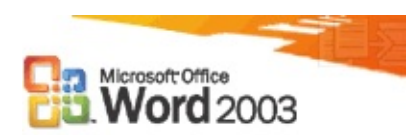

## **Hva er nytt**

- **Støtte for [XML-dokumenter](#page-2487-0)**
- **[Forbedret](#page-2490-0) lesbarhet**
- **•** Støtte for [håndskriftenheter](#page-2492-0)
- **Forbedret [dokumentbeskyttelse](#page-2494-0)**
- **[Sammenligne](#page-2496-0) dokumenter side om side**
- [Dokumentarbeidsområder](#page-2498-0)
- **Administrasjon av [informasjonsrettigheter](#page-2500-0)**
- **Forbedrede [internasjonale](#page-2502-0) funksjoner**
- **Flere nye [funksjoner](#page-2504-0)**

<span id="page-2-0"></span>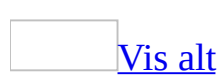

# **Aktivere eller deaktivere klarert tilgang til Visual Basic-prosjekt**

- 1. På **Verktøy**-menyen velger du **Makro** og deretter **Sikkerhet**.
- 2. I kategorien **Klarerte kilder** merker du av eller fjerner merket for **Klarer tilgang til Visual Basic-prosjekt**.

**Obs!** Hvis du gir denne tilgangen, kan **[makroer](#page-2-0)** i alle dokumenter du åpner, få tilgang til sentrale [Visual](#page-2-0) Basic-objekter, -metoder og -egenskaper. Dette representerer en mulig sikkerhetsrisiko.

<span id="page-4-0"></span>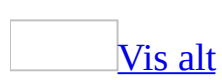

# **Vise Hjelp for Visual Basic for Applications i Word**

Gjør ett av følgende:

Få generell hjelp for [Microsoft](#page-4-0) Visual Basic

- 1. Velg **Makro** på **Verktøy**-menyen, og deretter **Visual Basic Editor**.
- 2. Klikk **Hjelp for Microsoft Visual Basic** .
- 3. I oppgaveruten **Hjelp for Microsoft Visual Basic** skriver du inn emnet du trenger hjelp med, i tekstboksen **Søk**.
- 4. Klikk **Start søk** .

### [Tips!](#page-4-0)

Hvis du vil bla gjennom en liste over alle metodene, egenskapene, funksjonene og objektene for et bestemt Microsoft [Office-program](#page-4-0) i Visual Basic Editor, klikker du **Objektsøking** . Velg biblioteket for det ønskede programmet i listen over biblioteker.

Hvis en makrofeil vises i [Microsoft](#page-4-0) Word

Årsaken til [makrof](#page-4-0)eilen kan være en av følgende:

- Et argument inneholder en ugyldig verdi. En vanlig årsak til dette problemet er forsøk på å få tilgang til et objekt som ikke eksisterer, for eksempel Documents(5) når bare tre dokumenter er åpne.
- Metoden kan ikke brukes i den aktuelle sammenhengen. Noen **Range**objektmetoder fungerer ikke for områder (range=område) som ikke inneholder en tabell.
- En ekstern feil har oppstått, det var kanskje umulig å lese fra eller skrive til en fil.
- En metode eller egenskap kan ikke brukes på grunn av sikkerhetsinnstillinger. Det kan for eksempel hende at egenskapene og metodene i **VBE**-objektet for manipulering av Microsoft Visual Basic for

Applications-koden i et dokument, er utilgjengelig som standard.

Hvis du vil ha mer informasjon, søker du etter metoden, objektet eller egenskapen i Hjelp for [Visual](#page-4-0) Basic.

Hvis en melding vises i Word om at du må aktivere klarert tilgang til Visual [Basic-prosjekter](#page-4-0)

Denne meldingen viser at Microsoft Visual Basic for [Applications](#page-4-0)-prosjektet ikke har tilgang til Visual Basic-objektmodellen. Hvis du vil tillate denne tilgangen, bruker du fremgangsmåten nedenfor.

- 1. På **Verktøy**-menyen velger du **Makro** og deretter **Sikkerhet**.
- 2. I kategorien **Klarerte utgivere** merker du av for **Klarer tilgang til Visual Basic-prosjekt**.

**Sikkerhet** Når du gir denne tilgangen, kan [makroer](#page-4-0) i alle dokumenter du åpner, få tilgang til sentrale Visual Basic-objekter, metoder og egenskaper. Dette representerer en mulig sikkerhetsrisiko.

<span id="page-7-0"></span>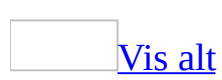

# **Makroer for endringer og feilsøking i forbindelse med Word-innstillinger**

[Kundestøttemalen,](#page-7-0) som følger med Microsoft Word, inneholder [makroer](#page-7-0) som du kan bruke til å sikkerhetskopiere, endre og feilsøke enkelte Word-innstillinger. Hvis du vil finne kundestøttemalen, gjør du følgende:

Gå til Windows Utforsker, og følge mappebanen til:

C:\Programfiler\Microsoft Office\Office11\Macros

Klikk deretter for å kjøre filen Support.dot.

**Obs!** Hvis du ikke finner denne mappen eller kundestøttemalen, kjører du installasjonsprogrammet på nytt.

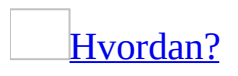

- 1. Utvid **Microsoft Word** og deretter **Veivisere og maler** i skjermbildet **Funksjoner som skal installeres** i installasjonsprogrammet.
- 2. Velg **Flere maler og makroer**, klikk pilen ved siden av valget, og velg deretter **Kjør fra Min datamaskin**.

Bruk følgende makroer fra kundestøttemalen til å hjelpe til med å løse et problem hvis du kontakter Microsofts kundestøttetjenester:

[Sikkerhetskopiering](#page-7-0) av Autokorrektur

Ved hjelp av denne makroen opprettes det en sikkerhetskopi av listen Autokorrektur. Du kan bruke denne makroen hvis du vil kopiere Autokorrekturinnstillinger til en annen datamaskin.

**[Alternativer](#page-7-0) for register** 

Med denne makroen kan du endre enkelte innstillinger i Word, for eksempel fargene som brukes for bølget understreking og [smartflagg](#page-7-0), og banene til enkelte filplasseringer.

[Feilsøkingsverktøyet](#page-7-0)

Med denne makroen kan du feilsøke problemer ved å gjenopprette enkelte standardinnstillinger.

Hvis du mener at én eller flere av disse makroene er nyttige for deg, kan du laste ned malen som en [global](#page-7-0) mal, slik at du kan bruke makroene mens du arbeider med andre filer. Du kan også kopiere makroene til en annen mal, eller tilordne dem til en knapp på verktøylinjen, et menyelement eller en hurtigtast.

**Viktig!** Det anbefales at du bruker disse makroene med forsiktighet, ettersom noen av dem kan endre standardinnstillinger. Hvis registret ikke redigeres på riktig måte, kan det føre til alvorlig skade på systemet. Du bør i alle fall sikkerhetskopiere verdifulle data før du gjør endringer i registret.

<span id="page-10-0"></span>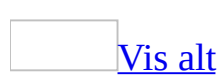

# **Tilgjengelighet for personer med funksjonshemninger**

Microsoft går inn for å lage produkter som er [tilgjengelige](#page-10-0) for og som kan brukes av alle, inkludert dem med funksjonshemninger.

## **Tilgjengelighetsfunksjoner i Microsoft Word**

Mange tilgjengelighetsfunksjoner er direkte innebygd i Microsoft Word. Disse funksjonene er tilgjengelige for alle, og trenger ingen ekstra hjelpemidler for [tilgjengelighet.](#page-10-0)

### **[Hurtigtaster](#page-10-0)**

Mange funksjoner og kommandoer er tilgjengelige direkte fra tastaturet. Hvis en kommando du vil bruke, ikke har en hurtigtast, kan du tilordne én til den. Du kan dessuten vise og skrive ut oversikter over alle hurtigtastene som er tilgjengelige.

**[Alternativer](#page-10-0) for tilpasning** 

Du kan tilpasse Word slik at programmet passer bedre til dine behov:

- **Alternativer for størrelse og zoom** Du kan zoome inn på dokumentet slik at det blir enklere å lese informasjonen på skjermen. Du kan også gjøre [verktøylinjeknapper](#page-10-0) større slik at de er lettere å se og bruke. Ved hjelp av enkelte musepekeenheter for Microsoft kan du rulle og zoome direkte ved hjelp av musen i stedet for å klikke knapper på skjermen. Du kan for eksempel zoome inn på eller ut av et dokument ved å holde nede Ctrl og rotere hjulet fremover eller bakover. Du kan også bruke hurtigtaster til å zoome.
- **Alternativer for verktøylinjer og menyer** Du kan tilpasse verktøylinjer og [menykommandoer.](#page-10-0) Du kan for eksempel opprette en verktøylinje som bare inneholder de knappene og menyene du bruker oftest, eller du kan gruppere verktøylinjeknapper og menykommandoer sammen slik du foretrekker. Du kan til og med opprette en egendefinert verktøylinjeknapp eller menykommando.
- **Alternativer for farger og lyder** Du kan tilpasse alternativer for farger og lyder. Du kan for eksempel endre fargen på tekst og tall slik at det blir enklere å lese dokumentet, og du kan aktivere eller deaktivere lyder for knapper, menyer og andre skjermelementer.

Tips for å arbeide mer [effektivt](#page-10-0)

Word inneholder funksjoner som kan hjelpe deg å automatisere gjentakende oppgaver eller arbeide mer effektivt. Du kan for eksempel:

- **•** Redusere tastetrykk ved hjelp av verktøyet **Kopier format I** for å kopiere formatering fra ett objekt eller avsnitt til et annet.
- Angi en lengre tekststreng ved bare å skrive inn noen få tegn ved hjelp av Autofullfør.
- Lagre og raskt sette inn tekst, grafikk og andre elementer som du bruker ofte, ved hjelp av [Autotekst](#page-10-0).
- Raskt angi alternativer for Autokorrektur og innliming ved hjelp av **knappene Alternativer for autokorrektur** *g* og Alternativer for innliming **in all and some vises i dokumentet** når du arbeider.
- Bruke [oppgaveruten](#page-10-0) **Stiler og formatering** hvis du vil formatere tekst på en rask måte. Du kan for eksempel merke alle forekomster av tekst med samme formatering.

### **Flere ressurser**

#### [Informasjon](#page-10-0) på weben

Hvis du har tilgang til [World](#page-10-0) Wide Web, kan du lære mer om tilgjengelighetsfunksjonene som finnes i Microsoft-produkter på Microsofts webområde for tilgjengelighet. Hvis du vil lære mer om hvordan du oppretter tilgjengelig innhold på websidene, se tilgjengelighetsstandardene som er utviklet av World Wide Web Consortium.

### Skriftlig informasjon om [Microsoft-tjenester](#page-10-0)

Du finner mer informasjon om Microsoft-tjenester for personer med funksjonshemninger i et tillegg i boken *Discovering Microsoft Office*, som følger med Microsoft Office. Du finner for eksempel informasjon om hvordan døve eller tunghørte kan kontakte Microsoft Sales and Information Center eller Microsoft Support Network. Du finner også informasjon om hvordan du får tak i Microsoft-dokumentasjon fra Recording for the Blind, Inc., for dem som har problemer med å lese eller håndtere skriftlig dokumentasjon. Tillegget beskriver dessuten maskinvare og programvare fra tredjeparter som gjør det enklere å bruke personlige datamaskiner for personer med funksjonshemninger, og viser en oversikt over organisasjoner som kan kontaktes for mer informasjon.

Alternativer for [systemtilgjengelighet](#page-10-0)

Hvis du har en datamaskin med Microsoft Windows installert, kan du angi eller endre alternativer for systemtilgjengelighet. Mange av disse alternativene påvirker hvordan du arbeider i Microsoft Office-programmene. Funksjonen Windows Trege taster er for eksempel utformet for personer som har vansker med å holde nede to eller flere taster samtidig. Når en hurtigtast i et Officeprogram krever en tastekombinasjon, for eksempel Ctrl+P, gjør Trege taster det mulig å trykke én tast om gangen i stedet for å trykke tastene samtidig.

<span id="page-15-0"></span>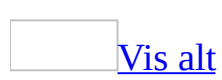

# **Tilgjengelighetsfunksjoner i Word**

Med Microsoft Word følger funksjoner som gjør programvaren [tilgjengelig](#page-15-0) for flere brukere, inkludert brukere som har nedsatt bevegelighet, dårlig syn eller andre typer handikap.

## **Hurtigtaster**

Vise eller skjule [hurtigtaster](#page-15-0) i skjermtips

- 1. Velg **Tilpass** på **Verktøy**-menyen.
- 2. Velg kategorien **Alternativer**.
- 3. Merk av for eller fjern merket for **Vis skjermtips på verktøylinjer** og **Vis hurtigtaster i skjermtips** under **Annet**.

**Obs!** Når du endrer innstillingene, har det innvirkning på alle programmene i Microsoft Office.

Knytte en hurtigtast til en [kommando](#page-15-0) eller et annet element

Du kan tilordne en [hurtigtast](#page-15-0) til en [kommando,](#page-15-0) [makro,](#page-15-0) skrift, Autotekstoppføring, stil eller et symbol du bruker ofte.

- 1. Klikk **Tilpass** på **Verktøy**-menyen.
- 2. Velg **Tastatur**.
- 3. I boksen **Lagre endringer i** klikker du navnet på det gjeldende dokumentet eller [malen](#page-15-0) hvor du ønsker å lagre hurtigtastendringene.
- 4. Klikk kategorien som inneholder kommandoen eller elementet, i boksen **Kategorier**.
- 5. Klikk navnet på kommandoen eller elementet i boksen **Kommandoer**.

Hurtigtaster som for øyeblikket er tilordnet, vises i boksen **Gjeldende taster**.

6. Gjør ett av følgende:

Tilordne en [hurtigtast](#page-15-0)

Start hurtigtastkombinasjonen med Ctrl, Alt eller en funksjonstast.

- 1. Trykk hurtigtastkombinasjonen du vil tilordne, i boksen **Trykk ny hurtigtast**. Du kan for eksempel trykke Alt pluss ønsket tast.
- 2. Se på **Denne tasten er tilordnet** for å se om hurtigtastkombinasjonen

allerede er tilordnet til en kommando eller et annet element. Hvis den er det, velger du en annen kombinasjon.

Hvis du tilordner en ny tastekombinasjon, betyr det at du ikke lenger kan bruke denne kombinasjonen til det den først ble tilordnet til. Hvis du for eksempel trykker Ctrl+F, får den merkede teksten fet formatering. Hvis du tilordner Ctrl+F til en ny kommando eller et annet element, vil du ikke lenger kunne gjøre tekst fet ved å trykke Ctrl+F uten å tilbakestille til de opprinnelige hurtigtastkombinasjonene.

#### 3. Velg **Tilordne**.

Fjerne en [hurtigtast](#page-15-0)

- 1. Klikk hurtigtasten du vil slette, i boksen **Gjeldende taster**.
- 2. Velg **Fjern**.

**Obs!** Hvis du bruker et programmerbart tastatur, kan det hende at tastekombinasjonen Ctrl+Alt+F8 er reservert for oppstart av tastaturprogrammering.

Skrive ut en liste over [hurtigtaster](#page-15-0)

- 1. Velg **Makro** på **Verktøy**-menyen og deretter **Makroer**.
- 2. Velg **Word-kommandoer** i boksen **Makroer i**.
- 3. Velg **Vis oversikt over kommandoer** i boksen **Makronavn**.
- 4. Velg **Kjør**.
- 5. Velg **Gjeldende meny- og tastaturinnstillinger** i dialogboksen **Vis oversikt over kommandoer**.
- 6. Velg **OK**.
- 7. Velg **Skriv ut** på **Fil**-menyen.

Mer informasjon om [hurtigtaster](#page-34-0).

## **Alternativer for størrelse og zooming**

Zoome inn eller ut i [dokumentet](#page-15-0)

Du kan "zoome inn" hvis du vil ha et nærbilde av dokumentet eller "zoome ut" hvis du vil se mer av siden i redusert størrelse.

- 1. Klikk pilen ved siden av boksen **Zoom** <sup>100%</sup>
- 2. Velg den zoomeinnstillingen du ønsker.

Rulle og zoome ved hjelp av Microsoft [IntelliMouse](#page-15-0) eller andre pekeenheter

Noen museenheter og andre pekeenheter, for eksempel Microsoft IntelliMouse, har innebygd rulle- og zoomefunksjonalitet. Hvis du vil ha mer informasjon, kan du se i instruksjonene for pekeenheten din.

Bruke [leseoppsettvisning](#page-15-0)

Ved hjelp av leseoppsettvisning forbedres oppløsningen og visningen av tekst når du vil lese på skjermen.

- 1. Klikk **Les** på [standardverktøylinjen.](#page-15-0)
- 2. Hvis du vil øke størrelsen på teksten, klikker du **Øk tekststørrelse** på **verktøylinjen for leseoppsett**.

Endre størrelsen på en [verktøylinjeknapp](#page-15-0) eller rullegardinliste

Gjør ett av følgende:

Gjøre [verktøylinjeknapper](#page-15-0) større

- 1. Velg **Tilpass** på **Verktøy**-menyen.
- 2. Velg kategorien **Alternativer**.
- 3. Merk av for **Store ikoner**.

Endre bredden på en [rullegardinliste](#page-15-0) på en verktøylinje

1. Pass på at [verktøylinjen](#page-15-0) du vil endre, er synlig.

#### [Hvordan?](#page-15-0)

- 1. Velg **Verktøylinjer** på **Vis**-menyen.
- 2. Gjør ett av følgende:
	- Velg verktøylinjen du vil vise.
	- Hvis du vil vise flere verktøylinjer, velger du **Tilpass**. Velg kategorien **Verktøylinjer** i dialogboksen **Tilpass**, og merk deretter av for verktøylinjen du vil vise. Velg **Lukk**.
- 2. Velg **Tilpass** på **Verktøy**-menyen.
- 3. La dialogboksen **Tilpass** stå åpen, og klikk listen du vil endre, for eksempel **Skrift Arial F** eller **Skriftstørrelse 10 F** på **formateringsverktøylinjen**.
- 4. Pek på venstre eller høyre kant av boksen. Når pekeren endres til en tohodet pil, drar du kanten av boksen den har den ønskede bredden.

## **Alternativer for verktøylinjer og menyer**

Opprette en [egendefinert](#page-15-0) verktøylinje

- 1. Velg **Tilpass** på **Verktøy**-menyen.
- 2. Velg kategorien **Verktøylinjer**.
- 3. Velg **Ny**.
- 4. Skriv inn et navn på verktøylinjen i boksen **Navn på verktøylinje**, og velg deretter **OK**.
- 5. Velg kategorien **Kommandoer**.
- 6. Gjør ett av følgende:

Legge til en knapp på [verktøylinjen](#page-15-0)

- 1. Velg en kategori i boksen **Kategorier**.
- 2. Dra kommandoen du vil bruke, fra boksen **Kommandoer** til verktøylinjen som vises.

Legge til en innebygd meny på [verktøylinjen](#page-15-0)

- 1. Velg **Innebygde menyer** i boksen **Kategorier**.
- 2. Dra menyen du vil bruke, fra boksen **Kommandoer** til verktøylinjen som vises.
- 7. Når du har lagt til alle de knappene og menyene du vil ha med, velger du **Lukk**.

Gruppere beslektede knapper og menyer på en [verktøylinje](#page-15-0)

Du kan sette inn en skillelinje foran det første og etter det siste elementet i en gruppe, slik at gruppen skilles ut fra andre knapper og [menyer](#page-15-0) på en [verktøylinje.](#page-15-0)

1. Pass på at verktøylinjen du vil endre, er synlig.

[Hvordan?](#page-15-0)

1. Velg **Verktøylinjer** på **Vis**-menyen.

- 2. Gjør ett av følgende:
	- Velg verktøylinjen du vil vise.
	- Hvis du vil vise flere verktøylinjer, velger du **Tilpass**. Velg kategorien **Verktøylinjer** i dialogboksen **Tilpass**, og merk deretter av for verktøylinjen du vil vise. Velg **Lukk**.
- 2. Velg **Tilpass** på **Verktøy**-menyen.
- 3. Hvis du vil legge til en skillelinje, holder du dialogboksen **Tilpass** åpen mens du høyreklikker den ønskede knappen på verktøylinjen og velger **Start en gruppe**. Det settes inn en skillelinje til venstre for den merkede knappen på en vannrett verktøylinje, eller over knappen på en loddrett forankret [verktøylinje.](#page-15-0)

**Obs!** Hvis du vil fjerne en skillelinje mellom to knapper, drar du den ene knappen nærmere den andre.

Legge til en knapp, meny eller [kommando](#page-15-0)

Gjør ett av følgende, eller gjør begge:

Legge til en knapp, meny eller kommando på en [verktøylinje](#page-15-0)

1. Pass på at [verktøylinjen](#page-15-0) du vil endre, er synlig.

[Hvordan?](#page-15-0)

- 1. Velg **Verktøylinjer** på **Vis**-menyen.
- 2. Gjør ett av følgende:
	- Velg verktøylinjen du vil vise.
	- Hvis du vil vise flere verktøylinjer, velger du **Tilpass**. Velg kategorien **Verktøylinjer** i dialogboksen **Tilpass**, og merk deretter av for verktøylinjen du vil vise. Velg **Lukk**.
- 2. Klikk **Tilpass** på **Verktøy**-menyen.
- 3. Gjør ett av følgende:

Legg til en [knapp](#page-15-0)

- 1. Velg kategorien **Kommandoer**.
- 2. Velg en kategori for kommandoen du vil at knappen skal utføre, i

boksen **Kategorier**.

3. Dra kommandoen eller [makroen](#page-15-0) du vil bruke, fra boksen **Kommandoer** til verktøylinjen som vises.

Legge til en innebygd meny på en [verktøylinje](#page-15-0)

- 1. Velg kategorien **Kommandoer**.
- 2. Velg **Innebygde menyer** i boksen **Kategorier**.
- 3. Dra [menyen](#page-15-0) du vil bruke, fra boksen **Kommandoer** til verktøylinjen som vises.

Legge til en [egendefinert](#page-15-0) meny på en verktøylinje

- 1. Velg kategorien **Kommandoer**.
- 2. Velg **Ny meny** i boksen **Kategorier**.
- 3. Dra **Ny meny** fra boksen **Kommandoer** til verktøylinjen som vises.
- 4. Høyreklikk den nye menyen på verktøylinjen, skriv inn et navn i boksen **Navn** på hurtigmenyen, og trykk deretter ENTER.
- 4. Velg **Lukk** i dialogboksen **Tilpass**.

Legge til en [kommando](#page-15-0) på en meny

1. Hvis menyen du vil endre, ligger på en [verktøylinje,](#page-15-0) må du passe på at verktøylinjen er synlig.

### [Hvordan?](#page-15-0)

- 1. Velg **Verktøylinjer** på **Vis**-menyen.
- 2. Gjør ett av følgende:
	- Velg verktøylinjen du vil vise.
	- Hvis du vil vise flere verktøylinjer, velger du **Tilpass**. Velg kategorien **Verktøylinjer** i dialogboksen **Tilpass**, og merk deretter av for verktøylinjen du vil vise. Velg **Lukk**.
- 2. Velg **Verktøylinjer** på **Vis**-menyen.
- 3. Velg **Tilpass**, og velg deretter kategorien **Kommandoer**.
- 4. Velg en kategori for kommandoen i boksen **Kategorier**.
- 5. Dra kommandoen du vil bruke, fra boksen **Kommandoer**. Hold museknappen nede, og la den hvile over menyen du vil endre. Når menyen åpnes, peker du på stedet der du vil plassere kommandoen. Slipp deretter museknappen.

## **Alternativer for farger og lyd**

#### Endre [tekstfargen](#page-15-0)

- 1. Merk teksten du vil endre.
- 2. Gjør ett av følgende:
	- Hvis du vil bruke fargen som ble brukt på tekst sist, klikker du **Skriftfarge** <sup>A</sup> på [formateringsverktøylinjen](#page-15-0).
	- Hvis du vil bruke en annen farge, klikker du pilen ved siden av **Skriftfarge**-knappen. Deretter velger du farge.

Aktivere eller deaktivere lyd for knapper, menyer og andre [skjermelementer](#page-15-0)

Gjør ett av følgende, eller gjør begge:

### Slå lyd på [eller](#page-15-0) av

- 1. Velg **Alternativer** på **Verktøy**-menyen, og velg deretter kategorien **Generelt**.
- 2. Merk av for eller fjern merket for **Gi tilbakemelding med lyd**.

**Obs!** Når du endrer denne innstillingen, har det innvirkning på alle programmene i Microsoft Office.

**[Bytte](#page-15-0) lyder** 

[Windows](#page-15-0) 2000

- 1. Klikk **startknappen**, og velg **Innstillinger** og **Kontrollpanel**.
- 2. Dobbeltklikk **Lyder og multimedia**.
- 3. Klikk hendelsen du vil ha, i listen **Lydhendelser**.
- 4. Angi lyden du vil bruke, i boksen **Navn**.

[Windows](#page-15-0) XP

- 1. Klikk **startknappen** og deretter **Kontrollpanel**.
- 2. I Microsoft Windows Kontrollpanel klikker du **Lyder, tale og lydenheter**, og deretter klikker du **Lyder og lydenheter**.
- 3. Klikk hendelsen du vil ha, på listen **Programhendelser** i kategorien **Lyder**.
- 4. Angi lyden du vil ha, i boksen **Lyder**.

Endre fargen på bølgete [understrekinger](#page-15-0)

Du kan bruke [malen](#page-15-0) support.dot til å endre fargen på bølgete understrekinger, for eksempel de som brukes til å markere mulige stave- og grammatikkproblemer.

## **Alternativer for automatisering av oppgaver**

### Bruke [Autofullfør](#page-15-0)

Når et [skjermtips](#page-15-0) vises når du skriver inn de første tegnene i en [Autotekst](#page-15-0)oppføring, vet du at Autotekst er aktivert, og da kan du enten sette inn oppføringen eller fortsette skrivingen.

- 1. Velg **Autotekst** på **Sett inn**-menyen og deretter **Autotekst**.
- 2. Merk av eller fjern merket for **Vis Autofullfør-forslag**.

### Bruke [Autotekst](#page-15-0) til å sette inn tekst og grafikk som brukes ofte

[Autotekst-](#page-15-0)oppføringer deles inn i kategorier som **Hilsen** eller **Innledende hilsen**. Når du legger til egne oppføringer, plasseres de i kategorien **Normal**. Se i denne kategorien etter oppføringer du har opprettet hvis du ikke vet at de er lagret i en annen kategori.

- 1. Klikk i dokumentet der du vil sette inn autotekstoppføringen.
- 2. Velg **Autotekst** på **Sett inn**-menyen, velg kategorien som inneholder oppføringen, og deretter klikker du oppføringen.

### [Tips!](#page-15-0)

Du kan også bruke en snarvei til å sette inn en Autotekst-oppføring. Først aktiverer du Autofullfør (**Sett inn**-menyen, underkommandoen **Autotekst**, kommandoen **Autotekst**, kategorien **Autotekst**, avmerkingsboksen **Vis Autofullfør-forslag**). Skriv inn de første tegnene i navnet på Autotekstoppføringen i dokumentet. Når den fullstendige Autotekst-oppføringen foreslås, trykker du Enter eller F3 for å godta oppføringen.

Hvis du ikke vil bruke oppføringen, fortsetter du å skrive.

Oppføringene i listene på **Autotekst**-menyen og [Autotekst-verktøylinjen](#page-15-0) samsvarer med språket til teksten der innsettingspunktet er plassert. Hvis du for eksempel skriver på fransk i den engelske versjonen av Word, vil Autotekst-oppføringene i listene som vises på menyen og verktøylinjen,

være på fransk, mens de i dialogboksen **Autokorrektur** er på engelsk.

Hvis du vil sette inn Autotekst-oppføringer for språket du skriver på, bruker du **Autotekst**-menyen (**Sett inn**-menyen, kommandoen **Autotekst**) eller **Autotekst-verktøylinjen**. Hvis du vil sette inn Autotekst-oppføringer på språket for din språkversjon av Word, bruker du kategorien **Autotekst** i dialogboksen **Autokorrektur** (**Sett inn**-menyen, kommandoen **Autotekst**, underkommandoen **Autotekst**).

Vær også oppmerksom på at hvis du setter inn et Autotekst-felt ved hjelp av dialogboksen **Felt** (**Sett inn**-menyen, kommandoen **Felt**), vil dialogboksen **Felt**, på samme måte som kategorien **Autotekst**, reflektere språkversjonen av Word som du bruker og ikke språket du skriver på.

Samle og lime inn mellom [programmer](#page-15-0)

Samle inn [elementer](#page-15-0) for innliming

- 1. Kontroller at Microsoft Office-utklippstavlen vises i [oppgaveruten](#page-15-0) i et åpent Office-program, eller at **Samle inn uten å vise Office-utklippstavlen** er aktivert.
	- Hvis du vil vise Office-utklippstavlen i det aktive programmet, velger du **Office-utklippstavle** på **Rediger**-menyen.
	- Hvis du vil merke av for alternativet **Samle inn uten å vise Officeutklippstavlen**, viser du Office-utklippstavlen, klikker **Alternativer**, og kontrollerer deretter at det er merket av for **Samle inn uten å vise Office-utklippstavlen**.
- 2. Merk det første elementet du vil kopiere.
- 3. Velg **Kopier** på [standardverktøylinjen.](#page-15-0)
- 4. Fortsett å kopiere elementer fra Office-dokumenter til du har samlet alle elementene du ønsker (inntil 24).

**Obs!** I noen tilfeller, for eksempel med [Unicode](#page-15-0)-tekst, vil bildet som vises i galleriet se litt annerledes ut. Dette skyldes at tekst i galleriet alltid vises med

skriften Tahoma. Riktig formatering og skrift gjenopprettes imidlertid når elementet limes inn fra galleriet.

### Lime inn [innsamlede](#page-15-0) elementer

1. Hvis Microsoft Office-utklippstavlen ikke vises i **[oppgaveruten](#page-15-0)**, velger du **Office-utklippstavle** på **Rediger**-menyen.

**Obs!** Hvis Office-utklippstavlen ikke er tilgjengelig, betyr det at du er i et program eller en visning som ikke støtter visning eller innliming av flere elementer fra Office-utklippstavlen.

- 2. Klikk der du vil lime inn elementene. Du kan lime inn innsamlede elementer i alle Microsoft Office-programmer.
- 3. Gjør ett av følgende:
	- Hvis du vil lime inn ett element om gangen, klikker du hvert element du vil lime inn på Office-utklippstavlen.
	- Hvis du vil lime inn alle de kopierte elementene, klikker du **Lim inn alt** på oppgaveruten **Office-utklippstavle**.

Sette inn og [formatere](#page-15-0) tekst og grafikk ved hjelp av Klikk og skriv

- 1. Bytt til [utskriftsoppsettvisning](#page-15-0) eller [weboppsettvisning.](#page-15-0)
- 2. I dokumentet flytter du pekeren til et tomt område der du vil sette inn tekst, grafikk eller en tabell. [Deretter](#page-15-0) klikker du for å aktivere klikk og skrivpekeren.

Formen på pekeren viser hvordan elementet vil blir formatert. Hvis du for eksempel peker mot midten av siden, indikerer pekerformen  $\frac{1}{n}$  at elementet vil bli midtstilt..

3. Dobbeltklikk, og skriv deretter inn tekst eller sett inn et element på vanlig måte.

#### **Merknader**

- Hvis du ikke ser klikk og skriv-pekerformene, er kanskje ikke klikk og skriv-funksjonen aktivert. Du aktiverer den ved å velge **Alternativer** på **Verktøy**-menyen, velge kategorien **Rediger** og merke av for **Aktiver klikk og skriv**. Velg deretter **OK**.
- Hvis du ikke vil sette inn et element der du dobbeltklikket, dobbeltklikker du bare et annet sted. Hvis du allerede har satt inn et element, kan du angre innsettingen.

Raskt angi alternativer for [Autokorrektur](#page-15-0) og innliming

Du kan raskt angi alternativer for Autokorrektur og innliming ved å bruke **knappene Alternativer for autokorrektur** *p* og Alternativer for innliming  $\Box$ , som vises i dokumentet når du arbeider.

<span id="page-31-0"></span>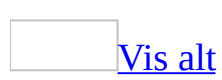

# **[Hurtigtaster](#page-31-0)**

Du kan bruke hurtigtaster til å utføre vanlige oppgaver raskere. Hurtigtaster er én eller flere taster du trykker på tastaturet for å fullføre en oppgave.

Du kan for eksempel trykke CTRL+F hvis du vil gi den merkede teksten fet formatering, på samme måte som når du klikker **Fet** på [formateringsverktøylinjen](#page-31-0) eller velger **Fet** i dialogboksen **Skrift** (på **Format**menyen).

### **Skrive ut en liste med [hurtigtaster](#page-31-0)**

Hvis du ofte ser på oversikten over hurtigtastene i emner i Hjelp, kan det være lurt å ta en utskrift av disse emnene. Finn emnet du vil ha i Hjelp, og deretter klikker du **Skriv ut 1**.

Du kan også kjøre en [makro](#page-31-0) som oppretter en oversikt over gjeldende hurtigtasttilordninger, og deretter skrive ut oversikten.

- 1. Velg **Makro** på **Verktøy**-menyen, og klikk deretter **Makroer**.
- 2. Klikk **Word-kommandoer** i boksen **Makroer i**.
- 3. Klikk **Vis oversikt over kommandoer** i boksen **Makronavn**.
- 4. Klikk **Kjør**.
- 5. Klikk **Gjeldende meny- og tastaturinnstillinger** i dialogboksen **Vis oversikt over kommandoer**.
- 6. Klikk **OK**.
- 7. Klikk **Skriv ut** på **Fil**-menyen.

#### Tilpasse [hurtigtaster](#page-31-0)

Du kan tilpasse hurtigtastene i Microsoft Word ved å tilordne hurtigtaster til kommandoer når det trengs, eller ved å fjerne uønskede hurtigtaster. Hvis du ikke liker endringene du har gjort, kan du når som helst gå tilbake til standardinnstillingene for hurtigtastene.

Bruke hurtigtaster med forskjellige tastaturoppsett eller Word som

#### redigeringsprogram for e-post

Hurtigtastene som er nevnt i hjelpeemner, menyer og dialogbokser, refererer til det amerikanske tastaturoppsettet. Taster i andre oppsett samsvarer ikke alltid med tastene på et amerikansk tastatur. Hvis språket for tastaturoppsettet du bruker ikke samsvarer med språket du angav for Microsoft Word eller Hjelp for Word, må du kanskje endre tastetilordningene eller tastaturoppsettet.

Hvis du bruker Word som redigeringsprogram for e-post, er det ikke sikkert at alle hurtigtastene i oversikten er tilgjengelige, eller du kan få et annet resultat.

<span id="page-34-0"></span>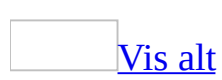

## **Hurtigtaster**

Hurtigtastene som er beskrevet i dette emnet i Hjelp, refererer til det amerikanske tastaturoppsettet. Taster i andre oppsett samsvarer ikke alltid med tastene på et amerikansk tastatur.

For hurtigtaster der du trykker to eller flere taster samtidig, er de to tastene som skal trykkes, atskilt med et plusstegn (+) i Hjelp for Microsoft Word. For hurtigtaster der du trykker én tast som følges like etterpå av en annen tast, er tastene som skal trykkes, atskilt med et komma (,).

Hvis du vil skrive ut dette emnet, trykker du Tab for å velge **Vis alle**, trykk Enter og deretter Ctrl+P.

### **Oppgaveruten Hjelp og vinduet Hjelp**

Bruke [oppgaveruten](#page-34-0) **Hjelp** og vinduet Hjelp

Oppgaveruten **Hjelp** gir tilgang til alt innholdet i Hjelp for Office, og vises som en del av Microsoft Word. Vinduet Hjelp viser emner og annet innhold i Hjelp, og vises som et vindu ved siden av, men atskilt fra, Word.
## **I oppgaveruten Hjelp**

F1

Vis oppgaveruten **Hjelp**.

F6

Bytt mellom oppgaveruten **Hjelp** og Word.

Tab

Velg neste element i oppgaveruten **Hjelp**.

Skift+Tab

Velg forrige element i oppgaveruten **Hjelp**.

Enter

Utfør handlingen for valgt element.

Pil ned og Pil opp

Velg henholdsvis neste og forrige element i en innholdsfortegnelse.

Pil høyre og Pil venstre

Henholdsvis vis eller skjul valgt element i en innholdsfortegnelse.

Alt+Pil venstre

Flytt tilbake til forrige oppgaverute.

Alt+Pil høyre

Flytt frem til neste oppgaverute.

Ctrl+Mellomrom

Åpne menyen til oppgaveruter.

Ctrl+F1

Lukk, og åpne gjeldende oppgaverute på nytt.

PIL HØYRE

Vis en pluss-/minus-liste.

PIL VENSTRE

Skjul en pluss-/minus-liste.

# **I vinduet Hjelp**

Tab

Velg neste skjulte tekst eller hyperkobling, eller **Vis alle** eller **Skjul alle** øverst i et emne.

Skift+Tab

Velg forrige skjulte tekst eller hyperkobling, eller knappen **Leservisning** øverst i en artikkel på webområdet for Microsoft Office.

Enter

Utfør handlingen for valgt **Vis alle**, **Skjul alle**, skjult tekst eller hyperkobling.

Alt+Pil venstre

Flytt tilbake til forrige emne i Hjelp.

Alt+Pil høyre

Flytt frem til neste emne i Hjelp.

 $Ctrl + P$ 

Skriv ut gjeldende emne i Hjelp.

Pil opp og Pil ned

Rull henholdsvis litt opp og ned i gjeldende emne i Hjelp.

PgUp og PgDn

Rull henholdsvis mye opp og ned i gjeldende emne i Hjelp.

Alt+U

Endre vinduet Hjelp fra å være atskilt fra (ikke side ved side) til å være koblet til (side ved side) Word.

 $S$ kift+F10

Vise en meny med kommandoer for hjelpevinduet, krever at hjelpevinduet har aktivt fokus (klikk et element i hjelpevinduet).

## **Menyer, verktøylinjer, oppgaveruter og dialogbokser**

Få tilgang til og bruke menyer og [verktøylinjer](#page-34-0)

F10 eller Alt

Velg [menylinjen,](#page-34-0) eller lukk en åpen meny og undermeny samtidig. Ctrl+Tab eller Ctrl+Skift+Tab

Velg en oppgaverute eller verktøylinje etter å ha trykket F10 eller Alt for å velge menylinjen. Trykker du ned tastene gjentatte ganger, flyttes fokuset

mellom de åpne verktøylinjene, menylinjene og oppgaveruten.

Tab eller Skift+Tab

Velg neste eller forrige knapp eller meny når en [verktøylinje](#page-34-0) eller menylinje er valgt.

Enter

Åpne valgt meny, eller utfør handlingen for valgt knapp eller kommando. Skift+F10

Vis **[hurtigmenyen](#page-34-0)** for valgt element.

Alt+Mellomrom

Vis tittellinjen til hurtigmenyen.

Pil ned eller Pil opp

Velg neste eller forrige kommando når en meny eller *[undermeny](#page-34-0)* er åpen. Pil venstre eller Pil høyre

Velg menyen til venstre eller høyre. Bytt mellom hovedmenyen og undermenyen når en undermeny er åpen.

Home eller End

Velg første eller siste kommando på menyen eller undermenyen.

ESC

Lukk en åpen meny. Lukk bare undermenyen når en undermeny er åpen. Skift+Pil ned

Åpne valgt meny.

Ctrl+Pil ned

Vis alle kommandoene når en forkortet meny er åpen.

Alt+Ctrl+= (likhetstegn)

Legg til en verktøylinjeknapp på en meny. Når du skriver inn denne hurtigtasten og deretter klikker en verktøylinjeknapp, legges knappen til i riktig meny i Microsoft Word. Klikk for eksempel **Punktmerking**  $\equiv$   $\frac{1}{2}$  på **formateringsverktøylinjen** hvis du vil legge til kommandoen **Punktmerking** på **Format**-menyen.

Alt+Ctrl+**-** (bindestrek)

Fjern en kommando fra en meny. Når du skriver inn denne hurtigtasten og deretter velger en menykommando, fjernes kommandoen. Du kan legge til menykommandoen på nytt på menyen hvis du ombestemmer deg.

Alt+Ctrl++ (plusstegn på det numeriske tastaturet)

Tilpass hurtigtasten for en menykommando. Når du skriver inn denne hurtigtasten og deretter velger en menykommando, åpnes dialogboksen **Tilpass tastatur** slik at du kan legge til, endre eller fjerne hurtigtasten.

**Obs!** Du kan bruke tastaturet til å velge menykommandoer på menylinjen.

Trykk Alt hvis du vil velge menylinjen. Trykk bokstaven som er understreket i menynavnet som inneholder kommandoen du vil ha. I menyen som vises trykker du bokstaven som er understreket i kommandonavnet du vil ha.

Få tilgang til og bruke [oppgaveruter](#page-34-0)

 $Ctrl + F1$ 

Åpne oppgaveruten eller skjul gjeldende oppgaverute.

F6

Flytt til en [oppgaverute](#page-34-0) fra en annen rute i programvinduet. (Det kan hende du må trykke F6 flere ganger.)

**Obs!** Hvis oppgaveruten du vil ha ikke vises selv om du trykker F6, kan du prøve å trykke Alt for å legge fokuset på menylinjen, og deretter trykke Ctrl+Tab for å flytte til oppgaveruten. Åpner du en dialogboks fra oppgaveruten **Vis formatering**, kan fokuset dessuten være på dokumentet når du lukker dialogboksen, fremfor på oppgaveruten. Du kan bruke F6 eller Ctrl+Tab når du skal tilbake til oppgaveruten.

Ctrl+Tab

Flytt til en oppgaverute når en meny eller [verktøylinje](#page-34-0) er aktivert. (Det kan hende du må trykke Ctrl+Tab flere ganger.)

Ctrl+Mellomrom

Åpne menyen til oppgaveruter.

Alt+Home

Gå til oppgaveruten **Komme i gang**.

Alt+Pil venstre

Reverser rekkefølgen på oppgaverutene du åpnet.

Alt+Pil høyre

Gjenta rekkefølgen på oppgaverutene du åpnet.

**ESC** 

Lukk en meny hvis det finnes én som er åpen, eller gå tilbake til dokumentet.

Tab eller Skift+Tab

Velg neste eller forrige alternativ i oppgaveruten når en oppgaverute er aktivert.

Pil ned eller Pil opp

Flytt mellom valg i en valgt undermeny. Flytt mellom bestemte alternativer i en gruppe alternativer.

Mellomrom eller Enter

Åpne valgt meny, eller utfør handlingen som er tilordnet valgt knapp.

Skift+F10

Åpne en **[hurtigmeny](#page-34-0)** i et dokument. Åpne en rullegardinmeny for valgt gallerielement.

Home eller End

Velg første eller siste kommando på menyen eller undermenyen når en meny eller undermeny vises.

PgUp eller PgDn

Rull opp eller ned i valgte galleriliste.

Ctrl+Pil høyre eller Ctrl+Pil venstre

Vis eller skjul et element som kan skjules i gallerilisten.

Ctrl+Home eller Ctrl+End

Flytt øverst eller nederst i valgt galleriliste.

Endre størrelse på og flytte [verktøylinjer,](#page-34-0) menyer og oppgaveruter

- 1. Trykk Alt hvis du vil velge [menylinjen.](#page-34-0)
- 2. Trykk Ctrl+Tab gjentatte ganger for å velge en [verktøylinje](#page-34-0) eller [oppgaveruten](#page-34-0).
- 3. Gjør ett av følgende:

Endre størrelse på en [verktøylinje](#page-34-0)

- 1. Trykk Ctrl+Mellomrom på verktøylinjen hvis du vil vise menyen **Alternativer for verktøylinje**.
- 2. Velg kommandoen **Størrelse**, og deretter trykker du Enter.
- 3. Bruk piltastene til å endre størrelsen på verktøylinjen. Trykk Ctrl+ piltasten for å endre størrelsen med én piksel om gangen.

Flytte en [verktøylinje](#page-34-0)

- 1. Trykk Ctrl+Mellomrom på verktøylinjen hvis du vil vise menyen **Alternativer for verktøylinje**.
- 2. Velg kommandoen **Flytt**, og deretter trykker du Enter.
- 3. Bruk piltastene til å flytte verktøylinjen. Trykk Ctrl+ piltasten for å flytte én piksel om gangen. Vil du koble fra verktøylinjen, trykker du Pil ned gjentatte ganger. Hvis du vil forankre verktøylinjen loddrett på venstre eller høyre side, trykker du henholdsvis Pil venstre eller Pil høyre når verktøylinjen er helt på venstre eller høyre side.

#### Endre størrelse på en [oppgaverute](#page-34-0)

- 1. Trykk Ctrl+Mellomrom i oppgaveruten hvis du vil vise en meny med flere kommandoer.
- 2. Bruk Pil ned for å velge kommandoen **Størrelse**, og deretter trykker du Enter.
- 3. Bruk piltastene til å endre størrelsen på oppgaveruten. Bruk Ctrl+ piltasten for å endre størrelsen med én piksel om gangen.

#### Flytte en [oppgaverute](#page-34-0)

- 1. Trykk Ctrl+Mellomrom i oppgaveruten hvis du vil vise en meny med flere kommandoer.
- 2. Bruk Pil ned for å velge kommandoen **Flytt**, og deretter trykker du Enter.
- 3. Bruk piltastene til å plassere oppgaveruten. Bruk Ctrl+ piltasten for å flytte én piksel om gangen.

**Obs!** Hvis du flytter oppgaveruten opp til verktøylinjene eller ned til statuslinjen, knyttes ruten automatisk til linjene og den orienteres vannrett på nytt automatisk. Vil du plassere oppgaveruten tilbake til loddrett plassering, bruker du piltastene til å flytte den vekk fra linjene.

4. Når du er ferdig med å flytte eller endre størrelsen, trykker du ESC eller Enter.

Bruke [dialogbokser](#page-34-0)

 $Alt + F6$ 

Flytt fra en åpen dialogboks tilbake til dokumentet for dialogbokser, for eksempel **Søk og erstatt** som har støtte for denne funksjonen.

Tab

Flytt til neste alternativ eller alternativgruppe.

Skift+Tab

Flytt til forrige alternativ eller alternativgruppe.

Ctrl+Tab

Bytt til neste kategori i en dialogboks.

Ctrl+Skift+Tab

Bytt til forrige kategori i en dialogboks.

Piltaster

Flytt mellom alternativer i en åpen rullegardinliste, eller mellom alternativer i en alternativgruppe.

Mellomrom

Utfør handlingen som er tilordnet til valgt knapp. Merk av for eller fjern merket for valgt alternativ.

Første bokstav i et alternativ i en rullegardinliste

Åpne listen hvis den er lukket, og flytt til dette alternativet i listen.

Alt+ understreket bokstav i et alternativ

Velg et alternativ. Merk av for eller fjern merket for et alternativ.

Alt+Pil ned

Åpne en valgt rullegardinliste.

ESC

Lukk en valgt rullegardinliste. Avbryt en kommando og lukk en dialogboks. Enter

Kjør valgt kommando.

Bruke [redigeringsbokser](#page-34-0) i dialogbokser

En redigeringsboks er en tom boks der du kan skrive eller lime inn en oppføring, for eksempel brukernavnet eller [banen](#page-34-0) til en mappe.

Home

Flytt til begynnelsen av oppføringen.

End

Flytt til slutten av oppføringen.

Pil venstre eller Pil høyre

Flytt ett tegn til venstre eller høyre.

Ctrl+Pil venstre

Flytt ett ord til venstre.

Ctrl+Pil høyre

Flytt ett ord til høyre.

Skift+Pil venstre

Merk eller fjern merking av ett tegn til venstre.

Skift+Pil høyre

Merk eller fjern merking av ett tegn til høyre.

Ctrl+Skift+Pil venstre

Merk eller fjern merking av ett ord til venstre.

Ctrl+Skift+Pil høyre

Merk eller fjern merking av ett ord til høyre.

Skift+Home

Merk fra innsettingspunktet til begynnelsen av oppføringen. Skift+End

Merk fra innsettingspunktet til slutten av oppføringen.

## Bruke [dialogboksene](#page-34-0) **Åpne**, **Lagre som** og **Sett inn bilde**

Ctrl+F12

Vis dialogboksen **Åpne**.

F12

Vis dialogboksen **Lagre som**.

 $Alt+1$ 

Gå til forrige mappe  $(\blacksquare)$ .

 $Alt+2$ 

Åpne mappen ett nivå opp fra den åpne mappen (knappen **Opp ett nivå** ).

 $Alt+3$ 

Lukk dialogboksen, og åpne søkesiden [World](#page-34-0) Wide Web (knappen **Søk på World Wide Web** ).

#### $Alt+4$

Slett valgt mappe eller fil (knappen **Slett**  $\mathbb{X}$ ).

 $Alt+5$ 

Opprett en ny undermappe i den åpne mappen (knappen **Opprett ny mappe n**.

 $Alt+6$ 

Bytt mellom visningene **Liste**, **Detaljer**, **Egenskaper**, **Forhåndsvisning**, **Miniatyrbilder**, **Side ved side** og **Ikoner** (klikk pilen ved siden av **Visninger** ).

Alt+7 eller Alt+L

Vis **Verktøy**-menyen (knappen **Verktøy**).

Skift+F10

Vis en [hurtigmeny](#page-34-0) for et valgt element, for eksempel en mappe eller fil. Tab

Flytt mellom alternativer eller områder i dialogboksen.

F4 eller Alt+Ø eller Alt+I

Åpne henholdsvis listen **Søk i** eller **Lagre i**.

F5

Oppdater filene som vises i dialogboksen **Åpne** eller **Lagre som** (**Fil**meny).

### **Hurtigreferanse**

Vanlige oppgaver som gjøres i et Microsoft [Word-dokument](#page-34-0) Ctrl+Skift+Mellomrom Opprett et hardt mellomrom. Ctrl+Bindestrek Opprett en hard bindestrek. Ctrl+F Fet formatering. Ctrl+K Kursiv formatering. Ctrl+U Understreking.  $Ctrl + <$ Reduser skriftstørrelse. Ctrl+Skift+> Øk skriftstørrelse. Ctrl+Mellomrom Fjern avsnitts- eller tegnformatering. Ctrl+C Kopier valgt tekst eller objekt. Ctrl+X Klipp ut valgt tekst eller objekt. Ctrl+V Lim inn tekst eller objekt.  $Ctrl+Z$ Angre siste handling. Ctrl+Y Gjør om siste handling.

## **Språklinje**

Tale- og [håndskriftgjenkjenning](#page-34-0)

Venstre Alt+Skift

Bytt mellom språk- eller tastaturoppsett.  $+V$ 

Aktiver eller deaktiver mikrofon.

 $+T$ Bytt mellom talekommando- og dikteringsmodus.

Vis en oversikt over korrigeringsalternativer.

 $+C$ 

 $+H$ Aktiver eller deaktiver håndskrift.

Alt $+\sim$ 

Aktiver eller deaktiver japansk IME (Input [Method](#page-34-0) Editor) på 101-tastatur. Høyre Alt

Aktiver eller deaktiver koreansk IME på 101-tastatur.

Ctrl+Mellomrom

Aktiver eller deaktiver kinesisk IME på 101-tastatur.

#### **Merknader**

- Du kan angi tastekombinasjonen for å bytte mellom språk eller tastaturoppsett i dialogboksen **Avanserte tasteinnstillinger**. Vil du åpne dialogboksen **Avanserte tasteinnstillinger**, høyreklikker du **Språk**-linjen, og deretter klikker du **Innstillinger**. Under **Innstillinger** klikker du **Tasteinnstillinger**.
- Tasten Windows-logo (  $\Box$ (
) finnes på den nederste tasteraden på de fleste tastaturer.

## **E-post**

Sende [e-postmeldinger](#page-34-0)

Bruk følgende taster (hvis du sender et dokument eller en melding med e-post) når innsettingspunktet er plassert i e-postmeldingshodet. Vil du flytte innsettingspunktet til e-postmeldingshodet, trykker du Skift+Tab.

Alt+S

Send **aktivt [dokument](#page-34-0)** eller melding.

Ctrl+Skift+B

Åpne adresseboken.

Alt+K, Ctrl+K

Kontroller navnene på linjene Til, Kopi og Blindkopi opp mot adresseboken når innsettingspunktet er i meldingshodet.

Alt+. (punktum)

Åpne adresseboken i Til-feltet.

Alt+P

Åpne adresseboken i Kopi-feltet når innsettingspunktet er i meldingshodet. Alt+B

Åpne adresseboken i Blindkopi-feltet hvis dette feltet vises. Vil du vise Blindkopi-feltet, åpner du adresseboken for ett av feltene, og deretter setter du inn eller skriver inn et navn i boksen Blindkopi.

 $Alt+J$ 

Gå til Emne-feltet.

 $Alt+L$ 

Åpne dialogboksen **Meldingsalternativer** i Microsoft Outlook.

Ctrl+Skift+G

Opprett et meldingsflagg.

Tab

Flytt til neste boks i e-postmeldingshodet når innsettingspunktet er i meldingshodet. Når den siste boksen i e-postmeldingshodet er aktivert, flytter Tab innsettingspunktet til brødteksten i dokumentet eller meldingen.

Skift+Tab

Velg forrige felt eller knapp i e-postmeldingshodet.

Ctrl+Tab

Velg **Send** når innsettingspunktet er i meldingshodet. Deretter kan du bruke piltastene til å flytte til de andre knappene. Vil du utføre handlingen for valgt knapp eller kommando, trykker du Enter.

## **Arbeide med dokumenter og websider**

Opprette, vise og lagre [dokumenter](#page-34-0)

Ctrl+N

Opprett et nytt dokument av samme type som gjeldende eller siste dokument.

Ctrl+O

Åpne et dokument.

 $Ctrl+W$ 

Lukk et dokument.

 $Alt+Ctrl+D$ 

Del dokumentvinduet.

 $Alt+Ctrl+D$ 

Fjern deling av dokumentvinduet.

Ctrl+S

Lagre et dokument.

Søke etter, erstatte og bla [gjennom](#page-34-0) tekst

 $Ctrl + B$ 

Søk etter tekst, formatering og bestemte elementer.

 $Alt+Ctrl+Y$ 

Gjenta søk (etter å ha lukket vinduet **Søk og erstatt**).

Ctrl+H

Erstatt tekst, bestemt formatering og bestemte elementer.

 $Ctrl + G$ 

Gå til en side, et bokmerke, en fotnote, en tabell, en merknad, en grafikk eller et annet sted.

Alt+Ctrl+Z

Bytt mellom dokumenter eller deler av et dokument, og mellom et dokument og en åpen e-postmelding hvis du bruker Word som redigeringsprogram for e-post.

Alt+Ctrl+Home

Åpne en oversikt over alternativer for å bla gjennom. Bruk piltastene til å velge et alternativ, og deretter trykker du Enter for å bla gjennom et dokument ved hjelp av valgt alternativ.

Angre og gjøre om [handlinger](#page-34-0)

ESC

Avbryt en handling.

Ctrl+Z

Angre en handling.

 $Ctrl+Y$ 

Gjør om eller gjenta en handling.

Bytte til en annen [visning](#page-34-0)

Alt+Ctrl+P Bytt til [utskriftsoppsettvisning.](#page-34-0)  $Alt+Ctrl+O$ Bytt til [disposisjonsvisning.](#page-34-0) Alt+Ctrl+N Bytt til [normalvisning.](#page-34-0) Alt+R Bytt til lesevisning.  $Ctrl+ \n$ Vis eller skjul deldokumenter i et hoveddokument.

**[Disposisjonsvisning](#page-34-0)** 

#### **I disposisjonsvisning trykker du**

Alt+Skift+Pil venstre Hev et avsnitt. Alt+Skift+Pil høyre Senk et avsnitt. Ctrl+Skift+N Senk til brødtekst. Alt+Skift+Pil opp Flytt opp valgte avsnitt. Alt+Skift+Pil ned Flytt ned valgte avsnitt. Alt+Skift+Plusstegn Vis tekst under en overskrift. Alt+Skift+Minustegn Skjul tekst under en overskrift. Alt+Skift+A Vis eller skjul all tekst eller alle overskrifter. Tasten skråstrek (/) på det numeriske tastaturet Vis eller skjul tegnformatering. Alt+Skift+B Vis første linje av brødtekst eller hele brødteksten. Alt+Skift+1

Vis alle overskrifter med stilen Overskrift 1.

Alt+Skift+*n*

Vis alle overskrifter opp til Overskrift *n*.

Ctrl+Tab

Sett inn et tabulatortegn.

Skrive ut og [forhåndsvise](#page-34-0) dokumenter

 $Ctrl + P$ 

Skriv ut et dokument.

 $Alt+Ctrl+I$ 

Bytt til i eller utenfor [forhåndsvisning](#page-34-0).

Piltaster

Flytt rundt i forhåndsvisningssiden når det er zoomet inn.

PgUp eller PgDn

Flytt én forhåndsvisningsside om gangen når det er zoomet ut.

Ctrl+Home

Flytt til første forhåndsvisningsside når det er zoomet ut.

Ctrl+End

Flytt til siste forhåndsvisningsside når det er zoomet ut.

Se gjennom [dokumenter](#page-34-0)

 $Alt+Ctrl+A$ 

Sett inn en [merknad](#page-34-0).

Ctrl+Skift+E

Aktiver eller deaktiver sporing av [endringer.](#page-34-0)

 $Alt+Skift+C$ 

Lukk korrekturvinduet hvis det er åpent.

**[Leseoppsettvisning](#page-34-0)** 

Home

Gå til begynnelsen av dokumentet.

End

Gå til slutten av dokumentet.

Tall, deretter Enter

Gå til sidetall.

Ctrl+]

Øk størrelsen på valgt tekst med ett punkt.

 $Ctrl+$ [

Reduser størrelsen på valgt tekst med ett punkt.

**ESC** 

Avslutt leseoppsettvisning.

[Referanser,](#page-34-0) fotnoter og sluttnoter

Alt+Skift+O

Merk en oppføring i innholdsfortegnelsen.

Alt+Skift+I

Merk en oppføring i kildelisten (sitat).

Alt+Skift+X

Merk et stikkord.

 $Alt+Ctrl+F$ 

Sett inn en fotnote.

Alt+Ctrl+D

du Enter.

Sett inn en sluttnote.

Arbeide med [websider](#page-34-0)

```
Alt+Ctrl+K
    Sett inn en hyperkobling.
Alt+Pil venstre
    Gå tilbake én side.
Alt+Pil høyre
    Gå frem én side.
F9
    Oppdater.
```
**Obs!** Vil du bruke tastene til å gå tilbake eller frem én side, eller hvis du vil oppdatere en side, må **webverktøylinjen** vises. Hvis **webverktøylinjen** ikke vises, trykker du Alt+V+T, bruker piltastene til å velge **Web**, og deretter trykker

**Redigere og flytte tekst og grafikk**

Slette tekst og [grafikk](#page-34-0)

Tilbake Slett ett tegn mot venstre. Ctrl+Tilbake Slett ett ord mot venstre. Slett ett tegn mot høyre. Ctrl+DEL Slett ett ord mot høyre.  $Ctrl+X$ Klipp ut valgt tekst til Office-utklippstavlen.  $Ctrl+Z$ Angre siste handling.  $Ctrl + F3$ Klipp ut til [innsamlingslageret](#page-34-0).

[Kopiere](#page-34-0) og flytte tekst og grafikk

Ctrl+C

DEL

Kopier tekst eller grafikk.

Ctrl+C, Ctrl+C

Vis Office-utklippstavlen.

F2 (flytt deretter innsettingspunktet, og trykk Enter) Flytt tekst eller grafikk.

 $Alt+F3$ 

Opprett [Autotekst](#page-34-0).

Ctrl+V

Lim inn innhold fra Office-utklippstavlen.

Ctrl+Skift+F3

Lim inn innhold fra [innsamlingslageret](#page-34-0).

Alt+Skift+R

Kopier topptekst eller bunntekst som ble brukt i forrige del av dokumentet.

Sette inn [spesialtegn](#page-34-0)

 $Ctrl + F9$ Et felt Enter (etter at du har skrevet inn de første tegnene til navnet på Autotekstoppføringen og når Skjermtips vises)

En [Autotekst](#page-34-0)-oppføring Skift+Enter Et linjeskift Ctrl+Enter Et sideskift Ctrl+Skift+Enter Et inndelingsskift ALT+CTRL+MINUSTEGN En lang tankestrek CTRL+MINUSTEGN En kort tankestrek Ctrl+Bindestrek En myk bindestrek Ctrl+Skift+Bindestrek En hard bindestrek Ctrl+Skift+Mellomrom Et hardt mellomrom  $Alt+Ctrl+C$ Symbolet for opphavsrett  $Alt+Ctrl+R$ Symbolet for registrert varemerke  $Alt+Ctrl+T$ Symbolet for varemerke ALT+CTRL+PUNKTUM En ellipse CTRL+`, ` Et enkelt innledende anførselstegn CTRL+', ' Et enkelt avsluttende anførselstegn CTRL+`, SKIFT+' Doble innledende anførselstegn CTRL+', SKIFT+' Doble avsluttende anførselstegn

Sette inn tegn ved hjelp av [tegnkoder](#page-34-0)

*Tegnkoden*, ALT+X

Unicode-tegnet for den angitte Unicode-tegnkoden (heksadesimal). Hvis du for eksempel vil sette inn eurosymbolet  $(\epsilon)$ , skriver du inn **20AC**, holder nede ALT-tasten og trykker X.

ALT+*tegnkoden* (på det numeriske tastaturet)

[ANSI](#page-34-0)-tegnet for den angitte ANSI-tegnkoden (desimal). Hvis du for eksempel vil sette inn eurosymbolet, holder du nede ALT-tasten og trykker 0128 på det numeriske tastaturet.

## Merke tekst og [grafikk](#page-34-0)

Merk tekst ved å holde nede Skift og trykke tasten som flytter innsettingspunktet.

Merke flere områder som ikke er ved siden av [hverandre](#page-34-0)

Når du har merket det første området, holder du nede Ctrl mens du merker de andre elementene du vil ha.

Utvide et merket [område](#page-34-0)

F8

Aktiver utvidelsesmodus.

F8, og trykk deretter Pil venstre eller Pil høyre

Merk nærmeste tegn.

F8 (trykk én gang for å merke et ord, to ganger for å merke en setning, og så videre)

Øk størrelsen på et merket område.

Skift+F8

Reduser størrelsen på et merket område.

ESC

Deaktiver utvidelsesmodus.

Skift+Pil høyre

Ett tegn mot høyre

Skift+Pil venstre

Ett tegn mot venstre

Ctrl+Skift+Pil høyre

Til slutten av et ord

Ctrl+Skift+Pil venstre

Til begynnelsen av et ord Skift+End Til slutten av en linje Skift+Home Til begynnelsen av en linje Skift+Pil ned Én linje ned Skift+Pil opp Én linje opp Ctrl+Skift+Pil ned Til slutten av et avsnitt Ctrl+Skift+Pil opp Til begynnelsen av et avsnitt Skift+PgDn Ett skjermbilde ned Skift+PgUp Ett skjermbilde opp Ctrl+Skift+Home Til begynnelsen av et dokument Ctrl+Skift+End Til slutten av et dokument Alt+Ctrl+Skift+PgDn Til slutten av et vindu  $Ctrl+A$ Ta med hele dokumentet Ctrl+Skift+F8, og bruk deretter piltastene. Trykk ESC for å gå ut av merkemodus En loddrett tekstblokk F8+piltastene. Trykk ESC for å gå ut av merkemodus Til et bestemt sted i et dokument

## [Tips!](#page-34-0)

Hvis du kjenner tastekombinasjonen for å flytte innsettingspunktet, kan du vanligvis merke tekst ved å bruke samme tastekombinasjon samtidig som du holder nede Skift. Ctrl+Pil høyre flytter for eksempel innsettingspunktet til neste ord, og Ctrl+Skift+Pil høyre merker teksten fra innsettingspunktet til begynnelsen av neste ord.

Merke tekst og [grafikk](#page-34-0) i en tabell

Tab

Merk innholdet i neste celle.

Skift+Tab

Merk innholdet i forrige celle.

Hold nede Skift, og trykk en piltast gjentatte ganger

Utvid et merket område til tilstøtende celler.

Klikk i den øverste eller nederste cellen i kolonnen. Hold nede Skift, og trykk Pil opp eller Pil ned gjentatte ganger

Merk en kolonne.

Ctrl+Skift+F8, og bruk deretter piltastene. Trykk ESC for å gå ut av merkemodus

Utvid et merket område (eller en blokk).

Skift+F8

Fjern merket område.

Alt+5 på det numeriske tastaturet (med Num Lock av) Merk en hel tabell.

Flytte [innsettingspunktet](#page-34-0)

Pil venstre Ett tegn mot venstre Pil høyre Ett tegn mot høyre Ctrl+Pil venstre Ett ord mot venstre Ctrl+Pil høyre Ett ord mot høyre Ctrl+Pil opp Ett avsnitt opp Ctrl+Pil ned Ett avsnitt ned Skift+Tab Én celle mot venstre (i en tabell) Tab Én celle mot høyre (i en tabell) Pil opp

Opp én linje Pil ned Ned én linje End Til slutten av en linje Home Til begynnelsen av en linje Alt+Ctrl+PgUp Til øverst i vinduet Alt+Ctrl+PgDn Til nederst i vinduet PgUp Opp ett skjermbilde (rulling) PgDn Ned ett skjermbilde (rulling) Ctrl+PgDn Til øverst på neste side Ctrl+PgUp Til øverst på forrige side Ctrl+End Til slutten av et dokument Ctrl+Home Til begynnelsen av et dokument Skift+F5 Til en tidligere endring Skift+F5

Til stedet du sist var da dokumentet sist ble lukket (etter at du har åpnet et dokument)

[Flytte](#page-34-0) rundt i en tabell

Tab Neste celle i en rad Skift+Tab Forrige celle i en rad Alt+Home Første celle i en rad Alt+End Siste celle i en rad

Alt+PgUp Første celle i en kolonne Alt+PgDn Siste celle i en kolonne Pil opp Forrige rad Pil ned Neste rad

Sette inn avsnitt og [tabulatortegn](#page-34-0) i en tabell

Enter Nye avsnitt i en celle Ctrl+Tab Tabulatortegn i en celle

## **Tegn- og avsnittsformatering**

Kopiere [formatering](#page-34-0)

Ctrl+Skift+C Kopier formatering fra tekst. Ctrl+Skift+V Bruk kopiert formatering på tekst.

Endre eller endre [størrelsen](#page-34-0) på skriften

Ctrl+Skift+F Endre skriften. Ctrl+Skift+P Endre skriftstørrelsen. Ctrl+Skift+> Øk skriftstørrelsen.  $Ctrl + <$ Reduser skriftstørrelsen. Ctrl+8 Øk skriftstørrelsen med 1 punkt.  $Ctrl + 7$ 

Reduser skriftstørrelsen med 1 punkt.

Bruke [tegnformatering](#page-34-0)

Ctrl+D

Endre formateringen av tegn (kommandoen **Skrift** på **Format**-menyen).

Skift+F3

Endre bokstavtypen.

Ctrl+Skift+A

Formater til bare store bokstaver.

 $Ctrl + F$ 

Bruk fet formatering.

 $Ctrl+UI$ 

Bruk understreking.

Ctrl+Skift+W

Understrek ord, men ikke mellomrom.

Ctrl+Skift+D

Tekst med dobbel understreking.

Ctrl+Skift+H

Bruk skjult tekstformatering.

Ctrl+K

Bruk kursiv formatering.

#### Ctrl+Skift+K

Formater bokstaver til kapitéler.

Ctrl+Likhetstegn

Bruk senket tekstformatering (automatisk mellomrom).

 $Ctrl+ \n$ 

Bruk hevet tekstformatering (automatisk mellomrom).

Ctrl+Mellomrom

Fjern manuell tegnformatering.

Ctrl+Skift+Q

Endre merket område til skriften Symbol.

Vise og kopiere [tekstformateringer](#page-34-0)

Ctrl+Skift+\* (stjerne)

Vis tegn som ikke skrives ut.

Skift+F1 (deretter klikker du teksten som du vil se gjennom formateringen til)

Se gjennom tekstformatering.

Ctrl+Skift+C

Kopier formateringer.

Ctrl+Skift+V

Lim inn formateringer.

Angi [linjeavstand](#page-34-0)

 $Ctrl+1$ Enkel linjeavstand  $Ctrl + 2$ Dobbel linjeavstand Ctrl+5 Halvannen linjeavstand Ctrl+0 (null) Legg til eller fjern én linjeavstand foran et avsnitt

[Justere](#page-34-0) avsnitt

Ctrl+E Midtstill et avsnitt.  $Ctrl+J$ Blokkjuster et avsnitt.  $Ctrl+L$ Venstrejuster et avsnitt. Ctrl+R Høyrejuster et avsnitt.  $Ctrl+M$ Sett inn et avsnittsinnrykk fra venstre. Ctrl+Skift+M Fjern et avsnittsinnrykk fra venstre. Ctrl+T Opprett et hengende innrykk. Ctrl+Skift+T

Reduser et hengende innrykk.

Ctrl+Q

Fjern avsnittsformatering.

Bruke [avsnittsstiler](#page-34-0)

Ctrl+Skift+S Bruk en stil.  $Ctrl+I$ Start Autoformat. Ctrl+Skift+N Bruk stilen Normal.  $Alt+1$ Bruk stilen Overskrift 1.  $Alt+2$ Bruk stilen Overskrift 2.  $Alt+3$ Bruk stilen Overskrift 3. Ctrl+Skift+L Bruk stilen Liste.

## **Tegnede objekter og andre objekter**

Sette inn og redigere [objekter](#page-34-0)

Sett inn et objekt ved hjelp av tastaturet.

- 1. Bruk tastaturet til å åpne dialogboksen **Objekt** (**Sett inn**-menyen).
- 2. Bruk tasten Pil ned til å merke et objekt, trykk Tab for å velge **OK**, og trykk deretter Enter.

Rediger et objekt ved hjelp av tastaturet.

- 1. Når innsettingspunktet står til venstre for objektet i dokumentet, merker du objektet ved å trykke Skift+Pil høyre.
- 2. Trykk Skift+F10.
- 3. Trykk Tab for å velge *Objektnavn* **Objekt**, trykk Enter og deretter Enter på nytt.

Sette inn og merke tegnede [objekter](#page-34-0)

Sett inn en autofigur ved hjelp av tastaturet.

- 1. Bruk tastaturet til å vise **tegneverktøylinjen** hvis den ikke vises.
- 2. Trykk Alt+U for å velge **Autofigur** på **tegneverktøylinjen**.
- 3. Bruk piltastene til å flytte mellom kategoriene av [autofigurer,](#page-34-0) og velg deretter autofiguren du vil ha.
- 4. Trykk Ctrl+Enter.

**Obs!** Vil du redigere autofiguren, merker du den, og deretter bruker du tastaturet til å velge **Autofigur** på **Format**-menyen. Velg alternativene du vil ha i de tilgjengelige kategoriene.

Sette inn en [tekstboks](#page-34-0) ved hjelp av tastaturet

- 1. Bruk tastaturet til å velge **Tekstboks** på **Sett inn**-menyen.
- 2. Bruk tasten Pil høyre til å åpne undermenyen, velg **Vannrett** eller **Loddrett**, og deretter trykker du Ctrl+Enter.
- 3. Skriv inn teksten du vil ha i [tekstboksen](#page-34-0).
- 4. Når du har skrevet inn teksten og vil gå tilbake til å redigere tekst i dokumentet, trykker du Skift+F10, velger **Avslutt tekstredigering** på [hurtigmenyen,](#page-34-0) og deretter trykker du ESC.

**Obs!** Vil du formatere tekstboksen (for eksempel legge til en fyllfarge eller endre størrelsen), merker du tekstboksen, velger **Tekstboks** på **Format**-menyen, og deretter merker du alternativene du vil ha i de tilgjengelige kategoriene.

Sette inn et tegnet objekt fra WordArt ved hjelp av [tastaturet](#page-34-0)

- 1. Bruk tastaturet til å velge **WordArt** (**Sett inn**-menyen, undermenyen **Bilde**).
- 2. Bruk piltastene til å merke den [WordArt](#page-34-0)-stilen du vil ha, og deretter trykker du Enter.
- 3. Skriv inn teksten du vil ha, og deretter bruker du Tab til å merke andre alternativer i dialogboksen.
- 4. Trykk Enter for å sette inn det tegnede [objektet](#page-34-0) fra WordArt.

**Obs!** Vil du redigere det tegnede objektet fra WordArt, merker du objektet, velger **WordArt** på **Format**-menyen, og deretter merker du alternativene du vil ha i de tilgjengelige kategoriene.

Merke et tegnet objekt ved hjelp av [tastaturet](#page-34-0)

#### **Slik gjør du hvis innsettingspunktet befinner seg i tekst i dokumentet:**

- 1. Trykk F10 for å aktivere [menylinjen](#page-34-0).
- 2. Trykk Ctrl+Tab helt til **tegneverktøylinjen** er aktiv.
- 3. Trykk Pil høyre for å velge **Merk objekter** .
- 4. Trykk Ctrl+Enter for å merke det første tegnede [objektet.](#page-34-0)
- 5. Trykk Tab for å fortsette fremover (eller Skift+Tab for å fortsette bakover) gjennom objektene til skaleringshåndtakene vises på objektet du vil merke.

#### **Slik gjør du hvis innsettingspunktet befinner seg i tekst i et tegnet objekt:**

- 1. Trykk Skift+F10, og bruk deretter tastaturet til å velge **Avslutt tekstredigering** på hurtigmenyen.
- 2. Trykk Tab for å fortsette fremover (eller Skift+Tab for å fortsette bakover) gjennom objektene til skaleringshåndtakene vises på objektet du vil merke.

**Obs!** Hvis du vil bytte fra merking av objekter til redigering av tekst i dokumentet, trykker du ESC.

## **Redigere tegnede objekter**

Rotere et tegnet objekt ved hjelp av [tastaturet](#page-34-0)

- 1. Merk det tegnede [objektet](#page-34-0) du vil rotere.
- 2. Bruk tastaturet til å velge kommandoen for objekttypen du valgte. Du kan for eksempel velge **Autofigur** eller **Tekstboks** på **Format**-menyen, og deretter velger du kategorien **Størrelse**.
- 3. Bruk Tab til å velge **Rotasjon** under **Skalering og rotering**, og deretter skriver du inn hvor mye objektet skal roteres.

Endre [plasseringen](#page-34-0) til et tegnet objekt på en side ved hjelp av tastaturet

- 1. Merk det tegnede [objektet](#page-34-0) du vil endre.
- 2. Bruk tastaturet til å velge kommandoen for objekttypen du valgte. Du kan for eksempel velge **Autofigur** eller **Tekstboks** på **Format**-menyen, og deretter velger du kategorien **Oppsett**.
- 3. Merk alternativene du vil ha.

## [Tips!](#page-34-0)

Du kan skyve valgt objekt opp, ned, til venstre eller til høyre ved å holde nede Ctrl mens du trykker piltastene.

Endre [størrelsen](#page-34-0) på et tegnet objekt ved hjelp av tastaturet

- 1. Merk det tegnede [objektet](#page-34-0) du vil endre.
- 2. Bruk tastaturet til å velge kommandoen for objekttypen du valgte. Du kan for eksempel velge **Autofigur** eller **Tekstboks** på **Format**-menyen, og deretter velger du kategorien **Størrelse**.
- 3. Merk alternativene du vil ha.

Kopiere [attributtene](#page-34-0) til et tegnet objekt ved hjelp av tastaturet

1. Merk det tegnede [objektet](#page-34-0) med attributtene du vil kopiere.

Velger du en **[autofigur](#page-34-0)** med tilknyttet tekst, kopierer du utseendet og stilen til teksten i tillegg til attributtene til autofiguren.

- 2. Trykk Ctrl+Skift+C for å kopiere objektattributtene.
- 3. Trykk Tab eller Skift+Tab for å merke objektet du vil kopiere attributtene til.
- 4. Trykk Ctrl+Skift+V.

### **Utskriftsfletting og felt**

#### Utføre en [utskriftsfletting](#page-34-0)

**Obs!** Du må starte oppgaveruten **Flett utskrift** (**Verktøy**-menyen, kommandoen **Brev og masseutsendelser**, underkommandoen **Flett utskrift**) før du kan bruke disse kommandoene.

```
Alt+Skift+K
    Forhåndsvis en utskriftsfletting.
Alt+Skift+N
    Flett et dokument.
Alt+Skift+M
```
Skriv ut flettet dokument.

Alt+Skift+E

Rediger et utskriftsflettet datadokument.

Alt+Skift+F

Sett inn et flettefelt.

#### [Arbeide](#page-34-0) med felt

Alt+Skift+D Sett inn et DATE[-felt](#page-34-0). Alt+Ctrl+L Sett inn et LISTNUM-felt. Alt+Skift+P Sett inn et PAGE-felt. Alt+Skift+T Sett inn et TIME-felt.  $Ctrl + F9$ Sett inn et tomt felt. Ctrl+Skift+F7 Oppdater koblet informasjon i et kildedokument fra Microsoft Word. F9 Oppdater valgte felt. Ctrl+Skift+F9 Koble fra et felt. Skift+F9 Bytt mellom en valgt [feltkode](#page-34-0) og dens [resultater.](#page-34-0) Alt+F9 Bytt mellom alle feltkodene og deres resultater. Alt+Skift+F9 Kjør GOTOBUTTON eller MACROBUTTON fra feltet som viser feltresultatene. F11 Gå til neste felt. Skift+F11 Gå til forrige felt.  $Ctrl + F11$ Lås et felt. Ctrl+Skift+F11 Lås opp et felt.

## **Tastekombinasjoner**

[Funksjonstaster](#page-34-0)

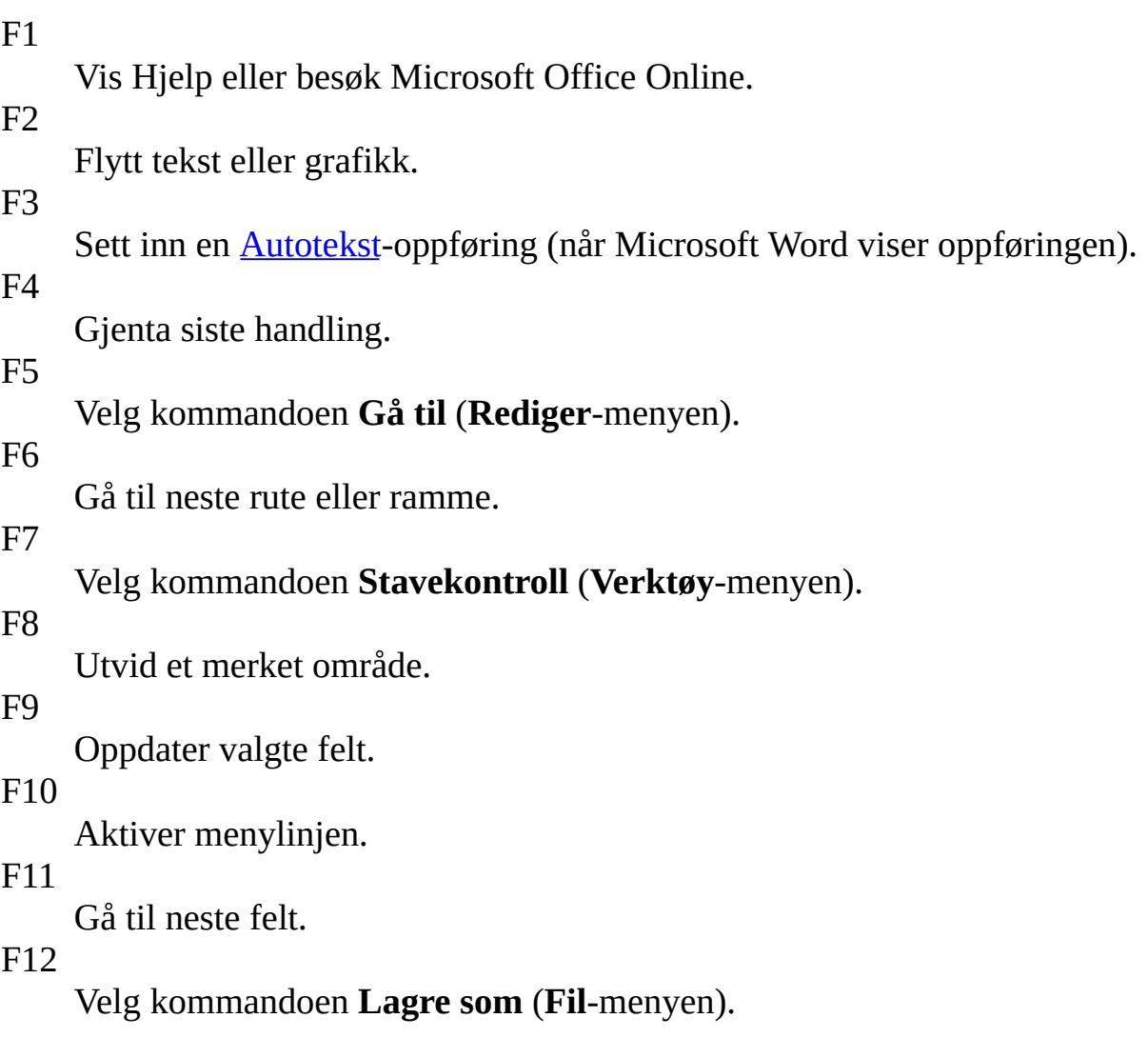

[Skift+funksjonstast](#page-34-0)

Skift+F1

Start kontekstsensitiv Hjelp eller vis formatering. Skift+F2 Kopier tekst.

Skift+F3

Endre bokstavtypen. Skift+F4

Gjenta handlingen **Søk** eller **Gå til**.

Skift+F5

Flytt til siste endring.

Skift+F6

Gå til forrige rute eller ramme.

Skift+F7

Velg kommandoen **Synonymordbok** (**Verktøy**-menyen, undermenyen **Språk**).

Skift+F8

Reduser et merket område.

Skift+F9

Bytt mellom en feltkode og dens resultater.

Skift+F10

Vis en hurtigmeny.

Skift+F11

Gå til forrige felt.

Skift+F12

Velg kommandoen **Lagre** (**Fil**-menyen).

[Ctrl+funksjonstast](#page-34-0)

Ctrl+F2

Velg kommandoen **Forhåndsvisning** (**Fil**-menyen).

Ctrl+F3

Klipp ut til [innsamlingslageret](#page-34-0).

 $Ctrl+F4$ 

Lukk vinduet.

Ctrl+F5

Gjenopprett størrelsen på dokumentvinduet (for eksempel etter at du har maksimert det).

Ctrl+F6

Gå til neste vindu.

Ctrl+F7

Velg kommandoen **Flytt** (tittellinjen til hurtigmenyen).

Ctrl+F8

Velg kommandoen **Størrelse** (tittellinjen til hurtigmenyen).

 $Ctrl + F9$ 

Sett inn et tomt felt.

 $Ctrl + F10$ 

Maksimer dokumentvinduet.

 $Ctrl + F11$ 

Lås et felt.

 $Ctrl + F12$ 

Velg kommandoen **Åpne** (**Fil**-menyen).

#### [Ctrl+Skift+funksjonstast](#page-34-0)

Ctrl+Skift+F3 Sett inn innholdet fra [innsamlingslageret](#page-34-0). Ctrl+Skift+F5 Rediger et bokmerke. Ctrl+Skift+F6 Gå til forrige vindu. Ctrl+Skift+F7 Oppdater koblet informasjon i et kildedokument fra Microsoft Word. Ctrl+Skift+F8 Utvid et merket område eller blokk (trykk deretter en piltast). Ctrl+Skift+F9 Koble fra et felt. Ctrl+Skift+F11 Lås opp et felt. Ctrl+Skift+F12 Velg kommandoen **Skriv ut** (**Fil**-menyen).

[Alt+funksjonstast](#page-34-0)

 $Alt + F1$ 

Gå til neste felt.

 $Alt + F3$ 

Opprett en [Autotekst-](#page-34-0)oppføring.

 $Alt+F4$ 

Avslutt Microsoft Word.

 $Alt+F5$ 

Gjenopprett størrelsen på programvinduet.

 $Alt + F6$ 

Flytt fra en åpen dialogboks tilbake til dokumentet for dialogbokser, for eksempel **Søk og erstatt** som har støtte for denne funksjonen.

 $Alt+F7$ 

Søk etter neste stavefeil eller grammatiske feil. Det må være merket av for **Fortløpende stavekontroll** (**Verktøy**-menyen, dialogboksen **Alternativer**, kategorien **Stavekontroll og grammatikk**).

Alt+F8

Kjør en makro.

Alt+F9

Bytt mellom alle feltkodene og deres resultater.

 $Alt + F10$ 

Maksimer programvinduet.

 $Alt + F11$ 

Vis Microsoft Visual Basic-kode.

[Alt+Skift+funksjonstast](#page-34-0)

Alt+Skift+F1

Gå til forrige felt.

Alt+Skift+F2

Velg kommandoen **Lagre** (**Fil**-menyen).

Alt+Skift+F9

Kjør GOTOBUTTON eller MACROBUTTON fra feltet som viser feltresultatene.

#### Alt+Skift+F10

Vis menyen eller meldingen for et smartflagg. Hvis det finnes flere smartflagg, bytter du til neste smartflagg, og viser menyen eller meldingen for dette flagget.

Alt+Skift+F11

Start Microsoft Skriptredigering.

#### [Ctrl+Alt+funksjonstast](#page-34-0)

Ctrl+Alt+F1

Vis Microsoft Systeminformasjon.

 $Ctrl+Alt+F2$ 

Kommandoen **Åpne** (**Fil**-menyen).

<span id="page-69-0"></span>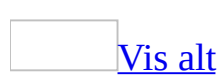

# **Tilordne eller fjerne en hurtigtast**

Du kan tilordne en [hurtigtast](#page-69-0) til en [kommando,](#page-69-0) [makro,](#page-69-0) skrift, Autotekstoppføring, stil eller et symbol du bruker ofte.

- 1. Klikk **Tilpass** på **Verktøy**-menyen.
- 2. Velg **Tastatur**.
- 3. I boksen **Lagre endringer i** klikker du navnet på det gjeldende dokumentet eller [malen](#page-69-0) hvor du ønsker å lagre hurtigtastendringene.
- 4. Klikk kategorien som inneholder kommandoen eller elementet, i boksen **Kategorier**.
- 5. Klikk navnet på kommandoen eller elementet i boksen **Kommandoer**.

Hurtigtaster som for øyeblikket er tilordnet, vises i boksen **Gjeldende taster**.

6. Gjør ett av følgende:

#### Tilordne en [hurtigtast](#page-69-0)

Start hurtigtastkombinasjonen med Ctrl, Alt eller en funksjonstast.

- 1. Trykk hurtigtastkombinasjonen du vil tilordne, i boksen **Trykk ny hurtigtast**. Du kan for eksempel trykke Alt pluss ønsket tast.
- 2. Se på **Denne tasten er tilordnet** for å se om hurtigtastkombinasjonen allerede er tilordnet til en kommando eller et annet element. Hvis den er det, velger du en annen kombinasjon.

Hvis du tilordner en ny tastekombinasjon, betyr det at du ikke lenger kan bruke denne kombinasjonen til det den først ble tilordnet til. Hvis du for eksempel trykker Ctrl+F, får den merkede teksten fet formatering. Hvis du tilordner Ctrl+F til en ny kommando eller et annet element, vil du ikke lenger kunne gjøre tekst fet ved å trykke Ctrl+F uten å tilbakestille til de opprinnelige hurtigtastkombinasjonene.

3. Velg **Tilordne**.

Fjerne en [hurtigtast](#page-69-0)

- 1. Klikk hurtigtasten du vil slette, i boksen **Gjeldende taster**.
- 2. Velg **Fjern**.

**Obs!** Hvis du bruker et programmerbart tastatur, kan det hende at tastekombinasjonen Ctrl+Alt+F8 er reservert for oppstart av tastaturprogrammering.
<span id="page-72-0"></span>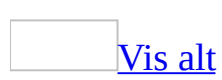

# **Tilordne en hurtigtast til en stil**

Du kan bruke **[hurtigtaster](#page-72-0)** på nye eller eksisterende [stiler](#page-72-0).

- 1. Klikk **Stiler og formatering** på **Format**-menyen.
- 2. Gjør ett av følgende:

Bruke en hurtigtast på en [eksisterende](#page-72-0) stil

Start hurtigtastkombinasjoner med Ctrl, Alt eller en funksjonstast.

- 1. Klikk stilen som du vil tilordne en hurtigtast, i boksen **Velg formatering som skal brukes**.
- 2. Klikk nedpilen ved siden av stilen, og klikk deretter **Endre** eller **Endre stil**.
- 3. Klikk **Format** og deretter **Hurtigtast**.
- 4. Klikk boksen **Trykk ny hurtigtast**, og deretter trykker du hurtigtastkombinasjonen du vil tilordne. Du kan for eksempel trykke Alt pluss ønsket tast.
- 5. Se på **Denne tasten er tilordnet** for å se om hurtigtastkombinasjonen allerede er tilordnet. Hvis den er det, velger du en annen kombinasjon.
- 6. Klikk **Tilordne** og deretter **Lukk**.

**Obs!** Word viser som standard ikke egendefinerte hurtigtaster. Du må huske hurtigtastene som du bruker på stiler.

Bruke en [hurtigtast](#page-72-0) på en ny stil

Start hurtigtastkombinasjoner med Ctrl, Alt eller en funksjonstast.

- 1. I oppgaveruten **Stiler og formatering** klikker du **Ny stil**.
- 2. Bruk alternativene i dialogboksen **Ny stil** til å angi navnet på og formateringen til den nye stilen.
- 3. Klikk **Format** og deretter **Hurtigtast**.
- 4. Klikk boksen **Trykk ny hurtigtast**, og deretter trykker du hurtigtastkombinasjonen du vil tilordne. Du kan for eksempel trykke Alt pluss ønsket tast.
- 5. Se på **Denne tasten er tilordnet** for å se om hurtigtastkombinasjonen

allerede er tilordnet. Hvis den er det, velger du en annen kombinasjon. 6. Klikk **Tilordne** og deretter **Lukk**.

**Obs!** Word viser som standard ikke egendefinerte hurtigtaster. Du må huske hurtigtastene som du bruker på stiler.

**Obs!** Hvis du bruker et programmerbart tastatur, kan det hende at tastekombinasjonen Ctrl+Alt+F8 er reservert for oppstart av tastaturprogrammering.

# **Skrive ut en liste over hurtigtaster**

- 1. Velg **Makro** på **Verktøy**-menyen og deretter **Makroer**.
- 2. Velg **Word-kommandoer** i boksen **Makroer i**.
- 3. Velg **Vis oversikt over kommandoer** i boksen **Makronavn**.
- 4. Velg **Kjør**.
- 5. Velg **Gjeldende meny- og tastaturinnstillinger** i dialogboksen **Vis oversikt over kommandoer**.
- 6. Velg **OK**.
- 7. Velg **Skriv ut** på **Fil**-menyen.

<span id="page-76-0"></span>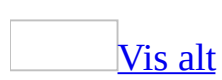

# **Hurtigtaster for internasjonale tegn**

For hurtigtaster der du trykker to eller flere taster samtidig, er de to tastene som skal trykkes, atskilt med et plusstegn (+) i Hjelp for Microsoft Word. For hurtigtaster der du trykker én tast som følges like etterpå av en annen tast, er tastene som skal trykkes, atskilt med et komma (,). Hvis du vil skrive inn et tegn med små bokstaver ved hjelp av en tastekombinasjon som inkluderer SKIFTtasten, holder du nede tastene CTRL+SKIFT+*symbol* samtidig. Deretter slipper du dem før du skriver inn bokstaven.

## **Trykk**

```
Ctrl+` (GRAV AKSENT), bokstaven
    à, è, ì, ò, ù
    À, È, Ì, Ò, Ù
Ctrl+' (APOSTROF), bokstaven
    á, é, í, ó, ú, ý
    Á, É, Í, Ó, Ú, Ý
Ctrl+Skift+^ (CIRKUMFLEKS), bokstaven
    â, ê, î, ô, û
    Â, Ê, Î, Ô, Û
Ctrl+Skift+~ (TILDE), bokstaven
    ã, ñ, õ
    Ã, Ñ, Õ
Ctrl+Skift+: (KOLON), bokstaven
    ä, ë, ï, ö, ü, ÿ
    Ä, Ë, Ï, Ö, Ü, Ÿ
Ctrl+Skift+@, a eller A
    å, Å
Ctrl+Skift+ a eller A
    æ, Æ
Ctrl+Skift+ o eller O
    œ, Œ
Ctrl+, (KOMMA), c eller C
    ç, Ç
Ctrl+' (APOSTROF), d eller D
    ð, Ð
Ctrl+/, o eller O
    ø, Ø
Alt+Ctrl+Skift+?
    ¿
Alt+Ctrl+Skift+!
    ¡
Ctrl+Skift+ s
    ß
Tegnkoden, ALT+X
    Unicode-tegnet for den angitte Unicode-tegnkoden (heksadesimal). Hvis du
```
for eksempel vil sette inn eurosymbolet (€), skriver du inn **20AC**, holder nede ALT-tasten og trykker X.

ALT+*tegnkoden* (på det numeriske tastaturet)

[ANSI](#page-76-0)-tegnet for den angitte ANSI-tegnkoden (desimal). Hvis du for eksempel vil sette inn eurosymbolet, holder du nede ALT-tasten og trykker 0128 på det numeriske tastaturet.

**Obs!** Hvis du ofte skriver på et annet språk, kan det være nyttig å bytte til et annet tastatur i stedet.

<span id="page-80-0"></span>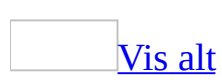

# **ALT GR-taster**

ALT GR-tasten er plassert på høyre side av tastaturet. ALT GR-tasten tilsvarer kombinasjonen av tastene CTRL+ALT, og du kan bruke den sammen med andre taster når du skal skrive inn tilleggstegn som vist i den etterfølgende listen med tastaturspråk. I Microsoft Word skilles det mellom den venstre og høyre ALTtasten, slik at du kan bruke tastekombinasjoner med CTRL+ALT og ALT GR.

Hvis du vil skrive ut dette emnet, trykker du CTRL+P.

#### **Tastaturoppsett**

Storbritannia

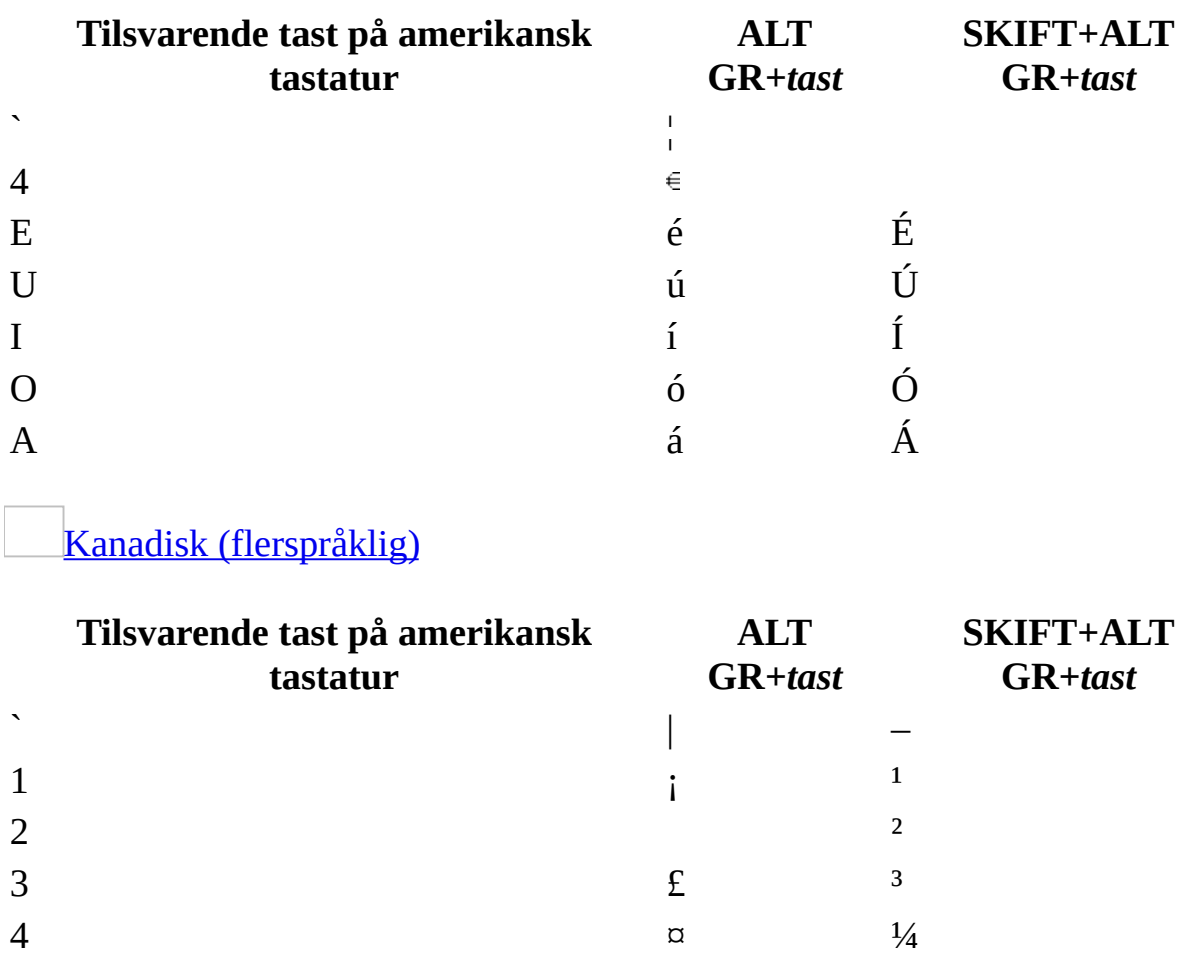

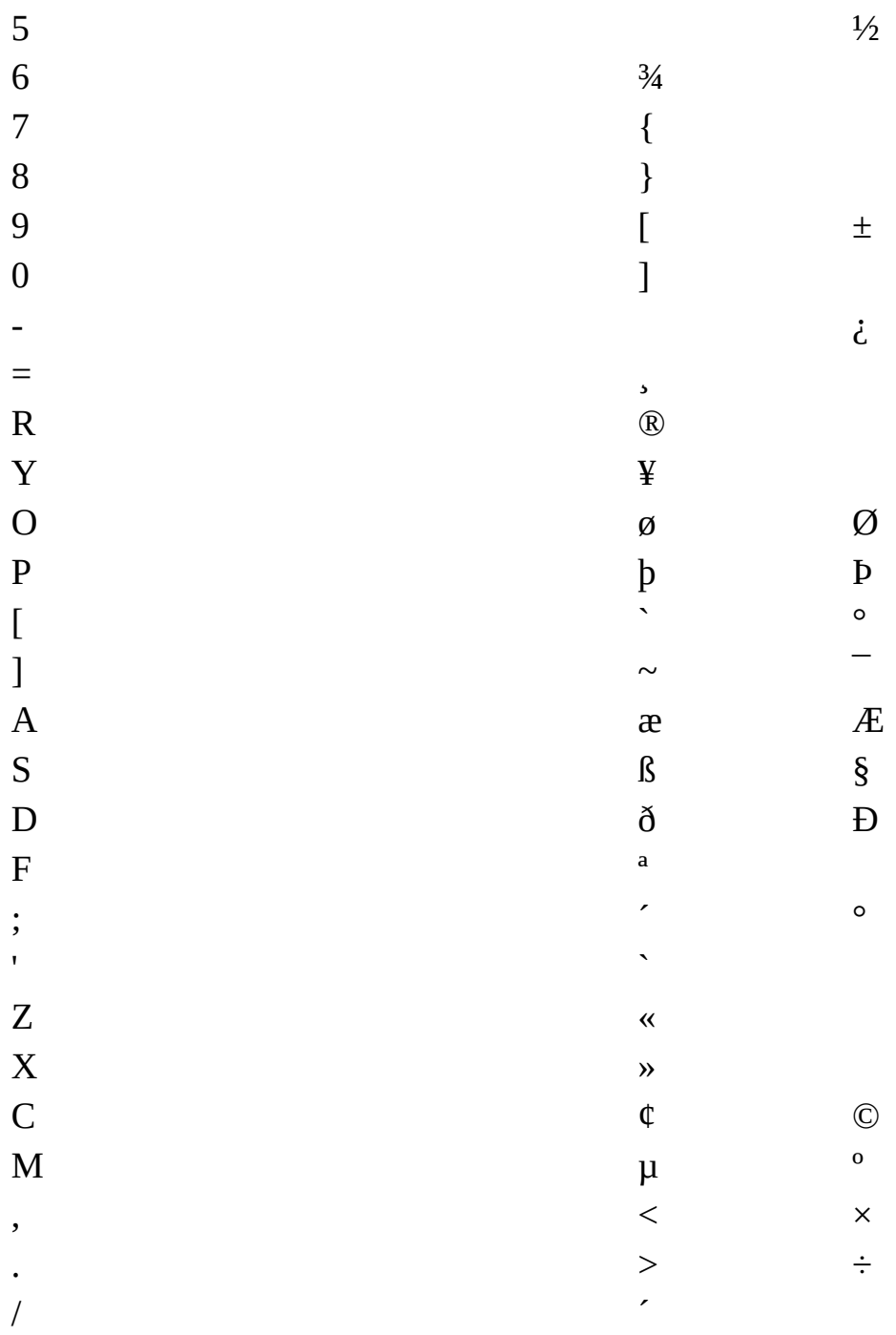

## **Kroatisk**

#### Tilsvarende tast på amerikansk tastatur ALT GR+tast

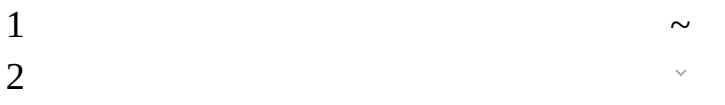

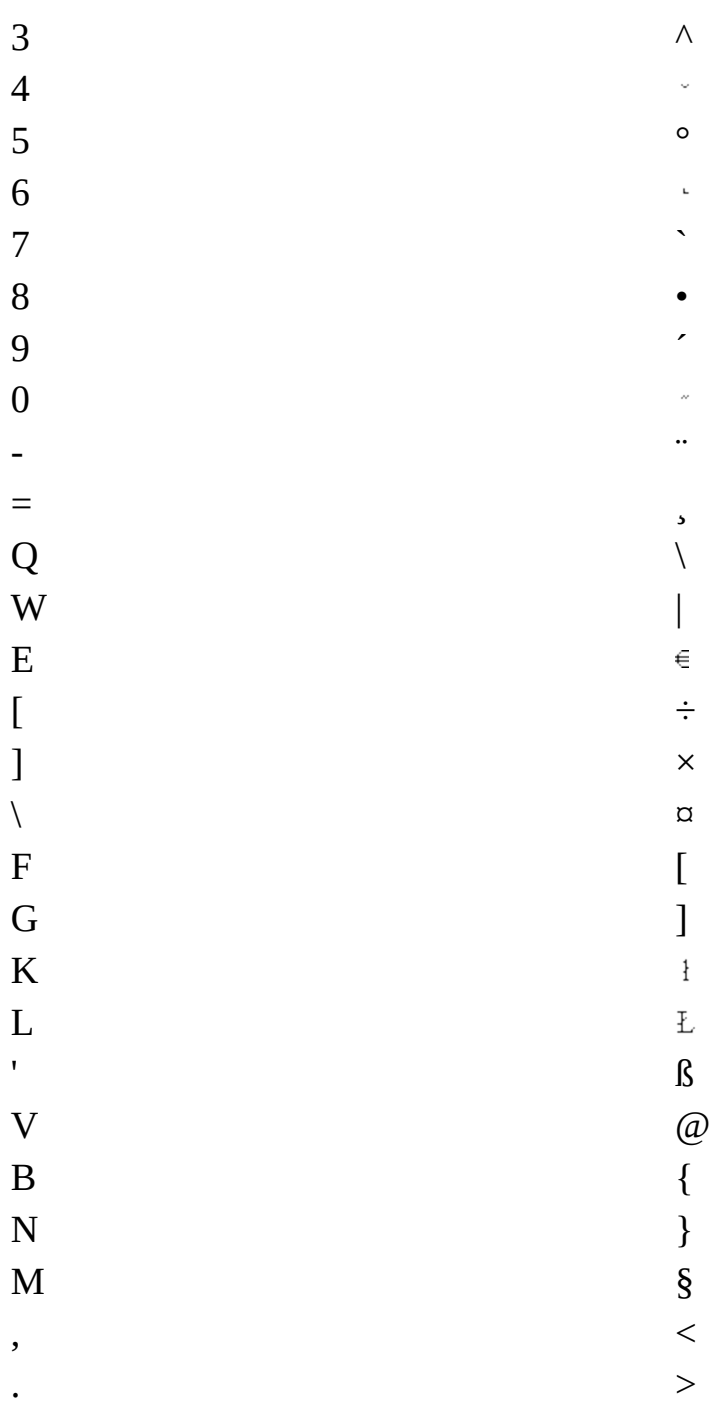

Tsjekkisk og [tsjekkisk-qwerty](#page-80-0)

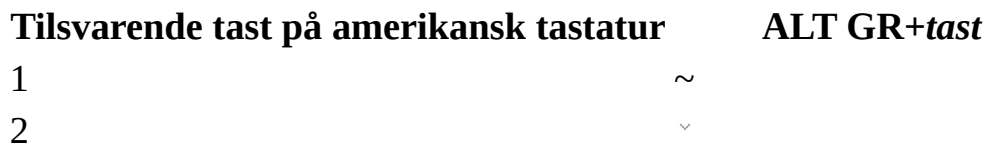

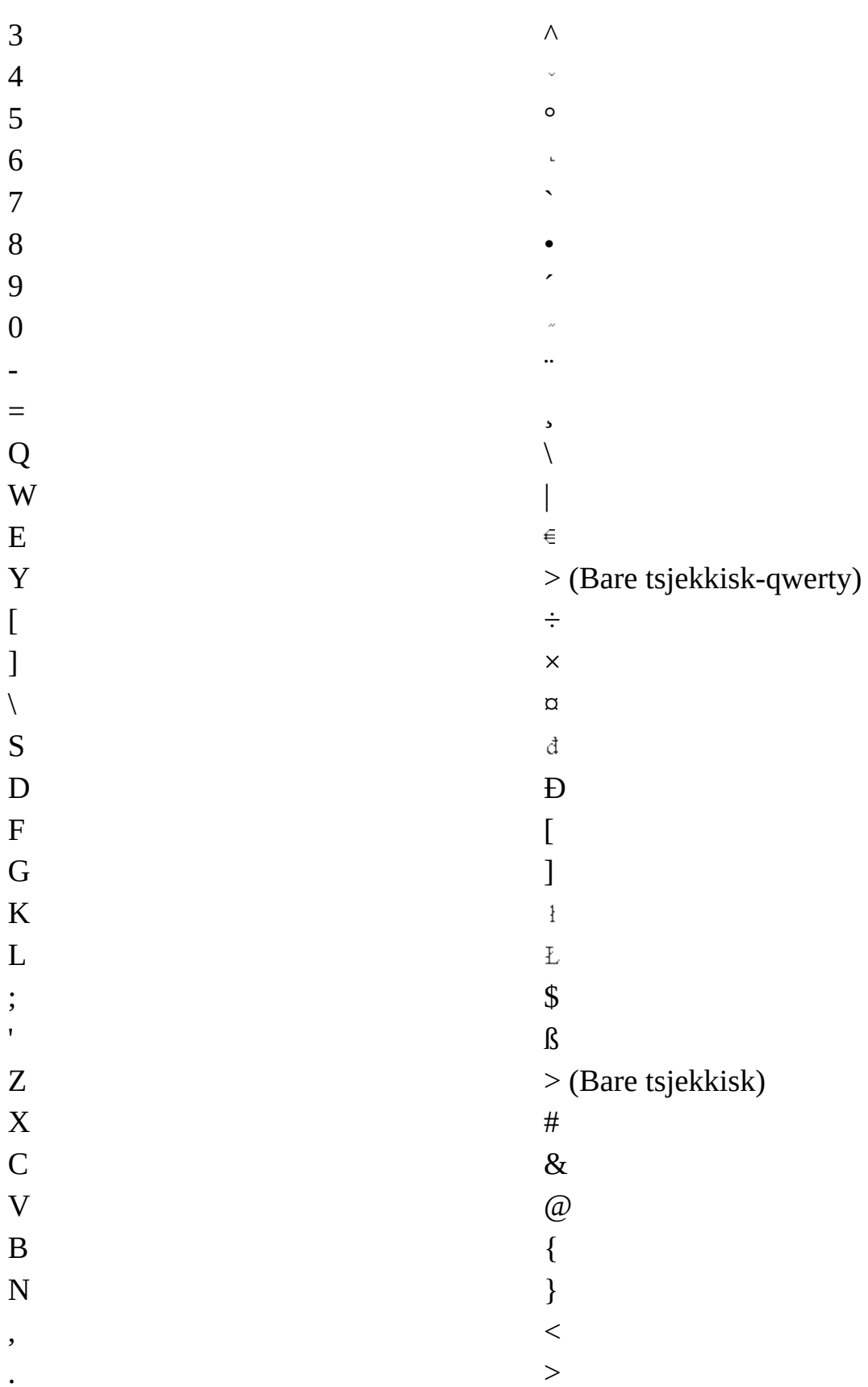

 $/$  \*

**[Dansk](#page-80-0)** 

### **Tilsvarende tast på amerikansk tastatur ALT GR+***tast*

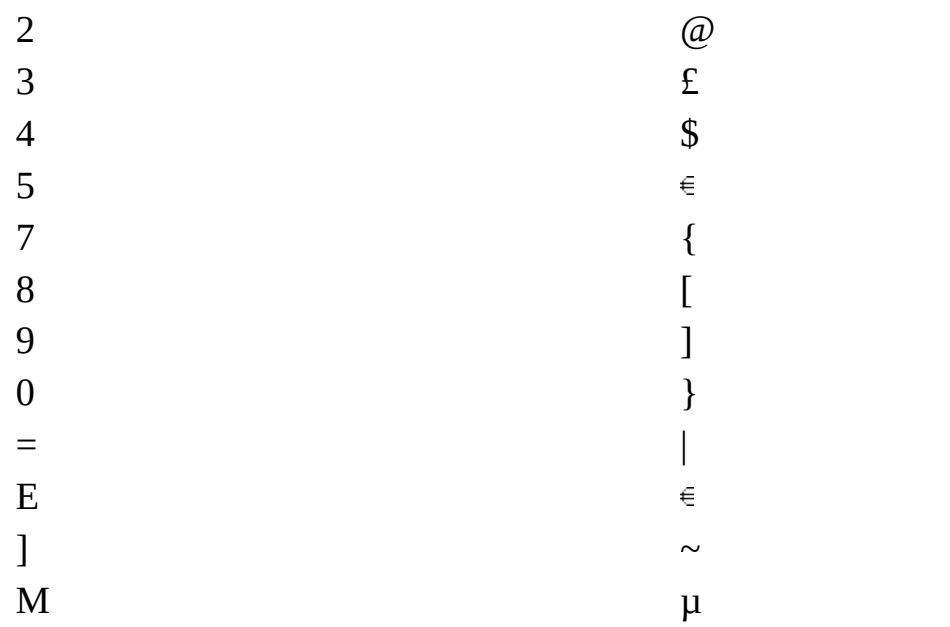

#### [Nederlandsk](#page-80-0)

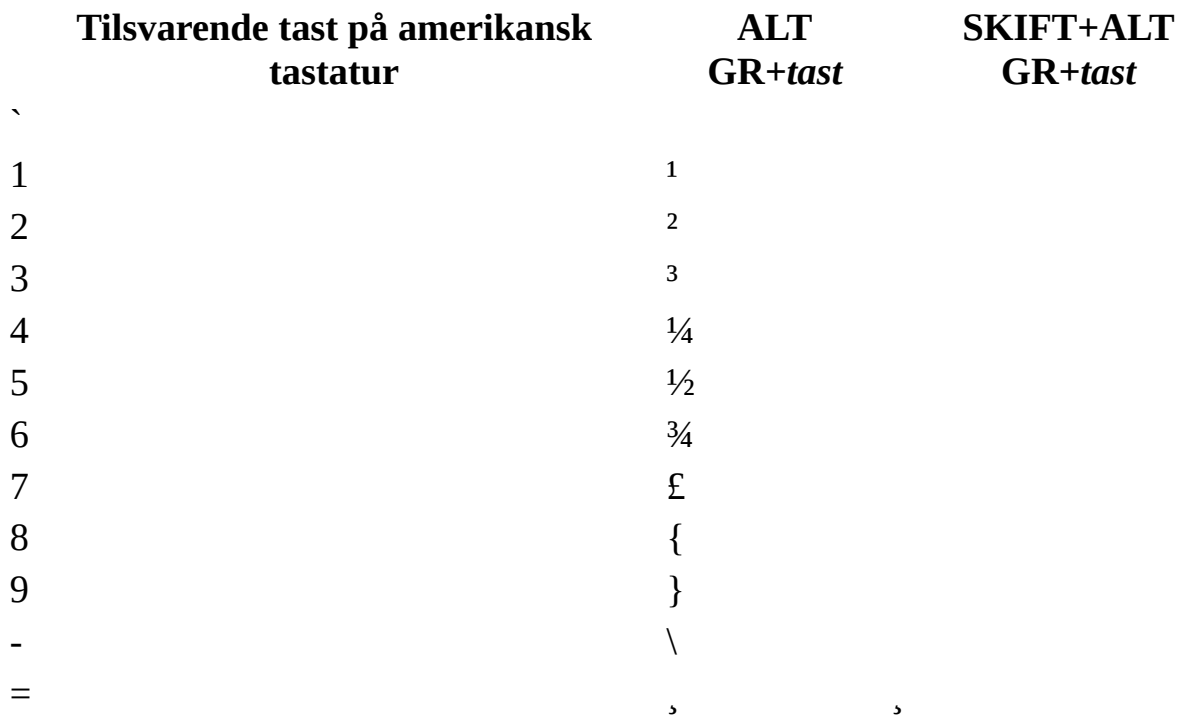

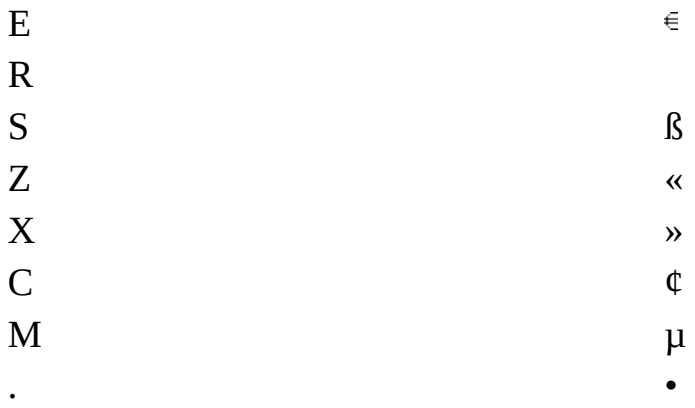

[Estisk](#page-80-0)

#### **Tilsvarende tast på amerikansk tastatur ALT GR+***tast*

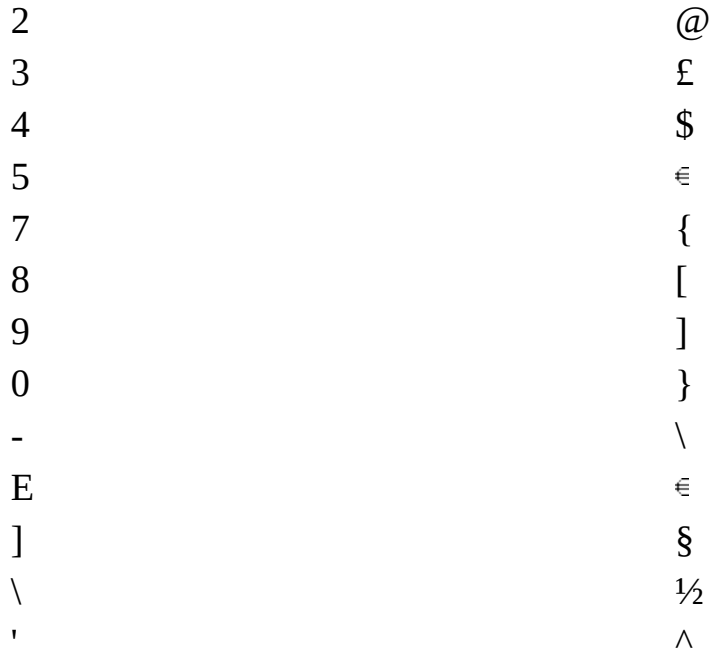

Finsk og [svensk](#page-80-0)

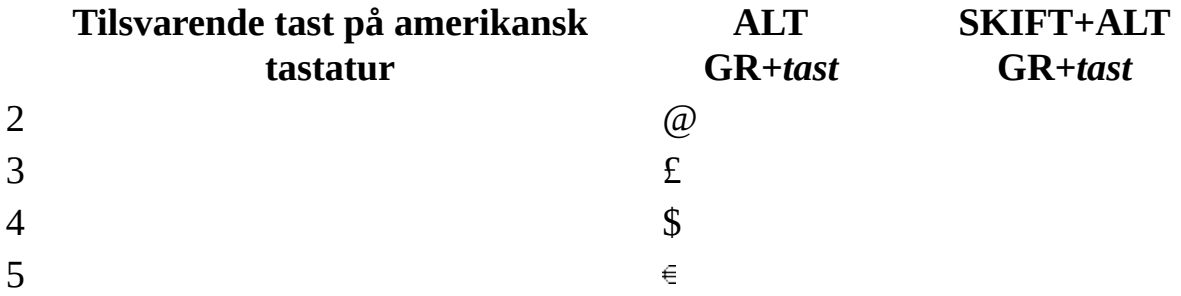

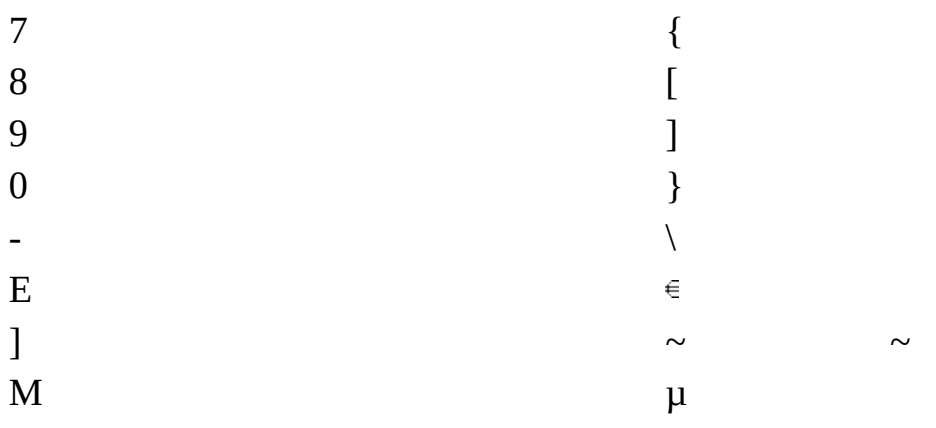

[Fransk](#page-80-0)

#### **Tilsvarende tast på amerikansk tastatur ALT GR+***tast*

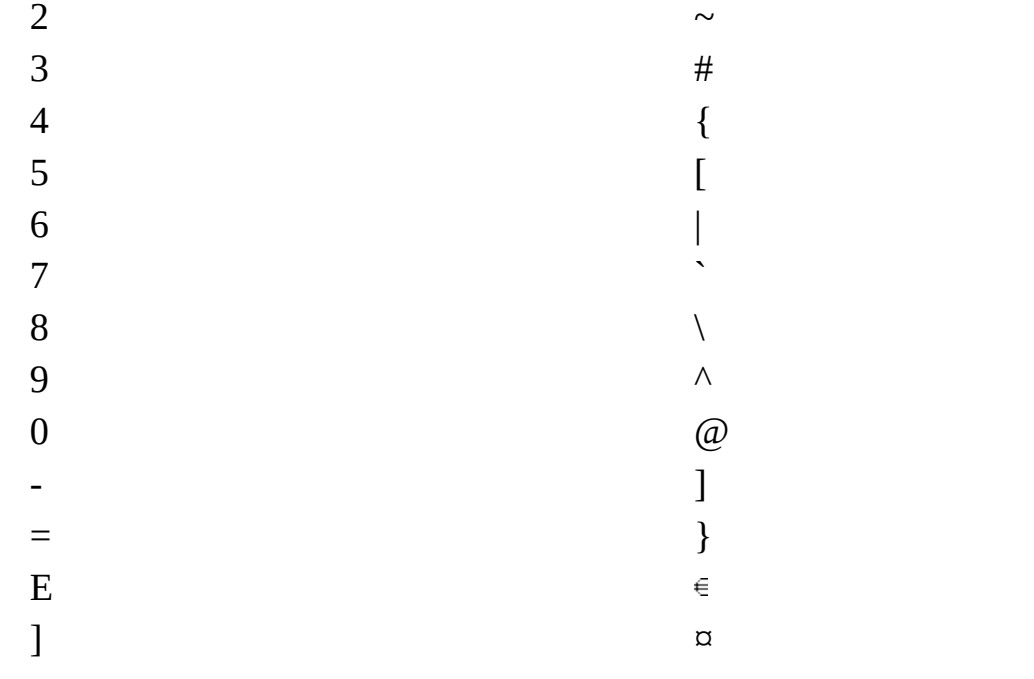

Belgisk [\(fransk\)](#page-80-0)

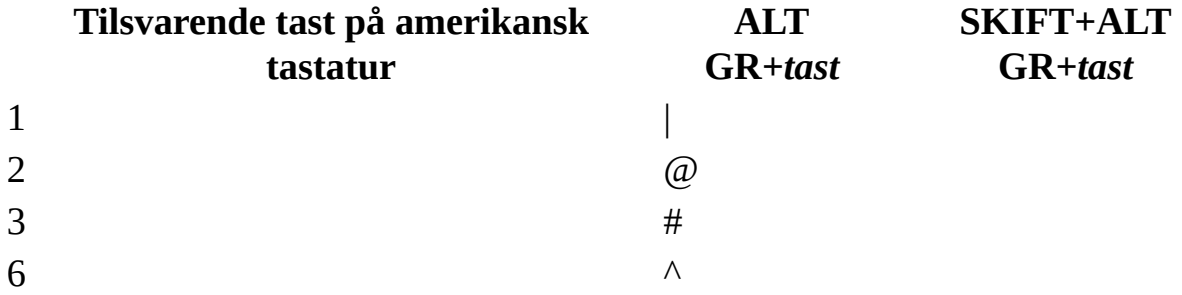

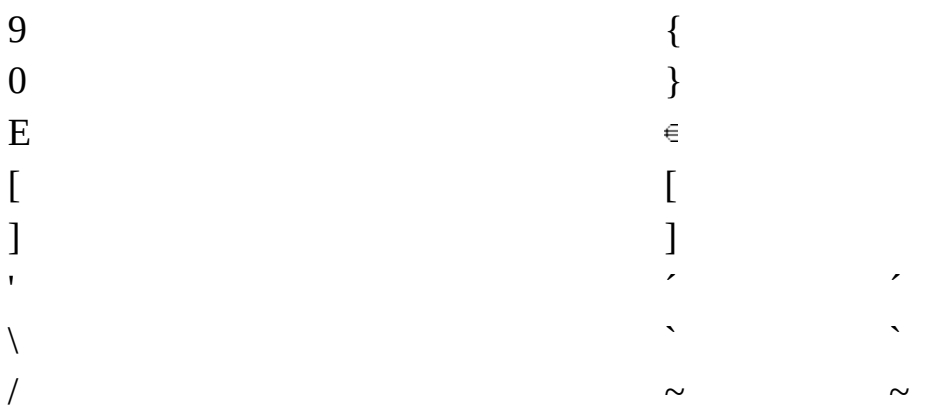

# Kanadisk (fransk)

 $\Box$ 

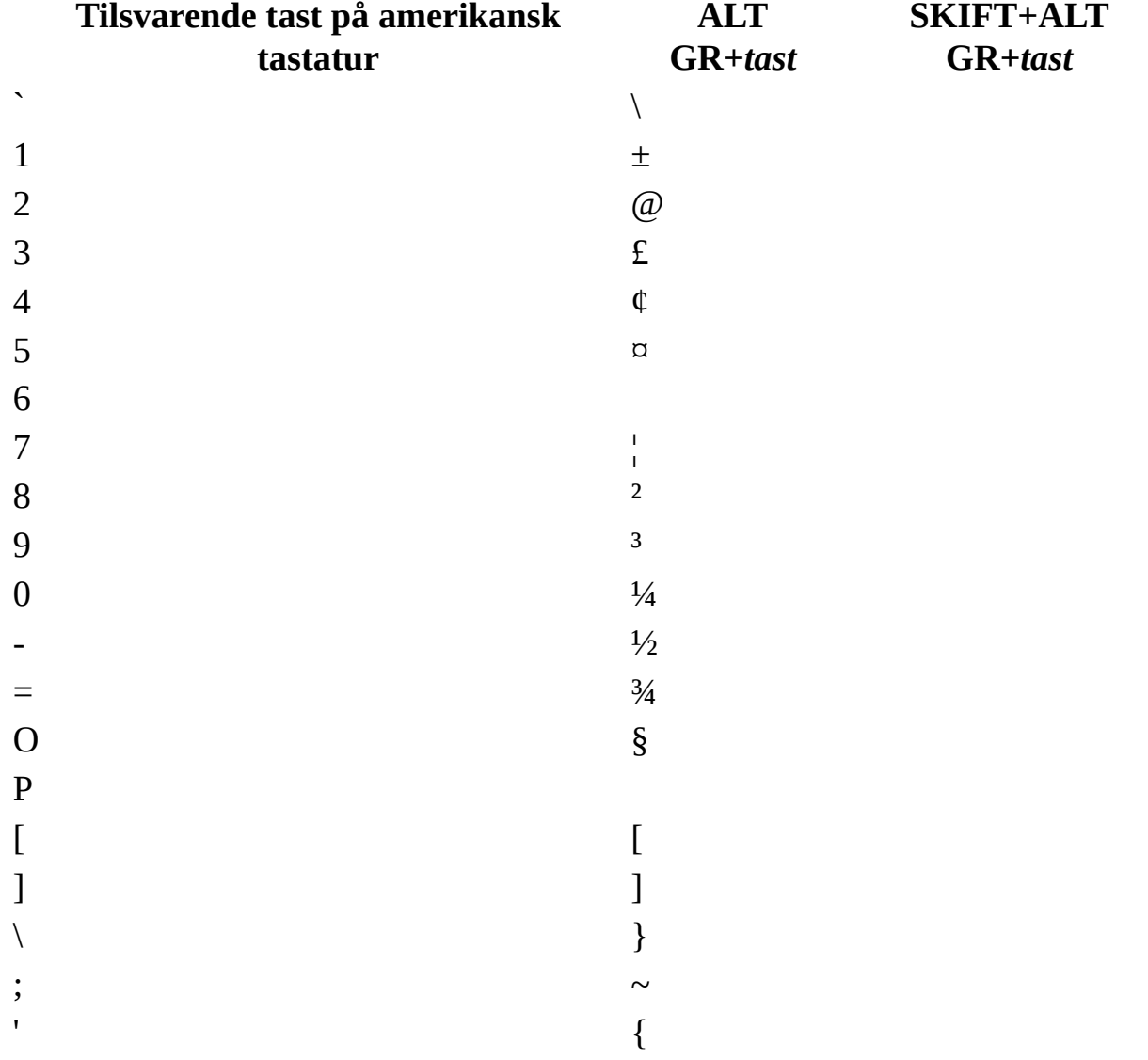

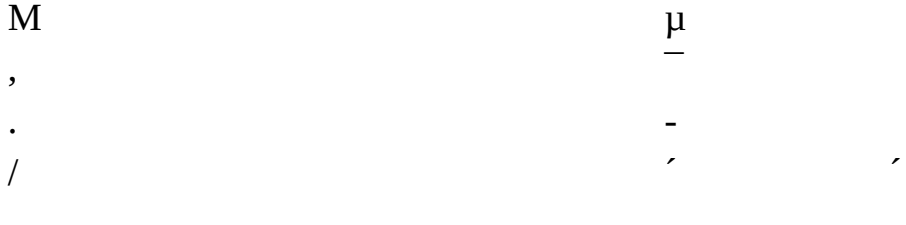

#### Tysk

#### Tilsvarende tast på amerikansk tastatur ALT GR+tast

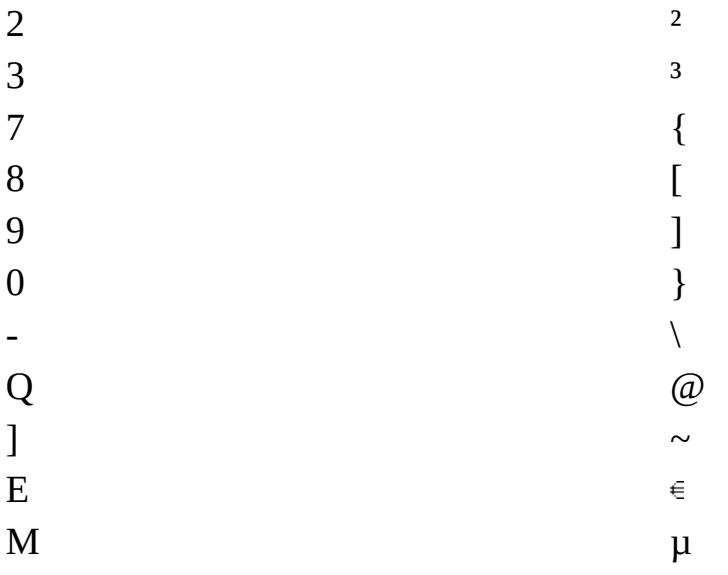

## Gresk

#### Tilsvarende tast på amerikansk tastatur ALT GR+tast

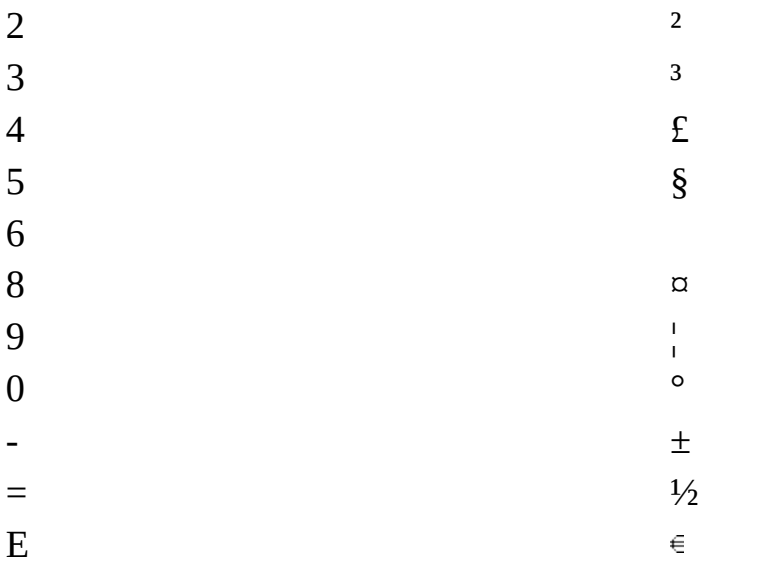

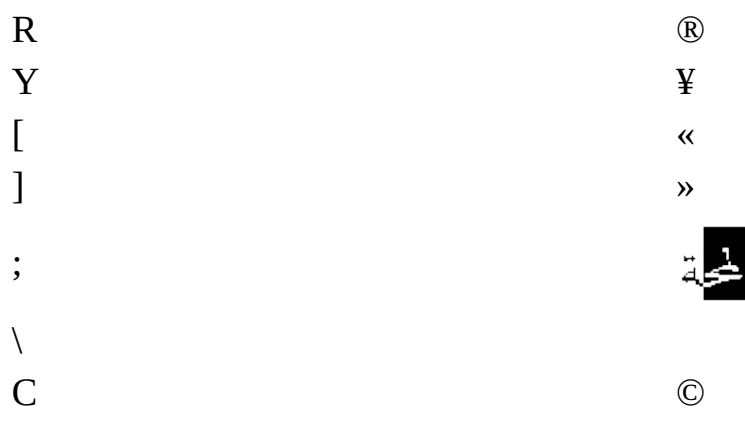

### [Gresk](#page-80-0) IBM 220 og 319

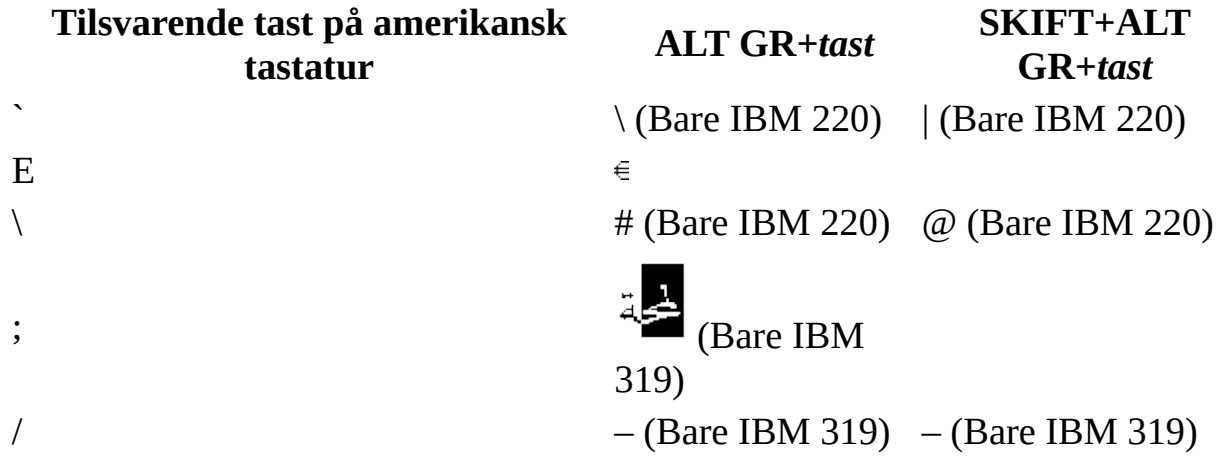

Gresk [\(latin\)](#page-80-0)

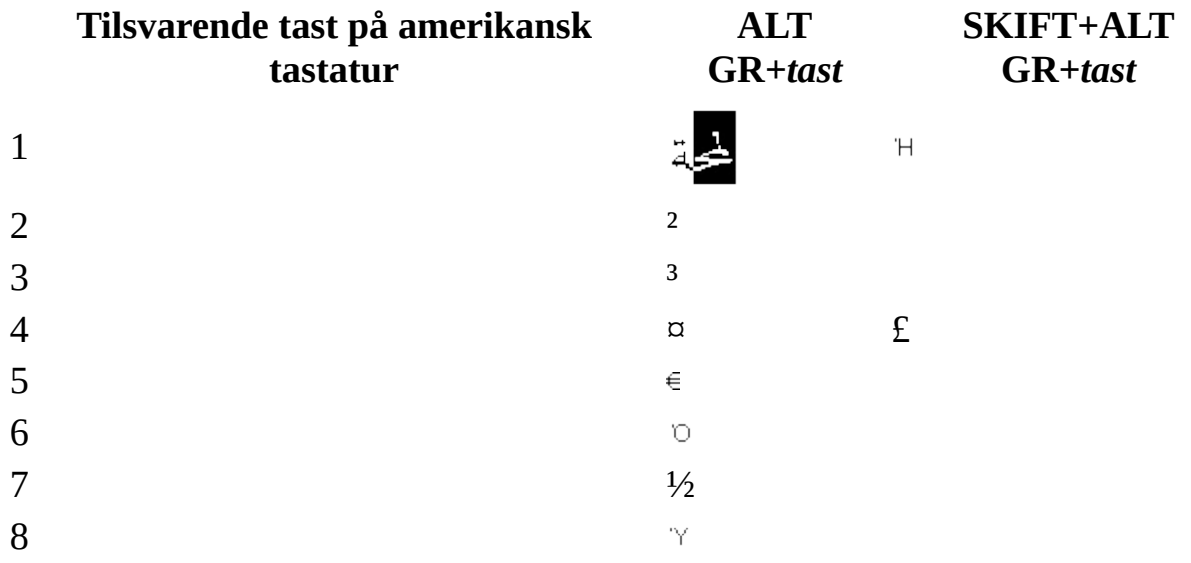

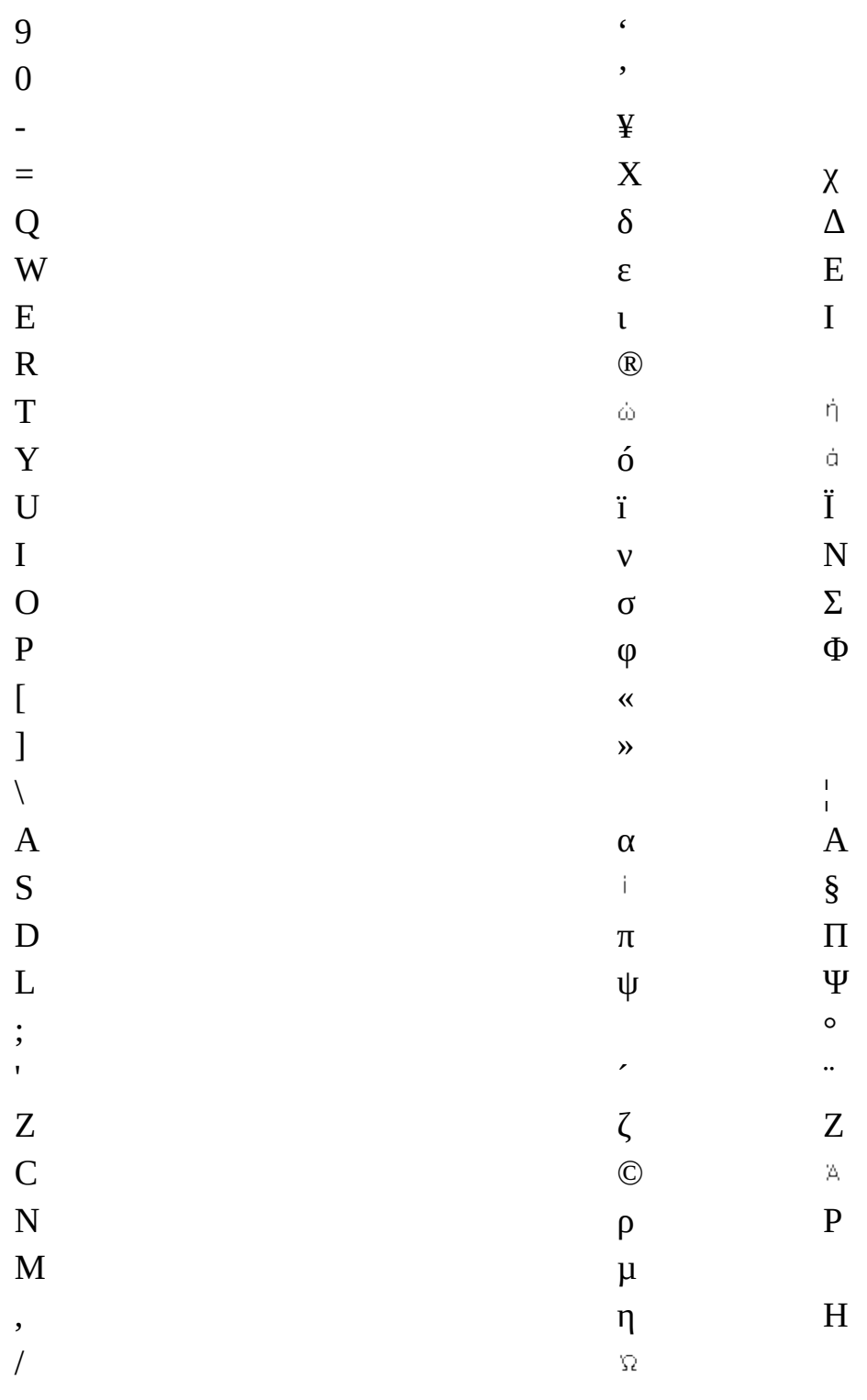

[Gresk](#page-80-0) (latin IBM 220 og 319)

**Tilsvarende tast på amerikansk ALT SKIFT+ALT**

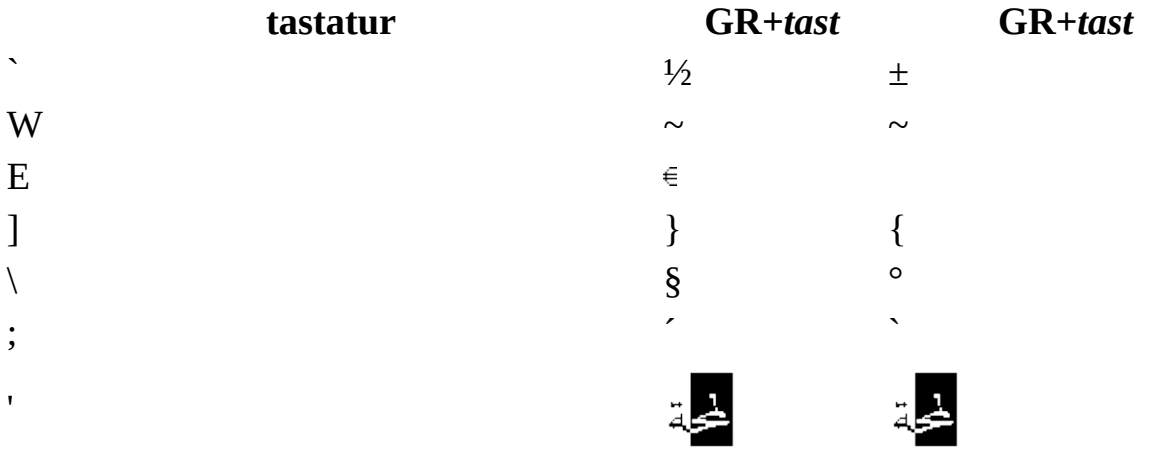

# [Ungarsk](#page-80-0)

## **Tilsvarende tast på amerikansk tastatur ALT GR+***tast*

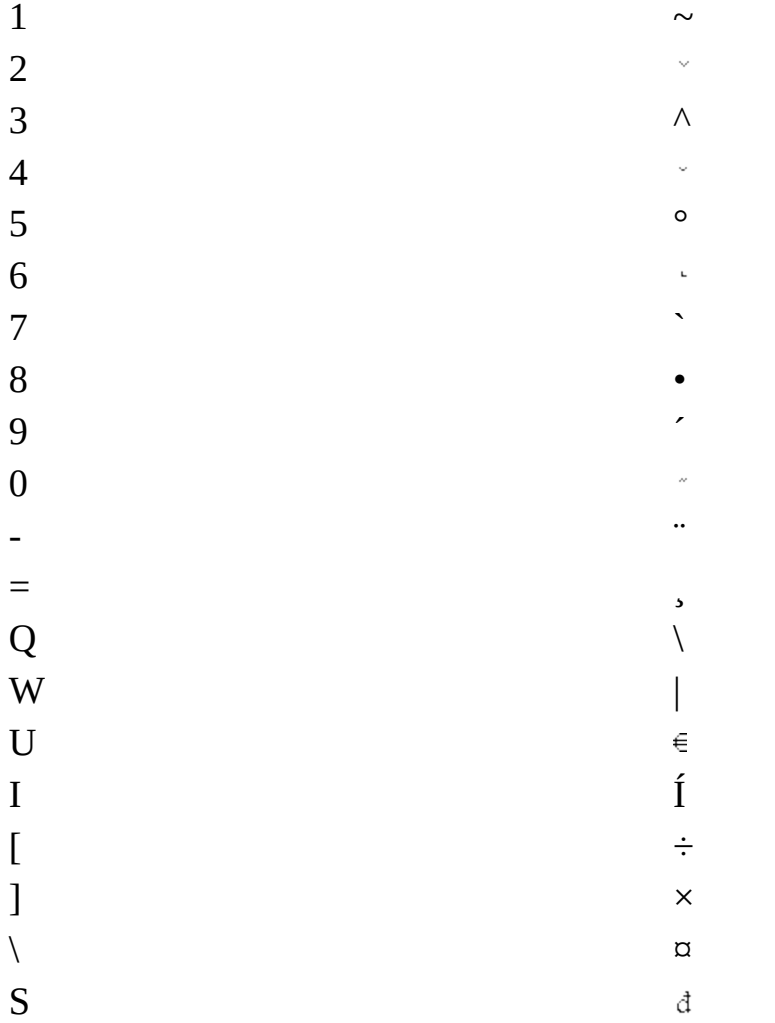

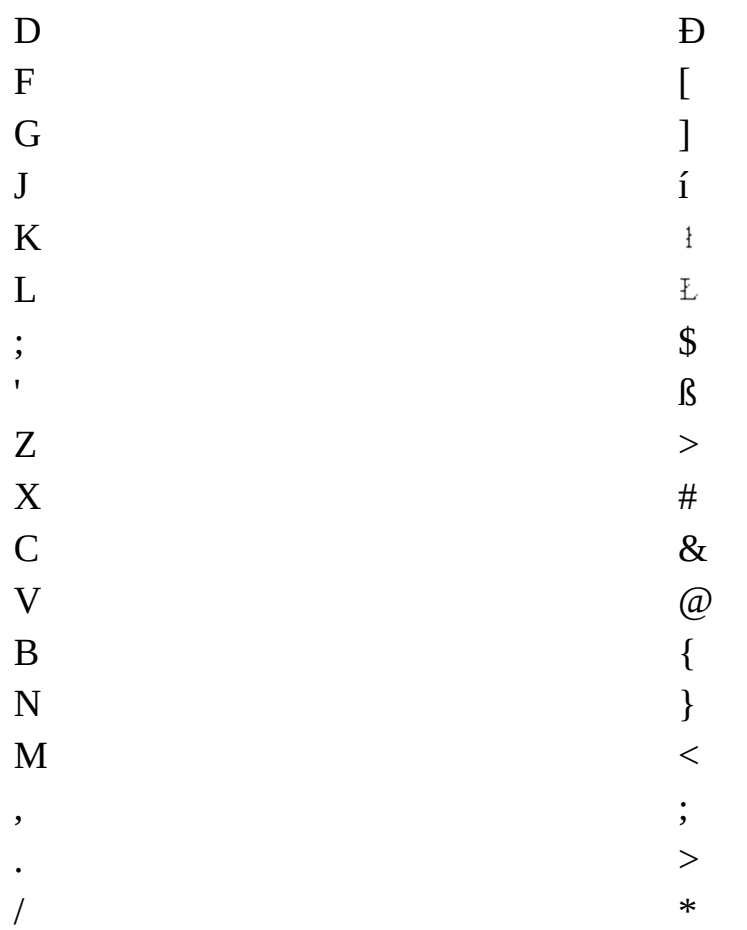

### <u>Islandsk</u>

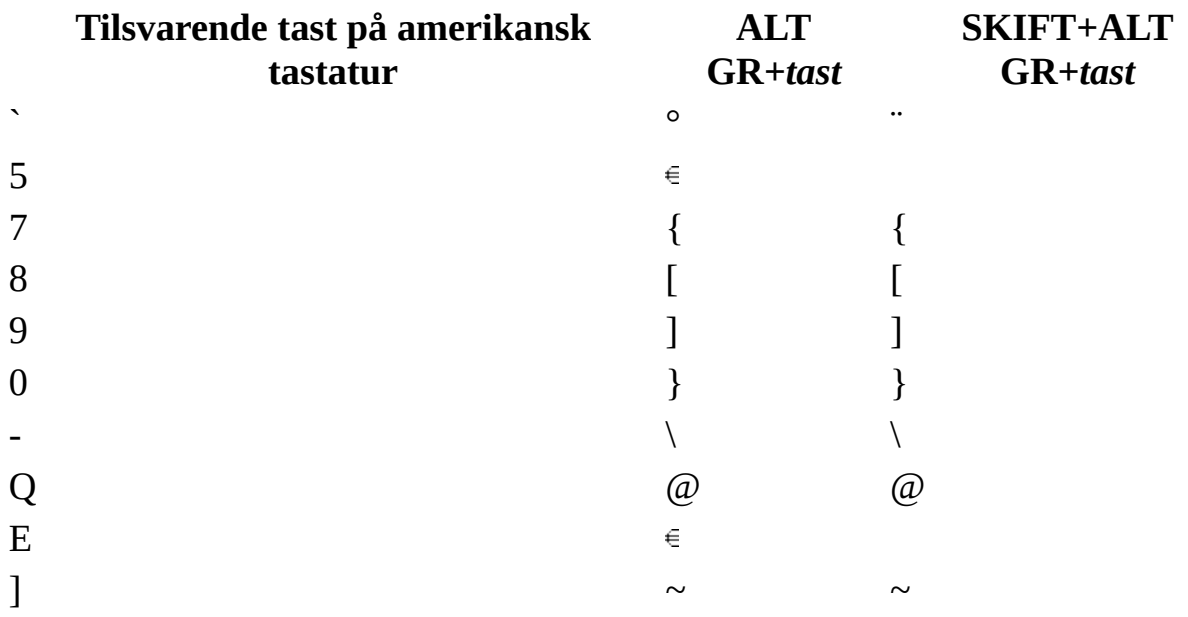

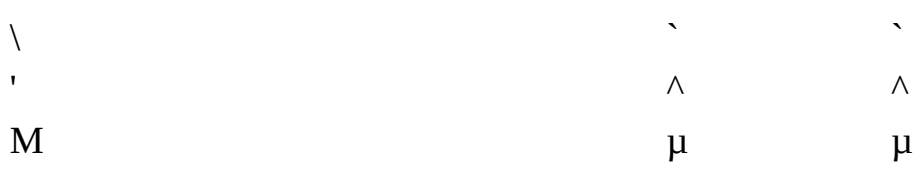

 $\sqrt{\text{Irsk}}$ 

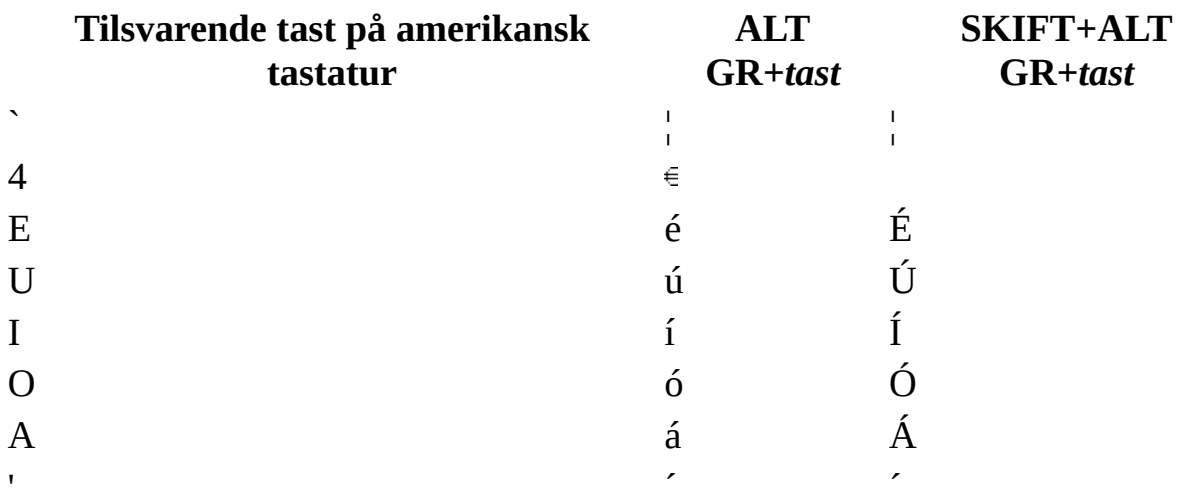

# Italiensk

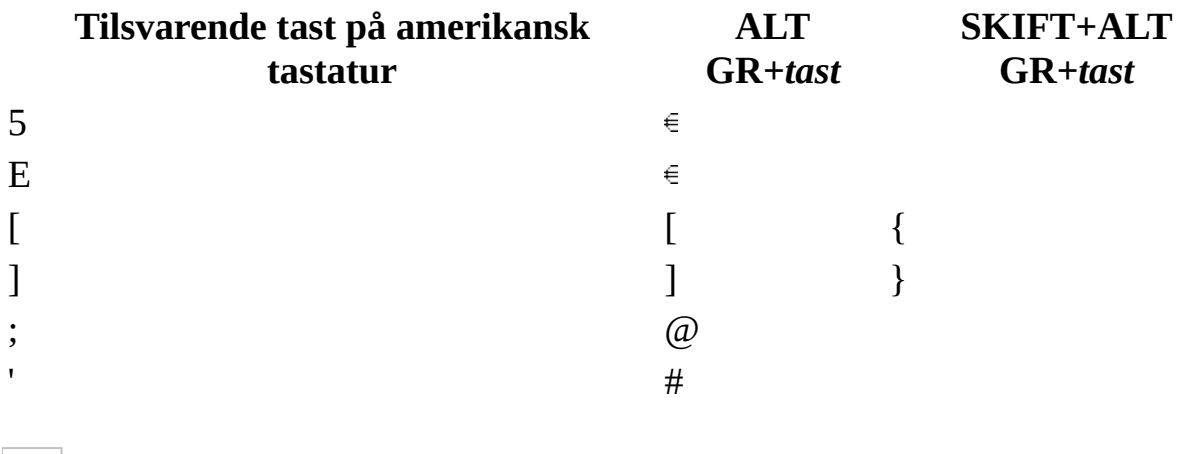

Latinamerikansk

 $\overline{1}$ 

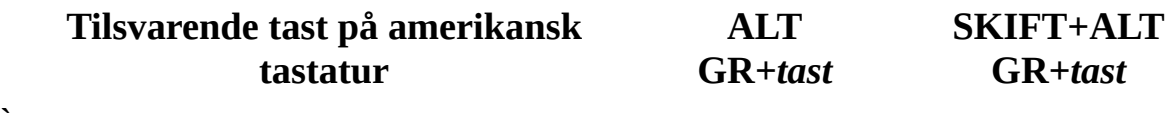

 $\hat{\mathbf{U}}$ 

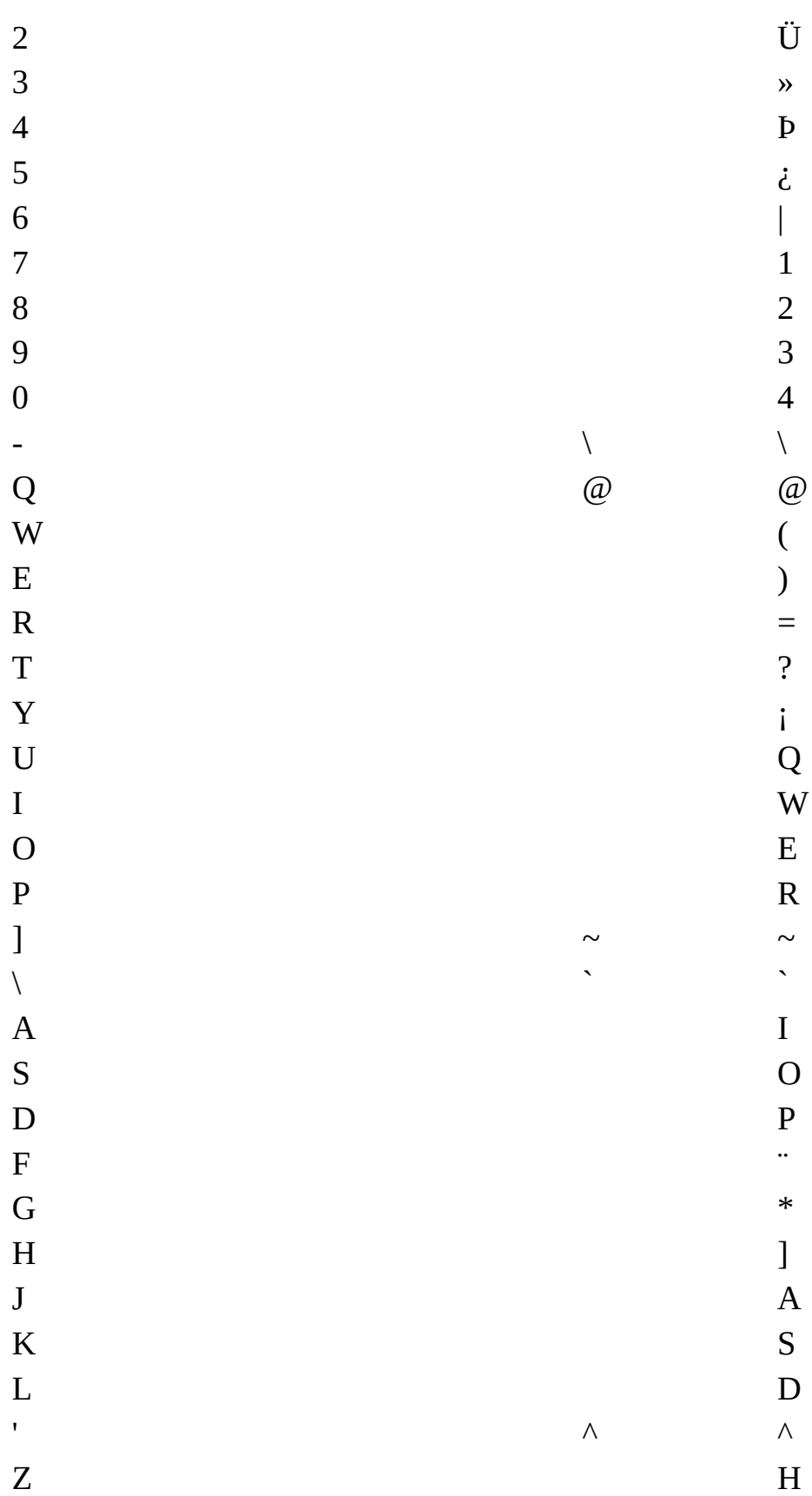

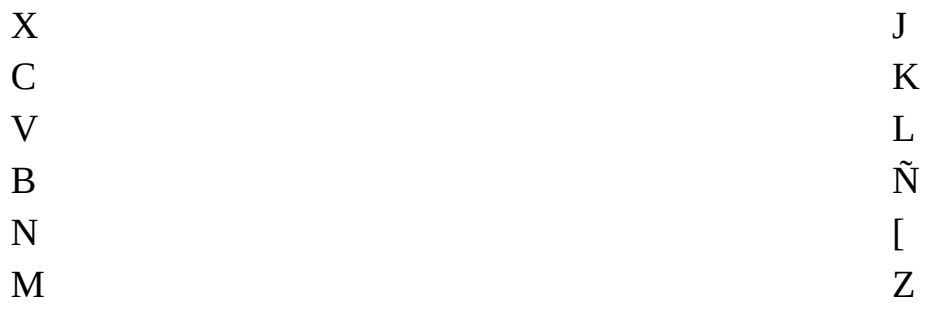

Latvisk

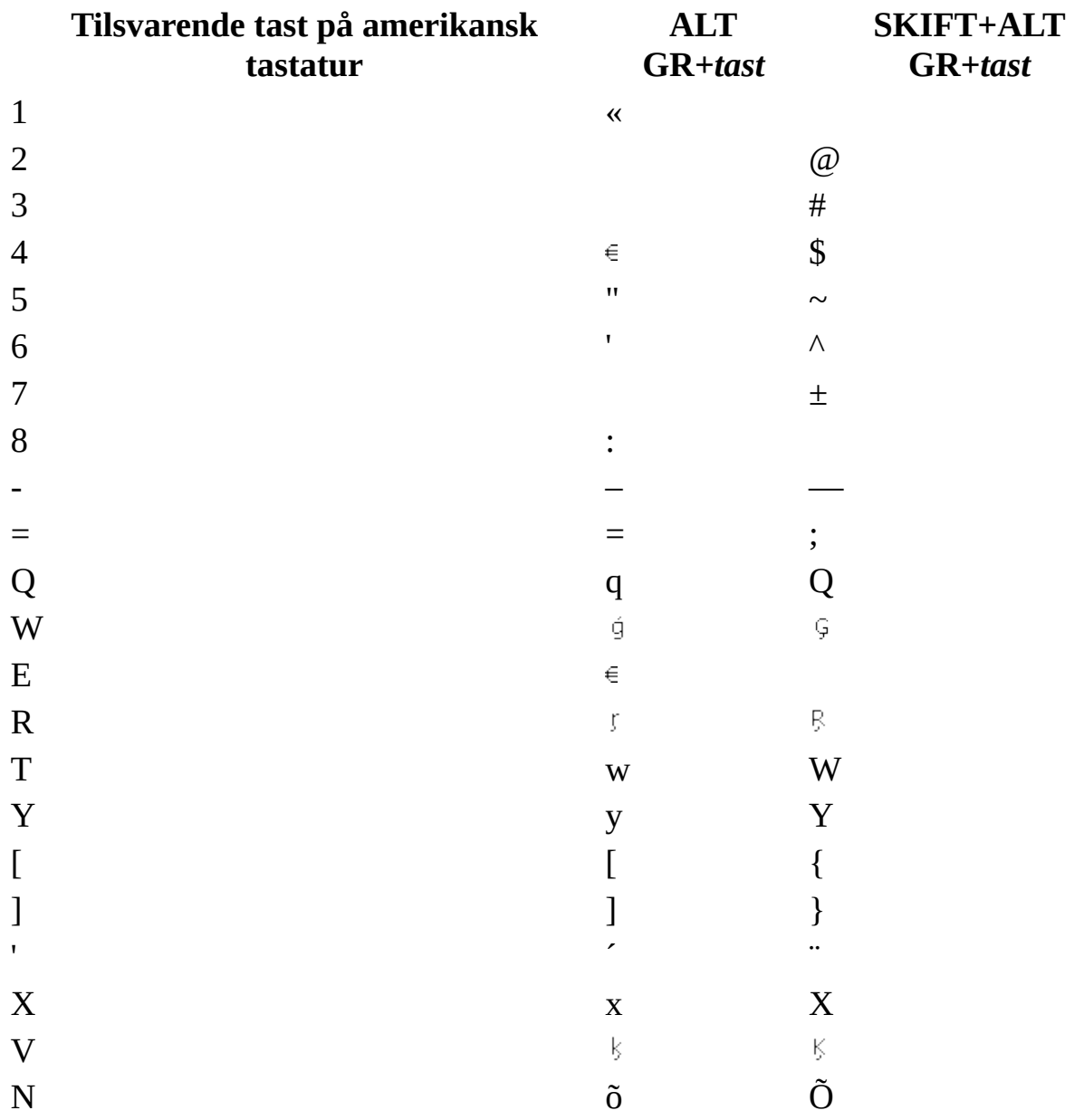

 $\,<$ 

 $\mathbf{R}$ 

Latvisk (latin)

 $\overline{\phantom{a}}$ 

 $\ddot{\phantom{a}}$ 

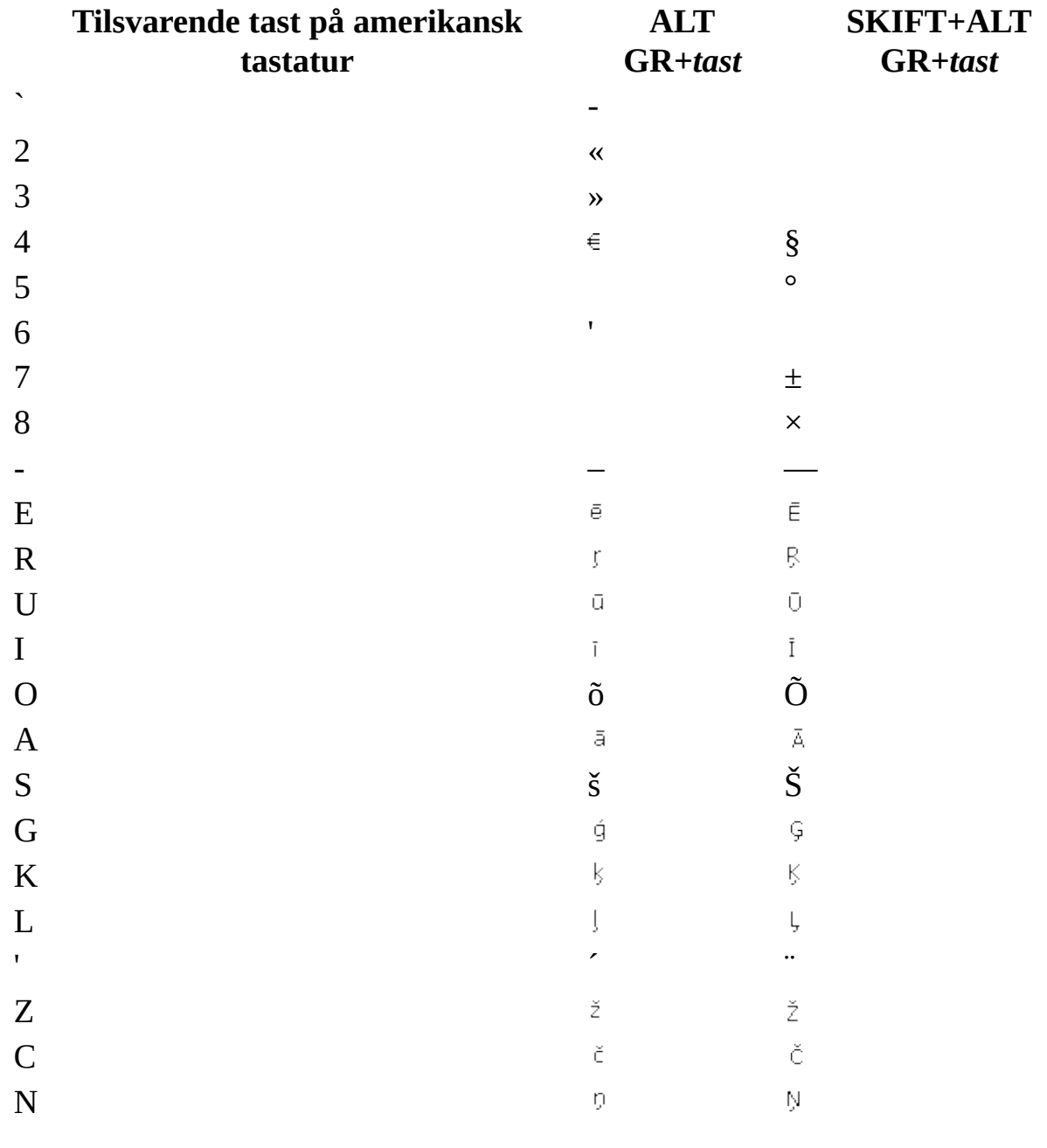

Norsk

Tilsvarende tast på amerikansk

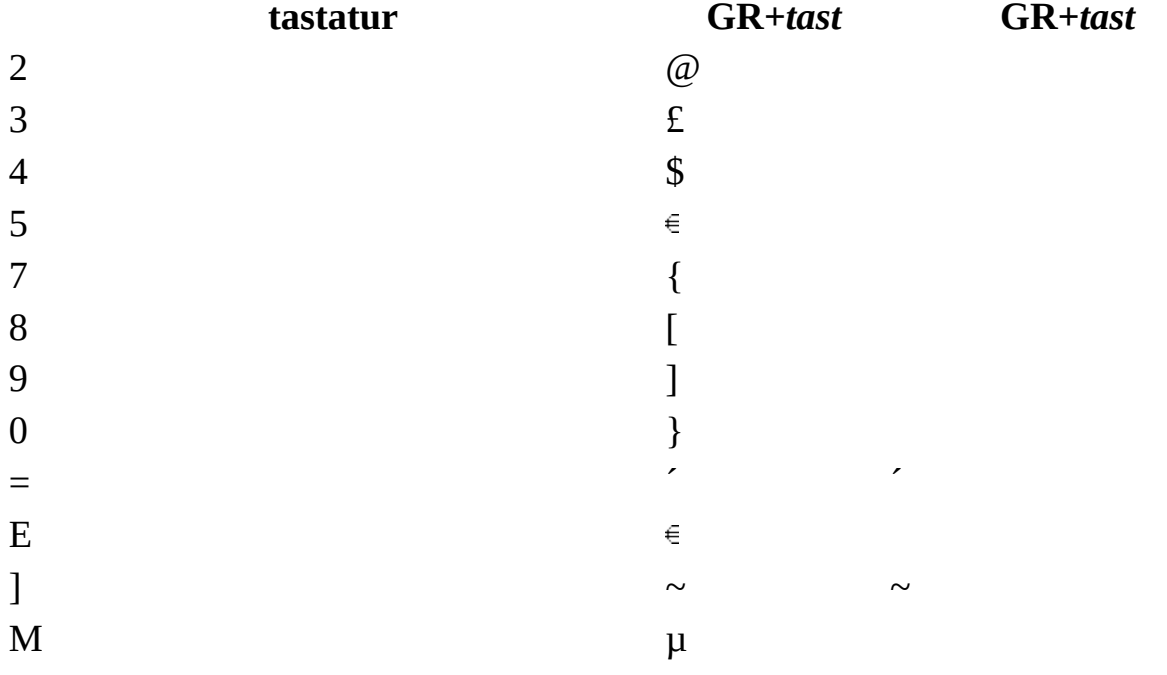

Polsk, slovakisk, [slovakisk-qwerty](#page-80-0) og slovensk

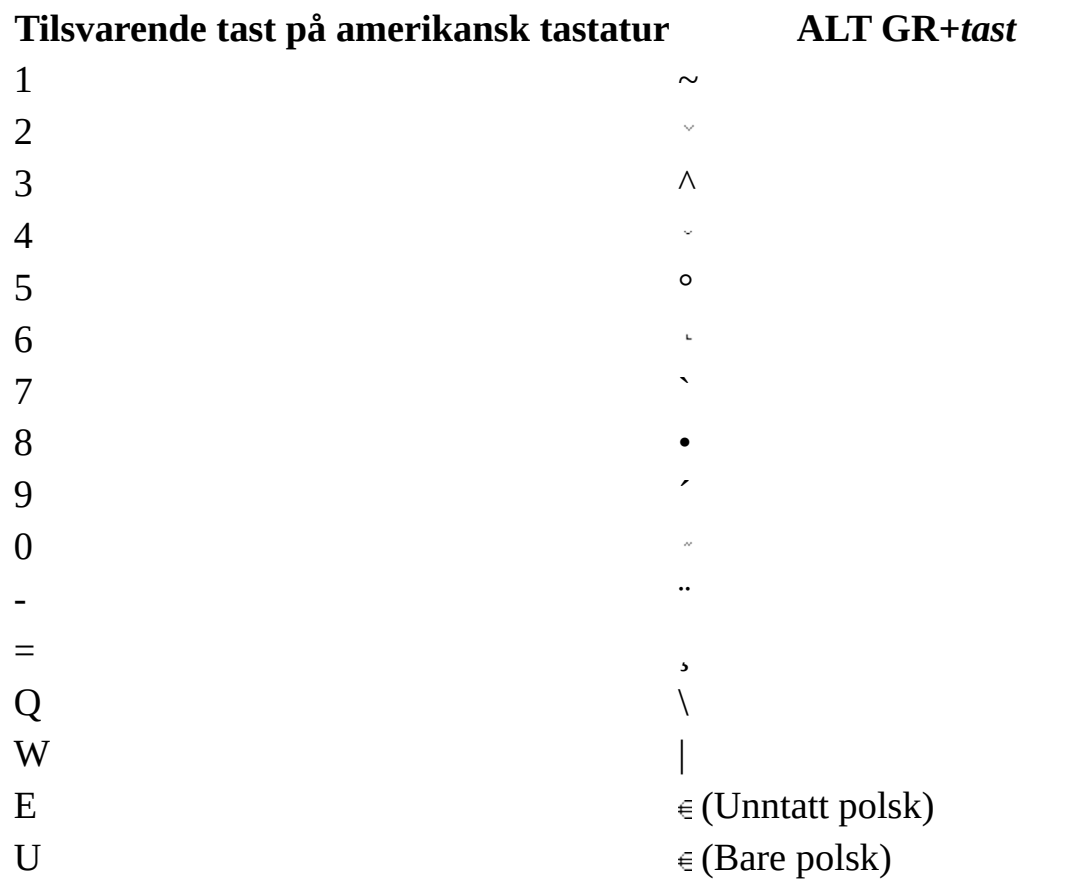

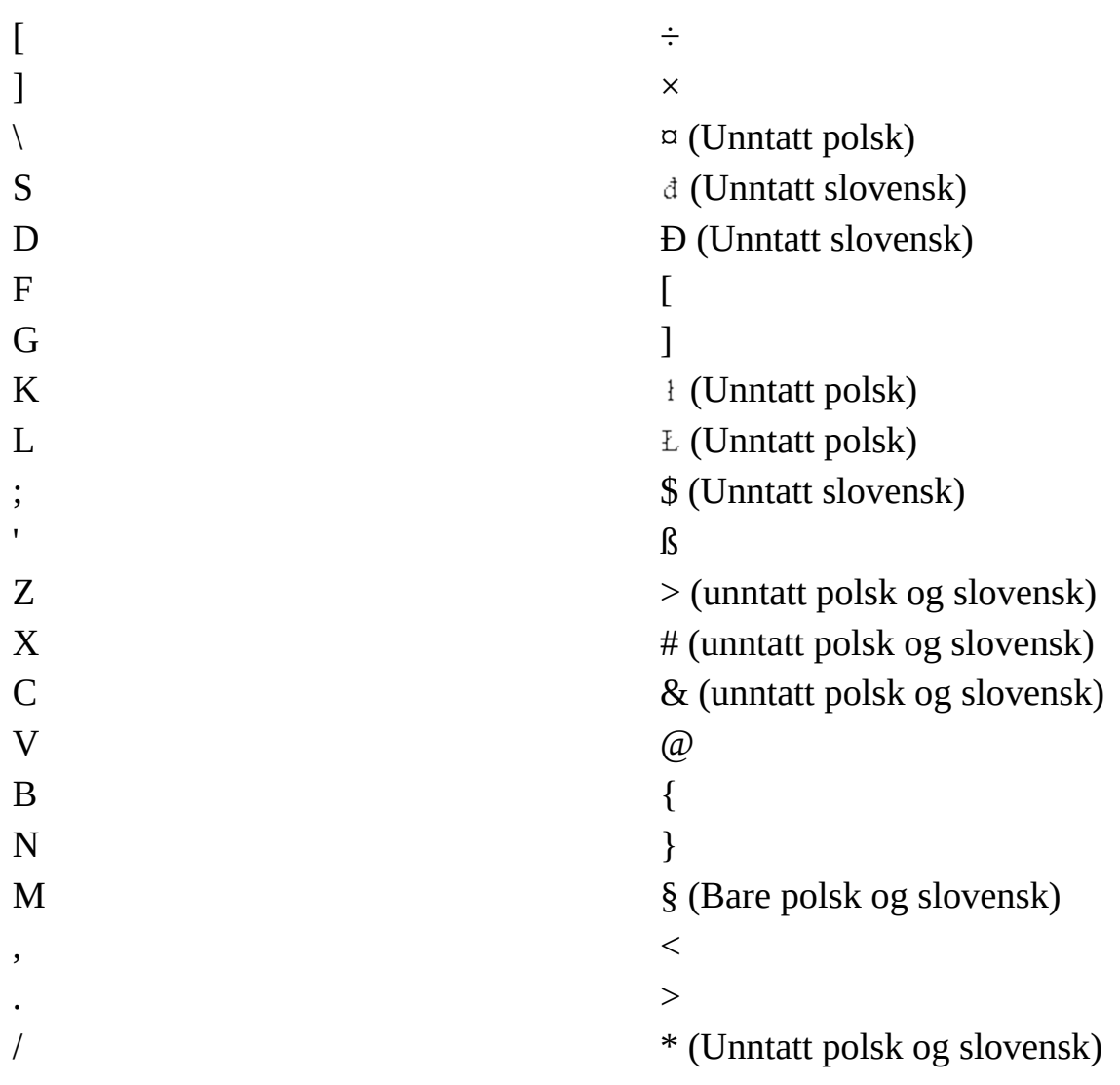

## [Portugisisk](#page-80-0)

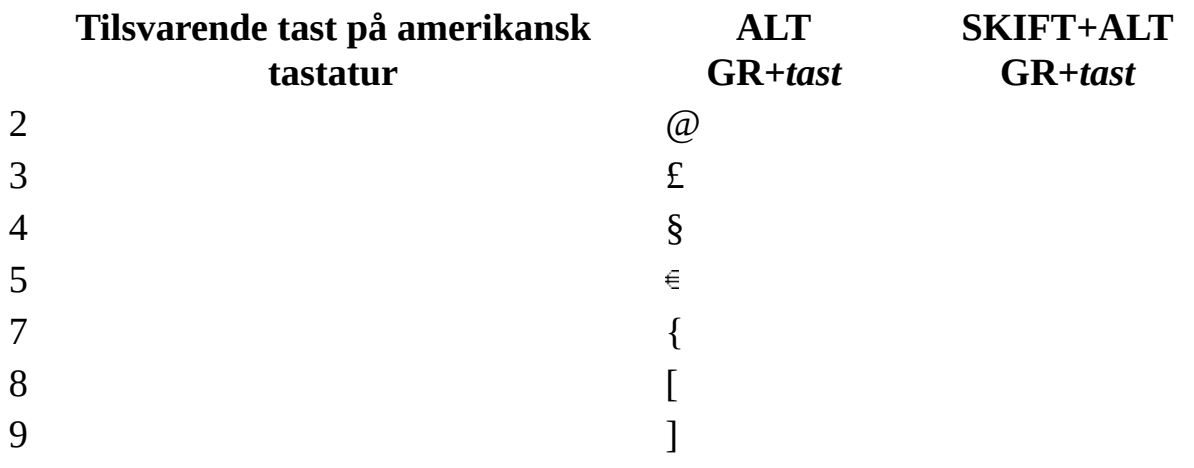

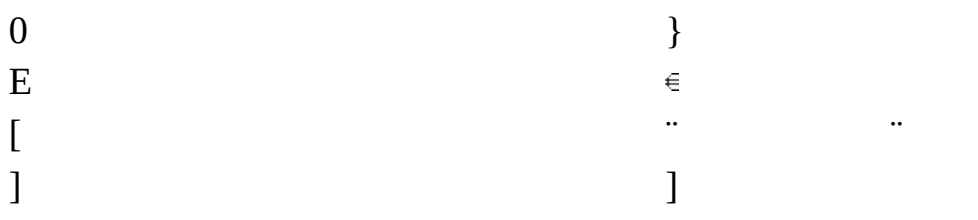

#### [Portugisisk](#page-80-0) (Brasil) ABNT2

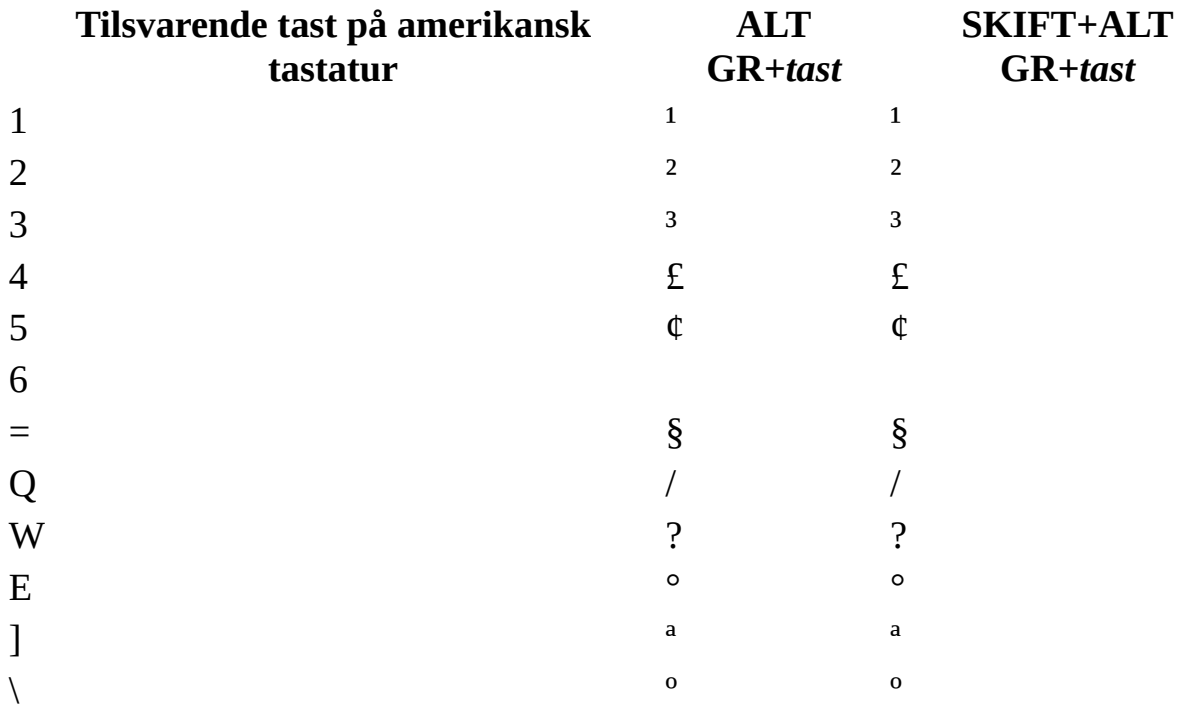

#### [Rumensk](#page-80-0)

#### **Tilsvarende tast på amerikansk tastatur ALT GR+***tast*

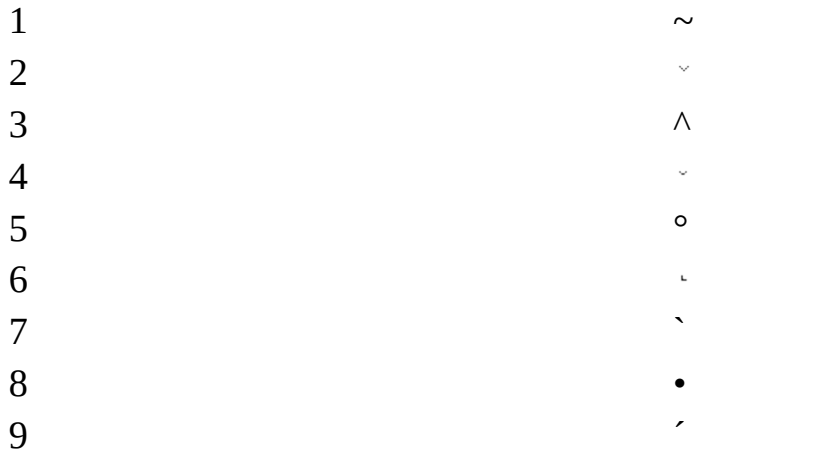

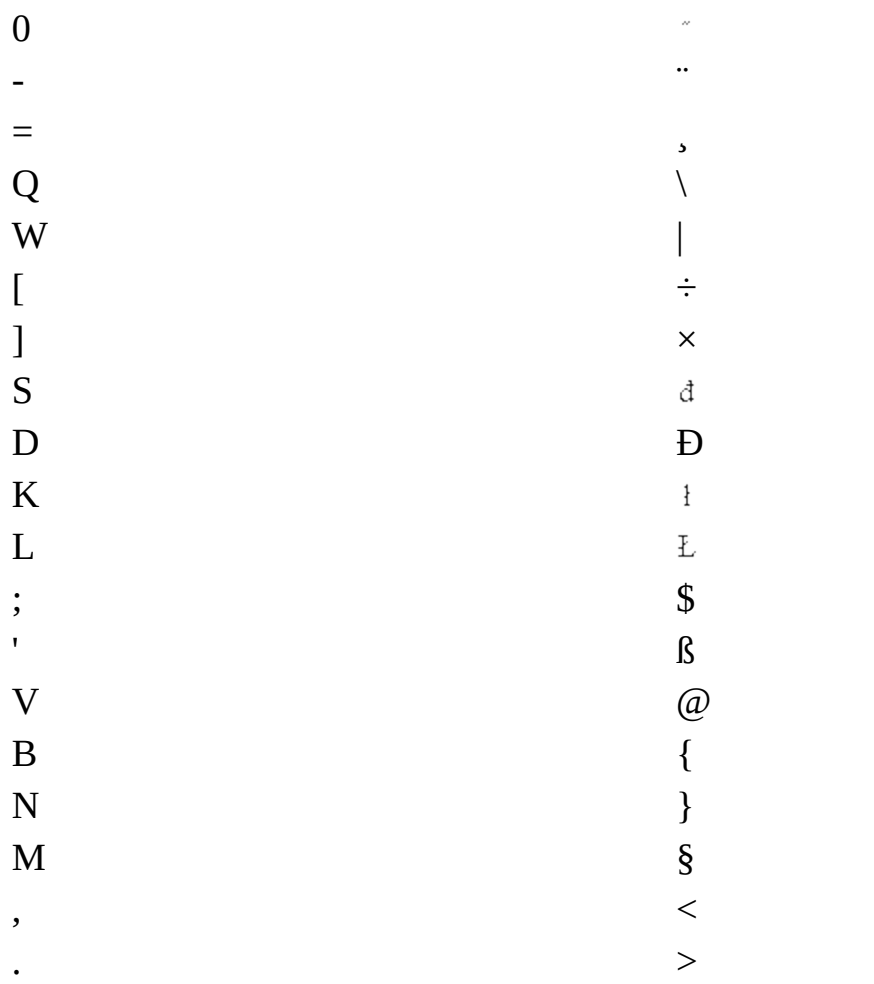

# Russisk

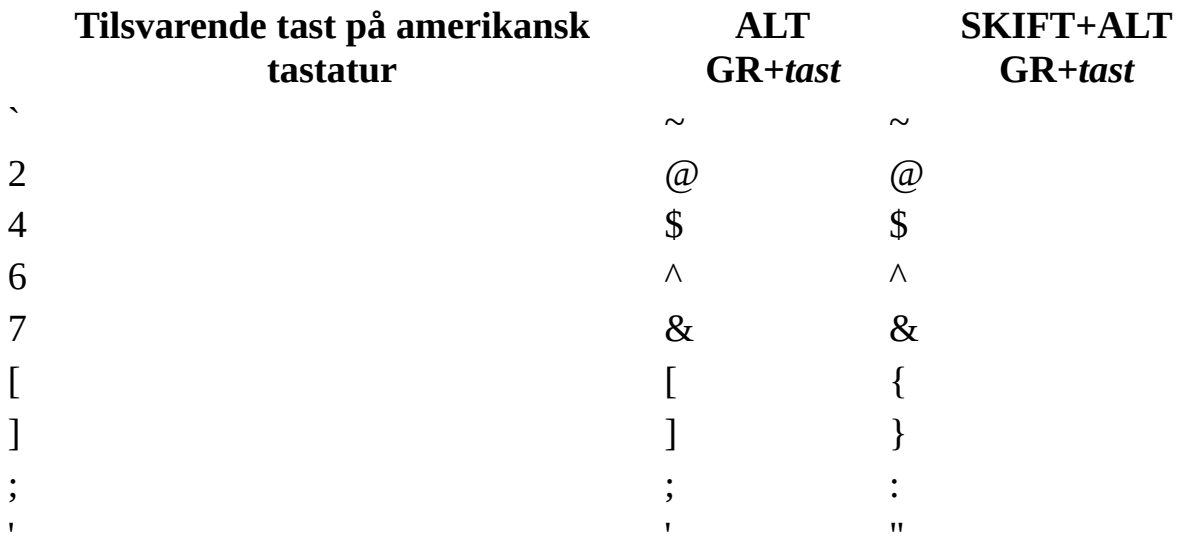

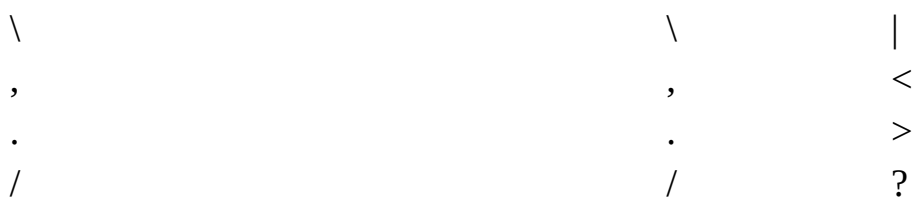

[Serbisk](#page-80-0) (latin)

#### **Tilsvarende tast på amerikansk tastatur ALT GR+***tast*

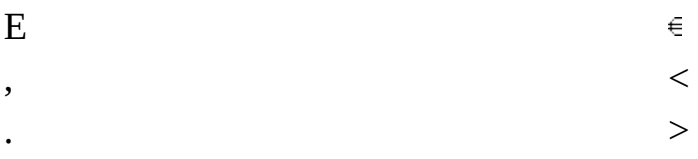

Spansk [\(tradisjonelt\)](#page-80-0) - Spania

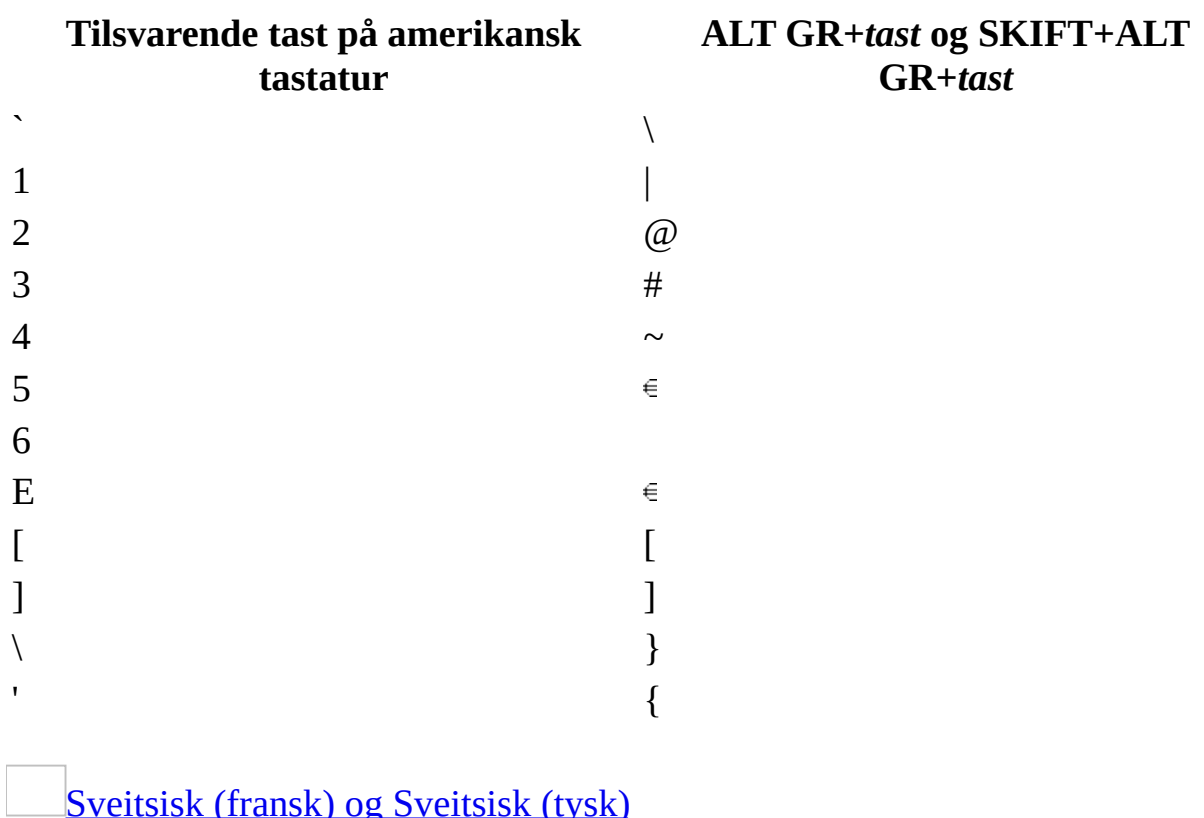

Sveitsisk (fransk) og [Sveitsisk](#page-80-0) (tysk)

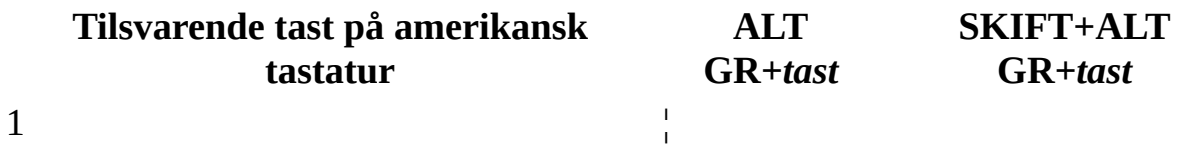

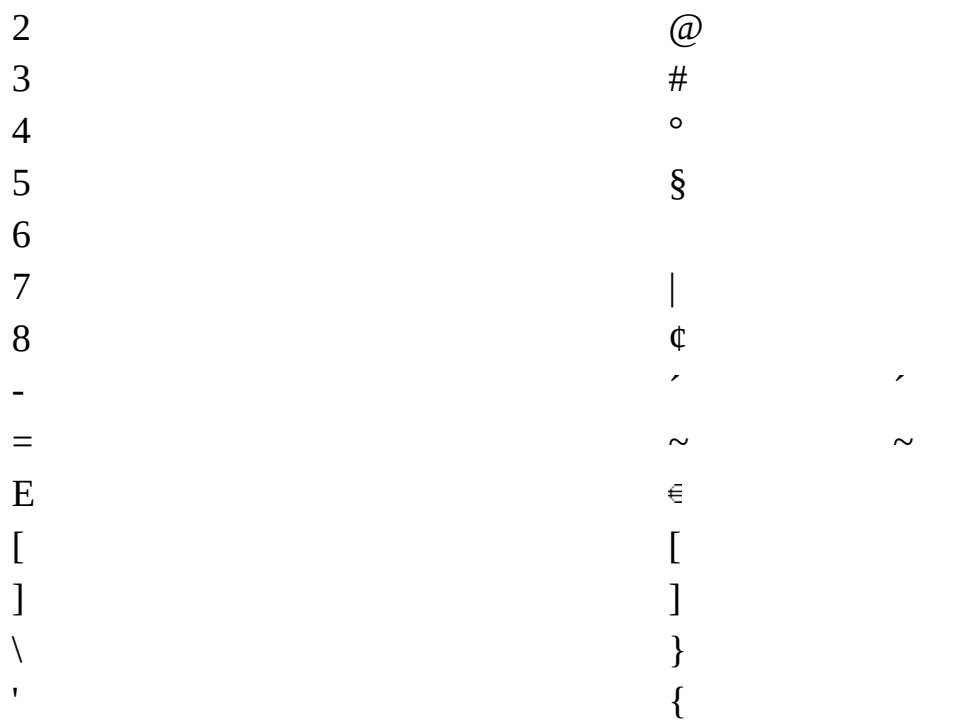

# [Tyrkisk](#page-80-0) F-type

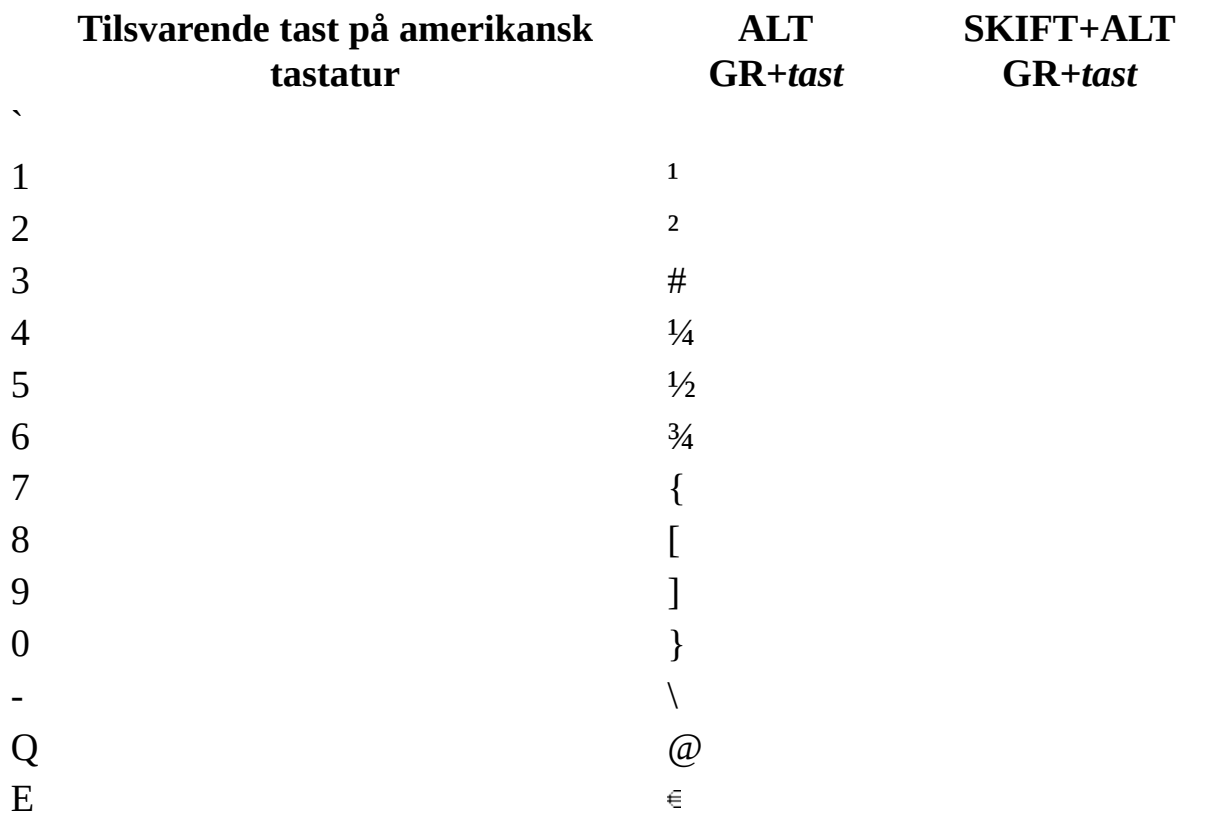

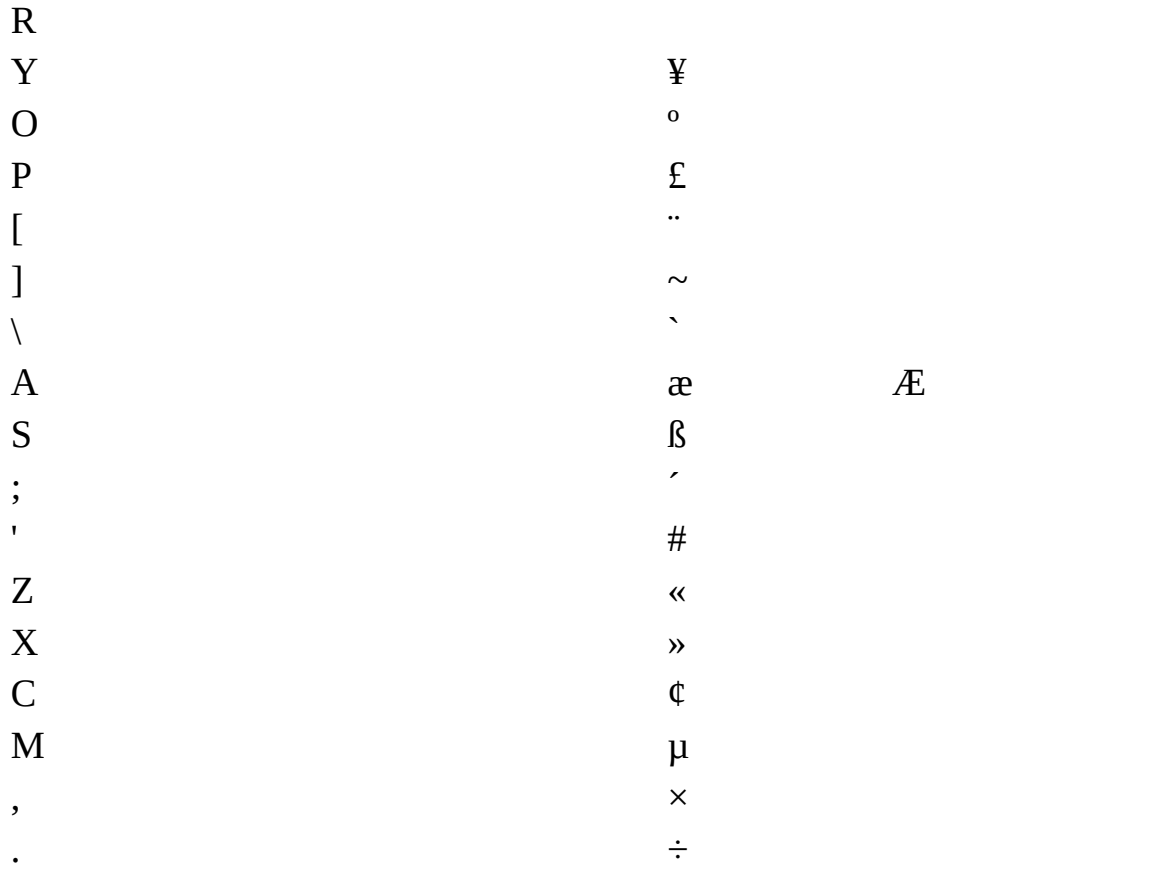

# Tyrkisk Q-type

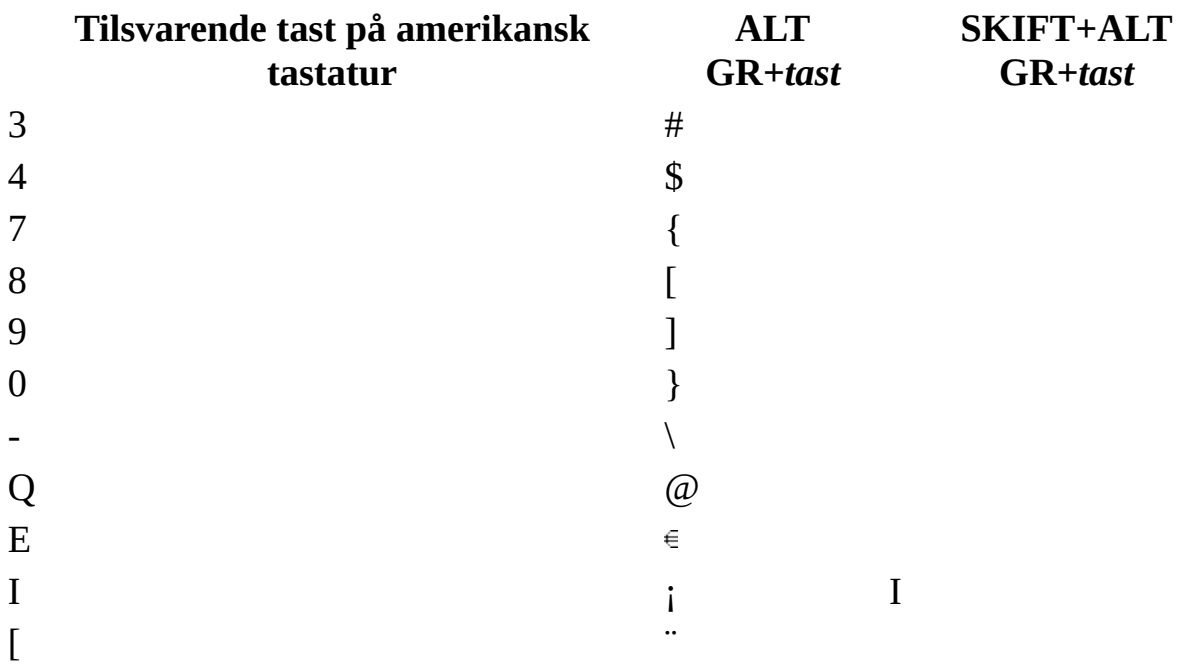

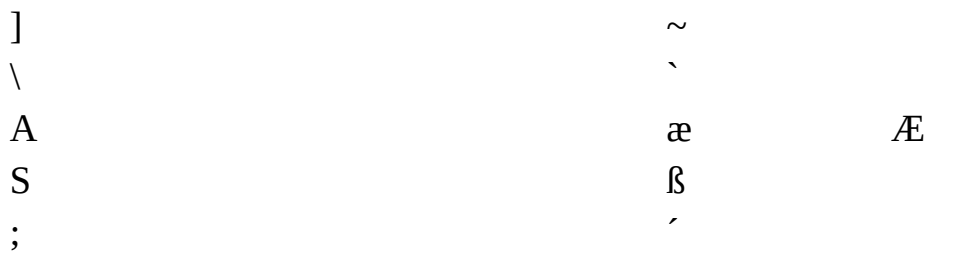

### USA (internasjonalt)

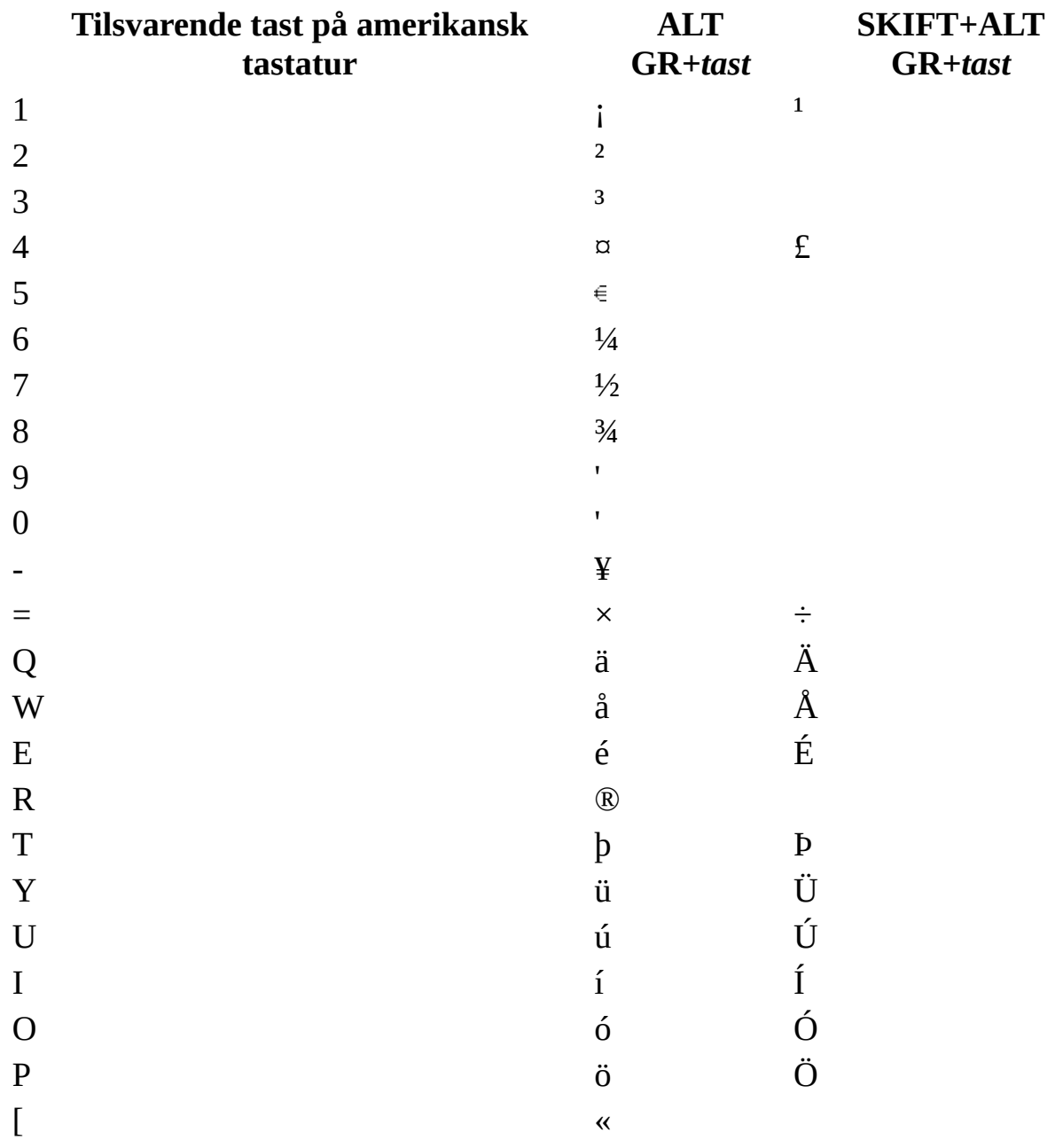

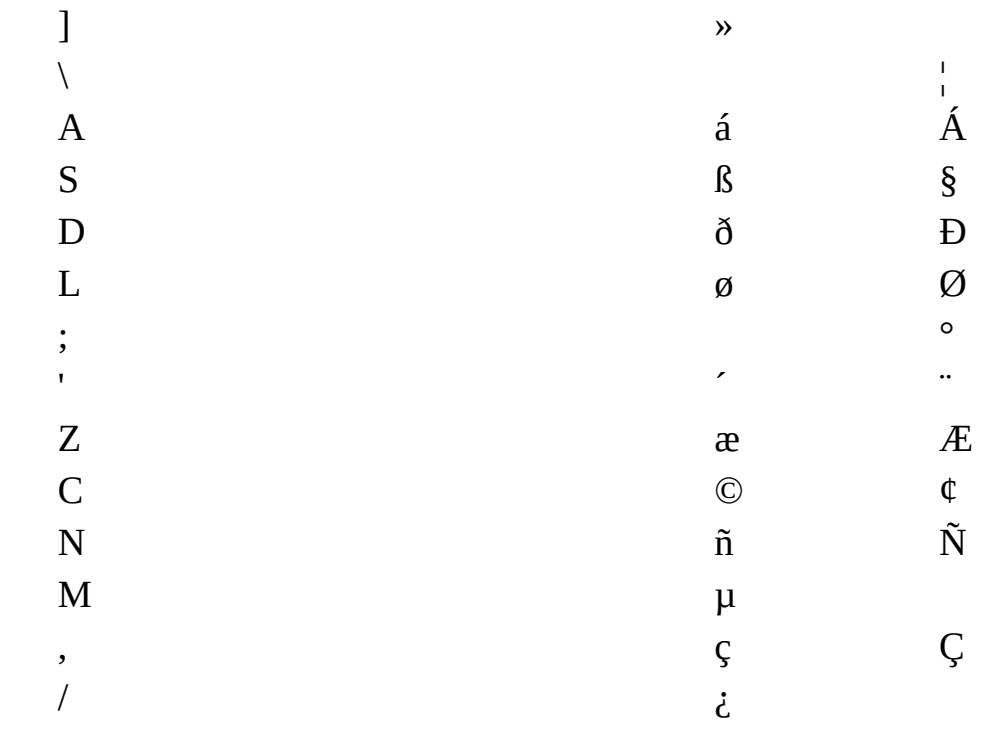

<span id="page-107-0"></span>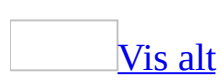
# **Gjenopprette hurtigtaster til opprinnelige innstillinger**

- 1. Klikk **Tilpass** på **Verktøy**-menyen.
- 2. Velg **Tastatur**.
- 3. I boksen **Lagre endringer i** klikker du navnet på gjeldende dokument eller [malen](#page-107-0) som inneholder [hurtigtasttilordningene](#page-107-0) du vil gjenopprette.
- 4. Klikk **Tilbakestill alle**.

**Obs! Tilbakestill alle** fjerner tilpassede hurtigtasttilordninger, og gjenoppretter opprinnelige hurtigtasttilordninger i valgt mal eller dokument.

<span id="page-109-0"></span>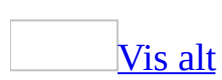

## **Vise eller skjule skjermtips**

Når du holder musepekeren over enkelte elementer i Microsoft Word, for eksempel [merknader,](#page-109-0) merkede [endringer](#page-109-0), [hyperkoblinger](#page-109-0) eller [verktøylinjeknapper,](#page-109-0) kan du vise informasjon om dem i [skjermtips](#page-109-0).

- 1. Velg **Alternativer** på **Verktøy**-menyen og deretter kategorien **Vis**.
- 2. Under **Vis** merker du av for eller fjerner merket ved **Skjermtips**.

For [verktøylinjeknapper](#page-109-0)

- 1. Velg **Tilpass** på **Verktøy**-menyen, og velg deretter kategorien **Alternativer**.
- 2. Merk av for eller fjern merket for **Vis skjermtips på verktøylinjer**.
- [Tips!](#page-109-0)

Du kan også vise en hurtigtastkombinasjon for verktøylinjeknappen. Dette gjør du ved å merke av for **Vis hurtigtaster i skjermtips**.

### For [Autofullfør](#page-109-0)

Når et skjermtips vises når du skriver inn de første tegnene i en **[Autotekst](#page-109-0)**oppføring, vet du at Autotekst er aktivert, og da kan du enten sette inn oppføringen eller fortsette skrivingen.

- 1. Velg **Autotekst** på **Sett inn**-menyen og deretter **Autotekst**.
- 2. Merk av eller fjern merket for **Vis Autofullfør-forslag**.

## **Vise eller skjule listen over nylig brukte dokumenter på Fil-menyen**

- 1. Velg **Alternativer** på **Verktøy**-menyen, og velg deretter kategorien **Generelt**.
- 2. Merk av for eller fjern merket for **Liste over nylig brukte filer**.

Når du har merket av for **Liste over nylig brukte filer**, kan du angi antallet nylig brukte filer som vises på **Fil-** menyen.

<span id="page-112-0"></span>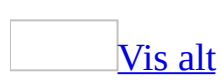

## **Tilpasse hvordan Word startes**

Hvis du vil endre hvordan Microsoft Word startes, kan du legge til brytere for kommandoen **Kjør** i Microsoft Windows (**Start**-menyen). Hvis du vil bruke denne oppstartsmetoden ofte, kan du lage en snarvei på skrivebordet i Windows.

Legge til brytere for [kommandoen](#page-112-0) **Kjør**

- 1. Velg **Kjør** på **Start**-menyen i Windows.
- 2. Skriv inn banen til Word, for eksempel C:\Programfiler\Microsoft Office\Office\Winword.exe, eller velg **Bla gjennom** for å finne den.
- 3. På slutten av banen skriver du inn et mellomrom og deretter en oppstartsbryter.

Opprette en snarvei på [skrivebordet](#page-112-0)

- 1. Høyreklikk på skrivebordet i Windows, velg **Ny**, og velg deretter **Snarvei**.
- 2. Skriv inn banen til Word, for eksempel C:\Programfiler\Microsoft Office\Office\Winword.exe, i boksen **Skriv inn plasseringen til elementet**, eller klikk **Bla gjennom** for å finne den.
- 3. På slutten av banen skriver du inn et mellomrom og deretter en oppstartsbryter.

**[Oppstartsbrytere](#page-112-0)** 

/sikker

Starte Word i Office sikkermodus.

/t*malnavn*

Starte Word og deretter åpne et nytt dokument basert på en annen mal enn malen [Normal.](#page-112-0) Eksempel: **/**tMinfaks.dot

**Obs!** Hvis filnavnet inneholder mellomrom, setter du hele navnet i anførselstegn, for eksempel /t"Elegant rapport.dot"

**Sikkerhet** Maler kan inneholde makrovirus, og derfor bør du tenke deg om før du åpner dem eller før du oppretter filer basert på nye maler. Ta

følgende forholdsregler: Kjør oppdatert antivirusprogramvare på datamaskinen, sett makrosikkerhetsnivået til Høy, fjern merket for **Alle installerte tillegg og maler skal regnes som klarerte**, bruk digitale signaturer og vedlikehold en liste over klarerte kilder.

/p*xslt*

Starte Word med et nytt XML-dokument basert på angitt [XSLT-fil](#page-112-0) (Extensible Stylesheet Language Transformation), for eksempel **/**p:c:\MinTransformering.xsl

/a

Starte Word og hindre at [tillegg](#page-112-0) og globale maler (inklusiv malen Normal) lastes automatisk. **/a**-bryteren låser også innstillingsfilene.

/l*tilleggsbane*

Starte Word og deretter laste inn et spesielt Word-tillegg, for eksempel: /lSalg.dll

**Sikkerhet** Tenk deg nøye om før du starter kjørbare filer eller kode i makroer eller programmer. Kjørbare filer eller kode kan brukes til å utføre handlinger som kan true sikkerheten på datamaskinen og dataene som finnes der.

#### $/m$

Starte Word uten å kjøre en AutoExec[-makro](#page-112-0). /m*makronavn*

Starte Word og deretter kjøre en bestemt makro. **/m**-bryteren hindrer også Word i å kjøre en AutoExec-makro. Eksempel: /mSalgsledelse

**Sikkerhet** Makroer kan inneholde virus, og derfor bør du tenke deg om før du kjører dem. Ta følgende forholdsregler: Kjør oppdatert antivirusprogramvare på datamaskinen, sett makrosikkerhetsnivået til Høy, fjern merket for **Alle installerte tillegg og maler skal regnes som klarerte**, bruk digitale signaturer og vedlikehold en liste over klarerte utgivere.

 $/n$ 

Starte en ny forekomst av Word uten åpne dokumenter. Dokumenter som åpnes i hver enkelt Word-forekomst vil ikke vises som valgmuligheter i **Vindu**-menyen for andre forekomster.

 $/w$ 

Starte en ny forekomst av Word med et tomt dokument. Dokumenter som åpnes i hver enkelt Word-forekomst vil ikke vises som valgmuligheter i **Vindu**-menyen for de andre forekomstene.

**Obs!** Hvis du vil undertrykke automatiske makroer uten å bruke brytere, holder du nede Skift mens du starter Word.

<span id="page-116-0"></span>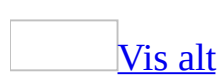

# **Elementer som vises på statuslinjen**

Statuslinjen, som er et vannrett område nederst i dokumentvinduet i Microsoft Word, inneholder informasjon om gjeldende status for det som vises i vinduet, og annen relevant informasjon.

Hvis du vil vise statuslinjen, velger du **Alternativer** på **Verktøy**-menyen. Velg katergorien **Vis**, og fjern deretter merket for **Statuslinje** under **Vis**.

Side*tall*

Viser sidetallet.

*Delnummer*

Viser [inndelingsnummeret](#page-116-0) på siden som vises i vinduet.

*Tall/antall*

Viser sidetallet og det totale antall sider basert på den fysiske sidetellingen i dokumentet.

*Mål*

Viser avstanden fra toppen av siden til innsettingspunktet. Det vises ingen målenhet hvis ikke innsettingspunktet er i vinduet.

*Linjenummer*

Viser tekstlinjen der innsettingspunktet er plassert. Det vises ingen målenhet hvis ikke innsettingspunktet er i vinduet.

*Spaltenummer*

Viser avstanden, målt i antall tegn, fra venstre marg til innsettingspunktet. Det vises ingen målenhet hvis ikke innsettingspunktet er i vinduet.

REG

Viser status for makroregistrering. Dobbeltklikk **REG** hvis du vil aktivere eller deaktivere makroregistrering. Når registreringen er deaktivert, er **REG** nedtonet.

### KORR

Viser status for sporede endringer. Dobbeltklikk **TRK** hvis du vil aktivere eller deaktivere funksjonen Spor endringer. Når endringer ikke spores, er **KORR** nedtonet.

UTV

Viser status for modus for utvidelse av merket område. Dobbeltklikk **UTV** hvis du vil aktivere eller deaktivere modusen. Når modus for utvidelse av

merket område er deaktivert, er **UTV** nedtonet.

**OVER** 

Viser status for [overskrivingsmodus](#page-116-0). Dobbeltklikk **OVER** hvis du vil aktivere eller deaktivere modusen. Når overskrivingsmodus er deaktivert, er **OVER** nedtonet.

#### *Språk*

Viser språket ved innsettingspunktet. Dobbeltklikk for å endre språkformatet for merket tekst.

Viser status for stave- og grammatikkontroll. Når kontrollen utføres, vises en animert penn over boken. Hvis det ikke blir funnet feil, vises et merke. Hvis det blir funnet en feil, vises en "X". Hvis du vil løse feilen, dobbeltklikker du dette ikonet.

Når du har deaktivert alternativene for stave- og grammatikkontroll, kjøres grammatikkontrollen fremdeles, for å finne [smartflagg.](#page-116-0)

Hvis du vil deaktivere stave- og grammatikkontrollen, må du også deaktivere smartflagg.

- 1. Velg **Alternativer for Autokorrektur** på **Verktøy**-menyen, og velg deretter kategorien **Smartflagg**.
- 2. Fjern merket for **Etikettekst med smartflagg**.

 $\blacksquare$ 

를

Viser status for lagring i bakgrunnen. Når det dukker opp et vibrerende diskikon, lagres dokumentet ditt i bakgrunnen mens du arbeider.

Viser status for bakgrunnsutskrift. Når det dukker opp et utskriftsikon, skrives dokumentet ut i bakgrunnen mens du arbeider. Et tall ved siden av utskriftsikonet viser det gjeldende sidetallet som skrives ut. Hvis du vil avbryte utskriften, dobbeltklikker du utskriftsikonet.

<span id="page-119-0"></span>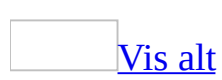

# **Opprette en egendefinert verktøylinje**

- 1. Velg **Tilpass** på **Verktøy**-menyen.
- 2. Velg kategorien **Verktøylinjer**.
- 3. Velg **Ny**.
- 4. Skriv inn navnet du vil bruke, i boksen **Navn på verktøylinje**.
- 5. I boksen **Gjør verktøylinjen tilgjengelig for** merker du [malen](#page-119-0) eller dokumentet [verktøylinjen](#page-119-0) skal gjøres tilgjengelig i, og deretter velger du **OK**.
- 6. Velg kategorien **Kommandoer**.
- 7. Gjør ett av følgende:

### Legge til en knapp på [verktøylinjen](#page-119-0)

- 1. Klikk en kategori i boksen **Kategorier**.
- 2. Dra den ønskede kommandoen fra boksen **Kommandoer** til den viste verktøylinjen.

Legge til en innebygd meny på [verktøylinjen](#page-119-0)

- 1. Velg **Innebygde menyer** i boksen **Kategorier**.
- 2. Dra en ønskede menyen fra boksen **Kommandoer** til verktøylinjen som vises.
- 8. Når du har lagt til knappene og menyene du vil bruke, velger du **Lukk**.

<span id="page-121-0"></span>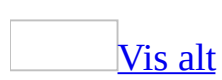

# **Feilsøking i forbindelse med verktøylinjer og menyer**

Jeg finner ikke en menykommando, en [verktøylinjeknapp](#page-121-0) eller et alternativ i en dialogboks.

- **Menyen ble kanskje ikke utvidet** Hvis piler **v**ises nederst på [menyen](#page-121-0), kan det hende at menyelementet ikke er tilgjengelig på den utvidede menyen. Klikk pilene, og klikk deretter ønsket kommando. Du kan også utvide menyen ved å dobbeltklikke den.
- **Det er kanskje ikke nok plass til å vise alle knappene** Hvis [verktøylinjen](#page-121-0) ligger på samme rad som en annen verktøylinje, er det kanskje ikke plass til å vise alle knappene. Klikk **Alternativer for verktøylinje** , og klikk deretter den ønskede knappen.
- **Du har kanskje en annen språkinnstilling** Kommandoen eller kontrollen vises ikke hvis ikke redigering er aktivert for språket kommandoen eller kontrollen gjelder for. Du må aktivere redigering for språket du vil arbeide med.
- **Microsoft Office-programmet du bruker, er kanskje ikke maksimert** Noen verktøylinjeknapper kan være skjult hvis programvinduet ikke er maksimert. Klikk **maksimeringsknappen** hvis du vil forstørre programvinduet maksimalt.

Jeg laget en tilpasset [verktøylinje](#page-121-0) og delte den med en annen person, men den ser annerledes ut på deres datamaskin.

Knappene og kommandoene du deler med en annen person, er alltid tilgjengelige, men om de blir vist på kortversjonen av [menyen](#page-121-0) eller på [verktøylinjen](#page-121-0) når det ikke er nok plass til å vise alle knappene, avhenger av brukerens innstillinger for menyer og verktøylinjer.

I Microsoft Office lagres kommandoene og knappene du bruker ofte og har brukt nylig, som dine personlige meny- og verktøylinjeinnstillinger. Når det ikke er merket av for alternativet **Vis alltid fullstendige menyer**, (pilen **Alternativer**

**for verktøylinje**, **Legge til eller fjerne knapper**, dialogboksen **Tilpass**, kategorien **Alternativer**), påvirker disse personlige innstillingene hvilke kommandoer som vises på hver enkelt meny. Hvis det i tillegg ikke er nok plass på en verktøylinje til å vise alle knappene (for eksempel når du plasserer en verktøylinje på samme rad som en annen verktøylinje), vil de personlige innstillingene påvirke hvilke knapper som blir vist.

Jeg får ikke til å tilpasse en [undermeny.](#page-121-0)

En [undermeny](#page-121-0) som har en linje med prikker på toppen with the same kan ikke tilpasses. Hvis du drar undermenyen bort fra en meny, ser det ut til at du kan tilpasse undermenyen ved å dra en kommando eller et annet element til undermenyen fra dialogboksen **Tilpass** (klikk **Tilpass** på **Verktøy**-menyen, og klikk deretter kategorien **Kommandoer**). Når du lukker dialogboksen **Tilpass**, forsvinner imidlertid alle tilpasninger som er gjort på undermenyen.

<span id="page-124-0"></span>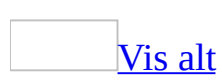

# **Laste og fjerne globale maler og tilleggsprogrammer**

[Maler](#page-124-0) kan inneholde [stiler](#page-124-0), [autotekstregistreringer](#page-124-0), autokorrekturregistreringer, [makroer,](#page-124-0) [verktøylinjer](#page-124-0), tilpassede menyinnstillinger og [hurtigtaster.](#page-124-0) Når du laster en mal, blir den tilgjengelig som en [global](#page-124-0) mal. [Tilleggsprogrammer](#page-124-0) er ekstra programmer som du installerer for å øke kapasiteten i Microsoft Word ved å legge til tilpassede kommandoer og spesialiserte funksjoner.

### **Laste maler og tilleggsprogrammer**

Når du laster en mal eller et tillegg, lastes den bare inn for den gjeldende Wordøkten. Hvis du avslutter og starter Word på nytt, blir ikke malen eller tilleggsprogrammet automatisk lastet på nytt. Hvis du vil at en mal eller et tilleggsprogram skal være tilgjengelig hver gang du starter Word, lagrer du tilleggsprogrammet eller malen i oppstartsmappen. Du finner eller endrer oppstartsmappen ved å klikke **Alternativer** på **Verktøy-** menyen og deretter kategorien **Filplassering**.

### **Fjerne maler og tilleggsprogrammer**

Hvis du vil beholde minnet og øke hastigheten i Word, er det lurt å fjerne malene og tilleggsprogrammene du ikke bruker så ofte. Når du fjerner en mal eller et tilleggsprogram som ligger i oppstartsmappen, fjernes malen for den gjeldende Word-økten, men lastes på nytt neste gang du starter Word. Når du fjerner en mal eller et tilleggsprogram som ligger i en annen mappe, er den ikke tilgjengelig før du laster malen eller programmet på nytt. Hvis du vil slette en mal eller et tilleggsprogram fra Word, må du fjerne malen eller tilleggsprogrammet fra dialogboksen **Maler og tilleggsprogrammer**.

<span id="page-128-0"></span>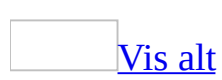

# **Laste inn eller fjerne en global mal eller et tilleggsprogram**

[Maler](#page-128-0) og [tillegg](#page-128-0) kan lastes inn bare for den gjeldende økten eller hver gang du starter Microsoft Word.

Gjør ett av følgende:

Laste inn [globale](#page-128-0) maler eller tillegg

- 1. Velg **Maler og tillegg** på **Verktøy**-menyen.
- 2. Velg kategorien **Maler**.
- 3. Under **Globale maler og tillegg** merker du av for malen eller tillegget som du vil laste inn.

Hvis malen eller tillegget du vil laste inn, ikke vises i boksen, velger du **Legg til**. Deretter bytter du til mappen som inneholder malen eller tillegget du vil ha, merker filen og velger **OK**.

Fjerne [globale](#page-128-0) maler eller tillegg

- 1. Velg **Maler og tillegg** på **Verktøy**-menyen.
- 2. Velg kategorien **Maler**.
- 3. Hvis du vil deaktivere en mal eller et tillegg, men ikke fjerne malen eller tillegget fra boksen **Globale maler og tillegg**, fjerner du merket for navnet på elementet.

Hvis du vil fjerne en mal eller et tillegg fra boksen **Globale maler og tillegg**, merker du elementet i boksen og velger **Fjern**.

### **Merknader**

- Knappen **Fjern** er utilgjengelig når malen du har valgt, ligger i oppstartsmappen.
- Når du fjerner en mal eller et tillegg, fjerner du ikke malen eller tillegget fra

datamaskinen. Malen eller tillegget blir bare utilgjengelig. Lagringsstedet avgjør om malen eller tillegget lastes inn når du starter Word.

<span id="page-131-0"></span>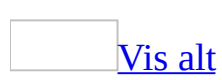

## **Laste eller fjerne et tilleggsprogram av typen COM (Component Object Model)**

Hvis du ikke er programutvikler, er det trolig ikke nødvendig å laste eller fjerne et [Component](#page-131-0) Object Model (COM)[-tilleggsprogram](#page-131-0) fordi de fleste COMtilleggsprogrammene inneholder program for installasjon og avinstallasjon av tilleggsprogrammet.

- 1. Hvis du allerede har lagt til kommandoen **COM-tillegg** på **Verktøy**menyen, går du direkte til trinn 6.
- 2. Velg **Tilpass** på **Verktøy**-menyen og deretter kategorien **Kommandoer**.
- 3. Velg **Verktøy** i boksen **Kategorier**.
- 4. Dra **COM-tillegg** fra boksen **Kommandoer** over **Verktøy**-menyen. Når **Verktøy**-menyen viser menykommandoene, peker du der du vil at kommandoen **COM-tillegg** skal vises på menyen, og deretter slipper du museknappen.
- 5. Velg **Lukk**.
- 6. Velg **COM-tillegg** på **Verktøy**-menyen og gjør følgende:
	- Hvis du vil laste et tilleggsprogram, merker du navnet på tilleggsprogrammet i listen **Tilgjengelige tilleggsprogrammer**. Hvis det aktuelle tilleggsprogrammet ikke står i listen **Tilgjengelige tilleggsprogrammer**, velger du **Legg til**, finner tilleggsprogrammet, og velger deretter **OK**.
	- Hvis du vil fjerne et tilleggsprogram fra minnet men beholde navnet i listen, fjerner du merket ved navnet på tilleggsprogrammet.
	- Hvis du vil fjerne et tilleggsprogram fra listen og fra listen over registrerte tilleggsprogrammer i registerfilen, merker du navnet på programmet og klikker deretter **Fjern**.

**Obs!** Hvis du fjerner eller avinstallerer et tilleggsprogram, blir det ikke automatisk fjernet fra datamaskinen.

<span id="page-133-0"></span>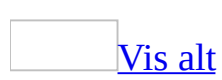

## **Endre standard arbeidsmappe**

Gjør ett av følgende:

Bare endre standard [arbeidsmappe](#page-133-0) for Microsoft Word

- 1. Velg **Alternativer** på **Verktøy**-menyen, og velg deretter kategorien **Filplassering**.
- 2. Velg **Dokumenter** fra listen **Filtyper**.
- 3. Velg **Endre**.
- 4. Hvis du vil velge en eksisterende mappe som standard [arbeidsmappe,](#page-133-0) søker du etter og merker mappen du vil ha, i mappelisten.

Hvis du vil opprette en ny mappe som skal brukes som standardmappe, klikker du **Opprett ny mappe** . Deretter skriver du inn et navn på den nye mappen i boksen **Navn**.

Gi nytt navn til eller flytte mappen **Mine [dokumenter](#page-133-0)**

- 1. Lagre og lukk alle Microsoft Office-filer, og avslutt deretter alle Officeprogrammer.
- 2. I Microsoft Windows Utforsker eller Min datamaskin flytter eller kopierer du eventuelle filer du vil finne raskt, til mappen **Mine dokumenter**. Gjør deretter ett av følgende:
	- Hvis du vil gi nytt navn til mappen **Mine dokumenter**, høyreklikker du den og velger **Gi nytt navn** på hurtigmenyen. Skriv inn det nye navnet på mappen, og trykk ENTER.
	- Hvis du vil flytte mappen **Mine dokumenter**, drar du den til den nye plasseringen.

<span id="page-135-0"></span>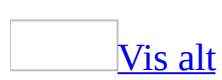

## **Standardmappen**

Hvis du vil gjøre det enklere å finne igjen dokumenter, kan du bruke standard Microsoft Windows-mappen, eller angi at Microsoft Word bruker en annen standard [arbeidsmappe](#page-135-0).

I Microsoft Windows finnes en mappe med navnet Mine dokumenter som kan brukes til å lagre dokumentene du bruker ofte. Hvis du arbeider med mange dokumenter, eller forskjellige typer dokumenter, kan du ordne dem i undermapper i mappen Mine dokumenter.

Den første gangen du åpner dialogboksene **Åpne** og **Lagre som** etter at du har startet Word, er mappen Mine dokumenter standardmappen (aktiv mappe). Mappen Mine dokumenter er også standardmappen i alle Microsoft Officeprogrammene du installerer.

Du kan angi at Word skal bruke en annen standardmappe enn mappen Mine dokumenter. Du kan også angi standardplasseringer for [utklipp](#page-135-0), [maler](#page-135-0), gjenopprettede filer, verktøy og oppstartsfiler.

<span id="page-137-0"></span>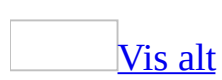

# **Vise den loddrette linjalen eller rullefeltet**

Funksjonene eller noen av alternativene som beskrives i dette hjelpeemnet, er bare tilgjengelige hvis støtte for høyre mot [venstre-](#page-137-0)språk er aktivert i Språkinnstillinger for Microsoft Office.

Angi [plasseringen](#page-137-0) for den loddrette linjalen

- 1. Velg **Alternativer** på **Verktøy**-menyen, og deretter kategorien **Vis**.
- 2. Under **Alternativer for utskrifts- og weboppsettvisning** merker du av for **Loddrett linjal (bare utskriftsoppsettvisning)**.
- 3. Merk eller fjern merket ved **Høyre linjal (bare utskriftsoppsettvisning)**.

Angi [plasseringen](#page-137-0) for det loddrette rullefeltet

- 1. Velg **Alternativer** på **Verktøy**-menyen, og deretter kategorien **Vis**.
- 2. Under **Vis** merker du av for **Loddrett rullefelt**.
- 3. Hvis du bruker høyre linjal, kan du merke av eller fjerne merket for **Venstre rullefelt**.

<span id="page-139-0"></span>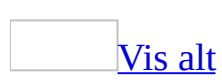

### **Lagre et dokument**

Hvis du vil lagre et dokument raskt, klikker du **Lagre** på [standardverktøylinjen.](#page-139-0) Hvis du vil lagre et dokument et annet sted eller i et annet format, følger du fremgangsmåten nedenfor.

[Lagre](#page-139-0) en kopi av en fil

- 1. Velg **Lagre som** på **Fil**-menyen.
- 2. Skriv inn et nytt navn for filen i boksen **Filnavn**.
- 3. Velg **Lagre**.

### [Tips!](#page-139-0)

Hvis du vil lagre kopien i en annen mappe, klikker du en annen plassering i listen **Lagre i**, en annen mappe i mappelisten eller begge deler. Hvis du vil lagre kopien i en ny mappe, klikker du **Opprett ny mappe** .

Lagre en fil i et annet [format](#page-139-0)

- 1. Klikk **Lagre som** på **Fil**-menyen.
- 2. I boksen **Filnavn** skriver du inn et nytt navn for filen.
- 3. Klikk listen **Filtype**, og klikk deretter formatet du vil lagre filen i.
- 4. Klikk **Lagre**.

Lagre filer [automatisk](#page-139-0) under arbeidet

- 1. Velg **Alternativer** på **Verktøy**-menyen, og velg deretter kategorien **Lagre**.
- 2. Merk av for **Lagre informasjon om automatisk gjenoppretting hvert**.
- 3. I boksen **minutt** skriver du inn hvor lang tid du vil det skal gå mellom hver gang filen lagres. Jo oftere filene lagres, desto mer informasjon gjenopprettes hvis et strømbrudd eller lignende skjer mens filen er åpnet i Word.

**Obs!** Autogjenoppretting kan ikke brukes i stedet for jevnlig lagring av filer. Hvis du velger å ikke lagre den gjenopprettede filen når den åpnes, slettes filen og du mister endringer som ikke er lagret. Hvis du lagrer den gjenopprettede filen, erstatter denne den opprinnelige filen (med mindre du angir et nytt filnavn).

### Øke [hastigheten](#page-139-0) på fillagring

- 1. Velg **Alternativer** på **Verktøy**-menyen, og velg deretter kategorien **Lagre**.
- 2. Hvis du bare vil lagre endringene i en fil, merker du av for **Tillat hurtiglagring**, og deretter fortsetter du å lagre mens du arbeider med filen.
- 3. Hvis du vil lagre hele filen, fjerner du merket ved **Tillat hurtiglagring** når du er ferdig med å arbeide på filen, og deretter lagrer du den en siste gang. En fullstendig lagring skjer når det ikke er merket av for dette alternativet.

Lagre et [Word-dokument](#page-139-0) som en webside eller en rammeside

- 1. Velg **Lagre som webside** på **Fil**-menyen.
- 2. Hvis du vil lagre dokumentet i en annen mappe, finner og åpner du mappen.
- 3. I boksen **Filnavn** skriver du inn et navn på dokumentet.
- 4. Velg **Lagre**.

### Lagre et dokument på et [FTP-område](#page-139-0)

Hvis du vil gjøre dette, må du ha tilgang til *[intranett](#page-139-0)* på arbeidsplassen, eller du må ha tilgang til et [Internett](#page-139-0)-område som støtter lagring av filer. Du må også ha tilgangsrettigheter til å lagre filer.

Før du kan lagre et dokument på et [FTP](#page-139-0) -område, må du legge til et FTP-område i listen over Internett-områder.

- 1. Klikk **Lagre som** på **Fil**-menyen.
- 2. Velg **FTP-plasseringer** i boksen **Lagre i**.
- 3. I listen over FTP-områder dobbeltklikker du området du vil ha. Dobbeltklikk deretter plasseringen på området du vil lagre dokumentet på.
- 4. Skriv inn dokumentnavnet i boksen **Filnavn**.
- 5. Klikk **Lagre**.

Lagre et [dokument](#page-139-0) som en XML-fil

1. Klikk **Lagre som** på **Fil**-menyen.

- 2. Klikk **XML-dokument** i boksen **Filtype**.
- 3. Skriv inn dokumentnavnet i boksen **Filnavn**.
- 4. Klikk **Lagre**.

**Obs!** Hvis du vil lagre alle åpne dokumenter samtidig, holder du nede SKIFT og velger **Lagre alt** på **Fil**-menyen. Alle åpne dokumenter og [maler](#page-139-0) lagres samtidig. Hvis noen av dokumentene ikke tidligere har blitt lagret, vil dialogboksen **Lagre som** bli vist slik at du kan gi dem navn.

<span id="page-143-0"></span>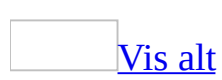
### **Lagre dokumenter**

Det er flere måter å lagre dokumenter på i Microsoft Word. Du kan lagre det [aktive](#page-143-0) dokumentet du arbeider i, enten det er nytt eller fantes fra før. Du kan lagre alle åpne dokumenter samtidig. Og du kan lagre en kopi av det aktive dokumentet med et annet navn eller en annen plassering.

Hvis du har tekst eller formatering du vil bruke igjen i andre dokumenter du oppretter, kan du lagre et dokument som en Word-[mal](#page-143-0).

Hvis du deler dokumenter med personer som bruker eldre versjoner av Word, og du vil sikre at dokumentene ser likedan ut når de åpnes i disse Word-versjonene, kan du slå av funksjoner som ikke støttes av den aktuelle versjonen.

Lagre [dokumenter](#page-143-0) i andre filformater

Når du må dele dokumenter med personer som bruker andre tekstbehandlingsprogrammer, eller som bruker versjoner av Word med et annet [filformat](#page-143-0) (for eksempel Word 6.0/95), kan du lagre dokumenter i andre filformater. Du kan for eksempel åpne et dokument som er opprettet i Word 6.0, endre det i Office Word 2003, og deretter lagre det i et format som kan åpnes på nytt i Word 6.0.

Lagre [dokumenter](#page-143-0) for bruk på Internett, intranett eller World Wide Web

Hvis du bruker Word til å opprette websider som skal vises i en [webleser,](#page-143-0) kan du lagre dokumentene i websideformat og legge dem ut på en [webserver.](#page-143-0) Du kan også lagre dokumentene på et [FTP](#page-143-0)-område på [Internett](#page-143-0) (du må ha en Internettkonto gjennom en Internettleverandør, og tillatelse til å lagre dokumenter på FTP-serveren) eller på organisasjonens [intranett](#page-143-0).

Lagre [dokumenter](#page-143-0) som XML-filer

Når du lagrer dokumentene som XML-filer, blir de tilgjengelige for alle programmer som kan lese XML, og ikke bare Microsoft Office-programmer. Dette innebærer at du kan bruke én enkelt innholdskilde på flere måter samtidig. Du kan for eksempel transformere én innholdskilde til både et Word-dokument som er formatert for utskrift og til data som er behandlet.

<span id="page-146-0"></span>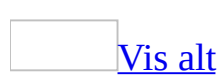

## **Dokumenter i rikt tekstformat**

Rikt [tekstformat](#page-146-0) (RTF) er et filformat som mange tekstbehandlingsprogrammer forstår. Det brukes ofte når et dokument opprettes i ett tekstbehandlingsprogram, men som skal kunne redigeres i et annet. Enkelte typer data eller formatering kan imidlertid gå tapt når du lagrer et Microsoft Word-dokument i RTF-format. Det kan hende at du i stedet vil lagre dokumentet i et annet format, eller bruke et konverteringsprogram for dokumenter.

<span id="page-148-0"></span>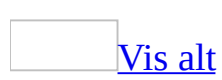

### **Angi standard filformat for lagring av nye dokumenter**

- 1. Velg **Alternativer** på **Verktøy**-menyen, og velg deretter kategorien **Lagre**.
- 2. Velg ønsket [filformat](#page-148-0) i boksen **Lagre Word-filer som**.

### **Deaktivere hurtiglagring**

- 1. Velg **Alternativer** på **Verktøy**-menyen, og velg deretter kategorien **Lagre**.
- 2. Fjern merket for **Tillat hurtiglagring**.

<span id="page-151-0"></span>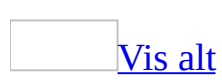

## **Feilsøking i forbindelse med lagring av dokumenter**

### **Lagring av dokumenter i Microsoft Word-format**

Jeg lagret et dokument, men [endringene](#page-151-0) forsvant.

- **Jeg åpnet dokumentet over et nettverk** Hvis et dokument er lagret på en nettverksserver, og du lagrer det ved å klikke **Avslutt** på **Fil**-menyen, kan det hende at du lagrer en kopi av dokumentet på harddisken i stedet for på serveren. Når du åpner dokumentet på nytt på nettverket, vises ikke endringene, fordi endringene bare er lagret på kopien av filen på harddisken. Hvis du vil unngå å lagre endringene i en egen kopi av dokumentet, bruker du kommandoen **Lagre** (**Fil**-menyen) før du avslutter Word.
- **Jeg lagret endringer ved hjelp av autogjenoppretting, og de vises ikke i filen** Det kan være at endringene ikke ble lagret ved hjelp av autogjenoppretting, før Microsoft Word ble avsluttet uventet. Mengden av ny informasjon som finnes i gjenopprettingsfilen avhenger av hvor ofte gjenopprettingsfilen lagres i Microsoft Word. Hvis gjenopprettingsfilen lagres for eksempel hvert 15. minutt, kan du miste opptil 15 minutters arbeid hvis det inntreffer strømbrudd eller lignende problemer. Hvis du vil endre lagringsintervallet for autogjenoppretting, skriv inn et tall i boksen **minutter** under kategorien **Lagre** (**Verktøy**-menyen, kommandoen **Alternativer**).

Når jeg prøver å lagre et [dokument,](#page-151-0) får jeg en melding om at filen er for stor.

- Hvis et dokument er for stort til å lagres, kan du dele det opp. Klipp ut en del av dokumentet, og lim den inn i et nytt dokument. Deretter lagrer du hver del for seg. Bruk INCLUDETEXT-felter for å binde sammen dokumentene, slik at du kan skrive dem ut i rekkefølge.
- Konverter dokumentet til et hoveddokument, og lagre delene som

individuelle deldokumenter.

Når jeg prøver å lagre endringer i et dokument, får jeg en melding om at dokumentet er [skrivebeskyttet.](#page-151-0)

Du kan ikke endre dokumenter som er skrivebeskyttet. Hvis du vil lagre endringene, må du lagre dokumentet med et nytt navn. Du kan bruke samme navn hvis du lagrer dokumentet i en ny eller annen mappe.

### **Lagring av dokumenter i andre filformater**

[Filformatet](#page-151-0) jeg vil lagre et dokument med, vises ikke i boksen **Filtype**.

- Kontroller at filformatet du vil bruke, støttes av Microsoft Word.
- Du eller systemansvarlig kan ha valgt å ikke installere konverteringsprogrammet på maskinen. Hvis filformatet støttes av Word, kan du installere det konverteringsprogrammet du trenger.

Da jeg lagret et dokument i rikt tekstformat (RTF), forsvant ikonet for [punktgrafikk.](#page-151-0)

Når du setter inn punktgrafikk i et Word-dokument som en koblet fil, og viser den som et ikon, og deretter lagrer dokumentet i rikt tekstformat (RTF), vises selve punktgrafikken i stedet for ikonet. Hvis du vil at punktgrafikken skal vises som et ikon i RTF-versjonen av dokumentet, merk av for **Vis som ikon** og fjern merket for **Koble til fil** (klikk **Objekt** på **Sett inn**-menyen, og deretter klikker du kategorien **Opprett fra fil**).

### **Gjenoppretting av ulagrede endringer med Autogjenoppretting**

Jeg aktiverte [Autogjenoppretting](#page-151-0) før jeg mistet dokumentet, men får ikke til å lagre eller åpne den gjenopprettede filen.

- 1. Start Word.
- 2. Klikk **Åpne** .
- 3. Finn mappen som inneholder de gjenopprettede filene (vanligvis mappen Documents and Settings\*brukernavn*\Application Data\Microsoft\Word.
- 4. I boksen **Filtype** velger du **Alle filer**.

Hver gjenopprettede fil kalles "Autogjenoppretting lagret *filnavn*", og har filtypen ASD.

- 5. Åpne den gjenopprettede filen.
- 6. Klikk **Lagre ■**.
- 7. Skriv inn eller merk navnet på det eksisterende dokumentet i boksen **Filnavn**.
- 8. Når du får spørsmål om du vil erstatte det eksisterende dokumentet, velger du **Ja**.

Gjenopprettede filer som du ikke lagrer, slettes når du avslutter Word.

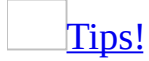

Du kan raskt finne dokumenter som er blitt automatisk gjenopprettet, ved å bruke dialogboksen **Filsøk** (klikk **Søk** under **Verktøy** i dialogboksen **Åpne**). Bruk egenskapen **Filnavn**, og skriv **Autogjenoppretting\*.\*** i boksen **Verdi**.

[Gjenopprettingsfilen](#page-151-0) inneholder ikke endringene jeg har gjort.

Hvor mye ny informasjon som finnes i en gjenopprettingsfil, avhenger av hvor ofte gjenopprettingsfilen blir lagret. Hvis gjenopprettingsfilen for eksempel bare blir lagret hvert 15. minutt, kan opptil 15 minutters arbeid gå tapt hvis det skjer et strømbrudd eller lignende. Hvis du vil endre intervallet mellom hver gang, skriver du inn et tall i boksen **minutt** i kategorien **Lagre** i dialogboksen

#### **Alternativer** (på **Verktøy**-menyen).

Jeg brukte autogjenoppretting, men jeg finner ikke [gjenopprettingsfilen.](#page-151-0)

- **Du må kanskje åpne gjenopprettingsfilen selv** Hvis funksjonen Autogjenoppretting er aktivert, skal normalt alle gjenopprettingsfiler bli åpnet automatisk når du starter opp igjen Word etter et strømbrudd eller lignende. Skulle dette av en eller annen grunn ikke skje, kan du åpne den selv. Som standard er gjenopprettingsfilen plassert i mappen Documents and Settings\*brukernavn*\Application Data\Microsoft\Word. Hvis du har endret plasseringen av gjenopprettingsfilene, finner du den nye plasseringen i kategorien **Filplassering** (kommandoen **Alternativer** på **Verktøy**menyen).
- **Gjenopprettingsfilen er kanskje ikke opprettet ennå** Som standard opprettes gjenopprettingsfilen ti minutter etter at du åpner dokumentet. Hvis Word eller maskinen er uvirksom før gjenopprettingsfilen er opprettet, kan du ikke gjenopprette endringene automatisk. Hvis du vil lagre endringene oftere ved hjelp av Autogjenoppretting, kan du endre tidsintervallet for lagring av gjenopprettingsfilen.
- **Du kan ha lukket gjenopprettingsfilen uten å lagre den** Når du lukker en gjenopprettingsfil uten å lagre den, slettes gjenopprettingsfilen. Det finnes ingen måter å gjenopprette ulagrede endringer etter at gjenopprettingsfilen er blitt lukket.
- **Du kan ha slettet gjenopprettingsfilen** Gjenopprettingsfiler har en ASDforlengelse. Hvis du sletter gjenopprettingsfilen, kan du ikke gjenopprette endringene automatisk.
- **Dokumentet kan være et hoveddokument** Det kan opprettes gjenopprettingsfiler for de enkelte underdokumentene, men det kan ikke opprettes en gjenopprettingsfil for et hoveddokument.
- **Brukte du Visual Basic Editor til å endre en makro?** Autogjenoppretting oppretter en gjenopprettingsfil bare til et dokument som er blitt endret i løpet av den gjeldende økten. Hvis de eneste endringene er gjort i Microsoft Visual Basic Editor, mens du har et dokument åpent i Word, gjenkjennes ikke endringene i dokumentet. Hvis du

vil opprette en gjenopprettingsfil som inkluderer makroendringer som er redigert i Visual Basic Editor, må du gjøre en endring i selve Worddokumentet (for eksempel legge til og slette et avsnittsskift).

### **Dokumentnavn**

### Når jeg lagrer et [dokument,](#page-151-0) lagres filen med en ekstra filtype.

Når du lagrer et dokument med et annet filetternavn enn standard for denne filtypen, legges standard filetternavn til filnavnet. Filnavnet til et Worddokument vises for eksempel som Budsjett.abc.doc. Hvis du vil lagre dokumentet med et annet filetternavn enn standard for denne filtypen, må du sette hele filnavnet i anførselstegn, for eksempel "Budsjett.abc".

### Filen jeg lagret, har to [punktumer](#page-151-0) i filnavnet.

Når du lagrer et dokument med et filnavn som ender på et punktum, for eksempel **Salg.**, legges et punktum og standard filetternavn til filnavnet. Filnavnet til et Word-dokument vises kanskje som **Salg..doc**. Hvis du vil lagre et dokument med standard filetternavn for filtypen, skriver du ikke inn punktumet etter filnavnet. Punktumet legges til automatisk når du lagrer filen.

Filetternavnet er nødvendig hvis du vil at datamaskinen automatisk skal kunne identifisere filtypen og hvilket program som skal brukes til å åpne filen.

#### Når jeg lagrer et dokument, mottar jeg en "samme [navn"-feilmelding.](#page-151-0)

Det kan være at det utføres en automatisk lagring i bakgrunnen i Word. Hvis du har merket av for **Tillat lagring i bakgrunnen** (**Verktøy**-menyen, dialogboksen **Alternativer**, kategorien **Lagre**), og du prøver å lagre et langt dokument mens det utføres en automatisk lagring i Microsoft Word, brukes det samme filnavnet i begge lagringsoperasjonene. Vent til lagringen i bakgrunnen er fullført, og lagre deretter dokumentet. (Når det utføres automatiske lagringer i bakgrunnen, vises et pulserende diskikon på statuslinjen.)

<span id="page-159-0"></span>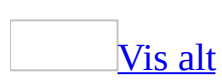

## **Endre forfatternavnet for nye dokumenter**

Forfatternavnet brukes i funksjoner som [filegenskaper](#page-159-0), sporede endringer og [kommentarer.](#page-159-0)

- 1. Velg **Alternativer** på **Verktøy**-menyen og deretter kategorien **Brukerinformasjon**.
- 2. Skriv inn et navn i boksen **Navn**.

Dette navnet vises i boksen **Forfatter** under kategorien **Sammendrag** i **Egenskaper** på **Fil**-menyen hver gang du oppretter en ny fil.

[Tips!](#page-159-0)

Hvis du vil endre forfatternavn bare for den aktive filen, velger du **Egenskaper** på **Fil**-menyen, velger kategorien **Sammendrag**, og skriver inn et nytt navn i boksen **Forfatter**.

<span id="page-161-0"></span>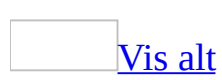

# **Angi eller endre filegenskaper**

Gjør ett av følgende:

### I det aktive [dokumentet](#page-161-0)

- 1. Velg **Egenskaper** på **Fil**-menyen, og velg deretter kategorien **Sammendrag**.
- 2. Angi den ønskede informasjonen i boksene for [filegenskaper](#page-161-0).

#### **Merknader**

- Filegenskapene blir ikke tilknyttet filen før du har lagret den.
- Hvis du åpnet dokumentet fra et [dokumentbibliotek](#page-161-0) som har angitt egendefinerte egenskaper, vises egenskapene som er spesifikke for dokumentbiblioteket, i et [skjema](#page-161-0) i dialogboksen **Egenskaper for webfil**. Rediger feltene, og klikk deretter **OK**, eller klikk **Filegenskaper** hvis du vil vise og redigere andre egenskaper.
- Åpnet du filen fra et [dokumentområde,](#page-161-0) kan du vise og redigere egenskaper i kategorien **Dokumentinformasjon** i oppgaveruten **Delt arbeidsområde**.

I et [dokument](#page-161-0) som ikke er åpent

- 1. Klikk **Åpne** .
- 2. Hvis du vil åpne et dokument som ble lagret i en annen mappe, finner og åpner du mappen.
- 3. Velg filen du ønsker å angi <u>[filegenskaper](#page-161-0)</u> for.
- 4. Klikk **Verktøy** og deretter **Egenskaper**.
- 5. Hvis du vil legge til eller endre egenskaper, kan du velge alternativer under kategoriene **Sammendrag** og **Egendefinert**.

**Obs!** Du kan bruke denne prosedyren til å angi egenskaper for dokumenter og maler (DOC- og DOT-filer). Du kan ikke bruke denne prosedyren til å angi egenskaper for andre filtyper, for eksempel tekstfiler og filer som er lagret som websider (HTM, HTML, MHT eller MHTML).

<span id="page-163-0"></span>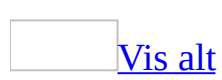

# **Opprette egendefinerte filegenskaper**

Du kan opprette egendefinerte [filegenskaper](#page-163-0) som er nyttige ved behandling og sporing av filer. Hvis du kobler en egenskap til et element i dokumentet, oppdateres egenskapen når elementet endres.

For det aktive [dokumentet](#page-163-0)

- 1. Velg **Egenskaper** på **Fil**-menyen, og velg deretter kategorien **Egendefinert**.
- 2. Gi den egendefinerte egenskapen et navn i boksen **Navn**, eller velg et navn fra listen.
- 3. Velg hva slags egenskap du ønsker, i boksen **Type**.
- 4. Skriv inn en verdi for egenskapen i boksen **Verdi**.

Verdien du skriver inn, må være forenlig med valget du gjorde i boksen **Type**. Hvis du valgte **Tall** i boksen **Type**, må du altså skrive inn et tall i boksen **Verdi**. Verdier som ikke stemmer med egenskapstypen, lagres som tekst.

5. Klikk **Legg til**.

Koblet til elementer i det aktive [dokumentet](#page-163-0)

Før du bruker denne fremgangsmåten, må du opprette et [bokmerke](#page-163-0) for det elementet i dokumentet som den egendefinerte egenskapen skal kobles til.

- 1. Velg **Egenskaper** på **Fil**-menyen, og velg deretter kategorien **Egendefinert**.
- 2. Gi den egendefinerte egenskapen et navn i boksen **Navn**.
- 3. Merk av for **Koble til innhold**.

Hvis du ikke har opprettet et bokmerke for elementet du vil koble til, er **Koble til innhold** utilgjengelig.

- 4. Klikk navnet på bokmerket i listen **Kilde**.
- 5. Klikk **Legg til**.

<span id="page-165-0"></span>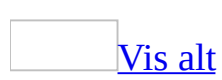

### **Endre tilpassede filegenskaper**

- 1. Velg **Egenskaper** på **Fil**-menyen, og velg deretter kategorien **Egendefinert**.
- 2. Velg den tilpassede egenskapen du vil endre, fra **Egenskaper**-listen.
- 3. Gjør ett av følgende:
	- Hvis egenskapen ikke er koblet til innholdet i dokumentet, angir du en ny verdi i boksen **Verdi**.
	- Hvis egenskapen er koblet til innholdet i dokumentet, velger du et annet [bokmerke-](#page-165-0)navn i boksen **Kilde**.
- 4. Velg **Endre**.

# **Fjerne egendefinerte filegenskaper**

- 1. Velg **Egenskaper** på **Fil**-menyen, og velg deretter kategorien **Egendefinert**.
- 2. Velg den egendefinerte egenskapen du vil fjerne, fra **Egenskaper**-listen.
- 3. Velg **Slett**.

<span id="page-168-0"></span>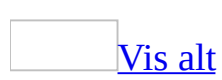

# **Feilsøking i forbindelse med filegenskaper**

Kategorien **Innhold** i [dialogboksen](#page-168-0) **Egenskaper** er tom.

- **Filen er kanskje ikke lagret ennå** Når du har lagret dokumentet, vises dokumenttittelen eller den første linjen i dokumentet i kategorien **Innhold**.
- **Tittel-boksen (dialogboksen Egenskaper, kategorien Sammendrag) kan være tom** Kategorien **Innhold** kan vise bare tittelen på dokumentet (angitt i kategorien **Sammendrag**) eller den første tekstlinjen i dokumentet. Hvis boksen **Tittel** er tom, eller hvis dokumentet ikke inneholdt tekst da det ble lagret første gang, vil kategorien **Innhold** være tom.

Jeg får ikke til å skrive ut [filegenskaper.](#page-168-0)

Du prøver kanskje å skrive ut filegenskaper fra listen over filer som vises når du åpner, setter inn, søker etter eller lagrer en fil. Dialogboksen **Skriv ut** er ikke tilgjengelig fra denne listen.

Hvis du vil skrive ut filegenskaper, åpner du dokumentet, klikker **Skriv ut** på **Fil**-menyen, og deretter klikker du **Dokumentinformasjon** i boksen **Skriv ut dette**.

<span id="page-170-0"></span>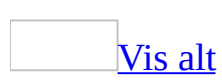

# **Gjenopprette tekst fra et skadet dokument**

- 1. Velg **Åpne** på **Fil**-menyen.
- 2. I boksen **Søk i** velger du stasjonen, mappen eller Internett-adressen der filen som du vil åpne ligger.
- 3. I mappelisten finner du og åpner mappen som inneholder filen.
- 4. Velg filen du vil gjenopprette.
- 5. Klikk pilen ved **Åpne**-knappen, og velg deretter **Åpne og reparer**.

Bare trekk ut tekst ved hjelp av [konverteringsprogrammet](#page-170-0) **Gjenopprett tekst fra alle filer**

- 1. Velg **Alternativer** på **Verktøy**-menyen, og velg deretter kategorien **Generelt**.
- 2. Kontroller at det er merket av for **Bekreft konvertering ved Åpne**,og velg deretter **OK**.
- 3. Klikk **Åpne** .
- 4. Velg **Gjenopprett tekst fra alle filer** i boksen **Filtype**.

Hvis du ikke ser **Gjenopprett tekst fra alle filer** i boksen **Filtype**, må du installere filkonverteringsprogrammet.

### [Hvordan?](#page-170-0)

1. Kjør installasjonsprogrammet for Microsoft Office.

### [Hvordan?](#page-170-0)

- 1. Avslutt alle programmer.
- 2. Klikk **Legg til eller fjern programmer** i **Kontrollpanel** i Microsoft Windows.
- 3. Hvis du installerte Microsoft Word som en del av Office, klikker du **Microsoft Office 2003** i boksen **Installerte programmer**, og deretter klikker du **Endre**.
- 4. Hvis du installerte Word for seg, klikker du **Microsoft Office Word 2003** i boksen **Installerte programmer**, og deretter klikker du **Endre**.
- 2. Klikk **Legg til eller fjern funksjoner** i skjermbildet **Alternativer for vedlikeholdsmodus**, og deretter klikker du **Neste**.
- 3. Merk av for **Velg avansert tilpassing av programmer** i skjermbildet **Tilpasset installasjon**, og deretter klikekr du **Neste**.
- 4. Klikk utvidelsesindikatoren ved siden av **Delte funksjoner for Office** i skjermbildet **Avansert tilpasning**.
- 5. Klikk utvidelsesindikatoren  $\equiv$  ved siden av **Konverteringsprogrammer og filtre**, og deretter klikker du utvidelsesindikatoren  $\textbf{v}$  ved siden av **Tekstkonverteringsprogrammer**.
- 6. Klikk pilen ved siden av **Gjenopprett tekstkonvertering**, og klikk deretter **Kjør fra Min datamaskin**.
- 5. Åpne dokumentet på vanlig måte.

# **Angi en plassering for filer som gjenopprettes automatisk**

- 1. Velg **Alternativer** på **Verktøy**-menyen, og velg deretter kategorien **Filplassering**.
- 2. Velg **Autogjenopprettingsfiler** i boksen **Filtyper**.
- 3. Velg **Endre**.
- 4. Hvis du vil lagre filer som gjenopprettes automatisk, i en annen mappe, må du finne og åpne mappen.

<span id="page-174-0"></span>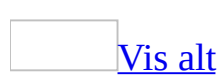

### **Lagre versjoner av et dokument**

Hvis du vil ha oversikt over endringer som er gjort i et dokument, kan du lagre flere versjoner av et dokument i det samme dokumentet. På denne måten sparer du også diskplass fordi Word bare lagrer forskjellene mellom de ulike versjonene, ikke en hel kopi av hver versjon. Etter at du har lagret flere versjoner av dokumentet, kan du gå tilbake og se gjennom, åpne, skrive ut og slette tidligere versjoner.

### Lagre en versjon av et [dokument](#page-174-0)

- **Manuelt** Hver gang du vil lagre et "øyeblikksbilde" av et dokument i gjeldende tilstand, kan du lagre en versjon av dokumentet. Du kan for eksempel lagre den versjonen du har sendt ut for gjennomgang, og deretter lagre en annen versjon etter at du har innarbeidet endringene.
- **Automatisk** Du kan angi at en versjon av dokumentet skal lagres automatisk hver gang det lukkes. Dette er nyttig når du trenger en fortegnelse over hvem som har endret hva og når, i for eksempel et juridisk dokument.

Lagre en [versjon](#page-174-0) som en separat fil

Etter at du har lagret flere versjoner av et dokument i én fil, er det to tilfeller der du kanskje vil lagre en spesiell versjon som en separat fil:

- Hvis dokumentet du sender ut for gjennomgang inneholder flere versjoner, og du vil være sikker på at du bare sender ut den nyeste versjonen, eller en bestemt versjon. Dette vil hindre de som skal gå gjennom dokumentet fra å åpne tidligere versjoner av dokumentet.
- Hvis du vil sammenligne en tidligere versjon av dokumentet med gjeldende versjon. Velg **Sammenlign og flett dokumenter** på **Verktøy**-menyen hvis du vil sammenligne atskilte filer.

**Obs!** Det å lagre flere versjoner er forskjellig fra å lagre en sikkerhetskopi av et dokument, noe man gjerne gjør for å sikre mot tap av data eller mot utilsiktede endringer. Når sikkerhetskopiering er aktivert, erstattes den eksisterende

sikkerhetskopien med en ny sikkerhetskopi hver gang dokumentet lagres.

<span id="page-177-0"></span>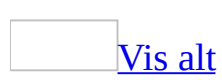

## **Lagre flere versjoner av et dokument**

Gjør ett av følgende:

[Automatisk](#page-177-0) lagre en versjon ved avslutning

- 1. Velg **Versjoner** på **Fil**-menyen.
- 2. Merk av for **Lagre automatisk en versjon ved avslutning**.
- 3. Velg **Lukk**.

Lagre gjeldende status for et dokument ved hjelp av [versjonskontroll](#page-177-0)

- 1. Velg **Versjoner** på **Fil**-menyen.
- 2. Velg **Lagre nå**.
- 3. I boksen **Versjonsmerknader** kan du skrive inn opplysninger som beskriver versjonen du lagrer.

#### **Merknader**

- Denne funksjonen er ikke tilgjengelig når du lagrer et dokument som en webside.
- Fordi det er versjoner av dokumentet du lagrer, kan du ikke gå tilbake og endre en lagret versjon av et dokument. Før du kan endre en tidligere versjon, må du åpne den versjonen og bruke **Lagre som**-kommandoen til å lagre den som en egen fil.

# **Åpne en tidligere versjon av et dokument**

- 1. Velg **Versjoner** på **Fil**-menyen.
- 2. Merk dokumentversjonen du vil åpne.
- 3. Velg **Åpne**.

Denne versjonen inneholder alle tidligere lagrede versjoner.
#### **Se gjennom versjonsinformasjon**

Velg **Versjoner** på **Fil**-menyen.

Du får se dato og klokkeslett for når hver versjon ble lagret, navnet på vedkommende som lagret versjonen og avkortede linjer fra merknadene. Den siste versjonen står først på listen.

Hvis du vil se alle merknadene for en bestemt versjon, merker du versjonen og klikker **Vis merknader**.

#### **Lagre en versjon av et dokument som en egen fil**

- 1. Velg **Versjoner** på **Fil**-menyen.
- 2. Merk dokumentversjonen du vil lagre som egen fil.
- 3. Velg **Åpne**.
- 4. Velg **Lagre som** på **Fil**-menyen.
- 5. Skriv inn et navn i boksen **Filnavn**, og velg deretter **Lagre**.

### **Slette én eller flere versjoner av et dokument**

- 1. Velg **Versjoner** på **Fil**-menyen.
- 2. Merk dokumentversjonen du vil slette.
- 3. Hold nede Ctrl mens du merker hver versjon hvis du vil velge mer enn én versjon.
- 4. Velg **Slett**.

### **Feilsøking i forbindelse med versjonskontroll**

#### **Versjonsinformasjonen for dokumentet er gått tapt.**

Selv om de fleste dokumentegenskapene beholdes når du lagrer dokumentet som en webside, beholdes ikke versjonsinformasjonen. Hvis du vil beholde denne informasjonen, lagrer du en kopi av filen som et dokument før du lagrer den som en webside.

<span id="page-184-0"></span>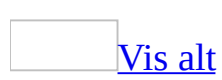

# **Forhindre at arbeid går tapt**

I Microsoft Word kan du sikkerhetskopiere og gjenopprette dokumentene på flere måter.

[Dokumentgjenoppretting](#page-184-0) og Autogjenoppretting

Hvis det oppstår et problem som fører til at Microsoft Office ikke svarer, kan du lukke programmet på en kontrollert måte. Filene du arbeidet på, analyseres for feil, og informasjon i filene gjenopprettes hvis det er mulig. I noen tilfeller kan imidlertid ingen informasjon gjenopprettes.

[Oppgaveruten](#page-184-0) **Dokumentgjenoppretting** viser en liste over alle filene som ble gjenopprettet når programmet sluttet å svare.

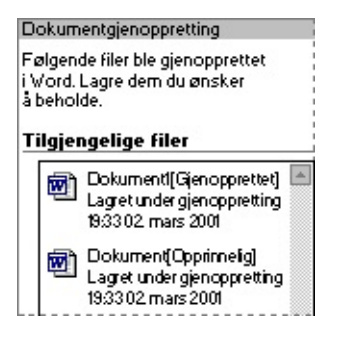

Etter filnavnet vises en statusindikator med informasjon om hva som ble gjort med filen under gjenoppretting.

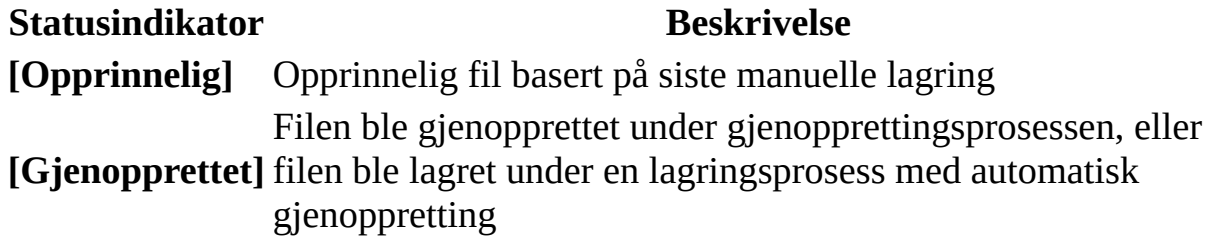

Ved hjelp av oppgaveruten **Dokumentgjenoppretting** kan du åpne filene, vise hva som ble reparert, og sammenlikne de gjenopprettede versjonene. Deretter kan du lagre den beste versjonen og slette de andre, eller lagre alle åpne filer for å gjennomgå dem senere.

#### **Ytterligere filbeskyttelse**

Du kan også beskytte arbeidet ved hjelp av funksjonen automatisk gjenoppretting slik at det regelmessig lagres et midlertidig eksemplar av filen du arbeider på. Hvis du vil gjenopprette arbeid etter et strømbrudd eller lignende problemer, må du ha aktivert funksjonen automatisk gjenoppretting før problemet oppstod. Du kan angi at lagringsintervallet for automatisk gjenoppretting skal inntreffe oftere enn hvert 10. minutt (standard innstilling). Hvis du for eksempel angir at arbeidet skal lagres hvert 5. minutt, gjenoppretter du mer informasjon enn om du angir at det skal lagres hvert 10. minutt.

Når automatisk gjenoppretting er aktivert, kan du bruke dialogboksen **Gjenoppretting av Microsoft Office-program** hvis et Office-program ikke svarer mens du har filer åpne, så vises gjenopprettede filer i oppgaveruten **Dokumentgjenoppretting**. Dataene i filene gjenspeiler sist filene ble lagret med automatisk gjenoppretting. Du bør ikke bruke automatisk gjenoppretting som en erstatning for å lagre filene manuelt eller sikkerhetskopiere dem.

#### Automatisk [sikkerhetskopiering](#page-184-0)

Du kan angi at Word automatisk skal lagre en sikkerhetskopi hver gang du lagrer et dokument. Sikkerhetskopien gir deg en tidligere lagret kopi, slik at gjeldende informasjon lagres i originaldokumentet, og informasjon som ble lagret tidligere lagres i sikkerhetskopien. Hver gang dokumentet lagres, erstattes den eksisterende sikkerhetskopien med en ny sikkerhetskopi. Ved å lagre en sikkerhetskopi, kan du beskytte arbeidet ditt hvis du skulle komme til å lagre endringer du ikke vil beholde, eller hvis du sletter originalfilen.

#### [Gjenoppretting](#page-184-0) og konvertering av filer

Du kan når som helst bruke Gjenopprett tekstkonvertering til å åpne et ødelagt dokument og gjenopprette teksten.

Når du har åpnet det ødelagte dokumentet, kan du lagre det i Word-format eller et annet format (for eksempel tekst- eller HTML-format). Tekst i avsnitt, topptekster, [bunntekster,](#page-184-0) fotnoter, sluttnoter og [felt](#page-184-0), gjenopprettes som ren tekst. Dokumentformater, grafikk, felt, tegnede [objekter](#page-184-0) og annen informasjon som

ikke er tekst, gjenopprettes ikke.

#### [Versjoner](#page-184-0)

Hvis du vil ha oversikt over endringer som er gjort i et dokument, kan du lagre flere versjoner av et dokument i det samme dokumentet. På denne måten sparer du også diskplass fordi Word bare lagrer forskjellene mellom de ulike versjonene, ikke en hel kopi av hver versjon. Etter at du har lagret flere versjoner av dokumentet, kan du gå tilbake og se gjennom, åpne, skrive ut og slette tidligere versjoner.

#### Lagre en versjon av et [dokument](#page-184-0)

- **Manuelt** Hver gang du vil lagre et "øyeblikksbilde" av et dokument i gjeldende tilstand, kan du lagre en versjon av dokumentet. Du kan for eksempel lagre den versjonen du har sendt ut for gjennomgang, og deretter lagre en annen versjon etter at du har innarbeidet endringene.
- **Automatisk** Du kan angi at en versjon av dokumentet skal lagres automatisk hver gang det lukkes. Dette er nyttig når du trenger en fortegnelse over hvem som har endret hva og når, i for eksempel et juridisk dokument.

#### Lagre en [versjon](#page-184-0) som en separat fil

Etter at du har lagret flere versjoner av et dokument i én fil, er det to tilfeller der du kanskje vil lagre en spesiell versjon som en separat fil:

- Hvis dokumentet du sender ut for gjennomgang inneholder flere versjoner, og du vil være sikker på at du bare sender ut den nyeste versjonen, eller en bestemt versjon. Dette vil hindre de som skal gå gjennom dokumentet fra å åpne tidligere versjoner av dokumentet.
- Hvis du vil sammenligne en tidligere versjon av dokumentet med gjeldende versjon. Velg **Sammenlign og flett dokumenter** på **Verktøy**-menyen hvis du vil sammenligne atskilte filer.

**Obs!** Det å lagre flere versjoner er forskjellig fra å lagre en sikkerhetskopi av et dokument, noe man gjerne gjør for å sikre mot tap av data eller mot utilsiktede endringer. Når sikkerhetskopiering er aktivert, erstattes den eksisterende sikkerhetskopien med en ny sikkerhetskopi hver gang dokumentet lagres.

#### **Lagre en sikkerhetskopi av et dokument**

- 1. Klikk **Alternativer** på **Verktøy**-menyen, og deretter klikker du kategorien **Lagre**.
- 2. Merk av for alternativet **Ta alltid sikkerhetskopi**.

# **Åpne en sikkerhetskopi av et dokument**

Hvis du skal kunne gjenopprette den tidligere versjonen av et dokument etter et strømbrudd eller lignende, må det før problemet oppstår merkes av for **Ta alltid sikkerhetskopi** i kategorien **Lagre** i dialogboksen **Alternativer** (på **Verktøy**menyen). Dokumentet må også ha vært lagret mer enn én gang.

- 1. Klikk **Åpne** .
- 2. I boksen **Filtype** velger du **Alle filer**.
- 3. Hvis du vil åpne en sikkerhetskopi som ble lagret i en annen mappe, finner du mappen og åpner den.
- 4. Klikk pilen ved siden av **Visninger** , og klikk deretter **Detaljer**.

I kolonnen **Navn** vil navnet på sikkerhetskopien angis som "Sikkerhetskopi av *dokumentnavn*". I kolonnen **type** vil filtypen for sikkerhetskopien angis som "Microsoft Word-sikkerhetskopi".

5. Finn og dobbeltklikk deretter sikkerhetskopien for å åpne den.

<span id="page-190-0"></span>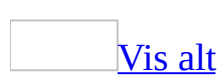

## **Bruke håndskrift i Word**

Hvis du bruker en Tavle-PC, kan du bruke en [tavlepenn](#page-190-0) til å legge til [håndskrift](#page-190-0) i Microsoft Office Word 2003-dokumentene, enten i merknader i innholdet til et dokument, eller som merknader om innholdet som allerede finnes i dokumentet.

Gjøre [håndskrevne](#page-190-0) merknader

Bruk kommandoen **Håndskriftkommentar** til å gjøre håndskrevne merknader. Du kan vise og redigere håndskrevne merknader i merknadsboblen, og du kan vise dem i korrekturvinduet.

Skrive direkte i et [dokument](#page-190-0)

Bruk kommandoen **Frihåndstegning og håndskrift** til å opprette håndskrift eller frihåndstegninger i dokumentet. Du kan for eksempel raskt skissere en idé eller rable ned en tanke. Du kan endre størrelse på eller flytte håndskriften i dokumentet på samme måte som med grafikk, for eksempel et tegnet [objekt](#page-190-0) eller et bilde.

Markere et dokument med [håndskrift](#page-190-0)

Bruk kommandoen **Håndskriftmerknader** til å markere det eksisterende innholdet til et dokument, på samme måte som du ville markert et dokument som er utskrevet på papir. Du kan se på håndskriftmerknaden som et eget lag med innhold, altså en overlapping, som du kan vise eller skjule.

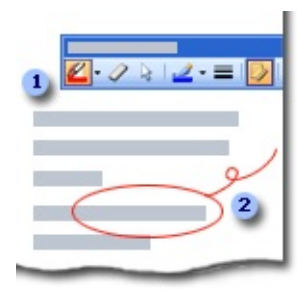

**Verktøylinjen for håndskriftmerknader** inneholder knapper til å markere innholdet og til å vise og skjule markering.

Plasser håndskriftmerknader direkte i innholdet til dokumentet.

Oppsettet til dokumentet er viktig for at justeringen av merknader og innhold skal fungere. Det anbefales derfor at du setter inn håndskriftmerknader i [utskriftsoppsettvisning](#page-190-0), spesielt hvis du har tenkt til å skrive ut merknadene.

**Obs!** Du kan markere et dokument med håndskrift i [leseoppsettvisning,](#page-190-0) men hvis du har tenkt til å skrive ut dokumentet eller dele det med andre, bør du bruke håndskriftskommentarer, eller huske på å klikke **Faktisk side** på **verktøylinjen for leseoppsett** før du legger til håndskriftmerknader.

Håndskriftmerknader er forankret til avsnitt, slik at hvis du legger til eller fjerner avsnitt før eller etter merknaden, vil merknaden fortsatt være riktig justert. Legger du til eller fjerner innhold i det samme avsnittet, endrer marger eller skriftstørrelse, eller foretar andre endringer som forandrer oppsettet til dokumentet, kan det imidlertid hende at merknadene ikke lenger vil være riktig justert. Dette er grunnen til at oppsettet til dokumentet er låst når du bruker håndskriftmerknader i leseoppsettvisning.

<span id="page-193-0"></span>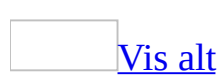

# **Sette inn håndskrift i et dokument**

Du må kjøre Microsoft Office Word 2003 på en [Tavle-PC](#page-193-0) hvis du vil bruke denne funksjonen.

- 1. Klikk i Word-dokumentet der du vil skrive med [tavlepenn.](#page-193-0)
- 2. Velg **Bilde** på **Sett inn**-menyen, og deretter klikker du **Frihåndstegning og håndskrift**.
- 3. Skriv eller tegn i dokumentet.
- 4. Når du er ferdig, klikker du **Avslutt håndskrift** på **verktøylinjen for frihåndstegning og håndskrift**.
- 5. Vil du sette inn håndskrift andre steder i dokumentet, klikker du *type penn* , der *type penn* beskriver pennetype og -farge, for eksempel **Filtspiss (blå)**, på **verktøylinjen for frihåndstegning og håndskrift**.

#### [Tips!](#page-193-0)

Hvis du vil fjerne noe av [håndskriften](#page-193-0) mens du skriver, klikker du **Viskelær** på **verktøylinjen for frihåndstegning og håndskrift**, og deretter drar du viskelæret over håndskriften.

<span id="page-195-0"></span>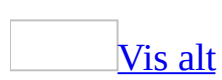

## **Sette inn en håndskriftkommentar**

Du må kjøre Microsoft Office Word 2003 på en [Tavle-PC](#page-195-0) hvis du vil bruke denne funksjonen.

- 1. Merk teksten eller elementet du vil kommentere, eller klikk på slutten av teksten.
- 2. Klikk **Håndskriftkommentar** på **Sett inn**-menyen.
- 3. Skriv inn kommentaren i merknadsboblen.

#### [Tips!](#page-195-0)

- **•** Vil du fjerne noe av **[håndskriften](#page-195-0)** fra en kommentar, klikker du **Viskelær** på **verktøylinjen for håndskriftkommentar**, og deretter drar du viskelæret over håndskriften.
- Vil du fjerne hele kommentaren, høyreklikker du merknadsboblen, og deretter klikker du **Slett merknad**.

<span id="page-197-0"></span>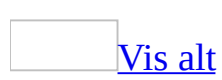

### **Låse dokumentoppsett for håndskriftmerknader**

Du må kjøre Microsoft Office Word 2003 på en [Tavle-PC](#page-197-0) hvis du vil bruke denne funksjonen.

Når du bruker kommandoen **Håndskriftmerknader** til å merke et dokument, kan du plassere [håndskriften](#page-197-0) direkte over innholdet i dokumentet. Du kan bruke en [tavlepenn](#page-197-0) til å ringe rundt eller stryke ut innhold, gjøre notater i margen, og gjøre marknader slik du ville gjort på papiret.

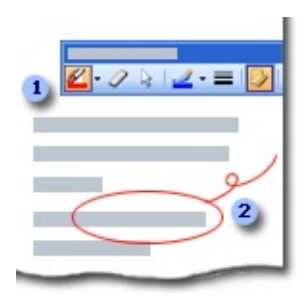

#### **Verktøylinjen for håndskriftmerknader**

**2** Merke innhold i dokumentet med håndskrift

Oppsettet til dokumentet må være låst for at håndskriftmerknadene skal bli like nyttige og pålitelige som merknader på papir. Hvis du skulle formatere tekst på nytt, eller legge til eller fjerne innhold fra dokumentet, ville oppsettet til dokumentet endres slik at linjene ville bli brutt annerledes. Et ord du for eksempel ringet rundt på midten av siden, kunne blitt flyttet lenger ned på siden mens ringen ville blitt stående midt på siden. Dermed ville merknadene miste betydningen.

Hvis du vil bruke håndskriftmerknader til å merke dokumentet, anbefales det at du lar dokumentoppsettet være låst. Når du lagrer et dokument som er merket på denne måten, vil dokumentet fremdeles være låst neste gang du åpner dokumentet i [leseoppsettvisning](#page-197-0) i Microsoft Word.

<span id="page-199-0"></span>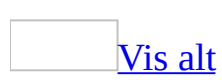

#### **Markere et dokument med håndskriftmerknader**

Du må kjøre Microsoft Word på en [Tavle-PC](#page-199-0) hvis du vil bruke denne funksjonen.

1. Gjør ett av følgende:

I [utskriftsoppsettvisning](#page-199-0)

Klikk **Sett inn håndskriftmerknader** på **Sett inn**-menyen.

I [leseoppsettvisning](#page-199-0)

- 1. Klikk **Faktisk side** på verktøylinjen **Leseoppsett**.
- 2. Klikk **Sett inn håndskriftmerknader** på **gjennomgangsverktøylinjen**.
- 2. Marker dokumentet på samme måte som du ville gjort på papiret. Du kan for eksempel legge til noter i margene, ringe rundt eller understreke innhold, stryke ut innhold, eller angi hvor du vil sette noe inn.
- 3. Når du er ferdig, klikker du **Avslutt håndskrift** på verktøylinjen for [håndskriftmerknader.](#page-199-0)

**Obs!** Hvis du endrer oppsettet til dokumentet ved for eksempel å legge til eller fjerne innhold, endre marger eller skriftstørrelse, eller foreta andre endringer som endrer oppsettet til dokumentet, kan dette ødelegge justeringen mellom merknader og innhold.

#### [Tips!](#page-199-0)

Du kan vise eller skjule håndskriftmerknader ved å klikke **Vis/skjul markering** på **verktøylinjen for håndskriftmerknader**.

<span id="page-201-0"></span>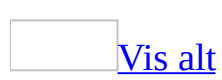

## **Bruke håndskrift i e-postmeldinger**

Hvis du bruker en [Tavle-PC](#page-201-0) og du bruker Microsoft Office Word 2003 som redigeringsprogram for e-post, kan du bruke en [tavlepenn](#page-201-0) til å legge til [håndskrift](#page-201-0) i e-postmeldingene i Microsoft Office Outlook 2003. Du kan legge inn håndskrift i e-postmeldingene, gi et raskt svar på en melding under et møte, eller lage en rask tegning, for eksempel et kart.

Du kan legge inn håndskrift i en melding når du oppretter en ny melding, samt når du svarer på eller videresender en melding som ble sendt til deg. Håndskriften vises som et bilde for mottakeren av meldingen.

**Obs!** Du kan bare sette inn håndskrift i brødteksten til meldingen. Annen informasjon, for eksempel navn i **Til**-boksen og en overskrift i **Emne**-boksen, må være maskinskrevet tekst.

<span id="page-203-0"></span>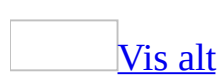

# **Sette inn håndskrift i en epostmelding**

Du må kjøre Microsoft Office 2003 på en [Tavle-PC](#page-203-0) hvis du vil bruke denne funksjonen.

Du må bruke Microsoft Word som redigeringsprogram for e-post for meldinger med HTML-format hvis du vil sette inn [håndskrift](#page-203-0) i en e-postmelding.

1. Hvis Word ikke er det allerede, aktiverer du Word som redigeringsprogram for e-post.

[Hvordan?](#page-203-0)

Du kan bruke Word som standard redigeringsprogram for e-post, eller du kan bruke Word som redigeringsprogram for e-post for én enkelt melding.

Aktivere Word som standard [redigeringsprogram](#page-203-0) for e-post i HTMLformat for alle nye meldinger

- 1. Klikk **Alternativer** på **Verktøy**-menyen i hovedvinduet til Microsoft Outlook, og deretter klikker du kategorien **E-postformat**.
- 2. Klikk **HTML** i boksen **Skriv i dette meldingsformatet**.
- 3. Merk av for **Bruk Microsoft Word til å redigere e-postmeldinger**.

Aktivere Word som [redigeringsprogram](#page-203-0) for e-post for én ny melding

Velg **Ny e-postmelding ved hjelp av** på **Handlinger**-menyen i hovedvinduet til Microsoft Outlook, og deretter klikker du **Microsoft Word (HTML)**.

**Obs!** Denne kommandoen er bare tilgjengelig hvis du ikke allerede bruker Word som redigeringsprogram for e-post.

2. Klikk i meldingen der du vil skrive eller tegne.

**Obs!** Du kan bare sette inn håndskrift i brødteksten til meldingen. Annen informasjon, for eksempel navn i **Til**-boksen og en overskrift i **Emne**boksen, må være maskinskrevet tekst.

- 3. Velg **Bilde** på **Sett inn**-menyen, og deretter klikker du **Frihåndstegning og håndskrift**.
- 4. Skriv eller tegn e-postmeldingen.
- 5. Når du er ferdig, klikker du **Avslutt håndskrift** på verktøylinjen for [frihåndstegning](#page-203-0) og håndskrift.

<span id="page-206-0"></span>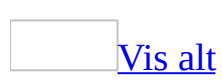

## **Feilsøking i forbindelse med håndskrift i Word**

Jeg finner ingen [kommandoer](#page-206-0) for å sette inn håndskrift.

Du må kjøre Microsoft Office Word 2003 på en [Tavle-PC](#page-206-0) hvis du vil bruke denne funksjonen.

Jeg lukket **[håndskriftverktøylinjen](#page-206-0)**, og nå får jeg ikke til å vise den.

Velg **Verktøylinjer** på **Vis**-menyen, og deretter klikker du **Frihåndstegning og håndskrift** eller **Håndskriftmerknader**.

Jeg får ikke til å vise [håndskriften.](#page-206-0)

Gjør ett av følgende:

- Klikk **Vis/skjul markering** på **verktøylinjen for håndskriftmerknader**.
- Klikk **Alternativer** på **Verktøy**-menyen, og deretter merker du av for **Tegninger** under **Alternativer for utskrifts- og weboppsettvisning** i kategorien **Vis**.

[Håndskriftinnhold](#page-206-0) skrives ikke ut riktig.

Gjør ett av følgende:

- Klikk **Alternativer** på **Verktøy**-menyen, og deretter merker du av for **Tegnede objekter** under **Inkluder i dokumentet** i kategorien **Skriv ut**.
- I dialogboksen **Skriv ut** velger du **Dokument som viser markeringer** fra listen **Skriv ut dette**.

Jeg får ikke til å merke håndskrift fordi [tavlepennen](#page-206-0) er låst i modusen for penn eller viskelær.

Hvis du lukker **verktøylinjen for frihåndstegning og håndskrift** eller **verktøylinjen for håndskriftmerknader** før du klikker **Avslutt håndskrift** eller **Avslutt utvisking**, kan det hende at du ikke kan merke [håndskrift.](#page-206-0) Hvis du vil unngå dette problemet, klikker du alltid **Avslutt håndskrift** eller **Avslutt utvisking** før du lukker **verktøylinjen for frihåndstegning og håndskrift** eller **verktøylinjen for håndskriftmerknader**. Hvis du vil løse dette problemet, klikker du **Verktøylinjer** på **Vis**-menyen, og deretter klikker du **Frihåndstegning og håndskrift** eller **Håndskriftmerknader**.

<span id="page-209-0"></span>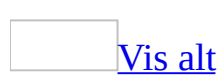

# **Feilsøking i forbindelse med håndskrift i e-postmeldinger**

Jeg finner ingen [kommandoer](#page-209-0) for å sette inn håndskrift.

Du må kjøre Microsoft Office 2003 på en [Tavle-PC](#page-209-0) hvis du vil bruke denne funksjonen.

Du må bruke Microsoft Word som redigeringsprogram for e-post hvis du vil sette inn [håndskrift](#page-209-0) i en e-postmelding, og du må bruke HTML som meldingsformat.

Gjør ett av følgende:

Aktivere Word som standard [redigeringsprogram](#page-209-0) for e-post i HTML-format for alle nye meldinger

- 1. Klikk **Alternativer** på **Verktøy**-menyen i hovedvinduet til Microsoft Outlook, og deretter klikker du kategorien **E-postformat**.
- 2. Klikk **HTML** i boksen **Skriv i dette meldingsformatet**.
- 3. Merk av for **Bruk Microsoft Word til å redigere e-postmeldinger**.

Aktivere Word som [redigeringsprogram](#page-209-0) for e-post i HTML-format for én ny melding

Velg **Ny e-postmelding ved hjelp av** på **Handlinger**-menyen i hovedvinduet til Microsoft Outlook, og deretter klikker du **Microsoft Word (HTML)**.

**Obs!** Denne kommandoen er bare tilgjengelig hvis du ikke allerede bruker Word som redigeringsprogram for e-post.

Mottakerne kan ikke se de håndskrevne [e-postmeldingene.](#page-209-0)

[Håndskrift](#page-209-0) i e-postmeldingen vises som et bilde for mottakerne. Hvis mottakerne

bruker ren tekst som e-postformat, vil de derfor ikke kunne se håndskriften fordi redigeringsprogrammer for e-post med ren tekst ikke kan vise bilder.

Jeg får ikke til å sette inn håndskrift fordi e-postmeldingen har [meldingsformatet](#page-209-0) ren tekst.

Hvis du sender en melding i meldingsformatet ren tekst, vil kommandoen **Frihåndstegning og håndskrift** på **Sett inn**-menyen (undermenyen **Bilde**) ikke være tilgjengelig.

Hvis du svarer på en melding i ren tekst og med meldingsformatet ren tekst, vil kommandoen **Frihåndstegning og håndskrift** på **Sett inn**-menyen (undermenyen **Bilde**) ikke være tilgjengelig.

Hvis du vil bruke [håndskrift](#page-209-0) i en melding, bruker du meldingsformatet HTML. I boksen **Meldingsformat** klikker du **HTML**.

### **Aktivere eller deaktivere lagring av håndskrevne inndata**

Denne funksjonen er tilgjengelig for forenklet kinesisk, tradisjonell kinesisk, engelsk, japansk og koreansk språkversjon av Microsoft Office. Ettersom håndskriftgjenkjenning ikke er installert som standard på alle disse språkene, kan det hende du må installere [funksjonen](mk:@MSITStore:ofmain11.chm::/html/InstallHandwritingRecognition.htm) separat.

Hvis håndskrevne inndata lagres og rettinger foretas når håndskriften konverteres til maskinskrevet tekst, vil den opprinnelige håndskriften være tilgjengelig på listen over korrigeringsalternativer.

- 1. Velg **Alternativer** på **Verktøy**-menyen, og velg deretter kategorien **Lagre**.
- 2. Merk eller fjern merket for **Bygg inn språkdata**.

**Obs!** Dette alternativet påvirker taleinndata i tillegg til håndskrevne inndata.

<span id="page-213-0"></span>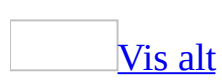

# **Formatere tekst ved å bruke talegjenkjenning**

Denne funksjonen er tilgjengelig for forenklet kinesisk, tradisjonell kinesisk, engelsk (USA) og japansk språkversjon av Microsoft Office.

- 1. Hvis mikrofonen ikke er slått på, klikker du **Mikrofon** på **Språk**-linjen.
- 2. Klikk **Talekommando** på **Språk**-linjen.
- 3. Merk teksten du vil formatere ved hjelp av stemmen.

Du kan for eksempel si:

- "Select next word"
- "Select last word"
- "Select next line"
- "Select last line"
- "Select paragraph"
- 4. Si den ønskede kommandoen.

Du kan for eksempel si "fet" eller "understreking", eller du kan endre skrift ved å si "skrift" eller "font face", og deretter si "Tahoma".

[Tips!](#page-213-0)

Du kan dessuten merke tekst ved hjelp av musen eller tastaturet.

<span id="page-215-0"></span>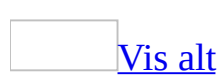
# **Legge til i eller slette fra talegjenkjenningsordlisten**

Denne funksjonen er tilgjengelig for forenklet kinesisk, tradisjonell kinesisk, engelsk (USA) og japansk språkversjon av Microsoft Office.

Du kan legge til ord, for eksempel firmanavnet, til talegjenkjenningsordlisten, eller slette ord du ikke lenger bruker.

Legge til flere ord fra et [dokument](#page-215-0)

**Obs!** Denne funksjonen er ikke tilgjengelig for forenklet kinesisk.

- 1. Hvis du ikke har gjort det allerede, åpner du et dokument som inneholder ord du vil legge til i talegjenkjenningsordlisten.
- 2. På linjen **Språk** klikker du **Speech Tools** , og klikker deretter **Lær fra dokument**.

Hvis du får melding om at ingen ord må legges til i ordlisten, trenger du ikke fortsette til trinn 3.

3. Under **Legg til disse ordene** merker du alle ord du ikke vil legge til i talegjenkjenningsordlisten, og deretter klikker du **Slett**.

**Obs!** Du kan merke flere ord om gangen ved å trykke CTRL mens du merker.

4. Klikk **Legg til**.

Legge til [enkeltord](#page-215-0) mens du dikterer

- 1. På linjen **Språk** klikker du **Speech Tools** , og klikker deretter **Legg til / slett ord**.
- 2. Under **Ord** skriver du inn ordet du vil legge til.
- 3. Klikk **Registrer uttale**, og uttal deretter ordet.

Når ordet gjenkjennes, vil det legges inn under **Ordliste**. Du må kanskje si ordet flere ganger før det legges til i listen.

**[Slett](#page-215-0) ord** 

Du kan slette ord som du har lagt til i talegjenkjenningsordlisten.

- 1. På linjen **Språk** klikker du **Speech Tools** , og deretter klikker du **Legg til / slett ord**.
- 2. Under **Ordliste** merker du ordet du vil slette.

Hvis du vil merke flere ord om gangen, trykker du CTRL mens du merker.

3. Klikk **Slett**, og deretter **Lukk**.

<span id="page-218-0"></span>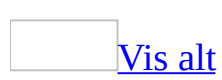

# **Rette opp feil i forbindelse med talegjenkjenning**

Denne funksjonen er tilgjengelig for forenklet kinesisk, tradisjonell kinesisk, engelsk (USA) og japansk språkversjon av Microsoft Office.

- 1. Høyreklikk en feil.
- 2. Velg riktig alternativ på [hurtigmenyen.](#page-218-0)
- 3. Hvis du ikke finner riktig alternativ, velger du **Mer**, og klikker deretter et alternativ.

#### **Merknader**

- Hvis du høyreklikker en grammatisk feil, velger du **Grammatikk** på hurtigmenyen for å rette opp feilen. Du kan også merke opprettingsalternativer ved å velge **Talealternativer** på hurtigmenyen.
- Du kan klikke **Retting <b>i** på **Språk**-linjen hvis du vil velge korrekturalternativer.

### [Stave](#page-218-0) over feil

- 1. Merk feilen ved å bruke musen eller tastaturet.
- 2. I dikteringsmodus sier du "spelling mode", tar en liten pause, og så staver du opprettingen.

Hvis du for eksempel dikterer "sol", mens teksten settes inn som "syl", staver du over feilen ved å si "s-o-l".

#### [Diktere](#page-218-0) over feil

1. Merk feilen ved å bruke musen eller tastaturet, inkludert ett eller to omkringliggende ord på hver side av feilen.

Hvis du for eksempel dikterer "Dette er en annen eksempelsetning", og du ser "Dette er en *vanen* eksempelsetning", merker du "er en vanen eksempelsetning".

2. Si ordene som du merket, inkludert den riktige versjonen av feilen.

Du kan for eksempel si "er en annen eksempelsetning".

**Obs!** Du kan også merke bare ordet som er feil, men presisjonen for gjenkjenningen blir bedre hvis du dikterer mer enn ett ord.

### [Skrive](#page-218-0) over feil

- 1. Merk feilen ved å bruke musen eller tastaturet.
- 2. Skriv inn opprettingen fra tastaturet.

### [Tips!](#page-218-0)

- Du kan slette det siste du sa ved å si "scratch that".
- Du kan også merke teksten ved å bruke stemmen i modus for talekommando. Du kan for eksempel si "select next word", "select last word", "select next line", "select last line" eller "select paragraph".

<span id="page-221-0"></span>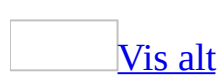

# **Aktivere eller deaktivere lagring av taleinndata**

Denne funksjonen er tilgjengelig for forenklet kinesisk, tradisjonell kinesisk, engelsk (USA) og japansk språkversjon av Microsoft Office.

Når taleinndata lagres, finnes en innspilling av den dikterte teksten på korrekturlisten etter at filen er lagret. Når filen åpnes på nytt, kan du høyreklikke en feil og høre hva som opprinnelig ble sagt.

Slå på lagring av [taleinndata](#page-221-0)

- 1. Velg **Alternativer** på **Verktøy**-menyen, og velg deretter kategorien **Lagre**.
- 2. Under **Lagringsalternativer** merker du av for **Bygg inn språkdata**, og deretter velger du **OK**.

**Obs!** Dette alternativet påvirker håndskrevne inndata i tillegg til taleinndata.

3. På **Språk**-linjen klikker du **Speech Tools** , og deretter klikker du **Save speech data**.

Slå av lagring av [taleinndata](#page-221-0)

- 1. Velg **Alternativer** på **Verktøy**-menyen og deretter kategorien **Lagre**.
- 2. Under **Lagringsalternativer** fjerner du merket for **Bygg inn språkdata**, og deretter velger du **OK**.

**Obs!** Dette alternativet påvirker håndskrevne inndata i tillegg til taleinndata.

- 3. Klikk **Speech tools** på **Språk**-linjen.
- 4. Klikk for å fjerne merket for **Lagre taledata**.

**Obs!** Hvis du ikke lagrer taleinndataene, kan du helt til filen lagres høre diktert

tekst på listen med rettinger. Den innspilte (dikterte) teksten vil ikke lenger være tilgjengelig når filen åpnes på nytt.

<span id="page-224-0"></span>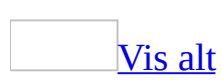

## **Installere veivisere og maler**

Når du installerer Microsoft Word på datamaskinen for første gang, blir mange [veivisere](#page-224-0) og [maler](#page-224-0) tilgjengelige. Flere andre veivisere og maler er tilgjengelige på [weben.](#page-224-0)

## **Veivisere og maler som følger med Word**

Hvis du klikker **Installer** i installasjonsprogrammet, installeres noen av disse veiviserene og malene direkte på datamaskinen. Andre lastes inn ved hjelp av installasjonsprogrammet for Microsoft Windows første gang du prøver å bruke dem.

Når du dobbeltklikker en mal eller veiviser i dialogboksen **Maler**, blir det øyeblikkelig opprettet et nytt dokument, hvis malen eller veiviseren er plassert direkte i datamaskinen. Hvis malen eller veiviseren ikke finnes i datamaskinen, lastes den inn ved hjelp av installasjonsprogrammet, og deretter opprettes dokumentet i Word.

Hvis du klikker **Tilpass** i stedet for **Installer** første gang du kjører installasjonsprogrammet, kan du velge mellom og installere andre maler og veivisere.

Hvis du vil gjøre alle maler og veivisere i Word tilgjengelige på datamaskinen, kjører du installasjonsprogrammet på nytt, og velger **Flere maler og makroer** (utvid **Microsoft Word for Windows**, og utvid deretter **Veivisere og maler**).

## **Veivisere og maler på World Wide Web**

Hvis du har tilgang til weben, kan du laste ned enda flere maler og veivisere fra webområdet Microsoft Office Online.

Når du oppretter et nytt dokument, klikker du **Maler på Office Online** i [oppgaveruten](#page-224-0) **Nytt dokument** for å vise flere valgmuligheter.

<span id="page-228-0"></span>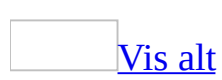

# **Bruke innstillinger fra et annet dokument eller en annen mal**

**Sikkerhet** Maler kan inneholde makrovirus, og derfor bør du tenke deg om før du åpner dem eller før du oppretter filer basert på nye maler. Ta følgende forholdsregler: Kjør oppdatert antivirusprogramvare på datamaskinen, sett makrosikkerhetsnivået til Høy, fjern merket for **Alle installerte tillegg og maler skal regnes som klarerte**, bruk digitale signaturer og vedlikehold en liste over klarerte kilder.

Gjør ett av følgende:

Knytte en annen mal til det aktive [dokumentet](#page-228-0)

- 1. Velg **Maler og tillegg** på **Verktøy**-menyen.
- 2. Velg **Tilknytt**, og merk [malen](#page-228-0) du vil bruke.
- 3. Velg **Åpne**.

**Obs!** Merk av for **Oppdater dokumentstiler automatisk** hvis du vil bruke stiler fra malen du nettopp har tilknyttet.

Kopiere stiler, [Autotekst-oppføringer,](#page-228-0) verktøylinjer eller makroer til en mal

- 1. Velg **Maler og tillegg** på **Verktøy**-menyen.
- 2. Velg **Assistent**, og velg deretter kategorien for elementene du vil kopiere.
- 3. Hvis du vil kopiere elementer til eller fra en annen [mal](#page-228-0) eller fil, velger du Lukk fil for å lukke det **aktive [dokumentet](#page-228-0) og malen som er knyttet til det**, eller for å lukke malen [Normal.](#page-228-0) Velg deretter **Åpne fil**, og åpne malen eller filen du vil bruke.
- 4. Merk elementet du vil kopiere, i listen, og Velg deretter **Kopier**.

Laste inn globale maler eller tillegg i [Microsoft](#page-228-0) Word

[Maler](#page-228-0) og [tillegg](#page-228-0) kan lastes inn bare for den gjeldende økten eller hver gang du starter Word.

- 1. Velg **Maler og tillegg** på **Verktøy**-menyen.
- 2. Under **Globale maler og tillegg** merker du av for malen eller tillegget som du vil laste inn.

Hvis malen eller tillegget du vil laste inn, ikke vises i boksen, velger du **Legg til**. Deretter bytter du til mappen som inneholder malen eller tillegget du vil ha, merker filen og velger **OK**.

**Obs!** Vil du at malen eller tillegget skal være tilgjengelig når du starter Word, må de lagres i oppstartsmappen. Oppstartsmappen er som standard plassert under Documents and

Settings\*brukernavn*\Programdata\Microsoft\Word\Oppstart.

<span id="page-231-0"></span>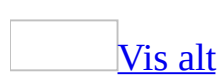

# **Sette inn en annen fil i et åpent dokument**

- 1. Klikk der du vil sette inn det andre dokumentet.
- 2. Klikk **Sett inn fil** på **Sett inn**-menyen.
- 3. Skriv inn navnet på filen du vil sette inn, i boksen **Filnavn**, eller bla gjennom for å finne filen.

#### **Merknader**

- Hvis du bare vil sette inn en del av et dokument, velger du **Område** og skriver inn navnet på et [bokmerke](#page-231-0) i boksen **Område**. Det må tilordnes et bokmerke til en del av dokumentet du setter inn.
- Hvis du bare vil sette inn en del av et Microsoft Excel-regneark, velger du **Område** og skriver inn et [celleområde](#page-231-0) i boksen **Område**.

<span id="page-233-0"></span>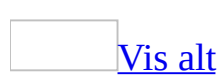

## **Lage et falset hefte**

Når du lager et hefte er det best å starte med et nytt, tomt dokument slik at du får bedre kontroll over tekstplasseringen, grafikken og de andre elementene. Du kan legge til en fals i et eksisterende dokument, men når falsen er plassert kan du ikke omplassere enkelte elementer.

- 1. Opprett et nytt tomt dokument.
- 2. Velg **Utskriftsformat** på **Fil**-menyen, og velg kategorien **Marger**.
- 3. Velg **Falset hefte** fra listen **Flere sider**.

Dokumentet får liggende papirretning hvis det ikke er angitt fra før.

4. I boksene **Indre** og **Ytre** skriver eller angir du ønsket plassmengde for de indre og ytre [margene](#page-233-0).

Hvis du trenger enda mer plass langs falsen for innbindingen, skriver eller angir du ønsket plass i boksen **Innbindingsmarg**.

5. I listen **Ark per hefte** merker du hvor mange sider du vil ta med i et enkelt hefte.

Hvis sideantallet i dokumentet overskrider antallet sider du angav for ett hefte, skrives dokumentet ut som flere hefter.

- 6. Merk eventuelle andre alternativer i dialogboksen **Utskriftsformat**.
- 7. Legg som vanlig til tekst, grafikk, topptekst og [bunntekst](#page-233-0) og andre elementer i dokumentet.

<span id="page-235-0"></span>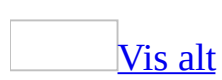

# **Opprette et dokument**

Ved hjelp av fremgangsmåten under oppretter du et nytt, tomt dokument.

● Velg **Nytt tomt dokument □** på [standardverktøylinjen](#page-235-0).

Hvis du vil bruke [maler,](#page-235-0) [veivisere](#page-235-0) og eksisterende dokumenter som et utgangspunkt, gjør du ett av følgende:

Fra en mal eller [veiviser](#page-235-0)

- 1. Velg **Ny** på **Fil**-menyen.
- 2. Klikk én av koblingene eller skriv inn tekst, for eksempel "brosjyre" eller "kalender", i boksen **Søk på weben etter** i [oppgaveruten](#page-235-0) **Nytt dokument** under **Maler**, og deretter klikker du **Gå til**.

**Obs!** Du må være koblet til Internett hvis du vil søke på weben eller følge koblingen **Maler på Office Online**.

3. Velg malen eller veiviseren du vil ha.

### [Tips!](#page-235-0)

- Hvis du nettopp har brukt en mal eller veiviser, vises den under **Nylig brukte maler**, og du kan åpne malen eller veiviseren ved å klikke den.
- Du kan også opprette dine egne maler for å lagre stiler, **Autotekst**oppføringer, [makroer](#page-235-0) og tekst som du vil bruke ofte.

Fra en kopi av et [eksisterende](#page-235-0) dokument

- 1. Velg **Ny** på **Fil**-menyen.
- 2. Klikk **Fra eksisterende dokument** under **Ny** i [oppgaveruten](#page-235-0) **Nytt dokument**.

3. Velg dokumentet du vil opprette et nytt dokument fra.

Hvis du vil åpne et dokument som ble lagret i en annen mappe, finner og åpner du mappen.

#### 4. Velg **Opprett nytt**.

Dette dokumentet blir opprettet i mappen som inneholder det opprinnelige dokumentet.

<span id="page-238-0"></span>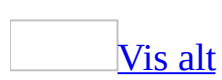

## **Opprette et brev**

Noe av innholdet i dette emnet gjelder kanskje ikke alle språk.

- 1. Velg **Ny** på **Fil**-menyen.
- 2. Klikk **På min datamaskin** under **Maler** i [oppgaveruten](#page-238-0) **Nytt dokument**.
- 3. Velg kategorien **Brev & telefakser**.
- 4. Dobbeltklikk **Brevveiviser**.

Hvis [veiviseren](#page-238-0) ikke vises i dialogboksen **Maler**, må du kanskje installere den.

5. Følg instruksjonene i brevveiviseren.

Hvis du vil hoppe over et trinn eller gå til et bestemt panel, velger du en av kategoriene.

**Obs!** Hvis du vil se flere maler og veivisere, kan du besøke Microsoft Office Online.

# **Endre et eksisterende brev ved hjelp av brevveiviseren**

Noe av innholdet i dette emnet gjelder kanskje ikke alle språk.

- 1. Åpne brevet du vil endre eller fullføre.
- 2. På **Verktøy**-menyen velger du **Brev og masseutsendelser** og deretter **Brevveiviser**.
- 3. Velg de forskjellige kategoriene for å vise alternativer for forskjellige brevinnstillinger og -elementer, og endre alternativene som ønsket.

<span id="page-241-0"></span>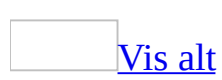

## **Endre tekst som brukes ofte i brev**

Noe av innholdet i dette emnet gjelder kanskje ikke alle språk.

Hvis en del av teksten blir brukt flere ganger i et brev, kan du opprette og lagre denne teksten ved hjelp av brevveiviseren, slik at den lett kan brukes flere ganger.

Brevveiviseren inneholder i tillegg standardelementer, for eksempel innledende og avsluttende hilsen, som er lagret som [Autotekst](#page-241-0)-oppføringer. Det legges til flere elementer når du oppretter nye brev.

**Sikkerhet** Autotekstoppføringer lagres i filer, og derfor må du ikke bruke slike til å lagre sensitive data i filer du distribuerer.

Hvis du vil legge til eller endre brevelementer, starter du med et brev som du oppretter ved hjelp av brevveiviseren, og deretter gjør du ett av følgende:

Legge til en ny oppføring for et [brevelement](#page-241-0)

- 1. Velg brevelementet, for eksempel en innledende hilsen, som du vil opprette en ny oppføring for.
- 2. Skriv inn og merk teksten du vil legge til som en oppføring.
- 3. Høyreklikk elementet, og velg **Opprett autotekst**.

Du kan skrive inn hele navnet på oppføringen, eller bruke et kortere navn eller et kallenavn.

Brevelementene lagres som autotekst, og den nye oppføringen vises neste gang du bruker brevveiviseren.

Endre [brevelementet](#page-241-0)

1. Høyreklikk elementet du vil endre.

2. Velg en annen oppføring fra listen som vises.

**Obs!** Hvis du vil gå raskt fra et brevelement til et annet, trykker du F11.

<span id="page-244-0"></span>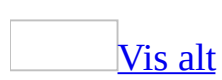

## **Lage en CV**

- 1. Velg **Ny** på **Fil**-menyen.
- 2. Klikk **På min datamaskin** under **Maler** i [oppgaveruten](#page-244-0) **Nytt dokument**.
- 3. Velg **Andre dokumenter**.
- 4. Dobbeltklikk **CV-veiviser**.

Hvis [veiviseren](#page-244-0) ikke vises i dialogboksen **Maler**, må du kanskje installere den.

5. Følg trinnene i veiviseren.

**Obs!** Hvis du vil se flere maler og veivisere, går du til webområdet Microsoft Office Online.

<span id="page-246-0"></span>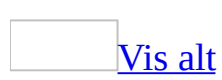

# **Opprette en ny e-postmelding**

- 1. Velg **Ny** på **Fil**-menyen.
- 2. Klikk **E-postmelding** under **Ny** i [oppgaveruten](#page-246-0) **Nytt dokument**.
- 3. Skriv inn mottakernavnene i boksene **Til** og **Kopi**.
- 4. Skriv inn emnet for meldingen i boksen **Emne**.
- 5. Skriv inn meldingen i dokumentet.
- 6. Klikk **Send** .

### [Tips!](#page-246-0)

Hvis du så raskt som mulig vil sende et eksisterende dokument som en epostmelding, klikker du **E-post** på [standardverktøylinjen](#page-246-0).

**Obs!** Denne kommandoen er bare tilgjengelig hvis du har installert Microsoft Outlook.

<span id="page-248-0"></span>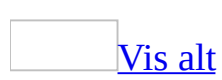

# **Opprette en dokumentmal**

**Sikkerhet** Maler kan inneholde makrovirus, og derfor bør du tenke deg om før du åpner dem eller før du oppretter filer basert på nye maler. Ta følgende forholdsregler: Kjør oppdatert antivirusprogramvare på datamaskinen, sett makrosikkerhetsnivået til Høy, fjern merket for **Alle installerte tillegg og maler skal regnes som klarerte**, bruk digitale signaturer og vedlikehold en liste over klarerte kilder.

1. Gjør ett av følgende:

Hvis du vil basere en mal på et [eksisterende](#page-248-0) dokument

- 1. Velg **Åpne** på **Fil**-menyen.
- 2. Åpne dokumentet du vil ha.

Hvis du vil basere en ny mal på en [eksisterende](#page-248-0) mal

- 1. Velg **Ny** på **Fil**-menyen.
- 2. Klikk **På min datamaskin** under **Maler** i [oppgaveruten](#page-248-0) **Nytt dokument**.
- 3. Merk en mal som ligner den du vil opprette, velg **Mal** under **Opprett ny(tt)**, og velg deretter **OK**.
- 2. Velg **Lagre som** på **Fil**-menyen.
- 3. Velg **Dokumentmal** i boksen **Filtype**. Hvis du lagrer en fil som du opprettet som [mal,](#page-248-0) vil denne filtypen allerede være valgt.
- 4. Mappen **Maler** i boksen **Lagre i** er standardmappen. Bytt til en relevant undermappe eller opprett en ny undermappe i mappen **Maler** hvis du vil lagre malen slik at den vises i en annen kategori enn **Generelt**.
- 5. Skriv inn et navn for den nye malen i boksen **Filnavn**, og velg deretter **Lagre**.
- 6. I den nye malen legger du inn den teksten og grafikken du vil ha i alle nye dokumenter du lager på basis av malen, og sletter de elementer du ikke vil

ha.

- 7. Gjør de endringer du ønsker for marger, papirstørrelse og papirretning, stiler og andre formater.
- 8. Klikk **Lagre** på [standardverktøylinjen,](#page-248-0) og velg deretter **Lukk** på **Fil**menyen.

#### **Merknader**

- Hvis du vil se flere maler og veivisere, går du til webområdet Microsoft Office Online.
- Hvis du vil gjøre **[Autotekst-](#page-248-0)oppføringer og [makroer](#page-248-0) tilgjengelige bare for** dokumenter som blir basert på denne malen, må du lagre dem i denne malen og ikke i malen [Normal](#page-248-0).

<span id="page-251-0"></span>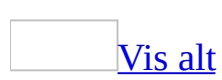
### **Lage et rettsinnlegg**

Noe av innholdet i dette emnet gjelder kanskje ikke alle språk.

- 1. Velg **Ny** på **Fil**-menyen.
- 2. Klikk **På min datamaskin** under **Maler** i [oppgaveruten](#page-251-0) **Nytt dokument**.
- 3. Velg kategorien **Juridiske skrifter**.
- 4. Dobbeltklikk **Pleading Wizard**.

Hvis [veiviseren](#page-251-0) ikke vises i dialogboksen **Maler**, må du kanskje installere den.

5. Følg trinnene i veiviseren.

#### **Merknader**

- Hvis du vil se flere [maler](#page-251-0) og veivisere, kan du besøke webområdet Microsoft Office Online.
- Hvis du ofte lager rettsinnlegg for domstoler som har andre krav til oppsett og stil, kan du bruke veiviseren Pleading Wizard til å opprette en automatisert mal for hver, slik at du slipper å sette innstillingene på nytt hver gang.

<span id="page-253-0"></span>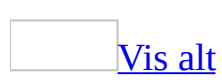

### **Lage et notat**

- 1. Velg **Ny** på **Fil**-menyen.
- 2. Klikk **På min datamaskin** under **Maler** i [oppgaveruten](#page-253-0) **Nytt dokument**.
- 3. Velg kategorien **Notater**.
- 4. Dobbeltklikk **Notatveiviser**.

Hvis [veiviseren](#page-253-0) ikke vises i dialogboksen **Maler**, må du kanskje installere den.

5. Følg trinnene i veiviseren.

#### **Merknader**

- Hvis du vil se flere maler og veivisere, går du til webområdet Microsoft Office Online.
- Du kan bruke notatveiviseren hvis du vil lage et notat som skal skrives ut, eller sendes med e-post eller telefaks.

<span id="page-255-0"></span>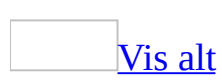

## **Opprette en dagsorden**

- 1. Velg **Ny** på **Fil**-menyen.
- 2. Klikk **På min datamaskin** under **Maler** i [oppgaveruten](#page-255-0) **Nytt dokument**.
- 3. Velg **Andre dokumenter**.
- 4. Dobbeltklikk **Dagsordenveiviser**.

Hvis [veiviseren](#page-255-0) ikke vises i dialogboksen **Maler**, må du kanskje installere den.

5. Følg trinnene i veiviseren.

**Obs!** Hvis du vil se flere maler og veivisere, går du til webområdet Microsoft Office Online.

<span id="page-257-0"></span>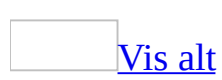

## **Opprette en kalender**

- 1. Velg **Ny** på **Fil**-menyen.
- 2. Klikk **På min datamaskin** under **Maler** i [oppgaveruten](#page-257-0) **Nytt dokument**.
- 3. Velg **Andre dokumenter**.
- 4. Dobbeltklikk **Kalenderveiviser**.

Hvis [veiviseren](#page-257-0) ikke vises i dialogboksen **Maler**, må du kanskje installere den.

5. Følg trinnene i veiviseren.

**Obs!** Hvis du vil se flere maler og veivisere, går du til webområdet Microsoft Office Online.

## **Aktivere eller deaktivere funksjoner som introduseres i nyere versjoner av Word**

Du må ha et dokument åpent i Microsoft Word for å kunne utføre følgende:

- 1. Velg **Alternativer** på **Verktøy**-menyen og deretter kategorien **Lagre**.
- 2. Merk av for eller fjern merket for **Deaktiver funksjoner satt inn etter:**, og velg deretter versjonen du vil ha.

Hvis dokumentet inneholder elementer som blir konvertert, vises en liste over funksjonene som konverteres, når du lagrer dokumentet, slik at dokumentet kan brukes i tidligere versjoner.

<span id="page-260-0"></span>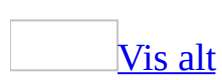

# **Åpne og lagre i andre filformater**

Et filformat er en måte informasjon blir lagret på i en fil, slik at et program kan åpne og lagre filen. Filformatet vises med en filtype på tre bokstaver etter navnet. Når du for eksempel lagrer et nytt dokument i Microsoft Word, lagres det som standard i Word-format med filtypen DOC.

[Konvertere](#page-260-0) filer til og fra andre formater

I Word brukes konverteringsprogrammer for filformater til å åpne og lagre dokumenter med andre formater. De vanligste konverteringsprogrammene installeres som standard samtidig som Word, med mindre systemansvarlig velger å gjøre dem utilgjengelige på datamaskinen din.

Hvis du vil konvertere et dokument til et annet format, slik at du eller en annen kan åpne det i et annet program eller i en tidligere versjon av Word, kan du velge det aktuelle filformatet når du lagrer dokumentet.

Hvis du vil åpne eller lagre i et format som ikke installeres som standard, må du kanskje installere ekstra konverteringsprogrammer.

Ved hjelp av konverteringsprogrammene som følger med Office Word 2003, kan du:

- Åpne en fil som ble opprettet i et annet program.
- Lagre en fil slik at den kan åpnes i et annet program.
- Åpne et Office Word 2003-dokument i et annet program.

Åpne og lagre filer i forskjellige formater uten et [konverteringsprogram](#page-260-0)

I Word kan du åpne og lagre filer med mange andre formater enn standardformatet (DOC), uten å bruke et konverteringsprogram.

### **Formater som kan åpnes direkte i Word**

DOC

Standard dokumentformat i Word.

DOT

Format for Word-maler.

HTM, HTML

Webside med [HTML-](#page-260-0)format.

MHT, MHTML

Webside i format for webside i enkelt fil (også kalt webarkiv).

XML

[XML-format](#page-260-0) (Extensible Markup Language).

RTF

Rikt [tekstformat](#page-260-0) (RTF). Inneholder formateringsinstruksjoner som andre programmer, inkludert kompatible Microsoft-programmer, kan lese og tolke.

TXT

Rent tekstformat: Inneholder ingen tekstformatering.

### **Formater som kan lagres direkte i Word**

#### DOC

Standard dokumentformat i Word.

#### DOT

Format for Word-maler. I Word brukes all formatering og andre attributter i malen på nye dokumenter som baseres på malen.

### HTM, HTML

Webside med **HTML**-format. Beholder egenskapene for Word-dokumenter, slik at HTML-dokumenter kan beholde Word-spesifikke funksjoner, noe som kan være nyttig hvis de senere blir lagret i Word-dokumentformat på nytt.

**Obs!** Du kan også lagre et dokument med et filtrert HTML-format som fjerner den Word-spesifikke HTML-koden (**Webside, filtrert**).

MHT, MHTML

Webside i format for webside i enkelt fil (også kalt webarkiv).

XML

XML-fil (Extensible Markup Language).

RTF

Rikt tekstformat: Konverterer formatering til instruksjoner som andre programmer, inkludert kompatible Microsoft-programmer, kan lese og tolke.

TXT

Rent tekstformat: Inneholder ingen tekstformatering. Konverterer alle tegn for [inndelingsskift,](#page-260-0) sideskift og linjeskift til [avsnittsmerker](#page-260-0). Gjør at du kan velge [ANSI-tegnsettet](#page-260-0) eller bruke kodestandarden du velger. Bruk et kodet format når du deler dokumenter med personer som bruker systemprogramvare på et annet språk.

### Endre standard [filformat](#page-260-0)

Hvis du alltid lagrer dokumenter i et annet format, for eksempel hvis du må dele alle dokumenter du lager, med medarbeidere som bruker en tidligere versjon av Microsoft Word, kan du endre standardformatet nye Word-dokumenter lagres i (**Verktøy**-menyen, kommandoen **Alternativer**, kategorien **Lagre**). Disse

innstillingene påvirker bare de nye dokumentene du oppretter. Eksisterende dokumenter lagres i samme format som de ble åpnet i.

<span id="page-265-0"></span>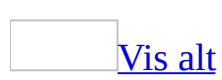

## **Konvertere dokumenter**

Gjør ett av følgende:

[Konvertere](#page-265-0) en enkelt fil fra et annet filformat

- 1. Velg **Åpne** på **Fil**-menyen.
- 2. Klikk formatet for filen du vil åpne, i boksen **Filtype**.
- 3. Finn filen, og velg deretter **Åpne**.

[Konvertere](#page-265-0) en enkelt fil til et annet filformat

- 1. Velg **Lagre som** på **Fil**-menyen.
- 2. Velg filformatet du vil konvertere til, i boksen **Filtype**, og velg deretter **Lagre**.

Konvertere flere [dokumenter](#page-265-0) samtidig

- 1. Plasser alle dokumentene du vil konvertere, i samme mappe.
- 2. Velg **Ny** på **Fil**-menyen.
- 3. I [oppgaveruten](#page-265-0) **Nytt dokument** klikker du **På min datamaskin** under **Maler**.
- 4. Velg **Andre dokumenter**.
- 5. Dobbeltklikk **Veiviser for satsvis konvertering**.
- 6. Følg retningslinjene på skjermen.

### **Merknader**

- Når du lagrer et dokument i rikt [tekstformat](#page-265-0) (RTF), kan det åpnes i mange ulike programmer. Du kan for eksempel åpne et Microsoft Word-dokument i Microsoft Works ved å lagre det i rikt tekstformat først.
- De mest brukte konverteringsprogrammene installeres som standard med Word. Hvis du vil åpne eller lagre i et format som ikke installeres som standard, er det mulig du må installere flere konverteringsprogrammer.

[Tips!](#page-265-0)

Hvis du vil vite hvilket konverteringsprogram som brukes, kan du vise dialogboksen **Konverter fil** når du åpner en fil i Word. Dette kan du gjøre ved å velge **Alternativer** på **Verktøy**-menyen og deretter velge kategorien **Generelt**. Merk av for **Bekreft konvertering ved Åpne**.

<span id="page-268-0"></span>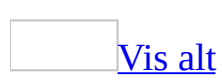

## **Installere et konverteringsprogram som leveres med Word**

Når du åpner en fil fra et annet tekstredigeringsprogram eller et annet program i Microsoft Word, installeres det nødvendige konverteringsprogrammet automatisk. Hvis filen ikke kan åpnes i Word, er det mulig du må installere riktig konverteringsprogram.

1. Kontroller at konverteringsprogrammet ikke er installert.

### [Hvordan?](#page-268-0)

- Hvis du vil vise en liste over filformater som kan åpnes i Word, velger du **Åpne** på **Fil**-menyen og ser på de tilgjengelige alternativene i boksen **Filtype**.
- Hvis du vil vise en liste over filformater du kan lagre dokumenter med i Word, velger du **Lagre som** på **Fil-** menyen og ser på de tilgjengelige alternativene i boksen **Filtype** .

**Obs!** Formatene i de to **Filtype**-listene støttes direkte i Word, eller det er installert et konverteringsprogram for formatet.

### [Tips!](#page-268-0)

Hvis du ikke ser filtyper i **Filtype**-listene, går du til Microsoft Windows Utforsker. Klikk **Mappealternativer** på **Verktøy**-menyen, velg kategorien **Vis**, og fjern merket for **Skjul filetternavn for kjente filtyper**.

2. Kjør installasjonsprogrammet for Microsoft Office.

[Hvordan?](#page-268-0)

- 1. Avslutt alle programmer.
- 2. Gjør ett av følgende:
- Hvis du kjører Microsoft Windows 2000, dobbeltklikker du ikonet **Legg til / fjern programmer** i Microsoft Windows Kontrollpanel.
- Hvis du kjører Microsoft Windows XP, klikker du **Legg til eller fjern programmer** i Kontrollpanel.
- 3. I boksen **Installerte programmer** klikker du **Microsoft Office 2003** eller **Microsoft Office Word 2003**, avhengig av om du installerte Word som en del av Office eller som et frittstående program, og deretter klikker du **Endre**.
- 4. I skjermbildet **Alternativer for vedlikeholdsmodus** klikker du **Legg til eller fjern funksjoner**. Klikk deretter **Neste**.
- 5. Hvis du installerte Word som en del av Office, merker du av for **Velg avansert tilpasning av programmer**. Klikk deretter **Neste**.
- 6. Klikk utvidelsesindikatoren (+) ved siden av **Delte funksjoner for Office** i skjermbildet **avansert tilpasning**.
- 7. Klikk utvidelsesindikatoren (+) ved siden av **Konverteringsprogrammer og filtre**, og klikk deretter utvidelsesindikatoren (+) ved siden av **Tekstkonverteringsprogrammer**.
- 8. Klikk pilen ved siden av det merkede området, og velg deretter **Kjør fra Min datamaskin**.

## **Vise eller skjule dialogboksen Konverter fil**

- 1. Velg **Alternativer** på **Verktøy**-menyen, og velg deretter kategorien **Generelt**.
- 2. Merk av for eller fjern merket for **Bekreft konvertering ved Åpne**.

<span id="page-272-0"></span>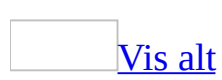

## **Konverteringsprogrammer for filformater**

De vanligste konverteringsprogrammene installeres med Microsoft Word som standard. Hvis du vil åpne eller lagre i et format som ikke installeres som standard, kan det være du må skaffe deg flere konverteringsprogrammer.

**Obs!** Du kan åpne dokumenter som er opprettet i tidligere versjoner av Microsoft Word, direkte i Microsoft Office Word 2003. Alle data og all formatering som er opprettet i disse versjonene av Word, har full støtte i Office Word 2003.

### **Konverteringsprogrammer som leveres med Word**

[Konverteringsprogrammer](#page-272-0) som brukes til å åpne og lagre filer i Word

Outlook-adressebok

Åpner Outlook-adresseboken (OLK-fil).

Personlig adressebok

Åpner den personlige adresseboken (PAB-fil).

Gjenopprett tekst

Gjenoppretter tekst fra en hvilken som helst fil når du åpner skadede dokumenter.

Kontakter i Schedule+

Konverterer kontaktfilen fra Microsoft Schedule+.

WordPerfect 6.*x*

Konverterer dokumenter fra WordPerfect 6.0 for DOS, og WordPerfect 6.0 og 6.1 for Windows.

WordPerfect 5.*x*

Konverterer dokumenter fra WordPerfect 5.0 og 5.1 for DOS samt WordPerfect 5.1 og 5.2 for Windows.

[Konverteringsprogram](#page-272-0) som brukes til å lagre filer i Word

Word 97-2003 & 6.0/95 - RTF

Lagrer som rikt [tekstformat](#page-272-0) (RTF) med filtypen DOC.

### **Ekstra konverteringsprogrammer**

Ekstra konverteringsprogrammer finner du på webområdet for Microsoft Office Resource Kit og webområdet for Microsoft Office Online.

<span id="page-276-0"></span>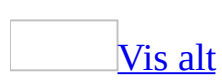

## **Angi alternativer for konvertering av dokumenter**

Gjør ett av følgende:

Angi skrifter som skal brukes som erstatning ved [konvertering](#page-276-0) av filer

- 1. Åpne dokumentet du vil erstatte skrifter i.
- 2. Velg **Alternativer** på **Verktøy**-menyen og deretter kategorien **Kompatibilitet**.
- 3. Velg **Skrifterstatning**.
- 4. Merk skriften du vil erstatte, i boksen **Mangler dokumentskriften**.
- 5. Merk skriften du vil bruke i stedet for den manglende skriften, i boksen **Erstattet skrift**.

Navnet på den manglende skriften endres ikke i Microsoft Word, det er bare visningen av skriften på skjermen og på utskrift som endres ved at skriften erstattes med en som er tilgjengelig. Hvis den erstattede skriften står oppført som "Standard", må du lese meldingen nederst i dialogboksen for å se hvilken skrift det er som erstattes.

6. Gjenta trinn 4 og 5 for hver skrift du vil endre.

Tilpasse Word til arbeid med et [konvertert](#page-276-0) dokument

- 1. Åpne dokumentet du vil angi kompatibilitetsalternativer for.
- 2. Velg **Alternativer** på **Verktøy**-menyen og deretter kategorien **Kompatibilitet**.
- 3. Klikk **Egendefinert** i boksen **Anbefalte alternativer for**.
- 4. Velg alternativene du vil bruke, i boksen **Alternativer**.

**Obs!** Endring av alternativene påvirker bare visningen av et dokument mens du arbeider med det i Microsoft Word. Formateringen i dokumentet endres ikke permanent. Hvis du senere konverterer dokumentet tilbake til det opprinnelige filformatet, vises formateringen slik den var før du

konverterte til Word-formatet.

## **Lagre et dokument i et filformat som ikke har støtte for bestemte funksjoner**

Et filformat representerer hvordan informasjon blir lagret på i en fil, slik at et program kan åpne og lagre filen. Microsoft Word kan lagre dokumenter i en rekke ulike formater i tillegg til DOC-formatet som er standard. Det er imidlertid ikke alle filformater som kan lagre informasjon som vanligvis ville blitt lagret i en DOC-fil.

En ren tekstfil (TXT) kan for eksempel bare inneholde uformatert tekst. Lagrer du et Word-dokument i rent tekstformat, utelates alle formateringer, bilder, objekter og tabeller, det vil si alt med unntak av selve teksten, ettersom de ikke kan lagres i en ren tekstfil.

Filformater for websider (HTM, HTML, MHT og MHTML) kan av samme grunn ikke lagre enkelte Word-funksjoner, for eksempel passordet for å fjerne dokumentbeskyttelse eller versjonskontroll for dokumenter. Noen funksjoner i nyere versjoner av Word vil i tillegg bli utelatt fra dokumentet hvis du merker av for **Deaktiver funksjoner satt inn etter**, og deretter klikker **Microsoft Word 6.0/95** i kategorien **Lagre** i dialogboksen **Alternativer** (**Verktøy**-menyen).

Når lagring av en fil i et bestemt format eller deaktivering av funksjoner fra en tidligere versjon av Word vil føre til tap av innhold eller funksjoner, vises en melding i Word med en oversikt over innholdet eller funksjonene som vil gå tapt. Hvis du ikke vil utelate dette fra dokumentet, klikker du **Avbryt**, og deretter lagrer du dokumentet i et annet filformat.

<span id="page-280-0"></span>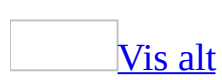

## **Flytte filer mellom Windows og Macintosh**

Hvis du kjører Microsoft Office på en Apple-datamaskin, kan du åpne alle Office-filer du har opprettet eller lagret på en Microsoft Windows-datamaskin. Du kan for eksempel starte Microsoft Word, Microsoft Excel eller et annet Office-program på iMac eller iBook og deretter bruke nettverkstilkoblingen til å finne og åpne ønsket fil på en PC.

Noen Apple-datamaskiner har ikke diskettstasjoner. Hvis Apple-versjonen din ikke tilhører et nettverk og ikke har diskettstasjon, kan du overføre filer til CD-ROM eller sende dem via e-post.

### [Tips!](#page-280-0)

Når du overfører Office-filer fra en Apple-datamaskin til en PC, må du ta med filtypen. Dette gjør det enklere å arbeide med filene på PCen. Overfør for eksempel Word-dokumenter med filtypen DOC, Excel-regneark med filtypen XLS og så videre.

<span id="page-282-0"></span>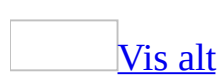

## **Bruke WordPerfect og Word**

Noe av innholdet i dette emnet gjelder kanskje ikke alle språk.

Microsoft Word inneholder konverteringsprogrammer og verktøy som gjør overgangen fra WordPerfect til Microsoft Word enklere.

### **Konvertere fra WordPerfect 5.0, 5.1 og 5.2**

Du kan bruke konverteringsprogrammet for WordPerfect 5.*x* til å åpne WordPerfect 5.*x*-dokumenter i Office Word 2003. Du kan ikke lagre et Office Word 2003-dokument i WordPerfect 5.x-format.

**Obs!** Når du konverterer et dokument fra WordPerfect 5.*x* til Office Word 2003, kan du angi hvilke skrifter du skal bruke, ved hjelp av **Skrifterstatning**-knappen i kategorien **Kompatibilitet** i dialogboksen **Alternativer**.

Funksjoner som støttes når du konverterer fra [WordPerfect](#page-282-0) 5.*x* til Office Word 2003

**[Tegnformatering](#page-282-0)** 

Store bokstaver Støttes ikke.

Skjult

Støttes ikke.

Gjennomstreking

Støttes. Gjennomstreking i WordPerfect blir gjennomstreking i Word. Tekstmerking i WordPerfect blir til merkede [endringer](#page-282-0) i Word.

Understreking

Støttes. Understrekingsformatet beholdes, men typen understreking kan endres.

Tegnavstand (knepet, sperret)

Støttes ikke.

Kniping

Støttes.

**[Avsnittsformatering](#page-282-0)** 

**Justering** Støttes. Innrykk av første linje Støttes. Sideskift før

Støttes ikke.

Mellomrom foran/etter avsnitt

Støttes ikke.

Fylltegn

Støttes. Innledende prikker, streker og understreking konverteres til de samme tegnene i Word. Alle andre innledende tegn i WordPerfect konverteres til fylltegn i form av prikker i Word.

Justering av linjehøyde mellom linjer/tekstlinjer

Støttes ikke.

Kodene [!! Sentrer]/[<-Skriv]

Støttes. Kodene for "Midtstilt" og "Skriv fra høyre" konverteres til midtstilte og høyrejusterte tabulatorstopp.

Kontroll med løse linjer

Støttes.

[Inndelingsformatering](#page-282-0)

Marger

Støttes. Word-marger måles fra kanten av papiret til begynnelsen av brødteksten, mens WordPerfect-marger måles fra kanten til toppteksten. Konverteringsprosessen justerer margene slik at sideoppsettet beholdes. Hvis du får problemer med margene (hvis de for eksempel settes utenfor området som kan skrives ut i Word), velger du **Utskriftsformat** (**Fil**menyen). Velg kategorien **Marger**, angi alternativene du vil bruke, og velg deretter **OK**. Hvis margene må justeres, får du melding om det på skjermen. Avisspalter

Støttes.

Parallelle spalter

Støttes. Parallelle spalter konverteres til tabeller. Hvis oppsettet av en parallell spalte inneholder en grafikkboks som er festet til siden, konverteres hele det parallelle spalteoppsettet til avisspalter.

### **[Tabeller](#page-282-0)**

Tabeller

Støttes. Loddrett sammenslåing av celler konverteres ikke. Tabellformler/matematikk

Støttes ikke.

Desimaljustering av tabellceller

Støttes. Desimaljustering av tabellceller konverteres til høyrejusterte avsnitt.

**[Dokumentformatering](#page-282-0)** 

Standardtabulatorer Støttes. Fotnoter Støttes. Innbindingsmarg, papirstørrelse Støttes.

Andre [funksjoner](#page-282-0)

Merknader

Støttes ikke.

Disposisjoner/avsnittsnummerering/lister i Office Word 2003

Støttes. Avsnittsnumre i WordPerfect konverteres som standard til sekvensfelt i Word.

Kommandoer for utskriftsfletting

Støttes. Word konverterer automatisk sekundærfiler i WordPerfect til Worddatakildeformat. Betingede instruksjoner og makroer for utskriftsfletting går tapt når de konverteres til Word.

Dato-/klokkeslett-stempler

Støttes. Bare standardformater.

```
Deldokumenter (INCLUDE-felt)
```
Støttes.

Ligninger

Støttes ikke.

Tegn fra det utvidede tegnsettet

Støttes. Ikke alle tegn fra det utvidede tegnsettet konverteres.

Tekstbokser/linjer

Støttes. Noen tekstbokser og linjer konverteres til objekter på tegnelaget i Word. Objekter på tegnelaget er bare synlige i [sideoppsettvisning,](#page-282-0)

[forhåndsvisningo](#page-282-0)g på utskrift. Objekter på tegnelaget vises ikke i [normalvisning.](#page-282-0)

Linjetegn

Støttes. Linjetegn i WordPerfect konverteres, men med linjeavstanden i Word oppstår det mellomrom mellom tegn på etterfølgende linjer. Hvis du vil korrigere denne feilen før utskrift, angir du linjeavstanden til nøyaktig samme verdi som skriftstørrelsen i antall punkt. Velg **Avsnitt** på **Format**menyen når du skal endre linjeavstand.

#### Makroer

Støttes ikke.

#### PRIVATE-feltkoder

Støttes. PRIVATE-felt settes inn av konverteringsprogrammet for å bevare informasjon som kreves for å lagre filen korrekt tilbake i WordPerfectformat. Disse feltene må ikke redigeres og har ingen innvirkning på dokumentet.

#### Stiler

Støttes. Stiler som inneholder koder for avsnittsformatering, konverteres til avsnittsstiler. WordPerfect-stiler som bare inneholder tegnformatering, konverteres til tegnstiler i Word. Tekst som finnes i en stil, konverteres til vanlig tekst.

Andre elementer, for eksempel tabeller, grafikk, og så videre, beholdes i dokumentet, men gis ikke Word-stiler.
### **Konvertere fra WordPerfect 6.***x* **for Windows eller DOS**

Du kan bruke konverteringsprogrammet for WordPerfect 6.*x* til å åpne WordPerfect 6.*x*-dokumenter i Office Word 2003. Du kan ikke lagre et Office Word 2003-dokument i WordPerfect 6.*x*-format.

**Obs!** Hvis du har problemer med oppsettet i et dokument du konverterer fra WordPerfect 6.*x* til Office Word 2003, kan du prøve følgende: Åpne dokumentet på nytt i WordPerfect 6.*x*, trykk CTRL+END eller rull til slutten av dokumentet, og lagre dokumentet på nytt i WordPerfect 6.*x*-format før du åpner det i Office Word 2003.

Funksjoner som støttes når du konverterer fra [WordPerfect](#page-282-0) 6.*x* til Office Word 2003

**[Tegnformatering](#page-282-0)** 

Gjennomstreking og tekstmerking

Støttes. Gjennomstreking blir til gjennomstreking i Word. Tekstmerking blir til merkede [endringer](#page-282-0) i Word.

Kniping

Støttes.

Avstand mellom ord og bokstaver

Støttes ikke.

Skjult tekst

Støttes.

**[Avsnittsformatering](#page-282-0)** 

Kodene [!! Sentrer]/[<-Skriv]

Støttes. Kodene Midtstill og Høyrejuster konverteres til midtstilte og høyrejusterte tabulatorer.

Tilbaketabulatorer

Støttes. Tilbaketabulatorer med tekst foran konverteres ikke. Standardtabulatorer

Støttes. Etterfølgende standardtabulatorer i slutten av linjer konverteres ikke.

Fylltegn

Støttes. Prikker, minustegn og understrekingstegn som brukes som fylltegn, konverteres til de samme fylltegnene i Word. Alle andre fylltegn blir til prikkfylltegn i Word.

Egenskaper for å holde tekst sammen

Støttes.

Skytingsjustering mellom linjer/grunnlinjer

Støttes ikke.

Avsnittsmarger

Støttes. Avsnittsmarger konverteres til avsnittsinnrykk fra venstre og høyre i Word.

Avstand mellom avsnitt

Støttes. Avstand mellom avsnitt blir til avsnittsformatet Avstand etter i Word.

Stiler

Støttes. Stiler som inneholder koder for avsnittsformatering, konverteres til avsnittsstiler. WordPerfect-stiler som bare inneholder tegnformatering, konverteres til tegnstiler i Word. Tekst som finnes i en stil, konverteres til vanlig tekst.

**[Inndelingsformatering](#page-282-0)** 

### Marger

Støttes. WordPerfect-marger måles fra øverste og nederste kant på siden til henholdsvis øverst i toppteksten og nederst i bunnteksten. Word-marger måles fra papirkanten til brødteksten. Under konverteringen justeres margene slik at sideoppsettet beholdes. Hvis margene ikke blir riktig konvertert, velger du **Utskriftsformat** på **Fil**-menyen, velger kategorien **Marger**, merker av for alternativene du vil ha, og velger deretter **OK**.

Parallelle spalter

Støttes. Parallelle spalter konverteres til tabeller.

### **[Tabeller](#page-282-0)**

Loddrett cellefletting og cellejustering i tabeller Støttes.

### **[Dokumentinnstillinger](#page-282-0)**

#### Fotnoter

Støttes. Egendefinerte fotnotemerker konverteres til automatisk nummererte merker. Hvis nummerformatet i noter endres i et dokument, konverteres notene som er nummerert med det nye formatet, som egendefinerte noter.

### Andre [funksjoner](#page-282-0)

Merknader

Støttes. Word beholder ikke merknader i topptekst, bunntekst, fotnoter og sluttnoter.

Disposisjoner/avsnittsnummer/tellere

Støttes. Alle konverteres til tall i Word.

Hoveddokumenter og deldokumenter

Støttes.

Ligninger

Støttes. Ligninger konverteres som redigerbare formelobjekter. Formelfelt konverteres ikke.

Tekstbokser/linjer

Støttes. Noen tekstbokser og linjer konverteres til objekter på tegnelaget i Word. Objekter på tegnelaget er bare synlige i [sideoppsettvisning,](#page-282-0) [forhåndsvisning](#page-282-0) og i utskrift.

Grafikkbokser som er forankret til en side eller et avsnitt, som har tekstbryting, og som er plassert i tabeller, parallelle kolonner, eller topp- /bunntekst, konverteres til bokser med tekstbryting i Word. I de fleste tilfeller blir disse boksene lagvise tegnede objekter i Word.

Grafikklinjer blir til heltrukne linjer. Tekst som brytes tett rundt et grafikkelement, brytes i firkant.

#### Makroer

Støttes ikke.

Forskyvning

Støttes. Forskyvningskoder konverteres til forskyvningsfelt i Word. Forskyvningskoder som flytter tekst oppover på en side, kan ikke etterlignes fullstendig i Word.

Bokmerker

Støttes.

Kantlinjer og fyll (for spalter og sider)

Støttes ikke.

Bildetekster

Støttes ikke.

Kapittel- og volumnummer

Støttes ikke.

Kryssreferanser og hypertekstkoblinger

Støttes ikke. Gjengis som ren tekst i Word.

Innfelte forbokstaver

Støttes ikke.

Stikkordregistre og lister

Støttes ikke. Stikkordregistre og lister gjengis som ren tekst i Word.

Sett inn filnavn

Støttes.

Etiketter og strekkoder

Støttes ikke. Tekst i etiketter beholdes i Word.

Linjenumre

Støttes ikke.

Flettekoder

Støttes ikke. Flettekonstruksjoner og makroer går tapt når du konverterer til Word.

Sidefunksjoner (midtstill teksten på siden, sideinnbinding og del opp sider) Støttes. Midtstill teksten på siden og sideinnbinding støttes.

Vannmerker

Støttes.

WordPerfect-tegn

Støttes. Hvis WordPerfect-skriftene som inneholder tegnene, er tilgjengelige på systemet, konverteres alle tegnene. Hvis én eller flere av disse skriftene ikke er tilgjengelige, kan det hende at noen av tegnene ikke konverteres.

### **Verktøy og tips**

### Hjelp og [navigasjonstaster](#page-282-0) for WordPerfect

#### **Hjelp for WordPerfect**

Du kan bruke funksjonen Hjelp for WordPerfect-brukere til å få instruksjoner og demonstrasjoner av fremgangsmåter i Word når du trykker de tilsvarende WordPerfect-hurtigtastene. Hvis du for eksempel vil vite mer om hvordan du skriver ut i Word, trykker du SKIFT+F7.

#### **Navigasjonstaster i WordPerfect**

Du kan bruke funksjonen WordPerfects navigasjonstaster i Word til å endre enkelte av tastene slik at de fungerer som i WordPerfect 5.1 for DOS. Hvis du for eksempel vil plassere innsettingspunktet på venstre side av skjermen, trykker du HOME+PIL VENSTRE.

Aktivere eller deaktivere Hjelp eller [navigasjonstaster](#page-282-0) for WordPerfect

- 1. Velg **Hjelp for WordPerfect-brukere** på **Hjelp**-menyen.
- 2. Velg **Alternativer**.
- 3. Velg alternativene du vil bruke.

Tilsvarende [WordPerfect-hurtigtaster](#page-282-0)

Hvis du vil skrive ut dette emnet, trykker du CTRL+P.

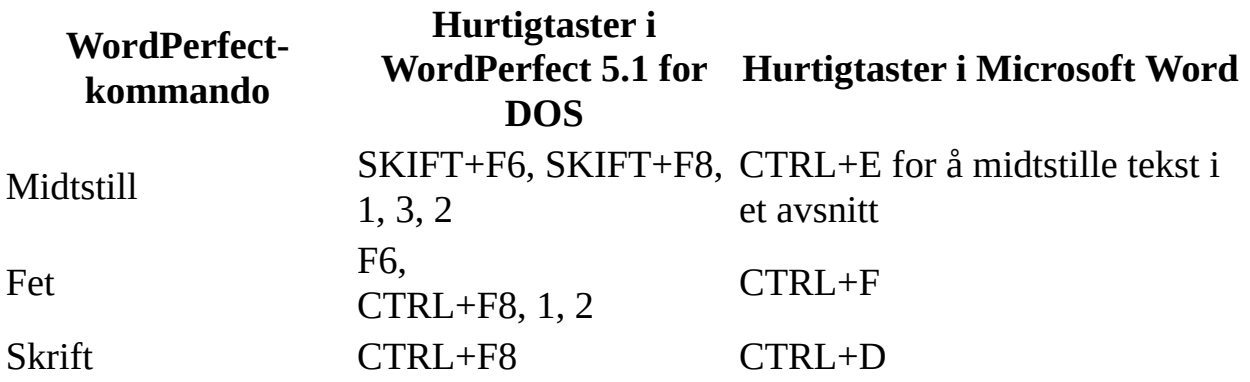

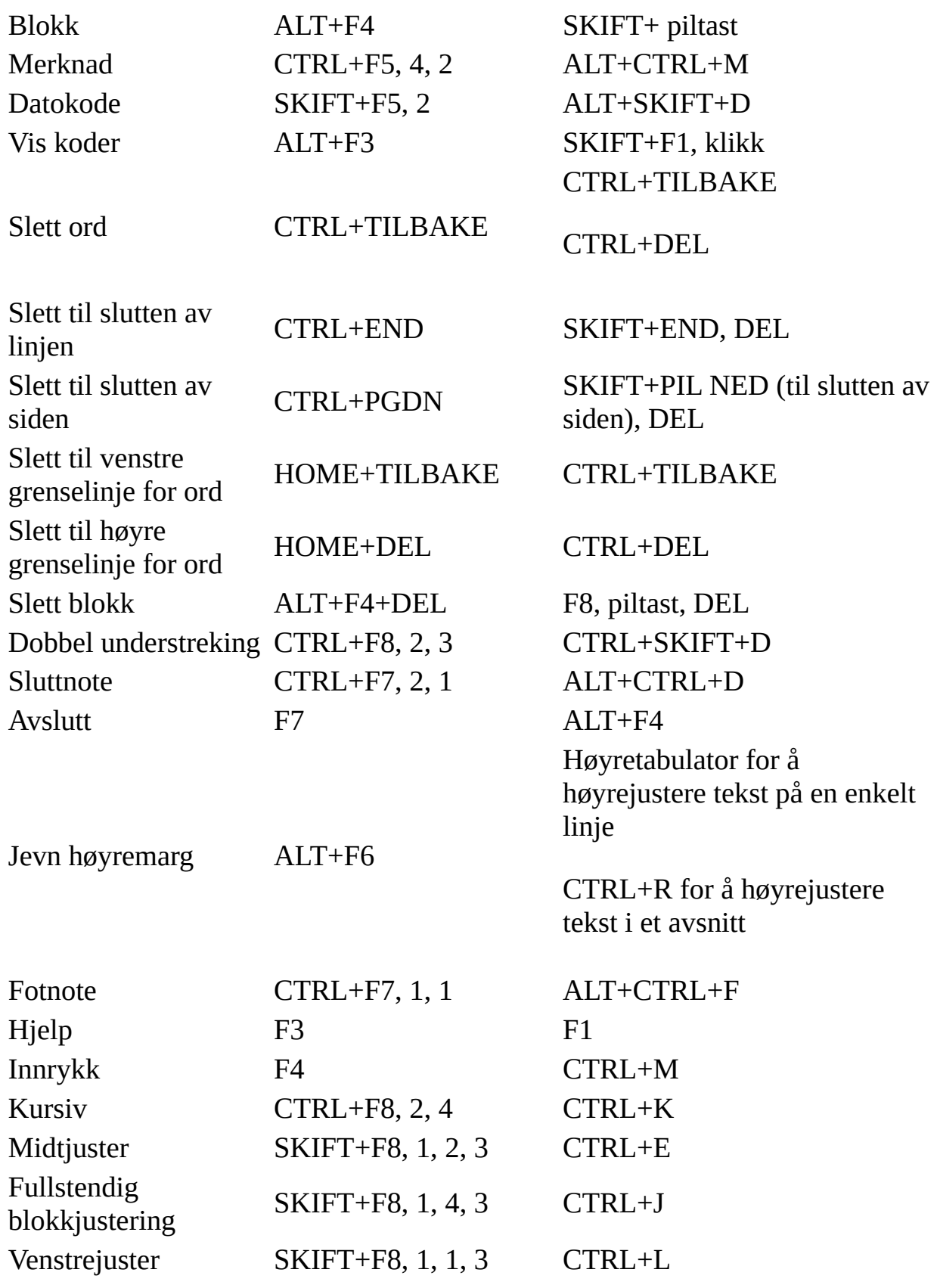

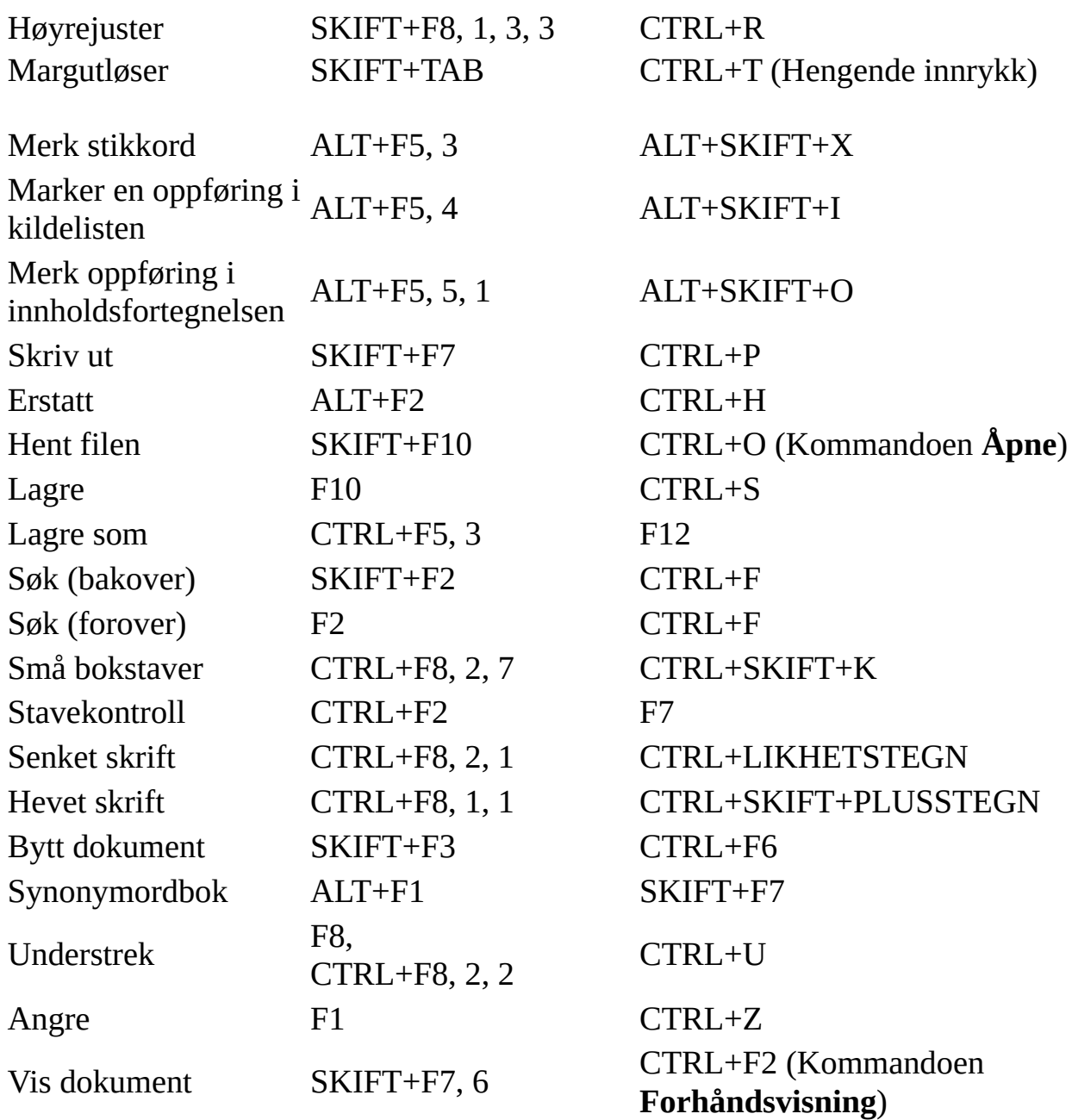

### Tips for å søke etter eller bruke [WordPerfect-funksjoner](#page-282-0) i Word

#### Blokktekst

Merking av tekst i Word tilsvarer tekstblokking i WordPerfect. Hvis du vil bli spurt før sletting, bruker du navigasjonstastene i WordPerfect. Beskytte tekstblokker

Hvis du vil styre hvordan tekst flyter eller holder seg samlet i Word, bruker du kommandoer i kategorien **Tekstflyt** i dialogboksen **Avsnitt** (**Format**- menyen, kommandoen **Avsnitt**).

Tilpasse behandlingen av konverterte dokumenter i Word

Du kan tilpasse behandlingen av konverterte dokumenter i Word ved hjelp av alternativene i kategorien **Kompatibilitet** i dialogboksen **Alternativer**

(**Verktøy**-menyen, kommandoen **Alternativer**).

Konvertere spesielle WordPerfect-skrifter

Microsoft Office 97 Resource Kit inneholder spesielle skrifter som forbedrer konverteringen av tegn, for eksempel grafikk laget med linjetegn eller formler, slik at de vises og skrives ut jevnt i Microsoft Word

Generere innholdsfortegnelser, stikkordregister og kildelister

Klikk der du vil sette inn disse elementene, og bruk deretter kommandoen **Stikkordregister og tabeller** (velg **Referanse** på **Sett inn**-menyen).

Bruke rettslige funksjoner

Word inneholder funksjoner som kan være nyttige når du skriver juridiske dokumenter. Pleading Wizard og støtte for automatisk nummerering i avsnittstekst er to eksempler på dette.

Hvis du vil har mer informasjon om rettslige funksjoner, søker du etter nøkkelordet **juridisk** i Hjelp for Word.

Bruke grafiske elementer som ligner på linjetegn

Tekstbaserte linjetegn kan konverteres fra WordPerfect til en TrueTypelinjetegnskrift i et Word-dokument. Word inneholder også grafiske elementer, som omfatter tredimensjonale figurer, sidekantlinjer, dokumentbakgrunner, fyll med tekstur og grafisk tekst.

Bruke formler eller matematikk

Du kan arbeide med formler i tabeller ved å klikke i tabellen og bruke kommandoen **Formel** (**Tabell**-menyen).

Du kan lage formler ved å bruke kommandoen **Felt** (**Sett inn**-menyen) eller Formelredigering (**Sett inn**-menyen, kommandoen **Objekt**, **Microsoft Formelredigering 3.0**).

Lage ulike typer innrykk (ligner på F4-kommandoen)

Du kan lage innrykk der alle linjene i et avsnitt rykkes inn mot høyre eller venstre, i Word. Du kan også lage innrykk der den første linjen rykkes inn mer eller mindre enn linjene under. Hvis du vil ha mer informasjon, søker du etter nøkkelordet **innrykk** i Hjelp for Word.

Opprette standardbrev eller bruke flettekoder

Bruk oppgaveruten **Utskriftsfletting** (**Verktøy**-menyen, kommandoen **Brev og masseutsendelser**, **Utskriftsfletting**) når du vil opprette standardbrev,

adresseetiketter og konvolutter ved hjelp av informasjon du legger inn eller oppretter. Dataene kan komme fra WordPerfect, Word, Microsoft Excel, Microsoft Access, personlige adressebøker i Microsoft Outlook og andre kilder, i tillegg til tabulatordelt tekst. Du kan bruke betingede spørringer for å flette dataene.

Sette inn diagrammer

Du kan bruke Microsoft Graph eller Microsoft Excel hvis du vil sette inn diagrammer. Du kan bruke data fra en Word-tabell, et dataark i Microsoft Graph eller en arbeidsbok i Microsoft Excel.

Tekstmerking

Du kan bruke avmerkingsboksen **Gjennomstreking** i dialogboksen **Skrift** (**Format**-menyen, kommandoen **Skrift**, kategorien **Skrift**) hvis du vil bruke en lignende effekt for den merkede teksten. Flere andre teksteffekter, for eksempel skyggelegging, relieff, gravering og animert tekst, er også tilgjengelige i denne dialogboksen.

<span id="page-297-0"></span>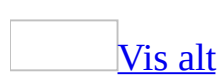

# **Feilsøking i forbindelse med filkonvertering**

### **Åpne og lagre filer**

[Dialogboksen](#page-297-0) **Åpne** inneholder ikke filen jeg leter etter.

**Kontroller at du har angitt riktig filtype** Kontroller at du har valgt riktig filtype i boksen **Filtype**.

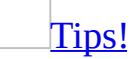

Klikk **Alle filer** i boksen **Filtype** for å se filer av alle typer oppført i dialogboksen.

**Søk etter filen** Hvis du fremdeles ikke ser filen, klikker du **Søk etter** på **Verktøy**-menyen i dialogboksen **Åpne**. Fyll ut boksene **Søketekst** og **Andre søkealternativer** etter behov, og velg deretter **Søk etter**.

Jeg vil åpne et [dokument](#page-297-0) som ble opprettet i en tidligere versjon av Word, i Office Word 2003.

Du kan åpne dokumenter som er opprettet i tidligere versjoner av Microsoft Word, direkte i Microsoft Office Word 2003. Alle data og all formatering som er opprettet i disse versjonene av Word, har full støtte i Office Word 2003.

Jeg vil åpne en Office Word [2003-fil](#page-297-0) i Word 6.0 eller Word 95.

Hvis du bruker Microsoft Word 95 eller tidligere, må du installere et konverteringsprogram før du kan åpne et dokument opprettet i Microsoft Word 97 eller senere. Etter at brukere av Word 95 eller Microsoft Word 6.*x* installerer importkonverteringsprogrammet for Microsoft Word 97 for Windows / Word 98 for Macintosh, kan de åpne dokumenter som er opprettet i Word 97 eller tidligere.

Dette konverteringsprogrammet følger med Office Word 2003. Du kan installere det fra installasjonsprogrammet for Microsoft Office, i listen over tekstkonverteringsprogrammer, og distribuere det til brukere av Word 95 eller Word 6.*x*.

**Obs!** Enkelte nye funksjoner som ble introdusert i Word 97 eller senere, støttes ikke i tidligere versjoner av Word og andre programmer. Hvis du bruker disse nye funksjonene, kan det være at data eller formatering går tapt når du følger denne prosedyren.

### Jeg får ikke til å lagre en fil i Word 97-, Word 2000- eller Word [2002-format.](#page-297-0)

I Microsoft Office Word 2003 lagres filer i det samme filformatet som i Word 97, Word 2000 og Word 2002, så du trenger ikke noe konverteringsprogram for å åpne eller lagre filer fra disse versjonene av Word.

Hvis du deler dokumenter med personer som bruker Word 97, kan du tilpasse nye eller eksisterende dokumenter ved å deaktivere funksjoner som ikke støttes i denne versjonen. Hvis du vil gjøre dette, merker du av for **Deaktiver funksjoner satt inn etter** (**Verktøy**-menyen, kommandoen **Alternativer**, kategorien **Lagre**). Når du lagrer et dokument som inneholder elementer som konverteres, vises en liste over funksjonene som blir konvertert, slik at dokumentet kan brukes i tidligere versjoner.

Når du åpner et Office Word 2003-dokument i Word 2000 eller Word 2002, forblir de fleste elementene i dokumentet uendret. Det finnes derfor ikke et alternativ for å deaktivere Word 2000- eller Word 2002-funksjoner.

### **Formatering**

Teksten i [dokumentet](#page-297-0) ble konvertert riktig, men grafikken forsvant.

Kontroller at du har aktivert visning av grafikk. Velg **Alternativer** på **Verktøy**menyen, og deretter kategorien **Vis**. Fjern merket for **Plassholdere for bilde**. Velg **Bilde** på **Sett inn**-menyen, velg **Fra fil**, og kontroller listen over filtre i boksen **Filtype**. Hvis det aktuelle filteret ikke er oppført, kan det være du må installere det.

Skriftene er annerledes i det konverterte [dokumentet.](#page-297-0)

Dokumenter opprettet i andre tekstbehandlingsprogrammer kan inneholde skrifter du ikke har installert på maskinen. Hvis du åpner et dokument som inneholder skrifter du ikke har installert på maskinen, erstattes de med skrifter du har installert. Hvis du vil styre hvilke skrifter som brukes i stedet, velger du **Alternativer** på **Verktøy** -menyen og deretter kategorien **Kompatibilitet**. Velg **Skrifterstatning**, og velg deretter alternativene du vil bruke.

Linjeskift og sideskift er annerledes, eller [dokumentet](#page-297-0) er blitt større.

Det kan hende at Microsoft Word behandler linje- og sideskift annerledes enn programmet de konverterte dokumentene ble opprettet i. Hvis du vil tilpasse hvordan de konverterte dokumentene skal se ut på skjermen, velger du **Alternativer** på **Verktøy**-menyen. Velg kategorien **Kompatibilitet**, og velg deretter alternativene du vil bruke. De valgte alternativene har bare innvirkning på hvordan det gjeldende dokumentet vises mens du arbeider med det i Word. Dokumentet endres ikke permanent.

[Filstørrelsen](#page-297-0) øker når jeg lagrer dokumentet i RTF-format for Word 97-2003 og 6.0/95 rikt tekstformat.

Microsoft Word-dokumentformatet som brukes i Word 97 og senere, behandler bildekomprimering på en bedre måte enn formatet som ble brukt i tidligere versjoner av Word. På grunn av denne forskjellen i komprimeringskapasitet kan filstørrelsen for et dokument øke hvis det lagres i rikt [tekstformat](#page-297-0) (RTF) eller med konverteringsprogrammet for RTF-format for Word 97-2003 og 6.0/95.

<span id="page-301-0"></span>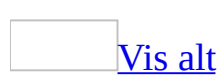

# **Maler**

Alle Microsoft Word-dokumenter er basert på en mal. Det er malen som bestemmer den grunnleggende strukturen for dokumentet, og den inneholder dokumentinnstillinger som for eksempel [Autotekst-](#page-301-0)oppføringer, skrifter, tastetilordninger, [makroer,](#page-301-0) menyer, sideoppsett, spesialformatering og stiler.

Globale maler, som også omfatter malen [Normal](#page-301-0), inneholder innstillinger som er tilgjengelige for alle dokumenter. Dokumentmaler, for eksempel maler for notat eller telefaks i dialogboksen **Maler**, inneholder innstillinger som bare er tilgjengelige for dokumenter basert på den aktuelle malen.

**Sikkerhet** Maler kan inneholde makrovirus, og derfor bør du tenke deg om før du åpner dem eller før du oppretter filer basert på nye maler. Ta følgende forholdsregler: Kjør oppdatert antivirusprogramvare på datamaskinen, sett makrosikkerhetsnivået til Høy, fjern merket for **Alle installerte tillegg og maler skal regnes som klarerte**, bruk digitale signaturer og vedlikehold en liste over klarerte kilder.

**Obs!** Hvis du vil se flere maler og veivisere, kan du besøke webområdet Microsoft Office Online.

### [Globale](#page-301-0) maler

Når du arbeider med et dokument, kan du vanligvis bare bruke innstillingene som er lagret i malen som er knyttet til dokumentet eller i Normal-malen. Hvis du vil bruke elementer som er lagret i en annen mal, kan du laste inn den andre malen som en global mal. Etter at du har lastet inn en mal, vil elementer lagret i denne malen være tilgjengelige for alle dokumenter i resten av denne Wordøkten.

[Tillegg](#page-301-0) og maler som du laster inn, blir lastet ut når du lukker Word. Hvis du vil laste inn et tillegg eller en mal hver gang du starter Word, kopierer du tillegget eller malen til mappen Microsoft Office Oppstart.

[Dokumentmaler](#page-301-0)

Maler du lagrer i mappen **Maler**, vises i kategorien **Generelt** i dialogboksen **Maler**. Hvis du vil lage egendefinerte kategorier for malene dine i dialogboksen **Maler**, lager du en ny undermappe under mappen **Maler** og lagrer malene dine i denne undermappen. Navnet du gir denne undermappen, vises som en ny kategori.

Når du lagrer en mal, bytter Word til plasseringen for **brukermaler** (på **Verktøy**-menyen, kommandoen **Alternativer**, kategorien **Filplassering**), som er mappen **Maler** og dens undermapper som standard. Hvis du lagrer en mal på et annet sted, vil ikke malen bli vist i dialogboksen **Maler**.

Alle dokumentfiler (DOC) som lagres i mappen **Maler**, behandles også som maler.

<span id="page-304-0"></span>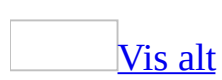

## **Plassering av maler**

[Dokumentmaler](#page-304-0) kan lagres på harddisken, legges inn i et [dokumentbibliotek](#page-304-0) eller brukes som en arbeidsgruppemal.

Når du eller noen i arbeidsgruppen bruker en mal fra [oppgaveruten](#page-304-0) **Nytt dokument**, er det to faktorer som bestemmer hvilke dokumentmaler som er tilgjengelige og i hvilken kategori i dialogboksen **Maler** hver mal vises: Plasseringen av malen, og den filplasseringen du har angitt for **Brukermaler** og **Arbeidsgruppemaler**. Du kan vise innstillingene for plassering av malfiler ved å velge **Alternativer** på **Verktøy**-menyen, og deretter velge kategorien **Filplassering**.

**Sikkerhet** Standardplasseringene for maler og oppstartsmappen behandles som klarerte plasseringer. Endrer du plassering, må du passe på at den nye mappen er en trygg plassering.

### **Dokumentmaler**

Lagre de egendefinerte malene i mappen **Maler**. Malfiler som du lagrer i mappen **Maler**, vises i dialogboksen **Maler** som du åpner ved å velge **Ny** på **Fil**menyen, og deretter **På min datamaskin** i oppgaveruten **Nytt dokument**. Alle dokumentfiler (DOC) som lagres i mappen **Maler**, vil også fungere som maler.

Maler som lagres i mappen **Maler**, vises i kategorien **Generelt** (i dialogboksen **Maler**).

Hvis du vil opprette egendefinerte kategorier for malene i dialogboksen **Maler**, oppretter du en ny undermappe under mappen **Maler**, og lagrer malene der. Mappeplasseringen må samsvare med banen som er angitt for **Brukermaler** i kategorien **Filplassering** (**Verktøy**-menyen, kommandoen **Alternativer**). Navnet du gir denne undermappen vil vises som en ny kategori. Hvis malen lagres et annet sted, vil ikke malen vises i dialogboksen **Maler**.

**Obs!** Du kan dessuten fjerne kategorier fra dialogboksen **Maler** ved å merke dem som ikke tilgjengelige i installasjonsprogrammet.

#### **Dokumentbiblioteker**

Maler kan lagres som en del av et dokumentbibliotek. Med hvert dokumentbibliotek følger en webside som viser innholdet i biblioteket. Du kan for eksempel opprette et bibliotek med vanlig grafikk for et prosjekt, eller en samling med Microsoft Word-dokumenter med dine månedlige statusrapporter.

#### **Arbeidsgruppemaler**

Det anbefales at systemansvarlig lagrer maler som er felles i et nettverk på det stedet som angis for **Arbeidsgruppemaler** i kategorien **Filplassering**. Systemansvarlig bør beskytte malene mot utilsiktede endringer ved å skrivebeskytte dem eller lagre dem på en server med begrenset tilgang.

<span id="page-307-0"></span>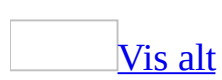

# **Bruke innstillinger fra et annet dokument eller en annen mal**

Du kan bruke [makroer,](#page-307-0) [Autotekst](#page-307-0)-oppføringer, hurtigtastkombinasjoner, egendefinerte [verktøylinjer](#page-307-0), verktøylinjeinnstillinger og stiler som enten er lagret i [Normal-malen](#page-307-0) eller i [malen](#page-307-0) som er knyttet til dokumentet. Du kan også bruke makroer, hurtigtastkombinasjoner, stiler og tilpassede verktøylinjer fra andre dokumenter.

**Sikkerhet** Maler kan inneholde makrovirus, og derfor bør du tenke deg om før du åpner dem eller før du oppretter filer basert på nye maler. Ta følgende forholdsregler: Kjør oppdatert antivirusprogramvare på datamaskinen, sett makrosikkerhetsnivået til Høy, fjern merket for **Alle installerte tillegg og maler skal regnes som klarerte**, bruk digitale signaturer og vedlikehold en liste over klarerte kilder.

### [Tilknytte](#page-307-0) en annen mal

Du kan tilknytte en annen mal som inneholder de elementene du vil bruke, og malen vil da erstatte den gjeldende tilknyttede malen. Du vil for eksempel gjøre dette hvis du opprinnelig baserte dokumentet på Normal-malen, men nå vil bruke en mal med tilpassede stiler, makroer eller andre innstillinger.

### Kopiere [innstillinger](#page-307-0)

Du kan bruke innstillinger fra et annet dokument eller en annen mal ved å kopiere dem til gjeldende tilknyttede mal. Du kan kopiere stiler, makroer og tilpassede verktøylinjer mellom maler og dokumenter, men Autotekstoppføringer kan du bare kopiere mellom maler.

### Laste inn en [global](#page-307-0) mal

Du kan gjøre elementer lagret i en annen mal tilgjengelige for alle dokumenter, ved å laste inn malen i Microsoft Word som en [global](#page-307-0) mal. Når du laster inn en global mal, bruker du ikke tekst som finnes i malen.

<span id="page-309-0"></span>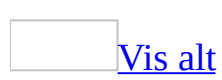

# **Kopiere Autotekst-oppføringer til en annen mal**

**Sikkerhet** Autotekstoppføringer lagres i filer, og derfor må du ikke bruke slike til å lagre sensitive data i filer du distribuerer.

- 1. Velg **Maler og tillegg** på **Verktøy**-menyen.
- 2. Velg **Assistent**, og velg deretter kategorien **Autotekst**.
- 3. Hvis du vil kopiere elementer til eller fra en annen [mal,](#page-309-0) velger du **Lukk fil** for å lukke det aktive [dokumentet](#page-309-0) og malen som er knyttet til det, eller for å lukke malen [Normal](#page-309-0). Velg deretter **Åpne fil**, og åpne malen du vil bruke.
- 4. Merk elementet du vil kopiere, i listen, og velg deretter **Kopier**.

<span id="page-311-0"></span>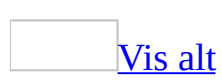

# **Endre en dokumentmal**

Når du endrer en [mal](#page-311-0), vil dette påvirke nye dokumenter du oppretter, som er basert på denne malen. Innholdet i eksisterende dokumenter blir ikke påvirket av endringer du gjør i malene de er basert på.

1. Velg **Åpne** på **Fil**-menyen. Deretter finner og åpner du malen du vil endre.

Hvis ingen maler vises i dialogboksen **Åpne**, velger du **Dokumentmaler** i boksen **Filtype**.

- 2. Gjør de endringer du vil i tekst og grafikk, stiler, formatering, makroer, Autotekst-oppføringer, verktøylinjer, menyinnstillinger og hurtigtaster.
- 3. Klikk **Lagre** på [standardverktøylinjen.](#page-311-0)

**Obs!** Det er bare hvis alternativet **Oppdater dokumentstiler automatisk** er aktivert at endrede stiler vil bli oppdatert når et eksisterende Microsoft Worddokument åpnes. Angi dette alternativet i et tomt dokument før du åpner et eksisterende dokument, ved å klikke **Maler og tillegg** på **Verktøy**-menyen.

<span id="page-313-0"></span>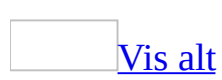

# **Kopiere egendefinerte verktøylinjer til andre dokumenter eller maler**

- 1. Velg **Maler og tillegg** på **Verktøy**-menyen.
- 2. Velg **Assistent**, og velg deretter kategorien **Verktøylinjer**.
- 3. Hvis du vil kopiere elementer til eller fra en annen [mal](#page-313-0) eller fil, velger du **Lukk fil** for å lukke det aktive [dokumentet](#page-313-0) og malen som er knyttet til det, eller for å lukke malen [Normal.](#page-313-0) Velg deretter **Åpne fil**, og åpne malen eller filen du vil bruke.
- 4. Merk elementet du vil kopiere, i listen, og velg deretter **Kopier**.

<span id="page-315-0"></span>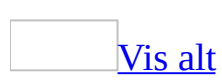

# **Feilsøking i forbindelse med maler og brev**

Noe av innholdet i dette emnet gjelder kanskje ikke alle språk.

### **Maler**

### Jeg vil bruke malene fra tidligere [versjoner](#page-315-0) av Word.

Hvis du har endret maler som fulgte med en tidligere versjon av Microsoft Word, kan du fortsatt bruke dem, men du bør også ha de nyere versjonene av malene på harddisken. Veiviserne i Microsoft Office Word 2003 er utformet til å fungere sammen med Office Word 2003-malene.

Hvis du har lagt til egne verktøylinjer, [makroer](#page-315-0), [stiler](#page-315-0) eller Autotekstoppføringer i maler som fulgte med tidligere versjoner av Word, kan du kopiere disse elementene til Office Word 2003-maler. Gi nye navn til de forrige malene, installer de nye malene, og kopier disse elementene til de nye malene ved hjelp av Assistenten.

Makroer i maler fra tidligere versjoner av Microsoft Word fungerer i Microsoft Office Word 2003. Hvis du bruker en versjon som kom før Microsoft Word 97, og du åpner en mal som du deretter lagrer i formatet Office Word 2003, kan du imidlertid ikke bruke den i tidligere versjoner av Microsoft Word uten å konvertere den.

Makroer, [Autotekst-oppføringer](#page-315-0) og innstillinger for verktøylinjer, menyer og hurtigtaster, er borte.

Dette kan hende av følgende grunner:

Du har kopiert eller flyttet et dokument til en annen datamaskin eller filserverplassering, og Microsoft Word kan ikke finne malen som inneholder de manglende elementene. Makroer, Autotekst-oppføringer og egendefinerte verktøylinjer, menyer og hurtigtaster som du kan bruke i Word-dokumenter, kan lagres i malen som er knyttet til dokumentet, eller i malen Normal. Når du flytter eller kopierer et dokument til en annen plassering, bør du kopiere de elementene du trenger, til det dokumentet ved hjelp av funksjonen Assistent. Dette gjelder ikke Autotekstoppføringer, som bare kan lagres i malen. Du kan også kopiere elementene til den tilknyttede malen og deretter distribuere malen sammen med dokumentet. Malen bør legges i den mappen som den enkelte bruker har

angitt for plassering av **Brukermaler** eller **Arbeidsgruppemaler** i kategorien **Filplassering** under kommandoen **Alternativer** på **Verktøy**menyen.

De manglende elementene kan være lagret i en mal som ikke lenger er knyttet til det aktive dokumentet, eller i en mal som er blitt lastet inn tidligere som en **[global](#page-315-0) mal**.

Når jeg lagrer arbeidet, får jeg ikke endret filtypen fra dokumentmal til [Word-dokument.](#page-315-0)

- Du kan ha kommet til å åpne eller lagre en malfil. Du kan ikke endre filtype for en mal. Hvis du vil lagre arbeidet som et Microsoft Word-dokument og ikke som en mal, må du lagre malen og deretter lage et nytt dokument:
	- 1. Klikk **Ny** på **Fil**-menyen, og deretter klikker du malen du vil basere det nye dokumentet på.
	- 2. Klikk **Dokument** under **Opprett nytt**, og deretter klikker du **OK**.
	- 3. Kopier alt arbeidet fra malen til det nye dokumentet.
	- 4. Lagre det nye dokumentet, og kontroller at du klikker **Worddokument** i boksen **Filtype**.

Hvis filen du lagrer er et dokument og ikke en mal, kan problemet skyldes det såkalte Concept-viruset, et [makrovirus](#page-315-0) som gjør at du bare kan lagre en fil som dokumentmal.

Nye dokumenter inneholder tekst som { [MACROBUTTON](#page-315-0) ...}. Det hjelper ikke å klikke HER for å merke all tekst.

[Feltkoder](#page-315-0) vises, og dette gjør at feltet MACROBUTTON ikke virker korrekt. Merk feltkoden eller feltresultatet, og trykk SKIFT+F9 for å skjule feltkodene for et bestemt felt. Trykk ALT+F9 hvis du vil vise eller skjule feltkodene for alle felt i dokumentet.

Jeg får ikke til å kopiere [elementer](#page-315-0) til en mal.

Hvis du prøver å kopiere stiler, makroer eller andre elementer til en mal som er beskyttet på en eller annen måte, er det ikke sikkert du klarer å lagre endringene i malen, eller knappen **Kopier** kan være utilgjengelig i dialogboksen **Assistent**. Dette kan skje hvis:

- Malen er beskyttet mot endringer, [kommentarer](#page-315-0) eller [skjemafelt.](#page-315-0)
- Malen er passordbeskyttet. Passord angis i kategorien **Sikkerhet** under kommandoen **Alternativer** på **Verktøy**-menyen.
- Filen er skrivebeskyttet.
- Filen ligger på en filserver som du ikke har tilgang til.

Beskyttelsen må fjernes fra malen, eller du må få tilgang, for at du skal kunne lagre endringene i malen.

### Jeg vil endre malen som er knyttet til [dokumentet.](#page-315-0)

Hvis du endrer malen som er tilknyttet et dokument, enten ved at du redigerer malen som for øyeblikket er tilknyttet, eller du tilknytter en annen mal, vil det ha følgende resultat:

- Makroer, Autotekst-oppføringer og egendefinerte verktøylinjer og kommandoinnstillinger i den redigerte malen er tilgjengelig for bruk i alle dokumenter som er basert på malen. Dette gjelder også allerede eksisterende dokumenter. Hvis du tilknytter en ny mal til et dokument, vil elementer som er lagret i den nye malen, bli tilgjengelige for bruk i dokumentet.
- Selv om du legger til eller redigerer stiler i en mal, vil ikke stiler i eksisterende dokumenter basert på malen, umiddelbart bli oppdatert i forhold til stilene i malen.
- Hvis du vil at stilene i et eksisterende dokument skal oppdateres i forhold til stilene i de tilknyttede malene, må du først åpne dokumentet. Velg **Maler og tillegg** på **Verktøy**-menyen, og merk deretter av for **Oppdater dokumentstiler automatisk**. Hvis dokumentteksten er formatert med stiler som har samme navn som stilene i den tilknyttede malen, vil tekstformateringen bli oppdatert i forhold til stilformatene i malen.
- Hvis du endrer standardtekst og grafikk i en mal, eller gjør endringer i dokumentformatene, for eksempel marger og sidestørrelse, topp- og bunntekst eller antall kolonner på hver side, vil disse endringene bare påvirke nye dokumenter som baseres på malen. Eksisterende dokumenter som er basert på malen, blir ikke berørt.

Innebygde veivisere, maler eller [egendefinerte](#page-315-0) kommandoer virker ikke lenger, eller jeg får en melding om at makroene er deaktivert.

Hvis enkelte elementer, for eksempel [maler](#page-315-0), veivisere eller egendefinerte kommandoer, ikke fungerer slik du forventer, kan det hende du kjører et Microsoft [Office-program](#page-315-0) der den delte funksjonen Visual Basic for Applications (VBA) er deaktivert. Mange av funksjonene i Office er opprettet i VBA eller er avhengige av støtte fra VBA for å fungere korrekt. Hvis du velger ikke å installere VBA-funksjonen, blir disse avhengige programmene og funksjonene deaktivert eller ikke installert.

Hvis du vil ha ytterligere informasjon om virkningene ved å deaktivere VBA, se webområdet Microsoft Office Resource Kit.

Hvis du vil aktivere VBA på nytt, følger du trinnene nedenfor:

1. Kjør [installasjonsprogrammet](#page-315-0) for Office på nytt.

### [Hvordan?](#page-315-0)

- 1. Avslutt alle programmer.
- 2. Klikk **startknappen**, **Kontrollpanel** og deretter **Legg til / fjern programmer**, og gjør ett av følgende:
	- Hvis du installerte Word som en del av Office, klikker du **Microsoft Office 2003** i boksen **Installerte programmer**, og deretter klikker du **Endre**.
	- Hvis du installerte Word for seg, klikker du **Microsoft Office Word 2003** i boksen **Installerte programmer**, og deretter klikker du **Endre**.
- 2. Klikk **Legg til eller fjern funksjoner** i skjermbildet **Alternativer for vedlikeholdsmodus**, og deretter klikker du **Neste**.
- 3. Merk av for **Velg avansert tilpassing av programmer** i skjermbildet **Tilpasset installasjon**, og deretter klikekr du **Neste**.
- **4.** Klikk utvidelsesindikatoren ⊞ ved siden av **Delte funksjoner for Office** i skjermbildet **Avansert tilpasning**.
- 5. Klikk pilen ved siden av **Visual Basic for Applications**, og deretter klikker du **Kjør fra Min datamaskin**.

Hvis noen installerte Office for deg, kontakt systemansvarlig eller teknikergruppen for å kontrollere om du kjører Office med deaktivert VBA.

Det utstedes en advarsel når jeg prøver å åpne et installert tillegg eller en

mal.

Du har kanskje fjernet merket for **Alle installerte tillegg og maler skal regnes som klarerte**. Du vil få en advarsel når du åpner en makro, avhengig av sikkerhetsinnstillingen for [makroer](#page-315-0), og makroen kan bli deaktivert for installerte [maler](#page-315-0) og [tillegg](#page-315-0) (inkludert veivisere).

**Obs!** Alle maler, tillegg og makroer som følger med Microsoft Office 2003, er digitalt signerte av Microsoft. Når du har lagt til Microsoft i listen over klarerte kilder for en av disse installerte filene, vil senere interaksjoner med disse filene ikke generere meldinger.

Mine [tilpassede](#page-315-0) maler blir ikke vist i riktig kategori.

Lagre dine tilpassede maler i mappen **Maler**. Malfiler som lagres i mappen **Maler**, vises i dialogboksen **Maler**. Denne dialogboksen viser du ved å klikke **Ny** på **Fil**-menyen og deretter **På min datamaskin** i [oppgaveruten](#page-315-0) **Nytt dokument**.

Du finner vanligvis mappen **Maler** på følgende plassering, hvis du ikke har endret denne innstillingen i kategorien **Filplasseringer** (kommandoen **Alternativer**, **Verktøy**-menyen):

*Rot*\Documents and Settings\*brukernavn*\Application Data\Microsoft\Maler\

der Rot er en serverplassering eller en katalog på en stasjon som alle de andre mappene forgrener seg ut fra (for eksempel C:\), og *brukernavn* er Microsoft Windows-brukerkontoen.

Maler i mappen **Maler** blir vist i kategorien **Generelt**, maler i undermapper under mappen **Maler** blir vist i kategorier med samme navn som undermappene. Hvis du for eksempel oppretter en undermappe under **Maler**-mappen kalt Rapporter, vil en kategori kalt **Rapporter** bli vist i dialogboksen **Maler**.

Det vises ingen elektronisk søkeboks eller kobling for å hente maler fra Microsoft Office Online i [oppgaveruten](#page-315-0) **Nytt dokument**.

Kontroller følgende:

- Datamaskinen er koblet til Internett.
- Det er merket av for **Vis innhold og koblinger fra Microsoft Office Online** i dialogboksen **Tjenestealternativer** (klikk kategorien **Generelt** på **Verktøy**-menyen, klikk **Tjenestealternativer**, og deretter klikker du **Innhold på weben** under **Kategori**).

### **Bokstaver**

Navn legges ikke lenger til i alternativene i [brevveiviseren.](#page-315-0)

Når du bruker brevveiviseren, lagres mange av navnene og de andre elementene du skriver inn, som [Autotekst-oppføringer](#page-315-0). På den måten er det enkelt å bruke dem på nytt senere. For å hindre at listen blir for lang, lagres maksimalt 50 oppføringer for hvert enkelt brevelement.

**Sikkerhet** Autotekstoppføringer lagres i filer, og derfor må du ikke bruke slike til å lagre sensitive data i filer du distribuerer.

Det tegnede objektet forsvant da jeg brukte [brevveiviseren.](#page-315-0)

Hvis du forankrer et tegnet objekt, for eksempel en **[autofigur](#page-315-0)**, til et avsnitt i dokumentet som endres av brevveiviseren i Word, kan det tegnede objektet bli slettet. Hvis du for eksempel forankrer en autofigur til et avsnitt som du har formatert med datostilen, og du endrer feltet **Datolinje** i kategorien **Brevformat** i brevveiviseren i Word, fjernes autofiguren.

Hvis du vil gjenopprette det tegnede objektet, klikker du **Angre til** til objektet vises på nytt. Forankre det tegnede objektet til et avsnitt som ikke er et brevveiviserelement, for eksempel brødteksten i brevet, og kjør brevveiviseren på nytt.

Jeg får ikke til å bruke brevmalen i [brevveiviseren.](#page-315-0)

- **Malen er ikke lagret på riktig sted** Hvis du vil har tilgang til en mal gjennom brevveiviseren, må du lagre malen i mappen **Maler**.
- **Malnavnet inneholder ikke "brev" eller "brv"** Hvis du vil at en mal skal gjenkjennes som en brevmal i brevveiviseren, må malnavnet inneholde "brev" eller "brv," for eksempel "Standardbrev.dot" eller "Markedsføring.brv.dot".

Feltet for [utskriftsfletting](#page-315-0) forandret utseende da jeg brukte brevveiviseren.

Når du oppretter et hoveddokument for utskriftsfletting og deretter kjører
brevveiviseren, blir enkelte flettefelt erstattet med feltet { AUTOTEXTLIST }.

### **Erstatt feltet { AUTOTEXTLIST } når du har lukket brevveiviseren**

- 1. Velg **Alternativer** på **Verktøy**-menyen, og deretter kategorien **Vis**.
- 2. Merk av for **Feltkoder**.
- 3. Slett feltet { AUTOTEXTLIST } i brevet, og sett deretter inn flettefeltet på nytt ved å klikke **Sett inn flettefelt** på verktøylinjen for [utskriftsfletting](#page-315-0).

Topptekstene og bunntekstene i brevmalen vises ikke når jeg bruker [brevveiviseren.](#page-315-0)

Hvis brevmalen inneholder topptekster og bunntekster, bør du kontrollere om du har merket av for **Ta med topptekst og bunntekst i utformingen av webside** i kategorien **Brevformat** i brevveiviseren.

Deler av brevet vises som { [AUTOTEXTLIST](#page-315-0) }.

Når du angir at feltkoder skal vises i Microsoft Word, vises feltnavnet i stedet for resultatet. Hvis du vil skjule feltkoder, trykker du ALT+F9.

<span id="page-325-0"></span>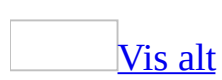

# **Fjerne en kategori fra dialogboksen Maler**

1. Kjør installasjonsprogrammet for Microsoft Office.

[Hvordan?](#page-325-0)

- 1. Avslutt alle programmer.
- 2. Klikk **startknappen**, **Kontrollpanel** og deretter **Legg til / fjern programmer**, og gjør ett av følgende:
	- Hvis du installerte Microsoft Word som en del av Office, klikker du **Microsoft Office 2003** i boksen **Installerte programmer**, og deretter klikker du **Endre**.
	- Hvis du installerte Word for seg, klikker du **Microsoft Office Word 2003** i boksen **Installerte programmer**, og deretter klikker du **Endre**.
- 2. I skjermbildet **Alternativer for vedlikeholdsmodus** klikker du **Legg til eller fjern funksjoner**. Klikk deretter **Neste**.
- 3. Merk av for **Velg avansert tilpasning av programmer** i skjermbildet **Tilpasset installasjon**, og deretter klikker du **Neste**.
- **4.** Klikk utvidelsesindikatoren  $\text{F}$  ved siden av **Microsoft Word for Windows** i skjermbildet **Avansert tilpasning**.
- 5. Klikk utvidelsesindikatoren ved siden av **Veivisere og maler**.
- 6. For hver enkelt kategori du vil fjerne fra dialogboksen **Maler**, klikker du pilen ved siden av navnet på kategorien, og deretter klikker du **Ikke tilgjengelig**.
- 7. Klikk **Oppdater**.

Neste gang du åpner dialogboksen **Maler**, vises ikke kategoriene du gjorde ikke tilgjengelig.

<span id="page-327-0"></span>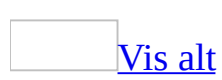

# **Om hoveddokumenter**

Et [hoveddokument](#page-327-0) inneholder [koblinger](#page-327-0) til et sett med relaterte deldokumenter. Bruk et hoveddokument til å ordne og vedlikeholde et langt dokument ved å dele det inn i mindre deldokumenter som er lettere å håndtere. I en arbeidsgruppe kan du lagre et hoveddokument på nettverket og dele eierskapet ved at dokumentet deles inn i deldokumenter.

#### Opprette [hoveddokument](#page-327-0) og deldokument

Hvis du vil opprette et hoveddokument, starter du med en disposisjon og markerer deretter overskriftene i disposisjonen som deldokumenter. Du kan også legge inn et eksisterende dokument i et hoveddokument slik at det blir et deldokument.

Arbeide med et [hoveddokument](#page-327-0)

Ved hjelp av et hoveddokument kan du opprette en innholdsfortegnelse, et stikkordregister, kryssreferanser og topptekster og [bunntekster](#page-327-0) for alle deldokumentene.

Du kan arbeide i et hoveddokument i [disposisjonsvisning.](#page-327-0) Du kan for eksempel:

- Utvide eller skjule deldokumenter eller endre visninger for å vise eller skjule detaljer.
- Raskt endre strukturen på dokumentet ved å legge til, fjerne, kombinere, dele opp, gi nytt navn til og omarrangere deldokumentene.

Arbeide med [deldokumenter](#page-327-0)

Hvis du vil arbeide med innholdet i et deldokument, åpner du det fra hoveddokumentet. Når deldokumenter skjules i hoveddokumentet, vises hvert deldokument som en [hyperkobling](#page-327-0). Når du klikker hyperkoblingen, vises deldokumentet i et atskilt dokumentvindu.

#### Bruke maler og formatering i et [hoveddokument](#page-327-0)

[Malen](#page-327-0) du bruker i et hoveddokument, bestemmer hvilke [stiler](#page-327-0) som brukes når du viser og skriver ut hele dokumentet. Du kan også bruke forskjellige maler, eller forskjellige innstillinger i malene, i hoveddokumentet og de enkelte deldokumentene.

Beskytte delte [hoveddokumenter](#page-327-0) slik at uautoriserte personer ikke får tilgang til dem

Hvis noen jobber med et deldokument, er dokumentet "låst" for deg og andre. Dette betyr at du kan vise deldokumentet, men ikke endre det før den andre personen lukker deldokumentet.

Hvis du vil hindre uautoriserte brukere fra å vise eller endre et hoveddokument eller deldokument, kan du åpne det og gi det et passord som begrenser tilgangen til dokumentet. Du kan også angi at filen kan åpnes med [skrivebeskyttelse.](#page-327-0) (Vær oppmerksom på at hvis du angir at delte filer skal skrivebeskyttes, "låses" deldokumentene for andre brukere.)

<span id="page-330-0"></span>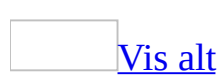

### **Kombinere eller dele deldokumenter**

- 1. Vis **Disposisjon** på **Vis**-menyen.
- 2. Hvis deldokumentene er skjult, klikker du **Utvid deldokumenter** på **[disposisjonsverktøylinjen](#page-330-0)**.
- 3. Hvis deldokumentene du vil slå sammen eller dele, er låst, må du låse dem opp.

[Hvordan?](#page-330-0)

- 1. Klikk hvor som helst i deldokumentet du vil låse opp.
- 2. Klikk **Lås dokument** på **disposisjonsverktøylinjen**.
- 4. Gjør ett av følgende:

Kombinere [deldokumenter](#page-330-0)

Hvis du ikke ser ikonet for deldokument . klikker du **Hoveddokumentvisning** på **disposisjonsverktøylinjen**.

1. Flytt deldokumentene du vil slå sammen, slik at de kommer etter hverandre.

#### [Hvordan?](#page-330-0)

- 1. Klikk ikonet for deldokumentet  $\equiv$  for å velge deldokumentet du vil flytte. Hvis du vil merke flere deldokumenter som ligger etter hverandre, klikker du det første ikonet og holder deretter nede SKIFT mens du klikker det siste ikonet i gruppen.
- 2. Dra ikonet for deldokumentet dit du vil plassere deldokumentet.
- 2. Merk det første deldokumentet du vil slå sammen, ved å klikke ikonet for deldokumentet ...
- 3. Hold nede SKIFT mens du klikker ikonet for det siste deldokumentet i gruppen med deldokumenter som du vil slå sammen.
- 4. Klikk **Flett deldokument** på **disposisjonsverktøylinjen**.

#### **Merknader**

- Når du lagrer [hoveddokumentet](#page-330-0), lagres deldokumentene som er slått sammen, med filnavnet til det første deldokumentet i kombinasjonen.
- Når du slår sammen deldokumenter, for eksempel dokumentene A, B og C, lagres de "ikke-sammenslåtte" versjonene av deldokumentene (dokument B og C) fremdeles der de opprinnelig var plassert.

#### Dele et deldokument i to [deldokumenter](#page-330-0)

1. Lag en overskrift for det nye deldokumentet. Velg deretter en innebygd [overskriftsstil](#page-330-0) eller et [disposisjonsnivå](#page-330-0) for overskriften.

#### [Hvordan?](#page-330-0)

- Klikk **Hev nivå** på **disposisjonsverktøylinjen** for å heve overskriftsnivået.
- Klikk **Senk nivå** på **disposisjonsverktøylinjen** for å senke overskriftsnivået.
- 2. Velg overskriften for det nye deldokumentet.
- 3. Klikk **Del deldokument** på **disposisjonsverktøylinjen**.

#### **Merknader**

Når du lagrer [hoveddokumentet](#page-330-0), får det nye deldokumentet et filnavn basert på de første tegnene i overskriften til deldokumentet.

Hvis du slår sammen deldokumenter og deretter deler dem opp i separate dokumenter igjen, lagres det delte deldokumentet med et nytt filnavn.

<span id="page-333-0"></span>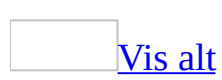

### **Konvertere et deldokument til en del av hoveddokumentet**

- 1. Velg **Disposisjon** på **Vis**-menyen.
- 2. Hvis deldokumentene er skjult, klikker du **Utvid deldokumenter** på **[disposisjonsverktøylinjen](#page-333-0)**.
- 3. Hvis deldokumentet du vil konvertere, er låst, må du låse det opp.

#### [Hvordan?](#page-333-0)

- 1. Klikk hvor som helst i deldokumentet du vil låse opp.
- 2. Klikk **Lås dokument** på **disposisjonsverktøylinjen**.
- 4. Klikk deldokumentikonet  $\equiv$  for deldokumentet du vil konvertere. (Klikk **Hoveddokumentvisning ightarror blog isom and have detailed by a disposisjonsverktøylinjen** hvis du ikke kan se deldokumentikonet ...
- 5. Klikk **Slett deldokument** på **disposisjonsverktøylinjen**.

<span id="page-335-0"></span>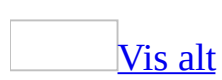

# **Opprette et hoveddokument og deldokumenter**

Hvis du vil opprette et [hoveddokument](#page-335-0), starter du med en disposisjon, og deretter oppretter du nye deldokumenter eller legger til eksisterende dokumenter.

#### **Finne en plassering for dokumentene**

- 1. I Microsoft Windows Utforsker kan du angi en mappe for lagring av hoveddokumentet og deldokumentene.
- 2. Hvis du vil bruke eksisterende Microsoft Word-dokumenter som deldokumenter, flytter du disse eksisterende dokumentene til mappen.

### **Opprette hoveddokumentet.**

Gjør ett av følgende:

Lage disposisjon for et nytt [hoveddokument](#page-335-0)

- 1. Klikk **Nytt tomt dokument** på **[standardverktøylinjen](#page-335-0)**.
- 2. Vis **Disposisjon** på **Vis**-menyen.
- 3. Skriv inn overskrifter for dokumenttittelen og hvert deldokument. Husk å trykke Enter etter hver overskrift som skrives inn.

Overskriftene formateres automatisk med den innebygde [overskriftsstilen](#page-335-0) Overskrift 1.

- 4. Tilordne en overskriftsstil til hver overskrift (du kan for eksempel bruke Overskrift 1 for tittelen og Overskrift 2 for hvert deldokument). Du kan gjøre dette ved å bruke knappene på disposisjonsverktøylinjen:
	- **Klikk <b>Hev nivå** → hvis du vil heve nivået for overskriften.
	- Klikk **Senk nivå** hvis du vil senke nivået for overskriften.
- 1. Åpne dokumentet du vil bruke som hoveddokument.
- 2. Velg **Disposisjon** på **Vis**-menyen.
- 3. Tilordne en [overskriftsstil](#page-335-0) til hver overskrift (du kan for eksempel bruke Overskrift 1 for tittelen og Overskrift 2 for hvert deldokument). Du kan gjøre dette ved å bruke knappene på [disposisjonsverktøylinjen](#page-335-0):
	- **Klikk <b>Hev nivå** ♦ hvis du vil heve nivået for overskriften.
	- Klikk **Senk nivå** hvis du vil senke nivået for overskriften.
- 4. For innhold som ikke er en overskrift, merker du innholdet og klikker **Senk til brødtekst** på **disposisjonsverktøylinjen**.

### **Legge til deldokumenter i hoveddokumentet**

Gjør ett eller begge av følgende:

Opprette et deldokument fra en [disposisjonsoverskrift](#page-335-0)

Du må ha en hoveddokumentdisposisjon for å opprette et deldokument fra en disposisjonsoverskrift.

- 1. Velg **Disposisjon** på **Vis**-menyen.
- 2. Merk overskriftene og teksten du vil dele opp i deldokumenter, i hoveddokumentet.

Kontroller at den første overskriften i den merkede teksten formateres med [overskriftsstilen](#page-335-0) eller [disposisjonsnivået](#page-335-0) du vil bruke i begynnelsen av hvert deldokument. Hvis for eksempel den merkede teksten starter med Overskrift 2, opprettes et nytt deldokument for hver Overskrift 2 i den merkede teksten.

3. Klikk **Opprett deldokument** på **[disposisjonsverktøylinjen](#page-335-0)**.

Et fortløpende [inndelingsskift](#page-335-0) settes inn før og etter hvert deldokument.

#### **Merknader**

- Hvis knappen **Opprett deldokument** ikke er tilgjengelig, må du først klikke **Utvid deldokumenter** .
- Når du har satt inn et deldokument i et hoveddokument, må du ikke fjerne

eller slette det uten at du først har fjernet det fra hoveddokumentet.

Du kan bare gi nytt navn til deldokumentet fra hoveddokumentet.

Sette inn et eksisterende [Word-dokument](#page-335-0) i et hoveddokument

- 1. Åpne [hoveddokumentet](#page-335-0) og velg **Disposisjon** på **Vis**-menyen.
- 2. Hvis deldokumentene er skjult, klikker du **Utvid deldokumenter** på **[disposisjonsverktøylinjen](#page-335-0)**.
- 3. Klikk der du vil legge til det eksisterende dokumentet.

Pass på at innsettingspunktet er plassert på en åpen linje mellom eksisterende deldokumenter.

- 4. Klikk **Sett inn deldokument** på **disposisjonsverktøylinjen**.
- 5. Skriv inn navnet på dokumentet du vil legge til, i boksen **Filnavn**, og klikk deretter **Åpne**.

Et neste side-[inndelingsskift](#page-335-0) settes inn før deldokumentet, og et fortløpende inndelingsskift settes inn etter det.

#### **Lagre hoveddokumentet.**

- 1. Velg **Lagre som** på **Fil**-menyen.
- 2. Angi plasseringen du bestemte i begynnelsen av denne prosedyren, skriv inn et filnavn for hoveddokumentet, og klikk deretter **Lagre**.

Et filnavn tildeles automatisk til hvert nytt deldokument, basert på de første tegnene i deldokumentets overskrift i hoveddokumentets disposisjon. Et deldokument som for eksempel begynner med overskriften "Kapittel 1" i disposisjonen, kan få navnet "Kapittel 1.doc".

<span id="page-339-0"></span>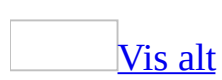

# **Slette et deldokument fra et hoveddokument**

- 1. Vis **Disposisjon** på **Vis**-menyen.
- 2. Hvis deldokumentene er skjult, klikker du **Utvid deldokumenter** på **[disposisjonsverktøylinjen](#page-339-0)**.
- 3. Hvis deldokumentene du vil fjerne, er låst, låser du dem opp.

#### [Hvordan?](#page-339-0)

- 1. Klikk hvor som helst i deldokumentet du vil låse opp.
- 2. Klikk **Lås dokument** på **disposisjonsverktøylinjen**.
- 4. Klikk deldokumentikonet i for deldokumentet du vil fjerne. (Klikk **Hoveddokumentvisning ightarror blog isom and have detailed by a disposisjonsverktøylinjen** hvis du ikke kan se deldokumentikonet .)
- 5. Trykk Delete-knappen.

**Obs!** Når du sletter et deldokument fra et [hoveddokument,](#page-339-0) forblir deldokumentfilen på sin opprinnelige plass.

<span id="page-341-0"></span>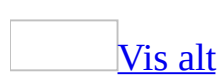

# **Vise eller skjule deldokumenter**

- 1. Vis **Disposisjon** på **Vis**-menyen.
- 2. På **[disposisjonsverktøylinjen](#page-341-0)** klikker du **Utvid deldokumenter** eller **Skjul deldokumenter** .

<span id="page-343-0"></span>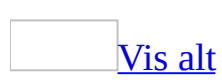

# **Sette inn et eksisterende Worddokument i et hoveddokument**

- 1. Åpne [hoveddokumentet](#page-343-0) og velg **Disposisjon** på **Vis**-menyen.
- 2. Hvis deldokumentene er skjult, klikker du **Utvid deldokumenter** på **[disposisjonsverktøylinjen](#page-343-0)**.
- 3. Klikk der du vil legge til det eksisterende dokumentet.

Pass på at innsettingspunktet er plassert på en åpen linje mellom eksisterende deldokumenter.

- 4. Klikk **Sett inn deldokument** på **disposisjonsverktøylinjen**.
- 5. Skriv inn navnet på dokumentet du vil legge til, i boksen **Filnavn**, og klikk deretter **Åpne**.

Et neste side-[inndelingsskift](#page-343-0) settes inn før deldokumentet, og et fortløpende inndelingsskift settes inn etter det.

<span id="page-345-0"></span>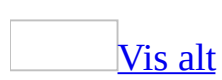

### **Låse eller låse opp et deldokument**

- 1. Vis **Disposisjon** på **Vis**-menyen.
- 2. Hvis deldokumentene er skjult, klikker du **Utvid deldokumenter** på **[disposisjonsverktøylinjen](#page-345-0)**.
- 3. Klikk hvor som helst i deldokumentet du vil låse eller låse opp.
- 4. Klikk **Lås dokument** på **disposisjonsverktøylinjen**.

#### **Merknader**

Deldokumenter låses i følgende tilfeller:

- Deldokumentene er skjult.
- [Hoveddokumentet](#page-345-0) deles av en arbeidsgruppe, og noen andre jobber med deldokumentet.
- Noen som tidligere jobbet med deldokumentet angav at fildelingen skal være [skrivebeskyttet.](#page-345-0)
- Deldokumentet er lagret i en skrivebeskyttet mappe for fildeling.

<span id="page-347-0"></span>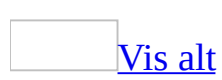

# **Åpne et deldokument fra et hoveddokument**

- 1. Vis **Disposisjon** på **Vis**-menyen.
- 2. Hvis deldokumentene er skjult, klikker du **Utvid deldokumenter** på **[disposisjonsverktøylinjen](#page-347-0)**.
- 3. Hvis et deldokument er låst (det vises et hengelåsikon under ikonet for deldokumentet), må du låse opp deldokumentet.

#### [Hvordan?](#page-347-0)

- 1. Klikk hvor som helst i deldokumentet du vil låse opp.
- 2. Klikk **Lås dokument** på **disposisjonsverktøylinjen**.
- 4. Dobbeltklikk ikonet i for deldokumentet du vil åpne.
- 5. Klikk Lukk på **Fil**-menyen for å lukke deldokumentet og gå tilbake til [hoveddokumentet.](#page-347-0)

**Obs!** Hvis du deler hoveddokumentet med en arbeidsgruppe, skjuler du deldokumentene før du lukker hoveddokumentet slik at andre kan få tilgang til dem.

<span id="page-349-0"></span>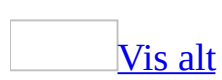

### **Legge til sidetall i et hoveddokument eller i deldokumenter**

Gjør ett av følgende:

Nummerer sider fortløpende for hele [hoveddokumentet](#page-349-0)

- 1. Velg **Utskriftsoppsett** på **Vis**-menyen.
- 2. Velg **Sidetall** på **Sett inn**-menyen.
- 3. Angi om sidetallene skal skrives ut i toppteksten øverst på siden eller i bunnteksten nederst på siden, i boksen **Plassering**.
- 4. I boksen **Justering** angir du om du vil venstrejustere, midtstille eller høyrejustere sidetall i forhold til venstre og høyre [marg,](#page-349-0) eller sette dem innenfor eller utenfor i forhold til kanter på sider som skal innbindes.
- 5. Hvis du ikke vil ha sidetall på den første siden, fjerner du merket for **Vis sidetall på første side**.
- 6. Velg eventuelle andre alternativer du vil bruke.

Sette inn sidetall på nytt i begynnelsen av hvert [deldokument](#page-349-0)

- 1. Åpne det første deldokumentet i [hoveddokumentet](#page-349-0).
- 2. Velg **Utskriftsoppsett** på **Vis**-menyen.
- 3. Velg **Sidetall** på **Sett inn**-menyen.
- 4. I boksen **Plassering** angir du om sidetallene skal skrives ut i toppteksten øverst på siden eller i bunnteksten nederst på siden.
- 5. I boksen **Justering** angir du om du vil venstrejustere, midtstille eller høyrejustere sidetall i forhold til venstre og høyre [marg,](#page-349-0) eller sette dem innenfor eller utenfor i forhold til kanter på sider som skal innbindes.
- 6. Hvis du ikke vil ha et nummer på den første siden, fjerner du merket for **Vis sidetall på første side**.
- 7. Velg **Format**.
- 8. Skriv **1** i boksen **Start på**.
- 9. Velg **Lukk** på **Fil**-menyen for å lukke deldokumentet og gå tilbake til hoveddokumentet.
- 10. Gjenta trinn 2 til 9 for hvert deldokument i hoveddokumentet.

<span id="page-351-0"></span>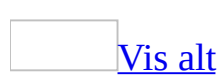

# **Skrive ut et hoveddokument**

Du kan skrive ut [hoveddokumentet](#page-351-0) hvis du raskt vil skrive ut alle deldokumentene uten å åpne dem hver for seg.

- 1. Vis **Disposisjon** på **Vis**-menyen.
- 2. Hvis deldokumentene er skjult, klikker du **Utvid deldokumenter** på **[disposisjonsverktøylinjen](#page-351-0)**.
- 3. Utvid eller skjul overskrifter for å vise så mye av dokumentet som du vil skrive ut.

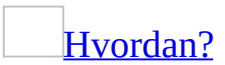

Skjul det du vil av følgende:

All brødtekst hvis du bare vil vise [overskrifter](#page-351-0)

Plasser innsettingspunket i den første overskriften. På **[disposisjonsverktøylinjen](#page-351-0)** klikker du **Skjul** <sup>-</sup>

**Obs!** Hvis du vil vise brødteksten igjen, plasserer du punktet i den første overskriften og klikker **Utvid<sup>+</sup>**.

All [brødtekst](#page-351-0) unntatt den første linjen i hvert avsnitt

På **disposisjonsverktøylinjen** klikker du **Vis bare første linje** . En ellipse (...) etter den første linjen viser at flere tekstlinjer er skjult.

**Obs!** Hvis du vil vise teksten på nytt, klikker du knappen igjen.

Tekst under et bestemt [overskriftsnivå](#page-351-0)

På **disposisjonsverktøylinjen** klikker du den laveste overskriften du vil vise, i boksen **Vis nivå**. Du kan for eksempel klikke **Vis nivå 3** Vis nivå 3 i **Vis nivå**-boksen hvis du vil vise overskriftene på nivå 1, 2 og 3.

**Obs!** Hvis du vil vise alle nivåene igjen, klikker du **Vis alle nivåer** i **Vis nivå**-boksen.

Alle [deloverskrifter](#page-351-0) og all brødtekst under en overskrift

o Dobbeltklikk disposisjonssymbolet  $\Phi$  ved siden av overskriften.

**Obs!** Hvis du vil vise alle deloverskrifter og all brødtekst under en overskrift, dobbeltklikker du disposisjonssymbolet på nytt.

Tekst under en [overskrift,](#page-351-0) ett nivå om gangen

Plasser innsettingspunktet i overskriften. På **disposisjonsverktøylinjen** klikker du **Skjul** -

**Obs!** Hvis du vil vise teksten på nytt, klikker du **Utvid** .

Hvis du merker en overskrift som inneholder skjult undertekst, merkes også den skjulte teksten (selv om den ikke er synlig). Endringer du gjør i overskriften, for eksempel flytting, kopiering og sletting, virker også på den skjulte teksten.

4. Klikk **Skriv ut** på standardverktøylinjen.

<span id="page-354-0"></span>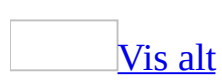

# **Ordne deldokumenter i et hoveddokument på nytt**

- 1. Vis **Disposisjon** på **Vis**-menyen.
- 2. Hvis deldokumentene er skjult, klikker du **Utvid deldokumenter** på **[disposisjonsverktøylinjen](#page-354-0)**.
- 3. Hvis deldokumentene du vil flytte, er låst, må du låse dem opp.

#### [Hvordan?](#page-354-0)

- 1. Klikk hvor som helst i deldokumentet du vil låse opp.
- 2. Klikk **Lås dokument** på **disposisjonsverktøylinjen**.
- 4. Klikk ikonet  $\equiv$  for deldokumentet du vil flytte. Hvis du vil merke flere deldokumenter som ligger etter hverandre, klikker du det første ikonet og holder deretter nede SKIFT mens du klikker det siste ikonet i gruppen. (Klikk **Hoveddokumentvisning** på **disposisjonsverktøylinjen** hvis du ikke kan se deldokumentikonet .)
- 5. Dra ikonet for deldokumentet dit du vil plassere deldokumentet.

### [Tips!](#page-354-0)

Du kan også flytte tekst eller grafikk mellom deldokumenter. Dette gjør du ved å utvide deldokumentene og bytte til [utskriftsoppsettvisning](#page-354-0).

<span id="page-356-0"></span>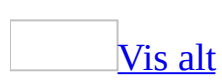

# **Gi nytt navn til et deldokument**

- 1. Vis **Disposisjon** på **Vis**-menyen.
- 2. Hvis deldokumentene vises , klikker du **Skjul deldokumenter** på **[disposisjonsverktøylinjen](#page-356-0)**.
- 3. Trykk Ctrl og klikk [hyperkoblingen](#page-356-0) for deldokumentet du vil gi et nytt navn.
- 4. Velg **Lagre som** på **Fil**-menyen.
- 5. Skriv inn nytt navn eller ny plassering for deldokumentet, og klikk deretter **Lagre**.
- 6. Velg Lukk på **Fil**-menyen for å lukke deldokumentet og gå tilbake til [hoveddokumentet.](#page-356-0)
- 7. Lagre og lukk hoveddokumentet.

**Obs!** Når du gir et deldokument nytt navn, blir den tidligere versjonen av deldokumentet fremdeles lagret der den opprinnelig var plassert. Du kan slette denne deldokumentfilen hvis du vil.

<span id="page-358-0"></span>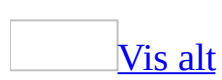

# **Feilsøking i forbindelse med hoveddokumenter og deldokumenter**

### **Se gjennom innhold**

Jeg sporet endringer i et deldokument, men jeg ser ingen [korrekturmerker.](#page-358-0)

Deldokumentet kan være skjult. Hvis du vil vise deldokumentet, viser du hoveddokumentet i [disposisjonsvisning](#page-358-0), og klikker **Utvid deldokumenter** på **disposisjonsverktøylinjen**.

Du kan også vise merkede [endringer](#page-358-0) ved å åpne deldokumentet.

Deldokumentknapper er utilgjengelige på [disposisjonsverktøylinjen.](#page-358-0)

- **Du kan skjule deldokumenter i hoveddokumentet** Når deldokumenter skjules, er enkelte knapper på **disposisjonsverktøylinjen** utilgjengelige. Hvis du vil bruke knappene, klikker du **Utvid deldokumenter** på **disposisjonsverktøylinjen**.
- **Deldokumenter kan være låst** Når et deldokument er låst, kan du ikke endre det.
### **Tilpasse formater og oppsett**

Stiler ser forskjellige ut i det utvidede [hoveddokumentet](#page-358-0) og de enkelte deldokumentene.

Du kan bruke ulike [maler](#page-358-0), eller bruke ulike innstillinger i malene, for hoveddokumentet og de enkelte deldokumentene. Når du viser eller skriver ut et deldokument som en del av det utvidede hoveddokumentet, vises deldokumentet eller skrives ut ved hjelp av stilene som finnes i malen for hoveddokumentet.

Hvis du vil vise eller skrive ut deldokumentet ved hjelp av stilene fra originalmalen, må du åpne deldokumentet i et eget vindu. Hvis du vil bruke den samme malen for hoveddokumentet og deldokumentene, knytter du malen for hoveddokumentet til hvert deldokument.

Når jeg skriver ut et [hoveddokument,](#page-358-0) vises ikke riktige sidetall eller topp- og bunntekst først i hver inndeling.

Hvis du vil bruke samme *[inndelingsformatering](#page-358-0)* (for eksempel sidenummerering, topp- eller bunntekster) i hele hoveddokumentet, angir du formatene i hoveddokumentet.

Hvis du vil endre sidenummerering eller topp- eller bunntekster i et enkelt deldokument, åpner du deldokumentet og velger formatene du vil bruke.

Når jeg viser et hoveddokument, vises ikke [overskriftsnumre.](#page-358-0)

Du har sannsynligvis åpnet et deldokument og knyttet overskriftsnummerering til det. I Microsoft Word blir da formatene for overskriftsnummereringen knyttet til [overskriftsstilene](#page-358-0) eller [disposisjonsnivåene](#page-358-0) som lagres i malen for deldokumentet, og ikke i malen for hoveddokumentet. Når du viser deldokumentet som en del av det utvidede hoveddokumentet, vises dokumentet med overskriftstiler eller disposisjonsnivåer fra malen til hoveddokumentet. Du må åpne deldokumentet i et eget vindu hvis du vil se det med overskriftstiler eller disposisjonsnivåer fra originalmalen til deldokumentet. Hvis du vil knytte overskriftsnummereringen til hele hoveddokumentet, må du gjøre det fra hoveddokumentet.

Jeg får ikke til å vise og skrive ut grafikk i et [hoveddokument.](#page-358-0)

Grafikken kan være formatert som **[flytende](#page-358-0) grafikk**. Hvis du vil vise grafikken, velger du **Utskriftsoppsett** eller **Weboppsett** på **Vis**-menyen. Hvis du vil skrive ut grafikken, definerer du den som [innebygd](#page-358-0) grafikk.

### **Oppdatere kryssreferanser mellom dokumenter**

Jeg får ikke til å koble tekstbokser i [deldokumentene.](#page-358-0)

Du prøver kanskje å koble [tekstbokser](#page-358-0) fra forskjellige deldokumenter. Hvis du vil koble tekstbokser i et hoveddokument, må tekstboksene være i det samme deldokumentet. Flytt eller kopier tekstboksene til det samme deldokumentet og prøv på nytt.

Når jeg åpner et deldokument, erstattes noen av [kryssreferansene](#page-358-0) med "Feil! Fant ikke referansekilden." eller "Feil! Bokmerke er ikke definert."

Når du skal oppdatere kryssreferanser til andre deldokumenter, må du arbeide med deldokumentene fra hoveddokumentet. Du kan ikke oppdatere slike kryssreferanser når du arbeider med et åpnet deldokument. Lukk deldokumentet, åpne hoveddokumentet, og utvid deretter deldokumentene. Merk teksten som inneholder feilmeldingene, og trykk F9 for å oppdatere kryssreferansene.

[Innholdsfortegnelsen](#page-358-0) eller stikkordregistret inneholder feilmeldinger i stedet for sidetall.

Innholdsfortegnelsen eller stikkordregistret er antakelig i et deldokument. Når du skal oppdatere et stikkordregister eller en innholdsfortegnelse, må du arbeide med deldokumenter fra hoveddokumentet. Du kan ikke oppdatere dem når du arbeider med et åpnet deldokument. Lukk deldokumentet som inneholder innholdsfortegnelsen eller stikkordregistret, og åpne deretter hoveddokumentet. Utvid deldokumentene, og klikk hvor som helst i innholdsfortegnelsen eller stikkordregistret. Trykk deretter F9 for å oppdatere sidenumrene.

### **Behandle filer**

[Deldokumentene](#page-358-0) ble delt på feil sted da jeg opprettet dem.

Når du oppretter deldokumenter, må du kontrollere at du merker hele teksten du vil dele opp i deldokumenter. Det merkede området begynner med overskriftstilen eller disposisjonsnivået du vil skal markere begynnelsen av hvert deldokument. I Microsoft Word brukes den første overskriften i den merkede teksten til å avgjøre hvor deldokumenter skal opprettes. Hvis den merkede teksten for eksempel begynner med tekst som er formatert med stilen Overskrift 3, blir det opprettet et nytt deldokument ved hver Overskrift 3, selv om den merkede teksten inneholder tekst formatert med stilene Overskrift 1 eller Overskrift 2.

Jeg vil finne filnavnet og plasseringen til hvert enkelt [deldokument.](#page-358-0)

Hvis du vil se filnavn og bane for deldokumentene, viser du hoveddokumentet i [disposisjonsvisning,](#page-358-0) og deretter skjuler du deldokumentene. Filnavnene og plasseringen vises i teksten ved hyperkoblingen. Hvis deler av filnavnet eller plasseringen ikke vises på skjermen, kan du plassere pekeren over teksten ved hyperkoblingen. Filnavnet og plasseringen vises da i et eget vindu. Hvis du vil gi nytt navn til eller flytte et deldokument, gjør du dette ved å åpne dokumentet fra hoveddokumentet og bruke kommandoen **Lagre som** fra deldokumentet.

[Hoveddokumentet](#page-358-0) finner eller gjenkjenner ikke deldokumentet.

Du eller noen andre kan ha gitt nytt navn til deldokumentet fra Microsoft Windows Utforsker. Når du gir nytt navn til eller flytter et dokument, må dette gjøres fra hoveddokumentet (det vil si at du bør åpne deldokumentet fra hoveddokumentet og deretter gi nytt navn til filen).

Jeg kan ikke se [verktøylinjeknappene](#page-358-0) i hoveddokumentet.

Hvis du vil vise verktøylinjeknappene i hoveddokumentet, klikker du **Hoveddokumentvisning** på **disposisjonsverktøylinjen**.

#### Jeg får ikke til å slå på eller av [hoveddokumentvisning.](#page-358-0)

- **Hoveddokumentvisning er kombinert med disposisjonsvisning** Bruk [disposisjonsvisning](#page-358-0) til å arbeide med et hoveddokument og deldokumenter. Hvis du vil opprette eller endre et hoveddokument, velger du **Disposisjon** på **Vis**-menyen. Hvis du vil vise hele hoveddokumentet, velger du **Normal** eller **Utskriftsoppsett** på **Vis**-menyen.
- **Dokumentet kan være beskyttet** Når et dokument er beskyttet, er kommandoen **Disposisjon** (**Vis**-menyen) kanskje ikke tilgjengelig. Du kan derfor ikke bruke disposisjonsverktøylinjen når du skal arbeide med dokumenter og deldokumenter.

### **Åpne eller lagre filer**

#### [Hoveddokumentet](#page-358-0) og deldokumentene i det lagres ikke i Word.

Det maksimale antall deldokumenter du kan ha i et hoveddokument, avhenger av antall filer som er åpne, størrelsen på disse filene, hvilke programmer du kjører, hvor mye minne datamaskinen din har, hvilket operativsystem du bruker, og andre systemkonfigurasjoner. Hvis du har overskredet disse begrensningene når du lagrer hoveddokumentet, kan ikke dokumentet lagres i Microsoft Word. Du kan:

- Avbryte lagringen av hoveddokumentet, lukke andre programmer og deretter prøve å lagre på nytt.
- Konvertere noen av deldokumentene til hovedokumenttekst, og deretter lagre hoveddokumentet.
- Bruke et INCLUDETEXT-felt for å sette innholdet fra et deldokument inn i et annet.
- Fjerne deldokumentene fra hoveddokumentet, og deretter lagre hoveddokumentet.

Du kan deretter kopiere teksten fra deldokumentene og inn i et vanlig Worddokument.

Da jeg lagret hoveddokumentet i en annen mappe, ble ikke deldokumentene lagret sammen med [hoveddokumentet.](#page-358-0)

Hvis du vil arbeide med et hoveddokument og deldokumenter som ligger et annet sted, gjør du først følgende:

- 1. Vis hoveddokumentet i [disposisjonsvisning.](#page-358-0)
- 2. Åpne deldokumentet du vil lagre et annet sted. Hvis deldokumentene er skjult, klikker du hyperkoblingen du vil åpne. Hvis deldokumentene er utvidet, dobbeltklikker du ikonet for deldokumentet du vil åpne. Hvis du ikke ser ikonet for deldokumentet, klikker du **Hoveddokumentvisning** på **disposisjonsverktøylinjen**.
- 3. Velg **Lagre som** på **Fil**-menyen.
- 4. Hvis du vil lagre kopien i en annen mappe, velger du et annet sted i boksen

**Lagre i**. Du kan også velge et annet mappenavn i mappelisten, eller begge deler.

- 5. I boksen **Filnavn** skriver du inn et nytt navn på dokumentet.
- 6. Velg **Lagre**.
- 7. Velg **Lukk** på **Fil**-menyen. Gjenta trinn 2 til 6 for hvert deldokument, og lagre deretter hoveddokumentet på det nye stedet.

Jeg prøvde å åpne et [hoveddokument](#page-358-0) eller et deldokument, men jeg får en melding om at filen er i bruk.

Hvis hoveddokumentet er lagret på en nettverksstasjon, har antakelig en annen bruker åpnet hoveddokumentet eller deldokumentet. Hvis dokumentet er i bruk, kan det være du kan åpne en kopi av dokumentet eller åpne det som [skrivebeskyttet](#page-358-0), men du kan ikke gjøre endringer i originaldokumentet. Hvis du åpner en kopi av hoveddokumentet eller åpner det som skrivebeskyttet, kan du imidlertid gjøre endringer i deldokumentene så lenge deldokumentene er skjult og og ikke i bruk.

Jeg åpnet et [deldokument,](#page-358-0) men jeg får ikke endre noe i det.

Deldokumentet er sannsynligvis låst, derfor kan du vise deldokumentet, men du kan ikke endre det. Vær oppmerksom på at når deldokumentene er skjult, vises alle deldokumentene som låst. Deldokumenter i Microsoft Word låses i følgende tilfeller:

- **Hoveddokumentet er lagret på en nettverksstasjon, og en annen bruker åpnet deldokumentet for å vise det eller redigere det.** Hvis du prøver å låse opp deldokumentet, vises en melding. Når den andre brukeren lukker deldokumentet, kan du låse det opp og begynne å arbeide med det.
- **Forfatteren av deldokumentet har anvendt skrivebeskyttelse som fildelingsalternativ** Hvis forfatteren har brukt alternativet **Skrivebeskyttelse anbefales**, kan du endre dokumentet ved å velge **Nei** når du åpner dokumentet. Hvis forfatteren har brukt alternativet **Passord for endring**, må du kjenne passordet for å kunne gjøre endringer.
- **Hoveddokumentet er lagret på en skrivebeskyttet nettverksressurs** I så fall kan du ikke låse opp deldokumentene.

Jeg får feilmeldingen ["Deldokumentet](#page-358-0) . . . mangler."

Du finner ikke deldokumentet hvis ett eller flere av følgende stemmer:

- Du flytter deldokumentet til en annen plassering i forhold til hoveddokumentet.
- Deldokumentet befinner seg på en nettverksdriver som ikke lenger er i bruk.
- Du sletter eller gir nytt navn til deldokumentfilen.

<span id="page-368-0"></span>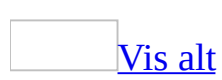

# **Topptekster og bunntekster**

Topptekster og bunntekster er områder i de øvre og nedre [margene](#page-368-0) på hver side i et dokument.

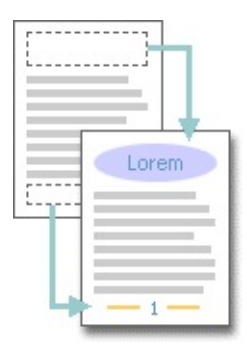

I topp- og bunntekstene kan du sette inn tekst og grafikk som skrives ut øverst og nederst på hver side i et dokument. Du kan for eksempel sette inn sidenummer, dato, en firmalogo, dokumentets tittel eller filnavn, eller forfatterens navn.

Du kan arbeide i topp- og bunntekstområdene ved å velge **Topptekst og bunntekst** på **Vis**-menyen.

[Topptekster](#page-368-0) og bunntekster på en webside

Topp- og bunntekster vises bare i [utskriftsoppsettvisning](#page-368-0) og i dokumenter som skrives ut.

Topptekster og bunntekster vises ikke i webdokumenter som vises i weblesere. De ligger imidlertid i webdokumentet, og vil derfor vises når du viser dokumentet i DOC-formatet.

Hvis du har opprettet en webside som inneholder [rammer,](#page-368-0) kan du også opprette en topptekst eller bunntekst ved å legge til en topptekstramme eller en bunntekstramme.

<span id="page-370-0"></span>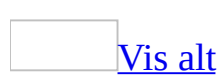

# **Sette inn topptekster og bunntekster**

Gjør ett av følgende:

Opprette samme topptekst og [bunntekst](#page-370-0) for hver side

- 1. Velg **Topptekst og bunntekst** på **Vis**-menyen hvis du vil åpne området for topptekster og [bunntekster](#page-370-0) på siden.
- 2. Hvis du vil opprette en topptekst, skriver du inn tekst eller grafikk i topptekstområdet.
- 3. Hvis du vil opprette en bunntekst, flytter du til bunntekstområdet ved å klikke **Bytt mellom topptekst og bunntekst** på **[verktøylinjen](#page-370-0) for topptekst og bunntekst**, og deretter skriver du inn teksten eller grafikken.
- 4. Hvis det er nødvendig, formaterer du teksten med knappene på formateringsverktøylinjen.
- 5. Når du avslutter, velger du **Lukk** på verktøylinjen for topptekst og bunntekst.

#### [Tips!](#page-370-0)

- Teksten eller grafikken du legger inn i en topp- eller bunntekst, blir automatisk venstrejustert. Det kan være du heller vil midtstille elementet, eller legge inn flere elementer (for eksempel venstrejustert dato og høyrejustert sidetall). Trykk Tab hvis du vil midtstille et element, og trykk Tab to ganger hvis du vil høyrejustere et element.
- Du kan også bruke knappene på verktøylinjen for topptekst og bunntekst til å skrive inn tekst i topptekst- og bunntekstområdet.

Opprette en egen topptekst eller [bunntekst](#page-370-0) for forsiden

Du kan utelate toppteksten eller [bunnteksten](#page-370-0) fra den første siden, eller opprette en egen topp- eller bunntekst for den første siden i et dokument, eller for første side i hver inndeling i et dokument.

1. Hvis dokumentet ditt består av *inndelinger*, klikk i en inndeling, eller merk

inndelingene du vil endre. Klikk hvor som helst hvis dokumentet ikke har inndelinger.

- 2. Velg **Topptekst og bunntekst** på **Vis**-menyen.
- 3. Klikk **Utskriftsformat** på **[verktøylinjen](#page-370-0) for topptekst og bunntekst**.
- 4. Velg kategorien **Oppsett**.
- 5. Merk av for **Spesiell forside**, og klikk deretter **OK**.
- 6. Hvis nødvendig, klikker du **Vis forrige** eller **Vis neste** på **verktøylinjen for topptekst og bunntekst** for å gå inn i området **Første topptekst** eller **Første bunntekst**.
- 7. Opprett topp- eller bunnteksten for første side i dokumentet eller inndelingen.

Hvis du ikke vil ha topp- eller bunntekst på første side, lar du topp- og bunntekstområdene være tomme.

8. Klikk **Vis neste** på **verktøylinjen for topptekst og bunntekst** hvis du vil gå videre til topp- eller bunnteksten for resten av dokumentet eller inndelingen. Deretter oppretter du topp- eller bunnteksten du vil bruke.

Opprette ulike topptekster eller bunntekster for odde- og [partallssider](#page-370-0)

- 1. Velg **Topptekst og bunntekst** på **Vis**-menyen.
- 2. Klikk **Utskriftsformat** på **[verktøylinjen](#page-370-0) for topptekst og bunntekst**.
- 3. Velg kategorien **Oppsett**.
- 4. Merk av for **Ulike odde- og partallssider**, og velg deretter **OK**.
- 5. Hvis det er nødvendig, klikker du **Vis forrige** eller **Vis neste** på **verktøylinjen for topptekst og bunntekst** for å flytte inn i topp- eller [bunntekstområdene](#page-370-0) for odde- eller partallssider.
- 6. Opprett topp- eller bunnteksten for oddetallssider i området **Topptekst for cssider** eller **Bunntekst for oddetallssider**, og opprett topp-eller bunnteksten for partallssider i området **Topptekst for partallssider** eller **Bunntekst for partallssider**.

Opprette en egen topptekst eller bunntekst for en del av et [dokument](#page-370-0)

Et dokument må først deles inn i *[inndelinger](#page-370-0)* før du kan lage forskjellige toppeller bunntekster for deler av [dokumentet.](#page-370-0)

1. Hvis du ikke allerede har gjort det, legger du inn et [inndelingsskift](#page-370-0) der du ønsker å begynne på en ny inndeling med annen topp- eller bunntekst.

#### [Hvordan?](#page-370-0)

- 1. Klikk der du vil sette inn et [inndelingsskift](#page-370-0).
- 2. Velg **Skift** på **Sett inn**-menyen.
- 3. Velg det alternativet under **Inndelingsskift** som best beskriver hvor du vil begynne neste [inndeling](#page-370-0).
- 2. Plasser markøren i inndelingen hvor du vil opprette en annen topp- eller bunntekst.
- 3. Velg **Topptekst og bunntekst** på **Vis**-menyen.
- 4. Klikk **Koble til forrige** på **[verktøylinjen](#page-370-0) for topptekst og bunntekst** for å bryte forbindelsen mellom topp- og bunntekstene i den gjeldende og foregående inndelingen.

Nå vises ikke lenger "Samme som forrige" i øvre høyre hjørne i toppteksten eller bunnteksten.

5. Endre den eksisterende topp- eller bunnteksten, eller opprett en ny toppeller bunntekst for denne inndelingen.

<span id="page-374-0"></span>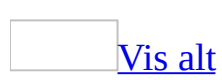

# **Sette inn kapittelnummer og tittel i en topptekst eller bunntekst**

Et dokument må først deles inn i [inndelinger](#page-374-0) før du kan sette inn kapittelnumre og titler i topp- eller [bunntekster.](#page-374-0)

1. Hvis du ikke allerede har gjort det, setter du inn et *[inndelingsskift](#page-374-0)* der du vil starte en ny inndeling som inneholder et annet kapittel.

#### [Hvordan?](#page-374-0)

- 1. Klikk der du vil sette inn et [inndelingsskift](#page-374-0).
- 2. Velg **Skift** på **Sett inn**-menyen.
- 3. Velg det alternativet under **Inndelingsskift** som best beskriver hvor du vil begynne neste *[inndeling](#page-374-0)*.

**Obs!** Hvis du allerede har satt inn et [sideskift](#page-374-0) for å få et kapittel til å starte på en ny side, sletter du sideskiftet og erstatter det med et inndelingsskift som starter på en ny side.

2. Bruk en innebygd <u>[overskriftstil](#page-374-0)</u> på kapittelnumre og kapitteltitler ved å merke en overskriftstil i boksen **Stil** på [formateringsverktøylinjen.](#page-374-0)

Eller, hvis du vil at overskrifter skal nummereres automatisk, bruk dialogboksen **Punktmerking og nummerering** til å formatere kapitteloverskriftene.

#### [Hvordan?](#page-374-0)

- 1. Velg **Punktmerking og nummerering** på **Format**-menyen og deretter kategorien **Flere nivåer**.
- 2. Klikk en kapittelnummereringsstil (en som inkluderer teksten "Overskrift 1" eller "Overskrift 2", og så videre), og velg deretter **OK**.
- 3. Skriv inn teksten du vil bruke for den nummererte overskriften, og

trykk deretter Enter.

- 4. Når du vil legge til den neste nummererte overskriften, går du til neste kapitteloverskrift, klikker pilen ved siden av boksen **Stil** på **formateringsverktøylinjen** og velger overskriftsstilen du angav i trinn 2.
- 3. I det første kapitlet velger du **Topptekst og bunntekst** på **Vis**-menyen.
- 4. Flytt om nødvendig innsettingspunktet til topp- eller bunnteksten du vil endre.
- 5. Sett inn kapittelnummeret eller tittelen.

#### [Hvordan?](#page-374-0)

- 1. Velg **Referanse** på **Sett inn**-menyen, og deretter **Kryssreferanse**.
- 2. Velg **Overskrift** i boksen **Referansetype**.
- 3. Velg overskriften som inneholder kapittelnummer og tittel, i boksen **For hvilken overskrift**.
- 4. I boksen **Sett inn referanse til** angir du hvor du vil sette inn toppteksten eller bunnteksten. Du kan for eksempel
	- Klikke **Overskriftsnummer** for å sette inn kapittelnummeret.
	- Klikke **Overskriftstekst** for å sette inn kapitteloverskriften.
- 5. Velg **Sett inn** og deretter **Lukk**.
- 6. Klikk **Vis neste** for å gå til toppteksten eller bunnteksten for neste kapittel.
- 7. Hvis toppteksten eller bunnteksten i dette kapitlet tilsvarer teksten du nettopp opprettet, klikker du **Koble til forrige** på **verktøylinjen for topptekst og bunntekst** for å bryte forbindelsen mellom topp- og bunntekstene i det gjeldende og foregående kapitlet.
- 8. Hvis topp- eller bunnteksten inneholder uønsket tekst, sletter du teksten før du setter inn kapittelnummeret og tittelen.
- 9. Gjenta trinn 5 for å sette inn kapittelnummeret eller tittelen for det gjeldende kapitlet.
- 10. Gjenta trinn 5 til 9 for hvert kapittel i dokumentet.

<span id="page-377-0"></span>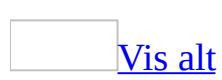

### **Endre topptekster eller bunntekster**

Gjør ett av følgende:

Redigere eller [formatere](#page-377-0) en topptekst eller bunntekst

- 1. Velg **Topptekst og bunntekst** på **Vis**-menyen.
- 2. Hvis nødvendig, klikker du **Vis forrige** eller **Vis neste** på **[verktøylinjen](#page-377-0) for topptekst og bunntekst** for å flytte til toppteksten eller bunnteksten du vil endre.
- 3. Gjør endringene i topp- eller bunnteksten. Du kan for eksempel endre teksten, endre skrifttypen, bruke fet formatering eller bruke en annen skriftfarge.

Når du endrer en topp- eller bunntekst, endres automatisk de samme toppog bunntekstene i hele dokumentet med mindre dokumentet inneholder forskjellige topptekster eller bunntekster i en [inndeling.](#page-377-0)

[Tips!](#page-377-0)

I [utskriftsoppsettvisning](#page-377-0) kan du raskt bytte mellom topp- eller bunntekst og dokumenttekst. Du dobbeltklikker bare den nedtonede topp- eller bunnteksten eller den nedtonede dokumentteksten.

Endre toppteksten eller [bunnteksten](#page-377-0) for den første siden

Du kan utelate toppteksten eller [bunnteksten](#page-377-0) fra den første siden, eller opprette en egen topp- eller bunntekst for den første siden i et dokument eller for første side i hver [inndeling](#page-377-0) i et dokument.

- 1. Hvis dokumentet består av inndelinger, klikk i en inndeling eller merk inndelingene du vil endre. Klikk hvor som helst i dokumentet hvis dokumentet ikke har inndelinger.
- 2. Velg **Topptekst og bunntekst** på **Vis**-menyen.
- 3. Klikk **Utskriftsformat** på **[verktøylinjen](#page-377-0) for topptekst og bunntekst**.
- 4. Velg kategorien **Oppsett**.
- 5. Merk av for **Spesiell førsteside**, og velg deretter **OK**.
- 6. Hvis nødvendig, klikker du **Vis forrige** eller **Vis neste** på **verktøylinjen for topptekst og bunntekst** for å gå inn i området **Første topptekst** eller **Første bunntekst**.
- 7. Opprett topp- eller bunnteksten for første side i dokumentet eller inndelingen.

Hvis du ikke vil ha topp- eller bunntekst på første side, lar du topp- og bunntekstområdene være tomme.

Endre topptekster eller bunntekster for odde- og [partallssider](#page-377-0)

- 1. Velg **Topptekst og bunntekst** på **Vis**-menyen.
- 2. Klikk **Utskriftsformat** på **[verktøylinjen](#page-377-0) for topptekst og bunntekst**.
- 3. Velg kategorien **Oppsett**.
- 4. Merk av for **Ulike odde- og partallssider**, og velg deretter **OK**.
- 5. Hvis det er nødvendig, klikker du **Vis forrige** eller **Vis neste** på **verktøylinjen for topptekst og bunntekst** for å flytte inn i topp- eller [bunntekstområdene](#page-377-0) for odde- eller partallssider.
- 6. Opprett topp- eller bunnteksten for oddetallssider i området **Topptekst for oddetallssider** eller **Bunntekst for oddetallssider**, og opprett topp-eller bunnteksten for partallssider i området **Topptekst for partallssider** eller **Bunntekst for partallssider**.

Endre topptekstene eller [bunntekstene](#page-377-0) for en del av et dokument

Et dokument må først deles inn i *[inndelinger](#page-377-0)* før du kan lage forskjellige toppeller bunntekster for deler av [dokumentet.](#page-377-0)

1. Hvis du ikke allerede har gjort det, legger du inn et [inndelingsskift](#page-377-0) der du ønsker å begynne på en ny inndeling med annen topp- eller bunntekst.

[Hvordan?](#page-377-0)

- 1. Klikk der du vil sette inn et [inndelingsskift](#page-377-0).
- 2. Velg **Skift** på **Sett inn**-menyen.
- 3. Velg det alternativet under **Inndelingsskift** som best beskriver hvor du vil begynne neste **[inndeling](#page-377-0)**.
- 2. Plasser innsettingspunktet i inndelingen hvor du vil opprette en annen toppeller bunntekst.
- 3. Velg **Topptekst og bunntekst** på **Vis**-menyen.
- 4. Klikk **Koble til forrige** på **[verktøylinjen](#page-377-0) for topptekst og bunntekst** for å bryte forbindelsen mellom topp- og bunntekstene i den gjeldende og foregående inndelingen.

Nå vises ikke lenger "Samme som forrige" i øvre høyre hjørne i toppteksten eller bunnteksten.

5. Endre den eksisterende topp- eller bunnteksten, eller opprett en ny toppeller bunntekst for denne inndelingen.

Endre forskjellige topptekster og [bunntekster](#page-377-0) tilbake

- 1. Klikk i *[inndelingen](#page-377-0)* som inneholder topp- eller [bunnteksten](#page-377-0) du ønsker skal være lik topp- eller bunnteksten i forrige inndeling.
- 2. Velg **Topptekst og bunntekst** på **Vis**-menyen.
- 3. Hvis nødvendig, klikker du **Vis forrige** eller **Vis neste** på **[verktøylinjen](#page-377-0) for topptekst og bunntekst** for å flytte til toppteksten eller bunnteksten du vil endre.
- 4. Klikk **Koble til forrige** på **verktøylinjen for topptekst og bunntekst** for å gjenopprette forbindelsen mellom topp- og bunntekstene i den gjeldende og foregående inndelingen.
- 5. Du vil bli spurt om du vil slette toppteksten og bunnteksten og koble til toppteksten og bunnteksten i foregående inndeling. Velg **Ja**.

<span id="page-381-0"></span>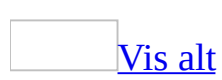

### **Plassere topptekster og bunntekster**

Gjør ett av følgende:

Juster de vannrette [plasseringene](#page-381-0)

Sentrer en topptekst eller [bunntekst,](#page-381-0) eller juster den i forhold til venstre eller høyre [marg.](#page-381-0)

- 1. Velg **Topptekst og bunntekst** på **Vis**-menyen.
- 2. Hvis nødvendig, klikker du **Vis forrige** eller **Vis neste** på **[verktøylinjen](#page-381-0) for topptekst og bunntekst** for å flytte til toppteksten eller bunnteksten du vil justere.
- 3. Klikk en justeringsknapp på formateringsverktøylinjen.

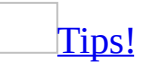

Bruk de forhåndsinnstilte [tabulatorene](#page-381-0) i topp- og bunntekster når du raskt skal midtstille et element eller justere flere elementer, (for eksempel venstrejustere datoen og høyrejustere sidetallet). Hvis du vil midtstille et element, trykker du Tab, hvis du vil høyrejustere et element, trykker du Tab to ganger.

Justere den loddrette [plasseringen](#page-381-0)

Justere avstanden fra den øvre eller nedre kanten på siden.

- 1. Velg **Topptekst og bunntekst** på **Vis**-menyen.
- 2. Hvis nødvendig, klikker du **Vis forrige** eller **Vis neste** på **[verktøylinjen](#page-381-0) for topptekst og bunntekst** for å flytte til toppteksten eller bunnteksten du vil justere.
- 3. Klikk **Utskriftsformat** på **verktøylinjen for topptekst og bunntekst**.
- 4. Velg kategorien **Oppsett**.
- 5. Skriv inn i boksen **Topp** avstanden du vil ha fra den øverste papirkanten til

den øverste kanten av toppteksten.

Skriv inn i boksen **Bunn** avstanden du vil ha fra den nederste papirkanten til den nederste kanten av bunnteksten.

Endre avstanden mellom [dokumentteksten](#page-381-0) og en topptekst eller bunntekst

Juster plassmengden som vises mellom [dokumentteksten](#page-381-0) og toppteksten eller bunnteksten.

- 1. Velg **Topptekst og bunntekst** på **Vis**-menyen.
- 2. Hvis nødvendig, klikker du **Vis forrige** eller Vis neste<sup>r</sup> på **[verktøylinjen](#page-381-0) for topptekst og bunntekst** for å flytte til toppteksten eller bunnteksten du vil justere.
- 3. Pek på enten topp- eller bunnmarggrenselinjen på den [loddrette](#page-381-0) linjalen.

 $\ddagger +$  Marggrense

4. Dra topp- eller bunnmargen opp eller ned når pekeren blir til en dobbelthodet pil.

<span id="page-384-0"></span>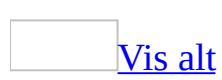

# **Slette en topptekst eller bunntekst**

Når du sletter en topp- eller [bunntekst](#page-384-0), slettes automatisk denne topp- eller bunntekst gjennom hele dokumentet. Hvis du vil slette en topptekst eller bunntekst for en del av dokumentet, må du først dele dokumentet inn i [inndelinger](#page-384-0) og deretter opprette en forskjellig topp- eller bunntekst for en del av et dokument.

- 1. Velg **Topptekst og bunntekst** på **Vis**-menyen.
- 2. Hvis nødvendig, klikker du **Vis forrige** eller **Vis neste** på **[verktøylinjen](#page-384-0) for topptekst og bunntekst** for å flytte til toppteksten eller bunnteksten du vil slette.
- 3. Merk teksten eller grafikken i topp- eller bunntekstområdet, og trykk DEL.

<span id="page-386-0"></span>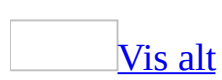

# **Feilsøking i forbindelse med topptekster og bunntekster**

[Topptekstene](#page-386-0) og bunntekstene har forsvunnet.

Kontroller at du er i **[utskriftsoppsettvisning](#page-386-0)**. Topptekster og bunntekster vises bare i utskriftsoppsettvisning og i dokumenter som er skrevet ut. Topptekster og bunntekster vises ikke og kan ikke skrives ut i [weboppsettvisning](#page-386-0) eller i [weblesere.](#page-386-0)

Når du lagrer dokumentet som en webside, vises ikke topp- og bunntekstene lenger på utskriften. De ligger imidlertid i webdokumentet, slik at de vises når du går tilbake til DOC-formatet til dokumentet. Hvis du har opprettet en webside som inneholder [rammer,](#page-386-0) kan du også opprette en topptekst eller bunntekst ved å legge til en topptekstramme eller en bunntekstramme.

[Toppteksten](#page-386-0) eller bunnteksten vises ikke på første side.

Kontroller at du er i [utskriftsoppsettvisning](#page-386-0). Hvis dokumentet ditt består av [inndelinger,](#page-386-0) plasserer du markøren i en inndeling, eller merker flere inndelinger der du ønsker å ha topp- eller bunnteksten på første side. Velg **Utskriftsformat** på **Fil**-menyen, velg kategorien **Oppsett**, og fjern deretter merket for **Spesiell førsteside**.

Jeg endret topp- eller [bunnteksten](#page-386-0) for en inndeling, men tekstene i alle de andre inndelingene ble også endret.

Når du endrer en topp- eller bunntekst for en [inndeling](#page-386-0), vil den samme toppeller bunntekstrammen automatisk endres for alle inndelingene i dokumentet.

Hvis du vil ha en annen topp- eller bunntekst i en del av dokumentet, må du bryte forbindelsen mellom inndelingene. Plasser markøren i inndelingen hvor du vil opprette en annen topp- eller bunntekst. Klikk **Koble til forrige** på **verktøylinjen for topptekst og bunntekst** for å bryte forbindelsen mellom toppteksten og bunnteksten i gjeldende inndeling samt forrige inndeling.

[Toppteksten](#page-386-0) eller bunnteksten vises bare delvis eller ikke i det hele tatt på utskriften.

Du kan ha plassert tekst på det området av siden som ikke skrives ut. Du finner informasjon om hvor nær kanten av papiret skriveren kan skrive ut, i dokumentasjonen for skriveren.

Velg **Utskriftsformat** på **Fil**-menyen, og velg deretter kategorien **Oppsett**. Skriv inn en verdi under **Fra kanten** som er større enn skriverens minimumsinnstilling.

[Knappene](#page-386-0) **Vis forrige** og **Vis neste** virker ikke.

Bruk knappene **Vis forrige** og **Vis neste** for å flytte til forrige eller neste topp- eller bunntekst som er en annen en gjeldende topp- eller bunntekst. Hvis topp- og bunntekstene er like gjennom hele dokumentet, flyttes ikke innsettingspunktet fra den gjeldende topp- eller bunnteksten. Hvis et dokument inneholder ulike topp- eller bunntekster i [inndelinger,](#page-386-0) flyttes imidlertid innsettingspunktet fra topp- og bunnteksten i den ene inndelingen til den andre. Du kan også bruke knappene til å flytte fra en oddetallstopp- eller -bunntekst til en partallstopp- eller -bunntekst, eller til å flytte fra en unik topp- eller bunntekst for første side til neste topp- eller bunntekst.

[Knappen](#page-386-0) **Koble til forrige** virker ikke.

Knappen **Koble til forrige** er ikke tilgjengelig hvis ikke dokumentet er delt inn i [inndelinger](#page-386-0), og den er ikke tilgjengelig i den første inndelingen i et dokument.

{PAGE}, {DATE} eller en annen kode vises i toppteksten eller [bunnteksten.](#page-386-0)

Når du legger til sidetall, dato, klokkeslett og så videre i en topp-eller bunntekst, settes det i Word inn [felt](#page-386-0) for disse elementene. Feltene sikrer at sidetallene oppdateres automatisk når du endrer dokumentet, og at datoer, klokkeslett og andre elementer er oppdatert når du skriver ut dokumentet. Hvis det vises [feltkoder](#page-386-0) som {PAGE} eller {DATE} i stedet for selve sidetallet, datoen, klokkeslettet og så videre, trykker du ALT+F9.

Riktig dato, klokkeslett, tittel eller annet element vises ikke i toppteksten eller [bunnteksten.](#page-386-0)

Hvis du satte inn dato og klokkeslett ved å velge **Dato og klokkeslett** på **Sett inn**-menyen, må du kontrollere at du merker av for **Automatisk oppdatering** i dialogboksen **Dato og klokkeslett**. Når du legger til dato, klokkeslett, titler og så videre i en topp- eller bunntekst, settes det i Word inn [felt](#page-386-0) for disse elementene. Du kan oppdatere et felt når som helst ved å klikke på elementet og trykke F9.

Jeg må angi ulike topp- og bunntekster for odde- og [partallssider](#page-386-0) for en mal med bare én tekstside.

Hvis du vil sette inn forskjellige topp- eller bunntekster på partallssider og oddetallssider, eller hvis du vil bruke en spesiell førsteside, oppretter du et manuelt [sideskift](#page-386-0) i [malen](#page-386-0) som bare inneholder en side. Opprett topp- eller bunntekstene du vil ha, og slett deretter sideskiftet. Opprett deretter et dokument basert på malen. Topp- og bunntekstene vises når dokumentet går over mer enn en side.

<span id="page-390-0"></span>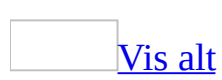

# **Ulike måter å vise et Word-dokument på**

I Microsoft Word kan du vise arbeidet ditt på flere måter, avhengig av hva du skal gjøre.

**[Oppsettvisninger](#page-390-0)** 

Bruk oppsettvisninger når du arbeider på dokumentet.

#### **[Utskriftsoppsett](#page-390-0)**

Arbeid i [utskriftsoppsettvisning](#page-390-0) hvis du vil vise hvordan tekst, grafikk og andre elementer vil bli plassert på siden som skrives ut.

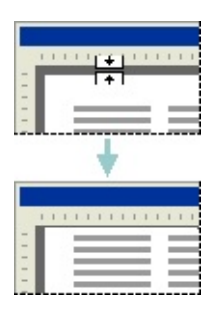

Denne visningen er nyttig når du skal redigere topptekster og bunntekster, justere marger og arbeide med kolonner og tegnede objekter. Hvis du vil skrive inn eller redigere tekst i denne visningen, kan du spare plass på skjermen ved å skjule mellomrom på toppen og bunnen av siden.

Hvis du vil bytte til utskriftsoppsettvisning, velger du **Utskriftsoppsett** på **Vis**menyen.

#### **[Weboppsett](#page-390-0)**

Arbeid i [weboppsettvisning](#page-390-0) når du oppretter en webside eller et dokument som kan vises på skjermen.

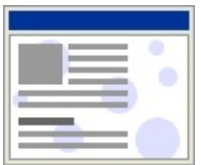

I weboppsettvisning vises bakgrunner, teksten brytes for å få plass i vinduet, og grafikken er plassert på samme måte som i en webleser.

Du bytter til weboppsettvisning ved å velge **Weboppsett** på **Vis**-menyen.

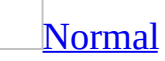

Hvis du vil skrive inn, redigere og formatere tekst, arbeider du i [normalvisning](#page-390-0). Normalvisning viser tekstformatering, men forenkler oppsettet på siden, slik at du kan skrive inn og redigere raskt.

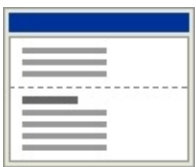

Sidekantlinjer, topptekster og [bunntekster](#page-390-0), bakgrunner, tegnede [objekter,](#page-390-0) og [bilder](#page-390-0) som ikke har tekstbrytingsstilen **På linje med teksten** i normalvisning, vises ikke.

Hvis du vil bytte til normalvisning, velger du **Normal** på **Vis**-menyen.

**[Disposisjon](#page-390-0)** 

Arbeid i [disposisjonsvisning](#page-390-0) hvis du vil se på strukturen til et dokument og flytte, kopiere og omorganisere tekst ved å dra overskrifter.

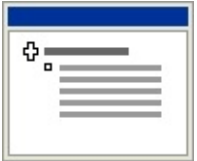

I disposisjonsvisning kan du skjule et dokument og bare vise hovedoverskriftene, eller du kan vise dokumentet slik at alle overskriftene og brødteksten vises.

I disposisjonsvisning er det også enkelt å arbeide med [hoveddokumenter.](#page-390-0) Hvis du bruker et hoveddokument, er det også enklere å organisere og oppdatere et langt dokument, for eksempel en rapport som består av flere deler, eller en bok som er inndelt i kapitler. Sidekantlinjer, topptekster og bunntekster, grafikk og bakgrunner vises ikke i disposisjonsvisning.

Du bytter til disposisjonsvisning ved å velge **Disposisjon** på **Vis**-menyen.

#### [Visningsmodi](#page-390-0)

Bruk visningsmodi når du vil lese eller flytte rundt i et dokument.

#### **[Leseoppsettvisning](#page-390-0)**

Hvis du vil lese et dokument med minimal belastning på øynene og ved hjelp av verktøy som er optimert for lesning, bruker du [leseoppsettvisning.](#page-390-0)

Leseoppsettvisning er utformet for å gjøre lesning av dokumenter på skjermen mer behagelig. I denne modusen fjernes forstyrrende skjermelementer, for eksempel eksterne verktøylinjer. Dessuten brukes datamaskinens innstillinger for skjermoppløsning til å endre størrelsen på dokumentet for å oppnå optimal lesbarhet.

Du kan bruke [dokumentkart](#page-390-0) eller miniatyrbilder i leseoppsettvisning til å hoppe til ulike deler av dokumentet, og du kan bruke en oppgaverute for leserelaterte aktiviteter, for eksempel å slå opp eller oversette et ord. Vil du redigere dokumentet, klikker du der du vil foreta endringene, og deretter redigerer du dokumentet på vanlig måte.

Leseoppsettvisning viser ikke dokumentet slik det er formatert for utskrift. Teksten kan se større ut enn forventet, og sideskiftene samsvarer ikke nødvendigvis med skiftene mellom utskrevne sider.

Vil du bytte til leseoppsettvisning, klikker du **Les** <sup>[19] Les</sup> på **standardverktøylinjen**, eller du kan trykke Alt+R.

Hvis du vil slå av leseoppsettvisning, klikker du Lukk **på verktøylinjen for leseoppsett**, eller du kan trykke Alt+C.

### **[Miniatyrbilder](#page-390-0)**

Miniatyrbilder er små gjengivelser av hver enkelt side i dokumentet, og de vises i en egen [rute.](#page-390-0) Miniatyrbilder gir deg et visuelt inntrykk av innholdet på hver enkelt side. Du kan klikke et miniatyrbilde hvis du vil hoppe direkte til en side.

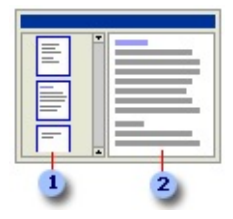

- **1** Miniatyrbilderute
- Dokument

Miniatyrbilder er tilgjengelige i [normalvisning,](#page-390-0) [utskriftsoppsettvisning,](#page-390-0) [disposisjonsvisning](#page-390-0) og [leseoppsettvisning.](#page-390-0) De finnes ikke i [weboppsettvisning](#page-390-0) eller i forbindelse med [dokumentkartet.](#page-390-0)

**[Dokumentkart](#page-390-0)** 

[Dokumentkartet](#page-390-0) er en egen [rute](#page-390-0) som viser en liste med overskriftene i dokumentet. Bruk dokumentkartet hvis du raskt vil navigere gjennom dokumentet og holde oversikt over plasseringen din i det.

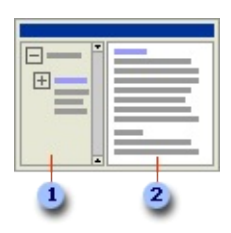

- Dokumentkartrute
- **2** Dokument

Når du klikker en overskrift i dokumentkartet, hopper Word til den tilsvarende overskriften i dokumentet, viser den på toppen av vinduet og uthever overskriften i dokumentkartet. Du kan når som helst vise eller skjule dokumentkartet.

Du kan bytte til dokumentkartet ved å velge **Dokumentkart** på **Vis**-menyen.

[Forhåndsvisninger](#page-390-0)

Bruk forhåndsvisninger til å se hvordan dokumentet vil se ut i publisert versjon.

[Forhåndsvisning](#page-390-0) av webside

I [Forhåndsvisning](#page-390-0) av webside kan du se hvordan dokumentet vil se ut i en webleser. Hvis webleseren ikke kjører allerede, startes den automatisk. Du kan når som helst returnere til dokumentet i Word.

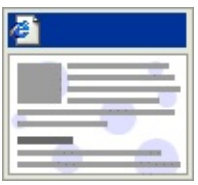

Bytt til forhåndsvisning av webside ved å velge **Forhåndsvisning av webside** på **Fil**-menyen.

#### **[Forhåndsvisning](#page-390-0)**

I [forhåndsvisning](#page-390-0) kan du vise flere sider i et dokument i redusert størrelse.

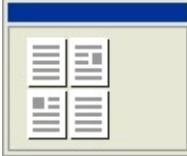

I denne visningen kan du se [sideskift](#page-390-0) og [vannmerker](#page-390-0), og du kan redigere eller formatere dokumentet før du skriver det ut.

Bytt til forhåndsvisning ved å velge **Forhåndsvisning** på **Fil**-menyen.
# **Velge en dokumentvisning**

Gjør ett av følgende:

- Klikk **Vis**-menyen for å velge **Normal**, **Weboppsett**, **Utskriftsoppsett**, **Disposisjon**, **Leseoppsett**, **Dokumentkart** eller **Miniatyrbilder**.
- På **Fil**-menyen kan du velge en av visningene **Forhåndsvisning av webside** eller **Forhåndsvisning**.

<span id="page-397-0"></span>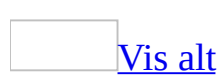

# **Ordne Word-dokumenter på skjermen**

Gjør følgende hvis du vil ordne dokumenter fra øverst til nederst på skjermen:

1. Hvis Microsoft Word-dokumentene du vil ordne er minimerte, må du gjenopprette de minimerte dokumentene.

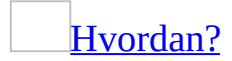

Gjør ett av følgende:

- På oppgavelinjen i Microsoft Windows klikker du navnet på dokumentet du vil gjenopprette.
- Fra Word klikker du maksimeringsknappen på [tittellinjen](#page-397-0) i dokumentet du vil gjenopprette.
- 2. Velg **Ordne alle** på **Vindu**-menyen.

<span id="page-399-0"></span>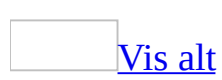

# **Flytte rundt i et dokument**

Noe av innholdet i dette emnet gjelder kanskje ikke alle språk.

Gjør ett av følgende:

### **Rulle gjennom et dokument**

Rulle gjennom et [dokument](#page-399-0)

Etter at du har rullet, klikker du der du vil starte innskrivingen, og deretter gjør du ett av følgende:

Bla én linje opp Klikk rullepil opp  $\blacktriangle$ . Bla én linje ned Klikk rullepil ned  $\overline{\phantom{a}}$ . Bla ett skjermbilde opp Klikk over rulleboksen  $\Box$ . Bla ett skjermbilde ned Klikk under rulleboksen  $\Box$ . Bla til en bestemt side Dra i rulleboksen  $\Box$ . Bla mot venstre Klikk venstre rullepil  $\blacksquare$ . Bla mot høyre Klikk høyre rullepil  $\blacktriangleright$ . Bla mot venstre, utenfor margen, i normalvisning Hold nede SKIFT og klikk venstre rullepil ...

#### [Tips!](#page-399-0)

- Hvis du vil rulle saktere, bruker du piltastene eller PgUp- eller PgDntastene på tastaturet.
- Noen museenheter og andre pekeenheter, for eksempel Microsoft IntelliMouse, har innebygd rulle- og zoomefunksjonalitet. Hvis du vil ha mer informasjon kan du se instruksjonene for din pekeenhet.

Rulle gjennom to deler av et [dokument](#page-399-0) samtidig ved å dele vinduet

1. Pek på deleboksen øverst i det loddrette rullefeltet.

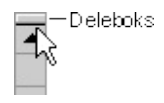

2. Når pekeren endres til en markør for endring av størrelse  $\dot{=}$ , drar du delelinjen dit du vil ha den.

#### **Obs!**

- Hvis du vil gå tilbake til et enkelt vindu, dobbeltklikker du delelinjen.
- Hvis du vil flytte eller kopiere tekst mellom delene i et langt dokument, deler du vinduet inn i to ruter. Vis teksten eller grafikken du vil flytte eller kopiere, i én rute, og vis stedet der du vil plassere teksten eller grafikken, i den andre ruten. Deretter merker og drar du teksten eller grafikken over delelinjen.

### **Gå til en bestemt plassering**

Gå til en bestemt side, tabell eller et annet [element](#page-399-0)

- 1. Velg **Gå til** på **Rediger**-menyen.
- 2. Velg elementtype i boksen **Gå til hva**.
- 3. Gjør ett av følgende:
	- Hvis du vil flytte til et bestemt element, skriver du inn navn eller nummer på elementet i boksen **Skriv inn**. Deretter velger du **Gå til**.
	- Hvis du vil flytte til neste eller forrige element av samme type, lar du boksen **Skriv inn** være tom. Velg **Neste** eller **Forrige**.

Bla til neste eller forrige side, tabell eller annet [element](#page-399-0) av samme type

- 1. I det loddrette rullefeltet klikker du **Velg objektet du vil søke etter** .
- 2. Velg elementet du vil søke etter.

Hvis du for eksempel vil bla til neste side, klikker du **Bla etter side** .

3. Når du skal gå til neste eller forrige element av samme type, klikker du **Neste**  $\frac{1}{\epsilon}$  eller **Forrige**  $\frac{1}{\epsilon}$ .

Gå tilbake til et tidligere [redigeringssted](#page-399-0)

Microsoft Word holder oversikt over de tre siste stedene hvor du skrev inn eller redigerte tekst.

Hvis du vil gå tilbake til et tidligere redigeringssted, trykker du Skift+F5 til du kommer til stedet du ønsker.

**Obs!** Du kan også bruke funksjonen til å gå tilbake til forrige redigeringssted etter at du har lagret dokumentet.

[Søke](#page-399-0) etter tekst

Bruk Microsoft Word til å søke etter og erstatte tekst, formatering, avsnittsmerker, [sideskift](#page-399-0) og andre elementer. Du kan utvide søket ved å bruke jokertegn og koder.

- 1. Velg **Søk** på **Rediger**-menyen.
- 2. Skriv inn teksten du vil søke etter i boksen **Søk etter**.
- 3. Klikk **Mer**, og velg eventuelle andre alternativer du vil ha.

Hvis du vil merke alle forekomster av et bestemt ord eller uttrykk under ett, merker du av for **Merk alle elementer i**, og angir deretter hvilken del av dokumentet du vil søke i ved å klikke i listen **Merk alle elementer i**.

4. Klikk **Søk etter neste** eller **Søk etter alle**.

Hvis du vil avbryte et pågående søk, trykker du Esc.

### **Navigere ved hjelp av dokumentkartet eller innholdsfortegnelsen**

#### Navigere ved hjelp av [dokumentkartet](#page-399-0)

Du må formatere dokumentoverskrifter med innebygde [overskriftsstiler](#page-399-0) før de kan vises i [dokumentkartet.](#page-399-0)

- 1. Velg **Dokumentkart** på **Vis**-menyen.
- 2. Velg hvilket nivå av overskrifter som skal vises. Gjør ett av følgende:
	- Hvis du vil vise alle overskriftene på eller over et bestemt nivå, høyreklikker du en overskrift i dokumentkartet og velger et tall på [hurtigmenyen.](#page-399-0) Du kan for eksempel velge **Vis overskrift 3** hvis du vil vise overskriftene fra nivå en til og med nivå tre.
	- Hvis du vil skjule underoverskriftene under én enkelt overskrift, klikker du minustegnet (-) ved siden av overskriften.
	- Hvis du vil vise underoverskriftene under én enkelt overskrift, klikker du plusstegnet (+) ved siden av overskriften.
- 3. Klikk en overskrift i dokumentkartet som du vil navigere til. Innsettingspunktet i dokumentet flyttes til den merkede overskriften.
- 4. Når du ikke vil vise dokumentkartet lenger, klikker du **Dokumentkart** på **Vis**-menyen for å lukke [ruten.](#page-399-0)

#### [Tips!](#page-399-0)

Du kan også lukke dokumentkartet ved å dobbeltklikke størrelsesfeltet i høyre kant av ruten.

Navigere ved hjelp av en [innholdsfortegnelse](#page-399-0)

En innholdsfortegnelse er en liste med overskriftene i et dokument. Med en

innholdsfortegnelse får du oversikt over emnene som omtales i et dokument. Hvis du oppretter et dokument for weben, kan du sette innholdsfortegnelsen i en web[ramme](#page-399-0) slik at du enkelt kan navigere gjennom dokumentet.

Du kan lage en innholdsfortegnelse med de innebygde [overskriftsstilene](#page-399-0) og [disposisjonsnivåformatene](#page-399-0) i Microsoft Word. Hvis du vil bruke din egen formatering på overskrifter, bruker du tilpassede overskriftsstiler. Hvis du vil bruke flere alternativer for tilpasning av innholdsfortegnelsen, kan du bruke [felt](#page-399-0). Du kan for eksempel bruke felt til å utelate sidetall fra deler av innholdsfortegnelsen.

Etter at du har angitt hvilke overskrifter som skal tas med, kan du velge en utforming og bygge den ferdige innholdsfortegnelsen. Når du bygger en innholdsfortegnelse, søker Word etter de angitte overskriftene, sorterer dem etter overskriftsnivå og viser innholdsfortegnelsen i dokumentet.

Vise en [innholdsfortegnelse](#page-399-0)

Når du viser dokumentet i [utskriftsoppsettvisning](#page-399-0), vises sidetallene sammen med overskriftene i innholdsfortegnelsen. Hvis du bytter til [weboppsettvisning,](#page-399-0) vises overskriftene som [hyperkoblinger](#page-399-0) slik at du kan hoppe rett til et emne. Hvis du vil navigere raskt gjennom et dokument slik det vises i Word, kan du vurdere å bruke [dokumentkartet.](#page-399-0)

### **Vise to deler av et dokument samtidig**

1. Pek på deleboksen øverst i det loddrette rullefeltet.

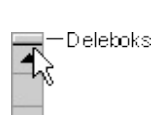

2. Når pekeren endres til en markør for endring av størrelse  $\dot{=}$ , drar du delelinjen dit du vil ha den.

#### **Merknader**

- Hvis du vil gå tilbake til et enkelt vindu, dobbeltklikker du delelinjen.
- Hvis du vil flytte eller kopiere tekst mellom delene i et langt dokument, deler du vinduet inn i to ruter. Vis teksten eller grafikken du vil flytte eller kopiere, i én rute, og vis stedet der du vil plassere teksten eller grafikken, i den andre ruten. Deretter merker og drar du teksten eller grafikken over delelinjen.

<span id="page-408-0"></span>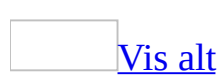

# **Sammenligne dokumenter side om side**

- 1. Åpne dokumentene som du vil sammenligne side om side.
- 2. Klikk **Sammelign side om side med** på **Vindu**-menyen.
- 3. Gjør ett av følgende på verktøylinjen for [sammenligning](#page-408-0) side om side:
	- Hvis du vil rulle rulle gjennom dokumentene samtidig, klikker du **Synkron rulling** <u>[6]</u>.
	- Hvis du vil tilbakestille dokumentvinduene til den plasseringen de hadde da du startet sammenligningen av dokumenter, klikker du **Tilbakestill vindusplassering** .
- 4. Klikk **Lukk side om side** hvis du vil avslutte sammenligningen av dokumenter.

**Obs!** Åpner du to dokumenter, inneholder kommandoen på **Vindu**-menyen filnavnet til ett av disse dokumentene. Hvis du for eksempel åpner "dokument1.doc" og deretter "dokument2.doc", viser **Vindu**-menyen kommandoen som **Sammenlign side om side med dokument2.doc**.

### **Zoome inn eller ut i et dokument**

Du kan "zoome inn" hvis du vil ha et nærbilde av dokumentet eller "zoome ut" hvis du vil se mer av siden i redusert størrelse.

- 1. Klikk pilen ved siden av boksen Zoom **100% F** på standardverktøylinjen.
- 2. Velg den zoomeinnstillingen du ønsker.

<span id="page-411-0"></span>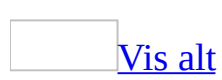

# **Vise eller skjule formateringsmerker**

Klikk **Vis/skjul** på **[standardverktøylinjen](#page-411-0)**.

#### [Tips!](#page-411-0)

Du kan også vise eller skjule formateringsmerker ved å velge **Alternativer** på **Verktøy**-menyen og deretter velge kategorien **Vis**. Merk av eller fjern merkene for alternativer under **Formateringsmerker**.

<span id="page-413-0"></span>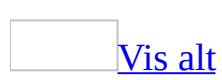

# **Vise eller skjule mellomrom i utskriftsoppsettvisning**

Du kan spare skjermplass i [utskriftsoppsettvisning](#page-413-0) ved å skjule mellomrommene øverst og nederst på hver side og grått område mellom sidene.

- Flytt innsettingspunktet til toppen eller bunnen av siden, og klikk **Vis blanktegn** eller **Skjul blanktegn** ...
- [Tips!](#page-413-0)
	- Du kan skjule mellomrom som standard ved å velge **Alternativer** på **Verktøy**-menyen og fjerne merket for **Mellomrom mellom sider** i kategorien **Vis**.

### **Vise eller skjule rullefelt**

- 1. Velg **Alternativer** på **Verktøy**-menyen og deretter kategorien **Vis**.
- 2. Under **Vis** merker du av for eller fjerner merket for **Vannrett rullefelt** og **Loddrett rullefelt**.

### **Vise en blå vindusbakgrunn**

- 1. Velg **Alternativer** på **Verktøy**-menyen, og velg deretter kategorien **Generelt**.
- 2. Merk av for **Blå bakgrunn, hvit tekst**.

<span id="page-417-0"></span>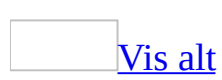

### **Endre standard målenhet**

Du kan angi en standard målenhet (for eksempel tommer eller [punkt](#page-417-0)) som skal brukes på de målene du skriver inn i dialogbokser, og på Word-linjalene.

- 1. Velg **Alternativer** på **Verktøy**-menyen, og velg deretter kategorien **Generelt**.
- 2. Velg det alternativet du ønsker, i boksen **Målenheter**.

Obs! Hvis du vil endre standard målenhet i dialogbokser til [piksler,](#page-417-0) merker du av for **Vis piksler for HTML-funksjoner**.

<span id="page-419-0"></span>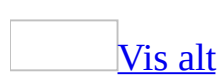

### **Hva betyr understrekingene i dokumentet?**

Hvis teksten på skjermen er understreket uten at du har understrekingsformatert den, kan det ha følgende årsaker:

Rød eller grønn bølgete understreking

Når du utfører stave- og grammatikkontroll automatisk, brukes bølgete rød understreking i Microsoft Word for å indikere mulige stavefeil og bølgete grønn understreking for å indikere mulige grammatiske feil.

Bølgete rød understreking i et e-postmeldingshode

I Word kontrolleres navnene i e-postmeldingshoder automatisk mot navnene i Adresseboken. Hvis det finnes flere navn som samsvarer med navnet du skriver inn, vises en rød bølgete linje under navnet. Det betyr at du må velge et navn.

Blå, bølgete understreking

I Word brukes bølgete, blå understreking for å indikere mulige forekomster av inkonsekvent formatering.

Purpurfarget, bølget understreking (loddrette bølgede linjer kan også vises i margen)

I et XML-dokument brukes det purpurfargede, loddrette, bølgede linjer og understrekinger for å angi XML-struktur som ikke følger XML-skjemaet som er tilknyttet dokumentet.

**Obs!** XML-funksjoner, bortsett fra å lagre dokumenter som XML med Word XML-skjemaet, er tilgjengelige bare i Microsoft Office Professional Edition 2003 og frittstående Microsoft Office Word 2003.

Blå eller annerledes fargede understrekinger

Tekst for visning av hyperkoblinger er blå og understreket som standard. Purpur eller annerledes fargede understrekinger

Fulgte [hyperkoblinger](#page-419-0) vises som purpur og er understreket som standard. Røde eller annerledes fargede enkle eller doble understrekinger (loddrette streker kan også vises i venstre eller høyre marg)

Nylig innsatt tekst er markert som understreket som standard nå funksjonen Spor endringer brukes. Loddrette streker, kalt endrede linjer, kan også vises

i venstre eller høyre mark for tekst som inneholder sporede [endringer.](#page-419-0) Purpurfargede, prikkete understrekinger

[Smartflagg](#page-419-0) vises med purpurfargede, prikkete understrekinger under teksten. Du kan bruke smartflagg for å utføre [handlinger](#page-419-0) i Word, som du ellers må åpne andre programmer for å kunne utføre.

<span id="page-422-0"></span>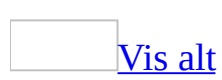

## **Jeg ser noe uvanlig i dokumentet**

Du ser kanskje et redigeringsmerke, et korrekturmerke, et [smartflagg](#page-422-0), en [plassholder](#page-422-0) for et bilde eller en annen type dokumentindikator. Noen merker, for eksempel formateringsmerker og deler av en [tabell,](#page-422-0) kan vises eller skjules ved å klikke **Vis/skjul** på [standardverktøylinjen](#page-422-0). Noen merker vises bare i enkelte visninger, for eksempel [disposisjonsvisning](#page-422-0) eller [normalvisning](#page-422-0).

Nedenfor ser du en liste med elementer som kan vises i dokumentet.

**[Formateringsmerker](#page-422-0)** 

Tabulatortegn

En pil

Mellomrom

En prikk som vises mellom ord

#### **Tekstbrytingsskift**

Et symbol som angir at teksten brytes under et objekt, for eksempel et bilde: Sideskift

Indikeres med en prikket linje i normalvisning Inndelingsskift

Indikeres med to prikkete linjer når dokumentet inneholder forskjellige formateringstyper på inndelingsnivå.

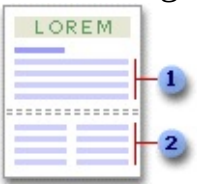

Inndeling formatert som én enkelt kolonne

**2** Inndeling formatert som to kolonner

Klammeparentes i feltkode

Noen typer informasjon, for eksempel en dato som oppdateres automatisk eller stikkordoppføringer, settes inn som *[felt](#page-422-0)*. Hvis feltkodene vises, vil du se klammeparenteser: **{**DOCPROPERTY "Overordnet" \\* Upper**}**.

Avsnittsmerke

Vises på slutten av et avsnitt: ¶. Avsnittsmerket inneholder informasjon om

avsnittsformateringen.

Manuelt linjeskift

Vises på slutten av en linje når du trykker Skift+Enter:

#### [Understreking](#page-422-0)

Hvis teksten på skjermen er understreket uten at du har understrekingsformatert den, kan det ha følgende årsaker.

Rød eller grønn, bølgete understreking

Når du bruker automatisk stave- og grammatikkontroll i Microsoft Word, vil en bølgete rød understreking indikere mulige stavefeil og bølgete grønn understreking indikere mulige grammatiske feil.

Bølgete rød understreking i et e-postmeldingshode

I Microsoft Word kontrolleres navnene i e-postmeldingshoder automatisk mot navnene i Adresseboken. Hvis det finnes flere navn som samsvarer med navnet du skriver inn, vises en rød, bølgete linje under navnet, hvilket betyr at du må velge et navn.

Understreking med blå eller annen farge

Når konsekvensen i formateringen kontrolleres automatisk, brukes blå, bølgete understreking til å angi mulige forekomster av inkonsekvent formatering.

Purpurfarget, bølget understreking (bølgede, loddrette linjer kan også forekomme i margen)

I et [XML](#page-422-0)-dokument brukes det purpurfargede, loddrette, bølgede linjer og understrekinger for å angi XML-struktur som ikke følger XML-skjemaet som er tilknyttet dokumentet.

**Obs!** XML-funksjoner, bortsett fra å lagre dokumenter som XML med Word XML-skjemaet, er tilgjengelige bare i Microsoft Office Professional Edition 2003 og frittstående Microsoft Office Word 2003.

Understrekinger med purpur eller annen farge

Fulgte hyperkoblinger vises med purpur og er som standard understreket. Enkle og doble understrekinger med rød eller annen farge (loddrette streker kan også vises i venstre eller høyre marg)

Nylig innsatt tekst understrekes som standard når funksjonen Spor endringer brukes. Loddrette streker, eller endrede linjer, kan også vises i venstre eller høyre marg for tekst som inneholder sporede [endringer.](#page-422-0)

Purpurprikket understreking

Smartflagg vises med purpurprikkete understreking under teksten. Du kan la smartflagg utføre [handlinger](#page-422-0) i Word som du ellers ville utført fra et annet program.

[Revisjonsmerker](#page-422-0) eller sporede endringer

I bobler og korrekturmerker vises innsettinger eller slettinger, formateringsendringer og merknader.

I Word er det tilrettelagt for elektronisk korrekturlesing ved at du enkelt kan lage og vise sporede endringer og [merknader](#page-422-0) i et dokument. Oppsettet for dokumentet beholdes ved at noen [markeringselementer](#page-422-0) vises i teksten i dokumentet, mens andre vises i **[bobler](#page-422-0)** i margen.

```
Tabeller
```
Noen deler av en tabell kan bare vises hvis du viser alle formateringsmerkene ved å klikke **Vis/skjul** på **standardverktøylinjen**.

En tabellcelle

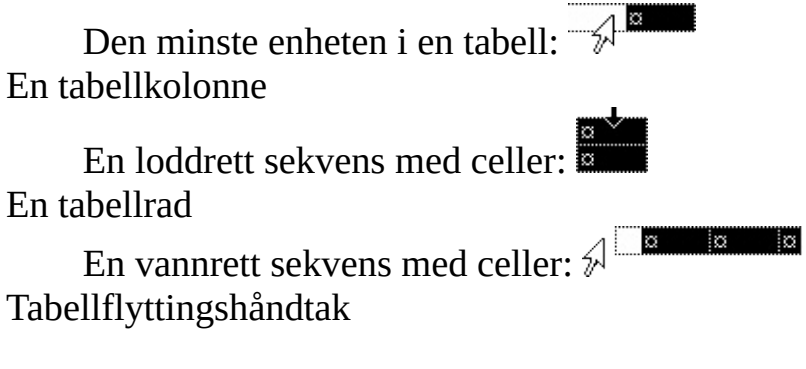

Vises i øvre hjørne i en tabell slik at du enkelt kan flytte den: **⊞** 

[Smartflagg](#page-422-0) og andre knapper i teksten

Knapp og indikator for smartflagghandlinger

Med smartflagg kan du utføre handlinger i Word som du vanligvis

ville utføre i andre programmer. Den purpurprikkete linjen under teksten i dokumentet indikerer smartflagg, og hvis du vil utføre oppgaver, klikker du knappen **Handlinger for smartflagg**.

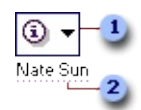

#### Knappen **Handlinger for smartflagg**

Smartflaggindikator

#### Knappen Alternativer for Autokorrektur

Knappen **Alternativer for Autokorrektur** *v* vises først som en liten, blå boks når du holder musepekeren nær tekst som ble rettet opp automatisk, og den endres til et knappeikon når du peker på den. Hvis du ikke vil at teksten skal rettes, kan du omgjøre en retting, eller slå alternativer for Autokorrektur av eller på ved å klikke knappen og gjøre et valg.

Knappen Alternativer for innliming

Knappen **Alternativer for innliming** vises rett nedenfor det innlimte området når du har limt inn tekst. Når du klikker knappen, vises en liste hvor du kan bestemme hvordan informasjonen skal limes inn i dokumentet. Hvilke alternativer som er tilgjengelige, avhenger av hva slags innhold du limer inn, programmet du limer inn fra og formatet på teksten der du limer inn.

[Disposisjonsvisningsnivåer](#page-422-0)

I disposisjonsvisning kan firkanter, plusstegn eller minustegn vises.

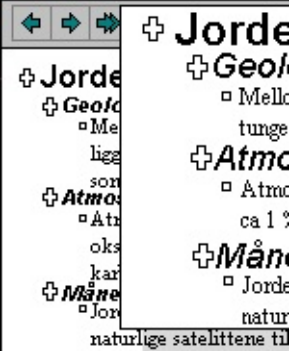

[Tekstbokser](#page-422-0) og grafikk

&quotMugge"-indikator for koblet tekstboks

Dette symbolet vises når du kobler to tekstbokser:  $\mathbb{S}^2$ . Trykk ESC hvis du ikke har tenkt å koble tekst til en annen tekstboks, og vil fjerne muggepekeren.

Tomt rektangel

Et tomt rektangel kan være en [tekstboks,](#page-422-0) en [tekstramme](#page-422-0), en plassholder for et bilde eller et [lerret.](#page-422-0)

**[Websider](#page-422-0)** 

Lydkontroll

Indikerer en bakgrunnslyd på en webside:

Videokontroll

Indikerer en video eller film:

[XML-koder](#page-422-0)

Word kan vise [XML-](#page-422-0)koder i brødteksten til dokumentet i et  $\overline{\text{XML}}$ -dokument: ("Forfatter(Fornavn (Lars) Etternavn Bull) Forfatter®

**Obs!** XML-funksjoner, bortsett fra å lagre dokumenter som XML med Word XML-skjemaet, er tilgjengelige bare i Microsoft Office Professional Edition 2003 og frittstående Microsoft Office Word 2003.

<span id="page-428-0"></span>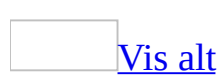

# **Feilsøking i forbindelse dokument- og skjermvisninger**

Noe av innholdet i dette emnet gjelder kanskje ikke alle språk.

Prikker vises mellom ord på [skjermen.](#page-428-0)

Prikkene angir mellomrom, og blir ikke skrevet ut. Hvis du ikke vil at prikker og andre formateringsmerker som ikke skrives ut, skal vises, klikker du **Vis/skjul**  $|\mathbf{f}|$ 

Hvis prikkene fremdeles vises, velger du **Alternativer** på **Verktøy**-menyen og deretter kategorien **Vis**. Fjern merket for **Mellomrom** under **Formateringsmerker**.

Jeg ser [understrekinger](#page-428-0) i dokumentet.

Hvis teksten på skjermen er understreket uten at du har understrekingsformatert den, kan det ha følgende årsaker:

Rød eller grønn bølgete understreking

Når du utfører stave- og grammatikkontroll automatisk, brukes bølgete rød understreking i Microsoft Word for å indikere mulige stavefeil og bølgete grønn understreking for å indikere mulige grammatiske feil.

Bølgete rød understreking i et e-postmeldingshode

I Word kontrolleres navnene i e-postmeldingshoder automatisk mot navnene i Adresseboken. Hvis det finnes flere navn som samsvarer med navnet du skriver inn, vises en rød bølgete linje under navnet. Dette betyr at du må velge et navn.

Blå, bølgete understreking

I Word brukes bølgete, blå understreking for å indikere mulige forekomster av inkonsekvent formatering.

Purpurfarget, bølget understreking (loddrette, bølgede linjer kan også forekomme i margen)

I et XML-dokument brukes det purpurfargede, bølgede understrekinger og

loddrette linjer for å angi XML-struktur som ikke følger XML-skjemaet som er tilknyttet dokumentet.

**Obs!** XML-funksjoner, bortsett fra å lagre dokumenter som XML med Word XML-skjemaet, er tilgjengelige bare i Microsoft Office Professional Edition 2003 og frittstående Microsoft Office Word 2003.

Blå eller annerledes fargede understrekinger

[Hyperkobling](#page-428-0) som viser tekst, er som standard blå og understreket. Purpur eller annerledes fargede understrekinger

Fulgte hyperkoblinger vises som purpur og er som standard understreket. Røde eller annerledes fargede enkle eller doble understrekinger (loddrette streker kan også vises i venstre eller høyre marg)

Nylig innsatt tekst er markert som understreket som standard nå funksjonen Spor endringer brukes. Loddrette streker, kalt endrede linjer, kan også vises i venstre eller høyre mark for tekst som inneholder sporede [endringer.](#page-428-0) Purpurfargede, prikkete understrekinger

[Smartflagg](#page-428-0) vises med purpurfargede, prikkete understrekinger under teksten. Du kan bruke smartflagg for å utføre [handlinger](#page-428-0) i Word, som du

ellers må åpne andre programmer for å kunne utføre.

Jeg vil bruke en meny eller verktøylinje i [fullskjermvisning.](#page-428-0)

Hvis du vil velge menykommandoer i fullskjermmodus, lar du pekeren hvile øverst på skjermen helt til menylinjen vises.

Jeg får ikke til å deaktivere [fullskjermvisningen.](#page-428-0)

Hvis du vil slå av fullskjermmodus og bytte til den forrige visningen, velger du **Lukk full skjerm** på [verktøylinjen](#page-428-0) for full skjerm eller trykker ESC.

Jeg ser elementer på [statuslinjen](#page-428-0) nederst på skjermen.

Statuslinjen, som er et vannrett område nederst i dokumentvinduet i Microsoft Word, inneholder informasjon om gjeldende status for det som vises i vinduet, og annen relevant informasjon.

Hvis du vil vise statuslinjen, velger du **Alternativer** på **Verktøy**-menyen. Velg katergorien **Vis**, og fjern deretter merket for **Statuslinje** under **Vis**.

Side*tall*

Viser sidetallet.

*Delnummer*

Viser <u>[inndelingsnummeret](#page-428-0)</u> på siden som vises i vinduet.

*Tall/antall*

Viser sidetallet og det totale antall sider basert på den fysiske sidetellingen i dokumentet.

*Mål*

Viser avstanden fra toppen av siden til innsettingspunktet. Det vises ingen målenhet hvis ikke innsettingspunktet er i vinduet.

#### *Linjenummer*

Viser tekstlinjen der innsettingspunktet er plassert. Det vises ingen målenhet hvis ikke innsettingspunktet er i vinduet.

#### *Spaltenummer*

Viser avstanden, målt i antall tegn, fra venstre marg til innsettingspunktet. Det vises ingen målenhet hvis ikke innsettingspunktet er i vinduet.

REG

Viser status for makroregistrering. Dobbeltklikk **REG** hvis du vil aktivere eller deaktivere makroregistrering. Når registreringen er deaktivert, er **REG** nedtonet.

KORR

Viser status for sporede endringer. Dobbeltklikk **TRK** hvis du vil aktivere eller deaktivere funksjonen Spor endringer. Når endringer ikke spores, er **KORR** nedtonet.

#### UTV

Viser status for modus for utvidelse av merket område. Dobbeltklikk **UTV** hvis du vil aktivere eller deaktivere modusen. Når modus for utvidelse av merket område er deaktivert, er **UTV** nedtonet.

#### OVER

Viser status for [overskrivingsmodus](#page-428-0). Dobbeltklikk **OVER** hvis du vil aktivere eller deaktivere modusen. Når overskrivingsmodus er deaktivert, er **OVER** nedtonet.

*Språk*

Viser språket ved innsettingspunktet. Dobbeltklikk for å endre språkformatet for merket tekst.

Viser status for stave- og grammatikkontroll. Når kontrollen utføres, vises en animert penn over boken. Hvis det ikke blir funnet feil, vises et merke. Hvis det blir funnet en feil, vises en "X". Hvis du vil løse feilen,
dobbeltklikker du dette ikonet.

Når du har deaktivert alternativene for stave- og grammatikkontroll, kjøres grammatikkontrollen fremdeles, for å finne [smartflagg.](#page-428-0)

Hvis du vil deaktivere stave- og grammatikkontrollen, må du også deaktivere smartflagg.

- 1. Velg **Alternativer for Autokorrektur** på **Verktøy**-menyen, og velg deretter kategorien **Smartflagg**.
- 2. Fjern merket for **Etikettekst med smartflagg**.

Viser status for lagring i bakgrunnen. Når det dukker opp et vibrerende diskikon, lagres dokumentet ditt i bakgrunnen mens du arbeider.

Viser status for bakgrunnsutskrift. Når det dukker opp et utskriftsikon, skrives dokumentet ut i bakgrunnen mens du arbeider. Et tall ved siden av utskriftsikonet viser det gjeldende sidetallet som skrives ut. Hvis du vil avbryte utskriften, dobbeltklikker du utskriftsikonet.

Noen av elementene på [statuslinjen](#page-428-0) mangler eller er tomme.

Dokumentvisningen og plasseringen til innsettingspunktet i dokumentet kan påvirke hva du ser på statuslinjen. Prøv å bytte til en annen dokumentvisning og å flytte innsettingspunktet.

[Dokumentet](#page-428-0) er for bredt, slik at det er ikke plass til det på skjermen.

- Du kan "ombryte" teksten (det vil si justere linjelengdene på nytt) slik at den passer inn i dokumentvinduet. Hvis du for øyeblikket arbeider i [normalvisning](#page-428-0) eller [utskriftsoppsettvisning,](#page-428-0) kan du "ombryte" teksten ved å velge **Alternativer** på **Verktøy**-menyen, velge kategorien **Vis**, og deretter merke av for **Bryt tekst etter vindusbredden**.
- Hvis du vil krympe teksten slik at den passer inn i dokumentvinduet i normalvisning eller utskriftsoppsettvisning, velger du **Zoom** på **Vis**menyen, og deretter **Sidebredde**.

#### **Merknader**

H

 $\equiv$ 

- Hvis du vil at teksten skal brytes om automatisk, bytter du til [weboppsettvisning.](#page-428-0)
- Husk at selv om du endrer utseendet til dokumentet på skjermen, vil ikke dette ha noen innvirkning på et dokumentet som er skrevet ut.

Jeg finner ikke [sideoppsettvisning](#page-428-0) på skjermen.

Sideoppsettvisning på skjermen er erstattet med [weboppsettvisning.](#page-428-0) I weboppsettvisning optimeres websiden ved hjelp av Microsoft Word, slik at du kan se hvordan den vil se ut når du publiserer den på World Wide Web eller et intranett. I weboppsettvisning kan du vise bakgrunn, autofigurer og andre effekter som ofte brukes i webdokumenter eller dokumenter du viser på skjermen.

#### [Sidekanter](#page-428-0) vises ikke.

- Bytt til [utskriftsoppsettvisning](#page-428-0) eller [forhåndsvisning](#page-428-0) for å vise sidekantlinjer. Sidekantliner vises ikke i [weboppsettvisning](#page-428-0), [normalvisning,](#page-428-0) [disposisjonsvisning,](#page-428-0) [dokumentkart](#page-428-0) eller fullskjermvisning.
- Hvis du viser dokumentet i utskriftsoppsettvisning, forsvinner sidekantene øverst og nederst på siden hvis alternativet **Mellomrom mellom sider** er deaktivert. Flytt innsettingspunktet til toppen eller bunnen av siden og klikk

knappen **Vis blanktegn** .

[Deleboksen](#page-428-0) vises ikke.

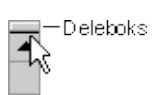

Deleboksen er plassert øverst på det loddrette rullefeltet. Hvis deleboksen ikke er tilgjengelig, kan det være at dokumentkartet er åpent eller at det loddrette rullefeltet er deaktivert. Når du skal bruke deleboksen, lukker du dokumentkartet (**Vis**-menyen) eller aktiverer det loddrette rullefeltet (**Verktøy**-menyen, **Alternativer**, kategorien **Vis**).

Jeg får ikke til å slå på eller av [hoveddokumentvisning.](#page-428-0)

**Hoveddokumentvisning er kombinert med disposisjonsvisning** I Microsoft Word 2000 og senere bruker du [disposisjonsvisning](#page-428-0) i stedet for hoveddokumentvisning hvis du vil arbeide med et hoveddokument og deldokumenter. Hvis du vil opprette eller endre et hoveddokument, klikker du **Disposisjon** på **Vis**-menyen.

Hvis du vil vise hele hoveddokumentet, velger du **Normal** eller **Utskriftsoppsett** på **Vis**-menyen.

**Dokumentet kan være beskyttet** Når et dokument er beskyttet, er kommandoen **Disposisjon** (**Vis**-menyen) kanskje ikke tilgjengelig. Du kan derfor ikke bruke **disposisjonsvertøylinjen** når du du skal arbeide med dokumenter og deldokumenter.

<span id="page-435-0"></span>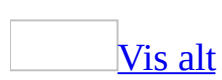

# **Dokumentkartet**

Dokumentkartet er en egen [rute](#page-435-0) som viser en liste med overskriftene i dokumentet. Bruk dokumentkartet hvis du raskt vil navigere gjennom dokumentet og holde oversikt over din plassering i det.

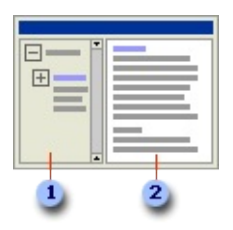

- Dokumentkartrute
- Dokument

Når du klikker en overskrift i dokumentkartet, hopper Word til den tilsvarende overskriften i dokumentet, viser den på toppen av vinduet og uthever overskriften i dokumentkartet.

Du kan velge detaljnivå i dokumentkartet. Du kan for eksempel vise alle overskrifter, bare overskrifter på øverste nivå eller vise eller skjule detaljer for enkeltoverskrifter. Du kan også angi skrift og størrelsen på overskriften i dokumentkartet, og endre den uthevede skriften i den aktive overskriften.

Dokumentkartet er forskjellig fra en rammeside for [innholdsfortegnelse](#page-435-0) for en webside. Opprett en rammeside for innholdsfortegnelse når du vil publisere et dokument som andre skal vise i en webleser eller i Word.

<span id="page-437-0"></span>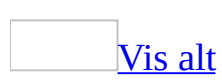

# **Navigere i et dokument med dokumentkartet**

Dokumentoverskrifter må være formatert med innebygde [overskriftstiler](#page-437-0) før de kan vises i [dokumentkartet.](#page-437-0)

- 1. Velg **Dokumentkart** på **Vis**-menyen.
- 2. Velg hvilket nivå av overskrifter som skal vises. Gjør ett av følgende:
	- Hvis du vil vise alle overskriftene på eller over et bestemt nivå, høyreklikker du en overskrift i dokumentkartet og velger et tall på [hurtigmenyen.](#page-437-0) Du kan for eksempel velge **Vis overskrift 3** hvis du vil vise overskriftene fra nivå en til og med nivå tre.
	- Hvis du vil skjule underoverskriftene under én enkelt overskrift, klikker du minustegnet (-) ved siden av overskriften.
	- Hvis du vil vise underoverskriftene under én enkelt overskrift, klikker du plusstegnet (+) ved siden av overskriften.
- 3. Klikk en overskrift i dokumentkartet som du vil navigere til. Innsettingspunktet i dokumentet flyttes til den merkede overskriften.
- 4. Når du ikke vil vise dokumentkartet lenger, klikker du **Dokumentkart** på **Vis-menyen for å lukke [ruten.](#page-437-0)**

## [Tips!](#page-437-0)

Du kan også lukke dokumentkartet ved å dobbeltklikke størrelsesfeltet i høyre kant av ruten.

<span id="page-439-0"></span>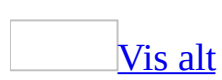

# **Endre bredden på dokumentkartet**

Dokumentkartrute

- **2** Dokument
	- 1. Pek på høyre kant i [dokumentkartet.](#page-439-0)
	- 2. Når markøren endres til en markør for endring av størrelse  $\psi$ , drar du linjen mot venstre eller høyre.

**Obs!** Hvis overskriftene ikke passer inn i dokumentkartet, er det ikke nødvendig å endre størrelse på ruten. Du plasserer bare markøren på en overskrift hvis du vil vise hele overskriften.

<span id="page-441-0"></span>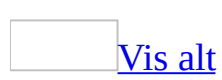

## **Formatere tekst i dokumentkartruten**

Du kan endre utseende på overskriftene som vises i [dokumentkartruten,](#page-441-0) i tillegg til uthevingsfargen for den aktive overskriften i ruten. Endringer som utføres på teksten i [dokumentkartet](#page-441-0), har ingen innvirkning på teksten i dokumentet.

- 1. Velg **Dokumentkart** på **Vis**-menyen.
- 2. Velg **Stiler og formatering** på **Format**-menyen.
- 3. I [oppgaveruten](#page-441-0) **Stiler og formatering** klikker du **Egendefinert** i **Vis**boksen.
- 4. Velg **Alle stiler** i boksen **Kategori**-listen.
- 5. I listen **Stiler som skal være synlige** merker du av for **Dokumentkart**, og deretter velger du **OK**.
- 6. I [oppgaveruten](#page-441-0) **Stiler og formatering** velger du **Dokumentkart** under **Velg formatering som skal brukes**, klikker pilen og klikker deretter **Endre**.
- 7. I dialogboksen **Endre stil** klikker du **Format**.
- 8. Gjør ett av følgende:
	- Hvis du vil angi skrifttypen og skriftstørrelsen, velger du **Skrift** og endrer innstillingene i boksene skrift og størrelse.
	- Hvis du vil angi uthevingsfargen, velger du **Kantlinje** og kategorien **Skyggelegging**. Deretter velger du den **fyllfargen** du vil bruke.

<span id="page-443-0"></span>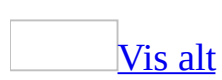

# **Feilsøking i forbindelse med dokumentkartet**

[Dokumentkartet](#page-443-0) viser ingen eller bare noen av overskriftene i dokumentet.

**Microsoft Word klarer ikke å identifisere overskrifter i dokumentet** Når du viser dokumentkartet, vises alle overskriftene som er formatert med innebygde [overskriftstiler](#page-443-0) (Overskrift 1 til og med Overskrift 9) eller avsnittsformater på [disposisjonsnivå](#page-443-0) (Nivå 1 til og med Nivå 9).

Hvis det ikke finnes noen overskrifter i Word som er formatert med overskriftstiler eller disposisjonsnivåer, søkes det automatisk i dokumentet etter avsnitt som ser ut som overskrifter (for eksempel korte linjer med større skriftstørrelse). Deretter brukes et disposisjonsnivå på disse overskriftene, og de vises i dokumentkartet. Hvis det ikke finnes slike overskrifter i Word, er dokumentkartet tomt.

**Overskrifter kan være i en tabell eller tekstboks** Når du viser dokumentkartet i et dokument som bare inneholder en [tabell](#page-443-0) eller én eller flere [tekstbokser](#page-443-0) med overskriftsrader eller -stiler, vises ikke overskriftsradene eller -stilene i dokumentkartet.

[Dokumentkartet](#page-443-0) forsvant.

- **Du kan ha bytte til en annen visning** Når du viser dokumentkartet, er det bare tilgjengelig i gjeldende visning. Hvis du bytter til en annen visning, må du klikke **Dokumentkart** på **standardverktøylinjen** for å vise dokumentkartet i denne visningen.
- **Du kan ha lagt til en rammeside** Når dokumentet inneholder en [rammeside,](#page-443-0) må du vise dokumentkartet i et eget vindu. Du kan bare vise dokumentkartet for den aktive rammen.

[Dokumentkartet](#page-443-0) åpnes ikke ved siden av rammene.

Når et dokument inneholder en [rammeside,](#page-443-0) vises dokumentkartet i et eget vindu for bare den aktive rammen. Hvis du vil vise dokumentkartet for en annen ramme på rammesiden, viser du dokumentet som inneholder rammesiden og klikker rammen du vil vise dokumentkartet for. Deretter klikker du **Dokumentkart** på **standardverktøylinjen**.

Bildepunkter brukt i overskrifter vises ikke i [dokumentkartet.](#page-443-0)

Hvis du bruker et [bildepunkt](#page-443-0) i en overskrift, vises ikke bildepunktet i dokumentkartet. Du ser i stedet et minustegn (-) ved siden av overskriften i dokumentkartet. Du må bruke tekstpunkter for å vise punkter i dokumentkartet.

Jeg endret størrelse på [dokumentkartet,](#page-443-0) men nå er det tilbake til opprinnelig størrelse.

**Du kan ha lukket og åpnet dokumentet på nytt** Dokumentkartet har en bestemt størrelse til du lukker dokumentet. Når du åpner dokumentet på nytt i Word, fyller dokumentkartet automatisk en fjerdedel av vinduet.

<span id="page-446-0"></span>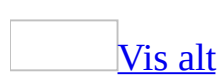

# **Leseoppsettvisning**

Hvis du åpner et dokument for i hovedsak å lese det, optimerer leseoppsettvisning selve leseopplevelsen. Leseoppsettvisning skjuler alle verktøylinjer, unntatt [verktøylinjene](#page-446-0) **Leseoppsett** og **Gjennomgang**.

**Obs!** Når du åpner et Microsoft Word-dokument som du har mottatt som et epostvedlegg, byttes det automatisk til leseoppsettvisning i Word. Vil du ikke bruke leseoppsettvisning for e-postvedlegg, fjerner du merket for **Tillat å starte i leseoppsett** i kategorien **Generelt** i dialogboksen **Alternativer** (**Verktøy**menyen).

Du bytter til leseoppsettvisning ved å klikke **Les** på **standardverktøylinjen**, eller trykke ALT+R i én av visningene i Word.

Ettersom formålet med leseoppsettvisning er å øke lesbarheten, vises teksten automatisk ved hjelp av Microsoft ClearType-teknologi. Du kan enkelt øke eller redusere størrelsen som teksten vises i, uten å påvirke størrelsen på skriften i dokumentet.

Sider som vises i leseoppsettvisning, er utformet til å passe på skjermen. De representerer ikke sidene som du ville sett hvis dokumentet skulle skrives ut. Hvis du vil vise dokumentet slik det ville sett ut på utskriften uten å bytte til [utskriftsoppsettvisning](#page-446-0), klikker du **Faktisk side** på **verktøylinjen for leseoppsett**.

Når du ikke lenger vil lese dokumentet, kan du bytte fra leseoppsettvisning ved å klikke **Lukk** på **verktøylinjen for leseoppsett**, eller du kan trykke ESC eller Alt+C.

Vil du endre dokumentet, redigerer du helt enkelt teksten mens du leser, uten å forlate leseoppsettvisning. **Korrekturverktøylinjen** vises automatisk i leseoppsettvisning slik at du enkelt kan bruke endringssporing og merknader til å merke et dokument.

**Obs!** Størrelsen på tekst som ikke er plassert i avsnitt på siden (for eksempel WordArt, eller tekst i grafikk eller tabeller), endres ikke når teksten vises i

leseoppsettvisning. Har dokumentet et sammensatt oppsett, altså med kolonner eller tabeller, eller hvis det inneholder bred grafikk, kan det være enklere å lese dokumentet i utskriftsoppsettvisning fremfor i leseoppsettvisning.

<span id="page-449-0"></span>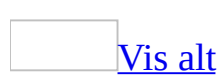

# **Bruke leseoppsettvisning**

1. Klikk **Les** på [standardverktøylinjen.](#page-449-0)

**Obs!** Du kan også trykke Alt+R for å starte lesningen.

2. Gjør ett av følgende:

Bla gjennom [dokumentet](#page-449-0) én side om gangen

- Bruk rullefeltet til å flytte fra side til side.
- Trykk PgDn og PgUp hvis du vil flytte fra én side til den neste.

## **[Tips](#page-449-0)**

Klikk **Tillat flere sider** på **verktøylinjen for leseoppsett** hvis du vil vise to sider, eller skjermbilder, samtidig. Når du flytter til neste side, vises alltid forrige side samtidig.

Hoppe til en [bestemt](#page-449-0) side

- Trykk Ctrl+Home eller Ctrl+End hvis du vil hoppe til begynnelsen eller slutten av dokumentet.
- Skriv inn et sidetall, og deretter trykker du Enter.

**Obs!** Innskriving av sidetall har bare en funksjon hvis innsettingspunktet ikke er plassert i dokumentet. Du må altså ikke klikke i dokumentet før du skriver inn sidetallet.

Klikk **Miniatyrbilder** på **verktøylinjen for leseoppsett**, og deretter klikker du miniatyrbildet av en side for å vise den.

Hoppe til deler av [dokumentet](#page-449-0)

1. Hvis dokumentkartet ikke vises, klikker du **Dokumentkart** på **verktøylinjen for leseoppsett**.

2. Vil du hoppe til en overskrift i dokumentet, klikker du overskriften i dokumentkartet.

Utheve [innhold](#page-449-0) du vil huske

Klikk **Utheving** på **gjennomgangsverktøylinjen**, og deretter merker du teksten eller grafikken du vil utheve. Når du vil slå av uthevingsfunksjonen, klikker du Utheving på nytt, eller trykker ESC.

**Obs!** Hvis du vil endre uthevingsfargen, klikker du pilen ved siden av **Utheving** og klikker fargen du vil ha.

#### Revidere [dokumentet](#page-449-0)

Plasser innsettingspunktet der du vil revidere dokumentet, og deretter foretar du endringen.

**Obs!** Hvis du vil at endringer skal merkes, klikker du **Spor endringer** på **gjennomgangsverktøylinjen**.

Legge til [merknader](#page-449-0)

Plasser innsettingspunktet der du vil legge til merknaden, og deretter klikker du **Sett inn merknad** på **gjennomgangsverktøylinjen**.

Godta eller forkaste endringer og slette [merknader](#page-449-0)

**Bruk knappene Forrige <b>D**, Neste **D**, Godta endring **D** og Forkast **endring / slett merknad** på **gjennomgangsverktøylinjen**.

Slå opp eller oversette et ord, eller søke etter mer [informasjon](#page-449-0)

- 1. Merk et ord eller uttrykk i dokumentet.
- 2. Klikk **Oppslag <b>ik** Oppstag på **verktøylinjen** for leseoppsett.

**Obs!** Vil du velge en bestemt type oppslagsmateriell, for eksempel

ordbok, ordliste, leksikon eller synonymordbok, velger du en oppslagstjeneste i oppgaveruten **Oppslag**.

Søke etter eller [erstatte](#page-449-0) et ord eller uttrykk

- 1. Klikk **Søk** på **verktøylinjen for leseoppsett**.
- 2. I boksen **Søk etter** skriver du inn teksten som du vil søke etter, akkurat som i en hvilken som helst visning i Microsoft Word.
- 3. Hvis du vil erstatte teksten du søker etter i dokumentet med en annen tekst, klikker du kategorien **Erstatt**, og deretter skriver du inn den nye teksten i boksen **Erstatt med**.

#### Justere visningen av [dokumentet](#page-449-0)

- Slik forstørrer du teksten: Klikk **Øk tekststørrelse** på **verktøylinjen for leseoppsett**.
- Slik viser du mer tekst på skjermen: Klikk **Reduser tekststørrelse**

```
på verktøylinjen for leseoppsett.
```
- Slik viser du siden slik den blir på utskriften: Klikk **Faktisk side** på **verktøylinjen for leseoppsett**.
- Slik viser du to sider samtidig: Klikk **Tillat flere sider** på **verktøylinjen for leseoppsett**.

Deaktivere [leseoppsettvisning](#page-449-0)

Klikk **Lukk** på **verktøylinjen for leseoppsett**.

**Obs!** Du kan også trykke ESC eller Alt+C for å avslutte leseoppsettvisning.

<span id="page-453-0"></span>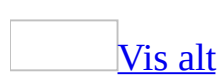

# **Feilsøking i forbindelse med leseoppsettvisning**

Teksten er uskarp eller har for fet formatering i leseoppsettvisning og i [utskriftsoppsettvisning.](#page-453-0)

[Leseoppsettvisning](#page-453-0) og [utskriftsoppsettvisning](#page-453-0) bruker Microsoft ClearType til å vise tekst i Microsoft Word. ClearType er en typografisk teknologi som passer perfekt for bærbare datamaskinskjermer og andre flatskjermer. Med ClearType kan teksten være litt uskarp på skjermer for bærbare datamaskiner.

**Obs!** ClearType er tilgjengelig i Microsoft Windows XP Service Pack 1 (SP1) og senere.

Gjør ett av følgende:

Deaktivere ClearType i [utskriftsoppsettvisning](#page-453-0)

Utskriftsoppsettvisning bruker ClearType hvis funksjonen er aktivert i Windows. Vil du deaktivere ClearType, gjør du ett av følgende:

- 1. Klikk **Utseende og temaer** i Windows Kontrollpanel, og deretter klikker du **Skjerm**.
- 2. Klikk kategorien **Utseende** og deretter **Effekter**.
- 3. Merk av for **Bruk følgende metode for kantutjevning av skjermskrifter**.
- 4. Klikk **Standard** på oversikten.

Deaktivere ClearType i [leseoppsettvisning](#page-453-0)

Leseoppsettvisning bruker ClearType selv om funksjonen ikke er aktivert i Windows. Vil du deaktivere ClearType, gjør du ett av følgende:

Sett følgende nøkkel til null (0) i systemregisteret:

HKEY\_CURRENT\_USER\Programvare\Microsoft\Office\11.0\Word\Altern

[Leseoppsettvisning](#page-453-0) ødelegger oppsettet av dokumentet.

Leseoppsettvisning er utformet for å gjøre brødteksten til de fleste dokumenter enklere å lese på skjermen. Det kan hende at enkelte elementer, for eksempel tabeller, bilder eller merknader fra korrekturlesere, ikke vises på riktig måte. Gjør ett av følgende:

- Vil du lese dokumentet på skjermen, klikker du **Faktisk side** på [verktøylinjen](#page-453-0) for leseoppsett.
- Vil du skrive ut dokumentet, klikker du **Skriv ut** på **verktøylinjen for leseoppsett**.

Når jeg skriver ut fra [leseoppsettvisning,](#page-453-0) samsvarer ikke de utskrevne sidene med sidene på skjermen.

Sider som representeres i [leseoppsettvisning](#page-453-0), er utformet for å passe på skjermen. De representerer ikke sidene slik de ser ut hvis du skriver ut dokumentet. Vil du vise sider slik de ser ut når de skrives ut, klikker du **Faktisk side** på **verktøylinjen for leseoppsett**.

[Innholdsfortegnelsen](#page-453-0) mangler sidetall i leseoppsettvisning.

Ettersom <u>[leseoppsettvisning](#page-453-0)</u> er utformet for å lese et dokument på skjermen, nummereres sidene etter skjermtall, og ikke etter sidetall. For å unngå forvirring med sidetall og skjermtall, skjuler leseoppsettvisning sidetall i innholdsfortegnelsen.

Når jeg skriver inn et [sidetall](#page-453-0) for å gå til en side, skrives tallet på siden i stedet.

Innskriving av sidetall for å gå til en side fungerer bare hvis innsettingspunktet ikke er plassert i dokumentet. Du må altså ikke klikke i dokumentet før du skriver inn sidetallet.

**Obs!** Vil du fjerne innsettingspunktet fra dokumentet, trykker du PgUp eller PgDn for å flytte til en annen side.

Jeg vil ikke åpne e-postvedlegg i [leseoppsettvisning.](#page-453-0)

Microsoft Word bruker som standard leseoppsettvisning til å åpne dokumenter du mottar som e-postvedlegg. Vil du unngå å åpne dokumenter i leseoppsettvisning, fjerner du merket for **Tillat å starte i leseoppsett** i kategorien **Generelt** i dialogboksen **Alternativer** (**Verktøy**-menyen).

<span id="page-457-0"></span>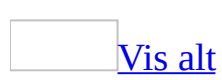

# **Vise et dokument som en disposisjon**

Ved hjelp av [disposisjonssymbolene](#page-457-0) og innrykk i [disposisjonsvisning](#page-457-0) kan du se hvordan dokumentet er organisert, og raskt og enkelt omorganisere dokumentet. Du kan gjøre det enklere å vise og ordne dokumentets struktur ved å [skjule](#page-457-0) dokumentet slik at bare de ønskede overskriftene vises.

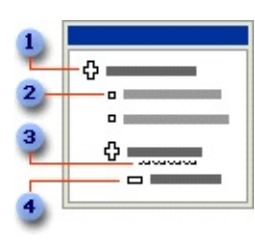

- **I** Overskrift med undertekst
- Brødtekst
- En grå linje under en overskrift representerer en skjult deloverskrifttekst.
- Overskrift uten undertekst

Du kan omorganisere overskrifter og brødtekst ved å flytte dem opp eller ned, eller [heve](#page-457-0) eller [senke](#page-457-0) nivået for overskrifter og tekst ved hjelp av knappene på **[disposisjonsverktøylinjen](#page-457-0)**. Du kan også omordne et dokument ved å dra disposisjonssymbolene mot venstre, høyre, opp eller ned.

Selv om du kan vise ethvert Microsoft Word-dokument i disposisjonsvisning ved å velge **Disposisjon** på **Vis**-menyen, vil det du ser avhenge av hvordan dokumentet er formatert. Overskrifter må formateres med én av de innebygde [overskriftsstilene](#page-457-0) som følger med Word, eller avsnittene må formateres som [disposisjonsnivåer](#page-457-0).

Når du ordner overskriftene og underoverskriftene på nytt i disposisjonsvisning, tilordnes automatisk innebygde overskriftsstiler til overskriftene i Word.

<span id="page-459-0"></span>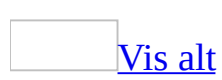

# **Lage en disposisjon fra grunnen av**

- 1. Bytt til [disposisjonsvisning](#page-459-0) i det nye dokumentet.
- 2. Skriv inn overskriftene, og trykk Enter etter hver.

Overskriftene formateres automatisk med den innebygde [overskriftsstilen](#page-459-0) Overskrift 1.

- 3. Hvis du vil tilordne en overskrift til et annet nivå, og bruke den korresponderende overskriftstilen, plasserer du innsettingspunktet i **overskriften og klikker <b>Hev nivå** ← eller **Senk nivå** → på [disposisjonsverktøylinjen](#page-459-0) til overskriften er på det ønskede nivået.
- 4. Hvis du vil flytte en overskrift til en annen plassering, plasserer du innsettingspunktet i overskriften og klikker **Flytt opp e** eller **Flytt ned** på **disposisjonsverktøylinjen** til overskriften er plassert der du vil ha den. (Underteksten under overskriften flyttes sammen med overskriften.)
- 5. Når du er fornøyd med ordningen, bytter du til [normalvisning,](#page-459-0) [utskriftsoppsettvisning](#page-459-0) eller [weboppsettvisning](#page-459-0) og legger til detaljert [brødtekst](#page-459-0) og grafikk.

## [Tips!](#page-459-0)

Du kan også omordne teksten ved å dra [disposisjonssymbolene](#page-459-0) ( $\oplus$ ,  $=$  og  $\oplus$ ) for overskriften og brødteksten opp, ned, mot høyre eller mot venstre. Når du drar disposisjonssymbolet for en skjult overskrift, får også deloverskriftene og brødteksten ny plassering eller nytt nivå.

En loddrett linje vises ved hvert overskriftsnivå når du drar. Slipp museknappen for å plassere teksten på det nye nivået. Overskriftene får de tilhørende overskriftsstilene, og brødteksten får stilen [Normal](#page-459-0).

<span id="page-461-0"></span>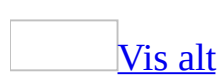

# **Skjule en disposisjon for å vise organiseringen av dokumentet**

I [disposisjonsvisning](#page-461-0) kan du enkelt vise dokumentets organisering og omordne tekstbiter ved å skjule en disposisjon slik at bare overskrifter og ønsket brødtekst vises. Husk at du bare kan skjule tekst som er formatert med innebygde [overskriftsstiler](#page-461-0) eller [disposisjonsnivåer](#page-461-0).

- 1. Velg **Disposisjon** på **Vis**-menyen.
- 2. Vis de overskriftene og brødteksten du ønsker

Skjul det du vil av følgende:

All brødtekst hvis du bare vil vise [overskrifter](#page-461-0)

Plasser innsettingspunket i den første overskriften. På [disposisjonsverktøylinjen](#page-461-0) velger du **Skjul<sup>-</sup>**.

Hvis du vil vise brødteksten igjen, plasserer du punktet i den første overskriften og klikker **Utvid** .

All [brødtekst](#page-461-0) unntatt den første linjen i hvert avsnitt

På **[disposisjonsverktøylinjen](#page-461-0)** klikker du **Vis bare første linje** . En ellipse (...) etter den første linjen viser at flere tekstlinjer er skjult.

Hvis du vil vise teksten på nytt, klikker du knappen igjen.

Tekst under et bestemt [overskriftsnivå](#page-461-0)

På **[disposisjonsverktøylinjen](#page-461-0)** klikker du den laveste overskriften du vil vise, i boksen **Vis nivå**. Du kan for eksempel klikke **Vis nivå 3** i **Vis nivå**-boksen hvis du vil vise overskriftene på nivå 1, 2 og 3.

Hvis du vil vise alle nivåene igjen, klikker du **Vis alle nivåer** i **Vis nivå**boksen.

Alle [deloverskrifter](#page-461-0) og all brødtekst under en overskrift

Dobbeltklikk [disposisjonssymbolet](#page-461-0)  $\Phi$  ved siden av overskriften.

Hvis du vil vise alle deloverskrifter og all brødtekst under en overskrift, dobbeltklikker du disposisjonssymbolet & på nytt.

Tekst under en [overskrift,](#page-461-0) ett nivå om gangen

Plasser innsettingspunktet i overskriften. På [disposisjonsverktøylinjen](#page-461-0) velger du **Skjul** -

Hvis du vil vise teksten på nytt, klikker du **Utvid<sup>+</sup>**.

**Obs!** Hvis du merker en overskrift som inneholder skjult undertekst, merkes også den skjulte teksten (selv om den ikke er synlig). Endringer du gjør i overskriften, for eksempel flytting, kopiering og sletting, virker også på den skjulte teksten.

<span id="page-464-0"></span>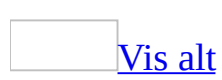

# **Omorganisere et dokument ved hjelp av disposisjonsvisning**

I [disposisjonsvisning](#page-464-0) kan du omorganisere overskrifter og tekst ved å flytte dem opp eller ned, eller du kan [heve](#page-464-0) eller [senke](#page-464-0) nivået for overskrifter eller tekst. Hvis du vil se dokumentstrukturen i disposisjonsvisning, må dokumentet være formatert med én av de innebygde [overskriftsstilene](#page-464-0) eller [disposisjonsnivåene.](#page-464-0)

Hvis du merker en overskrift som omfatter skjult underordnet tekst, merkes også den skjulte teksten.

- 1. Velg **Disposisjon** på **Vis**-menyen.
- 2. Vis de ønskede overskriftene og [brødteksten](#page-464-0) ved hjelp av knappene på disposisjon[sverktøylinjen.](#page-464-0)
- 3. Plasser innsettingspunktet i teksten du vil flytte, og flytt deretter ett av følgende

En [overskrift](#page-464-0) eller brødtekst opp eller ned

På disposisjonsverktøylinjen klikker du **Flytt opp eller Flytt ned a** til teksten er plassert der du vil ha den.

En overskrift eller brødtekst til nivået [Overskrift](#page-464-0) 1

På disposisjonsverktøylinjen klikker du **Hev til Overskrift 1** .

En [overskrift](#page-464-0) til brødtekst

På disposisjonsverktøylinjen klikker du **Senk til brødtekst** .

Brødtekst til en [overskrift,](#page-464-0) eller en overskrift til et høyere nivå

På disposisjonsverktøylinjen klikker du **Hev nivå** til teksten er på det ønskede nivået.

En [overskrift](#page-464-0) til et lavere nivå

På disposisjonsverktøylinjen klikker du **Senk nivå →** til teksten er på det ønskede nivået.

### [Tips!](#page-464-0)

- Hvis du synes tegnformateringen (for eksempel store skrifter og kursiv skrift) virker forstyrrende, kan du vise disposisjonen som ren tekst. Velg **Vis formatering**  $\mathbb{Z}$  på disposisjonsverktøylinjen.
- Du kan også omordne teksten ved å dra [disposisjonssymbolene](#page-464-0)  $(\oplus, = \circ g)$ for overskriften og brødteksten opp, ned, mot høyre eller mot venstre. Når du drar disposisjonssymbolet  $\Phi$  for en skjult overskrift, får også deloverskriftene og brødteksten ny plassering eller nytt nivå.

En loddrett linje vises ved hvert overskriftsnivå når du drar. Slipp museknappen når du vil plassere teksten på det nye nivået. Overskriftene får de tilhørende overskriftsstilene, eller brødteksten får stilen [Normal](#page-464-0).

<span id="page-467-0"></span>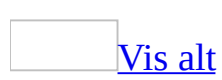
## **Tekstformatering i disposisjonsvisning**

I [disposisjonsvisning](#page-467-0) forenkles tekstformateringen slik at det blir enklere å konsentrere seg om oppbyggingen av dokumentet. Listen nedenfor viser hva slags formatering som vises i disposisjonsvisning, og hvilke formateringsendringer du kan gjøre.

- De enkelte overskriftsnivåene formateres med den aktuelle innebygde [overskriftsstilen](#page-467-0) (Overskrift 1 til og med Overskrift 9) eller det aktuelle [disposisjonsnivået](#page-467-0) (Nivå 1 til og med Nivå 9). Du kan tilordne disse stilene og nivåene til overskriftene på vanlig måte. I disposisjonsvisning kan du også tilordne overskriftsstiler automatisk ved å dra overskriftene til riktig nivå. Hvis du vil endre utseende på en overskriftsstil, kan du endre formateringen.
- Overskriftene rykkes inn i forhold til nivået. Innrykkene vises bare i disposisjonsvisning. Når du bytter til en annen type visning, fjernes innrykkene.
- [Avsnittsformatering](#page-467-0) vises ikke. Linjalen og kommandoene for avsnittsformatering er heller ikke tilgjengelige. (Du kan bruke stiler, men du vil kanskje ikke se all stilformateringen.) Hvis du vil vise eller endre avsnittsformateringen, må du bytte til en annen visning.
- Hvis du synes tegnformateringen (for eksempel store skrifter og kursiv skrift) virker forstyrrende, kan du vise disposisjonen som ren tekst. Velg **Vis formatering**<sup>24</sup> på [disposisjonsverktøylinjen](#page-467-0).

#### **Merknader**

- Du setter inn tabulatorer i disposisjonsvisning ved å trykke Ctrl+Tab.
- Hvis du vil vise formateringen i dokumentet mens du arbeider i disposisjonsvisning, kan du dele dokumentvinduet. Arbeid i disposisjonsvisning i den ene ruten og i **[utskriftsoppsettvisning](#page-467-0)** eller [normalvisning](#page-467-0) i den andre ruten. Endringer du gjør i dokumentet i disposisjonsvisning, vises i den andre ruten.

<span id="page-469-0"></span>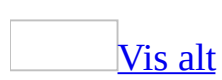

## **Feilsøking i forbindelse med disposisjonsvisning**

Jeg byttet til [disposisjonsvisning,](#page-469-0) men all tekst er på samme nivå.

Dokumentet er ikke formatert med innebygde [overskriftsstiler](#page-469-0). Plasser markøren i en overskrift, og velg et disposisjonsnivå i boksen **Disposisjonsnivå** på **disposisjonsverktøylinjen**. Velg for eksempel **Nivå 1** i boksen **Disposisjonsnivå** for å formatere en tittel som en Nivå 1-overskrift.

Jeg finner ikke knappen **Vis alle overskrifter** eller knappene **Vis overskrift** på [disposisjonsverktøylinjen.](#page-469-0)

- Vis alle nivåer samsvarer med knappen **Vis alle overskrifter** i tidligere versjoner av Microsoft Word. Klikk pilen i boksen **Vis nivå** på disposisjonsverktøylinjen for å vise **Vis alle nivåer**.
- Alternativene for Vis nivå samsvarer med knappene **Vis overskrift** i tidligere versjoner av Word. Klikk pilen i boksen **Vis nivå** på disposisjonsverktøylinjen for å se de ulike overskriftsnivåene som kan vises.

[Disposisjonsverktøylinjen](#page-469-0) vises ikke.

Hvis du allerede bruker disposisjonsvisning, og verktøylinjen ikke vises, velger du **Verktøylinjer** på **Vis**-menyen og deretter **Disposisjon**.

Innrykk forsvinner når jeg bytter fra [disposisjonsvisning.](#page-469-0)

I disposisjonsvisning rykkes teksten inn for å vise de ulike overskriftsnivåene i dokumentet. Når du bytter til en annen visning, fjernes innrykkene.

Jeg vil kopiere bare [overskriftene.](#page-469-0)

Hvis du i disposisjonsvisning merker og kopierer overskrifter som inneholder

[skjult](#page-469-0) undertekst, kopieres også den skjulte teksten. Du kan ikke kopiere bare de synlige overskriftene.

Du kan imidlertid raskt liste opp overskriftene i en innholdsfortegnelse og utelate sidetallene. Etter at du har opprettet innholdsfortegnelsen, merker du den og trykker CTRL+SKIFT+F9 for å konvertere innholdsfortegnelsen til vanlig tekst. Deretter kan du kopiere overskriftene fra innholdsfortegnelsen.

Jeg kan ikke vise eller bruke enkelte formater i [disposisjonsvisning.](#page-469-0)

[Avsnittsformatering](#page-469-0) vises ikke i disposisjonsvisning, og kommandoene for avsnittsformatering er ikke tilgjengelige. Hvis du vil vise eller endre avsnittsformateringen, må du bytte til en annen visning.

Når jeg skriver ut noe fra [disposisjonsvisning,](#page-469-0) skrives det bare ut noen få overskrifter på hver side.

Hvis du skriver ut dokumenter fra disposisjonsvisning, vil manuelle [sideskift](#page-469-0) som vises på skjermen, også vises i det trykte dokumentet. Hvis du vil fjerne sideskiftene midlertidig, lagrer du først dokumentet, og deretter sletter du sideskiftene. Når du har skrevet ut dokumentet, lukker du det uten å lagre endringene.

Jeg vil skrive ut bare [overskriftene.](#page-469-0)

- Hvis dokumentet er formatert med innebygde **[overskriftsstiler](#page-469-0)**, kan du skrive ut bare overskriftene. Bruk knappene på disposisjonsverktøylinjen for å vise bare det du vil skrive ut.
- Hvis du har formatert overskriftene med andre stiler enn de innebygde [overskriftsstilene](#page-469-0) (Overskrift 1 til og med Overskrift 9) eller [disposisjonsnivåene](#page-469-0) (Nivå 1 til og med Nivå 9), kan du skrive ut overskriftene som en innholdsfortegnelse og utelate sidetallene. Du må angi stilene du har brukt til å formatere overskriftene.

Jeg vil lage en disposisjon uten å bruke de innebygde [overskriftsstilene.](#page-469-0)

• Hvis du ikke bruker innebygde [overskriftsstiler](#page-469-0), kan du bruke en hierarkisk struktur i dokumentet ved å tilordne [disposisjonsnivåer](#page-469-0) til avsnittene. De

innebygde overskriftsstilene bruker en bestemt formatering, mens disposisjonsnivåene bruker en "usynlig" formatering. Bytt til [utskriftsoppsettvisning,](#page-469-0) og merk avsnittet du vil tilordne et disposisjonsnivå til. Velg **Avsnitt** på **Format**-menyen og deretter kategorien **Innrykk og avstand**. I boksen **Disposisjonsnivå** velger du nivået du vil bruke.

Du kan også bruke knapper på disposisjonsverktøylinjen når du skal bruke disposisjonsnivåer.

Jeg kan ikke sette inn et tabulatorstopp uten å endre et [disposisjonsnivå.](#page-469-0)

• Trykk CTRL+TAB.

<span id="page-473-0"></span>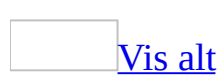

## **Sidemarger**

Sidemarger er de tomme feltene rundt kantene på siden. Tekst og grafikk settes vanligvis inn i området som kan skrives ut, innenfor [margene](#page-473-0). Enkelte elementer kan imidlertid plasseres i margene, for eksempel topptekster, bunntekster og sidetall.

Microsoft Word inneholder flere alternativer for sidemarger. Du kan:

- Bruke standard sidemarger eller angi egne.
- Legge til marg for innbinding. Bruk en innbindingsmarg hvis du vil ha bredere side- eller toppmarg i dokumentet du skal binde inn. Hvis du bruker en innbindingsmarg, sikrer du at teksten ikke skjules av innbindingen.

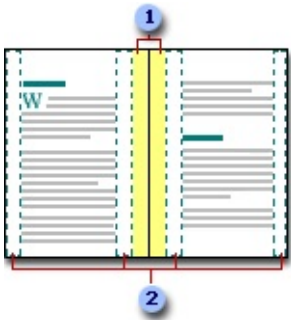

- **I**nnbindingsmarg
- Motstående sider
	- Angi marger for sider som vender mot hverandre. Bruk motstående sider hvis du vil angi at sidene skal vende mot hverandre i dobbeltsidige dokumenter, for eksempel i bøker og blader. I slike tilfeller blir margene på venstre side et speilbilde av margene på høyre side (det vil si at margene på innsiden har samme bredde og margene på utsiden har samme bredde).
	- Legg til en fals. Du kan bruke alternativet **Falset hefte** i dialogboksen **Utskriftsformat** til å lage en meny, invitasjon, et program eller andre typer dokument som bruker én enkelt brett på midten.

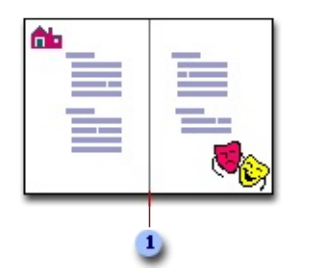

Én brett på midten settes inn

Når du lager et hefte av et dokument, setter du inn tekst, grafikk og andre visuelle elementer på samme måte som med vanlige dokumenter.

<span id="page-476-0"></span>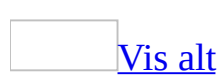

## **Endre sidemarger**

- 1. Velg **Utskriftsformat** på **Fil**-menyen, og velg kategorien **Marger**.
- 2. Under **Marger** velger du de ønskede alternativene.

**Obs!** Hvis du vil endre [standard](#page-476-0) [margbredder,](#page-476-0) klikker du **Standard** etter at de nye marginnstillingene er valgt. De nye standardinnstillingene lagres i malen som dokumentet er basert på. Hvert nytt dokument som baseres på den malen, bruker automatisk de nye marginnstillingene.

Du kan også gjøre ett av følgende:

Angi motstående [side-marger](#page-476-0) for sider som vender mot hverandre

Margene for venstre side blir da et speilbilde av margene for høyre side. Det vil si at margene på innsiden har samme bredde, og at margene på utsiden har samme bredde.

- 1. Velg **Utskriftsformat** på **Fil**-menyen, og velg kategorien **Marger**.
- 2. I listen **Flere sider** velger du **Motstående sider**.
- 3. Skriv inn verdier for [motstående](#page-476-0) sider i boksene **Innenfor** og **Utenfor**.

Angi [innbindingsmarger](#page-476-0) for innbundne dokumenter

Bruk en [innbindingsmarg](#page-476-0) hvis du vil ha bredere side- eller toppmarg i dokumentet som skal innbindes. Hvis du bruker en innbindingsmarg, sikrer du at teksten ikke skjules av innbindingen.

- 1. Velg **Utskriftsformat** på **Fil**-menyen, og velg kategorien **Marger**.
- 2. I listen **Flere sider** velger du **Normal**.
- 3. Skriv inn en verdi for innbindingsmarg i boksen **Innbinding**.
- 4. I boksen **Plassering av innbindingsmarg** klikker du **Venstre** eller **Topp**.

**Obs!** Hvis du vil endre margene i en del av et dokument, merker du teksten og angir margene du vil ha. I boksen **Bruk på** klikker du **Merket tekst**. I Microsoft Word settes [inndelingsskift](#page-476-0) automatisk inn før og etter teksten med de nye

marginnstillingene. Hvis dokumentet allerede er delt inn i <u>[inndelinger](#page-476-0)</u>, kan du klikke i en inndeling eller merke flere inndelinger, og deretter endre margene.

<span id="page-479-0"></span>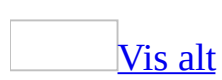

## **Velge papirretning**

- 1. Velg **Utskriftsformat** på **Fil**-menyen, og velg kategorien **Marger**.
- 2. Velg **Stående** eller **Liggende** under **Papirretning**.

Bruke stående og liggende [papirretning](#page-479-0) i samme dokument

- 1. Velg sidene du vil endre til stående eller liggende papirretning.
- 2. Velg **Utskriftsformat** på **Fil**-menyen, og velg kategorien **Marger**.
- 3. Velg **Stående** eller **Liggende**.
- 4. I boksen **Bruk på** velger du **Merket tekst**.

**Obs!** Det settes automatisk inn *[inndelingsskift](#page-479-0)* før og etter teksten med de nye [marginnstillingene.](#page-479-0) Hvis dokumentet allerede er delt inn i [inndelinger](#page-479-0), kan du klikke i en inndeling eller merke flere inndelinger og deretter endre margene.

<span id="page-481-0"></span>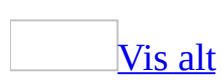

## **Velg papirstørrelse**

- 1. Velg **Utskriftsformat** på **Fil**-menyen og deretter kategorien **Papir** .
- 2. Velg papirstørrelse.

**Obs!** Hvis du vil endre papirstørrelse for bare en del av dokumentet, merker du siden(e) og endrer papirstørrelsen på vanlig måte. I boksen **Bruk på** velger du **Merket tekst**. Det settes automatisk inn [inndelingsskift](#page-481-0) før og etter siden(e) med den nye papirstørrelsen. Hvis dokumentet allerede er delt inn i *[inndelinger](#page-481-0)*, klikker du i en inndeling eller merker flere inndelinger før du endrer papirstørrelsen.

<span id="page-483-0"></span>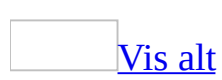

## **Opprette et falset hefte fra høyre mot venstre**

Dette emnet beskriver hvordan du oppretter et hefte med tekstretning fra høyre mot venstre, for eksempel et hefte på arabisk eller hebraisk, eller på et østasiatisk språk med loddrett tekst.

Funksjonene eller noen av alternativene som beskrives i dette hjelpeemnet, er bare tilgjengelige hvis støtte for høyre mot [venstre-](#page-483-0)språk er aktivert i Språkinnstillinger for Microsoft Office.

**Obs!** Når du oppretter et hefte, er det best å starte med et nytt, tomt dokument, slik at du får bedre kontroll over tekstplasseringen, grafikken og de andre elementene. Du kan legge til en fals i et eksisterende dokument, men når falsen er plassert, kan du ikke omplassere noen elementer.

- 1. Åpne et nytt, tomt dokument
- 2. Velg **Utskriftsformat** på **Fil**-menyen, og velg kategorien **Marger**.
- 3. I listen **Flere sider** velger du **Omvendt falset hefte**.

Dokumentet får liggende papirretning hvis det ikke er angitt fra før.

4. I boksene **Indre** og **Ytre** skriver eller angir du ønsket plassmengde for de indre og ytre [margene](#page-483-0).

Hvis du trenger enda mer plass langs falsen for innbindingen, skriver eller angir du ønsket plass i boksen **Innbindingsmarg**.

5. I listen **Ark per hefte** angir du hvor mange sider du ønsker å ta med i hvert hefte.

Hvis sideantallet i dokumentet overskrider antallet sider du angav for ett hefte, skrives dokumentet ut som flere hefter.

- 6. Merk eventuelle andre alternativer i dialogboksen **Utskriftsformat**.
- 7. Legg som vanlig til tekst, grafikk, topptekster og [bunntekster](#page-483-0) og andre

elementer i dokumentet.

<span id="page-486-0"></span>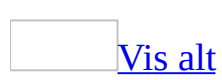

## **Feilsøking i forbindelse med marger og papirretning**

Jeg finner ikke [alternativene](#page-486-0) for papirretning.

Velg **Utskriftsformat** på **Fil**-menyen, og velg deretter papirretningen i kategorien **Marger**.

Jeg finner ikke alternativet **[Motstående](#page-486-0) sider**.

Velg **Utskriftsformat** på **Fil**-menyen, og søk deretter i listen **Flere sider** etter alternativet **Motstående sider**.

Jeg finner ikke [alternativet](#page-486-0) **2 sider per ark**.

Velg **Utskriftsformat** på **Fil**-menyen, og søk deretter i listen **Flere sider** etter alternativet **2 sider per ark**.

Når jeg skriver ut [dokumentet,](#page-486-0) avkuttes noe av teksten.

De fleste skrivere krever en minimumsbredde for marginnstillinger, ettersom det ikke er mulig å skrive ut helt ute på kanten av siden. Hvis du prøver å angi marger som er for smale, vises meldingen "Én eller flere av margene befinner seg utenfor sidens utskriftsområde." Hvis du vil hindre at teksten blir kuttet, velger du **Juster** for å øke margbredden automatisk. Hvis du ignorerer meldingen og prøver å skrive ut dokumentet, vises en ny melding, der du blir spurt om du vil fortsette.

Du kan også angi margene manuelt ved å bruke linjalen eller kategorien **Marger** (kommandoen **Utskriftsformat** på **Fil**-menyen). Husk at minimumsinnstillingene for margbredde avhenger av skrivertypen, skriverdriveren og papirstørrelsen. Hvis du vil finne ut hva minimumsinnstillingene er, ser du i håndboken for skriveren.

[Sidemargene](#page-486-0) vises ikke.

• Sidemargene er bare tilgjengelige for dokumenter som er lagret i Wordformat (DOC-filer). Når du lagrer et dokument som en webside (HTM), vises ikke sidemargene når du viser dokumentet i [weboppsettvisning](#page-486-0) eller i [webleseren.](#page-486-0)

Hvis du vil gå tilbake til Word-dokumentet med opprinnelige sidemarger, lagrer du websiden i Word-format (DOC) på nytt. I dette tilfellet beholdes de opprinnelige sidemargene.

- Hvis du arbeider i [utskriftsoppsettvisning](#page-486-0), er det mulig at topp- og bunnmargene ikke vises hvis du ikke har merket av for **Mellomrom mellom sider**. Velg **Alternativer** på **Verktøy**-menyen. Merk av for **Mellomrom mellom sider** i kategorien **Vis**.
- Hvis du arbeider i [normalvisning](#page-486-0), er det mulig du har merket av for alternativet **Bryt tekst etter vindusbredden**. Velg **Alternativer** på **Verktøy**-menyen. Fjern merket for **Bryt tekst etter vindusbredden** i kategorien **Vis**.

Jeg vil skrive ut i stående og liggende [papirretning](#page-486-0) på samme side.

Du kan ikke skrive ut i stående og liggende papirretning på samme side. Du kan imidlertid oppnå denne effekten ved å bruke tegneverktøyene i Word. Hvis dokumentet har stående papirretning, kan du for eksempel opprette en loddrett [tekstboks](#page-486-0) som inneholder teksten du vil ha i liggende papirretning.

Hvis du vil endre retningen i en tekstboks fra vannrett til loddrett og omvendt, klikker du i tekstboksen, og deretter klikker du **Endre tekstretning** på [tekstboksverktøylinjen](#page-486-0).

<span id="page-489-0"></span>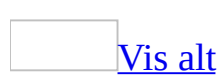

# **Linjenumre**

Du kan telle linjene i et dokument og vise riktig tall ved siden av hver linje i teksten. Dette er nyttig hvis du vil referere til bestemte linjer i et dokument, for eksempel et skript eller et juridisk dokument.

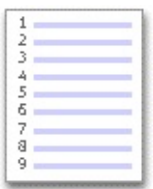

Hver linje i Word-dokumenter nummereres som standard (unntatt linjer i [tabeller](#page-489-0), fotnoter, sluttnoter, [tekstbokser](#page-489-0), [rammer](#page-489-0) og topp- og [bunntekster\)](#page-489-0). Du kan imidlertid velge hvilke linjenumre som skal vises. Du kan for eksempel inkludere linjenumre i hele eller deler av dokumentet. Du kan også bruke linjenumre med jevne mellomrom, for eksempel hver tiende linje (10, 20, 30 og så videre).

Hvis du ikke vil telle bestemte linjer, for eksempel en overskrift eller en tom linje, kan du hoppe over linjenumrene for disse elementene og fortsette nummereringen av de etterfølgende linjene.

<span id="page-491-0"></span>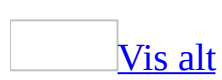

## **Legge til linjenumre**

Gjør ett av følgende:

Legge til linjenumre i hele [dokumentet](#page-491-0)

- 1. Velg **Utskriftsformat** på **Fil**-menyen, og velg deretter kategorien **Oppsett**.
- 2. I boksen **Bruk på** velger du **Hele dokumentet**.
- 3. Velg **Linjenummer**.
- 4. Merk av for **Legg til linjenummerering**, og velg alternativene du vil bruke.

Legge til linjenumre i et merket [tekstområde](#page-491-0)

- 1. Merk teksten du vil nummerere.
- 2. Velg **Utskriftsformat** på **Fil**-menyen, og velg deretter kategorien **Oppsett**.
- 3. I boksen **Bruk på** velger du **Merket tekst**.

I Microsoft Word legges det til [sideskift](#page-491-0) før og etter de nummererte linjene.

- 4. Velg **Linjenummer**.
- 5. Merk av for **Legg til linjenummerering**, og velg alternativene du vil bruke.

Legge til [linjenumre](#page-491-0) i en inndeling

- 1. Klikk i en [inndeling](#page-491-0) eller merk flere inndelinger.
- 2. Velg **Utskriftsformat** på **Fil**-menyen, og velg deretter kategorien **Oppsett**.
- 3. Velg ønsket alternativ i boksen **Bruk på**.

I Microsoft Word legges det til [sideskift](#page-491-0) før og etter de nummererte linjene.

- 4. Velg **Linjenummer**.
- 5. Merk av for **Legg til linjenummerering**, og velg alternativene du vil bruke.

**Obs!** Hvis du vil vise linjenumrene, må du bytte til **utskriftsoppsettvisning**.

<span id="page-493-0"></span>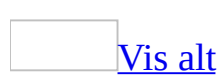

## **Starte sidenummereringen på nytt for hvert kapittel**

Hvis dokumentet inneholder flere kapitler, vil du kanskje starte sidenummereringen på nytt for hvert kapittel. Du kan også inkludere kapittelnummeret som en del av sidetallet, for eksempel 1-1, 1-2, 1-3 og 2-1, 2- 2, 2-3.

Starte [sidenummerering](#page-493-0) på nytt med 1 for hvert kapittel eller avsnitt

1. Hvis du ikke har gjort det allerede, setter du inn et **[inndelingsskift](#page-493-0)** der du vil begynne sidenummereringen på nytt.

[Hvordan?](#page-493-0)

- 1. Klikk der du vil sette inn et [inndelingsskift](#page-493-0).
- 2. Velg **Skift** på **Sett inn**-menyen.
- 3. Velg det alternativet under **Inndelingsskift** som best beskriver hvor du vil begynne neste *[inndeling](#page-493-0)*.

**Obs!** Hvis du allerede har satt inn et **[sideskift](#page-493-0)** for å få et kapittel til å starte på en ny side, sletter du sideskiftet og erstatter det med et inndelingsskift som starter på en ny side.

- 2. Klikk i *[inndelingen](#page-493-0)* eller merk inndelingene hvor du vil begynne sidenummereringen på nytt.
- 3. Velg **Sidetall** på **Sett inn**-menyen.
- 4. Velg **Format**.
- 5. Skriv inn **1** i boksen **Start på**.

Ta med [kapittelnumre](#page-493-0) og sidetall

1. Bruk dialogboksen **Punktmerking og nummerering** hvis du vil formatere kapitteloverskriftene med en innebygd **[overskriftsstil](#page-493-0)**.

### [Hvordan?](#page-493-0)

- 1. Velg **Punktmerking og nummerering** på **Format**-menyen og deretter kategorien **Flere nivåer**.
- 2. Velg en stil for kapittelnummerering (en som inneholder teksten "Overskrift 1", "Overskrift 2" og så videre), og velg deretter **OK**.
- 3. Hvis du oppretter en ny overskrift, skriver du inn teksten du vil bruke i den nummererte overskriften, og trykker ENTER.
- 4. Når du vil legge til den neste nummererte overskriften, går du til neste kapitteloverskrift, klikker pilen ved siden av boksen **Stil** på **formateringsverktøylinjen** og velger overskriftsstilen du angav i trinn 2.
- 2. Hvis dokumentet er delt inn i *[inndelinger](#page-493-0)*, klikker du i inndelingen eller merker inndelingene hvor du vil bruke kapittelnummer i tillegg til sidetall.
- 3. Velg **Sidetall** på **Sett inn**-menyen.
- 4. Velg **Format**.
- 5. Merk av for **Inkluder kapittelnummer**.
- 6. Velg overskriftsstilen som er brukt på kapitteloverskriftene, i boksen **Kapitlet starter med stilen**.
- 7. I boksen **Bruk skilletegn** velger du tegnet du vil bruke til å skille kapittelnummeret fra sidetallet.

<span id="page-496-0"></span>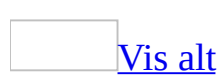

## **Legge til sidetall**

Microsoft Word inneholder to alternativer for måter du kan legge til sidetall på. I begge tilfellene vises sidetallene i toppteksten eller [bunnteksten](#page-496-0) øverst eller nederst på siden.

Legge til vanlige sidetall i topptekst eller [bunntekst](#page-496-0)

- 1. Velg **Sidetall** på **Sett inn**-menyen.
- 2. I boksen **Plassering** angir du om sidetallene skal skrives ut i toppteksten øverst på siden eller i bunnteksten nederst på siden.
- 3. I boksen **Justering** angir du om du vil venstrejustere, midtstille eller høyrejustere sidetall, i forhold til venstre og høyre marg, eller innenfor eller utenfor i forhold til innvendige og utvendige kanter på sider som skal innbindes.
- 4. Hvis du ikke vil at sidetallet skal vises på første side, fjerner du merket for **Vis sidetall på første side**.
- 5. Velg eventuelle andre alternativer du vil bruke.

Legge til sidetall og annen [informasjon,](#page-496-0) for eksempel dato eller klokkeslett

- 1. Velg **Topptekst og bunntekst** på **Vis**-menyen.
- 2. Hvis du vil plassere sidetallene nederst på siden, klikker du **Bytt mellom topptekst og bunntekst** på **[verktøylinjen](#page-496-0) for topptekst og bunntekst**.
- 3. Klikk **Sett inn sidetall** på **verktøylinjen for topptekst og bunntekst**.
- 4. Velg eventuelle andre alternativer du vil bruke.

**Obs!** Sidetallet settes automatisk inn ved venstre marg i toppteksten eller bunnteksten. Hvis du vil flytte sidetallet mot midten eller mot høyre, klikker du foran sidetallet i **Topptekst og bunntekst**-visning og trykker TAB-tasten.

<span id="page-498-0"></span>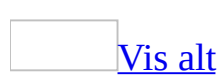

## **Formatere sidetall**

Gjør ett av følgende:

Endre [sidetallformatet,](#page-498-0) for eksempel 1, i eller a

- 1. Hvis dokumentet er delt inn i *[inndelinger](#page-498-0)*, klikker du i inndelingen eller merker inndelingene hvor du vil endre sidetallformatet.
- 2. Velg **Sidetall** på **Sett inn**-menyen.
- 3. Velg **Format**.
- 4. Velg formatet du vil bruke, i boksen **Tallformat**.

**Obs!** Hvis dokumentet inneholder flere kapitler eller inndelinger, vil du kanskje starte sidenummereringen på nytt (fra side 1) for hver inndeling.

Endre [skriftstørrelsen](#page-498-0) og størrelsen på sidetallene

- 1. Velg **Topptekst og bunntekst** på **Vis**-menyen.
- 2. Hvis du har plassert sidetallene nederst på siden, klikker du **Bytt mellom topp- og bunntekst** på **[verktøylinjen](#page-498-0) for topptekst og bunntekst**.
- 3. Merk et sidetall.

Hvis du satte inn sidetall ved hjelp av kommandoen **Sidetall** på **Sett inn**menyen, merker du sidetallet inne i den aktuelle [rammen.](#page-498-0)

### [Hvordan?](#page-498-0)

1. Klikk sidetallet.

Det vises en krysskravert ramme rundt sidetallet.

- 2. Merk sidetallet inne i den krysskraverte rammekantlinjen.
- 4. Velg et skriftnavn i boksen Skrift **Arial 1.** på formateringsverktøylinjen,

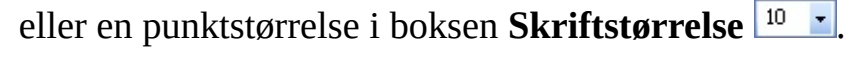

<span id="page-501-0"></span>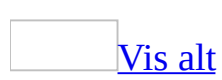

## **Fjerne linjenumre**

- 1. Bytt til [utskriftsoppsettvisning.](#page-501-0)
- 2. Hvis dokumentet er delt inn i [inndelinger](#page-501-0), klikker du i inndelingen eller merker inndelingene du vil fjerne linjenumrene fra.
- 3. Velg **Utskriftsformat** på **Fil**-menyen, og velg deretter kategorien **Oppsett**.
- 4. Velg ønsket alternativ i boksen **Bruk på**.
- 5. Velg **Linjenummer**.
- 6. Fjern merket for **Legg til linjenummerering**.

### [Tips!](#page-501-0)

Hvis du velger **Herfra og fremover** i boksen **Bruk på**, legges det til et [sideskift](#page-501-0) før de unummererte linjene. Hvis du ikke vil ha et sideskift, prøver du å skjule linjenumre i stedet (merk linjene, velg **Avsnitt** på **Format**-menyen, og merk deretter av for **Skjul linjenumre** i kategorien **Tekstflyt**).

<span id="page-503-0"></span>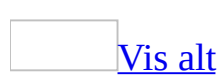
### **Fjerne sidetall**

- 1. Velg **Topptekst og bunntekst** på **Vis**-menyen.
- 2. Hvis du har plassert sidetallene nederst på siden, klikker du **Bytt mellom topp- og bunntekst** på **[verktøylinjen](#page-503-0) for topptekst og bunntekst**.
- 3. Merk et sidetall.

Hvis du satte inn sidetall ved hjelp av kommandoen **Sidetall** på **Sett inn**menyen, merker du [rammen](#page-503-0) rundt sidetallet.

#### [Hvordan?](#page-503-0)

1. Klikk sidetallet for å vise rammen.

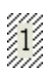

2. Flytt pekeren over kantlinjen til rammen slik at pekeren endres til et pilkryss. Klikk deretter for å se rammens [skaleringshåndtak.](#page-503-0)

### $\sqrt[2]{1}$

Hvis skaleringshåndtakene ikke vises, kan du ha klikket på innholdet i rammen i stedet for selve rammen.

4. Trykk Delete-knappen.

#### **Merknader**

- Microsoft Word fjerner automatisk alle sidetallene i dokumentet. Hvis du vil fjerne sidetallene for bare en del av dokumentet, deler du dokumentet i [inndelinger](#page-503-0) og bryter forbindelsen mellom dem.
- Hvis du har laget ulik topp- og bunntekst for første side eller ulike topp- og bunntekster for partallsider og oddetallsider, må du passe på å fjerne sidetallene fra alle topp- og bunntekstene.

<span id="page-505-0"></span>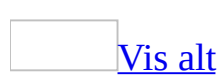

## **Vise eller skjule sidetallet på første side**

- 1. Hvis dokumentet er delt inn i *[inndelinger](#page-505-0)*, klikker du i inndelingen eller merker inndelingene hvor du vil vise eller skjule sidetallet på første side.
- 2. Velg **Sidetall** på **Sett inn**-menyen.
- 3. Merk av for eller fjern merket for **Vis sidetall på første side**.

<span id="page-507-0"></span>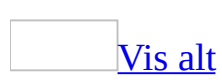

### **Plassere sidetall utenfor topp- eller bunnteksten**

Kontroller at du har satt inn sidetall ved hjelp av kommandoen **Sidetall** på **Sett inn**-menyen. Sidetallene settes inn i [rammer](#page-507-0), som du kan plassere hvor som helst på siden.

- 1. Velg **Topptekst og bunntekst** på **Vis**-menyen.
- 2. Hvis du har plassert sidetallene nederst på siden, klikker du **Bytt mellom topp- og bunntekst** på **[verktøylinjen](#page-507-0) for topptekst og bunntekst**.
- 3. Merk rammen rundt sidetallet.

#### [Hvordan?](#page-507-0)

1. Klikk sidetallet for å vise rammen.

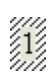

2. Flytt pekeren over kantlinjen til rammen slik at pekeren endres til et pilkryss. Klikk deretter for å se rammens [skaleringshåndtak.](#page-507-0)

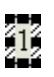

4. Dra rammen og sidetallet til en ny plassering.

#### **Merknader**

- Selv om du flytter sidetallene utenfor området for topp- eller [bunnteksten](#page-507-0) , regnes sidetallene fortsatt som en del av topp- eller bunnteksten. Hvis du vil redigere eller formatere sidetallene, må du velge **Topptekst og bunntekst** på **Vis**-menyen.
- Hvis du satte inn sidetallene ved å klikke **Sett inn sidetall** på **[verktøylinjen](#page-507-0) for topptekst og bunntekst**, settes sidetallene inn som en del av teksten i topp- eller bunnteksten. Sidetallene settes ikke i rammer, og de kan ikke dras til andre plasseringer.

<span id="page-509-0"></span>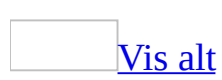

### **Angi hvordan sidenummerering skal startes eller startes på nytt**

1. Hvis du ikke har gjort det allerede, setter du inn et [inndelingsskift](#page-509-0) der du vil starte sidenummereringen.

#### [Hvordan?](#page-509-0)

- 1. Klikk der du vil sette inn et inndelingsskift.
- 2. Velg **Skift** på **Sett inn**-menyen.
- 3. Velg det alternativet under **Inndelingsskift** som best beskriver hvor du vil begynne neste *[inndeling](#page-509-0)*.

**Obs!** Hvis du allerede har satt inn et [sideskift](#page-509-0) for å få et kapittel til å starte på en ny side, sletter du sideskiftet og erstatter det med et inndelingsskift som starter på en ny side.

2. Gjør ett av følgende:

Starte [sidenummerering](#page-509-0) med 1 etter første side

Du kan for eksempel la være å sette inn sidetall på dokumentets tittelside eller introduksjonsside, og starte sidenummereringen senere i dokumentet.

- 1. Klikk i *[inndelingen](#page-509-0)* hvor du vil starte sidenummereringen.
- 2. Velg **Topptekst og bunntekst** på **Vis**-menyen.
- 3. Hvis du vil plassere sidetallene nederst på siden, klikker du **Bytt mellom topptekst og bunntekst** på **[verktøylinjen](#page-509-0) for topptekst og bunntekst**.
- 4. Hvis en topp- eller bunntekst er definert for en tidligere inndeling i dokumentet, klikker du **Koble til forrige** på **verktøylinjen for topptekst og bunntekst** for å bryte forbindelsen mellom toppteksten og bunnteksten i den gjeldende inndelingen og den forrige inndelingen.
- 5. Hvis topp- eller bunnteksten inneholder uønsket tekst, sletter du

teksten før du setter inn sidetallet.

- 6. Velg **Sidetall** på **Sett inn**-menyen.
- 7. Velg **Format**.
- 8. Skriv **1** i boksen **Start på**.

Starte [sidenummerering](#page-509-0) med et annet tall enn 1

Du kan for eksempel nummerere sider uten en pause i nummereringen mellom flere dokumenter ved å nummerere det første dokumentet 1 til 20, og det andre dokumentet 21 til 40.

- 1. Klikk i [inndelingen](#page-509-0) hvor du vil endre starttallet for sidenummereringen.
- 2. Velg **Sidetall** på **Sett inn**-menyen.
- 3. Velg **Format**.
- 4. Skriv inn et tall i boksen **Start på**.

Starte [sidenummerering](#page-509-0) på nytt med 1 for hvert kapittel eller avsnitt

Du kan for eksempel nummerere første kapittel 1 til 5, og andre kapittel 1 til 8. Du kan også nummerere innholdsfortegnelsen i til iv, og resten av dokumentet 1 til 25.

- 1. Klikk i *[inndelingen](#page-509-0)* eller merk inndelingene hvor du vil begynne sidenummereringen på nytt.
- 2. Velg **Sidetall** på **Sett inn**-menyen.
- 3. Velg **Format**.
- 4. Skriv inn **1** i boksen **Start på**.

<span id="page-512-0"></span>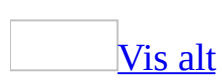

### **Hoppe over linjenumre for bestemte avsnitt**

- 1. Bytt til [utskriftsoppsettvisning.](#page-512-0)
- 2. Merk avsnittet hvor du ikke vil bruke linjenummerering.
- 3. Velg **Avsnitt** på **Format**-menyen og deretter kategorien **Tekstflyt**.
- 4. Merk av for **Skjul linjenumre**.

<span id="page-514-0"></span>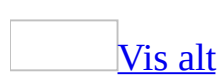

## **Feilsøking i forbindelse med sidetall og linjenumre**

Noe av innholdet i dette emnet gjelder kanskje ikke alle språk.

#### **Sidetall**

Jeg ser ikke [sidetallene](#page-514-0) på skjermen.

- Sidetallene vises ikke i normalyisning eller [weboppsettvisning.](#page-514-0) Hvis du vil vise sidetallene, må du bytte til [utskriftsoppsettvisning.](#page-514-0)
- Sidetallene er nedtonet i utskriftsoppsettvisning. Du kan vise sidetall i utskriftsoppsettvisning, men du kan ikke redigere dem. Hvis du vil redigere sidetall, må du vise topp- eller [bunnteksten](#page-514-0) som inneholder sidetallene.
- Sidetallene overlapper annen tekst eller grafikk i topp- eller bunntekstområdet. Hvis du satte inn sidetall ved hjelp av kommandoen **Sidetall** på **Sett inn**-menyen, vises sidetallene i [rammer.](#page-514-0) Hvis rammen som inneholder sidetall, overlapper annen tekst eller grafikk i området for toppeller bunnteksten, kan du flytte rammen.

[{PAGE}-koden](#page-514-0) vises i stedet for sidetallet.

Når du legger til sidetall, dato, klokkeslett og så videre i en topp- eller [bunntekst,](#page-514-0) settes det i Microsoft Word inn [felt](#page-514-0) for disse elementene. Feltene sikrer at sidetallene oppdateres automatisk når du endrer dokumentet, og at datoer, klokkeslett og andre elementer er oppdatert når du skriver ut dokumentet. Hvis det vises feltkoder som {PAGE} eller {DATE} i stedet for selve sidetallet, datoen, klokkeslettet og så videre, trykker du ALT+F9.

Jeg får ikke til å endre eller fjerne enkelte [sidetall.](#page-514-0)

• Dokumentet er delt inn i *inndelinger*. Når du endrer eller sletter sidetall, endres eller fjernes sidetallene automatisk i hele dokumentet. Hvis

dokumentet er delt inn i inndelinger, og du har brutt forbindelsen mellom dem (ved å klikke **Koble til forrige** på verktøylinjen for topptekst og bunntekst), endres eller fjernes imidlertid bare sidetallene i gjeldende inndeling.

• Dokumentet inneholder ulik topp- og [bunntekst](#page-514-0) for første side eller for partallssider og oddetallssider. I så fall må du passe på å endre eller fjerne sidetallene fra alle topp- og bunntekstene.

#### **Linjenumre**

[Linjenumre](#page-514-0) vises ikke på skjermen eller på den utskrevne siden.

- Linjenumre vises ikke i [normalvisning](#page-514-0) eller [weboppsettvisning.](#page-514-0) Hvis du vil vise linjenumrene, må du bytte til [utskriftsoppsettvisning](#page-514-0).
- Margene er for små. Linjenumrene vises i venstre marg eller på venstre side av hver tekstspalte. Hvis margene er for små, kan ikke linjenumrene vises eller skrives ut. Du må kanskje endre størrelse på sidemargene.
- Avstanden mellom linjenumrene og teksten er for stor. Hvis avstanden er større enn margbredden, kan ikke linjenumrene vises eller skrives ut. Velg **Utskriftsformat** på **Fil**-menyen, og velg deretter kategorien **Oppsett**. Velg **Linjenummer**, og merk av for **Legg til linjenummerering**. Skriv inn ønsket tall i boksen **Fra tekst**.

<span id="page-517-0"></span>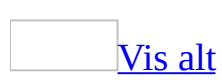

# **Om sideskift og paginering**

Når du fyller en side med tekst eller grafikk, setter Microsoft Word inn et automatisk [sideskift](#page-517-0) og begynner en ny side. Du kan tvinge gjennom et sideskift på et bestemt sted ved å sette inn et manuelt sideskift.

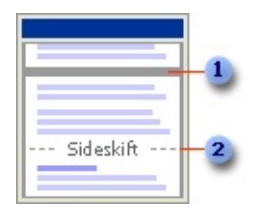

- Automatisk sideskift
- **2** Manuelt sideskift

Du kan for eksempel tvinge inn et sideskift som sikrer at en kapitteloverskrift alltid begynner på en ny side.

Hvis du arbeider med dokumenter som har flere sider, og setter inn manuelle sideskift, må du kanskje bryte om sidene ofte mens du redigerer dokumentet. Du vil kanskje heller angi pagineringsalternativer for å kontrollere hvor Word plasserer automatiske sideskift. Du kan for eksempel hindre at et sideskift settes inn i et avsnitt eller i en tabellrad. Eller du kan sikre at et sideskift ikke skjer mellom to avsnitt, for eksempel en overskrift og det etterfølgende avsnittet.

<span id="page-519-0"></span>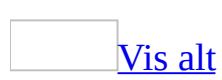

# **Om inndelinger og inndelingsskift**

Du kan bruke [inndelinger](#page-519-0) til å variere et dokuments oppsett på én side eller over flere sider.

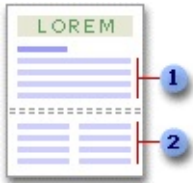

- Inndeling formatert som én enkelt kolonne
- **2** Inndeling formatert som to kolonner

Bare sett inn [inndelingsskift](#page-519-0) hvis du vil dele dokumentet inn i inndelinger, og formater deretter hver inndeling slik du ønsker. Du kan for eksempel formatere en inndeling med én enkelt kolonne som utgjør innledningen i en rapport, og så formatere neste inndeling med to kolonner som utgjør brødteksten i rapporten.

Typer [inndelingsskift](#page-519-0) du kan sette inn

Eksemplene nedenfor viser hvilke typer inndelingsskift du kan sette inn. (Den prikkede linjen i hver illustrasjon angir et inndelingsskift).

**Neste side** setter inn et inndelingsskift og begynner neste inndeling på ny side.

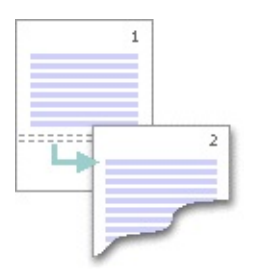

**Fortløpende** setter inn et inndelingsskift og starter neste inndeling på samme side.

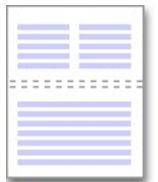

**Oddetallsside** eller **Partallsside** setter inn et inndelingsskift og starter den nye inndeling på neste oddetalls- eller partallsside.

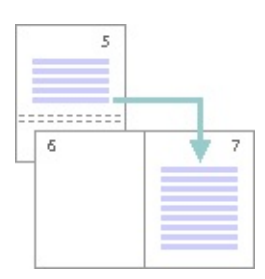

[Formattyper](#page-519-0) du kan angi for inndelinger

Du kan endre følgende inndelingsformater

- Marger
- Papirstørrelse eller papirretning
- Papirkilde for en skriver
- Sidekantlinjer
- Loddrett [justering](#page-519-0)
- [Topptekster](#page-519-0) og bunntekster
- Kolonner
- Sidenummerering
- Linjenummerering
- Fotnoter og sluttnoter

Husk at et inndelingsskift kontrollerer inndelingsformateringen til teksten foran

inndelingsskiftet. Hvis du for eksempel sletter et inndelingsskift, blir teksten foran inndelingen en del av den neste inndelingen, og får denne tekstens inndelingsformatering. Legg merke til at det siste [avsnittsmerket](#page-519-0) i dokumentet kontrollerer inndelingsformateringen til den siste inndelingen i dokumentet, eller til hele dokumentet hvis det ikke inneholder inndelinger.

<span id="page-523-0"></span>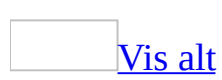

# **Kontroller paginering**

Du kan kontrollere hvor automatiske [sideskift](#page-523-0) plasseres ved å angi pagineringsalternativer.

Holde [avsnittslinjer](#page-523-0) samlet

- 1. Merk avsnittene hvor du vil holde linjene samlet.
- 2. Velg **Avsnitt** på **Format**-menyen og deretter kategorien **Tekstflyt**.
- 3. Merk av for **Hold linjene samlet**.

#### Holde [avsnitt](#page-523-0) samlet

- 1. Merk avsnittene du vil holde samlet på siden.
- 2. Velg **Avsnitt** på **Format**-menyen og deretter kategorien **Tekstflyt**.
- 3. Merk av for **Hold sammen med neste**.

Alltid [fremtvinge](#page-523-0) et sideskift før et avsnitt

- 1. Merk avsnittet som skal komme etter sideskiftet.
- 2. Velg **Avsnitt** på **Format**-menyen og deretter kategorien **Tekstflyt**.
- 3. Merk av for **Sideskift før**.

[Kontroll](#page-523-0) med løse linjer

- 1. Merk avsnittene hvor du vil kontrollere for enker og [faderløse.](#page-523-0)
- 2. Velg **Avsnitt** på **Format**-menyen og deretter kategorien **Tekstflyt**.
- 3. Merk av for **Kontroll med løse linjer**.

**Obs!** Dette alternativet er aktivert som standard.

[Forhindre](#page-523-0) at en tabellrad deles over flere sider

- 1. Klikk i tabellen.
- 2. Velg **Egenskaper for tabell** på **Tabell**-menyen, og velg deretter kategorien **Rad**.

3. Fjern merket for **Tillat deling av rad**.

Sette inn et manuelt [sideskift](#page-523-0)

- 1. Klikk der du vil begynne en ny side.
- 2. Velg **Skift** på **Sett inn**-menyen.
- 3. Velg **Sideskift**.

### **Sette inn et manuelt sideskift**

- 1. Klikk der du vil begynne en ny side.
- 2. Velg **Skift** på **Sett inn**-menyen.
- 3. Velg **Sideskift**.

<span id="page-527-0"></span>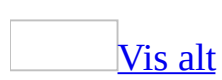

## **Endre typen inndelingsskift**

- 1. Klikk i *[inndelingen](#page-527-0)* du vil endre.
- 2. Velg **Utskriftsformat** på **Fil**-menyen, og velg deretter kategorien **Oppsett**.
- 3. Velg det alternativet i boksen **Inndelingsstart** som best beskriver hvor du vil at gjeldende inndeling skal begynne.

<span id="page-529-0"></span>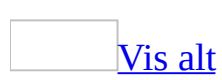

### **Slette et inndelingsskift**

Når du sletter et [inndelingsskift](#page-529-0), sletter du også [inndelingsformateringen](#page-529-0) for teksten ovenfor. Denne teksten blir nå en del av neste inndeling, og formateres som den.

1. Merk inndelingsskiftet du vil slette.

Hvis du er i [utskriftsoppsettvisning](#page-529-0) eller [disposisjonsvisning](#page-529-0) og ikke ser inndelingsskiftet, viser du [skjult](#page-529-0) tekst ved å klikke **Vis/skjul** på **[standardverktøylinjen](#page-529-0)**.

2. Trykk Delete-knappen.

<span id="page-531-0"></span>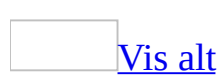

# **Sette inn et inndelingsskift**

- 1. Klikk der du vil sette inn et [inndelingsskift](#page-531-0).
- 2. Velg **Skift** på **Sett inn**-menyen.
- 3. Velg det alternativet under **Inndelingsskift** som best beskriver hvor du vil begynne neste [inndeling.](#page-531-0)

<span id="page-533-0"></span>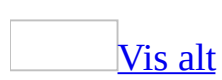

## **Feilsøking i forbindelse med sideskift og inndelingsskift**

[Dokumentet](#page-533-0) inneholder uønskede sideskift.

Du kan ha gjort ett av følgende:

- Satt inn et manuelt [sideskift](#page-533-0). Bytt til [normalvisning,](#page-533-0) merk det manuelle sideskiftet, og trykk deretter DEL.
- Angitt et pagineringsalternativ. Pagineringsalternativene **Hold linjene samlet**, **Hold sammen med neste** eller **Sideskift før** kontrollerer hvor automatiske sideskift forekommer.

Hvis du vil fjerne pagineringsformatene fra tekst, merker du avsnittet etter det uønskede sideskiftet, velger **Avsnitt** på **Format**-menyen, og velger deretter kategorien **Tekstflyt**. Hvis det er nødvendig, fjerner du merkene for alternativene **Hold linjene samlet**, **Hold sammen med neste** og **Sideskift før**.

Satt inn et [inndelingsskift](#page-533-0). Inndelingsskiftene **Neste side**, **Partallsside** eller **Oddetallsside** bryter siden automatisk.

Hvis du vil unngå at et inndelingsskift bryter siden, klikker du i [inndelingen](#page-533-0) som kommer rett etter inndelingsskiftet, og deretter velger du **Utskriftsformat** på **Fil**-menyen. Velg kategorien **Oppsett**, og velg deretter **Fortløpende** i boksen **Inndelingsstart**.

• Satt inn et spalteskift. Et spalteskift som er satt inn i den siste spalten på en side, vil virke som et sideskift. Merk spalteskiftet, og trykk DELETE.

Jeg satte inn et manuelt [sideskift,](#page-533-0) men den nye siden blir ikke skrevet ut.

Hvis du har kommet til å formatere et manuelt [sideskift](#page-533-0) som skjult tekst, og deretter angir at skjult tekst ikke skal skrives ut, ignoreres det manuelle sideskiftet. Den nye siden vises ikke i [Forhåndsvisning](#page-533-0) (**Fil**-menyen), og den skrives ikke ut.

Hvis du vil fjerne formatet for skjult tekst, må du først kontrollere at du kan se det manuelle sideskiftet: Bytt til [normalvisning](#page-533-0), og aktiver om nødvendig skjult tekst ved å klikke **Vis/skjul** på **standardverktøylinjen**. Merk deretter sideskiftet, velg **Skrift** på **Format**-menyen og fjern merket for **Skjult**.

Jeg kan ikke kopiere [formatering](#page-533-0) fra en inndeling til en annen.

Hvis du vil kopiere [inndelingsformatering](#page-533-0) (for eksempel marginnstillinger og spalter med nyhetsbrevstil), bytter du først til [normalvisning.](#page-533-0) Deretter merker du [inndelingsskiftet](#page-533-0) på slutten av inndelingen med formatene du vil kopiere. Kopier inndelingsskiftet til et nytt sted. Teksten over det nye inndelingsskiftet blir formatert som den opprinnelige inndelingen.

Hvis du vil bruke formateringen fra en bestemt inndeling i andre dokumenter, kan du lagre inndelingsskiftet som en [Autotekst](#page-533-0)-oppføring, slik at du raskt kan sette den inn når du vil kopiere inndelingsformateringen. Merk inndelingsskiftet, velg **Autotekst** på **Sett inn**-menyen, og velg deretter **Ny**.

<span id="page-536-0"></span>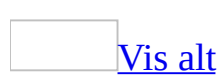

### **Tabeller**

En tabell består av rader og kolonner med celler som kan fylles ut med tekst og grafikk. Tabeller brukes ofte til å organisere og presentere informasjon.

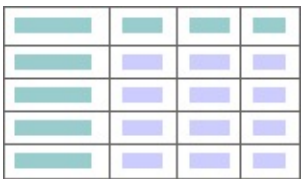

Du kan også bruke tabeller til å opprette interessante sideutforminger, eller til å plassere tekst, grafikk og nestede [tabeller](#page-536-0) på en webside.

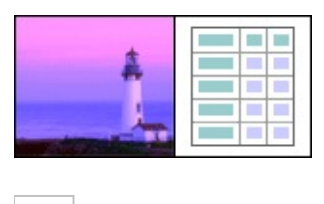

Deler av [tabeller](#page-536-0)

Det er nyttig å vite hva de forskjellige delene av en tabell heter.

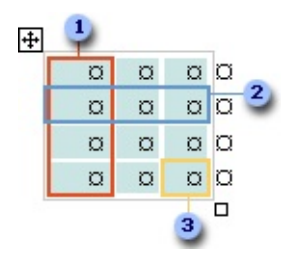

- Kolonne
- Rad
- Celle

Noen deler av en tabell kan bare vises hvis du viser alle formateringsmerkene ved å klikke **Vis/skjul** på **[standardverktøylinjen](#page-536-0)**.

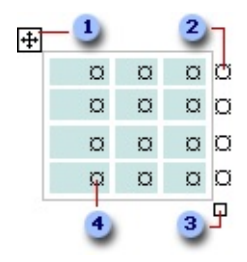

- Håndtak for flytting av tabell
- Merke for slutt på rad
- Skaleringshåndtak for tabell
- Merke for slutt på celle

#### Slik kan du arbeide med [tabeller](#page-536-0)

- Bruke kommandoen **Autoformat for tabell** til å raskt gi tabellen en pen utforming.
- Bruke eller endre de innebygde [tabellstilene](#page-536-0) som følger med Microsoft Word, eller opprette egne stiler som kan brukes på nytt senere.
- Flytte eller kopiere en tabell til et annet sted på siden, eller endre størrelsen på tabellen
- Justere lange tabeller slik at informasjonen vises slik du vil den skal vises når tabellen går over flere sider.
- Gi hver kolonne en fast bredde, eller la kolonner justeres i forhold til tekstmengden du skriver inn.
- Endre tekstretningen fra vannrett til loddrett, eller omvendt.
- Legge til mellomrom mellom [tabellceller](#page-536-0), eller legge til "cellemellomrom" ved å endre cellemargene.
- Lage sideutforminger ved å sette inn nestede [tabeller.](#page-536-0)
- Sortere lister i en tabell.

<span id="page-539-0"></span>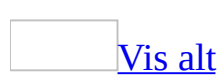
# **Office-programmer du kan bruke til å lage en tabell**

Selv om du kan lage tabeller med flere Office-programmer, er noen programmer bedre egnet for oppretting av visse typer tabeller.

- Hvis du vil lage en tabell som inneholder komplisert grafikkformatering, for eksempel en punktmerket liste, egendefinerte tabulatorer, nummerering, hengende innrykk, forskjellig celleformatering og [celler](#page-539-0) som er delt diagonalt, bruker du Microsoft Word.
- Ved utforming av websider bruker du Microsoft FrontPage eller Word, eller du oppretter datatilgangssider i Microsoft Access.
- Hvis du vil lage en tabell som inneholder kompliserte utregninger, statistiske analyser eller diagrammer, bruker du Microsoft Excel.
- Hvis du trenger kraftig sorterings- og søkekapasitet, bruker du Access eller Excel.
- Hvis du trenger kraftig [relasjonsdatabase-](#page-539-0) og rapporteringskapasitet, bruker du Access.
- Hvis du vil lage en tabell som lett kan inkluderes i en presentasjon, bruker du Microsoft PowerPoint.

### **Formatere en tabell automatisk**

Du kan raskt gi tabellen et profesjonelt utseende ved å bruke et av de innebygde tabellformatene.

- 1. Klikk i tabellen.
- 2. Velg **Autoformat for tabell** på **Tabell**-menyen.
- 3. Velg det formatet du ønsker, i boksen **Tabellstiler**.
- 4. Merk de ønskede alternativene.
- 5. Velg **Bruk**.

**Obs!** Du kan også opprette din egen tabellstil. Klikk **Ny** i dialogboksen **Autoformat for tabell**.

<span id="page-542-0"></span>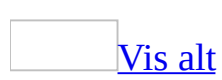

## **Legge til en celle, rad eller kolonne i en tabell**

1. Velg **Sett inn** på **Tabell**-menyen og velg deretter et alternativ.

### [Tips!](#page-542-0)

- Hvis du raskt vil sette inn en rad på slutten av en [tabell,](#page-542-0) klikker du den siste cellen i den siste raden og trykker TAB eller ENTER.
- Hvis du vil sette inn en kolonne til høyre for den siste kolonnen i en tabell, klikker du i den siste kolonnen. Velg **Sett inn** på **Tabell**-menyen, og velg deretter **Kolonner til høyre**.
- Du kan også bruke **Lag tabell**-verktøyet til å tegne raden eller kolonnen der du vil ha den.

<span id="page-544-0"></span>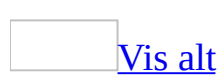

# **Slik endrer du cellemarger i en tabell**

Du kan legge inn ["celleutfylling"](#page-544-0) (mellomrom mellom grenselinjen for cellen og teksten i cellen) ved å endre cellemargen.

Endre [margene](#page-544-0) for alle celler

- 1. Klikk i [tabellen](#page-544-0).
- 2. Velg **Egenskaper for tabell** på **Tabell**-menyen, og velg deretter kategorien**Tabell**.
- 3. Klikk **Alternativer**.
- 4. Under **Standard cellemarger** setter du inn de nye verdiene du vil bruke.

Endre margene for en [enkeltcelle](#page-544-0)

- 1. Klikk i cellen.
- 2. Velg **Egenskaper for tabell** på **Tabell**-menyen, og velg deretter kategorien **Celle**.
- 3. Klikk **Alternativer**.
- 4. Fjern merket for **Samme som hele tabellen**, og sett deretter inn de nye margverdiene.

<span id="page-546-0"></span>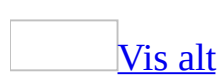

# **Endre plassering av tekst i en tabell**

Gjør ett av følgende:

#### **Endre [tekstretning](#page-546-0)**

Du kan endre retningen for teksten i [tabellcellene](#page-546-0) slik at teksten vises loddrett eller vannrett.

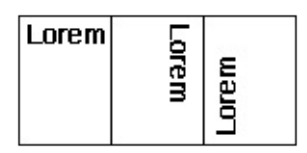

- 1. Merk tabellcellen som inneholder teksten du vil endre.
- 2. Velg **Tekstretning** på **Format**-menyen.
- 3. Velg retningen du vil bruke.

Endre [tekstjustering](#page-546-0) i en tabellcelle

I Microsoft Word justeres tekst som standard i en [tabell](#page-546-0) øverst til venstre i en [celle](#page-546-0). Du kan endre tekstjusteringen i en celle, både loddrett (topp, midtstilt eller bunn) og vannrett (venstre, midtstilt eller høyre).

- 1. Merk cellen som inneholder teksten du vil justere.
- 2. Velg alternativet du vil bruke for vannrett og loddrett justering, på **[verktøylinjen](#page-546-0) for tabeller og kantlinjer**, for eksempel **Midtstill nederst** eller **Juster øverst til høyre** .

<span id="page-548-0"></span>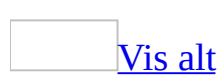

### **Kontrollere hvor tabellen deles**

Når du arbeider med en svært lang [tabell,](#page-548-0) må den deles ved [sideskift.](#page-548-0) Hvis et sideskift inntreffer innenfor en stor rad, deles raden mellom de to sidene som standard i Microsoft Word.

Du kan justere tabellen for å kontrollere at informasjon vises slik du vil når tabellen går over flere sider.

[Forhindre](#page-548-0) at en tabellrad deles over flere sider

- 1. Klikk i tabellen.
- 2. Velg **Egenskaper for tabell** på **Tabell**-menyen, og velg deretter kategorien **Rad**.
- 3. Fjern merket for **Tillat deling av rad**.

Fremtvinge en [tabelldeling](#page-548-0) over flere sider ved en bestemt rad

- 1. Velg den raden du vil skal vises på den neste siden.
- 2. Trykk Ctrl+Enter.

<span id="page-550-0"></span>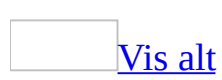

### **Konvertere tekst til en tabell, eller omvendt**

Gjør ett av følgende:

[Konverter](#page-550-0) tekst til tabell

Når du konverterer tekst til en [tabell,](#page-550-0) skiller du teksten med komma, tabulator eller et annet [listeskilletegn](#page-550-0) som angir hvor den nye kolonnen begynner. La et avsnittsmerke starte en ny rad.

1. Angi hvor du vil dele teksten inn i kolonner ved å sette inn skilletegnene du vil bruke.

I en liste med to ord på en linje, kan du for eksempel sette inn et komma eller en tabulator etter det første ordet for å opprette en to-kolonners tabell.

- 2. Merk teksten du vil konvertere.
- 3. Velg **Konverter** på **Tabell**-menyen og klikk deretter **Tekst til tabell**
- 4. Velg alternativet for det skilletegnet du vil bruke, under **Skill tekst ved**.

Angi eventuelle andre alternativer du vil bruke.

[Konvertere](#page-550-0) en tabell til tekst

- 1. Merk radene eller [tabellen](#page-550-0) du vil konvertere til avsnitt.
- 2. Velg **Konverter** på **Tabell**-menyen og klikk deretter **Tabell til tekst**.
- 3. Velg alternativet for det **[skilletegnet](#page-550-0)** du vil bruke i stedet for kolonnegrenser, under **Skill teksten med**.

Radene er atskilt med avsnittsmerker.

<span id="page-552-0"></span>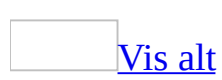

### **Kopiere en tabell**

- 1. I [utskriftsoppsettvisning](#page-552-0) holder du pekeren over øvre venstre hjørne av tabellen til flyttehåndtaket for tabellen  $\overline{\mathbb{H}}$  vises.
- 2. Hold Ctrl nede mens du drar kopien til en ny plassering.

**Obs!** Du kan også kopiere en tabell ved å merke den, og deretter kopiere og lime den inn.

<span id="page-554-0"></span>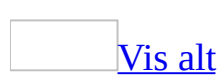

# **Opprette en ny tabellstil**

I tillegg til de innebygde [tabellstilene](#page-554-0) som følger med Microsoft Word, kan du opprette egne tabellstiler for å gi kantlinjer, skyggelegging, justering og tabellskrifter et enhetlig utseende.

- 1. Hvis [oppgaveruten](#page-554-0) **Stiler og formatering** ikke er åpen, klikker du **Stiler og formatering 4** på <u>formateringsverktøylinjen</u>.
- 2. I oppgaveruten **Stiler og formatering** klikker du **Ny stil**.
- 3. I boksen **Navn** skriver du navnet på stilen.
- 4. I boksen **Stiltype** velger du **Tabell**.
- 5. Merk ønsket alternativ eller vis flere alternativer ved å klikke **Format**.

#### **Merknader**

- Hvis du vil bruke den nye stilen i nye dokumenter basert på samme [mal,](#page-554-0) merker du av for **Legg til i mal**. Den nye stilen legges til i malen som er knyttet til det aktive dokumentet.
- Du kan bruke en ny tabellstil på nytt ved å merke den i oppgaveruten **Stiler og formatering** eller dialogboksen **Autoformat for tabell** (velg **Autoformat for tabell** på **Tabell**-menyen, velg **Kategori** og deretter **Brukerdefinerte tabellstiler**).

<span id="page-556-0"></span>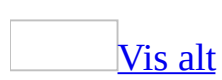

# **Opprette en tabell**

I Microsoft Word kan du bruke flere metoder når du lager en [tabell.](#page-556-0) Hvilken metode som er best, avhenger av hvordan du liker å arbeide, og hvor enkel eller sammensatt tabellen skal være.

- 1. Klikk der du vil opprette tabellen.
- 2. Klikk **Sett inn tabell** på [standardverktøylinjen.](#page-556-0)
- 3. Dra over rutenettet til du har merket det antallet rader og kolonner du vil bruke.

Du kan også gjøre ett av følgende:

Bruke [kommandoen](#page-556-0) Sett inn tabell

Bruk denne prosedyren til å bestemme tabellstørrelsen og formatet før tabellen settes inn i et dokument.

- 1. Klikk der du vil opprette tabellen.
- 2. Velg **Sett inn** på **Tabell**-menyen og velg deretter **Tabell**.
- 3. Under **Tabellstørrelse** velger du antallet kolonner og rader.
- 4. Under **Virkemåte for beste tilpasning** velger du alternativer for å justere tabellstørrelsen.
- 5. Hvis du vil bruke et innebygd tabellformat, klikker du **Autoformat**.

Merk de ønskede alternativene.

Tegne en mer [sammensatt](#page-556-0) tabell

Du kan tegne en sammensatt tabell, for eksempel en med [celler](#page-556-0) med forskjellige høyder eller med et varierende antall kolonner per rad.

1. Klikk der du vil opprette tabellen.

2. Velg **Lag tabell** på **Tabell**-menyen.

Verktøylinjen **Tabeller og kantlinjer** vises, og pekeren endres til en blyant.

3. Når du skal angi tabellens ytre grenser, tegner du et rektangel. Deretter tegner du kolonne- og radlinjene i rektangelet.

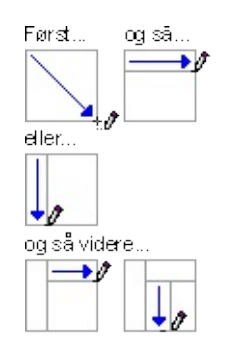

- 4. Hvis du vil slette en linje eller samling med linjer, klikker du **Viskelær** på verktøylinjen **Tabeller og kantlinjer** og deretter klikker du linjen du vil slette.
- 5. Når du er ferdig med å lage tabellen, klikker du i en celle og begynner å skrive eller sette inn grafikk.

**Obs!** Hvis du vil bruke tekstbryting automatisk, holder du nede Ctrl mens du lager tabellen.

[Opprette](#page-556-0) en tabell innenfor en annen tabell

Opprett [nestede](#page-556-0) tabeller når du utformer websider. Tenk på en webside som en stor tabell som inneholder andre tabeller. Det å plassere tekst og grafikk i de forskjellige tabellcellene hjelper deg med å utforme de forskjellige delene av siden.

1. På **Tabell**-menyen velger du **Lag tabell**.

Verktøylinjen **Tabeller og kantlinjer** vises, og pekeren endres til en blyant.

- 2. Plasser blyanten i cellen der du vil ha den nestede tabellen (en tabell i en annen tabell).
- 3. Opprett den nye tabellen. Du kan definere grenselinjene for tabellen ved å tegne et rektangel. Opprett deretter kolonne- og radlinjene i rektangelet.
- 4. Når du er ferdig med å opprette den nestede tabellen, klikker du en celle og

begynner å skrive eller sette inn grafikk.

**Obs!** Hvis du har en eksisterende tabell, kan du kopiere og lime den inn i en annen tabell.

<span id="page-560-0"></span>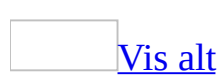

## **Slette en celle, rad eller kolonne i en tabell**

1. Merk [cellene](#page-560-0), radene eller kolonnene du vil slette.

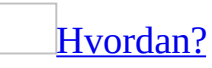

Noen deler av en [tabell](#page-560-0) vises bare hvis du viser alle formateringsmerker ved å klikke **Vis/skjul** på **[standardverktøylinjen](#page-560-0)**.

#### **Slik merker du:**

En celle

Klikk venstre kant av cellen.

 $\rightarrow$ 

En rad

Klikk til venstre for raden.

 $\mathbb{A}^{\mathbb{I}}$ ia

En kolonne

Klikk øverste rutenett eller ramme for kolonnen.

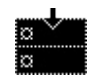

Flere celler, rader eller kolonner

Dra over cellen, raden eller kolonnen.

Eller merk flere elementer som ikke nødvendigvis er i rekkefølge. Klikk første celle, rad eller kolonne du vil ha med, trykk Ctrl og klikk de neste cellene, radene eller kolonnene du vil ha med mens du holder Ctrl nede.

Tekst i neste celle Trykk Tab. Tekst i foregående celle Trykk Skift+Tab

Hele tabellen

I [utskriftsoppsettvisning](#page-560-0) klikker du flyttehåndtaket for tabell  $\text{E}$  eller drar over hele tabellen.

**Obs!** Du kan også merke rader, kolonner eller en hel tabell ved å klikk i tabellen og deretter velge **Velg**-kommandoer på **Tabell**-menyen eller bruke hurtigtaster.

- 2. Velg **Slett** på **Tabell**-menyen, og velg deretter **Kolonner**, **Rader** eller **Celler**.
- 3. Hvis du sletter celler, velger du det alternativet du vil bruke.

<span id="page-563-0"></span>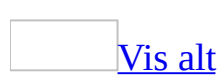

# **Slette en tabell eller fjerne innholdet**

Du kan slette en hel [tabell.](#page-563-0) Du kan også slette innholdet i [cellene](#page-563-0) uten å slette selve cellene.

#### **Slette en tabell og innholdet i den**

- 1. Klikk i tabellen.
- 2. Velg **Slett** på **Tabell**-menyen og velg deretter **Tabell**.

#### **Slette innholdet i en tabell**

1. Merk elementene du vil fjerne.

#### [Hvordan?](#page-563-0)

Noen deler av en [tabell](#page-563-0) vises bare hvis du viser alle formateringsmerker ved å klikke **Vis/skjul** på **[standardverktøylinjen](#page-563-0)**.

#### **To select:**

A cell Click the left edge of the <u>cell</u>.<br> $\sqrt{\frac{m}{n}}$ A row

Click to the left of the row.

| |a | |a Ø. ୷

#### A column

Click the column's top gridline or border.

Multiple cells, rows, or columns

Drag across the cell, row, or column. Or select multiple items that are not necessarily in order. Click the first cell, row, or column you want, press CTRL, and then click the next cells, rows, or columns you want. Text in the next cell Press TAB. Text in the previous cell Press SHIFT+TAB

The entire table

I [utskriftsoppsettvisning](#page-563-0) klikker du flyttehåndtaket for tabell  $\text{E}$  eller drar over hele tabellen.

**Obs!** You can also select rows, columns, or the entire table by clicking in the table and then using the **Select** commands on the **Table** menu, or by using keyboard shortcuts.

2. Trykk Delete-knappen.

<span id="page-566-0"></span>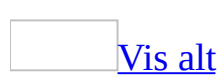

# **Vise eller skjule rutenett i en tabell**

Rutenettet utgjør grenselinjene for cellene, og skrives ikke ut. Alle [tabeller](#page-566-0) har som standard en svart enkel heltrukket kantlinje på ½ punkt, som skrives ut. Hvis du fjerner denne linjen, blir rutenettet værende til du skjuler det.

Velg **Vis rutenett** eller **Skjul rutenett** på **Tabell**-menyen.

Obs! Rutenett er ikke synlige når et dokument vises i en [webleser.](#page-566-0)

<span id="page-568-0"></span>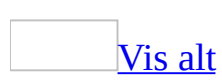

# **Redigere en liste i en tabell ved hjelp av et dataskjema**

Hvis du bruker en stor [tabell](#page-568-0) som liste, for eksempel en adresse- eller telefonliste, kan du skrive inn og redigere informasjonen raskere ved hjelp av et dataskjema.

1. Klikk i tabellen.

Tabellen må ha kolonneoverskrifter. Hvis ikke, brukes den første raden som kolonneoverskrifter.

2. Klikk **Dataskjema** på [databaseverktøylinjen.](#page-568-0)

Hver rad i tabellen vises som en datapost. Teksten i hver kolonneoverskrift vises som et **[felt](#page-568-0)** i posten.

3. Bruk **Post**-pilknappene til å bevege deg mellom poster. Skriv inn endringene i feltene og velg de andre alternativene du vil bruke.

### **Sette inn en tabulator i en tabellcelle**

• Trykk Ctrl+Tab.

<span id="page-571-0"></span>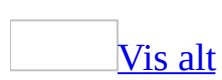

### **Sette inn tekst før en tabell**

Bruk denne prosedyren hvis du vil sette inn tekst før en tabell som er plassert på den første linjen på den første siden i et dokument.

1. Når du skal sette inn tekst foran en tabell, klikker du i øvre venstre [celle](#page-571-0) i tabellens første rad, og trykker Enter.

**Obs!** Hvis cellen inneholder tekst i cellen øverst til venstre, plasserer du innsettingspunktet før teksten.

2. Skriv inn teksten.

<span id="page-573-0"></span>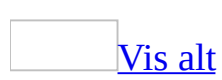

# **Slå sammen celler til én celle i en tabell**

Du kan slå sammen to eller flere [celler](#page-573-0) i den samme raden eller kolonnen til én enkelt celle. Du kan for eksempel slå sammen flere celler vannrett hvis du vil lage en tabelloverskrift som går over flere kolonner.

1. Merk cellene du vil flette.

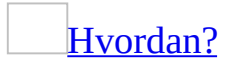

Noen deler av en [tabell](#page-573-0) vises bare hvis du viser alle formateringsmerker ved å klikke **Vis/skjul** på **[standardverktøylinjen](#page-573-0)**.

#### **Slik merker du:**

En celle

Klikk venstre kant av [cellen](#page-573-0).

 $\rightarrow$ 

En rad

Klikk til venstre for raden.

$$
\mathbb{A}^{\square}
$$

En kolonne

Klikk øverste rutenett eller ramme for kolonnen.

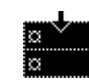

Flere celler, rader eller kolonner

Dra over cellen, raden eller kolonnen.

Eller merk flere elementer som ikke nødvendigvis er i rekkefølge. Klikk første celle, rad eller kolonne du vil ha med, trykk Ctrl og klikk de neste cellene, radene eller kolonnene du vil ha med mens du holder Ctrl nede.

Tekst i neste celle Trykk Tab. Tekst i foregående celle Trykk Skift+Tab Hele tabellen I [utskriftsoppsettvisning](#page-573-0) klikker du flyttehåndtaket for tabell 田 eller drar over hele tabellen.

**Obs!** Du kan også merke rader, kolonner eller en hel tabell ved å klikk i tabellen og deretter velge **Velg**-kommandoer på **Tabell**-menyen eller bruke hurtigtaster.

2. Velg **Slå sammen celler** på **Tabell**-menyen .

**Obs!** Når du slår sammen flere celler i en kolonne for å lage en tabelloverskrift med loddrett tekstretning som går over flere rader, klikker du **Endre tekstretning** på [verktøylinjen](#page-573-0) for **tabeller og kantlinjer** for å endre retningen på overskriftsteksten. Hvis du endrer tekstretningen og lagrer dokumentet som en webside, vil ikke teksten se endret ut når siden vises i [nettleseren](#page-573-0).
<span id="page-576-0"></span>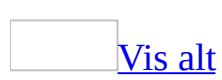

## **Flytte eller kopiere elementer i en tabell**

1. Merk [cellene](#page-576-0), radene eller kolonnene du vil flytte eller kopiere.

### [Hvordan?](#page-576-0)

Noen deler av en [tabell](#page-576-0) vises bare hvis du viser alle formateringsmerker ved å klikke **Vis/skjul** på **[standardverktøylinjen](#page-576-0)**.

#### **To select:**

A cell

Click the left edge of the <u>cell</u>.<br> $\sqrt{\frac{m}{n}}$ 

A row

Click to the left of the row.

ಂ *-* 시

A column

Click the column's top gridline or border.

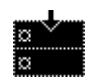

Multiple cells, rows, or columns

Drag across the cell, row, or column.

Or select multiple items that are not necessarily in order. Click the first cell, row, or column you want, press CTRL, and then click the next cells, rows, or columns you want.

Text in the next cell

Press TAB.

Text in the previous cell

Press SHIFT+TAB

The entire table

I [utskriftsoppsettvisning](#page-576-0) klikker du flyttehåndtaket for tabell  $\boxplus$  eller drar over hele tabellen.

**Obs!** You can also select rows, columns, or the entire table by clicking in the table and then using the **Select** commands on the **Table** menu, or by using keyboard shortcuts.

Hvis du vil flytte eller kopiere tekst til et annet sted uten å endre teksten som allerede er der, merker du bare teksten i cellen, og ikke merket for slutt på celle.

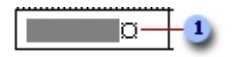

Merke for slutt på celle

- Hvis du vil erstatte den eksisterende teksten og formateringen på det nye stedet, merker du både teksten du vil flytte eller kopiere og merket for slutt på celle.
- 2. Gjør ett av følgende:
	- Hvis du vil flytte det merkede området, drar du det til det nye stedet.
	- Hvis du vil kopiere utvalget, holder du nede Ctrl-tasten mens du drar utvalget til det nye stedet.

<span id="page-579-0"></span>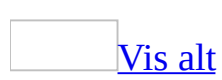

# **Slik nummererer du cellene i en tabell**

1. Merk [cellene](#page-579-0) du vil nummerere.

Hvis du vil nummerere begynnelsen av hver rad, merker du bare den første kolonnen i tabellen ved å klikke kolonnens øvre [rutenett](#page-579-0) eller kantlinje.

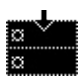

2. Klikk **Nummerering E** på [formateringsverktøylinjen.](#page-579-0)

<span id="page-581-0"></span>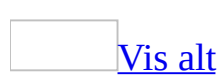

## **Utføre beregninger i en tabell**

Gjør ett av følgende:

Finne [totalsummen](#page-581-0) av tall i en rad eller kolonne

- 1. Klikk i [cellen](#page-581-0) der du vil at summen skal vises.
- 2. Velg **Formel** på **Tabell**-menyen.
- 3. Hvis den merkede cellen befinner seg nederst i en kolonne med tall, foreslås formelen =SUM(OVER). Velg **OK** hvis den er riktig.

Hvis de merkede cellene befinner seg lengst til høyre i en rad med tall, foreslås formelen =SUM(LEFT). Velg **OK** hvis den er riktig.

#### **Merknader**

- Hvis du ser koder mellom klammeparenteser for eksempel {=SUM(LEFT)} — i stedet for den faktiske summen, er det [feltkodene](#page-581-0) som vises. Hvis du vil vise feltkoderesultatene, trykker du Skift+F9.
- Hvis kolonnen eller raden inneholder tomme celler, summeres ikke hele kolonnen eller raden. Hvis du vil summere hele raden eller kolonnen, skriver du inn en null i hver tomme celle.
- Hvis du raskt vil summere en rad eller kolonne med tall, klikker du i cellen der du ønsker summen, og deretter klikker du **Autosummer**  $\Sigma$  på [verktøylinjen](#page-581-0) for **tabeller og kantlinjer**.

Utføre andre [beregninger](#page-581-0) i en tabell

- 1. Klikk i [cellen](#page-581-0) der du vil at resultatet skal vises.
- 2. Velg **Formel** på **Tabell**-menyen.
- 3. Hvis du ikke ønsker å bruke formelen som vises, sletter du den fra boksen **Formel**.

Ikke slett likhetstegnet. Hvis du slettet likhetstegnet, må du sette det inn på nytt.

4. Velg en funksjon i boksen **Lim inn funksjon**. Hvis du for eksempel vil

legge sammen tall, velger du **SUM**.

Hvis du vil referere til innholdet i en tabellcelle, skriver du cellereferansene inn i parentesene i formelen. Hvis du for eksempel vil legge sammen tallene i cellene A1 og B4, vil formelen være =**SUM(a1,b4)**.

5. Skriv inn et format for tallene i boksen **Tallformat**. Hvis du for eksempel vil vise tallene som et prosenttall med desimaler, velger du **0,00%**.

**Obs!** Resultatet av beregningen settes inn som et felt i den merkede cellen. Hvis du endrer verdiene i de refererte cellene, kan du oppdatere beregningen ved å merke feltet og deretter trykke F9.

**Obs!** Omberegninger i Microsoft Word[-tabeller](#page-581-0) må skje manuelt. Hvis du skal utføre kompliserte beregninger, kan du vurdere å bruke Microsoft Excel.

<span id="page-584-0"></span>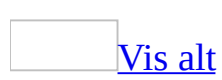

## **Plassere en tabell på en side**

Gjør ett av følgende:

#### [Flytte](#page-584-0) en tabell

- 1. I [utskriftsoppsettvisning](#page-584-0) holder du markøren over øvre venstre hjørne av [tabellen](#page-584-0) til håndtaket for flytting av tabell  $\overline{\oplus}$  vises
- 2. Dra tabellen til et nytt sted.

[Justere](#page-584-0) en tabell på en side

- 1. Klikk i [tabellen](#page-584-0).
- 2. Velg **Egenskaper for tabell** på **Tabell**-menyen, og velg deretter kategorien**Tabell**.
- 3. Velg alternativet du vil bruke, under **Justering**.

Hvis du venstrejusterte tabellen, og du vil opprette et innrykk, oppgir du et tall i boksen **Innrykk fra venstre**.

**Obs!** Hvis **Innrykk fra venstre** ikke er tilgjengelig, klikker du **Ingen** under **Tekstbryting**.

<span id="page-586-0"></span>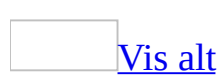

## **Referere til celler i en tabell**

Når du skal gjøre beregninger i en tabell, refererer du til [tabellceller](#page-586-0) som A1, A2, B1, B2 og så videre, hvor bokstaven representerer en kolonne og tallet representerer en rad. Cellereferansene i Microsoft Word er, i motsetning til de som brukes i Microsoft Excel, alltid absolutte [referanser,](#page-586-0) og vises ikke med dollartegn. Hvis du refererer til en celle som A1 i Word, er det for eksempel det samme som å referere til en celle som \$A\$1 i Excel.

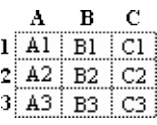

Referere til [enkeltstående](#page-586-0) celler

Hvis du vil referere til celler i formler, bruker du et komma til å skille mellom de enkelte cellenes referanser, og et kolon til å skille mellom den første og den siste cellen i et område, som vist i eksemplene nedenfor.

#### **For gjennomsnittet av disse cellene**

```
⋕
    =average(b:b) eller =average(b1:b3)
用
    =average(a1:b2)
₩
    =average(a1:c2) eller =average(1:1,2:2)
翻
    =average(a1,a3,c2)
```
[Referere](#page-586-0) til en hel rad eller kolonne

Du kan referere til en hel rad eller kolonne i en beregning på følgende måter:

Bruk en områdeangivelse som inkluderer bare bokstaven eller tallet området representeres med, for eksempel 1:1, for å referere til første rad i tabellen. Med denne angivelsen inkluderes alle cellene i raden automatisk i beregningen, selv om du senere legger til flere celler.

Bruk en områdeangivelse som inkluderer de aktuelle cellene, for eksempel a1:a3, for å referere til en kolonne med tre rader. Med denne angivelsen inkluderes bare disse bestemte cellene i beregningen. Hvis du legger til andre celler senere og vil at disse skal tas med i beregningen, må du redigere angivelsen.

[Referere](#page-586-0) til celler i en annen tabell

Hvis du vil henvise til celler i en annen tabell eller til en celle fra et område utenfor en tabell, må du identifisere tabellen med et [bokmerke](#page-586-0). I feltet **{**&nbsp:=average(Tabell2 b:b) **}** finner du for eksempel gjennomsnittet av kolonne B i tabellen merket med bokmerket Tabell2.

<span id="page-589-0"></span>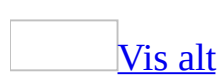

## **Gjenta en tabelloverskrift på etterfølgende sider**

Når du arbeider med en svært lang [tabell,](#page-589-0) må den deles ved [sideskift.](#page-589-0) Du kan justere tabellen for å kontrollere at informasjon vises slik du vil, når tabellen går over flere sider.

Gjentatte tabelloverskrifter er bare synlige i [utskriftsoppsettvisning](#page-589-0) eller når du skriver ut dokumentet.

- 1. Merk overskriftsraden(e). Det merkede området må inkludere den første raden i tabellen.
- 2. Velg **Repeter overskriftsrader** på **Tabell**-menyen.

**Obs!** Tabelloverskriftene gjentas automatisk på nye sider som kommer etter automatiske sideskift. Overskriften gjentas ikke hvis du setter inn et manuelt sideskift inn i en tabell.

<span id="page-591-0"></span>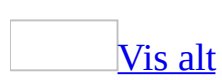

## **Endre størrelse på hele eller deler av en tabell**

Gjør ett av følgende:

Endre [størrelse](#page-591-0) på en hel tabell

- 1. I [utskriftsoppsettvisning](#page-591-0) holder du pekeren over [tabellen](#page-591-0) til skaleringshåndtaket for tabellen  $\Box$  vises nederst til høyre i tabellen.
- 2. Hold pekeren over skaleringshåndtaket for tabellen til det vises en dobbelthodet pil  $\mathbb{Z}$ .
- 3. Dra i grenselinjene for tabellen til tabellen har størrelsen du vil ha.

Obs! Hvis du arbeider på en webside eller i [weboppsettvisning](#page-591-0), kan du angi at tabellen automatisk skal få en størrelse som passer inn i et vindu når du endrer vindusstørrelsen. Klikk i tabellen. Velg **Beste tilpasning** på **Tabell**-menyen, og klikk deretter **Beste tilpasning til vindu**.

#### Endre [kolonnebredde](#page-591-0)

Hold pekeren over grenselinjen for kolonnen du vil flytte, til den endres til en markør for endring av størrelse  $\psi$ , og dra deretter i grenselinjen til kolonnen har bredden du vil ha.

#### **Merknader**

- Hvis du vil endre en kolonnebredde til et bestemt mål, klikker du i en [celle](#page-591-0) i kolonnen. Velg **Egenskaper for tabell** på **Tabell**-menyen, og velg deretter kategorien **Kolonne**. Velg alternativene du vil ha.
- Hvis du vil at kolonnene i en [tabell](#page-591-0) skal passe automatisk til innholdet, klikker du i en tabell, velger **Beste tilpasning** på **Tabell**-menyen, og klikker **Beste tilpasning til innhold**.
- Hvis du vil vise mål for kolonnebredde, klikker du i en celle og holder nede ALT mens du drar i markørene på linjalen.

#### Endre [radhøyde](#page-591-0)

Hold pekeren over grenselinjen for raden du vil flytte, til den endres til en markør for endring av størrelse  $\frac{1}{\tau}$ , og dra deretter i grenselinjen.

#### **Merknader**

- Hvis du vil endre en radhøyde til et bestemt mål, klikker du i en [celle](#page-591-0) i raden. Velg **Egenskaper for tabell** på **Tabell**-menyen, og velg deretter kategorien **Rad**. Velg de ønskede alternativene.
- Hvis du vil vise mål for radhøyde, klikker du i en celle og holder nede ALT mens du drar i markørene på den loddrette linjalen.

#### Få samme størrelse på flere [kolonner](#page-591-0) eller rader

1. Merk kolonnene eller radene du vil skal ha samme størrelse.

[Hvordan?](#page-591-0)

Noen deler av en [tabell](#page-591-0) vises bare hvis du viser alle formateringsmerker ved å klikke **Vis/skjul** på **[standardverktøylinjen](#page-591-0)**.

#### **Hvis du vil merke:**

En celle Klikk venstre kant av <u>[cellen](#page-591-0)</u>.<br>  $\frac{1}{\sqrt{2}}$ 

En rad

Klikk til venstre for raden.

 $\mathbb{A}$ ¦¤ ∣¤

En kolonne

Klikk den øverste støttelinjen eller kantlinjen for kolonnen.

Flere celler, rader eller kolonner

Dra over cellen, raden eller kolonnen.

Du kan også merke elementer som ikke er i rekkefølge. Klikk i den første cellen, raden eller kolonnen du vil ha med, trykk CTRL, og klikk deretter de neste cellene, radene eller kolonnene du vil ha med. Tekst i neste celle

Trykk TAB. Tekst i forrige celle Trykk SKIFT+TAB Hele tabellen I [utskriftsoppsettvisning](#page-591-0) klikker du flyttehåndtaket for tabell  $\text{F}$  eller drar over hele tabellen.

**Obs!** Du kan også merke rader, kolonner eller hele tabellen ved å klikke i tabellen og bruke **Merk**-kommandoene på **Tabell**-menyen, eller tastatursnarveiene.

2. På **[verktøylinjen](#page-591-0) for tabeller og kantlinjer** klikker du **Fordel kolonner jevnt**  $\mathbf{E}$  eller **Fordel rader jevnt**  $\mathbf{E}$ .

Legg til eller endre [mellomrom](#page-591-0) mellom celler i en tabell

Hvis du bruker en *[tabell](#page-591-0)* til å ordne tekst og grafikk, for eksempel på en webside, kan du legge til mellomrom mellom [tabellceller.](#page-591-0)

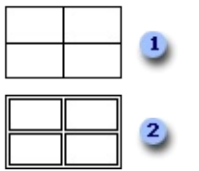

- **I** Ingen avstand mellom tabellceller
- **2** Avstand mellom tabellceller
	- 1. Klikk i tabellen.
	- 2. Velg **Egenskaper for tabell** på **Tabell**-menyen, og velg deretter kategorien **Tabell**.
	- 3. Klikk **Alternativer**.
	- 4. Under **Standard celleavstand** merker du av for **Tillat avstand mellom celler** og skriver inn målet du vil bruke.

<span id="page-595-0"></span>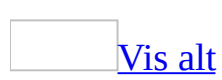

## **Dele en celle i flere celler i en tabell**

- 1. Klikk i en [celle](#page-595-0), eller merk flere celler som du vil dele opp.
- 2. Velg **Del celler** på **Tabell**-menyen **...**
- 3. Merk det antallet kolonner eller rader som du vil dele opp de merkede cellene i.

<span id="page-597-0"></span>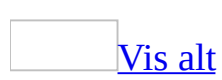

## **Dele en tabell**

- 1. Hvis du vil dele en [tabell](#page-597-0) i to, klikker du i den raden du vil skal være den første raden i den andre tabellen.
- 2. Velg **Del tabell** på **Tabell**-menyen.

<span id="page-599-0"></span>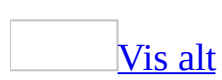

### **Finne bestemte poster i en stor tabell**

- 1. Plasser innsettingspunktet i [cellen](#page-599-0) i en [tabell.](#page-599-0)
- 2. Velg **Verktøylinjer** på **Vis**-menyen og deretter **Database**.
- 3. Klikk **Søk etter post** .
- 4. Skriv inn teksten du vil finne, i boksen **Søk etter**.
- 5. Velg navnet på feltet du vil søke i, i boksen **I feltet**.

<span id="page-601-0"></span>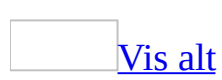

# **Feilsøking i forbindelse med tabeller**

Størrelsen på [tabellkolonnen](#page-601-0) endres mens jeg skriver.

Størrelsen på tabellkolonner i Microsoft Word endres automatisk slik at de blir tilpasset tekst eller grafikk. Hvis du skriver inn et ord som er lengre enn bredden på kolonnen, justeres kolonnen slik at det blir plass til teksten. Hvis du ikke vil at størrelsen på kolonnene skal endres mens du skriver, klikker du i tabellen og velger **Egenskaper for tabell** på **Tabell**-menyen og deretter kategorien **Tabell**. Velg **Alternativer** og fjern merket for **Endre størrelse automatisk for å tilpasse til innholdet**.

[Størrelsen](#page-601-0) på tabellen endres ikke når jeg endrer størrelsen på vinduet.

Hvis du angir at størrelsen på tabellen skal endres automatisk når du endrer størrelsen på vinduet, må du kontrolle at du viser dokumentet i [weboppsettvisning.](#page-601-0) Størrelsen på tabeller endres ikke i [normalvisning](#page-601-0), [utskriftsoppsettvisning](#page-601-0) eller [disposisjonsvisning.](#page-601-0)

Jeg satte inn en tabell, og nå er [linjetellingen](#page-601-0) feil.

Hvis én enkelt tabellrad deles ved et sideskift, vises noen ganger en linjetelling som er feil på statuslinjen for linjene på den nye siden som faller utenfor raden. Hvis du vil ha en riktig linjetelling, kan du forhindre at tabellrader brytes over sider.

En del av teksten er skjult i en [tabellcelle.](#page-601-0)

- Det er mulig du må justere innrykkene inne i [cellen.](#page-601-0) Klikk i cellen. Velg **Avsnitt** på **Format**-menyen og deretter kategorien **Innrykk og avstand**. Angi de nye målene under **Innrykk**.
- Du kan ha angitt en nøyaktig radhøyde som er mindre enn teksten som skal vises. Klikk i cellen. Velg **Egenskaper for tabell** på **Tabell**-menyen og deretter kategorien **Rad**. Velg **Minst** i boksen **Radhøyden er**.

Hvis du fjerner merket for **Angi høyde**, justeres høyden automatisk i

forhold til innholdet.

Grå [kantlinjer](#page-601-0) som ikke lar seg skrive ut, vises i tabellen.

Når du oppretter en tabell, har den en svart ½-punkts kantlinje som kan skrives ut, som standard. Hvis du fjerner denne kantlinjen, vises fortsatt grått [rutenett](#page-601-0). Dette rutenettet lar seg ikke skrive ut. Hvis du vil skrive ut linjene i tabellen, må du legge til en kantlinje. Hvis du ikke vil at rutenettet skal vises i dokumentet, velger du **Skjul rutenett** på **Tabell**-menyen.

[Tabellen](#page-601-0) er kuttet av nederst på en side.

Det kan være at det er brukt tekstbryting for tabellen. Hvis du vil at tabellen skal vises på flere sider, må du fjerne tekstbryting. Klikk tabellen, velg **Egenskaper for tabell** på **Tabell**-menyen og deretter kategorien **Tabell**. Velg **Ingen** under **Tekstbryting**.

[Tabellen](#page-601-0) justeres til venstre eller høyre når jeg prøver å flytte den.

Det kan være at dokumentet vises i <u>[weboppsettvisning](#page-601-0)</u> og at det er brukt tekstbryting for tabellen. Hvis du ikke jobber med en webside, bytt til [normalvisning](#page-601-0) eller [utskriftsoppsettvisning](#page-601-0). Hvis du jobber med en webside, og du vil flytte tabellen, må du først fjerne tekstbryting. Klikk tabellen, velg **Egenskaper for tabell** på **Tabell**-menyen og deretter kategorien **Tabell**. Velg **Ingen** under **Tekstbryting**.

Jeg kan ikke sette inn et [tabulatorstopp](#page-601-0) i en tabellcelle.

• Trykk CTRL+TAB.

Jeg endret stilen for en tabell, og alle tabellene i [dokumentet](#page-601-0) ble endret.

Hvis du endrer en eksisterende tabellstil, vil alle tabellene i dokumentet som er basert på denne stilen, endres. Hvis du vil unngå å endre andre tabeller i dokumentet, bør du lage en ny stil i stedet for å endre en eksisterende stil. Hvis du vil lage en ny stil, klikker du **Ny stil** i [oppgaveruten](#page-601-0) **Stiler og formatering**.

<span id="page-604-0"></span>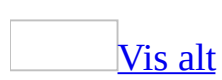

### **Punktmerkede og nummererte lister**

Det er lett å lage punktmerkede og nummererte lister i Microsoft Word. Du kan raskt legge til [punkt](#page-604-0) eller nummerering i eksisterende tekstlinjer, eller listene kan opprettes automatisk mens du skriver.

Hvis du liker å bruke automatiske lister, men ved en anledning ikke ønsker at tekst skal gjøres om til en liste, kan du gjøre om en liste mens den opprettes ved å klikke knappen **Alternativer for Autokorrektur** , som vises nær listen.

Lister kan være enkle eller [sammensatte](#page-604-0)

- Bruk standard punkt- og nummereringsformater for lister, velg andre innebygde formater, tilpass eksisterende formater eller bruk **Listestiler**.
- Punkt eller numre kan få annet format enn teksten i en liste. Du kan for eksempel klikke et tall og endre tallfargen for hele listen, uten at teksten i listen endres.

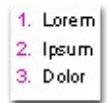

- Opprett en liste med bare ett nivå, eller opprett en *[disposisjonsnummerert](#page-604-0)* liste hvis du vil gi listene en mer sammensatt struktur.
- Opprett en bildepunktliste hvis du vil gjøre dokumentet eller websiden mer visuelt interessant.

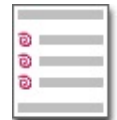

<span id="page-606-0"></span>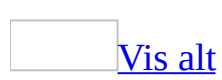

# **Legge til punktmerking eller nummerering**

I Microsoft Word kan punktmerkede og nummererte lister opprettes automatisk mens du skriver, eller du kan raskt legge til [punkt](#page-606-0) eller numre på eksisterende tekstlinjer.

Opprette [punktmerkede](#page-606-0) og nummererte lister mens du skriver

- 1. Skriv inn **1.** hvis du vil starte en nummerert liste, eller **\*** (stjerne) hvis du vil starte en punktmerket liste, og trykk deretter MELLOMROM eller TAB.
- 2. Skriv inn den ønskede teksten
- 3. Trykk Enter for å legge til det neste listeelementet.

Det neste tallet eller punktet settes inn automatisk.

4. Du kan fullføre listen ved å trykke Enter to ganger, eller trykke TILBAKE for å slette det siste punktet eller nummeret i listen.

**Obs!** Hvis punkt og numre ikke vises automatisk, velger du **Alternativer for Autokorrektur** på **Verktøy**-menyen og velger deretter kategorien **Fortløpende autoformatering**. Merk av for **Automatisk punktmerket liste** eller **Automatisk nummerert liste**.

Legge til punkt eller numre i [eksisterende](#page-606-0) tekst

- 1. Merk elementene du vil bruke punktmerking eller nummerering på.
- 2. Klikk **Punkt** eller **Nummerering**  $\equiv$  på [formateringsverktøylinjen](#page-606-0).

Du kan velge forskjellige punktstiler og nummereringsformater ved å velge **Punktmerking og nummerering** på **Format**-menyen.

[Tips!](#page-606-0)

- Du kan flytte en hel liste mot venstre eller høyre. Klikk det første tallet i listen og dra det til en ny plassering. Hele listen flytter mens du drar, uten at du trenger å endre nummereringsnivåene i listen.
- · Du kan endre en eksisterende liste til en [disposisjonsnummerert](#page-606-0) liste ved å endre det hierarkiske nivået for elementene i listen. Klikk et tall i listen som er forskjellig fra det første tallet, og trykk deretter Tab eller Skift+Tab, eller klikk **Øk innrykk** eller **Reduser innrykk** på formatering[sverktøylinjen](#page-606-0).

<span id="page-609-0"></span>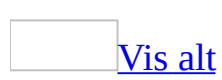

## **Legge til bildepunkt eller symboler i lister**

[Bildepunkt](#page-609-0) blir ofte brukt i dokumenter opprettet for World Wide Web.

- 1. Merk elementene du vil legge til bildepunkt eller symboler for.
- 2. Velg **Punktmerking og nummerering** på **Format**-menyen, og velg deretter kategorien **Punktmerket**.
- 3. Merk en stil og klikk **Tilpass**.
- 4. Bestem om du vil bruke et bilde eller et symbol som punkt.
	- Klikk **Tegn** for å legge til et symbol.
	- Klikk **Bilde** for å legge til et bilde.

**Obs!** Hvis du vil bruke et bilde som ikke er i listen, klikker du **Importer** og blar gjennom til du finner bildet du vil bruke.

5. Klikk bildet eller symbolet du vil bruke, og velg deretter **OK** to ganger.

### [Tips!](#page-609-0)

Du kan opprette en egendefinert bildepunktliste automatisk mens du skriver. Først angir du et egendefinert punkt i dialogboksen **Punktmerking og nummerering**. Skriv inn teksten for det første elementet i listen, og trykk deretter Enter. Et nytt egendefinert punkt settes inn automatisk i Microsoft Word. Du kan fullføre listen ved å trykke Enter to ganger, eller trykk Tilbake for å slette det siste punktet i listen.

<span id="page-611-0"></span>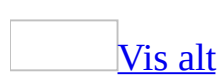
### **Slik nummererer du elementer i avsnittstekst**

Du kan sette inn tall ved elementer i brødteksten i et avsnitt, ved hjelp av LISTNUM-[feltet](#page-611-0).

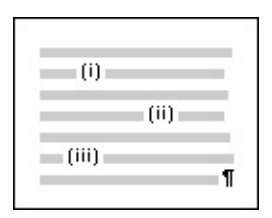

- 1. Klikk foran det første elementet du vil nummerere i avsnittet.
- 2. Velg **Felt** på **Sett inn**-menyen.
- 3. Velg **Nummerering** i boksen **Kategorier**.
- 4. Velg **Listnum** i boksen **Feltnavn**.
- 5. Velg ønsket format i boksen **Listenavn**.
- 6. Velg **OK**.
- 7. Klikk foran neste element du vil nummerere i avsnittet og trykk Ctrl+Y for å sette inn et annet LISTNUM-felt.
- 8. Hvis du vil endre avstanden, setter du inn et mellomrom mellom hvert LISTNUM-feltresultat og teksten du vil nummerere.

**Obs!** Du kan endre tallet nummereringen starter på, og andre formater ved å legge inn [brytere](#page-611-0) i LISTNUM-feltet.

<span id="page-613-0"></span>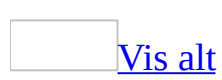

# **Legge til tall i overskrifter**

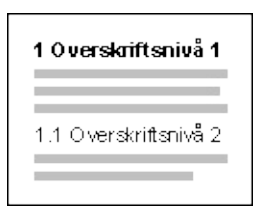

Hvis du bruker de innebygde [overskriftsstilene](#page-613-0) i Microsoft Word til å formatere overskrifter i et dokument, kan du automatisk nummerere overskrifter med det nummereringsformatet du ønsker.

Hvis du har opprettet tilpassede stiler for overskriftene, kan du fremdeles legge til tall til overskriftene ved å koble hver overskrift til et nummerformat.

Opprette nummererte overskrifter med innebygde [overskriftstiler](#page-613-0)

- 1. Velg **Punktmerking og nummerering** på **Format**-menyen og deretter kategorien **Flere nivåer**.
- 2. Velg et nummereringsformat som inneholder teksten "Overskrift 1", "Overskrift 2" og så videre. Velg deretter **OK**.
- 3. Skriv inn teksten du vil bruke for den nummererte overskriften, og trykk deretter Enter.
- 4. Når du vil legge til den neste nummererte overskriften, klikker du pilen ved siden av boksen **Stil**. Velg stilen du vil bruke.
- 5. Hvis du vil flytte en overskrift til riktig nummereringsnivå, gjør du ett av følgende på [formateringsverktøylinjen](#page-613-0):

Hvis du vil senke [nivået](#page-613-0) for overskriften, merker du overskriften og klikker **Øk innrykk E** eller trykker Tab-tasten.

Hvis du vil [heve](#page-613-0) overskriften til et høyere nivå, merker du overskriften og klikker **Reduser innrykk E** eller trykker Skift+Tab.

Legge til tall i overskrifter med egendefinerte [overskriftstiler](#page-613-0)

Bruk denne prosedyren hvis overskriftene i dokumentet er formatert med

egendefinerte overskriftstiler opprettet av deg eller andre, og ikke med innebygde overskriftsstiler i Microsoft Word.

- 1. Velg **Punktmerking og nummerering** på **Format**-menyen og deretter kategorien **Flere nivåer**.
- 2. Velg et nummereringsformat.
- 3. Velg **Tilpass**.
- 4. Velg overskriftsnivået du vil nummerere, i boksen **Nivå** eller **Forhåndsvisning**.

Hvis du for eksempel vil nummerere overskriftsstilen med det høyeste nivået i dokumentet, som du har kalt "Min stil 1", velger du **1** i boksen **Nivå**.

- 5. Hvis dialogboksen ikke er fullstendig utvidet, klikker du **Mer**.
- 6. I boksen **Koble nivå til stil** velger du stilen som tilsvarer nivået du valgte i trinn 4.

Hvis du for eksempel valgte **1** i boksen **Nivå**, velger du **Min stil 1**.

- 7. Gjenta trinn 4 til og med 7 for hver av overskriftsstilene i dokumentet.
- 8. Hvis du vil flytte en overskrift til riktig nummereringsnivå, gjør du ett av følgende på [formateringsverktøylinjen](#page-613-0):

Hvis du vil senke [nivået](#page-613-0) for overskriften, merker du overskriften og klikker **Øk** innrykk **:**, eller trykker Tab-tasten.

Hvis du vil heve [overskriften](#page-613-0) til et høyere nivå, merker du overskriften og klikker **Reduser innrykk 早**, eller trykker Skift+Tab.

**Obs!** Du kan endre det forhåndsdefinerte Word-listeformatene som vises i kategorien **Flere nivåer** ved å klikke **Tilpass** i dialogboksen **Punktmerking og nummerering**.

<span id="page-616-0"></span>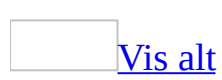

### **Opprette en ny listestil**

I tillegg til de innebygde [listestilene](#page-616-0) som følger med Microsoft Word, kan du opprette egendefinerte listestiler med lignende innstillinger for justering, tall eller punkttegn og skrifter.

- 1. Hvis [oppgaveruten](#page-616-0) **Stiler og formatering** ikke er åpen, klikker du **Stiler og formatering 4** på <u>formateringsverktøylinjen</u>.
- 2. I oppgaveruten **Stiler og formatering** klikker du **Ny stil**.
- 3. I boksen **Navn** skriver du navnet på stilen.
- 4. I boksen **Stiltype** velger du **Liste**.
- 5. Merk de ønskede alternativene eller vis flere alternativer ved å klikke **Format**.

#### **Obs!**

- Hvis du vil bruke den nye stilen i nye dokumenter basert på samme [mal,](#page-616-0) merker du av for **Legg til i mal**. Den nye stilen legges til i malen som er knyttet til det aktive dokumentet.
- Du kan bruke en ny listestil på nytt ved å merke den i oppgaveruten **Stiler og formatering** eller kategorien **Listestiler** i dialogboksen **Punktmerking og nummerering** (velg **Punktmerking og nummerering** på **Format**menyen).

<span id="page-618-0"></span>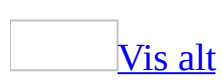

#### **Konvertere punktmerking til nummerering, og omvendt**

- 1. Merk teksten sum har punkt eller numre som du vil endre.
- 2. Klikk **Punkt** eller **Nummerering**  $\equiv$  på <u>[formateringsverktøylinjen](#page-618-0)</u>.

#### **Justere mellomrommet mellom en punktmerket eller nummerert liste, og teksten**

- 1. Merk den punktmerkede listen eller de nummererte listeelementene.
- 2. Velg **Punktmerking og nummerering** på **Format**-menyen.
- 3. Velg enten kategorien **Punktmerket** eller **Nummerert**.
- 4. Velg listeformatet som samsvarer med listens eksisterende punktmerker eller nummerering.
- 5. Velg **Tilpass**.
- 6. Gjør ett av følgende:
	- Hvis du formaterer en punktmerket liste, velger du alternativene du vil bruke, under **Punkttegnplassering** og **Tekstplassering**.
	- Hvis du formaterer en nummerert liste, merker du av for alternativene du vil bruke, under **Tallplassering** og **Tekstplassering**.

<span id="page-621-0"></span>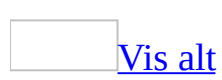

### **Endre nummereringsrekkefølgen i lister**

Gjør ett av følgende:

#### **Starte nummereringen på nytt midt i en nummerert liste**

Høyreklikk tallet du vil starte på nytt med i den nummererte listen**1**, og velg deretter **Start nummerering på nytt** på [hurtigmenyen.](#page-621-0)

#### **Fortløpende nummererte lister atskilt med ikke-nummerert tekst**

Høyreklikk det første tallet i listen som skal fortsette nummersekvensen, og velg deretter **Fortsett nummerering** på hurtigmenyen.

<span id="page-623-0"></span>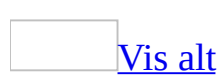

#### **Opprette en bildepunktliste med flere nivåer**

En [bildepunktliste](#page-623-0) med flere nivåer ligner en nummerert [disposisjonsliste](#page-623-0). Den viser listeelementer på forskjellige nivåer i stedet for innrykket på ett nivå, og forskjellige bildepunkt representerer hvert nivå.

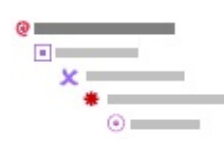

Hvis du bruker et [tema](#page-623-0) for en webside, kan temaet inneholde bildepunkter for forskjellige nivåer. Du kan bruke denne prosedyren til å endre de eksisterende punktene i et tema, eller legge til punkter for å gi listen flere nivåer.

- 1. Velg **Punktmerking og nummerering** på **Format**-menyen og deretter kategorien **Flere nivåer**.
- 2. Velg en listestil i øverste rad, eller klikk en eksisterende bildepunktstil, og klikk deretter **Tilpass**.
- 3. Velg **1** i boksen **Nivå**.
- 4. Velg et eksisterende bilde i boksen **Tallstil**, eller klikk **Nytt bilde** hvis du vil velge et bilde.
- 5. Gjenta trinn 3 og 4 og velg et nytt nivå med et nytt bildepunkt for hvert nivå til du er ferdig.
- 6. Velg **OK**.

Et bildepunkt vises for det første nivået.

7. Skriv inn listeteksten og trykk Enter etter hvert element.

Påfølgende bildepunkter settes automatisk inn på begynnelsen av hver linje på første nivå.

8. Hvis du vil flytte et punktelement til riktig nivå, gjør du ett av følgende på formatering[sverktøylinjen](#page-623-0):

- Hvis du vil senke elementet til et lavere nivå, klikker du hvor som helst i elementet og klikker **Øk innrykk** .
- Hvis du vil heve elementet til et høyere nummereringsnivå, klikker du hvor som helst i elementet og klikker **Reduser innrykk** .

<span id="page-626-0"></span>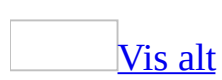

#### **Opprette en nummerert disposisjonsliste**

En [disposisjonsnummerert](#page-626-0) liste viser listeelementer på forskjellige nivå snarere enn innrykket på ett nivå.

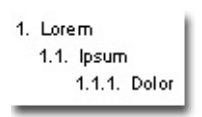

- 1. Velg **Punktmerking og nummerering** på **Format**-menyen og deretter kategorien **Flere nivåer**.
- 2. Merk et listeformat som ikke inneholder teksten "Overskrift", og velg deretter **OK**.

Det første tallet i listen vises i dokumentet.

3. Skriv inn listeteksten, og trykk Enter etter hvert element.

Påfølgende numre settes automatisk inn på begynnelsen av hver linje på samme nummereringsnivå.

- 4. Hvis du vil flytte et nummerert disposisjonselement til det riktige nummereringsnivået, kan du gjøre ett av følgende på [formateringsverktøylinjen](#page-626-0):
	- Hvis du vil senke elementet til et lavere nummereringsnivå, merker du et listenummer og klikker **Øk innrykk** .
	- Hvis du vil heve elementet til et høyere nummereringsnivå, merker du et listenummer og klikker **Reduser innrykk** .

#### [Tips!](#page-626-0)

Du kan endre en eksisterende liste til en disposisjonsnummerert liste ved å endre det hierarkiske nivået for elementene i listen. Klikk et tall i listen som er forskjellig fra det første tallet, og trykk deretter Tab eller Skift+Tab, eller  $k$ likk Øk **innrykk**  $\blacksquare$  eller **Reduser innrykk**  $\blacksquare$ .

Du kan flytte en hel liste mot venstre eller høyre. Klikk det første nummeret i listen og dra det til en ny plassering. Hele listen flyttes mens du drar, uten at nummereringsnivåene i listen endres. Eller du kan klikke det første tallet og deretter trykke Tab eller Skift+Tab, eller klikke Øk innrykk **Ediomerykk Reduser innrykk** .

<span id="page-629-0"></span>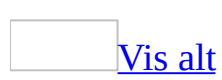

### **Bruke flere disposisjonsnumre på en enkelt linje**

I en [disposisjonsnummerert](#page-629-0) liste som er opprettet med "Artikkel"-stil, kan du inkludere flere nummereringsnivåer på én enkelt linje ved å bruke LISTNUMfeltet.

#### **Artikkel I.** *Inndeling 1.01 1.1 1.1.1*

- 1. Velg **Punktmerking og nummerering** på **Format**-menyen og deretter kategorien **Flere nivåer**.
- 2. Dobbeltklikk listeformatet som begynner med "**Artikkel I**".
- 3. Skriv inn artikkelteksten du vil bruke, og trykk deretter Enter.
- 4. Hvis du vil legge til "*Inndeling 1.01*", velger du **Overskrift 2** i boksen **Stil**.
- 5. Hvis du vil lage et nytt disposisjonsnivånummer på samme linje, for eksempel 1.1, velger du **Felt** på **Sett inn**-menyen.
- 6. Velg **Nummerering** i boksen **Kategorier**.
- 7. Velg **Listnum** i boksen **Feltnavn**.
- 8. I **Listenavn**-boksen velger du **LegalDefault**, og deretter velger du **OK**.
- 9. Skriv inn teksten for listeelementet, og trykk Enter.
- 10. Hvis du vil sette inn neste tall på samme nivå, for eksempel 1.1.1, trykker du Tab for å rade opp numrene loddrett. Deretter gjentar du trinnene fra 5 ti 9.
- 11. Skriv inn teksten for listeelementet, og trykk Enter.

Bruk den samme formateringen for tegnene i hver linje i teksten for at linjer av tekst og tall skal vises på samme måte.

<span id="page-631-0"></span>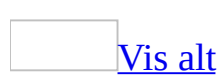

#### **Kombinere lister til én liste**

Når du legger en liste til en annen, formateres den andre listen automatisk slik at den samsvarer med formatet i den første listen.

- 1. Merk listen du vil flytte eller kopiere.
- 2. Klikk **Klipp ut**  $\frac{1}{2}$  eller **Kopier på** [standardverktøylinjen](#page-631-0).
- 3. Klikk linjen nedenfor listen du vil legge til.
- 4. Klikk **Lim inn** på standardverktøylinjen.

**Obs!** Hvis listeformatene ikke lar seg kombinere, vil kanskje ikke alternativet for fletting av innlimede lister aktiveres. Velg **Alternativer** på **Verktøy**-menyen, og velg deretter kategorien **Rediger**. Under **Alternativer for utklipping og innliming** velger du **Innstillinger**. Merk av for **Flett innlimede lister med omkringliggende lister**.

<span id="page-633-0"></span>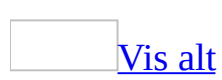

#### **Endre formater for punktmerkede eller nummererte lister**

- 1. Merk listene som har **[punkt](#page-633-0)** eller tallformatet du vil endre.
- 2. Velg **Punktmerking og nummerering** på **Format**-menyen, og velg kategorien for listetypen du vil endre.
- 3. Klikk ønsket listeformat

Du kan også gjøre ett av følgende:

Bruke et entydig symbol eller et [bildepunkt](#page-633-0)

- 1. Merk listen som har punktformatet du vil endre.
- 2. Velg **Punktmerking og nummerering** på **Format**-menyen, og velg deretter kategorien **Punktmerket**.
- 3. Klikk listeformatet du vil endre, eller stilen som ligger nærmest formatet du ønsker.
- 4. Velg **Tilpass**.
- 5. Bestem om du vil bruke et annet symbol eller bilde for punkter:
	- Klikk **Tegn** for å endre symbolet.
	- Klikk **Bilde** for å merke et bilde.
- 6. Merk symbolet eller bildet du vil bruke.
- 7. Angi eventuelle andre alternativer du vil bruke.

Tilpasse [nummerert](#page-633-0) listeformat

Du kan for eksempel endre "1)" til "Første" eller til "01", eller endre tegnsettingen som brukes etter et tall eller en bokstav.

- 1. Merk listen som har tallformatet du vil endre.
- 2. Velg **Punktmerking og nummerering** på **Format**-menyen og deretter kategorien **Nummerert** eller **Flere nivåer**.
- 3. Klikk listeformatet du vil endre, eller stilen som ligger nærmest formatet du vil endre.
- 4. Velg **Tilpass**.
- 5. Merk de ønskede alternativene.

Formatere punkter eller numre [forskjellig](#page-633-0) fra teksten i en liste

Du kan endre formatet for punkt eller tall i en liste uten å gjøre endringer i teksten i listen. Du kan for eksempel formatere tall eller punkt med en annen skriftfarge enn teksten i listen.

1. Klikk et punkt eller tall i en liste.

Alle punktene eller tallene i listen utheves.

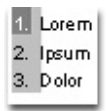

2. Merk de ønskede alternativene på [formateringsverktøylinjen.](#page-633-0)

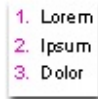

## **Gjenopprette et tilpasset listeformat til sin opprinnelige innstilling**

Når du endrer et av listeformatene som vises i kategorien **Punktmerket**, **Nummerert** eller **Flere nivåer**, forhåndsvises de tilpassede endringene i listegalleriet.

- 1. Velg **Punktmerking og nummerering** på **Format**-menyen.
- 2. Velg kategoriene **Punktmerket**, **Nummerert** eller **Flere nivåer**.
- 3. Velg det tilpassede listeformatet du vil fjerne.
- 4. Velg **Tilbakestill**.

<span id="page-637-0"></span>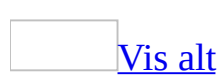

## **Fjerne punktmerker eller nummerering**

- 1. Merk teksten du vil fjerne [punktene](#page-637-0) eller nummereringen fra.
- 2. Klikk **Punkt** eller **Nummerering E** på [formateringsverktøylinjen](#page-637-0).

Nummersekvensen i en nummerert liste justeres automatisk.

**Obs!** Hvis du vil fjerne et enkelt punkt eller tall, klikker du punktet eller tallet, og trykker TILBAKE .

#### **Aktivere eller deaktivere automatisk punktmerkede eller nummererte lister**

- 1. Velg **Alternativer for autokorrektur** på **Verktøy**-menyen og deretter kategorien **Fortløpende autoformatering**.
- 2. Under **Fortløpende autoformatering** merker eller fjerner du merket ved **Automatisk punktmerkede lister** eller **Automatisk nummererte lister**.

<span id="page-640-0"></span>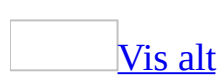

## **Feilsøking i forbindelse med punktmerkede og nummererte lister**

Når jeg gjør [endringer](#page-640-0) i punktene eller numrene i en liste, endres ikke alle punktene eller numrene.

Når du klikker et punkt eller tall i en liste, merkes alle elementene i dette nivået i listen. Det valgte punktet eller tallet utheves i mørk grått, mens resten av punktene eller tallene i listen på dette nivået utheves i lys grått.

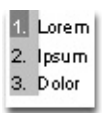

Et punkt eller tall på samme nivå, som ikke er uthevet, er ikke en del av listen, selv om det på andre måter ser ut som om det er det. Endringer som gjøres i punkttegnene eller nummereringen i resten av listen på samme nivå, påvirker ikke punktet eller tallet som ikke er uthevet.

Hvis du vil gjøre punktet eller tallet til en del av listen, gjør du ett av følgende:

- Plasser innsettingspunktet i teksten ved siden av punktet eller tallet som ikke er uthevet, og klikk deretter **Punkt**  $\mathbf{E} = \mathbf{E}$  eller **Nummerering**  $\mathbf{E} = \mathbf{E} \times \mathbf{E}$ [formateringsverktøylinjen](#page-640-0). Punktet eller tallet skal nå bli uthevet.
- Merk hele listen, klikk **Punkt E** eller **Nummerering E**, og klikk deretter **Punkt E** eller **Nummerering E** på nytt.

[Punkttegn](#page-640-0) vises som urskiver eller tomme bokser.

**Punkt vises som urskiver** Med mindre du har valgt en annen skrift for punktene, brukes punkttegnet fra skriften Symbol. Hvis skriften Symbol er skadd eller utilgjengelig, brukes skriften Wingdings i stedet for. Det tilsvarende ASCII-tegnet i denne skriften er en urskive. Forsøk å installere skriften Symbol på nytt, eller bruk kommandoen **Punktmerking og nummerering** på **Format**-menyen til å velge et annet punkttegn fra skriften Wingdings.

**Punkt vises som tomme bokser** Når du lager en punktmerket liste med skriften Marlett, settes det inn enten minst én boks, eller det settes inn et punkt- og et bokstegn, i stedet for at det settes inn et enkelt punkt. Hvis du vil bruke et punkttegn fra skrifttypen Marlett, velger du **Symbol** på **Sett inn**-menyen, velger det symbolet du vil bruke og klikker deretter **Sett inn**. Du må kanskje justere tekstinnrykkene. Du kan også bruke en annen skrift til å sette inn et punkt.

Hver linje er [punktmerket](#page-640-0) eller nummerert, i stedet for bare første linje.

Hvis du vil legge til tekst under et punktmerket eller nummerert element i en liste, uten å legge til et punkt eller nummer, plasserer du innsettingspunktet på slutten av listeelementet og trykker SKIFT+ENTER. Den nye linjen rykkes inn og justeres etter teksten i linjen over. Legg til tekst, trykk deretter SKIFT+ENTER på nytt for å lage enda en innrykket linje, eller trykk ENTER for å lage en ny nummerert eller punktmerket linje.

Jeg vil bruke forskjellig format på teksten og [punktmerkingen](#page-640-0) eller nummereringen i listeelementene.

Du kan bruke fete punkt og tall sammen med vanlig tekst, og omvendt. Hvis du vil endre formatering av punktene eller tallene, klikker du et punkt eller tall i listen, og deretter klikker du en knapp på [formateringsverktøylinjen](#page-640-0) for å gjøre endringer.

[Egendefinerte](#page-640-0) tabulatortegn fjernes når jeg legger til eller fjerner punkt.

Når du legger til punkt eller fjerner dem fra tekstlinjer som inneholder egendefinerte tabulatorposisjoner og tabulatortegn, fjernes tabulatortegnene mens tabulatorposisjonene beholdes i Word.

Gjør ett av følgende:

- Klikk der du vil at tabulatortegnet skal vises, og trykk TAB for å sette inn tabulatortegnet på nytt.
- Unngå å legge til eller fjerne punkt fra elementer som inneholder egendefinerte tabulatorposisjoner og tabulatortegn.

**Obs!** Å opprette en egendefinert tabulator er en prosess som omfatter to trinn.

Først angir du tabulatorposisjonen, og deretter trykker du TAB for å sette inn tabulatortegnet.

[Avsnittsinnrykk](#page-640-0) forsvinner når jeg legger til eller fjerner punkt eller nummerering.

Hvis du gjør ett av følgende, fjernes eksisterende innrykk fra avsnittstekster i Microsoft Word:

- Legger til punkt i innrykkede og nummererte avsnitt.
- Legger til nummerering i innrykkede og punktmerkede avsnitt.
- Fjerner punkt fra innrykkede og punktmerkede avsnitt.
- Fjerner nummerering fra innrykkede og nummererte avsnitt.

Etter at du tar i bruk det punktmerkede eller nummererte formatet, må du sette inn innrykkene i avsnittene.

De egendefinerte [formateringene](#page-640-0) jeg endret i listene, er forsvunnet.

Listeformatene som vises i kategoriene **Punktmerket** og **Nummerert** når du velger **Punktmerking og nummerering** på **Format**-menyen, er basert på de innebygde [stilene](#page-640-0) **Punktmerket liste** og **Nummerert liste**. Hvis du lager en egendefinert stil som er basert på disse innebygde stilene, kan du miste den egendefinerte formateringen når du kopierer stiler mellom dokumenter, eller når du starter Word på nytt.

- **Endre den egendefinerte nummereringsstilen i det nye dokumentet** Hvis du kopierer en egendefinert nummereringsstil fra et dokument til et annet, kan tallene forsvinne. I det nye dokumentet kan du endre den egendefinerte stilen til å inkludere listenummer.
- **Lage en egendefinert stil for punktmerking eller nummerering som ikke er basert på innebygde listestiler** Det kan være at de egendefinerte endringene forsvinner når du lukker dokumentet og starter Word på nytt. Hvis du vil beholde formateringsendringene du har gjort, bør du lage en ny stil som ikke er basert på en av de innebygde stilene eller [grunnstilene.](#page-640-0) Velg **Ny stil** i [oppgaveruten](#page-640-0) **Stiler og formatering**. Skriv inn et unikt navn i boksen **Navn**, og velg deretter **(ingen stil)** i boksen **Basert på**.

**Lage en ny mal som inneholder den egendefinerte stilen for punktmerking eller nummerering** Hvis du vil lagre et egendefinert format for punktmerket liste eller nummerert liste, slik at du kan bruke det om igjen senere, kan du endre stilen **Punktoppstilling** eller **Listenummer** slik at de inneholder det formatet du vil bruke for punktmerket liste eller nummerert liste. Åpne [malen](#page-640-0) du bruker til å lage dokumenter, endre stilen i malen, og lagre malen. Nye dokumenter som baseres på malen, får den oppdaterte listestilen. Bruk stilen på avsnittene du vil bruke punktmerking eller nummerering på. Lær mer om hvordan du endrer stiler.

[Disposisjonsnummerering](#page-640-0) er aktivert, men overskriftene nummereres ikke.

Kontroller at du har formatert overskriftene med de innebygde **overskriftstilene**. Hvis overskriftene i dokumentet er formatert med egendefinerte stiler, må du koble hver av de egendefinerte stilene med et nummerert disposisjonsnivå.

#### **Feilsøking i forbindelse med lister som inneholder LISTNUM-felt.**

[{LISTNUM](#page-640-0) \S 5} vises i stedet for nummeret på elementet.

Det du ser er [feltkoden.](#page-640-0)

- Du kan bytte mellom å vise feltkoden og [feltresultatet](#page-640-0) ved å klikke feltet og trykke SKIFT+F9. Feltinstruksjonene er omgitt av felttegnene (**{ }**), for eksempel **{** LISTNUM **}**. Vær forsiktig slik at du ikke sletter eller flytter anførselstegnene eller andre feltinstruksjoner.
- Trykk ALT+F9 hvis du vil vise eller skjule feltkodene for alle felt i dokumentet.

[Nummereringsnivået](#page-640-0) for LISTNUM-felt endres når en overskriftstil tas i bruk.

Hvis du setter inn et LISTNUM-felt i et dokument, og deretter bruker en [overskriftstil](#page-640-0) for et avsnitt foran LISTNUM-feltet, blir resultatet for LISTNUMfeltet senket med ett nummereringsnivå under overskriftsnivået du har tatt i bruk. Hvis du vil endre nummereringsnivået, høyreklikker du LISTNUM-feltet, og velg deretter **Øk innrykk** eller **Reduser innrykk** på [hurtigmenyen.](#page-640-0)

<span id="page-646-0"></span>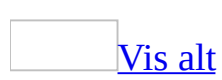

# **Utforming i nyhetsbrevstil**

Du kan utforme tekst eller en [artikkel](#page-646-0) i nyhetsbrev, brosjyrer og flygeblad ved å opprette spalter i nyhetsbrevstil, eller koblede [tekstbokser](#page-646-0).

Opprett spalter i [nyhetsbrevstil](#page-646-0) hvis du vil at en tekst skal fortsette i neste spalte på samme side

Tekst i spalter med nyhetsbrevstil flyter uavbrutt fra bunnen av én spalte til toppen av neste spalte.

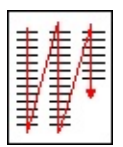

Du kan angi antall nyhetsbrevspalter du vil ha, justere bredden og legge til loddrette linjer mellom spaltene. Du kan også legge til en banneroverskrift som dekker bredden av siden.

Opprett koblede tekstbokser hvis du vil at en tekst skal fortsette et annet sted i [dokumentet](#page-646-0)

Anta at du oppretter et nyhetsbrev og vil at en tekst som starter på side 1 skal fortsette på side 4. Dette kan du oppnå ved å plassere teksten i koblede tekstbokser hvor teksten flyter fra én tekstboks til en annen i ønsket rekkefølge. I dette eksemplet er tekstboksen på side 1 koblet til en tekstboks på side 4.

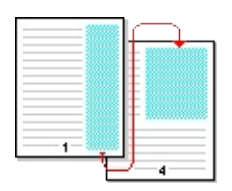

Når du legger til tekstlinjer i en koblet tekstboks, flyter teksten inn i neste tekstboks. Når du sletter tekstlinjer fra en tekstboks, flyttes teksten i den neste tekstboksen bakover. Du kan koble flere tekstbokser i en artikkel, og ha flere artikler i et dokument. Alle de koblede tekstboksene må imidlertid plasseres i ett enkelt dokument. Koblingene må ikke nødvendigvis rettes fremover.
I stedet for å sette teksten inn i de rektangulære eller firkantede beholderne, kan du bruke sirkler, bannere, flytdiagram og andre [autofigurer](#page-646-0) som beholdere. Når du har opprettet de koblede tekstboksene og satt dem inn i teksten, kan du endre fasongen på tekstbeholderen.

#### La artikler flyte i [parallelle](#page-646-0) sidestilte spalter fra side til side

Du kan bruke koblede tekstbokser hvis du vil at tekst fra spalte 1 skal flyte til neste side. Teksten ved siden av i spalte 2 kan flyte til spalte 2 på neste side, parallelt med spalte 1. Denne fremgangsmåten er nyttig hvis du har behov for å sette sammen to like tekster eller artikler, for eksempel en tekst på engelsk på venstre side og den samme teksten på tysk på høyre side. I dette eksemplet vises den samme teksten på engelsk og tysk i sidestilte spalter på hver side.

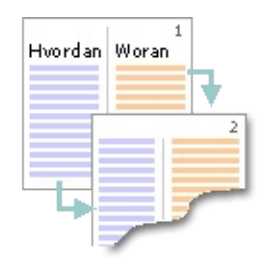

Denne metoden gir andre resultater enn om du bruker kommandoen **Spalter** på **Format**-menyen, som lar tekst i spalte 1 flyte eller "bukte seg" til spalte 2 på samme side. Du kan også bruke tabellene hvis du vil opprette sidestilte spalter, men med koblede tekstbokser får du bedre kontroll over tekstflyten.

<span id="page-649-0"></span>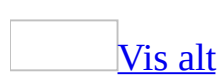

## **Legge til loddrette linjer mellom kolonner i nyhetsbrevstil**

- 1. Bytt til [utskriftsoppsettvisning.](#page-649-0)
- 2. Hvis dokumentet er delt inn i [inndelinger](#page-649-0), klikker du i inndelingen du vil endre.
- 3. Velg **Spalter** på **Format**-menyen.
- 4. Merk av for **Strek mellom**.

<span id="page-651-0"></span>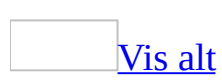

## **Balansere kolonner i nyhetsbrevstil på én side**

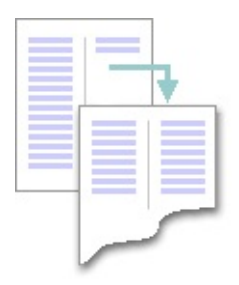

- 1. Mens du er i [utskriftsoppsettvisning,](#page-651-0) klikker du på slutten av spaltene du vil gi jevn lengde.
- 2. Velg **Skift** på **Sett inn**-menyen.
- 3. Velg **Fortløpende**.

Det settes inn et fortløpende [inndelingsskift](#page-651-0), som fordeler teksten likt mellom spaltene.

### [Tips!](#page-651-0)

Hvis du vil starte på ny side etter spaltene med jevnt fordelt tekst, klikker du etter det fortløpende inndelingsskiftet og setter inn et manuelt [sideskift](#page-651-0).

<span id="page-653-0"></span>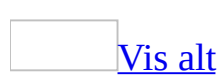

## **Endre antallet kolonner med nyhetsbrevstil**

- 1. Bytt til [utskriftsoppsettvisning.](#page-653-0)
- 2. Angi hva du vil endre kolonneantallet for:

Et helt [dokument](#page-653-0)

Velg **Merk alt** på **Rediger**-menyen.

Deler av [dokumentet](#page-653-0)

Merk teksten.

[Eksisterende](#page-653-0) inndelinger

Klikk i *[inndelingen](#page-653-0)* eller merk flere inndelinger.

3. Klikk **Spalter** på **standardverktøylinjen**, og dra for å velge antall spalter du vil bruke.

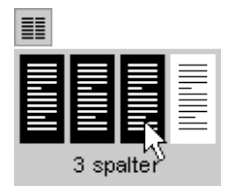

<span id="page-655-0"></span>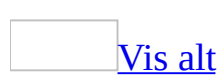

## **Endre bredden for en kolonne i nyhetsbrevstil**

- 1. Bytt til [utskriftsoppsettvisning.](#page-655-0)
- 2. Hvis dokumentet er delt inn i *[inndelinger](#page-655-0)*, klikker du i inndelingen du vil endre.
- 3. Dra spaltemerkene på den [vannrette](#page-655-0) linjalen.

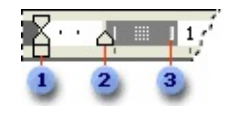

- Venstre innrykk
- Høyre innrykk
- **B** Flytt kolonnemerke

**Obs!** Hvis du vil angi presise mål for kolonnebredde og -mellomrom, velger du **Kolonner** på **Format**-menyen.

<span id="page-657-0"></span>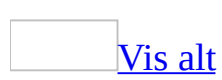

## **Lage en overskrift som strekker seg over flere kolonner med nyhetsbrevstil**

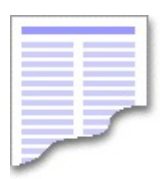

- 1. Bytt til [utskriftsoppsettvisning.](#page-657-0)
- 2. Skriv inn overskriften øverst i spalten lengst til venstre, trykk Enter, og merk deretter overskriftsteksten.

Hvis overskriftsteksten allerede finnes, merker du den.

3. Klikk **Spalter** på **standardverktøylinjen**, og dra slik at du merker en enkelt spalte.

<span id="page-659-0"></span>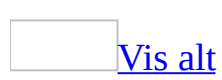

# **Opprette kolonner i nyhetsbrevstil**

Tekst i kolonner i nyhetsbrevstil flyter fra en kolonne til den neste på samme side.

- 1. Bytt til [utskriftsoppsettvisning.](#page-659-0)
- 2. Merk teksten du vil formatere i kolonner:

Et helt [dokument](#page-659-0)

Velg **Merk alt** på **Rediger**-menyen.

Deler av [dokumentet](#page-659-0)

Merk teksten.

[Eksisterende](#page-659-0) inndelinger

Klikk i en [inndeling](#page-659-0) eller merk flere inndelinger.

- 3. Klikk **Spalter** på [standardverktøylinjen](#page-659-0) .
- 4. Dra for å velge antall spalter.

<span id="page-661-0"></span>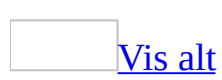

## **Vise eller skjule kolonnegrenselinjer i nyhetsbrevstil**

Følg denne fremgangsmåten hvis du vil vise enkle stiplede grenselinjer rundt kolonner, sidemarger og objekter. Disse grenselinjene brukes i oppsett og vises ikke på utskrift.

- 1. Bytt til [utskriftsoppsettvisning.](#page-661-0)
- 2. Velg **Alternativer** på **Verktøy**-menyen og deretter kategorien **Vis**.
- 3. Hvis du vil vise eller skjule grenselinjer, merker eller fjerner du merket ved **Tekstgrenselinjer**.

<span id="page-663-0"></span>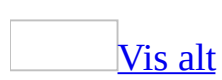

## **Fremtvinge starten på en ny spalte i nyhetsbrevstil**

- 1. Bytt til [utskriftsoppsettvisning.](#page-663-0)
- 2. Klikk der du vil at den nye spalten skal starte.
- 3. Velg **Skift** på **Sett inn**-menyen.
- 4. Velg **Spalteskift**.

Teksten etter innsettingspunktet flyttes til toppen av neste spalte.

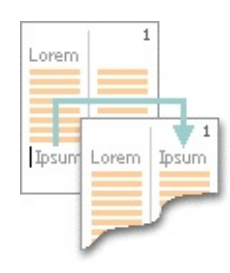

<span id="page-665-0"></span>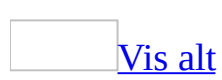

## **Fjerne kolonner i nyhetsbrevstil**

- 1. Bytt til [utskriftsoppsettvisning.](#page-665-0)
- 2. Hvis dokumentet er delt inn i [inndelinger](#page-665-0), klikker du i inndelingen eller merker inndelingene du vil endre.
- 3. Velg **Spalter**  $\mathbb{F}$ , og dra slik at du velger en enkelt spalte.

<span id="page-667-0"></span>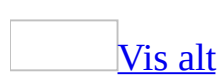

## **Feilsøking i forbindelse med spalter med nyhetsbrevstil**

Jeg kan ikke se [spaltene](#page-667-0) jeg har laget.

Prøv ett av følgende:

- Bytt til [utskriftsoppsettvisning.](#page-667-0)
- Forsøk å skrive inn tekst. Du har kanskje ikke nok tekst til at den brytes til neste spalte.

Jeg kan ikke bruke spalter i topptekster, [bunntekster,](#page-667-0) merknader eller tekstbokser.

Du kan ikke bruke spalter med nyhetsbrevstil i topptekster, [bunntekster](#page-667-0), [merknader](#page-667-0) eller [tekstbokser.](#page-667-0) Hvis du vil ordne tekst i disse områdene, bruker du en [tabell](#page-667-0).

Tabeller i spaltene har [forsvunnet.](#page-667-0)

Dette skjer når [tabellen](#page-667-0) er bredere enn spalten med nyhetsbrevstil.

Prøv ett av følgende:

- Hvis du satte inn tabellen før du formaterte dokumentet med spalter, kan du justere bredden i tabellen. Dette gjør du ved å klikke i tabellen, velge **Merk** på **Tabell**-menyen, og deretter velge **Tabell**. Velg **Beste tilpassing** på **Tabell**-menyen, og velg deretter **Beste tilpassing til vindu**.
- Sett inn tabellen når du har formatert dokumentet som inneholder spalter med nyhetsbrevstil.

[Spaltene](#page-667-0) er ikke i balanse.

Hvis du arbeider med et dokument som er konvertert fra et annet program, må du kanskje justere et alternativ for kompatibilitet. Velg **Alternativer** på **Verktøy**-menyen og deretter kategorien **Kompatibilitet**. Fjern merket for **Ikke balanser spalter for fortløpende inndelingsskift**.

Du kan ha brukt avsnittsformatering som virker inn på fordelingen av teksten i spaltene. Velg **Avsnitt** på **Format**-menyen og deretter kategorien **Tekstflyt**. Fjern merkene for **Kontroll med løse linjer**, **Hold linjene samlet**, **Hold sammen med neste** og **Sideskift før**.

Teksten i spaltene er mye smalere (eller bredere) enn [forventet.](#page-667-0)

Det kan ha vært brukt innrykk eller hengende innrykk på teksten. Klikk i teksten, og se på linjalen. Hvis det vises et innrykksmerke til høyre eller til venstre for spaltemerket, drar du innrykksmerket til samme plassering som spaltemerket. Du kan også endre innrykk ved å bruke kommandoen **Avsnitt** på **Format**-menyen.

De [loddrette](#page-667-0) linjene mellom spaltene vises ikke eller skrives ikke ut.

Dette gjelder Word-dokumenter som er formatert med spalter med nyhetsbrevstil når vilkårene nedenfor er oppfylt:

- Dokumentet kan være delt inn i [avsnitt.](#page-667-0)
- Avsnittet som er formatert med flere spalter og loddrette linjer etterfølges av et avsnitt med liggende papirretning.

Hvis du vil vise og skrive ut de loddrette linjene i avsnittet som inneholder spalter med nyhetsbrevstil, gjør du ett av følgende:

- Sett inn et nytt *[inndelingsskift](#page-667-0)*. Dette gjør du ved å klikke på slutten av avsnittet som inneholder flere spalter, men før inndelingsskiftet som innleder den liggende papirretningen. Velg **Sideskift** på **Sett inn**-menyen, og velg deretter **Fortløpende**.
- Du kan også klikke **Linje på [tegneverktøylinjen](#page-667-0)**, hvis du vil tegne en loddrett svart linje mellom hver spalte. Hvis du vil endre linjens utseende, for eksempel endre linjetykkelse eller farge, høyreklikker du linjen og velger **Formater autofigur** på [hurtigmenyen.](#page-667-0) Velg kategorien **Farger og linjer**, og velg deretter alternativene du vil ha.

Jeg kan ikke fjerne spalter med [nyhetsbrevstil.](#page-667-0)

Hvis du vil fjerne en avisspalte, må du plassere markøren i den delen av dokumentet som inneholder flere spalter, og kontrollere at markøren ikke står i en overskrift som går over flere spalter.

<span id="page-671-0"></span>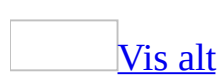

## **Bryte en kobling mellom tekstbokser**

Du kan bryte en kobling mellom to hvilke som helst koblede [tekstbokser](#page-671-0) som inngår i en [artikkel](#page-671-0). Når du bryter en kobling i en artikkel, oppretter du to artikler.

- 1. Bytt til [utskriftsoppsettvisning.](#page-671-0)
- 2. Merk tekstboksen du vil at teksten skal slutte å flyte i.

Dette gjøres ved å flytte pekeren over kantlinjen rundt tekstboksen slik at pekeren blir et pilkryss, og deretter klikke på kantlinjen.

3. Klikk **Bryt tekstkobling** på [tekstboksverktøylinjen](#page-671-0).

**Obs!** Teksten slutter å flyte i den siste tekstboksen før den brutte koblingen. Eventuelle etterfølgende serier med koblede tekstbokser vil være tom.

<span id="page-673-0"></span>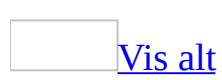

## **La en tekst fortsette et annet sted, med koblede tekstbokser**

Hvis du forventer at det må gjøres store endringer i teksten, bør du gjøre de nødvendige endringene før du kopierer teksten inn i tomme koblede [tekstbokser.](#page-673-0)

- 1. Bytt til [utskriftsoppsettvisning.](#page-673-0)
- 2. Velg **Tekstboks** på **Sett inn**-menyen.
- 3. Klikk eller dra i dokumentet der du vil sette inn den første tekstboksen.
- 4. Gjenta trinn 2 og 3 hvis du vil sette inn flere tekstbokser der du vil at teksten skal flyte.
- 5. Klikk i den første tekstboksen.

Dette gjøres ved å flytte pekeren over kanten rundt tekstboksen slik at pekeren blir et pilkryss, og deretter klikke på kanten.

- 6. Klikk **Opprett tekstkobling** på [tekstboksverktøylinjen.](#page-673-0)
- 7. Klikk i den tomme tekstboksen du vil at teksten skal flyte til.

Når du beveger den stående muggen over en tekstboks som kan motta koblingen, blir muggen til en mugge det helles fra.

♡

- 8. Hvis du vil koble til flere tekstbokser, velger du tekstboksen du nettopp opprettet koblingen til, og så gjentar du trinn 6 og 7 for å opprette nye koblinger.
- 9. Skriv inn eller lim inn teksten du vil ha i den første tekstboksen. Etterhvert som tekstboksen fylles, vil teksten flyte inn i de andre tekstboksene du har koblet sammen.

#### **Merknader**

• Hvis du klikker **Opprett tekstbokskobling s**, og deretter bestemmer deg for at du ikke vil opprette en kobling til en annen tekstboks, trykker du ESC for å avbryte koblingsprosessen.

Du kan også bruke sirkler, bannere, flytdiagrammer og andre [autofigurer](#page-673-0) som beholdere for koblede tekstbokser.

<span id="page-676-0"></span>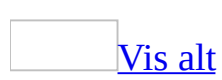

## **Endre formen på "beholderen" for en artikkel**

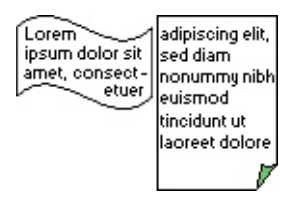

- 1. Bytt til [utskriftsoppsettvisning.](#page-676-0)
- 2. Merk alle de koblede [tekstboksene](#page-676-0) du vil endre formen på.

Hvis du vil merke flere tekstbokser, holder du nede SKIFT, og klikker hver av dem med pilkrysset.

3. Velg **Tegne** på [tegneverktøylinjen,](#page-676-0) velg **Bytt autofigur**, velg en kategori, og velg deretter figuren du vil ha.

<span id="page-678-0"></span>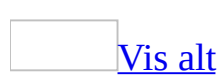

## **Kopiere eller flytte koblede tekstbokser**

Du kan kopiere eller flytte en [artikkel](#page-678-0) til et annet dokument eller til et annet sted i det samme dokumentet. Du må ta med alle de koblede tekstboksene i artikkelen.

- 1. Bytt til [utskriftsoppsettvisning.](#page-678-0)
- 2. Merk den første tekstboksen i en artikkel. Dette gjøres ved å flytte pekeren over kanten rundt tekstboksen slik at pekeren blir et pilkryss, og deretter klikke på kanten.
- 3. Hold nede SKIFT og merk de andre tekstboksene du vil kopiere eller flytte.
- 4. Klikk **Kopier** eller **Klipp ut** på [standardverktøylinjen](#page-678-0).
- 5. Klikk der du vil kopiere eller flytte inn tekstboksene.
- 6. Klikk **Lim inn** på standardverktøylinjen.

**Obs!** Hvis du vil kopiere eller flytte tekst fra en artikkel uten å kopiere tekstboksen, merker du teksten du vil ha og kopierer eller klipper den ut. Ikke merk tekstboksen.

<span id="page-680-0"></span>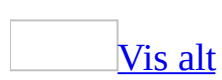

## **Slette en koblet tekstboks uten å slette tekst**

- 1. Bytt til [utskriftsoppsettvisning.](#page-680-0)
- 2. Merk en tekstboks som er en del av en [artikkel.](#page-680-0)

Dette gjøres ved å flytte pekeren over kanten rundt tekstboksen slik at pekeren blir et pilkryss, og deretter klikke på kanten.

3. Trykk Delete-knappen.

**Obs!** Når du sletter tekstboksen, vil artikkelteksten fra den slettede tekstboksen flyte inn i de gjenstående koblede tekstboksene.

<span id="page-682-0"></span>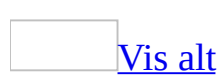

## **La tekst flyte side ved side med koblede tekstbokser**

Du kan bruke koblede [tekstbokser](#page-682-0) hvis du vil opprette kolonner med tekst som flyter side ved side, i stedet for å bryte teksten fra den ene kolonnen til den andre.

Du kan for eksempel la tekst fra kolonne 1 flyte til kolonne 1 på neste side, og la tekst fra kolonne 2 flyte til kolonne 2 på neste side.

- 1. Hvis du vil opprette et nytt dokument, eller opprette et nytt dokument fra en mal, klikker du **Nytt tomt dokument** på [standardverktøylinjen.](#page-682-0)
- 2. Klikk **Vis/Skjul** på **standardverktøylinjen**, slik at avsnittstegnene viser.
- 3. Hvis du vil lage plass til en overskrift eller annen tekst før de koblede tekstboksene, klikker du øverst på siden, og trykker ENTER.
- 4. Klikk der du vil at de koblede tekstboksene skal begynne.
- 5. Velg **Tekstboks** på **Sett inn**-menyen.
- 6. Dra pilen på siden der du vil plassere den første spalten.
- 7. Velg på nytt **Tekstboks** på **Sett inn**-menyen.
- 8. Dra pilen på siden der du vil plassere den andre spalten.
- 9. Trykk CTRL+END for å flytte pekeren like foran det siste avsnittsmerket på siden, og trykk CTRL+ENTER for å opprette et sideskift.
- 10. Gjenta trinn tre til ni for hver side som skal inneholde sidestilte spalter i dokumentet, og gå tilbake til den første tekstboksen du opprettet.
- 11. Klikk en gang på venstre tekstboks for å merke den.

Dette gjøres ved å flytte pekeren over kanten rundt tekstboksen slik at pekeren blir et pilkryss, og deretter klikke på kanten.

12. Klikk **Opprett tekstbokskobling** på tekstboksverktøylinjen.

Pekeren endres til en mugge.

13. Klikk i venstre tekstboks på neste side for å opprette en kobling.
- 14. Opprett koblinger for alle tekstbokser innen samme [artikkel](#page-682-0) på venstre side av dokumentet.
- 15. I tekstboksene til høyre på siden gjentar du trinn 11 til 14 for hver enkelt tekstboks i den høyre lenken, eller artikkelen.

<span id="page-685-0"></span>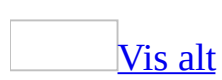

## **Flytte mellom koblede tekstbokser i en artikkel**

- 1. Bytt til [utskriftsoppsettvisning.](#page-685-0)
- 2. Merk en tekstboks som er en del av en kjede, eller [artikkel](#page-685-0).

Dette gjøres ved å flytte pekeren over kanten rundt tekstboksen slik at pekeren blir et pilkryss, og deretter klikke på kanten.

3. Klikk **Neste tekstboks** eller **Forrige tekstboks** på [tekstboksverktøylinjen.](#page-685-0)

<span id="page-687-0"></span>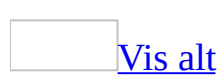

# **Feilsøking i forbindelse med koblede tekstbokser**

[Tekstboksverktøylinjen](#page-687-0) er forsvunnet.

Hvis du vil gjenopprette [tekstboksverktøylinjen](#page-687-0) når denne ikke vises lenger, klikker du en tekstboks i dokumentet.Velg **Verktøylinjer** på **Vis**-menyen og velg deretter **Tekstboks**. (Dokumentet må inneholde en tekstboks for at denne verktøylinjen skal være tilgjengelig i listen).

Når jeg kopierer en koblet tekstboks, [forsvinner](#page-687-0) teksten i den.

Når du kopierer koblede tekstbokser, må du kopiere alle tekstboksene i kjeden eller [artikkelen.](#page-687-0) Hvis du kopierer bare noen av tekstboksene, kopieres tekstboksene, men ikke teksten inne i dem.

Hvis du vil kopiere en bestemt del av teksten i en artikkel, merker du teksten du vil kopiere, og deretter kopierer du den og limer den inn. Du kan kopiere og lime inn teksten direkte i dokumentet, i en annen tekstboks eller i en kjede av koblede tekstbokser.

Jeg kan ikke lage en koblet [tekstboks.](#page-687-0) Det ser ikke ut som om "muggen" vippes.

Den muggeformede pekeren ser ikke ut til å snus – eller å helle – hvis en tekstbokskobling ikke kan lages. For at en tekstboks eller figur skal kunne ta imot en kobling, må følgende være oppfylt:

- Koblede tekstbokser må inngå i et enkelt dokument.
- Tekstboksen du kobler til, må være tom.
- Tekstboksen må ikke allerede være i en kjede, eller [artikkel.](#page-687-0)
- Tekstboksen kan ikke inngå i et annet deldokument i et [hoveddokument.](#page-687-0) Du kan heller ikke dele deldokumenter som inneholder koblede tekstbokser som hører til den samme artikkelen.
- Maksimalt antall koblinger i en del er 31, som betyr at maksimalt 32

tekstbokser eller figurer kan kobles. Hvis teksten ikke passer i de koblede tekstboksene eller figurene, kan du gjøre teksten mindre, eller gjøre tekstboksen eller figuren større.

Jeg vil ikke at den koblede [tekstboksen](#page-687-0) skal ligge på lerretet.

Når du setter inn en tekstboks eller et annet tegnet objekt, plasseres et [lerret](#page-687-0) rundt det.

Du kan endre denne innstillingen ved å velge **Alternativer** på **Verktøy**-menyen, velge kategorien **Generelt**, og deretter fjerne merket for **Opprett lerret automatisk ved innsetting av autofigurer**.

Hvis du allerede har satt inn en tekstboks med et lerret rundt, kan du dra tekstboksen av lerretet. Hvis du vil fjerne det tomme lerretet fra dokumentet, merker du det og trykker DELETE.

Jeg får ikke til å merke all tekst i de koblede [tekstboksene.](#page-687-0)

Når du merker tekst i en koblet tekstboks i Microsoft Word, kan du ikke ta med teksten i den neste koblede tekstboksen i det merkede området.

Hvis du vil merke all teksten i de koblede tekstboksene, kan du følge en av fremgangsmåtene nedenfor:

- Kopier teksten fra hver tekstboks for seg, og lim den inn i på et eget sted i dokumentet eller i et annet dokument.
- Endre størrelsen på den første tekstboksen slik at det blir plass til all teksten (ved å dra i [skaleringshåndtakene](#page-687-0)), og kopier deretter teksten til stedet der du vil plassere den.

Tabellen ser avkuttet ut inne i en koblet [tekstboks.](#page-687-0)

Hvis en tabell er plassert i koblede tekstbokser, og den nederste tabellraden strekker seg under tekstboksen, kan den se avkuttet ut. En tabell kan flyte fra én tekstboks til en annen, men en tabellrad kan ikke flyte mellom to tekstbokser. Du kan enten forstørre tekstboksen slik at hele raden vises eller forminske tekstboksen slik at raden brytes og vises i neste tekstboks.

[Merknadene,](#page-687-0) fotnotene og noen av feltene fungerer ikke i koblede tekstbokser.

Tekst eller grafikk som inneholder [merknader](#page-687-0), fotnoter, sluttnoter eller visse [felt](#page-687-0), fungerer ikke på riktig måte i tekstbokser. Bruk [rammer](#page-687-0) hvis du trenger å kontrollere plasseringen av tekst som inneholder slike elementer.

Jeg får ikke til å koble tekstbokser i [deldokumentene.](#page-687-0)

Du prøver kanskje å koble tekstbokser fra forskjellige deldokumenter. Hvis du vil koble tekstbokser i et [hoveddokument,](#page-687-0) må tekstboksene være i det samme deldokumentet. Flytt eller kopier tekstboksene til det samme deldokumentet og prøv på nytt.

Jeg får ikke til å telle antall ord i [tekstboksene.](#page-687-0)

Når du bruker kommandoen **Ordtelling** på **Verktøy**-menyen i Microsoft Word, utelates teksten i alle [tekstboksene](#page-687-0) for antall ord og antall linjer i dokumentet.

Du kan telle antall ord i én tekstboks om gangen.

### [Hvordan?](#page-687-0)

- 1. Merk teksten i den første tekstboksen.
- 2. Velg **Ordtelling** på **Verktøy**-menyen.
- 3. I dialogboksen **Ordtelling** klikker du **Vis verktøylinje**. Deretter klikker du **Lukk**.
- 4. Merk teksten i en annen tekstboks, og klikk **Tell på nytt** på **verktøylinjen for ordtelling**.

Jeg får ikke til å bevege meg mellom koblede [tekstbokser.](#page-687-0)

Hvis du endrer retningen til teksten i de koblede tekstboksene, kan det hende du ikke får til å bevege deg mellom de koblede tekstboksene ved hjelp knappene **Neste tekstboks** eller **Forrige tekstboks** på [tekstboksverktøylinjen.](#page-687-0) Du kan prøve ett av følgende:

Endre tekstretning ved å velge **Endre tekstretning** på

tekstboksverktøylinjen. Velg **Neste tekstboks** eller **Forrige tekstboks** på tekstboksverktøylinjen, hvis du vil bevege deg mellom de koblede tekstboksene.

• Klikk utenfor tekstboksene hvor som helst i dokumentet. Velg deretter en tekstboks for å merke den. Velg **Neste tekstboks** eller **Forrige tekstboks** på tekstboksverktøylinjen hvis du vil bevege deg mellom de koblede tekstboksene.

Den koblede [tekstboksen](#page-687-0) endrer ikke størrelse automatisk, slik at den passer til teksten.

Innstillingen **Endre autofiguren slik at den passer til teksten** brukes ikke på koblede tekstbokser, fordi koblede tekstbokser er laget slik at tekst flyter til neste tekstboks hvis teksten er lengre enn tekstboksgrensene.

<span id="page-692-0"></span>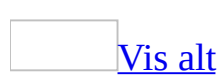

# **Sortering**

Du kan sortere tekster, tall eller data i stigende rekkefølge (A til Å, null til 9 eller tidligste til seneste dato) i lister eller tabeller. Du kan også sortere i synkende rekkefølge (Å til A, 9 til null eller seneste til tidligste dato).

### **Sortere i tabeller**

Når du sorterer tekst i tabeller, kan du velge å sortere én enkelt kolonne i en tabell eller hele tabellen.

Du kan også sortere etter mer enn ett ord eller felt i en enkelt tabellkolonne. Hvis for eksempel en kolonne inneholder både etter- og fornavn, kan du sortere etter etternavn eller fornavn, på samme måte som om etter- og fornavnene var i en liste i stedet for en tabell.

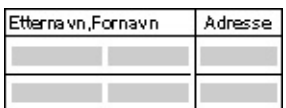

### **Regler for sorteringsrekkefølge**

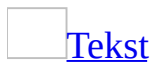

Først sorteres elementer som begynner med tegnsetting eller symboler (for eksempel !, #, \$, % og &). Deretter sorteres elementer som begynner med tall, og til slutt sorteres elementer som begynner med bokstaver. Husk at datoer og tall behandles som tekst i Word, for eksempel kommer "Element 12" før "Element 2".

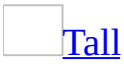

I Word ignoreres alle tegn unntatt tall. Tallene kan stå hvor som helst i avsnittet.

**[Datoer](#page-692-0)** 

Følgende datoskilletegn godtas som gyldige: Bindestreker, skråstreker (/), komma og punktum. Kolon godtas som gyldig skilletegn for klokkeslett. Hvis en dato eller et klokkeslett ikke godtas, plasseres elementet i begynnelsen eller slutten av listen (avhengig av om du sorterer med stigende eller synkende rekkefølge).

## **[Bestemte](#page-692-0) språk**

Sorteringen skjer i samsvar med språkets regler for sorteringsrekkefølge. For noen språk kan man velge mellom forskjellige sorteringsrekkefølger.

Når to eller flere [elementer](#page-692-0) begynner med samme tegn

Påfølgende tegn i hvert element vurderes for å se hvilket element som skal plasseres først.

[Feltresultater](#page-692-0)

Feltresultatene sorteres i samsvar med de angitte sorteringsalternativene. Hvis et helt felt (for eksempel et etternavn) er likt for to elementer, vurderes det neste feltet (for eksempel fornavn).

<span id="page-695-0"></span>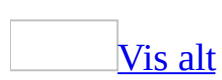

## **Sortere en liste eller tabell**

- 1. Merk listen eller tabellen du vil sortere.
- 2. Velg **Sorter** (tabell) på **Tabell**-menyen.
- 3. Velg sorteringsalternativene du ønsker.

Sortere en enkelt [kolonne](#page-695-0) i en tabell

- 1. Merk kolonnen eller [cellene](#page-695-0) du vil sortere.
- 2. Velg **Sorter** (tabell) på **Tabell**-menyen.
- 3. Velg sorteringsalternativene du ønsker.
- 4. Klikk **Alternativer**.
- 5. Merk av for **Sorter bare kolonner**.

Sortere etter mer enn ett ord eller felt i en [tabellkolonne](#page-695-0)

Hvis for eksempel en kolonne inneholder både etter- og fornavn, kan du sortere etter enten etternavnet eller fornavnet.

- 1. Merk kolonnene du vil sortere.
- 2. Velg **Sorter** (tabell) på **Tabell**-menyen.
- 3. Velg et alternativ under **Listen har**.
- 4. Klikk **Alternativer**.
- 5. Under **Del opp felt ved**, klikker du tegntypen som skiller ordene eller feltene du vil sortere, og deretter velger du **OK**.
- 6. I boksen **Sorter etter**, angir du kolonnen med dataene du vil sortere etter, og i boksen **Using** angir du hvilket ord eller felt du vil sortere etter.
- 7. I den første **Deretter etter**-boksen skriver du inn kolonnen med dataene du vil sortere etter, og i boksen **Using** angir du hvilke ord eller felt du vil sortere etter.

Gjenta trinn 7 i den andre **Deretter etter**-boksen hvis du vil sortere etter en ekstra kolonne.

8. Velg **OK**.

# **Sortere i henhold til reglene i et annet språk**

Noe av innholdet i dette emnet gjelder kanskje ikke alle språk.

Funksjonen som beskrives i dette emnet, er bare tilgjengelig hvis støtte for språket du vil bruke, er aktivert via [Språkinnstillinger](#page-2278-0) for Microsoft Office.

Obs! Hvis du vil sortere tekst på et annet språk, må du kanskje først konfigurere systemstøtte for språket på [operativsystemet.](mk:@MSITStore:ofmain11.chm::/html/ofdccInstallMultilanguageSupportInWindowsNT50.htm)

- 1. Merk teksten du vil sortere.
- 2. Velg **Sorter** på **Tabell**-menyen.
- 3. Velg **Alternativer**.
- 4. I listen **Sorteringsspråk** velger du språket som har de ønskede sorteringsreglene.
- 5. Angi eventuelle andre alternativer du vil bruke.

<span id="page-699-0"></span>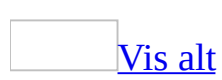

# **Feilsøking i forbindelse med sortering**

### Jeg kan ikke sortere to ord eller felt inne i en enkelt [kolonne.](#page-699-0)

- Det kan være at du ikke har valgt hvilket tegn som skal skille ord eller felt. Skilletegnet mellom **Etternavn, Fornavn** er for eksempel komma. Skilletegnet mellom **Fornavn**<mellomrom>**Etternavn** er et mellomrom. Velg **Sorter** på **Tabell**-menyen og deretter **Alternativer**. Velg det aktuelle skilletegnet under **Del opp felt ved**.
- Hvis den første raden i kolonnen inneholder topptekstinformasjon, må du kontrollere at det samme skilletegnet blir brukt i topptekstraden som i etterfølgende rader. Hvis topptekstraden for eksempel inneholder **Etternavn, Fornavn**, må etter- og fornavnene i de etterfølgende radene også skilles med komma, slik som i **Sørensen, Jon** og **Jonsen, Mari**.
- Kontroller at du har skrevet inn det riktige ordet eller feltet du vil sortere etter i boksen **Med** i dialogboksen **Sorter**. Skriv først inn kolonnen som inneholder dataene du vil sortere etter i boksen **Sorter etter**, og velg deretter ordet eller feltet du vil sortere etter i boksen **Med**.

### [Sorteringen](#page-699-0) ble ikke slik jeg ønsket.

Velg **Angre Sorter** på **Rediger**-menyen rett etter at du har fullført sorteringen.

[Oppføringer](#page-699-0) med flere ord blir ikke riktig sortert.

Kontroller at oppføringer med flere ord inneholder samme antall felt, og at feltene i oppføringene kommer i samme rekkefølge. Hvis du for eksempel vil sortere etter etternavn, skriver du inn oppføringene som **Sørensen, Dr. Jon** og **Jonsen, Fr. Mari**. Ikke varier måten du skriver inn oppføringene på, for eksempel "Dr. Jon Sørensen", "Jon Sørensen, M.D.", "Dr. Sørensen" og "Jon K. Sørensen".

Hvis du allerede har skrevet inn oppføringene, kan du kontrollere

sorteringsrekkefølgen ved å bruke en kombinasjon av vanlige mellomrom og faste [mellomrom.](#page-699-0) Skriv inn et vanlig mellomrom mellom felt du vil sortere, og trykk CTRL+SKIFT+MELLOMROM hvis du vil sette inn et fast mellomrom mellom felt du ikke vil sortere. Skriv for eksempel **Dr.<***fast mellomrom***>Jon Sørensen** eller **Jon Sørensen,<***fast mellomrom***>M.D**. Merk deretter listen eller tabellen, og velg **Sorter** på **Tabell**-menyen. Velg **Alternativer**, og velg deretter **Annet** under **Del opp felt ved**. Skriv inn et mellomrom i tekstboksen, og velg deretter **OK**. Velg **Word 2** i listen **Sorter etter** (eller feltet du vil sortere etter), og fullfør deretter sorteringen på vanlig måte.

#### Tall som inneholder [bindestreker](#page-699-0) blir ikke riktig sortert.

Hvis du sorterer dataene i numerisk rekkefølge, blir ikke tall som inneholder bindestreker (for eksempel telefonnumre eller postnumre), riktig sortert.

Prøv ett av følgende:

- Sortere data etter tekst. Merk listen eller tabellen, og velg deretter **Sorter** på **Tabell**-menyen. Velg **Tekst** i boksen **Skriv inn**. Fullfør sorteringen på vanlig måte.
- Erstatt bindestrekene før du sorterer. Bruk dette alternativet hvis du vil sortere dataene numerisk. Bruk først funksjonen for søk og erstatt til å erstatte bindestrekene med punktum (.). Merk listen eller tabellen, og velg deretter **Sorter** på **Tabell**-menyen. Velg **Tall** i boksen **Skriv inn**. Fullfør deretter sorteringen på vanlig måte. Til slutt erstatter du punktumene med bindestreker.

<span id="page-702-0"></span>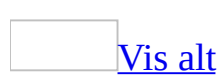

# **Endre utseendet for en innholdsfortegnelse, kildeliste, figurliste eller et stikkordregister**

Noe av innholdet i dette emnet gjelder kanskje ikke alle språk.

- 1. Velg **Referanse** på **Sett inn**-menyen, klikk **Stikkordregister og tabeller** og velg deretter ønsket kategori.
- 2. Velg **Fra mal** i boksen **Formater**, og velg deretter **Endre**.
- 3. Velg stilen du vil endre, i boksen **Stiler**, og velg deretter **Endre**.
- 4. Hvis du vil legge til den nye stildefinisjonen i [malen,](#page-702-0) merker du av for **Legg til i mal**.
- 5. Velg alternativene du vil bruke, under **Formatering**.

#### **Merknader**

- Hvis du vil endre utseende for en innholdsfortegnelse i en web[-ramme](#page-702-0), må du først plassere innsettingspunktet i rammen med innholdsfortegnelsen. Hvis du vil endre utseende på en innholdsfortegnelse i en webramme som bruker [hyperkoblinger,](#page-702-0) endrer du egenskapene for hyperkoblingstilen.
- Hvis du vil redigere teksten for en enkeltoppføring, finner du kilden for oppføringen, endrer den og oppdaterer deretter hele innholdsfortegnelsen, [stikkordregisteret,](#page-702-0) [kildelisten](#page-702-0) eller [figurlisten.](#page-702-0)

<span id="page-704-0"></span>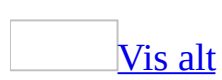

# **Slette et stikkordregister, en kildeliste eller en figurliste**

Noe av innholdet i dette emnet gjelder kanskje ikke alle språk.

- 1. Klikk til venstre for [stikkordregisteret](#page-704-0), [kildelisten](#page-704-0), eller [figurlisten](#page-704-0) som du vil slette.
- 2. Hvis du ikke kan se [feltkoden](#page-704-0), trykker du Skift+F9.
- 3. Merk feltkoden, inkludert klammeparentesene {}, og trykk DEL.

**Obs!** Hvis du vil vise eller skjule alle feltkodene i et dokument, trykker du Alt+F9.

<span id="page-706-0"></span>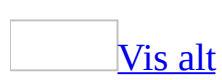

# **Oppdatere et stikkordregister, en innholdsfortegnelse, en figurliste eller en kildeliste**

Noe av innholdet i dette emnet gjelder kanskje ikke alle språk.

Når du oppdaterer et helt [stikkordregister](#page-706-0) eller en hel liste, mister du eventuell tekst og formatering som du har lagt til i det ferdige registeret eller den ferdige listen.

- 1. Klikk til venstre for stikkordregisteret, innholdsfortegnelsen, [kildelisten](#page-706-0) eller [figurlisten](#page-706-0) du vil oppdatere.
- 2. Trykk F9.

**Obs!** Hvis du oppdaterer en figurliste, angir du ønskede alternativer i dialogboksen **Oppdater figurliste**.

<span id="page-708-0"></span>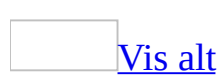

# **Feilsøking i forbindelse med en figurliste eller kildeliste**

Noe av innholdet i dette emnet gjelder kanskje ikke alle språk.

Når jeg oppretter eller oppdaterer en figurliste, utelates noen [oppføringer,](#page-708-0) eller en melding vises i stedet for tabellen

Når du oppretter en <u>[figurliste](#page-708-0)</u> i Microsoft Word, søkes det etter bildetekster bare i tekstnivået. I Microsoft Word ignoreres bildetekster som vises i tegnenivået. Hvis du for eksempel setter inn en bildetekst for et [flytende](#page-708-0) objekt, plasseres bildeteksten automatisk i en [tekstboks](#page-708-0) i tegnenivået.

Hvis du ikke allerede har satt inn en figur og den tilhørende bildeteksten, setter du inn figuren som et [linjebundet](#page-708-0) objekt, og deretter setter du inn bildeteksten på vanlig måte. Hvis du allerede har satt inn bildetekster i tekstbokser, kan du konvertere tekstboksene til [rammer](#page-708-0).

Teksten {TOC} vises i stedet for [figurlisten.](#page-708-0)

En figurliste settes inn i dokumentet som et <u>felt</u>. Hvis du ser {TOC} eller lignende i stedet for figurlisten, vises feltet i stedet for **[feltresultater](#page-708-0)**. Hvis du vil vise resultatene for figurlisten, merker du hele figurlisten, inkludert klammeparentesene {}, og trykker SKIFT+F9.

Jeg gjorde endringer i [dokumentet,](#page-708-0) men endringene vises ikke i figurlisten eller kildelisten.

Hvis du legger til, sletter, flytter eller redigerer tekst i et dokument, må du oppdatere [kildelisten](#page-708-0) eller <u>[figurlisten](#page-708-0)</u>. Dette gjør du ved å klikke til venstre for kildelisten eller figurlisten som du vil oppdatere, og deretter trykke F9.

Figurene i figurlisten vises ikke i [rekkefølge.](#page-708-0)

Hvis du legger til, sletter, flytter eller redigerer tekst i et dokument, må du

oppdatere [figurlisten,](#page-708-0) og du må kanskje også oppdatere selve figurene. Dette gjør du ved å trykke CTRL+A for å merke hele dokumentet og deretter trykke F9.

Jeg ser "passim" i stedet for sidetall i [kildelisten.](#page-708-0)

Hvis et enkelt [sitat](#page-708-0) har fem eller flere sidereferanser, kan sidetallene bli erstattet med "passim" i Microsoft Word. Hvis du vil vise sidetallene i stedet, fjerner du merket for **Spredt** i kategorien **Kildeliste** i dialogboksen **Stikkordregister og tabeller**.

<span id="page-711-0"></span>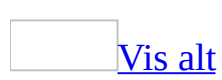

# **Opprette en innholdsfortegnelse**

En innholdsfortegnelse er en liste med overskriftene i et dokument. Med en innholdsfortegnelse får du oversikt over emnene som omtales i et dokument. Hvis du oppretter et dokument for weben, kan du sette innholdsfortegnelsen i en We[bramme](#page-711-0) slik at du enkelt kan navigere gjennom dokumentet.

Du kan lage en innholdsfortegnelse med de innebygde **[overskriftsstilene](#page-711-0)** og [disposisjonsnivåformatene](#page-711-0) i Microsoft Word. Hvis du vil bruke din egen formatering på overskrifter, bruker du tilpassede overskriftsstiler. Hvis du vil bruke flere alternativer for tilpasning av innholdsfortegnelsen, kan du bruke *[felt](#page-711-0)*. Du kan for eksempel bruke felt til å utelate sidetall fra deler av innholdsfortegnelsen.

Etter at du har angitt hvilke overskrifter som skal tas med, kan du velge en utforming og bygge den ferdige innholdsfortegnelsen. Når du bygger en innholdsfortegnelse, søker Word etter de angitte overskriftene, sorterer dem etter overskriftsnivå og viser innholdsfortegnelsen i dokumentet.

### Vise en [innholdsfortegnelse](#page-711-0)

Når du viser dokumentet i [utskriftsoppsettvisning](#page-711-0), vises sidetallene sammen med overskriftene i innholdsfortegnelsen. Hvis du bytter til [weboppsettvisning,](#page-711-0) vises overskriftene som [hyperkoblinger](#page-711-0) slik at du kan hoppe rett til et emne. Hvis du vil navigere raskt gjennom et dokument slik det vises i Word, kan du vurdere å bruke [dokumentkartet.](#page-711-0)

<span id="page-713-0"></span>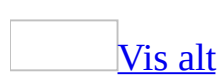

# **Lage en innholdsfortegnelse**

Den enkleste måten å opprette en innholdsfortegnelse på, er å bruke de innebygde [disposisjonsnivåformatene](#page-713-0) eller [overskriftsstilene.](#page-713-0) Hvis du allerede bruker disposisjonsnivåformater eller innebygde overskriftsstiler, gjør du følgende:

- 1. Klikk der du vil sette inn innholdsfortegnelsen.
- 2. Velg **Referanse** på **Sett inn**-menyen og deretter **Stikkordregister og tabell**.
- 3. Velg kategorien **Innholdsfortegnelse**.
- 4. Hvis du vil bruke en av de ferdige utformingene, velger du et alternativ i boksen **Formater**.
- 5. Velg eventuelt andre alternativer for innholdsfortegnelsen.

Hvis du ikke bruker disposisjonsnivåer eller innebygde stiler, gjør du ett av følgende:

Opprette en [innholdsfortegnelse](#page-713-0) fra disposisjonsnivåer

- 1. Gå til **Verktøylinjer** på **Vis**-menyen, og velg **Disposisjon**.
- 2. Merk den første overskriften du vil vise i innholdsfortegnelsen.
- 3. På **disposisjonsverktøylinjen** merker du disposisjonsnivået du vil tilknytte det merkede avsnittet.
- 4. Gjenta trinn 2 og 3 for alle overskriftsstilene du vil ha med i innholdsfortegnelsen.
- 5. Klikk der du vil sette inn innholdsfortegnelsen.
- 6. Velg **Referanse** på **Sett inn**-menyen og deretter **Stikkordregister og tabell**.
- 7. Velg kategorien **Innholdsfortegnelse**.
- 8. Hvis du vil bruke en av de ferdige utformingene, velger du et alternativ i boksen **Formater**.
- 9. Velg eventuelt andre alternativer for innholdsfortegnelsen.

Opprette en [innholdsfortegnelse](#page-713-0) fra egendefinerte stiler.

Hvis du allerede har brukt egendefinerte stiler på overskriftene, kan du angi stilinnstillingene du vil bruke i Microsoft Word når innholdsfortegnelsen bygges.

- 1. Klikk der du vil sette inn innholdsfortegnelsen.
- 2. Velg **Referanse** på **Sett inn**-menyen og deretter **Stikkordregister og tabell**.
- 3. Velg kategorien **Innholdsfortegnelse**.
- 4. Velg **Alternativer**.
- 5. Velg stilen du har brukt på overskriftene i dokumentet, under **Tilgjengelige stiler**.
- 6. Under **Nivå**, til høyre for stilnavnet, skriver du inn et tall fra 1 til 9 for å angi hvilket nivå overskriftsstilen skal representere.

**Obs!** Hvis du bare vil bruke egendefinerte stiler, fjerner du INNHnivåtallene for de innebygde stilene, for eksempel Overskrift 1.

- 7. Gjenta trinn 5 og 6 for alle overskriftsstilene du vil ha med i innholdsfortegnelsen.
- 8. Velg **OK**.
- 9. Hvis du vil bruke en av de ferdige utformingene, velger du et alternativ i boksen **Formater**.
- 10. Velg eventuelt andre alternativer for innholdsfortegnelsen.

Opprette en [innholdsfortegnelse](#page-713-0) fra oppføringer du merker selv

#### Bruk **Merk oppføring i innholdsfortegnelsen**-boksen til å sette inn INNH-[felt](#page-713-0) i dokumentet.

- 1. Merk den første delen av teksten som skal inkluderes i innholdsfortegnelsen.
- 2. Trykk Alt+Skift+O.
- 3. I **Nivå**-boksen merker du nivået og klikker **Merk**.
- 4. Hvis du vil merke flere oppføringer, merker du teksten, klikker i boksen **Oppføring** og klikker **Merk**. Når du er ferdig med å legge til oppføringer, klikker du **Lukk**.
- 5. Klikk der du vil sette inn innholdsfortegnelsen.
- 6. Velg **Referanse** på **Sett inn**-menyen og deretter **Stikkordregister og tabell**.
- 7. Velg kategorien **Innholdsfortegnelse**.
- 8. Klikk **Alternativer**-knappen.
- 9. I boksen **Alternativer for innholdsfortegnelse** merker du av for **Oppslagsordfelt**.
- 10. Fjern merket ved **Stiler** og **Disposisjonsnivå**.

#### **Merknader**

- Hvis du vil opprette en innholdsfortegnelse for en web-[ramme,](#page-713-0) går du til **Rammer** på **Format**-menyen og velger **Innholdsfortegnelse i ramme**. En innholdsfortegnelse i en webramme kan bare opprettes fra innebygde overskriftsstiler.
- Hvis du arbeider med et hoveddokument, klikker du **Utvid deldokumenter** på **[disposisjonsverktøylinjen](#page-713-0)** før du bygger eller oppdaterer innholdsfortegnelsen.

<span id="page-717-0"></span>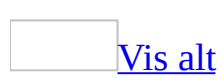

## **Slette en innholdsfortegnelse**

- 1. Velg **Verktøylinjer** på **Vis**-menyen, og velg **Disposisjon**.
- 2. På **[disposisjonsverktøylinjen](#page-717-0)** klikker du **Gå til innholdsfortegnelse** .

Innholdsfortegnelsen merkes.

3. Trykk DEL.

#### **Merknader**

- Du kan også merke innholdsfortegnelsen manuelt og trykke DEL.
- Hvis du vil slette en innholdsfortegnelse i en [webramme](#page-717-0), må du plassere innsettingspunktet innenfor rammen med innholdsfortegnelsen. Hvis du vil slette hele rammen, klikker du **Slett ramme** på rammeverktøylinjen.

<span id="page-719-0"></span>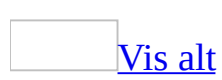
# **Feilsøking i forbindelse med innholdsfortegnelser**

Noe av innholdet i dette emnet gjelder kanskje ikke alle språk.

Jeg gjorde endringer i dokumentet, men endringene vises ikke i [innholdsfortegnelsen.](#page-719-0)

Hvis du legger til, sletter, flytter eller redigerer overskrifter eller annen tekst i et dokument, velger du **Oppdater innholdsfortegnelse** på disposisjonsverktøylinjen for å oppdatere innholdsfortegnelsen. Du bør for eksempel gjøre dette hvis du redigerer en overskrift eller flytter den til en annen side.

Hvis du vil vise disposisjonsverktøylinjen, høyreklikker du en hvilken som helst verktøylinje, og deretter velger du **Disposisjon**.

Når jeg prøver å oppdatere [innholdsfortegnelsen](#page-719-0) i en webramme, vises en feilmelding om at det gjeldende dokumentet ikke inneholder en innholdsfortegnelse.

Hvis du vil oppdatere en innholdsfortegnelse i en webramme, må du plassere innsettingspunktet inne i rammen.

Sidetallene i [innholdsfortegnelsen](#page-719-0) er ikke de samme som i dokumentet.

Hvis du foretar endringer i dokumentet som påvirker [sideskift,](#page-719-0) kan det hende at sidetallene i tabellen må oppdateres. Prøv følgende løsninger:

- **Oppdater tabellfeltet** En innholdsfortegnelse settes inn i dokumentet som et [felt.](#page-719-0) Hvis du vil oppdatere innholdsfortegnelsen, klikker du til venstre for innholdsfortegnelsen og trykker F9.
- **Skjul felt eller skjult tekst** Stikkord og oppføringer i kildelister settes inn i dokumentet som felt i skjult tekstformat. Hvis du vil skjule disse feltene

eller annen skjult tekst i dokumentet, klikker du **Vis/skjul** på **[standardverktøylinjen](#page-719-0)**. Deretter oppdaterer du innholdsfortegnelsen ved å klikke i den og trykke F9.

**Vis de skjulte skiftene mellom inndelinger eller sider** Dokumentet inneholder kanskje *[inndelingsskift](#page-719-0)* eller sideskift som er i skjult tekstformat. Vis først den skjulte teksten ved å klikke **Vis/skjul** på **standardverktøylinjen**. Finn deretter det skjulte tekstformatet og fjern det.

#### [Hvordan?](#page-719-0)

- 1. Velg **Søk** på **Rediger**-menyen.
- 2. I kategorien **Søk** klikker du **Format** og deretter **Skrift**.

**Obs!** Hvis **Format**-knappen ikke vises, klikker du **Mer**.

- 3. Merk av for **Skjult**, og klikk **OK**.
- 4. Klikk **Søk etter neste**.
- 5. Merk det skjulte inndelingsskiftet eller sideskiftet, og klikk **Skrift** på **Format**-menyen.
- 6. I dialogboksen **Skrift** fjerner du merket for **Skjult**.

Når du har fjernet det skjulte tekstformatet, oppdaterer du innholdsfortegnelsen ved å klikke i den og trykke F9.

{TOC} vises i stedet for [tabellen.](#page-719-0)

En innholdsfortegnelse settes inn i dokumentet som et <u>[felt](#page-719-0)</u>. Hvis du ser {TOC} eller lignende i stedet for innholdsfortegnelsen, vises feltet i stedet for [feltresultatene.](#page-719-0) Hvis du vil vise resultatene for innholdsfortegnelsen, merker du hele innholdsfortegnelsen, inkludert klammeparentesene {}, og trykker SKIFT+F9.

Jeg får meldingen "Feil! Det er ikke definert et [bokmerke!"](#page-719-0) i stedet for sidetallet.

Du må oppdatere innholdsfortegnelsen. Velg **Oppdater innholdsfortegnelse** på disposisjonsverktøylinjen.

**Obs!** Hvis du har flere innholdsfortegnelser i dokumentet, plasserer du innsettingspunktet inne i innholdsfortegnelsen før du velger **Oppdater innholdsfortegnelse**.

Når jeg oppretter eller oppdaterer en [innholdsfortegnelse,](#page-719-0) utelates noen oppføringer, eller en melding vises i stedet for tabellen.

Når du oppretter en innholdsfortegnelse i Microsoft Word, søkes det bare i tekstnivået etter overskrifter eller [felt](#page-719-0) for oppføringer i innholdsfortegnelsen. I Microsoft Word ignoreres alle overskrifter eller felt for oppføringer i innholdsfortegnelser som vises i tegnenivået, for eksempel overskrifter i tekstbokser eller bildeforklaringer.

Hvis du allerede har satt inn overskriftene, kan du flytte overskriftene til tekstnivået eller konvertere tekstboksene eller bildeforklaringene til rammer.

[Innholdsfortegnelsen](#page-719-0) inneholder annen tekst enn overskriftene.

Prøv ett av følgende:

- **Bruk en annen overskriftsstil til bestemte overskrifter** All tekst og grafikk som er formatert med følgende stiler, tas med i innholdsfortegnelsen: innebygde **[overskriftsstiler](#page-719-0)**, stiler som inneholder formater for [disposisjonsnivå,](#page-719-0) og egendefinerte stiler du har angitt. Hvis det vises tekst eller grafikk i innholdsfortegnelsen som ikke skal være der, bruker du en annen stil enn overskriftsstilene på den uønskede teksten eller grafikken.
- **Utelat overskrifter som er formatert med bestemte overskriftsstiler** Du kan også utelate en overskrift (for eksempel en boktittel) fra innholdsfortegnelsen uten å endre overskriftsstilen. Velg **Referanse** på **Sett inn**-menyen, velg **Stikkordregister og tabeller**, og velg deretter kategorien **Innholdsfortegnelse**. Velg **Alternativer**, og slett tallet for den aktuelle stilen i boksen **Nivå**. Vær oppmerksom på at all tekst som er formatert med denne overskriftsstilen, nå utelates fra innholdsfortegnelsen.

[Innholdsfortegnelsen](#page-719-0) er ikke riktig formatert.

Når du velger å utforme og bygge en innholdsfortegnelse, brukes INNH-stilene automatisk i Microsoft Word (for eksempel INNH 1 og INNH 2) til å formatere overskriftene i den ferdige innholdsfortegnelsen. Hvis du vil endre formateringen i innholdsfortegnelsen, velger du en annen utforming når du bygger innholdsfortegnelsen.

Hvis du vil at det skal være samsvar mellom formateringen i overskriftene i innholdsfortegnelsen og overskriftene i dokumentet, kan du endre TOC-stilene. Legg merke til at hvis du formaterer en overskrift i dokumentet manuelt (for eksempel bruker fet skrift), gjenspeiles denne formateringen i den ferdige innholdsfortegnelsen.

Jeg merket en del av et avsnitt med en overskriftsstil, men den merkede teksten mangler i [innholdsfortegnelsen.](#page-719-0)

Selv om det er mulig å merke en del av et avsnitt med en overskriftsstil, blir denne teksten tatt med i innholdsfortegnelsen bare hvis den merkede teksten er helt i begynnelsen av avsnittet. Hvis du vil ta med tekst som befinner seg midt i et avsnitt, merker du teksten du vil vise, trykker ALT+SKIFT+O, og bygger en innholdsfortegnelse fra TC-felt.

Knappen **Gå til innholdsfortegnelse** går ikke til [innholdsfortegnelsen.](#page-719-0)

Knappen **Gå til innholdsfortegnelse** går bare til den første innholdsfortegnelsen i dokumentet, og den fungerer bare med tabeller som er opprettet fra innebygde [overskriftsstiler](#page-719-0) eller stiler som inneholder formater for [disposisjonsnivå](#page-719-0). Hvis du har flere innholdsfortegnelser i dokumentet eller opprettet innholdsfortegnelsen manuelt ved hjelp av felt, må du derfor bruke en annen metode for å finne tabellen.

#### Jeg får ikke til å oppdatere [innholdsfortegnelsen](#page-719-0) ved hjelp av knappen **Oppdater innholdsfortegnelse**.

Du kan bare oppdatere den første innholdsfortegnelsen i dokumentet ved hjelp av knappen **Oppdater innholdsfortegnelse** , og den fungerer bare med tabeller som er opprettet fra innebygde [overskriftsstiler](#page-719-0) eller stiler som inneholder formater for [disposisjonsnivå.](#page-719-0) Hvis du har flere innholdsfortegnelser i dokumentet, eller opprettet innholdsfortegnelsen manuelt ved hjelp av felt, må du derfor oppdatere en og en tabell. Klikk i hver innholdsfortegnelse, og trykk deretter F9.

<span id="page-724-0"></span>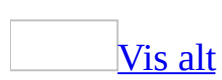

## **Lage et stikkordregister**

Et stikkordregister er en liste over betegnelser og emner som er omtalt i et dokument, sammen med sidene hvor de vises. Hvis du vil opprette et stikkordregister, må du merke [stikkordene](#page-724-0) i dokumentet og deretter bygge stikkordregistret. Når du har merket et stikkord, legger Microsoft Word inn et spesielt XE (stikkord)[-felt](#page-724-0) i dokumentet:

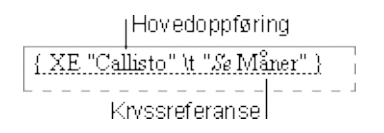

Du kan opprette stikkord:

- For et enkelt ord, uttrykk eller symbol.
- For et emne som strekker seg over flere sider.
- Som refererer til et annet stikkord, for eksempel: "Transport. *Se* Sykler".

Etter at du har markert alle stikkordene, velger du en utforming for stikkordregisteret og bygger det ferdige stikkordregisteret. Word samler da stikkordene, sorterer dem alfabetisk, kontrollerer referanser til sidetall, finner og fjerner flere stikkord fra samme side og viser stikkordregisteret i dokumentet.

Word plasserer symbolder, for eksempel @, i begynnelsen av stikkordregisteret. Hvis du velger et format på stikkordregisteret som inneholder overskrifter for de alfabetiserte gruppene, grupperes symbolene under overskriften # (nummertegn).

Hvis du vil ha flere alternativer for tilpassing av stikkordregisteret, kan du bruke felt. Du kan for eksempel bygge et stikkordregister for bare en del av dokumentet.

<span id="page-726-0"></span>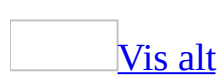

### **Lage et stikkordregister**

1. Gjør ett av følgende for å merke [stikkord](#page-726-0):

### Merke ord eller [uttrykk](#page-726-0)

- 1. Hvis du vil bruke eksisterende tekst som stikkord, merker du teksten. Hvis du vil skrive inn stikkordet selv, klikker du der du vil sette inn stikkordet.
- 2. Trykk Alt+Skift+X.
- 3. Du oppretter en hovedoppføring ved å skrive inn eller redigere teksten i boksen **Hovedoppføring**. Du kan tilpasse oppføringen ved å opprette en [underoppføring](#page-726-0) eller ved å lage en kryssreferanse til en annen oppføring.

### **Merknader**

- Hvis du vil ta med et tredje nivå, skriver du inn underoppføringen fulgt av komma (,), og deretter oppføringen for tredje nivå.
- $\blacksquare$  Hvis du vil bruke et symbol, for eksempel  $\omega$ , i oppføringen, skriver du **;#** (semikolon etterfulgt av nummertegnet) umiddelbart etter symbolet.
- 4. Du kan angi et format for sidenumrene som skal vises i stikkordlisten ved å merke av for **Fet** eller **Kursiv** under **Sidetallformat**. Hvis du vil formatere teksten i stikkordregisteret, høyreklikker du den i **Hovedoppføring**- eller **Deloppføring**-boksen, og klikker **Skrift**. Angi formateringsalternativene du vil bruke.
- 5. Merk stikkordet ved å velge **Merk**. Hvis du vil merke alle forekomster av denne teksten i dokumentet, velger du **Merk alle**.
- 6. Hvis du vil merke flere stikkord, merker du teksten. Klikk i dialogboksen **Merk stikkord** og gjenta trinnene 3 til 5.

Merke [stikkord](#page-726-0) for tekst som strekker seg over flere sider

- 1. Merk tekstområdet som stikkordet skal henvise til.
- 2. Velg **Bokmerke** på **Sett inn**-menyen.
- 3. Skriv inn et navn i boksen **Bokmerkenavn**, og velg **Legg til**.
- 4. Klikk på slutten av teksten du merket med bokmerke.
- 5. Trykk Alt+Skift+X.
- 6. Skriv inn stikkordet for den merkede teksten i boksen **Hovedoppføring**.
- 7. Du kan angi et format for sidenumrene som skal vises i stikkordlisten ved å merke av for **Fet** eller **Kursiv** under **Sidetallformat**. Hvis du vil formatere teksten i stikkordregisteret, høyreklikker du den i **Hovedoppføring**- eller **Deloppføring**-boksen, og klikker **Skrift**. Angi formateringsalternativene du vil bruke.
- 8. Velg **Sideområde** under **Alternativer**.
- 9. Skriv inn eller merk bokmerkenavnet du skrev inn i trinn 3, i boksen **Bokmerke**.
- 10. Velg **Merk**.

Merke [oppføringer](#page-726-0) automatisk ved å bruke en samsvarsfil

1. Opprett en [samsvarsfil.](#page-726-0)

### [Hvordan?](#page-726-0)

- 1. Klikk **Sett inn tabell** på [standardverktøylinjen](#page-726-0).
- 2. Dra for å merke to kolonner.
- 3. I første kolonne skriver du inn teksten du vil søke etter og merke som stikkord. Pass på at du skriver inn teksten nøyaktig slik den skrives i dokumentet. Deretter trykker du Tab.
- 4. I andre kolonne skriver du inn stikkordet for teksten i første kolonne, og deretter trykker du Tab. Hvis du vil opprette en [underoppføring,](#page-726-0) skriver du inn hovedoppføringen fulgt av kolon (:), og deretter underoppføringen.
- 5. Gjenta trinn 3 og 4 for alle henvisningene og stikkordene.
- 6. Lagre samsvarsfilen.

### [Tips!](#page-726-0)

For å være sikker på at Word merker all teksten du vil ha med i stikkordregisteret, fører du opp alle formene av teksten du vil søke etter. Du kan for eksempel skrive **utbrudd** og **bryte ut** i to

separate celler i venstre kolonne, og deretter skrive **vulkaner** i tilsvarende celle i høyre kolonne.

- Hvis du vil lage samsvarsfilen på raskest mulig måte, åpner du både samsvarsfilen og dokumentet du vil lage stikkordregister for. Vis begge dokumentene samtidig ved å velge **Ordne alle** på **Vindu**-menyen. Deretter kopierer du teksten fra dokumentet du vil lage stikkordregister for, til første kolonne i samsvarsfilen.
- 2. Åpne dokumentet du vil opprette stikkordregister for.
- 3. Velg **Referanser** på **Sett inn**-menyen, klikk **Stikkordregister og tabeller** og velg deretter kategorien **Stikkordregister**.
- 4. Velg **Automerking**.
- 5. I boksen **Filnavn** oppgir du navnet på samsvarsfilen du vil bruke.
- 6. Velg **Åpne**.

Word søker i dokumentet etter hver forekomst av lik tekst i første kolonne i samsvarsfilen. Teksten i den andre kolonnen brukes som stikkord. Word merker bare den første forekomsten av en oppføring i hvert avsnitt.

**Obs!** Alle merkede stikkord settes inn som XE-felt (Index Entry) i skjult [tekstformat.](#page-726-0) Hvis du ikke kan se XE-feltene, klikker du **Vis/skjul** på **[standardverktøylinjen](#page-726-0)**.

- 2. Klikk der du vil plassere det ferdige stikkordregisteret.
- 3. Hvis du vil kontrollere at dokumentet er riktig paginert, må du skjule feltkoder og skjult tekst. Hvis XE-feltene (stikkord) vises, klikker du **Vis/skjul** på **standardverktøylinjen**.
- 4. Velg **Referanse** på **Sett inn**-menyen, klikk **Stikkordregister og tabell** og velg deretter kategorien **Stikkordregister**.
- 5. Gjør ett av følgende:
	- Velg en utforming i boksen **Formater** hvis du vil bruke en av de tilgjengelige utformingene.
	- Lag en egendefinert stikkordsutforming.

### [Hvordan?](#page-726-0)

- 1. Velg **Fra mal** i boksen **Formater**, og velg deretter **Endre**.
- 2. Velg stilen du vil endre, i boksen **Stiler**, og velg deretter **Endre**.
- 3. Hvis du vil legge til den nye stildefinisjonen i [malen](#page-726-0), merker du av for **Legg til i mal**.
- 4. Velg alternativene du vil bruke, under **Formatering**. Klikk deretter **OK**.
- 5. I dialogboksen **Stil** klikker du **OK**.
- 6. Hvis du bygger et stikkordregister for tekst på et annet språk, velger du språket i boksen **Språk**.
- 7. Velg eventuelle andre alternativer for stikkordregister du vil bruke.

Hvis du vil oppdatere stikkordregisteret, klikker du til venstre for feltet og trykker F9.

#### **Merknader**

- Du bør ikke endre stikkord i det ferdige stikkordregisteret. Slike endringer går tapt neste gang stikkordregisteret oppdateres.
- Hvis du oppretter et stikkordregister i et [hoveddokument](#page-726-0), må du utvide deldokumentene før du setter inn eller oppdaterer stikkordregisteret.

<span id="page-731-0"></span>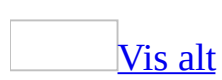

### **Slette et stikkord**

- 1. Hvis XE-feltene ikke vises, klikker du **Vis/skjul** på **[standardverktøylinjen](#page-731-0)**.
- 2. Merk hele [stikkordfeltet,](#page-731-0) inkludert klammeparentesene {}, og trykk Delete.
- 3. Hvis du vil oppdatere stikkordregisteret, klikker du til venstre for stikkordregistret og trykker F9.

<span id="page-733-0"></span>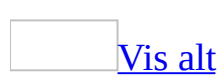

### **Redigere eller formatere et stikkord**

- 1. Hvis du ikke kan se XE-feltene, klikker du **Vis/skjul** på **[standardverktøylinjen](#page-733-0)**.
- 2. Finne XE-feltet for oppføringen som du vil endre.

**{** XE "Callisto" \t "*Se* Måner" **}**

- 3. Hvis du vil redigere eller formatere et [stikkord,](#page-733-0) endrer du teksten innenfor anførselstegnene.
- 4. Hvis du vil oppdatere stikkordregisteret, klikker du til venstre for stikkordet og trykker F9.

**Obs!** Du må ikke endre stikkordene i det ferdige stikkordregisteret, da mister du endringene neste gang du bygger registeret.

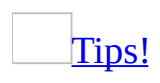

Hvis du vil finne et felt raskt, trykker du Ctrl+F, klikker **Spesielt**, og klikker **Felt**. Hvis ikke knappen **Spesielt** vises, klikker du **Mer**.

<span id="page-735-0"></span>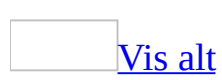

# **Feilsøking i forbindelse med stikkordregister**

Knappen **Merk alle** er [utilgjengelig.](#page-735-0)

Du må merke teksten du vil indeksere, før du åpner dialogboksen **Merk stikkord**. Trykk ALT+SKIFT+X for å åpne dialogboksen **Merk stikkord**.

Sidenumrene i [stikkordregistret](#page-735-0) passer ikke med sidenumrene i dokumentet.

Hvis du legger til, sletter, flytter eller redigerer [stikkord](#page-735-0) eller annen tekst i et dokument, bør du oppdatere stikkordregistret. Hvis du for eksempel redigerer et stikkord og flytter det til en annen side, må du kontrollere at stikkordregistret gjenspeiler det endrede stikkordet og sidetallet. Prøv følgende løsninger:

- **Oppdater indeksfeltet** Et stikkordregister settes inn i dokumentet som et [felt.](#page-735-0) Hvis du vil oppdatere stikkordregistret, klikker du til venstre for det og trykker F9.
- **Skjul felt eller skjult tekst** Stikkord og kildelisteoppføringer settes inn i dokumentet som felt i skjult tekstformat. Hvis du vil skjule disse feltene eller annen skjult tekst i dokumentet, klikker du **Vis/skjul** på **[standardverktøylinjen](#page-735-0)**. Oppdater deretter stikkordregistret ved å klikke i det og trykke F9.
- **Vis de skjulte skiftene mellom inndelinger eller sider** Dokumentet inneholder kanskje *[inndelingsskift](#page-735-0)* eller [sideskift](#page-735-0) som er i skjult tekstformat. Vis først den skjulte teksten ved å klikke **Vis/skjul** på **standardverktøylinjen**. Finn deretter det skjulte tekstformatet og fjern det.

### [Hvordan?](#page-735-0)

- 1. Velg **Søk** på **Rediger**-menyen.
- 2. I kategorien **Søk** klikker du **Format** og deretter **Skrift**.

**Obs!** Hvis **Format**-knappen ikke vises, klikker du **Mer**.

- 3. Merk av for **Skjult**, og klikk **OK**.
- 4. Klikk **Søk etter neste**.
- 5. Merk det skjulte inndelingsskiftet eller sideskiftet, og klikk **Skrift** på **Format**-menyen.
- 6. I dialogboksen **Skrift** fjerner du merket for **Skjult**.

Når du har fjernet det skjulte tekstformatet, oppdaterer du stikkordregistret ved å klikke i det og trykke F9.

I stedet for [stikkordregistret](#page-735-0) ser jeg {INDEX} i dokumentet.

Et stikkordregister settes inn i dokumentet som et <u>felt</u>. Hvis du ser {INDEX} eller lignende i stedet for stikkordregisteret, vises feltkoden i stedet for [feltresultatet.](#page-735-0) Hvis du vil vise resultatene for stikkordregistret, merker du hele indeksfeltet, inkludert klamme parentesene {}, og trykker SKIFT+F9.

<span id="page-738-0"></span>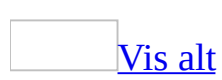

# **Opprette en figurliste**

Hvis du vil opprette en [figurliste](#page-738-0), angir du hvilke figurtekster du vil ta med. Når du bygger en figurliste, søker Microsoft Word etter figurtekstene, sorterer dem etter nummer og viser figurlisten i dokumentet.

Bruke bildetekster opprettet med **Bildetekst**[-kommandoen](#page-738-0)

1. Skriv inn bildeforklaringer for figurene i dokumentet.

Legge til [bildetekster](#page-738-0) automatisk mens du setter inn tabeller, figurer, formler eller andre elementer

- 1. Velg **Referanse** på **Sett inn**-menyen og deretter **Bildetekst**.
- 2. Velg **Automatisk bildetekst**.
- 3. Velg elementene du vil sette inn bildetekster under, i listen **Legg til bildetekst når du setter inn**.
- 4. Angi eventuelle andre alternativer du vil bruke.
- 5. Sett inn elementet som du vil sette inn bildetekst under, i dokumentet.

Riktig bildetekst legges til automatisk.

6. Hvis du vil legge til en valgfri beskrivelse, klikker du etter bildeteksten og skriver inn den ønskede teksten.

Legge til bildetekster manuelt i [eksisterende](#page-738-0) tabeller, figurer, formler eller andre elementer

- 1. Merk elementet du vil legge til bildetekst under.
- 2. Velg **Referanse** på **Sett inn**-menyen og deretter **Bildetekst**.
- 3. Velg elementet du vil sette inn en bildetekst under, i listen **Etikett**.
- 4. Angi eventuelle andre alternativer du vil bruke.
- 2. Klikk der du vil sette inn figurlisten.
- 3. Velg **Referanse** på **Sett inn**-menyen, klikk **Stikkordregister og tabell** og velg deretter kategorien **Figurliste**.
- 4. I boksen **Bildetekstetikett** velger du bildeteksttypen du vil bruke når du

lager figurlisten.

- 5. Gjør ett av følgende:
	- Hvis du vil bruke en av de ferdige utformingene, velger du et alternativ i boksen **Formater**.
	- Hvis du vil lage en egendefinert utforming for figurlisten, velger du de ønskede alternativene.
- 6. Velg de figurlistealternativene du vil bruke.

### Bruke [tilpassede](#page-738-0) stiler

Hvis du allerede har brukt egendefinerte [stiler](#page-738-0) på bildetekstene, kan du angi stilinnstillingene du vil bruke i Microsoft Word når figurlisten bygges. Legg merke til at du må bruke samme egendefinerte stil på alle bildetekstene, og at denne stilen bare må brukes på bildetekster.

- 1. Klikk der du vil sette inn figurlisten.
- 2. Velg **Referanse** på **Sett inn**-menyen, klikk **Stikkordregister og tabell** og velg deretter kategorien **Figurliste**.
- 3. Klikk **Alternativer**.
- 4. Merk av for **Stil**, og merk stilnavnet som brukes for bildetekstene. Velg deretter **OK**.
- 5. Hvis du vil bruke en av de ferdige utformingene, velger du et alternativ i boksen **Formater**.
- 6. Velg de ønskede figurlistealternativene.

**Obs!** Hvis du legger til, sletter, flytter eller redigerer bildeforklaringer eller annen tekst i et dokument, bør du oppdatere figurlisten manuelt. Hvis du for eksempel redigerer en bildeforklaring og flytter den til en annen side, må du kontrollere at figurlisten gjenspeiler den endrede bildeforklaringen og sidetallet. Hvis du vil oppdatere figurlisten, klikker du til venstre for den og trykker F9.

<span id="page-741-0"></span>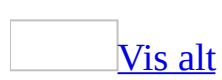

## **Opprette en kildeliste**

Funksjonen eller noen av alternativene beskrevet i dette hjelpeemnet, er bare tilgjengelige hvis støtte for amerikansk engelsk, kanadisk fransk eller nederlandsk er aktivert i Språkinnstillinger for Microsoft Office.

En kildeliste er en liste med referanser i et juridisk dokument, til for eksempel saker, lover og regler, sammen med sidenumrene de vises på. Hvis du vil opprette en kildeliste, merker du [sitatene](#page-741-0), så settes et spesielt TA[-felt](#page-741-0) (TA=Table of Authorities) inn i dokumentet. Deretter kan du søke etter neste lange eller korte sitat som skal merkes, eller sørge for at hver etterfølgende forekomst av sitatet merkes automatisk. Hvis du ikke vil bruke eksisterende sitatkategorier, for eksempel saker eller lover, kan du også endre eller legge til sitatkategorier.

Når du bygger en kildeliste, søker Word etter de merkede sitatene, organiserer dem etter kategori, refererer til sidetallene og viser kildelisten i dokumentet. Feltet

**{** TA \l "Olsen vs. Jensen, 58 Wn. 2d 243 (1961)" \s "Olsen vs. Jensen" \c 1 \b **}**

vil for eksempel gi følgende oppføring i "Saker"-kategorien i en kildeliste:

Olsen vs. Jensen, 58 Wn. 2d 243 (1961) **5,6**

<span id="page-743-0"></span>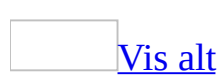

# **Opprette en kildeliste**

Funksjonen eller noen av alternativene beskrevet i dette hjelpeemnet, er bare tilgjengelige hvis støtte for amerikansk engelsk, kanadisk fransk eller nederlandsk er aktivert i Språkinnstillinger for Microsoft Office.

1. Merk [sitatene](#page-743-0) som skal legges inn i [kildelisten](#page-743-0).

### [Hvordan?](#page-743-0)

1. Merk det første sitatet i dokumentet.

Merk for eksempel "Forrester v. Craddock, 51 Wn. 2d 315 (1957)."

- 2. Trykk Alt+Skift+I.
- 3. I boksen **Merket tekst** redigerer du det lange sitatet slik det skal vises i kildelisten.

**Obs!** Hvis du vil formatere teksten, høyreklikker du teksten du vil formatere i boksen **Merket tekst**, og klikker deretter **Skrift**. Angi de ønskede formateringsalternativene.

- 4. Velg kategorien som sitatet tilhører, i boksen **Kategori**.
- 5. Rediger teksten slik at den samsvarer med det korte sitatet du vil søke etter i dokumentet, i boksen **Kort sitat**.

Skriv for eksempel "Forrester v. Craddock."

- 6. Hvis du vil merke ett enkelt sitat, velger du **Merk**. Hvis du vil merke alle lange og korte sitater som samsvarer med dem som vises i dialogboksen **Merk sitat**, velger du **Merk alle**.
- 7. Hvis du vil søke etter neste sitat i dokumentet, velger du **Neste sitat**.

#### **Obs!**

 $\circ$  Hyert merket sitat settes inn som et [TA-felt](#page-743-0) (TA=Table of Authorities) i skjult tekst-format. Hvis du ikke ser TA-feltet, klikker du **Vis/skjul**

på **[standardverktøylinjen](#page-743-0)**.

- Hvis du senere legger inn flere sitater i et dokument, kan du merke de nye sitatene ved å merke det opprinnelige sitatet, trykke ALT+SKIFT+I og velge **Merk alle**.
- 2. Klikk der du vil sette inn kildelisten.
- 3. Kontroller at dokumentet er riktig paginert ved å skjule [feltkoder](#page-743-0) og skjult tekst. Hvis TA-feltene er synlige, klikker du **Vis/skjul** på **standardverktøylinjen**.
- 4. Velg **Referanse** på **Sett inn**-menyen, klikk **Stikkordregister og tabell** og velg deretter kategorien **Kildeliste**.
- 5. Velg kategorien du vil inkludere i kildelisten, i boksen **Kategori**. Hvis du vil inkludere alle kategoriene, klikker du **Alle**.
- 6. Gjør ett av følgende:
	- Hvis du vil bruke en av de ferdige utformingene, velger du et alternativ i boksen **Formater**.
	- Hvis du vil bruke et egendefinert oppsett for kildelisten, velger du alternativene du vil bruke.

### [Tips!](#page-743-0)

Hvis du vil ha flere tilpasningsalternativer for en kildeliste, kan du bruke felt. Du kan for eksempel bygge kildelisten for bare deler av dokumentet.

7. Velg de ønskede alternativene for kildelisten.

#### **Merknader**

- Hvis du legger til, sletter, flytter eller redigerer et sitat eller annen tekst i et dokument, bør du oppdatere kildelisten. Hvis du for eksempel redigerer et sitat og flytter det til en annen side, må du kontrollere at kildelisten gjenspeiler det reviderte sitatet og sidetallet. Hvis du vil oppdatere kildelisten, klikker du til venstre for den og trykker F9.
- Ikke endre oppføringene i den ferdige kildelisten. Hvis du gjør det, forsvinner endringene neste gang kildelisten oppdateres.

<span id="page-746-0"></span>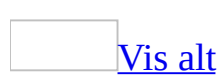

## **Legge til eller endre en sitatkategori for en kildeliste**

Funksjonen eller noen av alternativene beskrevet i dette hjelpeemnet, er bare tilgjengelige hvis støtte for amerikansk engelsk, kanadisk fransk eller nederlandsk er aktivert i Språkinnstillinger for Microsoft Office.

Hvis du ikke vil bruke eksisterende [sitatkategorier](#page-746-0), for eksempel saker eller lover, kan du endre eller legge til sitatkategorier.

- 1. Trykk Alt+Skift+I.
- 2. Velg **Kategori**.
- 3. Gjør ett av følgende:
	- Hvis du vil erstatte en eksisterende kategori, klikker du kategorien du vil erstatte.
	- Hvis du vil legge til en ny kategori, velger du et tall fra 8 til 16.
- 4. Skriv inn navnet på kategorien du vil legge til i **Kategori**-listen, i boksen **Erstatt med**.
- 5. Velg **Erstatt**.
- 6. Velg **OK** og deretter **Lukk**.

<span id="page-748-0"></span>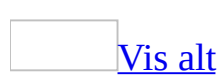

# **Redigere eller formatere en kildelisteoppføring**

Funksjonen eller noen av alternativene beskrevet i dette hjelpeemnet, er bare tilgjengelige hvis støtte for amerikansk engelsk, kanadisk fransk eller nederlandsk er aktivert i Språkinnstillinger for Microsoft Office.

Når du merker en [kildelisteoppføring](#page-748-0) i Microsoft Word, settes et TA[-felt](#page-748-0) inn (TA=Table of Authorities). Hvis du vil endre TA-feltet, må du endre teksten i feltet.

- 1. Hvis TA-feltene ikke vises, klikker du **Vis/skjul** på **[standardverktøylinjen](#page-748-0)**.
- 2. Finn TA-feltet for oppføringen du vil endre.
- 3. Når du skal redigere eller formatere en kildelisteoppføring, endrer du teksten mellom anførselstegnene.

**{** TA \l "Olsen vs. Jensen, 58 Wn. 2d 243 (1961)" \s "Olsen vs. Jensen" \c 1 \b **}**

4. Hvis du vil oppdatere kildelisten, klikker du til venstre for kildelisten og trykker F9.

**Obs!** Ikke endre kildelisteoppføringene i den ferdige kildelisten. Endringene utelates neste gang kildelisten bygges.

<span id="page-750-0"></span>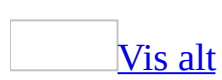

## **Slette en oppføring fra en kildeliste**

Funksjonen eller noen av alternativene beskrevet i dette hjelpeemnet, er bare tilgjengelige hvis støtte for amerikansk engelsk, kanadisk fransk eller nederlandsk er aktivert i Språkinnstillinger for Microsoft Office.

Når du merker en [kildelisteoppføring](#page-750-0) i Microsoft Word, settes et [TA-felt](#page-750-0) inn (TA=Table of Authorities).

- 1. Hvis TA-feltene ikke vises, klikker du **Vis/skjul** på **[standardverktøylinjen](#page-750-0)**.
- 2. Merk hele oppføringsfeltet for kildelisten, inkludert klammeparentesene{}, og trykk deretter DEL.
- 3. Hvis du vil oppdatere kildelisten, klikker du til venstre for kildelisten og trykker F9.

### **Kryssreferanser**

En kryssreferanse refererer til et element som vises et annet sted i et dokument, for eksempel "Se Figur 1". Du kan lage kryssreferanser til overskrifter, fotnoter, bokmerker, bildetekster og nummererte avsnitt.

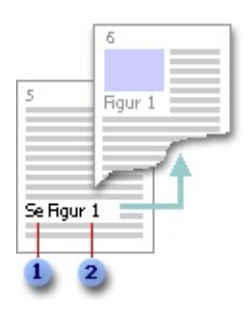

Valgfri tekst som du skriver inn

Element som du velger i dialogboksen **Kryssreferanse**

Etter at du har opprettet en kryssreferanse, kan du endre det kryssreferansen viser til. Du kan for eksempel endre referanseelementet fra et sidetall til et avsnittsnummer.

<span id="page-753-0"></span>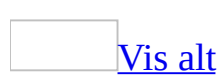

### **Endre en kryssreferanse**

Gjør ett av følgende:

Endre det en [kryssreferanse](#page-753-0) viser til

- 1. Merk kryssreferansen i dokumentet (for eksempel "Figur 1"). Ikke merk den innledende teksten (for eksempel "Hvis du vil ha mer informasjon, se ").
- 2. Velg **Referanse** på **Sett inn**-menyen og deretter **Kryssreferanse**.
- 3. Velg det nye elementet du vil henvise til, i boksen **Referansetype**.

**Obs!** Hvis du vil endre den innledende teksten i en kryssreferanse, redigerer du bare teksten i dokumentet.

Oppdatere [kryssreferanser](#page-753-0) til sidenumre

Bruk denne prosedyren hvis du flytter en kryssreferanse fra én side til en annen.

- 1. Merk én eller flere kryssreferanser som du vil oppdatere. Gjør ett av følgende:
	- Merk en bestemt kryssreferanse for å oppdatere den.
	- Hvis du vil oppdatere alle kryssreferanser, merker du hele dokumentet.
- 2. Høyreklikk det merkede området, og velg deretter **Oppdater felt** på [hurtigmenyen.](#page-753-0)

**Obs!** Du kan også oppdatere kryssreferanser ved å merke én bestemt kryssreferanse eller hele dokumentet og deretter trykke F9.

<span id="page-755-0"></span>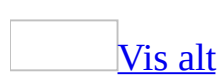
### **Opprette en kryssreferanse**

Du kan bare opprette en kryssreferanse til et element i samme dokument som kryssreferansen. Hvis du vil kryssreferere til et element i et annet dokument, må du først kombinere dokumentene i et [hoveddokument](#page-755-0) Elementet du kryssrefererer til, for eksempel en overskrift eller et bokmerke, må finnes fra før. Du må for eksempel sette inn et bokmerke før du kryssrefererer til det.

1. Skriv inn teksten som innleder kryssreferansen.

Du kan for eksempel skrive inn **Hvis du vil ha mer informasjon, se**

- 2. Velg **Referanse** på **Sett inn**-menyen og deretter **Kryssreferanse**.
- 3. I boksen **Referansetype** velger du elementtypen du vil henvise til, for eksempel en overskrift.
- 4. Velg dataene du vil sette inn i dokumentet, for eksempel overskriftsteksten, i boksen **Sett inn referanse til**.
- 5. Velg elementet du vil henvise til, i boksen **For hvilken/hvilket**, for eksempel overskriften til Kapittel 6.
- 6. Hvis du ønsker at andre brukere skal kunne hoppe til elementet det henvises til, merker du av for **Sett inn som hyperkobling**.
- 7. Merk av for **Ta med over/under** når du vil inkludere informasjon om plasseringen i forhold til elementet det henvises til, hvis denne kontrollboksen er tilgjengelig.
- 8. Velg **Sett inn**.

**Obs!** Kryssreferanser settes inn som **felt**. Hvis kryssreferansen ser omtrent ut som {REF \_Ref249586 \\* MERGEFORMAT}, vises [feltkoder](#page-755-0) istedenfor [feltresultater](#page-755-0) i Microsoft Word. Hvis du vil vise feltresultatene, trykker du Alt+F9 eller høyreklikker feltkoden, og velger **Aktiver/deaktiver feltkoder** på [hurtigmenyen.](#page-755-0)

<span id="page-757-0"></span>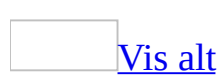

# **Alternativer for avsnittsnumre i kryssreferanser**

I dialogboksen **Kryssreferanser** kan du angi hvordan du vil vise kryssreferanser til nummererte avsnitt ved å velge **Nummerert element** i boksen **Referansetype** og deretter klikke **Avsnittsnummer**, **Avsnittsnummer (fullstendig kontekst)** eller **Avsnittsnummer (ingen kontekst)** i boksen **Sett inn referanse til**.

Du arbeider for eksempel med et juridisk dokument som inneholder nummererte [disposisjonslisteelementer](#page-757-0) eller LISTNUM-[felt,](#page-757-0) slik det illustreres nedenfor.

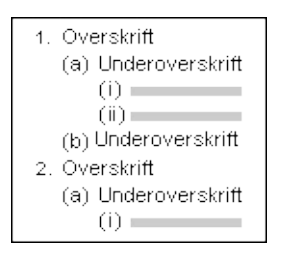

Hvis du velger alternativet **Avsnittsnummer** og deretter inkluderer en kryssreferanse til avsnitt 1.(a)(ii) i avsnitt 1.(a)(i), vises kryssreferansen som "ii".

#### **Alternativer for avsnittsnumre**

#### [Avsnittsnummer](#page-757-0)

Viser avsnittsnummeret og den forholdsmessige plasseringen i en nummerert disposisjonsliste.

En henvisning til avsnitt 1.(a)(ii) fra 1.(a)(i) vises for eksempel som "ii".

En henvisning til avsnitt 1.(a)(ii) fra 1.(b) vises som "(a)(ii)".

En henvisning til avsnitt 1.(a)(ii) fra 2.(a)(i) vises som "1.(a)(ii)."

Hvis du bruker LISTNUM-felt, kan du legge til [bryteren](#page-757-0) \r for å angi alternativet **Avsnittsnummer**.

[Avsnittsnummer](#page-757-0) (ingen kontekst)

Viser avsnittsnummeret uten den forholdsmessige plasseringen i en nummerert disposisjonsliste.

En henvisning til avsnitt 1.(a)(ii) vises for eksempel som "(ii)", uavhengig av sammenhengen henvisningen forekommer i.

Hvis du bruker LISTNUM-felt, kan du legge til **[bryteren](#page-757-0)** \n for å angi alternativet **Avsnittsnummer (ingen kontekst)**.

[Avsnittsnummer](#page-757-0) (fullstendig kontekst)

Viser hele avsnittsnummeret uansett hvor i dokumentet det refereres fra. Denne funksjonen tilsvarer den som brukes i WordPerfect versjon 6.1 og tidligere.

En henvisning fra et hvilket som helst sted i dokumentet til avsnitt 1.(a)(ii) vises for eksempel som "1.(a)(ii)".

Hvis du bruker LISTNUM-felt, kan du legge til **[bryteren](#page-757-0)** \w for å angi alternativet **Avsnittsnummer (fullstendig kontekst)**.

#### **Merknader**

- Alternativene for avsnittsnummer er også tilgjengelige når du setter inn kryssreferanser til [bokmerker](#page-757-0).
- Eventuelle etterfølgende punktum vises ikke i kryssreferansen. Ved kryssreferanser til et avsnittsnummer formatert som 1.1.1., vil for eksempel ikke det siste punktumet vises i kryssreferansen.

<span id="page-761-0"></span>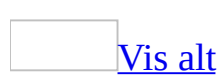

# **Feilsøking i forbindelse med kryssreferanser**

Jeg finner ikke kommandoen **[Kryssreferanse](#page-761-0)**.

Velg **Referanse** på **Sett inn**-menyen og deretter **Kryssreferanse**.

{REF \_Ref249586 \\* [FLETTEFORMAT}](#page-761-0) vises i stedet for kryssreferansen.

Kryssreferanser settes inn som [felt](#page-761-0). Hvis kryssreferansen ligner {REF Lef249586 \\* FLETTEFORMAT}, vises <u>[feltkoder](#page-761-0)</u> i stedet for <u>feltresultater</u>. Hvis du vil vise feltresultatene, høyreklikker du feltkoden, og velger deretter **Aktiver/deaktiver feltkoder** på **hurtigmenyen**. (Hvis du vil vise resultatene av alle feltene i dokumentet, merker du hele dokumentet før du høyreklikker en feltkode.)

Jeg får meldingen "Feil! Fant ikke [referansekilden".](#page-761-0)

Denne meldingen vises når informasjonen kryssreferansen viser til er slettet i dokumentet. Meldingen vises også når informasjonen kryssreferansen viser til er blitt redigert. Hvis for eksempel teksten i en overskrift som en kryssreferanse viser til, blir endret, er det ikke sikkert at kryssreferansen til overskriften virker lenger.

Overskriften jeg vil henvise til, vises ikke i dialogboksen **[Kryssreferanse](#page-761-0)**.

Dialogboksen **Kryssreferanse** viser bare overskrifter som er formatert med en av de innebygde [overskriftsstilene](#page-761-0). Hvis du vil bruke en innebygd overskriftsstil på en overskrift, klikker du i overskriften og velger en av de innebygde overskriftsstilene i boksen **Stil** på [formateringsverktøylinjen.](#page-761-0)

[Kryssreferanser](#page-761-0) er ikke riktig oppdatert.

Kryssreferanser settes inn som **[felt](#page-761-0)** i Microsoft Word. Hvis et element du refererte til i kryssreferansen, ikke er riktig, må du oppdatere

kryssreferansefeltene manuelt ved å merke en bestemt kryssreferanse eller hele dokumentet og trykke F9.

Jeg får ikke til å angi hvordan [kryssreferanser](#page-761-0) skal settes inn i nummererte avsnitt.

Du kan opprette kryssreferanser til nummererte avsnitt ved å velge **Nummerert element** i boksen **Referansetype** i dialogboksen **Kryssreferanse**. Velg deretter **Avsnittsnummer**, **Avsnittsnummer (ingen kontekst)**, eller **Avsnittsnummer (fullstendig kontekst)**, i boksen **Sett inn referanse til**.

<span id="page-764-0"></span>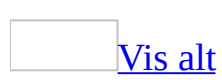

## **Bildetekster**

En bildetekst er en nummerert etikett, for eksempel "Figur 1", som du kan legge til en [tabell,](#page-764-0) en figur, en ligning eller et annet element.

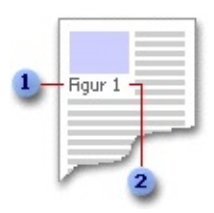

- Etikett som du velger
- **2Tall som settes inn automatisk**

Du kan la Word legge inn bildetekster automatisk når du setter inn tabeller, figurer eller andre elementer i et dokument. Hvis du allerede har satt inn elementene, kan du også legge til bildetekster manuelt.

Du kan variere bildetekstetiketten og tallformatet for ulike typer elementer, for eksempel "Tabell II" og "Ligning 1-A". Du kan også endre etiketten for én eller flere bildetekster, for eksempel endre "Tabell 6" til "Figur 6". I tillegg kan du opprette en ny bildetekstetikett, for eksempel "Foto". Hvis du senere legger til, sletter eller flytter bildetekster, kan du enkelt oppdatere bildetekstnumrene samtidig.

<span id="page-766-0"></span>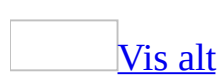

# **Legge til bildetekster**

Gjør ett av følgende:

Legge til [bildetekster](#page-766-0) automatisk mens du setter inn tabeller, figurer, formler eller andre objekter

- 1. Velg **Referanse** på **Sett inn**-menyen og deretter **Bildetekst**.
- 2. Velg **Automatisk bildetekst**.
- 3. Velg objektene du vil sette inn bildetekster under, i listen **Legg til bildetekst når du setter inn**.
- 4. Velg en eksisterende etikett fra listen **Bruk etikett**. Hvis listen ikke inneholder riktig etikett, klikker du **Ny etikett**, skriver inn den nye etiketten i boksen **Etikett** og klikker **OK**.
- 5. Angi eventuelle andre alternativer du vil bruke.
- 6. Velg **OK**.
- 7. Sett inn objektet i dokumentet (**Sett inn**-menyen, kommandoen **Objekt**).

I Word blir riktig bildetekst og et sekvensielt nummer lagt til automatisk hver gang du setter inn et av objektene du valgte i trinn 3.

8. Hvis du vil legge til mer tekst i bildeteksten, klikker du etter bildeteksten og skriver inn ønsket tekst.

Legge til bildetekster manuelt i [eksisterende](#page-766-0) tabeller, figurer, formler eller andre objekter

- 1. Merk elementet du vil legge til bildetekst under.
- 2. Velg **Referanse** på **Sett inn**-menyen og deretter **Bildetekst**.
- 3. Velg etiketten som best beskriver objektet, for eksempel et bilde eller en formel, fra listen **Etikett**. Hvis listen ikke inneholder riktig etikett, klikker du **Ny etikett**, skriver inn den nye etiketten i boksen **Etikett** og klikker **OK**.
- 4. Angi eventuelle andre alternativer du vil bruke.

**Obs!** Legg merke til at Word setter inn bildetekster som tekst, mens det sekvensielle bildetekstnummeret settes inn som felt. Hvis bildeteksten ser omtrent ut som {SEQ Table \\* ARABIC}, viser Word [feltkoder](#page-766-0) i stedet for [feltresultater.](#page-766-0) Hvis du vil vise feltresultatene, trykker du ALT+F9 eller høyreklikker feltkoden og velger **Aktiver/deaktiver feltkoder** på [hurtigmenyen](#page-766-0).

<span id="page-769-0"></span>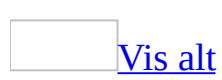

## **Endre bildetekster**

Gjør ett av følgende:

Endre etiketten til en enkelt [bildetekst](#page-769-0)

- 1. Merk bildetekstetiketten du vil endre.
- 2. Slett den eksisterende etiketten, og skriv inn den nye.

Endre etiketter i alle [bildetekster](#page-769-0) av samme type

1. Merk en bildetekst med etiketten du vil endre.

Merk for eksempel bildeteksten "Figur 1."

- 2. Velg **Referanse** på **Sett inn**-menyen og deretter **Bildetekst**.
- 3. I boksen **Etikett** velger du etiketten du vil bruke.

Velg for eksempel **Tabell**.

**Obs!** Neste gang du setter inn en bildetekst for et element av samme type, bruker bildeteksten den nye etiketten.

Endre tallformatet for [bildetekster](#page-769-0)

- 1. Merk en bildetekst med tallformatet du vil endre.
- 2. Velg **Referanse** på **Sett inn**-menyen og deretter **Bildetekst**.
- 3. Velg **Nummerering**.
- 4. Velg tallformatet du vil bruke, i boksen **Format**.

Oppdatere [bildetekster](#page-769-0) etter endringer

Hvis du setter inn en ny bildetekst, oppdateres bildetekstnumrene automatisk. Hvis du derimot sletter eller flytter en bildetekst, må du oppdatere bildetekstene manuelt.

1. Merk en eller flere bildetekster du vil oppdatere. Gjør ett av følgende:

- Merk en bestemt bildetekst for å oppdatere den.
- Hvis du vil oppdatere alle bildetekster, klikker du hvor som helst i dokumentet og trykker CTRL+A for å merke hele dokumentet.
- 2. Høyreklikk, og velg deretter **Oppdater felt** på [hurtigmenyen.](#page-769-0)

#### [Tips!](#page-769-0)

Du kan også oppdatere bildetekster ved å merke en bestemt bildetekst eller hele dokumentet og deretter trykke F9.

<span id="page-772-0"></span>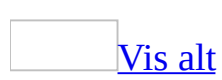

# **Ta med kapittelnumre i bildetekster**

Hvis du vil ta med kapittelnumre i bildetekster, må du bruke en entydig [overskriftsstil](#page-772-0) på kapitteloverskriftene. Hvis du for eksempel bruker stilen Overskrift 1 på kapitteloverskrifter, må du ikke bruke Overskrift 1 på annen tekst i dokumentet.

1. Bruk en av de innebygde overskriftsstilene på kapitteloverskriftene i dokumentet.

#### [Hvordan?](#page-772-0)

- 1. Velg **Punktmerking og nummerering** på **Format**-menyen og deretter kategorien **Flere nivåer**.
- 2. Klikk en kapittelnummereringsstil (en som inkluderer teksten "Overskrift 1" eller "Kapittel 1" og så videre), og velg deretter **OK**.
- 3. Skriv inn kapittelnavnet eller annen tekst etter den nummererte overskriften, og trykk deretter ENTER.
- 4. Når du vil legge til den neste nummererte overskriften, klikker du pilen ved siden av boksen **Stil** Normal v på **[formateringsverktøylinjen](#page-772-0)**, og deretter velger du kapitteloverskriftsstilen du bruker.
- 2. Ta med kapittelnumre i bildetekster. Gjør ett av følgende:

Legge til [kapittelnumre](#page-772-0) i bildetekster som opprettes automatisk mens du setter inn tabeller, figurer, formler eller andre elementer

- 1. Velg **Referanse** på **Sett inn**-menyen og deretter **Bildetekst**.
- 2. Velg **Automatisk bildetekst**.
- 3. Velg objektene du vil sette inn bildetekster for, i listen **Legg til bildetekst når du setter inn**.
- 4. Velg **Nummerering**.
- 5. Merk av for **Inkluder kapittelnummer**.
- 6. Velg overskriftsstilen som ble brukt på kapitteloverskriften, i boksen **Kapitlet starter med stilen**.
- 7. I listen **Bruk skilletegn**, merker du et skilletegn som skal skille kapittelnummeret fra bildetekstnummeret.

Legge til [kapittelnumre](#page-772-0) i bildetekster som opprettes manuelt for eksisterende tabeller, figurer, formler eller andre elementer

- 1. Merk elementene du vil gi bildetekst
- 2. Velg **Referanse** på **Sett inn**-menyen og deretter **Bildetekst**.
- 3. Velg elementet du vil sette inn en bildetekst under, i listen **Etikett**.
- 4. Velg **Nummerering**.
- 5. Merk av for **Inkluder kapittelnummer**.
- 6. Velg overskriftsstilen som ble brukt på kapitteloverskriftene, i boksen **Kapitlet starter med stilen**.
- 7. I listen **Bruk skilletegn**, merker du et skilletegn som skal skille kapittelnummeret fra bildetekstnummeret .

### **Lage en ny bildetekstetikett**

- 1. Velg **Referanse** på **Sett inn**-menyen og deretter **Bildetekst**.
- 2. Velg **Ny etikett**.
- 3. I boksen **Etikett** skriver du etiketteksten du vil ha.

<span id="page-776-0"></span>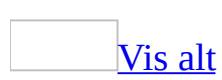

# **Feilsøking i forbindelse med bildetekster**

Jeg finner ikke [kommandoen](#page-776-0) **Bildetekst**.

Velg **Referanse** på **Sett inn**-menyen, og deretter **Bildetekst**.

Jeg vil deaktivere automatisk [nummerering](#page-776-0) for tabeller, figurer eller andre elementer.

Du må deaktivere funksjonen Automatisk bildetekst. Velg **Referanse** på **Sett inn**-menyen, og deretter **Bildetekst**. Velg **Automatisk bildetekst**, og fjern deretter merkene for elementene som ikke skal nummereres automatisk.

{SEQ TABLE \\* VANLIGE} vises i stedet for [bildeteksten.](#page-776-0)

Bildetekstnummerering settes inn som <u>[felt](#page-776-0)</u> i Microsoft Word. Hvis bildeteksten ligner {SEQ TABLE \\* VANLIGE}, vises <u>[feltkoder](#page-776-0)</u> i stedet for <u>[feltresultater](#page-776-0)</u>.

Hvis du vil vise feltresultatene, høyreklikker du feltkoden og velger **Aktiver/deaktiver feltkoder** på [hurtigmenyen.](#page-776-0) (Hvis du vil vise resultatene av alle feltene i dokumentet, trykker du ALT+F9.)

Jeg merket av for **Inkluder [kapittelnummer](#page-776-0)**, men kapittelnumrene inkluderes ikke i bildeteksten.

Det er mulig at kapitteloverskriftene ikke er formatert med de riktige overskriftsstilene. Velg **Punktmerking og nummerering** på **Format**-menyen, og velg deretter kategorien **Flere nivåer**. Velg et nummereringsformat som inneholder teksten "Overskrift 1" eller "Kapittel 1" og så videre. Klikk deretter **OK**.

Jeg ser "Feil! Det er ingen tekst med den angitte stilen i [dokumentet."](#page-776-0)

Du kan aktivere kapittelnumre i dialogboksen **Bildetekstnummerering**. Velg

**Referanse** på **Sett inn**-menyen, og klikk deretter **Bildetekst**. Velg **Nummerering**, og fjern deretter merket for **Inkluder kapittelnummer**.

Jeg vil ikke ha etiketter i [bildetekstene.](#page-776-0)

Hvis du vil hindre at det legges til en etikett i en bildetekst, merker du av for **Utelat etikett fra bildetekst** i dialogboksen **Bildetekst**.

#### **Bildetekster er ikke riktig nummerert**

Hvis du har redigert, slettet eller flyttet [bildetekster,](#page-776-0)

kan det være at bildetekstnumre i resten av teksten ikke er i riktig rekkefølge. Du bør oppdatere bildetekstene manuelt. Merk en bestemt bildetekst eller hele dokumentet, høyreklikk det merkede området og velg deretter **Oppdater felt** på [hurtigmenyen.](#page-776-0)

Hvis du brukte tekstbokser til å sette inn [bildetekster](#page-776-0)

Bildetekstnumre kan være duplisert eller er ikke i rekkefølge. Dette er fordi du bare kan forankre én [tekstboks](#page-776-0) til et bestemt avsnitt.

Om nødvendig kan du flytte flere bildetekster inn i atskilte tekstbokser, flytte hvert tekstboksanker til et atskilt avsnitt, eller koble fra tekstboksene. Deretter oppdaterer du bildetekstene manuelt.

Hvis du grupperte en [bildetekst](#page-776-0) med et flytende objekt

Del opp bildeteksten og objektet. Deretter oppdaterer du bildetekstene manuelt.

# **Legge til et bokmerke**

Et bokmerke identifiserer en plassering eller et tekstområde som du navngir og identifiserer for senere referanse. Du kan for eksempel bruke et bokmerke til å identifisere tekst som du vil se gjennom senere. I stedet for å rulle gjennom dokumentet for å finne teksten, kan du gå rett til den ved hjelp av dialogboksen **Bokmerke**.

- 1. Merk et element du vil tilordne et bokmerke til, eller klikk der du vil sette inn et bokmerke.
- 2. Velg **Bokmerke** på **Sett inn**-menyen.
- 3. Skriv inn eller merk et navn under **Bokmerkenavn**.

Bokmerkenavn må begynne på en bokstav og den kan inkludere tall. Du kan ikke ha mellomrom i et bokmerkenavn, men du kan bruke understrekingstegnet til å skille ord, for eksempel "Første\_overskrift".

4. Klikk **Legg til**.

### **Slette et bokmerke**

- 1. Velg **Bokmerke** på **Sett inn**-menyen.
- 2. Merk navnet på bokmerket du vil slette, og trykk **Slett**.

**Obs!** Hvis du vil slette både bokmerket og elementet som er knyttet til bokmerket (for eksempel en tekstblokk eller et annet element), merker du elementet og trykker DEL.

## **Gå til et bestemt bokmerke**

- 1. Velg **Bokmerke** på **Sett inn**-menyen.
- 2. Klikk **Navn** eller **Plassering** for å sortere listen over bokmerker i dokumenter.
- 3. Hvis du vil vise skjulte bokmerker, for eksempel kryssreferanser, merker du av for **Skjulte bokmerker**.
- 4. Under **Bokmerkenavn** velger du det bokmerket du vil gå til.
- 5. Velg **Gå til**.

### **Vise bokmerker**

- 1. Velg **Alternativer** på **Verktøy**-menyen og deretter kategorien **Vis**.
- 2. Merk av for **Bokmerker**.

Hvis du har tilordnet et bokmerke til et element, vises bokmerket i hakeparenteser ([…]) på skjermen. Hvis du har tilordnet et bokmerke til en plassering, vises bokmerket som en markør. Hakeparentesene vises ikke i utskrift.

<span id="page-784-0"></span>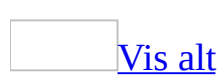

# **Feilsøking i forbindelse med bokmerker**

Et element som henviser til et [bokmerke](#page-784-0) er ikke riktig oppdatert.

- **Kontroller at bokmerkene er synlige før du gjør endringer** Når du legger til et bokmerke i et tekstområde, omsluttes teksten av klammeparenteser. Når du redigerer et element med bokmerke, må du kontrollere at du redigerer teksten eller grafikken innenfor parentesene. Du viser bokmerkeparentesene ved å velge **Alternativer** på **Verktøy**-menyen, velge kategorien **Vis** og deretter merke av for **Bokmerker**.
- **Oppdater feltet** Kryssreferanser settes inn som <u>felt</u>. Hvis en kryssreferanse ikke gjenspeiler endringer du gjør i bokmerket den henviser til, må du oppdatere feltene. Merk kryssreferansen, høyreklikk [feltkoden,](#page-784-0) og velg deretter **Oppdater felt** på hurtigmenyen.

Meldingen "Feil! Fant ikke [referansekilden."](#page-784-0) vises i stedet for teksten.

- **Kontroller at bokmerket du refererte til, fremdeles finnes** Du kan ha slettet selve bokmerket eller teksten som inneholder bokmerket ved et uhell.
- **Kontroller at feltnavnene er stavet riktig** Mange elementer som bruker bokmerker, for eksempel kryssreferanser og stikkordregistre, settes inn som <u>felt</u>. Hvis feltnavnet ikke er stavet riktig, kan du få en feilmelding.
- **Oppdater feltet** Merk dokumentet ved å trykke CTRL+A, høyreklikk en hvilken som helst [feltkode](#page-784-0), og velg deretter **Oppdater felt** på hurtigmenyen.

[Meldingen](#page-784-0) "Feil! Bokmerke er ikke definert." vises i stedet for teksten.

Denne meldingen vises når et sidetall henviser til et bokmerke, mens selve bokmerket er slettet.

Når jeg setter inn en [Autotekst-oppføring](#page-784-0) som inneholder et bokmerke, mangler bokmerket.

- Når du lager en [Autotekst-oppføring](#page-784-0) som inneholder et bokmerke, må du passe på at du merker all teksten i bokmerkene, også den innledende og avsluttende parentesen for bokmerket.
- Hvis du lagrer tekst som inneholder et bokmerke, som en Autotekstoppføring, lagres bokmerket sammen med oppføringen. Hvis du setter inn Autotekst-oppføringen flere ganger i et dokument, blir bokmerket fjernet fra forrige oppføring og knyttet til den siste oppføringen.

#### Jeg får ikke [resultatene](#page-784-0) jeg forventer når jeg redigerer et bokmerke.

Du kan klippe ut, kopiere og lime inn elementer som er merket med bokmerke. Du kan også legge til tekst, og slette tekst fra elementer som er merket.

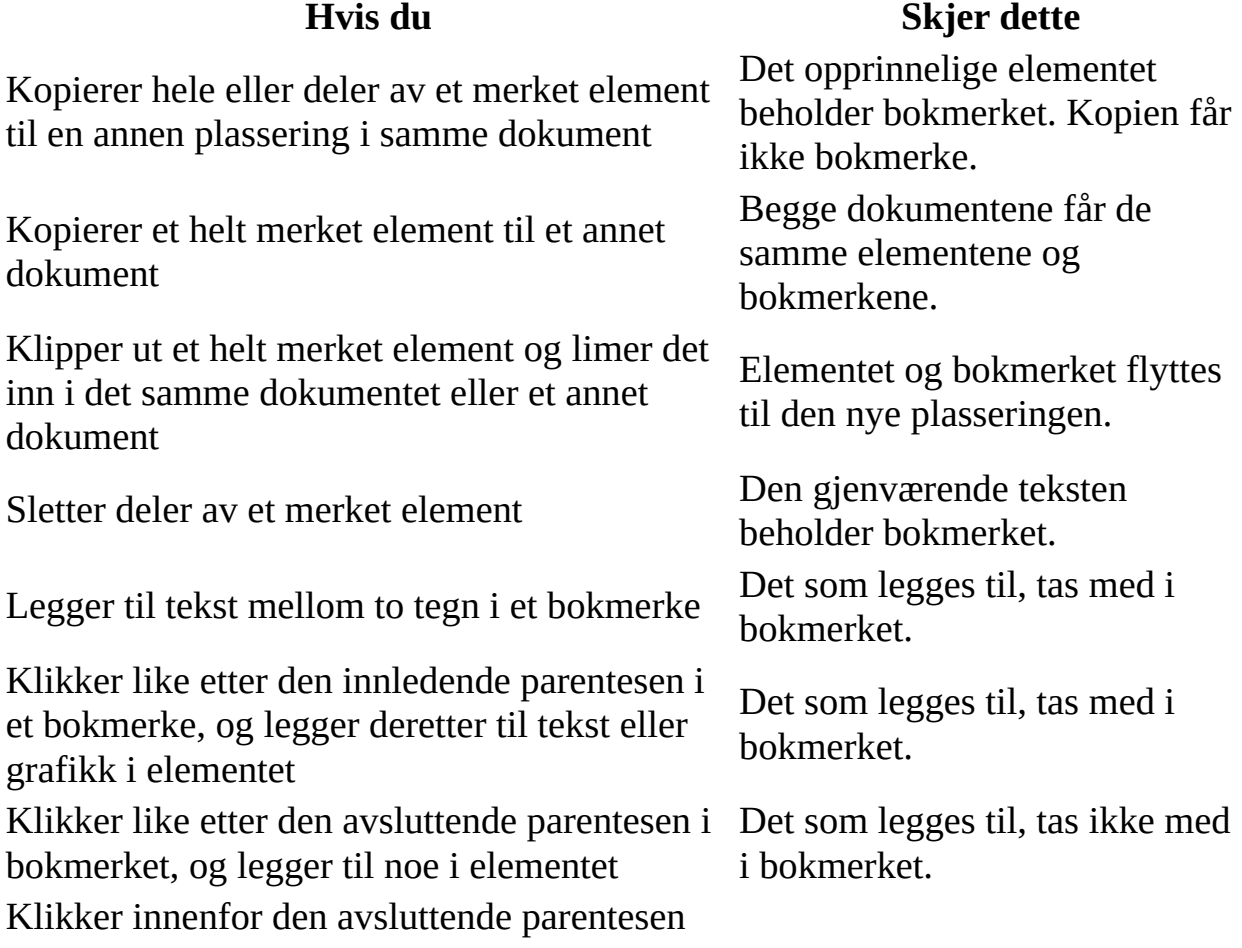

på slutten av et bokmerke i en tabell, og legger til en ny rad Raden som legges til, tas med i bokmerket.

<span id="page-788-0"></span>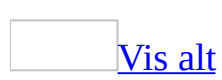

### **Fotnoter og sluttnoter**

Fotnoter og sluttnoter brukes vanligvis i utskrevne dokumenter til å forklare, kommentere eller oppgi kilder for tekst i et dokument. Du kan bruke fotnoter til detaljerte kommentarer, og sluttnoter til å oppgi referanser og kilder

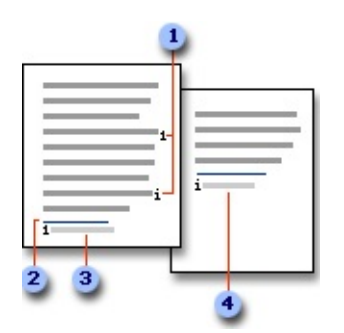

- Referansemerker for fotnoter og sluttnoter
- **2** Skillelinje
- **3** Fotnotetekst
- Sluttnotetekst

Fotnoter og sluttnoter består av to deler som hører sammen: notens [referansemerke](#page-788-0) og den tilhørende noteteksten.

Du kan legge til fotnote- og sluttnotetekst med den lengden du ønsker, og formatere teksten på samme måte som med annen tekst. Du kan også tilpasse noteskillelinjene, det vil si linjene som skiller dokumentteksten og noteteksten.

Automatisk [nummerering](#page-788-0)

I Microsoft Word nummereres fotnoter og sluttnoter automatisk, enten du bruker ett enkelt nummereringsvalg i hele dokumentet eller forskjellige nummereringsvalg innenfor hver *[inndeling](#page-788-0)* i dokumentet. Etter at du har satt inn den første fotnoten eller sluttnoten i et dokument eller en inndeling, nummereres påfølgende fotnoter og sluttnoter automatisk med riktig format.

#### Vise og skrive ut fotnoter og [sluttnoter](#page-788-0)

Hvis du viser en utskrift på skjermen, kan du vise fotnotene eller sluttnotene ved å plassere pekeren på notens referansemerke i dokumentet. Noteteksten vises over merket. Når du skriver ut dokumentet, vises fotnotene på den angitte plasseringen: Enten nederst på hver side eller rett nedenfor teksten. I det utskrevne dokumentet vises også sluttnoter på angitt plassering: Enten på slutten av dokumentet eller på slutten av hver *inndeling*.

Fotnoter og [sluttnoter](#page-788-0) på en webside

Fotnotene og sluttnotene endres automatisk til [hyperkoblinger](#page-788-0), og fotnotene flyttes til slutten av websiden. Hvis dokumentet også inneholder sluttnoter, plasseres de rett etter fotnotene. I Microsoft Word blir det satt inn korte vannrette linjer kalt noteskiller, for å skille hovedteksten fra fotnotene og fotnotene fra sluttnotene. I leseren vises egendefinerte noteskiller som korte, vannrette linjer.

<span id="page-791-0"></span>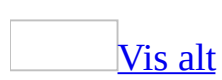
# **Endre eller fjerne fotnote- eller sluttnoteskiller**

I Microsoft Word skilles dokumentteksten fra fotnoter og sluttnoter med en kort vannrett linje som kalles fotnoteskille eller sluttnoteskille. Hvis noten strekker seg over til neste side, lages en lengre linje som kalles fortsettelsesskille. Du kan tilpasse skillene ved å legge til kantlinjer, tekst og grafikk.

- 1. Bytt til [normalvisning.](#page-791-0)
- 2. Velg **Fotnoter** på **Vis**-menyen.

Hvis dokumentet inneholder både fotnoter og sluttnoter, vises en melding. Velg **Vise fotnoteområdet** eller **Vise sluttnoteområdet**, og velg deretter **OK**.

- 3. I [noteruten](#page-791-0) klikker du skillet du vil endre eller fjerne, i boksen **Fotnoter** eller **Sluttnoter**.
	- Hvis du vil endre skillet som vises mellom dokumentteksten og notene, klikker du **Fotnoteskille** eller **Sluttnoteskille**.
	- Hvis du vil endre skillet for noter som fortsetter fra forrige side, klikker du **Fortsettelsesskille for fotnote** eller **Fortsettelsesskille for sluttnote**.
- 4. Merk skillet og gjør endringer:
	- Hvis du vil fjerne skillet, trykker du DEL.
	- Hvis du vil redigere skillet, setter du inn en utklippskillelinje eller skriver inn tekst.
	- Hvis du vil gjenopprette standardskillet, velger du **Tilbakestill**.

#### **Merknader**

- Noteteksten vises ikke sammen med skilletegnet.
- Hvis du vil vise fortsettelsesskillet slik det ser ut på utskriften, klikker du **Utskriftsoppsettvisning** i det vannrette rullefeltet.
- I leseren vises egendefinerte noteskiller som korte, vannrette linjer.

<span id="page-793-0"></span>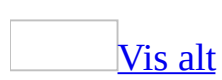

### **Endre tallformatet for fotnoter eller sluttnoter**

- 1. Plasser innsettingspunktet i [inndelingen](#page-793-0) hvor du vil endre fotnote- eller sluttnoteformatet. Hvis dokumentet ikke deles inn i inndelinger, plasserer du innsettingspunktet hvor som helst i dokumentet.
- 2. Velg **Referanse** på **Sett inn**-menyen og deretter **Fotnote**.
- 3. Velg **Fotnote** eller **Sluttnote**.
- 4. Velg alternativet du vil bruke, i boksen **Tallformat**.
- 5. Velg **Bruk**.

<span id="page-795-0"></span>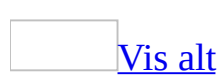

# **Endre plasseringen av fotnoter og sluttnoter**

I Microsoft Word plasseres som standard fotnotene på slutten av hver side, og sluttnotene plasseres på slutten av dokumentet. Du kan endre plasseringen av fotnoter slik at de vises like under teksten. På samme måte kan du endre plasseringen av sluttnoter slik at de vises på slutten av hver enkelt [inndeling](#page-795-0).

- 1. Velg **Referanse** på **Sett inn**-menyen og deretter **Fotnote**.
- 2. Klikk **Fotnoter** eller **Sluttnoter** under **Plassering**.
- 3. Klikk det ønskede alternativet i boksen **Fotnoter** eller **Sluttnoter**.
- 4. Velg **Bruk**.

<span id="page-797-0"></span>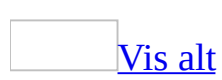

### **Fortsette nummereringen av fotnoter og sluttnoter fra ett dokument til et annet**

Hvis du vil fortsette nummereringen av fotnoter eller sluttnoter fra et dokument til et annet, må du angi første notenummer for hvert dokument.

- 1. Velg **Referanse** på **Sett inn**-menyen og deretter **Fotnote**.
- 2. I boksen **Start på** skriver du inn nummeret du vil bruke på første fotnote eller sluttnote i dokumentet.
- 3. Velg **Fortløpende** i boksen **Nummerering**.
- 4. Velg **Sett inn**.

**Obs!** Hvis dokumentet er en del av et [hoveddokument](#page-797-0), eller hvis du har brukt INCLUDE-feltet til å koble sammen dokumentene, blir notene automatisk nummerert i rekkefølge fra ett dokument til et annet.

<span id="page-799-0"></span>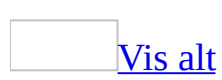

### **Konvertere fotnoter til sluttnoter og omvendt**

Når du har satt inn fotnoter i et dokument, kan du endre dem til sluttnoter, og omvendt.

[Konvertere](#page-799-0) én eller flere noter til fotnoter eller sluttnoter

- 1. Bytt til **normal visning**.
- 2. Velg **Fotnoter** på **Vis**-menyen.

Hvis dokumentet inneholder både fotnoter og sluttnoter, vises en melding. Velg **Vise fotnoteområdet** eller **Vise sluttnoteområdet**, og velg deretter **OK**.

- 3. Velg **Alle fotnoter** eller **Alle sluttnoter** i noteruten.
- 4. Merk notene du vil konvertere, og høyreklikk.
- 5. Velg **Konverter til fotnote** eller **Konverter til sluttnote**.

[Konvertere](#page-799-0) alle noter til fotnoter eller sluttnoter

- 1. Velg **Referanse** på **Sett inn**-menyen og deretter **Fotnote**.
- 2. Velg **Konverter**.
- 3. Gjør endringene, og velg deretter **OK**.
- 4. Velg **Lukk**.

<span id="page-801-0"></span>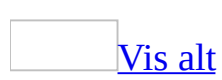

## **Opprette en fortsettelsesmelding for fotnote eller sluttnote**

Hvis en fotnote eller sluttnote flyter over på neste side, kan du opprette en fortsettelsesmelding som varsler leserne om at fotnoten eller sluttnoten fortsetter på neste side.

- 1. Bytt til [normalvisning.](#page-801-0)
- 2. Velg **Fotnoter** på **Vis**-menyen.

Hvis dokumentet inneholder både fotnoter og sluttnoter, vises en melding. Velg **Vise fotnoteområdet** eller **Vise sluttnoteområdet**, og velg deretter **OK**.

- 3. I [noteruten](#page-801-0) klikker du **Fortsettelsesmelding for fotnote** eller **Fortsettelsesmelding for sluttnote**.
- 4. Skriv inn teksten du vil bruke i fortsettelsesmeldingen, i noteruten. Du kan for eksempel skrive **Sluttnotene fortsetter på neste side**.

**Obs!** Hvis du vil vise fortsettelsesmeldingen slik den ser ut på utskriften, klikker du **Utskriftsoppsettvisning** i det vannrette rullefeltet.

<span id="page-803-0"></span>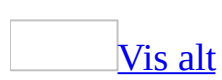

### **Slette en fotnote eller sluttnote**

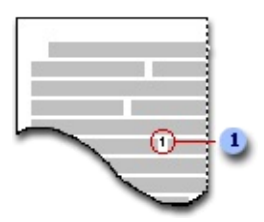

**D** Notereferanseindikator

Når du vil slette en note, arbeider du med notens [referanseindikator](#page-803-0) i dokumentvinduet, ikke teksten i noten. Hvis du sletter en notereferanseindikator som er automatisk nummerert, nummereres notene på nytt med den nye rekkefølgen.

Merk referanseindikatoren for fotnoten eller sluttnoten du vil slette, og trykk DEL.

### [Tips!](#page-803-0)

Hvis du vil slette alle fotnoter eller sluttnoter som er nummerert automatisk, velger du **Erstatt** på **Rediger**-menyen. I kategorien **Erstatt** velger du **Mer**, **Spesielt** og deretter **Sluttnoteindikator** eller **Fotnoteindikator**. Kontroller at boksen **Erstatt med** er tom, og velg **Erstatt alle**. Du kan ikke slette alle egendefinerte fotnotereferanseindikatorer samtidig.

<span id="page-805-0"></span>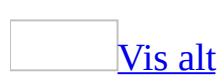

# **Slik setter du inn en fotnote eller sluttnote**

I Microsoft Word nummereres fotnoter og sluttnoter automatisk, enten du bruker ett enkelt nummerformat i hele dokumentet eller forskjellige nummerformat innenfor hver [inndeling](#page-805-0) i dokumentet.

Når du legger til, sletter eller flytter fotnoter og sluttnoter som er nummerert automatisk, nummereres automatisk [referanseindikatorene](#page-805-0) for fotnotene og sluttnotene på nytt.

Gjør ett av følgende, avhengig av hvilket format du vil bruke på notenes referanseindikatorer:

Enkelt [nummerformat](#page-805-0) for hele dokumentet

- 1. I [utskriftsoppsettvisning](#page-805-0) klikker du der du vil sette inn notereferanseindikatoren.
- 2. Velg **Referanse** på **Sett inn**-menyen og deretter **Fotnote**.
- 3. Velg **Fotnote** eller **Sluttnote**.

I Microsoft Word plasseres som standard fotnotene på slutten av hver side, og sluttnoter på slutten av dokumentet. Du kan endre plasseringen av fotnoter og sluttnoter ved å foreta et valg i boksen **Fotnoter** eller **Sluttnoter**.

- 4. Velg formatet du vil bruke, i boksen **Tallformat**.
- 5. Velg **Sett inn**.

Notenummeret settes inn, og innsettingspunktet plasseres ved siden av notenummeret.

- 6. Skriv inn noteteksten.
- 7. Rull til der du er i dokumentet, og fortsett å skrive.

Når du setter inn ekstra fotnoter eller sluttnoter i dokumentet, brukes

automatisk det riktige nummerformatet.

Forskjellige [nummerformater](#page-805-0) for forskjellige inndelinger i dokumentet

Et dokument må deles inn i inndelinger før du kan sette inn fotnoter og sluttnoter med forskjellige nummerformater

1. Hvis du ikke allerede har gjort det, setter du inn et **[inndelingsskift](#page-805-0)** der du vil starte et nytt tallformat for fotnote eller sluttnote.

#### [Hvordan?](#page-805-0)

- 1. Klikk der du vil sette inn et inndelingsskift.
- 2. Velg **Skift** på **Sett inn**-menyen.
- 3. Velg det alternativet under **Inndelingsskift** som best beskriver hvor du vil begynne neste [inndeling](#page-805-0).
- 2. I [utskriftsoppsettvisning](#page-805-0) klikker du der du vil sette inn notereferanseindikatoren.
- 3. Velg **Referanse** på **Sett inn**-menyen og deretter **Fotnote**.
- 4. Velg **Fotnoter** eller **Sluttnoter**.

I Microsoft Word plasseres som standard fotnotene på slutten av hver side, og sluttnotene på slutten av dokumentet. Du kan endre plasseringen av fotnoter og sluttnoter ved å foreta et valg i boksen **Fotnoter** eller **Sluttnoter**.

- 5. I boksen **Nummerformat** merker du formatet du vil bruke for den gjeldende inndelingen.
- 6. I boksen **Nummerering** angir du om du vil starte nummereringen på nytt i hver inndeling eller på hver side, eller om du vil nummerere kontinuerlig over side- og inndelingsskift.
- 7. I boksen **Bruk endringer på** angir du i hvilken del av dokumentet du vil sette inn en fotnote eller sluttnote med det angitte nummerformat.
- 8. Velg **Sett inn**.

Notenummeret settes inn, og innsettingspunktet plasseres ved siden av notenummeret.

- 9. Skriv inn noteteksten.
- 10. Klikk der du vil sette inn fotnoter eller sluttnoter med et annet nummerformat, og gjenta trinnene fra 3 til 9.

Når du setter inn ekstra fotnoter og sluttnoter i hver inndeling, bruker Word automatisk det riktige nummerformatet for hver inndeling.

### [Egendefinert](#page-805-0) format

Du kan sette inn en fotnote eller sluttnote med et annet format på samme side, uten å angi noe *inndelingsskift*, ved hjelp av egendefinerte fotnoter eller sluttnoter. Du kan for eksempel bruke en stjerne (\*) som en egendefinert referanseindikator for noter. Egendefinerte referanseindikatorer for noter omnummereres ikke automatisk.

- 1. Velg **Referanse** på **Sett inn**-menyen og deretter **Fotnote**.
- 2. Velg **Fotnoter** eller **Sluttnoter**.
- 3. Angi om du vil lage din egen egendefinerte indikator eller bruke et symbol for en egendefinert indikator. Gjør ett av følgende:
	- Skriv inn en indikator i boksen **Egendefinert**:
	- Klikk **Symbol** hvis du vil sette inn et egendefinert symbol.
- 4. Velg **Sett inn**.

### [Tips!](#page-805-0)

Du kan også bruke hurtigtaster til å sette inn fotnoter og sluttnoter uten å bruke **Fotnote**-kommandoen. Velg nummerformatet og andre alternativer ved å følge trinnene ovenfor, og bruk deretter hurtigtastene til å sette inn påfølgende fotnoter og sluttnoter.

Trykk Ctrl+Alt+F for å sette inn en fotnote.

Trykk Ctrl+Alt+D for å sette inn en sluttnote.

Hvis du vil endre nummerformatet, bruker du kommandoen **Fotnote** på nytt.

**Obs!** Du kan ikke sette inn egendefinerte fotnoter eller sluttnoter ved hjelp av hurtigtaster.

<span id="page-810-0"></span>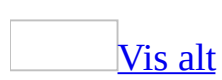

## **Flytte eller kopiere en fotnote eller sluttnote**

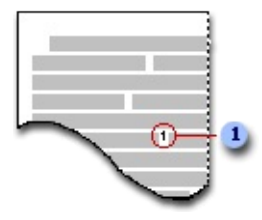

**D** Notereferanseindikator

Når du vil flytte eller kopiere en note, arbeider du med **[notereferanseindikatoren](#page-810-0)** i dokumentvinduet, ikke teksten i noten. Hvis du flytter eller kopierer en notereferanseindikator som er automatisk nummerert, nummereres notene på nytt med den nye rekkefølgen.

- 1. Merk referanseindikatoren for fotnoten eller sluttnoten du vil flytte eller kopiere.
- 2. Angi om du vil flytte eller kopiere notereferanseindikatoren:
	- Du kan flytte den ved å dra den til den nye plasseringen.
	- Du kan kopiere den ved å holde Ctrl nede mens du drar merket til den nye plasseringen.

<span id="page-812-0"></span>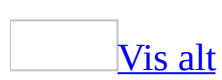

# **Henvise til samme fotnote eller sluttnote flere ganger**

- 1. Klikk der du vil plassere referansen.
- 2. Velg **Referanse** på **Sett inn**-menyen, og velg deretter **Kryssreferanse**.
- 3. Velg **Fotnote** eller **Sluttnote** i boksen **Referansetype**.
- 4. Velg fotnoten eller sluttnoten du vil henvise til, i boksen **For hvilken**.
- 5. Velg **Fotnotenummer** eller **Sluttnotenummer** i boksen **Sett inn referanse til**.
- 6. Velg **Sett inn** og deretter **Lukk**.

Notens [referanseindikator](#page-812-0) settes inn som uformatert tekst i stedet for som [hevet](#page-812-0) tekst.

Formatere notens [referanseindikator](#page-812-0) som hevet skrift

- 1. Merk notens referanseindikator.
- 2. Hvis [oppgaveruten](#page-812-0) **Stiler og formatering** ikke er åpen, klikker du **Stiler og formatering 4** på [formateringsverktøylinjen.](#page-812-0)
- 3. Velg **Egendefinert** i boksen **Vis**, i oppgaveruten **Stiler og formatering**.
- 4. Merk av for **Fotnotereferanse** eller **Sluttnotereferanse** i dialogboksen **Formatinnstillinger**, og velg deretter **OK**.
- 5. Velg **Fotnotereferanse** eller **Sluttnotereferanse** i listen **Stiler og formatering**.

Det blir brukt hevet skrift for fotnoten.

**Obs!** Det nye nummeret som settes inn, er en kryssreferanse til den opprinnelige referanseindikatoren. Hvis du legger til, sletter eller flytter en note, oppdateres kryssreferansenummeret når du skriver ut dokumentet eller merker kryssreferansenummeret og trykker F9. Hvis du har problemer med å merke selve kryssreferansenummeret, kan du prøve å merke litt av teksten rundt sammen med nummeret og deretter trykke F9.

### **Omstarte nummereringen av fotnoter og sluttnoter fra 1**

Du kan starte nummereringen på nytt på hver side eller i hver inndeling.

- 1. Velg **Referanse** på **Sett inn**-menyen og deretter **Fotnote**.
- 2. Velg **1** i boksen **Start på**.
- 3. Klikk alternativet du vil ha i boksen **Nummerering**.
- 4. Velg **Bruk**.

<span id="page-815-0"></span>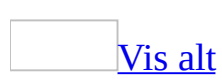

# **Vise fotnoter og sluttnoter**

Gjør ett av følgende:

Vise fotnoter og sluttnoter i et Microsoft [Word-dokument](#page-815-0)

Plasser pekeren over fotnote- eller [sluttnotereferanseindikatoren.](#page-815-0)

Fotnote- eller sluttnoteteksten vises over merket i et [skjermtips.](#page-815-0)

**Obs!** Hvis du vil bla gjennom alle fotnotene eller sluttnotene i **noteruten**, bytter du til [normalvisning](#page-815-0) og velger **Fotnoter** på **Vis**-menyen. Hvis du får en melding, velger du **Vise fotnoteområdet** eller **Vise sluttnoteområdet** og deretter **OK**. Velg **Alle fotnoter** eller **Alle sluttnoter** i noteruten.

Vise fotnoter og [sluttnoter](#page-815-0) på en webside

• På websiden kan du klikke [referanseindikatoren](#page-815-0) for fot- eller sluttnoten og følge en **[hyperkobling](#page-815-0)** til fot- eller sluttnoteteksten.

Fotnoter og sluttnoter vises nederst på websiden.

<span id="page-817-0"></span>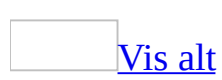

# **Skrive ut sluttnoter på en egen side**

Hvis du vil at sluttnotene skal skrives ut på en egen side, setter du inn et [sideskift](#page-817-0) på slutten av [inndelingen](#page-817-0) eller dokumentet, alt etter hvor sluttnotene er plassert.

- 1. Klikk der du vil at siden skal brytes.
- 2. Velg **Skift** på **Sett inn**-menyen.
- 3. Klikk **Sideskift** og velg deretter **OK**.
- 4. Velg **Skriv ut** på **Fil**-menyen.
- 5. Angi hvilken del av dokumentet du vil skrive ut, under **Sideområde**.

<span id="page-819-0"></span>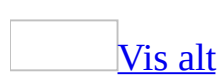

# **Feilsøking i forbindelse med fotnoter og sluttnoter**

Jeg finner ikke **Fotnote**[-kommandoen.](#page-819-0)

Velg **Sett inn**, velg **Referanse** og deretter **Fotnote**.

Jeg slettet [fotnoteteksten,](#page-819-0) men nummeret vises fortsatt i dokumentet.

Du må slette [notereferanseindikatoren](#page-819-0) som hører til noten. Du kan ikke slette en note ved å slette noteteksten.

Noen av fotnotene eller sluttnotene er [forsvunnet.](#page-819-0)

Hvis du viser en utskrift på skjermen, kan du vise fotnotene eller sluttnotene ved å plassere pekeren på [notereferanseindikatoren](#page-819-0) i dokumentet. Noteteksten vises over indikatoren. Hvis noteteksten ikke vises, velger du **Alternativer** på **Verktøy**-menyen, velger kategorien **Vis** og merker deretter av for **Skjermtips**.

Du kan også vise fotnoter eller sluttnoter i en [noterute](#page-819-0) nederst på skjermen ved å bytte til [normalvisning](#page-819-0) og velge **Fotnoter** på **Vis**-menyen. Hvis det vises en melding, velger du **Vise fotnoteområdet** eller **Vise sluttnoteområdet** og deretter **OK**. Velg **Alle fotnoter** eller **Alle sluttnoter** i noteruten.

Hvis du lagret dokumentet som en webside, flyttes fotnotene og sluttnotene automatisk til slutten av websiden. Hvis du vil vise fotnoter og sluttnoter på en webside, velger du [notereferanseindikatoren](#page-819-0) for å følge en [hyperkobling](#page-819-0) til noteteksten.

Hvis du sletter et tekstområde som inneholder notereferanseindikatorer, slettes også den tilhørende noteteksten. Hvis du sletter en notereferanseindikator ved et uhell, klikker du **Angre**<sup>1</sup>.

Jeg kan ikke se [noteruten](#page-819-0) nederst på siden.

Bytt til [normalvisning](#page-819-0), og velg deretter **Fotnoter** på **Vis**-menyen, eller dobbeltklikk [notereferanseindikatoren](#page-819-0).

Deler av [fotnoten](#page-819-0) ble flyttet til neste side.

Den delen av fotnoten som ikke passer inn på siden, flyttes automatisk til neste side. Hvor mye ledig plass som er tilgjengelig, avhenger av tekstmengden på siden, marginnstillingene for dokumentet, antall fotnoter og lengden på disse.

Jeg opprettet et egendefinert [noteskilletegn,](#page-819-0) men jeg ser bare en enkel vannrett linje.

Når du lagrer Microsoft Word-dokumentet som en webside, vises egendefinerte noteskiller som korte vannrette linjer i webleseren. Det tilpassede noteskillet ligger imidlertid inne i dokumentet, og kan vises når du viser dokumentet i Word, og når du skriver ut dokumentet.

Fotnotene blir [nummerert](#page-819-0) på nytt i tabellen.

Når du setter inn nye fotnoter i en [tabell](#page-819-0) som allerede inneholder fotnoter, kan nummereringen for enkeltfotnoter endres. Dette skjer når du setter inn en ny fotnote til høyre for og over en eksisterende [notereferanseindikator](#page-819-0) i tabellen.

<span id="page-822-0"></span>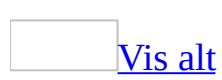

# **Kontrollere konsekvensen i formateringen**

I Microsoft Word kan du kontrollere om formateringen i dokumentet er inkonsekvent. Hvis for eksempel de fleste av overskriftene i et dokument har størrelsen 48 punkt, mens noen uforvarende ble formatert med 47 punkt, kan Word hjelpe deg med å formatere alle overskriftene med 48 punkt. Når formateringen er konsekvent, får dokumentene et mer profesjonelt utseende.

Følgende inkonsekvenser i formateringen kontrolleres:

- Forekomster av lignende formatering brukt direkte på tekst.
- Forekomster av lignende formatering brukt direkte på lister.
- Forekomster av direkte formatering som tilsvarer [stiler](#page-822-0) som brukes andre steder i dokumentet.

Hvis to formateringsforekomster er åpenbart forskjellige, vil de ikke merkes som inkonsekvente. Forekomster av Arial 12 punkt og Arial 16 punkt vil ikke regnes som noen inkonsekvens, da en av skriftene kan brukes i brødtekst og den andre i overskrifter.

Når du aktiverer dette valget, kontrolleres dokumentet for inkonsekvenser mens du skriver. Inkonsekvensene er merket med blå, bølgete understrekinger.

# **Kontrollere formatering for konsistens**

Microsoft Word kan identifisere inkonsekvent formatering mens du skriver og markere forekomstene med en blå, bølgete understreking.

- 1. Velg **Alternativer** på **Verktøy**-menyen og deretter kategorien **Rediger**.
- 2. Under **Redigeringsalternativer** merker du av for **Hold rede på formatering** hvis det ikke er avmerket fra før.
- 3. Merk også av for **Marker inkonsekvenser i formatering** under **Redigeringsalternativer**.

Inkonsekvent formatering vil markeres med blå, bølgete understrekinger.

- 4. Klikk **OK**.
- 5. I dokumentet høyreklikker du den blå, bølgete understrekingen ved forekomster av inkonsekvent formatering.
- 6. Gjør ett av følgende:
	- Hvis du vil korrigere inkonsekvensen, klikker du kommandoen som beskriver inkonsekvensen.
	- Hvis du vil fjerne den blå, bølgete understrekingen uten å rette opp inkonsekvensen, klikker du **Ignorer én gang**.
	- Hvis du vil hoppe over alle forekomster av inkonsekvensen i dokumentet, klikker du **Ignorer regel**.

<span id="page-825-0"></span>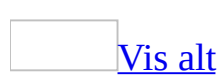

# **Feilsøking i forbindelse med formatkontroll**

En inkonsekvens i [formateringen](#page-825-0) ble ikke identifisert.

Microsoft Word prøver å identifisere formateringsinkonsekvenser som skjer tilfeldig, for eksempel et listeelement som er litt mer innrykket enn andre elementer i en liste. Mer markante formateringsforskjeller merkes ikke. 12 punkt Arial og 14 punkt Arial vil for eksempel ikke merkes, fordi én av dem kan brukes i brødtekst mens den andre brukes i overskrifter.

Hvis forekomstene av lignende formatering ikke er fremtredende nok, vil de kanskje ikke identifiseres i Konsekvenskontroll for formatering. Hvis du vil finne forskjellene mellom to tekstområder slik at de kan formateres konsekvent, kan du sammenligne formatene ved å bruke [oppgaveruten](#page-825-0) **Vis formatering**.

Jeg får ikke til å merke av for **Marker [inkonsekvenser](#page-825-0) i formatering**.

Hvis du vil at inkonsekvent formatering skal identifiseres i Word, må formatsporing være aktivert.

Slik slår du på formatsporing;

- 1. Velg **Alternativer** på **Verktøy**-menyen og deretter kategorien **Rediger**.
- 2. Under **Redigeringsalternativer** merker du av for **Hold rede på formatering**.

Nå skal avmerkingsboksen **Marker inkonsekvenser i formatering** være tilgjengelig.

<span id="page-827-0"></span>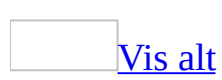
#### **Formatere tekst ved hjelp av stiler**

En stil er et sett med formateringsegenskaper som du kan bruke til tekst, [tabeller](#page-827-0) og lister i dokumentet, for raskt å endre utseendet. Når du bruker en stil, bruker du en hel gruppe formater i én enkel operasjon.

I stedet for å gjøre tre ulike operasjoner for å formatere tittelen som 16-punkts skrift, Arial og midtstilt, kan du oppnå samme resultat i én operasjon ved å bruke tittelstilen.

Stiltypene du kan opprette og bruke er følgende:

- En avsnittsstil kontrollerer alle aspekter ved et avsnitts utseende, for eksempel tekstjustering, tabulatorstopp, linjeavstand og kantlinjer, og den kan inkludere tegnformatering.
- En tegnstil påvirker merket tekst i et avsnitt, for eksempel tekstens skrifttype og -størrelse, og fet og kursiv skrift.
- En tabellstil gir deg ensartede kantlinjer, skyggelegging, justering og skrifter i tabeller.
- En listestil bruker lik justering, like talltegn eller **[punkttegn](#page-827-0)** og skrifter i lister.

Du kan opprette, vise og bruke stiler fra [oppgaveruten](#page-827-0) **Stiler og formatering**. Hvis du bruker direkte formatering, lagres også dette i denne ruten.

[Bruke](#page-827-0) en annen stil til tekst

Hvis du vil endre stilen i en tekst, kan du bruke en eksisterende stil, også kalt en innebygd stil. Hvis du ikke ser en stil med de egenskapene du ønsker, kan du opprette en ny stil og deretter bruke den.

#### [Endre](#page-827-0) en stil

Hvis du raskt vil endre all tekst som er formatert med en bestemt stil, kan du

omdefinere stilen. Hvis for eksempel hovedoverskriftene har skriften 14-punkts Arial, venstrejustert og fet, og du senere bestemmer at du vil bruke skriften 16 punkts Arial Narrow og midtstilt tekst, trenger du ikke formatere alle hovedoverskriftene i dokumentet på nytt. I stedet endrer du bare egenskapene for stilen.

Legg merke til at når du endrer et formateringselement i [grunnstilen](#page-827-0) i et dokument, vil alle stiler som kommer fra grunnstilen i det dokumentet også gjenspeile endringen.

Stilen kan også endres automatisk. Det vil si at Word registrerer at du endrer formateringen på tekst som inneholder en stil, og oppdaterer deretter stilen automatisk. Når stilen oppdateres automatisk, blir all tekst som er formatert med stilen, oppdatert, slik at den har samme formatering som teksten du endret. Automatisk oppdatering av stiler anbefales for brukere som har erfaring med å bruke stiler.

[Forhåndsvise](#page-827-0) og bruke forskjellige stiler ved hjelp av stilgalleriet

Du kan bruke stilgalleriet hvis du vil se hvordan hele dokumentet ville se ut hvis du brukte stiler fra en annen [mal](#page-827-0). Hvis du vil, kan du deretter bruke stilene direkte fra stilgalleriet. Du kan også vise eksempeldokumenter som viser stiler fra den valgte malen, eller du kan vise en liste over stilene brukt i malen.

<span id="page-830-0"></span>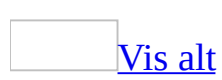

## **Merke all tekst som har samme formatering**

- 1. Hvis [oppgaveruten](#page-830-0) **Stiler og formatering** ikke er åpen, klikker du **Stiler og formatering** på [formateringsverktøylinjen.](#page-830-0)
- 2. I dokumentet klikker du i et ord med den formateringen du ønsker.

Formateringsbeskrivelsen vil vises under **Formatering av merket tekst** i oppgaveruten **Stiler og formatering**.

- 3. I oppgaveruten **Stiler og formatering** klikker du **Merk alt**.
- [Tips!](#page-830-0)

Du kan se hvor mange ganger en bestemt formatering forekommer i dokumentet ved å peke på formateringsbeskrivelsene under **Velg formatering som skal brukes** i oppgaveruten **Stiler og formatering** og deretter klikke pilen ved siden av. Hvis for eksempel **Rød, Fet** tekst forekommer to ganger i dokumentet, vil **Velg alle 2 forekomstene** vises på hurtigmenyen.

<span id="page-832-0"></span>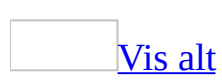

# **Bruke formatering på nytt**

- 1. Hvis [oppgaveruten](#page-832-0) **Stiler og formatering** ikke er åpen, klikker du **Stiler og formatering 4** på [formateringsverktøylinjen.](#page-832-0)
- 2. Merk teksten du vil formatere.
- 3. I oppgaveruten **Stiler og formatering** klikker du formateringen du vil bruke.

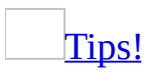

Du kan også bruke **Kopier format** på **standardverktøylinjen** hvis du vil bruke noen standard grafikkformateringer, for eksempel kantlinjer, fyll og tekstformatering. Merk innholdet som har formateringen du vil bruke på nytt, klikk **Kopier format** , og merk deretter innholdet du vil formatere.

<span id="page-834-0"></span>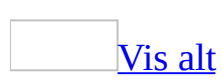

### **Vise eller bruke stiler med stilgalleriet**

- 1. Velg **Oppsett** på **Format**-menyen.
- 2. Velg **Stilgalleri**.
- 3. I boksen **Mal** velger du [malen](#page-834-0) som har stilene du vil vise eller bruke.

Når du velger **OK**, kopieres stiler fra malen du valgte til dokumentet.

[Tips!](#page-834-0)

Hvis du vil forhåndsvise dokumentet slik det blir med de ulike stilene, velger du **Dokument** under **Forhåndsvisning**. Hvis du vil vise et eksempeldokument med stiler fra malen du har merket, velger du **Eksempel**. Hvis du vil vise en liste over stilene som er brukt i malen som er merket, velger du **Stileksempler**.

<span id="page-836-0"></span>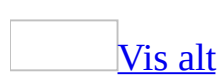

## **Opprette en ny stil**

- 1. Hvis [oppgaveruten](#page-836-0) **Stiler og formatering** ikke er åpen, klikker du **Stiler og formatering** 4 på [formateringsverktøylinjen](#page-836-0)
- 2. I oppgaveruten **Stiler og formatering** klikker du **Ny stil**.
- 3. I boksen **Navn** skriver du navnet på [stilen.](#page-836-0)
- 4. I boksen **Stiltype** klikker du **Avsnitt**, **Tegn**, **Tabell** eller **Liste** for å angi hvilken type stil du oppretter.
- 5. Merk ønsket alternativ, eller vis flere alternativer ved å klikke **Format**.

#### [Tips!](#page-836-0)

Hvis du vil bruke formatert tekst som basis for en listestil, avsnittsstil eller tegnstil, merker du den, og baserer deretter den nye stilen på formateringen og de andre egenskapene som brukes på den merkede teksten.

<span id="page-838-0"></span>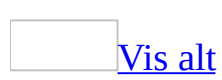

#### **Endre en stil**

- 1. Hvis [oppgaveruten](#page-838-0) **Stiler og formatering** ikke er åpen, klikker du **Stiler og formatering 4** på <u>formateringsverktøylinjen</u>.
- 2. Høyreklikk stilen du vil endre, og velg deretter **Endre**.
- 3. Velg alternativene du vil bruke.
- 4. Hvis du vil vise flere alternativer, velger du **Format**, og deretter velger du formatene du vil endre, for eksempel **Skrift** eller **Nummerering**.

Velg **OK** etter hvert attributt du endrer, og gjenta for alle attributtene du vil endre.

#### [Tips!](#page-838-0)

Hvis du vil bruke den endrede stilen i nye dokumenter basert på samme [mal,](#page-838-0) merker du av for **Legg til i mal**. Den endrede stilen legges til i malen som er knyttet til det aktive dokumentet.

# **Gi nytt navn til stiler**

Noe av innholdet i dette emnet gjelder kanskje ikke alle språk.

- 1. Velg **Maler og tillegg** på **Verktøy**-menyen.
- 2. Velg **Assistent**.
- 3. Velg kategorien **Stiler**.
- 4. I boksen **I** for dokumentet eller malen klikker du oppføringen du vil endre navn på, og deretter klikker du **Gi nytt navn**.
- 5. Skriv inn det nye navnet på oppføringen i dialogboksen **Gi nytt navn**.
- 6. Velg **OK** og deretter **Lukk**.

<span id="page-841-0"></span>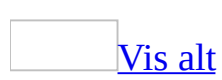

### **Kopiere stiler til andre dokumenter og maler**

- 1. Velg **Maler og tillegg** på **Verktøy**-menyen.
- 2. Velg **Assistent**, og velg deretter kategorien **Stil**.
- 3. Hvis du vil kopiere elementer til eller fra en annen [mal](#page-841-0) eller fil, velger du Lukk fil for å lukke det **aktive [dokumentet](#page-841-0) og malen som er knyttet til det**, eller for å lukke malen [Normal.](#page-841-0) Velg deretter **Åpne fil**, og åpne malen eller filen du vil bruke.
- 4. Merk elementet du vil kopiere, i listen, og Velg deretter **Kopier**.

<span id="page-843-0"></span>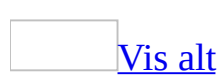

#### **Bruke en annen stil**

- 1. Merk ordene, avsnittet, listen eller tabellen du vil endre.
- 2. Hvis [oppgaveruten](#page-843-0) **Stiler og formatering** ikke er åpen, klikker du **Stiler og formatering 4** på [formateringsverktøylinjen.](#page-843-0)
- 3. Velg stilen du ønsker i oppgaveruten **Stiler og formatering** .

Hvis stilen du vil ha ikke finnes i listen, velger du **Alle stiler** i boksen **Vis**.

#### **Merknader**

- Du kan også bruke en stil ved å klikke eller skrive inn et stilnavn i boksen **Stil** på **formateringsverktøylinjen**.
- Du kan vise og bruke et galleri med tabellstiler ved hjelp av kommandoen **Autoformat for tabell** (**Tabell**-menyen).

<span id="page-845-0"></span>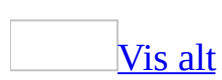

#### **Slette stiler**

Gjør ett av følgende:

#### [Slette](#page-845-0) en stil

- 1. Hvis [oppgaveruten](#page-845-0) **Stiler og formatering** ikke er åpen, klikker du **Stiler og formatering 4** på <u>formateringsverktøylinjen</u>.
- 2. I listen **Velg formatering som skal brukes** høyreklikker du stilen du vil slette, og deretter klikker du **Slett**.

**Obs!** Hvis du sletter en opprettet **avsnittsstil**, brukes stilen [Normal](#page-845-0) på alle avsnitt som ble formatert med stilen, og stildefinisjonen fjernes fra oppgaveruten.

#### [Slette](#page-845-0) flere stiler

- 1. Velg **Maler og tillegg** på **Verktøy**-menyen.
- 2. Klikk **Assistent**, og velg deretter kategorien **Stiler**.
- 3. Hvis du vil slette elementer fra en annen [mal](#page-845-0) eller fil, må du velge **Lukk fil** for å lukke det aktive [dokumentet](#page-845-0) og den tilknyttede og malen, eller for å lukke malen [Normal](#page-845-0). Velg deretter **Åpne fil**, og åpne malen eller filen du vil bruke.
- 4. Velg elementet som skal slettes, og velg deretter **Slett**.

<span id="page-847-0"></span>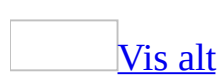

#### **Angi at én avsnittsstil kommer etter en annen**

- 1. Hvis [oppgaveruten](#page-847-0) **Stiler og formatering** ikke er åpen, klikker du **Stiler og formatering** 4 på [formateringsverktøylinjen](#page-847-0)
- 2. I oppgaveruten **Stiler og formatering** høyreklikker du [avsnittsstilen](#page-847-0) du vil definere en etterfølgende stil for. Deretter velger du **Endre**.
- 3. Velg stilen du vil bruke på neste avsnitt, i boksen **Stil for følgende avsnitt**.

<span id="page-849-0"></span>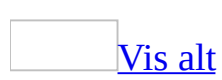

### **Automatisk oppdatering av avsnittsstiler**

- 1. Hvis [oppgaveruten](#page-849-0) **Stiler og formatering** ikke er åpen, klikker du **Stiler og formatering 4** på [formateringsverktøylinjen.](#page-849-0)
- 2. Høyreklikk stilen som skal oppdateres automatisk.
- 3. Velg **Endre**.
- 4. Merk av for **Automatisk oppdatering**.

Fra nå av oppdateres den valgte stilen automatisk i Word hver gang du formaterer et avsnitt med denne stilen manuelt.

#### **Merknader**

- Dette alternativet er som standard deaktivert, og det anbefales bare for erfarne stilbrukere.
- Dette alternativet er bare tilgjengelig for **[avsnittsstiler](#page-849-0)**, og det anbefales ikke for [normalstilen](#page-849-0).

<span id="page-851-0"></span>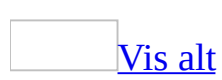

### **Begrense formatering av et dokument**

Når du begrenser formateringen av et dokument, forhindrer du at brukerne kan ta i bruk stiler som du ikke uttrykkelig gjør tilgjengelig. Du forhindrer dessuten at brukerne kan ta i bruk formatering direkte på teksten, for eksempel punktmerkede eller nummererte lister, eller skriftegenskaper. Når formateringen er begrenset, vil ikke kommandoene og hurtigtastene for å bruke formatering direkte, være tilgjengelige.

- 1. Klikk **Beskytt dokument** på **Verktøy**-menyen.
- 2. Merk av for **Begrens formatering til et utvalg av stiler** i oppgaveruten **Beskytt dokument**.
- 3. Klikk **Innstillinger**.
- 4. Merk av for de stilene du vil tillate, i oversikten over formateringsstiler i dialogboksen **Formateringsbegrensninger**, og fjern merket for de stilene du ikke vil tillate i dokumentet.

#### [Tips!](#page-851-0)

- Vil du begrense formateringen til et minimum antall anbefalte utvalg, klikker du **Anbefalt minimum**. Du kan begrense formateringen til færre utvalg, men hvis du gjør dette, fjernes stiler som Microsoft Word bruker i enkelte funksjoner, for eksempel innholdsfortegnelser og punktmerkede eller nummererte lister.
- Vil du beholde bestemte funksjoner for Autoformat, for eksempel å endre "1/2" til "½", merker du av for **Tillat Autoformat å overstyre formateringsbegrensninger**.
- 5. Klikk **Ja, start aktivering av beskyttelse**.
- 6. Skriv inn et passord i boksen **Skriv inn nytt passord (valgfritt)**, og deretter bekrefter du passordet.

<span id="page-853-0"></span>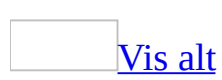

# **Vise navn på avsnittsstiler i dokumentvinduet**

- 1. Bytt til [normalvisning](#page-853-0) hvis du bruker en annen visning.
- 2. Velg **Alternativer** på **Verktøy**-menyen og deretter kategorien **Vis**.
- 3. I boksen **Bredde på stilnavnsfelt** under **Alternativer for disposisjons- og normalvisning**, skriver du inn et mål for bredden på [stilområdet,](#page-853-0) for eksempel **1,5 cm**.

Navnet på avsnittsstilen vises i stilområdet til venstre for dokumentet.

**Obs!** Hvis du vil skjule avsnittsstilene i normalvisning, angir du null som bredden på stilområdet.

<span id="page-855-0"></span>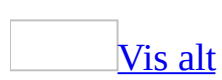

# **Vise eller skjule oppgaveruten Stiler og formatering**

Klikk **Stiler og formatering** på [formateringsverktøylinjen](#page-855-0).

<span id="page-857-0"></span>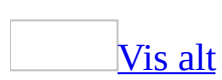

### **Aktivere eller deaktivere automatisk stildefinisjon**

- 1. Velg **Alternativer for Autokorrektur** på **Verktøy**-menyen, og velg deretter kategorien **Fortløpende autoformatering**.
- 2. Merk av for eller fjern merket for **Definer stiler basert på formateringen** under **Automatisk fortløpende**.

#### **Merknader**

- Dette alternativet er deaktivert som standard, og det anbefales brukt bare for erfarne stilbrukere.
- Dette alternativet bestemmer om [stilene](#page-857-0) skal defineres automatisk, men det styrer ikke om stiler som allerede er definert, skal oppdateres automatisk.

# **Aktivere eller deaktivere formatsporing**

Denne innstillingen avgjør om Microsoft Word skal identifisere, eller lagre, formateringsinformasjon mens du skriver slik at den enkelt kan brukes andre steder.

- 1. Velg **Alternativer** på **Verktøy**-menyen, og velg deretter kategorien **Rediger**.
- 2. Under **Redigeringsalternativer** merker eller fjerner du merket for **Hold rede på formatering**.

<span id="page-860-0"></span>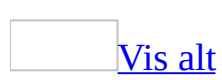

#### **Vise formatering**

- 1. Velg **Vis formatering** på **Format**-menyen.
- 2. Merk teksten der du vil vise formateringen.

Formateringsinformasjonen vises i [oppgaveruten](#page-860-0) **Vis formatering**.

- 3. Gjør ett av følgende:
	- Hvis du vil endre formateringsegenskaper, klikker du teksten med blå, bølgete understreking, og endrer deretter de aktuelle alternativene i dialogboksen som vises.
	- Hvis du vil angi kilden for formateringen, for eksempel om formateringen kommer fra en [stil,](#page-860-0) merker du av for **Skill stilkilde**.
	- Hvis du vil vise formateringsmerker, for eksempel **[avsnittsmerker](#page-860-0)** og tabulatorer, merker du av for **Vis alle formateringsmerker**.
	- Hvis du vil formatere et tekstavsnitt på samme måte som omkringliggende tekst, merker du teksten. Klikk pilen i boksen **Merket tekst** og velg deretter **Bruk formatering fra omkringliggende tekst**.

#### [Tips!](#page-860-0)

- Klikk vis **E** eller skjul **E** i oppgaveruten Vis formatering hvis du vil vise eller skjule informasjon om ulike typer formatering, for eksempel avsnitts-, [inndelings-](#page-860-0) og [tabellformatering](#page-860-0).
- Du kan fjerne formateringen for den merkede teksten ved å klikke pilen i boksen **Merket tekst** og deretter velge **Fjern formatering**.

<span id="page-862-0"></span>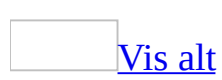

## **Sammenligne formateringen i to tekstområder**

Du kan sammenligne to tekstområder for å vise hvilke formateringsegenskaper som er forskjellige. Dette kan være nyttig hvis for eksempel to avsnitt ser litt forskjellige ut og du ikke ser hvilke egenskaper som er forskjellige.

- 1. Velg **Vis formatering** på **Format**-menyen.
- 2. Merk den første forekomsten av formateringen du vil sammenligne.

Under **Merket tekst** i [oppgaveruten](#page-862-0) **Vis formatering** vises et eksempel på formateringen.

- 3. Merk av for **Sammenligne med et annet utvalg**.
- 4. Merk den andre formateringsforekomsten som skal sammenlignes.

Et eksempel på formateringen vil vises i den andre boksen under **Merket tekst**.

5. Under **Formateringsforskjeller** beskrives alle forskjeller mellom de to merkede områdene.

Når de to merkede områdene er helt like,vises **Ingen formateringsforskjeller** i stedet for beskrivelsen.

6. Hvis du vil formatere det andre merkede tekstområdet slik at det samsvarer med det første merkede området, klikker du pilen ved siden av den andre boksen under **Merket tekst**, og deretter klikker du **Bruk formatering fra opprinnelig utvalg**.

#### [Tips!](#page-862-0)

Du kan også klikke den blå, understrekete teksten under **Formateringsforskjeller** og deretter rette opp alle inkonsekvenser eller utføre andre endringer i det andre tekstområdet.
<span id="page-864-0"></span>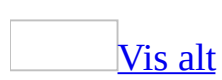

# **Feilsøking i forbindelse med stilbruk og bruk av formatering**

[Kommandoer](#page-864-0) og knapper for å bruke formatering og stiler er ikke tilgjengelig.

Dokumentbeskyttelse for formatering kan være aktivert. Når formatering er begrenset med dette funksjonen, kan du bare formatere tekst ved å bruke et bestemt utvalg stiler. Hvis du vil se hvilke stiler som er tilgjengelige, klikker du **Stiler og formatering** på **formateringsverktøylinjen**.

**Obs!** Vet du passordet for å fjerne dokumentbeskyttelsen, klikker du **Opphev dokumentbeskyttelse** på **Verktøy**-menyen, og deretter skriver du inn passordet i boksen **Passord**.

En stil er [plutselig](#page-864-0) endret.

- **Det kan være at automatisk oppdatering er aktivert for stilen** Når det er valgt automatisk oppdatering, oppdateres stilen når du gjør endringer i den, slik at visse elementer i dokumentet (for eksempel overskrifter) er konsekvente. Du kan deaktivere denne innstillingen ved å endre stilen.
	- 1. Hvis [oppgaveruten](#page-864-0) **Stiler og formatering** ikke er åpen, klikker du **Stiler og formatering**  $\frac{4}{3}$  **på formateringsverktøylinjen.**
	- 2. Høyreklikk stilen du vil endre, og velg deretter **Endre**.
	- 3. Hvis det er merket av for **Automatisk oppdatering**, fjerner du dette merket.
- **Stilen kan være basert på en annen stil som har blitt endret** Når en [grunnstil](#page-864-0) endres, påvirkes andre dokumenter som er basert på grunnstilen. Hvis du for eksempel endrer skriften i stilen [Normal](#page-864-0) til Arial, endres skriften i stilene brukt i fotnoter, topptekster, bunntekster, sidetall og annen tekst som er basert på stilen Normal.
- Hvis du vil at en bestemt stil ikke skal endres når du endrer grunnstilen, kontrollerer du at stilen ikke er basert på en annen stil, i alle fall ikke på grunnstilen som skal endres.
	- 1. Hvis oppgaveruten **Stiler og formatering** ikke er åpen, klikker du **Stiler og formatering** på formateringsverktøylinjen.
	- 2. Høyreklikk stilen du vil endre, og velg deretter **Endre**.
	- 3. Klikk **(ingen stil)** eller en annen stil enn grunnstilen som skal endres, i boksen **Stil basert på**.
- **Det kan være at dokumentet er basert på en mal som er endret** Hvis du endrer stilene i en [mal](#page-864-0) og deretter åpner et dokument som er basert på malen, oppdateres kanskje stilene i dokumentet, avhengig av de nye definisjonene i malen. Hvis du ikke ønsker at stilene i dokumenter basert på en bestemt mal skal oppdateres når du åpner dokumentene, velger du **Maler og tillegg** på **Verktøy**-menyen og fjerner merket for **Oppdater dokumentstiler automatisk**.
- **Det kan være at malen som inneholder stildefinisjonene mangler eller er skadd** Hvis malen som inneholder stilen, mangler eller er skadd, vil stilene i gjeldende dokument bruke stildefinisjonene fra malen [Normal.](#page-864-0)

Når en stil brukes, deaktiveres [formateringstypene](#page-864-0) fet, kursiv og understreking.

Formatet du angir ved hjelp av en avsnittsstil eller tegnstil, kan endre den eksisterende tegnformateringen på teksten. Hvis du for eksempel bruker en innebygd overskriftsstil, for eksempel Overskrift 1, på understreket stil, utelates understrekingen. Dette inntreffer ikke hvis du formaterer tegnene etter at du har tilordnet stilen.

Da jeg brukte [stilgalleriet,](#page-864-0) ble ikke malen endret.

Stilgalleriet brukes ikke til å endre malen som er knyttet til dokumentet. Kommandoen brukes til å vise eller bruke stiler fra andre maler til dokumentet. Hvis du vil knytte en annen mal til dokumentet, velger du **Maler og tillegg** på **Verktøy**-menyen.

#### Tekst det er brukt samme stil på, ser [forskjellig](#page-864-0) ut.

En del av teksten kan ha blitt formatert manuelt ved hjelp av Microsoft Word formateringskommandoer. Du kan sammenligne formateringen for to tekster ved hjelp av [oppgaveruten](#page-864-0) **Vis formatering**.

- 1. Klikk **Vis formatering** på **Format**-menyen, og merk deretter den første forekomsten av formatert tekst som du vil sammenligne.
- 2. Merk av for **Sammenligne med et annet utvalg**, og merk deretter den andre forekomsten av tekst med formateringen som skal sammenlignes.
- 3. Ulikheter mellom de to utvalgene vises under **Formateringsforskjeller**.

Du kan også fjerne manuell formatering fra et tekstutvalg og gjenopprette innstillingene for stilen i utvalget. Hvis du vil fjerne manuell formatering fra et avsnitt, merker du avsnittet inkludert [avsnittsmerkene](#page-864-0), og deretter trykker du Ctrl+Q. Hvis du vil fjerne manuell formatering fra tegn, merker du tegnene og trykker Ctrl+Mellomrom.

Alle stilene vises ikke i [oppgaveruten](#page-864-0) **Stiler og formatering**.

Velg **Alle stiler** eller **Egendefinert** i boksen **Vis**, i [oppgaveruten](#page-864-0) **Stiler og formatering**.

Jeg får ikke til å [omdefinere](#page-864-0) stilen Normal.

Når du bruker en stil i en tekst, endrer tekstformateringen, og deretter bruker stilen på nytt ved hjelp av boksen Stil, får du i Microsoft Word vanligvis valget om enten å oppdatere stilen basert på den nye formateringen eller om å bruke stilen på nytt, slik den sist ble definert.

Når du derimot bruker stilen [Normal](#page-864-0) i en tekst, får du i Microsoft Word ikke valget om å oppdatere stilen. I stedet for å gi deg spørsmål om å omdefinere eller bruke stilen Normal på nytt, brukes stilen Normal automatisk på nytt i Microsoft Word, og formateringsendringer du har foretatt, overskrives.

Hvis du vil omdefinere stilen Normal, gjør du følgende:

- 1. Hvis [oppgaveruten](#page-864-0) **Stiler og formatering** ikke er åpen, klikker du **Stiler og formatering 4** på formateringsverktøylinjen.
- 2. Høyreklikk **Normal** og deretter **Endre**, i oppgaveruten **Stiler og formatering**.
- 3. Hvis du vil omdefinere stilen Normal permanent, merker du av for **Legg til i mal**.
- 4. Gjør endringene du ønsker.
- 5. Hvis du vil vise flere alternativer, velger du **Format**, og deretter velger du formatene du vil endre, for eksempel **Skrift** eller **Nummerering**.
- 6. Gjør endringene, og velg deretter **OK**.
- 7. Gjenta trinn 4 og trinn 5 for eventuelle andre attributter du vil endre.

Jeg får ikke til å kopiere stiler mellom [dokumenter](#page-864-0) eller maler.

Tilgangen til dokumentet eller malen som du vil kopiere stiler, makroer eller Autotekst-oppføringer til, kan være begrenset på en av følgende måter:

- **Beskyttelse mot alt unntatt merknader eller korrekturmerker** Du kan oppheve beskyttelsen ved å velge **Opphev dokumentbeskyttelse** på **Verktøy**-menyen. Hvis dokumentet er beskyttet med [passord](#page-864-0), må du vite passordet før du kan fjerne dokumentbeskyttelsen.
- **Beskyttelse som krever passord for å kunne endre noe** Du kan åpne dokumentet eller malen, men du kan ikke lagre endringer uten passordet.
- **Filen er skrivebeskyttet** Du kan åpne dokumentet eller malen, men hvis du endrer noe, må du lagre filen med et annet navn.
- **Begrenset til brukere med nettverkstilgang** Hvis dokumentet eller malen du ønsker tilgang til, ligger på nettverket, mangler du kanskje nødvendige brukerrettigheter til å lagre endringer.

[Oppgaveruten](#page-864-0) **Stiler og formatering** vises ikke.

Klikk **Stiler og formatering** på [formateringsverktøylinjen](#page-864-0).

Jeg kan ikke lenger se [Stilområdet.](#page-864-0)

[Stilområde](#page-864-0) er bare tilgjengelig i [normalvisning.](#page-864-0) Velg **Normal** på **Vis**-menyen.

Hvis stilområdet fremdeles ikke vises, klikker du **Alternativer** på **Verktøy**menyen, og deretter klikker du kategorien **Vis**. I boksen **Bredde på stilnavnsfelt** under **Alternativer for disposisjons- og normalvisning** skriver du inn et mål for bredden på stilområdet, for eksempel **3 cm**.

Det er for mange beskrivelser i [oppgaveruten](#page-864-0) **Stiler og formatering**.

Formatering som er i bruk, vanlige overskriftsstiler og stiler du har opprettet, vises i [oppgaveruten](#page-864-0) **Stiler og formatering** som standard.

- Det er mulig du har valgt **Alle stiler** i boksen **Vis**. Velg i stedet **Tilgjengelig formatering** for å gjenopprette standardvisning, **Formatering i bruk** for å vise bare formateringen som vises i dokumentet, eller velg **Egendefinert** for å definere visningen.
- Hvis du valgte **Tilgjengelig formatering** i boksen **Vis**, er det mulig du har mange overlappende formater som ligner på hverandre, men som ikke er helt like. Hvis du vil at teksten skal ha et mer konsekvent utseende, samt fjerne overlappende formater, kan du kontrollere formateringskonsekvensen.

<span id="page-870-0"></span>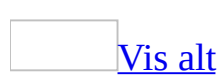

# **Lage automatisk sammendrag for et dokument**

Noe av innholdet i dette emnet gjelder kanskje ikke alle språk.

Ved hjelp av Autosammendrag kan du finne viktige punkt i et dokument. Autosammendrag fungerer best i velstrukturerte dokumenter, for eksempel rapporter, artikler og vitenskapelige dokumenter.

### Slik fungerer [Autosammendrag](#page-870-0)

Autosammendrag finner nøkkelpunktene ved å analysere dokumentet og tilordne et resultat basert på antall treff, til hver setning. Setninger som inneholder ord som brukes ofte i dokumentet, får et bedre resultat. Deretter velger du en prosentdel av setningene med flest treff, som skal vises i sammendraget.

Du kan angi om du vil fremheve nøkkelpunktene i dokumentet, sette inn et kortfattet sammendrag eller utdrag øverst i dokumentet, opprette et nytt dokument og sette inn sammendraget der, eller skjule alt unntatt sammendraget.

Hvis du velger å fremheve nøkkelpunkt eller skjule alt unntatt sammendraget, kan du veksle mellom å vise nøkkelpunktene i et dokument (mens resten av dokumentet er skjult) og fremheve dem i dokumentet. Mens du leser, kan du når som helst endre detaljnivået.

**Viktig!** Det er ditt ansvar å handle i samsvar med alle aktuelle lover om opphavsrett. Du bør kontrollere at opplysningene i alle sammendrag er riktige, fordi de per definisjon ikke representerer hele dokumentet.

Opprette [sammendrag](#page-870-0) for en tekst på et annet språk

Du kan lage sammendrag av dokumenter som er skrevet på engelsk, forenklet kinesisk, fransk, italiensk, japansk, koreansk, portugisisk (Brasil), spansk, svensk, tradisjonell kinesisk eller tysk.

Ved hjelp av Autosammendrag kan du generere et sammendrag som er basert på

språket som var i bruk da du installerte Microsoft Word eller Microsoft Office. Hvis et dokument er skrevet på et annet språk enn standardspråket, bruker Autosammendrag dette språket i stedet.

Hvis et dokument inneholder tekst på flere språk, genereres et sammendrag på språket som er brukt mest i dokumentet. Det kan hende at Word automatisk prøver å installere filene som er nødvendige for å opprette sammendraget. (Du må kanskje kjøpe disse filene i tillegg. Kontakt det lokale Microsoft-kontoret hvis du trenger korrekturverktøy for andre språk.)

<span id="page-873-0"></span>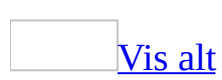

## **Lage et automatisk sammendrag av et dokument**

Noe av innholdet i dette emnet gjelder kanskje ikke alle språk.

- 1. Velg **Autosammendrag** på **Verktøy**-menyen.
- 2. Velg ønsket type sammendrag.
- 3. Skriv inn eller velg detaljnivået for sammendraget, i boksen **Prosent av opprinnelig**. Velg en høyere prosentandel av originaldokumentet hvis du vil ha med flere detaljer.
- 4. Hvis du ikke vil at det automatiske sammendraget skal erstatte de eksisterende nøkkelordene og merknadene i kategorien **Sammendrag** i dialogboksen **Egenskaper** (**Fil**-menyen), fjerner du merket ved **Oppdater dokumentstatistikken**.

#### **Merknader**

- Hvis du vil avbryte et sammendrag, trykker du Esc.
- Når du har opprettet sammendraget, ser du gjennom det for å sikre at det dekker dokumentets nøkkelpunkt. Husk at sammendragsteksten er en grov skisse som sannsynligvis må finjusteres.

### [Tips!](#page-873-0)

Hvis du velger å fremheve nøkkelpunkt eller skjule hele dokumentet med unntak av sammendraget, kan du finjustere utseendet til dokumentet ved å bruke alternativer på **verktøylinjen for [autosammendrag](#page-873-0)**. Du kan vise eller skjule den delen av dokumentet som ikke er en del av autosammendraget, justere detaljnivået i sammendraget, og lukke Autosammendrag.

<span id="page-875-0"></span>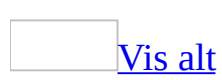

# **Feilsøking i forbindelse med automatisk sammendrag av dokumenter**

Noe av innholdet i dette emnet gjelder kanskje ikke alle språk.

Det automatiske sammendraget er [usammenhengende.](#page-875-0)

- Sammendraget må kanskje finpusses. Det automatiske sammendraget inneholder kanskje alle opplysningene du trenger, eller det kan være et utgangspunkt eller en grovskisse du må arbeide videre med. Dette er avhengig av teksten du skal lage sammendrag av. Autosammendrag fungerer vanligvis best med dokumenter som har en klar og godt definert struktur.
- Hver tekstlinje du lager sammendrag av, kan avsluttes med et avsnittsskift. Hvis du prøver å lage sammendrag av en liste eller dokumenter som består av en-linjes avsnitt (for eksempel e-postmeldinger), er det ikke sikkert at sammendraget får med seg alle relevante punkter i dokumentet, eller det kan inneholde setninger som kombinerer nøkkelord på en usammenhengende måte.

Hvis dokumentet inneholder overflødige [avsnittsmerker](#page-875-0), kan du kanskje forbedre sammendraget ved å fjerne dem. Du kan bruke alternativene i dialogboksen **Autoformat** (**Format**-menyen) eller alternativene i dialogboksen **Søk og erstatt** (**Rediger**-menyen, kommandoen **Erstatt**) til å fjerne uønskede avsnittsmerker.

Den første bokstaven i dokumentet kan være formatert som en stor innfelt forbokstav. Fjern denne formateringen, og lag det automatiske sammendraget på nytt.

Det ble ikke laget et sammendrag av hele eller deler av teksten ved hjelp av [Autosammendrag.](#page-875-0)

- Teksten er kanskje i en [tekstboks](#page-875-0), [ramme](#page-875-0) eller [tabell](#page-875-0). Autosammendrag kan ikke brukes til å lage sammendrag av tekst i en tekstboks, ramme eller tabell.
- Tekstspråket er kanskje ikke det samme som i Office-versjonen du bruker. Du kan lage sammendrag av dokumenter som er skrevet på forenklet kinesisk, tradisjonell kinesisk, engelsk, fransk, tysk, italiensk, japansk, koreansk, portugisisk (Brasil), spansk eller svensk. Hvis språket i teksten du vil lage et sammendrag av, er et annet enn språket som brukes i Officeversjonen, må du kanskje kjøpe og installere egne språkfiler. Et eksempel er hvis du prøver å lage et sammendrag av en portugisisk tekst i en spansk versjon av Office. Kontakt det lokale Microsoft-kontoret hvis du vil ha korrekturverktøy for andre språk.
- Teksten er kanskje merket med feil språkformat eller formatet Ingen korrektur. Hvis du brukte dialogboksen **Språk** (velg **Språk** på **Verktøy**menyen og deretter **Angi språk**) til å merke språket til en tekst i et dokument, må du kontrollere at teksten er riktig merket. Det er for eksempel ikke mulig å lage et sammendrag av fransk tekst som er merket som tysk tekst. Det kan heller ikke lages sammendrag av tekst som er merket med formatet Ingen korrektur.

Du kan rask endre språkformatet i et helt dokument. Velg **Erstatt** på **Rediger**-menyen, og slett teksten i boksen **Søk etter**. Deretter velger du **Mer**. Velg **Format**, **Språk** og det riktige språkformatet i boksen **Språk**, og velg deretter **OK**. I boksen **Erstatt med** gjentar du samme prosedyre, og velger et annet språkformat. Velg **Søk etter neste** og deretter **Erstatt**.

#### Teksten jeg skrev inn i [Autosammendrag-visningen,](#page-875-0) vises ikke på riktig sted.

Du har sannsynligvis skjult all tekst som ikke er med i sammendraget, i Autosammendrag-visning. (Du kan gjøre dette ved å velge alternativet **Skjuler alt unntatt sammendraget, uten at det opprinnelige dokumentet blir igjen** i dialogboksen **Autosammendrag**, eller ved å klikke **Uthev/vis bare sammendrag** på **verktøylinjen for [autosammendrag](#page-875-0)**.) I dette tilfellet merkes teksten som ikke er med i sammendraget, med formatet [skjult](#page-875-0) tekst. Når du skriver innenfor et avsnitt som inneholder skjult tekst, kan det være vanskelig å angi hvor den nye teksten settes inn når du viser skjult tekst igjen. Teksten vises for eksempel før eller etter den skjulte teksten, avhengig av hvor du

plasserte innsettingspunktet.

Hvis du vil skrive inn tekst i Autosammendrag-visning, klikker du **Uthev/vis bare** sammendrag  $\mathbb{Z}$  på **verktøylinjen for autosammendrag**. Dette uthever sammendragsteksten samtidig som teksten som ikke er med i sammendraget, vises. Slik kan du enkelt se hvor den nye teksten vil settes inn.

Jeg får ikke til å skille [sammendragstekst](#page-875-0) fra merket tekst.

Når du velger **Fremhever nøkkelpunkt** i dialogboksen **Autosammendrag** (**Verktøy**-menyen), utheves tekst i sammendrag med gul farge. Hvis annen tekst i dokumentet utheves med gul farge, kan teksten vises som en del av sammendraget. Du kan ikke endre fargen som brukes til å utheve tekst i sammendrag, men du kan fjerne, skjule eller endre fargen på den andre uthevingen. Hvis du vil fjerne utheving eller endre farge, merker du den uthevede teksten og klikker pilen ved siden av **Utheving** . Velg **Ingen** hvis du vil fjerne utheving, eller velg en annen farge enn gul. Hvis du vil skjule utheving, velger du **Alternativer** på **Verktøy**-menyen, velger kategorien **Vis** og fjerner merket for **Utheving**.

Teksten forsvant da jeg laget [sammendrag](#page-875-0) av dokumentet.

- Du kan ha valgt å vise bare sammendraget i dokumentet. Hvis du valgte **Skjuler alt unntatt sammendraget, uten at det opprinnelige dokumentet blir igjen** i dialogboksen **Autosammendrag** (**Verktøy**menyen), og dokumentet fremdeles er åpent, klikker du **Uthev/vis bare sammendrag** på **verktøylinjen for autosammendrag** for å vise teksten.
- Du kan ha valgt å lage sammendraget i et annet dokument. Hvis du valgte **Opprett et nytt dokument og plasser sammendraget der** i dialogboksen **Autosammendrag** (**Verktøy**-menyen), kan du gå tilbake til dokumentet du laget sammendrag av, hvis du vil vise teksten. Klikk knappen til dokumentet på oppgavelinjen, eller åpne dokumentet hvis du lukket det.

<span id="page-879-0"></span>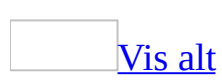

## **Merke tekst og grafikk**

Du kan merke tekst og grafikk ved hjelp av musen eller tastaturet, inkludert elementer som ikke er ved siden av hverandre. Du kan for eksempel merke et avsnitt på side 1 og en setning på side 3.

Microsoft Word inneholder flere metoder for merking av elementer i en tabell, tegnede objekter eller tekst i [disposisjonsvisning](#page-879-0).

### **Merke elementer som ikke er ved siden av hverandre**

- 1. Merk det første elementet du vil ha, for eksempel en [tabellcelle](#page-879-0) eller et avsnitt.
- 2. Hold nede CTRL.
- 3. Merk eventuelle andre elementer du vil ha med, mens du holder nede CTRL.

**Obs!** Du kan bare merke flere objekter av samme type, for eksempel to eller flere tekstområde eller to eller flere [flytende](#page-879-0) grafikkobjekter, som ikke er ved siden av hverandre.

Merke tekst og [grafikk](#page-879-0) ved hjelp av musen

En hvilken som helst tekstmengde

Dra over teksten.

Et ord

Dobbeltklikk ordet.

En tekstlinje

Flytt pekeren til venstre for linjen til den endres til en pil som peker mot høyre, og klikk.

En setning

Hold nede CTRL, og klikk deretter hvor som helst i setningen.

Et avsnitt

Flytt pekeren til venstre for avsnittet til den endres til en pil som peker mot høyre, og dobbeltklikk. Du kan også klikke tre ganger hvor som helst i avsnittet.

Flere avsnitt

Flytt pekeren til venstre for avsnittene til den endres til en pil som peker mot høyre, og deretter klikker du og drar oppover eller nedover.

En stor tekstblokk

Klikk først i det merkede området, rull til slutten av det merkede området, hold nede SKIFT, og klikk.

Et helt dokument

Flytt pekeren til venstre for hvilken som helst dokumenttekst til den endres til en pil som peker mot høyre, og klikk deretter tre ganger.

Topptekster og bunntekster

I [normalvisning](#page-879-0) klikker du **Topptekst og bunntekst** på **Vis**-menyen. I [utskriftsoppsettvisning](#page-879-0) dobbeltklikker du den nedtonede toppteksten eller bunnteksten. Flytt pekeren til venstre for topp- eller bunnteksten til den endres til en pil som peker mot høyde, og klikk.

Fotnoter og sluttnoter

Klikk teksten i fotnoten eller sluttnoten, flytt pekeren til venstre for teksten til den endres til en pil som peker mot høyre, og klikk.

En loddrett tekstblokk (unntatt i en tabellcelle)

Hold nede ALT, og dra over teksten.

Grafikk

Klikk grafikken.

En tekstboks eller ramme

Flytt pekeren over kantlinjen til rammen eller tekstboksen til pekeren endres til et pilkryss. Klikk deretter for å se [skaleringshåndtakene](#page-879-0).

Merke tekst ved hjelp av [tastaturet](#page-879-0)

Merk tekst ved å holde nede SKIFT og trykke tasten som flytter innsettingspunktet. Hvis du vil merke flere områder som ikke er ved siden av hverandre, merker du det første området, holder nede CTRL og merker andre elementer du vil ha med.

### **Utvide et merket område**

SKIFT+PIL HØYRE Ett tegn mot høyre SKIFT+PIL VENSTRE Ett tegn mot venstre CTRL+SKIFT+PIL HØYRE Til slutten av et ord CTRL+SKIFT+PIL VENSTRE Til begynnelsen av et ord SKIFT+END Til slutten av en linje SKIFT+HOME Til begynnelsen av en linje SKIFT+PIL NED Én linje nedover SKIFT+PIL OPP Én linje opp CTRL+SKIFT+PIL NED Til slutten av et avsnitt CTRL+SKIFT+PIL OPP Til begynnelsen av et avsnitt SKIFT+PgDn Ett skjermbilde nedover SKIFT+PgUp Ett skjermbilde oppover CTRL+SKIFT+HOME Til begynnelsen av et dokument CTRL+SKIFT+END Til slutten av et dokument ALT+CTRL+SKIFT+PgDn Til slutten av et vindu  $CTRI+A$ For å ta med hele dokumentet CTRL+SKIFT+F8, og bruk deretter piltastene. Trykk ESC for å gå ut av merkemodus

Til en loddrett tekstblokk

F8+piltastene. Trykk ESC for å gå ut av merkemodus Til et bestemt sted i et dokument F8 Aktivere utvidelsesmodus F8, og trykk deretter PIL VENSTRE eller PIL HØYRE Merke nærmeste tegn F8 (trykk én gang for å merke et ord, to ganger for å merke en setning og så videre) Øke størrelsen på et merket område SKIFT+F8 Redusere størrelsen på et merket område ESC Deaktivere utvidelsesmodus

### [Tips!](#page-879-0)

Hvis du kjenner tastekombinasjonen for å flytte innsettingspunktet, kan du vanligvis merke tekst ved å bruke samme tastekombinasjon samtidig som du holder nede SKIFT. CTRL+PIL HØYRE flytter for eksempel innsettingspunktet til neste ord, og CTRL+SKIFT+PIL HØYRE merker teksten fra innsettingspunktet til begynnelsen av neste ord.

Merke [elementer](#page-879-0) i en tabell med musen

Noen deler av en [tabell](#page-879-0) vises bare hvis du viser alle formateringsmerker ved å klikke **Vis/skjul** på **[standardverktøylinjen](#page-879-0)**.

### **Hvis du vil merke:**

En celle

Klikk venstre kant av <u>[cellen](#page-879-0)</u>.<br>  $\frac{1}{\sqrt{2}}$ 

En rad

Klikk til venstre for raden.

 $\mathcal{A}$  . The state  $\mathbf{a}$ 

En kolonne

Klikk den øverste støttelinjen eller kantlinjen for kolonnen.

Flere celler, rader eller kolonner

Dra over cellen, raden eller kolonnen.

Du kan også merke elementer som ikke er i rekkefølge. Klikk i den første cellen, raden eller kolonnen du vil ha med, trykk CTRL, og klikk deretter de neste cellene, radene eller kolonnene du vil ha med.

Tekst i neste celle Trykk TAB. Tekst i forrige celle Trykk SKIFT+TAB Hele tabellen Klikk flyttehåndtaket for tabellen, eller dra over hele tabellen.

**Obs!** Du kan også merke rader, kolonner eller hele tabellen ved å klikke i tabellen og bruke **Merk**-kommandoene på **Tabell**-menyen, eller tastatursnarveiene.

Merke [elementer](#page-879-0) i en tabell ved hjelp av tastaturet

TAB

Merke innholdet i neste celle

SKIFT+TAB

Merke innholdet i forrige celle

Hold nede SKIFT, og trykk en piltast gjentatte ganger

Utvide et merket område til tilstøtende celler

Klikk i den øverste eller nederste cellen i kolonnen. Hold nede SKIFT, og trykk PIL OPP eller PIL NED gjentatte ganger

Merke en kolonne

CTRL+SKIFT+F8, og bruk deretter piltastene. Trykk ESC for å gå ut av merkemodus

Utvide et merket område (eller en blokk)

SKIFT+F8

Redusere størrelsen på det merkede området

ALT+5 på det numeriske tastaturet (med NUM LOCK av)

Merke en hel tabell

Merke et tegnet objekt ved hjelp av [tastaturet](#page-879-0)

### **Slik gjør du hvis innsettingspunktet befinner seg i tekst i dokumentet:**

- 1. Trykk F10 for å aktivere menylinjen.
- 2. Trykk CTRL+TAB til **[tegneverktøylinjen](#page-879-0)** er aktiv.
- 3. Trykk PIL HØYRE for å velge **Velg objekter**  $\mathbb{R}$ .
- 4. Trykk CTRL+ENTER for å merke det første tegnede objektet.
- 5. Trykk TAB-tasten for å fortsette fremover (eller SKIFT+TAB for å fortsette bakover) gjennom objektene til skaleringshåndtakene vises på objektet du vil merke.

### **Slik gjør du hvis innsettingspunktet befinner seg i tekst i et tegnet objekt:**

- 1. Trykk SKIFT+F10, og bruk deretter tastaturet til å velge **Avslutt tekstredigering** på hurtigmenyen.
- 2. Trykk TAB-tasten for å fortsette fremover (eller SKIFT+TAB for å fortsette bakover) gjennom objektene til skaleringshåndtakene vises på objektet du vil merke.

**Obs!** Hvis du vil bytte fra merking av objekter til redigering av tekst i dokumentet, trykker du ESC.

Merke tekst i [disposisjonsvisning](#page-879-0)

En overskrift, deloverskriften og brødtekst

Klikk  $\Phi$  ved siden av overskriften. Du kan også flytte pekeren til venstre for overskriften til den endres til en pil som peker mot høyre, og dobbeltklikke.

Bare en overskrift (uten deloverskrifter og underordnet tekst)

Flytt pekeren til venstre for overskriften til den endres til en pil som peker mot høyre, og klikk.

Et avsnitt i brødteksten

Klikk ved siden av avsnittet. Du kan også flytte pekeren til venstre for avsnittet til den endres til en pil som peker mot høyre, og dobbeltklikke. Flere overskrifter eller avsnitt i brødteksten

Flytt pekeren til venstre for teksten til den endres til en pil som peker mot høyre, og deretter drar du oppover eller nedover.

#### **Merknader**

- I disposisjonsvisning merkes hele avsnittet i stedet for én linje hvis du klikker én gang til venstre for en enkeltlinje.
- Hvis du merker en overskrift som inneholder [skjult](#page-879-0) undertekst, merkes også den skjulte teksten (selv om den ikke er synlig). Endringer du gjør i overskriften, for eksempel flytting, kopiering og sletting, virker også på den skjulte teksten.

<span id="page-889-0"></span>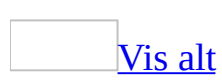

# **Angi hvordan tekst merkes i Word**

Gjør ett av følgende:

Angi om [avsnittsmerket](#page-889-0) skal merkes automatisk.

Når du merker tekst i et avsnitt, merkes det tilsvarende avsnittsmerket automatisk, men denne innstillingen kan deaktiveres. Hvis du merker hele avsnittet inkludert avsnittsmerket, kan du kopiere avsnittsattributter automatisk, for eksempel justering og avstand.

- 1. Velg **Alternativer** på **Verktøy**-menyen, og deretter kategorien **Rediger**.
- 2. Merk av for eller fjern merket for **Bruk smart avsnittsmerking**.

Angi om hele ord skal merkes [automatisk](#page-889-0)

- 1. Velg **Alternativer** på **Verktøy**-menyen, og deretter kategorien **Rediger**.
- 2. Merk av for eller fjern merket for **Automatisk merking av hele ord**.

**Obs!** Når denne innstillingen er aktivert, og du begynner å dra over et ord, merkes hele ordet og mellomrommet etter ordet automatisk.

# **Endre alternativer for inntasting og redigering**

- 1. Velg **Alternativer** på **Verktøy**-menyen, og velg deretter kategorien **Rediger**.
- 2. Merk de ønskede alternativene.

<span id="page-892-0"></span>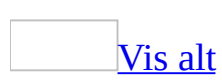

# **Feilsøking i forbindelse med merking av tekst**

Når jeg klikker med musen eller trykker en tast, merkes teksten [automatisk](#page-892-0)

Du kan ha aktivert modusen for utvidelse av merket område, som gjør det mulig å merke tekst ved å klikke med musen eller trykke navigasjonstastene. Når modusen er aktiv, vises bokstavene "UTV" på statuslinjen. Hvis du vil deaktivere modus for utvidelse av merket område, trykker du ESC og klikker hvor som helst i dokumentet.

Når jeg merker tekst i et avsnitt, merkes [avsnittsmerket](#page-892-0) automatisk.

Som standard vil [avsnittsmerket](#page-892-0) merkes når du merker all teksten i et avsnitt. Denne innstillingen sikrer at avsnittsformateringen kopieres sammen med teksten.

Slik endrer du denne innstillingen:

- 1. Velg **Alternativer** på **Verktøy**-menyen og deretter kategorien **Rediger**.
- 2. Fjern merket ved **Bruk smart avsnittsmerking**.

Jeg får ikke til å merke flere [bilder.](#page-892-0)

Du kan bare merke flere bilder hvis alle er enten [linjebundne](#page-892-0) eller [flytende](#page-892-0). Hvis du vil merke flere flytende bilder, klikker du et bilde, holder nede CTRL og klikker deretter et annet bilde. Hvis du vil merke flere linjebundne bilder, klikker du på den ene siden av bildet og drar deretter som når du merker tekst. Deretter trykker du CTRL mens du drar over enda et bilde.

Hvis du vil kopiere og lime inn flere bilder, kan du bruke Office-utklippstavlen. Når du kopierer hvert objekt (inntil 12 objekter), lagres de i [oppgaveruten](#page-892-0) **Utklippstavle** hvor du kan klikke for å sette dem inn.

<span id="page-894-0"></span>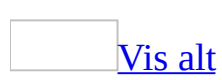

# **Feilsøking i forbindelse med overskriving**

#### **Hvorfor forsvinner teksten mens jeg skriver?**

Ny tekst som skrives inn midt på en linje, settes som standard inn mellom eksisterende tekst. Hvis eksisterende tekst forsvinner mens du skriver, er det mulig at [overskrivingsmodus](#page-894-0) er slått på. Velg **Alternativer** på **Verktøy**-menyen, velg kategorien **Rediger**, og fjern deretter merket for **Overskrivingsmodus**.

Du kan også dobbeltklikke **OVR** på [statuslinjen](#page-894-0) for å slå på eller av overskrivingsmodus.

<span id="page-896-0"></span>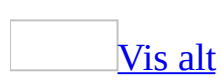

# **Formatet for innlimt informasjon**

Når du limer inn informasjon i Microsoft Word, kan du i de fleste tilfellene bestemme hvordan den skal formateres.

### **Bestemme formateringsalternativer**

Knappen **Alternativer for innliming** vises rett nedenfor det innlimte området når du har limt inn tekst. Når du klikker knappen, vises en liste hvor du kan bestemme hvordan informasjonen skal limes inn i dokumentet.

Hvilke alternativer som er tilgjengelige, avhenger av hva slags innhold du limer inn, programmet du limer inn fra og formatet på teksten der du limer inn.

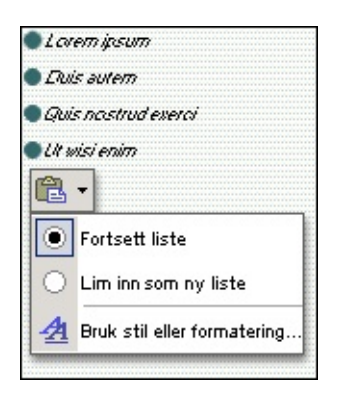

Hvis du for eksempel limer inn listeelementer nær en liste, kan du bestemme om den innlimte teksten skal tas med i listen, eller limes inn som en ny liste. Hvis du limer inn i et avsnitt, kan du bestemme om teksten skal beholde sin opprinnelige formatering, eller formateres som teksten omkring.

Hvis du limer inn data fra Microsoft Excel, kan du angi om dataene skal [kobles](#page-896-0) eller ikke, og hvordan dataene skal formateres.

Lime inn informasjon til eller fra andre [programmer](#page-896-0)

Informasjon du klipper ut eller kopierer til et annet program vil, hvis det er mulig, limes inn med et format som kan redigeres i programmet.

For eksempel vil data fra Microsoft Excel-regneark og poster fra Microsoft Access som standard limes inn i Word som Word-tabeller, med eksisterende kolonnebredder og skriftformatering. Tekst som skilles med tabulatortegn i Word, vil i Excel limes inn i rader og kolonner med celler.

Hvis et program ikke kan redigere informasjonen, settes den inn som et [innebygd](#page-896-0) objekt. Du kan bruke [kildeprogrammet](#page-896-0) til å redigere innebygde

objekter. Hvis informasjonen ikke kan settes inn, limes den inn som et statisk bilde som heller ikke kan redigeres.

### [Standardformatet](#page-896-0) for innlimt tekst

Standardformatet for innlimt tekst kan påvirkes av om du tar med et [avsnittsmerke](#page-896-0) eller [inndelingsskift](#page-896-0) i det merkede området, selv om mange formateringsattributter kan endres under innlimingen ved hjelp av knappen **Alternativer for innliming** .

Kopiere et merket område uten avsnittsmerket

Tegnstilen og eventuelle andre tegnformater brukt i det merkede området. Kopiere et merket område med avsnittsmerket

Avsnittsstilen og eventuelle andre avsnittsformater brukt på avsnittet. Avsnittsmerket tas med som standard når du merker et avsnitt, men du kan endre innstillingen ved å fjerne merket for **Bruk smart avsnittsmerking** i kategorien **Rediger** (kommandoen **Alternativer** på **Verktøy**-menyen). Kopiere et merket område uten inndelingsskift

All formateringen fra inndelingen foran, blant annet marger, antall spalter, linjenummerering, sidestørrelse, papirretning og topp- og bunntekster.

#### **Obs!**

- Hvis du vil vise avsnittsmerker og inndelingsskift på skjermen, klikker du **Vis/skjul** på **[standardverktøylinjen](#page-896-0)**.
- Når du kopierer tekst formatert med en angitt avsnittsstil, til et dokument som inneholder en stil med samme navn, vil du bli spurt om du vil formatere det merkede området med stilen fra det opprinnelige dokumentet, stilen i det gjeldende dokumentet eller formatere det som ren tekst.
<span id="page-900-0"></span>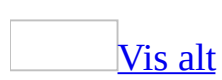

# **Flytte eller kopiere tekst og grafikk**

Gjør ett av følgende:

Flytte eller kopiere et enkelt [element](#page-900-0)

- 1. Merk elementet du vil flytte eller kopiere.
- 2. Gjør ett av følgende:
	- Hvis du vil flytte elementet, klikker du **Klipp ut** på [standardverktøylinjen](#page-900-0).
	- Hvis du vil kopiere elementet, klikker du **Kopier** på standardverktøylinjen.
- 3. Hvis du vil flytte eller kopiere elementet til et annet dokument, bytter du til dokumentet.
- 4. Klikk der du vil plassere elementet.
- 5. Klikk **Lim inn** på standardverktøylinjen.
- 6. Hvis du vil angi formatet på elementene som limes inn, velger du et alternativ under knappen **Alternativer for innliming B** som vises rett under det innlimte utvalget.

Kopiere og lime inn flere [elementer](#page-900-0)

Kopiere flere [elementer](#page-900-0)

- 1. Pass på at utklippstavlen i Microsoft Office vises i [oppgaveruten](#page-900-0) i åpne Office-programmer, eller at valget **Samle inn uten å vise Officeutklippstavlen** er aktivert.
	- Hvis du vil vise Office-utklippstavlen i det aktive programmet, velger du **Office-utklippstavle** på **Rediger**-menyen.
	- Hvis du vil merke av for alternativet **Samle inn uten å vise Officeutklippstavlen**, viser du Office-utklippstavlen, velger **Alternativer**, og deretter merker du av for **Samle inn uten å vise Officeutklippstavlen**.
- 2. Merk det første elementet du vil kopiere.
- 3. Velg **Kopier** på [standardverktøylinjen.](#page-900-0)

4. Fortsett med å kopiere elementer fra dokumenter i Office-programmer til du har samlet inn alle de ønskede elementene (opptil 24).

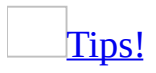

Hvis du vil kopiere flere elementer som ikke ligger ved siden av hverandre, merker du ett element, holder nede CTRL og merker det neste elementet. Deretter kan du kopiere elementene og lime dem inn på samme måte som med andre elementer.

**Obs!** I noen tilfeller som i [Unicode-](#page-900-0)tekst, vil bildet som vises i galleriet se litt annerledes ut. Årsaken til dette er at teksten alltid vises i galleriet med skriften Tahoma. Den riktige formaterings- og skriftinformasjonen gjenopprettes imidlertid når elementet limes inn fra galleriet.

Lime inn samlede [elementer](#page-900-0)

1. Hvis utklippstavlen i Microsoft Office ikke vises i [oppgaveruten,](#page-900-0) velger du **Office-utklippstavle** på **Rediger**-menyen.

**Obs!** Hvis Office-utklippstavlen ikke er tilgjengelig, har du et program eller en visning som ikke støtter visning eller innliming av flere elementer fra Office-utklippstavlen.

- 2. Klikk der du vil lime inn elementet. Du kan lime inn innsamlede elementer i alle Microsoft Office-programmer.
- 3. Gjør ett av følgende:
	- Hvis du vil lime inn ett element om gangen, klikker du hvert enkelt element du vil lime inn, på Office-utklippstavlen.
	- Hvis du vil lime inn alle elementene du kopierte, klikker du **Lim inn alt** i oppgaveruten **Utklippstavle**.

[Kopiere](#page-900-0) en tabell

- 1. I [utskriftsoppsettvisning](#page-900-0) holder du pekeren over øvre venstre hjørne av tabellen til flyttehåndtaket for tabellen  $\mathbb E$  vises.
- 2. Hold nede CTRL mens du drar tabellen til en ny plassering.

**Obs!** Du kan også kopiere en tabell ved å merke den, og deretter kopiere og

lime den inn.

#### Dra informasjon mellom [programmer](#page-900-0)

Du kan flytte eller kopiere informasjon, eller du kan lage et koblet [objekt,](#page-900-0) en [snarvei,](#page-900-0) eller en [hyperkobling](#page-900-0) mellom dokumenter i forskjellige programmer ved å bruke dra-og-slipp-funksjonen. Begge programmene må støtte [OLE.](#page-900-0)

- 1. Ordne programvinduene slik at både [kildefilen](#page-900-0) og [målfilen](#page-900-0) er åpne og synlige. Du må kunne se både informasjonen som du vil dra og plasseringen hvor du vil slippe den.
- 2. Merk informasjonen og bruk høyre museknapp til å dra det merkede området til den nye plasseringen i det andre programmet.
- 3. Klikk kommandoen du vil bruke på hurtigmenyen.

Flytte eller kopiere koblede [tekstbokser](#page-900-0)

Du kan kopiere eller flytte en [artikkel](#page-900-0) til et annet dokument eller til et annet sted i det samme dokumentet. Du må ta med alle de koblede tekstboksene i artikkelen.

- 1. Bytt til [utskriftsoppsettvisning.](#page-900-0)
- 2. Merk den første tekstboksen i en artikkel. Dette gjøres ved å flytte pekeren over kanten rundt tekstboksen slik at pekeren blir et pilkryss, og deretter klikke på kanten.
- 3. Hold nede SKIFT og merk de andre tekstboksene du vil kopiere eller flytte.
- 4. Klikk **Kopier** eller **Klipp ut** på **[standardverktøylinjen](#page-900-0)**.
- 5. Klikk der du vil kopiere eller flytte inn tekstboksene.
- 6. Klikk **Lim inn** på **standardverktøylinjen**.

**Obs!** Hvis du vil kopiere eller flytte tekst fra en artikkel uten å kopiere tekstboksen, merker du teksten du vil ha og kopierer eller klipper den ut. Ikke merk tekstboksen.

# **Aktivere eller deaktivere dra-ogslipp-redigering**

- 1. Velg **Alternativer** på **Verktøy**-menyen og deretter kategorien **Rediger**.
- 2. Merk av for eller fjern merket for **Tekstredigering med dra-og-slippfunksjon**.

# **Aktivere eller deaktivere knappen Alternativ for innliming**

Denne innstillingen bestemmer om knappen **Alternativer for innliming** vises i dokumentet når du limer inn tekst.

- 1. Velg **Alternativer** på **Verktøy**-menyen og deretter kategorien **Rediger**.
- 2. Merk eller fjern merket for **Vis knapper for innlimingsalternativer**.

<span id="page-906-0"></span>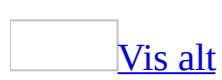

# **Feilsøking i forbindelse med innsamling og innliming**

[Office-utklippstavlen](#page-906-0) vises ikke automatisk når jeg kopierer elementer.

- 1. Hvis Microsoft Office-utklippstavlen ikke vises i **[oppgaveruten](#page-906-0)**, velger du **Office-utklippstavle** på **Rediger**-menyen.
- 2. Velg **Alternativer** i oppgaveruten **Utklippstavle**.
- 3. Kontroller at det er merket av for **Vis Office-utklippstavlen automatisk**.

Jeg kan ikke legge til flere elementer på [Office-utklippstavlen](#page-906-0)

**Det er kanskje allerede 24 elementer på Microsoft Officeutklippstavlen** Hvis du kopierer flere enn 24 elementer, vil det første kopierte elementet slettes, og deretter mottas det 25. elementet. De innsamlede elementene blir værende på utklippstavlen i Office til alle Office-programmer på datamaskinen er lukket.

Hvis du vil starte kopieringen av elementer på nytt, sletter du noen elementer eller klikker **Fjern alle** i oppgaveruten **Utklippstavle**.

**Det kan ligge store elementer på Office-utklippstavlen** Utklippstavlen kan slutte å legge til elementer, selv om den har færre enn 24 elementer, hvis elementene du kopierer er store. Office-utklippstavlen kan inneholde inntil 4 megabyte (MB) data hvis det er mindre enn 64 MB RAM på maskinen, eller 8 MB hvis maskinen har 64 MB RAM eller mer.

Hvis du vil starte kopieringen av elementer på nytt, sletter du noen elementer eller klikker **Fjern alle** i oppgaveruten **Utklippstavle**. Hvis et enkelt element er større en 4 MB eller 8 MB, kan du ikke kopiere elementet til Office-utklippstavlen.

**Du prøver kanskje å kopiere et element med et format som ikke støttes** Enkelte elementer kan ikke kopieres til Office-utklippstavlen fordi formatet ikke støttes.

Jeg ser ikke skjermtipset [Office-utklippstavle](#page-906-0) når jeg kopierer elementer.

- 1. Hvis Microsoft Office-utklippstavlen ikke vises i **[oppgaveruten](#page-906-0)**, velger du **Office-utklippstavle** på **Rediger**-menyen.
- 2. Klikk **Alternativer** i oppgaveruten **Utklippstavle**.
- 3. Kontroller at det er merket av for **Vis status nær oppgavelinjen ved kopiering**.

Ikonet for **[Office-utklippstavlen](#page-906-0)** vises ikke når "samle" og "lime inn" er aktivert.

Kontroller ett eller flere av følgende:

Alternativet for visning av ikonet for [Office-utklippstavlen](#page-906-0) kan være deaktivert.

- 1. Hvis Microsoft Office-utklippstavlen ikke vises i **oppgaveruten**, velger du **Office-utklippstavle** på **Rediger**-menyen.
- 2. Velg **Alternativer** i oppgaveruten **Utklippstavle**.
- 3. Kontroller at det er merket av for **Vis ikon for Office-utklippstavle på oppgavelinjen**.

Alternativet som angir at en [statusmelding](#page-906-0) skal vises ved innsamling, kan være deaktivert.

- 1. Hvis Microsoft Office-utklippstavlen ikke vises i **oppgaveruten**, velger du **Office-utklippstavle** på **Rediger**-menyen.
- 2. Klikk **Alternativer** i oppgaveruten **Utklippstavle**.
- 3. Kontroller at det er merket av for **Vis status nær oppgavelinjen ved kopiering**.

Det kopierte elementet ser annerledes ut i [Office-utklippsgalleriet.](#page-906-0)

I noen tilfeller, for eksempel med [Unicode](#page-906-0)-tekst, vil bildet som vises i galleriet

se litt annerledes ut. Dette skyldes at tekst i galleriet alltid vises med standard systemskrift, som vanligvis er Tahoma. Riktig formatering og skrift gjenopprettes når elementet limes inn fra galleriet.

[Office-utklippstavlen](#page-906-0) er ikke tilgjengelig.

Utklippstavlen for Microsoft Office er ikke tilgjengelig på steder der du ikke kan bruke kommandoene **Kopier**, **Klipp ut** og **Lim inn**. Den er heller ikke tilgjengelig i [Visual](#page-906-0) Basic Editor.

Knappen **Lim inn alt** er ikke tilgjengelig på [Office-utklippstavlen.](#page-906-0)

**Lim inn alt** og de innsamlede elementene på utklippstavlen for Microsoft Office er ikke tilgjengelige på steder der du ikke kan bruke kommandoene **Kopier**, **Klipp ut** og **Lim inn**, og heller ikke i [Visual](#page-906-0) Basic Editor.

<span id="page-910-0"></span>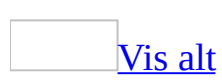

# **Bruke innsamlingslageret til å flytte tekst og grafikk fra et sammensatt område**

Du bruker [innsamlingslageret](#page-910-0) ved å fjerne to eller flere elementer fra ikketilstøtende områder, legge hvert element til i innsamlingslagerets innhold, og deretter sette inn elementene som en gruppe på et nytt sted eller i et nytt dokument. Elementene blir værende i innsamlingslageret, slik at du kan sette dem inn flere ganger. Hvis du vil legge til et nytt sett elementer i innsamlingslageret, må du først tømme innholdet i lageret.

1. Du flytter et element til innsamlingslageret ved å merke teksten eller grafikken du vil bruke, og deretter trykke Ctrl+F3.

Gjenta trinnet for hvert av elementene du vil flytte til innsamlingslageret.

- 2. Klikk i dokumentet der du vil sette inn innholdet fra innsamlingslageret.
- 3. Gjør ett av følgende:
	- Hvis du vil sette inn innholdet fra lageret og samtidig tømme det, trykker du Ctrl+Skift+F3.
	- Hvis du vil sette inn innholdet fra innsamlingslageret uten å tømme det, velger du **Autotekst** på **Sett inn**-menyen og deretter **Autotekst**. I boksen **Skriv inn Autotekst-oppføringer her** velger du **Innsamlingslager**, og deretter velger du **Sett inn**.

### [Tips!](#page-910-0)

Hvis du vil vise innholdet i innsamlingslageret, velger du **Autotekst** på **Sett inn**menyen. Velg **Autotekst**, og velg deretter **Innsamlingslager** fra listen over [Autotekst-navn.](#page-910-0) Hele eller deler av innholdet i innsamlingslageret vises i boksen **Forhåndsvisning**.

<span id="page-912-0"></span>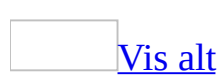

# **Søke etter og erstatte tekst eller andre elementer**

Noe av innholdet i dette emnet gjelder kanskje ikke alle språk.

Bruk Microsoft Word til å søke etter og erstatte tekst, formatering, avsnittsmerker, [sideskift](#page-912-0) og andre elementer. Du kan utvide søket ved å bruke jokertegn og koder.

### [Søke](#page-912-0) etter tekst

Du kan raskt søke etter alle forekomster av et bestemt ord eller uttrykk.

- 1. Velg **Søk** på **Rediger**-menyen.
- 2. Skriv inn teksten du vil søke etter, i boksen **Søk etter**.
- 3. Velg et hvilket som helst annet alternativ du vil ha.

Hvis du vil merke alle forekomster av et bestemt ord eller uttrykk under ett, merker du av for **Merk alle elementer i**, og angir deretter hvilken del av dokumentet du vil søke i ved å klikke i listen **Merk alle elementer i**.

#### 4. Klikk **Søk etter neste** eller **Søk etter alle**.

Hvis du vil avbryte et pågående søk, trykker du Esc.

#### [Erstatte](#page-912-0) tekst

Du kan erstatte tekst automatisk, for eksempel erstatte "Brusefoss" med "Flora".

- 1. Velg **Erstatt** på **Rediger**-menyen.
- 2. Skriv inn teksten du vil søke etter i boksen **Søk etter**.
- 3. Skriv inn den nye teksten i boksen **Erstatt med**.
- 4. Velg et hvilket som helst annet alternativ du vil ha.
- 5. Velg **Søk etter neste**, **Erstatt** eller **Erstatt alle**.

Hvis du vil avbryte et pågående søk, trykker du Esc.

### Søk etter og erstatt særskilt [formatering](#page-912-0)

Du kan søke etter og erstatte eller fjerne tegnformatering. Du kan for eksempel finne et bestemt ord eller uttrykk og endre skriftfargen, eller søke etter særskilt formatering, for eksempel fet, og fjerne eller endre den.

- 1. Velg **Søk** på **Rediger**-menyen.
- 2. Hvis ikke knappen **Format** vises, klikker du **Mer**.
- 3. I boksen **Søk etter** gjør du ett av følgende:
	- Hvis du vil søke etter tekst uten noen bestemt formatering, skriver du inn teksten.
	- Hvis du vil søke etter tekst med en bestemt formatering, skriver du inn teksten, velger **Format** og velger deretter de ønskede formatene.
	- Hvis du bare vil søke etter formatering, sletter du eventuell tekst, velger **Format** og velger deretter de ønskede formatene.
- 4. Merk av for **Merk alle elementer i** hvis du vil finne alle forekomster av ordet eller uttrykket, og angi deretter hvilken del av dokumentet du vil søke i ved å klikke i listen **Merk alle elementer i**.
- 5. Velg **Søk etter alle**.

Alle forekomster av ordet eller uttrykket, utheves.

- 6. Velg **Lukk**.
- 7. Klikk knapper på [formateringsverktøylinjen](#page-912-0) for å gjøre endringer. Du kan for eksempel velge en annen skriftfarge, klikke **Fet** og deretter klikke **Kursiv**  $\overline{K}$

Alle endringene brukes på all tekst som er uthevet.

8. Klikk i dokumentet når du vil fjerne uthevingen fra teksten.

Søke etter og erstatte [avsnittsmerker,](#page-912-0) sideskift og andre elementer

Du kan enkelt søke etter og erstatte spesialtegn og dokumentelementer, for eksempel sideskift og tabulatorer.

- 1. Velg **Søk etter** eller **Erstatt** på **Rediger**-menyen.
- 2. Hvis ikke knappen **Spesielt** vises, klikker du **Mer**.
- 3. I boksen **Søk etter** gjør du ett av følgende:
- Hvis du vil velge elementet fra en liste, velger du **Spesielt** og deretter elementet du ønsker.
- Skriv inn koden for elementet direkte i boksen **Søk etter**.
- 4. Hvis du vil erstatte elementet, skriver du inn det som skal brukes isteden, i boksen **Erstatt med**.
- 5. Velg **Søk etter neste**, **Erstatt** eller **Erstatt alle**.

Hvis du vil avbryte et pågående søk, trykker du Esc.

[Tips!](#page-912-0)

Hvis du raskt vil søke etter elementer som grafikk eller [merknader,](#page-912-0) klikker du **Velg objektet du vil søke etter** i det loddrette rullefeltet. Deretter velger du ønsket element. Klikk **Neste** <sup>\*</sup> eller **Forrige \*** hvis du vil søke etter neste eller forrige element av samme type.

Søke etter og erstatte [substantiv-,](#page-912-0) adjektiv- eller verbformer

Du kan søke etter:

[Substantivformer](#page-912-0) i entall og flertall

Du kan for eksempel erstatte "eple" med "appelsin" samtidig som du erstatter "epler" med "appelsiner".

Alle [adjektivformer](#page-912-0)

Du kan for eksempel erstatte "verre" med "bedre" samtidig som du erstatter "verst" med "best".

Alle tider av en [verbstamme](#page-912-0)

Du kan for eksempel erstatte "sitt" med "ligg", samtidig som du erstatter "satt" med "lå".

- 1. Velg **Søk etter** eller **Erstatt** på **Rediger**-menyen.
- 2. Hvis du ikke ser avmerkingsboksen **Søk etter alle ordformer**, velger du **Flere**.
- 3. Merk av for **Søk etter alle ordformer**.
- 4. Angi teksten du vil søke etter, i boksen **Søk etter**.
- 5. Hvis du vil erstatte tekst, angir du erstatningsteksten i boksen **Erstatt med**.
- 6. Velg **Søk etter neste**, **Erstatt** eller **Erstatt alle**.
- 7. Hvis erstatningsteksten er tvetydig, velger du ordet som kommer nærmest det du vil uttrykke.

Det engelske ordet "saw" kan være både substantiv og verb. Velg "saws" for å erstatte substantiver, eller velg "sawing" for å erstatte verb.

Hvis du vil avbryte et pågående søk, trykker du Esc.

#### **Merknader**

- Hvis du skal erstatte tekst, er det lurt å velge **Erstatt** i stedet for **Erstatt alle**. På denne måten kan du bekrefte hvert ord du erstatter og kontrollere at det er korrekt.
- Bruk samme kjønn og tid av verbet både i søketeksten og i teksten du vil erstatte den med. Du kan for eksempel søke etter "lage" og erstatte det med "utforme" (begge er verb i presens).

## **Søke med jokertegn**

#### Bruke [jokertegn](#page-912-0) når du søker og erstatter

Du kan for eksempel bruke jokertegnet stjerne(\*) til å søke etter tegnstrenger ("s\*t" søker etter "søt" og "startet").

- 1. Velg **Søk etter** eller **Erstatt** på **Rediger**-menyen.
- 2. Hvis ikke avmerkingsboksen **Bruk jokertegn** vises, velger du **Mer**.
- 3. Merk av for **Bruk jokertegn**.
- 4. Skriv inn et jokertegn i boksen **Søk etter**. Gjør ett av følgende:
	- Hvis du vil velge et jokertegn fra en liste, velger du **Spesielt**, velger et jokertegn og skriver inn resten av teksten i boksen **Søk etter**.
	- Skriv inn et jokertegn direkte i boksen **Søk etter**.
- 5. Hvis du vil erstatte elementet, skriver du inn det som skal brukes isteden, i boksen **Erstatt med**.
- 6. Velg **Søk etter neste**, **Erstatt** eller **Erstatt alle**.

Hvis du vil avbryte et pågående søk, trykker du Esc.

#### **Merknader**

- Når det er merket av for **Bruk jokertegn**, søkes det bare etter den nøyaktige teksten du skriver inn. (Legg merke til at avmerkingsboksene **Skill mellom store og små bokstaver** og **Bare hele ord** er utilgjengelige (nedtonet) for å vise at disse alternativene aktiveres automatisk. Disse alternativene kan ikke deaktiveres.)
- Hvis du vil søke etter et tegn som er definert som et jokertegn, skriver du inn en omvendt skråstrek (\) foran tegnet. Skriv for eksempel **\**? hvis du vil søke etter et spørsmålstegn.

Jokertegn for [elementer](#page-912-0) du vil søke etter og erstatte

### **Når du vil søke etter:**

Et hvilket som helst enkelttegn Skriv **?**

s?tt finner for eksempel "satt" og "sitt". En hvilken som helst tekststreng Skriv **\*** s\*g finner for eksempel "seg" og "sarong". Begynnelsen av et ord Skriv **<** <(inter) finner for eksempel "interessant" og "internasjonal", men ikke "sprinter".

Slutten av et ord Skriv **>** (in)> finner for eksempel "sin" og "hvin", men ikke "interessant". Ett av de oppgitte tegnene Skriv **[ ]**

v[io]n finner "vin" og "von".

Et hvilket som helst enkelttegn i dette området

Skriv **[-]**

[r-t]ett finner for eksempel "rett" og "sett". Områdene må oppgis i stigende rekkefølge.

Et hvilket som helst enkelttegn bortsett fra tegnene i området mellom hakeparentesene

Skriv **[!x-å]**

t[!a-m]kk finner for eksempel "tykk" og "tokk", men ikke "tikk" eller "takk".

Nøyaktig *n* forekomster av forrige tegn eller utrykk

Skriv **{n}**

fet{2} finner for eksempel "fett" men ikke "fet".

Minst *n* forekomster av forrige tegn eller uttrykk

Skriv **{n,}**

fet{1,} finner for eksempel "fet" og "fett".

Fra *n* til *m* forekomster av forrige tegn eller uttrykk

Skriv **{n,m}**

10{1,3} finner for eksempel "10", "100" og "1000".

En eller flere forekomster av forrige tegn eller uttrykk

Skriv **@**

tu@t finner for eksempel "tut" og "tuut".

#### **Merknader**

- Du kan bruke parenteser til å gruppere jokertegn og tekst, og til å angi rekkefølgen på søket. Du kan for eksempel skrive inn **<(for)\*(ing)>** for å finne "forhåndsbestilling" og "forandring".
- Du kan bruke jokertegnet \*n* til å søke etter et uttrykk og erstatte det med det snudde uttrykket. Skriv for eksempel **(Olsen) (Ole)** i boksen **Søk etter** og **\2 \1** i boksen **Erstatt med**. Alle forekomster av "Olsen Ole" erstattes nå med "Ole Olsen".

### **Søke med koder**

Bruke koder når du søker og [erstatter](#page-912-0)

- 1. Velg **Søk etter** eller **Erstatt** på **Rediger**-menyen.
- 2. Hvis ikke knappen **Spesielt** vises, klikker du **Mer**.
- 3. Skriv inn en kode i **Søk etter**. Gjør ett av følgende:
	- Hvis du vil velge en kode fra en liste, velger du **Spesielt**, velger et tegn og skriver inn resten av teksten i boksen **Søk etter**.
	- Skriv inn en kode direkte i boksen **Søk etter**.

Du kan for eksempel skrive **^p** hvis du vil finne et avsnittsmerke.

- 4. Hvis du vil erstatte elementet, skriver du inn det som skal brukes isteden, i boksen **Erstatt med**.
- 5. Velg **Søk etter neste**, **Erstatt** eller **Erstatt alle**.

Hvis du vil avbryte et pågående søk, trykker du Esc.

Koder for [elementer](#page-912-0) du vil søke etter og erstatte

Som angitt fungerer noen av kodene bare hvis alternativet **Bruk jokertegn** er slått på eller av.

### **Koder som fungerer i boksen Søk etter eller Erstatt med**

### **Når du vil angi:**

```
Avsnittsmerke (1)
     Skriv ^p (virker ikke i boksen Søk etter når funksjonen for jokertegn er
     aktivert), eller skriv ^13
Tabulatortegn (\rightarrow)Skriv ^t eller ^9
ASCII-tegn
     Skriv ^nnn, der nnn er koden for tegnet
```
ANSI-tegn Skriv**^0***nnn*, der 0 er null og *nnn* er koden for tegnet Lang tankestrek  $($  —  $)$ Skriv **^+** Kort tankestrek  $(-)$ Skriv **^=** Circumflekstegn Skriv **^^** Manuelt linjeskift  $(\leftarrow)$ Skriv **^l** eller **^11 Spalteskift** Skriv **^n** eller **^14** Side- eller inndelingsskift Skriv **^12** (når du erstatter, settes det inn et sideskift) Manuelt sideskift Skriv **^m** (du kan også søke etter og erstatte inndelingsskift når funksjonen for jokertegn er slått på) Fast mellomrom (.) Skriv **^s** Fast bindestrek (**)** Skriv **^~** Myk bindestrek ( Skriv **^-**

### **Koder som bare virker i boksen Søk etter (når funksjonen for jokertegn er slått på)**

Bilde eller grafikk (bare innebygd) Skriv **^g**

### **Koder som bare virker i boksen Søk etter (når funksjonen for jokertegn er slått av)**

Et hvilket som helst tegn Skriv **^?** Et hvilket som helst siffer Skriv **^#**

En hvilken som helst bokstav Skriv **^\$** Unicode-tegn Skriv **^U***nnnn*, der *nnnn* er koden for tegnet Bilde eller grafikk (bare innebygd) Skriv inn **^1** Fotnotemerke Skriv **^f** eller **^2** Sluttnotemerke Skriv **^e** Felt Skriv **^d** Innledende klammeparentes (når feltkoder vises) Skriv **^19** Avsluttende klammeparentes (når feltkoder vises) Skriv **^21** Merknad Skriv **^a** eller **^5** Inndelingsskift Skriv **^b** Langt mellomrom (Unicode) Skriv **^u8195** Kort mellomrom (Unicode) Skriv **^u8194** Blanktegn Skriv **^w** (en hvilken som helst kombinasjon av vanlige og harde mellomrom, og tabulatortegn).

### **Koder som bare virker i boksen Erstatt med**

Innholdet på utklippstavlen i Windows Skriv **^c** Innholdet i boksen Søk etter Skriv **^&**

#### **Merknader**

Hvis du tar med koden for myk bindestrek, søkes det bare etter tekst med myke bindestreker der du angav. Hvis du utelater koden for myk bindestrek, søkes det etter all tekst som oppfyller søkekriteriene, inkludert tekst med myke bindestreker.

- Hvis du søker etter felt, må du vise [feltkoder.](#page-912-0) Hvis du vil veksle mellom å vise feltkoder og *feltresultater*, klikker du feltet og trykker Skift+F9. Hvis du vil vise eller skjule feltkoder for alle feltene i dokumentet, trykker du  $Alt+F9.$
- Hvis du søker etter grafikk, vil du bare få treff på innebygd grafikk. Du vil ikke få treff på flytende grafikk. Som standard settes importert grafikk inn som innebygd grafikk, men flytende grafikk kan endres til innebygd grafikk.
- Hvis du vil finne et tegn ved hjelp av Unicode-verdien, merker du av for **Skill mellom store og små bokstaver**. Hvis du fjerner merket for **Skill mellom store og små bokstaver**, søkes det etter alle forekomster av tegn med store og små bokstaver som angis av verdien.

<span id="page-924-0"></span>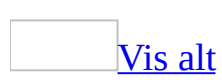

# **Feilsøking i forbindelse med at jeg søker etter og erstatter tekst eller andre elementer**

[Elementet](#page-924-0) jeg søker etter, blir ikke funnet.

Bruk tipsene nedenfor til å kontrollere om du har angitt søketeksten eller formateringen på riktig måte. Velg **Søk etter** eller **Erstatt** på **Rediger**-menyen, velg **Mer**, og angi deretter teksten eller formateringen i boksen **Søk etter**.

- Skriv inn riktig tekst. Kontroller at du har stavet riktig, og at du ikke har lagt til ekstra mellomrom før eller etter teksten.
- Angi riktig formatering. Hvis du vil fjerne formateringen på søketeksten, velger du **Ingen formatering**.
- Ikke merk teksten før du begynner å søke. I så fall søkes det bare gjennom teksten som er merket.
- Velg **Alle** i boksen **Søk etter**. Hvis du velger **Opp** eller **Ned**, søkes det bare gjennom hoveddokumentet (ikke i [topptekster](#page-924-0), fotnoter, [merknader](#page-924-0) og så videre).
- Fjern merket for **Skill mellom store og små bokstaver**. Hvis det er merket av for dette alternativet, søkes det bare etter tekst med nøyaktig samme bruk av store og små bokstaver (hvis du for eksempel søker etter "Mast", finner du ikke "mast" eller "MAST").
- Fjern merket for **Bare hele ord**. Hvis det er merket av for dette alternativet, søkes det bare etter fullstendige ord (hvis du for eksempel søker etter "intern", finner du ikke "internavis").
- Fjern merket for **Bruk jokertegn**. Hvis det er merket av for dette alternativet, tolkes enkelte tegn (for eksempel "?") som jokertegn.

Jeg får ikke til å søke etter eller erstatte grafikk eller [objekter](#page-924-0) i Word.

Jeg får ikke til å søke etter eller erstatte flytende [objekter,](#page-924-0) teksteffekter av typen [WordArt,](#page-924-0) [vannmerker](#page-924-0) og tegnede [objekter.](#page-924-0) Hvis du endrer et flytende objekt til et [innebygd](#page-924-0) objekt, kan du imidlertid søke etter og erstatte det.

Når jeg bruker [jokertegn,](#page-924-0) er det enkelte typer tekst jeg ikke finner når jeg søker.

Hvis du vil bruke jokertegn, velger du **Søk etter** eller **Erstatt** på **Rediger**menyen. Velg deretter **Mer**, og merk av for **Bruk jokertegn**. Hvis du har problemer med å søke etter tekst i Microsoft Word, kan du prøve følgende:

Angi store og små bokstaver nøyaktig. Når du bruker jokertegn, skilles det mellom store og små bokstaver. Hvis du for eksempel søker etter **l\*r** vil du finne "lør" men ikke "Lør" eller "LØR". Hvis du vil søke etter forekomster med både store og små bokstaver, bruker du jokertegnet hakeparenteser. Skriv for eksempel inn **[Ll]\*[Rr]** for å søke etter "lør", "Lør" eller "LØR".

Når jeg bruker [jokertegn,](#page-924-0) er det enkelte elementer jeg ikke kan søke etter.

Når det er merket av for **Bruk jokertegn** i Microsoft Word, blir ikke kodene du har angitt i boksen **Søk etter** gjenkjent for følgende elementer: sluttnote- og fotnotemerker, [felt](#page-924-0), [avsnittsmerker](#page-924-0), [inndelingsskift](#page-924-0) eller mellomrom. Hvis du vil søke etter disse elementene, skriver du inn følgende erstatningskoder i boksen **Søk etter**. (Legg merke til at det ikke finnes erstatningskoder for felt.)

Hvis du vil søke etter fotnote- og sluttnotemerker Skriv inn **^2**

Legg merke til at det ikke skilles mellom fotnote- og sluttnotemerker i Word.

Hvis du vil søke etter avsnittsmerker Skriv inn **^13** Hvis du vil søke etter inndelingsskift Skriv inn **^12**

Det søkes etter manuelle sideskift og inndelingsskift i Word.

Hvis du vil søke etter mellomrom Skriv inn *mellomrom* **{1,}**

# **Gjenta siste handling**

Velg **Gjenta** på **Rediger**-menyen.

Hvis du ikke kan gjenta siste handling, endres kommandoen **Gjenta** til **Kan ikke gjenta**.

<span id="page-929-0"></span>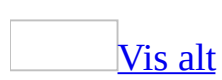

# **Angre feil**

1. Klikk pilen ved siden av **Angre p**å [standardverktøylinjen](#page-929-0).

En liste med de siste handlingene du kan angre, vises.

2. Velg handlingen du vil angre. Hvis handlingen ikke vises, kan du bla gjennom listen.

Når du angrer en handling, angrer du samtidig alle handlingene over den i listen.

#### **Merknader**

- Du kan gjøre om de siste handlingene du utførte ved å klikke **Angre** på standardverktøylinjen.
- Hvis du etterpå finner ut at du ikke vil angre handlingen likevel, klikker du **Gjør om** på standardverktøylinjen .

<span id="page-931-0"></span>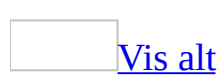

# **Stavekontroll, grammatikk og synonymer**

Noe av innholdet i dette emnet gjelder kanskje ikke alle språk.

Du kan kontrollere stavemåte og grammatikk automatisk, mens du skriver eller i én operasjon. Du kan også sjekke synonymer i synonymordlisten.

Slik fungerer stavekontroll, [grammatikkontroll](#page-931-0) og synonymordliste

Når stavekontrollen finner et ukjent ord, vises en liste med ord i ordlisten som har lignende stavemåte, hvor det mest sannsynlige valget er fremhevet. Innholdet i listen bestemmes bare av stavemåten, så eventuelle termer med en betydning som ikke passer i sammenhengen er helt tilfeldig.

Synonymordlisten inneholder en liste med synonymer for teksten du slår opp. Som i stavekontrollen er forekomster av tilsynelatende uvedkommende termer tilfeldig.

Grammatikkontrollen er en "naturlig språk"-grammatikkontroll som markerer mulige problem ved å utføre en omfattende analyse av teksten. Grammatikkontrollen er utformet for å fokusere på de feilene som er mest typiske eller forekommer oftest, og vil derfor ikke se etter alle typer feil.

Tilpasse stave- og [grammatikkontrollen](#page-931-0) i Word

Hvis du vil finjustere hvordan dokumentet kontrolleres i Word, kan du gjøre følgende:

- Angi preferanser, som å hoppe over tekst under en stave- eller grammatikkontroll, eller velge en foretrukken stavemåte for et ord.
- Angi de grammatiske og stilistiske reglene som skal brukes under en grammatikkontroll.
- Vise eller skjule de bølgete understrekingene som markerer mulige staveog grammatikkproblem.

Legge inn spesielle ord i egendefinerte ordlister slik at du slipper spørsmål om disse ordene under stavekontrollen. Spesielle ord kan for eksempel være teknisk terminologi, akronymer eller annen terminologi som ikke ligger i hovedordlisten. De egendefinerte ordlistene deles mellom alle Microsoft Office-programmene.

### [Stavekontrollere](#page-931-0) tekst på et annet språk

Du kan sjekke tekst på forskjellige språk. Hvis verktøyene for språket du vil kontrollere, er installert, kan du for eksempel kontrollere stavemåten eller slå opp ord i synonymordlisten.

Du kan skaffe flere korrekturverktøy ved å kjøpe Microsoft Office Proofing Tools, som er tilgjengelig på shop.microsoft.com, eller (utenfor USA) hos en lisensiert forhandler. Hvis du vil ha mer informasjon om korrekturverktøy, går du til webområdet for Microsoft Office Online.

I tillegg kan du, når du oppretter eller legger til en egendefinert ordliste, assosiere den med et bestemt språk slik at Word bare bruker den når tekst i det språket kontrolleres. Alle ordlistene grupperes etter språk i dialogboksen **Egendefinerte ordlister**.

<span id="page-934-0"></span>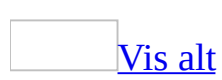

# **Feilsøking i forbindelse med stavekontroll, grammatikk og andre korrekturverktøy**

Noe av innholdet i dette emnet gjelder kanskje ikke alle språk.
## **Stave- og grammatikkontroll**

Stavekontrollen fant ikke bestemte feil i dokumentet, eller merket dem ikke med bølgete [understrekinger.](#page-934-0)

Prøv følgende løsninger:

- Aktiver den automatiske stavekontrollen, og skriv deretter inn dokumentet. Stavekontrollen kontrollerer den nye teksten du skriver inn på lik linje med eksisterende tekst, og merker eventuelle stavefeil med bølgete, røde understrekinger. Hvis bølget understreking ikke vises, aktiverer du det.
- Kontroller at du ikke har merket bare en del av dokumentet. Hvis du har merket tekst, sjekker stavekontrollen bare den merkede teksten. Når du får spørsmål om du vil kontrollere resten av dokumentet, velger du **Ja**.
- Bruk en annen skrift enn en dekorativ skrift eller symbolskrift. Stavekontrollen sjekker ikke tekst som er formatert med en dekorativ skrift eller en symbolskrift. Du kan bruke en annen skrift i slik tekst, og deretter kjører du stavekontrollen på nytt.
- Kontroller dokumentet på nytt. Du kan ha utført en handling som påvirket statskontrollen. Hvis du vil kontrollere dokumentet på nytt, velger du **Alternativer** på **Verktøy**-menyen, og deretter velger du katergorien **Stavekontroll og grammatikk**. Velg **Kontroller dokument** eller **Kontroller dokument på nytt**. Kjør deretter stavekontrollen på nytt.
- Ikke bruk alternativer **Ikke kontroller staving eller grammatikk**. Stavekontrollen sjekker ikke tekst som bruker alternativet **Ikke kontroller staving eller grammatikk**.

Hvis du vil fjerne dette alternativet fra teksten, merker du teksten, velger **Språk** på **Verktøy**-menyen, og deretter **Angi språk**. Fjern merket for **Ikke kontroller staving og grammatikk** og velg **OK**. Kjør deretter stavekontrollen på nytt.

Hvis du ikke er sikker på om teksten har dette formatet, merker du teksten og klikker **Vis formatering** på **Format**-menyen for å finne det ut.

• Vis [skjult](#page-934-0) tekst. Hvis du vil kontrollere skjult tekst, må du først vise den skjulte teksten ved å klikke **Vis/skjul** på **[standardverktøylinjen](#page-934-0)**. Kjør deretter stavekontrollen. Hvis du allerede har stavekontrollert, viser du skjult tekst, merker den, velger **Alternativer** på **Verktøy**-menyen, klikker kategorien **Stavekontroll og grammatikk**, og klikker **Kontroller dokument** eller **Kontroller dokument på nytt**. Kjør deretter stavekontrollen på nytt.

Hvis teksten inneholder bare store bokstaver, kontrollerer du at du har fjernet merket for **Ignorer ord med STORE BOKSTAVER** i kategorien **Stavekontroll og grammatikk** (**Verktøy**-menyen, kommandoen **Alternativer**).

[Grammatikkontrollen](#page-934-0) fant ikke bestemte feil i dokumentet eller merket dem ikke med bølgete understrekinger.

Microsoft Word inneholder en grammatikkontroll basert på "naturlig språk", som påpeker mulige problemer ved å utføre en detaljert analyse av teksten. Hvis grammatikkontrollen ignorerer enkelte feil, kan det være fordi det fokuseres på de vanligste problemene som oppstår.

Det er også mulig at grammatikkontrollen ikke kan bestemme den korrekte lingvistiske strukturen i enkelte setninger. De delene av dokumentet som inneholder setningsfragmenter, for eksempel topp- eller [bunntekst,](#page-934-0) [merknader](#page-934-0) eller tekst som står i anførselstegn, kontrolleres heller ikke.

Hvis grammatikkontrollen ikke påpeker grunnleggende feil i teksten i hoveddokumentet, kan du prøve følgende løsninger:

- Aktiver automatisk grammatikkontroll, og begynn deretter å skrive inn tekst i dokumentet. Den nye teksten kontrolleres etter hvert som du skriver, på lik linje med eksisterende tekst, og eventuelle grammatiske feil merkes med bølgete, grønne understrekinger. Hvis ikke de grønne understrekingene vises, aktiverer du dem.
- Kontroller all grammatikk på én gang. Pass på at grammatikkontrollen er aktivert. Velg **Alternativer** på **Verktøy**-menyen, velg kategorien **Stavekontroll og grammatikk**, og merk deretter av for **Kontroller grammatikk i stavekontrollen**.

Du kan også aktivere grammatikkontrollen når du kjører stavekontroll ved å merke av for **Kontroller grammatikk** i dialogboksen **Stavekontroll og grammatikk**.

- Kontroller av du ikke har merket bare en del av dokumentet. Hvis du har merket tekst, kontrolleres bare merket tekst. Når du får spørsmål om du vil kontrollere resten av dokumentet, velger du **Ja**.
- Aktiver regler for bestemte grammatikk- eller skrivestiler. Velg **Alternativer** på **Verktøy**-menyen, velg kategorien **Stavekontroll og grammatikk** og deretter **Innstillinger**. I boksen **Alternativer for grammatikk og stil** merker du av for reglene du vil bruke. Kjør deretter grammatikkontrollen på nytt.
- Kontroller dokumentet på nytt. Du har kanskje utført en oppgave som har påvirket grammatikkontrollen. Velg **Alternativer** på **Verktøy**-menyen og deretter kategorien **Stavekontroll &grammatikk**. Velg **Kontroller dokument** eller **Kontroller dokument på nytt**. Kjør deretter grammatikkontrollen på nytt.
- Ikke bruk alternativer **Ikke kontroller staving eller grammatikk**. Stavekontrollen sjekker ikke tekst som bruker alternativet **Ikke kontroller staving eller grammatikk**.

Hvis du vil fjerne dette alternativet fra teksten, merker du teksten, velger **Språk** på **Verktøy**-menyen, og deretter **Angi språk**. Fjern merket for **Ikke kontroller staving og grammatikk** og velg **OK**. Kjør deretter stavekontrollen på nytt.

Hvis du ikke er sikker på om teksten har dette formatet, merker du teksten og klikker **Vis formatering** på **Format**-menyen for å finne det ut.

- Vis [skjult](#page-934-0) tekst. Hvis du vil kontrollere skjult tekst, må du først vise den skjulte teksten ved å klikke **Vis/skjul** på **[standardverktøylinjen](#page-934-0)**. Kjør deretter grammatikkontrollen. Hvis du allerede har kontrollert grammatikken, viser du skjult tekst, merker den, velger **Alternativer** på **Verktøy**-menyen, klikker kategorien **Stavekontroll og grammatikk**, og klikker **Kontroller dokument** eller **Kontroller dokument på nytt**. Kjør deretter grammatikkontrollen på nytt.
- Hvis teksten inneholder bare store bokstaver, kontrollerer du at du har fjernet merket for **Ignorer ord med STORE BOKSTAVER** i kategorien **Stavekontroll og grammatikk** (**Verktøy**-menyen, kommandoen **Alternativer**).

Stave- eller [grammatikkontrollen](#page-934-0) stopper ved tekst som er korrekt.

Prøv følgende løsninger:

- Legg til spesialiserte termer eller egendefinert bruk av store/små bokstaver i en egendefinert ordliste. Når du bruker stavekontrollen, sammenlignes ordene i dokumentet med ordene i hovedordlisten. Hovedordlisten inneholder de fleste vanlige ord, men den inneholder kanskje ikke egennavn, tekniske termer, akronymer og så videre. I tillegg kan store/små bokstaver være brukt på en annen måte i hovedordlisten enn i dokumentet, for enkelte ord. Hvis du legger til disse ordene eller bruken av store/små bokstaver i en egendefinert ordliste, hindrer du at stavekontrollen stopper ved ordene.
- Deaktiver regler for bestemte grammatikk- og skrivestiler. Microsoft Word inneholder en grammatikkontroll basert på "naturlig språk", som påpeker mulige problemer ved å utføre en detaljert analyse av teksten. Hvis grammatikkontrollen ikke kan bestemme den korrekte lingvistiske strukturen til en setning, eller hvis den oppdager bruk av store/små bokstaver som det kan stilles spørsmålstegn ved, påpeker den kanskje feil i tekst som er feilfri, eller foreslår uriktige løsninger. Hvis grammatikkontrollen påpeker feil du ikke vil rette, kan du tilpasse reglene for grammatikk- og skrivestil, slik at de ikke er fullt så strenge.
- Angi at du vil kontrollere tekst på et annet språk. Hvis du vil kontrollere tekst på et annet språk, må du installere stave- og grammatikkverktøyene for dette språket. Deretter aktiverer du språket for redigering. Du kan nå identifisere språket i dokumentene automatisk og bruke riktige stave- og grammatikkverktøy.

Hvis du vil vite mer om hvorfor Word påpekte en mulig grammatikkfeil, velger du **Forklaring** i dialogboksen **Stavekontroll og grammatikk**.

Ord med bare store bokstaver ble ikke [stavekontrollert.](#page-934-0)

- 1. Velg **Alternativer** på **Verktøy**-menyen og deretter kategorien **Stavekontroll og grammatikk**.
- 2. Fjern merket for **Ignorer ord med STORE BOKSTAVER**.
- 3. Kjør deretter stavekontrollen på nytt.

Ikke alle [forekomster](#page-934-0) av et feilstavet ord ble endret.

Hvis du kontrollerer stavemåten i hele dokumentet samtidig, kan du klikke

**Endre alle**-knappen i dialogboksen **Stavekontroll og grammatikk** for å endre hver forekomst av et feilstavet ord. Hvis du lukker dialogboksen før du kontrollerer hele dokumentet, rettes ikke feil i den delen av dokumentet som ikke er kontrollert.

Når jeg prøver å kontrollere tekst på et annet språk, blir ikke ordlisten eller andre [korrekturverktøy](#page-934-0) funnet.

Hvis du vil kontrollere tekst på et annet språk, må du installere stave- og grammatikkverktøyene for dette språket, og kontrollere at språket er aktivert for redigering. Deretter vil språket i dokumentene identifiseres automatisk, og riktige stave- og grammatikkverktøy bli brukt.

Stavekontrollen eller [synonymordboken](#page-934-0) foreslo et upassende uttrykk.

Når stavekontrollen finner ord den ikke gjenkjenner, finner den ut hvilke ord i ordboken som staves på lignende måte og viser en liste over disse ordene, og uthever ordet som er mest sannsynlig. Innholdet i listen bestemmes bare av stavemåte, slik at hvis det forekommer uttrykk som virker upassende i sammenhengen, er dette helt tilfeldig.

Synonymordboken inneholder en liste over synonymer for teksten du slår opp, og uthever den som er nærmest den du skrev inn. På samme måte som med stavekontrollen er eventuelle forekomster av utrykk som virker upassende, helt tilfeldig.

#### Jeg vet ikke hvorfor Word påpekte [grammatiske](#page-934-0) feil i teksten min.

Hvis du vil vite mer om grammatikkreglene som brukes i Microsoft Word for å finne eventuelle feil i teksten, velger du **Forklaring** i dialogboksen **Stavekontroll og grammatikk**. Hvis du vil endre grammatikkreglene som brukes i Word, velger du **Alternativer** på **Verktøy**-menyen. Velg kategorien **Stavekontroll og grammatikk** og deretter **Innstillinger**. Velg de aktuelle alternativene for grammatikk og stil.

Når jeg endrer bestemte [stavealternativer](#page-934-0) i Word, gjenspeiles ikke endringene i Outlook.

Noen stavealternativer deles mellom Microsoft Word og Microsoft Outlook bare når du bruker Word som e-postredigerer. Hvis du har deaktivert Word som din epostredigerer, kan du endre følgende innstillinger i Word uten at innstillingen i Outlook endres:

- **Foreslå alltid rettinger**
- **Ignorer ord med STORE BOKSTAVER**
- **Ignorer ord som inneholder tall**

Ikonet for status for stave- og grammatikkontroll vises på statuslinjen, selv om jeg deaktiverte automatisk stave- og [grammatikkontroll.](#page-934-0)

Når du deaktiverer alternativene for stave- og grammatikkontroll, kjøres grammatikkontrollen fremdeles for å finne [smartflagg.](#page-934-0)

Hvis du vil deaktivere stave- og grammatikkontrollen fullstendig, må du også deaktivere smartflagg.

- 1. Velg **Alternativer for Autokorrektur** på **Verktøy**-menyen, og velg deretter kategorien **Smartflagg**.
- 2. Fjern merket for **Etikettekst med smartflagg**.

## **Egendefinerte ordlister**

Jeg kan ikke legge til et ord i den [egendefinerte](#page-934-0) ordlisten.

- Kontroller at ordet inneholder 64 eller færre tegn, og at det ikke inneholder mellomrom.
- Kontroller at antall ord i ordboken ikke overstiger 5 000, og at filstørrelsen ikke overstiger 64 kilobyte (KB).
- Egendefinerte ordlister er **[ANSI](#page-934-0)**-tekstfiler. Du kan derfor ikke legge til tegn som ikke er i samsvar med denne kodestandarden.

Jeg bruker ofte Notepad når jeg arbeider med [egendefinerte](#page-934-0) ordlister.

Microsoft Word har forenklet metodene for arbeid med egendefinerte ordlister, slik at du ikke lenger må bruke et eget tekstredigeringsprogram for å arbeide med innholdet i den egendefinerte ordlisten. Notepad er ikke lenger det anbefalte verktøyet.

Jeg la til ord i en egendefinert ordliste, men de påpekes likevel i [stavekontrollen.](#page-934-0)

Du må aktivere den egendefinerte ordlisten før du kan bruke den til stavekontroll. Dette gjør du ved å merke av for navnet til ordlisten i dialogboksen **Egendefinerte ordlister**.

Hvis du legger til et ord i den egendefinerte ordlisten mens du kjører et annet program, vises ikke dette ordet før du starter Microsoft Word på nytt.

## **Automatisk identifisering av språk**

#### Språket blir ikke riktig [identifisert](#page-934-0) i Word.

- Kontroller at språket er aktivert for redigering ved hjelp av verktøyet Språkinnstillinger for Microsoft Office.
- Skriv inn minst én setning som inneholder fem eller flere ord på det aktuelle språket. Jo flere ord du skriver inn, jo mer nøyaktig blir identifiseringen.
- Teksten kan inneholde en blanding av forskjellige språk. Teksten evalueres setning for setning for at det skal være mulig å bestemme hvilket språk den er skrevet på. Hvis en setning inneholder ord fra mer enn ett språk, eller mange vitenskapelige eller spesielle termer, kan du bruke standardspråket i dokumentet eller språket som ble brukt i forrige setning. Hvis et ord har bølgete understreking fordi den er på et annet språk, kan du bytte til riktig språk. Høyreklikk ordet, velg **Språk** på [hurtigmenyen,](#page-934-0) og velg deretter språket du vil bruke.
- Språket som ble identifisert i Word, kan være svært likt et annet språk, som for eksempel norsk og dansk eller spansk og portugisisk. Når språk er svært like i stavemåte, er det ikke sikkert at det riktige språket blir identifisert, spesielt når setningen bare inneholder noen få ord.

Hvis to språk som ligner hverandre er aktivert for redigering, og du bare skriver på ett av disse språkene, kan du prøve å deaktivere språket du ikke bruker.

Hvis de tidligere forslagene fremdeles ikke er riktig, kan du bruke språkformatet manuelt (**Verktøy**-menyen, undermenyen **Språk**, kommandoen **Angi språk**).

Språket [identifiseres](#page-934-0) ikke i det hele tatt i Word.

Språket støttes kanskje ikke av Microsoft Word.

Språk som kan [kontrolleres](#page-934-0) automatisk

- Arabisk
- Dansk
- Engelsk
- Finsk
- Fransk
- Gresk
- Hebraisk
- Italiensk
- Japansk
- Kinesisk (forenklet)
- Kinesisk (tradisjonell)
- Koreansk
- Nederlandsk
- Norsk
- Polsk
- Portugisisk
- Russisk
- Spansk
- Svensk
- Thai
- Tysk
- Kontroller at språket er aktivert for redigering ved hjelp av verktøyet Språkinnstillinger for Microsoft Office.

<span id="page-945-0"></span>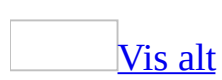

# **Kontrollere stavemåte og grammatikk**

Noe av innholdet i dette emnet gjelder kanskje ikke alle språk.

Stavemåte og grammatikk kontrolleres som standard etter hvert som du skriver, i Microsoft Word. Tekst med mulige stavefeil vises med rød, bølget understreking og tekst med mulige grammatiske feil vises med grønn, bølget understreking.

Du kan også kontrollere stavemåte og grammatikk samtidig.

Kontrollere stavemåte og [grammatikk](#page-945-0) automatisk mens du skriver

1. Kontroller at det er merket av for automatisk stave- og grammatikkontroll.

[Hvordan?](#page-945-0)

- 1. Velg **Alternativer** på **Verktøy**-menyen og deretter kategorien **Stavekontroll &grammatikk**.
- 2. Merk av for **Fortløpende stavekontroll** og **Fortløpende grammatikkontroll**.
- 2. Skriv inn dokumentet.
- 3. Høyreklikk et ord med en bølget rød eller grønn understreking, og velg kommandoen eller stavemåten du vil ha.

## [Tips!](#page-945-0)

- Du kan korrigere stavemåten automatisk mens du skriver ved hjelp av autokorrektur, uten å måtte bekrefte hver retting. Hvis du for eksempel skriver inn **desverre** og deretter skriver inn et mellomrom eller annen tegnsetting, erstattes ordet automatisk med "dessverre".
- Hvis Word finner et ord med små bokstaver, for eksempel "london", som står oppført i hovedordlisten med stor forbokstav ("London"), kan forbokstaven flagges eller rettes automatisk mens du skriver. Du kan angi at Word ikke skal flagge forbokstaven ved å legge til ordet med små bokstaver

i en egendefinert ordliste.

#### Kontrollere stavemåte og [grammatikk](#page-945-0) samtidig

Denne fremgangsmåten er nyttig hvis du vil vente med å korrekturlese et dokument til du er ferdig med å redigere det. Du kan kontrollere mulige staveog grammatikkfeil og deretter bekrefte hver rettelse.

**Obs!** Både stavemåte og grammatikk kontrolleres som standard i Word. Hvis du bare vil kontrollere stavemåte, velger du **Alternativer** på **Verktøy**-menyen. Velg kategorien **Stavekontroll og grammatikk**, fjern merket for **Kontroller grammatikk i stavekontrollen**, og velg deretter **OK**.

- 1. Klikk **Stavekontroll og grammatikk** på [standardverktøylinjen](#page-945-0).
- 2. Når det oppdages en mulig stave- eller grammatikkfeil, utfører du endringene i dialogboksen **Stavekontroll og grammatikk**.

## [Tips!](#page-945-0)

- Du kan rette stavemåte og grammatikk direkte i dokumentet mens dialogboksen **Stavekontroll og grammatikk** er åpen. Skriv inn rettingen i dokumentet, og velg deretter **Fortsett** i dialogboksen **Stavekontroll og grammatikk**.
- Hvis du vil vise en detaljert forklaring for et grammatikkflagg, velger du **Forklaring** i dialogboksen **Stavekontroll og grammatikk**.

**Obs!** Hvis du skriver et ord feil, uten at det blir oppfattet som en feilstavelse (du skriver for eksempel "hopp" i stedet for "kopp" eller "det" i stedet for "del"), blir ikke ordet flagget.

<span id="page-948-0"></span>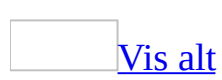

# **Kontrollere stavemåte og grammatikk i tekst på et annet språk**

Noe av innholdet i dette emnet gjelder kanskje ikke alle språk.

Funksjonen som beskrives i dette emnet, er bare tilgjengelig hvis støtte for språket du vil bruke, er aktivert via [Språkinnstillinger](#page-2278-0) for Microsoft Office.

1. Installere verktøyene for stave- og grammatikkontroll for språket du ønsker.

Hvis du kontrollerer stavemåter og grammatikk på et annet språk og de riktige filene ikke er tilgjengelige på datamaskinen, vil filene bli forsøkt installert automatisk. Hvis de riktige filene ikke lar seg installere fra Word, kan det hende du må skaffe deg [Microsoft](mk:@MSITStore:ofmain11.chm::/html/ofconAboutProofingToolsKitNew1.htm) Office 2003 Proofing Tools.

2. Aktivere automatisk språkkontroll.

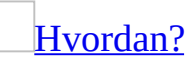

Hvis du arbeider med mer enn ett språk i et Word-dokument, kan hvert språk identifiseres automatisk mens du skriver.

- 1. Velg **Språk** på **Verktøy**-menyen og deretter **Angi språk**.
- 2. Merk av for **Finn språk automatisk**.

#### **Merknader**

- Hvis du vil slå av automatisk språkidentifisering i dokumentet, fjerner du merket for **Finn språk automatisk**.
- Hvis du vil slå av automatisk språkidentifisering for et bestemt språk, fjerner du det fra listen med aktiverte språk i verktøyet Språkinnstillinger for Microsoft Office. Fjern språket bare hvis du ikke vil bruke funksjoner som er spesifikke for dette språket (for eksempel datoformater) i Word og andre Office-programmer.

3. Angi alternativer for stave- og grammatikkontroll for språket du vil arbeide i.

### [Hvordan?](#page-948-0)

- 1. Velg **Alternativer** på **Verktøy**-menyen, og deretter kategorien **Stavekontroll &grammatikk**.
- 2. Angi alternativene du vil ha.
- 4. Kontroller stavemåte og grammatikk på vanlig måte.

### [Hvordan?](#page-948-0)

Stavemåte og grammatikk kontrolleres som standard etter hvert som du skriver, i Microsoft Word. Tekst med mulige stavefeil vises med rød, bølget understreking og tekst med mulige grammatiske feil vises med grønn, bølget understreking.

Du kan også kontrollere stavemåte og grammatikk samtidig.

Kontrollere stavemåte og [grammatikk](#page-948-0) automatisk mens du skriver

1. Kontroller at det er merket av for automatisk stave- og grammatikkontroll.

[Hvordan?](#page-948-0)

- 1. Velg **Alternativer** på **Verktøy**-menyen og deretter kategorien **Stavekontroll &grammatikk**.
- 2. Merk av for **Fortløpende stavekontroll** og **Fortløpende grammatikkontroll**.
- 2. Skriv inn dokumentet.
- 3. Høyreklikk et ord med en bølget rød eller grønn understreking, og velg kommandoen eller stavemåten du vil ha.

### [Tips!](#page-948-0)

Du kan korrigere stavemåten automatisk mens du skriver ved hjelp av autokorrektur, uten å måtte bekrefte hver retting. Hvis du for eksempel skriver inn **desverre** og deretter skriver inn et mellomrom eller annen tegnsetting, erstattes ordet automatisk med "dessverre".

Hvis Word finner et ord med små bokstaver, for eksempel "london", som står oppført i hovedordlisten med stor forbokstav ("London"), kan forbokstaven flagges eller rettes automatisk mens du skriver. Hvis du vil hundre dette, legger du til ordet med små bokstaver i en egendefinert ordliste.

Kontrollere stavemåte og [grammatikk](#page-948-0) samtidig

Denne fremgangsmåten er nyttig hvis du vil vente med å korrekturlese et dokument til du er ferdig med å redigere det. Du kan kontrollere mulige stave- og grammatikkfeil og deretter bekrefte hver rettelse.

**Obs!** Både stavemåte og grammatikk kontrolleres som standard i Word. Hvis du bare vil kontrollere stavemåte, velger du **Alternativer** på **Verktøy**menyen. Velg kategorien **Stavekontroll og grammatikk**, fjern merket for **Kontroller grammatikk i stavekontrollen**, og velg deretter **OK**.

- 1. Klikk **Stavekontroll og grammatikk** på [standardverktøylinjen](#page-948-0).
- 2. Når det oppdages en mulig stave- eller grammatikkfeil, utfører du endringene i dialogboksen **Stavekontroll og grammatikk**.

### [Tips!](#page-948-0)

- Du kan rette stavemåte og grammatikk direkte i dokumentet mens dialogboksen **Stavekontroll og grammatikk** vises på skjermen. Skriv inn rettingen i dokumentet, og velg deretter **Fortsett** i dialogboksen **Stavekontroll og grammatikk**.
- Hvis du vil vise en detaljert forklaring av et grammatikkflagg, høyreklikker du flagget, velger **Grammatikk** og klikker deretter **Forklaring** i dialogboksen **Grammatikk**.

**Obs!** Hvis du skriver et ord feil, uten at det blir oppfattet som en feilstavelse (du skriver for eksempel "hopp" i stedet for "kopp" eller "det" i stedet for "del"), blir ikke ordet flagget. Hvis du vil fange opp slike problemer, bruker du grammatikkontrollen.

<span id="page-952-0"></span>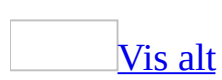

# **Lage og bruke egendefinerte ordlister**

Noe av innholdet i dette emnet gjelder kanskje ikke alle språk.

Hvis du vil hindre at Microsoft Word stopper ved ord som ikke står i hovedordlisten, kan du bruke en [egendefinert](#page-952-0) ordliste. Word deler egendefinerte ordlister med andre Microsoft-programmer, for eksempel Microsoft Outlook.

## **Lage eller legge til en egendefinert ordliste**

Lage en ny [egendefinert](#page-952-0) ordliste

- 1. Velg **Alternativer** på **Verktøy**-menyen, og deretter kategorien **Stavekontroll og grammatikk**.
- 2. Velg **Egendefinerte ordlister**.
- 3. Velg **Ny**.
- 4. I boksen **Filnavn** skriver du inn navn på den egendefinerte ordlisten.
- 5. Velg **Lagre**.
- 6. Velg den nye egendefinerte ordlisten i boksen **Liste over ordlister**.
- 7. Aktivere den egendefinerte ordlisten.

#### [Hvordan?](#page-952-0)

- 1. Kontroller at det er merket av for ordlisten i dialogboksen **Egendefinerte ordlister**.
- 2. Fjern merket for **Bare foreslå fra hovedordlisten** i kategorien **Stavekontroll og grammatikk**.

#### Legge til en eksisterende [egendefinert](#page-952-0) ordliste

I dialogboksen **Egendefinerte ordlister** finner du de tilgjengelige egendefinerte ordlistene som kan brukes til stavekontroll i Word. Hvis ordlisten du vil bruke, for eksempel en ordliste du har kjøpt fra en tredjepartsleverandør, er installert på datamaskinen, men ikke oppført i boksen **Liste over ordlister**, kan du legge den til.

Hvis du vil ha hjelp til å installere en tredjepartsordliste, se installasjonsinstruksjonene for den aktuelle ordlisten.

- 1. Velg **Alternativer** på **Verktøy**-menyen, og deretter kategorien **Stavekontroll og grammatikk**.
- 2. Velg **Egendefinerte ordlister**.
- 3. Hvis du ikke finner den egendefinerte ordlisten du vil ha i boksen **Egendefinerte ordlister**, velger du **Legg til**.
- 4. Finn mappen som inneholder den egendefinerte ordlisten du vil ha, og

dobbeltklikk ordlistefilen.

- 5. Hvis du vil at denne ordlisten skal være standard ordliste, velger du ordlisten og deretter velger du **Endre standard**.
- 6. Aktivere den egendefinerte ordliste.

### [Hvordan?](#page-952-0)

- 1. Kontroller at det er merket av for ordlisten i dialogboksen **Egendefinerte ordlister**.
- 2. Fjern merket for **Bare foreslå fra hovedordlisten** i kategorien **Stavekontroll og grammatikk**.

## **Redigere en egendefinert ordliste**

Legge til, slette eller redigere ord i en [egendefinert](#page-952-0) ordliste

- 1. Velg **Alternativer** på **Verktøy**-menyen, og deretter kategorien **Stavekontroll og grammatikk**.
- 2. Velg **Egendefinerte ordlister**.
- 3. Merk ordlisten du vil redigere. Pass på at du ikke fjerner merket i avmerkingsboksen.
- 4. Velg **Endre**.
- 5. Gjør ett av følgende:
	- Hvis du vil legge til et ord, skriver du det inn i boksen **Ord**, og deretter velger du **Legg til**.
	- Hvis du vil slette et ord, merker du det i boksen **Ordliste**, og deretter velger du **Slett**.
	- Hvis du vil redigere et ord, sletter du det, og deretter legger du det til med stavemåten du vil ha.

#### Legge til ord i en egendefinert ordliste ved [stavekontroll](#page-952-0)

- 1. Klikk **Stavekontroll og grammatikk** på [standardverktøylinjen](#page-952-0).
- 2. Kontroller at ordet du vil legge til i en egendefinert ordliste, finnes i boksen **Ikke i ordlisten**.
- 3. Når du vil velge en egendefinert ordliste som du vil legge til ord i, velger du **Alternativer** og deretter **Egendefinerte ordlister**. Merk av for en ordliste i boksen **Liste over ordlister**, og velg **OK** to ganger.

**Obs!** Hvis du ikke ser den egendefinerte ordlisten i listen, må du merke av for ordlisten for å aktivere den.

#### 4. Velg **Legg til i ordlisten**.

### [Tips!](#page-952-0)

Hvis du bruker automatisk stavekontroll, finnes det en enda raskere metode for å legge til ord i den egendefinerte ordlisten: Høyreklikk et ord med bølgete, rød understreking, og velg **Legg til i ordlisten** på [hurtigmenyen.](#page-952-0)

Endre språket som er knyttet til en [egendefinert](#page-952-0) ordliste

Ordlisten settes som standard til **Alle språk** når du oppretter en ny ordliste. Det vil si at ordlisten brukes når du kjører stavekontroll i tekst på et hvilket som helst språk. Du kan imidlertid knytte en egendefinert ordliste til et bestemt språk slik at ordlisten bare brukes når du kjører stavekontroll i tekst på et bestemt språk.

- 1. Velg **Alternativer** på **Verktøy**-menyen, og deretter kategorien **Stavekontroll og grammatikk**.
- 2. Velg **Egendefinerte ordlister**.
- 3. Velg ordlisten du vil ha i boksen **Liste over ordlister**.
- 4. Velg **Endre**.
- 5. Velg språket du ønsker for ordlisten, i boksen **Språk**.

Endre standard [egendefinert](#page-952-0) ordliste

Du kan endre den egendefinerte ordlisten som brukes som standard i Word til stavekontroll, for alle språk eller for et bestemt språk.

**Obs!** Hver språkgruppe, inkludert **Alle språk**, har en standard egendefinert ordliste.

- 1. Velg **Alternativer** på **Verktøy**-menyen, og deretter kategorien **Stavekontroll og grammatikk**.
- 2. Velg **Egendefinerte ordlister**.
- 3. Velg ordlisten du vil ha i boksen **Liste over ordlister**.
	- Hvis du vil endre standardordlisten for alle språk, klikker du ordlistenavnet. Hvis listen inkluderer ordlister for flere språk, klikker du ordlistenavnet under **Alle språk**.
	- Hvis du vil endre standardordlisten for et bestemt språk, velger du ordlisten under språkoverskriften.
- 4. Velg **Endre standard**.

Neste gang du kjører stavekontroll, brukes den egendefinerte ordlisten du anga.

# **Fjerne en egendefinert ordliste**

Noe av innholdet i dette emnet gjelder kanskje ikke alle språk.

- 1. Velg **Alternativer** på **Verktøy**-menyen, og deretter kategorien **Stavekontroll &grammatikk**.
- 2. Velg **Egendefinerte ordlister**.
- 3. Merk ordlisten du vil fjerne.
- 4. Velg **Fjern**.

**Obs!** Ordlisten fjernes fra dialogboksen **Egendefinerte ordlister**, men ordlistefilen blir ikke slettet fra datamaskinen.

<span id="page-959-0"></span>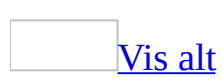

# **Angi innstillinger for stavemåte og grammatikk**

Noe av innholdet i dette emnet gjelder kanskje ikke alle språk.

Gjør ett av følgende:

Angi generelle innstillinger for stave- og [grammatikkontroll](#page-959-0)

- 1. Velg **Alternativer** på **Verktøy**-menyen, og deretter kategorien **Stavekontroll &grammatikk**.
- 2. Velg alternativene du vil bruke, under **Stavekontroll** eller **Grammatikk**.

Angi [foretrukket](#page-959-0) stavemåte for et ord

Hvis du vil angi en foretrukket stavemåte for et ord, legger du til de uønskede stavemåtene for ordet i [unntaksordlisten](#page-959-0).

- 1. Klikk **Nytt tomt dokument** på **[standardverktøylinjen](#page-959-0)**.
- 2. Skriv inn ordene du vil ha med i unntaksordlisten. Trykk ENTER etter hvert ord.
- 3. Velg **Lagre som** på **Fil**-menyen.
- 4. I boksen **Lagre i** blar du gjennom til følgende mappe:

C:\Documents and Settings\*brukernavn*\Application Data\Microsoft\Proof

- 5. Velg **Ren tekst** i boksen **Filtype**.
- 6. I boksen **Filnavn** skriver du navnet på unntaksordlisten.

Unntaksordlisten må ha samme navn som hovedordlisten den er knyttet til, men den skal ha filtypen .exc. Den engelske (USA) heter for eksempel Mssp3en.lex, og den tilknyttede unntaksordlisten må da kalles Mssp3en.exc.

Kontroller også at filtypen er riktig, slik at for eksempel \*.txt ikke legges til filtypen.

- 7. Velg **Lagre**.
- 8. Velg alternativene du vil ha i dialogboksen **Filkonvertering**, og velg deretter **OK**.
- 9. Velg **Lukk** på **Fil**-menyen.
- 10. Når du vil aktivere unntaksordlisten, må du starte Microsoft Word på nytt.

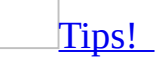

Du kan også bruke Autokorretur-funksjonen til å angi en foretrukket stavemåte for et ord. Du kan for eksempel angi at hver gang du skriver inn **teateret**, skal det erstattes av "teatret".

Hoppe over tekst ved stave- og [grammatikkontroll](#page-959-0)

- 1. Merk teksten du vil kontrollere.
- 2. Velg **Språk** på **Verktøy**-menyen og deretter **Angi språk**.
- 3. Merk av for **Ikke kontroller staving eller grammatikk**.

Angi regler for [grammatikk](#page-959-0) og stil

- 1. Velg **Alternativer** på **Verktøy**-menyen, og deretter kategorien **Stavekontroll &grammatikk**.
- 2. Velg **Innstillinger**.
- 3. Velg om du vil kontrollere grammatikk og stil, eller bare grammatikk, i boksen **Skrivestil**.

Hvis du angir alternativer for tekst som er skrevet på et annet språk enn din versjon av Microsoft Word, kan alternativene variere litt.

- 4. Gjør ett eller begge av følgende, i boksen **Alternativer for grammatikk og stil**:
	- Velg alternativene du vil ha for oppregningskomma, tegnsetting mellom anførselstegn og antall mellomrom mellom setninger, under **Nødvendig**.
	- Merk av for eller fjern merket for reglene du vil at grammatikkontrollen skal kontrollere eller overse, under **Grammatikk** og **Stil**.

Hvis du angir alternativer for tekst som er skrevet på et annet språk enn

språkversjonen du har av Word, kan alternativene variere litt. Noen gruppenavn kan for eksempel være ulike, og andre, slik som **Nødvendig**, vil kanskje ikke vises.

**Obs!** Hvis du vil gjenopprette de opprinnelige reglene for grammatikk- og skrivestilen som er valgt, velger du **Tilbakestill alle**.

<span id="page-963-0"></span>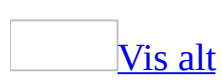

# **Angi foretrukket stavemåte for et ord**

Hvis du vil angi en foretrukket stavemåte for et ord, legger du til uønskede stavemåter for ordet i [unntaksordlisten](#page-963-0).

- 1. Velg **Nytt tomt dokument** på [standardverktøylinjen](#page-963-0).
- 2. Skriv inn ordene du vil ha med i unntaksordlisten. Trykk ENTER etter hvert ord.
- 3. Velg **Lagre som** på **Fil**-menyen.
- 4. I boksen **Lagre i** blar du gjennom til følgende mappe:

C:\Documents and Settings\*brukernavn*\Application Data\Microsoft\Proof

- 5. Velg **Ren tekst** i boksen **Filtype**.
- 6. I boksen **Filnavn** skriver du navnet på unntaksordlisten.

Unntaksordlisten må ha samme navn som hovedordlisten den er knyttet til, men den skal ha filtypen .exc. Den engelske (USA) heter for eksempel Mssp3en.lex, og den tilknyttede unntaksordlisten må da kalles Mssp3en.exc.

Kontroller også at filtypen er riktig, slik at for eksempel \*.txt ikke legges til filtypen.

- 7. Velg **Lagre**.
- 8. Velg alternativene du vil ha i dialogboksen **Filkonvertering**, og velg deretter **OK**.
- 9. Velg **Lukk** på **Fil**-menyen.
- 10. Når du vil aktivere unntaksordlisten, må du starte Microsoft Word på nytt.

[Tips!](#page-963-0)

Du kan også bruke Autokorretur-funksjonen til å angi en foretrukket stavemåte for et ord. Du kan for eksempel angi at hver gang du skriver inn **teateret**, skal det erstattes av "teatret".

# **Aktivere eller deaktivere automatisk stave- og grammatikkontroll**

Noe av innholdet i dette emnet gjelder kanskje ikke alle språk.

- 1. Velg **Alternativer** på **Verktøy**-menyen og deretter kategorien **Stavekontroll &grammatikk**.
- 2. Gjør ett eller begge av følgende:
	- Hvis du vil aktivere eller deaktivere automatisk stavekontroll, merker du av for eller fjerner merket for **Fortløpende stavekontroll**.
	- Hvis du vil aktivere eller deaktivere automatisk grammatikkontroll, merker du av for eller fjerner merket for **Fortløpende grammatikkontroll**.

<span id="page-966-0"></span>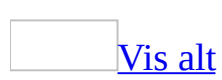

# **Grammar and writing style options**

Noe av innholdet i dette emnet gjelder kanskje ikke alle språk.

The following are grammar and writing style options you can set in the **Grammar Settings** dialog box (**Tools** menu, **Options** command, **Spelling & Grammar** tab, **Settings**).

If you are setting options for text written in a language other than your language version of Word, the options may differ in the dialog box. For example, if you're typing Spanish text in an English document, the grammar and style options for Spanish will be different from the ones for English.

## **Grammar options and what they detect**

### **[Capitalization](#page-966-0)**

Capitalization problems, such as proper nouns ("Mr. jones" should be "Mr. Jones") or titles that precede proper nouns ("aunt Helen" should be "Aunt Helen"). Also detects overuse of capitalization.

[Fragments](#page-966-0) and Run-ons

Sentence fragments and run-on sentences.

#### [Misused](#page-966-0) words

Incorrect usage of adjectives and adverbs, comparatives and superlatives, "like" as a conjunction, "nor" versus "or," "what" versus "which," "who" versus "whom," units of measure, conjunctions, prepositions, and pronouns.

**[Negation](#page-966-0)** 

Use of multiple negatives.

#### Noun [phrases](#page-966-0)

Incorrect noun phrases; a/an misuse; number agreement problems in noun phrases ("five machine" instead of "five machines").

[Possessives](#page-966-0) and plurals

Use of a possessive in place of a plural, and vice versa. Also detects omitted apostrophes in possessives.

#### **[Punctuation](#page-966-0)**

Incorrect punctuation, including commas, colons, end-of-sentence punctuation, punctuation in quotations, multiple spaces between words, or a semicolon used in place of a comma or colon.

#### **[Questions](#page-966-0)**

Non-standard questions such as, "He asked if there was any coffee left?", "Which makes an offer a good solution?", and "She asked did you go after all?".

#### [Relative](#page-966-0) clauses

Incorrect use of relative pronouns and punctuation, including "who" used in place of "which" to refer to things, "which" used in place of "who" to refer to people, unnecessary use of "that" with "whatever" and "whichever," or "that's" used in place of "whose."

#### [Subject-verb](#page-966-0) agreement

Disagreement between the subject and its verb, subject-complement agreement, and subject-verb agreement with pronouns and quantifiers (for example, "All of the students has left" instead of "All of the students have left").

### Verb [phrases](#page-966-0)

Incorrect verb phrases; incorrect verb tenses; transitive verbs used as intransitive verbs.

## **Style options and what they detect**

Clichés, [Colloquialisms,](#page-966-0) and Jargon

- Words or phrases identified as clichés in the dictionary.
- Sentences that contain colloquial words and phrases, including "real," "awfully," and "plenty" used as adverbs; two consecutive possessives; "get" used as a passive verb; "kind of" used in place of "somewhat"; "scared of" used in place of "afraid of"; and "how come" used in place of "why."
- Use of technical, business, or industry jargon.

#### **[Contractions](#page-966-0)**

Use of contractions that should be spelled out or that are considered too informal for a specific writing style — for example, "We won't leave 'til tomorrow" instead of "We will not leave until tomorrow."

Fragment — stylistic [suggestions](#page-966-0)

Fragments that you might want to avoid in formal writing, such as "A beautiful day!" or "Why?".

[Gender-specific](#page-966-0) words

Gender-specific language, such as "councilman" and "councilwoman."

[Hyphenated](#page-966-0) and compound words

Hyphenated words that should not be hyphenated, and vice versa. Also detects closed compounds that should be open, and vice versa.

Misused words — stylistic [suggestions](#page-966-0)

Nonstandard words such as "ain't" as well as miscellaneous usages such as "angry at" instead of "angry with."

#### [Numbers](#page-966-0)

Numerals that should be spelled out (use nine instead of 9), and vice versa (use 12 instead of twelve). Also detects incorrect usage of "%" in place of "percentage."

Passive [sentences](#page-966-0)

Sentences written in the passive voice. When possible, the suggestions are rewritten in the active voice.

Possessives and plurals — stylistic [suggestions](#page-966-0)

Questionable but not strictly incorrect possessive usages such as "Her memory is like an elephant's" or "I stopped by John's."

[Punctuation](#page-966-0) — stylistic suggestions

Unneeded commas in date phrases, informal successive punctuation marks, and missing commas before quotations — for example, "She said 'He is due at noon.'"

Relative clauses — stylistic [suggestions](#page-966-0)

Questionable use of "that" or "which."

[Sentence](#page-966-0) length (more than sixty words)

Sentences that include more than 60 words.

[Sentence](#page-966-0) structure

Sentence fragments, run-on sentences, overuse of conjunctions (such as "and" or "or"), nonparallel sentence structure (such as shifts between active and passive voice in a sentence), incorrect sentence structure of questions, and misplaced modifiers.

Sentences beginning with "And," "But," and ["Hopefully"](#page-966-0)
Use of conjunctions and adverbs at the beginning of a sentence, or use of "plus" as a conjunction between two independent clauses.

[Successive](#page-966-0) nouns (more than three)

Strings of several nouns that may be unclear, as in "The income tax office business practices remained the same."

Successive [prepositional](#page-966-0) phrases (more than three)

Strings of prepositional phrases, as in "The book on the shelf in the corner at the library on the edge of town was checked out."

### Unclear [phrasing](#page-966-0)

Ambiguous phrasing, such as "more" followed by an adjective and a plural or mass noun ("We need more thorough employees," instead of "We need more employees who are thorough"), or sentences that contain more than one possible referent for a pronoun ("All of the departments did not file a report" instead of "Not all of the departments filed a report").

Use of first [person](#page-966-0)

Pronouns "I" and "me," which shouldn't be used in scientific or technical writing.

Verb phrases — stylistic [suggestions](#page-966-0)

Use of indicative verb forms where the subjunctive is preferable; split verb phrases; and passive verb phrases — for example, "The pepper is able to be chopped without burning fingers."

**[Wordiness](#page-966-0)** 

Wordy relative clauses or vague modifiers (such as "fairly" or "pretty"), redundant adverbs, too many negatives, the unnecessary use of "or not" in the phrase "whether or not," or the use of "possible … may" in place of "possible … will."

Words in split [infinitives](#page-966-0) (more than one)

Two or more words between "to" and an infinitive verb, as in "to very boldly enter the market."

<span id="page-974-0"></span>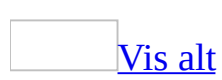

# **Vise eller skjule bølgete understrekinger**

Noe av innholdet i dette emnet gjelder kanskje ikke alle språk.

Du kan vise eller skjule de bølgete understrekingene som vises når du kjører automatisk stave- og grammatikkontroll, eller når du kjører automatisk konsekvenskontroll for formatering.

Stave- og [grammatikkontroll](#page-974-0)

- 1. Velg **Alternativer** på **Verktøy**-menyen og deretter kategorien **Stavekontroll &grammatikk**.
- 2. Kontroller at det er merket av for **Fortløpende stavekontroll** og/eller **Fortløpende grammatikkontroll**.
- 3. Merk av for eller fjern merket for **Skjul stavefeil i dette dokumentet** eller **Skjul grammatiske feil i dette dokumentet**.

[Formateringskonsekvens](#page-974-0)

- 1. Velg **Alternativer** på **Verktøy**-menyen og deretter kategorien **Rediger**.
- 2. Merk av for eller fjern merket for **Marker inkonsekvenser i formatering**.

<span id="page-976-0"></span>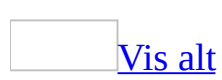

# **Lesbarhet (LIKS)**

Noe av innholdet i dette emnet gjelder kanskje ikke alle språk.

Når du har kontrollert staving og grammatikk i et engelskspråklig dokument, kan du vise informasjon om hvor enkelt det er å lese dokumentet. Lesbarheten kan vurderes på to måter. De to måtene å måle lesbarheten på, tar utgangspunkt i gjennomsnittlig antall stavelser per ord og ord per setning.

**Obs!** For enkelte europeiske språk i et engelsk dokument, vises bare informasjon om antall og gjennomsnitt, ikke om lesbarhet.

[Lesbarhetsmåling](#page-976-0) med metoden Flesch Reading Ease

Teksten vurderes ut fra en skala fra 1 til 100: Jo høyere poengsum, desto enklere er det å forstå dokumentet. De fleste vanlige dokumenter bør ligge på ca 60–70 poeng.

Formelen for Flesch Reading Ease er:

206,835 – (1,015 x GSL) – (84,6 x GSO)

hvor:

GSL = gjennomsnittlig setningslengde (antall ord fordelt på antall setninger)

GSO = gjennomsnittlig antall stavelser per ord (antall stavelser fordelt på antall ord)

[Lesbarhetsmåling](#page-976-0) med metoden Flesch-Kincaid Grade Level Score

Teksten vurderes i forhold til nivåene i det amerikanske skolesystemet. Hvis teksten for eksempel får 8,0 poeng, vil det si at dokumentet kan forstås av amerikanske åttendeklassinger. De fleste dokumenter bør ligge på 7,0–8,0.

Formelen for Flesch-Kincaid Grade Level er:

 $(0,39 \times$  GSL) +  $(11,8 \times$  GSO) – 15,59

hvor:

GSL = gjennomsnittlig setningslengde (antall ord fordelt på antall setninger)

GSO = gjennomsnittlig antall stavelser per ord (antall stavelser fordelt på antall ord)

<span id="page-979-0"></span>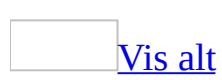

### **Vise lesbarhetsstatistikk**

Noe av innholdet i dette emnet gjelder kanskje ikke alle språk.

- 1. Velg **Alternativer** på **Verktøy**-menyen og deretter kategorien **Stavekontroll og grammatikk**.
- 2. Merk av for **Kontroller grammatikk i stavekontrollen**.
- 3. Merk av for **Vis lesbarhetsstatistikk** og velg **OK**.
- 4. Velg **Stavekontroll og grammatikk** <sup>seer</sup> på [standardverktøylinjen](#page-979-0).

Når stave- og grammatikkontrollen er fullført, vises informasjon om dokumentets lesbarhet.

#### **Merknader**

- Hvis du har angitt stave- og grammatikkontroll for tekst på andre språk og et dokument inneholder tekst på flere språk, vises lesbarhetsstatistikk for teksten på det siste språket som ble kontrollert. Hvis for eksempel et dokument inneholder tre avsnitt, det første på engelsk, det andre på fransk og det tredje på engelsk, vises lesbarhetsstatistikk bare for det tredje, engelske avsnittet.
- For noen europeiske språk i et engelsk dokument vises bare informasjon om antall og gjennomsnitt, ikke om lesbarhet.

<span id="page-981-0"></span>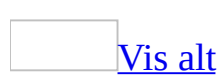

## **Symboler og spesialtegn**

Symboler og spesialtegn som ikke vises på tastaturet, kan vises på skjermen og skrives ut. Du kan for eksempel sette inn symboler som ¼ og ©, spesialtegn som lang tankestrek (—), ellipse (…) eller hardt [mellomrom,](#page-981-0) i tillegg til mange andre internasjonale tegn som Ç og ë.

Du kan sette inn symboler og tegn fra dialogboksen **Symbol**, eller ved hjelp av hurtigtaster. Du kan også bruke Autokorrektur til automatisk å erstatte tekst du skriver med symboler.

Symboltypene og tegnene du kan sette inn avhenger av hvilke skrifttyper som er tilgjengelige. Noen skrifttyper kan inkludere brøker (¼), internasjonale tegn (Ç, ë) og internasjonale valutasymboler (£, ¥). Den innebygde skrifttypen Symbol har piler, punkter og vitenskapelige symboler. Du kan også bruke andre symbolskrifter, for eksempel Wingdings, som har dekorative symboler.

Du kan raskt sette inn et nylig brukt symbol ved å klikke et symbol i **Nylig brukte symboler**-listen i dialogboksen **Symbol**, og du kan endre størrelsen på **Symbol**-dialogboksen slik at flere symboler kan vises.

Sette inn [Unicode-tegn](#page-981-0)

Du kan også bruke **Symbol**-dialogboksen til å sette inn [Unicode-](#page-981-0)tegn i et dokument, og til å finne tegnkoden for Unicode-tegn.

Ved hjelp av tegnkoden kan du senere sette inn Unicode uten å åpne dialogboksen **Symbol**. Skriv inn tegnkoden direkte i et dokument, og trykk deretter Alt+X.

<span id="page-983-0"></span>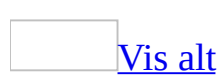

### **Sette inn et symbol**

Du kan bruke dialogboksen **Symbol** til å sette inn symboler som ikke finnes på tastaturet, i tillegg til [Unicode](#page-983-0)-tegn.

Hvis du bruker en sperret skrift, for eksempel Arial eller Times New Roman, vises en liste over **delsett**. Ved å bruke denne listen kan du velge fra en utvidet liste over språktegn, inkludert gresk og russisk (kyrillisk), hvis de er tilgjengelige.

#### Sette inn et [symbol](#page-983-0)

- 1. Plasser markøren der du vil sette inn symbolet.
- 2. Velg **Symbol** på **Sett inn**-menyen, og velg deretter kategorien **Symboler**.
- 3. Velg skriften du vil bruke, i boksen **Skrift**.
- 4. Dobbeltklikk symbolet du vil sette inn.
- 5. Velg **Lukk**.

#### Sette inn et [Unicode-tegn](#page-983-0)

Når du velger et Unicode-tegn i dialogboksen **Symbol**, vises tegnkoden i boksen **Tegnkode**. Hvis du allerede kjenner tegnkoden, kan du skrive den direkte inn i boksen **Tegnkode** for å finne Unicode-tegnet.

Navnet som vises foran boksen **Tegnkode**, er det offisielle navnet på tegnet i Unicode 3.0-standarden.

- 1. Plasser markøren der du vil sette inn Unicode-tegnet.
- 2. Velg **Symbol** på **Sett inn**-menyen, og velg deretter kategorien **Symboler**.
- 3. Velg skriften du vil bruke, i boksen **Skrift**.
- 4. Velg **Unicode** i **Fra**-boksen.

Tegnsettet begrenses hvis du velger noe annet enn Unicode i **Fra**boksen. Hvis du for eksempel heller velger en lokal tegntabell enn Unicode, vil antall tegn som vises i dialogboksen **Symbol** være tilsvarende redusert.

5. Hvis boksen **Delsett** er tilgjengelig, klikker du en underkategori.

- 6. Dobbeltklikk symbolet du vil sette inn.
- 7. Velg **Lukk**.

### **Alternativer for Unicode**

- Hvis du kjenner tegnkoden for et Unicode-tegn, trenger du ikke å åpne dialogboksen **Symbol**. Skriv inn den heksadesimale Unicode-tegnkoden i dokumentet, og trykk Alt+X.
- Du kan aktivere visning av et tegns heksadesimale Unicode-tegnkode ved å plassere innsettingspunktet rett etter tegnet og trykke Alt+X.
- Hvis du vil vise tegnkoden basert på den lokale tegntabellen, skriver du **x** før tegnet, plasserer innsettingspunktet etter tegnet og trykker deretter Alt+X. Denne prosessen fungerer bare hvis tegnet er representert i den lokale tegntabellen.
- Du kan konvertere en heksadesimal verdi fra den lokale tegntabellen til et tegn. Skriv inn **x** før en heksadesimal verdi, plasser innsettingspunktet etter verdien, og trykk deretter Alt+X.

#### **Merknader**

- Du kan øke eller minske størrelsen på dialogboksen **Symbol**. Flytt pekeren til nedre høyre hjørne av dialogboksen til den endres til en tohodet pil, og dra deretter til den får ønsket størrelse.
- Du kan raskt sette inn et nylig brukt symbol ved å dobbeltklikke symbolet i boksen **Nylig brukte symboler** og deretter klikke **Lukk**.

<span id="page-986-0"></span>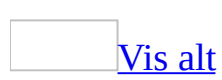

## **Slik setter du inn et spesialtegn**

- 1. Klikk der du vil sette inn [tegnet](#page-986-0).
- 2. Klikk **Symbol** på **Sett inn**-menyen, og velg deretter **Spesialtegn**.
- 3. Dobbeltklikk tegnet du vil sette inn.
- 4. Velg **Lukk**.

<span id="page-988-0"></span>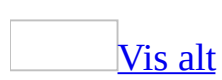

## **Vise og skrive inn euro-symbolet og andre valutasymboler**

Microsoft Word inneholder full støtte for visning og angivelse av euro-symbolet  $\epsilon$  og andre valutasymboler.

Bruk dialogboksen **Symbol** hvis du vil sette inn [euro-symbolet](#page-988-0) og andre valutasymboler

- 1. Velg **Symbol** på **Sett inn**-menyen.
- 2. Velg en skrift som støtter symbolet du vil bruke, i boksen **Skrift**.
- 3. Klikk **Valutasymboler** i boksen **Delmengde**.

Hvis **Valutasymboler** ikke er tilgjengelig, støtter ikke den valgte skriften valutasymboler.

4. Velg **Unicode (hex)** i boksen **fra**.

Tegnsettet er begrenset hvis du velger noe annet enn **Unicode (hex)** i boksen **fra**. Hvis du for eksempel velger en lokal kode i stedet for [Unicode,](#page-988-0) vises et tilsvarende redusert tegnsett i dialogboksen **Symbol**.

5. Velg valutasymbolet du ønsker, og velg deretter **Sett inn**.

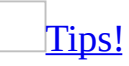

Navnet på det valgte symbolet vises nederst i venstre hjørne av kategorien **Symboler**.

Skriv inn [euro-symbolet](#page-988-0)

Følgende hurtigtast kan brukes for alle tastaturoppsett:

Skriv inn **20ac**, og trykk deretter ALT+X.

Euro-symbolet vises automatisk med riktig skrift.

Du kan også bruke følgende hurtigtaster, avhengig av tastaturoppsettet:

ALT+0128 (numerisk tastatur)

Arabisk, hebraisk, tyrkisk eller amerikansk 101-tastatur

ALT+0136 (numerisk tastatur)

Kyrillisk tastatur

ALT GR+E

Belgisk, flamsk 120, kroatisk, tsjekkisk, tsjekkisk 101, tsjekkisk programmering, dansk, nederlandsk KBD143, estisk, færøysk, finsk, fransk, tysk (IBM), tysk (standard), islandsk, italiensk, italiensk 142, latvisk, litauisk, litauisk (ny), makedonisk (Den tidligere jugoslaviske republikken Makedonia) (kyrillisk), norsk, portugisisk-KBD163, serbisk (kyrillisk), serbisk (latin), slovakisk, slovakisk-QWERTY, slovensk, spansk, svensk, sveitserfransk, sveitsertysk, tyrkisk F 440 eller tyrkisk Q 179-tastatur

ALT GR+epsilon

Gresk tastatur

ALT GR+4

Irsk, latvisk-QWERTY eller Storbritannia-tastatur

 $AIT$  GR+5

Tastatur for gresk latin eller USA-Internasjonal

ALT GR+U

Ungarsk, ungarsk 101, polsk eller polsk programmeringstastatur

**Obs!** Hvis ikke euro-symbolet er blant de faste skriftene i skriveren, skrives det ut en liten boks i stedet for euro-symbolet. Kontakt forhandleren av skriveren for å finne ut hvordan du kan oppdatere skriverfontene for å få med euro-symbolet.

<span id="page-991-0"></span>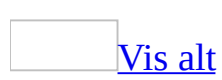

# **Tilordne en hurtigtastkombinasjon til et symbol eller et spesialtegn**

Start hurtigtastkombinasjoner med Ctrl, Alt eller en funksjonstast.

- 1. Velg **Symbol** på **Sett inn**-menyen.
- 2. Velg kategorien som inneholder symbolet eller [tegnet](#page-991-0) du vil bruke.

**Obs!** Hvis du ikke ser symbolet du vil ha, klikker du en annen skrift eller et annet delsett i rullegardinmenyene.

- 3. Klikk symbolet eller tegnet du vil bruke.
- 4. Velg **Hurtigtast**.
- 5. Trykk tastekombinasjonen du vil bruke, i boksen **Trykk ny hurtigtast**. Du kan for eksempel trykke Alt + ønsket tast.
- 6. Se på **Denne tasten er tilordnet** for å se om hurtigtastkombinasjonen allerede er tilordnet til en kommando eller et annet element.

Hvis du tilordner en ny tastekombinasjon, betyr det at du ikke lenger kan bruke denne kombinasjonen til det den først ble tilordnet til. Hvis du for eksempel trykker Ctrl+F, får den merkede teksten fet formatering. Hvis du tilordner Ctrl+F til en ny kommando eller et annet element, vil du ikke lenger kunne gjøre tekst fet ved å trykke Ctrl+F uten å tilbakestille til de opprinnelige hurtigtastkombinasjonene.

7. Velg **Tilordne**.

## **Sette inn en pil, et fjes eller annet symbol automatisk**

Når autokorrektur er aktivert, kan du automatisk sette inn symboler som er inkludert i den innebygde listen med Autokorrektur-oppføringer, for eksempel piler og fjes. Skriv inn et forhåndsdefinert Autokorrektur-navn i den etterfølgende listen, så erstattes det automatisk med det riktige symbolet. Du kan for eksempel skrive  $\rightarrow$  for å sette inn  $\rightarrow$ .

#### **Skriv inn Hvis du vil sette inn**

(C) ⊙ (R) ®  $(tm)$ TM ... **…**  $:$ ) eller  $:$ - $)$   $\odot$  $:|$  eller  $:|$   $\odot$ :( eller :-( $\odot$ -->  $\rightarrow$  $\left\langle \text{---}\right\rangle$  $\leftarrow$  $\leftarrow$  $\leq$   $=$   $\equiv$  $\left\langle \right\rangle$  $\Leftrightarrow$  $\rightarrow$  $=$ 

**Obs!** Hvis teksten ikke erstattes med et symbol, må du kanskje aktivere Autokorrektur-funksjonen. Velg **Alternativer for Autokorrektur** på **Verktøy**menyen, og velg deretter kategorien **Autokorrektur**. Merk av for **Fortløpende endringer**.

<span id="page-994-0"></span>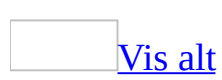

# **Orddeling**

Noe av innholdet i dette emnet gjelder kanskje ikke alle språk.

Hvis et ord er for langt til å passe inn på slutten av en linje, flyttes ordet til begynnelsen av neste linje i stedet for at det deles. Hvis du vil fjerne mellomrom i justert tekst eller oppnå jevne linjelengder i smale kolonner, kan du imidlertid bruke [orddelingsfunksjonen](#page-994-0) til å sette inn bindestrek. Du kan sette inn en valgfri bindestrek eller en hard [bindestrek](#page-994-0), eller du kan angi at hele eller deler av et dokument skal ha automatisk orddeling.

### Bruke [automatisk](#page-994-0) orddeling

Når du aktiverer automatisk orddeling, settes bindestreker automatisk inn i dokumentet der det er behov for det. Hvis du senere redigerer dokumentet og endrer linjeskiftene, deles ordene på nytt i dokumentet.

Bruke manuell [orddeling](#page-994-0)

Når du velger manuell orddeling, søkes det etter tekst som skal deles. Du blir bedt om å bekrefte hver myk bindestrek som foreslås, og myke bindestreker settes deretter inn. Hvis du senere redigerer dokumentet og endrer linjeskiftene, vil bare myke bindestreker som fremdeles er i slutten av linjene, vises og skrives ut. Ordene i dokumentet deles ikke på nytt.

[Orddeling](#page-994-0) på et annet språk

Hvis du vil bruke orddeling på et annet språk, må du kontrollere at språket er aktivert for redigering, og du må også installere Microsoft Office 2003 Proofing Tools for språket.

<span id="page-996-0"></span>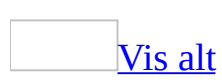

# **Orddeling**

Noe av innholdet i dette emnet gjelder kanskje ikke alle språk.

Gjør ett av følgende:

Bruke [automatisk](#page-996-0) orddeling i et helt dokument

- 1. Velg **Språk** på **Verktøy**-menyen, og velg deretter **Orddeling**.
- 2. Merk av for **Automatisk orddeling i dokumentet**.
- 3. I boksen **Orddelingssone** skriver du inn hvor stor avstand du vil ha mellom slutten av det siste ordet på en linje og høyre marg.

Hvis du vil redusere antall bindestreker, gjør du orddelingssonen bredere. Hvis du ønsker en jevnest mulig høyremarg, gjør du orddelingssonen smalere.

4. I boksen **Begrens etterfølgende bindestreker til**, skriver du inn antall etterfølgende linjer som kan inneholde bindestreker.

Bruke [automatisk](#page-996-0) orddeling i en del av et dokument

- 1. Merk teksten hvor orddelingsverktøyet ikke skal brukes.
- 2. Velg **Avsnitt** på **Format**-menyen, velg kategorien **Tekstflyt** og merk deretter av for **Ingen orddeling**.
- 3. Velg **OK**.
- 4. Velg **Språk** på **Verktøy**-menyen, og velg deretter **Orddeling**.
- 5. Merk av for **Automatisk orddeling i dokumentet**.
- 6. I boksen **Orddelingssone** skriver du inn hvor stor avstand du vil ha mellom slutten av det siste ordet på en linje og høyre marg.

Hvis du vil redusere antall bindestreker, gjør du orddelingssonen bredere. Hvis du ønsker en jevnest mulig høyremarg, gjør du orddelingssonen smalere.

7. I boksen **Begrens etterfølgende bindestreker til**, skriver du inn antall etterfølgende linjer som kan inneholde bindestreker.

Bruke manuell orddeling på et helt [dokument](#page-996-0)

- 1. Kontroller at ingen tekst er merket
- 2. Velg **Språk** på **Verktøy**-menyen, og velg deretter **Orddeling**.
- 3. Velg **Manuell**.
- 4. Hvis et ord eller et sammensatt ord som kan deles, blir funnet, gjør du ett av følgende:
	- $\circ$  Hvis du vil sette inn en myk [bindestrek](#page-996-0) på det foreslåtte stedet, velger du **Ja**.
	- Hvis du vil sette inn en myk bindestrek et annet sted i ordet, bruker du piltastene eller musen til å plassere innsettingspunktet på riktig sted, og deretter velger du **Ja**.

Bruke manuell orddeling i en del av et [dokument](#page-996-0)

- 1. Merk teksten hvor orddeling skal brukes.
- 2. Velg **Språk** på **Verktøy**-menyen, og velg deretter **Orddeling**.
- 3. Velg **Manuell**.
- 4. Hvis et ord eller et sammensatt ord som kan deles, blir funnet, gjør du ett av følgende:
	- $\circ$  Hvis du vil sette inn en  $m\nu k$  [bindestrek](#page-996-0) på det foreslåtte stedet, velger du **Ja**.
	- Hvis du vil sette inn en myk bindestrek et annet sted i ordet, bruker du piltastene eller musen til å plassere innsettingspunktet på riktig sted, og deretter velger du **Ja**.

<span id="page-999-0"></span>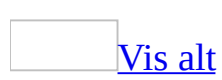

# **Orddeling på et annet språk**

Noe av innholdet i dette emnet gjelder kanskje ikke alle språk.

Funksjonen som beskrives i dette emnet, er bare tilgjengelig hvis støtte for språket du vil bruke, er aktivert via [Språkinnstillinger](#page-2278-0) for Microsoft Office.

1. Installere orddelingsverktøyet for det aktuelle språket.

Hvis du deler ord i tekst på et annet språk og det aktuelle orddelingsverktøyet ikke er tilgjengelig på datamaskinen, vil verktøyet bli forsøkt installert automatisk. Hvis det aktuelle orddelingsverktøyet ikke lar seg installere fra Word, kan det hende du må skaffe deg [Microsoft](mk:@MSITStore:ofmain11.chm::/html/ofconAboutProofingToolsKitNew1.htm) Office 2003 Proofing Tools.

2. Aktivere automatisk språkkontroll.

### [Hvordan?](#page-999-0)

Hvis du arbeider med mer enn ett språk i et Word-dokument, kan hvert språk identifiseres automatisk mens du skriver.

- 1. Velg **Språk** på **Verktøy**-menyen og deretter **Angi språk**.
- 2. Merk av for **Finn språk automatisk**.

#### **Merknader**

- Hvis du vil slå av automatisk språkidentifisering i dokumentet, fjerner du merket ved **Finn språk automatisk**.
- Hvis du vil slå av automatisk språkidentifisering for et bestemt språk, fjerner du det fra listen med aktiverte språk i verktøyet Språkinnstillinger for Microsoft Office. Fjern språket bare hvis du ikke vil bruke funksjoner som er spesifikke for dette språket (for eksempel datoformater) i Word og andre Office-programmer.
- 3. Dele ord i tekst som vanlig.

### [Hvordan?](#page-999-0)

Gjør ett av følgende:

Bruke [automatisk](#page-999-0) orddeling i et helt dokument

- 1. Velg **Språk** på **Verktøy**-menyen, og velg deretter **Orddeling**.
- 2. Merk av for **Automatisk orddeling i dokumentet**.
- 3. I boksen **Orddelingssone** skriver du inn hvor stor avstand du vil ha mellom slutten av det siste ordet på en linje og høyre marg.

Hvis du vil redusere antall bindestreker, gjør du orddelingssonen bredere. Hvis du ønsker en jevnest mulig høyremarg, gjør du orddelingssonen smalere.

4. I boksen **Begrens etterfølgende bindestreker til**, skriver du inn antall etterfølgende linjer som kan inneholde bindestreker.

Bruke [automatisk](#page-999-0) orddeling i en del av et dokument

- 1. Merk teksten hvor orddelingsverktøyet ikke skal brukes.
- 2. Velg **Avsnitt** på **Format**-menyen, velg kategorien **Tekstflyt** og merk deretter av for **Ingen orddeling**.
- 3. Velg **OK**.
- 4. Velg **Språk** på **Verktøy**-menyen, og velg deretter **Orddeling**.
- 5. Merk av for **Automatisk orddeling i dokumentet**.
- 6. I boksen **Orddelingssone** skriver du inn hvor stor avstand du vil ha mellom slutten av det siste ordet på en linje og høyre marg.

Hvis du vil redusere antall bindestreker, gjør du orddelingssonen bredere. Hvis du ønsker en jevnest mulig høyremarg, gjør du orddelingssonen smalere.

7. I boksen **Begrens etterfølgende bindestreker til**, skriver du inn antall etterfølgende linjer som kan inneholde bindestreker.

#### Bruke manuell orddeling på et helt [dokument](#page-999-0)

- 1. Kontroller at ingen tekst er merket
- 2. Velg **Språk** på **Verktøy**-menyen, og velg deretter **Orddeling**.
- 3. Velg **Manuell**.
- 4. Hvis et ord eller et sammensatt ord som kan deles, blir funnet, gjør du ett av følgende:
	- Hvis du vil sette inn en myk [bindestrek](#page-999-0) på det foreslåtte stedet, velger du **Ja**.
	- Hvis du vil sette inn en myk bindestrek et annet sted i ordet, bruker du piltastene eller musen til å plassere innsettingspunktet på riktig sted, og deretter velger du **Ja**.

Bruke manuell orddeling i en del av et [dokument](#page-999-0)

- 1. Merk teksten hvor orddeling skal brukes.
- 2. Velg **Språk** på **Verktøy**-menyen, og velg deretter **Orddeling**.
- 3. Velg **Manuell**.
- 4. Hvis et ord eller et sammensatt ord som kan deles, blir funnet, gjør du ett av følgende:
	- Hvis du vil sette inn en myk [bindestrek](#page-999-0) på det foreslåtte stedet, velger du **Ja**.
	- Hvis du vil sette inn en myk bindestrek et annet sted i ordet, bruker du piltastene eller musen til å plassere innsettingspunktet på riktig sted, og deretter velger du **Ja**.

<span id="page-1003-0"></span>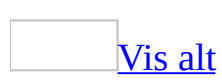

## **Slik setter du inn en hard bindestrek**

Noe av innholdet i dette emnet gjelder kanskje ikke alle språk.

- 1. Klikk der du vil sette inn den harde [bindestreken](#page-1003-0).
- 2. Trykk Ctrl+Skift+Bindestrek.

<span id="page-1005-0"></span>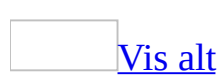

## **Slik setter du inn en myk bindestrek**

Noe av innholdet i dette emnet gjelder kanskje ikke alle språk.

- 1. Klikk der du vil sette inn den myke [bindestreken](#page-1005-0).
- 2. Trykk Ctrl+Bindestrek.

<span id="page-1007-0"></span>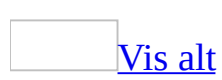
# **Fjerne orddeling**

Noe av innholdet i dette emnet gjelder kanskje ikke alle språk.

Gjør ett av følgende:

Hvis du brukte [automatisk](#page-1007-0) orddeling

- 1. Velg **Språk** på **Verktøy**-menyen, og velg deretter **Orddeling**.
- 2. Fjern merket for **Automatisk orddeling i dokumentet**.

Hvis du satte inn myke [bindestreker](#page-1007-0) manuelt

- 1. Velg **Erstatt** på **Rediger**-menyen.
- 2. Hvis ikke knappen **Spesielt** vises, klikker du **Mer**.
- 3. Klikk **Spesielt**, og velg deretter **Myk bindestrek**.
- 4. La boksen **Erstatt med** stå tom.
- 5. Velg **Søk etter neste**, **Erstatt** eller **Erstatt alle**.

Hvis du vil avbryte et pågående søk, trykker du Esc.

## **Slik animerer du tekst**

- 1. Merk teksten du vil animere.
- 2. Velg **Skrift** på **Format**-menyen og deretter kategorien **Teksteffekter**.
- 3. Velg effekten du vil bruke, i boksen **Animasjoner**.

**Obs!** Du kan bare bruke én animasjonseffekt om gangen.

<span id="page-1010-0"></span>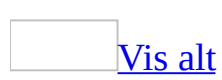

# **Bruke formatering**

Du kan enkelt bruke formatering hvis du vil gi dokumentene et enhetlig utseende.

Mens du arbeider i dokumentet, lagres formateringsinformasjon i **[oppgaveruten](#page-1010-0) Stiler og formatering**. Du kan enkelt bruke formatering på annen tekst ved å merke den og deretter klikke formateringsbeskrivelsen i oppgaveruten.

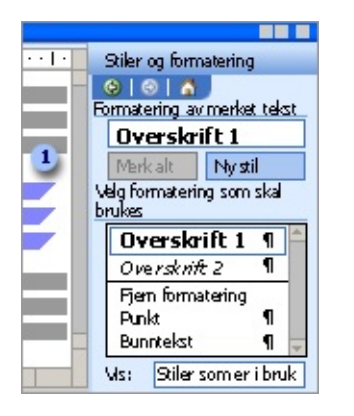

Formateringsinformasjon vises i oppgaveruten

Hvis du for eksempel bruker tekstformatet blå, kursiv og 11 punkt på sitater i dokumentet, vil dette formatet vises i oppgaveruten. Hvis du vil bruke formatet på nytt på ny tekst, merker du teksten og klikker deretter formateringsbeskrivelsen i oppgaveruten.

Merke tekst med lik [formatering](#page-1010-0)

Det er også enkelt å se hvor og hvor ofte én type formatering har blitt brukt allerede, slik at du raskt kan endre den. I Word kan all tekst med samme formatering merkes automatisk, slik at du kan endre formatering i én operasjon.

Bruke formatering på nytt i andre [dokumenter.](#page-1010-0)

Hvis du har et format du kommer til å bruke ofte, eller vil bruke det i andre dokumenter, kan du legge det til i [malen](#page-1010-0). Deretter vil det være tilgjengelig i ethvert dokument som baseres på den malen. Du kan også tilordne et

gjenkjennelig navn, for eksempel **Statusoverskrift**.

#### Bruke [oppgaveruten](#page-1010-0)

I oppgaveruten **Stiler og formatering** vises formateringsinformasjon om dokumentet. Når **Tilgjengelig formatering** er merket i **Vis**-boksen, kan du vise formatene som brukes i øyeblikket i dokumentet, i tillegg til alle opprettede [stiler](#page-1010-0) og noen innebygde [overskriftsstiler](#page-1010-0). Du kan også vise alle stilene i oppgaveruten, eller du kan definere en egendefinert visning.

<span id="page-1013-0"></span>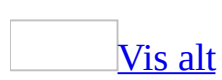

#### **Bruke fet skrift**

- 1. Merk teksten du vil endre.
- 2. Velg Fet på [formateringsverktøylinjen](#page-1013-0) F.

## **Bruke formateringstypene relieff, gravering, kontur eller skygge på tekst**

- 1. Merk teksten du vil endre.
- 2. Velg **Skrift** på **Format**-menyen og deretter kategorien **Skrift**.
- 3. Velg alternativene du vil bruke, under **Effekter**.

**Obs!** Du kan også lage spesielle teksteffekter, for eksempel buet og skyggelagt tekst, ved hjelp av WordArt.

<span id="page-1016-0"></span>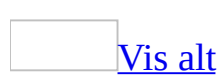

## **Bruke kursivformatering**

- 1. Merk teksten du vil endre.
- 2. Velg Kursiv på [formateringsverktøylinjen](#page-1016-0) **K**.

# **Bruke gjennomstreket formatering**

- 1. Merk teksten du vil endre.
- 2. Velg **Skrift** på **Format**-menyen og deretter kategorien **Skrift**.
- 3. Merk av for **Gjennomstreking** eller **Dobbel gjennomstreking**.

<span id="page-1019-0"></span>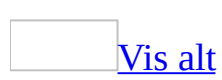

#### **Bruke store bokstaver i tekst**

Du kan bruke store bokstaver i tekst ved å endre bokstavtypen. Du kan formatere den som [kapitéler](#page-1019-0), som store bokstaver, eller sette inn én stor bokstav i begynnelsen av et avsnitt. Velg ett av følgende:

Variere [bokstavtypen](#page-1019-0) i teksten

- 1. Merk teksten du vil endre.
- 2. Velg **Endre bokstavtype** på **Format**-menyen.
- 3. Velg alternativet for store/små bokstaver du vil bruke.

[Formatere](#page-1019-0) tekst som kapitéler eller store bokstaver

- 1. Merk teksten du vil formatere.
- 2. Velg **Skrift** på **Format**-menyen og deretter kategorien **Skrift**.
- 3. Merk av for **kapitéler** eller **Store bokstaver**.

Lage en stor innfelt [forbokstav](#page-1019-0)

1. Klikk i avsnittet som du vil skal starte med en stor innfelt forbokstav.

Avsnittet må inneholde tekst.

- 2. Velg **Innfelt forbokstav** på **Format**-menyen.
- 3. Velg **Innfelt** eller **I margen**.
- 4. Angi eventuelle andre alternativer du vil bruke.

<span id="page-1021-0"></span>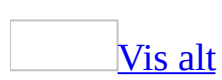

### **Endre tekstfargen**

- 1. Merk teksten du vil endre.
- 2. Gjør ett av følgende:
	- Hvis du vil bruke fargen som ble brukt på tekst sist, klikker du **Skriftfarge** på [formateringsverktøylinjen](#page-1021-0).
	- Hvis du vil bruke en annen farge, klikker du pilen ved siden av **Skriftfarge A**. Deretter velger du farge.

<span id="page-1023-0"></span>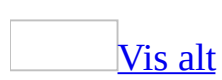

## **Endre skrifttypen**

- 1. Merk teksten du vil endre.
- 2. Velg et skriftnavn i **Skrift**-boksen **Arial** I på [formateringsverktøylinjen](#page-1023-0).

<span id="page-1025-0"></span>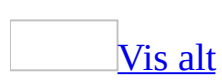

# **Bruke eller fjerne utheving**

Du kan bruke uthevingsverktøyet til å markere og finne viktig tekst i dokumentet. Å utheve deler av et dokument fungerer best når dokumentet vises i elektronisk form.

**Bruke [utheving](#page-1025-0)** 

- 1. Velg **Uthev** på [formateringsverktøylinjen](#page-1025-0) <sup>2</sup>.
- 2. Merk teksten eller grafikken du vil utheve.
- 3. Når du vil slå av uthevingsfunksjonen, klikker du Utheving på nytt, eller trykker ESC.

**Obs!** Hvis du vil endre uthevingsfargen, klikker du pilen ved siden av **Utheving**  $\Box$  og klikker den ønskede fargen. Når du uthever deler av et dokument du skal skrive ut, bør du velge en lys farge hvis du bruker en monokrom skriver eller en matriseskriver.

Fjerne utheving fra en del av eller hele [dokumentet](#page-1025-0)

- 1. Merk teksten du vil fjerne uthevingen fra, eller trykk Ctrl+A for å merke all teksten i dokumentet.
- 2. På <u>[formateringsverktøylinjen](#page-1025-0)</u> klikker du pilen ved siden av **Utheving**<sup>2</sup>, og velger deretter **Ingen**.

Raskt finne [uthevet](#page-1025-0) tekst

- 1. Velg **Søk** på **Rediger**-menyen.
- 2. Hvis ikke knappen **Format** vises, klikker du **Mer**.
- 3. Velg **Format** og deretter **Utheving**.
- 4. Velg **Søk etter neste**.

**Obs!** Du kan vise eller skjule utheving (men ikke selve teksten) på skjermen og i det utskrevne dokumentet ved å velge **Alternativer** på **Verktøy**-menyen og deretter merke av eller fjerne merket for **Utheving** i kategorien **Vis**.

<span id="page-1027-0"></span>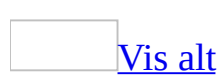

#### **Endre tekststørrelsen**

- 1. Merk teksten du vil endre.
- 2. Skriv inn eller velg en punktstørrelse i boksen **Skriftstørrelse** <sup>10</sup> · på **[formateringsverktøylinjen](#page-1027-0)**. Du kan for eksempel skrive inn **10,5**.

<span id="page-1029-0"></span>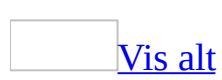

### **Endre avstanden mellom tegn**

- 1. Merk teksten du vil endre.
- 2. Velg **Skrift** på **Format**-menyen og deretter kategorien **Tegnavstand**.
- 3. Gjør ett av følgende:

Øke eller minske [mellomrommene](#page-1029-0) jevnt mellom alle de merkede tegnene

Klikk **Sperret** eller **Knepet** i boksen **Tegnavstand**, og angi deretter hvor mye mellomrom du ønsker i **Med**-boksen.

Knipe tegn som ligger over en angitt [punktstørrelse](#page-1029-0)

Merk av for **Kniping for skrifter**, og angi deretter en punktstørrelse i boksen **Punkt og over**.

**Obs!** Når du velger **Sperret** eller **Knepet**, endres avstanden mellom alle de merkede bokstavene like mye. Med [kniping](#page-1029-0) endres avstanden mellom bestemte bokstavpar.

<span id="page-1031-0"></span>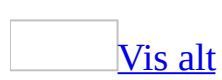

# **Fjerne formatering fra tekst**

- 1. Merk teksten der du vil fjerne formateringen.
- 2. Hvis [oppgaveruten](#page-1031-0) **Stiler og formatering** ikke er åpen, klikker du **Stiler og formatering** på [formateringsverktøylinjen.](#page-1031-0)
- 3. Velg **Fjern formatering**.

Formateringen gjenopprettes til den [normale](#page-1031-0) stilen for dokumentet.

# **Opprette store innfelte forbokstaver**

1. Klikk i avsnittet som du vil skal starte med en stor innfelt forbokstav.

Avsnittet må inneholde tekst.

- 2. Velg **Innfelt forbokstav** på **Format**-menyen.
- 3. Velg **Innfelt** eller **I margen**.
- 4. Angi eventuelle andre alternativer du vil bruke.

# **Slik viser eller skjuler du tekstanimasjon**

- 1. Velg **Alternativer** på **Verktøy**-menyen og deretter kategorien **Vis**.
- 2. Merk av for eller fjern merket for **Animert tekst**.

<span id="page-1035-0"></span>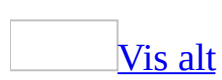

# **Skjule tekst**

**Sikkerhet** Innhold som er formatert som skjult tekst, kan enkelt gjøres synlig, og derfor må du ikke bruke skjult tekstformatering for å beholde sensitiv informasjon personlig.

- 1. Merk teksten du vil skjule.
- 2. Velg **Skrift** på **Format**-menyen og deretter kategorien **Skrift**.
- 3. Merk av for **Skjult**.

**Obs!** Du viser skjult tekst på skjermen ved å klikke **Vis/skjul** på **[standardverktøylinjen](#page-1035-0)**.

<span id="page-1037-0"></span>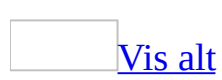

## **Gjøre tekst hevet eller senket**

- 1. Merk teksten du vil formatere som [hevet](#page-1037-0) skrift eller [senket](#page-1037-0) skrift.
- 2. Velg **Skrift** på **Format**-menyen og deretter kategorien **Skrift**.
- 3. Merk av for **Hevet skrift** eller **Senket skrift**.

# **Fjerne en stor innfelt forbokstav**

- 1. Klikk i avsnittet som inneholder en stor innfelt forbokstav.
- 2. Velg **Innfelt forbokstav** på **Format**-menyen.
- 3. Velg **Ingen**.

# **Slik fjerner du animasjon fra tekst**

- 1. Merk teksten du vil fjerne animasjon fra.
- 2. Velg **Skrift** på **Format**-menyen og deretter kategorien **Teksteffekter**.
- 3. Velg **(ingen)** i boksen **Animasjoner**.

<span id="page-1041-0"></span>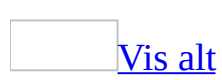

## **Angi standardskrift**

- 1. Hvis dokumentet allerede inneholder tekst som er formatert med egenskapene du vil bruke, merker du denne teksten.
- 2. Velg **Skrift** på **Format**-menyen.
- 3. Velg alternativene du vil bruke, i [standardskriften.](#page-1041-0) Hvis du merket tekst i trinn 1, vises egenskapene du vil bruke, i dialogboksen.
- 4. Velg **Standard**.

Nye dokumenter du åpner, vil bruke skriftinnstillingene du har angitt.

**Obs!** Standardskriften brukes på nye dokumenter som baseres på den aktive [malen](#page-1041-0). Det kan være angitt forskjellige innstillinger for standardskrift i forskjellige maler.

#### **Strekke eller skalere tekst vannrett**

- 1. Merk teksten du vil endre.
- 2. Velg **Skrift** på **Format**-menyen og deretter kategorien **Tegnavstand**.
- 3. Skriv inn prosentmålet du vil bruke, i boksen **Skala**.
<span id="page-1044-0"></span>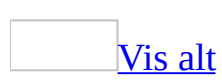

### **Understreke tekst**

Gjør ett av følgende:

Legge til vanlig [understreking](#page-1044-0)

- 1. Merk teksten du vil endre.
- 2. Klikk **Understreking** på [formateringsverktøylinjen.](#page-1044-0)

Legge til dekorativ [understreking](#page-1044-0)

- 1. Merk teksten du vil endre.
- 2. Velg **Skrift** på **Format**-menyen og deretter kategorien **Skrift**.
- 3. I listen **Type understreking** velger du den stilen du vil bruke.
- 4. I listen **Understrekingsfarge** velger du fargen du vil bruke.

<span id="page-1046-0"></span>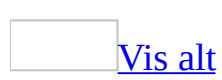

## **Feilsøking i forbindelse med tekstformatering**

[Kommandoer](#page-1046-0) og knapper for å bruke formatering og stiler er ikke tilgjengelig.

Dokumentbeskyttelse for formatering kan være aktivert. Når formatering er begrenset med dette funksjonen, kan du bare formatere tekst ved å bruke et bestemt utvalg stiler. Hvis du vil se hvilke stiler som er tilgjengelige, klikker du **Stiler og formatering** på **formateringsverktøylinjen**.

**Obs!** Vet du passordet for å fjerne dokumentbeskyttelsen, klikker du **Opphev dokumentbeskyttelse** på **Verktøy**-menyen, og deretter skriver du inn passordet i boksen **Passord**.

Skjult tekst er aldri [skjult.](#page-1046-0)

Hvis du klikker **Vis/skjul** på [standardverktøylinjen,](#page-1046-0) og teksten som er formatert som skjult, ikke skjules, er Microsoft Word satt til å vise skjult tekst. Prøv følgende:

Klikk **Alternativer** på **Verktøy**-menyen, og deretter fjerner du merket for **Skjult tekst** i kategorien **Vis**.

Jeg får ikke til å understreke en tom linje eller et tomt [mellomrom.](#page-1046-0)

Selv om du ikke kan understreke en tom linje eller et tomt mellomrom ved hjelp av knappen **Understreking** på [formateringsverktøylinjen,](#page-1046-0) finnes det flere andre måter å oppnå det ønskede resultatet på:

- Legg til en kantlinje nederst i avsnittet der den tomme linjen eller det tomme mellomrommet befinner seg.
- Skriv inn harde [mellomrom](#page-1046-0) (Ctrl+Skift+Mellomrom) der du vil at understrekingen skal vises. Deretter merker du mellomrommene, og klikker **Understrek U** på **formateringsverktøylinjen**. Dette virker fordi harde

mellomrom er tegn, og ikke bare mellomrom.

Plasser innsettingspunktet der du vil at understrekingen skal begynne, og trykk deretter Skift+Bindestrek. Da settes understrekingstegnet inn.

[Understrekingsformateringen](#page-1046-0) for senket og normal tekst er ikke justert.

Når du understreker tekst og deretter bruker senket format på en del av teksten, kan det hende at understrekingsformateringen for de to teksttypene ikke blir justert.

I stedet for å bruke understrekingsformatering i teksten kan du tegne en linje under teksten. Dette gjør du ved å velge **Linje D** på [tegneverktøylinjen](#page-1046-0). Linjen holdes vannrett hvis du holder Skift-tasten nede mens du tegner.

[Tekstanimasjon](#page-1046-0) forsvant da jeg lagret dokumentet som en webside.

Animerte teksteffekter du lager i Microsoft Word, vil ikke vises hvis du lagrer dokumentet som en webside og åpner det i en [webleser.](#page-1046-0) Du kan imidlertid fortsatt vise skriftanimasjonene fra en webside. Lagre dokumentet som et Worddokument, og opprett deretter en hyperkobling fra websiden til dokumentet.

Endret [tegnformatering](#page-1046-0) påvirket hele avsnittet og etterfølgende avsnitt.

Hvis du merker hele teksten unntatt avsnittsmerket i et avsnitt, og deretter endrer tegnformateringen i den merkede teksten, brukes den nye tegnformateringen også på avsnittsmerket. Når du deretter trykker Enter for å begynne på et nytt avsnitt, videreføres den nye tegnformateringen til teksten i alle etterfølgende avsnitt. Dette skjer fordi avsnittsformateringen videreføres fra avsnittsmerket som kommer foran avsnittet.

Når du skal formatere hele teksten i et avsnitt, men ikke avsnittsmerket og det etterfølgende avsnittet, merker du først teksten du vil formatere, og så bruker du tegnformateringen på teksten. Deretter merker du avsnittsmerket og trykker Ctrl+Mellomrom. Dette fjerner tegnformateringen fra avsnittsmerket, slik at avsnittsmerket i det neste avsnittet som påbegynnes ikke vil få denne tegnformateringen.

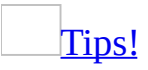

Hvis du ikke kan se avsnittsmerkene i dokumentet, kan det være at de er skjulte. Velg **Alternativer** på **Verktøy**-menyen og deretter kategorien **Vis**. Merk av for både **Avsnittsmerker** og **Skjult tekst** .

### Skriften jeg bruker, vises ikke i [dokumentet.](#page-1046-0)

Skriften er kanskje ikke tilgjengelig på datamaskinen eller skriveren. Du kan endre skriften som brukes i stedet for den utilgjengelige skriften.

- 1. Velg **Alternativer** på **Verktøy**-menyen og deretter kategorien **Kompatibilitet**.
- 2. Velg **Skrifterstatning**.
- 3. Under **Skrifterstatninger** velger du navnet på skriften som mangler under **Mangler dokumentskriften**.
- 4. Velg en annen skrift i boksen **Erstattet skrift**.

<span id="page-1050-0"></span>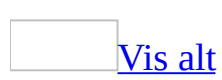

## **Om tekstjustering og mellomrom**

Mange faktorer avgjør hvordan tekst plasseres. [Margene](#page-1050-0) bestemmer avstanden fra kanten for all tekst på en side, mens innrykk og justering for avsnittet avgjør hvordan avsnitt plasseres mellom margene. Du kan også bestemme hvor mye plass det skal være mellom linjer, og før og etter avsnitt.

#### [Plassere](#page-1050-0) og justere tekst

Margene bestemmer den totale bredden på hovedtekstområdet, med andre ord avstanden mellom teksten og kanten på siden.

Innrykk bestemmer avstanden mellom avsnittet og venstre eller høyre marg. Innenfor margene kan du øke eller minske innrykket for et avsnitt eller en gruppe med avsnitt. Du kan også redusere innrykk, noe som trekker avsnittet utover mot venstre marg. Du kan også lage et hengende innrykk, hvor første linje i avsnittet ikke innrykkes, bare de påfølgende linjene.

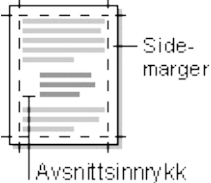

- **B** Sidemarger
- Avsnittsinnrykk

Den vannrette justeringen bestemmer utseendet og retningen på kantene i avsnittet: Venstrejustert, høyrejustert, midtstilt eller [blokkjustert](#page-1050-0). I et venstrejustert avsnitt (den vanligste justeringen), er for eksempel venstre kant i avsnittet jevn med venstre marg.

Den loddrette justeringen bestemmer plasseringen av avsnittet i forhold til toppog bunnmargen. Dette er nyttig når du for eksempel oppretter en tittelside, fordi du kan plassere teksten nøyaktig øverst, nederst eller midt på siden, eller du kan justere avsnittene loddrett slik at de er plassert med samme avstand nedover på siden.

Eksempler på [avsnittsinnrykk](#page-1050-0)

Tekst med innrykk i første linje

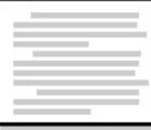

Tekst med hengende innrykk

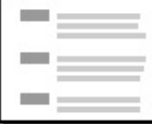

Tekst med redusert innrykk

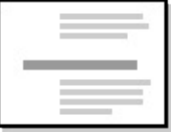

[Avstand](#page-1050-0) mellom linjer eller avsnitt

[Linjeavstanden](#page-1050-0) bestemmer hvor stor loddrett avstand det er mellom tekstlinjer i et avsnitt. Linjer har enkel linjeavstand som standard, det vil si at det er plass til den største [skriften](#page-1050-0) på linjen, pluss litt ekstra.

Avsnittsavstanden bestemmer hvor stor avstand det er over eller under et avsnitt.

Hvis en linje inneholder et stort teksttegn, grafikk eller en formel, økes avstanden for den linjen. Hvis du vil gi alle linjer lik avstand, bruker du presis avstand og angir en avstand som er stor nok til å romme det største tegnet eller den største grafikken på linjen. Hvis elementer kuttes, øker du linjeavstanden.

Typer [linjeavstand](#page-1050-0)

Enkel

Gir plass til den største [skriften](#page-1050-0) på linjen, pluss litt ekstra avstand. Hvor mye ekstra avstand som legges til, avhenger av skriften som er brukt. Halvannen

Én og en halv gang større enn enkel linjeavstand.

Dobbel

Dobbelt så stor som enkel linjeavstand.

Minst

Minimum linjeavstand som er nødvendig for å romme den største skriften

eller grafikken på én linje.

Nøyaktig

Fast linjeavstand som ikke reguleres.

Flere

Linjeavstand som øker eller minker med en angitt prosentandel. Hvis du for eksempel angir linjeavstanden til 1,2, økes plassen med 20 prosent.

<span id="page-1054-0"></span>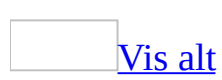

# **Endre linje- eller avsnittsavstand**

Du kan endre mellomrommet mellom linjene, eller mellomrommet før eller etter hvert avsnitt.

#### Endre [linjeavstand](#page-1054-0)

- 1. Merk teksten du vil endre.
- 2. Klikk **Linjeavstand**  $\frac{1}{2}$  på **[formateringsverktøylinjen](#page-1054-0)**, og gjør deretter ett av følgende:
	- Hvis du vil bruke den nye innstillingen, klikker du pilen og merker deretter det ønskede nummeret.
	- Hvis du vil bruke den sist brukte innstillingen, klikker du knappen.
	- Hvis du vil angi mer nøyaktige mål, klikker du pilen, klikker **Mer**, og merker deretter de ønskede alternativene under **Linjeavstand**.

**Obs!** Hvis du velger **Nøyaktig** eller **Minst** for [linjeavstand](#page-1054-0), oppgir du avstanden du ønsker for hver linje i boksen **På**. Hvis du velger **Flere**, oppgir du antall linjer i boksen **På**.

Endre [avstanden](#page-1054-0) før eller etter avsnitt

- 1. Merk avsnittene hvor du vil endre avstanden.
- 2. Velg **Avsnitt** på **Format**-menyen og deretter kategorien **Innrykk og avstand**.
- 3. Under **Avstand** skriver du inn de ønskede avstandene i boksene **Før** eller **Etter**.

<span id="page-1056-0"></span>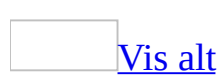

### **Justere tekst mot venstre eller høyre**

- 1. Merk teksten du vil justere.
- 2. Klikk **Venstrejuster E** eller **Høyrejuster** på [formateringsverktøylinjen.](#page-1056-0)

<span id="page-1058-0"></span>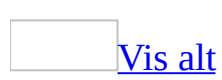

### **Midtstille tekst**

- 1. Merk teksten du vil midtstille.
- 2. Klikk **Midtstill** på [formateringsverktøylinjen.](#page-1058-0)

### **Endre avstanden mellom standard tabulatorer**

- 1. Velg **Tabulatorer** på **Format**-menyen.
- 2. I boksen **Standard tabulatorstopp** skriver du inn avstanden du ønsker mellom tabulatorstoppene.

### **Endre den loddrette justeringen av tekst**

- 1. Velg **Utskriftsformat** på **Fil**-menyen, og velg deretter kategorien **Oppsett**.
- 2. Velg alternativet du vil bruke, i boksen **Loddrett justering**.

<span id="page-1062-0"></span>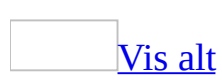

## **Fjerne eller flytte tabulatorer**

- 1. Merk avsnittet hvor du vil slette eller flytte et [tabulatorstopp](#page-1062-0).
- 2. Du sletter tabulatorstopp ved å dra [tabulatormerket](#page-1062-0) ned fra den vannrette linjalen.

Du flytter tabulatorstopp ved å dra tabulatormerket mot høyre eller venstre på den vannrette linjalen.

<span id="page-1064-0"></span>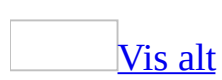

### **Rykke inn avsnitt**

Endre innrykket for tekst, til ett av følgende:

[Opprette](#page-1064-0) innrykk i første linje

- 1. Merk avsnittet der du vil ha et innrykk.
- 2. Hvis du ikke ser den [vannrette](#page-1064-0) linjalen, velger du **Linjal** på **Vis**-menyen.
- 3. På den vannrette linjalen drar du innsettingspunktet for **innrykk av første linje** dit du vil at teksten skal begynne.

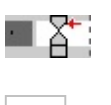

[Tips!](#page-1064-0)

Hvis du vil ha mer presisjon når du skal angi et innrykk av første linje, kan du velge alternativer i kategorien **Innrykk og avstand** (på **Format**menyen, kommandoen **Avsnitt**). I listen **Spesielt** under **Innrykk** velger du **Første linje**, og angir deretter de alternativene du vil bruke.

Øke eller [redusere](#page-1064-0) venstre innrykk i et helt avsnitt

- 1. Merk avsnittet du vil endre.
- 2. På formatering[sverktøylinjen](#page-1064-0) klikker du Øk innrykk **Eduser** innrykk  $\equiv$ .
- 3. Innrykket økes med én [tabulatorposisjon](#page-1064-0). Hvis du vil endre plasseringen av innrykket, kan du først angi en annen tabulatorposisjon.

Endre høyre [innrykk](#page-1064-0) i et helt avsnitt

- 1. Merk avsnittet du vil endre.
- 2. Hvis du ikke ser den [vannrette](#page-1064-0) linjalen, velger du **Linjal** på **Vis**-menyen.
- 3. På den vannrette linjalen drar du markøren for **høyre innrykk** dit du vil at teksten skal slutte.

Angi et innrykk ved hjelp av [tabulatortasten](#page-1064-0)

- 1. Velg **Alternativer** på **Verktøy**-menyen og deretter kategorien **Fortløpende autoformatering**.
- 2. Under **Automatisk fortløpende** merker du av for **Sett venstre og første innrykk med tabulator- og tilbaketasten**.
- 3. Hvis du vil rykke inn den første linjen i avsnittet, klikker du foran linjen.

Hvis du vil rykke inn hele avsnittet, klikker du foran en av de andre linjene (ikke den første).

4. Trykk Tab.

**Obs!** Hvis du vil fjerne innrykket, trykker du TILBAKE før du flytter innsettingspunktet. Du kan også velge **Angre** på **Rediger**-menyen.

Opprette [hengende](#page-1064-0) innrykk

- 1. Merk avsnittet du vil lage et [hengende](#page-1064-0) innrykk til.
- 2. Hvis du ikke ser den [vannrette](#page-1064-0) linjalen, velger du **Linjal** på **Vis**-menyen.
- 3. Dra **Hengende innrykk**, på den vannrette linjalen, til plasseringen der du vil at innrykket skal begynne.

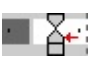

### [Tips!](#page-1064-0)

Du kan få bedre presisjon når du skal angi et hengende innrykk ved å bruke kategorien **Innrykk og avstand** (**Format**-menyen, kommandoen **Avsnitt**). Velg **Hengende** fra **Spesielt**-listen under **Innrykk**. Angi avstanden for det hengende innrykket i boksen **Etter**.

[Opprette](#page-1064-0) negativt innrykk

- 1. Merk avsnittet der du vil trekke teksten ut mot venstre marg.
- 2. Hvis du ikke ser den [vannrette](#page-1064-0) linjalen, velger du **Linjal** på **Vis**-menyen.
- 3. På den vannrette linjalen drar du markøren for **venstreinnrykk** dit du vil at

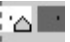

teksten skal begynne.

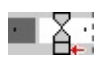

## **Sette inn et tabulatorstopp i en disposisjon**

• Trykk Ctrl+Tab.

<span id="page-1069-0"></span>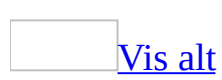

### **Blokkjustere tekst**

- 1. Merk teksten du vil [blokkjustere.](#page-1069-0)
- 2. Klikk **Blokkjuster** på [formateringsverktøylinjen](#page-1069-0) .

### [Tips!](#page-1069-0)

Siden den siste tekstlinjen i et avsnitt ofte er kortere enn de andre linjene, kan det se ut som om den ikke er justert. Hvis du vil justere siste linje i et justert avsnitt, setter du innsettingspunktet på slutten av den siste linjen, og holder deretter nede Skift+Enter. Vær oppmerksom på at justering av en svært kort tekstlinje kan virke merkelig på grunn av den store avstanden som opprettes mellom ordene.

<span id="page-1071-0"></span>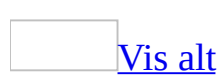

## **Angi tabulatorer**

Du kan bruke [tabulatorstopp](#page-1071-0) til å justere teksten mot venstre, høyre, midten, eller mot et desimaltegn eller et linjetegn. Du kan også sette inn spesielle tegn, for eksempel mellomrom eller bindestreker, før tabulatortegnene.

- 1. Merk avsnittet hvor du vil sette et tabulatorstopp.
- 2. Gjør ett av følgende:

### Sette [tabulatorstopp](#page-1071-0)

- 1. Klikk **Venstretabulator helt til venstre på den [vannrette](#page-1071-0) linjalen til** den endres til tabulatortypen du vil bruke: **Venstretabulator** , Høyretabulator<sup>1</sup>, Midtstillingstabulator<sup>1</sup>, Desimaltabulator<sup>1</sup> eller **Linjetabulator**  $\boxed{1}$ .
- 2. Klikk den vannrette linjalen der du vil sette tabulatorer.

### [Tips!](#page-1071-0)

Hvis du vil angi presise mål, klikker du **Tabulatorer** på **Format**-menyen, skriver inn ønskede målet under **Tabulatorposisjon**, og deretter klikker du **Angi**.

### Angi [tabulatorstopp](#page-1071-0) med fylltegn

- 1. Velg **Tabulatorer** på **Format**-menyen.
- 2. Under boksen **Tabulatorposisjon** skriver du inn posisjonen for den nye tabulatoren eller velger en eksisterende tabulator som du vil bruke [fylltegn](#page-1071-0) foran.
- 3. Under **Justering** velger du justering for teksten som skrives inn ved tabulatorstoppet.
- 4. Under **Fylltegn** velger du fylltegnet du vil bruke, og deretter velger du **Angi**.

<span id="page-1073-0"></span>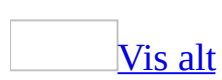

## **Sette inn et manuelt linjeskift**

Et manuelt linjeskift avslutter gjeldende linje og fortsetter teksten på neste linje. La oss for eksempel anta at avsnittsstilen inneholder ekstra mellomrom foran hvert avsnitt. Hvis du vil unngå slike ekstra mellomrom mellom korte tekstlinjer, for eksempel i en adresseblokk eller i et dikt, setter du inn et manuelt linjeskift etter hver linje i stedet for å trykke Enter.

- 1. Klikk der du vil bryte en tekstlinje.
- 2. Trykk Skift+Enter.

### [Tips!](#page-1073-0)

Manuelle linjeskift er formateringsmerker som vanligvis ikke vises i dokumentet. Hvis du vil vise disse skiftene, aktiverer du formateringsmerker ved å klikke **Vis/Skjul** på **[standardverktøylinjen](#page-1073-0)**. Tegnet for manuelt linjeskift  $(\leftarrow)$  angir et manuelt linjeskift.

<span id="page-1075-0"></span>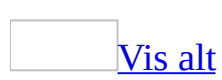

# **Slik bruker du forskjellige typer justering på én enkelt tekstlinje**

- 1. Bytt til visning av [utskriftsoppsett](#page-1075-0) eller [weboppsettvisning](#page-1075-0).
- 2. Start en ny tekstlinje.
- 3. Gjør ett av følgende på den nye linjen:

Sette inn [venstrejustert](#page-1075-0) tekst

Flytt tekstmarkøren til venstre marg, til du ser ikonet **Venstrejuster**  $I^{\equiv}$ . Dobbeltklikk, og skriv deretter inn teksten.

Sette inn [midtstilt](#page-1075-0) tekst

Flytt tekstmarkøren til du ser ikonet **Midtstill** ≡. Dobbeltklikk, og skriv deretter inn teksten.

Sette inn [høyrejustert](#page-1075-0) tekst

Flytt tekstmarkøren til du ser ikonet **Høyrejuster** . Dobbeltklikk, og skriv deretter inn teksten.

<span id="page-1077-0"></span>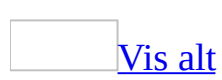

### **Feilsøking i forbindelse med linjeavstand og avstand mellom avsnitt**

Grafikk eller tekst på en linje ser [avkuttet](#page-1077-0) ut.

[Linjeavstanden](#page-1077-0) vil vanligvis variere, avhengig av skriften og punktstørrelsen i teksten på hver enkelt linje. Hvis en linje inneholder et tegn som er større enn teksten rundt, for eksempel grafikk eller en formel, økes linjeavstanden for den linjen.

Hvis du har angitt en nøyaktig linjeavstand i kategorien **Innrykk og avstand** (dialogboksen **Avsnitt**, **Format**-menyen) som er for liten i forhold til den store teksten eller grafikken, vil teksten eller grafikken bli kuttet. Hvis du vil vise hele grafikken eller teksten, må du øke avstanden i boksen **Posisjon** eller velge et annet alternativ enn **Nøyaktig** i boksen **Linjeavstand**.

Hvorfor ble [avstanden](#page-1077-0) endret da jeg slettet tekst?

Hvis du sletter et avsnittsmerke (¶), blir avsnittet etter merket slått sammen med forrige avsnitt og får samme avstand som det forrige avsnittet. Hvis du vil gjenopprette den opprinnelige formateringen, klikker du **Angre** på **[standardverktøylinjen](#page-1077-0)**.

Linjal- eller [formateringsinnstillinger](#page-1077-0) er nedtonet eller tomme.

Hvis du merker to eller flere avsnitt med ulik formatering, kan ikke de ulike innstillingene vises samtidig. Innrykks- og tabulatormerkene som er nedtonet på den [vannrette](#page-1077-0) linjalen, angir innstillingene for første avsnitt i det merkede området. Du kan angi formatering for flere merkede avsnitt med ulik formatering ved å justere linjalinnstillingene, bruke knappene på verktøylinjen og velge nedtonede eller tomme alternativer i dialogboksen **Avsnitt**.

Jeg ser ekstra avstand mellom [avsnittene](#page-1077-0) eller nederst og øverst på siden.

Visse loddrette justeringsinnstillinger kan endre avstanden mellom avsnitt. Hvis den loddrette jsuteringen er midtstilt, flyttes avsnittene mot midten av siden. Hvis den loddrette justeringen er blokkjustert, fordeles avsnittene slik at de fyller opp det loddrette rommet.

Hvis du vil se innstillingene for loddrett justering, klikker du **Utskriftsformat** på **Fil**-menyen, og deretter velger du kategorien **Oppsett**. Under **Side** ser du innstillingene for **Loddrett justering**.
### **Sette inn gjeldende dato automatisk**

1. Skriv de fire første tegnene i den gjeldende datoen.

Du kan for eksempel skrive inn **febr** for februar. I Microsoft Word vises da den gjeldende måneden: "Februar"

2. Trykk ENTER for å sette inn måneden, og skriv deretter inn mer av den gjeldende datoen, for eksempel et mellomrom, dagen i måneden og et komma.

I Word vises den gjeldende datoen, for eksempel "13. februar, 2002" eller "13. feb. 2002."

3. Trykk Enter for å sette inn hele datoen.

**Obs!** Hvis den gjeldende datoen ikke vises, må du kanskje aktivere Autofullførfunksjonen. Velg **Autotekst** på **Sett inn**-menyen og deretter **Autotekst**. Merk av for **Vis Autofullfør-forslag**.

<span id="page-1081-0"></span>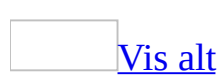

# **Sett inn gjeldende dato og klokkeslett**

- 1. Klikk der du vil sette inn dato og klokkeslett.
- 2. Velg **Dato og klokkeslett** på **Sett inn**-menyen.
- 3. Hvis du vil sette inn dato eller klokkeslett i et annet språkformat, velger du språk i boksen **Språk**.

Boksen **Språk** inneholder en liste over de aktiverte redigeringsspråkene. Flere dato- og klokkeslettalternativer kan også være tilgjengelige, avhengig av hvilket språk du valgte.

- 4. Velg et dato- eller klokkeslettformat i boksen **Tilgjengelige formater**.
- 5. Angi om du vil at datoen ska oppdateres automatisk, eller forbli slik det ble satt inn opprinnelig. Gjør ett av følgende:
	- Hvis du vil sette inn dato og klokkeslett som et [felt](#page-1081-0) som oppdateres automatisk når du åpner eller skriver ut dokumentet, merker du av for **Oppdater automatisk**.
	- Hvis du vil beholde den opprinnelige datoen og klokkeslettet som statisk tekst, fjerner du merket for **Oppdater automatisk**.

<span id="page-1083-0"></span>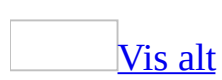

### **Sette inn datoen og klokkeslettet et dokument ble opprettet, sist skrevet ut eller sist lagret**

- 1. Klikk der du vil sette inn dato og klokkeslett.
- 2. Velg **Felt** på **Sett inn**-menyen.
- 3. Velg **Dato og klokkeslett** i boksen **Kategorier**.
- 4. Velg [feltet](#page-1083-0) du vil sette inn, i boksen **Feltnavn**.
- 5. I boksen **Datoformat** velger du det ønskede datoformatet, for eksempel 13. februar 2002 eller 13. feb. 2002.

**Obs!** Når du skal oppdatere et felt for en dato eller et klokkeslett, høyreklikker du datoen eller klokkeslettet i dokumentet, og velger **Oppdater felt**.

<span id="page-1085-0"></span>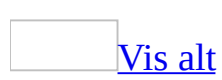

### **Automatisk retting**

Hvis du vil registrere og rette skrivefeil, feilstavede ord og feil bruk av store bokstaver, kan du bruke Autokorrektur.

Hvis du for eksempel skriver **dte** og et mellomrom, erstattes det du har skrevet med "det". Hvis du så skriver **Deter et hus**, og et mellomrom, erstattes det du har skrevet med "Det er et hus".

Du kan også bruke Autokorrektur til raskt å sette inn symboler som følger med i den innebygde listen med oppføringer for Autokorrektur-oppføringer. Hvis du for eksempel skriver **(c)**, settes © inn.

Hvis listen med innebygde oppføringer ikke inneholder rettingene du ønsker, kan du legge til eller redigere oppføringer.

**Obs!** Tekst i **[hyperkoblinger](#page-1085-0)** blir ikke automatisk rettet opp.

Rette feil mens du skriver ved hjelp av [Autokorrektur](#page-1085-0)

Du kan aktivere eller deaktivere Autokorrektur:

- **Knappen Alternativer for Autokorrektur B** Knappen **Alternativer for Autokorrektur** vises først som en liten blå boks når du holder musepekeren nær tekst som ble rettet opp automatisk, og endres til et knappeikon når du peker på den. Hvis du ikke vil at teksten skal rettes, kan du angre en retting eller aktivere/deaktivere autokorrekturalternativene ved å klikke knappen og gjøre et valg.
- **Alternativer for store/små bokstaver** Autokorrektur kan sette stor forbokstav på det første ordet i en setning, navn på engelske ukedager, første bokstav med tekst i en tabellcelle, og så videre.
- **Autokorrekturoppføringer** En liste med innebygde rettinger, kalt Autokorrektur-oppføringer, kan brukes til å finne og rette skrivefeil, feilstavede ord og vanlige symboler. Du kan lett fjerne uønskede oppføringer eller legge til dine egne oppføringer.
- **Rettinger med stavekontroll** Hvis du vil forbedre stavekontrollen, kan rettinger som genereres av stavekontrollens hovedordliste, brukes (i tillegg

til den innebygde listen med staverettinger).

Bruke [Autokorrektur](#page-1085-0) til å rette feil på et annet språk

Hvis du vil bruke Autokorrektur på et annet språk, må du kontrollere at språket er aktivert for redigering, og du må også installere Microsoft Office 2003 Proofing Tools for språket.

<span id="page-1088-0"></span>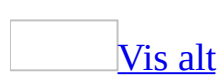

### **Rette teksten automatisk mens du skriver**

1. Slå av eller på Autokorrektur-alternativene du vil bruke.

#### [Hvordan?](#page-1088-0)

- 1. Velg **Alternativer for Autokorrektur** på **Verktøy**-menyen.
- 2. Gjør ett eller flere av følgende:
	- Hvis du vil vise eller skjule **Alternativer for Autokorrektur**knappene, merker eller fjerner du merket for **Vis knappen Alternativer for Autokorrektur**.
	- Hvis du vil angi alternativer for bruk av store/små bokstaver, merker eller fjerner du merket for de fem neste alternativene i dialogboksen.
	- Hvis du vil slå av eller på autokorrekturoppføringene, merker eller fjerner du merket for **Fortløpende endringer**.
	- Hvis du vil slå rettingene i stavekontrollen på eller av, merker du av for **Fortløpende endringer**, og deretter merker eller fjerner du merket for **Bruk automatisk forslag fra stavekontrollen**.

**Obs!** Hvis du skal merke av for **Bruk automatisk forslag fra stavekontrollen**, må du først aktivere fortløpende stavekontroll (klikk **Alternativer** på **Verktøy**-menyen, velg kategorien **Stavekontroll og grammatikk**, og merk av for **Fortløpende stavekontroll**.

#### [Tips!](#page-1088-0)

Du kan angre en retting eller aktivere/deaktivere autokorrekturalternativer ved å velge et alternativ på knappen **Alternativer for Autokorrektur** . Knappen vises først som en liten blå boks når du holder musepekeren nær teksten som rettes automatisk, og endres til et knappeikon når du peker på den.

2. Skriv inn teksten du vil rette, fulgt av et mellomrom eller annen tegnsetting.

Skriv for eksempel **ter** fulgt av et mellomrom, og se Autokorrektur rette teksten til "tre".

<span id="page-1091-0"></span>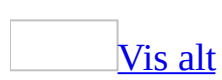

## **Rette opp tekst automatisk mens du skriver på et annet språk**

Funksjonen som beskrives i dette emnet, er bare tilgjengelig hvis støtte for språket du vil bruke, er aktivert via [Språkinnstillinger](#page-2278-0) for Microsoft Office.

1. Installer autokorrekturlisten for det aktuelle språket

Hvis du bruker Autokorrektur til å rette tekst på et annet språk og den aktuelle autokorrekturlisten ikke er tilgjengelig på datamaskinen, vil det bli gjort forsøk på å installere listen automatisk i Microsoft Word. Hvis autokorrekturlisten ikke lar seg installere, må du kanskje skaffe deg [Microsoft](mk:@MSITStore:ofmain11.chm::/html/ofconAboutProofingToolsKitNew1.htm) Office 2003 Proofing Tools.

2. Aktivere automatisk språkkontroll.

#### [Hvordan?](#page-1091-0)

Hvis du arbeider med mer enn ett språk i et Word-dokument, kan hvert språk identifiseres automatisk mens du skriver.

- 1. Velg **Språk** på **Verktøy**-menyen og deretter **Angi språk**.
- 2. Merk av for **Finn språk automatisk**.

#### **Merknader**

- Hvis du vil slå av automatisk språkidentifisering i dokumentet, fjerner du merket for **Finn språk automatisk**.
- Hvis du vil slå av automatisk språkidentifisering for et bestemt språk, fjerner du det fra listen med aktiverte språk i verktøyet Språkinnstillinger for Microsoft Office. Fjern språket bare hvis du ikke vil bruke funksjoner som er spesifikke for dette språket (for eksempel datoformater) i Word og andre Office-programmer.
- 3. Bruke Autokorrektur som vanlig.

#### [Hvordan?](#page-1091-0)

1. Slå av eller på Autokorrektur-alternativene du vil bruke.

#### [Hvordan?](#page-1091-0)

- 1. Velg **Alternativer for Autokorrektur** på **Verktøy**-menyen, og velg deretter kategorien **Autokorrektur**.
- 2. Gjør ett eller flere av følgende:
	- Hvis du vil vise eller skjule **Alternativer for Autokorrektur**-knappene, merker eller fjerner du merket for **Vis knappen Alternativer for Autokorrektur**.
	- Hvis du vil angi alternativer for bruk av store/små bokstaver, merker du av eller fjerner merket for de fem neste alternativene.
	- Hvis du vil slå av eller på autokorrekturoppføringene, merker eller fjerner du merket for **Fortløpende endringer**.
	- Hvis du vil slå rettingene i stavekontrollen på eller av, merker du av for **Fortløpende endringer**, og deretter merker eller fjerner du merket for **Bruk automatisk forslag fra stavekontrollen**.

Hvis du bruker rettingene i stavekontrollen, må du passe på å slå på automatisk stavekontroll.

#### [Tips!](#page-1091-0)

Du kan angre en retting eller aktivere/deaktivere autokorrekturalternativer ved å velge et alternativ på knappen **Alternativer for Autokorrektur** . Knappen vises først som en liten blå boks når du holder musepekeren nær teksten som rettes automatisk, og endres til et knappeikon når du peker på den.

2. Skriv inn teksten du vil rette, fulgt av et mellomrom eller annen tegnsetting.

Skriv for eksempel **ter** etterfulgt av et mellomrom, og se Autokorrektur rette teksten til "tre".

<span id="page-1094-0"></span>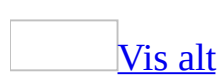

## **Opprette eller endre automatisk korrektur**

Noe av innholdet i dette emnet gjelder kanskje ikke alle språk.

Gjør ett av følgende:

Legge til en oppføring i listen over [automatiske](#page-1094-0) endringer

- 1. Velg **Alternativer for Autokorrektur** på **Verktøy**-menyen.
- 2. I boksen **Erstatt** skriver du inn ord eller uttrykk som du ofte skriver feil, for eksempel **innstallasjon**.
- 3. I boksen **Med** skriver du inn ordet slik det skal skrives, i dette tilfellet **installasjon**.
- 4. Klikk **Legg til**.

Legge til en oppføring under en [stavekontroll](#page-1094-0)

- 1. Høyreklikk et ord med en bølgete rød understreking.
- 2. Velg **Autokorrektur** på hurtigmenyen, og velg den endringen du ønsker.

(Hvis det ikke finnes noen liste over rettinger for et feilskrevet eller feilstavet ord, vises ikke kommandoen Autokorrektur på hurtigmenyen.)

**Obs!** Hvis du ikke ser bølgete røde understrekinger under feilstavede eller feilskrevne ord, velger du **Alternativer** på **Verktøy**-menyen, og velger deretter kategorien **Stavekontroll og grammatikk**. Merk av for **Fortløpende stavekontroll**.

Endre innholdet i en [oppføring](#page-1094-0)

- 1. Velg **Alternativer for Autokorrektur** på **Verktøy**-menyen.
- 2. Merk oppføringen i listen under boksen **Med**.
- 3. Skriv inn den nye oppføringen i boksen **Med**.

4. Velg **Erstatt**.

**Obs!** Hvis du vil endre en Autokorrektur-oppføring som inneholder en lang tekstblokk, grafikk eller den opprinnelige formateringen, setter du først oppføringen inn i et dokument. Gjør endringene du ønsker, merk den redigerte oppføringen, og velg **Alternativer for Autokorrektur** på **Verktøy**-menyen. Skriv inn navnet på Autokorrektur-oppføringen i boksen **Erstatt**, og velg **Erstatt**.

Gi nytt navn til en [oppføring](#page-1094-0)

- 1. Velg **Alternativer for Autokorrektur** på **Verktøy**-menyen.
- 2. Merk oppføringen i listen under boksen **Erstatt**.
- 3. Velg **Slett**.
- 4. Skriv inn et nytt navn i boksen **Erstatt**.
- 5. Klikk **Legg til**.

Hindre oppretting av spesielle stavefeil og feil bruk av stor [forbokstav](#page-1094-0)

- 1. Velg **Alternativer for Autokorrektur** på **Verktøy**-menyen.
- 2. Velg **Unntak**.
- 3. Gjør ett av følgende hvis du vil hindre Autokorrektur fra å:

Gi stor [forbokstav](#page-1094-0) til et ord du skriver etter en nærmere angitt forkortelse

Velg kategorien **Første bokstav**, og skriv deretter inn forkortelsen (inkludert punktum) i boksen **Ikke stor forbokstav etter**.

Rette opp ord som [inneholder](#page-1094-0) både små og store bokstaver

Velg kategorien **TO store bokstaver**, og skriv deretter inn ordet i boksen **Ikke rett opp**.

Rette en [stavefeil](#page-1094-0)

Velg kategorien **Andre rettelser**, og skriv deretter inn det feilstavede ordet i boksen **Ikke rett**.

4. Velg **Legg til** og deretter **Lukk**.

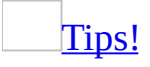

Når Autokorrektur gjør en uønsket endring, kan du angre endringen ved å trykke CTRL+Z. Hvis du merker av for **Legg til ord i listen automatisk** i dialogboksen **Autokorrektur-unntak**, blir de uønskede endringene du har angret, automatisk lagt til i unntakslisten.

### **Slette en Autokorrektur-oppføring**

- 1. Velg **Alternativer for Autokorrektur** på **Verktøy**-menyen.
- 2. Merk oppføringen du vil slette, i listen under boksen **Erstatt**.
- 3. Velg **Slett**.

<span id="page-1099-0"></span>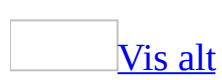

### **Aktivere eller deaktivere alternativer for autokorrektur**

- 1. Velg **Alternativer for Autokorrektur** på **Verktøy**-menyen.
- 2. Gjør ett eller flere av følgende:
	- Hvis du vil vise eller skjule **Alternativer for Autokorrektur**knappene, merker eller fjerner du merket for **Vis knappen Alternativer for Autokorrektur**.
	- Hvis du vil angi alternativer for bruk av store/små bokstaver, merker eller fjerner du merket for de fem neste alternativene i dialogboksen.
	- Hvis du vil slå av eller på autokorrekturoppføringene, merker eller fjerner du merket for **Fortløpende endringer**.
	- Hvis du vil slå rettingene i stavekontrollen på eller av, merker du av for **Fortløpende endringer**, og deretter merker eller fjerner du merket for **Bruk automatisk forslag fra stavekontrollen**.

**Obs!** Hvis du skal merke av for **Bruk automatisk forslag fra stavekontrollen**, må du først aktivere fortløpende stavekontroll (klikk **Alternativer** på **Verktøy**-menyen, velg kategorien **Stavekontroll og grammatikk**, og merk av for **Fortløpende stavekontroll**.

#### [Tips!](#page-1099-0)

Du kan angre en retting eller aktivere/deaktivere autokorrekturalternativer ved å velge et alternativ på knappen **Alternativer for Autokorrektur** . Knappen vises først som en liten blå boks når du holder musepekeren nær teksten som rettes automatisk, og endres til et knappeikon når du peker på den.

<span id="page-1101-0"></span>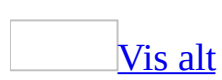

# **Feilsøking i forbindelse med automatisk oppretting**

Jeg vil vise eller skjule knappen Alternativer for [Autokorrektur](#page-1101-0) i dokumentet.

• Knappene **Alternativer for Autokorrektur** *V* vises ved siden av teksten når det er gjort en automatisk oppretting. Knappen vises først som en liten, blå boks når du hviler musepekeren nær teksten som ble rettet automatisk, og endrer seg deretter til et knappeikon når du peker på den. Hvis du vil vise eller skjule knappene, velger du **Alternativer for Autokorrektur** på **Verktøy**-menyen. Velg kategorien **Autokorrektur**, og merk deretter av eller fjern merket for **Vis knappen Alternativer for Autokorrektur**.

Skrive- og stavefeil korrigeres ikke automatisk av [Autokorrektur,](#page-1101-0) og teksten blir heller ikke korrigert.

- Merk av for **Fortløpende endringer** i dialogboksen **Autokorrektur** (velg **Alternativer for Autokorrektur** på **Verktøy**-menyen).
- Det kan hende at Alternativer for Autokorrektur ikke er aktivert. Aktiver alternativene for Autokorrektur ved å velge **Alternativer for Autokorrektur** på **Verktøy**-menyen. Legg merke til at hvis du bruker Autokorrektur til å korrigere stavefeil, må du også aktivere automatisk stavekontroll. (Velg **Alternativer** på **Verktøy**-menyen, og merk av for **Fortløpende stavekontroll** i kategorien **Stavekontroll og grammatikk**.
- Skriv inn teksten som skal erstattes. Skriv inn teksten nøyaktig slik den vises, i boksen **Erstatt** i kategorien **Autokorrektur** i dialogboksen **Autokorrektur**, og pass på at du tar med et mellomrom eller et skilletegn foran og bak teksten.

En skrive- eller stavefeil [korrigeres](#page-1101-0) ikke riktig.

Mange vanlige skrive- og stavefeil korrigeres som standard ved hjelp av

Autokorrektur mens du skriver. Hvis du for eksempel skriver **dne** og et mellomrom eller et annet skilletegn, erstattes det med "den" automatisk ved hjelp av Autokorrektur.

Prøv følgende løsninger:

- Hvis du vil angre korrigeringen, klikker du knappen **Alternativer for** Autokorrektur<sup>3</sup>, som vises nær teksten rett etter at en feil er blitt korrigert. Knappen vises først som en liten, blå boks når du hviler musepekeren nær teksten som korrigeres automatisk, og den endrer seg til et knappeikon når du peker på den.
- Forhindre korrigering av bestemte typer feil ved hjelp av Autokorrektur. Du kan deaktivere alternativene for Autokorrektur som du ikke vil ha med, ved å velge **Alternativer for Autokorrektur** på **Verktøy**-menyen, eller du kan klikke knappen **Alternativer for Autokorrektur** for å aktivere eller deaktivere alternativer. Knappen vises først som en liten, blå boks når du hviler musepekeren nær teksten som korrigeres automatisk, og den endres til et knappeikon når du peker på den.
- Forhindre korrigering av en bestemt feil ved å legge feilen inn i en unntaksliste. Hvis korrigeringen finnes i den innebygde listen over Autokorrektur-oppføringer, kan du slette Autokorrektur-oppføringen. I andre tilfeller der uønskede korrigeringer utføres ved hjelp av Autokorrektur, klikker du **Angre** på **[standardverktøylinjen](#page-1101-0)** eller trykker TILBAKE-tasten for å fjerne korrigeringen, og deretter skriver du inn ordet på nytt. I Autokorrektur legges korrigeringen automatisk til i en unntaksliste, slik at den ikke blir utført senere. Du kan også legge til korrigeringer i unntakslisten manuelt.

Den første bokstaven i et ord, den første bokstaven i tekst i [tabellceller](#page-1101-0) og navn på dager, får automatisk stor bokstav.

Den første bokstaven i hver setning, den første bokstaven i [tabellceller](#page-1101-0) og navn på dager, får som standard stor bokstav ved hjelp av Autokorrektur. Med Autokorrektur brukes det for eksempel stor forbokstav i et ord som etterfølger et punktum eller i atskilte ord i en liste eller [tabellkolonne](#page-1101-0).

Hvis du ikke vil bruke store forbokstaver i tekst med Autokorrektur, gjør du

følgende:

- Hvis du vil angre korrigeringen eller deaktivere alternativene for automatisk bruk av store bokstaver, klikker du knappen **Alternativer for** Autokorrektur<sup>3</sup> som vises nær teksten rett etter at en feil er korrigert. Knappen vises først som en liten, blå boks når du hviler musepekeren nær teksten som ble korrigert automatisk, og den endrer seg til et knappeikon når du peker på den. Du kan også deaktivere alternativene ved å velge **Alternativer for Autokorrektur** på **Verktøy**-menyen.
- Angre en bestemt korrigering av store/små bokstaver ved å legge den til i en unntaksliste. Når det utføres uønskede korrigeringer i Autokorrektur, klikker du **Angre** på **[standardverktøylinjen](#page-1101-0)** eller trykker TILBAKEtasten for å fjerne hele korrigeringen, og deretter skriver du inn ordet på nytt. I Autokorrektur legges korrigeringen automatisk til i en unntaksliste, slik at den ikke blir utført senere. Du kan også legge til korrigeringer i unntakslisten manuelt.

#### Jeg vil ikke lenger rette tekst [automatisk.](#page-1101-0)

- Du deaktiverer Autokorrektur ved å velge **Alternativer for Autokorrektur** på **Verktøy**-menyen og fjerne merket for **Fortløpende endringer**.
- Hvis du vil deaktivere rettinger ved hjelp av stavekontrollen, velger du **Alternativer for Autokorrektur** på **Verktøy**-menyen. Deretter fjerner du merket for **Bruk automatisk forslag fra stavekontrollen**.
- Hvis du ikke lenger vil sette inn en Autokorrektur-oppføring automatisk, sletter du oppføringen.

Feil i hyperkoblinger eller feil rett etter [hyperkoblinger,](#page-1101-0) korrigeres ikke automatisk.

- Ord i [hyperkoblinger](#page-1101-0) blir ikke korrigert i Microsoft Word. Hvis du ofte skriver inn URL-adresser feil, for eksempel ved å skrive "ww" i stedet for "www", kan du imidlertid opprette en Autokorrektur-oppføring for å korrigere stavemåten.
- Det første ordet som kommer etter en hyperkobling, korrigeres ikke automatisk.

Jeg vil ikke lenger formatere [Autokorrektur-oppføringer](#page-1101-0) med opprinnelig formatering.

Hvis du oppretter en Autokorrektur-oppføring som bare inneholder tekst, lagres oppføringen uten formatering i Microsoft Word. Hvis du lager en Autokorrektur-oppføring som inneholder et [felt,](#page-1101-0) et symbol, et [avsnittsmerke](#page-1101-0) ( ), importert grafikk eller et annet objekt som ikke er tekst, lagres også oppføringens opprinnelige formatering i Word. Du kan endre disse standardinnstillingene når du lager Autokorrektur-oppføringer: Velg **Ren tekst** eller **Formatert tekst** i dialogboksen **Autokorrektur** (**Verktøy**menyen). Når du setter inn en Autokorrektur-oppføring som ikke har formatering, får oppføringen samme formatering som teksten rundt.

Jeg får ikke til å opprette en lang [Autokorrektur-oppføring.](#page-1101-0)

Autokorrektur-oppføringer er begrenset til 255 tegn. Hvis du vil opprette oppføringer med flere tegn, kan du opprette en [Autotekst-](#page-1101-0)oppføring i stedet.

<span id="page-1106-0"></span>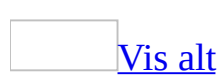

## **Slik aktiverer eller deaktiverer du Autofullfør**

Når et [skjermtips](#page-1106-0) vises når du skriver inn de første tegnene i en [Autotekst](#page-1106-0)oppføring, vet du at Autotekst er aktivert, og da kan du enten sette inn oppføringen eller fortsette skrivingen.

- 1. Velg **Autotekst** på **Sett inn**-menyen og deretter **Autotekst**.
- 2. Merk av eller fjern merket for **Vis Autofullfør-forslag**.

<span id="page-1108-0"></span>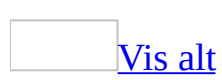

## **Sette inn tekst og grafikk som brukes ofte**

Hvis du vil lagre og raskt sette inn tekst, grafikk og andre elementer som du bruker ofte, kan du bruke [Autotekst](#page-1108-0). Du kan bruke flere innebygde Autotekstoppføringer som følger med Microsoft Word, for eksempel innledende og avsluttende hilsener for brev, og du kan opprette egne Autotekst-oppføringer.

Hvis du for eksempel bruker den samme lange fraskrivelsen i hver månedsrapport, og ikke vil skrive den på nytt hver måned, kan du lage en Autotekst-oppføring for fraskrivelsen.

Sette inn [Autotekst-oppføringer](#page-1108-0)

Du kan sette inn en Autotekst-oppføring ved hjelp av Autofullfør-funksjonen. Når du skriver de første få tegnene i navnet på en oppføring i dokumentet, vises et [skjermtips](#page-1108-0) med oppføringen som du enten kan ignorere eller bruke.

Hvis du sender e-postmeldinger med Microsoft Outlook og bruker Word som standard redigeringsprogram for e-post, kan du sette inn navn på personer du nylig har sendt e-postmeldinger til ved å skrive de første tegnene i navnene i dokumentet.

Du kan også sette inn en Autotekst-oppføring ved å velge den i en liste med oppføringer på [autotekstverktøylinjen](#page-1108-0) på **Autotekst**-menyen (velg **Autotekst** på **Sett inn**-menyen), eller ved hjelp av kategorien **Autotekst** i dialogboksen **Autotekst** (velg **Autotekst** på **Sett inn**-menyen, og velg deretter **Autotekst**).

Oppføringer deles mellom kategorier som **Hilsen** eller **Innledende hilsen** på både autotekstverktøylinjen og **Autotekst**-menyen.

Oppføringene du oppretter vil vanligvis vises i kategorien **Normal**. Når du lager en Autotekst-oppføring, brukes automatisk [avsnittsstilen](#page-1108-0) i teksten eller grafikken som oppføringen ble opprettet fra. I Word avgjør stilen hvilken kategori den nye oppføringen plasseres i.

Hvis for eksempel rapportens fraskrivelse har stilen Normal, får Autotekstoppføringen stilen Normal og plasseres derfor i kategorien **Normal**.

<span id="page-1111-0"></span>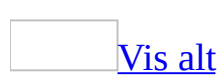

# **Opprette eller endre en Autotekstoppføring**

[Autotekst-](#page-1111-0)oppføringer må ha en lengde på minst fem tegn før du kan sette inn oppføringen ved hjelp av Autofullfør.

Opprette en ny [oppføring](#page-1111-0)

1. Merk teksten eller grafikken du vil lagre som Autotekst-oppføring.

Hvis du vil lagre [avsnittsformatering](#page-1111-0) sammen med oppføringen, tar du med avsnittsmerket (1) i det merkede området.

- 2. Velg **Autotekst** på **Sett inn**-menyen og deretter **Ny**.
- 3. Når Word foreslår et navn for Autotekst-oppføringen, kan du godta navnet eller skrive inn et nytt navn.

Hvis du planlegger å sette inn oppføringen ved hjelp av Autofullfør, må du kontrollere at navnet inneholder minst fire tegn, fordi en oppføring bare settes inn etter at fire tegn er skrevet inn.

#### Endre en [oppføring](#page-1111-0)

1. Sett inn Autotekst-oppføringen i dokumentet.

#### [Hvordan?](#page-1111-0)

[Autotekst-](#page-1111-0)oppføringer deles inn i kategorier som **Hilsen** eller **Innledende hilsen**. Se i kategorien **Normal** etter oppføringer du har opprettet hvis du ikke vet at de er lagret i en annen kategori.

- 1. Klikk i dokumentet der du vil sette inn autotekstoppføringen.
- 2. Velg **Autotekst** på **Sett inn**-menyen, og velg deretter typen oppføring du vil sette inn.
- 3. Klikk navnet på autotekstoppføringen du vil bruke.

Du kan også bruke en snarvei til å sette inn en Autotekst-oppføring. Først aktiverer du Autofullfør (velg **Autotekst** på **Sett inn**-menyen, velg **Autotekst**, og merk av for **Vis Autofullfør-forslag**). Skriv inn de første tegnene i navnet på Autotekst-oppføringen, i dokumentet. Når den fullstendige Autotekst-oppføringen foreslås, trykker du ENTER eller F3 for å godta oppføringen.

Hvis autotekstoppføringen inneholder grafikk uten tekst, trykker du F3 for å godta oppføringen.

Hvis du ikke vil bruke oppføringen, fortsetter du å skrive.

Oppføringene i listene på **Autotekst**-menyen og [autotekstverktøylinjen](#page-1111-0), samsvarer med språket til teksten der innsettingspunktet er plassert. Hvis du for eksempel skriver på fransk i den engelske versjonen av Word, vil autotekstoppføringene i listene som vises på menyen og verktøylinjen, være på fransk, mens de i kategorien **Autotekst** i dialogboksen **Autokorrektur** er på engelsk.

Hvis du vil sette inn Autotekst-oppføringer for språket du skriver på, bruker du **Autotekst**-menyen (velg **Autotekst** på **Sett inn**-menyen) eller klikker **Alle oppføringer** på **autotekstverktøylinjen**. Hvis du vil sette inn Autotekst-oppføringer på språket for din språkversjon av Word, bruker du kategorien **Autotekst** i dialogboksen **Autokorrektur** (velg **Autotekst** på **Sett inn**-menyen, og velg **Autotekst**).

Vær også oppmerksom på at hvis du setter inn et Autotekst-felt ved hjelp av dialogboksen **Feltalternativer** (**Sett inn**-menyen, kommandoen **Felt**), vil dialogboksen **Feltalternativer**, på samme måte som kategorien **Autotekst**, reflektere språkversjonen av Word som du bruker og ikke språket du skriver på.

- 2. Gjør endringene du ønsker.
- 3. Merk den redigerte Autotekst-oppføringen.

Hvis du vil lagre [avsnittsformatering](#page-1111-0) sammen med oppføringen, tar du med avsnittsmerket (¶) i det merkede området.

#### [Tips!](#page-1111-0)

- 4. Velg **Autotekst** på **Sett inn**-menyen og deretter **Ny**.
- 5. Skriv inn det opprinnelige navnet på Autotekst-oppføringen.

Gi nytt navn til en [oppføring](#page-1111-0)

- 1. Velg **Maler og tillegg** på **Verktøy**-menyen.
- 2. Klikk **Assistent**, og velg deretter kategorien **Autotekst**.
- 3. I boksen **I** på venstre side, merker du oppføringen du vil endre navn på, og deretter velger du **Gi nytt navn**.
- 4. Skriv inn det nye navnet på oppføringen i dialogboksen **Gi nytt navn**.
- 5. Velg **OK** og deretter **Lukk**.

<span id="page-1115-0"></span>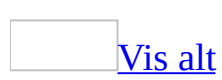
# **Slette en Autotekst-oppføring**

Når du har slettet en [Autotekst](#page-1115-0) -oppføring, kan du bare gjenopprette den ved å opprette oppføringen på nytt. Sletting av en Autotekst-oppføring kan ikke angres.

- 1. Velg **Autotekst** på **Sett inn**-menyen og deretter **Autotekst**.
- 2. I listen **Skriv inn Autotekst-oppføringer her**, velger du navnet på Autotekst-oppføringen du vil slette.
- 3. Velg **Slett**.

### [Tips!](#page-1115-0)

Hvis du vil slette flere Autotekst-oppføringer, velger du **Maler og tillegg** på **Verktøy**-menyen. Velg **Assistent** og deretter kategorien **Autotekst**. I boksen **I** på venstre side, holder du nede Ctrl mens du merker Autotekst-oppføringene du vil slette. Deretter klikker du **Slett**.

<span id="page-1117-0"></span>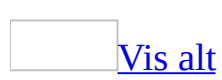

## **Sette inn en autotekstoppføring**

[Autotekst-](#page-1117-0)oppføringer deles inn i kategorier som **Hilsen** eller **Innledende hilsen**. Se i kategorien **Normal** etter oppføringer du har opprettet hvis du ikke vet at de er lagret i en annen kategori.

- 1. Klikk i dokumentet der du vil sette inn autotekstoppføringen.
- 2. Velg **Autotekst** på **Sett inn**-menyen, og velg deretter typen oppføring du vil sette inn.
- 3. Klikk navnet på autotekstoppføringen du vil bruke.

### [Tips!](#page-1117-0)

Du kan også bruke en snarvei til å sette inn en Autotekst-oppføring. Først aktiverer du Autofullfør (velg **Autotekst** på **Sett inn**-menyen, velg **Autotekst**, og merk deretter av for **Vis Autofullfør-forslag**). Skriv inn de første tegnene i navnet på Autotekst-oppføringen, i dokumentet. Når den fullstendige Autotekst-oppføringen foreslås, trykker du ENTER eller F3 for å godta oppføringen.

Hvis autotekstoppføringen inneholder grafikk uten tekst, trykker du F3 for å godta oppføringen.

Hvis du ikke vil bruke oppføringen, fortsetter du å skrive.

Oppføringene i listene på **Autotekst**-menyen og [autotekstverktøylinjen,](#page-1117-0) samsvarer med språket til teksten der innsettingspunktet er plassert. Hvis du for eksempel skriver på fransk i den engelske versjonen av Word, vil autotekstoppføringene i listene som vises på menyen og verktøylinjen, være på fransk, mens de i kategorien **Autotekst** i dialogboksen **Autokorrektur** er på engelsk.

Hvis du vil sette inn Autotekst-oppføringer for språket du skriver på, bruker du **Autotekst**-menyen (velg **Autotekst** på **Sett inn**-menyen) eller klikker **Alle oppføringer** på **autotekstverktøylinjen**. Hvis du vil sette inn Autotekst-oppføringer på språket for din språkversjon av Word, bruker du kategorien **Autotekst** i dialogboksen **Autokorrektur** (velg **Autotekst** på

**Sett inn**-menyen, og velg **Autotekst**).

Vær også oppmerksom på at hvis du setter inn et Autotekst-felt ved hjelp av dialogboksen **Feltalternativer** (**Sett inn**-menyen, kommandoen **Felt**), vil dialogboksen **Feltalternativer**, på samme måte som kategorien **Autotekst**, reflektere språkversjonen av Word som du bruker og ikke språket du skriver på.

<span id="page-1120-0"></span>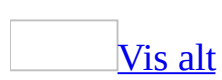

## **Feilsøking i forbindelse med innsetting av tekst og grafikk som brukes ofte**

Jeg skrev inn den første delen av navnet på en [Autotekst-oppføring,](#page-1120-0) eller et personnavn eller en e-postadresse, men jeg får ikke frem et forslag fra Autofullfør.

- Du aktiverer Autofullfør-funksjonen ved å velge **Autotekst** på **Sett inn**menyen. Velg **Autotekst** og merk av for **Vis Autofullfør-forslag**.
- Pass på at navnet på Autotekst-oppføringen har fire eller flere tegn. Hvis navnet ikke har det, må du endre navn på oppføringen.
- Du må skrive inn mange nok tegn (minst de fire første tegnene) til at navnet på Autotekst-oppføringen kan identifiseres entydig. Hvis det for eksempel finnes oppføringer med navnene "firmalogo" og "firmaadresse", må du skrive inn **firma** for å få frem Autofullfør-tipset med firmaadressen.
- Autotekst-oppføringen inneholder kanskje bare grafikk. Prøv å skrive inn navnet på oppføringen, og trykk deretter F3.
- Hvis du vil vise et Autofullfør-tips for personnavn og e-postadresser, må du bruke Microsoft Word som standard e-postredigerer. Så må du først sende e-post til noen, slik at du kan vise et Autofullfør-tips for personens navn eller e-postadresse når du skriver den inn i dokumentet. Hvis du ikke skriver inn personens navn eller e-postadresse i et dokument innen en viss tid etter at du sendte e-posten, fjernes navnet og adressen automatisk fra Autotekst-listen. Navnet og e-postadressen legges til i listen etter at du på nytt sender e-post til vedkommende.

### Jeg finner ikke en [Autotekst-oppføring](#page-1120-0) i listen.

Det er kanskje definert en annen stil for avsnittet som inneholder innsettingspunktet. Når Autotekst-oppføringer vises på **Autotekst**-menyen (kommandoen **Sett inn**) eller på **[autotekstverktøylinjen](#page-1120-0)**, inneholder listen bare oppføringene som er koblet til [stilen](#page-1120-0) i avsnittet som inneholder innsettingspunktet eller det merkede området. Hvis du vil vise en

fullstendig liste over Autotekst-oppføringer, velger du **Autotekst** på **Sett inn**-menyen, velger **Autotekst** og søker i listen **Skriv inn Autotekstoppføringer her**.

Avsnittet som inneholder innsettingspunktet er kanskje på et annet språk. Hvis du har aktivert automatisk identifisering av språk, samsvarer oppføringene i listene på **Autotekst**-menyen og autotekstverktøylinjen med språket i teksten innsettingspunktet er plassert i. Oppføringene i kategorien **Autotekst** i dialogboksen **Autokorrektur** (**Sett inn**-menyen, velg **Autotekst** og deretter **Autotekst** på nytt) reflekterer malen [Normal.](#page-1120-0) Hvis du for eksempel skriver fransk i den engelske versjonen av Word, vil Autotekst-oppføringene som vises på menyen og på listen over verktøylinjer være på fransk. Oppføringene i kategorien **Autotekst** vil imidlertid være på engelsk.

Hvis du vil sette inn Autotekst-oppføringer på språket du skriver på, bruker du **Autotekst**-menyen (velg **Autotekst** på **Sett inn**-menyen) eller **autotekstverktøylinjen**. Hvis du vil sette inn Autotekst-oppføringer i språkversjonen av Word som du bruker, bruker du kategorien Autotekst i dialogboksen **Autokorrektur**.

- Vær også oppmerksom på at hvis du setter inn et Autotekst-felt ved hjelp av dialogboksen **Feltalternativer** (**Sett inn**-menyen, kommandoen **Felt**), reflekterer dialogboksen **Feltalternativer**, på samme måte som kategorien **Autotekst** i dialogboksen **Autokorrektur**, språkversjonen av Word som du bruker, og ikke språket du skriver på.
- Autotekst-oppføringen kan være lagret med en annen mal enn Normalmalen. Hvis du lagret Autotekst-oppføringer i malen Normal, eller i en mal som er lastet inn for å brukes globalt, er oppføringene tilgjengelige for alle dokumenter. Hvis du lagret Autotekst-oppføringene i en annen mal, vil oppføringene bare være tilgjengelige i dokumentene laget med den malen.

Du kan kontrollere at du bruker riktig mal ved å velge **Maler og tillegg** på **Verktøy**-menyen og deretter klikke kategorien **Maler**. Navnet på gjeldende mal vises i boksen **Dokumentmal**. Du kan om nødvendig kopiere Autotekst-oppføringene du ønsker, til gjeldende mal.

Jeg vil dele mine [Autotekst-oppføringer](#page-1120-0) med andre brukere.

**Sikkerhet** Autotekstoppføringer lagres i filer, og derfor må du ikke bruke slike til å lagre sensitive data i filer du distribuerer.

Først lagrer du Autotekst-oppføringene i en [mal](#page-1120-0) og distribuerer malen til medlemmene i arbeidsgruppen. Deretter kan de andre lage dokumenter med utgangspunkt i malen. De kan også bruke Assistent-funksjonen til å kopiere Autotekst-oppføringene til sine [Normal-maler](#page-1120-0). Hvis du vil bruke Assistent, velger du **Maler og tillegg** på **Verktøy**-menyen, velg **Assistent** og deretter kategorien **Autotekst**.

**Obs!** Du må ikke distribuere Normal-malen din. Da overskrives alle Autotekstoppføringene som kollegaene dine har lagret i sine Normal-maler.

Jeg får ikke til å kopiere [Autotekst-oppføringer](#page-1120-0) mellom dokumenter eller maler.

**Sikkerhet** Autotekstoppføringer lagres i filer, og derfor må du ikke bruke slike til å lagre sensitive data i filer du distribuerer.

Tilgangen til dokumentet eller [malen](#page-1120-0) som du vil kopiere Autotekst-oppføringer til, kan være begrenset på en av følgende måter:

- Beskyttelse mot alt unntatt [merknader](#page-1120-0) eller merkede [endringer.](#page-1120-0) Du kan oppheve beskyttelsen ved å velge **Opphev dokumentbeskyttelse** på **Verktøy**-menyen og deretter klikke **Stopp beskyttelse** i oppgaveruten **Dokumentbeskyttelse**. Hvis dokumentet er beskyttet med [passord,](#page-1120-0) må du vite passordet før du kan fjerne dokumentbeskyttelsen.
- Beskyttelse som krever passord for å kunne endre noe. Du kan åpne dokumentet eller malen, men du kan ikke lagre endringer uten passordet.
- Filen er skrivebeskyttet. Du kan åpne dokumentet eller malen, men hvis du endrer noe, må du lagre filen med et annet navn.
- Begrenset til brukere med nettverkstilgang. Hvis dokumentet eller malen du ønsker tilgang til, ligger på nettverket, mangler du kanskje nødvendige brukerrettigheter til å lagre endringer.

[Autotekst-oppføringer](#page-1120-0) står på forskjellige språk eller feil språk.

Hvis du har aktivert automatisk språkgjenkjenning, samsvarer oppføringene i listene på **Autotekst**-menyen (velg **Autotekst** på **Sett inn**-menyen) og **[verktøylinjen](#page-1120-0) for autotekst** med språket til teksten som innsettingspunktet er plassert i. I motsetning til dette, reflekterer oppføringene i kategorien **Autotekst** i dialogboksen **Autokorrektur** (**Sett inn**-menyen, velg **Autotekst** og deretter **Autotekst** på nytt) malen [Normal](#page-1120-0).

Hvis du for eksempel skriver fransk i den engelske versjonen av Microsoft Word, står Autotekst-oppføringene på undermenyen og på verktøylinjen på fransk, mens oppføringene i kategorien **Autotekst** i dialogboksen **Autokorrektur** står på engelsk.

Hvis du vil sette inn Autotekst-oppføringer på språket du skriver på, bruker du **Autotekst**-menyen eller verktøylinjen for autotekst. Hvis du vil sette inn Autotekst-oppføringer i språkversjonen av Word som du bruker, velger du kategorien **Autotekst**.

Vær også oppmerksom på at hvis du setter inn et Autotekst-felt ved hjelp av dialogboksen **Feltalternativer** (**Sett inn**-menyen, kommandoen **Felt**), reflekterer dialogboksen **Feltalternativer**, på samme måte som kategorien **Autotekst**, språkversjonen av Word som du bruker, og ikke språket du skriver på.

Jeg satte inn et bokmerke som en [Autotekst-oppføring,](#page-1120-0) og den forsvant.

Du kan bruke Autotekst-oppføringer til å sette inn bestemte bokmerker på ett sted i dokumentet. Hvis du lagrer tekst som inneholder et [bokmerke](#page-1120-0), som en Autotekst-oppføring, lagres bokmerket sammen med oppføringen. Hvis du setter inn Autotekst-oppføringen mer enn én gang i dokumentet, blir bokmerket slettet fra forrige oppføring og knyttet til den siste oppføringen.

Jeg finner ikke kategorien for [e-postsignatur](#page-1120-0) på **Autotekst**-menyen.

E-postsignaturen er ikke lenger tilgjengelig på **Autotekst**-menyen. Hvis du vil ha informasjon om hvordan du oppretter en e-postsignatur, søker du etter epostsignaturer i Hjelp for Microsoft Word.

<span id="page-1125-0"></span>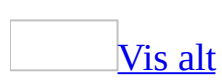

# **Automatisk formatering**

Ved hjelp av autoformatering kan du raskt bruke formatering som overskrifter, [punktmerkede](#page-1125-0) og nummererte lister, kantlinjer, tall, symboler og brøker i teksten. I Microsoft Word kan du også gjøre følgende:

- Automatisk formatere Internett-, nettverks- og e-postadresser som [hyperkoblinger.](#page-1125-0)
- Bruke fet eller kursivert tegnformatering på tekst som er omgitt av asterisker (\*) eller understrekingstegn (\_).
- Erstatte to bindestreker  $(-)$  med en tankestrek  $(-)$ .

Du kan formatere dokumentet automatisk mens du skriver, eller etter innskrivingen. I begge tilfellene kan du kontrollere hvilke automatiske endringer som gjøres i Word. Du kan også deaktivere automatisk formatering.

Hvert avsnitt analyseres automatisk for å se hvordan det er brukt i dokumentet, for eksempel som overskrift eller som et element i en nummerert liste, og deretter angis en passende [stil](#page-1125-0).

[Formatere](#page-1125-0) mens du skriver

Når du angir alternativer i kategorien **Fortløpende autoformatering** (kommandoen **Alternativer for Autokorrektur** på **Verktøy**-menyen), kan du formatere tekst automatisk mens du skriver dokumentet. Hvis du for eksempel skriver inn et tall etterfulgt av et punktum eller en bindestrek, etterfulgt av et mellomrom eller en tabulator, etterfulgt av tekst, gjøres teksten om til en nummerert liste.

Når automatisk formatering brukes kan du klikke **Alternativer for Autokorrektur for** a angre handlingen eller endre innstillingene for Autoformat. Avhengig av situasjonen kan hele knappen vises, eller den kan først se ut som en liten blå boks som endres til et knappeikon når du peker på den.

Formatere etter [innskrivingen](#page-1125-0)

Når du bruker dialogboksen **Autoformat** (**Format**-menyen, kommandoen **Autoformat**), kan teksten formateres under ett, og du kan gjennomgå alle de utførte endringene og godta eller avvise hver enkelt av dem.

### **Obs!**

- I tillegg til å bruke Autoformat kan du formatere dokumentet raskt ved hjelp av [oppgaveruten](#page-1125-0) **Stiler og formatering**.
- **K**nappen **Alternativer for Autokorrektur** *P* er ikke tilgjengelig når Autoformat kjøres etter innskrivingen. Du kan imidlertid gjennomgå resultatene av autoformateringen, og godta eller forkaste de enkelte endringene.

<span id="page-1128-0"></span>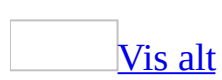

### **Resultater av automatisk formatering**

I dette emnet beskrives hvordan de forskjellige elementene i dokumentet autoformateres.

anførselstegn

Endrer rette anførselstegn (' og '') til doble vinkeltegn ( $\cdot$  og  $\cdot$  ").

kort tankestrek  $(-)$ 

Endrer tekst, et mellomrom, ett eller flere bindestreker ( - ), ett eller ingen mellomrom og mer tekst, som i sidene 3 - 10, til tekst med et kort tankestrek, som i sidene 3–10.

lang tankestrek (—)

Endrer to bindestreker som har tekst like før, som i "furuer--for eksempel fjellfuruer--vokser", til tekst og en lang tankestrek( — ), som i "furuer—for eksempel fjellfuruer—vokser."

fet formatering

Bruker fet formatering på tekst som omsluttes av stjerner (\*):

Eksempel: \*solsystemet\* blir **solsystemet**

Dette alternativet er bare aktivert som standard hvis du bruker Word som redigeringsprogram for e-post.

[Tips!](#page-1128-0)

Du kan tilpasse formatet på fet tekst, for eksempel gjøre den større og fetere, ved å endre Sterk-[tegnstilene](#page-1128-0) som brukes i Word.

kursiv formatering

Bruker kursiv formatering på tekst som omsluttes av understrekingstegn  $\bigcup$ :

Eksempel: \_solsystemet\_ blir *solsystemet*

Dette alternativet er bare aktivert som standard hvis du bruker Word som redigeringsprogram for e-post.

### [Tips!](#page-1128-0)

Du kan tilpasse formatet på kursiv tekst, for eksempel å gjøre den større og kursivert, ved å endre Utheving[-tegnstilene](#page-1128-0) som brukes i Word.

### hyperkoblinger

En Internett-, nettverks- eller e-postadresse blir en [hyperkobling](#page-1128-0). Eksempel: [http://eksempel.microsoft.com/](#page-1128-0)

#### kantlinjer

Bruker en kantlinje over avsnittet når du skriver tre eller flere av følgende tegn:

- Bindestreker eller understrekingstegn for en enkelt linje
- Likhetstegn for en dobbel linje
- Stjerner for en prikket linje
- Tilder  $(\sim)$  for en enkelt bølget linje
- Nummertegn  $(\#)$  for en dekorativ linje

**Obs!** Automatiske kantlinjer kan bare brukes mens du skriver (kategorien **Fortløpende autoformatering**).

nummererte lister

Bruker nummerert liste-format når du skriver et tall fulgt av et punktum, en bindestrek, en høyreparentes eller et større-enn-tegn (>), og deretter et mellomrom eller et tabulatortegn, og så teksten.

**Obs!** Avslutt listen med å trykke Enter to ganger.

### punktliste

Bruker punkt når ett av følgende skrives før et mellomrom eller en tabulator, og tekst:

- En stjerne
- En eller to bindestreker
- Et større-enn-tegn (>)
- En pil laget med et større-enn-tegn og en bindestrek eller et likhetstegn

 $(->$  eller  $=>$ 

**Obs!** Trykk Enter to ganger for å avslutte listen.

lister med dekorative punkt

Bruker dekorative punkt, hvor symbolet eller bildet etterfølges av to eller flere mellomrom og deretter tekst.

Symbolet må være satt inn med kommandoen **Symbol** (på **Sett inn**menyen) eller et linjebundet bilde (må ligge innenfor 1,5 ganger høyden på linjen).

innledende lister

Gjentar den samme formateringen på den innledende teksten i det neste listeelementet når du skriver et punkt, en stjerne eller lignende tegn, etterfulgt av et mellomrom, etterfulgt av fet, kursiv eller understreket tekst, etterfulgt av et punktum, kolon, bindestrek, lang tankestrek, spørsmålstegn, utropstegn eller lignende tegn, og deretter et mellomrom eller en tabulator, og til slutt ren tekst.

- *Pål:* Ta ballen.
- *Geir:* Jeg vil ikke!

**Obs!** Innledende lister kan bare brukes mens du skriver (kategorien **Fortløpende autoformatering**).

ordenstall

Formaterer et engelsk ordenstall med hevet tekst, for eksempel blir 1st brøker

Formaterer brøker som enkelttegn. 1/4, 1/2 eller 3/4 blir for eksempel ¼, ½ eller ¾.

tabeller

Setter inn en tabell der du skriver et plusstegn, en serie med bindestrek, enda et plusstegn, og så videre (avslutt serien med et plusstegn), og deretter trykker Enter.

+---+----------+----------------+

**Obs!** Tabeller kan bare brukes mens du skriver (kategorien **Fortløpende autoformatering**).

<span id="page-1132-0"></span>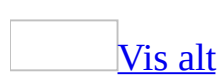

## **Slik formateres bindestreker automatisk som korte og lange tankestreker**

Hvis du setter inn et mellomrom og én eller to bindestreker mellom tekst, opprettes automatisk en kort tankestrek ( – ). Hvis du setter inn to bindestreker og ikke tar med et mellomrom før bindestrekene, opprettes en lang tankestrek  $(-).$ 

Hvis du vil opprette bindestrekene mens du skriver eller etter innskrivingen, gjør du ett av følgende:

Formatere [bindestrek](#page-1132-0) mens du skriver

- 1. Velg **Alternativer** på **Verktøy**-menyen og deretter kategorien **Fortløpende autoformatering**.
- 2. Merk av for **Bindestreker (--) med tankestrek (–)**.

"Se side 3 - 10" vil for eksempel bli "Se side 3 – 10".

Formatere bindestreker etter [innskrivingen](#page-1132-0)

- 1. Velg **Alternativer for Autokorrektur** på **Verktøy**-menyen, og velg deretter kategorien **Autoformat**.
- 2. Merk av for **Bindestreker (--) med tankestrek (–)**.

"Det vokser frukttrær--blant annet epler og plommer--i hagen", blir for eksempel til "Det vokser frukttrær—blant annet epler og plommer—i hagen".

**Obs!** Du kan angre formatering eller slå alternativer på eller av ved å velge et alternativ på knappen **Alternativer for Autokorrektur** . Knappen vises først som en liten blå boks når du holder musepekeren nær teksten som formateres automatisk, og endres til et knappeikon når du peker på den.

## **Endre doble kommaer til rette anførselstegn, og omvendt**

I Microsoft Word rettes automatisk rette anførselstegn (' eller ") til enkle eller doble kommaer ( $\lq$  eller "") mens du skriver.

Slik aktiverer eller deaktiverer du denne funksjonen:

- 1. Velg **Alternativer** på **Verktøy**-menyen og deretter kategorien **Fortløpende autoformatering**.
- 2. Merk av for eller fjern merket for **"Rette anførselstegn" med ´"dobbelte kommaer"** under **Fortløpende endringer**.

**Obs!** Du kan søke etter og erstatte alle forekomster av enkle eller doble kommaer med rette anførselstegn i dokumentet. Hvis du vil gjøre det, fjerner du merket for **"Rette anførselstegn" med "dobbelte kommaer"** i kategorien **Fortløpende autoformatering**. Velg **Erstatt** på **Rediger**-menyen. I de to boksene **Søk etter** og **Erstatt med** skriver du inn **'** eller **"**, og velger deretter **Søk etter neste** eller **Erstatt alle**.

Hvis du vil erstatte alle rette anførselstegn med doble kommaer, merker du av for **"Rette anførselstegn" med "dobbelte kommaer"**, og gjentar søk og erstattprosedyren.

<span id="page-1135-0"></span>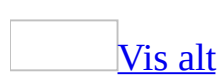

# **Se gjennom Autoformat-endringer**

Bruk denne prosedyren til å se gjennom foreslåtte formateringsendringer etter at du har kjørt Autoformat.

- 1. Velg **Autoformat** på **Format**-menyen.
- 2. I dialogboksen **Autoformat** klikker du **Autoformater og se gjennom endringene**. Klikk deretter **OK**.
- 3. Velg **Se gjennom endringer**.
- 4. I dialogboksen **Se gjennom Autoformat-endringer**, klikker du **Søk**knappen eller **Søk**-knappen for å se gjennom endringene én etter en.
- 5. Når du er ferdig med å se gjennom endringene, velger du **Avbryt** for å gå tilbake til dialogboksen **Autoformat**, der du kan godta eller forkaste alle endringene.

### [Tips!](#page-1135-0)

Når du ser gjennom dokumentet, kan du avvise en endring som er gjort. Du kan også vise eller skjule [korrekturmerker](#page-1135-0) som brukes til å vise identifiserte endringer i Microsoft Word.

<span id="page-1137-0"></span>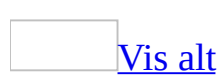

## **Formatere dokumenter automatisk**

Gjør ett av følgende:

Formatere [automatisk](#page-1137-0) mens du skriver

- 1. Velg **Alternativer** på **Verktøy**-menyen og deretter kategorien **Fortløpende autoformatering**.
- 2. Merk av for eller fjern merkene for alternativene du vil bruke.

**Obs!** Du kan angre formatering eller aktivere/deaktivere alternativer ved å klikke et alternativ på knappen **Alternativer for Autokorrektur** . Avhengig av situasjonen kan hele knappen vises, eller den kan først se ut som en liten blå boks som endres til et knappeikon når du peker på den.

Formatere [automatisk](#page-1137-0) etter at du skriver

- 1. Velg **Autoformat** på **Format**-menyen.
- 2. Når du skal velge hvilke typer endringer som skal utføres automatisk med Microsoft Word, velger du **Alternativer**, merker av for eller fjerner merkene for de aktuelle alternativene og velger **OK**.
- 3. Velg dokumenttypen som gir den best egnede formateringen.
- 4. Gjør ett av følgende:
	- Hvis du vil formatere dokumentet automatisk, velg **Autoformater nå**.
	- Hvis du vil se gjennom og godta eller forkaste hver endring, velg **Autoformater og se gjennom endringene**.

**Obs!** Når dokumentet er formatert automatisk, kan du bruke Stilgalleri og velge en profesjonell utforming for dokumentet.

# **Slå av automatisk formatering når du bruker Word som redigeringsprogram for e-post**

Hvis du bruker Microsoft Word som redigeringsprogram for e-post, og bruker Rik tekst-formatet i Microsoft Outlook, formateres innkommende meldinger i rent tekstformat automatisk for å forbedre lesbarheten. Dette alternativet kan deaktiveres.

- 1. Velg **Autoformat** på **Format**-menyen.
- 2. Klikk **Alternativer**.
- 3. Fjern merket for **WordMail-dokumenter med ren tekst** under **Alltid autoformatering**.

# **Slå automatisk formatering på eller av**

- 1. Velg **Alternativer** på **Verktøy**-menyen og deretter kategorien **Fortløpende autoformatering**.
- 2. Merk av eller fjern merkene for alternativene du vil bruke.

**Obs!** Du kan angre formatering eller aktivere/deaktivere alternativer ved å klikke et alternativ på knappen **Alternativer for Autokorrektur** . Avhengig av situasjonen kan hele knappen vises, eller den kan først se ut som en liten blå boks som endres til et knappeikon når du peker på den.

<span id="page-1141-0"></span>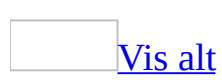

## **Aktivere eller deaktivere automatisk formatering av hyperkoblinger**

Webadresser og e-postadresser kan formateres som **[hyperkoblinger](#page-1141-0)** mens du skriver dem inn, i Microsoft Word. Du kan deaktivere denne funksjonen hvis du vil.

- 1. Velg **Alternativer for Autokorrektur** på **Verktøy**-menyen og deretter kategorien **Fortløpende autoformatering**.
- 2. Merk av for eller fjern merket for **Internett- og nettverksbaner med hyperkoblinger** under **Fortløpende endringer**.

<span id="page-1143-0"></span>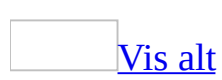

## **Feilsøking i forbindelse med automatisk formatering**

Jeg har deaktivert [alternativene](#page-1143-0) for automatisk formatering, men dokumentet formateres likevel i Word.

Pass for det første på at du har deaktivert alternativene i riktig kategori. Når du velger **Alternativer for Autokorrektur** på **Verktøy**-menyen, kan du deaktivere to typer autoformatering:

- Kategorien **Fortløpende autoformatering** inneholder de automatiske endringene som gjøres i Word mens du skriver.
- Kategorien **Autoformat** inneholder de automatiske endringene som foretas i Word når du formaterer dokumentet i en egen operasjon.

Hvis informasjonen ovenfor ikke løser ditt problem, kan du prøve ett av følgende:

**Uønskede symboler vises stadig**

Hvis du har fjernet merket for **Bindestreker ( -- ) med tankestrek ( – )** i kategorien **Fortløpende autoformatering** og det fortsatt settes inn symboler, kan det være at ett eller flere symboler er angitt som Autokorrektur-oppføringer.

Velg **Alternativer for Autokorrektur** på **Verktøy**-menyen, velg kategorien **Autokorrektur**, og kontroller deretter om boksen **Erstatt** inneholder symbolet som blir erstattet automatisk. Du kan slette oppføringen ved å merke den i listen og velge **Slett**, eller du kan deaktivere Autokorrektur helt ved å fjerne merket for **Fortløpende endringer**.

### **Tekststilen endres uventet**

Hvis uønskede stiler brukes i teksten, kan du be om å bli spurt før stilene oppdateres. Velg **Alternativer** på **Verktøy**-menyen, velg kategorien **Rediger**, og merk deretter av for **Spør om å oppdatere stil**.

### **Tekst formateres stadig som overskrifter**

Hvis tekst stadig formateres automatisk som overskrifter selv om du har fjernet merket for **Innebygde overskriftsstiler** i kategorien **Fortløpende autoformatering** (kommandoen **Alternativer for Autokorrektur** på **Verktøy**-menyen), fjerner du merket for **Definer stiler basert på formateringen** under **Automatisk fortløpende**.

Teksten har ikke forventet fet, understreket eller kursivert [formatering.](#page-1143-0)

- Kontroller at det er merket av for **\*Fet\* og \_kursiv skrift\_ med ordentlig formatering** både i kategorien **Fortløpende autoformatering** og i kategorien **Autoformat** (kommandoen **Alternativer for Autokorrektur** på **Verktøy**-menyen).
- Pass på at du ikke setter inn mellomrom mellom stjernen (\*) eller understrekingen (\_) og teksten. Det skal være mellomrom foran tegnene \* og \_. "se \*Pål\* springer" vises for eksempel som "se **Pål** springer", mens verken "se \* Pål\* springer" eller "se\*Pål\* springer" blir formatert.
- Kontroller at du har merket av for **Formater begynnelsen av listeelementet som foregående** i kategorien **Fortløpende autoformatering** (kommandoen **Alternativer for Autokorrektur** på **Verktøy**-menyen).

Teksten ble uventet formatert som en [hyperkobling.](#page-1143-0)

Hvis teksten du har skrevet inn inneholdt tegnet krøllalfa (@), kan teksten oppfattes som en e-postadresse, og det kan automatisk ha blitt brukt hyperkoblingformatering i Microsoft Word. Du kan deaktivere automatisk erstatning av Internett- og nettverksbaner med hyperkoblinger.

- 1. Velg **Alternativer for Autokorrektur** på **Verktøy**-menyen og deretter kategorien **Fortløpende autoformatering**.
- 2. Under **Fortløpende endringer** fjerner du merket for **Internett- og nettverksbaner med hyperkoblinger**.

[E-postmeldinger](#page-1143-0) formateres ikke automatisk i Word.

En e-postmelding formateres automatisk i Microsoft Word bare hvis følgende er tilfellet:

- Innkommende meldinger er i rent tekstformat.
- Du bruker Microsoft Word som redigeringsprogram for e-post.
- Du bruker rikt tekstformat for Microsoft Outlook for meldinger.

Du kan angi det andre og tredje alternativet i Microsoft Outlook. Hvis du vil ha mer informasjon, se Hjelp for Microsoft Outlook.

Jeg vil ikke at knappen **[Autokorrektur](#page-1143-0)** skal vises når teksten formateres automatisk.

Knappen **Autokorrektur** vises ikke lenger ved tekstformatering.

<span id="page-1147-0"></span>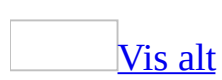

## **Klikk og skriv**

Du kan raskt sette inn tekst, grafikk, tabeller eller andre elementer på et tomt område i et dokument ved å bruke klikk og skriv. Hvis du dobbeltklikker et tomt område, bruker klikk og skriv automatisk det [avsnittsformatet](#page-1147-0) som er nødvendig for å plassere elementet der du dobbeltklikket.

Du kan for eksempel opprette en tittelside ved å dobbeltklikke midt på en tom side og skrive inn en midtstilt tittel. Dobbeltklikk deretter nedre høyre marg på siden, og skriv inn et høyrejustert forfatternavn.

Du kan se hvilken formatering som vil brukes for klikk og skriv når du dobbeltklikker ved å holde øye med klikk og [skriv-pekeren.](#page-1147-0) Når pekeren flyttes inn i en bestemt formateringssone, indikerer formen på pekeren hvilken formatering som vil brukes:

### **Pekerform Brukt formatering**

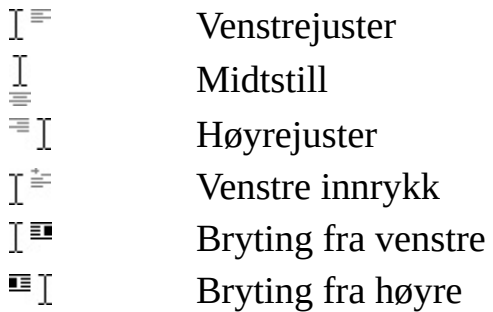

Hvor kan du [bruke](#page-1147-0) klikk og skriv

Du kan bruke klikk og skriv i enten [utskriftsoppsettvisning](#page-1147-0) eller [weboppsettvisning](#page-1147-0) for å sette inn elementer i de fleste tomme områdene i et dokument. Du kan for eksempel sette inn grafikk nedenfor slutten på dokumentet. Du trenger ikke trykke Enter for å sette inn tomme linjer. Du kan også skrive inn tekst til høyre for et eksisterende avsnitt, uten å måtte sette inn noe tabulatorstopp manuelt.

Klikk og skriv kan ikke brukes i følgende områder: Flere kolonner, punktmerkede og nummererte lister, ved siden av flytende [objekter,](#page-1147-0) til venstre eller høyre for bilder med tekstbryting øverst og nederst, eller til venstre eller høyre for innrykk.

Slik ser du hvilke typer [formatering](#page-1147-0) som er brukt

Hvis du vil vite hvilken formatering klikk og skriv har brukt på et eksisterende element, kan du bruke [formateringsverktøylinjen](#page-1147-0) til å vise justeringsinnstillingene. Du kan også bruke den [vannrette](#page-1147-0) linjalen til å vise innrykk og tabulatorstopp. Hvis du vil vise tabulatortegnene i dokumentet, slår du på formateringsmerkene.

Når du setter inn et element nedenfor et eksisterende avsnitt, formateres elementet med standard avsnittsstil angitt i kategorien **Redigering** (på **Verktøy**menyen, kommandoen **Alternativer**). Hvis du vil bruke en annen stil på nye elementer, kan du angi en annen standard avsnittsstil.

<span id="page-1150-0"></span>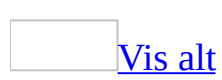

## **Sett inn tekst og grafikk ved hjelp av klikk og skriv**

- 1. Bytt til [utskriftsoppsettvisning](#page-1150-0) eller [weboppsettvisning.](#page-1150-0)
- 2. I dokumentet flytter du pekeren til et tomt område der du vil sette inn tekst, grafikk eller en tabell. [Deretter](#page-1150-0) klikker du for å aktivere klikk og skrivpekeren.

Formen på pekeren viser hvordan elementet vil bli formatert. Hvis du for eksempel peker mot midten av siden, indikerer pekerformen  $\frac{1}{n}$  at elementet vil bli midtstilt..

3. Dobbeltklikk, og skriv deretter inn tekst eller sett inn et element på vanlig måte.

### **Merknader**

- Hvis du ikke ser klikk og skriv-pekerformene, er kanskje ikke klikk og skriv-funksjonen aktivert. Du aktiverer den ved å velge **Alternativer** på **Verktøy**-menyen, velge kategorien **Rediger** og merke av for **Aktiver klikk og skriv**. Velg deretter **OK**.
- Hvis du ikke vil sette inn et element der du dobbeltklikket, dobbeltklikker du bare et annet sted. Hvis du allerede har satt inn et element, kan du angre innsettingen.
<span id="page-1152-0"></span>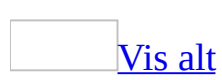

### **Feilsøking i forbindelse med klikk og skriv**

Prøv følgende løsninger:

Kontroller om klikk og [skriv-funksjonen](#page-1152-0) er aktivert

Velg **Alternativer** på **Verktøy**-menyen, velg kategorien **Rediger**, merk av for **Aktiver klikk og skriv**, og velg deretter **OK**.

Aktiver [pekeren](#page-1152-0) klikk og skriv

I dokumentet peker du på et tomt område, og deretter klikker du for å aktivere [pekeren](#page-1152-0) klikk og skriv. Når du beveger pekeren klikk og skriv, indikerer formen til pekeren hvordan et element vil bli formatert. Hvis du for eksempel peker mot midten av en side, indikerer formen til pekeren  $\frac{1}{2}$  at elementet blir midtstilt.

[Dobbeltklikk](#page-1152-0) i dokumentet

Hvis du bare klikker én gang, vil ikke innsettingspunktet flyttes dit du har angitt ved hjelp av klikk og skriv.

Arbeid i [utskriftsoppsettvisning](#page-1152-0) eller weboppsettvisning

Klikk og skriv er ikke tilgjengelig i følgende visninger: [normalvisning,](#page-1152-0) [oppsettvisning](#page-1152-0) og [forhåndsvisning](#page-1152-0).

Sett inn elementer bare i tomme områder der klikk og skriv er [tilgjengelig](#page-1152-0)

Klikk og skriv er ikke tilgjengelig i følgende områder: flere kolonner, punktmerkede og nummererte lister, ved siden av flytende [objekter,](#page-1152-0) til venstre eller høyre for bilder med tekstbryting øverst og nederst eller til venstre eller høyre for innrykk.

Bruk [verktøyet](#page-1152-0) Lag tabell når du skal opprette sidestilte tabeller

Du kan ikke bruke klikk og skriv hvis du vil sette inn en tabell ved siden av en eksisterende tabell.

Avslutt modus for [makroregistrering](#page-1152-0)

Klikk og skriv er ikke tilgjengelig når du registrerer en makro.

<span id="page-1155-0"></span>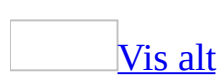

# **Ordtelling**

Noe av innholdet i dette emnet gjelder kanskje ikke alle språk.

Hvis du trenger å vite hvor mange ord dokumentet inneholder, kan du bruke ordtellingsfunksjonen. Du kan også telle hvor mange sider, avsnitt og linjer dokumentet inneholder, i tillegg til antall tegn - med eller uten mellomrom.

#### **Bruke ordtellingsverktøylinjen**

Når du legger til eller sletter innhold, trenger du ikke å klikke **Ordtelling** på **Verktøy**-menyen hver gang du vil telle på nytt. I stedet kan du vise [ordtellingsverktøylinjen](#page-1155-0) og klikke **Tell på nytt** hver gang du vil oppdatere tellingen.

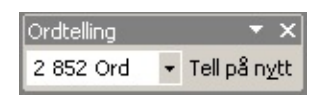

Du kan også velge flere tekstområder som kan telles samtidig, og områdene trenger ikke være ved siden av hverandre.

#### **Telle fotnoter og sluttnoter**

Du kan ta med fotnoter og sluttnoter i tellingen. Hvis du bare vil telle deler av et dokument, ikke hele dokumentet, kan Word telle de fotnotene eller sluttnotene som refererer til den merkede teksten.

<span id="page-1157-0"></span>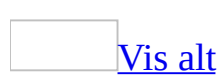

### **Telle ord**

Noe av innholdet i dette emnet gjelder kanskje ikke alle språk.

1. Hvis du bare vil telle ord i merket tekst, merker du teksten du vil telle.

Hvis du ikke merker tekst, telles ordene i hele dokumentet.

2. Velg **Ordtelling** på **Verktøy**-menyen.

Word viser tallene for ord, avsnitt, linjer og tegn.

- 3. Hvis du vil legge til eller fjerne fotnoter og sluttnoter i tellingen, merker du av eller fjerner merket for **Ta med fotnoter og sluttnoter** .
- [Tips!](#page-1157-0)

Du kan raskt telle antallet ord, avsnitt, linjer og tegn på nytt ved hjelp av **verktøylinjen for ordtelling**. I dialogboksen **Ordtelling** klikker du **Vis verktøylinje**. Deretter lukker du dialogboksen.

**Obs!** Fotnoter og sluttnoter inkluderes i ordtellingen hvis det er merket av for **Ta med fotnoter og sluttnoter** i dialogboksen **Ordtelling**.

<span id="page-1159-0"></span>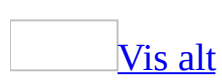

## **Grafikk i Word**

Det finnes to grunnleggende typer grafikk du kan bruke til å forbedre Microsoft Word-dokumenter: tegnede [objekter](#page-1159-0) og [bilder](#page-1159-0). Tegnede objekter omfatter [autofigurer,](#page-1159-0) diagrammer, buede linjer, rette linjer og tegnede objekter i [WordArt.](#page-1159-0) Disse objektene er en del av Word-dokumentet. Bruk [tegneverktøylinjen](#page-1159-0) til å endre og forbedre disse objektene med farger, mønstre, kantlinjer og andre effekter.

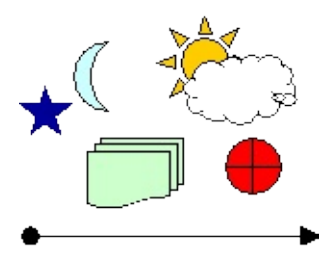

Bilder er grafiske elementer som ble laget fra en annen fil. Dette omfatter [punktgrafikk](#page-1159-0), skannede bilder og fotografier, og utklippsbilder. Du kan endre og forbedre bilder ved hjelp av alternativene på bildeverktøylinjen og et begrenset antall alternativer på tegneverktøylinjen. I noen tilfeller må du dele opp og konvertere et bilde til et tegnet objekt før du kan bruke alternativene på tegneverktøylinjen.

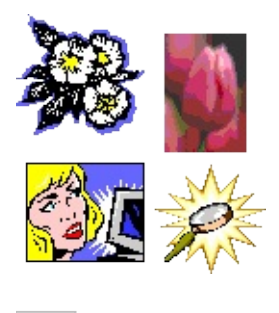

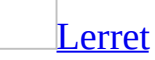

Når du setter inn et tegnet objekt i Word, plasseres et lerret rundt objektet. Ved hjelp av lerretet kan du ordne en tegning i dokumentet.

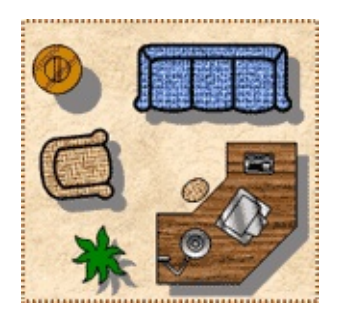

Når du setter inn et bilde, plasseres ikke lerretet automatisk rundt dette, men du kan likevel legge til et bilde på et lerret.

Ved hjelp av lerretet kan du holde ulike deler av tegningen sammen. Dette er spesielt nyttig hvis tegningen består av flere figurer.

Når du bruker lerretet vises en grenselinje mellom tegningen og dokumentet. Lerretet har som standard ingen kantlinje eller bakgrunn, men du kan bruke formatering i lerretet på samme måte som for andre tegnede objekter.

Som standard plasseres det et lerret i Word-dokumentet når du setter inn et tegnet objekt (med unntak av WordArt). Lerretet plasseres automatisk slik at det er [innebygd](#page-1159-0) med teksten i dokumentet.

#### **[Diagrammer](#page-1159-0)**

Du kan legge til en rekke forskjellige diagrammer ved hjelp av diagramverktøyene på [tegneverktøylinjen.](#page-1159-0) Blant diagramtypene finner du [kretsdiagrammer,](#page-1159-0) [måldiagrammer,](#page-1159-0) [strålediagrammer,](#page-1159-0) [Venn-diagrammer](#page-1159-0) og [pyramidediagrammer.](#page-1159-0) Bruk diagrammene til å illustrere begreper og friske opp dokumenter (disse diagrammene har ikke numerisk grunnlag).

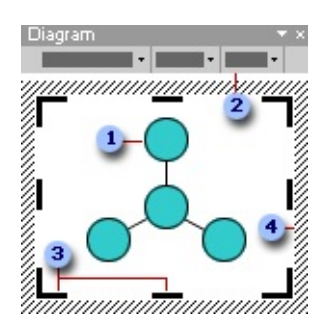

- Diagram (strålediagram)
- Diagramverktøylinjen
- Skaleringshåndtak for tegninger
- Kantlinje på tegning

Når du legger til eller endrer et diagram, får diagrammet et tegneområde rundt, omgitt av en kantlinje og skaleringshåndtak som ikke skrives ut. Du kan skalere diagrammet ved hjelp av skaleringskommandoene og gjøre tegneområdet større, slik at du får mer plass å arbeide på, eller mindre, slik at kantene på tegneområdet kommer nærmere selve diagrammet.

Du kan formatere hele diagrammet med forhåndsinnstilte stiler, eller du kan formatere deler av det på samme måte som du formaterer figurer ? legge til farge og tekst, endre linjetykkelse og -stil og legge til fyll, tekstur og bakgrunn. Bruk diagramverktøylinjen som vises sammen med diagrammet, til å legge til elementer eller segmenter og flytte dem fremover eller bakover.

#### **[Flytskjemaer](#page-1159-0)**

Du kan opprette flytskjemaer (eller flytdiagrammer) ved å bruke en kombinasjon av flere autofigurer på **tegneverktøylinjen**, inkludert flytskjemafigurer og koblingslinjer.

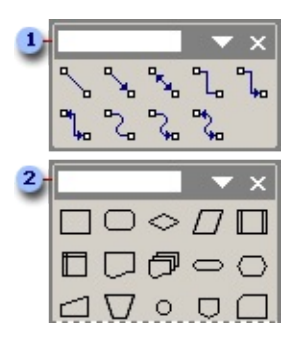

- **Tilgjengelige koblingslinjer**
- Noen tilgjengelige flytskjemafigurer

#### **[Organisasjonskart](#page-1159-0)**

Du kan bruke diagramverktøyet på [tegneverktøylinjen](#page-1159-0) til å lage et organisasjonskart som illustrerer hierarkiske forhold, for eksempel mellom avdelingsledere og ansatte i en bedrift.

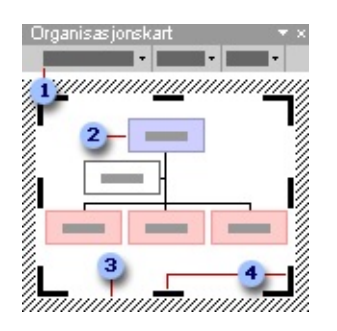

- Verktøylinjen for organisasjonskart
- Organisasjonskart
- Kantlinje på tegning
- Skaleringshåndtak for tegninger

Når du legger til eller endrer et organisasjonskart, vises organisasjonskartet med et tegneområde rundt, omgitt av en kantlinje og skaleringshåndtak som ikke skrives ut. Du kan skalere organisasjonskartet ved hjelp av

skaleringskommandoene og gjøre tegneområdet større, slik at du får mer plass å arbeide på, eller mindre, slik at kantene på tegneområdet kommer nærmere selve diagrammet.

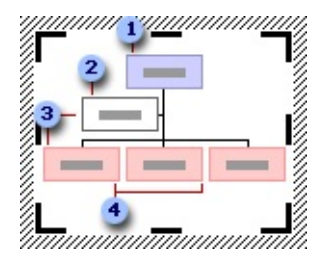

- **1** [Overordnet](#page-1159-0)-figur
- [Assistent-](#page-1159-0)figur
- [Underordnet-](#page-1159-0)figurer (assistent og ansatt under den overordnede figuren)
- [Kollega](#page-1159-0)-figurer (ansatt under den samme overordnede figuren)

Du kan formatere hele organisasjonskartet med forhåndsinnstilte stiler, du kan formatere enkeltdeler i det på samme måte som du formaterer [figurer](#page-1159-0) ? legge til farge og tekst, endre linjetykkelse og -stil og legge til fyll, tekstur og bakgrunn ? for eksempel leder, ansatt, assistent eller kollega ? eller endre alternativer for oppsettet på hele grener ved hjelp av verktøylinjen for organisasjonskart, som vises når du setter inn diagrammet.

<span id="page-1165-0"></span>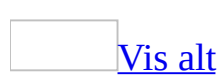

### **Plassere grafikk og tekst**

Gjør ett av følgende:

Endre margene rundt tekst i en autofigur eller [tekstboks](#page-1165-0)

- 1. Klikk [autofiguren](#page-1165-0) eller [tekstboksen](#page-1165-0) du vil endre margene for.
- 2. Velg **Autofigur** eller **Tekstboks** på **Format-**menyen, og velg deretter kategorien **Tekstboks**.
- 3. Under **Indre marg** justerer du målene slik at avstanden mellom teksten og objektet økes eller reduseres.

**Obs!** Hvis teksten er avkuttet eller ikke synlig etter at du justerte avstanden, kan du forstørre tekstboksen eller autofiguren ved å dra i et [skaleringshåndtak.](#page-1165-0)

Justere tekst i en autofigur eller [tekstboks](#page-1165-0)

Bruk kommandoen **Tekstretning** (**Format**-menyen) hvis du vil orientere teksten loddrett (ovenfra og ned) i en [autofigur](#page-1165-0) eller en [tekstboks.](#page-1165-0)

1. Klikk i autofiguren eller tekstboksen som inneholder teksten du vil justere.

Autofiguren må inneholde tekst før du kan endre tekstjusteringen.

- 2. Gjør ett av følgende:
	- Hvis du vil justere vannrett tekst mellom venstre og høyre kant av autofiguren eller tekstboksen, bruker du knappene **Venstrejuster**  $\equiv$ , **Midtstill**  $\equiv$ , **Høyrejuster**  $\equiv$  og **Blokkjuster**  $\equiv$  på [formateringsverktøylinjen.](#page-1165-0)
	- Hvis du vil justere loddrett tekst mellom venstre og høyre kant av autofiguren eller tekstboksen, bruker du knappene **Toppjuster**  $\mathbb{I}$ , **Midtstill**  $\mathbb{I}$ , **Bunnjuster**  $\mathbb{I}$  og **Blokkjuster**  $\mathbb{I}$  på **formateringsverktøylinjen**.

Endre [tekstbrytingsstil](#page-1165-0) for et bilde eller et tegnet objekt

Du kan endre denne innstillingen for et flytende [lerret](#page-1165-0) eller et tegnet [objekt](#page-1165-0) som ikke er plassert på et lerret.

- 1. Merk bildet, det tegnede objektet eller lerretet.
- 2. Velg kommandoen for den valgte objekttypen på **Format**-menyen, for eksempel **Autofigur** eller **Bilde**, og velg deretter kategorien **Oppsett**.
- 3. Velg tekstbrytingsstilen du vil ha.
- 4. Hvis du vil ha flere tekstbrytingsalternativer, velger du **Avansert** og deretter kategorien **Tekstbryting**.

**Obs!** Du kan bestemme om tekst skal brytes i et tegnet objekt ved å høyreklikke objektet, velge kommandoen for typen objekt du valgte (for eksempel **Formater autofigur** eller **Formater tekstboks**), og deretter velge kategorien **Tekstboks**. Merk av eller fjern merket for **Bryt tekst i autofigur**.

Flytte et tegnet objekt foran eller bak [teksten](#page-1165-0)

- 1. Du kan endre denne innstillingen for et [lerret](#page-1165-0) eller et [flytende](#page-1165-0) objekt som ikke er på et lerret. Du kan ikke endre denne innstillingen for et [linjebundet](#page-1165-0) objekt eller et objekt som ikke er på et lerret.
- 2. Merk bildet, det tegnede objektet eller lerretet.
- 3. Velg **Tegne** på tegneverktøylinjen, velg **Rekkefølge** og deretter **Plasser foran teksten** eller **Plasser bak teksten**.

[Plassere](#page-1165-0) et tegnet objekt i forhold til side, tekst eller et annet anker

Du kan endre denne innstillingen for et [lerret](#page-1165-0) eller et [flytende](#page-1165-0) objekt som ikke er på et lerret. Du kan ikke endre denne innstillingen for et [linjebundet](#page-1165-0) objekt eller et objekt som er på et lerret.

- 1. På **Format**-menyen velger du kommandoen for objekttypen du valgte, for eksempel **Autofigur**, **Tekstboks**, **Bilde** eller **Lerret**. Deretter velger du kategorien **Oppsett** og klikker **Avansert**.
- 2. I dialogboksen **Avansert oppsett** velger du kategorien **Bildeplassering**, og velger deretter de ønskede alternativene for vannrette og loddrette ankre, for eksempel marg, side eller avsnitt. Du kan justere objektet i forhold til ankeret, eller angi en nøyaktig numerisk plassering for objektet i forhold til ankeret.

### [Tips!](#page-1165-0)

Du kan feste et objekt til et avsnitt slik at de beveges samlet:

- Hvis du vil sørge for at det merkede objektet flyttes opp eller ned sammen med avsnittet det er forankret til, merker du av for **Flytt objektet med teksten**.
- Hvis du vil sørge for at et objekt forblir forankret til det samme avsnittet når det flyttes, merker du av for **Lås anker**.
- Hvis du vil aktivere overlapping for objekter med samme tekstbrytingsstil, merker du av for **Tillat overlapping**.

#### [Plassere](#page-1165-0) en ramme

Du kan plassere eller sette inn en [ramme](#page-1165-0) ved å dra den, eller du kan justere den ved hjelp av et referansepunkt, for eksempel et avsnitt, en side, en marg eller en avisspalte. En ramme skyver den omkringliggende teksten til side. Rammen er alltid forankret til det nærmeste avsnittet, og vises på samme side som avsnittet den er forankret til.

- 1. Merk rammen, høyreklikk, og velg **Formater ramme**.
- 2. Velg de alternativene du vil bruke, under **Vannrett** og **Loddrett**.

#### **Merknader**

- Hvis du vil forsikre deg om at den merkede rammen flyttes opp eller ned sammen med det avsnittet den er forankret til, merker du av for **Flytt med teksten**. Hvis du vil forsikre deg om at en ramme forblir forankret til samme avsnitt når du flytter rammen, merker du av for **Lås anker**.
- Du kan også plassere rammen ved å dra den. Merk rammen ved å flytte pekeren over kantlinjen til rammen slik at pekeren endres til et pilkryss. Dra deretter rammen til den nye plasseringen.

Endre størrelse på en [tekstboks](#page-1165-0) slik at teksten passer

Du kan endre størrelsen på en [tekstboks](#page-1165-0) eller [Autofigur](#page-1165-0) som inneholder tekst slik at den blir så lang eller kort som teksten den inneholder. Denne innstillingen gjelder ikke for koblede tekstbokser.

- 1. Merk tekstboksen ved å holde pekeren over kantenlinjen rundt tekstboksen til pekeren blir et pilkryss, og deretter klikke kantlinjen.
- 2. På **Format**-menyen velger du kommandoen for objekttypen du valgte, for eksempel **Autofigur** eller **Tekstboks**, og deretter velger du kategorien **Tekstboks**.
- 3. Merk av for **Endre autofiguren slik at den passer til teksten**.

<span id="page-1170-0"></span>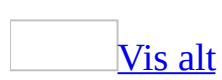

## **Endre standardplasseringen for grafikk**

Du kan angi om bilder og tegnede objekter automatisk skal settes inn [linjebundet,](#page-1170-0) slik at de flyttes med teksten, eller [flytende,](#page-1170-0) slik at teksten brytes over, foran eller bak dem.

Gjør ett av følgende:

Angi [standardplassering](#page-1170-0) for bilder

- 1. Velg **Alternativer** på **Verktøy**-menyen.
- 2. Velg kategorien **Rediger**.
- 3. I boksen **Sett inn / lim inn bilde som**, klikker du den ønskede standardplasseringen.

Hvis du vil angi at standarden skal være linjebundet, velger du **På linje med teksten**

Angi [standardplasseringen](#page-1170-0) for tegnede objekter

- 1. Velg **Alternativer** på **Verktøy**-menyen.
- 2. Velg kategorien **Generelt**.
- 3. Merk eller fjern merket for **Opprett lerret automatisk ved innsetting av autofigurer**.

Hvis du vil sette standarden til linjebundet, merker du av for dette alternativet. Hvis du vil sette standarden til flytende, fjerner du merket.

**Obs!** Hvis du vil bruke [lerretet](#page-1170-0) til å lage en flytende tegning, fjerner du merket i avmerkingsboksen. Du må imidlertid sette inn et lerret ved å klikke **Ny tegning** på undermenyen **Bilde** på **Sett inn**-menyen. Merk lerretet, og klikk **Lerret** på **Format**-menyen. I kategorien **Oppsett** velger du et alternativ under **Tekstbrytingsstil**.

<span id="page-1172-0"></span>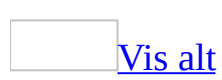

## **Legge til tekst til et tegnet objekt eller bilde**

- Du kan gi et element en nummerert bildetekst, for eksempel "Figur 1", og angi at lignende bildetekster skal legges til automatisk.
- Du kan gi navn til et grafisk element eller en del av et grafisk element ved å sette inn en [tekstboks](#page-1172-0).

Hvis du vil ta med et fylltegn i [etiketten](#page-1172-0), bruker du en bildeforklaring av typen **[Autofigur](#page-1172-0)**.

Du kan opprette dekorative bildeforklaringer og etiketter ved å sette inn tekst i autofigurer, unntatt linjer og [frihåndstegninger.](#page-1172-0)

Gjør ett av følgende:

Legge til en [bildetekst](#page-1172-0)

Gjør ett av følgende:

Legge til [bildetekster](#page-1172-0) automatisk mens du setter inn tabeller, figurer, formler eller andre elementer

- 1. Velg **Referanse** på **Sett inn**-menyen og deretter **Bildetekst**.
- 2. Velg **Automatisk bildetekst**.
- 3. Velg elementene du vil sette inn bildetekster under, i listen **Legg til bildetekst når du setter inn**.
- 4. Angi eventuelle andre alternativer du vil bruke.
- 5. Velg **OK**.
- 6. Sett inn elementet som du vil sette inn bildetekst under, i dokumentet.

Riktig bildetekst legges til automatisk.

7. Hvis du vil legge til en valgfri beskrivelse, velg bildetekst og skriv inn ønsket tekst.

Legge til bildetekster manuelt i [eksisterende](#page-1172-0) tabeller, figurer, formler eller andre elementer

- 1. Merk elementet du vil legge til bildetekst under.
- 2. Velg **Referanse** på **Sett inn**-menyen og deretter **Bildetekst**.
- 3. Velg elementet du vil sette inn en bildetekst under, i listen **Etikett**.
- 4. Angi eventuelle andre alternativer du vil bruke.

**Obs!** Legg merke til at Word setter inn bildetekster som <u>felt</u>. Hvis bildeteksten ser omtrent ut som {SEQ Table \\* ARABIC}, viser Word [feltkoder](#page-1172-0) istedenfor [feltresultater.](#page-1172-0) Hvis du vil se feltresultatene, trykker du Alt+F9 eller høyreklikker feltkoden, og velger **Aktiver/deaktiver feltkoder** på [hurtigmenyen.](#page-1172-0)

Bruke en tekstboks for å legge til en [bildetekst](#page-1172-0) eller etikett

- 1. Klikk **Tekstboks** på [tegneverktøylinjen](#page-1172-0).
- 2. Gjør ett av følgende:
	- Hvis du vil sette inn en tekstboks med en forhåndsdefinert størrelse, klikker du i dokumentet.
	- Hvis du vil sette inn en tekstboks med en annen størrelse, drar du [skaleringshåndtakene](#page-1172-0) til tekstboksen har størrelsen du vil ha. Hvis du vil at tekstboksen skal beholde det samme størrelsesforholdet mellom høyde og bredde, holder du nede SKIFT mens du drar skaleringshåndtakene.
- 3. Du kan plassere tekstboksen ved å dra den dit du vil.

### [Tips!](#page-1172-0)

Du kan bruke alternativene på **Tegning**-verktøylinjen hvis du vil friske opp en tekstboks, for eksempel endre fyllfargen, akkurat som med et hvilket som helst annet tegnet objekt.

Opprette en [bildeforklaring](#page-1172-0) eller etikett som inneholder et fylltegn

- 1. Velg **[Autofigurer](#page-1172-0)** på tegneverktøylinjen, velg **Bildeforklaringer** og deretter bildeforklaringen du vil ha.
- 2. Klikk der du vil sette inn bildeforklaringen, og begynn å skrive.
- 3. Endre størrelse på bildeforklaringen ved å dra i ett av **skaleringshåndtakene**, og plasser bildeforklaringen ved å dra den dit du vil ha den.

#### Sette inn tekst i en [Autofigur](#page-1172-0)

- 1. Merk autofiguren.
- 2. Gjør ett av følgende:
	- Hvis du vil legge til tekst for første gang, høyreklikker du en figur unntatt linjer eller frihåndsfigurer — velger **Legg til tekst** på [hurtigmenyen,](#page-1172-0) og skriver deretter inn teksten.
	- Hvis du vil legge tekst til eksisterende tekst, høyreklikker du en figur, unntatt linjer eller frihåndsfigurer, velger **Rediger tekst** på hurtigmenyen, og skriver deretter inn teksten.

<span id="page-1176-0"></span>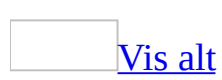

### **Endre tekstbrytingsstil for et bilde eller et tegnet objekt**

- 1. Hvis bildet eller objektet er plassert på et [lerret,](#page-1176-0) merker du lerretet. Hvis bildet eller objektet ikke er plassert på et lerret, merker du bildet eller objektet.
- 2. Velg kommandoen for objekttypen du valgte på **Format**-menyen, for eksempel **Autofigur**, **Lerret** eller **Bilde**, og velg deretter kategorien **Tema**.
- 3. Velg tekstbrytingsstilen du vil ha.
- 4. Hvis du vil ha flere tekstbrytingsalternativer, velger du **Avansert** og deretter kategorien **Tekstbryting**.

<span id="page-1178-0"></span>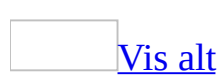

### **Endre tekstretning**

Du kan endre tekstretningen i tegnede objekter, slik som [tekstbokser,](#page-1178-0) figurer og bildeforklaringer, eller i [tabellceller](#page-1178-0) slik at teksten vises loddrett eller vannrett.

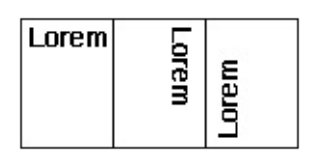

- 1. Klikk det tegnede objektet eller [tabellcellen](#page-1178-0) som inneholder teksten du vil endre.
- 2. Velg **Tekstretning** på **Format**-menyen.
- 3. Velg retningen du vil bruke.

<span id="page-1180-0"></span>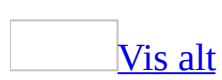

### **Endre størrelse på eller beskjære grafikk**

Du kan endre størrelse på en hel tegning, enkeltfigurer og bilder, og du kan [beskjære](#page-1180-0) et bilde.

Gjør ett av følgende:

Endre [størrelsen](#page-1180-0) på en tegning

- 1. Merk [lerretet](#page-1180-0).
- 2. Gjør ett av følgende på **[verktøylinjen](#page-1180-0)** for lerret:
	- Hvis du vil gjøre grensene for lerretet større uten å endre størrelsen på [objektene](#page-1180-0) på lerretet, klikker du **Utvid** .
	- Hvis du vil la grensene for lerretet passe tett rundt tegneobjektene eller bildene, klikker du **Tilpass** .
	- Hvis du vil skalere tegningen og gjøre objektene og lerretet proporsjonalt mindre eller større, klikker du **Skaler tegning** , og deretter drar du i lerretkantene.

Endre [størrelse](#page-1180-0) på et bilde eller en figur

- 1. Plasser musepekeren over ett av [skaleringshåndtakene.](#page-1180-0)
- 2. Dra i skaleringshåndtaket til objektet har formen og størrelsen du vil bruke.

Hvis du vil øke eller minske størrelsen i en eller flere retninger, drar du musen vekk fra eller mot midten, samtidig som du gjør ett av følgende:

- Hvis du vil at midtpunktet til objektet skal være det samme, holder du Ctrl-tasten nede mens du drar musen.
- Hvis du vil beholde objektets proporsjoner, drar du i et av hjørneskaleringshåndtakene.

Hvis du vil beholde proporsjonene og ha samme midtpunkt, holder du nede CTRL mens du drar i et av hjørneskaleringshåndtakene.

#### [Beskjære](#page-1180-0) et bilde

Du kan [beskjære](#page-1180-0) alle bilder unntatt [animerte](#page-1180-0) GIF-bilder ved hjelp av kommandoen **Beskjær**. Hvis du vil beskjære animerte GIF-bilder, må du gjøre dette i et redigeringsprogram for animert GIF og deretter sette inn bildet på nytt.

- 1. Merk bildet du vil beskjære.
- 2. Klikk **Beskjær** <sup>†</sup> på [bildeverktøylinjen](#page-1180-0).
- 3. Plasser beskjæringsverktøyet over et beskjæringshåndtak, og gjør deretter ett av følgende:
	- Hvis du vil beskjære én side, drar du det midtre håndtaket på den aktuelle siden innover.
	- Hvis du vil beskjære like mye på to sider samtidig, holder du nede CTRL mens du drar det midtre håndtaket på den ene av sidene innover.
	- Hvis du vil beskjære like mye på alle fire sidene samtidig, holder du nede CTRL mens du drar et hjørnehåndtak innover.
- 4. Klikk **Beskjær**  $\neq$  på bildeverktøylinjen for å slå av **Beskjær**kommandoen.

**Obs!** Du kan angre en beskjæring helt frem til du lagrer bildet.

<span id="page-1183-0"></span>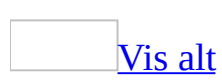

# **Feilsøking i forbindelse med grafikk**

### **Opprette tegnede objekter**

Linjene i [tegningen](#page-1183-0) er ujevne

- Buede linjer, og rette linjer som ikke er fullstendig loddrette eller vannrette, vises med en viss grad av ujevnhet på skjermen, men på utskrift blir buene jevne.
- Du kan bruke **Kurve**-knappen **b** til å tegne presise kurver. Hvis du bruker **Frihåndsform**-knappen 5, får du også et jevnere resultat enn om du bruker **Frihånd**-knappen  $\frac{1}{2}$ .
- Prøv å øke forstørrelsen i boksen **Zoom** (**standardverktøylinjen**). Det er lettere å tegne detaljer med 200 prosent forstørrelse.
- Prøv å stille inn musehastigheten til den laveste som er tilgjengelig, i Windows Kontrollpanel. Du har bedre styring når du tegner med lav hastighet.
- Du kan justere formen på en frihåndsform for å få den til å se jevnere ut. Merk formen, velg **Rediger punkt** på **Tegne**-menyen slik at [ytterpunktene](#page-1183-0) vises, og flytt dem deretter slik du vil. Hvis du vil gjøre det lettere å tegne detaljer, kan du øke forstørrelsen i boksen **Zoom** til 200 prosent.
- Du kan jevne ut frihåndsformer ved å fjerne et eller flere knekkpunkter. Merk formen, og velg deretter **Rediger punkt** på **Tegne**-menyen slik at knekkpunktene vises. Plasser pekeren over knekkpunktet du vil slette, og trykk deretter CTRL mens du klikker knekkpunktet.

[Frihåndstegning](#page-1183-0) er vanskelig å kontrollere.

- Prøv å øke forstørrelsen i boksen **Zoom** (**standardverktøylinjen**). Det er lettere å tegne detaljer med 200 prosent forstørrelse.
- **•** Bruk **Frihåndsform**-knappen  $\boxed{\triangle}$  i stedet for **Frihånd**-knappen  $\boxed{\triangle}$ .
- Prøv å stille inn musehastigheten til den laveste som er tilgjengelig, i Windows Kontrollpanel. Du har bedre styring når du tegner med lav hastighet.
- Du kan justere formen på en frihåndsform for å få den til å se jevnere ut.

#### [Frihåndsobjekter](#page-1183-0) jeg har tegnet, justeres ikke jevnt

I stedet for å bruke kommandoen **Juster eller fordel** på **Tegne**-menyen, kan du prøve å justere objektene ved å flytte på dem. Prøv følgende:

- Hold nede CTRL og trykk piltastene hvis du vil flytte frihåndsformen 1 piksel om gangen.
- Hvis det er merket av for **Fest objekter til rutenett** eller **Fest objekter til andre objekter** (**Tegne**-menyen, kommandoen **Rutenett**), kan du midlertidig slå av funksjonen ved å trykke ALT mens du drar en frihåndsfigur.

#### Jeg får ikke til å rotere [grafikk](#page-1183-0)

Bare tegnede objekter kan vendes eller roteres. Hvis du kan konvertere et objekt til et tegnet objekt ved å dele opp grupperingen og deretter gruppere det på nytt, kan du også vende eller rotere det. Et [punktgrafikkbilde](#page-1183-0) kan ikke konverteres til et tegnet objekt.

- Når du skal konvertere et objekt, merker du det, velger **Del opp gruppe** på **Tegne**-menyen, og velger deretter **Grupper**.
- Hvis du ikke kan konvertere objektet, åpner du det i et annet tegneprogram, roterer det der og lagrer det. Når du åpner det på nytt i Microsoft Word, er objektet rotert.

[Fargene](#page-1183-0) i et tegnet objekt er ikke jevne

- Pass på at forstørrelsen i boksen **Zoom** (**standardverktøylinjen**) er satt til 100 prosent. Skyggeleggingsmønstre kan se fordreide ut i forminskede eller forstørrede visninger.
- Hvis skjermen eller skjermkortet bare kan vise 16 farger, er det ikke sikkert skyggeleggingen ser jevn ut. Skyggelegging ser best ut i 256-fargers visning eller bedre.

Grafikken skrives ikke ut når jeg skriver ut [dokumentet](#page-1183-0)

Det kan hende du skriver ut i kladdemodus. Hvis du vil ha kantlinjene og grafikken i dokumentet med på utskriften, velger du **Alternativer** på

**Verktøy**-menyen, velger kategorien **Skriv ut**, og fjerner merket for **Skriv ut kladd**.

- Pass på at alternativet **Tegnede objekter**, som gjør at grafikk tas med på utskrift, er valgt. Velg **Alternativer** på **Verktøy**-menyen, velg kategorien **Utskrift**, og merk deretter av for **Tegnede objekter**.
- Det kan hende du prøver å skrive ut feltkodene for koblet grafikk i stedet for å skrive ut selve grafikken. Velg **Alternativer** på **Verktøy**-menyen, og velg deretter kategorien **Skriv ut**. Fjern merket for **Feltkoder**.
- Det kan hende at Microsoft Word eller operativsystemet har for lite minne. Gjør ett av følgende:
	- Avslutt eventuelle andre programmer som kjøres.
	- Lagre dokumentet du vil skrive ut og lukk deretter eventuelle andre åpne vinduer.
	- Bytt til [utskriftsoppsettvisning.](#page-1183-0) Velg **Alternativer** på **Verktøy**menyen, velg kategorien **Vis** og fjern merkene for **Plassholdere for bilde**, **Statuslinje**, **Loddrett linjal**, **Vannrett rullefelt** og **Loddrett rullefelt**.
	- Bytt til [normalvisning.](#page-1183-0) Velg **Alternativer** på **Verktøy**-menyen, og velg deretter kategorien **Vis**. Skriv inn **0** (null) i boksen **Bredde på stilnavnsfelt**.
	- Skjul verktøylinjene. Velg **Verktøylinjer** på **Vis**-menyen og fjern deretter merkene i alle avmerkingsboksene.
	- Avslutt Word, og start programmet på nytt.
	- Avslutt alle åpne programmer, og start maskinen på nytt.
	- Koble fra eventuelle nettverksforbindelser, og avslutt deretter eventuelle minneresidente programmer (TSR-programmer) og andre verktøy som vanligvis er aktive.

Når jeg setter inn [grafikk,](#page-1183-0) vises bare deler av den

Linjeavstanden i dokumentet kan være stilt inn på en nøyaktig avstand som er mindre enn høyden på grafikken. Merk grafikken, velg **Avsnitt** på **Format**menyen og deretter kategorien **Innrykk og avstand**. Velg **Enkel** i boksen **Linjeavstand**. Hvis du velger **Nøyaktig** i boksen **Linjeavstand**, må du justere målet i boksen **Posisjon** i forhold til størrelsen på grafikken.

Jeg er sikker på at jeg har satt inn [grafikk,](#page-1183-0) men den vises ikke på siden

- Du kan ha aktivert visningsalternativet **Plassholdere for bilde**. Når et dokument inneholder bilder, kan du ved å aktivere dette alternativet øke rullehastigheten ved å vise konturer i stedet for bildene. Når du vil vise bildene, velger du først **Alternativer** på **Verktøy**-menyen, og deretter kategorien **Vis**. Til slutt fjerner du merket for **Plassholdere for bilde**.
- Du kan ha deaktivert visningsalternativet **Tegninger**. Ved å deaktivere dette alternativet, kan du øke rullehastigheten når et dokument inneholder tegnede objekter, for eksempel [autofigurer](#page-1183-0). Når du vil vise tegninger, velger du **Alternativer** på **Verktøy**-menyen. Deretter velger du kategorien **Vis** og merker av for **Tegninger**.
- Feltkodene for koblede, linjebundne bilder kan vises. Feltkoder er instruksjoner som er omgitt av felttegn (**{}**). Hvis du vil deaktivere feltkodene og vise bildene, trykker du ALT+F9.
- Grafikken du ønsker å vise, kan være et tegnet objekt, for eksempel en tekstboks, en autofigur, et utklipp eller WordArt. Tegnede objekter er usynlige i [normalvisning.](#page-1183-0) Hvis du vil vise, tegne og endre tegnede objekter, må du arbeide i [utskriftsoppsettvisning,](#page-1183-0) [weboppsettvisning](#page-1183-0) eller [forhåndsvisning.](#page-1183-0)
- Det kan hende du arbeider i normalvisning eller [disposisjonsvisning.](#page-1183-0) Hvis du vil se hvordan objekter, for eksempel topptekster, bunntekster eller tegnede objekter, plasseres på utskriften, bytter du til utskriftsoppsettvisning. Hvis du vil se hvordan disse objektene vil se ut på en webside, bytter du til weboppsettvisning.
### **Arbeide med tekst og grafikk**

Når jeg merker en tekstboks og begynner å skrive, erstattes [eksisterende](#page-1183-0) tekst med teksten jeg skriver inn

Hvis du vil redigere teksten i en tekstboks, må du klikke i tekstboksen før du begynner å gjøre endringer. Når du merker tekstboksen, vil den eksisterende teksten automatisk erstattes med den nye teksten du skriver inn.

Teksten passer ikke inn [tekstboksen](#page-1183-0) eller autofiguren

Teksten er for lang for tekstboksen eller autofiguren.

- Du kan forminske teksten ved å merke den og velge en mindre punktstørrelse i boksen **Skriftstørrelse** (**formateringsverktøylinjen**).
- Hvis du vil forstørre objektet, klikker du i objektet og drar i [skaleringshåndtakene.](#page-1183-0)

Jeg får ikke til å flytte en [tekstboks](#page-1183-0) eller autofigur

Merk objektet ved å klikke kantlinjen, og deretter dra. Du ser at du kan flytte objektet når pekeren endres til et pilkryss.

Jeg får ikke til å bruke dra- og [slipp-redigering](#page-1183-0) fordi merkingen av teksten forsvinner

- Kontroller at pekeren er over den merkede teksten når du prøver å dra den.
- Dra-og-slipp-funksjonen er kanskje ikke slått på. Velg **Alternativer** på **Verktøy**-menyen, velg kategorien **Rediger** og merk av for **Tekstredigering med dra-og-slipp-funksjon**.

Teksten vendes eller roteres ikke med den tilhørende [tekstboksen](#page-1183-0) eller autofiguren

Hvis du vil rotere teksten i en tekstboks eller autofigur, klikker du i teksten, velger **Tekstretning** på **Format**-menyen, og velger deretter den tekstretningen du vil bruke. Hvis du bruker kommandoen **Roter eller vend** (**Tegne**-menyen på tegneverktøylinjen), endres bare retningen for objektet, ikke teksten.

Jeg får ikke til å holde et tegnet objekt på samme side som den [tilhørende](#page-1183-0) teksten

- Du kan gruppere det tegnede objektet og tekstboksen. (En tekstboks er en type tegnet objekt.)
- Kontroller at ankeret for tekstboksen står ved siden av den tilhørende teksten.
- Hvis du legger en bildetekst i et tegnet objekt, må du merke objektet før du velger **Bildetekst** (**Sett inn**-menyen, undermenyen **Referanse**). Kontroller også at ankeret for bildeteksten er tilknyttet det samme avsnittet som ankeret for det tegnede objektet.

#### Tekst brytes ikke rundt [grafikken](#page-1183-0)

- Hvis du vil bryte teksten tett og fullstendig rundt grafikken, kontrollerer du at den riktige tekstbrytingsstilen er valgt. Hvis du vil kontrollere det, merker du grafikken og velger deretter kommandoen på **Format**-menyen for den typen objekt du har merket, for eksempel **Autofigur** eller **Bilde**. I kategorien **Oppsett** kontrollerer du at det er merket av for **Tett** under **Tekstbryting**.
- Tegninger som er laget ved hjelp av verktøyet **Linjer** (tegneverktøylinjen, **Autofigurer**-menyen), kan av og til se ujevne ut. Dette kan føre til at teksten ikke brytes tett nok rundt tegningen. Du kan ordne dette ved å jevne ut linjene.

Når du velger et verktøy fra kategorien **Linjer** for å tegne linjer, kurver eller figurer som kombinerer både linjer og kurver, bør du være oppmerksom på følgende: Hvis du vil at et tegnet objekt skal se ut som om det var tegnet med en penn, bruker du verktøyet **Frihånd** . Da vil resultatet bli tilnærmet likt det du tegner på skjermen. Bruk verktøyet **Frihåndsform**  $\textcircled{S}$  hvis du vil ha en mer raffinert form, uten taggete streker eller drastiske endringer i strekretningen. Hvis du vil tegne kurver med mer kontroll og nøyaktighet, bruker du verktøyet **Buet linje** .

Hvis du bryter tekst rundt en [frihåndst](#page-1183-0)egning, kan du justere formen på

frihåndstegningene slik at de får et jevnere utseende.

Jeg laget et vannmerke som overskygger teksten i [hoveddokumentet](#page-1183-0)

Hvis vannmerket gjør teksten på siden mindre lesbar, kan du lysne objektet du brukte til å opprette vannmerket.

- Hvis du bruker et bilde, kontrollerer du at det er merket av for **Bleke** i dialogboksen **Trykt vannmerke**.
- Hvis du bruker tekst, merker du av for **Delvis gjennomsiktig** i dialogboksen **Trykt Vannmerke**, eller velger en lysere farge, for eksempel lys grå, i boksen **Farge**.

Jeg får ikke til å merke flere [bilder.](#page-1183-0)

Du kan bare merke flere bilder hvis alle er [linjebundne](#page-1183-0) eller [flytende](#page-1183-0). Hvis du vil merke flere flytende bilder, klikker du et bilde, holder nede CTRL og klikker deretter et annet bilde.

Hvis du vil kopiere og lime inn flere bilder, kan du bruke Microsoft Officeutklippstavlen. Når du kopierer hvert objekt (inntil 12 objekter), lagres de på [oppgaveruten](#page-1183-0) **Utklippstavle** hvor du kan klikke for å sette dem inn.

### **Justere og ordne bilder**

Noen av plasserings- eller [justeringskommandoene](#page-1183-0) er ikke tilgjengelige.

Noen kommandoer er tilgjengelige avhengig av hva du har merket og om et tegnet objekt eller bilde er på [lerretet,](#page-1183-0) eller om det er [flytende](#page-1183-0) eller [linjebundet.](#page-1183-0)

- Tegnede objekter kan bare flyttes bak eller foran en tekst når de ikke er på et lerret. Hvis du vil flytte dem bort fra lerretet, merker og drar du dem fra lerretet.
- Flytende objekter kan bare justeres til et rutenett. Hvis du vil endre dem fra å være linjebundet til å bli flytende, klikker du kommandoen på **Format**menyen for den merkede objekttypen, for eksempel **Autofigur** eller **Bilde**, og deretter velger du kategorien **Oppsett**. Velg en annen tekstbrytingsstil enn **På linje med teksten**.
- Du kan bare justere og fordele flytende objekter. Hvis du vil fordele objekter med lik avstand, og ikke justerer dem i forhold til lerretet eller siden, må du merke tre eller flere objekter.
- Du kan endre tekstbrytingsstilen for et flytende tegnet objekt som ikke er på et lerret, eller for et lerret. Du kan ikke endre tekstbrytingsstilen for et linjebundet tegnet objekt eller et objekt som ikke er på et lerret.

Jeg får ikke til å flytte avsnittet uten at [grafikken](#page-1183-0) flyttes.

Ankeret til det tegnede objektet er låst til det avsnittet du vil flytte. Merk det tegnede objektet, og velg deretter den tilsvarende kommandoen på **Format**menyen: **Autofigur**, **Objekt**, **Bilde**, **Tekstboks** eller **WordArt**. Velg kategorien **Oppsett**, og klikk deretter **Avansert**. Fjern avmerkingen for **Flytt objektet med teksten** og **Lås anker** i kategorien **Bildeplassering**.

Jeg justerte de tegnede [objektene,](#page-1183-0) men nå er de stablet oppå hverandre

Avhengig av hvilket justeringsalternativ du velger, flyttes tegnede objekter rett opp, ned, til venstre eller til høyre, og kan komme til å dekke et objekt som allerede finnes på siden. Du kan angre justeringen og flytte objektene til andre steder før du justerer dem.

Når jeg bruker [kommandoen](#page-1183-0) **Juster eller Fordel**, flyttes ikke de tegnede objektene dit jeg vil ha dem.

Kontroller at det ikke er merket av for **I forhold til side** på **Juster eller fordel**menyen. Hvis det er merket av for dette alternativet, flyttes tegnede objekter både i forhold til siden og i forhold til andre objekter.

[Elementer](#page-1183-0) på **Juster- eller Fordel**-menyen er nedtonet slik at jeg ikke kan velge dem.

Med mindre det er merket av for **I forhold til side** eller **I forhold til lerret** på **Juster eller fordel**-menyen, må du merke minst to tegnede objekter før justeringsalternativene blir tilgjengelige, og minst tre objekter før fordelingsalternativene blir tilgjengelige.

Det tegnede [objektet"hopper"](#page-1183-0) når jeg prøver å justere det.

Du må midlertidig overstyre innstillingene for [rutenettet.](#page-1183-0) Hvis du vil overstyre innstillingene, holder du nede ALT-tasten mens du drar eller tegner et objekt.

### **Importere grafikk**

Jeg har ikke det [grafikkfilteret](#page-1183-0) som er nødvendig for å importere e bilde

- Kontroller at du har installert det nødvendige grafikkfilteret. Velg **Bilde** på **Sett inn**-menyen, velg **Fra fil**, og kontroller listen med filtre i boksen **Filtype**. Hvis du ikke finner filteret du trenger i listen, må du kanskje installere det.
- Hvis grafikkfilteret du trenger for å importere grafikk, ikke leveres med Word, må du åpne filen i et tegneprogram. Deretter kan du merke grafikken, kopiere den og lime den inn i dokumentet. Grafikken endres til en Windows-metafil (WMF).
- Åpne filen i et annet tegneprogram, og lagre den deretter i et format som kan importeres til Word.

Teksten i [dokumentet](#page-1183-0) ble konvertert riktig, men grafikken forsvant

- Kontroller at du har aktivert visning av grafikk. Velg **Alternativer** på **Verktøy**-menyen, og velg deretter kategorien **Vis**. Fjern merket for **Plassholdere for bilde**.
- Kontroller at du har installert det nødvendige grafikkfilteret. Velg **Bilde** på **Sett inn**-menyen, velg **Fra fil**, og kontroller listen med filtre i boksen **Filtype**. Hvis filteret du trenger, ikke finnes i listen, må du kanskje installere det.

Jeg får ikke til å dele opp [grupperingen](#page-1183-0) av et importert bilde

De fleste importerte bilder, som [punktgrafikk,](#page-1183-0) [GIF-bilder](#page-1183-0) og [JPEG-bilder](#page-1183-0), kan ikke deles opp og konverteres til tegnede objekter.

Du kan endre importerte bilder i et bildebehandlingsprogram. Hvis du for eksempel vil vende eller rotere et punktgrafikkbilde, må du åpne det i et program som for eksempel Microsoft Photo Editor, vende eller rotere det, og deretter sette det inn i dokumentet.

Jeg redigerte en animert GIF, og nå er [animasjonen](#page-1183-0) borte

Enkelte redigeringstyper, for eksempel beskjæring og gruppering, fører til at animerte GIF-bilder lagres som et nytt bilde og mister animasjonen. Hvis du vil beholde animasjonen, foretar du endringene i et redigeringsprogram for animerte GIF-bilder, og setter deretter filen inn igjen.

## **Aktivere eller deaktivere lerretet**

- 1. Klikk **Alternativer** på **Verktøy**-menyen.
- 2. Klikk kategorien **Generelt**.
- 3. Merk eller fjern merket for **Opprett lerret automatisk ved innsetting av autofigurer**.

<span id="page-1196-0"></span>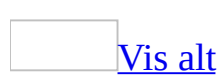

# **Ordne, justere og fordele grafikk**

Du kan ordne tegnede [objekter](#page-1196-0) på flere ulike måter i Microsoft Word. Du kan bruke [lerretet](#page-1196-0) til å hjelpe deg med utformingen av tegningen, du kan justere objekter i forhold til hverandre og andre deler av dokumentet, og du kan fordele tegnede objekter slik at de har lik avstand fra hverandre.

#### Bruke [lerretet](#page-1196-0)

Når du setter inn et tegnet objekt i Word, plasseres et lerret rundt objektet. Ved hjelp av lerretet kan du ordne en tegning i dokumentet.

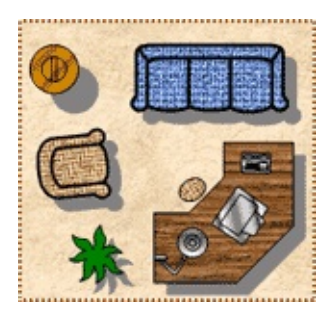

Dette eksemplet viser møbelfigurer som er ordnet på et lerret. Ved hjelp av lerretet kan du holde ulike deler av tegningen sammen, noe som er spesielt nyttig hvis tegningen består av flere figurer.

Når du bruker lerretet, vises en grenselinje mellom tegningen og resten av dokumentet. Lerretet har som standard ingen kantlinje eller bakgrunn, men du kan bruke formatering i lerretet på samme måte som for andre tegnede objekter.

Du kan forminske lerretet slik at det passer akkurat til de tegnede objektene. Du kan også utvide det tegnede objektet og lerretet samtidig, eller du kan utvide tegningen uavhengig av lerretet.

Hvis du vil legge til et bilde i tegningen, kan du angi en flytende tekstbrytingstil for bildet og deretter dra bildet ut på lerretet.

Hvis du ikke vil bruke lerretet, kan du dra det tegnede objektet av lerretet, merke lerretet og deretter slette det.

#### Justere tegnede [objekter](#page-1196-0)

Du kan stille opp to eller flere tegnede objekter etter objektenes kanter, vannrette midtdeler eller loddrette midtdeler. Du kan også justere ett eller flere tegnede objekter i forhold til hele siden, lerretet eller et annet anker.

Fordele tegnede [objekter](#page-1196-0)

Du kan fordele tegnede objekter slik at de har lik avstand fra hverandre loddrett, vannrett eller i forhold til lerretet. Du kan justere og fordele [bilder](#page-1196-0), men du må først endre tekstbrytingstilen fra **På linje med teksten** til en annen tekstbrytingstil.

<span id="page-1199-0"></span>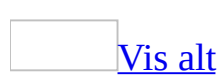

# **Grafikkfiltyper som kan brukes i Word**

Du kan sette inn mange populære [grafikkfilformater](#page-1199-0) i et dokument enten direkte eller ved hjelp av egne grafikkfiltre. Du trenger ikke å installere et eget grafikkfilter for å sette inn følgende filformater:

- Utvidet metafil (EMF-fil)
- Graphics Interchange Format (GIF-fil)
- Joint Photographic Experts Group (JPG-fil)
- Portable Network Graphics (PNG-fil)
- Microsoft Windows-punktgrafikk (BMP-,RLE-, og DIB-filer)
- Windows-metafilgrafikk (WMF-fil)
- Tagged Image File Format (TIFF-fil)
- Encapsulated PostScript (EPS-fil)

### **Filtyper som krever filter**

Du må installere et grafikkfilter for å kunne sette inn alle de andre grafikkfilformatene nedenfor. Hvis du ikke installerte filteret du trenger da du installerte Microsoft Word på maskinen, kan du kjøre installasjonsprogrammet på nytt og legge til grafikkfilteret.

#### Computer Graphics [Metafile-grafikkfilter](#page-1199-0)

Grafikkfilteret for Computer Graphics Metafile (Cgmimp32.flt) har støtte for versjon 1 av CGM 1992. Filteret kan håndtere alle tre koder, tolke og gi støtte for alle elementer og håndtere alle gyldige CGM-grafikkfiler på riktig måte.

Grafikkfilteret for Computer Graphics Metafile har full støtte for de store bransjeprofilene hos ATA (Air Transport Association) og CALS (Continuous Acquisition and Life Cycle Support). Filteret er godkjent som ATA-kompatibelt og CALS-kompatibelt etter tester administrert av det amerikanske National Institute of Standards and Technology (NIST).

Hvis du installerer filteret under programinstallasjonen, installeres følgende filer: Cgmimp32.flt, Cgmimp32.fnt, Cgmimp32.cfg og Cgmimp32.hlp.

Dette filteret har følgende begrensning: Det har ikke støtte for CGM 1992 versjon 2, 3 og 4.

#### [CorelDRAW-grafikkfilter](#page-1199-0)

CorelDRAW-grafikkfilteret (Cdrimp32.flt) har støtte for CDR, CDT, CMX og PAT-filer fra CorelDRAW 3.0, 4.0, 5.0, 6.0 og 9.0.

Filteret har følgende begrensninger:

- Object- og PostScript-teksturfyll erstattes med heldekkende, grått fyll.
- Graderte fyll deles inn i ensfargede striper.
- Filteret har ikke støtte for:
	- CorelDRAW-innstillinger, for eksempel sidestørrelse og -retning, enheter, rutenett og støttelinjer.
	- Linser og effektklipp (powerclips)
- Sider, lag og grupper
- OLE-objekter
- Rotert punktgrafikk
- Vektorfyll
- Avsnittstekst over flere områder

#### Encapsulated [PostScript-grafikkfilter](#page-1199-0) (EPS)

Grafikkfilteret for Encapsulated PostScript-format (Epsimp32.flt) støtter versjon 3.0 og tidligere versjoner av Adobe Systems Encapsulated PostScript Specification. Filteret støtter EPS-bilder i filformatet tagged image file format (TIFF) og innebygd forhåndsvisning av Windows-metafilformat (WMF-filer).

Hvis en Encapsulated PostScript-grafikkfil inneholder en innebygd forhåndsvisning av en TIFF- eller Windows-metafil, vises en gjengivelse av bildet på skjermen. Kvaliteten på forhåndsvisningen avhenger av oppløsningen til TIFF- eller Windows-metafilbildet som ble bygd inn i filen i Encapsulated PostScript-format da den ble opprettet. Du kan vanligvis velge mellom lav, medium og høy oppløsning når du oppretter en EPS-fil. Jo høyere oppløsning du bruker på forhåndsvisningsbildet, desto større blir EPS-filen. Denne type forhåndsvisninger brukes først og fremst til å plassere bilder på en side, og derfor brukes ofte lav oppløsning. En forhåndsvisning med høy oppløsning er ikke nødvendig fordi den vil gå tapt når EPS-filen sendes til en PostScriptskriver.

Hvis innebygd forhåndsvisning av en TIFF- eller Windows-metafil ikke er inkludert i Encapsulated PostScript-grafikken du importerer, vises det en melding i stedet for forhåndsvisningen av grafikken i dokumentet. Grafikken skrives likevel ut riktig til en PostScript-skriver. Hvis du skriver ut EPS-grafikk til en skriver som ikke støtter PostScript-filer, skrives bildet ut slik det vises på skjermen.

Encapsulated PostScript-grafikk er beregnet på utskrift til en PostScript-skriver.

Macintosh [PICT-grafikkfilter](#page-1199-0)

Grafikkfilteret for Macintosh PICT (Pictim32.flt) brukes til å importere PICTgrafikk fra Macintosh. Gi Macintosh PICT-filene nytt navn med filtypen PCT når du kopierer dem til en datamaskin med Microsoft Windows, slik at Microsoft

Office for Windows kan kjenne igjen filene som PICT-grafikk. Hvis du for eksempel har en grafikkfil med navnet Hyene på Macintosh-maskinen, bør du gi filen navnet Hyene.pct før du setter den inn i en fil for Windows.

#### Filtre for import og eksport av [WordPerfect-grafikk](#page-1199-0)

Importfilteret for WordPerfect Graphics (Wpgimp32.flt) har støtte for WordPerfect Graphics versjon 1.0, 1.0e og 2.0, som tilsvarer WordPerfect versjon 6.*x* og tidligere. For WPG-bilder som er opprettet i DrawPerfect, gjelder det at størrelsen på bilderammen tilsvarer størrelsen på skjermen.

Filteret har følgende begrensninger:

- PostScript-informasjon går tapt i Encapsulated PostScript-bilder som er innebygd i WordPerfect Graphics-filer.
- Det er mulig at WordPerfect Graphics-filer med store, innebygde punktgrafikkbilder ikke vises riktig på datamaskiner med skjermdrivere i Mach-serien fra ATI. Hvis du tror du har dette problemet, kan du prøve å kjøre installasjonsprogrammet for Microsoft Windows og bytte skjermdriver til 8514/a-driverne som følger med Windows.

#### [Andre](#page-1199-0) filtre

Hvis du vil vite mer om grafikkfiltre som du kan laste ned, klikker du **Microsoft Office Online** på **Hjelp**-menyen for å koble til webområdet for Microsoft Office Online.

<span id="page-1204-0"></span>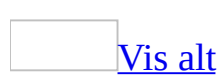

# **Få rulling til å gå fortere ved å skjule grafikk**

- 1. Velg **Alternativer** på **Verktøy**-menyen og deretter kategorien **Vis**.
- 2. Merk av for **Plassholdere for bilde** når du skal skjule importerte bilder. Da vises bare konturene av bildeboksen i stedet for bildet.
- 3. Fjern merket for **Tegninger** når du vil skjule objekter som er laget ved hjelp av tegneverktøy, for eksempel **Autofigur**.

<span id="page-1206-0"></span>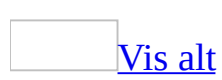

# **Konvertere innebygde objekter til grafikk**

- 1. Klikk det *[innebygde](#page-1206-0) objektet* du vil konvertere.
- 2. Trykk Ctrl+Skift+F9.

# **Endre standardprogram for redigering av importert grafikk**

- 1. Velg **Alternativer** på **Verktøy**-menyen, og velg deretter kategorien **Rediger**.
- 2. Velg programmet du vil bruke når du skal endre importert grafikk, i boksen **Bilderedigering**.

<span id="page-1209-0"></span>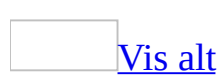

### **Redusere filstørrelsen**

- **Komprimere bilder** Når bilder komprimeres, kan ekstra informasjon, for eksempel beskjærte områder, bli fjernet fra filen. Bildeoppløsningen kan blir redusert, og der det er mulig, kan grafikkfilformatet bli gjort mer effektivt.
- **Deaktivere hurtiglagring** Hvis du lagre et dokument med hurtiglagring, brukes mer diskplass mens dokumentet er åpent enn om du lagrer på vanlig måte. Du kan spare diskplass ved å fjerne merket for **Tillat hurtiglagring**.
- **Bygge inn bare TrueType-skriftene som brukes i dokumentet** Hvis du bygger inn TrueType-skrifter i dokumentet, øker størrelsen på dokumentet. Hvis du skal bygge inn TrueType-skrifter, kan du redusere dokumentstørrelsen ved å merke alternativet **Bygg bare inn tegn som er i bruk**. Med dette alternativet innebygges bare de skriftstilene som brukes i dokumentet. Hvis du har brukt 32 eller færre tegn i en skrifttype, for eksempel noen få symboler eller en overskrift, er det bare disse tegnene som innebygges.
- **Slette én eller flere versjoner av et dokument** Hvis du oppretter flere versjoner av et dokument ved hjelp av versjonsfunksjonen, kan filstørrelsen øke. Hvis du vil kontrollere om et dokument inneholder andre versjoner, velger du **Versjoner** på **Fil**-menyen. Hvis det finnes andre versjoner, kan du redusere filstørrelsen ved å slette de eldste versjonene.
- **[Konvertere](#page-1209-0) innebygde objekter til grafikk** Hvis du legger inn innebygde objekter i et dokument, kan størrelsen på dokumentet øke. Hvis du ikke trenger å oppdatere et innebygd objekt i et dokument, kan du redusere størrelsen på dokumentet ved å konvertere det innebygde objektet til grafikk. Når du har konvertert objektet, kan du redigere det på samme måte som annen Word-grafikk. Når et innebygd objekt er konvertert til grafikk, kan det ikke endres tilbake til et innebygd objekt.
- **Koble grafikken i stedet for å sette den inn** Bruk et [koblet](#page-1209-0) objekt i stedet for et innebygd objekt. Hvis du bruker koblede objekter, kan du enkelt oppdatere informasjon i Word-dokumentet når informasjonen endres i [kildefilen.](#page-1209-0) Koblede data lagres i kildefilen, [målfilen](#page-1209-0) har bare adressen til kildefilen, men viser likevel de koblede dataene.

<span id="page-1211-0"></span>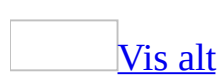

## **Justere og ordne tegnede objekter**

Den følgende prosedyren fungerer med [flytende](#page-1211-0) tegnede objekter, men ikke med [linjebundne](#page-1211-0) tegnede objekter.

Gjør ett av følgende:

Justere tegnede objekter i forhold til [hverandre,](#page-1211-0) lerretet eller siden

- 1. Merk de flytende tegnede [objektene](#page-1211-0) du vil justere.
- 2. Gjør ett av følgende:

Justere flytende objekter i forhold til [hverandre](#page-1211-0)

- 1. Velg **Tegn** på [tegneverktøylinjen](#page-1211-0).
- 2. Velg **Juster eller fordel**, og kontroller at det ikke er merket av for **I forhold til side** eller **I forhold til lerret**.
- 3. Merk den ønskede justeringen.

Justere [flytende](#page-1211-0) objekter i forhold til lerretet

Hvis du vil bruke denne prosedyren, må objektene være plassert på et [lerret](#page-1211-0).

- 1. Klikk **Tegn** på [tegneverktøylinjen.](#page-1211-0)
- 2. Velg **Juster eller fordel**, og velg deretter **I forhold til lerret**.
- 3. Klikk **Tegn** igjen, velg **Juster eller fordel**, og merk deretter den ønskede justeringen.

Justere [flytende](#page-1211-0) objekter i forhold til siden

Hvis du vil bruke denne prosedyren, kan ikke objektene være plassert på et lerret, og du må arbeide i [utskriftsoppsettvisning](#page-1211-0).

- 1. Klikk **Tegn** på [tegneverktøylinjen.](#page-1211-0)
- 2. Velg **Juster eller fordel**, og velg deretter **I forhold til side**.
- 3. Klikk **Tegn** på nytt, velg **Juster eller fordel**, og merk deretter den ønskede justeringen.

Justere [flytende](#page-1211-0) tegnede objekter i et rutenett

- 1. Klikk **Tegne** på [tegneverktøylinjen](#page-1211-0), og velg deretter **Rutenett**.
- 2. Gjør ett eller begge av følgende:
	- Hvis du vil justere tegnede objekter automatisk på et usynlig [rutenett](#page-1211-0), merker du av for **Fest objekter til rutenett**.
	- Hvis du vil justere objekter automatisk ved hjelp av rutenett som går gjennom de loddrette og vannrette kantene til andre figurer, merker du av for **Fest objekter til andre objekter**.
- 3. Angi eventuelle andre alternativer du vil bruke.

Ordne tegnede objekter med lik avstand til [hverandre](#page-1211-0)

1. Merk de tegnede [objektene](#page-1211-0) du vil ordne.

Med mindre du vil ordne objektene i forhold til siden eller lerretet, må du merke tre eller flere objekter.

2. Gjør ett av følgende:

Fordele flytende objekter med lik avstand til [hverandre](#page-1211-0)

- 1. Klikk **Tegn** på [tegneverktøylinjen.](#page-1211-0)
- 2. Velg **Juster eller fordel**, og kontroller at det ikke er merket av for **I forhold til lerret** eller **I forhold til side**.
- 3. Klikk **Fordel vannrett** eller **Fordel loddrett**.

Ordne flytende objekter med lik avstand til [hverandre](#page-1211-0) i forhold til lerretet

- 1. Klikk **Tegn** på [tegneverktøylinjen.](#page-1211-0)
- 2. Velg **Juster eller fordel**, og klikk deretter **I forhold til lerret**.

3. Klikk **Tegne** på nytt, pek på **Juster eller fordel** og velg deretter **Fordel vannrett** eller **Fordel loddrett**.

Ordne to eller flere [flytende](#page-1211-0) objekter eller lerret i forhold til siden

Hvis du vil bruke denne prosedyren, kan ikke objektene være plassert på et lerret, og du må arbeide i [utskriftsoppsettvisning](#page-1211-0).

- 1. Klikk **Tegn** på tegneverktøylinjen.
- 2. Velg **Juster eller fordel**, og klikk deretter **I forhold til siden**.
- 3. Klikk **Tegne** på nytt, pek på **Juster eller fordel** og velg deretter **Fordel vannrett** eller **Fordel loddrett**.

<span id="page-1215-0"></span>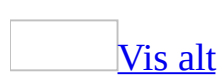

## **Endre rutenettet for tegning**

Du kan endre mellomrommet mellom rutenettet og startpunktet for rutenettet. Hvis du midlertidig vil overstyre [rutenettinnstillingene,](#page-1215-0) trykker du Alt samtidig som du drar eller tegner et objekt.

Endre [avstanden](#page-1215-0) mellom linjene i rutenettet for tegning

- 1. Du viser **[tegneverktøylinjen](#page-1215-0)** ved å klikke **Tegning** på **standardverktøylinjen**.
- 2. Klikk **Tegne** på tegneverktøylinjen, og velg deretter **Rutenett**.
- 3. Skriv inn ønsket avstand i boksene **Vannrett avstand** og **Loddrett avstand**.

Endre [startpunktet](#page-1215-0) for rutenett

Rutenettet begynner egentlig øverst til venstre på siden.

**Obs!** Det vises bare rutenett innenfor margene på siden, selv om rutenettet kanskje går utover disse margene.

- 1. Du viser **[tegneverktøylinjen](#page-1215-0)** ved å klikke **Tegning** på **standardverktøylinjen**.
- 2. Klikk **Tegne** på tegneverktøylinjen, og velg deretter **Rutenett**.
- 3. Fjern merket ved **Bruk marger** hvis det er merket av for det.
- 4. I boksene **Vannrett nullpunkt** og **Loddrett nullpunkt** angir du hvor du vil at de vannrette og loddrette støttelinjene skal begynne i forhold til sidekantene.

<span id="page-1217-0"></span>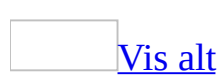

### **Lage en tegning**

Når du lager en tegning i Microsoft Word, plasseres det som standard et [lerret](#page-1217-0) rundt tegningen. Lerretet gjør det lettere å arrangere og endre størrelse på objektene i tegningen.

- 1. Klikk i dokumentet der du vil opprette tegningen.
- 2. Velg **Bilde** på **Sett inn**-menyen og deretter **Ny**.

Et lerret settes inn i dokumentet.

3. Bruk **[tegneverktøylinjen](#page-1217-0)** til å legge til figurer eller bilder du vil ha med.

[Tips!](#page-1217-0)

Du kan bruke kommandoene **Juster eller fordel** (ved å klikke **Tegne**-knappen på **tegneverktøylinjen**) til å ordne objektene på lerretet.

Du kan formatere tegnelerretet ved å merke lerretet og klikke **Lerret** på **Format**-menyen.

<span id="page-1219-0"></span>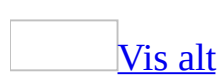

## **Slette et tegnet objekt**

- 1. Merk objektet du vil slette.
- 2. Trykk DEL, eller klikk **Klipp ut** på **[standardverktøylinjen](#page-1219-0)**.

<span id="page-1221-0"></span>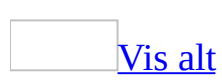

## **Flytte et tegnet objekt eller et sett med objekter**

- 1. Merk et tegnet [objekt](#page-1221-0), et [lerret,](#page-1221-0) et [sammensatt](#page-1221-0) merket område eller en [gruppe](#page-1221-0) du vil flytte.
- 2. Dra objektet til den nye plasseringen.

**Obs!** Du kan bare flytte et tegnet objekt hvis det er et **[flytende](#page-1221-0) objekt** og ikke plassert med alternativet **På linje med teksten**.

### [Tips!](#page-1221-0)

- Hvis du vil begrense bevegelsen til et objekt slik at det bare kan bevege seg vannrett eller loddrett, holder du nede SKIFT mens du drar objektet.
- Du kan også "skyve" et objekt i små steg ved å merke det og trykke piltastene, hvis ikke objektet er plassert på et flytende lerret.

<span id="page-1223-0"></span>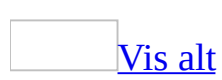
### **Vise eller skjule rutenett for tegning**

- 1. Du viser **[tegneverktøylinjen](#page-1223-0)** ved å klikke **Tegning** på **standardverktøylinjen**.
- 2. Klikk **Tegne** på tegneverktøylinjen, og velg deretter **Rutenett**.
- 3. Merk av eller fjern merket for **Vis rutenett på skjermen**.

<span id="page-1225-0"></span>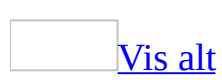

## **Opprette en bildeforklaring eller etikett som inneholder et fylltegn**

- 1. Velg **[Autofigurer](#page-1225-0)** på tegneverktøylinjen, velg **Bildeforklaringer** og deretter bildeforklaringen du vil ha.
- 2. Klikk eller dra nær stedet du vil sette inn bildeforklaringen, og begynn å skrive.
- 3. Endre størrelse på bildeforklaringen ved å dra i ett av [skaleringshåndtakene,](#page-1225-0) og plasser bildeforklaringen ved å dra den dit du vil ha den.

<span id="page-1227-0"></span>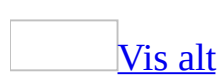

# **Endre en bildeforklaringslinje**

Du kan endre [fylltegnene](#page-1227-0) til bildeforklaringer med linjer. Fylltegn fra bildeforklaringer uten linjer, som for eksempel den skyformede bildeforklaringen, kan ikke endres.

- 1. Klikk i bildeforklaringen der du vil formatere fylltegnet.
- 2. Velg **Autofigur** på **Format**-menyen, og velg deretter kategorien **Tekstboks**.
- 3. Velg **Formater bildeforklaring**.
- 4. Merk de ønskede alternativene.

<span id="page-1229-0"></span>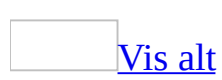

## **WordArt**

Du kan sette inn dekorativ tekst ved å klikke **Sett inn WordArt** på [tegneverktøylinjen.](#page-1229-0) Du kan lage skyggelagt, forskjøvet, rotert og strukket tekst, samt tekst som er tilpasset forhåndsdefinerte figurer.

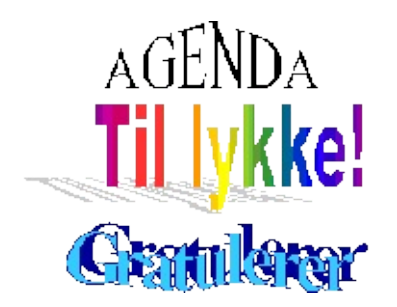

Fordi en spesiell teksteffekt er et tegnet [objekt](#page-1229-0), kan du også bruke andre knapper på tegneverktøylinjen hvis du vil endre effekten. Du kan for eksempel fylle en teksteffekt med et bilde.

<span id="page-1231-0"></span>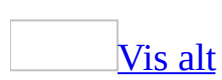

# **Om kantlinjer, skyggelegging og grafikkfyll**

Ved hjelp av kantlinjer, skyggelegging og grafikkfyll kan du fremheve og øke interessen for forskjellige deler av dokumentet.

Du kan legge til kantlinjer på sider, tekst, [tabeller](#page-1231-0) og [tabellceller,](#page-1231-0) grafikkobjekter, bilder og [webrammer](#page-1231-0). Du kan bruke skygge på avsnitt og tekst, og du kan bruke farget eller teksturert fyll på grafikkobjekt.

#### **[Sidekantlinjer](#page-1231-0)**

Du kan sette inn en kantlinje på en eller alle kanter av hver side i et dokument, på sidene i en [inndeling,](#page-1231-0) bare på første side eller på alle sidene unntatt den første. Du kan sette inn sidekantlinjer i mange linjestiler og -farger, i tillegg til en rekke grafiske kantlinjer.

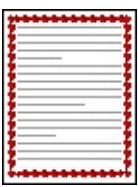

Kantlinjer og [skyggelegging](#page-1231-0) for tekst

Du kan skille tekst fra resten av et dokument ved å sette inn kantlinjer. Du kan også fremheve tekst ved å bruke skyggelegging.

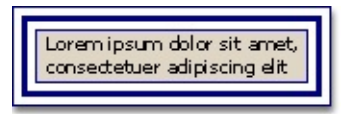

Kantlinjer og [skyggelegging](#page-1231-0) for tabeller

Du kan sette inn kantlinjer i en tabell eller i en enkelt tabellcelle, og du kan bruke skyggelegging til å fylle ut bakgrunnen i en tabell.

Du kan også bruke funksjonen Autoformat for tabell til raskt å formatere en tabell med en rekke ulike kantlinjer, skrifter og skyggelegging.

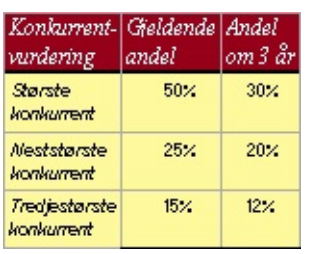

[Webrammekantlinjer](#page-1231-0)

Du kan endre kantlinjene rundt rammene på en webside. Du kan endre størrelsen og fargen på kantlinjene, og du kan angi at kantlinjen ikke skal vises, slik at rammene ser ut som en enhetlig webside.

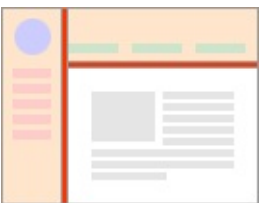

[Grafikkantlinjer,](#page-1231-0) farger og fyll

Du kan legge til kantlinjer rundt tegnede [objekter](#page-1231-0) og bilder. Du kan endre eller formatere kantlinjen rundt et objekt på samme måte som du endrer eller formaterer en linje.

Tegnede objekter kan fylles med en heldekkende farge, en [gradering,](#page-1231-0) et mønster, en tekstur eller et bilde. Hvis du vil bruke en farge eller fylleffekt bak all teksten på siden, kan du vurdere å bruke et [vannmerke](#page-1231-0), en bakgrunn eller et [tema.](#page-1231-0)

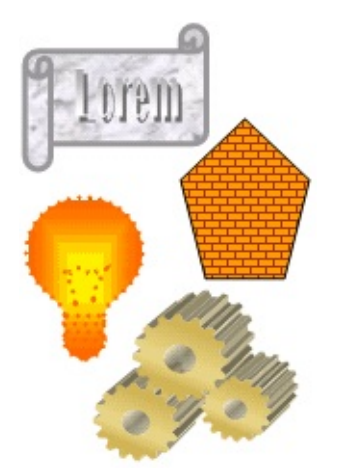

<span id="page-1235-0"></span>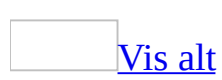

# **Legge til en kantlinje**

Gjør ett av følgende:

Legge til en [kantlinje](#page-1235-0) i et bilde, en tabell eller en tekst

1. Merk teksten, bildet eller [tabellen](#page-1235-0) der du vil legge til en kantlinje.

Hvis du vil bruke en kantlinje til bestemte [tabellceller](#page-1235-0), merker du cellene samt cellenes sluttmerker.

- 2. Velg **Kantlinjer og skyggelegging** på **Format**-menyen, og velg deretter kategorien **Kantlinjer**.
- 3. Velg alternativene du vil bruke.
- 4. Hvis du vil angi at bare enkelte sider skal ha kantlinjer, velger du **Egendefinert** under **Innstilling**. Klikk på sidene i diagrammet under **Forhåndsvisning**, eller bruk knappene til å sette inn eller fjerne kantlinjer.
- 5. Hvis du vil angi den nøyaktige plasseringen til en avsnittskant i forhold til teksten, velger du først **Avsnitt** under **Bruk på**. Velg **Alternativer** og velg deretter de alternativene du ønsker.

#### [Tips!](#page-1235-0)

Hvis du legger til kantlinjer i en sammensatt tabell eller i flere deler av dokumentet, kan du bruke [verktøylinjen](#page-1235-0) for tabeller og kantlinjer.

Legge til en [kantlinje](#page-1235-0) i en side

- 1. Velg **Kantlinjer og skyggelegging** på **Format**-menyen, og velg deretter kategorien **Sidekant**.
- 2. Hvis du vil angi en artistisk kantlinje, for eksempel trær, velger du et alternativ i boksen **Grafikk**.
- 3. Velg et av rammealternativene under **Innstillinger**.

Hvis du vil angi at kantlinjen bare skal settes på et bestemt sted på siden, for eksempel øverst, velger du **Egendefinert** under **Innstilling**. Under **Forhåndsvisning** klikker du der du vil at kantlinjen skal vises.

- 4. Hvis du vil angi en spesiell side eller *[inndeling](#page-1235-0)* der kantlinjen skal vises, velger du alternativet du ønsker, under **Bruk på**.
- 5. Hvis du vil angi kantlinjens nøyaktige plassering på siden, velger du **Alternativer** og merker av for de alternativene du vil bruke.

**Obs!** Du kan vise sidekantlinjer på skjermen ved å vise dokumentet i [utskriftsoppsettvisning](#page-1235-0).

Legge til en kantlinje i en [websideramme](#page-1235-0)

- 1. Velg **Rammer** på **Format**-menyen, og velg deretter **Rammeegenskaper**.
- 2. Velg **Vis alle rammekantlinjer** i kategorien **Kantlinjer**, og velg andre aktuelle alternativer.

Legge til en [kantlinje](#page-1235-0) i et tegnet objekt

**Obs!** Hvis du vil legge til en kantlinje i et tegnet [objekt,](#page-1235-0) må det tegnede objektet være på et [lerret](#page-1235-0).

- 1. Merk lerretet som omslutter det tegnede objektet der du vil legge til en kantlinje.
- 2. På **[tegneverktøylinjen](#page-1235-0)** klikker du pilen ved siden av **Linjefarge** , og deretter velger du linjefargen du vil ha.

Hvis du vil bruke en annen linjestørrelse eller linjestil, klikker du **Linjestil**  $\equiv$  eller **Strekstil** 

<span id="page-1238-0"></span>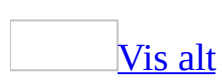

# **Legge til skyggelegging, farge eller grafikkfyll**

Gjør ett av følgende:

Legge til [skyggelegging](#page-1238-0) i tekst eller tabeller

1. Merk teksten eller [tabellen](#page-1238-0) du vil legge til skyggelegging i.

Hvis du vil skyggelegge bestemte [tabellceller,](#page-1238-0) merker du cellene samt cellenes sluttmerker.

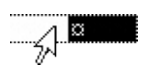

- 2. Velg **Kantlinjer og skyggelegging** på **Format**-menyen, og velg deretter kategorien **Skyggelegging**.
- 3. Velg alternativene du vil bruke.

#### [Tips!](#page-1238-0)

Hvis du legger til skyggelegging i en sammensatt tabell eller i flere deler av dokumentet, kan du bruke [verktøylinjen](#page-1238-0) for tabeller og kantlinjer.

Fylle et tegnet objekt med farge eller en [dekorativ](#page-1238-0) effekt

- 1. Merk [autofiguren,](#page-1238-0) [tekstboksen](#page-1238-0), [lerretet](#page-1238-0) eller [WordArt-](#page-1238-0)objektet du du vil legge til fyll i.
- 2. Klikk pilen ved siden av **Fyllfarge b** på [tegneverktøylinjen.](#page-1238-0)
- 3. Gjør ett av følgende:
	- Hvis du vil bruke en heldekkende farge, velger du fargen du ønsker eller velg **Flere fyllfarger** hvis du vil ha flere valgmuligheter.
	- Hvis du vil bruke et dekorativt fyll, velger du **Fylleffekter**, og deretter velger du kategorien **Gradering**, **Tekstur**, **Mønster** eller **Bilde**. Velg de alternativene du ønsker.

<span id="page-1240-0"></span>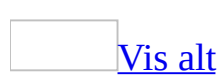

## **Endre en kantlinje**

Gjør ett av følgende:

Endre [kantlinjen](#page-1240-0) i et bilde, en tabell eller en tekst

1. Merk teksten, bildet eller [tabellen](#page-1240-0) der du vil endre kantlinjen.

Hvis du vil endre kantlinjen for bestemte [tabellceller](#page-1240-0), merker du cellene samt cellenes sluttmerker.

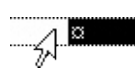

- 2. Velg **Kantlinjer og skyggelegging** på **Format**-menyen, og velg deretter kategorien **Kantlinjer**.
- 3. Endre de alternativene du ønsker.

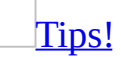

Hvis du endrer kantlinjer i en sammensatt tabell eller i flere deler av dokumentet, kan det være du vil bruke [verktøylinjen](#page-1240-0) for tabeller og kantlinjer.

Endre en [sidekant](#page-1240-0)

- 1. Velg **Kantlinjer og skyggelegging** på **Format**-menyen, og velg deretter kategorien **Sidekant**.
- 2. Endre de alternativene du ønsker.

**Obs!** Du kan vise sidekanter på skjermen ved å vise dokumentet i [utskriftsoppsettvisning](#page-1240-0).

Endre kantlinjen for en [webramme](#page-1240-0)

- 1. Velg **Rammer** på **Format**-menyen, og velg deretter **Rammeegenskaper**.
- 2. Endre de alternativene du ønsker, i kategorien **Kantlinjer**.

Endre [kantlinjen](#page-1240-0) for et tegnet objekt

- 1. Velg [lerretet](#page-1240-0) som omslutter det tegnede [objektet](#page-1240-0) der du vil endre kantlinjen.
- 2. På [tegneverktøylinjen](#page-1240-0) klikker du pilen ved siden av **Linjefarge** , og deretter velger du linjefargen du vil ha.

Hvis du vil bruke en annen linjestørrelse eller linjestil, klikker du **Linjestil E** eller Strekstil **...** 

<span id="page-1243-0"></span>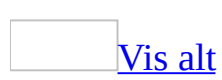

## **Endre skyggelegging, farge eller grafikkfyll**

Gjør ett av følgende:

Endre tekst- eller [tabellskyggelegging](#page-1243-0)

1. Merk tekst- eller [tabellskyggeleggingen](#page-1243-0) du ønsker å endre.

Hvis du vil skyggelegge spesielle [tabellceller](#page-1243-0), merker du cellene, inkludert merket for celleslutt.

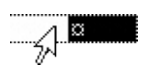

- 2. Velg **Kantlinjer og skyggelegging** på **Format**-menyen, og velg deretter kategorien **Skyggelegging**.
- 3. Merk alternativene du vil endre.

#### [Tips!](#page-1243-0)

Hvis du endrer skyggeleggingen i en komplisert tabell, eller i flere deler av dokumentet, vil du kanskje bruke [verktøylinjen](#page-1243-0) for tabeller og kantlinjer.

Endre farge eller [dekorativ](#page-1243-0) effekt for et grafisk objekt

- 1. Merk [autofiguren,](#page-1243-0) [tekstboksen](#page-1243-0), [lerretet](#page-1243-0) eller [WordArten](#page-1243-0) du ønsker å fylle.
- 2. Klikk pilen ved siden av **Fyllfarge** på [tegneverktøylinjen.](#page-1243-0)
- 3. Gjør ett av følgende:
	- Hvis du vil bruke en heldekkende farge, klikker du ønsket farge. Klikk **Flere fyllfarger** hvis du trenger flere valgmuligheter.
	- Hvis du vil bruke et dekorativt fyll, klikker du **Fylleffekter** og klikker deretter kategoriene **Gradering**, **Tekstur**, **Mønster** eller **Bilde**. Merk av for de ønskede alternativene.

Endre [konturene](#page-1243-0) for et tegnet objekt

- 1. Merk [autofiguren,](#page-1243-0) [tekstboksen](#page-1243-0) eller [WordArt-](#page-1243-0)objektet du du vil endre.
- 2. Hvis du vil endre fargen på linjene, klikker du pilen ved siden av

**Linjefarge** på **[tegneverktøylinjen](#page-1243-0)** og gjør ett av følgende:

- Hvis du vil bruke en heldekkende farge, velger du fargen du ønsker. Du kan også klikke **Flere linjefarger** hvis du vil ha flere valgmuligheter.
- Hvis du vil bruke en dekorativ linje, klikker du **Mønstrede linjer**. Velg alternativene du vil ha.

**Obs!** Mønstrede linjer fungerer best med tykke linjer.

3. Hvis du vil endre linjen til en stiplet eller heltrukket linje, klikker du

**Strekstil** på **tegneverktøylinjen** og velger en stil.

4. Hvis du vil endre tykkelsen på eller stilen til linjen, klikker du **Linjestil** på **tegneverktøylinjen** og velger en stil, eller du klikker

**Flere linjer** og velger alternativene du vil ha.

<span id="page-1246-0"></span>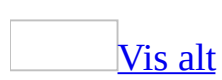

# **Fjerne en kantlinje**

Gjør ett av følgende:

Fjerne en [kantlinje](#page-1246-0) fra et bilde, en tabell eller tekst

1. Merk teksten, bildet eller [tabellen](#page-1246-0) der du vil fjerne kantlinjen.

Hvis du vil fjerne en kantlinje fra bestemte [tabellceller,](#page-1246-0) merker du cellene samt cellenes sluttmerker.

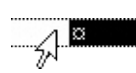

- 2. Velg **Kantlinjer og skyggelegging** på **Format**-menyen, og velg deretter kategorien **Kantlinjer**.
- 3. Velg **Ingen** under **Innstilling**.

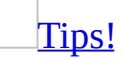

Hvis du fjerner kantlinjer fra en sammensatt tabell eller fra flere deler av dokumentet, kan du bruke [verktøylinjen](#page-1246-0) for tabeller og kantlinjer.

Fjerne en [kantlinje](#page-1246-0) fra en side

- 1. Velg **Kantlinjer og skyggelegging** på **Format**-menyen, og velg deretter kategorien **Sidekant**.
- 2. Velg **Ingen** under **Innstilling**.

**Obs!** Hvis du vil fjerne kantlinjen fra bare én kant i dokumentet - for eksempel hvis du vil fjerne alle kantlinjene unntatt den øverste - klikker du kantlinjene du vil fjerne, i diagrammet under **Forhåndsvisning**.

Fjerne en kantlinje fra en [webramme](#page-1246-0)

1. Velg **Rammer** på **Format**-menyen, og velg deretter **Rammeegenskaper**.

#### 2. Velg **Ingen kantlinjer** i kategorien **Kantlinjer**.

Fjerne en [kantlinje](#page-1246-0) fra et tegnet objekt

- 1. Velg [lerretet](#page-1246-0) som omslutter det tegnede [objektet](#page-1246-0) der du vil fjerne kantlinjen.
- 2. Klikk pilen ved siden av Linjefarge **4**, og velg deretter Ingen linje.

<span id="page-1249-0"></span>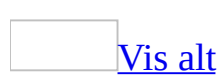

## **Fjerne skyggelegging, farger eller grafikkfyll**

Gjør ett av følgende:

Fjerne [skyggelegging](#page-1249-0) fra tekst eller tabeller

1. Merk teksten eller [tabellen](#page-1249-0) der du vil fjerne skyggeleggingen.

Hvis du vil skyggelegge bestemte [tabellceller,](#page-1249-0) merker du cellene samt cellenes sluttmerker.

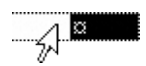

- 2. Velg **Kantlinjer og skyggelegging** på **Format**-menyen, og velg deretter kategorien **Skyggelegging**.
- 3. Velg **Uten fyll** under **Fyll**.

#### [Tips!](#page-1249-0)

Hvis du fjerner skyggelegging fra en sammensatt tabell eller fra flere deler av dokumentet, kan du bruke [verktøylinjen](#page-1249-0) for tabeller og kantlinjer.

Fjerne farge eller fyll i [grafikk](#page-1249-0)

- 1. Merk [autofiguren,](#page-1249-0) [tekstboksen](#page-1249-0), [lerretet](#page-1249-0) eller [WordArt-](#page-1249-0)objektet der du vil fjerne farge eller fyll.
- 2. Klikk pilen ved siden av **Fyllfarge** på [tegneverktøylinjen,](#page-1249-0) og velg deretter **Uten fyll**.

<span id="page-1251-0"></span>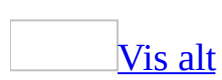

## **Feilsøking i forbindelse med kantlinjer, skyggelegging og grafikkeffekter**

Jeg la til kantlinjer i [dokumentet,](#page-1251-0) men de vises ikke på hver side.

Hvis dokumentet inneholder [inndelinger](#page-1251-0), brukes kantlinjen som ble angitt, bare i gjeldende inndeling. Velg **Kantlinjer og skyggelegging** på **Format**-menyen og deretter kategorien **Sidekant** hvis du vil bruke kantlinjer som vises på hver side i dokumentet. Velg **Hele dokumentet** under **Bruk på**.

Jeg får ikke til å vise [sidekantlinjer.](#page-1251-0)

Kontroller at dokumentet vises i [utskriftsoppsettvisning](#page-1251-0). Det kan være at dokumentet vises i [normalvisning,](#page-1251-0) der enkelte grafiske elementer som [autofigurer](#page-1251-0) eller sidekantlinjer ikke vises, eller i [weboppsettvisning,](#page-1251-0) der dokumentet behandles som én enkelt lang side og der sideskift, sidekantlinjer eller andre sidespesifikke elementer ikke vises.

De øverste eller nederste [sidekantlinjene](#page-1251-0) vises ikke på skjermen.

Hvis du viser dokumentet i [sideoppsettvisning,](#page-1251-0) og alternativet **Mellomrom mellom sider** er deaktivert, vises ikke den øverste og nederste sidekantlinjen på skjermen.

Hvis du vil vise kantene for siden, kontrollerer du at du viser dokumentet i utskriftsoppsettvisning, flytter innsettingspunktet til toppen eller bunnen av siden, og klikker knappen **Skjul blanktegn**

En del av [sidekanten](#page-1251-0) skrives ikke ut.

**Kontroller margene for sidekanten** Det kan hende at du har plassert

.

sidekanten for nært kanten på siden. De fleste skrivere kan ikke skrive helt ut til kanten på en side – og da særlig ikke helt nederst på siden. Minimumsavstanden mellom margen og papirkanten varierer fra skriver til skriver. Hvis du vil justere margen for sidekanten, velger du **Kantlinjer og skyggelegging** (**Format**-menyen), velger kategorien **Sidekant** og deretter **Alternativer**. Juster de innstillingene du ønsker, under **Marg**.

- **Kontroller avstanden mellom sidekanten og teksten** Avstanden mellom sidekanten og teksten kan føre til at kanten havner utenfor sidemargen. Hvis du vil justere avstanden, velger du **Kantlinjer og skyggelegging** på **Format**-menyen, velger kategorien **Sidekant** og deretter **Alternativer**. Velg **Tekst** under **Mål fra**. Juster de innstillingene du ønsker, under **Marg**.
- **Kontroller sidemargene** Det kan hende at du har plassert sidemargene for nært kanten på siden. Juster sidemargene. (Klikk **Utskriftsformat** på **Fil**menyen, og klikk deretter kategorien **Marger**.)

[Sidekantlinjen](#page-1251-0) flyttes ikke når jeg endrer sidemargene.

Endre sidemargmålet i forhold til teksten i stedet for i forhold til sidekanten.

- 1. Velg **Kantlinjer og skyggelegging** på **Format**-menyen, og velg deretter kategorien **Sidekant**.
- 2. Velg **Alternativer** og deretter **Tekst** i listen **Mål fra**.

Jeg får ikke til å fjerne [skyggeleggingen](#page-1251-0) fra siden.

Det er mulig du ser et vannmerke eller en bakgrunn.

- 1. Velg **Bakgrunn** på **Format**-menyen.
- 2. Gjør ett av følgende:
	- Hvis du vil fjerne bakgrunn, velger du **Uten fyll**.
	- Hvis du vil fjerne et vannmerke, velger du **Trykt vannmerke** og deretter **Uten vannmerke**.

Jeg endret fyllet, kantlinjen eller [3-D-effekten,](#page-1251-0) men når jeg lager et tegnet objekt, brukes gamle innstillinger.

Standardstilen brukes for det nye tegnede objektet.

Hvis du ønsker å endre standardinnstillingene for et nytt tegnet objekt, merker du et objekt som har de attributtene du ønsker. Velg **Tegne** på [tegneverktøylinjen,](#page-1251-0) og velg deretter **Angi standarder for autofigur**.

Jeg kan ikke se [konturene](#page-1251-0) for et tegnet objekt.

- Når du legger til en 3D-effekt i et tegnet objekt, fjernes konturene.
- Konturen er deaktiver, konturene har samme farge som bakgrunnen, eller det er lagt til en relieff- eller graveringseffekt i det tegnede objektet. Hvis du vil legge til en synlig kontur, merker du objektet. Klikk pilen ved siden av **Linjefarge** på **[tegneverktøylinjen](#page-1251-0)**, og velg deretter en farge for konturene.

Jeg får ikke til å fjerne alle [kantlinjene](#page-1251-0) fra websiden.

Det er mulig at kantlinjene er opprettet ved hjelp av HTML-elementet DIV. Merk all tekst som ligger innenfor kantlinjen. Velg **Kantlinjer og skyggelegging** på **Format**-menyen, og velg deretter kategorien **Kantlinjer**. Hvis det vises flere kantlinjenivå under **Bruk på**, merker du hver enkelt kantlinje som du vil fjerne, og deretter velger du **Ingen**.

[Kantlinjen](#page-1251-0) rundt avsnittet er kuttet av.

Det kan være at avsnittet med kantlinjen går over et sideskift. En kantlinje er en avsnittsegenskap som er knyttet til avsnittet. Når et avsnitt med en kantlinje deles over et sideskift, deles også kantlinjen. Hvis du vil beholde avsnittskantlinjen hel, flytter du hele avsnittet som kantlinjen omslutter, til én side.

Jeg får ikke til å legge til, endre eller fjerne en kantlinje eller [skyggelegging](#page-1251-0) fra bestemte tabellceller.

Det kan være du ikke har valgt cellenes sluttmerker. Hvis du vil merke en celle

med cellens sluttmerke, klikker du venstre cellekant.

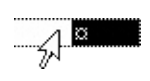

<span id="page-1256-0"></span>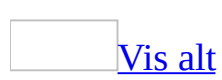

### **Om bakgrunner og vannmerker**

Bakgrunner brukes hovedsaklig i en [webleser](#page-1256-0) for å lage en mer interessant bakgrunn for visning på nettet. Du kan imidlertid vise bakgrunner i weboppsettvisning og de fleste andre visninger, bortsett fra normalvisning og disposisjonsvisning.

Vannmerker er tekst eller bilder som vises bak en dokumenttekst. De gjør gjerne dokumentene mer interessante eller identifiserer dokumentstatusen, ved for eksempel å merke dokumentet som en "Kladd" Vannmerker er ment å skulle skrives ut.

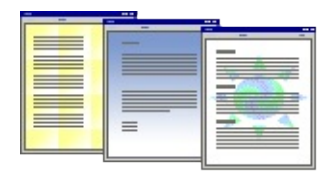

Bruk [graderinger,](#page-1256-0) mønstre, bilder, heldekkende farger eller teksturer på bakgrunner. Graderinger, mønstre, bilder og teksturer plasseres side ved side, eller gjentas, slik at siden fylles. Når du lagrer et dokument som en webside, lagres teksturen og graderingene som [JEG](#page-1256-0)-filer, og mønstrene lagres som [GIF](#page-1256-0)filer.

Du kan vise vannmerker i [utskriftsoppsettvisning](#page-1256-0) eller i et utskrevet dokument. Hvis du bruker et bilde kan du lysne det eller gjøre det utvasket, slik at det ikke forstyrrer dokumentteksten. Hvis du bruker tekst, kan du velge blant innebygde uttrykk eller skrive dem selv.

<span id="page-1258-0"></span>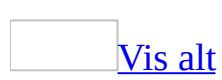

### **Legge til en bakgrunn eller et vannmerke**

Gjør ett av følgende:

Legge til en [bakgrunnsfarge](#page-1258-0) eller -tekstur på en webside, et elektronisk dokument eller en e-postmelding

- 1. Velg **Bakgrunn** på **Format**-menyen.
- 2. Gjør ett av følgende:
	- Velg den fargen du ønsker.
	- Klikk **Flere farger** hvis du vil se flere fargevalg.
	- Klikk **Fylleffekter** hvis du vil endre eller legge til spesialeffekter, for eksempel [graderinger,](#page-1258-0) teksturer eller mønstre.

Legge til et [vannmerke](#page-1258-0) i en utskrift

- 1. Velg **Bakgrunn** på **Format**-menyen, og velg deretter **Vannmerke**.
- 2. Gjør ett av følgende:
	- Hvis du skal sette inn et bilde som et [vannmerke](#page-1258-0), klikker du **Bildevannmerke**, og deretter klikker du **Velg bilde**. Merk bildet du vil bruke, og velg deretter **Sett inn**.
	- Hvis du vil sette inn et tekstvannmerke, klikker du **Tekstvannmerke**, og deretter merker eller skriver du inn den ønskede teksten.
- 3. Merk de andre alternativene du måtte ønske, og klikk deretter **Bruk**.
- 4. Hvis du vil vise et vannmerke slik det vil vises på utskriften, bruker du [utskriftsoppsettvisning.](#page-1258-0)

[Tips!](#page-1258-0)
• Hvis du vil bruke et objekt, for eksempel en **[autofigur](#page-1258-0)**, som vannmerke, kan du lime det inn manuelt eller sette det inn i dokumentets [topptekst.](#page-1258-0) Du kan ikke kontrollere disse innstillingene fra dialogboksen **Vannmerke**.

Obs! Hvis du vil legge til et [tema,](#page-1258-0) som inkluderer dokumentbakgrunner, designelementer og fargevalg, velger du **Temaer** på **Format**-menyen.

<span id="page-1261-0"></span>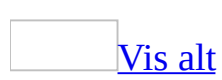

### **Endre en bakgrunn eller et vannmerke**

Gjør ett av følgende:

Endre en [dokumentbakgrunn](#page-1261-0)

Du kan bruke en annen farge, bruke en tekstur eller et bilde i stedet for farge, eller endre innstillinger for mønstre og [graderinger.](#page-1261-0)

- 1. Velg **Bakgrunn** på **Format**-menyen.
- 2. Gjør ett av følgende:
	- Velg den nye fargen du ønsker.
	- Klikk **Flere farger** hvis du vil se flere fargevalg.
	- Klikk **Fylleffekter** hvis du vil endre eller legge til spesialeffekter, for eksempel graderinger, teksturer eller mønstre.

Endre et [vannmerke](#page-1261-0)

- 1. Velg **Bakgrunn** på **Format**-menyen, og velg deretter **Vannmerke**.
- 2. Gjør ett av følgende:
	- Hvis du vil endre et bilde, klikker du **Velg bilde**.
	- Hvis du vil endre bildeinnstillinger, merker eller fjerner du merket for de aktuelle alternativene under **Bildevannmerke**
	- Hvis du vil endre teksten, merker du en annen innebygd tekst, eller skriver inn din egen tekst.
	- Hvis du vil endre tekstinnstillingene, merker eller fjerner du det ønskede merket under **Tekstvannmerke**.

[Tips!](#page-1261-0)

Hvis du satte inn et vannmerke i [dokumentoverskriften](#page-1261-0) uten å bruke dialogboksen **Vannmerke**, bør du vise overskriften og deretter gjøre de ønskede endringene i vannmerketeksten eller -grafikken.

<span id="page-1264-0"></span>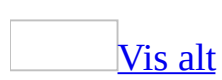

### **Fjerne en bakgrunn eller et vannmerke**

Gjør ett av følgende:

Fjerne en [bakgrunn](#page-1264-0)

- 1. Velg **Bakgrunn** på **Format**-menyen.
- 2. Velg **uten fyll**.

#### **Merknader**

- Når det ikke er angitt bakgrunn for en webside, blir siden vist i standard bakgrunnsfarge som er valgt i [webleseren](#page-1264-0) til den personen som ser på siden.
- Hvis du vil fjerne et [tema](#page-1264-0), som inkluderer dokumentbakgrunner, designelementer og fargevalg, velger du **Temaer** på **Format**-menyen.

Fjerne et [vannmerke](#page-1264-0)

- 1. Velg **Bakgrunn** på **Format**-menyen, og velg deretter **Vannmerke**.
- 2. Klikk **Uten vannmerke**

**Obs!** Hvis du satte inn et vannmerke i **[dokumentoverskriften](#page-1264-0)** og ikke brukte dialogboksen **Trykt vannmerke**, bør du vise overskriften og slette vannmerket manuelt.

<span id="page-1266-0"></span>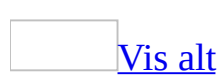

## **Feilsøking i forbindelse med bakgrunner og vannmerker**

[Dokumentbakgrunnen](#page-1266-0) skrives ikke ut.

Dokumentbakgrunn som opprettes ved hjelp av kommandoen **Bakgrunn** på **Format**-menyen, skrives som standard ikke ut i Microsoft Word. Hvis du vil skrive ut dokumentbakgrunnen, kan du endre denne innstillingen. Velg **Alternativer** på **Verktøy**-menyen, og merk deretter av for **Bakgrunnsfarger og -bilder** i kategorien **Skriv ut**.

[Dokumentbakgrunnen](#page-1266-0) vises ikke.

Dokumentbakgrunner vises ikke i normalvisning eller disposisjonsvisning. Hvis du vil vise en dokumentbakgrunn, bytter du til en annen visning, for eksempel weboppsettvisning eller utskriftsoppsettvisning, ved å velge visningstypen på **Vis**-menyen. Hvis du vil at dokumentet skal vises i denne visningen neste gang du åpner dokumentet, lagrer du dokumentet i denne visningen før du lukker det.

[Vannmerket](#page-1266-0) vises ikke.

I Microsoft Word vises vannmerker bare i [utskriftsoppsettvisning](#page-1266-0) og i [forhåndsvisning.](#page-1266-0) Hvis du vil bruke disse visningene, velger du **Utskriftsoppsett** på **Vis**-menyen eller **Utskriftsformat** på **Fil**-menyen.

Jeg laget et vannmerke som i teksten i [hoveddokumentet.](#page-1266-0)

Hvis [vannmerket](#page-1266-0) gjør det vanskelig å lese teksten på siden, kan du gjøre objektet du brukte til å lage vannmerket, lysere.

- Hvis du bruker et bilde, kontrollerer du at det er merket av for **Bleke** i dialogboksen **Vannmerke** (velg **Bakgrunn** på **Format**-menyen, og klikk **Vannmerke**).
- Hvis du bruker tekst, merker du av for **Delvis gjennomsiktig** i dialogboksen **Vannmerke**, eller velger en lysere farge, for eksempel lys

grå, i boksen **Farge**.

Vannmerker vises ikke på hver side i det utskrevne [dokumentet.](#page-1266-0)

[Vannmerkene](#page-1266-0) vil ikke vises på hver side hvis toppteksten eller [bunnteksten](#page-1266-0) endres for en del av dokumentet. Forsiden kan for eksempel ha en egen toppeller bunntekst, eller ingen.

Dokumentet kan også inneholde ulike topp- og bunntekster på sider med partall og oddetall, eller i bestemte [inndelinger.](#page-1266-0) På statuslinjen nederst på skjermen ser du om dokumentet inneholder inndelinger.

Hvis du setter inn vannmerket igjen, skal det vises på hver side i dokumentet.

<span id="page-1269-0"></span>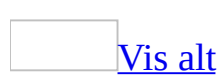

#### **Sette inn et bilde**

Gjør ett av følgende:

#### Sette inn et [bilde](#page-1269-0) fra en fil

- 1. Klikk der du vil sette inn bildet.
- 2. Velg **Bilde** på **Sett inn**-menyen, og velg deretter **Fra fil**.
- 3. Finn bildet du vil sette inn.
- 4. Dobbeltklikk bildet du vil sette inn.

**Obs!** I Microsoft Word blir som standard bilder [bygget](#page-1269-0) inn i dokumenter. Du kan redusere størrelsen på filen ved å [koble](#page-1269-0) et bilde (klikk pilen ved siden av **Sett inn** i dialogboksen **Sett inn bilde**, og klikk deretter **Koble til fil**).

Sette inn et bilde direkte fra en [skanner](#page-1269-0) eller et digitalt kamera

I forbindelse med denne prosedyren må du kontrollere at enheten er [TWAIN](#page-1269-0)eller [WIA-](#page-1269-0)kompatibel, og at den er koblet til datamaskinen. Du bør også kontrollere at enhetsprogramvaren for TWAIN eller WIA er installert.

- 1. Plasser bildet i skannerenheten.
- 2. Velg **Bilde** på **Sett inn**-menyen og velg deretter **Fra skanner eller kamera**.
- 3. Hvis mer enn én enhet er koblet til maskinen, velger du enheten du vil bruke under **Enhet**.
- 4. Gjør ett av følgende:
	- Hvis den merkede enheten er en skanner og du ønsker å bruke standardinnstillingene for skanning av bilder, klikker du **Webkvalitet** (hvis du skal vise bildet på skjermen) eller **Utskriftskvalitet** (hvis du skal skrive ut bildet). Klikk deretter **Sett inn** for å skanne bildet.
	- Hvis den merkede enheten ikke er en skanner (hvis det for eksempel er et digitalt kamera) eller du vil tilpasse innstillingene før du skanner bildet, klikker du **Egendefinert innsetting**. Følg deretter instruksjonene som følger med enheten du bruker.

**Obs! Sett inn**-knappen kan være utilgjengelig for enkelte skannere fordi skannerprogramvaren ikke støtter automatisk skanning. Hvis dette skjer, kan du bruke **Sett inn egendefinert**-knappen i stedet.

<span id="page-1272-0"></span>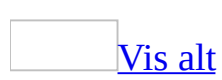

## **Endre et linjebundet bilde til et fristilt bilde og omvendt**

- 1. Hvis bildet ikke befinner seg på et [lerret](#page-1272-0), merker du bildet. Hvis bildet befinner seg på et lerret, merker du lerretet.
- 2. Velg **Bilde** eller **Lerret** på **Format**-menyen, og velg deretter kategorien **Oppsett**.
- 3. Gjør ett av følgende:
	- ∘ Hvis du vil endre et [linjebundet](#page-1272-0) bilde til et [fristilt](#page-1272-0) bilde, velger du den tekstbrytingsstilen du vil bruke.
	- Hvis du vil endre et fristilt bilde til et linjebundet bilde, velger du **På linje med teksten** under **Tekstbrytingsstil**.

<span id="page-1274-0"></span>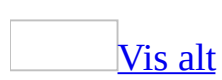

### **Bryte tekst**

Gjør ett av følgende:

Rundt et bilde eller et tegnet [objekt](#page-1274-0)

- 1. Hvis bildet eller objektet ligger på et [lerret,](#page-1274-0) merker du lerretet. Hvis bildet eller objektet ikke ligger på et lerret, merker du bildet eller objektet.
- 2. På **Format**-menyen velger du kommandoen for objekttypen du merket, for eksempel **Autofigur, Lerret** eller **Bilde**, og deretter velger du kategorien **Oppsett**.
- 3. Velg tekstbrytingsstilen du vil bruke.

**Obs!** Hvis du vil se flere tekstbrytingsstiler og alternativer for retning for tekstflyt og avstand fra teksten, velger du **Avansert** i kategorien **Oppsett**. Deretter velger du kategorien **Tekstbryting**.

#### [Rundt](#page-1274-0) en tabell

- 1. Merk [tabellen](#page-1274-0).
- 2. Velg **Egenskaper for tabell** på **Tabell**-menyen, og velg deretter kategorien **Tabell**.
- 3. Under **Tekstbryting** velger du **Rundt**.
- 4. Hvis du vil angi tabellens vannrette og loddrette plassering, endre avstanden fra omkringliggende tekst og angi eventuelle andre alternativer, velger du **Plassering**.

#### [Tips!](#page-1274-0)

Når du bruker verktøyet **Lag tabell** til å opprette en tabell, kan du holde CTRLtasten nede mens du oppretter tabellen for å bruke tekstbryting automatisk.

Sette inn et [tekstbrytingsskift](#page-1274-0)

Tekstbrytingsskift brukes til å skille tekst rundt objekter på websider, for eksempel skille bildetekst fra brødtekst.

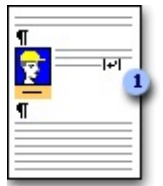

- **Tekstskift i bildeteksten** 
	- 1. Klikk i websiden der du vil bryte en linje med brutt tekst.
	- 2. Velg **Skift** på **Sett inn**-menyen.
	- 3. Under **Sett inn** velger du **Tekstbrytingsskift**.

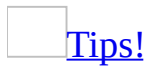

Tekstbrytingsskift er formateringsmerker som vanligvis ikke vises i dokumentet. Hvis du vil vise disse skiftene, aktiverer du formateringsmerker ved å klikke **Vis/Skjul || ||** || på **[standardverktøylinjen](#page-1274-0)**. Tegnet for tekstbrytingsskift ( $\leftarrow$ ) angir et tekstbrytingsskift.

<span id="page-1277-0"></span>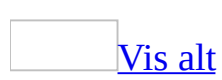

## **Feilsøking i forbindelse med arbeid med en skanner eller et kamera**

Jeg fikk en [feilmelding](#page-1277-0) da jeg prøvde å sette inn et bilde fra en skanner eller et kamera.

- **Kanskje er bare enkelte deler av programvaren for skanneren installert** Når du kobler til enheten og installerer programvaren for enheten på datamaskinen, bør du følge instruksjonene til produsenten og installere all programvaren som fulgte med skanneren.
- **Enheten er kanskje ikke kompatibel med TWAIN** Kontroller at enheten er kompatibel med [TWAIN](#page-1277-0) og at du har installert programvaren for å støtte TWAIN, som ble levert av programvareprodusenten. Hvis du ikke er sikker på om enheten er kompatibel med TWAIN, kan du slå opp i dokumentasjonen for enheten eller kontakte produsenten. Når du har installert programvaren, kan du prøve å skanne bildet på nytt.
- **Du må kanskje bruke egendefinert innsetting** Hvis du installerte ny programvare og du fremdeles ikke kan skanne i Microsoft Word, kan du prøve å skanne i et annet program som støtter TWAIN, for eksempel Microsoft Publisher 98 eller senere, Microsoft Picture It! versjon 2.0 eller senere, eller Microsoft FrontPage 98 eller senere. Hvis du kan skanne i et annet program, kan du prøve å bruke **Egendefinert innsetting** i dialogboksen **Sett inn bilde fra skanner eller kamera** (**Sett inn**-menyen, undermenyen **Bilde**) i Word.
- **Programvaren for enheten støtter kanskje ikke automatisk skanning** Bruk **Egendefinert innsetting** i stedet for **Sett inn** i dialogboksen **Sett inn bilde fra skanner eller kamera** (**Sett inn**-menyen, undermenyen **Bilde**).

[Skanningen](#page-1277-0) tok svært lang tid.

**Skanneroppløsningen kan være for høy** Velg en lavere oppløsning.

**Det kan hende at skanneren kjører mer enn en skannerrundgang** Hvis du bruker en enhet som skanner flere rundganger for å skanne et fargebilde, og du velger **Egendefinert innsetting** i dialogboksen **Sett inn bilde fra skanner eller kamera** (**Sett inn**-menyen, undermenyen **Bilde**) i stedet for **Sett inn**, vil det ta lengre tid å skanne. Grunnen til dette er at skanneren kjører flere rundganger over bildet. Hvis du vil skanne over bildet bare én gang, velger du **Sett inn**.

[Skanneren](#page-1277-0) skannet for mye eller for lite av bildet.

Gjør ett eller begge av følgende:

- Bruk **Egendefinert innsetting** i dialogboksen **Sett inn bilde fra skanner eller kamera** (**Sett inn**-menyen, undermenyen **Bilde**) hvis du vil endre bildeegenskapene og forhåndsvise bildet før du skanner.
- Slå opp i dokumentasjonen for enheten hvis du vil ha informasjon om hvordan du endrer bildealternativene.

Jeg liker ikke [utseendet](#page-1277-0) til det skannede bildet.

Gjør ett eller begge av følgende:

- Bruk **Egendefinert innsetting** i dialogboksen **Sett inn bilde fra skanner eller kamera** (**Sett inn**-menyen, undermenyen **Bilde**) hvis du vil endre bildeegenskapene og forhåndsvise bildet før du skanner.
- Slå opp i dokumentasjonen for enheten hvis du vil ha informasjon om hvordan du endrer bildealternativene.

[Datamaskinen](#page-1277-0) sluttet å fungere da jeg prøvde å sette inn et bilde fra en skanner eller et kamera.

Gjør ett eller begge av følgende:

- Hvis du valgte **Sett inn** i dialogboksen **Sett inn bilde fra skanner eller kamera** (**Sett inn**-menyen, undermenyen **Bilde** ) for å skanne bildet, kan du prøve å bruke **Egendefinert innsetting** i stedet.
- Hvis du fremdeles har problemer, ringer du firmaet som har produsert enheten, eller går inn på produsentens webområde for å hente oppdatert informasjon om skanneren eller kameraet.

Sett [inn-knappen](#page-1277-0) er nedtonet når jeg velger en skanner.

**Sett inn**-knappen kan være utilgjengelig fordi programvaren for skanneren ikke støtter automatisk skanning. Bruk **Egendefinert innsetting**-knappen i stedet.

Når jeg klikker **[Egendefinert](#page-1277-0) innsetting**-knappen, skjer det ingenting.

Vinduet for enheten er kanskje ikke øverst. Hvis det finnes en knapp for programvaren for enheten på oppgavelinjen i Windows, klikker du den for å vise vinduet.

<span id="page-1281-0"></span>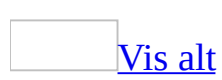

# **3D-effekter og skygger**

Du kan gi dybde til linjer, [autofigurer](#page-1281-0) og frihåndsobjekter ved å legge til tredimensjonale (3D) effekter og skyggeeffekter.

Ved å bruke 3D-effekter kan du endre dybde, farge, vinkel, lysretning og overflaterefleksjon i et tegnet [objekt.](#page-1281-0)

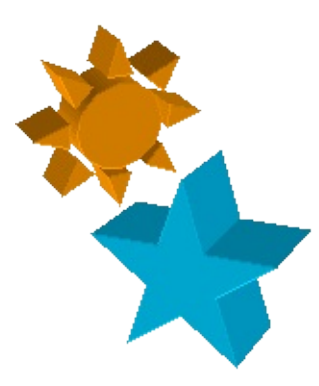

Ved hjelp av skygger kan du gi tegnede objekter dybde, justere skyggeplasering og endre skyggefarge. Du kan bruke noen skyggeleggingseffekter på [bilder,](#page-1281-0) men da må tekstbrytingsstilen endres fra **Innebygd med tekst** til en annen tekstbrytingsstil.

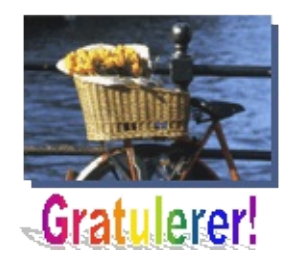

Du kan enten legge til en skygge eller en 3D-effekt, ikke begge deler. Hvis du for eksempel bruker en 3D-effekt på et tegnet objekt som har en skygge, forsvinner skyggen.

<span id="page-1283-0"></span>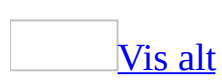

## **Legge til en 3-D-effekt for et tegnet objekt**

- 1. Merk det tegnede [objektet](#page-1283-0).
- 2. Klikk **3D-stil** på **[tegneverktøylinjen](#page-1283-0)**.
- 3. Merk den ønskede 3D-stilen.

<span id="page-1285-0"></span>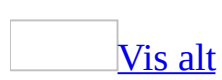

### **Endre et 3D-tegneobjekt**

Hvis du vil endre en 3D-effekt, kan du velge en annen 3D-stil. Hvis du vil endre innstillinger for de gjeldende 3D-effektene, gjør du ett av følgende:

Endre en [3D-effekt](#page-1285-0)

- 1. Merk det tegnede [objektet](#page-1285-0) du vil endre.
- 2. Klikk **3D-stil** på **[tegneverktøylinjen](#page-1285-0)**.
- 3. Hvis du vil endre den gjeldende 3D-effekten, for eksempel rotasjon, dybde, lyssetting eller overflatetekstur, klikker du **Innstillinger for 3D**, og deretter klikker du de ønskede alternativene på verktøylinjen **Innstillinger for 3D**.

[Tips!](#page-1285-0)

Hvis du ønsker å legge til de samme 3D-effektene i flere objekter samtidig, for eksempel den samme fargen, merker eller grupperer du objektene før du legger til effekten.

Endre fargen for en [3D-effekt](#page-1285-0)

- 1. Merk det tegnede [objektet](#page-1285-0) du vil endre.
- 2. Klikk **3D-stil** på **[tegneverktøylinjen](#page-1285-0)**, og velg deretter **Innstillinger for 3D**.
- 3. Klikk pilen ved siden av **3D-farge** på verktøylinjen **innstillinger for 3D** .
- 4. Velg den fargen du ønsker.

Hvis du ikke finner den fargen du ønsker, velger du **Flere 3D-farger**. Velg en farge under kategorien **Standard**, eller velg kategorien **Egendefinert** hvis du ønsker å lage din egen farge. Velg deretter **OK**.

<span id="page-1287-0"></span>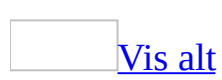

## **Endre skyggen for et tegnet objekt**

Velg en annen skyggestil hvis du vil endre en skygge. Hvis du vil endre innstillingene for den gjeldende skyggen, gjør du ett av følgende:

Endre [forskyvningsretningen](#page-1287-0) for en skygge

- 1. Merk det tegnede [objektet](#page-1287-0) du vil endre.
- 2. Klikk **Skygge** på [tegneverktøylinjen,](#page-1287-0) og velg deretter **Innstillinger for** skygge<sup>1</sup>.
- 3. Klikk en av de fire **Skyv skygge**-knappene på verktøylinjen **Innstillinger for skygge** for å oppnå den effekten du ønsker.

Når du klikker en **Skyv skygge**-knapp, skyves skyggen 1 [punkt](#page-1287-0). Hvis du ønsker å skyve skyggen 6 punkt, holder du nede Skift samtidig som du klikker en **Skyv skygge**-knapp.

Endre fargen på en [skygge](#page-1287-0)

- 1. Merk det tegnede [objektet](#page-1287-0) du vil endre.
- 2. Klikk **Skygge** på **[tegneverktøylinjen](#page-1287-0)**, og velg deretter **Innstillinger for** skygge<sup>1</sup>.
- 3. Klikk pilen ved siden av **Skyggefarge** på verktøylinjen **Innstillinger for** skygge<sup>1</sup>.
- 4. Velg den fargen du ønsker.

Hvis du ikke finner den ønskede fargen, velger du **Flere skyggefarger**. Velg en farge under kategorien **Standard**, eller velg kategorien **Egendefinert** hvis du ønsker å lage din egen farge. Velg deretter **OK**.

#### [Tips!](#page-1287-0)

Hvis du vil endre skyggefargen slik at den blir gjennomsiktig, klikker du **Skyggefarge** og deretter **Delvis gjennomsiktig skygge**.

<span id="page-1289-0"></span>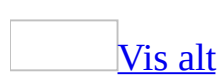

## **Fjerne en 3-D-effekt fra et tegnet objekt**

- 1. Velg det tegnede [objektet](#page-1289-0) du ønsker å endre.
- 2. Klikk **3D-stil** på **[tegneverktøylinjen](#page-1289-0)**, og velg deretter **Ikke 3D**.

<span id="page-1291-0"></span>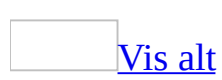

## **Fjerne en skygge fra et tegnet objekt**

- 1. Merk det tegnede [objektet](#page-1291-0) du vil endre.
- 2. Klikk **Skyggestil** på **[tegneverktøylinjen](#page-1291-0)**, og velg deretter **Ingen skygge**.

<span id="page-1293-0"></span>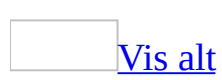

### **Sette inn en tekstboks**

- 1. Klikk **Tekstboks** på [tegneverktøylinjen](#page-1293-0).
- 2. Klikk eller dra i dokumentet der du vil sette inn [tekstboksen](#page-1293-0).

#### [Tips!](#page-1293-0)

Du kan bruke alternativene på tegneverktøylinjen hvis du vil fremheve en tekstboks ved for eksempel å endre fyllfargen, akkurat som med andre tegnede objekter.

<span id="page-1295-0"></span>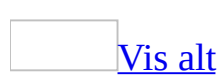
## **Forskjellen mellom en tekstboks og en ramme**

Noe av innholdet i dette emnet gjelder kanskje ikke alle språk.

Tekstbokser og rammer er tekstbeholdere du kan plassere på en side og endre størrelsen på.

Hvis du kjenner til tidligere versjoner av Microsoft Word, så brukte du rammer når du ville bryte tekst rundt grafikk. Nå kan du bryte tekst rundt grafikk av enhver størrelse eller form, uten at du først må sette den inn i en tekstboks eller ramme.

Du må imidlertid bruke en ramme i stedet for en tekstboks når du vil plassere tekst eller grafikk som inneholder bestemte elementer.

### **Bruk en tekstboks når du vil gjøre følgende:**

- La teksten flyte fra én del av dokumentet til en annen ved å koble sammen tekstboksene.
- Formatere tekstbeholderen ved hjelp av alternativene på [tegneverktøylinjen](#page-1295-0). Du kan bruke 3D-effekter, skygger, kantlinjestiler og -farger, fyll og bakgrunner.
- Rotere og vende tekstbokser.
- Endre tekstretningen i en tekstboks ved hjelp av kommandoen **Tekstretning** (**Format**-menyen).
- Gruppere tekstbeholderne og endre justeringen eller fordelingen av dem som en gruppe.

### **Bruk rammer når teksten eller grafikken inneholder følgende:**

- [Merknader](#page-1295-0) som angis av [merknadsindikatorer](#page-1295-0).
- Fotnoter og sluttnoter, som angitt av [notereferanseindikatorer.](#page-1295-0)
- Enkelte [felt,](#page-1295-0) for eksempel feltene AUTONUM, AUTONUMLGL, AUTONUMOUT (som brukes til å nummerere lister og avsnitt i juridiske dokumenter og disposisjoner), TC (oppføring i innholdsfortegnelse), TOC (innholdsfortegnelse), RD (referert dokument), XE (stikkord), TA (oppføring i kildeliste) og TOA (kildeliste).

Når du åpner et dokument som inneholder rammer fra en tidligere versjon av Word, beholdes rammene i Word. Når du merker en ramme, vises kommandoen **Ramme** på **Format**-menyen.

<span id="page-1299-0"></span>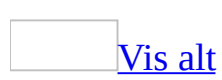

## **Konvertere en tekstboks til en ramme og omvendt**

Noe av innholdet i dette emnet gjelder kanskje ikke alle språk.

Du må bruke [rammer](#page-1299-0) til å plassere tekst som inneholder en [notereferanseindikator](#page-1299-0), en [merknadsindikator](#page-1299-0) eller enkelte [felt,](#page-1299-0) som for eksempel feltene AUTONUM, AUTONUMLGL, AUTONUMOUT - som brukes til å nummerere lister og avsnitt i juridiske dokumenter og disposisjoner - TC (oppføring i innholdsfortegnelse), TOC (innholdsfortegnelse), RD (referert dokument), XE (stikkord), TA (kildelisteoppføring) og TOA (kildeliste).

Du kan konvertere en tekstboks til en ramme og omvendt uten å opprette innholdet i rammen på nytt.

[Konvertere](#page-1299-0) en tekstboks til en ramme

Hvis **[tekstboksen](#page-1299-0)** befinner seg på et [lerret](#page-1299-0), må du dra den av lerretet for å fullføre denne fremgangsmåten.

- 1. Merk tekstboksen.
- 2. Velg **Tekstboks** på **Format**-menyen, og velg deretter kategorien **Tekstboks**.
- 3. Velg **Konverter til ramme**.
- 4. Velg **OK**.
- 5. Plasser rammen i dokumentet.

**Obs!** Du kan bruke kommandoen **Ramme** (**Format**-menyen) til å velge de samme alternativene du brukte i tidligere versjoner av Word. Du kan for eksempel angi om teksten skal omgi rammen eller flyte over og under den.

Erstatte en ramme med en [tekstboks](#page-1299-0)

Slik erstatter du en ramme med en tekstboks:

1. Velg **Tekstboks** på **Sett inn**-menyen.

- 2. Klikk og dra for å sette inn og angi størrelse på en tekstboks i dokumentet.
- 3. Bruk **Klipp ut** og **Lim inn** til å sette inn innholdet fra rammen i tekstboksen.

<span id="page-1302-0"></span>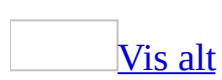

## **Endre størrelse på en ramme eller tekstboks**

- 1. Merk [rammen](#page-1302-0) eller [tekstboksen](#page-1302-0).
- 2. Dra i et [skaleringshåndtak](#page-1302-0) til elementet har fått den størrelsen du ønsker.

### **Fjerne en ramme**

- 1. Merk rammen, høyreklikk, og velg **Formater ramme**.
- 2. Velg **Fjern ramme**.

Innholdet i rammen flyttes til venstre på siden, sammen med eventuelle kantlinjer.

**Obs!** Hvis du vil slette både rammen og innholdet, merker du rammen ved å klikke på kantlinjen og deretter trykke DEL.

<span id="page-1305-0"></span>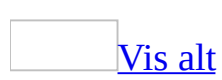

# **Legge til en linje**

Gjør ett av følgende:

[Legge](#page-1305-0) til en linje over eller under tekst

- 1. Merk teksten som skal vises på linjene.
- 2. Velg **Kantlinjer og skyggelegging** på **Format**-menyen, og velg deretter kategorien **Kantlinjer**.
- 3. Merk kantlinjestilen, bredden og fargealternativene du vil ha.
- 4. Under **Forhåndsvisning** klikker du over og/eller under teksten som vises i diagrammet.

Sette inn en [dekorativ](#page-1305-0) linje

Denne linjen brukes ofte på websider, men den kan også brukes i et dokument.

- 1. Klikk der du vil sette inn linjen.
- 2. Velg **Kantlinjer og skyggelegging** på **Format**-menyen.
- 3. Velg **Vannrett linje**.
- 4. Klikk linjen du vil sette inn.

#### [Tegne](#page-1305-0) en linje

- 1. Klikk **Autofigurer** på [tegneverktøylinjen](#page-1305-0), velg **Linjer**, og velg deretter linjestilen du vil bruke.
- 2. I dokumentet klikker og drar du for å tegne linjen.
	- Hvis du holder nede SKIFT mens du drar, tegnes linjen med 15 graders vinkel fra startpunktet.
	- Hvis du holder nede CTRL mens du drar, forlenges linjen i begge retninger fra startpunktet.

[Tips!](#page-1305-0)

Hvis du bare vil tegne en rett linje, klikker du Linje  $\Box$  på tegneverktøylinjen.

<span id="page-1308-0"></span>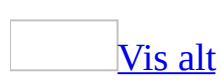

### **Lage et diagram**

Noe av innholdet i dette emnet gjelder kanskje ikke alle språk.

- 1. Velg **Objekt** på **Sett inn**-menyen, og velg deretter kategorien **Opprett nytt**.
- 2. I boksen **Objekttype** velger du **Microsoft Graph-diagram** og deretter **OK**.

Graph viser et diagram med eksempeldata i en tabell som kalles et dataark.

- 3. Hvis du vil erstatte eksempeldataene, klikker du i en [celle](#page-1308-0) i dataarket før du skriver inn den nye teksten eller de nye tallene. Om nødvendig kan du importere data fra en tekstfil eller Lotus 1-2-3-fil, eller du kan importere et Microsoft Excel-regneark. Du kan også kopiere data fra et annet program.
- 4. Gå tilbake til Microsoft Word ved å klikke Word-dokumentet.

**Obs!** Hvis du lukker dataarket, kan du åpne det på nytt ved å dobbeltklikke diagrammet og deretter velge **Dataark** på **Vis**-menyen.

Lage et diagram på grunnlag av en [Word-tabell](#page-1308-0)

1. Opprett en tabell i Word som har tekstetiketter i den øverste raden og kolonnen lengst til venstre, og tall i de andre cellene.

#### [Hvordan?](#page-1308-0)

I Microsoft Word kan du bruke flere metoder når du lager en [tabell.](#page-1308-0) Hvilken metode som er best, avhenger av hvordan du liker å arbeide, og hvor enkel eller sammensatt tabellen må være.

- 1. Klikk der du vil opprette tabellen.
- 2. Klikk **Sett inn tabell** på [standardverktøylinjen.](#page-1308-0)
- 3. Dra over rutenettet til du har merket det antallet rader og kolonner du vil bruke.
- 2. Klikk i tabellen.
- 3. Velg **Merk** på **Tabell**-menyen, og velg deretter **Tabell**.
- 4. Velg **Objekt** på **Sett inn**-menyen, og velg deretter kategorien **Opprett nytt**.

5. I boksen **Objekttype** dobbeltklikker du **Microsoft Graph-diagram**.

I Word vises et diagram med informasjon fra den opprettede tabellen. Dataene som assosieres med diagrammet, ligger i en tabell kalt dataark.

Du kan redigere dataene i diagrammet ved å klikke en celle på dataarket og endre oppføringen.

6. Gå tilbake til Word ved å klikke Word-dokumentet.

#### Få hjelp om [diagram](#page-1308-0)

Hvis du vil ha mer informasjon om hvordan du kan arbeide med diagrammer, for eksempel hvordan du legger til [dataetiketter](#page-1308-0), endrer skaleringen av [verdiaksen](#page-1308-0) eller søker etter feil i forbindelse med diagrammer, viser du Hjelp for Microsoft Excel eller Microsoft Graph ved å følge metoden nedenfor. Hvis du vil arbeide med diagram som er opprettet i Graph eller Excel, må Graph eller Excel være installert.

1. Dobbeltklikk diagrammet i Word.

Menyene og [verktøylinjene](#page-1308-0) endres til menyene og knappene for Graph eller Excel.

2. Klikk **Hjelp for Microsoft Graph** eller **Hjelp for Microsoft Excel** på **Hjelp**-menyen.

<span id="page-1311-0"></span>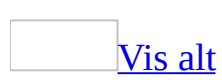

## **Skrive ut et dokument**

Du kan skrive ut det aktive [dokumentet](#page-1311-0) ved å klikke **Skriv ut** på [standardverktøylinjen.](#page-1311-0)

Du kan også forhåndsvise eller skrive ut et dokument på følgende måter:

### **Vise hver side slik den vil se ut når den skrives ut**

[Forhåndsvise](#page-1311-0) et dokument

Klikk **Forhåndsvisning** på standardverktøylinjen.

Hvis du vil avslutte <u>forhåndsvisnin</u>g og gå tilbake til forrige visning av dokumentet, klikker du **Lukk**.

### **Skrive ut hele eller deler av ett enkelt dokument**

Skrive ut et [sideområde](#page-1311-0)

- 1. Velg **Skriv ut** på **Fil**-menyen.
- 2. Angi hvilken del av dokumentet du vil skrive ut, under **Sideområde**.

Hvis du velger **Sider**, må du også skrive inn sidetallene og/eller sideområdene for de sidene du vil skrive ut.

**Obs!** Du kan også merke den delen av dokumentet du vil skrive ut. Velg **Skriv ut** på **Fil-**menyen, og velg **Merket område**.

Skrive ut bare odde- eller [partallsider](#page-1311-0)

- 1. Velg **Skriv ut** på **Fil**-menyen.
- 2. Velg enten **Oddetallsider** eller **Partallsider** i boksen **Skriv ut**.

Skrive ut bestemte sider og [inndelinger](#page-1311-0)

Du kan skrive ut angitte sider, én eller flere [inndelinger](#page-1311-0) eller et sideområde som går over mer enn én inndeling.

- 1. Velg **Skriv ut** på **Fil**-menyen.
- 2. Velg **Sider** under **Sideområde**.
- 3. I boksen **Sider** skriver du instruksjoner om å skrive ut ett av følgende:

Sider som ikke kommer etter [hverandre](#page-1311-0)

Sidetallene, atskilt med komma. Skriv inn sammenhengende sideområder med bindestrek mellom første og siste sidetall i området.

Hvis du for eksempel vil skrive ut sidene 2, 4, 5, 6 og 8, skriver du inn **2,4- 6,8**

Et [sideområde](#page-1311-0) innenfor en inndeling

**p** *sidetall* **s** *inndelingsnummer*.

Hvis du for eksempel vil skrive ut side fem til sju i inndeling tre, skriver du inn **p5s3-p7s3**

En hel [inndeling](#page-1311-0)

**s** *inndelingsnummer*.

Skriv for eksempel inn **s3**

[Inndelinger](#page-1311-0) som ikke kommer etter hverandre

Inndelingsnummer, atskilt med komma.

Skriv for eksempel inn **s3,s5**

Et [sideområde](#page-1311-0) over flere inndelinger

Et område angitt med sidetall og inndelingsnummer for inndelingene som inneholder dem, med en bindestrek mellom første og siste side i området.

Skriv for eksempel inn **p2s2-p3s5**

### **Skrive ut et dokument i et annet format**

#### [Skrive](#page-1311-0) ut en kladd

Når du skriver ut et dokument med kladdekvalitet, skrives dokumentet raskere ut ved at formateringen og en del av grafikken ikke skrives ut. Enkelte skrivere støtter ikke dette alternativet.

- 1. Velg **Alternativer** på **Verktøy**-menyen og deretter kategorien **Skriv ut**.
- 2. Merk av for alternativet **Skriv ut kladd** under **Utskriftsalternativer**.

Skrive ut i omvendt [rekkefølge](#page-1311-0)

I Microsoft Word kan et dokument skrives ut i bakvendt rekkefølge ved at siste side skrives ut først. Ikke velg dette alternativet hvis du skriver ut på en konvolutt.

- 1. Velg **Alternativer** på **Verktøy**-menyen og deretter kategorien **Skriv ut**.
- 2. Merk av for alternativet **Omvendt rekkefølge** under **Utskriftsalternativer**.

Skrive ut flere sider på ett [papirark](#page-1311-0)

Hvis du vil få bedre oversikt over utformingen av et dokument over flere sider, kan du skrive ut flere sider på ett papirark. Sidene krympes da til passe størrelse, og grupperes på arket.

- 1. Velg **Skriv ut** på **Fil**-menyen.
- 2. Under **Zoom** velger du alternativet du vil bruke, i boksen **Sider per ark**.

Velg for eksempel **4 sider** for å skrive ut et firesiders dokument på ett ark.

#### [Skriv](#page-1311-0) til en fil

Hvis du vil skrive ut et dokument til en fil i stedet for til skriveren, lagres dokumentet i et format som en annen skriver kan bruke.

Hvis du for eksempel vil at dokumentet skal skrives ut av et trykkeri som bruker

skrivere med høyere oppløsning, kan du skrive ut dokumentet til en fil som du tar med til trykkeriet.

**Obs!** Når du skriver til en fil, må du først bestemme hvilken skriver som til slutt vil bli brukt til å skrive ut filen, for eksempel en PostScript-skriver.

- 1. Velg **Skriv ut** på **Fil**-menyen.
- 2. Velg skriveren du vil bruke til å skrive ut filene med, i boksen **Navn**.
- 3. Merk av for alternativet **Skriv til fil**, og velg deretter **OK**.
- 4. Skriv inn et filnavn i boksen **Filnavn**, i dialogboksen **Skriv til fil**.

Når du skriver til en fil, bevares informasjon som linje- og [sideskift](#page-1311-0) og tegnavstand.

### **Skrive ut flere kopier eller mer enn ett dokument**

[Skrive](#page-1311-0) ut mer enn én kopi per gang

- 1. Velg **Skriv ut** på **Fil**-menyen.
- 2. Angi hvor mange eksemplarer du vil skrive ut, i boksen **Antall eksemplarer**.

**Obs!** Hvis du vil skrive ut et fullstendig eksemplar av dokumentet før den første siden i neste eksemplar skrives ut, merker du av for **Sorter**. Hvis du foretrekker å skrive ut alle eksemplarer av den første siden, deretter alle eksemplarer av den andre og så videre, fjerner du merket ved dette alternativet.

Skrive ut flere [dokumenter](#page-1311-0) samtidig

- 1. Klikk **Åpne** på standardverktøylinjen.
- 2. Åpne mappen som inneholder dokumentene du vil skrive ut.
- 3. Merk dokumentene du vil skrive ut.
- 4. Velg **Verktøy**, og velg deretter **Skriv ut**.

<span id="page-1319-0"></span>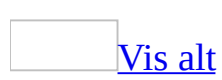

### **Skrive ut et falset hefte**

Når du velger **Falset hefte** som sideoppsett, skrives det ut to sider på den ene siden av arket. Når du bretter arket, kan du åpne det som en bok. Dette alternativet er beregnet på dokumenter som har mer enn to sider.

1. Angi at dokumentet skal være et hefte.

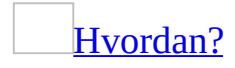

Når du lager et hefte, er det best å begynne med et nytt, tomt dokument. Da er det lettere å kontrollere plassering av tekst, grafikk og andre elementer. Du kan legge til et falset hefte for et eksisterende dokument, men det kan være du må flytte noen elementer når falsen er på plass.

- 1. Start et nytt, tomt dokument.
- 2. Velg **Utskriftsformat** på **Fil**-menyen, og velg deretter kategorien **Marger**.
- 3. Velg **Falset hefte** fra listen **Flere sider**.

Det blir angitt liggende papirretning for dokumentet.

4. I boksene **Indre** og **Ytre** skriver du inn eller velger hvor mye plass du vil ha for indre og ytre [marger.](#page-1319-0)

Hvis du trenger enda mer plass langs falsen for å få plass til innbinding, skriver du inn eller velger hvor mye plass du trenger, i boksen **Innbindingsmarg**.

5. Velg hvor mange sider du vil ha med i et enkelt hefte, i listen **Ark per hefte**.

Hvis det er flere sider i dokumentet enn det du angir for et hefte, skrives dokumentet ut som flere hefter.

- 6. Velg eventuelle andre alternativer i dialogboksen **Utskriftsformat**.
- 7. Legg til tekst, grafikk, topp- eller [bunntekst](#page-1319-0) og andre elementer i

dokumentet på vanlig måte.

- 2. Velg **Skriv ut** på **Fil**-menyen.
- 3. Angi alternativer for å skrive ut på begge sider av arket.

Hvis du bruker en [dupleksskriver](#page-1319-0) (en som automatisk skriver ut på begge sider av arket)

Velg **Egenskaper**, og angi deretter alternativene du vil ha. Hvis du blir bedt om å angi papirretning og dupleksalternativer, velger du liggende papirretning og vender dokumentet på kortsiden.

Hvis du ikke bruker en [dupleksskriver](#page-1319-0)

I dialogboksen **Skriv ut** merker du av for **Dobbeltsidig utskrift**. Word skriver ut alle sidene på den ene siden av arket, og ber deg deretter om å snu bunken, og legge arkene i på nytt.

4. Velg sideområdet du vil skrive ut.

Hvis du velger **Gjeldende side** eller **Sider**, blir siden du angir skrevet ut, pluss de tre andre sidene som hører til på samme ark.

Hvis du velger **Merket område**, blir området skrevet ut med standard sideoppsett i stedet for hefteoppsett.

<span id="page-1322-0"></span>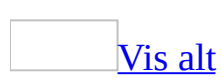

# **Skrive ut et dokument til en fil**

Hvis du vil skrive ut et dokument til en fil i stedet for til skriveren, lagres dokumentet i et format som en annen skriver kan bruke.

Hvis du for eksempel vil at dokumentet skal skrives ut av et trykkeri som bruker skrivere med høyere oppløsning, kan du skrive ut dokumentet til en fil som du tar med til trykkeriet.

**Obs!** Når du skriver til en fil, må du først bestemme hvilken skriver som til slutt vil bli brukt til å skrive ut filen, for eksempel en PostScript-skriver.

- 1. Velg **Skriv ut** på **Fil**-menyen.
- 2. Velg skriveren du vil bruke til å skrive ut filene med, i boksen **Navn**.
- 3. Merk av for alternativet **Skriv til fil**, og velg deretter **OK**.
- 4. Skriv inn et filnavn i boksen **Filnavn**, i dialogboksen **Skriv til fil**.

Når du skriver til en fil, bevares informasjon som linje- og [sideskift](#page-1322-0) og tegnavstand.

## **Avbryte utskrift**

- Hvis bakgrunnsutskrift er deaktivert, velger du **Avbryt** eller trykker ESC.
- Hvis bakgrunnsutskrift er aktivert, dobbeltklikker du skriverikonet  $\equiv$  på statuslinjen, merker dokumentnavnet og klikker **Avbryt** (**Dokument**menyen).

**Obs!** Hvis du skriver ut et kort dokument med bakgrunnsutskrift på, er det mulig at skriverikonet ikke vises lenge nok på statuslinjen til at du kan dobbeltklikke det for å avbryte utskriften.

<span id="page-1325-0"></span>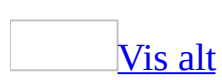

# **Redigere tekst i forhåndsvisning**

- 1. Velg **Utskriftsformat** på **Fil**-menyen.
- 2. Klikk i teksten i området du vil redigere. Området zoomes inn.
- 3. Klikk **Forstørrelse .** Når pekeren endres fra et forstørrelsesglass til en tekstmarkør, kan du endre dokumentet.
- 4. Når du vil gå tilbake til den opprinnelige visningsstørrelsen, klikker du **Forstørrelse 1**, og deretter klikker du i dokumentet.

Hvis du vil avslutte **[forhåndsvisning](#page-1325-0)** og gå tilbake til forrige visning av dokumentet, klikker du **Lukk**.

<span id="page-1327-0"></span>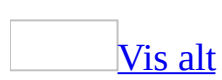

## **Feilsøking i forbindelse med utskrift**

### **Generelle utskriftsproblemer**

Når jeg prøver å skrive ut et dokument eller en [konvolutt,](#page-1327-0) skjer det ingenting.

- Utskrift fra datamaskinen kontrolleres først og fremst av innstillingene i Microsoft Windows. Se etter om skriveroppsettet i Windows er riktig ved hjelp av feilsøking for utskrift i Windows.
	- 1. Klikk **startknappen** i Windows, og deretter klikker du **Hjelp og støtte**.
	- 2. I boksen **Søk** skriver du inn **Feilsøke utskrift i Windows**, og deretter klikker du pilen for å starte søket.
	- 3. Klikk **Liste over feilsøkingsverktøy** i boksen **Foreslåtte emner**, og deretter velger du **Utskrift** fra listen.
	- 4. Følg instruksjonene i feilsøking for utskrift.
- Hvis skriveroppsettet i Microsoft Windows ser riktig ut, kontrollerer du skriverinnstillingene i Microsoft Word for å forsikre deg om at den valgte skriveren er den du skal bruke. Klikk **Skriv ut** på **Fil**-menyen, og klikk deretter navnet på skriveren du vil bruke, i boksen **Navn**.
- Pass på at sideområdet du har valgt i dialogboksen **Skriv ut**, stemmer overens med det området du vil skrive ut.

Det kommer en tom side på slutten av det utskrevne [dokumentet.](#page-1327-0)

Noen tomme avsnitt kan ha kommet over på den siste siden. Vis [avsnittsmerker](#page-1327-0) ved å klikke **Vis/skjul** på [standardverktøylinjen.](#page-1327-0) Hvis du ser avsnittsmerker uten tekst på den siste siden i dokumentet, sletter du dem. Klikk deretter **Forhåndsvisning** på **standardverktøylinjen** for å vise hvordan dokumentet vil se ut på utskrift og kontrollere at det ikke lenger er en tom side på slutten av dokumentet.

Jeg får ikke til å skrive ut informasjon om egenskaper for flere [dokumenter.](#page-1327-0)

I tidligere versjoner av Microsoft Word kunne du bruke dialogboksen **Skriv ut** til å få Word til å skrive ut informasjon om egenskaper for flere dokumenter om gangen. Skriverfunksjonaliteten i Word er nå oppdatert, slik at den er konsekvent i forhold til andre Windows-programmer, og du kan derfor ikke lenger skrive ut informasjon om egenskaper for flere dokumenter samtidig. Du kan imidlertid fremdeles skrive ut informasjon om egenskaper for ett dokument om gangen.

Jeg får en melding om at skriveren skal ha en [papirstørrelse](#page-1327-0) som jeg ikke har.

Det kan hende at du skriver ut et dokument som er opprettet med en annen språkversjon av Microsoft Word og formatert for en annen papirstørrelse.

Hvis du vil formatere dokumentet til papirstørrelsen du har på skriveren for bare denne utskriftsøkten, velger du først **Skriv ut** på **Fil**-menyen. Under **Zoom** velger du papirstørrelsen du vil bruke, i boksen **Skaler til papirstørrelse**. Siden skaleres automatisk slik at den passer til papirstørrelsen du velger, på samme måte som funksjonen for reduksjon/forstørrelse på en kopimaskin.

Hvis dokumentet opprinnelig ble opprettet for papirstørrelsen A4 og du skriver ut i papirstørrelsen Letter, eller omvendt, kan du også angi at dokumentet alltid skaleres riktig. Klikk **Alternativer** på **Verktøy**-menyen, og deretter kategorien **Skriv ut**. Merk av for **Tillat angivelse av papirstørrelsen A4 eller Letter**.

Når jeg prøver å skrive ut [dokumentet,](#page-1327-0) svarer ikke Microsoft Word lenger.

Prøv å skaffe deg en oppdatert skriverdriver fra skriverprodusenten.

### **Utseendet til det utskrevne dokumentet**

Teksten som skrives ut, er [forskjellig](#page-1327-0) fra teksten på skjermen.

- Teksten vises kanskje som kladdeskrift på skjermen. Velg **Alternativer** på **Verktøy**-menyen, og deretter kategorien **Vis**. Fjern merket for **Kladdeskrift** under **Alternativer for disposisjons- og normalvisning**.
- Teksten skrives kanskje ut som kladd. Velg **Alternativer** på **Verktøy**menyen og deretter kategorien **Skriv ut**. Fjern merket for **Skriv ut kladd**.
- Skriften i dokumentet er kanskje ikke tilgjengelig på skriveren du bruker. Endre skriften i dokumentet til en TrueType-skrift, som ser lik ut på den utskrevne siden som på skjermen, eller endre til en skrift som er tilgjengelig på skriveren.

Hvis du vil vise tilgjengelige skrifttyper for skriveren, søker du i boksen **Skrift** på standardverktøylinjen. **indikerer en skrifttype for skriver**, og  $\textbf{F}$ indikerer en TrueType-skrift.

- Skriften i dokumentet er kanskje tilgjengelig på skriveren, men har ingen tilsvarende skjermskrift. Microsoft Windows bruker en TrueType-skrift i stedet for til å vise teksten på skjermen. Forsøk å endre skriften i dokumentet til en TrueType-skrift.
- Animasjonseffekter skrives ikke ut. Hvis det er brukt animasjon på teksten i dokumentet, skrives teksten ut med den grunnleggende tekstformateringen, for eksempel fet eller kursiv, men animasjonseffekten skrives ikke ut.
- Hvis du vil skrive ut dokumentet med mye høyere oppløsning enn det som er tilgjengelig på skriveren, kan du opprette en skriverfil. Skriverfilen lagrer de nødvendige opplysningene fra dokumentet slik at linjeskift, sideskift og tegnavstand blir den samme. Alle skrivere som bruker samme skriverspråk (for eksempel PostScript), kan skrive ut filen og skrive den slik at den ligner dokumentet på skjermen, forutsatt at skriftene som er brukt i dokumentet, er tilgjengelige på skriveren. Når du bruker en skriverfil, kan du også skrive ut dokumentet fra datamaskiner hvor det ikke er installert Word.
- Bruke utskriftsoppsettvisning eller forhåndsvisning. I [utskriftsoppsettvisning](#page-1327-0) ser du hvordan objekter, for eksempel topptekster,

bunntekster eller tegnede objekter, plasseres i utskrevne dokumenter og i utskrevne dokumenter som vises på skjermen. I [forhåndsvisning](#page-1327-0) kan du også se hvordan et dokument vil se ut når det skrives ut, og du kan i tillegg endre størrelsen på sidene og vise flere sider samtidig.

#### Tekst flyter over [kanten](#page-1327-0) på siden.

- Se etter at skriveren du har valgt, tilsvarer skriveren du bruker. Velg **Skriv ut** på **Fil**-menyen, og velg deretter navnet på skriveren du vil bruke, i boksen **Navn**.
- Se etter at du har valgt riktig papirstørrelse ved å klikke **Utskriftsformat** på **Fil**-menyen og deretter kategorien **Papir**.

#### [Sideoppsettet](#page-1327-0) ser galt ut på utskriften.

Det kan hende at du skriver ut et dokument som er opprettet med en annen språkversjon av Microsoft Word og formatert for en annen papirstørrelse. Hvis du vil formatere dokumentet til papirstørrelsen du har på skriveren for bare denne utskriftsøkten, velger du først **Skriv ut** på **Fil**-menyen. Under **Zoom** velger du papirstørrelsen du vil bruke, i boksen **Skaler til papirstørrelse**. Siden skaleres automatisk slik at den passer til papirstørrelsen du velger, på samme måte som funksjonen for reduksjon/forstørrelse på en kopimaskin.

Jeg satte inn et manuelt [sideskift,](#page-1327-0) men den nye siden skrives ikke ut.

Hvis du tilfeldigvis formaterer et manuelt [sideskift](#page-1327-0) som skjult tekst, og deretter angir at skjult tekst ikke skal skrives ut, blir det manuelle sideskiftet oversett. Den nye siden vises ikke i [forhåndsvisning](#page-1327-0) (**Fil**-menyen), og den skrives ikke ut.

Hvis du vil fjerne formatet for skjult tekst, må du først kontrollere at du kan se det manuelle sideskiftet: Bytt til **[normalvisning](#page-1327-0)**, og aktiver om nødvendig skjult tekst ved å klikke **Vis/skjul** på [standardverktøylinjen.](#page-1327-0) Merk deretter sideskiftet, velg **Skrift** på **Format**-menyen og fjern merket for **Skjult**.

Når jeg skriver ut et [hoveddokument,](#page-1327-0) vises ikke riktige sidetall eller topp- og bunntekst først i hver inndeling.

Angi formatene i hoveddokumentet hvis du vil bruke samme
[inndelingsformatering](#page-1327-0) (for eksempel sidenummerering, topp- eller bunntekster) i hele hoveddokumentet.

Hvis du vil endre sidenummerering eller topp- eller bunntekster i et enkelt deldokument, åpner du deldokumentet og velger formatene du vil bruke.

[Toppteksten](#page-1327-0) eller bunnteksten vises bare delvis eller ikke i det hele tatt på utskriften.

Du kan ha plassert tekst på det området av siden som ikke skrives ut. Du finner informasjon om hvor nær kanten av papiret skriveren kan skrive ut, i dokumentasjonen for skriveren.

Velg **Utskriftsformat** på **Fil**-menyen, og velg deretter kategorien **Oppsett**. Skriv inn en verdi ved siden av **Fra kanten** som er større enn skriverens minimumsinnstilling.

Når jeg skriver ut noe fra [disposisjonsvisning,](#page-1327-0) skrives det bare ut noen få overskrifter på hver side.

Hvis du skriver ut dokumenter fra [disposisjonsvisning,](#page-1327-0) vil manuelle [sideskift](#page-1327-0) som vises på skjermen, også vises i det trykte dokumentet. Hvis du vil fjerne sideskiftene midlertidig, lagrer du først dokumentet, og deretter sletter du sideskiftene. Når du har skrevet ut dokumentet, lukker du det uten å lagre endringene.

Når jeg skriver ut fra [leseoppsettvisning,](#page-1327-0) samsvarer ikke de utskrevne sidene med sidene på skjermen.

Sider som representeres i [leseoppsettvisning](#page-1327-0), er utformet for å passe på skjermen. De representerer ikke sidene slik de ser ut når du skriver ut dokumentet. Vil du vise sider slik de ser ut når de skrives ut, klikker du **Faktisk side** på **verktøylinjen for leseoppsett**.

Når jeg skriver ut [dokumentet,](#page-1327-0) avkuttes noe av teksten.

De fleste skrivere krever en minimumsbredde for marginnstillinger, ettersom det ikke er mulig å skrive ut helt ute på kanten av siden. Hvis du prøver å angi

marger som er for smale, vises meldingen "Én eller flere av margene befinner seg utenfor sidens utskriftsområde." Hvis du vil hindre at teksten blir kuttet, velger du **Juster** for å øke margbredden automatisk. Hvis du ignorerer meldingen og prøver å skrive ut dokumentet, vises en ny melding, der du blir spurt om du vil fortsette.

Du kan også angi margene manuelt ved å bruke linjalen eller kategorien **Marger** (kommandoen **Utskriftsformat** på **Fil**-menyen). Husk at minimumsinnstillingene for margbredde avhenger av skrivertypen, skriverdriveren og papirstørrelsen. Hvis du vil finne ut hva minimumsinnstillingene er, ser du i håndboken for skriveren.

## **Hefter**

Jeg får ikke til å skrive ut et hefte med stående [papirretning.](#page-1327-0)

Hefter er ment å ha liggende papirretning i Microsoft Word. Hvis du arbeider i stående papirretning og velger **Falset hefte**, byttes papirretningen automatisk.

Når jeg [forhåndsviser](#page-1327-0) heftet, ser det ikke ut slik det skal.

Når du forhåndsviser et hefte, ser du sidene etter hverandre, ikke nødvendigvis slik de vil være ordnet i det utskrevne heftet.

Når jeg setter opp [dokumentet](#page-1327-0) som et hefte, flyter grafikken over kanten på siden.

Når du velger **Falset hefte** i kategorien **Marger** i dialogboksen **Utskriftsformat**, kan dette føre til at grafikk og andre elementer endrer plassering. Derfor er det best å starte med et nytt, tomt dokument når du lager et hefte. Hvis du vil lage et falset hefte i et eksisterende dokument, kan du imidlertid sette grafikken tilbake på rett sted etter at du har satt opp siden. Prøv å bruke den vannrette og loddrette linjalen for å plassere elementene på nøyaktig riktig sted.

Heftet mitt er for tykt til at jeg kan stifte det [sammen.](#page-1327-0)

Velg kategorien **Marger** i dialogboksen **Utskriftsformat**. Reduser antall sider per hefte, i boksen **Ark per hefte**. Nå får du flere hefter, med færre sider i hver. Du kan også kontakte utskriftsansvarlig for å få vite mer om alternativene for stifting og innbinding.

## **Skrifttyper**

Skriften jeg bruker, vises ikke i [dokumentet.](#page-1327-0)

Skriften er kanskje ikke tilgjengelig på datamaskinen eller skriveren. Du kan endre skriften som brukes i stedet for den utilgjengelige skriften.

- 1. Velg **Alternativer** på **Verktøy**-menyen og deretter kategorien **Kompatibilitet**.
- 2. Velg **Skrifterstatning**.
- 3. Under **Skrifterstatninger** velger du navnet på den manglende skriften under **Mangler dokumentskriften**.
- 4. Velg en annen skrift i boksen **Erstattet skrift**.

### **Grafikk, dokumentbakgrunn og vannmerker**

#### Grafikken skrives ikke ut når jeg skriver ut [dokumentet.](#page-1327-0)

- Det kan hende du skriver ut i kladdemodus. Hvis du vil ha kantlinjene og grafikken i dokumentet med på utskriften, velger du **Alternativer** på **Verktøy**-menyen, velger kategorien **Skriv ut**, og fjerner merket for **Skriv ut kladd**.
- Pass på at alternativet **Tegnede objekter**, som gjør at grafikk tas med på utskrift, er valgt. Velg **Alternativer** på **Verktøy**-menyen, velg kategorien **Utskrift**, og merk deretter av for **Tegnede objekter**.
- Det kan hende du prøver å skrive ut feltkodene for koblet grafikk i stedet for å skrive ut selve grafikken. Velg **Alternativer** på **Verktøy**-menyen, og velg deretter kategorien **Skriv ut**. Fjern merket for **Feltkoder**.
- Det kan hende at Microsoft Word eller operativsystemet har for lite minne. Gjør ett eller flere av følgende:
	- Avslutt eventuelle andre programmer som kjøres.
	- Lagre dokumentet du vil skrive ut, og lukk deretter eventuelle andre vinduer du har åpne.
	- Bytt til [utskriftsoppsettvisning.](#page-1327-0) Velg **Alternativer** på **Verktøy**menyen, velg kategorien **Vis**, og fjern merkene for **Plassholdere for bilde**, **Statuslinje**, **Loddrett linjal**, **Vannrett rullefelt** og **Loddrett rullefelt**.
	- Bytt til [normalvisning.](#page-1327-0) Klikk **Alternativer** på **Verktøy**-menyen, og klikk deretter kategorien **Vis**. Skriv inn **0** (null) i boksen **Bredde på stilnavnsfelt**.
	- Skjul verktøylinjene. Velg **Verktøylinjer** på **Vis**-menyen og fjern deretter merkene i alle avmerkingsboksene.
	- Avslutt Word, og start programmet på nytt.
	- Avslutt alle åpne programmer, og start maskinen på nytt.
	- Koble fra eventuelle nettverksforbindelser, og avslutt deretter eventuelle minneresidente programmer (TSR-programmer) og andre verktøy som vanligvis er aktive.

Vannmerker vises ikke på hver side i det utskrevne [dokumentet.](#page-1327-0)

[Vannmerker](#page-1327-0) blir ikke vist på hver side hvis topp- eller [bunnteksten](#page-1327-0) blir endret for

deler av dokumentet. For eksempel kan første side ha en egen topp- eller bunntekst eller ingenting.

Dokumentet kan også inneholde ulik topptekst og bunntekst på sider med partall og oddetall eller i bestemte *[inndelinger](#page-1327-0)*. Du kan finne ut om dokumentet inneholder inndelinger, ved å se på statuslinjen nederst på skjermen.

Hvis du setter inn vannmerket på nytt, skal det vises på hver side i dokumentet.

<span id="page-1338-0"></span>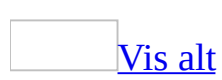

# **Skrive ut egenskapsinformasjon eller andre detaljer**

Du kan skrive ut et dokuments egenskaper og annen informasjon, for eksempel [skjult](#page-1338-0) tekst eller [feltkoder](#page-1338-0), enten med dokumentet eller for seg selv.

Skrive ut [egenskapsinformasjon](#page-1338-0) med dokumentet

- 1. Velg **Alternativer** på **Verktøy**-menyen og deretter kategorien **Skriv ut**.
- 2. Velg de alternativene du vil ta med i utskriften, under **Inkluder i dokumentet**.

Skrive ut [egenskapsinformasjon](#page-1338-0) uten å skrive ut det aktive dokumentet

- 1. Velg **Skriv ut** på **Fil**-menyen.
- 2. Velg **Dokumentinformasjon** i boksen **Skriv ut**.

# **Forhindre at et dokument skrives ut på en ekstra utskriftsside**

Denne metoden fungerer best med korte dokumenter, for eksempel brev og notater, som bare har litt tekst på den siste siden.

- 1. Velg **Utskriftsformat** på **Fil**-menyen.
- 2. Klikk **Tilpass til siden**

**Obs!** Dokumentet forminskes ved at størrelsen på alle skriftene brukt i dokumentet, reduseres. Du kan gjøre om tilpassingen ved å velge **Angre Tilpass til siden** på **Rediger**-menyen. Når du har lagret og lukket dokumentet, finnes det imidlertid ingen rask metode for å gjenopprette den opprinnelige skriftstørrelsen.

<span id="page-1341-0"></span>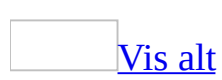

# **Skalere et dokument slik at det passer for forskjellige papirstørrelser**

Slik mange kopimaskiner har reduksjons-/forstørrelsesfunksjoner kan Microsoft Word-dokumenter også skaleres før utskriften, slik at du slipper å justere [marger](#page-1341-0) eller linjeskift.

**Obs!** Når du skalerer et dokument for utskrift, vises endringene bare når du skriver ut. Innstillingene i selve Word-dokumentet endres ikke.

- 1. Velg **Skriv ut** på **Fil**-menyen.
- 2. Under **Zoom** velger du det alternativet du vil bruke i boksen **Skaler til papirstørrelse**.

Du kan for eksempel angi at et dokument i B4-format skrives ut i A4 format.

## [Tips!](#page-1341-0)

Hvis du følger denne fremgangsmåten, skaleres dokumentet bare for denne utskriftsøkten. Hvis du vil skalere dokumentene på denne måten for alle utskriftsøktene, velger du **Alternativer** på **Verktøy**-menyen. Velg deretter kategorien **Skriv ut**. Merk av for **Tillat skalering av papir med formatet A4/Letter**.

# **Aktivere eller deaktivere bakgrunnsutskrift**

- 1. Velg **Alternativer** på **Verktøy**-menyen og deretter kategorien **Skriv ut**.
- 2. Merk av for eller fjern merket for **Skriv ut i bakgrunnen** under **Utskriftsalternativer**.

**Obs!** Når bakgrunnsutskrift er aktivert, kan du fortsette å arbeide i Microsoft Word mens du skriver ut. Bakgrunnsutskrift bruker ekstra systemminne. Hvis du vil at utskriften skal gå raskere, fjerner du merket for **Skriv ut i bakgrunnen**.

# **Oppdatere felt eller koblet informasjon før utskrift**

- 1. Velg **Alternativer** på **Verktøy**-menyen og deretter kategorien **Skriv ut**.
- 2. Gjør ett av følgende under **Utskriftsalternativer**:
	- Hvis du vil oppdatere felt, merker du av for **Oppdater felt**.
	- Hvis du vil oppdatere koblet informasjon, merker du av for **Oppdater koblinger**.

<span id="page-1345-0"></span>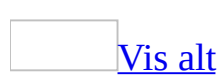

# **Bruke en annen type papir for en del av et dokument**

Enkelte skrivere støtter ikke dette alternativet.

- 1. Velg **Utskriftsformat** på **Fil**-menyen, og velg kategorien **Papirkilde**.
- 2. I boksen **Første side** merker du ønsket papirkilde for dokumentets første side.
- 3. Hvis du vil angi en annen papirkilde for påfølgende sider, merker du en papirkilde i boksen **Andre sider**.

### [Tips!](#page-1345-0)

Hvis du vil angi en papirskuff for en [inndeling](#page-1345-0) i et dokument, klikker du først i inndelingen du vil endre papirkilde for.

<span id="page-1347-0"></span>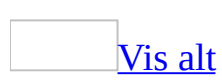

# **Fjerne personlig eller skjult informasjon**

Før du gir andre en kopi av dokumentet, kan det være lurt å gjennomgå personlig og skjult informasjon, og avgjøre om denne skal tas med. Det kan hende du vil fjerne noe av informasjonen fra dokumentet og fra filegenskapene til dokumentet før du deler dokumentet med andre.

**Obs!** Hvis du lagrer et dokument i et filformat som kan leses av en rekke programmer i tillegg til Microsoft Word, for eksempel formatene TXT, HTM, MHT og XML, kan all personlig informasjon som er beskrevet i dette emnet, enkelt vises av alle med tillatelse til å åpne filen. Lagrer du et dokument i et Word-filformat (DOC eller DOT), kan selv personer med tillatelse til å åpne filen, ikke nødvendigvis enkelt finne personlig informasjon. Hvis endringer av innholdet for eksempel er passordbeskyttet, kan bare brukere som vet passordet, se hvem som er gitt tillatelse til å redigere visse deler av dokumentet.

#### Hvor lagres personlig eller skjult [informasjon?](#page-1347-0)

### **Filegenskaper**

Disse egenskapene omfatter Forfatter, Overordnet, Firma og Sist lagret av.

Enkelte Word-funksjoner bruker den personlige informasjonen i filegenskapene. Når du fjerner denne informasjonen, kan det hende at disse funksjonene ikke fungerer som tiltenkt. Fjerner du personlig informasjon, påvirkes følgende funksjoner:

- Send til e-postmottaker (til gjennomgang)
- Merkede endringer
- Administrasjon av informasjonsrettigheter
- Elektronisk samarbeid
- Dokumentarbeidsområder
- Brev og masseutsendelser
- Merknader (navn er fjernet)

Metadata-baserte søkemotorer, for eksempel Hurtigsøk og Microsoft SharePoint Portal Server (det kan bare opprettes stikkordregistre for dokumenter med begrensede data, for eksempel innhold og tittel)

### **Annen skjult informasjon**

Blant annet skjult tekst, gjennomgått tekst, kommentarer og feltkoder kan bevares i et dokument selv om slik informasjon ikke vises eller du ikke forventer at den er der i den endelige versjonen. Hvis du har angitt personlig informasjon, for eksempel navn eller e-postadresse, da du registrerte programvaren, lagrer enkelte Microsoft Office-dokumenter denne informasjonen som en del av dokumentet. Informasjon i egendefinerte felt som du legger til i dokumentet, for eksempel et felt for "forfatter" eller "eier", fjernes ikke automatisk. Du må redigere eller fjerne det egendefinerte feltet hvis du vil fjerne denne informasjonen.

## **Fjerne personlig informasjon fra filegenskaper**

Når du bruker denne fremgangsmåten, fjernes den personlige informasjonen nedenfor fra dokumentet.

- Filegenskaper: Forfatter, Overordnet, Firma, Sist lagret av.
- Navn som er knyttet til [merknader](#page-1347-0) eller merkede [endringer:](#page-1347-0) Navnene endres til "Forfatter".
- Distribusjonsliste: Distribusjonslisten fjernes.
- Overskriften i e-postmeldingen, som genereres med knappen **E-post** , fjernes.
- Versjonskontroll: Navnet under **Lagret av**, endres til "Forfatter".
- 1. Velg **Alternativer** på **Verktøy**-menyen, og velg deretter kategorien **Sikkerhet**.
- 2. Merk av for **Fjern personlige opplysninger fra filegenskaper ved lagring**.
- 3. Lagre dokumentet.

## **Fjerne annen skjult informasjon**

Fjern skjult informasjon ved å merke av for følgende funksjoner:

Merkede endringer og [merknader](#page-1347-0)

- 1. Hvis du raskt vil vise merkede [endringer](#page-1347-0) eller [merknader](#page-1347-0), velger du **Markering** på **Vis**-menyen.
- 2. Klikk **Neste** på **gjennomgangsverktøylinjen**, og deretter klikker du **Godta endring eller Forkast endring D** hvis du vil gjøre endringene permanente.
- 3. Godta eller forkast endringene til det ikke finnes flere sporede endringer i dokumentet.

#### **Merknader**

- Når du klikker **Markering** på **Vis**-menyen, vises eller skjules alle [markeringer](#page-1347-0) i dokumentet. Når du viser alle markeringer, merkes alle markeringer og navn på korrekturlesere på **Vis**-menyen.
- Hvis du skjuler en markeringstype ved å fjerne den på **Vis**-menyen, vises markeringen automatisk hver gang dokumentet åpnes, med mindre du fjerner merket for **Gjør skjult markering synlig ved åpning og lagring** i **Sikkerhet**-kategorien i dialogboksen **Alternativer** (**Verktøy**-menyen). Selv om du fjerner merket for dette alternativet, vil markeringene fortsatt være i dokumentet og kan vises ved å velge markeringstypen på **Vis**-menyen.

#### Tekst som er formatert med [attributtet](#page-1347-0) Skjult

- Hvis du vil vise [skjult](#page-1347-0) tekst, velger du **Alternativer** på **Verktøy**-menyen, velger kategorien **Vis**, og deretter merker du av for **Skjult tekst** under **Formateringsmerker**.
- Hvis du vil utelate skjult tekst i en utskrift, velger du **Alternativer** på **Verktøy**-menyen, velger kategorien **Skriv ut**, og deretter fjerner du merket for **Skjult tekst** under **Inkluder i dokumentet**. Hvis du vil distribuere dokumentet elektronisk, sletter du skjult tekst på samme måte som med annen tekst.

### Tidligere versjoner av et [dokument](#page-1347-0)

Hvis du har angitt i Microsoft Word at du vil lagre én eller flere versjoner av dokumentet i samme fil, lagres disse versjonene som skjult informasjon i dokumentet, slik at du kan hente dem frem senere. Andre versjoner av et dokument er tilgjengelig for andre, og forblir ikke skjulte hvis du eller noen andre lagrer dokumentet i et annet format. Det kan derfor være lurt å fjerne de andre versjonene før du deler dokumentet.

Hvis du vil beholde de tidligere versjonene, kan du lagre den gjeldende versjonen som et separat dokument, og deretter distribuere bare dette dokumentet.

#### [Hvordan?](#page-1347-0)

- 1. Velg **Versjoner** på **Fil**-menyen.
- 2. Merk dokumentversjonen du vil lagre som egen fil.
- 3. Velg **Åpne**.
- 4. Velg **Lagre som** på **Fil**-menyen.
- 5. Skriv inn et navn i boksen **Filnavn**, og velg deretter **Lagre**.
- Hvis du ikke vil beholde de tidligere versjonene, kan du slette de uønskede versjonene, og deretter distribuere dokumentet.

#### [Hvordan?](#page-1347-0)

- 1. Velg **Versjoner** på **Fil**-menyen.
- 2. Merk dokumentversjonen du vil slette.
- 3. Hold nede Ctrl mens du merker hver versjon hvis du vil velge mer enn én versjon.
- 4. Velg **Slett**.

#### [Autotekst](#page-1347-0)

Autotekstoppføringer lagres i filer, og derfor må du ikke bruke slike til å lagre sensitive data i filer du distribuerer.

**[Feltkoder](#page-1347-0)** 

Gjør ett av følgende:

- Hvis du vil vise eller skjule <u>[feltkoden](#page-1347-0)</u> for et bestemt felt, klikker du i feltet eller [feltresultatet.](#page-1347-0) Trykk deretter Skift+F9.
- Trykk Alt+F9 hvis du vil vise eller skjule feltkodene for alle felt i dokumentet.

**Obs!** Feltkoder kan være synlige for andre som leser dokumentet, og derfor må du være sikkert på at informasjonen du plasserer i feltkoder, ikke er informasjon du vil skal være personlig.

#### **[Hurtiglagring](#page-1347-0)**

Hvis du lagrer et dokument når det er merket av for **Tillat hurtiglagring** og deretter åpner dokumentet som en tekstfil, kan det hende at dokumentet inneholder informasjon du har slettet tidligere. Dette skjer fordi hurtiglagring fører til at endringene du foretar, legges til på slutten av dokumentet. Endringene (inkludert slettet informasjon) innlemmes altså ikke i selve dokumentet.

Hvis du vil fjerne den slettede informasjonen fullstendig fra dokumentet, gjør du følgende:

- 1. Hvis du åpnet dokumentet som tekstfil, lukker du tekstfilen og åpner dokumentet som et vanlig Word-dokument.
- 2. Velg **Alternativer** på **Verktøy**-menyen, velg kategorien **Lagre**, og fjern deretter merket for **Tillat hurtiglagring**.
- 3. Velg **Lagre** på **Fil**-menyen.

[Tilfeldig](#page-1347-0) tall for å forbedre fletting

Når du sammenligner og fletter dokumenter, brukes tilfeldige tall til å spore beslektede dokumenter. Selv om tallene er skjulte, kan de brukes til å vise at to dokumenter er beslektet. Hvis du velger å ikke lagre disse tallene, vil du ikke få et optimalt resultat av flettingen.

- 1. Klikk **Alternativer** på **Verktøy**-menyen og deretter kategorien **Sikkerhet**.
- 2. Fjern merket for **Lagre tilfeldig tall for å forbedre nøyaktighet av fletting**.

### Unntak ved [dokumentbeskyttelse](#page-1347-0)

Hvis du merker en del av et beskyttet dokument og gir tillatelse til å redigere det, lagres denne informasjonen sammen med dokumentet. Vil du forhindre at denne informasjonen vises, aktiverer du beskyttelsen med et passord eller med dokumentkryptering.

- Gjør ett av følgende i dialogboksen **Start aktivering av beskyttelse**:
	- Klikk **Passord**, og deretter skriver du inn og bekrefter et passord i de angitte boksene.
	- Klikk **Brukergodkjenning**.

## **Dokumenter og Microsoft**

Med mindre du sender dokumentene til Microsoft, har Microsoft ikke tilgang til informasjon i dokumentene.

<span id="page-1356-0"></span>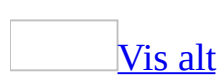

# **Kreve passord for å åpne eller endre en fil**

**Sikkerhet** Bruk avanserte passord som kombinerer små og store bokstaver, tall og symboler. Enkle passord har ikke slike kombinasjoner. Avansert passord: Y6dh!et5. Enkelt passord: House27. Bruk et avansert passord du husker, slik at du ikke trenger skrive det ned.

- 1. Åpne filen.
- 2. Velg **Alternativer** på **Verktøy**-menyen, og velg deretter **Sikkerhet**.
- 3. Gjør ett av følgende:

[Opprette](#page-1356-0) et passord for åpning

- 1. Skriv inn et passord i boksen **Passord for åpning**, og velg deretter **OK**.
- 2. I boksen **Skriv inn passordet på nytt** skriver du passordet en gang til, og deretter velger du **OK**.

[Opprette](#page-1356-0) et passord for endring

- 1. Skriv inn et passord i boksen **Passord for endring**, og velg deretter **OK**.
- 2. I boksen **Skriv inn passordet på nytt** skriver du passordet en gang til, og deretter velger du **OK**.

### [Tips!](#page-1356-0)

Hvis du vil opprette et langt passord, opptil 255 tegn, klikker du **Avansert**, og deretter velger du en RC4-krypteringstype.

<span id="page-1358-0"></span>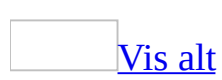

## **Beskytte mot makrovirus**

Du må kjøpe og installere spesialisert programvare for virusbeskyttelse for å oppnå best mulig beskyttelse mot makrovirus.

Du kan også bruke følgende metoder i Microsoft Word:

Angi [sikkerhetsnivå](#page-1358-0) for makro

- 1. Velg **Alternativer** på **Verktøy**-menyen.
- 2. Velg kategorien **Sikkerhet**.
- 3. Velg **Makrosikkerhet** under **Makrosikkerhet**.
- 4. Velg kategorien **Sikkerhetsnivå**, og velg deretter det sikkerhetsnivået du vil bruke.

Varsle om installerte maler og tillegg som [inneholder](#page-1358-0) makroer

Når du åpner en [makro,](#page-1358-0) kan du motta en advarsel, og makroene i installerte [maler](#page-1358-0) og [tilleggsprogrammer](#page-1358-0) (inkludert veivisere) kan bli deaktivert, avhengig av hvilken innstilling du har valgt for makrosikkerhet,.

- 1. Velg **Alternativer** på **Verktøy**-menyen, og velg deretter kategorien **Sikkerhet**.
- 2. Velg **Makrosikkerhet** under **Makrosikkerhet**.
- 3. Klikk kategorien **Klarerte utgivere**.
- 4. Fjern merket for **Alle installerte tillegg og maler skal regnes som klarerte** .

**Obs!** Alle maler, tilleggsprogrammer og makroer som følger med Microsoft Office 2003, er digitalt signert av Microsoft. Når du har lagt til Microsoft på listen over klarerte kilder for én av disse installerte filene, vil du ikke motta meldinger ved videre arbeid med disse filene.

Digitalt signerte [makroer](#page-1358-0)

Du [signerer](#page-1358-0) en fil eller et [makroprosjekt](#page-1358-0) digitalt ved å bruke et digitalt [sertifikat](#page-1358-0).

1. Hvis du ikke allerede har et digitalt sertifikat, må du skaffe et.

### [Hvordan?](#page-1358-0)

Du kan skaffe et digitalt sertifikat fra en kommersiell sertifiseringsinstans, for eksempel VeriSign, Inc., eller fra den ansvarlige for intern sikkerhet eller IT. Eventuelt kan du opprette en digital signatur på egen hånd ved å bruke verktøyet Selfcert.exe.

Hvis du vil lære mer om sertifiseringsinstanser som tilbyr tjenester for Microsoft-produkter, se webområdet Microsoft Security Advisor.

**Obs!** Ettersom et digitalt sertifikat som du oppretter selv, ikke er utstedt av en offentlig sertifiseringsinstans, blir makroprosjekter du signerer ved hjelp av et slikt sertifikat, referert til som selvsignerte prosjekter. Du kan bli forhindret fra å bruke et slikt sertifikat, og andre brukere kan kanskje ikke kjøre makroer de har signert selv, fordi det representerer en sikkerhetsrisiko. Dette avhenger imidlertid av hvordan funksjonen for digital signatur i Microsoft Office brukes i din organisasjon.

- 2. Åpne filen som inneholder makroprosjektet du vil signere.
- 3. Velg **Makro** på **Verktøy**-menyen, og deretter **Visual Basic Editor**.
- 4. Velg prosjektet du vil signere, i **Prosjektutforsker**.
- 5. Velg **Digital signatur** på **Verktøy**-menyen.
- 6. Gjør ett av følgende:
	- Hvis du ikke tidligere har valgt et digitalt sertifikat og du ikke vil bruke et annet sertifikat, velger du **Velg**, merker sertifikatet, og velger **OK** to ganger.
	- Velg **OK** hvis du vil bruke gjeldende sertifikat.

### [Tips!](#page-1358-0)

- Bare signer makroer etter at løsningen er testet og er klar for distribusjon, fordi endringer av koder i et signert makroprosjekt, fører til at den digitale signaturen fjernes. Hvis du imidlertid har riktig sertifikat på datamaskinen, signeres makroprosjektet automatisk på nytt ved lagring.
- Den digitale signaturen forteller bare at du garanterer at dette prosjektet er sikkert. Den er ikke et bevis på at du skrev prosjektet.
- Hvis du vil hindre at de som bruker din løsning endrer makroprosjektet og

ugyldiggjør signaturen, låser du makroprosjektet før du signerer det.

**Obs!** Låsing av prosjektet hindrer ikke en annen bruker i å erstatte den digitale signaturen med en annen signatur. Systemansvarlige i organisasjonen kan for eksempel signere [maler](#page-1358-0) og [tillegg](#page-1358-0) på nytt, slik at de kan kontrollere nøyaktig hva brukerne kan kjøre på sine datamaskiner.

Hvis du oppretter et tillegg som legger til koder i et makroprosjekt, bør koden bestemme om prosjektet er signert digitalt og gi brukerne beskjed om konsekvensene av å endre et signert prosjekt før de fortsetter.

<span id="page-1362-0"></span>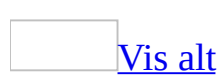

# **Feilsøking i forbindelse med makrosikkerhet og advarsler**

## **Begrenset tilgang**

Jeg får ikke til å endre [sikkerhetsnivået](#page-1362-0) for makro.

Nettverksansvarlig kan ha aktivert et sikkerhetsnivå for arbeidsgruppen eller firmaet for å sikre at du bare bruker makroer som er definert som virusfrie. Hvis du vil ha mer informasjon, kontakt nettverksansvarlig.

Jeg får ikke til å kopiere makroer mellom [dokumenter](#page-1362-0) eller maler.

Tilgangen til dokumentet eller [malen](#page-1362-0) som du vil kopiere makroer til, kan være begrenset på én av følgende måter:

- **Beskyttelse mot alt unntatt merknader eller korrekturmerker** Du kan oppheve beskyttelsen ved å klikke **Opphev dokumentbeskyttelse** på **Verktøy**-menyen. Hvis dokumentet er beskyttet med passord, må du vite passordet før du kan fjerne dokumentbeskyttelsen.
- **Beskyttelse som krever passord for å kunne endre noe** Du kan åpne dokumentet eller malen, men du kan ikke lagre endringer uten passordet.
- **Filen er skrivebeskyttet** Du kan åpne dokumentet eller malen, men hvis du endrer noe, må du lagre filen med et annet navn.
- **Begrenset til brukere med nettverkstilgang** Hvis dokumentet eller malen du ønsker tilgang til, ligger på nettverket, mangler du kanskje nødvendig brukertillatelse til å lagre endringer.

Jeg får ikke til å vise makroer i en fil som jeg åpnet i et Office [97-program.](#page-1362-0)

[Makroene](#page-1362-0) kan ha blitt [digitalt](#page-1362-0) signert med [Visual](#page-1362-0) Basic Editor i et program med 2000-versjon eller senere. Microsoft Office 97-programmer gjenkjenner ikke digitale signaturer, så de kan heller ikke oppdatere signaturen hvis du endrer en makro som er signert ved hjelp av Microsoft Visual Basic for [Applications](#page-1362-0)

(VBA). For å unngå endringer kan du derfor ikke i Office 97 vise koden til makroer som er digitalt signert i Microsoft Office 2000 eller senere.

## **Advarsler om makroer**

Innebygde veivisere, maler eller [egendefinerte](#page-1362-0) kommandoer virker ikke lenger, eller jeg får en melding om at makroene er deaktivert.

Hvis enkelte elementer, for eksempel [maler](#page-1362-0), veivisere eller egendefinerte kommandoer, ikke fungerer slik du forventer, kan det hende du kjører et Microsoft [Office-program](#page-1362-0) der den delte funksjonen Microsoft Visual Basic for Applications (VBA) er deaktivert. Mange av funksjonene i Office er opprettet i VBA eller er avhengige av støtte fra VBA for å fungere korrekt. Hvis du velger ikke å installere VBA-funksjonen, blir disse avhengige programmene og funksjonene deaktivert eller ikke installert.

Hvis du vil ha ytterligere informasjon om virkningene ved å deaktivere VBA, kan du besøke Microsofts webområde Office 2003 Resource Kit.

Slik aktiverer du VBA på nytt:

1. Kjør installasjonsprogrammet for Office på nytt.

#### [Hvordan?](#page-1362-0)

- 1. Avslutt alle programmer.
- 2. Klikk **startknappen** og **Kontrollpanel**, og deretter klikker du **Legg til eller fjern programmer**.
- 3. I boksen **Installerte programmer** klikker du **Microsoft Office 2003** eller **Microsoft Office Word 2003**, avhengig av om du installerte Word som en del av Office eller som et frittstående program, og deretter klikker du **Endre**.
- 2. I skjermbildet **Alternativer for vedlikeholdsmodus** klikker du **Legg til eller fjern funksjoner**. Klikk deretter **Neste**.
- 3. Merk av for **Velg avansert tilpasning av programmer** i skjermbildet **Tilpasset installasjon**, og deretter klikker du **Neste**.
- 4. Klikk utvidelsesindikatoren ved siden av **Delte funksjoner for Office** i skjermbildet **Avansert tilpasning**.
- 5. Klikk pilen ved siden av **Visual Basic for Applications**, og deretter klikker du **Kjør fra Min datamaskin**.

Hvis noen installerte Office for deg, kontakt systemansvarlig eller teknikergruppen for å kontrollere om du kjører Office med deaktivert VBA.

Når jeg starter [Microsoft](#page-1362-0) Word, vises en advarsel om makroer, eller jeg kan ikke kjøre makroer som tidligere fungerte.

Du har kanskje fjernet merket for **Alle installerte tillegg og maler skal regnes som klarerte**. Vil du unngå disse meldingene, merker du av for dette alternativet på nytt, eller du kan digitalt [signere](#page-1362-0) makroene i [malen](#page-1362-0) Normal.dot og klarere sertifikatet som ble brukt til å signere dem. Når du har signert Normal.dot, vil alle makroer du senere legger til i filen, automatisk signeres hvis sertifikatet som ble brukt til å signere dem, opprinnelig er installert på datamaskinen.

Merke av for **Alle [installerte](#page-1362-0) tillegg og maler skal regnes som klarerte**.

- 1. Klikk **Alternativer** på **Verktøy**-menyen og deretter kategorien **Sikkerhet**.
- 2. Klikk **Makrosikkerhet** under **Makrosikkerhet**.
- 3. Klikk kategorien **Klarerte kilder**.
- 4. Merk av for **Alle installerte tillegg og maler skal regnes som klarerte**.

**Obs!** Alle maler, tilleggsprogrammer og makroer som følger med Microsoft Office 2003, er digitalt signert av Microsoft. Når du legger til Microsoft på listen over klarerte kilder for én av disse installerte filene, vil du ikke motta meldinger ved videre arbeid med disse filene.

Digitalt signere malen [Normal.dot.](#page-1362-0)

Du [signerer](#page-1362-0) en fil eller et [makroprosjekt](#page-1362-0) digitalt ved å bruke et digitalt [sertifikat](#page-1362-0).

1. Hvis du ikke har et digitalt sertifikat allerede, må du skaffe et.

### [Hvordan?](#page-1362-0)

Du kan skaffe et digitalt sertifikat fra en kommersiell sertifiseringsinstans, for eksempel VeriSign, Inc., eller fra den ansvarlige for intern sikkerhet eller IT. Eventuelt kan du opprette en digital signatur på egen hånd ved å bruke verktøyet Selfcert.exe.

Hvis du vil lære mer om sertifiseringsinstanser som tilbyr tjenester for Microsoft-produkter, se webområdet Microsoft Security Advisor.

**Obs!** Ettersom et digitalt sertifikat som du oppretter selv, ikke er utstedt av en offentlig sertifiseringsinstans, blir makroprosjekter du signerer ved hjelp av et slikt sertifikat, referert til som selvsignerte prosjekter. Du kan bli forhindret fra å bruke et slikt sertifikat, og andre brukere kan kanskje ikke kjøre makroer de har signert selv, fordi det representerer en sikkerhetsrisiko. Dette avhenger imidlertid av hvordan funksjonen for digital signatur i Microsoft Office brukes i din organisasjon.

2. Gjør ett av følgende:

#### [Signere](#page-1362-0) en fil

- 1. Klikk **Alternativer** på **Verktøy**-menyen og deretter kategorien **Sikkerhet**.
- 2. Klikk **Digitale signaturer**.
- 3. Klikk **Legg til**.
- 4. Velg sertifikatet du vil legge til, og klikk deretter **OK**.

#### Signere et [makroprosjekt](#page-1362-0)

- 1. Åpne filen som inneholder makroprosjektet du vil signere.
- 2. Velg **Makro** på **Verktøy**-menyen, og deretter **Visual Basic Editor**.
- 3. Velg prosjektet du vil signere, i **Prosjektutforsker**.
- 4. Klikk **Digital signatur** på **Verktøy**-menyen.
- 5. Gjør ett av følgende:
	- Hvis du ikke tidligere har valgt et digitalt sertifikat og du ikke vil bruke et annet sertifikat, klikker du **Velg**, merker sertifikatet, og deretter klikker du **OK** to ganger.
	- Klikk **OK** hvis du vil bruke gjeldende sertifikat.

#### [Tips!](#page-1362-0)

Bare signer makroer etter at prosjektet er testet og er klart for distribusjon, fordi endringer av koder i et signert makroprosjekt fører til at den digitale signaturen fjernes. Hvis du imidlertid har riktig sertifikat på datamaskinen, signeres makroprosjektet automatisk på
nytt ved lagring.

- Den digitale signaturen forteller bare at du garanterer at dette prosjektet er sikkert. Den er ikke et bevis på at du skrev prosjektet.
- Hvis du vil forhindre at de som bruker prosjektet ditt endrer makroprosjektet og ugyldiggjør signaturen, låser du makroprosjektet før du signerer det.

**Obs!** Dette betyr at låsing av prosjektet ikke hindrer en annen bruker i å erstatte den digitale signaturen med en annen signatur. Systemansvarlige i organisasjonen kan signere [maler](#page-1362-0) og [tillegg](#page-1362-0) på nytt, slik at de kan kontrollere nøyaktig hva brukerne kan kjøre på sine datamaskiner.

Hvis du oppretter et tillegg som legger til koder i et makroprosjekt, bør koden bestemme om prosjektet er signert digitalt og gi brukerne beskjed om konsekvensene av å endre et signert prosjekt før de fortsetter.

Legge til et sertifikat i [oversikten](#page-1362-0) over klarerte kilder.

Vil du utføre disse prosedyrene, må du ha Microsoft Internet Explorer versjon 4.0 eller senere installert på datamaskinen.

Gjør ett av følgende:

Legge til en [makroutvikler](#page-1362-0) i oversikten over klarerte kilder

1. Hvis du ikke allerede har gjort det, må du angi sikkerhetsnivået for [makro](#page-1362-0) til Middels eller Høy.

## [Hvordan?](#page-1362-0)

- 1. Klikk **Alternativer** på **Verktøy**-menyen.
- 2. Klikk kategorien **Sikkerhet**.
- 3. Klikk **Makrosikkerhet** under **Makrosikkerhet**.
- 4. Klikk kategorien **Sikkerhetsnivå**, og velg deretter det sikkerhetsnivået du vil bruke.
- 2. Åpne filen eller last [tillegget](#page-1362-0) som inneholder makroer som er sertifisert av makroutvikleren du vil legge til i oversikten.

**Obs!** Kontroller at makroutvikleren er en person eller enhet det er trygt å klarere.

3. Merk av for **Klarer alltid makroer fra denne kilden** i boksen **Sikkerhetsadvarsel**.

**Obs!** Hvis boksen **Sikkerhetsadvarsel** ikke viser alternativet **Klarer alltid makroer fra denne kilden**, er ikke makroene [digitalt](#page-1362-0) signert. Du kan ikke legge til denne makroutvikleren i oversikten over klarerte kilder uten en digital signatur.

Fjerne en [makroutvikler](#page-1362-0) fra oversikten over klarerte kilder

- 1. Klikk **Alternativer** på **Verktøy**-menyen og deretter kategorien **Sikkerhet**.
- 2. Klikk **Makrosikkerhet** under **Makrosikkerhet**.
- 3. Klikk kategorien **Klarerte utgivere**.
- 4. Klikk kilden du vil fjerne fra oversikten.
- 5. Klikk **Fjern**.

Jeg vil ikke advares om [makroer.](#page-1362-0)

Hvis du vil unngå at det utstedes advarsler om makroer, knytter du en digital signatur til hvert makroprosjekt og legger til denne signaturen i listen over klarerte kilder. Hvis makroene er signert allerede, og hvis du er villig til å stole på alle makroer som er signert med dette sertifikatet, legger du til signaturen i listen over klarerte kilder. Dette vil sette en stopper for advarsler om makroer, når sikkerhetsinnstillingen er satt til Høy eller Middels.

**Obs!** Selv om det foreligger et sertifikat, betyr ikke dette at makroen er sikker. Du bør alltid se gjennom detaljene til et sertifikat. Se for eksempel på feltene **Utstedt til** og **Utstedt av** for å fastsette om du har klarert utgiveren, og se på feltet **Gyldig fra** for å fastsette om sertifikatet er gyldig.

Et mindre sikkert alternativ er å endre sikkerhetsnivået til Lav. Hvis du bruker Lav, bruker du den minst sikre innstillingen for Microsoft Word. Ta følgende forholdsregler for å minimalisere risikoen for at datamaskinen skal bli infisert med makrovirus: Kjør spesialisert antivirus-programvare som kan sjekke filer og tillegg for makrovirus, og pass på at du oppdaterer denne programvaren.

Kontroller også at alle makroene du bruker, kommer fra klarerte kilder.

Jeg ser ingen advarsel når jeg åpner en fil eller laster inn et tillegg som [inneholder](#page-1362-0) makroer.

- **Det kan være at sikkerhetsnivået er satt til Lav** Hvis du vil at det skal utstedes en advarsel når du åpner en fil eller et tillegg som inneholder makroer, endrer du sikkerhetsnivået til Middels.
- **Det kan være at sikkerhetsnivået er satt til Høy og at makroene ikke er digitalt signert** Hvis du vil at det skal utstedes en advarsel om at en fil eller et tillegg inneholder makroer som ikke er digitalt [signerte,](#page-1362-0) endrer du sikkerhetsnivået til Middels.
- **Det kan være at du, eller noen du har tildelt status som klarert kilde, har utviklet makroene** Hvis dette er tilfelle, åpnes filen og makroene aktiveres. Hvis du ikke lenger stoler på makroutvikleren, kan du fjerne utvikleren fra listen over klarerte utgivere.
- Hvis du vil motta en melding hver gang du åpner en fil eller laster inn et tillegg som inneholder makroer, kan du fjerne alle kildene fra listen over klarerte utgivere.

Vil du bekrefte at makroene i filen ble signert samt vise navnet på kilden til denne filen, velger du **Alternativer** på **Verktøy**-menyen, og deretter klikker du **Sikkerhet**. Klikk **Makrosikkerhet** under **Makrosikkerhet**, og deretter klikker du kategorien **Klarerte utgivere**.

Det vises en melding i Microsoft Word om å aktivere klarert tilgang til Visual [Basic-prosjekter.](#page-1362-0)

Denne meldingen viser at <u>Microsoft Visual Basic for [Applications](#page-1362-0)</u>-prosjektet (VBA) ikke har tilgang til Visual Basic-objektmodellen. Vil du tillate tilgang, klikker du **Alternativer** på **Verktøy**-menyen, klikker kategorien **Sikkerhet**, og deretter klikker du **Makrosikkerhet**. I kategorien **Klarerte utgivere** merker du av for **Klarer tilgang til Visual Basic-prosjekt**.

**Obs!** Hvis du gir denne tilgangen, kan [makroer](#page-1362-0) i alle dokumenter du åpner, få tilgang til sentrale [Visual](#page-1362-0) Basic-objekter, -metoder og -egenskaper. Dette representerer en mulig sikkerhetsrisiko.

#### Jeg mottar stadig [advarsler](#page-1362-0) om makroer.

- **Det kan være at makroen du vil kjøre, ikke kommer fra en klarert kilde** Hvis sikkerhetsnivået er satt til Middels eller Høy, og du åpner en fil eller laster inn et tillegg som inneholder digitalt [signerte](#page-1362-0) makroer som ikke kommer fra en klarert kilde, mottar du en makroadvarsel. Hvis du er sikker på at du stoler på makroutvikleren, legger du til navnet i oversikten over klarerte utgivere.
- **Det kan være at filen inneholder makrovirus** Hvis du tror at filen ikke inneholder en makro, kan datamaskinen ha et virus som legger til et makrovirus i filen. Kontroller om datamaskinen har virus, og prøv å få en ikke-infisert kopi av filen fra kilden.
- **Det kan være at makroen befinner seg i en fil du har lastet ned som en HTML-side fra en webadresse, og er åpnet som en midlertidig fil** Hvis antivirusprogrammet gir melding om at et virus er fjernet fra denne filen hver gang du åpner filen, fjerner du bare viruset fra den midlertidige filen, og ikke fra den opprinnelige filen på webserveren. Kontroller om du har virus på datamaskinen, og meld fra til kilden om problemet med den opprinnelige filen.
- **Filen inneholder legitime makroer** Hvis du vet at makroene er legitime og sikre, kan du signere makroene digitalt, og deretter legge til ditt navn i oversikten over klarerte utgivere.

### Boksen **[Sikkerhetsadvarsel](#page-1362-0)** viser at kilden ikke er godkjent.

Denne advarselen vises i boksen **Sikkerhetsadvarsel** hvis sikkerhetsnivået er satt til Høy eller Middels, og hvis du åpner en fil eller laster inn et tillegg som inneholder <u>digitalt [signerte](#page-1362-0)</u> makroer, men der det digitale [sertifikatet](#page-1362-0) ikke er [godkjent](#page-1362-0). Har for eksempel makroutvikleren opprettet sitt eget digitale sertifikat, vises denne advarselen. Hvis sikkerhetsnivået er satt til Høy, tillates det ikke i Microsoft Office Word 2003 at du kjører makroer fra en kilde som ikke er godkjent. Du vil dessuten ikke kunne legge til kilden i oversikten over klarerte utgivere.

Slike typer sertifikater som ikke er godkjent, kan være forfalsket av brukere med onde hensikter for å hevde at sertifikatet tilhører en bestemt utgiver. En bruker med onde hensikter kan for eksempel opprette et sertifikat som heter "Microsoft Corporation". Den eneste advarselen som vises om at sertifikatet er falskt, er

denne advarselen. Du bør ikke forvente at profesjonelle programvareutviklere signerer med et sertifikat som ikke er godkjent. Du bør bare forvente denne typen sertifikater fra kolleger eller venner.

<span id="page-1373-0"></span>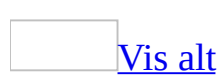

# **Opprette en katalog med navn, adresser og annen informasjon**

Du kan flette data til et enkelt dokument, for eksempel en katalog, medlemsliste eller stykkliste.

- 1. Velg **Brev og masseutsendelser** på **Verktøy**-menyen, og velg deretter **Utskriftsfletting**.
- 2. Klikk **Katalog** under **Velg dokumenttype**

Det aktive dokumentet blir [hoveddokumentet](#page-1373-0).

3. Klikk **Neste: Oppstartsdokument**.

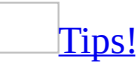

Hvis du allerede kan utskriftsfletting eller foretrekker å arbeide utenfor oppgaveruten **[Utskriftsfletting](#page-1373-0)**, kan du bruke **verktøylinjen for utskriftsfletting**. Knappene er ordnet i rekkefølge fra venstre mot høyre.

# **Mer trinnvis informasjon**

Oppgaveruten hjelper deg gjennom resten av prosessen med utskriftsfletting. Nedenfor følger flere detaljer i trinnvis rekkefølge.

Installere og vise [katalogen](#page-1373-0)

1. Gjør ett av følgende:

Starte med dokumentet som vises i [dokumentvinduet](#page-1373-0)

#### 1. Klikk **Bruk gjeldende dokument**.

2. I dokumentvinduet skriver du inn teksten du vil gjenta for hvert element i katalogen. Du kan for eksempel inkludere etiketter som **Navn:** og **Adresse:**.

Du kan også vente med å skrive inn tekst til oppgaveruten ber deg om å gjøre det i et senere trinn.

**Obs!** Ikke ta med tekst nå som bare skal skrives ut én gang i det resulterende katalogdokumentet.

[Starte](#page-1373-0) med en mal

- 1. Klikk **Start fra mal**
- 2. Klikk **Velg mal**
- 3. I kategorien **Utskriftsfletting** i dialogboksen **Velg mal**, merker du den ønskede malen og velger **OK**.

Starte med et annet [eksisterende](#page-1373-0) dokument

- 1. Klikk **Start fra eksisterende dokument**
- 2. I boksen **Start fra eksisterende** merker du ønsket dokument, og klikker deretter **Åpne**.

Hvis du ikke ser dokumentet, klikker du **Flere filer**, og deretter klikker du **Åpne**. I dialogboksen **Åpne** finner du ønsket dokument og klikker **Åpne**.

#### 2. Klikk **Neste: Velg mottakere**.

Finne eller opprette en datakilde, og deretter velge [mottakere](#page-1373-0)

**Obs!** I dette tilfellet er mottakerlisten listen over navn eller elementer som skal inkluderes i katalogen.

1. Gjør ett av følgende for å hente inn data:

Koble til en liste med kontakter i [Microsoft](#page-1373-0) Outlook

- 1. Under **Velg mottakere** klikker du **Velg blant Outlook-kontaktene**.
- 2. Klikk **Velg kontaktmappe**.
- 3. I dialogboksen **Velg kontaktlistemappe** klikker du den ønskede kontaktlisten, og velger deretter **OK**.

Alle kontaktene i mappen vises i dialogboksen **Mottakere for utskriftsfletting**, der du kan finjustere listen over navn som skal inkluderes i katalogen.

Koble til en annen type liste, for eksempel en database eller en Office[adresseliste](#page-1373-0)

- 1. Under **Velg mottakere** klikker du **Bruk en eksisterende liste**.
- 2. Velg **Bla gjennom**.
- 3. I dialogboksen **Velg datakilde** finner og velger du den ønskede [datakilden.](#page-1373-0)

Som standard åpnes mappen **Mine datakilder**.

4. Velg **Åpne**.

Avhengig av hva slags datakilde du velger, kan det vises andre dialogbokser med spørsmål om særskilt informasjon.

Hvis for eksempel datakilden er en Microsoft Excel-arbeidsbok med informasjon på flere ark, må du angi regnearket som inneholder den ønskede informasjonen, og klikke **OK**.

Alle oppføringene i datakilden vises i dialogboksen **Mottakere for utskriftsfletting**, der du kan finjustere listen med navn som skal inkluderes i katalogen.

Opprette en enkel ny [adresseliste](#page-1373-0)

- 1. Under **Velg mottakere** klikker du **Skriv inn en ny liste**.
- 2. Klikk **Opprett**
- 3. I dialogboksen **Ny adresseliste** skriver du inn opplysningene du vil ta med i den første oppføringen under **Skriv inn adresseinformasjon**, for eksempel tittel, navn og adresseinformasjon. Du trenger ikke å fylle ut hvert felt.
- 4. Klikk **Ny oppføring** for å fullføre den første oppføringen og flytte til en ny oppføring.
- 5. Gjenta trinn 3 og 4 til du har lagt inn alle de ønskede adresseoppføringene, og klikk deretter **Lukk**.
- 6. I dialogboksen **Lagre adresseliste** skriver du inn et navn for adresselisten i boksen **Filnavn** og velger en mappe som listen skal lagres i.

Adresselisten lagres som standard i mappen **Mine datakilder**. Det er best å ha adresselisten her fordi dette også er standardmappen hvor Microsoft Word leter etter [datakilder](#page-1373-0). Hvis du senere vil bruke denne adresselisten i en utskriftsfletting, trenger du ikke å navigere gjennom filer og mapper for å finne den.

#### 7. Velg **Lagre**.

Alle oppføringene i den nye listen vises i dialogboksen **Mottakere for utskriftsfletting**, der du kan finjustere listen over navn skal inkluderes i katalogen.

2. I dialogboksen **Mottakere for utskriftsfletting** merker du navnene du vil inkludere.

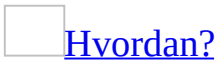

1. Gjør ett av følgende:

Bruke [avmerkingsbokser](#page-1373-0) til å velge navn

Denne metoden er nyttig hvis listen er kort.

Merk av for navnene du vil inkludere, og fjern merket for navn som skal ekskluderes.

## [Tips!](#page-1373-0)

Hvis du vet at du vil ta med mesteparten av listen i katalogen, kan du først klikke **Merk alle**, for deretter å fjerne merket for bestemte poster. Hvis du bare vil ta med noen få poster i listen, kan du klikke **Fjern alle** og deretter merke av for de ønskede postene.

#### Sortere [elementer](#page-1373-0) i listen

Dette er nyttig hvis du vil vise elementene i alfabetisk eller numerisk rekkefølge.

Klikk kolonneoverskriften for elementet du vil sortere etter. Hvis du for eksempel vil vise listen alfabetisk etter etternavnet, klikker du kolonneoverskriften **Etternavn**

Filtrere [elementer](#page-1373-0) i listen

Dette er nyttig hvis listen inneholder poster du vet du ikke vil vise eller ta med i katalogen. Når du har filtrert listen, kan du bruke avmerkingsboksene til å inkludere og ekskludere poster, som beskrevet tidligere.

- 1. Klikk pilen ved siden av kolonneoverskriften for elementet du vil filtrere etter.
- 2. Klikk det du vil av følgende:
	- **(Tomme)** viser alle postene hvor det korresponderende feltet er tomt.
	- **(IkkeTomme)** viser alle postene hvor det korresponderende feltet inneholder informasjon.

Hvis datakilden inneholder poster som deler samme informasjon, og det er ti eller færre unike verdier i kolonnen, kan du filtrere etter bestemte opplysninger. Hvis det for eksempel er flere adresser som har Australia som land/region, kan du filtrere på **Australia**.

I dialogboksen **Mottakere for utskriftsfletting** vises bare de spesifiserte postene. Hvis du vil vise alle postene igjen, klikker du **(Alle)**.

2. Velg **OK** for å gå tilbake til oppgaveruten **Utskriftsfletting**. Microsoft Word bruker navnene du har angitt for katalogen.

## [Tips!](#page-1373-0)

- Hvis du vil bruke avansert sortering og filtrering, klikker du pilen ved siden at et kolonnenavn og klikker deretter **(Avansert)**. Bruk kategoriene **Filtrer poster** og **Sorter poster** til å sette opp sorteringseller filtreringsspørringen du ønsker.
- Hvis programvare for adressevalidering er installert på maskinen, kan du klikke **Valider** i dialogboksen **Mottakere for utskriftsfletting** for å validere de oppførte adressene.
- 3. Klikk **Neste: Ordne katalogen**.

Ordne innholdet i [katalogen](#page-1373-0)

1. Hvis du ikke har gjort det allerede, kan du for hvert element i katalogen skrive inn teksten som skal gjentas, i dokumentvinduet. Du kan for eksempel ta med etiketter som **Navn:** og **Adresse:**.

**Obs!** Ikke ta med tekst nå som bare skal skrives ut én gang i det resulterende katalogdokumentet.

2. Sett inn **[flettefelt](#page-1373-0)** der du vil flette navn, adresse eller andre data fra [datakilden.](#page-1373-0)

# [Hvordan?](#page-1373-0)

1. Klikk der du vil sette inn [feltet](#page-1373-0) i hoveddokumentet.

2. Sett inn det du vil av følgende:

[Adresseområde](#page-1373-0) med navn, adresse og annen informasjon

- 1. Klikk **Adresseområde**.
- 2. I dialogboksen **Sett inn adresseområde** merker du adresseelementene du vil inkludere, og de ønskede formatene, og deretter velger du **OK**.
- 3. Hvis dialogboksen **Tilordne felt** vises, kan det hende at noe av informasjonen som er nødvendig for adresseområdet, ikke ble funnet. Klikk pilen ved siden av **(ikke tilgjengelig)**, og merk deretter feltet i datakilden som samsvarer med feltet som er nødvendig i utskriftsflettingen.

#### Andre felt med [informasjon](#page-1373-0)

- 1. Klikk **Flere elementer**.
- 2. Gjør ett av følgende:
	- Hvis du vil velge adressefelt som automatisk tilsvarer felt i datakilden, selv om datakildens felt ikke har samme navn som feltene, klikker du **Adressefelt**.
	- Hvis du vil velge felt der dataene alltid hentes direkte fra en kolonne i en database, klikker du **Databasefelt**.
- 3. Klikk alternativet du vil ha i boksen **Felt**.
- 4. Velg **Sett inn** og deretter **Lukk**.
- 5. Hvis dialogboksen **Tilordne felt** vises, kan det hende at noe av informasjonen som trengs for å sette inn feltet, ikke ble funnet. Klikk pilen ved siden av **(ikke tilgjengelig)**, og merk deretter feltet i datakilden som korresponderer med feltet som trengs i utskriftsflettingen.

**Obs!** Hvis du setter inn et felt fra listen **Databasefelt** og senere bytter til en datakilde som ikke har en kolonne med samme navn, kan ikke denne feltinformasjonen settes inn i det flettede dokumentet.

3. Gjenta trinn 1 og 2 for alle feltene du vil sette inn.

#### **Merknader**

- Du kan ikke skrive flettefelttegn (« ») manuelt eller bruke kommandoen **Symbol** på **Sett inn**-menyen. Du må bruke oppgaveruten **Utskriftsfletting**.
- Hvis flettefeltene vises inne i parenteser, for eksempel **{** MERGEFIELD By **}**, vises [feltkoder](#page-1373-0) i stedet for [feltresultater](#page-1373-0). Dette påvirker ikke flettingen, men hvis du vil vise resultatene i stedet, høyreklikker du feltkoden og velger **Aktiver/deaktiver feltkoder** på hurtigmenyen.
- 3. Hvis du vil kan du endre formatet for de flettede dataene.

# [Hvordan?](#page-1373-0)

Hvis du vil formatere flettede data, må du formatere flettefeltene i hoveddokumentet. Hvis du formater dataene i datakilden, forsvinner formateringen når dataene flettes inn i dokumentet.

- 1. I hoveddokumentet merker du feltet som inneholder informasjonen du vil formatere, inkludert de omsluttende flettefelttegnene (« »).
- 2. Velg **Skrift** på **Format**-menyen, og deretter alternativene du vil ha.

[Formatere](#page-1373-0) ved å bruke feltkoder

Hvis du vil kontrollere andre aspekter ved formateringen, trykker du Alt+F9 for å vise [feltkoder](#page-1373-0), og deretter legger du inn [brytere](#page-1373-0) i flettefeltene.

Eksempel:

- Hvis du vil vise tallet "34987,89" som "NOK 34 987,89", legger du til et en numerisk formatbryter  $(\# \$ # # # #,00)$ .
- Hvis du vil skrive ut klientnavn med store bokstaver, legger du til formatbryteren for store bokstaver (\\* Store).
- Hvis du bruker tegnformatbryteren \\* MERGEFORMAT, sikrer du at den flettede informasjonen har samme skrift og punktstørrelse som informasjonen i flettefeltet.
- 4. Når du har fullført hoveddokumentet og satt inn alle flettefeltene, klikker du **Lagre som** på **Fil**-menyen. Gi navn til dokumentet, og klikk deretter **Lagre**.

#### 5. Klikk **Neste: Forhåndsvis katalogen**.

Forhåndsvise katalogen og finjustere [mottakerlisten](#page-1373-0)

- 1. Forhåndsvis elementene. Gjør ett av følgende:
	- Hvis du vil forhåndsvise elementene i rekkefølge, klikker du pilknappene << >
	- Hvis du vil finne og forhåndsvise et bestemt element, klikker du **Finn en mottaker**, og deretter skriver du inn søkekriteriene i dialogboksen **Søk etter oppføring**.
- 2. Hvis nødvendig kan du finjustere mottakerlisten. Gjør ett av følgende:
	- Hvis du vil utelate en bestemt mottaker fra flettingen, klikker du **Utelukk denne mottakeren**.
	- Hvis du vil endre listen med mottakere, klikker du **Rediger mottakerliste** og utfører deretter endringene i dialogboksen **Mottakere for utskriftsfletting**.
- 3. Klikk **Neste: Fullfør flettingen**.

#### Fullføre [flettingen](#page-1373-0)

- 1. Klikk **Til nytt dokument**.
- 2. I dialogboksen **Flett til nytt dokument** gjør du ett av følgende, og velger deretter **OK**.
	- Hvis du vil flette alle postene, klikker du **Alle**.
	- Hvis du bare vil flette postene som vises i dokumentvinduet, klikker du **Gjeldende post**.
	- Hvis du vil flette et område med poster, klikker du **Fra**, og skriver deretter postnumrene i boksene **Fra** og **Til**.

Ett enkelt nytt dokument åpnes som inneholder alle de enkelte postene.

3. Legg til topptekster, bunntekster og eventuell annen tekst.

Hvis for eksempel de flettede dataene er formatert som en tabell, legger du til kolonneoverskrifter i tabellen etter at dataene er flettet.

4. Lagre eller skriv ut katalogen som om den var et vanlig dokument.

<span id="page-1383-0"></span>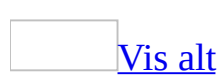

# **Opprette og skrive ut én enkelt konvolutt**

Funksjonen eller noen av alternativene beskrevet i dette hjelpeemnet, er bare tilgjengelige hvis støtte for amerikansk engelsk er aktivert i Språkinnstillinger for Microsoft Office.

Ved å bruke dialogboksen **Konvolutter og etiketter** kan du enkelt opprette én enkelt konvolutt. Du kan også bruke oppgaveruten **Utskriftsfletting**, men den metoden anbefales helst når du forbereder en masseutsendelse.

Legge til [informasjon](#page-1383-0) i en konvolutt

Du kan legge til forskjellige typer egendefinert informasjon på konvolutten, i tillegg til grunnleggende adresseinformasjon:

- Legg til elektronisk porto som du har kjøpt fra en elektronisk porto-tjeneste. Slike tjenester kan du for eksempel finne på [World](#page-1383-0) Wide Web.
- Du kan angi en standard avsenderadresse som vises på alle konvolutter. Hvis du vil, kan du endre avsenderadressen for enkelte konvolutter, eller utelate den helt.
- Ta med en POSTNET (Postal Numeric Encoding Technique)-strekkode eller FIM-A (Facing Identification Mark)-kode hvis du sender konvolutter til adresser i USA. Disse strekkodene kan leses av det amerikanske postvesenets automatiserte postbehandlingsutstyr, noe som sikrer raskere postbehandling. POSTNET-strekkoden inneholder amerikansk ZIPkodeinformasjon for mottakeradressen. FIM-A-koden identifiserer adressesiden i en høflig svarkonvolutt. Dette hjelper postbehandlingsutstyret med å finne konvoluttens POSTNET-strekkode og porto.

Tilpasse utseendet på en [konvolutt](#page-1383-0)

Du kan endre utseendet på en konvolutt på flere måter:

- Angi formateringen for teksten.
- Velge blant et stort antall etikettstørrelser eller angi en egendefinert størrelse.
- Legge til spesiell tekst og grafikk, for eksempel en firmalogo eller dekorativ grafikk.

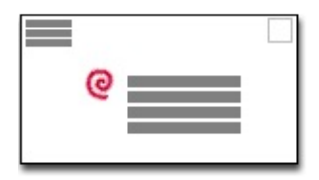

Skrive ut en [konvolutt](#page-1383-0)

Når du lager en konvolutt ved hjelp av dialogboksen **Konvolutter og etiketter**, kan du skrive ut konvolutten uten å lagre adresseinformasjonen. Hvis du vil lagre konvolutten og redigere og skrive den ut senere, kan du legge den ved i et dokument.

<span id="page-1386-0"></span>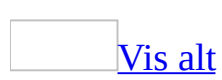

# **Opprette og skrive ut etiketter for en masseutsendelse**

- 1. Velg **Brev og masseutsendelser** på **Verktøy**-menyen, og velg deretter **Utskriftsfletting**.
- 2. Klikk **Etiketter** under **Velg dokumenttype**

Det aktive dokumentet blir [hoveddokumentet](#page-1386-0).

3. Klikk **Neste: Oppstartsdokument**.

# [Tips!](#page-1386-0)

Hvis du allerede kan utskriftsfletting eller foretrekker å arbeide utenfor oppgaveruten **[Utskriftsfletting](#page-1386-0)**, kan du bruke **verktøylinjen for utskriftsfletting**. Knappene er ordnet i rekkefølge fra venstre mot høyre.

# **Mer trinnvis informasjon**

Oppgaveruten hjelper deg gjennom resten av prosessen med utskriftsfletting. Nedenfor følger flere detaljer i trinnvis rekkefølge.

Sette opp og vise [etikettene](#page-1386-0)

1. Gjør ett av følgende:

[Opprette](#page-1386-0) et nytt ark med etiketter

- 1. Klikk **Endre dokumentoppsett**.
- 2. Klikk **Etikettalternativer**.
- 3. I dialogboksen **Etikettalternativer** merker du de ønskede alternativene, for eksempel etikettype og størrelse, og deretter velger du **OK**.

Starte med et [eksisterende](#page-1386-0) etikettark

- 1. Klikk **Start fra eksisterende dokument**
- 2. I boksen **Start fra eksisterende** merker du ønsket dokument og klikker **Åpne**.
- 3. Hvis du ikke ser dokumentet, klikker du **Flere filer** og deretter klikker du **Åpne**. I dialogboksen **Åpne** finner du ønsket dokument og klikker **Åpne**.

Dokumentet vises i dokumentvinduet i Microsoft Word. Hvis du bestemmer deg for å bruke et annet etikettdokument i stedet, klikker du **Start fra eksisterende dokument** og velger deretter et annet dokument. Hvis du vil endre utformingen, klikker du først **Endre dokumentoppsett** og deretter **Etikettalternativer**.

2. Klikk **Neste: Velg mottakere**.

Finne eller opprette en datakilde, og deretter velge [mottakere](#page-1386-0)

1. Gjør ett av følgende:

Koble til en liste med kontakter i [Microsoft](#page-1386-0) Outlook

- 1. Under **Velg mottakere** klikker du **Velg blant Outlook-kontaktene**.
- 2. Klikk **Velg kontaktmappe**.
- 3. I dialogboksen **Velg kontaktlistemappe** klikker du den ønskede kontaktlisten, og velger deretter **OK**.

Alle kontaktene i mappen vises i dialogboksen **Mottakere for utskriftsfletting** hvor du kan finjustere listen med mottakere som skal inkluderes i flettingen.

Koble til en annen type liste, for eksempel en database eller en Office[adresseliste](#page-1386-0)

- 1. Under **Velg mottakere** klikker du **Bruk en eksisterende liste**.
- 2. Velg **Bla gjennom**.
- 3. I dialogboksen **Velg datakilde** finner og velger du den ønskede [datakilden.](#page-1386-0)

Som standard åpnes mappen **Mine datakilder**.

4. Velg **Åpne**.

Avhengig av hva slags datakilde du velger, kan det vises andre dialogbokser med spørsmål om særskilt informasjon.

Hvis for eksempel datakilden er en Microsoft Excel-arbeidsbok med informasjon på flere ark, må du angi regnearket som inneholder den ønskede informasjonen, og klikke **OK**.

Alle oppføringene i datakilden vises i dialogboksen **Mottakere for utskriftsfletting** hvor du kan finjustere listen over mottakere som skal inkluderes i flettingen.

- 1. Under **Velg mottakere** klikker du **Skriv inn en ny liste**.
- 2. Klikk **Opprett**
- 3. I dialogboksen **Ny adresseliste** skriver du inn opplysningene du vil ta med fori den første oppføringen under **Skriv inn adresseinformasjon**, for eksempel tittel, navn og adresseinformasjon. Du trenger ikke å fylle ut hvert felt.
- 4. Klikk **Ny oppføring** for å fullføre den første oppføringen og flytte til en ny oppføring.
- 5. Gjenta trinn 3 og 4 til du har lagt inn alle de ønskede adresseoppføringene, og klikk deretter **Lukk**.
- 6. I dialogboksen **Lagre adresseliste** skriver du inn et navn for adresselisten i boksen **Filnavn**, og velger en mappe som listen skal lagres i.

Adresselisten lagres som standard i mappen **Mine datakilder**. Det er best å ha adresselisten her fordi dette også er standardmappen hvor Microsoft Word leter etter [datakilder](#page-1386-0). Hvis du senere vil bruke denne adresselisten i en utskriftsfletting, trenger du ikke å navigere gjennom filer og mapper for å finne den.

7. Velg **Lagre**.

Alle oppføringene i den nye listen vises i dialogboksen **Mottakere for utskriftsfletting**, der du kan finjustere listen over mottakere som skal tas med i flettingen.

2. I dialogboksen **Mottakere for utskriftsfletting** merker du mottakerne du vil inkludere.

### [Hvordan?](#page-1386-0)

1. Gjør ett av følgende:

Bruke [avmerkingsbokser](#page-1386-0) til å velge mottakere

Denne metoden er nyttig hvis listen er kort.

Merk av de mottakerne du vil inkludere, og fjern merket ved de som skal ekskluderes.

[Tips!](#page-1386-0)

Hvis du vet at du vil ta med mesteparten av listen i flettingen, kan du først klikke **Merk alle**, for så å fjerne merket ved bestemte poster. Hvis du bare vil ta med noen få poster i listen, kan du klikke **Fjern alle**, og deretter merke av for de ønskede postene.

### Sortere [elementer](#page-1386-0) i listen

Dette er nyttig hvis du vil vise elementene i alfabetisk eller numerisk rekkefølge.

Klikk kolonneoverskriften for elementet du vil sortere etter. Hvis du for eksempel vil vise listen alfabetisk etter etternavnet, klikker du kolonneoverskriften **Etternavn**

## Filtrere [elementer](#page-1386-0) i listen

Dette er nyttig hvis listen inneholder poster som du vet du ikke vil vise eller ta med i flettingen. Når du har filtrert listen, kan du bruke avmerkingsboksene til å inkludere og ekskludere poster, som beskrevet tidligere.

- 1. Klikk pilen ved siden av kolonneoverskriften for elementet du vil filtrere etter.
- 2. Klikk det du vil av følgende:
	- **(Tomme)** viser alle postene hvor det korresponderende feltet er tomt.
	- **(IkkeTomme)** viser alle postene hvor det korresponderende feltet inneholder informasjon.
	- Hvis datakilden inneholder poster som deler samme informasjon, og det er ti eller færre unike verdier, kan du filtrere etter bestemte opplysninger. Hvis det for eksempel er flere adresser som har Australia som land/region, kan du filtrere på **Australia**.

I dialogboksen **Mottakere for utskriftsfletting** vises bare de spesifiserte postene. Hvis du vil vise alle postene igjen, klikker du **(Alle)**.

2. Velg **OK** for å gå tilbake til oppgaveruten **Utskriftsfletting**. De angitte

mottakerne vil bli brukt i flettingen.

### [Tips!](#page-1386-0)

- Hvis du vil bruke avansert sortering og filtrering, klikker du pilen ved siden at et kolonnenavn, og klikker deretter **(Avansert)**. Bruk kategoriene **Filtrer poster** og **Sorter poster** til å sette opp sorteringseller filtreringsspørringen du ønsker.
- Hvis du har installert programvare for adressevalidering, kan du klikke **Valider** i dialogboksen **Mottakere for utskriftsfletting** for å validere mottakernes adresser.
- 3. Klikk **Neste: Ordne etikettene**.

### Ordne innholdet i [etikettene](#page-1386-0)

1. Sett inn [flettefelt](#page-1386-0) der du vil flette navn, adresser og annen informasjon, for eksempel en poststrekkode.

#### [Hvordan?](#page-1386-0)

- 1. Klikk der du vil sette inn [feltet](#page-1386-0) i hoveddokumentet.
- 2. Sett inn det du vil av følgende:

[Adresseområde](#page-1386-0) med navn, adresse og annen informasjon

- 1. Klikk **Adresseområde**.
- 2. I dialogboksen **Sett inn adresseområde** merker du de ønskede adresseelementene og formatene, og deretter velger du **OK**.
- 3. Hvis dialogboksen **Tilordne felt** vises, kan det hende at noe av informasjonen som trengtes for adresseområdet, ikke ble funnet. Klikk pilen ved siden av **(ikke tilgjengelig)**, og merk deretter feltet i [datakilden](#page-1386-0) som korresponderer med feltet som trengs i utskriftsflettingen.

### **[Hilsningslinje](#page-1386-0)**

- 1. Klikk **Hilsningslinje**.
- 2. Velg format for hilsningslinjen inkludert hilsen, navneformat og

etterfølgende tegnsetting.

- 3. Merk teksten du vil vise hvis mottakerens navn ikke kan tolkes, hvis for eksempel [datakilden](#page-1386-0) ikke inneholder noe for- eller etternavn for en mottaker, bare et firmanavn.
- 4. Velg **OK**.
- 5. Hvis dialogboksen **Tilordne felt** vises, kan det hende at noe av informasjonen som trengtes for hilsningslinjen, ikke ble funnet. Klikk pilen ved siden av **(ikke tilgjengelig)**, og merk deretter feltet i datakilden som korresponderer med feltet som trengs i utskriftsflettingen.

### Andre felt med [informasjon](#page-1386-0)

#### 1. Klikk **Flere elementer**.

- 2. Gjør ett av følgende:
	- Hvis du vil velge adressefelt som automatisk tilsvarer felt i [datakilden](#page-1386-0), selv om datakildens felt ikke har samme navn som feltene, klikker du **Adressefelt**.
	- Hvis du vil velge felt der dataene alltid hentes direkte fra en kolonne i en database, klikker du **Databasefelt**.
- 3. Klikk alternativet du vil ha i boksen **Felt**.
- 4. Velg **Sett inn** og deretter **Lukk**.
- 5. Hvis dialogboksen **Tilordne felt** vises, kan det hende at noe av informasjonen som trengs for å sette inn feltet, ikke ble funnet. Klikk pilen ved siden av **(ikke tilgjengelig)**, og merk deretter feltet i datakilden som korresponderer med feltet som trengs i utskriftsflettingen.

**Obs!** Hvis du setter inn et felt fra listen **Databasefelt** og senere bytter til en datakilde som ikke har en kolonne med samme navn, kan ikke denne feltinformasjonen settes inn i det flettede dokumentet.

[Elektronisk](#page-1386-0) porto

Hvis du vil bruke elektronisk porto, må du først installere et program for elektronisk porto, for eksempel et du kjøper fra en tjeneste på [World](#page-1386-0) Wide Web.

#### 1. Klikk **Elektronisk porto**

Hvis det ikke er installert noe program for elektronisk porto, blir du bedt om å installere et. Deretter får du tilbud om å koble til webområdet for Microsoft Office Online. Der finner du mer informasjon og koblinger til andre områder som tilbyr elektronisk porto.

2. Sett inn portoen i henhold til instruksjonene i programmet.

#### **[Postnummer](#page-1386-0)**

Du må velge en etikett- eller konvoluttype som støtter POSTNETstrekkoden.

- 1. Klikk **Postnummer**
- 2. I dialogboksen **Sett inn postnummer** merker du de aktuelle adressefeltene.

**Obs!** Alternativet **Postnummer** vises bare hvis du bruker den amerikanske språkversjonen av Microsoft Word.

3. Gjenta trinn 1 og 2 for alle feltene du vil sette inn.

#### **Obs!**

- Du kan ikke skrive flettefelttegn (« ») manuelt eller bruke kommandoen **Symbol** på **Sett inn**-menyen. Du må bruke oppgaveruten **Utskriftsfletting**.
- Hvis flettefeltene vises inne i parenteser, for eksempel **{** MERGEFIELD By **}**, vises [feltkoder](#page-1386-0) i stedet for [feltresultater](#page-1386-0). Dette påvirker ikke flettingen, men hvis du vil vise resultatene i stedet, høyreklikker du feltkoden og velger **Aktiver/deaktiver feltkoder** på hurtigmenyen.
- 2. Hvis du vil kan du endre formatet for de flettede dataene.

# [Hvordan?](#page-1386-0)

Hvis du vil formatere flettede data, må du formatere flettefeltene i hoveddokumentet. Hvis du formater dataene i [datakilden](#page-1386-0), forsvinner formateringen når dataene flettes inn i dokumentet.

- 1. I hoveddokumentet merker du feltet som inneholder informasjonen du vil formatere, inkludert de omsluttende flettefelttegnene («« »»).
- 2. Velg **Skrift** på **Format**-menyen, og deretter alternativene du vil ha.

[Formatere](#page-1386-0) ved å bruke feltkoder

Hvis du vil kontrollere andre aspekter ved formateringen, trykker du Alt+F9 for å vise **[feltkoder](#page-1386-0)**, og deretter legger du inn **[brytere](#page-1386-0)** i flettefeltene.

Eksempel:

- Hvis du vil vise tallet "34987,89" som "NOK 34 987,89", legger du til et en numerisk formatbryter ( $\#$  \$ # ###,00).
- Hvis du vil skrive ut klientnavn med store bokstaver, legger du til formatbryteren for store bokstaver (\\* Store).
- Hvis du bruker tegnformatbryteren \\* MERGEFORMAT, sikrer du at den flettede informasjonen har samme skrift og punktstørrelse som informasjonen i flettefeltet.

Hvis du vil kopiere formatet og utformingen av den første etiketten, til alle de andre etikettene på siden, klikker du **Oppdater alle etiketter**.

- 3. Når du har fullført hoveddokumentet og satt inn alle flettefeltene, klikker du **Lagre som** på **Fil**-menyen. Gi navn til dokumentet, og klikk deretter **Lagre**.
- 4. Klikk **Neste: Forhåndsvis etikettene**.

Forhåndsvise etikettene og finjustere [mottakerlisten](#page-1386-0)

- 1. Forhåndsvis elementene. Gjør ett av følgende:
	- Hvis du vil forhåndsvise elementene i rekkefølge, klikker du pilknappene  $\leq$  >> Hver post forhåndsvises i den første etiketten på arket.
	- Hvis du vil finne og forhåndsvise et bestemt element, klikker du **Finn en mottaker**, og deretter skriver du inn søkekriteriene i dialogboksen **Søk etter oppføring**.
- 2. Hvis du vil finjustere mottakerlisten, for eksempel utelate en mottaker,

klikker du **Rediger mottakerliste**, og utfører deretter endringene i dialogboksen **Mottakere for utskriftsfletting**.

3. Klikk **Neste: Fullfør flettingen**.

Fullføre [flettingen](#page-1386-0)

Gjør ett av følgende:

Tilpasse [enkeltetiketter](#page-1386-0)

Hvis du vil tilpasse enkeltelementer, fullfører du flettingen og redigerer deretter den ønskede informasjonen i det ferdige, flettede dokumentet.

- 1. Klikk **Rediger enkeltetiketter**.
- 2. I dialogboksen **Flett til nytt dokument**, merker du postene du vil flette.
- 3. Velg **OK**.

Et nytt flettet dokument opprette og åpnes. Hoveddokumentet holdes også åpent, og du kan bytte tilbake til det hvis du vil gjøre endringer i alle elementene.

- 4. Rull til informasjonen du vil redigere og utfør endringene.
- 5. Lagre eller skriv ut dokumentet på samme måte som for et vanlig dokument.

Skrive ut arket med [etiketter](#page-1386-0)

Gjør ett av følgende:

Hvis elementene er tilpasset og det flettede [dokumentet](#page-1386-0) er aktivt

- 1. Velg **Skriv ut** på **Fil**-menyen.
- 2. Merk de ønskede alternativene.

Hvis du vil skrive ut direkte fra oppgaveruten **[Utskriftsfletting](#page-1386-0)**

- 1. I trinn 6 i oppgaveruten **Utskriftsfletting** (**Fullfør flettingen**), klikker du **Skriv ut**.
- 2. I dialogboksen **Flett til utskrift** gjør du ett av følgende, og velger deretter **OK**.
	- Hvis du vil skrive ut alle dokumentene, klikker du **Alle**.
	- Hvis du bare vil skrive ut dokumentene som vises i dokumentvinduet, klikker du **Gjeldende post**.
	- Hvis du vil skrive ut en sekvens med dokumenter, klikker du **Fra**, og skriver deretter postnumrene i boksene **Fra** og **Til**.
- 3. I boksen **Skriv ut** velger du de ønskede alternativene.

Lagre arket med [etiketter](#page-1386-0) for senere bruk

Hvis du vil redigere flettede konvolutter eller lagre dem for senere bruk, kan du samle dem i ett enkelt dokument.

- 1. Klikk **Rediger enkeltetiketter**.
- 2. I dialogboksen **Flett til nytt dokument** gjør du ett av følgende, og velger deretter **OK**.
	- Hvis du vil flette alle dokumentene, klikker du **Alle**.
	- Hvis du bare vil flette dokumentene som vises i dokumentvinduet, klikker du **Gjeldende post**.
	- Hvis du vil flette et område med dokumenter, klikker du **Fra**, og skriver deretter postnumrene i boksene **Fra** og **Til**.

Ett enkelt nytt dokument som inneholder alle enkeltetikettene, åpnes. Deretter kan du lagre dokumentet for senere bruk, på samme måte som med et vanlig dokument.

<span id="page-1398-0"></span>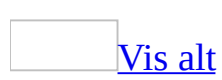

# **Sette inn en adresse fra en elektronisk adressebok**

Du kan sette inn adresser fra følgende elektroniske adressebøker: en adressebok eller liste over kontakter i Microsoft Outlook, en liste over kontakter i Microsoft Schedule+ 95, eller den personlige adresseboken. Hvis du har installert Outlook, er ikke listen over kontakter i Schedule+ 95 tilgjengelig.

- 1. Velg **Brev og masseutsendelser** på **Verktøy**-menyen, og velg deretter **Konvolutter og etiketter**.
- 2. Velg kategorien **Konvolutter** eller **Etiketter**.
- 3. Klikk **Sett inn adresse ...**
- 4. Velg ønsket adressebok eller liste over kontakter i boksen **Vis navn fra**.
- 5. Skriv inn et navn i boksen **Skriv inn navn eller velg fra listen**. Du kan også velge et navn fra listen

# [Tips!](#page-1398-0)

Hvis du raskt vil sette inn en adresse du nylig har brukt, kan du klikke pilen ved siden av knappen **Sett inn adresse**. Deretter velger du et navn fra listen.

# **Slik angir du en standard returadresse**

- 1. Velg **Alternativer** på **Verktøy**-menyen og deretter kategorien **Brukerinformasjon**.
- 2. Skriv inn avsenderadressen i boksen **Postadresse**.

**Obs!** Neste gang du vil skrive ut en konvolutt, vises adressen du angav, automatisk i boksen **Avsenderadresse** i kategorien **Konvolutter** i dialogboksen **Konvolutter og etiketter**. Kontrollerer at du har fjernet merket for **Utelat**.

<span id="page-1401-0"></span>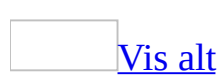

# **Legge til elektronisk porto på en konvolutt eller etikett**

Hvis du vil bruke elektronisk porto, må du først installere et program for elektronisk porto, for eksempel et du kjøper fra en tjeneste på [World](#page-1401-0) Wide Web.

- 1. Velg **Brev og masseutsendelser** på **Verktøy**-menyen, og velg deretter **Konvolutter og etiketter**.
- 2. Velg kategorien **Konvolutter** eller **Etiketter**.
- 3. Skriv inn eller rediger adressen og avsenderadressen hvis det er nødvendig.
- 4. Merk av for **Legg til elektronisk porto**.

Hvis det ikke er installert noe program for elektronisk porto, blir du bedt om å installere et. Deretter får du tilbud om å koble til webområdet for Microsoft Office Online. Der finner du mer informasjon og koblinger til andre områder som tilbyr elektronisk porto.

5. Hvis du vil angi alternativer for elektronisk porto-programmer som er installert på datamaskinen, klikker du **Egenskaper for e-post**.

# [Tips!](#page-1401-0)

Du kan bruke oppgaveruten **Utskriftsfletting** til å legge til elektronisk porto når du utfører en utskriftsfletting.

<span id="page-1403-0"></span>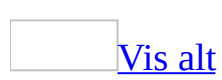
## **Opprette og skrive ut én enkelt konvolutt**

- 1. Velg **Brev og masseutsendelser** på **Verktøy**-menyen, og velg deretter **Konvolutter og etiketter**.
- 2. Velg kategorien **Konvolutter**
- 3. I boksen **Adresse** skriver du inn eller redigerer postadressen.
- 4. Godta standard avsenderadresse i boksen **Avsenderadresse**, eller gjør ett av følgende:
	- Skriv inn eller rediger avsenderadressen.
	- Utelat en avsenderadresse ved å merke av for **Utelat**.
- 5. Hvis du har tilgang til elektronisk porto ved for eksempel å kjøpe det fra en tjeneste på <u>[World](#page-1403-0) Wide Web</u>, kan du legge det til på konvolutten.

### [Hvordan?](#page-1403-0)

1. Merk av for **Legg til elektronisk porto**.

Hvis det ikke er installert noe program for elektronisk porto, blir du bedt om å installere et. Deretter får du tilbud om å koble til webområdet for Microsoft Office Online. Der finner du mer informasjon og koblinger til andre områder som tilbyr elektronisk porto.

- 2. Hvis du vil angi alternativer for elektronisk porto-programmene som er installert på datamaskinen, klikker du **Egenskaper for e-post**.
- 6. Hvis du vil velge konvoluttstørrelse, type arkmating og andre alternativer, klikker du **Alternativer**, velger alternativene du vil ha, og klikker deretter **OK**.
- 7. Gjør ett av følgende i dialogboksen **Konvolutter og etiketter**:
	- Skriv ut konvolutten nå ved å sette en konvolutt i skriveren slik det er vist i boksen **Mater**, og velg deretter **Skriv ut**.
	- Hvis du vil knytte konvolutten til det gjeldende dokumentet for senere

redigering eller utskriving, velger du **Legg til i dokumentet**. Konvolutten legges til dokumentet i en egen [inndeling.](#page-1403-0)

[Tips!](#page-1403-0)

Hvis du har tilgang til en elektronisk adressebok, kan du klikke **Sett inn adresse** for å sette inn en adresse fra kilden i boksene **Adresse** eller **Avsenderadresse**.

<span id="page-1406-0"></span>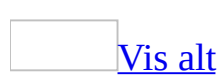

## **Opprette og skrive ut konvolutter for en masseutsendelse**

- 1. Velg **Brev og masseutsendelser** på **Verktøy**-menyen, og velg deretter **Utskriftsfletting**.
- 2. Klikk **Konvolutter** under **Velg dokumenttype**

Det aktive dokumentet blir [hoveddokumentet.](#page-1406-0)

3. Klikk **Neste: Oppstartsdokument**.

## [Tips!](#page-1406-0)

Hvis du allerede kan utskriftsfletting eller foretrekker å arbeide utenfor oppgaveruten **[Utskriftsfletting](#page-1406-0)**, kan du bruke **verktøylinjen for utskriftsfletting**. Knappene er ordnet i rekkefølge fra venstre mot høyre.

## **Mer trinnvis informasjon**

Oppgaveruten hjelper deg gjennom resten av prosessen med utskriftsfletting. Nedenfor følger flere detaljer i trinnvis rekkefølge.

Sette opp og vise [konvoluttene](#page-1406-0)

1. Gjør ett av følgende:

Opprette en ny [konvolutt](#page-1406-0)

- 1. Klikk **Endre dokumentoppsett**.
- 2. Klikk **Konvoluttalternativer**.
- 3. I dialogboksen **Konvoluttalternativer** merker du de ønskede alternativene, for eksempel konvoluttstørrelse, og deretter velger du **OK**.

Starte med en [eksisterende](#page-1406-0) konvolutt

- 1. Klikk **Start fra eksisterende dokument**
- 2. I boksen **Start fra eksisterende** merker du dokumentet som inneholder den ønskede konvolutten, og klikker deretter **Åpne**.

Hvis du ikke ser dokumentet, klikker du **Flere filer**, og deretter klikker du **Åpne**. I dialogboksen **Åpne** finner du ønsket dokument og klikker **Åpne**.

Dokumentet vises i dokumentvinduet i Microsoft Word. Hvis du bestemmer deg for å bruke et annet konvoluttdokument i stedet, klikker du **Start fra eksisterende dokument**, og velger deretter et annet dokument. Hvis du vil endre utformingen, klikker du **Endre dokumentoppsett**, og deretter klikker du **Konvoluttalternativer**.

2. Klikk **Neste: Velg mottakere**.

Finne eller opprette en datakilde, og deretter velge [mottakere](#page-1406-0)

1. Gjør ett av følgende:

Koble til en liste med kontakter i [Microsoft](#page-1406-0) Outlook

- 1. Under **Velg mottakere** klikker du **Velg blant Outlook-kontaktene**.
- 2. Klikk **Velg kontaktmappe**.
- 3. I dialogboksen **Velg kontaktlistemappe** klikker du den ønskede kontaktlisten, og velger deretter **OK**.

Alle kontaktene i mappen vises i dialogboksen **Mottakere for utskriftsfletting** hvor du kan finjustere listen over mottakere som skal inkluderes i flettingen.

Koble til en annen type liste, for eksempel en database eller en Office[adresseliste](#page-1406-0)

- 1. Under **Velg mottakere** klikker du **Bruk en eksisterende liste**.
- 2. Velg **Bla gjennom**.
- 3. I dialogboksen **Velg datakilde** finner og velger du den ønskede [datakilden.](#page-1406-0)

Som standard åpnes mappen **Mine datakilder**.

4. Velg **Åpne**.

Avhengig av hva slags datakilde du velger, kan det vises andre dialogbokser med spørsmål om særskilt informasjon.

Hvis for eksempel datakilden er en Microsoft Excel-arbeidsbok med informasjon på flere ark, må du angi regnearket som inneholder den ønskede informasjonen, og klikke **OK**.

Alle oppføringene i datakilden vises i dialogboksen **Mottakere for utskriftsfletting** hvor du kan finjustere listen med mottakere som skal inkluderes i flettingen.

- 1. Under **Velg mottakere** klikker du **Skriv inn en ny liste**.
- 2. Klikk **Opprett**
- 3. I dialogboksen **Ny adresseliste** skriver du inn opplysningene du vil ta med i den første oppføringen, under **Skriv inn adresseinformasjon**, for eksempel tittel, navn og adresseinformasjon. Du trenger ikke å fylle ut hvert felt.
- 4. Klikk **Ny oppføring** for å fullføre den første oppføringen og flytte til en ny oppføring.
- 5. Gjenta trinn 3 og 4 til du har lagt inn alle de ønskede adresseoppføringene, og klikk deretter **Lukk**.
- 6. I dialogboksen **Lagre adresseliste** skriver du inn et navn for adresselisten i boksen **Filnavn**, og velger en mappe som listen skal lagres i.

Adresselisten lagres som standard i mappen **Mine datakilder**. Det er best å ha adresselisten her fordi dette også er standardmappen hvor Microsoft Word leter etter [datakilder](#page-1406-0). Hvis du senere vil bruke denne adresselisten i en utskriftsfletting, trenger du ikke å navigere gjennom filer og mapper for å finne den.

### 7. Velg **Lagre**.

Alle oppføringene i den nye listen vises i dialogboksen **Mottakere for utskriftsfletting**, der du kan finjustere listen over mottakere som skal tas med i flettingen.

2. I dialogboksen **Mottakere for utskriftsfletting** merker du mottakerne du vil inkludere.

### [Hvordan?](#page-1406-0)

1. Gjør ett av følgende:

Bruke [avmerkingsbokser](#page-1406-0) til å velge mottakere

Denne metoden er nyttig hvis listen er kort.

Merk av de mottakerne du vil inkludere, og fjern merket ved de som skal ekskluderes.

[Tips!](#page-1406-0)

Hvis du vet at du vil ta med mesteparten av listen i flettingen, kan du klikke **Merk alle** først, for så å fjerne merket ved bestemte poster. Hvis du bare vil ta med noen få poster i listen, kan du klikke **Fjern alle**, og deretter merke av for de ønskede postene.

## Sortere [elementer](#page-1406-0) i listen

Dette er nyttig hvis du vil vise elementene i alfabetisk eller numerisk rekkefølge.

Klikk kolonneoverskriften for elementet du vil sortere etter. Hvis du for eksempel vil vise listen alfabetisk etter etternavnet, klikker du kolonneoverskriften **Etternavn**

## Filtrere [elementer](#page-1406-0) i listen

Dette er nyttig hvis listen inneholder poster som du vet du ikke vil vise eller ta med i flettingen. Når du har filtrert listen, kan du bruke avmerkingsboksene til å inkludere og ekskludere poster, som beskrevet tidligere.

- 1. Klikk pilen ved siden av kolonneoverskriften for elementet du vil filtrere etter.
- 2. Klikk det du vil av følgende:
	- **(Tomme)** viser alle postene hvor det korresponderende feltet er tomt.
	- **(IkkeTomme)** viser alle postene hvor det korresponderende feltet inneholder informasjon.
	- Hvis datakilden inneholder poster som deler samme informasjon, og det er ti eller færre unike verdier i kolonnen, kan du filtrere etter bestemte opplysninger. Hvis det for eksempel er flere adresser som har Australia som land/region, kan du filtrere på **Australia**.

I dialogboksen **Mottakere for utskriftsfletting** vises bare de spesifiserte postene. Hvis du vil vise alle postene igjen, klikker du **(Alle)**.

2. Velg **OK** for å gå tilbake til oppgaveruten **Utskriftsfletting**. De angitte

mottakerne vil bli brukt i flettingen.

### [Tips!](#page-1406-0)

- Hvis du vil bruke avansert sortering og filtrering, klikker du pilen ved siden at et kolonnenavn og klikker deretter **(Avansert)**. Bruk kategoriene **Filtrer poster** og **Sorter poster** til å sette opp de ønskede sorterings- eller filtreringsspørringen.
- Hvis du har installert programvare for adressevalidering, kan du klikke **Valider** i dialogboksen **Mottakere for utskriftsfletting** for å validere mottakernes adresser.
- 3. Klikk **Neste: Ordne konvolutten**.

### Ordne innholdet i [konvolutten](#page-1406-0)

- 1. Hvis du ikke er i [utskriftsoppsettvisning](#page-1406-0), bytter du til det.
- 2. Hvis du vil ta med en returadresse på konvolutten, skriver du den i øvre venstre hjørne.
- 3. Klikk i midten av konvolutten for å sette inn en tekstboks.
- 4. Sett inn **[flettefelt](#page-1406-0)** der du vil flette navn, adresser og annen informasjon, for eksempel en strekkode for post.

### [Hvordan?](#page-1406-0)

- 1. Klikk der du vil sette inn [feltet](#page-1406-0) i hoveddokumentet (konvolutten).
- 2. Sett inn det du vil av følgende:

[Adresseområde](#page-1406-0) med navn, adresse og annen informasjon

#### 1. Klikk **Adresseområde**.

- 2. I dialogboksen **Sett inn adresseområde** merker du de ønskede adresseelementene og formatene, og deretter velger du **OK**.
- 3. Hvis dialogboksen **Tilordne felt** vises, kan det hende at noe av informasjonen som er nødvendig for adresseområdet, ikke ble funnet. Klikk pilen ved siden av **(ikke tilgjengelig)**, og merk deretter feltet i [datakilden](#page-1406-0) som samsvarer med feltet som er nødvendig i utskriftsflettingen.

### Andre felt med [informasjon](#page-1406-0)

#### 1. Klikk **Flere elementer**.

- 2. Gjør ett av følgende:
	- Hvis du vil velge adressefelt som automatisk tilsvarer felt i [datakilden](#page-1406-0), selv om datakildens felt ikke har samme navn som feltene, klikker du **Adressefelt**.
	- Hvis du vil velge felt der dataene alltid hentes direkte fra en kolonne i en database, klikker du **Databasefelt**.
- 3. Klikk alternativet du vil ha i boksen **Felt**.
- 4. Velg **Sett inn** og deretter **Lukk**.
- 5. Hvis dialogboksen **Tilordne felt** vises, kan det hende at noe av informasjonen som trengs for å sette inn feltet, ikke ble funnet. Klikk pilen ved siden av **(ikke tilgjengelig)**, og merk deretter feltet i datakilden som korresponderer med feltet som trengs i utskriftsflettingen.

**Obs!** Hvis du setter inn et felt fra listen **Databasefelt** og senere bytter til en datakilde som ikke har en kolonne med samme navn, kan ikke denne feltinformasjonen settes inn i det flettede dokumentet.

### [Elektronisk](#page-1406-0) porto

Hvis du vil bruke elektronisk porto, må du først installere et program for elektronisk porto, for eksempel et du kjøper fra en tjeneste på [World](#page-1406-0) Wide Web.

#### 1. Klikk **Elektronisk porto**

Hvis det ikke er installert noe program for elektronisk porto, blir du bedt om å installere et. Deretter får du tilbud om å koble til webområdet for Microsoft Office Online. Der finner du mer informasjon og koblinger til andre områder som tilbyr elektronisk porto.

2. Sett inn portoen i henhold til instruksjonene i programmet.

[Postnummer](#page-1406-0)

Du må velge en etikett- eller konvoluttype som støtter POSTNETstrekkoden.

- 1. Klikk **Postnummer**
- 2. I dialogboksen **Sett inn postnummer** merker du de aktuelle adressefeltene.

**Obs!** Alternativet **Postnummer** vises bare hvis du bruker den amerikanske språkversjonen av Microsoft Word.

3. Gjenta trinn 1 og 2 for alle feltene du vil sette inn.

#### **Obs!**

- Du kan ikke skrive flettefelttegn («« »») manuelt eller bruke kommandoen **Symbol** på **Sett inn**-menyen. Du må bruke oppgaveruten **Utskriftsfletting**.
- Hvis flettefeltene vises inne i parenteser, for eksempel **{** MERGEFIELD By **}**, vises [feltkoder](#page-1406-0) i stedet for [feltresultater](#page-1406-0). Dette påvirker ikke flettingen, men hvis du vil vise resultatene i stedet, høyreklikker du feltkoden og velger **Aktiver/deaktiver feltkoder** på hurtigmenyen.
- 5. Hvis du vil kan du endre formatet for de flettede dataene.

### [Hvordan?](#page-1406-0)

Hvis du vil formatere flettede data, må du formatere [flettefeltene](#page-1406-0) i hoveddokumentet. Hvis du formater dataene i [datakilden](#page-1406-0), forsvinner formateringen når dataene flettes inn i dokumentet.

- 1. I hoveddokumentet merker du feltet som inneholder informasjonen du vil formatere, inkludert de omsluttende flettefelttegnene («« »»).
- 2. Velg **Skrift** på **Format**-menyen, og deretter alternativene du vil ha.

**Obs!** Du kan også velge skrift for adressen mens du angir alternativer i kategorien **Konvoluttalternativer** under utskriftsflettingen.

[Formatere](#page-1406-0) ved hjelp av feltkoder

Hvis du vil kontrollere andre aspekter ved formateringen, trykker du ALT+F9 for å vise <u>[feltkoder](#page-1406-0)</u>, og deretter legger du inn [brytere](#page-1406-0) i flettefeltene.

Eksempel:

- Hvis du vil vise tallet "34987,89" som "NOK 34 987,89", legger du til et en numerisk formatbryter  $(\# \$ # \# \# \#, 00)$ .
- Hvis du vil skrive ut klientnavn med store bokstaver, legger du til formatbryteren for store bokstaver (\\* Store).
- Hvis du bruker tegnformatbryteren \\* MERGEFORMAT, sikrer du at den flettede informasjonen har samme skrift og punktstørrelse som informasjonen i flettefeltet.
- 6. Når du har fullført hoveddokumentet og satt inn alle flettefeltene, klikker du **Lagre som** på **Fil**-menyen. Gi navn til dokumentet, og klikk deretter **Lagre**.
- 7. Klikk **Neste: Forhåndsvis konvoluttene**.

Forhåndsvise konvoluttene og finjustere [mottakerlisten](#page-1406-0)

- 1. Forhåndsvis elementene. Gjør ett av følgende:
	- Hvis du vil forhåndsvise elementene i rekkefølge, klikker du pilknappene  $>>$
	- Hvis du vil finne og forhåndsvise et bestemt element, klikker du **Finn en mottaker** og skriver deretter inn søkekriteriene i dialogboksen **Søk etter oppføring**.
- 2. Hvis nødvendig kan du finjustere mottakerlisten. Gjør ett av følgende:
	- Hvis du vil utelate en bestemt mottaker fra flettingen, klikker du **Utelukk denne mottakeren**.
	- Hvis du vil endre listen med mottakere, klikker du **Rediger mottakerliste**, og utfører deretter endringene i dialogboksen **Mottakere for utskriftsfletting**.
- 3. Klikk **Neste: Fullfør flettingen**.

Fullføre [flettingen](#page-1406-0)

Gjør ett av følgende:

Tilpasse [enkeltkonvolutter](#page-1406-0)

Hvis du vil tilpasse enkeltdokumenter, fullfører du flettingen og redigerer deretter den ønskede informasjonen i det ferdige flettede dokumentet.

- 1. Klikk **Rediger enkeltkonvolutter**.
- 2. I dialogboksen **Flett til nytt dokument**, merker du postene du vil flette.
- 3. Velg **OK**.

Et nytt flettet dokument opprette og åpnes. Hoveddokumentet holdes også åpent, og du kan bytte tilbake til det hvis du vil gjøre endringer i alle dokumentene.

- 4. Rull til informasjonen du vil redigere, og utfør endringene.
- 5. Lagre eller skriv ut dokumentet på samme måte som med et vanlig dokument.

Skrive ut [konvoluttene](#page-1406-0)

Gjør ett av følgende:

Hvis elementene er tilpasset og det flettede [dokumentet](#page-1406-0) er aktivt

- 1. Velg **Skriv ut** på **Fil**-menyen.
- 2. Merk de ønskede alternativene.

Hvis du vil skrive ut direkte fra oppgaveruten **[Utskriftsfletting](#page-1406-0)**

- 1. I trinn 6 i oppgaveruten **Utskriftsfletting** (**Fullfør flettingen**), klikker du **Skriv ut**.
- 2. I dialogboksen **Flett til utskrift** gjør du ett av følgende, og velger deretter **OK**.
	- Hvis du vil skrive ut alle dokumentene, klikker du **Alle**.
	- Hvis du bare vil skrive ut dokumentene som vises i dokumentvinduet,

klikker du **Gjeldende post**.

- Hvis du vil skrive ut en sekvens med dokumenter, klikker du **Fra**, og skriver deretter postnumrene i boksene **Fra** og **Til**.
- 3. I boksen **Skriv ut** velger du de ønskede alternativene.

## Lagre [konvoluttene](#page-1406-0) for senere bruk

Hvis du vil redigere flettede konvolutter eller lagre dem for senere bruk, kan du samle dem i ett enkelt dokument.

- 1. Klikk **Rediger enkeltkonvolutter**.
- 2. I dialogboksen **Flett til nytt dokument** gjør du ett av følgende, og velger deretter **OK**.
	- Hvis du vil flette alle dokumentene, klikker du **Alle**.
	- Hvis du bare vil flette dokumentene som vises i dokumentvinduet, klikker du **Gjeldende post**.
	- Hvis du vil flette et område med dokumenter, klikker du **Fra**, og skriver deretter postnumrene i boksene **Fra** og **Til**.

Ett enkelt nytt dokument som inneholder alle enkeltdokumentene, åpnes. Deretter kan du lagre dokumentet for senere bruk, på samme måte som med et vanlig dokument.

<span id="page-1418-0"></span>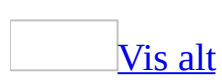

# **Tilpasse konvolutter**

Gjør ett av følgende:

#### [Formatere](#page-1418-0) adresser

- 1. Velg **Brev og masseutsendelser** på **Verktøy**-menyen, og velg deretter **Konvolutter og etiketter**.
- 2. Velg kategorien **Konvolutter**
- 3. Skriv inn eller rediger adressen og avsenderadressen hvis det er nødvendig.
- 4. Klikk **Alternativer** og deretter kategorien **Konvoluttalternativer**.
- 5. Klikk **Skrift** under elementet du vil justere.
- 6. Velg alternativene du vil bruke, i kategorien **Skrift**.
- 7. Hvis du vil bruke de nye adresseformatene for alle konvolutter du lager som er basert på den gjeldende [malen,](#page-1418-0) velger du **Standard** og deretter **Ja**.

**Obs!** Hvis du vil formatere enkeltord i en adresse fremfor et helt adresseelement, må du knytte konvolutten til et dokument i stedet for å skrive den ut med en gang. Deretter merker du teksten på den tilknyttede konvolutten og formaterer den som vanlig.

Velge en [konvoluttstørrelse](#page-1418-0)

- 1. Velg **Brev og masseutsendelser** på **Verktøy**-menyen, og velg deretter **Konvolutter og etiketter**.
- 2. Velg kategorien **Konvolutter**
- 3. Velg **Alternativer** og deretter kategorien **Konvoluttalternativer**.
- 4. Velg ønsket størrelse i boksen **Konvoluttstørrelse**.

Hvis størrelsen du vil bruke, ikke står på listen, velger du **Egendefinert størrelse** og oppgir målene på konvolutten.

Sette inn [WordArt](#page-1418-0) eller grafikk

Du kan legge til [WordArt](#page-1418-0) eller grafikk på konvolutter på samme måte som på et vanlig dokument. Pass bare på at du plasserer dem slik at de ikke står i veien for adressen eller på annen måte innvirker på postbehandlingen. Hvis du vil ha mer informasjon, kan du kontakte postvesenet.

<span id="page-1421-0"></span>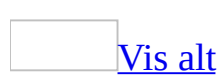

# **Skrive ut en konvolutt som er koblet til et dokument**

Hvis du har opprettet en konvolutt og lagret den med et dokument, kan du skrive ut den vedlagte konvolutten.

1. Åpne et dokument som har en vedlagt konvolutt, og klikk deretter i konvolutten.

Konvolutten vises i sin egen *[inndeling](#page-1421-0)* i dokumentet.

- 2. Sett inn en konvolutt i skriveren.
- 3. Velg **Skriv ut** på **Fil**-menyen.
- 4. Skriv inn **0** (null) i boksen **Sider** under **Sideområde**.

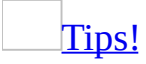

Hvis du vil se hvordan du plasserer konvolutten i skuffen på skriveren, velger du **Brev og masseutsendelser** på **Verktøy**-menyen, klikker **Konvolutter og etiketter**, og setter deretter inn konvolutten i skriveren som vist i boksen **Mater**.

<span id="page-1423-0"></span>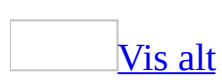

# **Feilsøking i forbindelse med konvolutter og etiketter**

[Kommandoen](#page-1423-0) **Konvolutter og etiketter** vises ikke.

Velg **Brev og masseutsendelser** på **Verktøy**-menyen. Kommandoen **Konvolutter og etiketter** vises på undermenyen.

Jeg blir bedt om å legge inn konvolutter manuelt, selv om [konvoluttene](#page-1423-0) ligger i en skriverskuff.

Prøv følgende løsninger:

- Bytt til en annen skriverskuff. Velg **Alternativer** i dialogboksen **Skriv ut**, og velg deretter det aktuelle alternativet i listen **Standardskuff**.
- Kontroller at du har installert den nyeste versjonen av skriverdriveren. Hvis du har tilgang til Internett, kan du gå til skriverprodusentens hjemmeside og finne ut om det finnes en oppdatert versjon av driveren.
- Kontroller at du har valgt riktig fremgangsmåte for konvoluttmating.
	- 1. Velg **Brev og masseutsendelser** på **Verktøy**-menyen, og velg deretter **Konvolutter og etiketter**.
	- 2. Velg kategorien **Konvolutter**.
	- 3. Velg **Alternativer**, og velg deretter kategorien **Utskriftsalternativer**.
	- 4. Velg navnet på skuffen du vil bruke, i boksen **Konvoluttmating fra**.

### Feil [konvoluttmatingsmetode](#page-1423-0) vises i Word.

Det kan være at feil konvoluttmatingsmetode vises i Word for noen skriverdrivere. Etter at du har kontrollert dokumentasjonen som kom med skriveren og kjenner den korrekte matingsmetoden for skriveren, kan du følge denne fremgangsmåten for å velge den riktige retningen i Microsoft Word:

1. Kontroller at du har installert den nyeste versjonen av skriverdriveren.

Hvis du har tilgang til Internett, kan du oppsøke skriverprodusentens

hjemmeside og se etter en oppdatert versjon av skriverdriveren for skriveren du bruker. Last eventuelt ned driveren, installer den, og start Microsoft Word på nytt.

- 2. Velg **Brev og masseutsendelser** på **Verktøy**-menyen, og velg deretter **Konvolutter og etiketter**.
- 3. Velg kategorien **Konvolutter**.
- 4. Velg **Alternativer**.
- 5. Velg kategorien **Utskriftsalternativer**.
- 6. Velg retningen som støttes av skriveren, under **Konvoluttmating**.

**Obs!** Hvis konvoluttmatingsmetoden fortsatt er feil, prøv å reversere den foreslåtte retningen for en konvolutt når du setter den inn i skriveren (noen skrivere støtter ikke dette alternativet). Når du skal gjøre dette, gjenta fra trinn 2 til 6, og merk deretter av for **Roter med klokken**.

Alternativet for [POSTNET-strekkode](#page-1423-0) eller FIM-A-kode er ikke tilgjengelig.

Prøv følgende løsninger:

Hvis alternativet **Strekkode for leveringssted** ikke er tilgjengelig for adresseetiketter, kan det hende at strekkoden er for bred, slik at den ikke passer til den valgte etikettstørrelsen. Du kan enten velge en større etikettstørrelse eller legge til et [strekkodefelt](#page-1423-0) manuelt. Legg merke til at hvis du legger til et strekkodefelt, må du kanskje endre utformingen og formateringen av adresseetiketten slik at hele strekkoden blir tilpasset etiketten.

Hvordan legger jeg til et [strekkodefelt?](#page-1423-0)

- 1. Velg **Felt** på **Sett inn**-menyen.
- 2. Klikk **BarCode** i dialogboksen**Felt**.
- 3. I boksen **Bokmerkenavn** velger du [bokmerket](#page-1423-0) for postnummer.
- 4. Merk av for **POSTNET-strekkode**.
- 5. Hvis du vil angi at strekkoden er for en adresse i USA, merker du av for **Strekkode er amerikansk postnummer**, og deretter skriver du inn ønsket postnummer.
- Ettersom alternativet **FIM-A Høflig svarmelding** ikke er tilgjengelig for adresseetiketter, kan du i stedet legge til et strekkodefelt manuelt.

#### [Hvordan?](#page-1423-0)

- 1. Velg **Felt** på **Sett inn**-menyen.
- 2. Klikk **BarCode** i dialogboksen**Felt**.
- 3. I boksen **Bokmerkenavn** velger du [bokmerket](#page-1423-0) for postnummer.
- 4. Merk av for **POSTNET-strekkode**.
- 5. Merk av for **FIM-merke (FIM = Facing ID Mark)**, og skriv inn ønsket FIM-kode (A eller C).
- 6. Hvis du vil angi at strekkoden er for en adresse i USA, merker du av for **Strekkode er amerikansk postnummer**, og deretter skriver du inn ønsket postnummer.
- Hvis verken **Strekkode for leveringssted** eller **FIM-A Høflig svarmelding** er tilgjengelig, kan det hende du har aktivert et annet redigeringsspråk enn engelsk og skrevet inn teksten på det språket, slik at adressen blir gjenkjent som hjemmehørende utenfor USA.. Alternativene for POSTNET-strekkode og FIM-A-kode er tilgjengelige for amerikanske adresser i den amerikanske versjonen av Microsoft Word.

[Postnummeret](#page-1423-0) får ikke plass på etiketten.

POSTNET-koder skal leses av det automatiske postbehandlingssystemet til postvesenet i USA, og størrelsen på kodene kan ikke endres. Velg en etikettstørrelse som passer til postnummeret, i dialogboksen **Etikettalternativer**.

Elektronisk porto legges ikke til for [konvolutten.](#page-1423-0)

Hvis du vil legge til elektronisk porto på konvoluttene, må du først kjøpe programvare for elektronisk porto og installere den i henhold til instruksjonene fra leverandøren.

Hvis du vil ha mer informasjon om programmer for elektronisk porto, går du til webområdet for Microsoft Office Online.

Det vises ikke riktig [informasjon](#page-1423-0) i **Adresse**-boksene.

Når du åpner dialogboksen **Konvolutter og etiketter** i Word, fylles disse adresseboksene med tekst som har visse adressekjennetegn, for eksempel høyrejustert tekst som bare inneholder noen få ord i en tre til fem-avsnittsgruppe.

Hvis Word ikke finner tekst som gjenkjennes som en adresse, vises kanskje uventet informasjon, eller boksene er tomme.

Prøv ett av følgende:

- Plasser hvert enkelt adresseelement på en egen linje, og trykk ENTER mellom hver linje (ikke trykk SKIFT+ENTER for å starte en ny linje).
- Kontroller at adresser er venstrejustert.
- Ikke legg til formatering mellom avsnitt.

Jeg får ikke til å endre [adresseformatering](#page-1423-0) permanent i dialogboksen **Konvolutter og etiketter**.

Hvis du endrer formatering for en adresse fra dialogboksen **Konvolutter og etiketter**, endres ikke formateringen permanent. Du må endre stilen for konvoluttadresse eller avsenderadresse for å endre adresseformateringen permanent.

### [Hvordan?](#page-1423-0)

- 1. Klikk **Stiler og formatering** på **[formateringsverktøylinjen](#page-1423-0)**.
- 2. Klikk **Alle stiler** i boksen **Vis** nederst i oppgaveruten.
- 3. Høyreklikk **Konvoluttadresse** eller **Avsenderadresse**, og klikk deretter **Endre**.
- 4. Velg alternativene du vil bruke. Hvis du vil vise flere alternativer, velger du **Format** og klikker attributtet du vil endre, for eksempel **Skrift**.

Velg **OK** etter hvert attributt du endrer, og gjenta for alle attributtene du vil endre.

## [Tips!](#page-1423-0)

Hvis du vil bruke den endrede stilen i nye dokumenter basert på samme [mal,](#page-1423-0) merker du av for **Legg til i mal**. Den endrede stilen legges til i malen som er knyttet til det aktive dokumentet.

<span id="page-1428-0"></span>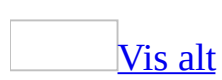

## **Inkludere en POSTNET-strekkode eller FIM-A-kode på konvolutter eller etiketter**

Noe av innholdet i dette emnet gjelder kanskje ikke alle språk.

Hvis du sender konvolutter til adresser i USA, kan du inkludere en POSTNETstrekkode eller en FIM-A-kode.

Inkludere en [POSTNET-strekkode](#page-1428-0) eller FIM-A-kode på en konvolutt

- 1. Velg **Brev og masseutsendelser** på **Verktøy**-menyen, og velg deretter **Konvolutter og etiketter**.
- 2. Velg kategorien **Konvolutter**
- 3. Skriv inn eller rediger adressen og avsenderadressen hvis det er nødvendig.
- 4. Klikk **Alternativer**.
- 5. Velg kategorien **Konvoluttalternativer**.
- 6. Hvis du skal skrive ut en POSTNET-strekkode som inneholder amerikansk postnummerinformasjon for adressen, merker du av for **Strekkode for leveringssted**.

POSTNET-strekkoden vil vises over adressen.

7. Hvis du skal skrive ut en FIM-A-kode som identifiserer adressesiden på en høflig svarkonvolutt, merker du av for **FIM-A Høflig svarmelding**.

FIM-A-koden vil vises øverst på konvolutten.

- 8. Velg eventuelle andre alternativer du vil bruke, og klikk deretter **OK**.
- 9. Gjør ett av følgende i kategorien **Konvolutter** i dialogboksen **Konvolutter og etiketter**:
	- Skriv ut konvolutten nå ved å sette en konvolutt i skriveren slik det er vist i boksen **Mater**, og deretter velge **Skriv ut**.
	- Hvis du vil knytte konvolutten til det gjeldende dokumentet for å redigere eller skrive den ut senere, velger du **Legg til i dokumentet**.

Når du er klar, kan du skrive ut den tilknyttede konvolutten.

**Obs!** Dialogboksen **Konvolutter og etiketter** skriver bare ut FIM-A-koder. Hvis du trenger å skrive ut FIM-C-koder, som noen ganger brukes ved masseutsendelser, erstatter du A med C i **[feltet](#page-1428-0) BARCODE** (trykk ALT+F9 for å vise [feltkoder\)](#page-1428-0).

Inkludere en [POSTNET-strekkode](#page-1428-0) på adresseetiketter

- 1. Velg **Brev og masseutsendelser** på **Verktøy**-menyen, og velg deretter **Konvolutter og etiketter**.
- 2. Velg kategorien **Etiketter**.
- 3. Skriv inn eller rediger eventuelt adressen.
- 4. Hvis du vil velge etikettype, type arkmating og andre alternativer, klikker du **Alternativer**, velger alternativene du vil ha, og klikker deretter **OK**.

Du må velge en etikettype som støtter POSTNET-strekkoden.

5. Merk av for **Strekkode for leveringssted** i kategorien **Etiketter** i dialogboksen **Konvolutter og etiketter** når du skal skrive ut en POSTNETstrekkode som inneholder informasjon om amerikanske postnumre fra adressen.

POSTNET-strekkoden vil vises over adressen.

- 6. Gjør ett av følgende:
	- Når du skal skrive ut etikettene, setter du inn etikettene i skriveren og velger **Skriv ut**.
	- Hvis du vil lagre et ark med etiketter for å redigere eller skrive det ut senere, velger du **Nytt dokument**.

**Obs!** Du kan ikke endre størrelsen på POSTNET-strekkoden. Hvis strekkoden kuttes når du skriver ut etikettene, må du velge en annen etikettstørrelse.

<span id="page-1431-0"></span>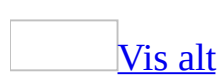

# **Opprette og skrive ut etiketter for et enkelt element eller en enkelt adresse**

Noe av innholdet i dette emnet gjelder kanskje ikke alle språk.

Hvis du skal lage etiketter for et enkelt element eller en adresse, kan du bruke dialogboksen **Konvolutter og etiketter**.

Du kan også bruke oppgaveruten **Utskriftsfletting** til å opprette adresseetiketter, men denne metoden anbefales bare hvis du forbereder masseutsendelser til mange forskjellige mottakere eller forbereder etiketter til svært mange elementer, for eksempel et bibliotek med videokassetter du har spilt inn.

Legge til [informasjon](#page-1431-0) i etiketter

I tillegg til grunnleggende adresseinformasjon, kan du legge til forskjellige typer egendefinert informasjon i etikettene:

- Legg til elektronisk porto som du har kjøpt fra en elektronisk porto-tjeneste, som du for eksempel finner på [World](#page-1431-0) Wide Web
- Hvis du sender post til amerikanske adresser, kan du inkludere POSTNETstrekkoder (Postal Numeric Encoding Technique) på adresseetiketter. POSTNET-strekkoden inneholder amerikansk postnummerinformasjon for mottakeradressen. Disse strekkodene kan leses av det amerikanske postvesenets automatiserte postbehandlingsutstyr, noe som sikrer raskere postbehandling.

Du kan også bruke denne funksjonen til å opprette andre typer etiketter og kort, for eksempel mappeetiketter, navneskilt, visittkort, kartotekkort og postkort.

### [Tilpasse](#page-1431-0) etiketter

Du kan endre utseendet på etiketter på flere måter:

- Angi formateringen for teksten.
- Velge blant et stort antall etikettstørrelser eller angi en egendefinert

størrelse.

Legge til grafikk.

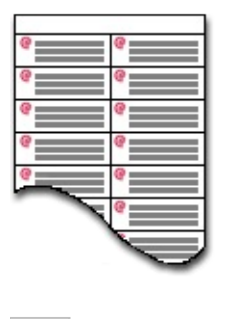

**Skrive ut [etiketter](#page-1431-0)** 

Når du har laget etikettene, kan du skrive dem ut med en gang. Du kan også lagre etikettene i et nytt dokument for senere redigering og utskriving.

<span id="page-1434-0"></span>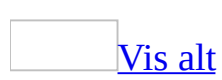

## **Opprette eller skrive ut etiketter for et enkelt element eller en enkelt adresse**

- 1. Velg **Brev og masseutsendelser** på **Verktøy**-menyen, og velg deretter **Konvolutter og etiketter**.
- 2. Velg kategorien **Etiketter**.
- 3. Gjør ett av følgende i boksen **Adresse**:
	- Hvis du oppretter adresseetiketter, skriver du inn eller redigerer adressen.

Hvis du vil bruke en avsenderadresse, merker du av for **Bruk avsenderadresse** og redigerer deretter adressen hvis det er nødvendig.

- Hvis du oppretter en annen type etikett, for eksempel et bokmerke, skriver du inn den ønskede teksten.
- 4. Gjør ett av følgende under **Skriv ut**:
	- Hvis du vil skrive ut en enkelt etikett, velger du **Enkel etikett**. Deretter skriver du inn eller merker rad- og kolonnenummeret på etikettarket for etiketten du vil skrive ut.
	- Hvis du vil skrive ut samme informasjon på et ark med etiketter, velger du **Hel side med samme etikett**.
- 5. Hvis du vil velge etikettype, type arkmating og andre alternativer, klikker du **Alternativer**, velger alternativene du vil ha, og klikker deretter **OK**.

Hvis etikettypen du vil bruke, er oppført i boksen **Produktnummer**, kan det hende du kan bruke en av etikettene i listen, eller du kan klikke **Ny etikett** for å opprette egendefinerte etiketter.

- 6. Gjør ett av følgende i dialogboksen **Konvolutter og etiketter**:
	- Hvis du vil skrive ut én eller flere etiketter, setter du inn et ark med etiketter i skriveren, og velger deretter **Skriv ut**.
	- Hvis du vil lagre et ark med etiketter for å redigere eller skrive det ut senere, velger du **Nytt dokument**.

[Tips!](#page-1434-0)

Hvis du har tilgang til en elektronisk adressebok, kan du klikke **Sett inn adresse** for å sette inn en adresse fra den kilden i boksen **Adresse**.

## **Lage egendefinerte adresseetiketter**

- 1. Velg **Brev og masseutsendelser** på **Verktøy**-menyen, og velg deretter **Konvolutter og etiketter**.
- 2. Velg kategorien **Etiketter**.
- 3. Klikk **Alternativer**.
- 4. Velg en etikettype med omtrent samme størrelse som etikettene du vil bruke, i listen **Produktnummer**.

Hvis etikettypen du vil bruke, ikke finnes i boksen **Produktnummer**, kan du kanskje bruke noen av de andre etikettene i listen. Du kan også lage egendefinerte etiketter.

- 5. Velg **Detaljer**, og sammenlign etikettstørrelsen og antall etiketter per ark (gjelder etiketter som skrives ut på laser- og blekkskrivere) eller antall spalter på etikettskjemaet (gjelder etiketter som skrives ut på matriseskrivere).
- 6. Gjør ett av følgende:
	- Hvis størrelsen og utformingen tilsvarer etikettene dine, bruker du den merkede etiketten.
	- Hvis størrelsen og utformingen ikke tilsvarer etikettene, velger du **Avbryt**, og forsetter til trinn 7.
- 7. Velg skrivertype (**Matriseskriver** eller **Laser- og blekkskriver**) i dialogboksen **Etikettalternativer**, og klikk deretter **Ny etikett**.
- 8. Skriv inn et navn i boksen **Etikettnavn**, velg høyde, bredde, marger og andre alternativer for etiketten, og klikk deretter **OK**.

Den nye etiketten vises i boksen **Produktnummer** som *Etikettnavn* **- Egendefinert**. Etiketten finnes også i kategorien **Andre/egendefinerte**. Neste gang du bruker de egendefinerte etikettene, må du derfor merke av for **Andre/egendefinerte** i boksen **Etikettprodukter**.

**Obs!** Vær nøyaktig når du måler etikettene. Den faktiske etikettstørrelsen kan være mindre enn størrelsen som er angitt av etikettprodusenten. En etikett som er oppgitt til 6,5 x 4 cm, kan for eksempel være 6,4 cm høy og 3,8 cm bred.

<span id="page-1438-0"></span>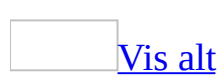

## **Tilpasse etiketter**

Gjør ett av følgende:

### [Formatere](#page-1438-0) tekst

- 1. Velg **Brev og masseutsendelser** på **Verktøy**-menyen, og velg deretter **Konvolutter og etiketter**.
- 2. Velg kategorien **Etiketter**.
- 3. Hvis nødvendig, skriver du inn eller redigerer etiketteksten i boksen **Adresse**.
- 4. Merk teksten du vil formatere.
- 5. Høyreklikk den merkede teksten og velg **Skrift** på [hurtigmenyen.](#page-1438-0)
- 6. Utfør de ønskede endringene i dialogboksen **Skrift**, og velg deretter **OK**.

Alle etikettene på arket vil nå ha den nye formateringen.

Velge en [etikettstørrelse](#page-1438-0)

- 1. Velg **Brev og masseutsendelser** på **Verktøy**-menyen, og velg deretter **Konvolutter og etiketter**.
- 2. Velg kategorien **Etiketter**.
- 3. Velg **Alternativer**.
- 4. Velg skrivertype under **Skriverinformasjon**.
- 5. Velg etikettypen du vil bruke, i boksen **Etikettprodukter**.

Hvis du ikke ser merket eller typen du ønsker, klikker du **Andre/egendefinerte**.

6. Klikk nummeret på etiketten i boksen **Produktnummer**.

Hvis etikettypen du vil bruke, er oppført i boksen **Produktnummer**, kan
det hende du kan bruke en av etikettene i listen, eller du kan klikke **Ny etikett** for å opprette egendefinerte etiketter.

## Legge til [grafikk](#page-1438-0)

Du kan legge til grafikk i etiketter på samme måte som med vanlige dokumenter. Pass bare på at de ikke står i veien for adressen eller på annen måte hindrer postbehandlingen. Hvis du vil ha mer informasjon, kan du kontakte postvesenet.

<span id="page-1441-0"></span>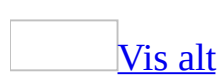

# **Opprette og distribuere flettede telefakser**

Du kan bruke oppgaveruten **Utskriftsfletting** til å opprette en masseforsendelse av telefakser.

**Obs!** Alternativet **Telefakser** er ikke tilgjengelig i oppgaveruten **Utskriftsfletting** hvis ikke støtte for telefaks er installert, inkludert følgende:

- Systemet må ha et  $MAPI$ -kompatibelt telefaksprogram, for eksempel Microsoft Fax, og et MAPI-kompatibelt e-postprogram med en tjeneste for fakstransport, for eksempel Microsoft Outlook.
- Et faksmodem må være installert på maskinen.
- 1. Hvis du vil sende flettede dokumenter med en forside til faksnumre, aktiverer du forsidealternativet i telefaksprogrammet.

Du finner mer informasjon i dokumentasjonen for telefaksprogrammet.

- 2. Velg **Brev og masseutsendelser** på **Verktøy**-menyen, og velg deretter **Utskriftsfletting**.
- 3. Klikk **Telefakser** under **Velg dokumenttype**.

Det aktive dokumentet blir [hoveddokumentet](#page-1441-0).

4. Klikk **Neste: Oppstartsdokument**.

## [Tips!](#page-1441-0)

Hvis du allerede er kjent med utskriftsfletting eller foretrekker å arbeide utenfor oppgaveruten, kan du bruke **verktøylinjen for [utskriftsfletting](#page-1441-0)** for utskriftsfletting. Knappene er ordnet i rekkefølge fra venstre mot høyre.

# **Mer trinnvis informasjon**

Oppgaveruten hjelper deg gjennom resten av prosessen med utskriftsfletting. Nedenfor følger flere detaljer i trinnvis rekkefølge.

Sette opp og vise [telefaksene](#page-1441-0)

1. Gjør ett av følgende:

Starte med dokumentet som vises i [dokumentvinduet](#page-1441-0)

#### Klikk **Bruk gjeldende dokument**.

Deretter kan du skrive inn teksten i dokumentvinduet eller vente til oppgaveruten ber deg om å gjøre det i et senere trinn.

[Starte](#page-1441-0) med en mal

- 1. Klikk **Start fra mal**.
- 2. Klikk **Velg mal**.
- 3. I kategorien **Utskriftsfletting** i dialogboksen **Velg mal**, merker du den ønskede malen og velger **OK**.

Starte med et annet [eksisterende](#page-1441-0) dokument

- 1. Klikk **Start fra eksisterende dokument**.
- 2. I boksen **Start fra eksisterende** merker du ønsket dokument, og klikker deretter **Åpne**.

Hvis du ikke ser dokumentet, klikker du **Flere filer** og deretter klikker du **Åpne**. I dialogboksen **Åpne** finner du ønsket dokument, og klikker **Åpne**.

2. Klikk **Neste: Velg mottakere**.

Finne eller opprette en datakilde, og deretter velge [mottakere](#page-1441-0)

1. Gjør ett av følgende for å hente inn data:

Koble til en liste med kontakter i [Microsoft](#page-1441-0) Outlook

- 1. Under **Velg mottakere** klikker du **Velg blant Outlook-kontaktene**.
- 2. Klikk **Velg kontaktmappe**.
- 3. I dialogboksen **Velg kontaktlistemappe** klikker du den ønskede kontaktlisten, og velger deretter **OK**.

Alle kontaktene i mappen vises i dialogboksen **Mottakere for utskriftsfletting**, hvor du kan spesifisere listen med mottakere som skal tas med i flettingen.

Koble til en annen type liste, for eksempel en database eller en Office[adresseliste](#page-1441-0)

- 1. Under **Velg mottakere** klikker du **Bruk en eksisterende liste**.
- 2. Velg **Bla gjennom**.
- 3. I dialogboksen **Velg datakilde** finner og velger du den ønskede [datakilden.](#page-1441-0)

Som standard åpnes mappen **Mine datakilder**.

4. Velg **Åpne**.

Avhengig av hva slags datakilde du velger, kan det vises andre dialogbokser med spørsmål om særskilt informasjon.

Hvis for eksempel datakilden er en Microsoft Excel-arbeidsbok med informasjon på flere ark, må du angi regnearket som inneholder den ønskede informasjonen, og klikke **OK**.

Alle oppføringene i datakilden vises i dialogboksen **Mottakere for utskriftsfletting**, hvor du kan spesifisere listen over mottakere som skal tas med i flettingen.

- 1. Under **Velg mottakere** klikker du **Skriv inn en ny liste**.
- 2. Klikk **Opprett**.
- 3. I dialogboksen **Ny adresseliste** skriver du inn opplysningene du vil ta med i den første oppføringen, under **Skriv inn adresseinformasjon**, for eksempel tittel, navn og adresseinformasjon. Du trenger ikke å fylle ut alle feltene.
- 4. Klikk **Ny oppføring** for å fullføre den første oppføringen og flytte til en ny oppføring.
- 5. Gjenta trinn 3 og 4 til du har lagt inn alle de ønskede adresseoppføringene, og klikk deretter **Lukk**.
- 6. I dialogboksen **Lagre adresseliste** skriver du inn et navn for adresselisten i boksen **Filnavn**, og velger en mappe som listen skal lagres i.

Adresselisten lagres som standard i mappen **Mine datakilder**. Det er best å ha adresselisten her fordi dette også er standardmappen hvor Microsoft Word leter etter [datakilder](#page-1441-0). Hvis du vil bruke denne adresselisten i en senere utskriftsfletting, trenger du ikke å navigere gjennom filer og mapper for å finne den.

#### 7. Velg **Lagre**.

Alle oppføringene i den nye listen vises i dialogboksen **Mottakere for utskriftsfletting**, der du kan finjustere listen over mottakere som skal tas med i flettingen.

2. I dialogboksen **Mottakere for utskriftsfletting** merker du mottakerne du vil ha med.

### [Hvordan?](#page-1441-0)

1. Gjør ett av følgende:

Bruke [avmerkingsbokser](#page-1441-0) til å velge mottakere

Denne metoden er nyttig hvis listen er kort.

Merk av de mottakerne du vil ta med, og fjern merket ved de som skal utelates.

# [Tips!](#page-1441-0)

Hvis du vet at du vil ta med mesteparten av listen i flettingen, klikker du **Merk alle** først, og deretter fjerner merket for bestemte poster. Hvis du bare vil ta med noen få poster i listen, klikker du **Fjern alle**, og deretter merker du av for de ønskede postene.

#### Sortere [elementer](#page-1441-0) i listen

Dette er nyttig hvis du vil vise elementene i alfabetisk eller numerisk rekkefølge.

Klikk kolonneoverskriften for elementet du vil sortere etter. Hvis du for eksempel vil vise listen alfabetisk etter etternavnet, klikker du kolonneoverskriften **Etternavn**.

#### Filtrere [elementer](#page-1441-0) i listen

Dette er nyttig hvis listen inneholder poster som du ikke vil vise eller ta med i flettingen. Når du har filtrert listen, kan du bruke avmerkingsboksene til å ta med eller ta bort poster, som beskrevet tidligere.

- 1. Klikk pilen ved siden av kolonneoverskriften for elementet du vil filtrere etter.
- 2. Velg ett av følgende:
	- **(Tomme)** viser alle postene hvor det tilsvarende feltet er tomt.
	- **(IkkeTomme)** viser alle postene hvor det tilsvarende feltet inneholder informasjon.
	- Hvis datakilden inneholder poster som deler samme informasjon, og det er ti eller færre unike verdier i kolonnen, kan du filtrere etter bestemte opplysninger. Hvis det for eksempel er flere adresser som har Australia som land/region, kan du filtrere på **Australia**.

I dialogboksen **Mottakere for utskriftsfletting** vises bare de angitte postene. Hvis du vil vise alle postene på nytt, klikker du **(Alle)**.

2. Velg **OK** for å gå tilbake til oppgaveruten **Utskriftsfletting**. De angitte mottakerne vil bli brukt i flettingen.

### [Tips!](#page-1441-0)

- Hvis du vil bruke avansert sortering og filtrering, klikker du pilen ved siden at et kolonnenavn, og klikker deretter **(Avansert)**. Bruk kategoriene **Filtrer poster** og **Sorter poster** til å sette opp sorteringseller filtreringsspørringen du ønsker.
- Hvis du har installert programvare for adressevalidering, klikker du **Valider** i dialogboksen **Mottakere for utskriftsfletting** for å validere mottakernes adresser.
- 3. Klikk **Neste: Skriv telefaksen**.

#### Skrive [telefaksen](#page-1441-0)

- 1. Hvis du ikke har gjort det allerede, skriver du inn teksten som skal vises i hvert dokument, i hoveddokumentet.
- 2. Sett inn **[flettefelt](#page-1441-0)** der du vil flette navn og annen informasjon, for eksempel hilsenen.

#### [Hvordan?](#page-1441-0)

- 1. Klikk der du vil sette inn [feltet](#page-1441-0) i hoveddokumentet.
- 2. Sett inn ett av følgende:

[Adresseområde](#page-1441-0) med navn, adresse og annen informasjon

#### 1. Klikk **Adresseområde**.

- 2. I dialogboksen **Sett inn adresseområde** merker du adresseelementene du vil ta med og formatene du ønsker, og deretter velger du **OK**.
- 3. Hvis dialogboksen **Tilordne felt** vises, kan det hende at noen av opplysningene som er nødvendige for adresseområdet, ikke ble funnet. Klikk pilen ved siden av **(ikke tilgjengelig)**, og merk deretter feltet i [datakilden](#page-1441-0) som tilsvarer feltet som brukes i utskriftsflettingen.

### **[Hilsningslinje](#page-1441-0)**

- 1. Klikk **Hilsningslinje**.
- 2. Velg format for hilsningslinjen inkludert hilsen, navneformat og etterfølgende tegnsetting.
- 3. Merk teksten du vil vise hvis mottakerens navn ikke kan tolkes, for eksempel hvis [datakilden](#page-1441-0) ikke inneholder noe for- eller etternavn for en mottaker, men bare et firmanavn.
- 4. Velg **OK**.
- 5. Hvis dialogboksen **Tilordne felt** vises, kan det hende at noen av opplysningene som er nødvendige for hilsningslinjen, ikke ble funnet. Klikk pilen ved siden av **(ikke tilgjengelig)**, og merk deretter feltet i datakilden som tilsvarer feltet som brukes i utskriftsflettingen.

#### Andre felt med [opplysninger](#page-1441-0)

- 1. Klikk **Flere elementer**.
- 2. Gjør ett av følgende:
	- Hvis du vil velge adressefelt som automatisk tilsvarer felt i [datakilden](#page-1441-0), selv om datakildens felt ikke har samme navn som feltene, klikker du **Adressefelt**.
	- Hvis du vil velge felt der dataene alltid hentes direkte fra en kolonne i en database, klikker du **Databasefelt**.
- 3. I boksen **Felt** klikker du ønsket felt.
- 4. Velg **Sett inn**, og deretter **Lukk**.
- 5. Hvis dialogboksen **Tilordne felt** vises, kan det hende at noe av informasjonen som er nødvendig for å sette inn feltet, ikke ble funnet. Klikk pilen ved siden av **(ikke tilgjengelig)**, og merk deretter feltet i datakilden som tilsvarer feltet som brukes i utskriftsflettingen.

**Obs!** Hvis du setter inn et felt fra listen **Databasefelt** og senere bytter til en datakilde som ikke har en kolonne med samme navn, kan ikke denne feltinformasjonen settes inn i det flettede dokumentet.

3. Gjenta trinn 1 og 2 for alle feltene du vil sette inn.

**Obs!**

- Du kan ikke skrive flettefelttegn (« ») manuelt eller bruke kommandoen **Symbol** på **Sett inn**-menyen. Du må bruke oppgaveruten **Utskriftsfletting**.
- Hvis flettefeltene vises i parenteser, for eksempel **{** MERGEFIELD By **}**, vises [feltkoder](#page-1441-0) i stedet for [feltresultater](#page-1441-0). Dette påvirker ikke flettingen, men hvis du vil vise resultatene i stedet, høyreklikker du feltkoden og velger **Aktiver/deaktiver feltkoder** på hurtigmenyen.
- 3. Hvis du vil, kan du endre formatet for de flettede dataene.

### [Hvordan?](#page-1441-0)

Hvis du vil formatere flettede data, må du formatere [flettefeltene](#page-1441-0) i hoveddokumentet. Hvis du formater dataene i [datakilden](#page-1441-0), forsvinner formateringen når dataene flettes inn i dokumentet.

- 1. I hoveddokumentet merker du feltet som inneholder informasjonen du vil formatere, inkludert de omsluttende flettefelttegnene (« »).
- 2. Velg **Skrift** på **Format**-menyen, og deretter alternativene du vil ha.

[Formatere](#page-1441-0) ved å bruke feltkoder

Hvis du vil kontrollere andre aspekter ved formateringen, trykker du Alt+F9 for å vise [feltkoder](#page-1441-0), og deretter legger du inn [brytere](#page-1441-0) i flettefeltene.

For eksempel:

- Hvis du vil vise tallet "34987,89" som "NOK 34 987,89", legger du til et en numerisk formatbryter ( $\#$  \$ # ###,00).
- Hvis du vil skrive ut klientnavn med store bokstaver, legger du til formatbryteren for store bokstaver (\\* Store).
- Hvis du bruker tegnformatbryteren \\* MERGEFORMAT, sikrer du at den flettede informasjonen har samme skrift og punktstørrelse som informasjonen i flettefeltet.
- 4. Når du har fullført hoveddokumentet og satt inn alle flettefeltene, klikker du **Lagre som** på **Fil**-menyen. Gi navn til dokumentet, og klikk deretter **Lagre**.
- 5. Klikk **Neste: Forhåndsvis telefaksene**.

Forhåndsvise telefaksene og finjustere [mottakerlisten](#page-1441-0)

- 1. Forhåndsvis elementene. Gjør ett av følgende:
	- Hvis du vil forhåndsvise elementene i rekkefølge, klikker du pilknappene  $\left| \leq \right| \geq$
	- Hvis du vil finne og forhåndsvise et bestemt element, klikker du **Finn en mottaker**, og deretter skriver du inn søkekriteriene i dialogboksen **Søk etter i felt**.
- 2. Hvis det er nødvendig, kan du finjustere mottakerlisten. Gjør ett av følgende:
	- Hvis du vil utelate en bestemt mottaker fra flettingen, klikker du **Utelukk denne mottakeren**.
	- Hvis du vil endre listen med mottakere, klikker du **Rediger mottakerliste**, og foretar deretter endringene i dialogboksen **Mottakere for utskriftsfletting**.
- 3. Klikk **Neste: Fullfør flettingen**.

Skrive ut eller sende [telefaksen](#page-1441-0)

Gjør ett av følgende:

Skrive ut faksen slik at den kan sendes med en [faksmaskin](#page-1441-0)

Gjør ett av følgende:

Hvis elementene er [personliggjort](#page-1441-0) og det flettede dokumentet er aktivt

- 1. Velg **Skriv ut** på **Fil**-menyen.
- 2. Velg alternativene du vil bruke.

Hvis du vil skrive ut direkte fra oppgaveruten **[Utskriftsfletting](#page-1441-0)**

- 1. Klikk **Skriv ut** i oppgaveruten **Utskriftsfletting**.
- 2. I dialogboksen **Flett til utskrift** gjør du ett av følgende, og velger deretter **OK**.
	- Hvis du vil skrive ut alle dokumentene, klikker du **Alle**.
	- Hvis du bare vil skrive ut dokumentene som vises i dokumentvinduet, klikker du **Gjeldende post**.
- Hvis du vil skrive ut en sekvens med dokumenter, klikker du **Fra**, og skriver deretter postnumrene i boksene **Fra** og **Til**.
- 3. I dialogboksenboksen **Skriv ut** velger du de ønskede alternativene.

Sende telefaksene fra [oppgaveruten](#page-1441-0)

- 1. Klikk **Telefaks**.
- 2. I dialogboksen **Flett til telefaks**, kontrollerer du at feltet som vises i boksen **Telefaksnummer** representerer den du vil sende faksen til.
- 3. Gjør ett av følgende under **Faksposter**:
	- Hvis du vil flette alle dokumentene, klikker du **Alle**.
	- Hvis du bare vil flette dokumentene som vises i dokumentvinduet, klikker du **Gjeldende post**.
	- Hvis du vil flette en sekvens med dokumenter, klikker du **Fra**, og skriver deretter postnumrene i boksene **Fra** og **Til**.
- 4. Velg **OK** for å fullføre flettingen og sende telefaksene.

<span id="page-1452-0"></span>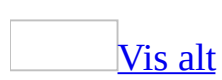

# **Datakilder for utskriftsfletting**

En datakilde er en fil, for eksempel en kontaktliste i Microsoft Outlook, som inneholder dataene som varierer i hvert eksemplar av et flettet dokument.

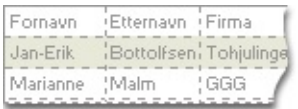

Datakildens oppgave i en [utskriftsfletting](#page-1452-0)

Tenk på datakilden som en enkel tabell. Hver kolonne i datakilden tilsvarer en informasjonskategori eller et datafelt, for eksempel fornavn, etternavn, gateadresse og postnummer.

Navnet på hvert datafelt finnes i den første celleraden som kalles overskriftsposten. Hver etterfølgende rad inneholder en datapost som er et fullstendig sett med beslektet informasjon, for eksempel navnet og adressen for en mottaker.

Når du fullfører flettingen, kobles informasjon om de enkelte mottakerne til feltene du tok med i [hoveddokumentet.](#page-1452-0)

Koble til en [datakilde](#page-1452-0)

Som standard kobler du til datakilder fra dialogboksen **Velg datakilde**. Hvis du allerede har en brukbar datakilde (for eksempel en kontaktliste i Microsoft Outlook eller en Microsoft Access-database), kan du koble direkte til den fra oppgaveruten **Utskriftsfletting**.

Hvis du ikke har noen eksisterende datakilde, kan du også opprette en direkte fra oppgaveruten. Hvis du bare vil ha en enkel adresseliste, kan oppgaveruten **Utskriftsfletting** hjelpe deg gjennom prosessen med å opprette en Microsoft Office-adresseliste. Du kan også opprette en mer sammensatt liste fra dialogboksen **Velg datakilde**.

Velge bestemte mottakere fra [datakilden](#page-1452-0)

Når du er koblet til datakilden, vises informasjonen om mottakeren i dialogboksen **Mottakere for utskriftsfletting** hvor du kan velge akkurat hvilke mottakere som skal inkluderes i flettingen.

Hvis du for eksempel vil rette deg mot kunder i områder med bestemte postnumre, kan du velge bare disse kundene. Du kan også bruke denne dialogboksen til å utføre mer avanserte filtrerings- og sorteringsoperasjoner.

<span id="page-1455-0"></span>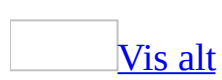

# **Utskriftsfletting for standardbrev og masseforsendelser**

Bruk oppgaveruten **Utskriftsfletting** til å opprette standardbrev, adresseetiketter, konvolutter, kataloger og masseforsendelser av e-post og telefakser. Slik fullfører du den grunnleggende prosessen:

- Åpne eller opprett et **hoveddokument**.
- Åpne eller opprett en  $datakilde$  med tilpasset mottakerinformasjon.
- Legg til eller tilpass [flettefelt](#page-1455-0) i hoveddokumentet
- Flett data fra datakilden inn i hoveddokumentet for å opprette et nytt, flettet dokument.

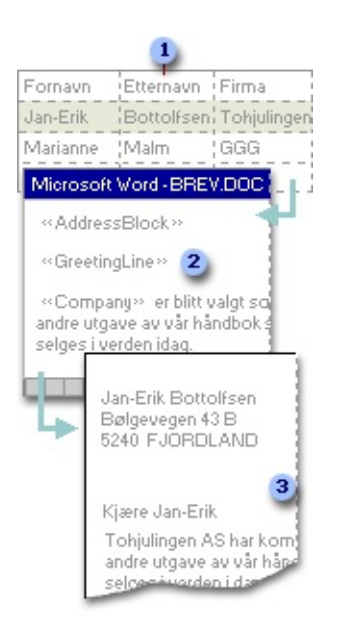

Datakilde med mottakerinformasjon, for eksempel navn og adresser

Hoveddokument med flettefelt som fungerer som plassholdere for mottakerinformasjon

**B** Ferdig flettet dokument

Oppgaveruten leder deg gjennom alle disse trinnene. Hvis du foretrekker å arbeide utenfor oppgaveruten, kan du bruke **verktøylinjen for [utskriftsfletting](#page-1455-0)**. Enten du bruker den ene eller andre metoden, blir resultatet at hver rad (eller post) i datakilden produserer et tilpasset standardbrev, en adresseetikett, en konvolutt eller et katalogelement.

**Obs!** Du kan bruke en utskriftsfletting til å opprette alle slags dokument som kobler [felt](#page-1455-0) til data, ikke bare til masseutsendelser eller kataloger. Hvis du for eksempel har en liste over videosamlingen din i et regneark, kan du bruke alternativet **Etiketter** til å opprette etiketter for videobåndene.

<span id="page-1458-0"></span>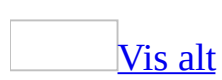

# **Opprette og skrive ut standardbrev**

Du bruker oppgaveruten **Utskriftsfletting** til å opprette standardbrev.

- 1. Velg **Brev og masseutsendelser** på **Verktøy**-menyen, og velg deretter **Utskriftsfletting**.
- 2. Klikk **Brev** under **Velg dokumenttype**

Det aktive dokumentet blir [hoveddokumentet](#page-1458-0).

3. Klikk **Neste: Oppstartsdokument**.

## [Tips!](#page-1458-0)

Hvis du allerede er kjent med utskriftsfletting eller foretrekker å arbeide utenfor oppgaveruten, kan du bruke **verktøylinjen for [utskriftsfletting](#page-1458-0)** for utskriftsfletting. Knappene er ordnet i rekkefølge fra venstre mot høyre.

# **Mer trinnvis informasjon**

Oppgaveruten hjelper deg gjennom resten av prosessen med utskriftsfletting. Nedenfor følger flere detaljer i trinnvis rekkefølge.

Sette opp og vise [brevet](#page-1458-0)

1. Gjør ett av følgende:

Starte med dokumentet som vises i [dokumentvinduet](#page-1458-0)

#### Klikk **Bruk gjeldende dokument**.

Deretter kan du skrive inn brevet i dokumentvinduet eller vente til oppgaveruten ber deg om å gjøre det i et senere trinn.

[Starte](#page-1458-0) med en mal

- 1. Klikk **Start fra mal**
- 2. Klikk **Velg mal**
- 3. I kategorien **Utskriftsfletting** i dialogboksen **Velg mal**, merker du den ønskede malen og velger **OK**.

Starte med et annet [eksisterende](#page-1458-0) dokument

- 1. Klikk **Start fra eksisterende dokument**
- 2. I boksen **Start fra eksisterende** merker du ønsket dokument, og klikker deretter **Åpne**.

Hvis du ikke ser dokumentet, klikker du **Flere filer**, og deretter klikker du **Åpne**. I dialogboksen **Åpne** finner du ønsket dokument og klikker **Åpne**.

2. Klikk **Neste: Velg mottakere**.

Finne eller opprette en datakilde, og deretter velge [mottakere](#page-1458-0)

1. Gjør ett av følgende:

Koble til en liste med kontakter i [Microsoft](#page-1458-0) Outlook

- 1. Under **Velg mottakere** klikker du **Velg blant Outlook-kontaktene**.
- 2. Klikk **Velg kontaktmappe**.
- 3. I dialogboksen **Velg kontaktlistemappe** klikker du den ønskede kontaktlisten, og velger deretter **OK**.

Alle kontaktene i mappen vises i dialogboksen **Mottakere for utskriftsfletting** hvor du kan finpusse listen med mottakere som skal inkluderes i flettingen.

Koble til en annen type liste, for eksempel en database eller en Office[adresseliste](#page-1458-0)

- 1. Under **Velg mottakere** klikker du **Bruk en eksisterende liste**.
- 2. Velg **Bla gjennom**.
- 3. I dialogboksen **Velg datakilde** finner og velger du den ønskede [datakilden.](#page-1458-0)

Som standard åpnes mappen **Mine datakilder**.

4. Velg **Åpne**.

Avhengig av hva slags datakilde du velger, kan det vises andre dialogbokser med spørsmål om særskilt informasjon.

Hvis for eksempel datakilden er en Microsoft Excel-arbeidsbok med informasjon på flere ark, må du angi regnearket som inneholder den ønskede informasjonen, og klikke **OK**.

Alle oppføringene i datakilden vises i dialogboksen **Mottakere for utskriftsfletting** hvor du kan finpusse listen over mottakere som skal inkluderes i flettingen.

- 1. Under **Velg mottakere** klikker du **Skriv inn en ny liste**.
- 2. Klikk **Opprett**
- 3. I dialogboksen **Ny adresseliste** skriver du inn opplysningene du vil ta med for den første oppføringen under **Skriv inn adresseinformasjon**, for eksempel tittel, navn og adresseinformasjon. Du trenger ikke å fylle ut hvert felt.
- 4. Klikk **Ny oppføring** for å fullføre den første oppføringen og flytte til en ny oppføring.
- 5. Gjenta trinn 3 og 4 til du har lagt inn alle de ønskede adresseoppføringene, og klikk deretter **Lukk**.
- 6. I dialogboksen **Lagre adresseliste** skriver du inn et navn for adresselisten i boksen **Filnavn** og velger en mappe som listen skal lagres i.

Adresselisten lagres som standard i mappen **Mine datakilder**. Det er best å ha adresselisten her fordi dette også er standardmappen hvor Microsoft Word leter etter [datakilder](#page-1458-0). Hvis du senere vil bruke denne adresselisten i en utskriftsfletting, trenger du ikke å navigere gjennom filer og mapper for å finne den.

#### 7. Velg **Lagre**.

Alle oppføringene i den nye listen vises i dialogboksen **Mottakere for utskriftsfletting**, der du kan finjustere listen over mottakere som skal tas med i flettingen.

2. I dialogboksen **Mottakere for utskriftsfletting** merker du mottakerne du vil inkludere.

#### [Hvordan?](#page-1458-0)

1. Gjør ett av følgende:

Bruke [avmerkingsbokser](#page-1458-0) til å velge mottakere

Denne metoden er nyttig hvis listen er kort.

Merk av for mottakerne du vil inkludere, og fjern merket ved de du vil ekskludere.

[Tips!](#page-1458-0)

Hvis du vet at du vil ta med mesteparten av listen i flettingen, kan du klikke **Merk alle** først, for så å fjerne merket ved bestemte poster. Hvis du bare vil ta med noen få poster i listen, kan du klikke **Fjern alle**, og deretter merke av for de ønskede postene.

#### Sortere [elementer](#page-1458-0) i listen

Dette er nyttig hvis du vil vise elementene i alfabetisk eller numerisk rekkefølge.

Klikk kolonneoverskriften for elementet du vil sortere etter. Hvis du for eksempel vil vise listen alfabetisk etter etternavnet, klikker du kolonneoverskriften **Etternavn**

### Filtrere [elementer](#page-1458-0) i listen

Dette er nyttig hvis listen inneholder poster som du vet du ikke vil vise eller ta med i flettingen. Når du har filtrert listen, kan du bruke avmerkingsboksene til å inkludere og ekskludere poster som beskrevet tidligere.

- 1. Klikk pilen ved siden av kolonneoverskriften for elementet du vil filtrere etter.
- 2. Klikk det du vil av følgende:
	- **(Tomme)** viser alle postene hvor det korresponderende feltet er tomt.
	- **(IkkeTomme)** viser alle postene hvor det korresponderende feltet inneholder informasjon.
	- Hvis datakilden inneholder poster som deler samme informasjon, og det er ti eller færre unike verdier i kolonnen, kan du filtrere etter bestemte opplysninger. Hvis det for eksempel er flere adresser som har Australia som land/region, kan du filtrere på **Australia**.

I dialogboksen **Mottakere for utskriftsfletting** vises bare de spesifiserte postene. Hvis du vil vise alle postene igjen, klikker du **(Alle)**.

2. Velg **OK** for å gå tilbake til oppgaveruten **Utskriftsfletting**. De angitte

mottakerne vil bli brukt i flettingen.

#### [Tips!](#page-1458-0)

- Hvis du vil bruke avansert sortering og filtrering, klikker du pilen ved siden at et kolonnenavn, og klikker deretter **(Avansert)**. Bruk kategoriene **Filtrer poster** og **Sorter poster** til å sette opp sorteringseller filtreringsspørringen du ønsker.
- Hvis du har installert programvare for adressevalidering, kan du klikke **Valider** i dialogboksen **Mottakere for utskriftsfletting** for å validere mottakernes adresser.

#### 3. Klikk **Neste: Skriv brevet**.

#### Fullføre brevet og legge til [flettefelt](#page-1458-0)

- 1. Hvis du ikke har gjort det allerede, kan du skrive inn teksten som skal vises i hvert standardbrev, i hoveddokumentet.
- 2. Sett inn [flettefelt](#page-1458-0) der du vil flette navn, adresse eller andre data fra [datakilden.](#page-1458-0)

#### [Hvordan?](#page-1458-0)

- 1. Klikk der du vil sette inn [feltet](#page-1458-0) i hoveddokumentet.
- 2. Sett inn det du vil av følgende:

[Adresseområde](#page-1458-0) med navn, adresse og annen informasjon

#### 1. Klikk **Adresseområde**.

- 2. I dialogboksen **Sett inn adresseområde** merker du de ønskede adresseelementene og formatene, og deretter velger du **OK**.
- 3. Hvis dialogboksen **Tilordne felt** vises, kan det hende at noe av informasjonen som er nødvendig for adresseområdet, ikke ble funnet. Klikk pilen ved siden av **(ikke tilgjengelig)**, og merk deretter feltet i datakilden som samsvarer med feltet som er nødvendig i utskriftsflettingen.

**[Hilsningslinje](#page-1458-0)** 

- 1. Klikk **Hilsningslinje**.
- 2. Velg formatet for hilsningslinjen, inkludert hilsen, navneformat og etterfølgende tegnsetting.
- 3. Merk teksten du vil vise hvis mottakerens navn ikke kan tolkes, hvis for eksempel datakilden ikke inneholder noe for- eller etternavn for en mottaker, bare et firmanavn.
- 4. Velg **OK**.
- 5. Hvis dialogboksen **Tilordne felt** vises, kan det hende at noe av informasjonen som trengtes for hilsningslinjen, ikke ble funnet. Klikk pilen ved siden av **(ikke tilgjengelig)**, og merk deretter feltet i datakilden som korresponderer med feltet som trengs i utskriftsflettingen.

#### Andre felt med [informasjon](#page-1458-0)

- 1. Klikk **Flere elementer**.
- 2. Gjør ett av følgende:
	- Hvis du vil velge adressefelt som automatisk tilsvarer felt i datakilden, selv om datakildens felt ikke har samme navn som feltene, klikker du **Adressefelt**.
	- Hvis du vil velge felt der dataene alltid hentes direkte fra en kolonne i en database, klikker du **Databasefelt**.
- 3. I boksen **Felt** klikker du ønsket felt.
- 4. Velg **Sett inn** og deretter **Lukk**.
- 5. Hvis dialogboksen **Tilordne felt** vises, kan det hende at noe av informasjonen som trengtes for å sette inn feltet, ikke ble funnet. Klikk pilen ved siden av **(ikke tilgjengelig)**, og merk deretter feltet i datakilden som korresponderer med feltet som trengs i utskriftsflettingen.

**Obs!** Hvis du setter inn et felt fra listen **Databasefelt** og senere bytter til en datakilde som ikke har en kolonne med samme navn, kan ikke denne feltinformasjonen settes inn i det flettede dokumentet.

#### [Elektronisk](#page-1458-0) porto

Hvis du vil bruke elektronisk porto, må du først installere et program for elektronisk porto, for eksempel et du kjøper fra en tjeneste på [World](#page-1458-0) Wide Web.

1. Klikk **Elektronisk porto**

Hvis det ikke er installert noe program for elektronisk porto, blir du bedt om å installere et. Deretter får du tilbud om å koble til webområdet for Microsoft Office Online. Der finner du mer informasjon og koblinger til andre områder som tilbyr elektronisk porto.

2. Sett inn portoen i henhold til instruksjonene i programmet.

#### [Postnummer](#page-1458-0)

Du må velge en etikett- eller konvoluttype som støtter POSTNETstrekkoden.

- 1. Klikk **Postnummer**
- 2. I dialogboksen **Sett inn postnummer** merker du de aktuelle adressefeltene.

**Obs!** Alternativet **Postnummer** vises bare hvis du bruker den amerikanske språkversjonen av Microsoft Word.

3. Gjenta trinn 1 og 2 for alle feltene du vil sette inn.

#### **Obs!**

- Du kan ikke skrive flettefelttegn («« »») manuelt eller bruke kommandoen **Symbol** på **Sett inn**-menyen. Du må bruke oppgaveruten **Utskriftsfletting**.
- Hvis flettefeltene vises inne i parenteser, for eksempel **{** MERGEFIELD By **}**, vises [feltkoder](#page-1458-0) i stedet for [feltresultater](#page-1458-0). Dette påvirker ikke flettingen, men hvis du vil vise resultatene i stedet, høyreklikker du feltkoden, og deretter velger du **Aktiver/deaktiver feltkoder** på hurtigmenyen.
- 3. Hvis du vil kan du endre formatet for de flettede dataene.

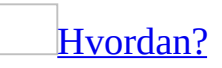

Hvis du vil formatere flettede data, må du formatere flettefeltene i hoveddokumentet. Hvis du formater dataene i datakilden, forsvinner formateringen når dataene flettes inn i dokumentet.

- 1. I hoveddokumentet merker du feltet som inneholder informasjonen du vil formatere, inkludert de omsluttende flettefelttegnene («« »»).
- 2. Velg **Skrift** på **Format**-menyen, og deretter alternativene du vil ha.

[Formatere](#page-1458-0) ved å bruke feltkoder

Hvis du vil kontrollere andre aspekter ved formateringen, trykker du Alt+F9 for å vise **[feltkoder](#page-1458-0)**, og deretter legger du inn **[brytere](#page-1458-0)** i flettefeltene.

Eksempel:

- Hvis du vil vise tallet "34987,89" som "NOK 34 987,89", legger du til et en numerisk formatbryter ( $\#$  \$ # ###,00).
- Hvis du vil skrive ut klientnavn med store bokstaver, legger du til formatbryteren for store bokstaver (\\* Store).
- Hvis du bruker tegnformatbryteren \\* MERGEFORMAT, sikrer du at den flettede informasjonen har samme skrift og punktstørrelse som informasjonen i flettefeltet.
- 4. Når du har fullført hoveddokumentet og satt inn alle flettefeltene, klikker du **Lagre som** på **Fil**-menyen. Gi navn til dokumentet, og klikk deretter **Lagre**.
- 5. Klikk **Neste: Forhåndsvis brevene**.

Forhåndsvise brevene og finjustere [mottakerlisten](#page-1458-0)

- 1. Forhåndsvis elementene. Gjør ett av følgende:
	- Hvis du vil forhåndsvise elementene i rekkefølge, klikker du pilknappene
	- Hvis du vil finne og forhåndsvise et bestemt element, klikker du **Finn en mottaker**, og deretter skriver du inn søkekriteriene i dialogboksen **Søk etter oppføring**.
- 2. Hvis nødvendig kan du finjustere mottakerlisten. Gjør ett av følgende:
	- Hvis du vil utelate en bestemt mottaker fra flettingen, klikker du **Utelukk denne mottakeren**.
	- Hvis du vil endre listen med mottakere, klikker du **Rediger**

### **mottakerliste**, og utfører deretter endringene i dialogboksen **Mottakere for utskriftsfletting**.

3. Klikk **Neste: Fullfør flettingen**.

Fullføre [flettingen](#page-1458-0)

Gjør ett av følgende:

Tilpasse [enkeltbrev](#page-1458-0)

Hvis du vil tilpasse enkeltdokumenter, fullfører du flettingen, og deretter redigerer du den ønskede informasjonen i det ferdige, flettede dokumentet.

- 1. Klikk **Rediger enkeltbrev**.
- 2. I dialogboksen **Flett til nytt dokument** merker du postene du vil flette.
- 3. Velg **OK**.

Et nytt flettet dokument opprettes og åpnes. Hoveddokumentet holdes også åpent, og du kan bytte tilbake til det hvis du vil gjøre endringer i alle dokumentene.

- 4. Rull til informasjonen du vil redigere, og utfør endringene.
- 5. Lagre eller skriv ut dokumentet på samme måte som med et vanlig dokument.

Skrive ut [brevene](#page-1458-0)

Gjør ett av følgende:

Hvis elementene er tilpasset og det flettede [dokumentet](#page-1458-0) er aktivt

- 1. Velg **Skriv ut** på **Fil**-menyen.
- 2. Merk de ønskede alternativene.

Hvis du vil skrive ut direkte fra oppgaveruten **[Utskriftsfletting](#page-1458-0)**

- 1. I trinn 6 i oppgaveruten **Utskriftsfletting** (**Fullfør flettingen**), klikker du **Skriv ut**.
- 2. I dialogboksen **Flett til utskrift** gjør du ett av følgende, og velger deretter **OK**.
	- Hvis du vil skrive ut alle dokumentene, klikker du **Alle**.
	- Hvis du bare vil skrive ut dokumentene som vises i dokumentvinduet, klikker du **Gjeldende post**.
	- Hvis du vil skrive ut en sekvens med dokumenter, klikker du **Fra**, og skriver deretter postnumrene i boksene **Fra** og **Til**.
- 3. I boksen **Skriv ut** velger du de ønskede alternativene.

Lagre de flettede [brevene](#page-1458-0) for senere bruk

Hvis du vil redigere flettede brev eller lagre dem for senere bruk, kan du samle dem i ett enkelt dokument.

- 1. Klikk **Rediger enkeltbrev**.
- 2. I dialogboksen **Flett til nytt dokument** gjør du ett av følgende, og velger deretter **OK**.
	- Hvis du vil flette alle dokumentene, klikker du **Alle**.
	- Hvis du bare vil flette dokumentene som vises i dokumentvinduet, klikker du **Gjeldende post**.
	- Hvis du vil flette et område med dokumenter, klikker du **Fra**, og skriver deretter postnumrene i boksene **Fra** og **Til**.

Ett enkelt nytt dokument åpnes, som inneholder alle enkeltbrevene. Deretter kan du lagre dokumentet for senere bruk, på samme måte som med et vanlig dokument.

<span id="page-1470-0"></span>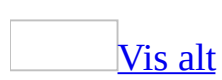

# **Datakilder som kan brukes ved en utskriftsfletting**

Du kan bruke nesten alle type[rdatakilder](#page-1470-0) ved en utskriftsfletting. Her er noen eksempler.

[Kontaktliste](#page-1470-0) i Microsoft Outlook

Du kan motta kontaktinformasjon direkte fra en kontaktliste i Outlook.

[Adresseliste](#page-1470-0) i Microsoft Office

Under utskriftsflettingen kan du opprette en enkel Office-adresseliste som kan brukes senere. Dette er best ved små, enkle lister som ikke brukes ofte.

Microsoft Excel-regneark eller Microsoft [Access-database](#page-1470-0)

I Excel kan du velge data fra hvilket som helst regneark eller navngitt område i en arbeidsbok. I Access kan du velge data fra hvilken som helst tabell eller [spørring](#page-1470-0) definert i databasen.

Andre [databasefiler](#page-1470-0)

Du kan bruke:

- En datakilde du kobler til ved hjelp av Veiviser for dataforbindelse.
- Filer fra filbaserte [ett-nivå-databaseprogrammer](#page-1470-0) som det er installert OLE DB-leverandør eller [ODBC-](#page-1470-0)driver for (flere av disse driverne leveres med Microsoft Office).

Du kan få tilgang til disse kildene eller starte Veiviser for dataforbindelse ved å klikke **Ny kilde** i dialogboksen **Velg datakilde**.

[HTML-fil](#page-1470-0)

Du kan bruke en [HTML-](#page-1470-0)fil med én tabell. Den første raden i tabellen må inneholde kolonnenavn, og de andre radene må inneholde data.

Forskjellig typer elektronisk [adressebok](#page-1470-0)

Du kan bruke de følgende elektroniske adressebøkene:

- En Microsoft Outlook-adressebok.
- En Microsoft Schedule+ 7.0-kontaktliste.
- En personlige adressebok opprettet for bruk med Microsoft Exchange Server.
- Enhver lignende adresseliste opprettet i et **[MAPI](#page-1470-0)**-kompatibelt meldingssystem, for eksempel Microsoft Outlook.

#### Microsoft Word-datakilde eller en [overskriftskilde](#page-1470-0)

Du kan bruke et Word-dokument som en datakilde. Dokumentet bør inneholde én tabell. Den første raden i tabellen må inneholde overskrifter, og de andre radene må inneholde postene du vil flette. Du kan også bruke en **[hovedpostkilde](#page-1470-0)** som datakilde.

#### **[Tekstfiler](#page-1470-0)**

Du kan bruke alle tekstfiler som har [datafelt](#page-1470-0) som skilles (eller deles) med tabulatortegn eller kommaer, og [dataposter](#page-1470-0) som deles med avsnittsmerker.

**Obs!** Hvis du har installert Microsoft Office (i stedet for å installere Microsoft Word alene), kan du også bruke Microsoft Query til å lage en [spørring](#page-1470-0) og hente de ønskede dataene fra en ekstern [datakilde](#page-1470-0).

<span id="page-1473-0"></span>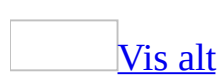

# **Velge en annen datakilde for et hoveddokument**

Enten du åpner et [hoveddokument](#page-1473-0) på nytt som du arbeidet med i en tidligere Microsoft Word-økt, eller er i ferd med å utføre en utskriftsfletting, kan du velge en annen [datakilde.](#page-1473-0)

- 1. Hvis hoveddokumentet ikke allerede er åpnet, åpner du det.
- 2. Hvis oppgaveruten **Utskriftsfletting** ikke vises, velger du **Brev og masseutsendelser** på **Verktøy**-menyen, og deretter klikker du **Utskriftsfletting**.
- 3. Gå til trinn 3 i oppgaveruten (**Velg mottakere**) ved å klikke **Neste**.
- 4. Klikk **Velg en annen liste**.
- 5. I dialogboksen **Velg datakilde** finner og merker du den ønskede datakilden, og deretter klikker du **Åpne**.

Listen over mottakere vises i dialogboksen **Mottakere for utskriftsfletting**, der du kan justere mottakerlisten.

#### [Hvordan?](#page-1473-0)

1. Gjør ett av følgende:

Bruke [avmerkingsbokser](#page-1473-0) til å velge mottakere

Denne metoden er nyttig hvis listen er kort.

Merk av for de mottakerne du vil inkludere, og fjern merket ved dem som skal ekskluderes.

[Tips!](#page-1473-0)

Hvis du vet at du vil ta med mesteparten av listen i flettingen, kan du klikke **Merk alle** først, for så å fjerne merket ved bestemte poster. Hvis du bare vil ta med noen få poster i listen, kan du klikke **Fjern**

**alle**, og deretter merke av for de ønskede postene.

Sortere [elementer](#page-1473-0) i listen

Dette er nyttig hvis du vil vise elementene i alfabetisk eller numerisk rekkefølge.

Klikk kolonneoverskriften for elementet du vil sortere etter. Hvis du for eksempel vil vise listen alfabetisk etter etternavnet, klikker du kolonneoverskriften **Etternavn**.

#### Filtrere [elementer](#page-1473-0) i listen

Dette er nyttig hvis listen inneholder poster som du vet du ikke vil vise eller ta med i flettingen. Når du har filtrert listen, kan du bruke avmerkingsboksene til å inkludere og ekskludere poster, som beskrevet tidligere.

- 1. Klikk pilen ved siden av kolonneoverskriften for elementet du vil filtrere etter.
- 2. Klikk det du vil av følgende:
	- **(Tomme)** viser alle postene hvor det korresponderende feltet er tomt.
	- **(IkkeTomme)** viser alle postene hvor det korresponderende feltet inneholder informasjon.
	- Hvis datakilden inneholder poster som deler samme informasjon, og det er ti eller færre unike verdier i kolonnen, kan du filtrere etter bestemte opplysninger. Hvis det for eksempel er flere adresser som har Australia som land/region, kan du filtrere på **Australia**.

I dialogboksen **Mottakere for utskriftsfletting** vises bare de spesifiserte postene. Hvis du vil vise alle postene igjen, klikker du **(Alle)**.

2. Velg **OK** for å gå tilbake til oppgaveruten **Utskriftsfletting**. De angitte mottakerne vil bli brukt i flettingen.

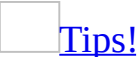
- Hvis du vil bruke avansert sortering og filtrering, klikker du pilen ved siden at et kolonnenavn og klikker deretter **(Avansert)**. Bruk kategoriene **Filtrer poster** og **Sorter poster** til å sette opp sorteringseller filtreringsspørringen du ønsker.
- Hvis du har installert programvare for adressevalidering, kan du klikke **Valider** i dialogboksen **Mottakere for utskriftsfletting** for å validere mottakernes adresser.

<span id="page-1477-0"></span>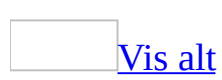

# **Gjøre et hoveddokument for utskriftsfletting om til et vanlig dokument**

Du konverterer et [hoveddokument](#page-1477-0) til et vanlig dokument ved å fjerne de tilknyttede [datakildene](#page-1477-0) fra hoveddokumentet.

- 1. Åpne hoveddokumentet du vil fjerne datakilder fra.
- 2. Velg **Verktøylinjer** på **Vis**-menyen og deretter **Utskriftsfletting**.
- 3. Klikk **Oppsett for hoveddokument** .
- 4. Klikk **Vanlig Word-dokument**.

<span id="page-1479-0"></span>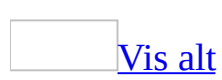

## **Fortsette en utskriftsfletting**

Hvis du må stanse arbeidet med en utskriftsfletting, kan du lagre [hoveddokumentet](#page-1479-0) og fortsette flettingen senere. Informasjonen om [datakilden](#page-1479-0) og [feltet](#page-1479-0) beholdes i Microsoft Word, og plassen i [oppgaveruten](#page-1479-0) **Utskriftsfletting** huskes.

- 1. Velg **Lagre som** på **Fil**-menyen og gi dokumentet navn og lagre det som vanlig.
- 2. Når du er klar til å fortsette flettingen, åpner du dokumentet.

Teksten i dokumentet og eventuelle felt du har installert, vises.

3. Velg **Brev og masseutsendelser** på **Verktøy**-menyen, og velg deretter **Utskriftsfletting**.

Oppgaveruten **Utskriftsfletting** åpnes på trinnet du var da du sluttet.

4. Fortsett flettingen som vanlig.

<span id="page-1481-0"></span>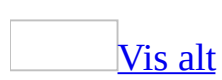

## **Velge mottakere som skal inkluderes i en utskriftsfletting**

- 1. Kontroller at [hoveddokumentet](#page-1481-0) for utskriftsflettingen vises, og at du har angitt en [datakilde](#page-1481-0) i dialogboksen **Velg datakilde**.
- 2. Gjør ett av følgende i dialogboksen **Mottakere for utskriftsfletting**:

Bruke [avmerkingsbokser](#page-1481-0) til å velge mottakere

Denne metoden er nyttig hvis listen er kort.

Merk av for de mottakerne du vil inkludere, og fjern merket ved de som skal ekskluderes.

[Tips!](#page-1481-0)

Hvis du vet at du vil ta med mesteparten av listen i flettingen, kan du klikke **Merk alle** først, for så å fjerne merket ved bestemte poster. Hvis du bare vil ta med noen få poster i listen, kan du klikke **Fjern alle**, og deretter merke av for de ønskede postene.

Sortere [elementer](#page-1481-0) i listen

Dette er nyttig hvis du vil vise elementene i alfabetisk eller numerisk rekkefølge.

Klikk kolonneoverskriften for elementet du vil sortere etter. Hvis du for eksempel vil vise listen alfabetisk etter etternavnet, klikker du kolonneoverskriften **Etternavn**

Filtrere [elementer](#page-1481-0) i listen

Dette er nyttig hvis listen inneholder poster som du vet du ikke vil vise eller ta med i flettingen. Når du har filtrert listen, kan du bruke avmerkingsboksene til å inkludere og ekskludere poster, som beskrevet

tidligere.

- 1. Klikk pilen ved siden av kolonneoverskriften for elementet du vil filtrere etter.
- 2. Klikk det du vil av følgende:
	- **(Tomme)** viser alle postene hvor det korresponderende feltet er tomt.
	- **(IkkeTomme)** viser alle postene hvor det korresponderende feltet inneholder informasjon.
	- Hvis datakilden inneholder poster som deler samme informasjon, og det er ti eller færre unike verdier i kolonnen, kan du filtrere etter bestemte opplysninger. Hvis det for eksempel er flere adresser som har Australia som land/region, kan du filtrere på **Australia**.

I dialogboksen **Mottakere for utskriftsfletting** vises bare de spesifiserte postene. Hvis du vil vise alle postene igjen, klikker du **(Alle)**.

3. Velg **OK** for å gå tilbake til oppgaveruten **Utskriftsfletting**. De angitte mottakerne vil bli brukt i flettingen.

### [Tips!](#page-1481-0)

- Hvis du vil bruke avansert sortering og filtrering, klikker du pilen ved siden at et kolonnenavn, og klikker deretter **(Avansert)**. Bruk kategoriene **Filtrer poster** og **Sorter poster** til å sette opp den ønskede sorterings- eller filtreringsspørringen.
- Hvis programvare for adressevalidering er installert på maskinen, kan du klikke **Valider** i dialogboksen **Mottakere for utskriftsfletting** for å validere mottakernes adresser.

<span id="page-1484-0"></span>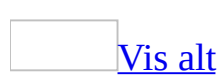

# **Feilsøking i forbindelse med utskriftsfletting**

### **Åpne eller opprette hoveddokumentet**

Jeg vil bruke [hoveddokumenter](#page-1484-0) jeg har opprettet i andre versjoner av Word.

Du kan bruke [hoveddokumenter](#page-1484-0) som du opprettet i følgende versjoner av Microsoft Word:

- Microsoft Word 2002, 2000, 97, 7.*x*, 6.*x* eller 2.*x* for Windows, hvis hoveddokumentet er knyttet til en [datakilde](#page-1484-0).
- Microsoft Word 98 for Macintosh, hvis hoveddokumentet er knyttet til en datakilde.
- Microsoft Word for Windows versjon 1.*x*, hvis hoveddokumentet inneholder et DATA-felt som identifiserer datakilden.
- Word for Macintosh eller Word for MS-DOS, hvis hoveddokumentet inneholder en DATA-instruksjon som identifiserer datakilden (datadokument).

Jeg endret størrelsen på adresseetiketten eller konvolutten, og nå vet jeg ikke hvordan jeg skal tilpasse [hoveddokumentet.](#page-1484-0)

Åpne [hoveddokumentet.](#page-1484-0) Hvis oppgaveruten **Utskriftsfletting** ikke vises, velger du **Brev og masseutsendelser** på **Verktøy**-menyen, og deretter velger du **Utskriftsfletting**. I trinn 2 i oppgaveruten (**Velg basisdokument**) velger du **Etikettalternativer** eller **Konvoluttalternativer**, og deretter velger du størrelsen du vil ha.

Jeg får ikke til å [opprette](#page-1484-0) en katalog.

Du kan opprette en katalog ved å velge **Katalog** i trinn 1 i oppgaveruten **Utskriftsfletting** og deretter følge fremgangsmåten i oppgaveruten.

Jeg vet ikke hvordan jeg skal gjenopprette et [hoveddokument](#page-1484-0) for utskriftsfletting som et vanlig dokument.

- 1. Åpne hoveddokumentet.
- 2. Klikk **Oppsett for [hoveddokument](#page-1484-0)** på verktøylinjen for utskriftsfletting, og velg deretter **Vanlig Word-dokument**.

### **Flette dataene med hoveddokumentet**

[Flettefelt](#page-1484-0) skrives ut i stedet for dataene.

Deaktiver visningen av [feltkoder](#page-1484-0) før du skriver ut. Velg **Alternativer** på **Verktøy**-menyen, velg kategorien **Skriv ut** og fjern deretter merket for **Feltkoder**.

De flettede [dokumentene](#page-1484-0) har tomme linjer.

Følg fremgangsmåten nedenfor hvis du vil hindre at det trykkes tomme linjer med Microsoft Word[-felt](#page-1484-0) som for eksempel IF, SET og ASK.

- Hvis et felt (for eksempel ASK eller SET) ikke har noe tekstresultat, kan du sette inn feltet i standardteksten. Hvis du må plassere feltet i et eget avsnitt, formaterer du <u>[avsnittsmerket](#page-1484-0)</u> som [skjult](#page-1484-0) tekst. Før du fletter dokumentene, fjerner du merket for **Skjult tekst** i kategorien **Skriv ut** i dialogboksen **Alternativer** (**Verktøy**-menyen).
- Hvis teksten som settes inn av IF-feltet skal skrives i et eget avsnitt, inkluderer du avsnittsmerket i feltinstruksjonene. Sett inn IF-feltet i hoveddokumentet og vis [feltkodene.](#page-1484-0) Sett inn avsnittsmerket i de aktuelle anførselstegnene. I eksemplet nedenfor blir avsnittsmerket etter "brosjyre" bare satt inn hvis teksten skrives ut.

**{** IF **{** MERGEFIELD Produkt **}** = "Pasta" "Vi kan nå tilby et stort utvalg av ulike pastatyper. Se vedlagte brosjyre.

" " " **}** Takk for bestillingen.

Jeg valgte [alternativet](#page-1484-0) for redigering av enkeltbrev, og nå vet jeg ikke hvordan jeg skal skrive ut bestemte brev.

Når du fletter standardbrev og lignende typer flettedokumenter til et nytt dokument, plasseres hvert brev i en egen *[inndeling](#page-1484-0)* i det nye dokumentet.

Hvis du bare vil skrive ut enkelte av brevene i det nye dokumentet, velger du **Skriv ut** på **Fil**-menyen. I boksen **Sider** skriver du inn nummeret på

inndelingene som inneholder brevene du vil skrive ut. Hvis du for eksempel vil skrive ut det tredje, sjette, sjuende og åttende standardbrevet, skriver du **i3,i6-i8** i boksen **Sider**. Du finner nummeret på inndelingen ved å klikke i et brev og lese av nummeret på statuslinjen, for eksempel "Innd 3".

[Dialogboksen](#page-1484-0) **Tilordne felt** vises uten videre, og jeg vet ikke hva den skal brukes til.

Hvis dialogboksen **Tilordne felt** vises, kan det være at Microsoft Word ikke finner noe av informasjonen som skal settes inn i adresseblokken, hilsningslinjen eller andre felt. Klikk pilen ved siden av **(ikke tilgjengelig)**, og velg deretter feltet fra datakilden som svarer til feltet som kreves for å gjennomføre utskriftsflettingen.

Når jeg prøver å flette til e-post, får jeg spørsmål om jeg vil tillate tilgang til [Outlook-adressene](#page-1484-0) mine.

Når du fletter til e-post og bruker Microsoft Outlook som e-postprogram, er det mulig du får Outlook-meldinger som informerer deg om at et program prøver å få tilgang til e-postadresser og å sende e-post. Dette er sikkerhetstiltak som skal beskytte mot virus som replikeres gjennom e-post.

Hvis du vil fortsette med flettingen, merker du av for **Tillat tilgang for**, og deretter skriver du inn hvor mye tid du trenger for å fullføre flettingen. Velg **Ja**, og hvis du får flere meldinger, velger du **Ja** til flettingen er fullført.

Disse meldingene vises ikke hvis e-postmeldingen sendes i HTML-format. Hvis du vil hindre at meldingene vises når du utfører en utskriftsfletting til e-post, velger du HTML som postformat i dialogboksen **Flett til e-post**.

Jeg vil bruke [Microsoft](#page-1484-0) Query til å hente data, men jeg finner den ikke.

Du kan starte Microsoft Query fra dialogboksen **Velg datakilde**. Velg **MS Query** på **Verktøy**-menyen.

### **Uventet informasjon vises i det flettede dokumentet**

Jeg ser [adresseinformasjon](#page-1484-0) for noen jeg ikke kjenner.

Dialogboksene **Sett inn adresseområde** og **Hilsningslinje** inneholder informasjonseksempler for bruk i forhåndsvisning. Mottakereksempelet du ser i disse dialogboksene, vises ikke i det flettede dokumentet.

"Kjære" eller en annen hilsen gjentas i [hilsningslinjen.](#page-1484-0)

Hilsningslinjefeltet inkluderer en hilsen som standard. Hvis du ikke vil inkludere en hilsen, men i stedet vil skrive den inn manuelt i dokumentet, velger du **(ingen)** i boksen **Format på hilsningslinje** (dialogboksen **Hilsningslinje**).

Deler av det flettede dokumentet har en annen [formatering.](#page-1484-0)

Hvis informasjonen i datakilden har en annen formatering enn teksten i hoveddokumentet, kan det være at formateringen ikke er riktig når informasjonen flettes.

Merk hele flettefeltet som samsvarer med dataene du vil formatere, i hoveddokumentet. Velg **Skrift** på **Format**-menyen og deretter alternativene du vil ha.

Jeg ser uønsket informasjon i deler av det flettede [dokumentet.](#page-1484-0)

Det kan være at du ved et uhell har satt inn et uønsket felt i dokumentet. Åpne hoveddokumentet og slett alle uønskede felt, som er satt i parentes: << >>.

[Formateringen](#page-1484-0) av adresser er inkonsekvent.

Hvis datakilden inkluderer adresser fra forskjellige land eller regioner, kan det hende adressene blir formatert i henhold til landet eller regionen for mottakerens adresse. Hvis du vil at alle adressene skal bruke samme format, kan du deaktivere dette alternativet i dialogboksen **Sett inn adresseområde** ved å fjerne merket for **Formater adressen i henhold til målland/-region**.

### Noe av [informasjonen](#page-1484-0) om mottakerne er borte.

- Det er mulig informasjonen mangler i datakilden. I trinn 3 i oppgaveruten **Utskriftsfletting** (**Velg mottakere**) velger du **Rediger mottakerliste**. Finn posten som inneholder informasjonen som mangler, i listen **Mottakere for utskriftsfletting**. Hvis informasjonen mangler der, mangler den fra datakilden. Du kan redigere datakilden direkte og starte flettingen på nytt, eller du kan utelate mottakeren fra denne flettingen.
- Det kan være at oppgaveruten **Utskriftsfletting** ikke har gjenkjent en kolonneoverskrift i datakilden. Dette kan føre til at du ikke kan rute informasjonen til et flettefelt. Du kan korrigere dette ved hjelp av dialogboksen **Tilordne felt**. Dette gjør du ved å klikke **Tilordne felt** i dialogboksen **Sett inn adresseområde**, **Hilsningslinje** eller **Sett inn flettefelt**. Klikk pilen ved siden av **(ikke tilgjengelig)** i dialogboksen **Tilordne felt**, og merk deretter feltet fra datakilden, som svarer til feltet som kreves for utskriftsflettingen.
- Hvis det mangler informasjon i adresseområdet eller hilsningslinjen, kontrollerer du at du har tatt med den informasjonen du ønsker i dialogboksen **Adresseområde** eller **Hilsningslinje**. Det kan for eksempel være navn på mottaker, hilsen og så videre. Hvis du vil redigere adresseområdet eller hilsningslinjen, høyreklikker du feltet Adresseområde eller Hilsningslinje i dokumentet, og deretter velger du **Rediger adresseområde** eller **Rediger hilsningslinje**.

Jeg la til informasjon for en bestemt mottaker, og denne [informasjonen](#page-1484-0) ble lagt til for alle mottakerne.

Hvis du vil redigere informasjon i hvert enkelt brev, hver e-postmelding og så videre, må du først fullføre flettingen og deretter gjøre endringene i det flettede dokumentet. Redigeringsinformasjonen i hoveddokumentet gjør de samme endringene for alle mottakerne.

[Informasjon](#page-1484-0) vises på samme linje eller avstanden er feil.

Adresseområder, hilsningslinjer og andre felt settes inn ved innsettingspunktet. Kontroller at du inkluderer riktig avstand og avsnittsskift før og etter disse feltene, på samme måte som i annen tekst.

<span id="page-1491-0"></span>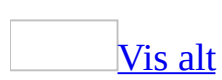

# **Flettefelt**

Ved hjelp av [flettefelt](#page-1491-0) kan du skreddersy innholdet i enkeltdokumenter. Når flettefeltene settes inn i [hoveddokumentet,](#page-1491-0) inneholder de enkeltpostene som ligger i [datakilden.](#page-1491-0) Hvis den nødvendige informasjonen ikke blir funnet når flettefeltene automatisk kobles til overskriftene i datakilden, får du mulighet til å gjøre dette mens du setter inn adresse- og hilsningsfelt, eller når du forhåndsviser flettingen.

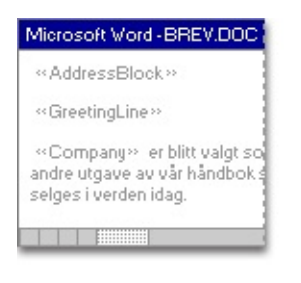

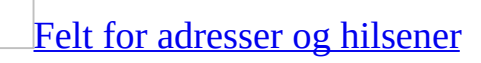

To flettefelt brukes til å sette inn basisinformasjonen for hver mottaker:

- AddressBlock-feltet er plassholder for navnet og adressen.
- GreetingLine-feltet er plassholder for den valgte hilsenen.

Du kan tilpasse innholdet i hvert av disse feltene. I adressen kan du for eksempel ønske å bruke et formelt navneformat (Hr. Jan-Erik Bottolfsen Jr.), og kanskje vil du heller bruke "Til" i hilsningsfeltet enn "Kjære".

### Flere [flettefelt](#page-1491-0)

Dokumentet kan gjøres enda mer personlig ved at du legger inn flere flettefelt. Kanskje skal du skrive et brev hvor du varsler lokale forretningsmenn om at de er utvalgt til å bli med i din årlige byguide. I stedet for å skrive inn navnet på hvert enkelt selskap manuelt i meldingsteksten i hvert eneste brev, setter du inn Company-feltet. Eksempel: "««Company»» er valgt for den andre utgaven av vår guide ...". Riktig selskapsnavn settes inn i hvert brev når flettingen fullføres.

### Avansert [informasjon:](#page-1491-0) Kontrollere hvordan dataene flettes i Word

Her er noen eksempler på hvordan du kan bruke felt til å kontrollere hvordan dataflettingen skjer:

- ASK- og FILLIN-felt viser en melding for hver [datapost](#page-1491-0) som flettes med hoveddokumentet. Svaret skrives på standardbrevet, kontrakten eller det flettede dokumentet som blir resulatet av dataposten.
- IF-felt skriver bare ut dataene hvis et angitt vilkår oppfylles. Du kan for eksempel bruke et IF-felt til å informere kunder med bestemte postnumre om at du skal åpne avdelingskontor i nærheten.
- SET-feltene (Angi bokmerke) lar deg tilordne tekst, tall eller andre data til et [bokmerke](#page-1491-0). Du kan bruke dataene flere ganger i de flettede dokumentene. Hvis dataene endres, kan du redigere SET-feltet én gang i stedet for å måtte søke gjennom hoveddokumentet og endre alle forekomstene.

Du kan også bruke feltene MergeRec, MergeSeq, Next, NextIf og SkipIf i en utskriftsfletting.

<span id="page-1494-0"></span>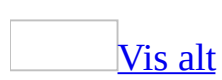

# **Legge til felt i et standardbrev eller et annet dokument for utskriftsfletting**

I trinn 4 i oppgaveruten **Utskriftsfletting** kan du legge til adresser, hilsener og andre tilpassede flettefelt.

- 1. Klikk der du vil sette inn [feltet](#page-1494-0) i [hoveddokumentet.](#page-1494-0)
- 2. Sett inn det du vil av følgende:

[Adresseområde](#page-1494-0) med navn, adresse og annen informasjon

- 1. Klikk **Adresseområde**.
- 2. I dialogboksen **Sett inn adresseområde** merker du de ønskede adresseelementene og formatene, og deretter velger du **OK**.
- 3. Hvis dialogboksen **Tilordne felt** vises, kan det hende at noen av opplysningene som trengtes for adresseområdet, ikke ble funnet. Klikk pilen ved siden av **(ikke tilgjengelig)**, og merk deretter feltet i [datakilden](#page-1494-0) som korresponderer med feltet som trengs i utskriftsflettingen.

**[Hilsningslinje](#page-1494-0)** 

- 1. Klikk **Hilsningslinje**.
- 2. Velg format for hilsningslinjen, inkludert hilsen, navneformat og etterfølgende tegnsetting.
- 3. Merk teksten du vil vise hvis mottakerens navn ikke kan tolkes, hvis for eksempel [datakilden](#page-1494-0) ikke inneholder noe for- eller etternavn for en mottaker, bare et firmanavn.
- 4. Velg **OK**.
- 5. Hvis dialogboksen **Tilordne felt** vises, kan det hende at noen av opplysningene som trengtes for hilsningslinjen, ikke ble funnet. Klikk pilen ved siden av **(ikke tilgjengelig)**, og merk deretter feltet i datakilden som korresponderer med feltet som trengs i utskriftsflettingen.

### Andre felt med [opplysninger](#page-1494-0)

Du kan sette inn informasjon fra et annet felt, for eksempel et telefonnummer eller bidragsbeløpet fra en donorliste.

- 1. Klikk **Flere elementer**.
- 2. Gjør ett av følgende:
	- Hvis du vil velge adressefelt som automatisk tilsvarer felt i [datakilden](#page-1494-0), selv om datakildens felt ikke har samme navn som feltene, klikker du **Adressefelt**.
	- Hvis du vil velge felt der dataene alltid hentes direkte fra en kolonne i en database, klikker du **Databasefelt**.
- 3. Klikk alternativet du vil ha i boksen **Felt**.
- 4. Velg **Sett inn** og deretter **Lukk**.
- 5. Hvis dialogboksen **Tilordne felt** vises, kan det hende at noe av informasjonen som trengtes for å sette inn feltet, ikke ble funnet. Klikk pilen ved siden av **(ikke tilgjengelig)**, og merk deretter feltet i datakilden som korresponderer med feltet som trengs i utskriftsflettingen.

**Obs!** Hvis du setter inn et felt fra listen **Databasefelt** og senere bytter til en datakilde som ikke har en kolonne med samme navn, kan ikke denne feltinformasjonen settes inn i det flettede dokumentet.

### [Elektronisk](#page-1494-0) porto

Hvis du vil bruke elektronisk porto, må du først installere et program for [elektronisk](#page-1494-0) porto, for eksempel et du kjøper fra en tjeneste på World Wide Web.

#### 1. Klikk **Elektronisk porto**

Hvis det ikke er installert noe program for elektronisk porto, blir du bedt om å installere et. Deretter får du tilbud om å koble til webområdet for Microsoft Office Online. Der finner du mer informasjon og koblinger til andre områder som tilbyr elektronisk porto.

2. Sett inn portoen i henhold til instruksjonene i programmet.

### [Postnummer](#page-1494-0)

Du må velge en etikett- eller konvoluttype som støtter POSTNETstrekkoden.

- 1. Klikk **Postnummer**.
- 2. I dialogboksen **Sett inn postnummer** merker du de aktuelle adressefeltene.

**Obs!** Alternativet **Postnummer** vises bare hvis du bruker den amerikanske språkversjonen av Microsoft Word.

3. Gjenta trinn 1 og 2 for alle feltene du vil sette inn.

#### **Obs!**

- Du kan ikke skrive flettefelttegn («« »») manuelt eller bruke kommandoen **Symbol** på **Sett inn**-menyen. Du må bruke oppgaveruten **Utskriftsfletting**.
- Hvis flettefeltene vises inne i parenteser, for eksempel **{** MERGEFIELD By **}**, vises [feltkoder](#page-1494-0) i stedet for [feltresultater](#page-1494-0). Dette påvirker ikke flettingen, men hvis du vil vise resultatene i stedet, høyreklikker du feltkoden og velger **Aktiver/deaktiver feltkoder** på hurtigmenyen.

<span id="page-1498-0"></span>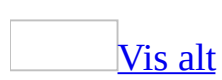

### **Formatere flettede data**

Hvis du vil formatere flettede data, må du formatere [flettefeltene](#page-1498-0) i [hoveddokumentet](#page-1498-0). Hvis du formater dataene i [datakilden](#page-1498-0), forsvinner formateringen når dataene flettes inn i dokumentet.

Gjør ett av følgende:

Endre [tekstformatering](#page-1498-0)

- 1. I hoveddokumentet merker du feltet som inneholder informasjonen du vil formatere, inkludert de omsluttende flettefelttegnene («« »»).
- 2. Velg en kommando, for eksempel **Skrift** eller **Avsnitt**, på **Format**-menyen, og velg deretter alternativene du vil ha.

**Obs!** Hvis du oppretter konvolutter, kan du også velge skrift for adressen mens du angir alternativer i kategorien **Konvoluttalternativer** under utskriftsflettingen.

**Endre [bokstavtype](#page-1498-0)** 

- 1. I hoveddokumentet trykker du ALT+F9 for å vise [feltkoder.](#page-1498-0)
- 2. Skriv inn et mellomrom like etter navnet på feltet (**ADDRESSBLOCK**, **GREETINGLINE** eller **MERGEFIELD**), og skriv deretter inn en av følgende formateringsbrytere:

\\* Storefor

Den første bokstaven i hvert ord er stor.

\\* Førstestor

Det første bokstaven i det første ordet er stor.

\\* Store

Alle bokstavene er store.

\\* Små

Alle bokstavene er små.

3. Trykk ALT+F9 på nytt for å skjule feltkoder.

Endre annen [formatering](#page-1498-0) ved hjelp av feltkoder

Hvis du vil kontrollere andre aspekter ved formateringen, trykker du ALT+F9 i hoveddokumentet for å vise [feltkoder,](#page-1498-0) og deretter legger du til [brytere](#page-1498-0) i flettefeltene.

Eksempel:

- Hvis du vil vise tallet "34987,89" som "NOK 34 987,89", legger du til et en numerisk formatbryter (\# \$ # ###,00).
- Hvis du vil vise tallet "0945" som "9:45 PM," legger du til formateringsbryteren for dato/klokkeslett (\@ "t:mm am/pm").
- Hvis du bruker tegnformatbryteren \\* MERGEFORMAT, sikrer du at den flettede informasjonen har samme skrift og punktstørrelse som informasjonen i flettefeltet.

<span id="page-1501-0"></span>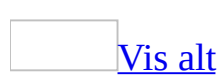

# **Skrive ut flettede dokumenter**

Gjør ett av følgende:

Hvis elementene er tilpasset og det flettede [dokumentet](#page-1501-0) er aktivt

- 1. Velg **Skriv ut** på **Fil**-menyen.
- 2. Merk de ønskede alternativene.

Hvis du vil skrive ut direkte fra oppgaveruten **[Utskriftsfletting](#page-1501-0)**

- 1. I trinn 6 i oppgaveruten **Utskriftsfletting** (**Fullfør flettingen**), klikker du **Skriv ut**.
- 2. I dialogboksen **Flett til utskrift** gjør du ett av følgende, og velger deretter **OK**.
	- Hvis du vil skrive ut alle dokumentene, klikker du **Alle**.
	- Hvis du bare vil skrive ut dokumentene som vises i dokumentvinduet, klikker du **Gjeldende post**.
	- Hvis du vil skrive ut en sekvens med dokumenter, klikker du **Fra**, og skriver deretter postnumrene i boksene **Fra** og **Til**.
- 3. I boksen **Skriv ut** velger du de ønskede alternativene.

<span id="page-1503-0"></span>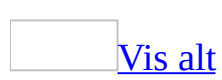

# **Opprette og distribuere flettede epostmeldinger**

Du kan bruke oppgaveruten **Utskriftsfletting** til å opprette en masseforsendelse av e-post.

**Obs!** Systemet må inneholde et **MAPI**-kompatibelt e-postprogram, for eksempel Microsoft Outlook.

- 1. Velg **Brev og masseutsendelser** på **Verktøy**-menyen, og velg deretter **Utskriftsfletting**.
- 2. Under **Velg dokumenttype** klikker du **E-postmeldinger**.

Det aktive dokumentet blir [hoveddokumentet](#page-1503-0) hvor du skriver inn meldingsteksten i e-postmeldingen.

3. Klikk **Neste: Oppstartsdokument**.

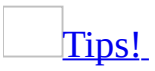

Hvis du allerede er kjent med utskriftsfletting eller foretrekker å arbeide utenfor oppgaveruten, kan du bruke **verktøylinjen for [utskriftsfletting](#page-1503-0)** for utskriftsfletting. Knappene er ordnet i rekkefølge fra venstre mot høyre.

### **Mer trinnvis informasjon**

Oppgaveruten hjelper deg gjennom resten av prosessen med utskriftsfletting. Nedenfor følger flere detaljer i trinnvis rekkefølge.

Sette opp og vise [e-postmeldingen](#page-1503-0)

1. Gjør ett av følgende:

Starte med dokumentet som vises i [dokumentvinduet](#page-1503-0)

#### Klikk **Bruk gjeldende dokument**.

Deretter kan du skrive inn meldingen i dokumentvinduet eller vente til oppgaveruten ber deg om å gjøre det i et senere trinn.

[Starte](#page-1503-0) med en mal

- 1. Klikk **Start fra mal**
- 2. Klikk **Velg mal**
- 3. I kategorien **Utskriftsfletting** i dialogboksen **Velg mal**, merker du den ønskede malen og velger **OK**.

Starte med et annet [eksisterende](#page-1503-0) dokument

- 1. Klikk **Start fra eksisterende dokument**
- 2. I boksen **Start fra eksisterende** merker du ønsket dokument, og deretter klikker du **Åpne**.
- 3. Hvis du ikke ser dokumentet, klikker du **Flere filer** og deretter klikker du **Åpne**. I dialogboksen **Åpne** finner du ønsket dokument og klikker **Åpne**.
- 2. Klikk **Neste: Velg mottakere**.

Finne eller opprette en datakilde, og deretter velge [mottakere](#page-1503-0)

1. Gjør ett av følgende for å hente inn data:

Koble til en liste med kontakter i [Microsoft](#page-1503-0) Outlook

- 1. Under **Velg mottakere** klikker du **Velg blant Outlook-kontaktene**.
- 2. Klikk **Velg kontaktmappe**.
- 3. I dialogboksen **Velg kontaktlistemappe** klikker du den ønskede kontaktlisten og velger **OK**.

Alle kontaktene i mappen vises i dialogboksen **Mottakere for utskriftsfletting** hvor du kan finjustere listen over mottakere som skal inkluderes i flettingen.

Koble til en annen type liste, for eksempel en database eller en Office[adresseliste](#page-1503-0)

- 1. Under **Velg mottakere** klikker du **Bruk en eksisterende liste**.
- 2. Velg **Bla gjennom**.
- 3. I dialogboksen **Velg datakilde** finner og velger du den ønskede [datakilden.](#page-1503-0)

Som standard åpnes mappen **Mine datakilder**.

4. Velg **Åpne**.

Avhengig av hva slags datakilde du velger, kan det vises andre dialogbokser med spørsmål om særskilt informasjon.

Hvis for eksempel datakilden er en Microsoft Excel-arbeidsbok med informasjon på flere ark, må du angi regnearket som inneholder den ønskede informasjonen, og klikke **OK**.

Alle oppføringene i datakilden vises i dialogboksen **Mottakere for utskriftsfletting** hvor du kan finjustere listen over mottakere som skal inkluderes i flettingen.

- 1. Under **Velg mottakere** klikker du **Skriv inn en ny liste**.
- 2. Klikk **Opprett**
- 3. I dialogboksen **Ny adresseliste** skriver du inn opplysningene du vil ta med i den første oppføringen, under **Skriv inn adresseinformasjon**, for eksempel tittel, navn og adresseinformasjon. Du trenger ikke å fylle ut hvert felt.
- 4. Klikk **Ny oppføring** for å fullføre den første oppføringen og flytte til en ny oppføring.
- 5. Gjenta trinn 3 og 4 til du har lagt inn alle de ønskede adresseoppføringene, og klikk deretter **Lukk**.
- 6. I dialogboksen **Lagre adresseliste** skriver du inn et navn for adresselisten i boksen **Filnavn**, og velger en mappe som listen skal lagres i.

Adresselisten lagres som standard i mappen **Mine datakilder**. Det er best å ha adresselisten her fordi dette også er standardmappen hvor Microsoft Word leter etter [datakilder](#page-1503-0). Hvis du senere vil bruke denne adresselisten i en utskriftsfletting, trenger du ikke å navigere gjennom filer og mapper for å finne den.

### 7. Velg **Lagre**.

Alle oppføringene i den nye listen vises i dialogboksen **Mottakere for utskriftsfletting**, der du kan finjustere listen over mottakere som skal tas med i flettingen.

2. I dialogboksen **Mottakere for utskriftsfletting** merker du mottakerne du vil inkludere.

### [Hvordan?](#page-1503-0)

1. Gjør ett av følgende:

Bruke [avmerkingsbokser](#page-1503-0) til å velge mottakere

Denne metoden er nyttig hvis listen er kort.

Merk av mottakerne du vil inkludere, og fjern merket ved de som skal ekskluderes.

[Tips!](#page-1503-0)

Hvis du vet at du vil ta med mesteparten av listen i flettingen, kan du klikke **Merk alle** først, for så å fjerne merket ved bestemte poster. Hvis du bare vil ta med noen få poster i listen, kan du klikke **Fjern alle**, og deretter merke av for de ønskede postene.

### Sortere [elementer](#page-1503-0) i listen

Dette er nyttig hvis du vil vise elementene i alfabetisk eller numerisk rekkefølge.

Klikk kolonneoverskriften for elementet du vil sortere etter. Hvis du for eksempel vil vise listen alfabetisk etter etternavnet, klikker du kolonneoverskriften **Etternavn**

### Filtrere [elementer](#page-1503-0) i listen

Dette er nyttig hvis listen inneholder poster som du vet du ikke vil vise eller ta med i flettingen. Når du har filtrert listen, kan du bruke avmerkingsboksene til å inkludere og ekskludere poster, som beskrevet tidligere.

- 1. Klikk pilen ved siden av kolonneoverskriften for elementet du vil filtrere etter.
- 2. Klikk det du vil av følgende:
	- **(Tomme)** viser alle postene hvor det korresponderende feltet er tomt.
	- **(IkkeTomme)** viser alle postene hvor det korresponderende feltet inneholder informasjon.
	- Hvis datakilden inneholder poster som deler samme informasjon, og det er ti eller færre unike verdier i kolonnen, kan du filtrere etter bestemte opplysninger. Hvis det for eksempel er flere adresser som har Australia som land/region, kan du filtrere på **Australia**.

I dialogboksen **Mottakere for utskriftsfletting** vises bare de spesifiserte postene. Hvis du vil vise alle postene igjen, klikker du **(Alle)**.

2. Velg **OK** for å gå tilbake til oppgaveruten **Utskriftsfletting**. De angitte

mottakerne vil bli brukt i flettingen.

### [Tips!](#page-1503-0)

- Hvis du vil bruke avansert sortering og filtrering, klikker du pilen ved siden at et kolonnenavn, og klikker deretter **(Avansert)**. Bruk kategoriene **Filtrer poster** og **Sorter poster** til å sette opp sorteringseller filtreringsspørringen du ønsker.
- Hvis du har installert programvare for adressevalidering, kan du klikke **Valider** i dialogboksen **Mottakere for utskriftsfletting** for å validere mottakernes adresser.
- 3. Klikk **Neste: Skriv e-postmeldingen**.

### Skrive [e-postmeldingen](#page-1503-0)

- 1. Hvis du ikke har gjort det allerede, kan du skrive inn teksten som skal vises i hver e-postmelding, i hoveddokumentet.
- 2. Sett inn [flettefelt](#page-1503-0) der du vil flette navn og annen informasjon, for eksempel hilsenen.

### [Hvordan?](#page-1503-0)

- 1. Klikk der du vil sette inn [feltet](#page-1503-0) i hoveddokumentet.
- 2. Sett inn det du vil av følgende:

[Adresseområde](#page-1503-0) med navn, adresse og annen informasjon

#### 1. Klikk **Adresseområde**.

- 2. I dialogboksen **Sett inn adresseområde** merker du de ønskede adresseelementene og formatene, og deretter velger du **OK**.
- 3. Hvis dialogboksen **Tilordne felt** vises, kan det hende at noe av informasjonen som trengtes for adresseområdet, ikke ble funnet. Klikk pilen ved siden av **(ikke tilgjengelig)**, og merk deretter feltet i [datakilden](#page-1503-0) som korresponderer med feltet som trengs i utskriftsflettingen.

**[Hilsningslinje](#page-1503-0)** 

- 1. Klikk **Hilsningslinje**.
- 2. Velg format for hilsningslinjen, inkludert hilsen, navneformat og etterfølgende tegnsetting.
- 3. Merk teksten du vil vise hvis mottakerens navn ikke kan tolkes, hvis for eksempel [datakilden](#page-1503-0) ikke inneholder noe for- eller etternavn for en mottaker, bare et firmanavn.
- 4. Velg **OK**.
- 5. Hvis dialogboksen **Tilordne felt** vises, kan det hende at noe av informasjonen som trengtes for hilsningslinjen, ikke ble funnet. Klikk pilen ved siden av **(ikke tilgjengelig)**, og merk deretter feltet i datakilden som korresponderer med feltet som trengs i utskriftsflettingen.

### Andre felt med [informasjon](#page-1503-0)

- 1. Klikk **Flere elementer**.
- 2. Gjør ett av følgende:
	- Hvis du vil velge adressefelt som automatisk tilsvarer felt i [datakilden](#page-1503-0), selv om datakildens felt ikke har samme navn som feltene, klikker du **Adressefelt**.
	- Hvis du vil velge felt der dataene alltid hentes direkte fra en kolonne i en database, klikker du **Databasefelt**.
- 3. Klikk alternativet du vil ha i boksen **Felt**.
- 4. Velg **Sett inn** og deretter **Lukk**.
- 5. Hvis dialogboksen **Tilordne felt** vises, kan det hende at noe av informasjonen som trengtes for å sette inn feltet, ikke ble funnet. Klikk pilen ved siden av **(ikke tilgjengelig)**, og merk deretter feltet i datakilden som korresponderer med feltet som trengs i utskriftsflettingen.

**Obs!** Hvis du setter inn et felt fra listen **Databasefelt** og senere bytter til en datakilde som ikke har en kolonne med samme navn, kan ikke denne feltinformasjonen settes inn i det flettede dokumentet.

3. Gjenta trinn 1 og 2 for alle feltene du vil sette inn.

#### **Merknader**

Du kan ikke skrive flettefelttegn (« ») manuelt eller bruke

kommandoen **Symbol** på **Sett inn**-menyen. Du må bruke oppgaveruten **Utskriftsfletting**.

- Hvis flettefeltene vises inne i parenteser, for eksempel **{** MERGEFIELD By **}**, vises [feltkoder](#page-1503-0) i stedet for [feltresultater](#page-1503-0). Dette påvirker ikke flettingen, men hvis du vil vise resultatene i stedet, høyreklikker du feltkoden, og velger deretter **Aktiver/deaktiver feltkoder** på hurtigmenyen.
- 3. Hvis du vil kan du endre formatet for de flettede dataene.

### [Hvordan?](#page-1503-0)

Hvis du vil formatere flettede data, må du formatere [flettefeltene](#page-1503-0) i hoveddokumentet. Hvis du formater dataene i [datakilden](#page-1503-0), forsvinner formateringen når dataene flettes inn i dokumentet.

- 1. I hoveddokumentet merker du feltet som inneholder informasjonen du vil formatere, inkludert de omsluttende flettefelttegnene (« »).
- 2. Velg **Skrift** på **Format**-menyen, og deretter alternativene du vil ha.

[Formatere](#page-1503-0) ved å bruke feltkoder

Hvis du vil kontrollere andre aspekter ved formateringen, trykker du Alt+F9 for å vise [feltkoder](#page-1503-0), og deretter legger du inn [brytere](#page-1503-0) i flettefeltene.

Eksempel:

- Hvis du vil vise tallet "34987,89" som "NOK 34 987,89", legger du til et en numerisk formatbryter ( $\#$  \$ # ###,00).
- Hvis du vil skrive ut klientnavn med store bokstaver, legger du til formatbryteren for store bokstaver (\\* Store).
- Hvis du bruker tegnformatbryteren \\* MERGEFORMAT, sikrer du at den flettede informasjonen har samme skrift og punktstørrelse som informasjonen i flettefeltet.
- 4. Når du har fullført hoveddokumentet og satt inn alle flettefeltene, klikker du **Lagre som** på **Fil**-menyen. Gi navn til dokumentet, og klikk deretter **Lagre**.
- 5. Klikk **Neste: Forhåndsvis e-postmeldingene**.
[Tips!](#page-1503-0)

Hvis du vil legge til vedlegg eller andre opplysninger, velger du **Fil** på **Sett inn**menyen, og finner og merker deretter elementet du vil legge ved. Klikk pilen ved siden av **Sett inn**, og klikk deretter **Sett inn som kobling**. Innholdet i det angitte elementet settes inn.

Forhåndsvise meldingen og finjustere [mottakerlisten](#page-1503-0)

- 1. Forhåndsvis elementene. Gjør ett av følgende:
	- Hvis du vil forhåndsvise elementene i rekkefølge, klikker du pilknappene << >
	- Hvis du vil finne og forhåndsvise et bestemt element, klikker du **Finn en mottaker**, og deretter skriver du inn søkekriteriene i dialogboksen **Søk etter oppføring**.
- 2. Hvis nødvendig kan du finjustere mottakerlisten. Gjør ett av følgende:
	- Hvis du vil utelate en bestemt mottaker fra flettingen, klikker du **Utelukk denne mottakeren**.
	- Hvis du vil endre listen med mottakere, klikker du **Rediger mottakerliste**, og utfører deretter endringene i dialogboksen **Mottakere for utskriftsfletting**.
- 3. Klikk **Neste: Fullfør flettingen**.

Fullføre [distribusjonsinnstillinger](#page-1503-0) og sende meldinger

- 1. Klikk **Elektronisk post**
- 2. I dialogboksen **Flett til e-post** fullfører du distribusjonsinnstillingene.

### [Hvordan?](#page-1503-0)

- 1. I **Til**-boksen kontrollerer du at **E-postadresse** eller noe tilsvarende vises. Dette sikrer at e-postadressene flettes med **Til**-linjen i meldingene, ikke med noen annen feltinformasjon.
- 2. I boksen **Emnelinje** skriver du emnelinjen du vil bruke for alle meldingene
- 3. I boksen **E-postformat** velger du e-postformatet du vil bruke.
- 4. Under **Send poster** merker du postene du vil flette.
- 3. Velg **OK** for å fullføre flettingen og sende meldingene.

<span id="page-1513-0"></span>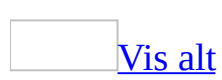

## **Opprette en webside**

Du kan bruke Microsoft Word til å opprette websider på samme måte som du oppretter vanlige Word-dokumenter.

Du kan bruke en [websidemal](#page-1513-0) eller lagre et Word-dokument som en webside.

Bruke en [webside-mal](#page-1513-0)

Når du bruker en websidemal, vil funksjoner som ikke støttes av målleseren gjøres utilgjengelige, slik at du ikke trenger å bry deg om hvordan formateringen vil ta seg ut i en [webleser](#page-1513-0). Legg til et [tema](#page-1513-0), sett inn [koblingslinjer](#page-1513-0) og bruk [rammer](#page-1513-0) til å gjøre websidene mer dynamiske og engasjerende. Hvis du vil bruke formatering raskt på flere sider, kan du koble til [gjennomgripende](#page-1513-0) stilark (CSS).

Bruke et eksisterende [Word-dokument](#page-1513-0)

Hvis du lagrer et eksisterende dokument som en webside, kan Word-dokumentet raskt kopieres til weben eller et [intranett.](#page-1513-0)

<span id="page-1515-0"></span>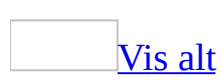

## **Bruke filtrert HTML**

Når du bruker Microsoft Word til å lagre websider eller sende e-postmeldinger i [HTML-](#page-1515-0)format, legges ekstra koder til slik at du fortsatt kan bruke alle funksjonene i Word når du redigerer innholdet.

Hvis du vil redusere størrelsen på websider og e-postmeldinger i HTML-format, kan du lagre dem som filtrert [HTML](#page-1515-0) slik at kodene som brukes av Microsoft Office-programmer, fjernes.

Denne funksjonen anbefales bare for erfarne webforfattere som ønsker kontroll med hvilke koder som vises i HTML-filene.

Hvis en webside som ble lagret som filtrert HTML åpnes på nytt i Word, vil teksten og det generelle utseendet beholdes, men enkelte Word-funksjoner kan kanskje ikke brukes på vanlig måte når filene redigeres. Utseendet på [punktmerkede](#page-1515-0) og nummererte lister vil for eksempel beholdes, men noen av Word-funksjonene i tilknytning til lister, forsvinner.

Hvis det er mulig bør websiden lagres som filtrert HTML når redigeringen i Word er ferdig. Hvis du imidlertid ikke bryr deg om den underliggende HTMLkoden i websiden, bør du lagre filene som en standard webside.

Hvis du må redigere filen senere, kan du beholde to filer, én i Word-format og én i filtrert HTML-format. Du kan redigere innholdet i Word-dokumentet, lagre det i Word-format for senere redigering, og deretter lagre en kopi i filtrert HTMLformat.

<span id="page-1517-0"></span>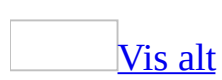

## **Bruke internasjonale tegn og symboler på websider**

Når du oppretter websider, vil internasjonale tegn, - for eksempel ä (bokstaven *a* med tødler), é (bokstaven *e* med en akutt aksent) og tegn fra språk som russisk og japansk - beholdes som standard.

Websider lagres i [HTML](#page-1517-0) i den [tekstkodestandarden](#page-1517-0) som samsvarer med din språkversjon av Microsoft Windows. Hvis tegnet ikke finnes i den aktuelle tekstkodestandarden, lagres det enten som en navngitt [tegnenhet](#page-1517-0) fra HTMLstandarden, eller med en numerisk tegnreferanse som representerer tegnets [Unicode-](#page-1517-0)verdi.

Symboler du setter inn ved å velge **Symbol** på **Sett inn**-menyen, beholdes når du bruker den riktige symbolskriften. Hvis du lager websider for flere språk, må du først konfigurere systemet slik at det kan behandle flerspråklig tekst, og vurdere å endre kodingen av websidene slik at de samsvarer med språket du vil bruke.

<span id="page-1519-0"></span>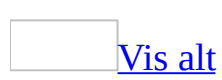

## **Opprette en webside**

Gjør ett av følgende:

[Opprette](#page-1519-0) en webside basert på en mal

- 1. Velg **Ny** på **Fil**-menyen.
- 2. I [oppgaveruten](#page-1519-0) **Nytt dokument** klikker du **På min datamaskin** under **Maler**.
- 3. Dobbeltklikk webside[-malen](#page-1519-0), i kategorien **Generelt**.

[Opprette](#page-1519-0) en tom webside

- 1. Velg **Ny** på **Fil**-menyen.
- 2. Under **Ny** i [oppgaveruten](#page-1519-0) **Nytt dokument** klikker du **Webside**.

[Tips!](#page-1519-0)

Hvis du allerede arbeider på en webside, kan du klikke **Ny webside** på [standardverktøylinjen.](#page-1519-0)

Opprette en webside fra et eksisterende Microsoft [Word-dokument](#page-1519-0)

- 1. Velg **Ny** på **Fil**-menyen.
- 2. I [oppgaveruten](#page-1519-0) **Nytt dokument** klikker du **Fra eksisterende dokument**.
- 3. Velg dokumentet du vil basere websiden på, og klikk deretter **Opprett ny**.

**Obs!** Det eksisterende dokumentet trenger ikke være en webside. Hvis du vil opprette den nye websiden, klikker du **Lagre som webside** på **Fil**-menyen.

Opprette flere websider fra flere eksisterende [Word-dokumenter](#page-1519-0)

- 1. Plasser alle dokumentene du vil konvertere, i samme katalog.
- 2. Velg **Ny** på **Fil**-menyen.
- 3. I [oppgaveruten](#page-1519-0) **Nytt dokument** klikker du **På min datamaskin** under **Maler**.
- 4. Velg **Andre dokumenter**.
- 5. Dobbeltklikk **Veiviser for satsvis konvertering**.

**Obs!** Hvis ikke **Veiviser for satsvis konvertering** vises i dialogboksen **Maler**, må du kanskje installere den.

6. Følg retningslinjene på skjermen.

<span id="page-1522-0"></span>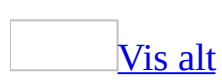

## **Legge til rullende tekst på websider**

- 1. Klikk **Rullende tekst** på [verktøylinjen](#page-1522-0) for **webverktøy** .
- 2. Skriv inn teksten du vil skal rulle over websiden, i boksen **Skriv den rullende teksten her**.
- 3. Angi eventuelle andre alternativer du vil bruke.

#### **Merknader**

Hvis du vil formatere teksten, bruker du kommandoen **Skrift** (**Format**menyen) mens du er i utformingsmodus (klikk **Utformingsmodus**

på **verktøylinjen for webverktøy**). Deaktiver utformingsmodus hvis du vil se resultatene (klikk **Gå ut av**

**utformingsmodus** ).

• I [lesere](#page-1522-0) uten støtte for rullende tekst, vises teksten, men den ruller ikke.

<span id="page-1524-0"></span>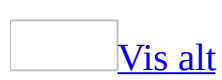

## **Legge til en tittel på en webside**

Tittelen vises på [tittellinjen](#page-1524-0) og i loggen til [webleseren.](#page-1524-0) Hvis en bruker lagrer en kobling til din webside, vises tittelen i brukerens Favoritter-liste.

- 1. Velg **Lagre som webside** på **Fil**-menyen.
- 2. Klikk **Endre tittel**.
- 3. Skriv inn tittelen du vil bruke, i boksen **Sidens tittel**. Klikk deretter **OK**.
- 4. Klikk **Lagre**.

**Obs!** Hvis du raskt vil oppdatere tittelen, klikker du **Egenskaper** på **Fil**menyen. Velg kategorien **Sammendrag**. Endre tittelen i boksen **Tittel**.

<span id="page-1526-0"></span>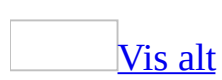

## **Redusere størrelsen på websiden ved å filtrere HTML**

Denne funksjonen anbefales bare for erfarne webredaktører som er opptatt av hvilke koder som vises i deres [HTML](#page-1526-0)-filer.

Hvis mulig bør du vente til du er ferdig med redigeringen i Microsoft Word før du lagrer en webside som filtrert [HTML.](#page-1526-0)

- 1. Velg **Lagre som** på **Fil**-menyen.
- 2. Hvis du ikke har lagret filen før, skriver du inn et nytt navn på filen i boksen **Filnavn**.
- 3. I boksen **Filtype** klikker du **Webside, filtrert**.
- 4. Velg **Lagre**.

### [Tips!](#page-1526-0)

Hvis du må redigere filen senere, kan du beholde to filer: én i Word-format og én i filtrert HTML-format. Du kan redigere innholdet i Word-dokumentet, lagre det i Word-format for senere redigering, og deretter lagre en kopi i filtrert HTMLformat.

<span id="page-1528-0"></span>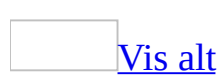

## **Angi skrifttypen for en webside, eller for en ren tekstfil du åpner**

Hvis ikke den korrekte skrifttypen brukes for en webside, eller for en ren tekstfil når du importerer den til Microsoft Word, kan du velge skrifttypen du tror siden er [kodet](#page-1528-0) med.

- 1. Velg **Alternativer** på **Verktøy**-menyen, og velg deretter kategorien **Generelt**.
- 2. Velg **Webalternativer** og deretter kategorien **Skrift**.
- 3. Merk tegnsettet som brukes til å kode filen, under **Tegnsett**.
- 4. Gjør følgende:
	- Merk skrifttypen som brukes for normal tekst, i boksen **Proporsjonal skrift**.
	- Merk skrifttypen for skrift med fast tegnavstand i boksen **Skrift med fast bredde**.

<span id="page-1530-0"></span>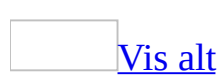

# **Endre HTML DIV-kantlinjer**

Du kan endre og fjerne kantlinjer som ble opprettet med elementet DIV-koder i [HTML.](#page-1530-0)

1. Merk teksten som inneholder kantlinjene du vil endre.

Kontroller at det merkede området inneholder alle kantlinjer du vil endre.

- 2. Velg **Kantlinjer og skyggelegging** på **Format**-menyen.
- 3. Under **Bruk på** klikker du kantlinjenivået du vil endre.

Hvis kantlinjene er nestet innenfor hverandre, vil nivåene være nummerert fra ytre nivå og innover, slik: **Kantlinjenivå 1 (ytterst)**, **Kantlinjenivå 2**, **Kantlinjenivå 3 (innerst)**.

- 4. Gjør ett av følgende:
	- Hvis du vil formatere kantlinjene, endrer du fargen, bredden eller andre ønskede innstillinger.
	- Hvis du vil fjerne hele kantlinjen, klikker du **Ingen**.
	- Hvis du vil fjerne noen sider av kantlinjen, klikker du de aktuelle sidene i boksen **Forhåndsvisning**.

**Obs!** Du kan ikke bruke kommandoen **Kantlinjer og skyggelegging** i Microsoft Word til å legge til flere kantlinjenivå.

<span id="page-1532-0"></span>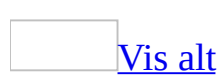

## **Vise en websides HTML-kode**

Hvis du vil ha tilgang til dette alternativet, må du vise en webside.

- 1. Velg **HTML-kode** på **Vis**-menyen.
- 2. Utfør endringene i **[HTML](#page-1532-0)**-koden.
- 3. Velg **Avslutt** på **Fil**-menyen.

<span id="page-1534-0"></span>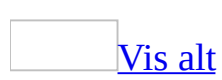

## **Angi alternativ tekst og bilder for weben**

Noen brukere som leser websider, deaktiverer visning av videoer og grafikk slik at de kan bla raskere gjennom [weben](#page-1534-0).

Du kan angi en [alternativ](#page-1534-0) tekst som skal vises i stedet for grafikk. Du kan angi tekst og et bilde som skal vises i stedet for en video. I enkelte [weblesere](#page-1534-0) vises den alternative teksten mens videoen lastes ned, hvis visning av bilder og videoer er aktivert.

Angi [alternativ](#page-1534-0) tekst og bilde for en video

- 1. Klikk **Video** på [verktøylinjen](#page-1534-0) for **webverktøy** .
- 2. Hvis du ikke allerede har angitt videoen, skriver du inn banen eller webadressen for den ønskede videofilen i boksen
- 3. I boksen **Bildealternativ** skriver du inn banen eller webadressen til grafikkfilen du vil at videofilen skal erstattes med hvis brukerens leser ikke støtter videoer, eller hvis brukeren har deaktivert visning av videoer. Du an også klikke **Bla gjennom** for å finne filen.
- 4. I boksen **Tekst til bildealternativ** skriver du inn den alternative teksten du vil skal vises i stedet for videoen eller det alternative bildet.

Angi [alternativ](#page-1534-0) tekst for grafikk

- 1. Klikk [bildet](#page-1534-0) eller <u>[figuren](#page-1534-0)</u>.
- 2. Velg **Autofigur** eller **Bilde** på **Format**-menyen, og velg deretter kategorien **Web**.
- 3. I boksen **Alternativ tekst** skriver du inn den ønskede teksten. Teksten kan være så lang du ønsker, men enkelte weblesere kan kanskje bare vise noen av tegnene.

<span id="page-1536-0"></span>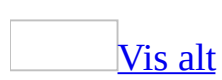

## **Slå på eller av utformingsmodus**

Velg **Utformingsmodus** på [verktøylinjen](#page-1536-0) for webverktøy.

<span id="page-1538-0"></span>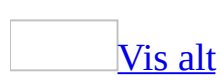

## **Forhåndsvise et dokument som en webside**

Følg denne fremgangsmåten hvis du vil forhåndsvise dokumentet eller websiden i standard [webleser](#page-1538-0).

Velg **Forhåndsvisning av webside** på **Fil**-menyen.

<span id="page-1540-0"></span>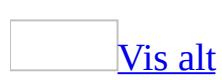

## **Deaktivere funksjoner som ikke støttes av weblesere**

Bruk denne funksjonen hvis du bare vil bruke Microsoft Word-funksjoner som er kompatible med spesielle [weblesere](#page-1540-0).

- 1. Velg **Alternativer** på **Verktøy**-menyen, og velg deretter kategorien **Generelt**.
- 2. Velg **Webalternativer** og deretter kategorien **Weblesere**.
- 3. Velg kategorien lesere du vil bruke, i boksen **De som viser denne websiden, vil bruke:**.
- 4. Merk av for **Deaktiver funksjoner som ikke støttes av disse leserne** i boksen **Alternativer**.

<span id="page-1542-0"></span>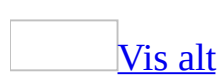

## **Angi koding for en webside**

Når du lager en webside, kan du angi [kodingen](#page-1542-0) som skal brukes i en [webleser](#page-1542-0) ved visningen av siden.

- 1. Velg **Alternativer** på **Verktøy**-menyen, og velg deretter kategorien **Generelt**.
- 2. Velg **Webalternativer** og deretter kategorien **Koding**.
- 3. Gjør ett av følgende:
	- Når du skal angi språkkodingen som skal brukes i Microsoft Word for å vise siden, hvis siden ikke allerede vises med den korrekte språkkodingen, velger du språket du vil bruke fra listen **Last inn gjeldende dokument på nytt som**. Denne innstillingen brukes også ved innlasting av etterfølgende sider hvis språkkodingen ikke kan fastsettes.
	- Når du skal angi språkkodingen for lagring av siden, velger du språket du vil bruke, fra listen **Lagre dette dokumentet som**.

#### **Merknader**

Hvis du vil at sidene alltid skal lagres i en standard språkkoding, merker du av for **Lagre alltid websider med standardkoding**. Denne innstillingen gjelder for gjeldende side og sider du lagrer i fremtiden. Denne innstillingen er nyttig hvis du vil bruke sider fra andre kilder på nytt, og lagre alle sidene med én koding.

Hvis du arbeider med en [webside](#page-1542-0) i en enkelt fil og velger en kode som ikke vises på riktig måte i Microsoft Internet Explorer 4.0 eller 5.0, lagres filer i Word med US-ASCII-koder.

<span id="page-1544-0"></span>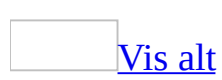

### **Feilsøking i forbindelse med websider**

### **Filer og koblinger**

En [hyperkobling](#page-1544-0) går til feil sted.

Dette kan skyldes ett av følgende:

- **Målet er kanskje ikke riktig angitt** Kontroller at målet for [hyperkoblingen](#page-1544-0) er riktig.
- **Det opprinnelige målet er kanskje flyttet til et annet sted** Bruk [webleseren](#page-1544-0) til å gå til målet for å kontrollere at det fortsatt finnes.

En [hyperkobling](#page-1544-0) fungerer ikke.

Dette kan skyldes ett av følgende:

- **Målet er flyttet eller finnes ikke lenger** Kontroller at filen finnes ved å vise målfilen i webleseren hvis målfilen ligger på Internett, eller i Microsoft Windows Utforsker hvis den ligger på harddisken eller et nettverk.
- **Teksten du tror er en hyperkobling, bare ser ut som en** Merk teksten, og klikk deretter **Sett inn hyperkobling** for å kontrollere at teksten er en hyperkobling.
- **Du har kanskje ikke tilgang til målet** Hvis målfilen ligger på Internett, må du kontrollere at du har en tilkobling til Internett. Hvis målet er i et nettverk, kontakter du nettverksansvarlig for å kontrollere at du har tilgang til målfilen.

Jeg ser ikke [hyperkoblingskommandoer](#page-1544-0) på hurtigmenyen.

[Hurtigmenyen](#page-1544-0) **Hyperkobling** vises ikke hvis visningsteksten for hyperkoblingen inneholder en grammatisk feil eller stavefeil og alternativet for fortløpende stavekontroll er aktivert i Microsoft Word. Tekst med stavefeil har en rød, bølget understreking, mens tekst med grammatiske feil har en grønn, bølget understreking.

Når du har godtatt eller avvist feilen, kan hurtigmenyen **Hyperkobling** vises i Word. Dette gjør du ved å høyreklikke den understrekede teksten og godta forslaget eller klikke **Ignorer**.

Jeg vil lagre støttefiler for webfiler i den samme mappen som [websiden.](#page-1544-0)

Når du lagrer en webside på en webserver, lagres alle støttefiler, for eksempel punkt, bakgrunnsstrukturer og grafikk, i en atskilt mappe som standard. Hvis du vil lagre støttefiler i den samme mappen som websiden, gjør du følgende:

- 1. Velg **Alternativer** på **Verktøy**-menyen, og velg deretter kategorien **Generelt**.
- 2. Klikk **Webalternativer** og deretter kategorien **Filer**.
- 3. Under **Filnavn og -plasseringer** fjerner du merket for **Ordne støttefiler i en mappe**.

**Obs!** Når du flytter websider, må du kontrollere at du også flytter alle støttefiler og mapper for støttefiler til samme sted.

Det opprettes ikke automatisk en [sikkerhetskopi](#page-1544-0) av websiden i Microsoft Word.

Når du lagrer en webside, opprettes det ikke automatisk en sikkerhetskopi. Slik lagrer du en kopi av en webside:

- 1. Velg **Lagre som webside** på **Fil**-menyen.
- 2. Skriv inn et nytt navn på filen i boksen **Filnavn**, og velg deretter **Lagre**.

Navnet på en [støttemappe](#page-1544-0) for en webside er på et annet språk.

Når du lagrer filen som en webside, ordnes som standard alle støttefiler (for eksempel punkt, bakgrunnsstrukturer og grafikk) i en støttemappe. Navnet på støttemappen er navnet på websiden og en understrek (\_), et punktum (.) eller en bindestrek (-) samt ordet "files". I noen språkversjoner av Office er ordet "files" oversatt. Hvis du for eksempel bruker en nederlandsk versjon av Office og lagrer en fil med navnet Page1 som en webside, vil standardnavnet på støttemappen være **Page1\_bestanden**.

**Obs!** Hvis du lagrer websiden med et kort filnavn (maksimalt åtte tegn og

filtypen på tre tegn) ved å fjerne merket for **Bruk lange filnavn når det er mulig** i dialogboksen **Webalternativer**, får støttemappen navnet på websiden uten ordet "files".

[Standardnavnet](#page-1544-0) for støttemappen for webside i hver enkelt språkversjon av **Office** 

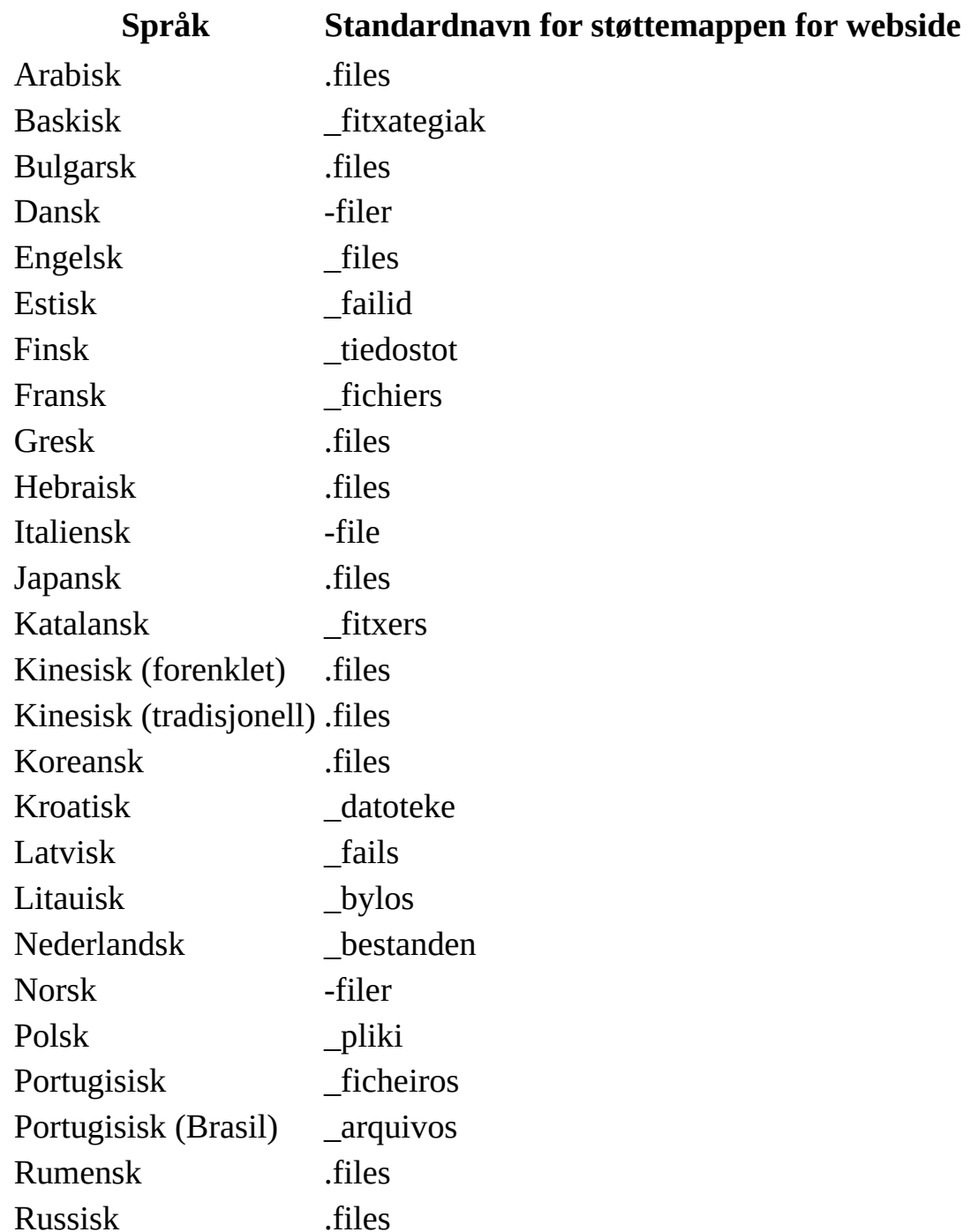
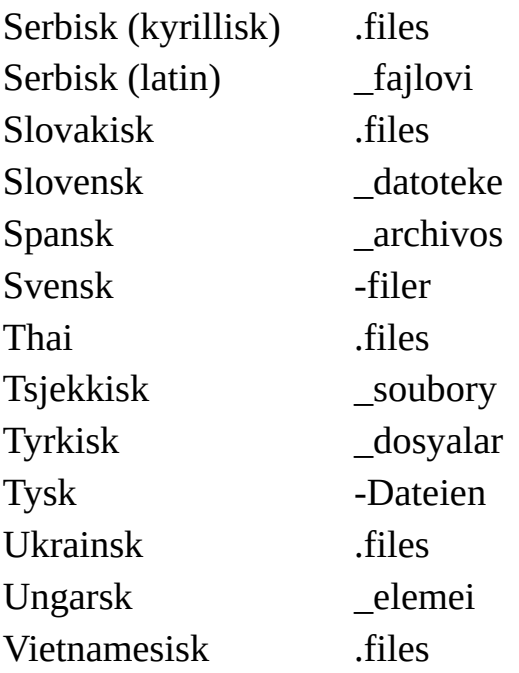

#### **Redigering**

[HTML-koder](#page-1544-0) på websiden endres når jeg åpner og lagrer den.

Hvis **HTML**-kilden for en webside ser annerledes ut når du har åpnet en webside og lagret den, kan det skyldes ett av følgende:

- Hvis de tidligere HTML-kodene i filen var annerledes enn standard HTMLkoder (for eksempel at kodene var plassert i ikke-standard rekkefølge eller brukte små bokstaver), kan kodene ha blitt endret da du lukket filen i Microsoft Word, slik at de følger HTML-standarden. Disse endringene vil vanligvis ikke ha noen innvirkning på hvordan websiden vises i Word.
- Word beholder de fleste HTML-kodene, selv om handlingen en bestemt kode representerer, ikke er tilgjengelig i redigeringsmiljøet for websiden.

Når jeg redigerer en webside, må jeg bekrefte at Word er standard [redigeringsprogram.](#page-1544-0)

Når du redigerer et webdokument i en leser som Microsoft Internet Explorer, kontrollerer Microsoft Office om Microsoft Word er registrert som standard redigeringsprogram. Hvis et annet program er registrert som standard redigeringsprogram, vises det en melding der du får spørsmål om du vil gjenopprette Word som standard registreringsprogram. Hvis du ikke vil kontrollere standard redigeringsprogram, gjør du følgende:

- 1. Velg **Alternativer** på **Verktøy**-menyen, og velg deretter kategorien **Generelt**.
- 2. Klikk **Webalternativer** og deretter kategorien **Filer**.
- 3. Under **Standard redigeringsprogram** fjerner du merket for **Kontroller om Office er standard redigeringsprogram for websider opprettet i Office**.
- 4. Fjern merket for **Kontroller om Word er standard redigeringsprogram for alle andre websider**.

Noen [kommandoer](#page-1544-0) er ikke tilgjengelige.

I Microsoft Word vil noen kommandoer være utilgjengelige når du åpner en

webside, oppretter et nytt dokument basert på en websidemal, velger å deaktivere funksjoner som ikke støttes av Word 97, eller lagrer dokumentet som et Word 6.0/95-dokument. De utilgjengelige kommandoene støttes ikke av programmer du oppretter dokumentet for. Understrekingsfarge er for eksempel ikke tilgjengelig når du oppretter websider, dokumenter for Word 97 eller dokumenter for Word 6.0/95.

HTML-filen jeg vil redigere, åpnes i feil Microsoft [Office-program.](#page-1544-0)

Når du åpner en [HTML-](#page-1544-0)fil eller en fil for [webside](#page-1544-0) i enkelt fil fra dialogboksen **Åpne** på **Fil**-menyen, åpnes filen i programmet den ble opprettet i. Hvis du for eksempel prøver å åpne en HTML-formatfil i Microsoft PowerPoint, når den egentlig ble opprettet i Word, åpnes filen i Word i stedet. Hvis du vil åpne en HTML-fil i PowerPoint som ble opprettet i et annet Microsoft Office-program, høyreklikker du filen i dialogboksen **Åpne**, klikker **Åpne i** og klikker deretter **Microsoft PowerPoint** på hurtigmenyen.

**Obs!** Du oppnår best resultater ved redigering av en HTML- eller MHTML-fil ved å åpne den i programmet den ble opprettet i.

Jeg lagret [websiden](#page-1544-0) på en filserver, og nå er det noen personer som ikke kan finne eller vise den.

Hvis du bruker et langt filnavn ved lagring av websiden på en filserver, kan ikke områdebesøkende som kjører Microsoft Windows 3.1, finne eller åpne websiden, ettersom Windows 3.1 bare gjenkjenner og støtter korte filnavn (maksimalt åtte tegn og filtypen på tre tegn). Gjør følgende hvis du alltid vil lagre filer med korte filnavn:

- 1. Velg **Alternativer** på **Verktøy**-menyen.
- 2. Velg kategorien **Generelt**, og klikk deretter **Webalternativer**.
- 3. Velg kategorien **Filer**.
- 4. Under **Filnavn og -plasseringer** fjerner du merket for **Bruk lange filnavn når det er mulig**.

#### **Visning**

Jeg ser <HTML> eller en annen kode i stedet for innholdet på [websiden.](#page-1544-0)

Hvis du ser vinkelparenteser og koder, for eksempel <HTML>, <HEAD> og <P>, i stedet for innholdet på websiden, kan det skyldes ett av følgende:

- Du viser kanskje **HTML**-koder i Microsoft Skriptredigering. Du kan ha gått inn i denne visningen ved å klikke **HTML-kilde** på **Vis**-menyen. Hvis du vil gå tilbake til visning av innholdet i Microsoft Word, klikker du **Avslutt** på **Fil**-menyen i Microsoft Skriptredigering.
- Du kan ha åpnet en fil som bruker et format for webside, men som ikke har en av følgende filtyper: HTML, HTM, HTX, ASP, OTM, MHT eller MHTML. Det kan også hende du viser HTML-kilden for filen i stedet for leservisningen av innholdet. Hvis du vil vise innholdet på websiden, klikker du **Alternativer** på **Verktøy**-menyen og velger kategorien **Generelt**. Merk av for **Bekreft konvertering ved Åpne**. Lukk filen, og åpne den på nytt i Word. Velg **HTML-dokument** i dialogboksen **Konverter fil**.

#### [Websiden](#page-1544-0) viser feil tegn for et språk.

Hvis en webside er [kodet](#page-1544-0) for et annet språk, prøver Microsoft Word å bestemme språket. Hvis feil tegn for språket vises i Word når du åpner siden i en leser, kan du velge språket du tror siden er kodet på. Noen språk har flere koder, så prøv hver enkelt kode til du kan lese teksten.

- 1. Velg **Alternativer** på **Verktøy**-menyen, og velg deretter kategorien **Generelt**.
- 2. Klikk **Webalternativer**-knappen og deretter kategorien **Koding**.
- 3. Under **Last inn gjeldende dokument på nytt som** velger du språket du tror siden er kodet på.

Jeg kan ikke lese teksten på noen av [websidene.](#page-1544-0)

Uventede teksttegn kan vises på en webside av følgende årsaker:

• Siden er [kodet](#page-1544-0) for et annet språk, og Microsoft Word finner ikke automatisk

ut hvilket språk det er. Klikk **Alternativer** på **Verktøy**-menyen, velg kategorien **Generelt**, og klikk deretter **Webalternativer**. Velg kategorien **Koding**. I boksen **Last inn gjeldende dokument på nytt som** velger du språket du tror siden er kodet på. Noen språk har flere koder, så prøv hver enkelt kode til du kan lese teksten.

Siden er kodet for et språk systemet ikke støtter.

Filen ser [annerledes](#page-1544-0) ut når jeg lagrer den som en webside.

Når du lagrer et dokument som en webside, vises siden i Microsoft Word slik den vil se ut i en webleser, ved at innholdet og formateringen konverteres til [HTML.](#page-1544-0) Formatering og andre elementer som ikke støttes av HTML, konverteres til den nærmeste formateringen eller funksjonen i HTML, eller fjernes fra filen.

#### **Tilkobling**

Jeg kan ikke koble til [Internett.](#page-1544-0)

Du må ha tilgang til Internett via et modem eller en nettverkstilkobling som gir Internett-tilgang.

- Hvis du bruker et modem til å få tilgang til Internett, kontrollerer du modemtilkoblingen. De fleste eksterne modemer har lys som viser når de sender eller mottar signaler. Se modemdokumentasjonen hvis du vil ha mer informasjon.
- Hvis du kobler til Internett via en [Internett-leverandør](#page-1544-0), må du kanskje logge på tjenesten på nytt. Du kan også teste andre Internett-tilkoblinger fra samme leverandør.
- Hvis du får tilgang til Internett via selskapets eller organisasjonens nettverk, kan det ha oppstått et nettverksproblem eller problemer med tilkobling til Internett. Hvis problemet vedvarer, kontakter du nettverksansvarlig.

#### **Grafikk**

Jeg ser en rød X eller et tomt bilde på websiden der [grafikken](#page-1544-0) skulle vært.

- Hvis du flytter eller kopierer websiden uten å flytte støttefilene, eller hvis du endrer navn på grafikken, kan eventuelle koblinger til støttefiler (for eksempel punkt, bakgrunnsstrukturer og grafikk) bli brutt. Hvis du vil oppdatere koblinger automatisk når du lagrer websiden i Microsoft Word, klikker du **Alternativer** på **Verktøy**-menyen og velger kategorien **Generelt**. Klikk **Webalternativer**, og velg deretter kategorien **Filer**. Under **Filnavn og -plasseringer** merker du av for **Oppdater koblinger ved lagring**.
- Kontroller leserinnstillingene, eller prøv i en annen leser. Det kan være angitt egendefinerte alternativer i lesere, for eksempel fargen på standardtekst og bakgrunn og om grafikk skal vises eller ikke.
- Hvis du kobler grafikk til en webside og grafikkformatet ikke støttes i leseren, vil ikke grafikken være synlig. Kontroller at det koblede bildet er i et grafikkformat som er kompatibelt med leseren. Grafikkformatene JPG og GIF er kompatible med de fleste leserne.

Jeg lagret [websiden,](#page-1544-0) og nå er det ekstra bildefiler i mappen med støttefiler.

- **Hvis du satte inn et bilde** Når du oppretter en webside med innsatte bilder, opprettes det kopier av bildefilene for redigering. Hvis bildet har [GIF-](#page-1544-0), [JPEG-](#page-1544-0) eller [PNG](#page-1544-0)-format, kan du unngå ekstra bildefiler ved å [koble](#page-1544-0) til bildet i stedet for å sette det inn.
- **Hvis du redigerte et koblet bilde i Microsoft Word** Når du redigerer et koblet bilde i Word, kopieres bildefilen til mappen med støttefiler. Dette unngår du hvis du alltid redigerer koblede bilder i et grafikkprogram.
- **Hvis du vil endre et innsatt bilde til et koblet bilde** Hvis du vil opprette et koblet bilde, sletter du først det innsatte bildet fra dokumentet. Velg **Bilde** på **Sett inn**-menyen, og velg deretter **Fra fil**. Finn og åpne mappen som inneholder bildet du vil ha. Klikk bildet du vil sette inn. Klikk pilen til

høyre for **Sett inn**-knappen. Klikk **Koble til fil**.

En del tekst og grafikk får en annen [plassering](#page-1544-0) når jeg lagrer som webside.

Ettersom Microsoft Word inneholder formateringsalternativer som de fleste webleserne ikke støtter, kan det hende at en del tekst og grafikk vil se annerledes ut når du viser dem på en webside. Hvis du bare vil bruke formateringsalternativer som støttes av weblesere, kan du opprette en webside fra grunnen av eller lagre dokumentet som en webside. Når du oppretter dokumenter for weben, kan du bruke [weboppsettvisning](#page-1544-0) til å kontrollere at grafikken har det utseendet du vil den skal ha, ved visning som websider i en webleser.

**Hvis du har grafikk med tekstbryting** Grafikk med bestemte typer tekstbryting vil flytte seg når du lagrer dokumentet som en webside.

**Hvis du trenger nøyaktig justering av flytende grafikk og tekst** Bruk tabeller hvis dokumentet krever nøyaktig justering av tekst og grafikk.

All grafikken og alle objektene endres til GIF- eller [JPEG-format](#page-1544-0) når jeg lagrer som en webside.

Når du lagrer dokumentet som en webside, blir all grafikk og alle objekter (inkludert bilder, autofigurer, WordArt, tekstbokser, bildeforklaringer, Formelredigering-objekter, Organization Chart-objekter og Graph-objekter) lagret i [GIF](#page-1544-0)-, [JPEG-](#page-1544-0) eller [PNG](#page-1544-0)-format, slik at de kan vises i en webleser.

Når du åpner websiden i Microsoft Word på nytt, vil grafikken og objektene ha det opprinnelige formatet, slik at du kan redigere dem på vanlig måte.

<span id="page-1556-0"></span>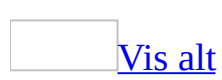

# **Koblinger i webrammer**

Du kan angi hvilken side som skal vises først i en [webramme](#page-1556-0), hvilken ramme en [hyperkobling](#page-1556-0) skal åpnes i, og standardrammen for hyperkoblinger i en rammeside.

Det er viktig å kontrollere navigeringen mellom webrammer, slik at brukerne ikke går seg vill når de blar gjennom området ditt, og slik at det ikke blir igjen løsrammer når brukeren går videre til et annet webområde.

Angi den første siden som vises i en [ramme](#page-1556-0)

Du kan velge hva du vil vise i hver ramme når en bruker åpner rammesiden. Den øverste rammen kan for eksempel inneholde en topptekst, den venstre rammen en innholdsfortegnelse og den høyre rammen en velkomstside.

Hver gang en bruker åpner rammesiden, vises sidene du velger i de tilordnede rammene.

Opprette [hyperkoblinger](#page-1556-0) mellom rammer

Du kan opprette en hyperkobling i en ramme som viser til en webside eller et webområde som åpnes i en annen ramme.

Når en bruker klikker hyperkoblingen, åpnes websiden eller webområdet i den tilordnede rammen. Anta for eksempel at du har en hyperkobling til en webside for personale i den venstre rammen. Når en bruker klikker hyperkoblingen, åpnes websiden i den høyre rammen.

Du kan også angi at en hyperkobling skal åpne en side i den samme rammen, i den "overordnede" rammesiden eller i et nytt vindu.

Angi [standardrammer](#page-1556-0) for hyperkoblinger

Hvis du vet hvordan alle hyperkoblingene åpnes i rammesiden, kan du angi en standard målramme. Når en bruker klikker en hyperkobling i denne rammesiden, vises den i rammen du angir.

Du kan angi en ramme du har gitt navn til, eller angi at hyperkoblinger skal åpnes i den samme rammen på den "overordnede" rammesiden eller i et nytt vindu.

<span id="page-1559-0"></span>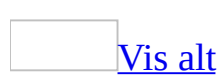

## **Flytte webrammer og rammesider**

Hvis du flytter en [rammeside](#page-1559-0) til et annet sted (for eksempel til en [webserver](#page-1559-0) eller til en annen mappe på datamaskinen), må du også flytte alle websider og all grafikk.

Hvis du ikke flytter alle tilhørende filer, kan det være at [hyperkoblinger](#page-1559-0) ikke fungerer, og at websider og grafikk ikke vises i rammesiden.

Hvis du velger **Lagre som webside** (på **Fil**-menyen), og lagrer websidene eller rammesidene på et nytt sted, flytter Microsoft Word støttefilene for deg. Hvis du arbeider rett i rammesiden, lagrer Word eventuelle websider du oppretter på samme sted som filen til rammesiden.

Hvis du ikke lagrer filen på et nytt sted, må du flytte filene manuelt. Hver ramme har et eget dokument og, hvis det er behov for det, en egen mappe for støttefiler for bilder, dekorative linjer, [bildepunkter](#page-1559-0) og andre elementer.

<span id="page-1561-0"></span>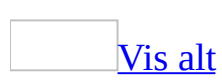

#### **Webrammer**

[Webrammer](#page-1561-0) blir ofte brukt for å gjøre det lettere å få tilgang til informasjon og vise innholdet på et webområde som har flere sider. Bruk rammer i utformingen av websider hvis du vil ordne informasjonen slik at det blir lett å finne den.

Ved hjelp av webrammer kan du lage en topptekst for et webområde, som ligger øverst på skjermen mens leseren blar gjennom området ditt. Du kan også bruke rammer hvis du vil opprette en innholdsfortegnelse som står fast på skjermen mens leserne går til andre sider på webområdet.

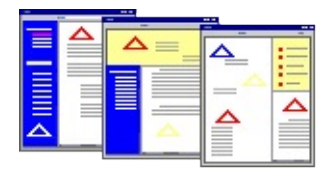

Når du deler en enkelt webside inn i avsnitt der hvert avsnitt kan vise enkle websider, kalles hvert avsnitt en ramme. Beholderen som inneholder gruppen av rammer kalles en rammeside. Hvis du vil åpne rammer i Microsoft Word eller en [webleser](#page-1561-0), åpner du rammesiden.

Når du legger til rammer i en rammeside, kan du angi websiden som vises først i hver ramme. Deretter legger du til [hyperkoblingene](#page-1561-0) som peker til websidene, som vises i en av rammene.

På noen rammesider har hver ramme sitt eget rullefelt. Av og til vises kantlinjen for hver ramme, men ofte ser websiden du har på skjermen ut som én webside, når det i realiteten er en rammeside med skjulte kantlinjer.

<span id="page-1563-0"></span>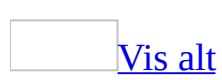

## **Arbeide med rammesider**

Du kan angi hvilken side som skal vises først i en [webramme](#page-1563-0), hvilken ramme en [hyperkobling](#page-1563-0) skal åpnes i, og standardrammen for hyperkoblinger på en [rammeside](#page-1563-0).

Angi den [innledende](#page-1563-0) websiden som vises i en ramme

- 1. Klikk i rammen du vil angi den innledende siden for.
- 2. Velg **Rammer** på **Format**-menyen, velg **Rammeegenskaper**, og velg deretter kategorien **Ramme**.
- 3. Skriv inn banen til webdokumentet, webområdet eller andre dokumenter som vises i rammen når du åpner dokumentet i boksen **Innledende side**. Du kan eventuelt velge **Bla gjennom**.
- 4. Hvis du vil opprette en dynamisk kobling til siden, merker du av for **Koble til fil**.

Endringer som blir gjort i siden, vises automatisk i webrammen når rammesiden åpnes.

5. Gjenta trinn 1 til 4 for hver ramme på rammesiden.

Opprette [hyperkoblinger](#page-1563-0) mellom rammer

- 1. Merk teksten eller bildet du vil vise som hyperkobling.
- 2. Klikk **Sett inn hyperkobling** på [standardverktøylinjen.](#page-1563-0)
- 3. Gjør ett av følgende:

Koble til en [eksisterende](#page-1563-0) fil eller webside

- 1. Velg **Eksisterende fil eller webside** under **Koble til**.
- 2. I boksen **Adresse** skriver du inn adressen du vil koble til. Du kan også klikke Pil ned i boksen **Søk i** og gå til filen.

Koble til en fil du ikke har [opprettet](#page-1563-0) ennå

- 1. Velg **Opprett nytt dokument** under **Koble til**.
- 2. Skriv inn navnet på den nye filen i boksen **Navn på nytt dokument**.
- 3. Under **Tidspunkt for redigering** klikker du **Rediger det nye dokumentet senere** eller **Rediger det nye dokumentet nå**.

Koble til et bestemt område i et annet [dokument](#page-1563-0) eller på en annen webside

- 1. Velg **Eksisterende fil eller webside** under **Koble til**.
- 2. Klikk Pil ned i boksen **Søk i** og gå til filen du vil koble til.
- 3. Klikk **Bokmerke**, velg bokmerket du vil bruke, og klikk **OK**.

[Tips!](#page-1563-0)

Du kan opprette koblinger fra Word-dokumenter til bestemte plasseringer i filer som er lagret i Microsoft Excel (XLS) eller PowerPoint (PPT). Hvis du vil koble til en bestemt plassering i en Excel-arbeidsbok, oppretter du et definert navn i arbeidsboken, og skriver deretter inn **#** (tegnet for nummer) etterfulgt av det definerte navnet, på slutten av filnavnet i hyperkoblingen. Hvis du vil koble til et bestemt lysbilde i en PowerPoint-presentasjon, skriver du inn **#** etterfulgt av lysbildenummeret etter filnavnet.

Koble til et område i gjeldende [dokument](#page-1563-0) eller webside

- 1. Velg **Plasser i dette dokumentet** under **Koble til**.
- 2. Velg overskriften eller bokmerket du vil koble til, fra listen.
- 4. Klikk **Målramme** i dialogboksen **Sett inn hyperkobling**.
- 5. I dialogboksen **Angi målramme** klikker du rammen i diagrammet der du vil at målet for hyperkoblingen skal vises, under **Gjeldende rammeside**.

#### **Merknader**

#### Du kan også angi målrammen ved å klikke Pil ned i boksen **Velg rammen du vil dokumentet skal vises i**.

I tillegg til å angi en navngitt ramme, kan du også angi at en hyperkobling skal

åpne en side i den samme rammen, på den overordnede rammesiden eller i et nytt vindu.

Hvis du vil tilordne et [skjermtips](#page-1563-0) som skal vises når du beveger musen over hyperkoblingen i kildefilen, klikker du **Skjermtips** og skriver inn teksten du vil ha. Banen til filen, inkludert bokmerkenavnet, brukes som tips i Word hvis du ikke angir noe.

Angi standard målramme for alle [hyperkoblinger](#page-1563-0) i en rammeside

- 1. Opprett eller åpne en rammeside som vil du angi standarden for.
- 2. Klikk **Sett inn hyperkobling** på [standardverktøylinjen.](#page-1563-0)
- 3. Klikk **Målramme** i dialogboksen **Sett inn hyperkobling**.
- 4. I dialogboksen **Angi målramme** klikker du rammen i diagrammet der du vil at målet for hyperkoblingen skal vises, under **Gjeldende rammeside**.

**Obs!** Du kan også angi målrammen ved å klikke Pil ned i boksen **Velg rammen du vil dokumentet skal vises i**.

5. Merk av for **Angi som standard for alle hyperkoblinger**.

## **Opprette en rammeside**

- 1. Velg **Ny** på **Fil**-menyen.
- 2. Klikk **Webside** i oppgaveruten **Nytt dokument**.
- 3. Velg **Rammer** på **Format**-menyen, og klikk deretter **Ny rammeside**.
- 4. Klikk på **rammeverktøylinjen** for å velge en av rammestrukturene:
	- **Ny ramme til venstre**
	- **Ny ramme til høyre**
	- **Ny ramme over**
	- **Ny ramme under I** Ny ramme under
- 5. Dra kantlinjen til rammen har riktig størrelse.
- 6. Hvis du vil opprette flere rammer, plasserer du innsettingspunktet innenfor en ramme og gjentar trinn 4 og 5 for å plassere en ny ramme øverst, nederst, til venstre eller til høyre for rammen der innsettingspunktet er.

**Obs!** Hvis du vil at websiden skal ha rammer for topptekst og bunntekst, som ligger øverst og nederst på websiden, setter du inn disse rammene før du setter inn andre typer rammer.

<span id="page-1568-0"></span>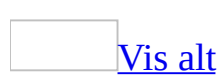

## **Lage en innholdsfortegnelse i en webramme**

Hvis du har et Microsoft Word-dokument eller en webside som inneholder innebygde [overskriftsstiler,](#page-1568-0) kan du lage en innholdsfortegnelse som vises i venstre [ramme](#page-1568-0) i en [rammeside.](#page-1568-0) Når du klikker [hyperkoblingen](#page-1568-0) i venstre ramme, hopper dokumentet i høyre ramme til overskriften hyperkoblingen peker til.

- 1. Bruk innebygde eller tilpassede overskriftsstiler (overskrift 1 til 9) for overskriftene du vil ta med i innholdsfortegnelsen.
- 2. Lagre dokumentet.
- 3. Velg **Rammer** på **Format**-menyen, og velg deretter **Innholdsfortegnelse i ramme**.

#### [Tips!](#page-1568-0)

Du kan tilpasse utseendet på innholdsfortegnelsen i en webramme, på samme måte som du gjør det med en innholdsfortegnelse i et Word-dokument.

<span id="page-1570-0"></span>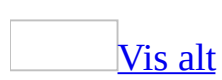

#### **Navngi en webramme**

Du kan tilordne et unikt navn til hver [ramme](#page-1570-0), hvis du vil bestemme hvilken ramme en webside skal vises i når du klikker en [hyperkobling.](#page-1570-0)

- 1. Klikk i rammen du vil navngi.
- 2. Velg **Rammer** på **Format**-menyen, velg **Rammeegenskaper**, og velg deretter kategorien **Ramme**.
- 3. Skriv inn et navn i boksen **Navn**.

**Obs!** Hvis du vil navngi rammen, må du huske på at rammenavn skiller mellom store og små bokstaver og kan inneholde både bokstaver og tall. Alle rammene på rammesiden må ha et unikt navn. Microsoft Word inneholder standardnavn, for eksempel *fil1*, *fil2* osv. som du kan bruke på rammer som ikke har navn.

<span id="page-1572-0"></span>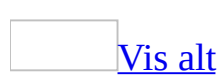

# **Fjerne en webramme**

Når du sletter en [ramme](#page-1572-0) fra en [rammeside,](#page-1572-0) legges innholdet i rammen inn i websidefilen.

- 1. Klikk i rammen du vil fjerne.
- 2. Velg **Rammer** på **Format**-menyen.
- 3. Velg **Slett ramme**.

**Obs!** Den siste rammen på rammesiden kan ikke fjernes.

<span id="page-1574-0"></span>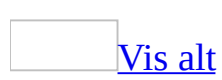

## **Endre størrelsen på en webramme i en rammeside**

- 1. Pek på [rammekantlinjen](#page-1574-0) du vil endre.
- 2. Når pekeren blir en dobbeltpil, drar du grenselinjen.

**Obs!** Hvis du vil angi nøyaktige mål for rammer og velge en målenhet, velger du **Rammeegenskaper** på undermenyen **Rammer** (**Format**-menyen), og velger deretter kategorien **Ramme**.

<span id="page-1576-0"></span>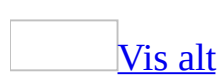

#### **Lagre en enkelt webramme**

- 1. Høyreklikk i [rammen](#page-1576-0) du vil lagre som en webside.
- 2. Velg **Lagre gjeldende ramme som** på hurtigmenyen.
- 3. Hvis du vil lagre websiden i en annen mappe, finner og åpner du mappen.
- 4. Skriv inn navnet på websiden i boksen **Filnavn**.
- 5. Velg **Lagre**.

### **Vise eller skjule webrammelinjer**

- 1. Velg **Rammer** på **Format**-menyen, og velg deretter **Rammeegenskaper**.
- 2. Velg **Ingen kantlinjer** i kategorien **Kantlinjer** hvis du vil deaktivere kantlinjer, eller **Vis alle rammekantlinjer** hvis du vil aktivere kantlinjer.

<span id="page-1579-0"></span>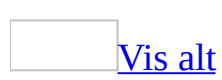

### **Aktivere eller deaktivere endring av webrammestørrelse**

Du kan angi at kantlinjene i [rammene](#page-1579-0) på [rammesiden](#page-1579-0) skal kunne justeres, slik at brukere kan endre størrelsen på rammene. Du kan også gjøre kantlinjene faste, slik at brukerne alltid viser rammene i størrelsen du har angitt.

- 1. Klikk i rammen du vil endre.
- 2. Velg **Rammer** på **Format**-menyen, velg **Rammeegenskaper**, og velg deretter kategorien **Kantlinjer**.
- 3. Merk av for eller fjern merket for **Rammestørrelsen kan endres i webleser**.

**Obs!** Denne innstillingen påvirker bare [webleseren](#page-1579-0). Du kan fortsette å endre størrelsen på rammene i Microsoft Word.

<span id="page-1581-0"></span>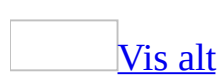

### **Aktivere eller deaktivere rullefelt i en webramme**

- 1. Klikk i [rammen](#page-1581-0) du vil endre.
- 2. Velg **Rammer** på **Format**-menyen, velg **Rammeegenskaper**, og velg deretter kategorien **Kantlinjer**.
- 3. Velg alternativet du vil ha i listen **Vis rullefelt i webleser**.

<span id="page-1583-0"></span>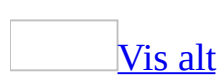
## **Feilsøking i forbindelse med webrammer og rammesider**

Når jeg legger til en ramme, er ikke [kommandoen](#page-1583-0) **Angre** tilgjengelig.

Hvis du vil slette en [ramme](#page-1583-0) du har lagt til på en rammeside, klikker du rammen og deretter **Slett rammer** på [rammeverktøylinjen.](#page-1583-0)

Når jeg åpner [rammesiden,](#page-1583-0) er noen av rammene utelatt.

Bekreft at dokumentene eller websidene som vises i rammene er på samme sted som hovedrammesiden. Hvis rammene inneholder koblinger til andre dokumenter eller websider, kontrollerer du at koblingene peker til den riktige plasseringen og at innholdet er tilgjengelig på denne plasseringen.

[Dokumentet](#page-1583-0) vises i feil ramme.

Det kan være at [målrammen](#page-1583-0) for [hyperkoblingen](#page-1583-0) ikke er riktig. Først bekrefter du målrammen, og deretter endrer du den, dersom dette er nødvendig.

- 1. Høyreklikk hyperkoblingen.
- 2. Velg **Rediger hyperkobling**.
- 3. Velg **Målramme**.
- 4. Bekreft at navnet på rammen du vil at dokumentet skal vises i, er korrekt, i listen **Velg rammen du vil dokumentet skal vises i**. Endre innstillingen hvis det er nødvendig. Diagrammet **Gjeldende rammeside** viser hvilken ramme som er valgt i boksen.

Loddrette rullefelt vises ikke på [rammesiden](#page-1583-0) i Microsoft Word.

- 1. Velg **Alternativer** på **Verktøy**-menyen.
- 2. Velg **Vannrett rullefelt** under kategorien **Vis**.

Jeg vil lagre støttefiler for webfiler i den samme mappen som [websiden.](#page-1583-0)

Når du lagrer en webside på en webserver, lagres alle støttefiler, for eksempel [punkt,](#page-1583-0) bakgrunnsstrukturer og grafikk, i en atskilt mappe som standard. Hvis du vil lagre støttefiler i den samme mappen som websiden, gjør du følgende:

- 1. Velg **Alternativer** på **Verktøy**-menyen, og velg deretter kategorien **Generelt**.
- 2. Velg **Webalternativer** og deretter kategorien **Filer**.
- 3. Under **Filnavn og -plasseringer** fjerner du merket for **Ordne støttefiler i en mappe**.

**Obs!** Når du flytter websider, må du kontrollere at du også flytter alle støttefiler og mapper for støttefiler til samme sted.

<span id="page-1586-0"></span>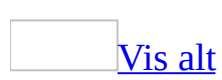

### **Tema**

Et tema er et sett med enhetlige designelementer og fargevalg. Ved hjelp av et tema kan du enkelt opprette profesjonelt utformede dokumenter for visning i Word, per e-post eller på World Wide Web.

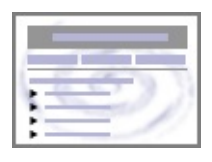

Når du definerer et tema i et dokument, tilpasses følgende elementer for dette dokumentet: [Koblingslinjer,](#page-1586-0) bakgrunnsfarger eller -grafikk, stiler for brødtekst og [topptekst,](#page-1586-0) lister, vannrette linjer og farger på [hyperkoblinger](#page-1586-0) og tabellkantlinjer. Lister med ett eller flere nivåer tilpasses også.

Hvis du raskt vil endre utseendet for disse elementene, kan du endre temaet.

Et tema er forskjellig fra en [mal](#page-1586-0) på den måten at det ikke inneholder [Autotekst](#page-1586-0)oppføringer, tilpassede [verktøylinjer](#page-1586-0), [makroer](#page-1586-0), [menyinnstillinger](#page-1586-0) eller [hurtigtaster.](#page-1586-0)

Du kan også angi alternativer for å bruke lysere farger på tekst og grafikk, animere visse grafiske elementer i temaet eller bruke en bakgrunn i dokumentet. Hvis du vil se den animerte temagrafikken, viser du websiden i en [webleser](#page-1586-0).

<span id="page-1588-0"></span>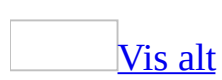

#### **Bruke et tema**

Gjør ett av følgende:

#### I en ny [webside](#page-1588-0)

- 1. Velg **Ny** på **Fil**-menyen.
- 2. Velg **På min datamaskin** under **Andre maler**, og velg deretter kategorien **Websider**.
- 3. Dobbeltklikk malen du vil bruke.
- 4. Velg **Tema** på **Format**-menyen.
- 5. Velg det ønskede temaet fra listen **Velg et tema**.
- 6. Velg alternativene du vil bruke.

I et eksisterende dokument, en [e-postmelding](#page-1588-0) eller webside

1. Åpne dokumentet, e-postmeldingen eller websiden du vil bruke et [tema](#page-1588-0) for.

For e-postmeldinger: klikk i meldingsteksten.

- 2. Velg **Tema** på **Format**-menyen.
- 3. Velg det ønskede temaet fra listen **Velg et tema**.
- 4. Velg de ønskede alternativene.

#### [Tips!](#page-1588-0)

Hvis du vil sette inn et **[bildepunkt](#page-1588-0)** som bruker **[oppsettet](#page-1588-0)**, merker du avsnittene som skal punktmerkes, og deretter klikker du **Punktmerking**  $\equiv$ . Hvis du vil sette inn en [koblingslinje](#page-1588-0) som bruker temaet, setter du inn en koblingslinje og angir at du vil basere den på temaet.

<span id="page-1590-0"></span>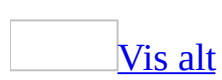

### **Endre et tema**

- 1. Velg **Tema** på **Format**-menyen.
- 2. Gjør ett av følgende:
	- <sup>1</sup> ⊳ Hvis du vil velge et annet [tema,](#page-1590-0) klikker du navnet på det ønskede temaet i listen **Velg et tema**.
	- Hvis du vil endre innstillinger for et eksisterende tema, merker eller fjerner du merket for de ønskede alternativene.

<span id="page-1592-0"></span>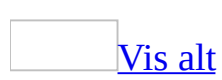

### **Velge et standardtema**

Et [standardtema](#page-1592-0) brukes på den aktive filen og alle nye filer du oppretter, selv om du kan endre temaet underveis.

For nye websider eller [dokumenter](#page-1592-0)

1. Åpne en webside eller et dokument, eller opprett et nytt.

Det å bruke et standardtema på dokumenter vil ikke påvirke nye websider, og omvendt.

- 2. Velg **Tema** på **Format**-menyen.
- 3. Velg det ønskede temaet fra listen **Velg et tema**.
- 4. Klikk **Angi standard**.

For nye [e-postmeldinger](#page-1592-0)

- 1. Velg **Alternativer** på **Verktøy**-menyen, og velg deretter kategorien **Generelt**.
- 2. Velg **E-postalternativer**.
- 3. Velg kategorien **Personlig brevpapir**.
- 4. Velg **Tema**.
- 5. Velg det ønskede temaet fra listen **Velg et tema**.

Formatene i temaet brukes i den neste e-postmeldingen du oppretter.

**Obs!** Standardtemaet vil ikke brukes på websider, dokumenter eller epostmeldinger som allerede er opprettet.

<span id="page-1594-0"></span>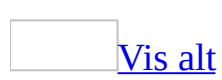

### **Fjerne et tema**

Hvis du vil fjerne [temaet](#page-1594-0) fra det aktive [dokumentet](#page-1594-0), websiden eller epostmeldingen, gjør du ett av følgende:

- 1. Velg **Tema** på **Format**-menyen.
- 2. Velg **(Ingen tema)** fra listen **Velg et tema**.

**Obs!** Hvis et tema brukes for hver ny fil som åpnes, må du fjerne standardtemaet.

#### **Standardtemaer**

Hvis du vil fjerne standardtemaet, gjør du ett av følgende:

Fra alle nye [dokumenter](#page-1594-0) eller websider

1. Åpne en webside eller et dokument, eller opprett et nytt dokument.

Hvis du bruker et standardtema for dokumenter vil ikke dette påvirke nye websider, og omvendt.

- 2. Velg **Tema** på **Format**-menyen.
- 3. Velg **(Ingen tema)** fra listen **Velg et tema**.
- 4. Velg **Angi standard**.
- 5. Hvis du også vil fjerne temaet fra gjeldende dokument, velger du **OK**.

Fra alle nye [e-postmeldinger](#page-1594-0)

- 1. Velg **Alternativer** på **Verktøy**-menyen, og velg deretter kategorien **Generelt**.
- 2. Velg **E-postalternativer**.
- 3. Velg kategorien **Personlig brevpapir**.
- 4. Velg **Tema**.
- 5. Velg **(Ingen tema)** fra listen **Velg et tema**.
- 6. Velg **OK**.

<span id="page-1597-0"></span>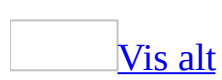

## **Feilsøking i forbindelse med tema**

[Bakgrunnen](#page-1597-0) i dokumentet skrives ikke ut.

I [temaer](#page-1597-0) brukes dokumentbakgrunner som bare er utformet for visning av dokumenter på skjermen. Hvis du vil at siden skal ha bakgrunn, kantlinjer eller skyggelegging som kan skrives ut, bruker du kommandoen **Vannmerke** (velg **Bakgrunn** på **Format**-menyen), eller kommandoen **Kantlinjer og skyggelegging** på **Format**-menyen.

[Bakgrunnen](#page-1597-0) i dokumentet vises ikke.

[Temaer](#page-1597-0) bruker dokumentbakgrunner, som i Microsoft Word bare vises i [weboppsettvisning](#page-1597-0) eller [utskriftsoppsettvisning.](#page-1597-0)

Du bytter visning ved å klikke **Weboppsett** eller **Utskriftsoppsett** på **Vis**menyen. Hvis du vil at dokumentet skal vises i weboppsettvisning eller utskriftsoppsettvisning neste gang du åpner det, lagrer du dokumentet i denne visningen før du lukker det.

Jeg valgte [alternativet](#page-1597-0) **Aktiv grafikk** da jeg definerte oppsettet, men ingen av de grafiske elementene er animert.

Hvis du vil vise animert [temagrafikk](#page-1597-0), viser du websiden i en [webleser](#page-1597-0). Animert grafikk vises ikke i Microsoft Word.

Når jeg angir et standardtema, brukes det ikke på nye dokumenter, websider eller [e-postmeldinger.](#page-1597-0)

Hvis du vil angi et standard[tema](#page-1597-0) for nye websider, må du først åpne en webside, ikke et dokument. Hvis du vil angi standardtema for nye dokumenter, må du først åpne et dokument.

Hvis du vil angi et standardtema for e-postmeldinger, bruker du dialogboksen **Epostalternativer**. Du viser dialogboksen **E-postalternativer** ved å velge **Verktøy** på **Alternativer**-menyen, klikke kategorien **Generelt** og deretter klikke E-postalternativer.

<span id="page-1600-0"></span>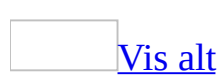

# **Legge ved gjennomgripende stilark**

Du kan bruke Microsoft Word til å legge ved, fjerne og behandle [gjennomgripende](#page-1600-0) stilark (CSS) for websider. Ved hjelp av gjennomgripende stilark kan du enkelt formatere flere websider eller et helt webområde. Hvis du vil endre formatet på sidene, kan du gjøre endringene i stilarket uten å måtte redigere hver webside.

Du kan bruke Word til å legge ved flere stilark. Du kan for eksempel ha et stilark som er en del av et stort webområde, for eksempel for et universitet, og så et annet stilark som definerer en mindre gruppe med relaterte sider, for eksempel for et fakultet innenfor universitetet.

Du kan også bestemme hvilke stilark som har forrang når forskjellige stiler defineres for de samme elementene.

Når du kobler et stilark til websiden i Word, vil stilene vises i [oppgaveruten](#page-1600-0) **Stiler og formatering**.

<span id="page-1602-0"></span>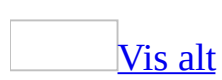

# **Tilknytte gjennomgripende stilark (CSS)**

- 1. Velg **Maler og tillegg** på **Verktøy**-menyen.
- 2. Velg **Koblet CSS**.
- 3. Velg **Legg til**.
- 4. Merk det [gjennomgripende](#page-1602-0) stilarket (Cascading Style Sheet CSS) du vil legge til, og velg deretter **OK**.
- 5. Gjenta trinn 3 og 4 hvis du vil koble til flere stilark, eller velg **OK** hvis du er ferdig.

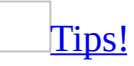

Du kan velge **Flytt opp** eller **Flytt ned** hvis du vil angi rekkefølgen for flere stilark. Rekkefølgen avgjør hvilke stiler som brukes hvis flere enn ett stilark har motstridende innstillinger for samme element.

Stilene fra det gjennomgripende stilarket vises i [oppgaveruten](#page-1602-0) **Stiler og formatering**.

<span id="page-1604-0"></span>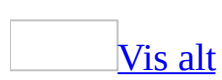

## **Endre rekkefølgen for gjennomgripende stilark**

Rekkefølgen, eller prioriteten, for [gjennomgripende](#page-1604-0) stilark (CSS=Cascading Style Sheets) avgjør hvilke stiler som brukes hvis flere stilark har innstillinger for det samme elementet.

- 1. Velg **Maler og tillegg** på **Verktøy**-menyen.
- 2. Klikk kategorien **Koblet CSS**.
- 3. Merk stilarket du vil endre rekkefølgen eller prioriteten for.
- 4. Klikk **Flytt opp** eller **Flytt ned**.

<span id="page-1606-0"></span>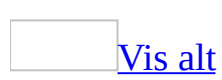

# **Frigi gjennomgripende stilark**

- 1. Velg **Maler og tillegg** på **Verktøy**-menyen.
- 2. Klikk kategorien **Koblet CSS**.
- 3. Klikk det [gjennomgripende](#page-1606-0) stilarket (CSS) du vil frigi.
- 4. Klikk **Fjern**.
- 5. Gjenta trinn 3 og 4 hvis du vil frigi flere stilark, eller velg **OK** hvis du er ferdig.

<span id="page-1608-0"></span>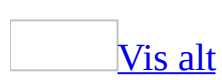

### **Angi at bare gjennomgripende stilark brukes ved formatering av websider**

- 1. Velg **Alternativer** på **Verktøy**-menyen, og velg deretter kategorien **Generelt**.
- 2. Velg **Webalternativer** og deretter kategorien **Lesere**.
- 3. Under **Alternativer** merker du av for **Bruk CSS til skriftformatering**.

#### **Merknader**

- Hvis du fjerner merket for dette alternativet, vil all formatering du bruker, lagres som en del av HTML-koden for websiden. Det [gjennomgripende](#page-1608-0) stilarket (CSS) blir ikke koblet fra.
- Merk bare av for **Bruk CSS til skriftformatering** hvis alle som skal lese websiden, bruker en [webleser](#page-1608-0) som støtter CSS.

<span id="page-1610-0"></span>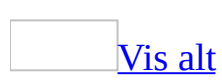

# **Opprette hyperkoblinger**

Det opprettes en [hyperkobling](#page-1610-0) i Microsoft Word når du skriver inn adressen til en eksisterende webside, for eksempel http://www.microsoft.com/, hvis du ikke har deaktivert automatisk formatering av hyperkoblinger. Du kan også opprette egendefinerte koblinger.

Opprett egendefinerte hyperkoblinger til ett av følgende:

Et [eksisterende](#page-1610-0) eller nytt dokument, eller en eksisterende eller ny fil eller webside

- 1. Merk teksten eller bildet du vil bruke som hyperkobling, og klikk deretter **Sett inn hyperkobling** på [standardverktøylinjen](#page-1610-0).
- 2. Gjør ett av følgende:

Koble til en [eksisterende](#page-1610-0) fil eller webside

- 1. Velg **Eksisterende fil eller webside** under **Koble til**.
- 2. I boksen **Adresse** skriver du inn adressen du vil koble til. Du kan også klikke Pil ned i boksen **Søk i** og gå til filen.

Koble til en fil du ikke har [opprettet](#page-1610-0) ennå

- 1. Velg **Opprett nytt dokument** under **Koble til**.
- 2. Skriv inn navnet på den nye filen i boksen **Navn på nytt dokument**.
- 3. Under **Tidspunkt for redigering** klikker du **Rediger det nye dokumentet senere** eller **Rediger det nye dokumentet nå**.

**Obs!** Hvis du vil tilordne et **[skjermtips](#page-1610-0)** som vises når du hviler musepekeren over hyperkoblingen, velger du **Skjermtips** og skriver deretter inn teksten du vil ha. Word bruker banen eller adressen til filen som tips hvis du ikke angir noe annet.

3. Hvis du arbeider med [rammesider,](#page-1610-0) angir du hvilken ramme som skal vise

målet for hyperkoblingen.

#### [Hvordan?](#page-1610-0)

- 1. Klikk **Målramme** i dialogboksen **Sett inn hyperkobling**.
- 2. I dialogboksen **Angi målramme** klikker du rammen i diagrammet der du vil at målet for hyperkoblingen skal vises, under **Gjeldende rammeside**.

#### **Merknader**

Du kan også angi målrammen ved å klikke Pil ned i boksen **Velg rammen du vil dokumentet skal vises i**.

I tillegg til å angi en navngitt ramme, kan du også angi at en hyperkobling skal åpne en side i den samme rammen, på den overordnede rammesiden eller i et nytt vindu.

En [e-postadresse](#page-1610-0)

- 1. Merk teksten eller bildet du vil bruke som hyperkobling, og klikk deretter **Sett inn hyperkobling** på [standardverktøylinjen](#page-1610-0).
- 2. Velg **E-postadresse** under **Koble til**.
- 3. Skriv inn e-postadressen du vil ha i boksen **E-postadresse**, eller velg en epostadresse i boksen **Nylig brukte e-postadresser**.
- 4. Skriv inn emnet for e-postmeldingen i boksen **Emne**.

#### **Merknader**

Noen [weblesere](#page-1610-0) og e-postprogrammer gjenkjenner kanskje ikke emnelinjen.

Hvis du vil tilordne et **[skjermtips](#page-1610-0)** som vises når du hviler musepekeren over hyperkoblingen, velger du **Skjermtips** og skriver inn teksten du vil ha. I Word brukes "mailto" etterfulgt av e-postadressen og emnelinjen som tips hvis du ikke angir noe.

[Tips!](#page-1610-0)

Du kan også opprette en hyperkobling til en e-postadresse ved å skrive inn adressen i dokumentet. Du kan for eksempel skrive inn **http://noen@example.com/**, og hyperkoblingen opprettes.

Et bestemt område i et annet [dokument](#page-1610-0) eller på en webside

- 1. Sett inn et [bokmerke](#page-1610-0) i målfilen eller på websiden.
- 2. Åpne filen du vil koble fra, og merk teksten eller objektet du vil vise som hyperkoblingen.
- 3. Klikk **Sett inn hyperkobling** på [standardverktøylinjen.](#page-1610-0)
- 4. Velg **Eksisterende fil eller webside** under **Koble til**.
- 5. Klikk Pil ned i boksen **Søk i** og gå til filen du vil koble til.
- 6. Klikk **Bokmerke**, velg bokmerket du vil bruke, og klikk deretter **OK**.

**Obs!** Hvis du vil tilordne et [skjermtips](#page-1610-0) som skal vises når du beveger musen over hyperkoblingen i kildefilen, klikker du **Skjermtips** og skriver inn teksten du vil ha. Banen til filen, inkludert bokmerkenavnet, brukes som tips i Word hvis du ikke angir noe.

7. Hvis du arbeider med [rammesider,](#page-1610-0) angir du hvilken ramme som skal vise målet for hyperkoblingen.

#### [Hvordan?](#page-1610-0)

- 1. Klikk **Målramme** i dialogboksen **Sett inn hyperkobling**.
- 2. I dialogboksen **Angi målramme** klikker du rammen i diagrammet der du vil at målet for hyperkoblingen skal vises, under **Gjeldende rammeside**.

#### **Merknader**

Du kan også angi målrammen ved å klikke Pil ned i boksen **Velg rammen du vil dokumentet skal vises i**.

I tillegg til å angi en navngitt ramme, kan du også angi at en hyperkobling skal åpne en side i den samme rammen, på den overordnede rammesiden eller i et nytt vindu.

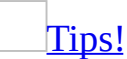

Du kan opprette koblinger fra Word-dokumenter til bestemte plasseringer i filer som er lagret i Microsoft Excel (.xls) eller PowerPoint (.ppt). Hvis du vil koble til en bestemt plassering i en Excel-arbeidsbok, oppretter du et definert navn i arbeidsboken, og skriver deretter inn **#** (tegnet for nummer) etterfulgt av det definerte navnet, på slutten av filnavnet i hyperkoblingen. Hvis du vil koble til et bestemt lysbilde i en PowerPoint-presentasjon, skriver du inn **#** etterfulgt av lysbildenummeret etter filnavnet.

Et område i gjeldende [dokument](#page-1610-0) eller webside

- 1. Hvis du vil koble til et sted i det åpne dokumentet, kan du bruke [overskriftstiler](#page-1610-0) eller [bokmerker](#page-1610-0) i Word.
- 2. Gjør ett av følgende i det åpne dokumentet:
	- Sett inn et bokmerke ved plasseringen du vil gå til.
	- Bruk en av de innebygde overskriftsstilene til teksten i plasseringen du vil gå til i Word.
- 3. Merk teksten eller objektet du vil vise som hyperkobling.
- 4. Klikk **Sett inn hyperkobling** på [standardverktøylinjen.](#page-1610-0)
- 5. Velg **Plasser i dette dokumentet** under **Koble til**.
- 6. Velg overskriften eller bokmerket du vil koble til, fra listen.

**Obs!** Hvis du vil tilordne et [skjermtips](#page-1610-0) som skal vises når du beveger musepekeren over hyperkoblingen, velger du **Skjermtips** og skriver inn teksten du vil ha. Hvis du ikke tilordner et tips, brukes "Gjeldende dokument" som tips for koblinger til overskrifter, og bokmerkenavnet brukes som tips for koblinger til bokmerker.

7. Hvis du arbeider med [rammesider,](#page-1610-0) angir du hvilken ramme som skal vise målet for hyperkoblingen.

#### [Hvordan?](#page-1610-0)

- 1. Klikk **Målramme** i dialogboksen **Sett inn hyperkobling**.
- 2. I dialogboksen **Angi målramme** klikker du rammen i diagrammet der du vil at målet for hyperkoblingen skal vises, under **Gjeldende rammeside**.

#### **Merknader**

Du kan også angi målrammen ved å klikke Pil ned i boksen **Velg rammen du vil dokumentet skal vises i**.

I tillegg til å angi en navngitt ramme, kan du også angi at en hyperkobling skal åpne en side i den samme rammen, på den overordnede rammesiden eller i et nytt vindu.

En annen fil eller et annet [program](#page-1610-0) som du drar fra

Du kan opprette en hyperkobling raskt ved å dra merket tekst eller merkede bilder fra et Word-dokument eller et Microsoft PowerPoint-lysbilde, et valgt område i Microsoft Excel, et valgt databaseobjekt i Microsoft Access, eller en webadresse eller hyperkobling fra noen [weblesere](#page-1610-0).

Teksten du kopierer, må komme fra en fil som allerede er lagret.

1. Vis begge filene på skjermen.

Hvis du drar tekst mellom to Word-filer, åpner du begge filene og velger **Ordne alle** på **Vindu**-menyen. Hvis du drar tekst mellom to programmer, må du endre størrelsen på vinduene til begge programmene slik at du kan se dem samtidig.

- 2. Merk tekst, grafikk eller et annet element du vil hoppe til i måldokumentet eller -regnearket.
- 3. Høyreklikk og dra det merkede området til dokumentet der du vil opprette hyperkoblingen.

Når du drar det merkede området til dokumentet, vises en hurtigmeny.

4. Velg **Lag hyperkobling her**.

#### **Merknader**

- Du kan også kopiere og lime inn tekst som en hyperkobling for å få samme effekt. Kopier teksten du vil bruke til Utklippstavlen, klikk der du vil sette inn teksten, og velg deretter **Lim inn som hyperkobling** på **Rediger**menyen.
- Du kan ikke dra og slippe tegnede objekter, for eksempel **[autofigurer](#page-1610-0)**, for å opprette hyperkoblinger. Hvis du vil opprette en hyperkobling for et tegnet

objekt, merker du objektet og klikker **Sett inn hyperkobling** på **[standardverktøylinjen](#page-1610-0)**.

<span id="page-1617-0"></span>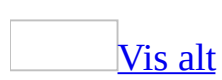

### **Formatere hyperkoblinger**

Du kan formatere tekst eller grafikk som vises for en enkel [hyperkobling](#page-1617-0) ved å merke teksten eller grafikken, og legge til ny formatering.

Hvis du vil endre utseendet på alle hyperkoblingene med tekst i et dokument, gjør du følgende:

- 1. Åpne dokumentet som inneholder hyperkoblingene du vil endre.
- 2. Klikk **Stiler og formatering** på [formateringsverktøylinjen](#page-1617-0).
- 3. Gjør ett av følgende:
	- Hvis du vil endre utseendet på hyperkoblinger, høyreklikker du stilen **Hyperkobling** i boksen **Velg formatering som skal brukes**. Deretter velger du **Endre**.
	- ∘ Hvis du vil endre utseendet på <u>fulgte [hyperkoblinger](#page-1617-0)</u>, høyreklikker du **Fulgt hyperkobling** i boksen **Velg formatering som skal brukes**. Deretter velger du **Endre**.

**Obs!** Hvis stilene **Hyperkobling** eller **Fulgt hyperkobling** ikke vises i boksen **Velg formatering som skal brukes**, velger du **Alle stiler** i boksen **Vis**.

4. Velg formateringsalternativene du vil ha, eller velg **Formater**, og velg deretter **Skrift** for å vise flere alternativer.

#### **Merknader**

- Hvis du vil bruke den endrede stilen for **Hyperkobling** eller **Fulgt hyperkobling** i nye dokumenter som er basert på den samme malen, merker du av for **Legg til i mal** i dialogboksen **Endre stil**.
- Du kan også bruke [oppsett](#page-1617-0) for å endre utseendet til hyperkoblinger og andre elementer i dokumentet eller websiden.

<span id="page-1619-0"></span>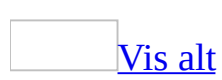
## **Endre en hyperkobling**

Gjør ett av følgende:

Endre målet for [hyperkoblingen](#page-1619-0)

- 1. Høyreklikk [hyperkoblingen](#page-1619-0) du vil endre, og velg deretter **Rediger hyperkobling**.
- 2. Skriv inn en ny måladresse for hyperkoblingen.

Endre [visningsteksten](#page-1619-0) for en hyperkobling

- 1. Velg teksten for **hyperkoblingen**.
- 2. Skriv inn ny tekst.

[Tips!](#page-1619-0)

Du kan også høyreklikke hyperkoblingen, velge **Rediger hyperkobling**, og deretter skrive inn ny tekst i boksen **Tekst som skal vises**.

Konvertere en [hyperkobling](#page-1619-0) til vanlig tekst

Høyreklikk [hyperkoblingen](#page-1619-0), og velg deretter **Fjern hyperkobling**.

<span id="page-1621-0"></span>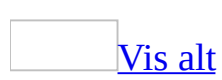

## **Redigere et bilde som representerer en hyperkobling**

Hvis et bilde, en [autofigur](#page-1621-0) eller annen grafikk brukes til å representere en [hyperkobling,](#page-1621-0) kan du redigere bildet på vanlig måte i Microsoft Word.

- 1. Dobbeltklikk bildet.
- 2. Velg alternativene du vil ha, i dialogboksen som vises.

<span id="page-1623-0"></span>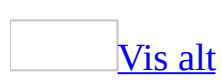

# **Fjerne en hyperkobling**

Gjør ett av følgende:

Fjerne en [hyperkobling](#page-1623-0) fullstendig

• Merk [hyperkoblingen,](#page-1623-0) og trykk deretter DELETE.

Fjerne en [hyperkobling,](#page-1623-0) men la teksten stå

Høyreklikk [hyperkoblingen](#page-1623-0) du vil fjerne, og velg deretter **Fjern hyperkobling**.

<span id="page-1625-0"></span>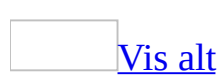

# **Angi basis for hyperkobling**

Bruk denne fremgangsmåten når du vil angi en basis for [hyperkobling](#page-1625-0) for alle [hyperkoblingene](#page-1625-0) eller [URL-adressene](#page-1625-0) i et dokument, når du for eksempel lager et dokument som skal legges ut på intranettet i bedriften, og alle koblingene går til den samme hovedplasseringen.

- 1. Åpne dokumentet som du vil angi en basis for hyperkobling for.
- 2. Velg **Egenskaper** på **Fil**-menyen, og velg deretter kategorien **Sammendrag**.
- 3. I boksen **Basis for hyperkobling** skriver du inn banen du vil bruke for alle hyperkoblingene du oppretter i dette dokumentet.

**Obs!** Du kan overstyre basen for hyperkoblingen ved å skrive inn hele adressen for hyperkoblingen i dialogboksen **Sett inn hyperkobling**.

<span id="page-1627-0"></span>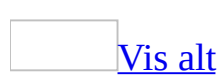

## **Endre standarden for å følge hyperkoblinger**

Brukere følger eller åpner som standard [hyperkoblinger](#page-1627-0) ved å trykke CTRL mens de klikker hyperkoblingen. Hvis du vil, kan du følge hyperkoblinger bare ved å klikke dem.

- 1. Velg **Alternativer** på **Verktøy**-menyen, og velg deretter kategorien **Rediger**.
- 2. Fjern merket for **Trykk Ctrl og klikk for å følge hyperkobling**.

<span id="page-1629-0"></span>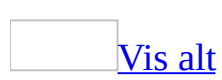

# **Koblingslinjer på websider**

Ved hjelp av koblingslinjer kan du enkelt navigere til andre websider.

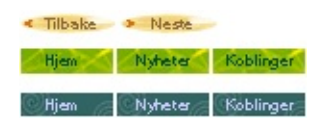

Du kan bruke Tilbake- og Neste-koblinger hvis du skal flytte mellom flere sider, for eksempel i en artikkel. Du kan bruke egendefinerte koblinger til å angi hvilke koblinger som skal vises på linjen, for eksempel koblinger til informasjon om firmaet, nyhetsbrev eller relaterte websider.

Hvis du vil opprette koblingslinjer, må du lagre dokumentet som en webside eller [webside](#page-1629-0) i enkelt fil på en webserver som kjører FrontPage 2002 servertillegg fra Microsoft eller SharePoint Team Services fra Microsoft.

Koblingslinjen inneholder et antall koblinger som er relatert til siden. Du kan angi tekstkoblinger, velge fra et galleri med grafikkbilder eller basere koblingene på et [tema](#page-1629-0).

Du kan angi rekkefølgen koblingene skal ha på linjen, og linjen kan vises øverst eller til venstre på siden.

Du kan endre koblingslinjen senere ved å endre egenskapene.

<span id="page-1631-0"></span>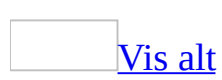

# **Legge til koblingslinjer**

Bruk Tilbake- og Frem-koblinger når du flytter mellom en serie med sider, for eksempel i en artikkel med flere deler. Bruk den egendefinerte koblingen til å angi et sett med koblinger for [koblingslinjen.](#page-1631-0)

- 1. Lagre dokumentet som en webside på en webserver som kjører Microsoft FrontPage 2002-servertillegg fra Microsoft eller SharePoint Team Services fra Microsoft.
- 2. Plasser innsettingspunktet der du vil sette inn koblingslinjen.
- 3. Velg **Webkomponenter** på **Sett inn**-menyen.
- 4. Klikk **Koblingslinjer** under **Komponenttype**.
- 5. Klikk den ønskete linjetypen under **Velg en linjetype**, og klikk deretter **Neste**.
- 6. Under **Velg en stolpestil** velger du den ønskede linjestilen, og deretter klikker du **Neste**.

Hvis du klikker **Bruk sidens tema**, vil stilen samsvare med [temaet](#page-1631-0) som brukes på websiden.

- 7. Under **Velg en retning** klikker du det ønskede arrangementet.
- 8. Hvis du vil endre noen av valgene, klikker du **Tilbake** til du ser den ønskede siden. Når du har angitt alle de ønskede innstillingene, klikker du **Fullfør**.
- 9. I dialogboksen **Egenskaper for koblingslinje** som vises, gjør du ett av følgende:
	- Hvis du vil bruke en eksisterende koblingslinje på nytt, klikker du navnet på en koblingslinje under **Velg eksisterende**.
	- Hvis du vil opprette en ny koblingslinje, klikker du **Opprett nytt**, skriver inn et navn for koblingslinjen under **Navn** og velger deretter **OK**.
- 10. Klikk **Legg til kobling**.
- 11. Gjør ett av følgende:

Legge til [egendefinerte](#page-1631-0) koblinger

1. Merk den ønskede koblingen under **Koble til**, og skriv inn teksten som

skal vises for den, i boksen **Tekst som skal vises**.

Hvis du ikke ser den ønskede koblingen, endrer du innstillingene i **Søk i** og **Koble til**.

2. Velg **OK**, og klikk deretter **Legg til kobling** hvis du vil legge til flere koblinger.

Legge til Tilbake- og [Frem-koblinger](#page-1631-0)

- 1. Velg **Eksisterende fil eller webside** under **Koble til**, og velg det gjeldende dokumentet under **Søk i**.
- 2. Velg **OK**, og klikk deretter **Legg til kobling** hvis du vil legge til flere koblinger.
- 12. Klikk **Flytt opp** eller **Flytt ned** hvis du vil endre rekkefølgen for koblingene.
- 13. Klikk **Bruk** hvis du vil forhåndsvise innstillingene i dokumentet eller velg **OK** hvis du er ferdig.

#### **Obs!**

Hvis du allerede har opprettet en koblingslinje, kan du sette den inn ved å klikke navnet i boksen **Velg eksisterende**.

<span id="page-1634-0"></span>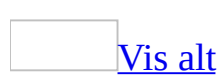

# **Endre koblingslinjer**

Når du redigerer en webside med [koblingslinjer](#page-1634-0) i Microsoft Word, vil teksten **Rediger koblinger** vises ved siden av koblingslinjen. Klikk denne teksten hvis du vil endre koblingslinjene. Teksten vil ikke vises når siden vises på weben.

Gjør ett av følgende:

Legge til eller endre [koblinger](#page-1634-0)

- 1. Klikk **Rediger koblinger** på websiden.
- 2. Gjør ett eller flere av følgende:
	- Klikk **Legg til kobling** hvis du vil legge til flere koblinger.
	- Merk en kobling, og klikk **Fjern kobling** for å fjerne den.
	- Klikk **Endre kobling** hvis du vil endre adressen eller visningsteksten for koblingen.
	- Klikk **Flytt opp** eller **Flytt ned** hvis du vil endre rekkefølgen på koblingene.

Endre [utseende](#page-1634-0)

- 1. Klikk **Rediger koblinger** på websiden, og velg deretter kategorien **Stil**.
- 2. I boksen **Velg en stil** klikker du den ønskede koblingsstilen.
- 3. Hvis du vil bruke sterkere farger på teksten eller bakgrunnen, merker du av for **Bruk sterke farger**.
- 4. Hvis du vil bruke mer detaljert eller animert grafikk, merker du av for **Bruk aktiv grafikk**.

Animasjoner vil bare vises når siden vises i en [webleser.](#page-1634-0)

**Obs!** Hvis du har merket av for **Bruk sidens tema**, kan du også endre koblingslinjens utseende ved å endre [temaet.](#page-1634-0)

Endre [papirretningen](#page-1634-0)

1. Klikk **Rediger koblinger** på websiden, og velg deretter kategorien **Stil**.

2. Angi retningen til koblingslinjen på websiden ved å merke av for **Vannrett** eller **Loddrett**.

<span id="page-1637-0"></span>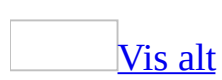

# **Feilsøking i forbindelse med koblingslinjer**

Teksten brytes ikke slik jeg ønsker rundt [koblingslinjen.](#page-1637-0)

Prøv ett eller flere av følgende:

- Bruk en tabell til å plassere teksten og [koblingslinjen](#page-1637-0). Sett inn koblingslinjen i én celle i tabellen, og teksten i en annen celle.
- Sett inn koblingslinjen i en [webramme](#page-1637-0) og resten av innholdet i andre rammer.

Jeg får ikke til å sette inn en [koblingslinje.](#page-1637-0)

Hvis du vil opprette koblingslinjer, må du lagre dokumentet som en webside eller [webside](#page-1637-0) i enkelt fil på en webserver som kjører FrontPage 2002 servertillegg fra Microsoft eller SharePoint Team Services fra Microsoft. Kontroller at du har lagret websiden på et gyldig serverområde, og at serverprogramvaren er riktig installert.

Jeg åpnet en side med [koblingslinjer,](#page-1637-0) og ser en feilmelding.

Kontroller følgende:

- Du kan ha flyttet websiden til et sted uten noen installert webserver. Prøv å lagre eller flytte siden til en webserver.
- Du kan ha lagret dokumentet i et annet format enn HTML (\*.htm). Koblingslinjer vises bare på websider.

<span id="page-1639-0"></span>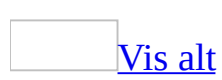

### **Sette inn en video**

Hvis du vil sette inn en video i et Microsoft Word-dokument, må datamaskinen ha lydkort og et program som kan vise video, for eksempel Media Player, et Microsoft Windows-program som du kan bruke til å spille av lyd-, video- eller animasjonsfiler.

- 1. Klikk der du vil sette inn videofilen.
- 2. Gjør ett av følgende:

Sette inn en egen [video](#page-1639-0)

- 1. Velg **Objekt** på **Sett inn**-menyen, og deretter kategorien **Opprett fra fil**.
- 2. Velg **Bla gjennom**, og finn videofilen du vil sette inn.
- 3. Hvis du vil sette inn en videofil som et koblet [objekt,](#page-1639-0) merk av for **Koble til fil**.
- 4. Hvis du vil vise filmen som et ikon, merker du av for **Vis som ikon**.

**Obs!** Hvis du vil spille av en videofil, dobbeltklikker du det tilhørende ikonet.

Sette inn en video fra Clip [Organizer](#page-1639-0)

- 1. Velg **Bilde** på **Sett inn**-menyen, og velg deretter **Utklipp**.
- 2. Nederst i [oppgaveruten](#page-1639-0) **Sett inn utklipp** klikker du **Clip Organizer**.

Hvis du kjører Clip Organizer for første gang, klikker du **Nå** for å la Clip Organizer importere medieklippene. Hvis du trenger hjelp med å importere eller organisere filer, velger du **Hjelp for Clip Organizer** på **Hjelp**-menyen i Clip Organizer.

**Obs!** Hvis du vil spille av en videofil, dobbeltklikker du det tilhørende ikonet.

Sette inn en video på en [webside](#page-1639-0)

- 1. Klikk **Video** på **[verktøylinjen](#page-1639-0)** for webverktøy<sup></sup>
- 2. Skriv inn banen eller web[-adressen](#page-1639-0) til videofilen du vil ha, i boksen **Video**, eller velg **Bla gjennom** for å finne filen.
- 3. I boksen **Bildealternativ** angir du banen eller webadressen til grafikkfilen du vil at videofilen skal erstattes med hvis brukerens leser ikke støtter videoer, eller hvis brukeren har deaktivert visning av videoer.
- 4. I boksen **Tekst til [bildealternativ](#page-1639-0)** skriver du inn den alternative teksten du vil vise i stedet for videoen eller det alternative bildet.
- 5. I **Start**-listen gjør du ett av følgende:
	- Velg **Åpne** hvis du vil spille av videoen når brukeren laster ned websiden.
	- Velg **Peker over** hvis du vil spille av videoen når brukeren beveger musepekeren over videoen.
	- Velg **Begge** hvis du vil spille av videoen i begge scenariene.
- 6. Oppgi hvor mange ganger etter hverandre du vil at videoen skal vises, i boksen **Løkke**.

**Obs!** Hvis du vil se gjennom videoen mens du forfatter websiden, høyreklikker du bildet som representerer videoen. Velg deretter **Spill av**.

<span id="page-1642-0"></span>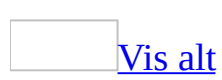

### **Sette inn en lyd**

Hvis du vil sette inn en lydfil i et Microsoft Word-dokument, må datamaskinen ha et lydprogram som Lydinnspilling, et tilleggsprogram i Microsoft Windows der du kan spille inn, redigere og spille av lydfiler, og et lydkort. Du finner mer informasjon om Lydinnspilling ved å klikke **Start**, velge **Alle programmer**, klikke **Tilbehør**, velge **Underholdning**, klikke **Lydinnspilling** og lese hjelpefilen.

- 1. Klikk i dokumentet der du vil sette inn lydfilen.
- 2. Gjør ett av følgende:

Sette inn en [eksisterende](#page-1642-0) lydfil

- 1. Velg **Objekt** på **Sett inn**-menyen, deretter kategorien **Opprett fra fil**.
- 2. Velg **Bla gjennom**, og finn lydfilen du vil sette inn.
- 3. Hvis du vil sette inn lydfilen som et koblet [objekt,](#page-1642-0) merker du av for **Koble til fil**.
- 4. Hvis du vil vise filen som et ikon, merker du av for **Vis som ikon**.

**Obs!** Hvis du vil spille av en lydfil, dobbeltklikker du det tilhørende ikonet.

Sette inn en ny [lydfil](#page-1642-0)

Hvis du vil sette inn en ny lydfil, må du ha en inndataenhet for lyd, for eksempel en mikrofon.

- 1. Velg **Objekt** på **Sett inn**-menyen, og velg deretter kategorien **Opprett nytt**.
- 2. Under **Objekttype** velger du den typen som svarer til lydprogrammet. Hvis du for eksempel bruker Lydinnspilling, velger du **Digitallyd**.
- 3. Spill inn lydene i lydprogrammet

**Obs!** Hvis du vil spille av en lydfil, dobbeltklikker du det tilhørende ikonet.

Sette inn en lyd fra Clip [Organizer](#page-1642-0)

- 1. Velg **Bilde** på **Sett inn**-menyen, og velg deretter **Utklipp**.
- 2. Nederst i [oppgaveruten](#page-1642-0) **Sett inn utklipp** klikker du **Ordne utklipp**.

Hvis du kjører Clip Organizer for første gang, klikker du **Nå** for å la Clip Organizer importere medieklippene. Hvis du trenger hjelp med å importere eller organisere filer, velger du **Hjelp for Clip Organizer** på **Hjelp**-menyen i Clip Organizer.

**Obs!** Hvis du vil spille av en lydfil, dobbeltklikker du det tilhørende ikonet.

Legge til en [bakgrunnslyd](#page-1642-0) på en webside

- 1. Klikk Lyd på [verktøylinjen](#page-1642-0) for webverktøy **1.**
- 2. Angi banen eller web-[adressen](#page-1642-0) til lydfilen du vil sette inn, i boksen **Lyd**, eller velg **Bla gjennom** hvis du vil finne filen.
- 3. Angi antall ganger du vil at bakgrunnslyden skal gjentas, i boksen **Løkke**.

#### **Merknader**

Hvis du vil slå av en bakgrunnslyd mens du redigerer en webside,

klikker du **Utformingsmodus** på **verktøylinjen** for **webverktøy**. Hvis du vil slå på en bakgrunnslyd, klikker du **Gå ut av utformingsmodus** .

- Hvis andre skal kunne høre bakgrunnslyden, må de ha en datamaskin med lydkort, og en [webleser](#page-1642-0) som støtter lydformatet for filen du satte inn. Du kan sette inn lydfiler med formatene WAV, MID, AU, AIF, RMI, SND, MP2 og MP3 (MPEG-lyd).
- Bakgrunnslyden spilles automatisk hver gang en bruker åpner eller kommer tilbake siden din. Hvis du vil unngå gjentakelse, kan du sette inn en [hyperkobling](#page-1642-0) til lydfilen. Dette gjør at brukerne kan laste ned og spille av filen frivillig.
- Når du velger **Uendelig** for et løkkealternativ, må du huske at brukerne ikke kan stoppe lyden.

**Obs!** Høyttalere må være koblet til datamaskinen hvis du skal spille av en lydfil.

### **Slik fjerner du en video, bakgrunnslyd eller rullende tekst fra en webside**

- 1. Velg Utformingsmodus **på verktøylinjen for webverktøy**.
- 2. Klikk filmen , bakgrunnslyden **te eller den rullende teksten du vil slette.**
- 3. Trykk **Slett**.

<span id="page-1647-0"></span>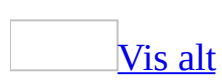

### **XML-dokumenter i Word**

**Obs!** XML-funksjoner, bortsett fra å lagre dokumenter som XML med Word XML-skjemaet, er tilgjengelige bare i Microsoft Office Professional Edition 2003 og frittstående Microsoft Office Word 2003.

### **Hvorfor XML?**

Med XML [\(Extensible](#page-1647-0) Markup Language) kan du ordne og arbeide med dokumenter og data på måter som tidligere var umulig eller svært vanskelig. Ved hjelp av egendefinerte XML-skjemaer kan du nå identifisere og trekke ut bestemte utdrag av forretningsdata fra vanlige forretningsdokumenter.

En faktura som for eksempel inneholder navnet og adressen til en kunde, eller en rapport som inneholder siste kvartals finansresultater er ikke lenger statiske dokumenter. Opplysningene de inneholder kan sendes til en database eller brukes på nytt andre steder utenfor dokumentene.

Muligheten til å lagre et Microsoft Word-dokument i standard XML-format gjør det enklere å atskille innholdet fra rammene til dokumentet. Innholdet blir tilgjengelig for automatiserte datautvinnings- og gjenbruksprosesser. Det er enkelt både å søke i og endre innholdet ved hjelp av andre prosesser enn Word, for eksempel serverbasert databehandling.

Ettersom Word kan vise dokumentene som XML, kan automatiserte, serverbaserte prosesser nå uten videre generere Word-dokumenter ved å samle data fra ulike kilder. Et slikt dokument kan deretter jevnlig oppdateres på en enkel måte, og det blir dermed ikke nødvendig å søke manuelt etter relevante data eller skrive inn de samme opplysningene på nytt.

### **Word og XML**

Med Microsoft Word kan du arbeide med XML-dokumenter på to måter:

- **Bruke XML-skjemaet i Word** Du kan opprette et dokument i Word på vanlig måte, og deretter lagre det som et XML-dokument. I Word benyttes et eget [XML-skjema,](#page-1647-0) WordML, til å bruke XML-koder som inneholder informasjon, for eksempel filegenskaper, samt til å angi strukturen til dokumentet, for eksempel avsnittene, overskriftene og tabellene. XMLkoder brukes dessuten i Word til å lagre informasjon om formatering og oppsett i henhold til XML-skjemaet i Word.
- **Bruke et hvilket som helst XML-skjema** Du kan opprette eller åpne et dokument i Word, tilknytte et hvilket som helst egendefinert XML-skjema, og bruke XML-koder på innholdet i dokumentet. Når du lagrer dette dokumentet som et XML-dokument, definerer XML-kodene strukturen til dokumentet ved hjelp av XML-skjemaet som er tilknyttet.

Når du lagrer dokumentet, knyttes som standard både Word-skjemaet og det egendefinerte skjemaet til dokumentet, og dermed beholdes dataene slik de er definert i det egendefinerte skjemaet og den rike formateringen som er angitt i XML-skjemaet i Word. Du har dessuten mulighet til å lagre dokumentet som bare data, i henhold til det egendefinerte skjemaet.

Om du bruker det innebygde Word XML-skjemaet som har en Worddokumentstruktur, eller du tilknytter et eget skjema med en struktur som passer bedre for virksomheten, kan all programvare som kan analysere XML, lese og behandle dataene i et dokument som du lagrer som XMLdokument (XML-fil).

Er for eksempel det egendefinerte skjemaet beregnet til CV-opplysninger, definerer XML-kodene i dokumentet strukturen til dokumentet etter navn, adresse, arbeidserfaring, utdanning og så videre. Når du lagrer dokumentet, får du både et rikt formatert dokument som ser proft ut på utskrift, og en datafil som kan behandles av alle programmer som kan lese XML.

Du kan dessuten lagre XML-data i et dokument som du lagrer som Worddokument (DOC) eller Word-mal (DOT). XML-dataene kan imidlertid bare leses eller behandles i Word.

### **XML-koding**

Når et egendefinert XML-skjema knyttes til et dokument, viser oppgaveruten **XML-struktur** en oversikt over elementer som er definert i skjemaet. Du bruker XML-koder i dokumentet ved å velge dokumentinnhold og deretter et element fra oversikten. Hvis skjemaet definerer attributter for et element, kan du angi disse i tillegg i oppgaveruten **XML-struktur**.

**Obs!** Du kan tilknytte flere skjemaer til et dokument. Elementer fra alle tilknyttede skjemaer finnes i oversikten over elementer i oppgaveruten **XMLstruktur**.

Du kan merke av i ruten for å vise linjebundne XML-koder i konteksten til dokumentet.

Hvis strukturen til dokumentet bryter med reglene for skjemaet, merkes punktet med en purpurfarget bølgete linje i dokumentet, og oppgaveruten **XMLstruktur** rapporterer om bruddet.

### **XSL-transformeringer**

Ved åpning og lagring av XML-dokumenter kan du bruke [XSLT-filer](#page-1647-0) (Extensible Stylesheet Language Transformation), som presenterer XML-dataene i et bestemt format. Du kan for eksempel ha én XSLT-fil som presenterer dataene som en spesifikasjon, og en annen XSLT-fil som presenterer de samme dataene som en stykkliste der antall og priser er beregnet.

#### [XSLT-filer](#page-1647-0) som brukes når et dokument åpnes

Et XML-dokument kan ha tilknyttet flere XSLT-filer. Når dette er tilfellet, må du velge hvilken XSLT-fil som du vil bruke til å vise dokumentet. Dette gjør du i ruten **XML-dokument**, der tilgjengelige XSLT-filer (datavisninger) står oppført.

Hvis ingen XSLT-filer er tilknyttet XML-dokumentet, åpnes det i Word ved hjelp av en standard XSLT-fil, eller visningen Bare data.

Hvis Word XML-skjemaet er knyttet til dokumentet, åpnes dokumentet i Word uten bruk av en XSLT-fil selv om det finnes én som er tilknyttet dokumentet.

**Obs!** Fremfor å bruke en XSLT-fil manuelt, kan du definere løsninger som knytter XSLT-filer til bestemte typer XML-dokumenter. Du kan foreta denne tilknytningen i skjemabiblioteket, som du får tilgang til fra kategorien **XMLskjema** i dialogboksen **Maler og tillegg** på **Verktøy**-menyen.

[XSLT-filer](#page-1647-0) som brukes når et dokument lagres

Du kan bruke en XSLT-fil når du lagrer et XML-dokument ved å merke av for **Bruk transform.**, og bla gjennom til XSLT-filen.

**Forsiktig!** Hvis du bruker en XSLT-fil når du lagrer filen, utelates data som XSLT-filen ikke bruker.

<span id="page-1653-0"></span>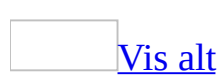

### **Bruke eller fjerne XML-koder**

**Obs!** XML-funksjoner, bortsett fra å lagre dokumenter som XML med Word XML-skjemaet, er tilgjengelige bare i Microsoft Office Professional Edition 2003 og frittstående Microsoft Office Word 2003.

Hvis du har et <u>[XML-skjema](#page-1653-0)</u> tilknyttet dokumentet, kan du tilordne <u>[XML-koder](#page-1653-0)</u> (Extensible Markup Language) til innholdet i dokumentet. Du kan også fjerne XML-koder uten å slette innhold i dokumentet.

Gjør ett av følgende:

#### Legge til [XML-koder](#page-1653-0)

1. Merk innholdet i dokumentet som du vil kode.

Du kan merke ord, uttrykk, avsnitt, celler, rader, kolonner, felt, bilder eller objekter i dokumentet.

2. Klikk et element i boksen **Velg et element du vil bruke i det merkede området** i ruten **XML-struktur**.

**Obs!** Vil du begrense valg av elementer og attributter, merker du av for **Vis bare underordnede elementer av gjeldende element**.

3. Du kan eventuelt angi et attributt for elementet.

#### [Hvordan?](#page-1653-0)

- 1. Høyreklikk elementet i treet i boksen **Elementer i dokumentet** i ruten **XML-struktur**, og deretter klikker du **Attributter**.
- 2. Velg attributtet du vil ha, fra listen **Tilgjengelige attributter**.
- 3. Skriv inn verdien til attributtet i boksen **Verdi**.
- 4. Klikk **Legg til**.

Fjerne [XML-koder](#page-1653-0)

- 1. Merk av for **Vis XML-koder i dokumentet** i ruten **XML-struktur**.
- 2. Hold musepekeren nær en kode for **Begynnelsen av** *navn på kode* eller **Slutten av** *navn på kode* i dokumentet.
- 3. Høyreklikk, og deretter klikker du **Fjern koden** *kodenavn* hvis du vil fjerne koden uten å slette innholdet.

**Obs!** Hvert enkelt element har en startkode og en sluttkode. Kodene kan bare fjernes som et sett.
<span id="page-1656-0"></span>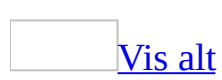

# **Vise eller skjule XML-koder**

**Obs!** XML-funksjoner, bortsett fra å lagre dokumenter som XML med Word XML-skjemaet, er tilgjengelige bare i Microsoft Office Professional Edition 2003 og frittstående Microsoft Office Word 2003.

Gjør ett av følgende:

Vise eller skjule [XML-koder](#page-1656-0) i et dokument

• Trykk Ctrl+Skift+X.

Skrive ut [XML-koder](#page-1656-0)

- 1. Klikk **Alternativer** på **Verktøy**-menyen, og deretter klikker du kategorien **Skriv ut**.
- 2. Merk av for **XML-koder** under **Inkluder i dokumentet**.

<span id="page-1658-0"></span>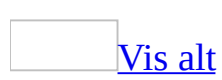

## **Vise XML-elementnavn**

**Obs!** XML-funksjoner, bortsett fra å lagre dokumenter som XML med Word XML-skjemaet, er tilgjengelige bare i Microsoft Office Professional Edition 2003 og frittstående Microsoft Office Word 2003.

Hvis dokumentet inneholder tomme [XML-elementer](#page-1658-0) (Extensible Markup Language), kan du vise disse elementene med navn i brødteksten til dokumentet, selv om alternativet **Vis XML-koder i dokumentet** er deaktivert.

- 1. Klikk **Maler og tillegg** på **Verktøy**-menyen, og deretter klikker du kategorien **XML-skjema**.
- 2. Klikk **XML-alternativer**.
- 3. Merk av for **Vis plassholdertekst for alle tomme elementer** i delen **XMLvisningsalternativer**.

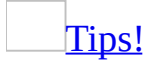

Du kan angi din egen plassholdertekst for elementer ved å høyreklikke en kode, klikke **Attributter**, og deretter skrive inn tekst i boksen **Plassholdertekst**.

<span id="page-1660-0"></span>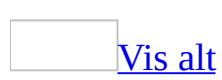

# **Skjemabiblioteket**

**Obs!** XML-funksjoner, bortsett fra å lagre dokumenter som XML med Word XML-skjemaet, er tilgjengelige bare i Microsoft Office Professional Edition 2003 og frittstående Microsoft Office Word 2003.

Skjemabiblioteket gjør det enklere å automatisere prosedyrer som er knyttet til redigering av [XML-dokumenter](#page-1660-0) (Extensible Markup Language). Ved hjelp av XML-skjemaer og andre filer i skjemabiblioteket, i tillegg til egenskapene til XML-dokumentet som redigeres, får du opplysninger om dokumentet som gjør det enkelt å arbeide med XML i Word.

### **Forstå skjemaer**

Et XML-skjema (XSD-fil) angir strukturen, innholdet og semantikken til et XML-dokument. Det fungerer som et blåpapir som fastsetter hva slags data som tillates i XML-dokumentet, i tillegg til strukturen til dataene. Et skjema som for eksempel definerer hvordan navn og adresser lagres, kan angi at et "navn" element består av to elementer: "fornavn" og "etternavn".

Skjemaene du legger til i skjemabiblioteket, kan utvikles av selskapet eller en tredjepart for å dekke bestemte forretningsbehov. Mange leverandører og XMLutviklere oppretter XML-skjemaer som er spesifikt utformet for å håndtere data for en bestemt bransje eller et eget felt, for eksempel forretninger, forlagsvirksomhet, økonomi, utdanning, kommunikasjon og så videre.

### **Forstå navneområder**

Når du legger til et skjema i skjemabiblioteket, oppretter du et navneområde for det dokumentet som skjemaet er tilknyttet. Navneområdet fastsetter en unik identifikator for alle elementene som er definert av skjemaet. Denne identifikatoren er spesielt viktig hvis for eksempel et egendefinert skjema skulle definere et elementnavn som samsvarer med et elementnavn i XML-skjemaet i Word (WordML). Elementene vil ikke være motstridende ettersom hvert enkelt element kan angis med et prefiks som identifiserer navneområdet til elementet.

Et navneområde kan dessuten fungere som en måte å knytte andre tilleggsfiler til et dokument på, for eksempel én eller flere [XSLT-filer](#page-1660-0) (Extensible Stylesheet Language Transformation).

### **Bruke skjemabiblioteket**

Ved hjelp av skjemabiblioteket kan du angi hvilke navneområder som finnes, i tillegg til å konfigurere alternativer, for eksempel egendefinerte navn (aliaser) for skjemaer og eventuelle XSLT-filer som er tilknyttet et skjema.

Skjemaene i skjemabiblioteket kan knyttes til et dokument, og står oppført i kategorien **XML-skjema** i dialogboksen **Maler og tillegg**. Når du knytter et XML-skjema til et dokument, blir dokumentet tilknyttet det samme navneområdet som skjemaet og til de tilleggsfilene som også er tilknyttet det samme navneområdet.

**Obs!** Når flere skjemaer er knyttet til et dokument, er dokumentet tilknyttet navneområdet til rotelementet i dokumentet. Rotelementet er det enkeltstående elementet som inneholder alle de andre elementene i dokumentet, i henhold til reglene for standard XML-hierarki.

<span id="page-1665-0"></span>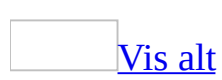

# **Legge til eller fjerne XML-skjemaer i skjemabiblioteket**

**Obs!** XML-funksjoner, bortsett fra å lagre dokumenter som XML med Word XML-skjemaet, er tilgjengelige bare i Microsoft Office Professional Edition 2003 og frittstående Microsoft Office Word 2003.

Gjør ett av følgende:

Legge til et skjema i [skjemabiblioteket](#page-1665-0)

- 1. Klikk **Maler og tillegg** på **Verktøy**-menyen, og deretter klikker du kategorien **XML-skjema**.
- 2. Klikk **Legg til skjema**, bla gjennom til [XML-skjemaet](#page-1665-0) du vil legge til i skjemabiblioteket, og deretter klikker du **Åpne**.
- 3. I dialogboksen **Skjemainnstillinger** merker du alternativene du vil ha, og deretter skriver du inn et navn for skjemaet i boksen **Alias**.

**Obs!** Navnet du skriver inn for aliaset, vises i listen over tilgjengelige skjemaer i dialogboksen **Maler og tillegg**.

4. Klikk **OK**.

Fjerne et skjema fra [skjemabiblioteket](#page-1665-0)

- 1. Klikk **Maler og tillegg** på **Verktøy**-menyen, og deretter klikker du kategorien **XML-skjema**.
- 2. Klikk **Skjemabibliotek**.
- 3. I boksen **Velg et skjema** klikker du [XML-skjemaet](#page-1665-0) du vil fjerne, og deretter klikker du **Slett skjema**.

<span id="page-1667-0"></span>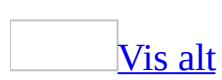

# **Tilknytte eller atskille et XMLskjema og et dokument**

**Obs!** XML-funksjoner, bortsett fra å lagre dokumenter som XML med Word XML-skjemaet, er tilgjengelige bare i Microsoft Office Professional Edition 2003 og frittstående Microsoft Office Word 2003.

Gjør ett av følgende:

Knytte til et skjema i et [dokument](#page-1667-0)

- 1. Klikk **Ny** på **Fil**-menyen, og deretter klikker du **XML-dokument** i oppgaveruten **Nytt dokument**.
- 2. Klikk **Maler og tillegg** i oppgaveruten **XML-struktur**, og deretter klikker du kategorien **XML-skjema**.
- 3. Merk av for hvert enkelt [XML-skjema](#page-1667-0) du vil knytte til i dokumentet, i boksen **Avmerkede skjemaer er nå tilknyttet**.

**Obs!** Skjemaoversikten representerer alle skjemaene som finnes i [skjemabiblioteket](#page-1665-0). Vil du legge til flere skjemaer i oversikten, klikker du **Legg til skjema**.

Atskille et skjema fra et [dokument](#page-1667-0)

- 1. Åpne dokumentet i Word.
- 2. Klikk **Maler og tillegg** på **Verktøy**-menyen, og deretter klikker du kategorien **XML-skjema**.
- 3. Fjern merket for hvert enkelt skjema du vil fjerne fra dokumentet, i boksen **Avmerkede skjemaer er nå tilknyttet**.

<span id="page-1669-0"></span>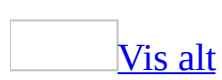

# **Validere XML**

**Obs!** XML-funksjoner, bortsett fra å lagre dokumenter som XML med Word XML-skjemaet, er tilgjengelige bare i Microsoft Office Professional Edition 2003 og frittstående Microsoft Office Word 2003.

Microsoft Word kan validere et **[XML-dokument](#page-1669-0)** (Extensible Style Language) i henhold til reglene for et **[XML-skjema](#page-1669-0)** når et skjema er knyttet til dokumentet. Skjemafeil vises i oppgaveruten **XML-struktur**.

- 1. Klikk **Maler og tillegg** på **Verktøy**-menyen.
- 2. Gjør ett eller begge av følgende i kategorien **XML-skjema**:
	- Vil du tillate validering, merker du av for **Valider dokumentet mot tilknyttede skjemaer**.
	- Vil du forhindre at Word lagrer et dokument som ikke er gyldig, fjerner du merket for **Tillat å lagre som XML selv om det ikke er gyldig**.
- 3. Bruk oppgaveruten **XML-struktur** til å forsikre deg om gyldigheten til et dokument når du ikke arbeider på det. Ikoner ved siden av hvert enkelt element angir om elementet er ugyldig samt typen regelfeil.

**Obs!** Skjemafeil merkes som standard med purpurfargede, bølgede linjer i brødteksten til dokumentet. Vil du deaktivere denne funksjonen, klikker du **XML-alternativer** i kategorien **XML-skjema** i dialogboksen **Maler og tillegg**, og deretter merker du av for **Skjul skjemafeil i dokumentet**.

### [Tips!](#page-1669-0)

Vil du unngå valideringsfeil når du bruker XML-koder, merker du av for **Vis bare underordnede elementer av gjeldende element** i oppgaveruten **XML-struktur**.

<span id="page-1671-0"></span>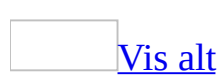

### **Sette inn XML-data**

**Obs!** XML-funksjoner, bortsett fra å lagre dokumenter som XML med Word XML-skjemaet, er tilgjengelige bare i Microsoft Office Professional Edition 2003 og frittstående Microsoft Office Word 2003.

Du kan sette inn data fra en eksisterende [XML-fil](#page-1671-0) (Extensible Markup Language) i Microsoft Word-dokumentet. Gjør ett av følgende:

Sette inn data ved å skrive inn filnavnet eller [URL-adressen](#page-1671-0) til en XML-fil

- 1. Plasser innsettingspunktet der du vil sette inn dataene.
- 2. Klikk **Felt** på **Sett inn**-menyen, og deretter klikker du **IncludeText** i boksen **Feltnavn**.
- 3. I boksen **Filnavn eller URL-adresse** skriver du inn filnavnet, inkludert systembanen eller URL-adressen.
- 4. Merk av for **Navneområdetilknytninger**, og skriv inn et navneområde med formatet **xmlns:***variable***="***navneområde***"**, for eksempel **xmlns:a="CVskjema"**.
- 5. Vil du bare sette inn et datafragment fremfor hele filen, merker du av for **XPath-uttrykk**, og deretter skriver du inn [XPath](#page-1671-0)-uttrykket i den angitte boksen. **a:CV/a:Navn** angir for eksempel Navn-elementet i rotelementet CV.
- 6. Hvis du vil bruke en [XSLT-fil](#page-1671-0) (Extensible Stylesheet Language Transformation) til å formatere dataene, merker du av for **XSLtransformering**, og deretter skriver du inn filnavnet, inkludert systembanen eller URL-adressen.
- 7. Klikk **OK**.

Sette inn data ved å bla [gjennom](#page-1671-0) til en XML-fil

- 1. Plasser innsettingspunktet der du vil sette inn filen.
- 2. Klikk **Sett inn fil** på **Sett inn**-menyen.
- 3. Klikk **XML-filer** i boksen **Filtype**.
- 4. Bla gjennom til mappen der filen er lagret, og deretter klikker du filen.
- 5. Klikk **Sett inn**.

<span id="page-1673-0"></span>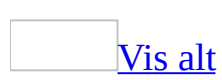

# **Angi en standard datavisning for et XML-dokument**

**Obs!** XML-funksjoner, bortsett fra å lagre dokumenter som XML med Word XML-skjemaet, er tilgjengelige bare i Microsoft Office Professional Edition 2003 og frittstående Microsoft Office Word 2003.

Når du legger til et [XML-skjema](#page-1673-0) i skjemabiblioteket, kan du tilknytte én eller flere [XSLT-filer](#page-1673-0) (Extensible Stylesheet Language Transformation) i skjemaet. Når du knytter dette skjemaet til et dokument og åpner dokumentet i Microsoft Word, kan du angi hvordan dataene skal vises ved å velge én av de tilgjengelige datavisningene eller XSLT-filene.

- 1. Klikk **Maler og tillegg** på **Verktøy**-menyen, og deretter klikker du kategorien **XML-skjema**.
- 2. Klikk **Skjemabibliotek**.
- 3. I boksen **Velg et skjema** klikker du skjemaet som du vil tilknytte XSLTfiler til.
- 4. I boksen **Bruk løsning med** klikker du **Ord**.
- 5. Klikk **Legg til løsning**, bla gjennom til XSLT-filen, og deretter klikker du **Åpne**.
- 6. I dialogboksen **Løsningsinnstillinger** merker du alternativene du vil ha, og deretter skriver du inn et navn for XSLT-filen i boksen **Alias**.

**Obs!** Navnet du skriver inn for aliaset, er navnet som vil vises på listen over tilgjengelige datavisninger i oppgaveruten **XML-datavisning**.

- 7. Klikk **OK**.
- 8. Gjenta trinn 4 til og med 6 for hver av XSLT-filene du vil tilknytte til skjemaet.
- 9. I boksen **Standardløsning** klikker du navnet på XSLT-filen du vil skal brukes som standard.

<span id="page-1675-0"></span>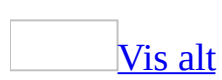

## **Bruke en XSL-transformering**

**Obs!** XML-funksjoner, bortsett fra å lagre dokumenter som XML med Word XML-skjemaet, er tilgjengelige bare i Microsoft Office Professional Edition 2003 og frittstående Microsoft Office Word 2003.

**Forsiktig!** Hvis du bruker en [XSLT-fil](#page-1675-0) (Extensible Stylesheet Language Transformation) når du lagrer en [XML-fil](#page-1675-0) (Extensible Markup Language), utelates data som XSLT-filen ikke bruker.

Gjør ett av følgende:

Bruke en XSLT-fil på det aktive [dokumentet](#page-1675-0)

- 1. Klikk **Lagre som** på **Fil**-menyen.
- 2. I boksen **Filtype** klikker du **XML-dokument**.
- 3. Skriv inn dokumentnavnet i boksen **Filnavn**.
- 4. Merk av for **Bruk transform.**
- 5. Klikk **Transformering**, velg en XSLT-fil, og deretter klikker du **Åpne**.
- 6. Klikk **Lagre**.

Bruke den samme XSLT-filen hver gang du lagrer det aktive [dokumentet](#page-1675-0)

- 1. Klikk **Maler og tillegg** på **Verktøy**-menyen, og deretter klikker du kategorien **XML-skjema**.
- 2. Klikk **XML-alternativer**.
- 3. Merk av for **Bruk egendefinert transformering**, og deretter klikker du **Bla gjennom** for å finne XSLT-filen.

**Obs!** Du kan overstyre denne standard XSLT-filen ved å merke av for **Bruk transform.** i dialogboksen **Lagre som**, og velge en annen XSLT-fil.

<span id="page-1677-0"></span>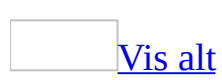

## **Lagre et XML-dokument**

**Obs!** XML-funksjoner, bortsett fra å lagre dokumenter som XML med Word XML-skjemaet, er tilgjengelige bare i Microsoft Office Professional Edition 2003 og frittstående Microsoft Office Word 2003.

- 1. Klikk **Lagre som** på **Fil**-menyen.
- 2. Klikk **XML-dokument** i boksen **Filtype**.
- 3. Skriv inn dokumentnavnet i boksen **Filnavn**.
- 4. Hvis du har tilknyttet et egendefinert skjema for å bruke egendefinerte XML-koder og du vil utelate Word-formatering, merker du av for **Bare lagre data** for å lagre bare de egendefinerte dataene.
- 5. Vil du bruke en **[XSLT-fil](#page-1677-0)** (Extensible Stylesheet Language Transformation) til å formatere dokumentet, merker du av for **Bruk transform.**, og deretter klikker du **Transformering** for å finne XSLT-filen.

**Forsiktig!** Hvis du bruker en XSLT-fil når du lagrer filen, utelates data som XSLT-filen ikke bruker.

6. Klikk **Lagre**.

<span id="page-1679-0"></span>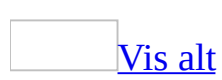

# **Angi standard lagringsalternativer for XML-filer**

**Obs!** XML-funksjoner, bortsett fra å lagre dokumenter som XML med Word XML-skjemaet, er tilgjengelige bare i Microsoft Office Professional Edition 2003 og frittstående Microsoft Office Word 2003.

Du kan konfigurere standard lagringsalternativer for [XML-filer](#page-1679-0) (Extensible Markup Language). Disse standardene gjelder bare for det aktive dokumentet. Når du åpner et annet XML-dokument, må du konfigurere disse standardene på nytt.

- 1. Klikk **Maler og tillegg** på **Verktøy**-menyen.
- 2. Klikk **XML-alternativer** i kategorien **XML-skjema**.
- 3. Gjør ett eller begge av følgende:
	- Vil du utelate Word-formatering og bare lagre XML-data, merker du av for **Bare lagre data**.
	- Vil du bruke en [XSLT-fil](#page-1679-0) (Extensible Stylesheet Language Transformation) til å formatere dokumentet, merker du av for **Bruk egendefinert transformering**, og deretter klikker du **Bla gjennom** for å finne XSLT-filen.

**Forsiktig!** Hvis du bruker en XSLT-fil når du lagrer XML-filen, utelates data som transformeringen ikke bruker.

# **Forhindre tilfeldig sletting av XMLelementer**

**Obs!** XML-funksjoner, bortsett fra å lagre dokumenter som XML med Word XML-skjemaet, er tilgjengelige bare i Microsoft Office Professional Edition 2003 og frittstående Microsoft Office Word 2003.

Hvis du vil at brukere skal kunne redigere dataene i et XML-dokument uten å redigere eller slette XML-kodene, kan du bruke funksjonen for dokumentbeskyttelse til å gjøre bare innholdet i XML-elementene tilgjengelig for redigering, og ikke selve kodene.

- 1. Merk av for **Vis XML-koder i dokumentet** i oppgaveruten **XMLstruktur**.
- 2. Klikk **Beskytt dokument** på **Verktøy**-menyen.
- 3. I oppgaveruten **Beskytt dokument** merker du av for **Tillat bare denne typen redigering i dokumentet**, og deretter velger du **Ingen endringer (skrivebeskyttet)**.
- 4. Merk innholdet i et element i dokumentet.
- 5. Merk av for **Alle** i delen **Unntak (valgfritt)** i oppgaveruten **Beskytt dokument**.
- 6. Gjenta trinn 4 og 5 for hver enkelt XML-kode som inneholder data du vil at brukerne skal redigere.
- 7. Klikk **Ja, start aktivering av beskyttelse**.
- 8. Gjør ett av følgende:
	- Vil du tilordne et passord til dokumentet slik at brukere som vet passordet, kan fjerne beskyttelsen, skriver du inn et passord i boksen **Skriv inn nytt passord (valgfritt)**, og deretter bekrefter du passordet.
	- Vil du kryptere dokumentet slik at bare godkjente eiere av dokumentet kan fjerne beskyttelsen, klikker du **Brukergodkjenning**.

<span id="page-1682-0"></span>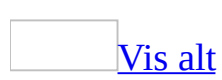

# **Feilsøking i forbindelse med XML i Word**

**Obs!** XML-funksjoner, bortsett fra å lagre dokumenter som XML med Word XML-skjemaet, er tilgjengelige bare i Microsoft Office Professional Edition 2003 og frittstående Microsoft Office Word 2003.

Oppgaveruten **[XML-dokument](#page-1682-0)** er skjult, og den vises ikke på oversikten i oppgaveruten når jeg starter å redigere et dokument.

Når du starter å redigere et XML-dokument som har tilgjengelige datavisninger i oppgaveruten **XML-dokument**, aktiverer du datavisningen du valgte. Denne prosessen kan ikke gjøres om ettersom en datavisning er en [XSLT-fil](#page-1682-0) (Extensible Stylesheet Language Transformation) som behandler data i XML-dokumentet når XML-dokumentet åpnes for redigering. Du bør derfor passe på at du har valgt den datavisningen du vil bruke, før du starter å redigere dokumentet.

**Obs!** Oppgaveruten **XML-dokument** skjules også hvis du bytter til oppgaveruten **Utskriftsfletting**, fordi datavisningen brukes hvis du starter en utskriftsfletting.

Jeg prøvde å sette inn XML fra en annen fil i [dokumentet,](#page-1682-0) men jeg fikk det ikke til.

Microsoft Word validerer ikke syntaksen til [XPath-](#page-1682-0)uttrykket som du skriver inn. Hvis XPath-uttrykket er feil, kan ikke XML settes inn i Word.

Word åpner ikke [XML-filen](#page-1682-0) skikkelig.

Kontroller følgende:

Filen må bruke riktig [XML-syntaks](#page-1682-0) (den må være riktig satt opp)

Er ikke XML-filen riktig satt opp, vises en melding i Word. I dialogboksen for meldingen klikker du **Detaljer** hvis du vil lese XML-feilmeldingen. Deretter

åpner du filen i et tekstredigeringsprogram for å korrigere problemet, før du prøver å åpne filen på nytt i Word.

Hvis du redigerer en fil i Word og har tenkt til bare å lagre XML-dataene (utelate XML-skjemaet i Word), bør du la være å lagre dokumentet når det ikke er satt opp riktig. I oppgaveruten **XML-struktur** kontrollerer du for eksempel at du bare har angitt ett rotelement for dokumentet.

**Obs!** Oppgaveruten **XML-struktur** viser feil når XML-strukturen ikke følger reglene til det tilknyttede XML-skjemaet (valideringsfeil), men ruten rapporterer ikke om syntaksfeil når dokumentet ikke er satt opp riktig. Vil du se etter syntaksfeil for XML, åpner du filen i et program som leser XML og rapporterer om feil, for eksempel Microsoft Internet Explorer 5 eller senere.

Det må være [XML-koder](#page-1682-0) i dokumentet hvis du bare lagrer data

Hvis du lagrer et XML-dokument som ikke har tilknyttet et egendefinert skjema, eller som ikke har XML-elementer i dokumentet, må du beholde Word XMLskjemaet (WordML) når du lagrer dokumentet. Ellers vil ikke dokumentet være riktig satt opp fordi det mangler et rotelement.

Det må være mulig å bruke en [XSL-transformering](#page-1682-0) i Word

Hvis Word ikke kan bruke den [XSLT-filen](#page-1682-0) (Extensible Stylesheet Language Transformation) som du angir, vil Word forsøke å bruke en hvilken som helst XSLT-fil som er angitt i dokumentet. Hvis ingen slike filer er definert, prøver Word å bruke standard transformering til å åpne dokumentet. Hvis standard transformering ikke fungerer, vises en melding om problemet. Du kan prøve å angi en annen XSLT-fil, eller du kan åpne filen i et tekstredigeringsprogram.

Da jeg lagret [XML-filen,](#page-1682-0) gikk noen av dataene tapt.

Bruker du en [XSLT-fil](#page-1682-0) (Extensible Stylesheet Language Transformation) når du lagrer XML-filen, lagres resultatet av transformeringen i Word, og ikke den opprinnelige XML-filen. Hvis den opprinnelige XML-filen inneholder data som transformeringen ikke bruker, utelates disse dataene. Vil du løse dette problemet, skal du beholde en egen kopi av XML-filen der det ikke er brukt noen transformeringer, og når du bruker en transformering, velger du **Lagre som** for å opprette en ny fil.

Det er vanskelig å lese [oversikten](#page-1682-0) over elementer.

Hvis elementnavnene i oppgaveruten **XML-struktur** er lange og inneholder innhold lik "{urn:", kan du deaktivere visningen av navneområdet i elementnavn. Klikk **XML-alternativer** i oppgaveruten **XML-struktur**, og deretter merker du av for **Skjul alias for navneområde i oppgaveruten for XML-struktur**.

<span id="page-1686-0"></span>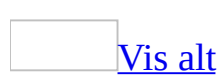

# **Sporede endringer og merknader**

I Microsoft Word er det tilrettelagt for elektronisk korrekturlesing ved at du enkelt kan lage og vise sporede [endringer](#page-1686-0) og [merknader](#page-1686-0) i et dokument. Oppsettet for dokumentet beholdes ved at noen [markeringselementer](#page-1686-0) vises i teksten i dokumentet, mens andre vises i [bobler](#page-1686-0) i margen.

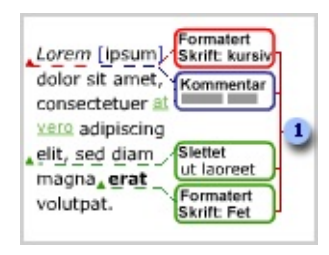

I bobler vises innsettinger eller slettinger, formateringsendringer og merknader.

#### Sporede [endringer](#page-1686-0)

Mens funksjonen for sporing av endringer er aktivert, registreres (spores) hver innsetting, sletting eller formateringsendring som du eller en korrekturleser utfører. Etter at du har sett på de sporede endringene, kan du akseptere eller forkaste hver endring.

#### **[Merknader](#page-1686-0)**

Når du går gjennom merknadene, kan du slette dem eller svare på dem.

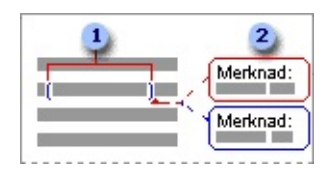

**D** Merknadsmarkeringer

#### Merknadsbobler

Skrive ut et dokument med [markeringer](#page-1686-0)

Når du skriver ut et dokument med markeringene, velges som standard zoomenivået og papirretningen som best viser markeringene i det utskrevne dokumentet. Du kan også skrive ut en liste over alle markeringene i et dokument.

<span id="page-1689-0"></span>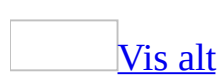

# **Lagre, sende eller redigere et dokument med sporede endringer**

Sporede endringer kan inneholde informasjon som du ikke vil at andre skal se. Gjør ett av følgende:

Gjøre sporede endringer [permanente](#page-1689-0)

- 1. Hvis du raskt vil vise sporede [endringer](#page-1689-0) eller [merknader,](#page-1689-0) klikker du **Markering** på **Vis**-menyen.
- 2. Klikk **Neste** på **gjennomgangsverktøylinjen**, og deretter klikker du Godta endring **D** eller **Forkast** endring **D** hvis du vil gjøre endringene permanente.
- 3. Godta eller forkast endringene til det ikke finnes flere sporede endringer i dokumentet.

Skjule sporede endringer og [merknader](#page-1689-0) ved utskrift

1. Klikk **Skriv ut** på **Fil**-menyen.

**Obs!** Hvis du har aktivert advarselen for å skrive ut, lagre eller sende filer med [markering](#page-1689-0), må du deaktivere advarselen for å få tilgang til dialogboksen **Skriv ut**. Klikk **Alternativer** på **Verktøy**-menyen, klikk kategorien **Sikkerhet**, og deretter fjerner du merket for **Vis advarsel før utskrift, lagring eller sending av filer som inneholder merkede endringer eller kommentarer**. Husk å aktivere dette alternativet når du er ferdig med å skrive ut, eller hvis du fortsatt vil bli varslet.

- 2. Velg **Dokument** (i stedet for **Dokument som viser markeringer**) i boksen **Skriv ut hva** i dialogboksen **Skriv ut**.
- 3. Klikk **OK**.

#### **Merknader**

Når du klikker **Markering** på **Vis**-menyen, vises eller skjules alle

markeringer i dokumentet. Når du viser alle markeringer, merkes alle markeringer og navn på korrekturlesere på **Vis**-menyen.

Hvis du skjuler en markeringstype ved å fjerne den på **Vis**-menyen, vises markeringen automatisk hver gang dokumentet åpnes, med mindre du fjerner merket for **Gjør skjult markering synlig ved åpning og lagring** i **Sikkerhet**-kategorien i dialogboksen **Alternativer** (**Verktøy**-menyen). Selv om du fjerner merket for dette alternativet, vil markeringene fortsatt være i dokumentet og kan vises ved å velge markeringstypen på **Vis**-menyen.
<span id="page-1692-0"></span>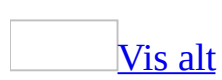

# **Vise sporede endringer og merknader**

Du kan vise alle [markeringsendringer](#page-1692-0) i dokumentet eller angi hvilke endringstyper som skal vises. Du kan for eksempel bruke **Vis**-menyen til å skjule formateringsendringene og merknadene slik at du kan konsentrere deg om innsettinger og slettinger. Du kan også vise merknader og endringer for en bestemt korrekturleser.

**Obs!** Hvis du skjuler en markeringstype ved å fjerne den på **Vis**-menyen, vises markeringen automatisk hver gang dokumentet åpnes, med mindre du fjerner merket for **Gjør skjult markering synlig ved åpning og lagring** i **Sikkerhet**kategorien i dialogboksen **Alternativer** (**Verktøy**-menyen). Selv om du fjerner merket for dette alternativet, vil markeringene fortsatt være i dokumentet og kan vises ved å velge markeringstypen på **Vis**-menyen.

Du kan også endre visningen av markeringer i Word ved å klikke en av innstillingene for **Vis for korrektur** på [korrekturverktøylinjen.](#page-1692-0)

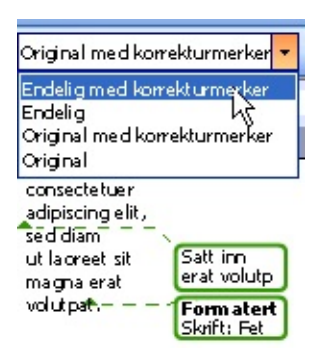

Ved å endre denne innstillingen, kan du forhåndsvise et dokument med endringer før du faktisk godtar eller forkaster disse endringene.

[Innstillinger](#page-1692-0) for Vis for korrektur

**Opprinnelig** Viser originaldokumentet uten endringer slik at du ser hvordan dokumentet ville se ut hvis du forkastet alle endringene.

**Endelig** Viser hvordan dokumentet ville se ut hvis du godtok alle endringene.

**Original med korrekturmerker** Viser den innsatte teksten og formateringsendringene i [boblene](#page-1692-0) mens den slettede teksten forblir linjebundet.

**Endelig med korrekturmerker** Viser slettet tekst i boblene mens innsatt tekst og formateringsendringer vises linjebundet.

Vise [markering](#page-1692-0) på en webside

Når et dokument med sporede [endringer](#page-1692-0) eller [merknader](#page-1692-0) lagres som en webside, beholdes de sporede endringene og merknadene i Word.

Visningen av de sporede endringene og merknadene avhenger av [webleseren](#page-1692-0). I Microsoft Internet Explorer 4.0 eller senere fremheves gjennomgått tekst med farge, understreking eller gjennomstreking, og merknader vises som dynamiske [skjermtips.](#page-1692-0) I weblesere som er eldre enn Internet Explorer 4.0, vises merknadene som fotnoter på hoved-websiden.

<span id="page-1695-0"></span>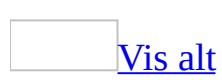

## **Legge til eller endre navnet som er brukt i merknader**

Gjør ett av følgende:

Merknader i [dokumenter](#page-1695-0)

1. Velg **Alternativer** på **Verktøy**-menyen og deretter kategorien **Brukerinformasjon**.

2. Skriv inn navnet du vil bruke i dine egne merknader, i boksen **Navn**.

#### **Merknader**

- Informasjonen du skriver inn i dialogboksen **Brukerinformasjon** blir brukt i alle Microsoft Office-programmene. Det vil si at alle endringer du gjør i disse innstillingene påvirker andre Office-programmer.
- Hvis du sender et dokument til flere korrekturlesere og vil unngå [merknader](#page-1695-0) fra en ukjent korrekturleser, kan du be korrekturleserne om å legge til navnene sine ved hjelp av denne fremgangsmåten.

Merknader i en [e-postmelding](#page-1695-0)

- 1. Velg **Alternativer** på **Verktøy**-menyen, og velg deretter kategorien **Generelt**.
- 2. Velg **Alternativer for e-post** og deretter kategorien **Personlig meldingsbakgrunn**.
- 3. Gjør ett av følgende:
	- Hvis du vil aktivere markering av [merknader,](#page-1695-0) merker du av for **Marker mine merknader med**. Skriv inn teksten i boksen (for eksempel navnet ditt eller initialene dine) som du vil vise sammen med merknadene.
	- Hvis du vil deaktivere markering av merknader, fjerner du merket for **Marker mine merknader med**.

**Obs!** Bare tekst som skrives inn ved siden av den opprinnelige teksten i

meldingen, vil ha ditt navn ved siden av seg.

<span id="page-1698-0"></span>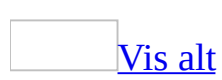

## **Merke endringer mens du redigerer**

- 1. Åpne dokumentet du vil redigere.
- 2. Klikk **Spor endringer** på **Verktøy**-menyen.

Når funksjonen Spor endringer er aktivert, vises KORR på [statuslinjen](#page-1698-0) nederst i dokumentet. Når du deaktiverer endringssporing, blir KORR nedtonet.

3. Gjør de endringene du ønsker ved å legge til, fjerne eller flytte tekst eller grafikk. Du kan også endre formatering.

#### **Merknader**

- Du kan endre fargen og annen formatering som brukes i Word for å markere endret tekst og grafikk.
- Hvis du bruker endringssporing og deretter lagrer dokumentet som en webside, vil merkede endringer vises på websiden.
- Hvis du skjuler en markeringstype ved å fjerne den på **Vis**-menyen, vises markeringen automatisk hver gang dokumentet åpnes, med mindre du fjerner merket for **Gjør skjult markering synlig ved åpning og lagring** i **Sikkerhet**-kategorien i dialogboksen **Alternativer** (**Verktøy**-menyen). Selv om du fjerner merket for dette alternativet, vil markeringene fortsatt være i dokumentet og kan vises ved å velge markeringstypen på **Vis**-menyen.

<span id="page-1700-0"></span>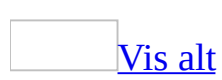

### **Deaktivere sporing av endringer**

Klikk **Spor endringer** på **Verktøy**-menyen.

Når funksjonen for sporing av endringer er aktivert, vises bokstavene KORR på [statuslinjen](#page-1700-0) nederst i dokumentet. Når du deaktiverer sporing av endringer, nedtones KORR.

<span id="page-1702-0"></span>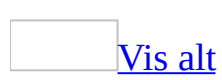

### **Se gjennom sporede endringer og merknader**

1. Hvis [markeringer](#page-1702-0) ikke allerede vises i dokumentet, velger du **Markering** på **Vis**-menyen.

**Obs!** Hvis du velger **Markering** på **Vis**-menyen, vises eller skjules alle markeringene i dokumentet. Når du viser alle markeringene, merkes alle markeringstypene på **Vis**-menyen.

2. Gjør ett av følgende:

Se gjennom [elementene](#page-1702-0) etter tur

- 1. På [gjennomgangsverktøylinjen](#page-1702-0) klikker du **Neste eta Forrige** .
- 2. Klikk **Godta endring D** eller **Forkast endring** / **Slett merknad**

Godta alle [endringer](#page-1702-0) under ett

Klikk pilen ved siden av **Godta endring** , og klikk deretter **Godta alle endringer i dokumentet**.

Forkaste alle endringer eller slette alle [merknader](#page-1702-0) i én operasjon

- 1. Klikk pilen ved siden av **Forkast endring / Slett merknad** .
- 2. Gjør ett av følgende:
	- Klikk **Forkast alle endringer i dokumentet**.
	- Klikk **Slett alle merknader i dokumentet**.

Se gjennom elementer opprettet av en bestemt [korrekturleser](#page-1702-0)

1. Klikk **Vis** på [gjennomgangsverktøylinjen.](#page-1702-0) Velg **Korrekturlesere**, og deretter fjerner du merket for alle alternativene med unntak av for de korrekturleserne du vil vise endringene for.

Hvis du vil merke eller fjerne merket for alle korrekturleserne i listen, klikker du **Alle korrekturlesere**.

2. Gjør ett av følgende:

Se [gjennom](#page-1702-0) hver endring og merknad etter tur

- 1. På gjennomgangsverktøylinjen klikker du Neste **in eller Forrige**  $\bullet$
- 2. Klikk **Godta endring** eller **Forkast endring / slett merknad**  $\mathbf{x}_i$

Godta alle endringer for den merkede [korrekturleseren](#page-1702-0)

- 1. Klikk pilen ved siden av **Godta endring .**
- 2. Klikk **Godta alle viste endringer**.

Forkaste alle endringer eller slette alle merknader fra den merkede [korrekturleseren](#page-1702-0)

- 1. Klikk pilen ved siden av **Forkast endring / Slett merknad** .
- 2. Gjør ett av følgende:
	- Klikk **Forkast alle viste endringer**.
	- Klikk **Slett alle viste merknader**.

<span id="page-1705-0"></span>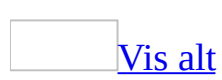

# **Vise eller skjule korrekturvinduet**

Noen ganger kan ikke hele teksten i en sporet [endring](#page-1705-0) eller [merknad](#page-1705-0) vises i en [markeringsboble.](#page-1705-0) Hvis du vil vise disse elementene og elementer som innsatte eller slettede grafikk- eller [tekstbokser](#page-1705-0), bruker du korrekturvinduet.

På [gjennomgangsverktøylinjen](#page-1705-0) klikker du **Korrekturvindu** .

<span id="page-1707-0"></span>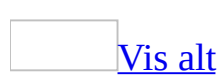

# **Sette inn en merknad**

- 1. Merk teksten eller elementet du vil [kommentere](#page-1707-0), eller klikk på slutten av teksten.
- 2. Klikk **Merknad** på **Sett inn**-menyen.
- 3. Skriv inn merknadsteksten i [merknadsboblen.](#page-1707-0)

#### **Obs!**

- Hvis merknadsboblene er skjult, kan du skrive inn merknaden i korrekturvinduet.
- Du kan holde innsettingspunktet over boblen for å vise navnet på korrekturleseren.
- Hvis du vil svare på en merknad, klikker du i merknaden du vil svare på, og deretter velger du **Merknad** på **Sett inn**-menyen. Skriv inn svaret i den nye merknadsboblen.

Aktivere eller deaktivere rmerking av merknader i en [e-postmelding](#page-1707-0)

- 1. Velg **Alternativer** på **Verktøy**-menyen, og velg deretter kategorien **Generelt**.
- 2. Velg **E-postalternativer** og deretter kategorien **Personlig meldingsbakgrunn**.
- 3. Gjør ett av følgende:
	- Hvis du vil aktivere markeringer av merknader, merker du av for **Marker mine merknader med**. Skriv inn teksten (for eksempel navn eller initialer) som skal vises sammen med merknadene, i boksen.

**Obs!** Bare tekst som skrives ved siden av den tidligere innskrevne teksten i en melding vil markeres med ditt navn.

Hvis du vil deaktivere markeringer av merknader, fjerner du merket for **Marker mine merknader med**.

Sette inn en [lydkommentar](#page-1707-0)

Hvis datamaskinen har lydkort og mikrofon, kan du spille inn [lydkommentarer.](#page-1707-0) Lydkommentarer legges til som linjebundne lydobjekter i merknadsbobler.

- 1. Klikk **Sett inn tale** på [gjennomgangsverktøylinjen.](#page-1707-0)
- 2. Spill inn lydkommentaren.
- 3. Hvis du blir spurt om du vil oppdatere lydobjektet, klikker du **Ja**.

Hvis du vil ha informasjon om hvordan du spiller inn og redigerer et lydobjekt, se dokumentasjonen for lydkortet og mikrofonen.

Sette inn en [håndskrevet](#page-1707-0) kommentar

Er datamaskinen en [Tavle-PC](#page-1707-0), kan du gjøre håndskrevne kommentarer i dokumentet. Håndskriften legges til og vises i merknadsbobler.

- 1. Klikk **Håndskriftkommentar** på [gjennomgangsverktøylinjen](#page-1707-0).
- 2. Skriv inn kommentaren i merknadsboblen.

<span id="page-1710-0"></span>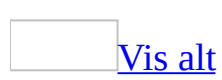

### **Endre en merknad**

Hvis [merknadene](#page-1710-0) ikke vises på skjermen, klikker du **Markering** på **Vis**-menyen.

- 1. Klikk i **[boblen](#page-1710-0)** for merknaden du vil redigere.
- 2. Endre teksten.

**Obs!** Hvis boblene er skjult eller bare en del av merknaden vises, kan du endre merknaden i korrekturvinduet nederst i skjermen. Du viser korrekturvinduet ved å klikke **Korrekturvindu** på [gjennomgangsverktøylinjen](#page-1710-0).

<span id="page-1712-0"></span>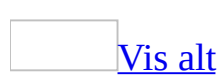

### **Slette en merknad**

Hvis du vil slette en enkelt merknad raskt, høyreklikker du merknaden og deretter klikker du **Slett merknad**.

### **Slette flere merknader**

1. Hvis verktøylinjen for [gjennomgang](#page-1712-0) er skjult, viser du den.

### [Hvordan?](#page-1712-0)

- Høyreklikk en verktøylinje, og deretter velger du **Gjennomgang** på [hurtigmenyen.](#page-1712-0)
- 2. Gjør ett av følgende:

### Slette alle [merknader](#page-1712-0)

Klikk pilen ved siden av **Forkast endringer og slett merknader** på verktøylinjen for gjennomgang , og velg deretter **Slett alle merknader i dokumentet**.

Slette merknader fra en bestemt [korrekturleser](#page-1712-0)

- 1. Velg **Vis** på verktøylinjen for gjennomgang.
- 2. Hvis du vil fjerne merkene for alle korrekturleserne, velger du **Korrekturlesere** og deretter **Alle korrekturlesere**.
- 3. Velg **Vis** på nytt, velg **Korrekturlesere**, og merk deretter av for navnet på korrekturleseren som har laget merknadene du vil slette.
- 4. Klikk pilen ved siden av **Forkast endringer og slett merknader** på verktøylinjen for gjennomgang, og velg deretter **Slett alle viste merknader**.

**Obs!** Ved hjelp av denne fremgangsmåten sletter du alle merknadene fra den aktuelle korrekturleseren, også merknader som ikke vises på skjermen.

### [Tips!](#page-1712-0)

Du kan også se gjennom og slette merknader i korrekturvinduet. Hvis du vil vise eller skjule korrekturvinduet, klikker du **Korrekturvindu** på **gjennomgangsverktøylinjen**.

<span id="page-1715-0"></span>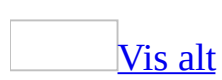

# **Vise endringer eller merknader etter type eller korrekturleser**

1. Hvis [gjennomgangsverktøylinjen](#page-1715-0) er skjult, viser du den.

[Hvordan?](#page-1715-0)

- Høyreklikk en verktøylinje og velg **Gjennomgang** på [hurtigmenyen](#page-1715-0).
- 2. Velg **Utheving** på gjennomgangsverktøylinjen.
- 3. Gjør ett av følgende:

Vise en bestemt type [endringer](#page-1715-0)

Velg den endringstypen du vil vise.

Vise endringer og merknader for bestemte [korrekturlesere](#page-1715-0)

Pek på **Korrekturlesere** og fjern merket ved alle alternativene unntatt de ved siden av korrekturleserne du vil vise endringene og merknadene for.

Hvis du vil merke eller fjerne merket for alle korrekturleserne i listen, klikker du **Alle korrekturlesere**.

**Obs!** Hvis du klikker **Markering** på **Vis**-menyen, vises eller skjules alle [markeringene](#page-1715-0) fra valgte korrekturlesere. Når du viser alle markeringene, merkes alle typer markeringer på **Vis**-menyen.

<span id="page-1717-0"></span>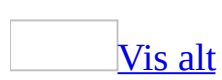

# **Vise dato eller navn på korrekturleser for en sporet endring eller merknad**

- Hvis [boblene](#page-1717-0) vises, kan du ved å holde innsettingspunktet over boblen vise dato og navn på korrekturleseren.
- Hvis boblene er skjult, klikker du **Korrekturvindu** på [gjennomgangsverktøylinjen.](#page-1717-0) I korrekturvinduet vises informasjon om hvert [merket](#page-1717-0) element, inkludert navnet på hver korrekturleser og når en sporet [endring](#page-1717-0) eller [merknad](#page-1717-0) ble utført.

Identifisere [korrekturlesere](#page-1717-0) etter farger brukt i endringer og merknader

Hvis du bruker standard fargevalg for sporede endringer og merknader, tilordnes automatisk egne farger til hver korrekturleser.

Klikk **Vis** på gjennomgangsverktøylinjen og deretter **Korrekturlesere**.

Hver avmerkingsboks angir fargen som er tilordnet til en bestemt korrekturleser.

**Obs!** Hvis du vil gjenopprette standardfargevalget, klikker du **Vis** på gjennomgangsverktøylinjen, og deretter klikker du **Alternativer**. Under **Markering** ved siden av **Farge** klikker du **Etter forfatter**.

<span id="page-1719-0"></span>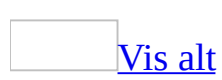

# **Vise eller skjule merknader eller merkede endringer**

Hvis du vil vise merkede [endringer](#page-1719-0) eller [merknader](#page-1719-0) på en rask måte, velger du **Markering** på **Vis**-menyen.

**Obs!** Når du klikker **Markering** på **Vis**-menyen, vises eller skjules alle [markeringene](#page-1719-0) for valgte korrekturlesere i dokumentet. Når du viser alle markeringer, merkes alle typer markeringer på **Vis**-menyen.

Skjule merkede endringer og [merknader](#page-1719-0) når du skriver ut

- 1. Velg **Skriv ut** på **Fil**-menyen.
- 2. Velg **Dokument** (i stedet for **Dokument som viser markeringer**) i boksen **Skriv ut dette**.
- 3. Velg **OK**.

Vis etter type eller [korrekturleser](#page-1719-0)

1. Hvis [gjennomgangsverktøylinjen](#page-1719-0) er skjult, viser du den.

[Hvordan?](#page-1719-0)

- Høyreklikk en verktøylinje og velg **Gjennomgang** på [hurtigmenyen](#page-1719-0).
- 2. Velg **Utheving** på gjennomgangsverktøylinjen.
- 3. Gjør ett av følgende:

Vise en bestemt type [endringer](#page-1719-0)

Velg den endringstypen du vil vise.

Vise endringer og merknader for bestemte [korrekturlesere](#page-1719-0)

Velg **Korrekturlesere**, og fjern deretter merket ved alle alternativene

unntatt dem ved siden av korrekturleserne du vil vise endringene og merknadene for.

Hvis du vil merke eller fjerne merket for alle korrekturleserne i listen, klikker du **Alle korrekturlesere**.

**Obs!** Hvis du skjuler en markeringstype ved å fjerne den på **Vis**-menyen, vises markeringen automatisk hver gang dokumentet åpnes, med mindre du fjerner merket for **Gjør skjult markering synlig ved åpning og lagring** i **Sikkerhet**kategorien i dialogboksen **Alternativer** (**Verktøy**-menyen). Selv om du fjerner merket for dette alternativet, vil markeringene fortsatt være i dokumentet og kan vises ved å velge markeringstypen på **Vis**-menyen.

Vise til en redigerer eller en annen [korrekturleser](#page-1719-0)

Velg **Endelig med korrekturmerker** i boksen **Vis for korrektur** på [gjennomgangsverktøylinjen.](#page-1719-0)

Vise for en [forfatter](#page-1719-0)

Velg **Original med korrekturmerker** i boksen **Vis for korrektur** på [gjennomgangsverktøylinjen.](#page-1719-0)

**Obs!** Hvis du vil vise merknader og merkede endringer i [bobler,](#page-1719-0) må du være i [utskriftsoppsettvisning](#page-1719-0) eller [weboppsettvisning.](#page-1719-0)

<span id="page-1722-0"></span>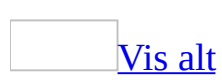

# **Endre utseendet på merkede endringer og merknader**

Gjør ett av følgende:

Endre størrelsen eller utseendet på [bobletekst](#page-1722-0)

Størrelsen på [bobleteksten](#page-1722-0) kontrolleres av punktstørrelsen som brukes i stilen Bobletekst.

- 1. Velg **Stiler og formatering** på **Format**-menyen.
- 2. Høyreklikk **Bobletekst**-oppføringen under **Pick a formatting to apply** og velg deretter **Endre**.

Hvis stilen Bobletekst ikke vises, viser du den.

[Hvordan?](#page-1722-0)

- 1. Velg **Egendefinert** i boksen **Vis**.
- 2. Merk av for **Bobletekst** under **Stiler som skal være synlige** i dialogboksen **Formatinnstillinger**, og klikk deretter **OK**.
- 3. Velg alternativene du vil bruke.
- 4. Hvis du vil vise flere alternativer, velger du **Format**, og deretter velger du attributtet du vil endre.

Velg **OK** etter hvert attributt du endrer, og gjenta for alle attributtene du vil endre.

#### **Obs!**

- Hvis du endrer stilen på bobleteksten, vil dette påvirke tekstens utseende i korrekturvinduet.
- Med unntak av [skriftens](#page-1722-0) punktstørrelse, vil teksten i boblene for elementer som er satt inn eller slettet, ligne på den innsatte eller slettede teksten slik den vises i dokumentet.

[Tips!](#page-1722-0)

Hvis du vil bruke den endrede stilen i nye dokumenter basert på samme [mal,](#page-1722-0) merker du av for **Legg til i mal**. Den endrede stilen legges til i malen som er knyttet til det aktive [dokumentet](#page-1722-0).

Endre standardstilen for [merknadstekst](#page-1722-0)

Du kan bruke standardkommandoer for formatering hvis du vil endre teksten fortløpende i [merknadsbobler](#page-1722-0).

- 1. Velg **Stiler og formatering** på **Format**-menyen.
- 2. Høyreklikk oppføringen **Merknadstekst** under **Pick a formatting to apply**, og velg deretter **Endre**.

Hvis stilen **Merknadstekst** ikke er synlig, viser du den.

[Hvordan?](#page-1722-0)

- 1. Velg **Egendefinert** i boksen **Vis**.
- 2. Merk av for **Merknadstekst** under **Stiler som skal være synlige** i dialogboksen **Formatinnstillinger**, og klikk deretter **OK**.
- 3. Velg alternativene du vil bruke.
- 4. Hvis du vil vise flere alternativer, velger du **Format**, og deretter velger du attributtet du vil endre.

Velg **OK** for hvert attributt du endrer, og gjenta for alle attributtene du vil endre.

[Tips!](#page-1722-0)

Hvis du vil bruke den endrede stilen i nye dokumenter basert på samme [mal,](#page-1722-0) merker du av for **Legg til i mal**. Den endrede stilen legges til i malen som er knyttet til det aktive [dokumentet](#page-1722-0).

Endre andre [alternativer](#page-1722-0) for visning og oppsett

1. Velg **Alternativer** på **Verktøy**-menyen og deretter kategorien **Spor**

#### **endringer**.

2. Gjør ett av følgende:

Endre fargen som brukes for merkede [endringer](#page-1722-0)

Klikk en farge ved siden av **Farge** under **Markering**.

**Obs!** Det brukes som standard ulike farger for hver korrekturleser. Hvis du vil gjenopprette denne funksjonen, velger du **Etter forfatter**.

### Vise eller skjule [bobler](#page-1722-0)

Klikk et alternativ i boksen **Bruk bobler (utskrifts- og weboppsett)**.

#### **Merknader**

- Hvis du skjuler [bobler](#page-1722-0) (alternativet **Aldri**), vises både tekst som er satt inn og tekst som er slettet i dokumentet, og <u>[merknader](#page-1722-0)</u> vises i Verktøytips. Formateringsendringer er synlige når du viser dokumentet i modus for Endelig eller Endelig med korrekturmerker.
- Hvis du viser bobler for bare kommentarer og formatering (alternativet **Bare for kommentarer/formatering**), vises både innsettinger og slettinger i brødteksten til dokumentet, og endringer av [kommentarer](#page-1722-0) og formatering vises i bobler.

Endre [bobleoppsett](#page-1722-0) eller margbredde

Du kan justere oppsettet for følgende:

### **Skjerm**

Juster verdiene i boksene **Foretrukket bredde**, **Marg** og **Mål i** under **Bobler**.

### **Papir**

Under **Utskrift (med bobler)** ved siden av **Papirretning**, gjør du ett av følgende:

- Hvis du vil la Microsoft Word avgjøre hvilken retning som vil resultere i det beste oppsettet for dokumentet, velger du **Automatisk**.
- Hvis du vil skrive ut dokumentet med retningen som er angitt i dialogboksen **Utskriftsformat**, velger du **Oppretthold**.
- Hvis du vil gi mest mulig plass for [bobler](#page-1722-0), velger du **Sett inn liggende papirretning**.

Endre [utseendet](#page-1722-0) på endrede linjer

Gjør ett av følgende:

- **Fjerne endrede linjer** Klikk **(ingen)** i boksen **Endrede linjer** under **Markering**.
- **Vise og skrive ut endrede linjer til høyre for teksten** Klikk **Høyre kantlinje** i boksen **Endrede linjer** under **Markering**.

**Obs!** I [normalvisning](#page-1722-0) vises alle endrede linjer på venstre side.

**Vise og skrive ut endrede linjer i venstremargen på sider nummerert med partall, og i høyremargen på sider nummerert med oddetall** Klikk **Ytre kantlinje** i boksen **Endrede linjer** under **Markering**.

Hvis du vil bruke dette alternativet, må du ha merket av for **Ulike odde- og partallssider** i kategorien **Oppsett** i dialogboksen **Utskriftsformat** på **Fil**-menyen, og du må bruke [utskriftsoppsettvisning.](#page-1722-0) Hvis dette alternativet ikke er valgt, vil de endrede linjene bli vist i venstremargen på alle sider. I normalvisning vises endrede linjer til venstre.

<span id="page-1727-0"></span>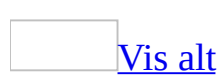
# **Legge til eller fjerne dokumentbeskyttelse for merknader og merkede endringer**

Gjør ett av følgende:

Legge til [beskyttelse](#page-1727-0) for merknader og endringer

- 1. Velg **Beskytt dokument** på **Verktøy**-menyen.
- 2. I oppgaveruten **Beskytt dokument** merker du av for **Tillat bare denne typen redigering i dokumentet**.
- 3. Gjør ett av følgende:

La [korrekturlesere](#page-1727-0) endre dokumentet ved å sette inn merknader og merkede endringer

- 1. Klikk **Merkede endringer** i listen over redigeringsbegrensninger.
- 2. Klikk **Ja, start aktivering av beskyttelse**.
- 3. Skriv inn et passord i boksen **Skriv inn nytt passord (valgfritt)**, og deretter bekrefter du passordet.

La [korrekturlesere](#page-1727-0) bare sette inn merknader

- 1. Klikk **Merknader** i listen over redigeringsbegrensninger.
- 2. Klikk **Ja, start aktivering av beskyttelse**.
- 3. Gjør ett av følgende:
	- Vil du tilordne et passord til dokumentet slik at brukere som vet passordet, kan fjerne beskyttelsen, skriver du inn et passord i boksen **Skriv inn nytt passord (valgfritt)**, og deretter bekrefter du passordet.
	- Vil du kryptere dokumentet slik at bare godkjente eiere av dokumentet kan fjerne beskyttelsen, klikker du **Brukergodkjenning**.

Fjerne [beskyttelse](#page-1727-0) for merknader og endringer

Klikk **Opphev dokumentbeskyttelse** på **Verktøy**-menyen.

**Obs!** Hvis du passordbeskyttet dokumentet, må du skrive inn passordet på nytt før du kan oppheve passordbeskyttelsen.

<span id="page-1730-0"></span>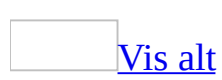

# **Skrive ut et dokument hvor sporede endringer og merknader vises**

- 1. Bytt til [utskriftsoppsettvisning.](#page-1730-0)
- 2. Vise de sporede [endringene](#page-1730-0) og [merknadene](#page-1730-0) slik du vil at de skal vises i det utskrevne dokumentet.

[Hvordan?](#page-1730-0)

Hvis du vil vise merkede [endringer](#page-1730-0) eller [merknader](#page-1730-0) på en rask måte, velger du **Markering** på **Vis**-menyen.

**Obs!** Når du velger **Markering** på **Vis**-menyen, vises eller skjules alle [markeringer](#page-1730-0) i dokumentet for valgte korrekturlesere. Når du viser alle markeringer, merkes alle typer markeringer på **Vis**-menyen.

Vis etter type eller [korrekturleser](#page-1730-0)

1. Hvis [gjennomgangsverktøylinjen](#page-1730-0) er skjult, viser du den.

[Hvordan?](#page-1730-0)

- Høyreklikk en verktøylinje og velg **Gjennomgang** på [hurtigmenyen](#page-1730-0).
- 2. Velg **Utheving** på gjennomgangsverktøylinjen.
- 3. Gjør ett av følgende:

Vise en bestemt type [endringer](#page-1730-0)

**Merk den endringstypen du vil vise.** 

Vise endringer og merknader for bestemte [korrekturlesere](#page-1730-0)

Velg **Korrekturlesere**, og deretter fjerner du merket for alle alternativene med unntak av dem ved siden av korrekturleserne du vil vise endringene og merknadene for.

Hvis du vil merke eller fjerne merket for alle korrekturleserne i listen, klikker du **Alle korrekturlesere**.

Vise til en redigerer eller en annen [korrekturleser](#page-1730-0)

Velg **Endelig med korrekturmerker** i boksen **Vis for korrektur** på [gjennomgangsverktøylinjen](#page-1730-0).

Vise for en [forfatter](#page-1730-0)

Velg **Original med korrekturmerker** i boksen **Vis for korrektur** på [gjennomgangsverktøylinjen](#page-1730-0).

**Obs!** Hvis du vil vise merknader og merkede endringer i <u>[bobler](#page-1730-0)</u>, må du være i [utskriftsoppsettvisning](#page-1730-0) eller [weboppsettvisning.](#page-1730-0)

- 3. Velg **Skriv ut** på **Fil**-menyen.
- 4. I listen **Skriv ut hva** klikker du **Dokument som viser markeringer**, og deretter velger du **OK**.

**Obs!** Som standard velges zoomenivået og papirretningen som best viser de sporede endringene i det utskrevne dokumentet.

[Overstyre](#page-1730-0) standard oppsett for utskrift av sporede endringer

- 1. Velg **Alternativer** på **Verktøy**-menyen og deretter kategorien **Spor endringer**.
- 2. Under **Skriver ut (med bobler)** i listen **Papirretning** klikker du ett av følgende:
	- Hvis du vil la Word finne den papirretningen som gir best oppsett for dokumentet, klikker du **Auto**.
	- Hvis du vil skrive ut dokumentet med papirretningen som angis i dialogboksen **Utskriftsformat**, klikker du **Oppretthold**.
	- Hvis du vil gi maksimal plass for [bobler](#page-1730-0), klikker du **Sett inn liggende papirretning**.

<span id="page-1733-0"></span>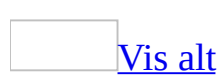

## **Skrive ut en liste med endringer som er utført i et dokument**

- 1. Åpne eller bytt til dokumentet som inneholder [markering.](#page-1733-0)
- 2. Velg **Skriv ut** på **Fil**-menyen.
- 3. Velg **Liste over markeringer** i boksen **Skriv ut**.

<span id="page-1735-0"></span>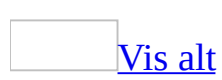

## **Feilsøking i forbindelse med merknader, merkede endringer, og sammenlignede og flettede dokumenter**

### **Identifisere korrekturlesere**

Når jeg prøver å finne ut hvem som har gjort en endring (på **Vis**-menyen eller i en boble), ser jeg en ukjent [identifikator.](#page-1735-0)

Det kan være at en eller flere korrekturlesere ikke har tilpasset brukerinformasjonen da de installerte Microsoft Word. I stedet for å se navnene deres i [skjermtipset](#page-1735-0) over [merknadsboblen,](#page-1735-0) vises en generisk identifikator.

Be korrekturleserne kontrollere at de oppdaterer navnet sitt i kategorien **Brukerinformasjon** i dialogboksen **Alternativer** (**Verktøy**-menyen, kommandoen **Alternativer**), før du sender dokumentet ut for gjennomgang.

Navnet som er knyttet til merkede endringer eller merknader, endres til "Forfatter" hver gang jeg lagrer [dokumentet.](#page-1735-0)

Det kan være at du har merket av for **Fjern personlige opplysninger i denne filen ved lagring** i kategorien **Sikkerhet** i dialogboksen **Alternativer**. Hvis du har merket av for dette alternativet, fjernes personlig informasjon (også navn som er knyttet til merkede endringer og merknader) når du lagrer dokumentet.

### **Vise markeringer**

Jeg vil ikke at [innsettinger](#page-1735-0) eller slettinger skal plasseres i bobler.

Hvis du vil vise innsettinger og slettinger som er markert i brødteksten til dokumentet, klikker du **Vis** på **gjennomgangsverktøylinjen**, velger **Bobler**, og deretter merker du av for **Bare for kommentarer/formatering**.

Jeg vet ikke om sporing av [endringer](#page-1735-0) er aktivert.

Når funksjonen for sporing av endringer er aktivert, vises **KORR** med fet formatering på statuslinjen nederst i dokumentet. Når du deaktiverer sporing av endringer, blir KORR nedtonet.

Det kan også være at du må bytte til et annet gjennomgangsmodus for å vise endringer. Hvis du vil gjøre dette, velger du **Endelig med korrekturmerker** eller **Original med korrekturmerker** i boksen **Vis for korrektur** på gjennomgangsverktøylinjen.

Enkelte merknader eller merkede endringer er [fullstendig](#page-1735-0) skjult.

Det er mulig du bruker filtrering. Velg **Vis** på gjennomgangsverktøylinjen, og velg deretter elementene du vil vise.

Det kan også være at det er så mange [bobler](#page-1735-0) på skjermen at du ikke kan se alle de merkede endringene og merknadene i dokumentet. Bruk korrekturvinduet hvis du vil vise alle endringene og merknadene.

Teksten i boblene ligner ikke på teksten jeg satte inn eller slettet i [dokumentet.](#page-1735-0)

Når du viser tekst som er satt inn eller slettet, fjernes eller endres enkelte formateringselementer slik at teksten blir lettere å lese. Punktstørrelsen for all [bobletekst](#page-1735-0) styres for eksempel av stilen Bobletekst. Hvis du sletter tekst med 24 punkts skrift, og bobletekststilen bruker 12-punkts skrift, vises den slettede teksten med 12-punkts skrift i boblen.

Midtstilt tekst og tekst med innrykk er andre eksempler på formatering som utelates i boblene. Hvis du vil vise innsatt eller slettet tekst med alle formateringsattributter, og vise teksten i korrekturvinduet, klikker du knappen **Korrekturvindu** på **gjennomgangsverktøylinjen**.

Alle endringene i [dokumentet](#page-1735-0) spores ikke.

Det er mulig du må bytte til en annen visning for å se endringene som ble gjort i dokumentet. Vis dokumentet i [utskriftsoppsettvisning](#page-1735-0) eller [weboppsettvisning.](#page-1735-0)

- 1. Klikk **Verktøylinjer** på **Vis**-menyen, og deretter klikker du **gjennomgangsverktøylinjen**.
- 2. Velg **Original med korrekturmerker** eller **Endelig med korrekturmerker** i boksen **Vis for korrektur**.

Enkelte elementer spores ikke i Microsoft Word. Disse omfatter:

- Automatisk bildetekst
- Distribusjonsinformasjon
- Innebygde skrifter
- Enkelte typer informasjon om utskriftsfletting, for eksempel om en fil er et hoveddokument eller en datafil
- Bakgrunnsfarge
- Enkelte egendefinerte alternativer eller kommandoer, for eksempel egendefinerte verktøylinjeknapper

**Obs!** Endringer i formatering og plassering for bilder og figurer spores ved å vise bildet eller figuren som et element som er slettet og satt inn på nytt.

Det byttes uventet fra modusen Opprinnelig til modusen Original med [korrekturmerker.](#page-1735-0)

Hyis du arbeider i opprinnelig modus med **Spor endringer** aktivert (**KORR** utheves på statuslinjen nederst i dokumentet), byttes visningsmodus i boksen **Vis for korrektur** automatisk til Original med korrekturmerker. Modusen byttes slik at du kan vise teksten mens du gjør endringer i dokumentet.

Jeg vil lukke ruten "Endringer og merknader i [hoveddokumentet."](#page-1735-0)

Denne ruten kalles korrekturvinduet. Hvis du vil lukke den, trykker du Alt+Skift+C, eller viser **gjennomgangsverktøylinjen** og klikker knappen **Korrekturvindu** .

### **Flette dokumenter**

Når jeg fletter dokumenter, får jeg en melding om motstridende [formateringsendringer.](#page-1735-0)

Du kan bare lagre ett sett formateringsendringer om gangen i Microsoft Word. Når du fletter flere dokumenter, får du spørsmål om du vil spore formateringen fra det åpne dokumentet, eller om du vil spore formatering fra sammenligningsdokumentet (dokumentet du valgte i dialogboksen **Sammenlign og flett dokumenter**).

Hvis du ikke har behov for å spore formateringsendringer, fjerner du merket for **Søk etter formatering** i dialogboksen **Sammenlign og flett dokumenter** (**Verktøy**-menyen, kommandoen **Sammenlign og flett dokumenter**).

Jeg flettet endringer inn i feil [dokument.](#page-1735-0)

Du kan flette endringer inn i gjeldende åpent dokument i dokumentet du velger i dialogboksen **Sammenlign og flett dokumenter**, eller i et helt nytt dokument. Hvis du fletter endringene inn i gjeldende dokument eller i dokumentet du velger i dialogboksen **Sammenlign og flett dokumenter**, kan du angre flettingen ved å klikke **Angre** på **Rediger**-menyen. Hvis du flettet endringer inn i et nytt, tredje dokument, kan du lukke dokumentet og begynne på nytt.

[Kommandoen](#page-1735-0) **Sammenlign og flett dokumenter** er ikke tilgjengelig.

Det er mulig at du prøver å sammenligne hoveddokumenter. Du kan ikke sammenligne hoveddokumenter i Microsoft Word.

### **Godta eller forkaste endringer**

[Kommandoen](#page-1735-0) er ikke tilgjengelig når jeg prøver å forkaste endringer i punkt eller nummer i en punktmerket eller nummerert liste.

Du kan bare godta formateringsendringer for punktene eller numrene, du kan ikke forkaste endringene. Vær likevel oppmerksom på at du kan godta eller forkaste tekstendringer for elementene i en liste.

Dokumentet inneholder unødvendige inndelingsskift etter at jeg forkastet en [formateringsendring.](#page-1735-0)

Når du aktiverer funksjonen for sporing av endringer, brukes fortløpende inndelingsskift for å beholde enkelte typer formateringsendringer. Hvis du forkaster en endring som bruker disse inndelingsskiftene, beholdes inndelingsskiftene. Du kan slette inndelingsskiftene ved å merke dem og trykke DEL.

[Kommandoen](#page-1735-0) **Godta alle viste endringer**, **Forkast alle viste endringer** eller **Slett alle viste merknader** er ikke tilgjengelig.

Disse kommandoene er bare tilgjengelige hvis du bruker **Vis**-menyen på gjennomgangsverktøylinjen for å skjule enkelte merknader eller merkede endringer. Hvis alle merknader og merkede endringer vises eller det ikke finnes merknader eller merkede endringer i dokumentet, er ikke disse kommandoene tilgjengelige.

Hvis alle endringene i dokumentet vises, bruker du **Godta alle endringer i dokumentet**, **Forkast alle endringer i dokumentet** eller **Slett alle merknader i dokumentet**. Hvis du vil vise et delsett med endringer, bruker du **Vis**-menyen på gjennomgangsverktøylinjen.

<span id="page-1742-0"></span>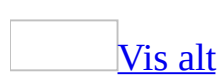

# **Sammenligne og flette dokumenter**

Når du bruker funksjonen Sammenlign og flett til å sammenligne to dokumenter, vises forskjellene mellom dem som sporede [endringer](#page-1742-0).

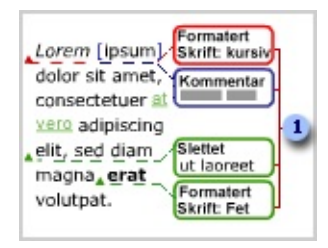

Boblene viser innsettinger eller slettinger, formateringsendringer og merknader.

Samarbeide om [dokumenter](#page-1742-0)

Hvis flere korrekturlesere returnerer endringer og [merknader](#page-1742-0) i atskilte kopier av orginaldokumentet, kan du flette alle endringene inn i et enkelt dokument og deretter gå gjennom alle endringene fra dette dokumentet. Du kan fortsette å arbeide med dokumentet etter at det er sendt til gjennomsyn. I Word vises både det du har lagt til, og det korrekturleseren har endret.

Selv om det er best for korrekturlesere å arbeide med **Spor endringer** (**Verktøy**menyen) aktivert, vil endringene registreres og vises i Word selv om korrekturleseren ikke aktiverte denne funksjonen.

[Sammenligne](#page-1742-0) dokumenter side ved side

Noen ganger kan det virke uoversiktlig å se på flere brukeres endringer i det samme dokumentet, men nå kan du bruke en ny fremgangsmåte til å sammenligne dokumenter. Ved å sammenligne dokumenter side ved side, kan du fastslå forskjellene mellom to dokumenter uten å måtte flette flere brukeres endringer til ett dokument. Du kan bla gjennom begge dokumentene samtidig for å identifisere forskjellene mellom de to dokumentene.

Bruke [flettekommandoer](#page-1742-0) til å angi et basisdokument

Når du velger et dokument som skal sammenlignes med dokumentet som allerede er åpent, kan du bruke én av tre flettekommandoer til å angi hvilket dokument som skal brukes som basis for sammenligningen. Forskjeller mellom dokumentene vises som merkede endringer i basisdokumentet.

#### **Flett**

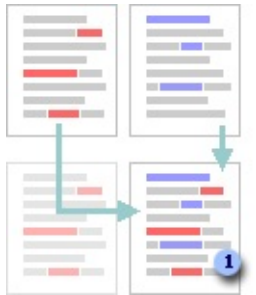

Endringer i dokumentet som allerede er åpent (rødt), vises som merkede endringer i dokumentet du valgte i dialogboksen **Sammenlign og flett dokumenter**.

#### **Flett inn i gjeldende dokument**

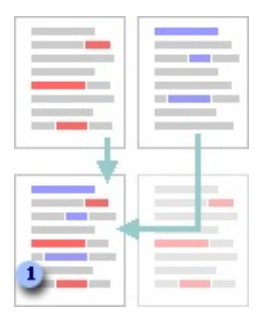

Endringer i dokumentet du valgte i dialogboksen **Sammenlign og flett dokumenter** (blå), vises som merkede endringer i dokumentet som allerede er åpent.

#### **Flett inn i nytt dokument**

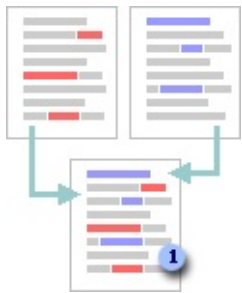

Endringer i begge dokumentene flettes til et nytt, tredje dokument der forskjellene vises som merkede endringer.

Sammenligne med alternativet [Markeringslinje](#page-1742-0)

Når du bruker alternativet **Markeringslinje**, viser Word et nytt, tredje dokument der merkede endringer i basisdokumentet er godkjent, og endringer i det valgte dokumentet vises som merkede endringer. Dokumentene som sammenlignes, endres ikke.

**Obs!** Hvis du vil sammenligne endringer fra flere korrekturlesere, må du ikke velge dette alternativet. Bruk heller en av flettekommandoene.

<span id="page-1746-0"></span>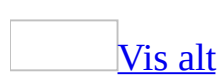

## **Sammenligne og flette dokumenter**

- 1. Åpne et dokument.
- 2. Velg **Sammenlign og flett dokumenter** på **Verktøy**-menyen.
- 3. Merk dokumentet som du vil sammenligne med kopien som er åpnet.
- 4. Klikk pilen ved siden av **Flett**, og gjør deretter ett av følgende:
	- Hvis du vil vise resultatet av sammenligningen i valgt dokument, klikker du **Flett**.
	- Hvis du vil vise resultatene i dokumentet som er åpent, klikker du **Flett inn i gjeldende dokument**.
	- Hvis du vil vise resultatene i et nytt dokument, velger du **Flett inn i nytt dokument**.

#### **Obs!**

- Hvis du vil være sikker på å oppnå best mulig resultat av flettingen, kontrollerer du at det er merket av for **Lagre tilfeldig tall for å forbedre nøyaktighet av fletting** i kategorien **Sikkerhet** i dialogboksen **Alternativer** (velg **Alternativer** på **Verktøy**-menyen).
- Hvis du har brukt kommandoen **Versjoner** på **Fil**-menyen for å lagre flere versjoner av dokumentet i én fil og vil sammenligne siste versjon med en tidligere versjon, må du først lagre den tidligere versjonen som en egen fil med et annet navn.

### [Tips!](#page-1746-0)

Hvis du har lukket **verktøylinjen for sammenligning side om side**, men vil vise den på nytt, klikker du **Tilpass** på **Verktøy**-menyen, klikk kategorien **Verktøylinjer**, og deretter merker du av for **Sammenlign side om side**.

## **Flette merknader og endringer fra flere korrekturlesere i ett dokument**

- 1. Åpne dokumentet som du vil flette inn endringer i.
- 2. Velg **Sammenlign og flett dokumenter** på **Verktøy**-menyen.
- 3. Klikk ett av dokumentene som inneholder endringer som skal flettes.
- 4. Klikk pilen ved siden av **Flett**, og velg deretter **Flett inn i gjeldende dokument**.
- 5. Gjenta trinn 2-4 til du har flettet alle kopiene av dokumentet.

#### **Obs!**

- For å oppnå best mulig resultat når du fletter endringer fra flere korrekturlesere, velger du **Alternativer** på **Verktøy**-menyen og kontrollerer deretter at det er merket av for **Lagre tilfeldig tall for å forbedre nøyaktighet av fletting**.
- Du kan bare lagre ett sett med formateringsendringer om gangen. Når du fletter flere dokumenter kan du av den grunn bli bedt om å avgjøre om du vil beholde formateringen fra originaldokumentet eller bruke formateringen fra det redigerte dokumentet. Hvis du ikke har behov for å spore endringer i formateringen, kan du fjerne merket for **Søk etter formatering** i dialogboksen **Sammenlign og flett dokumenter**.

<span id="page-1749-0"></span>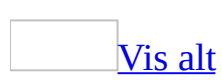

# **Sammenligne dokumenter ved å bruke alternativet Markeringslinje**

Dette alternativet sammenligner dokumenter og viser bare hva som er endret mellom de to dokumentene. Dokumentene som sammenlignes, endres ikke. Denne typen sammenligning vises alltid i et nytt, tredje dokument.

Hvis du vil sammenligne endringer fra flere korrekturlesere, må du ikke velge dette alternativet. Bruk heller en av flettekommandoene.

- 1. Åpne dokumentet.
- 2. Velg **Sammenlign og flett dokumenter** på **Verktøy**-menyen.
- 3. Merk av for **Markeringslinje**.
- 4. Merk dokumentet som du vil sammenligne med dokumentet som er åpent.
- 5. Klikk **Sammenlign**.

Hvis en av versjonene allerede har sporede [endringer,](#page-1749-0) vises en meldingsboks. Klikk **Ja** hvis du vil sammenligne dokumentene.

I Microsoft Word vises et nytt, tredje dokument der sporede endringer i basisdokumentet er godkjent, og endringer i valgt dokument vises som sporede endringer. Dokumentene som sammenlignes, endres ikke.

**Obs!** Hvis du har brukt kommandoen **Versjoner** på **Fil**-menyen til å lagre flere versjoner av dokumentet i én fil, og vil sammenligne siste versjon med en tidligere versjon, må du først lagre den tidligere versjonen som en egen fil med et annet navn.

<span id="page-1751-0"></span>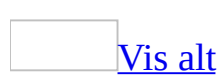

# **Beskytte dokumenter mot uautoriserte endringer**

Gjør ett av følgende:

Låse [dokumentet](#page-1751-0) med et digitalt sertifikat

Du [signerer](#page-1751-0) en fil eller et [makroprosjekt](#page-1751-0) digitalt ved å bruke et digitalt [sertifikat](#page-1751-0).

1. Hvis du ikke har et digitalt sertifikat allerede, må du skaffe et.

### [Hvordan?](#page-1751-0)

Du kan skaffe et digitalt sertifikat fra en kommersiell sertifiseringsinstans, for eksempel VeriSign, Inc., eller fra den ansvarlige for intern sikkerhet eller IT. Eventuelt kan du opprette en digital signatur på egen hånd ved å bruke verktøyet Selfcert.exe.

Hvis du vil lære mer om sertifiseringsinstanser som tilbyr tjenester for Microsoft-produkter, se webområdet Microsoft Security Advisor.

**Obs!** Fordi et digitalt sertifikat som du oppretter selv, ikke er utstedt av en offentlig godkjenningsmyndighet, blir makroprosjekter du [signerer](#page-1751-0) ved hjelp av et slikt sertifikat, referert til som selvsignerte prosjekter. Du kan bli forhindret fra å bruke et slikt sertifikat, og andre brukere kan kanskje ikke kjøre makroer de har signert selv, fordi det representerer en sikkerhetsrisiko. Dette avhenger imidlertid av hvordan funksjonen for digital signatur i Microsoft Office brukes i din organisasjon.

- 2. Klikk **Alternativer** på **Verktøy**-menyen og deretter kategorien **Sikkerhet**.
- 3. Klikk **Digitale signaturer**.
- 4. Klikk **Legg til**.
- 5. Velg sertifikatet du vil legge til, og klikk deretter **OK**.

Kreve passord for å åpne eller gjøre endringer i et [dokument](#page-1751-0)

**Sikkerhet** Bruk avanserte passord som kombinerer små og store bokstaver, tall og symboler. Enkle passord har ikke slike kombinasjoner. Avansert passord: Y6dh!et5. Enkelt passord: House27. Bruk et avansert passord du husker, slik at du ikke trenger skrive det ned.

- 1. Åpne filen.
- 2. Klikk **Alternativer** på **Verktøy**-menyen, og klikk deretter **Sikkerhet**.
- 3. Gjør ett av følgende:

[Opprette](#page-1751-0) et passord for åpning

- 1. Skriv inn et passord i boksen **Passord for åpning**, og klikk deretter **OK**.
- 2. I boksen **Skriv inn passordet på nytt** skriver du passordet en gang til, og deretter klikker du **OK**.

[Opprette](#page-1751-0) et passord for endring

- 1. Skriv inn et passord i boksen **Passord for endring**, og klikk deretter **OK**.
- 2. I boksen **Skriv inn passordet på nytt** skriver du passordet en gang til, og deretter klikker du **OK**.

### [Tips!](#page-1751-0)

Hvis du vil opprette et langt passord, opptil 255 tegn, klikker du **Avansert**, og deretter velger du en RC4-krypteringstype.

La Microsoft Word anbefale å åpne et dokument som [skrivebeskyttet](#page-1751-0)

Du kan foreslå at brukerne åpner et dokument med **[skrivebeskyttelse](#page-1751-0)**, uten at du krever det. Hvis en bruker åpner dokumentet med skrivebeskyttelse og deretter gjør endringer i det, kan vedkommende bare lagre det med et nytt filnavn.

- 1. Klikk **Alternativer** på **Verktøy**-menyen.
- 2. Klikk **Sikkerhet**.
- 3. Merk av for **Skrivebeskyttelse anbefales**, og klikk deretter **OK**.
- 4. Klikk **Lagre** på **standardverktøylinjen**.

### Hindre at brukere [tilfeldig](#page-1751-0) endrer et skjema

Du kan beskytte et [skjema](#page-1751-0) mens det er under arbeid, og også beskytte den ferdige versjonen slik at brukerne ikke kan endre det når de fyller ut feltene.

[Beskytte](#page-1751-0) et skjema mens du utformer eller endrer det

Denne metoden er nyttig hvis du vil teste hvordan den ferdige versjonen av skjemaet vil fungere.

Klikk **Beskytt skjema** på [skjemaverktøylinjen](#page-1751-0).

**Obs!** Du kan tilbakestille skjemafelt manuelt ved å klikke **Tilbakestill skjemafelt** på **skjemaverktøylinjen**.

Hindre [brukere](#page-1751-0) fra å endre et skjema

Før du distribuerer et skjema som brukerne skal vise og fylle ut i Word, må du beskytte det slik at brukerne bare kan skrive inn informasjon i bestemte felt.

**Obs!** Når du beskytter et dokument ved å bruke følgende metode, tilbakestilles all informasjon i [skjemafeltene.](#page-1751-0)

- 1. Klikk **Beskytt dokument** på **Verktøy**-menyen.
- 2. Merk av for **Tillat bare denne typen redigering i dokumentet** i oppgaveruten **Beskytt dokument** under **Redigeringsbegrensninger**, og deretter klikker du **Fylle ut skjemaer** på listen over redigeringsbegrensninger.
- 3. Vil du beskytte bare deler av et skjema, klikker du **Merk inndelinger**, og deretter fjerner du merkene for de [inndelingene](#page-1751-0) du ikke vil beskytte.

**Obs!** Hvis du vil beskytte bare deler av et skjema, må disse delene være plassert i atskilte inndelinger (klikk **Skift** på **Sett inn**-menyen for å opprette inndelingsskift).

- 4. Klikk **Ja, start aktivering av beskyttelse**.
- 5. Hvis du vil tildele et passord til skjemaet slik at brukere som kjenner passordet, kan fjerne beskyttelsen og endre skjemaet, skriver du inn et passord i boksen **Skriv inn nytt passord (valgfritt)**, og deretter bekrefter

du passordet. Brukere som ikke kjenner passordet, kan fremdeles skrive inn informasjon i skjemafeltene.

### [Tips!](#page-1751-0)

Brukerne kan kontrollere stavemåte og grammatikk i ubeskyttede deler av et skjema. I et skjema som ansatte skal gjennomgå, kan du for eksempel la være å beskytte en del hvor ansatte skal skrive inn merknader. Brukere kan stavekontrollere sin tekst i den delen før de sender skjemaet.

Tillate bare [merknader](#page-1751-0) eller sporede endringer

- 1. Klikk **Beskytt dokument** på **Verktøy**-menyen.
- 2. I oppgaveruten **Beskytt dokument** merker du av for **Tillat bare denne typen redigering i dokumentet**.
- 3. Gjør ett av følgende:

La [korrekturlesere](#page-1751-0) endre dokumentet ved å sette inn merknader og merkede endringer

- 1. Klikk **Merkede endringer** i listen over redigeringsbegrensninger.
- 2. Klikk **Ja, start aktivering av beskyttelse**.
- 3. Skriv inn et passord i boksen **Skriv inn nytt passord (valgfritt)**, og deretter bekrefter du passordet.

La [korrekturlesere](#page-1751-0) bare sette inn merknader

- 1. Klikk **Merknader** i listen over redigeringsbegrensninger.
- 2. Klikk **Ja, start aktivering av beskyttelse**.
- 3. Gjør ett av følgende:
	- Vil du tilordne et passord til dokumentet slik at brukere som vet passordet, kan fjerne beskyttelsen, skriver du inn et passord i boksen **Skriv inn nytt passord (valgfritt)**, og deretter bekrefter du passordet.
	- Vil du kryptere dokumentet slik at bare godkjente eiere av dokumentet kan fjerne beskyttelsen, klikker du **Brukergodkjenning**.

#### **Beskytte [formatering](#page-1751-0)**

- 1. Klikk **Beskytt dokument** på **Verktøy**-menyen.
- 2. Merk av for **Begrens formatering til et utvalg av stiler** i oppgaveruten **Beskytt dokument**.
- 3. Klikk **Innstillinger**.
- 4. Merk av for de stilene du vil tillate, i oversikten over formateringsstiler i dialogboksen **Formateringsbegrensninger**, og fjern merket for de stilene du ikke vil tillate i dokumentet.

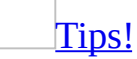

Vil du begrense formateringen til et minimum antall anbefalte utvalg, klikker du **Anbefalt minimum**. Du kan begrense formateringen til færre utvalg, men hvis du gjør dette, fjernes stiler som Microsoft Word bruker i enkelte funksjoner, for eksempel innholdsfortegnelser og punktmerkede eller nummererte lister.

- 5. Klikk **Ja, start aktivering av beskyttelse**.
- 6. Skriv inn et passord i boksen **Skriv inn nytt passord (valgfritt)**, og deretter bekrefter du passordet.

<span id="page-1757-0"></span>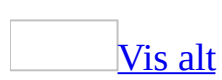

# **Tillate redigering i et beskyttet dokument**

Når du beskytter et dokument som skrivebeskyttet eller bare for kommentarer, kan du angi at dette ikke skal gjelde for enkelte deler av dokumentet. Du kan dessuten gi bestemte enkeltpersoner tillatelse til å endre de ubeskyttede delene av dokumentet.

- 1. Klikk **Beskytt dokument** på **Verktøy**-menyen.
- 2. Merk av for **Tillat bare denne typen redigering i dokumentet** i oppgaveruten **Beskytt dokument** under **Redigeringsbegrensninger**, og deretter klikker du ett av følgende alternativer:
	- **Ingen endringer (skrivebeskyttet)** Forhindrer at brukere endrer dokumentet.
	- **Merknader** Tillater brukere å sette inn merknader (**Sett inn**-menyen, kommandoen **Merknader**) i dokumentet. Brukere kan ikke endre innholdet i dokumentet.
- 3. Merk de delene i dokumentet som du vil skal være ubeskyttet.

Du kan for eksempel merke en avsnittsblokk, en overskrift, en setning eller et ord.

4. Gjør ett av følgende:

Tillate at alle som åpner [dokumentet,](#page-1757-0) kan redigere den delen du har merket

Merk av for **Alle** i **Grupper**-boksen.

Tillate at bestemte [enkeltpersoner](#page-1757-0) kan redigere den delen du har merket

- 1. Klikk **Flere brukere**, og deretter angir du brukernavnene med Microsoft Windows-brukerkonto eller e-postadresse. Atskill navnene med et semikolon.
- 2. Klikk **OK**.

3. Merk av for navnene til personene du tillater kan redigere den delen du har merket.

**Obs!** Hvis du merker av for flere personer, legges personene til som en enhet i **Grupper**-boksen, slik at du enkelt kan velge dem på nytt senere uten å måtte velge dem enkeltvis.

- 5. Fortsett å merke deler av dokumentet, og tilordne brukere tillatelse til å redigere dem, hvis du vil det.
- 6. Klikk **Ja, start aktivering av beskyttelse** under **Start aktivering**.
- 7. Gjør ett av følgende:
	- Vil du tilordne et passord til dokumentet slik at brukere som vet passordet, kan fjerne beskyttelsen, skriver du inn et passord i boksen **Skriv inn nytt passord (valgfritt)**, og deretter bekrefter du passordet.
	- Vil du kryptere dokumentet slik at bare godkjente eiere av dokumentet kan fjerne beskyttelsen, klikker du **Brukergodkjenning**.

### [Tips!](#page-1757-0)

Hvis du bruker e-postadresser for å legge til brukernavn på oversikten over personer, bør du bruke krypteringsmetoden for å beskytte dokumentet. Bruker du Windows-brukerkontoer for å legge til brukernavn på oversikten over personer, bør du bruke passordmetoden som beskyttelse.

<span id="page-1760-0"></span>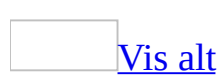

## **Beholde et dokuments opprinnelige utseende**

Microsoft Word inneholder flere alternativer for å opprette "bærbare" dokumenter,- det vil si dokumenter som alltid beholder sitt opprinnelige utseende, uansett hvilken datamaskin eller skriver du viser eller skrive dem ut på. Disse alternativene er spesielt nyttige hvis du deler dokumenter med andre, eller hvis du oppretter dokumenter på en datamaskin og så viser dem på en annen datamaskin eller skriver dem ut på en annen skriver.

Innebygge [TrueType-skrifter](#page-1760-0) i et dokument

Hvis du bruker TrueType-skrifter når du oppretter eller redigerer et dokument, kan du lagre eller "innebygge" dem i dokumentet. På den måten kan andre vise, endre og skrive ut dokumentet med sine opprinnelige skrifter, selv om de ikke har installert TrueType-skriftene på sine datamaskiner.

Legg merke til at leverandører av TrueType-skrifter bestemmer lisensrettighetene for innebygging av skrifter. Noen skrifter kan for eksempel ikke innebygges, og andre innebygde skrifter kan vises og skrives ut, men ikke endres.

Erstatte [manglende](#page-1760-0) skrifter når du viser et dokument

I noen tilfeller kan et dokument inneholder andre skrifter enn TrueType-skrifter. Hvis disse skriftene ikke er installert på datamaskinen din når du viser dokumentet, kan du bytte dem ut med de skriftene som samsvarer mest med de manglende skriftene.

Beholde [opprinnelig](#page-1760-0) oppsett og sideskift i et dokument

Som standard bruker Microsoft Word 97 og senere versjoner skrifter til å bestemme dokumentoppsett. På den måten kan alle vise og skrive ut dokumentet med dets opprinnelige linje- og sideskift så lenge skriftene er uendret.

Hvis du åpner et dokument som er opprettet i en tidligere versjon av Microsoft Word, eller i WordPerfect, vil skriveren bestemme dokumentets oppsett. Hvis du foretrekker et dokumentoppsett som er uavhengig av skriveren, kan du i stedet la skrifttypene bestemme dokumentoppsettet i Word.

<span id="page-1763-0"></span>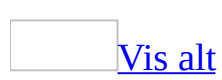
# **Opprettholde opprinnelig utseende for visning eller utskrift**

Microsoft Word inneholder flere alternativer for å opprette "bærbare" dokumenter - det vil si dokumenter som alltid beholder sitt opprinnelige utseende, uansett hvilken datamaskin eller skriver du bruker til å vise eller skrive dem ut.

Gjør ett av følgende:

Beholde [opprinnelig](#page-1763-0) oppsett og sideskift i et dokument

- 1. Velg **Alternativer** på **Verktøy**-menyen og deretter kategorien **Kompatibilitet**.
- 2. Fjern merket for **Bruk skrivermål til å sette opp dokumentet** i boksen **Alternativer**.

**Obs!** Bruk av alternativet **Bruk skrivermål til å sette opp dokumentet** påvirker bare hvordan dokumentet blir vist når du arbeider med det i Word. Det skjer ingen varige endringer av dokumentet. Hvis du vil vise dokumentet slik det vil se ut på utskrift, merker du av for dette alternativet på nytt.

Angi skrifter som skal erstattes ved [konvertering](#page-1763-0) av filer

- 1. Åpne dokumentet du vil erstatte skrifter i.
- 2. Velg **Alternativer** på **Verktøy**-menyen og deretter kategorien **Kompatibilitet**.
- 3. Velg **Skrifterstatning**.
- 4. Merk skriften du vil erstatte, i boksen **Mangler dokumentskriften**.
- 5. Merk skriften du vil bruke i stedet for den manglende skriften, i boksen **Erstattet skrift**.

Navnet på den manglende skriften endres ikke, det er bare visningen av skriften på skjermen og på utskrift som endres ved at skriften erstattes med en som er tilgjengelig. Hvis den erstattede skriften står oppført som

"Standard", må du lese meldingen nederst i dialogboksen for å se hvilken skrift det er som erstattes.

6. Gjenta trinn 4 og 5 for hver skrift du vil endre.

Bygge inn [TrueType-skrifter](#page-1763-0) i et dokument

- 1. Velg **Alternativer** på **Verktøy**-menyen, og velg deretter kategorien **Lagre**.
- 2. Merk av for **Bygg inn TrueType-skrifter**.
- 3. Lagre dokumentet.

**Obs!** Innebygde TrueType-skrifter kan øke størrelsen på dokumentet. Ved å merke av for **Bygg bare inn tegn som er i bruk** kan du redusere filstørrelsen på dokumentet. Du bygger da bare inn de skriftstilene som brukes i dokumentet. Hvis du har brukt 32 eller færre tegn i en skrift, for eksempel noen få symboler eller en overskrift, blir bare disse tegnene bygget inn. Vær oppmerksom på at dette alternativet først og fremst er nyttig i dokumenter som andre bare skal vise eller skrive ut, siden de skrifttegnene som ikke er bygget inn, ikke er tilgjengelige for redigering.

<span id="page-1766-0"></span>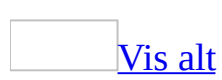

# **Resultater av å lagre Word 2003 dokumenter i andre filformater**

Lagre i [RTF-format](#page-1766-0) for Word 97-2003 og 6.0/95

For å være sikker på at Microsoft Office Word 2003-dokumenter ser riktige ut i tidligere versjoner av Microsoft Word, for eksempel Word 6.0 eller Word 7.0 (Word 95), blir formatering som ikke støttes, fjernet og erstattet med formatering som støttes. Når du har lagret dokumentet i RTF-format for Microsoft Word 97- 2003 og 6.0/95, vil funksjoner som ikke støttes i disse versjonene, være utilgjengelige.

# **Funksjoner som er utilgjengelige i RTF-format for Word 97-2003 og 6.0/95**

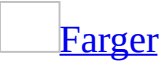

#### **24-biters farge i Office Word 2003**

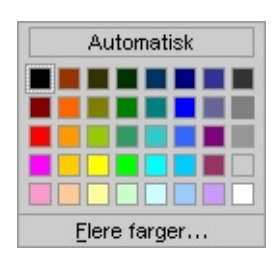

Med 24-biters farge får du flere valg for elementer som skrifter, kantlinjer og skyggelegging. Elementer som er fargelagt med nyanser som ikke er tilgjengelige i RTF-format for Word 97-2003 og 6.0/95, vil bli konvertert til den nærmeste fargen som støttes.

**[Tabellformatering](#page-1766-0)** 

**Denne formateringen i Office Word 2003**

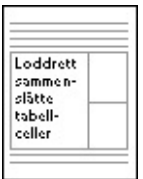

Loddrette sammenslåtte tabellceller Delt inn i separate celler

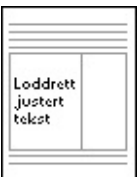

**Ser slik ut i RTF-format for Word 97-2003 og 6.0/95**

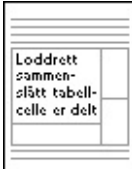

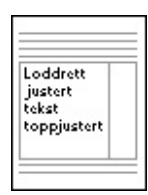

#### Bunnjustert eller midtstilt tekst i tabellceller Skifter til toppjustert tekst

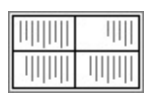

Loddrett tekstretning Vannrett tekstretning

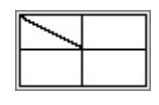

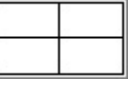

Ingen nestet<br>|tabell

Diagonal cellekantlinje **Ingen diagonale cellekantlinjer** 

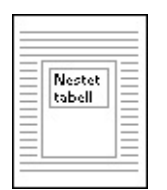

Nestet tabell med tekst

Ingen nestet tabell. Teksten er plassert i den ytre tabellcellen.

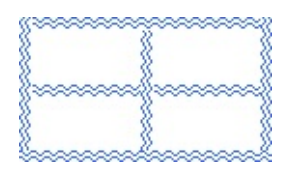

#### Dekorative kantlinjestiler

Endres til hel kantlinjestil. Fargen kan endres til en som støttes.

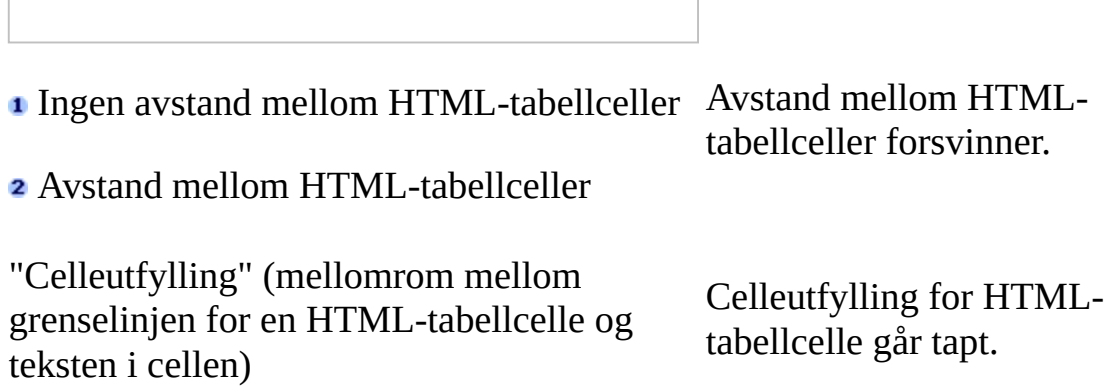

Nummerering i celler

Tillatt sideskift i en tabell er aktivert

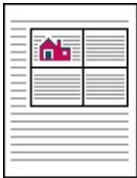

Fristilt objekt med tekstbryting i tabell

#### Tekst brutt rundt flytende objekt

Numre konverteres til vanlig tekst, men beholder utseendet. Automatisk nummerering virker ikke.

Tillatt sideskift i en tabell er deaktivert.

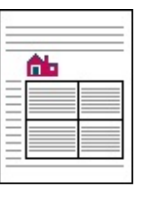

Objekt flyttet til avsnitt over tabell

Objektet flyttes til avsnittet over tabellen.

### **[Tegnformatering](#page-1766-0)**

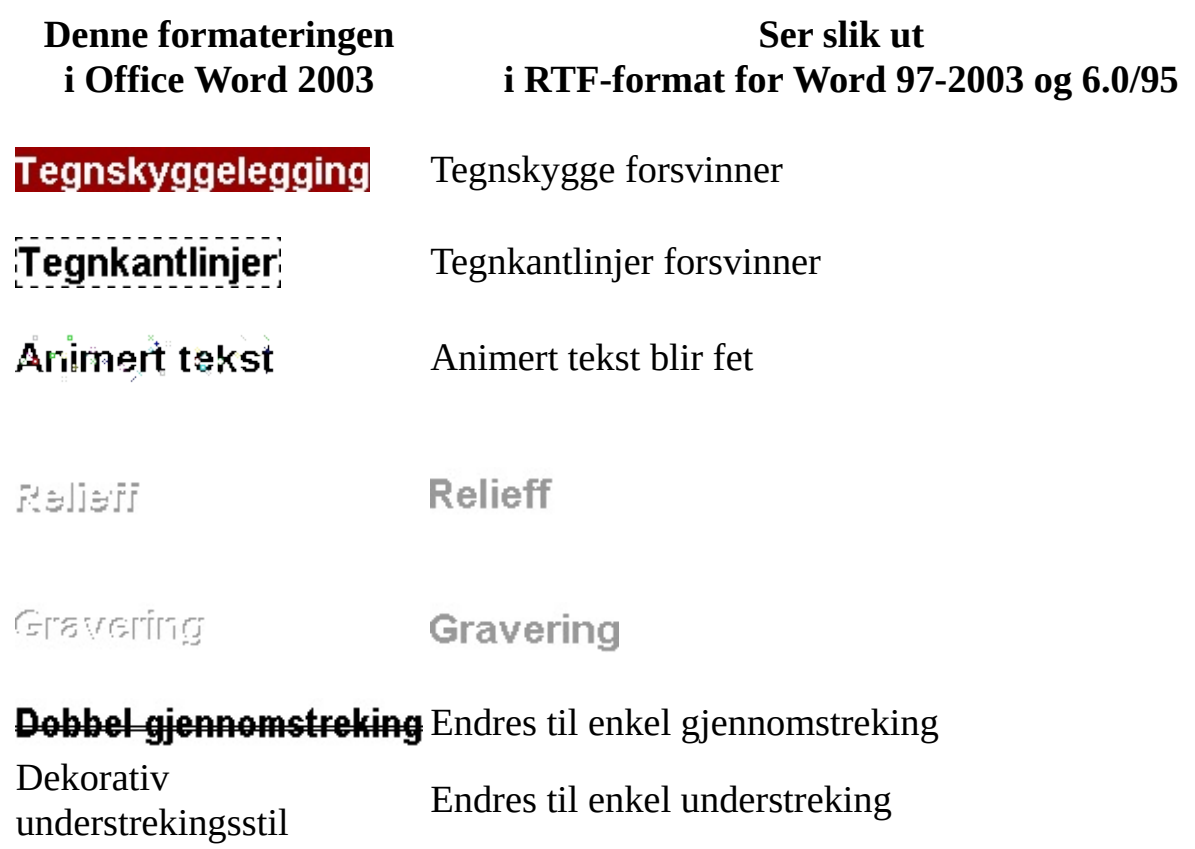

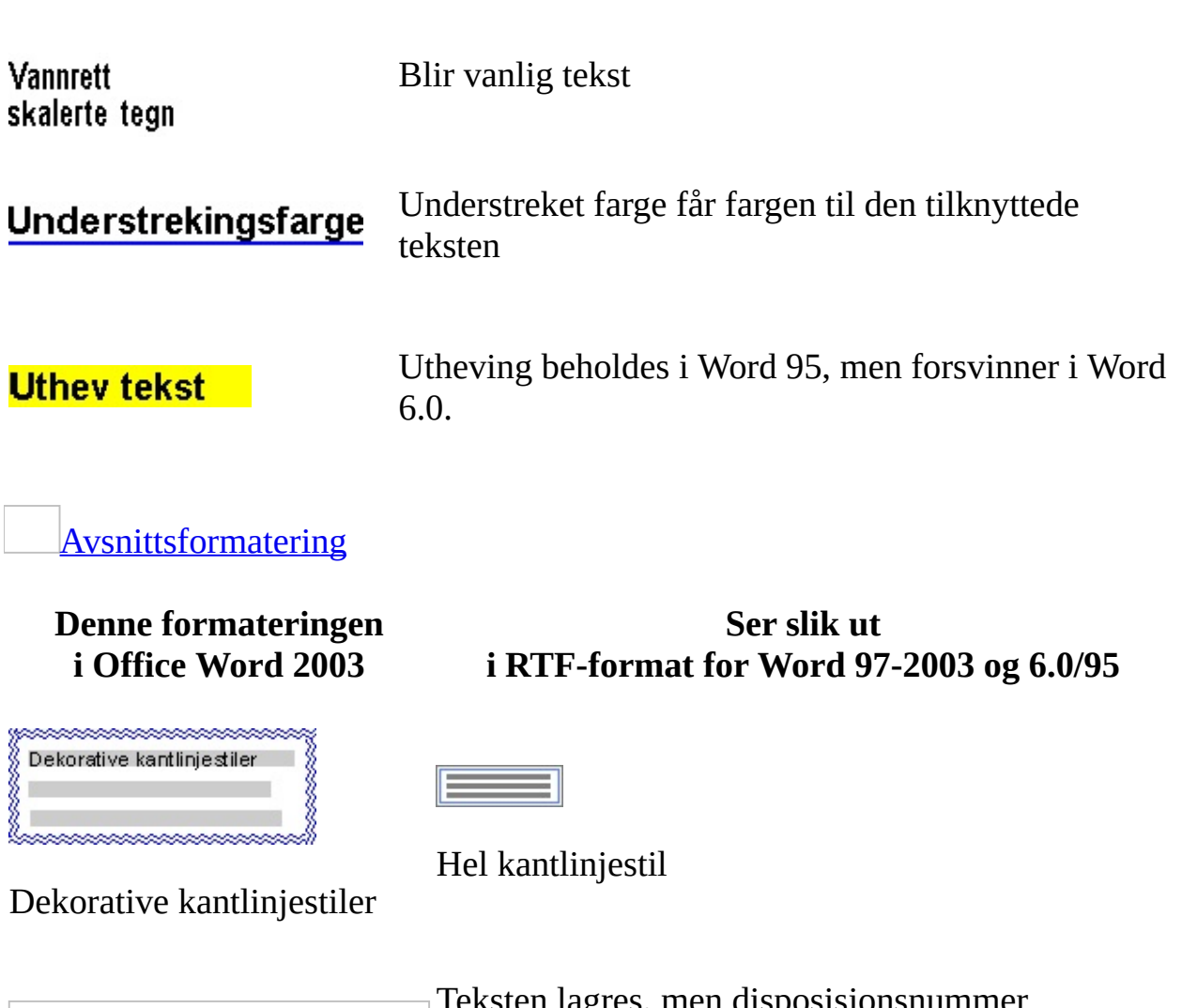

Nummererte disposisjonslister

Teksten lagres, men disposisjonsnummer konverteres til vanlig tekst. I Word 6.0 eller Word 95 formateres listene med kommandoen **Punktmerking og nummerering** (**Format**menyen).

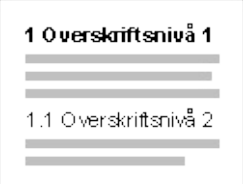

Teksten lagres, men overskriftsnumre konverteres til vanlig tekst. I Word 6.0 eller Word 95 formateres listene med kommandoen **Punktmerking og nummerering** (**Format**-

Overskriftsnummererte lister menyen).

Punktmerking med flere nivåer konverteres til

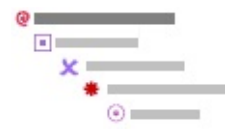

Punktmerking med flere nivåer

vanlig tekst, men beholder utseendet. I Word 6.0 eller Word 95 formateres listene med kommandoen **Punktmerking og nummerering** (**Format**-menyen).

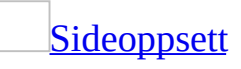

#### **Denne formateringen i Office Ser slik ut i RTF-format for Word 97-2003 Word 2003 og 6.0/95**

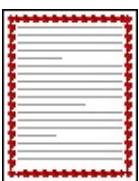

Ingen sidekant

Sidekant

#### Dokumentbakgrunner og figurer

# Bakgrunner forsvinner

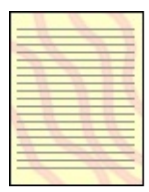

Bakgrunnsfigur

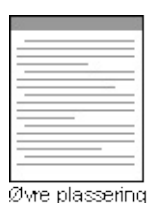

l av innbindingsmarg

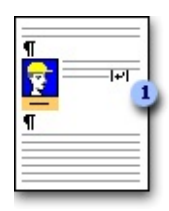

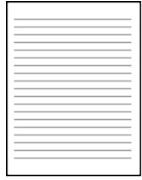

Ingen bakgrunnsfigur

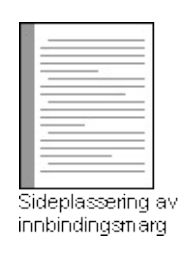

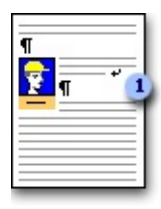

**I** Linjeskift med tekstbryting **I** Vanlig linjeskift

Innholdsfortegnelser med hyperkobling

Hyperkoblingstekst beholder understrekingen men blir inaktiv

Grafisk [formatering](#page-1766-0)

**Denne formateringen i Office Word 2003**

Tegninger som ble

**tegneverktøylinjen**

Objekter og bilder

EMF-, PNG-, GIFog JPEG-grafikk

Bilder med fast eller

gjennomgående

tekstbryting

laget med

med **Tillat overlapping** deaktivert

#### **Ser slik ut i RTF-format for Word 97-2003 og 6.0/95**

Enkle figurer beholdes. Dekorative linjestiler og andre funksjoner som ikke støttes, endres til det som ligner mest.

Objekter og bilder tillates å overlappe. Enkelte objekter og bilder kan bli uklare.

Grafikk konverteres til WMF- (Windows-metafil) eller PICT-format (Macintosh), som ikke støtter grafikkomprimering. Dette øker filstørrelsen på dokumenter som inneholder grafikk.

Bilder med fast eller gjennomgående tekstbryting, blir firkantet tekstbryting.

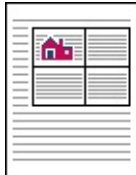

Fristilt objekt med tekstbryting i tabell

Tekst brutt rundt flytende objekt

OLE-objekter med tekstbryting

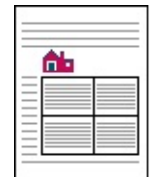

Objekt flyttet til avsnitt over tabell

Objektet flyttes til avsnittet over tabellen.

OLE-objekter med tekstbryting konverteres til OLEobjekter i tekstbokser, foran eller bak tekst. Konverteres til metafil. Grafikk vises, men kan ikke

WordArt redigeres.

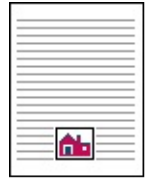

Midt- eller bunnjustert objekt.

#### Midtstilt eller bunnjustert objekt

Objekter justeres vannrett til høyre, midtstilt, innvendig eller utvendig Bilder og objekter plassert i forhold til linje Bilder og objekter tegn.

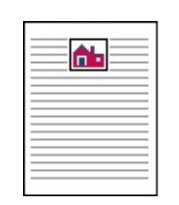

Toppjustert objekt

Midtstilte eller bunnjusterte objekter flyttes opp.

Objekter som er vannrett høyrejustert, midtstilt, justert innvendig eller utvendig, flyttes litt, men er nær den opprinnelige plasseringen.

Bilder og objekter som er plassert i forhold til en linje, plasseres i forhold til avsnittet. Objekter og bilder flyttes kanskje.

plasseres i forhold til plasseres i forhold til spalte. Objekter og bilder flyttes Bilder og objekter som er plassert i forhold til tegn, kanskje.

#### **[Markering](#page-1766-0)**

#### Innstillinger for **Spor endringer**

Innstillinger for sporing av [endringer](#page-1766-0) beholdes. Sporede endringer som er skjult, blir synlige.

Sporede endringer for visse egenskaper og stiler

Sporede endringer for egenskaper hos tegn, avsnitt, inndelinger eller tabeller, forsvinner. Stildefinisjoner forsvinner. Andre sporede endringer beholdes og vises med korrekturmerker. (I Word 95 og Word 6.*x* heter sporede endringer korrektur.)

#### Markeringsbobler

I RTF-format for Word 97-2003 og Word 6.0/95 brukes ikke [markeringsbobler](#page-1766-0). Sporede endringer vises i dokumentteksten, og merknader vises heller i merknadsruten eller som [skjermtips](#page-1766-0) enn i bobler.

Dokumentbeskyttelse for sporede endringer, merknader og skjemaer

Disse innstillingene beholdes i RTF-format for Word 97-2003 og Word 6.0/95. Passordet som brukes for å sikre dem, går imidlertid tapt. (I Word 95 og Word 6.*x* heter sporede endringer korrektur.)

Sikkerhet og [dokumentbeskyttelse](#page-1766-0)

Digitale signaturer

Digitale signaturer går tapt

Passordbeskyttelse

Passordbeskyttelse går tapt, men kan brukes på nytt i RTF-format for Word 97-2003 og Word 6.0/95.

Skrivebeskyttelse anbefales

Skrivebeskyttelse anbefales går tapt, men kan brukes på nytt i RTF-format for Word 97-2003 og Word 6.0/95.

Dokumentbeskyttelse for sporede endringer, merknader, skjemaer og formatering

Disse innstillingene beholdes i RTF-format for Word 97-2003 og Word 6.0/95. (I Word 95 og Word 6.*x* heter sporede endringer korrektur.) Passordet som brukes for å sikre dem, går imidlertid tapt.

Asiatisk [tekstformatering](#page-1766-0)

Vannrett i loddrett

Vannrett i loddrett blir vannrett tekst i RTF-format for Word 97-2003 og Word 6.0/95.

To linjer i én

To linjer i én blir en vanlig linje i RTF-format for Word 97-2003 og Word 6.0/95.

Tekst som festes til rutenett

Dokumentrutenett går tapt, og teksten plasseres ikke på det i RTF-format for Word 97-2003 og Word 6.0/95. Teksten plasseres som vanlig tekst.

Første og siste linjeskift kontrollerer tegn

Linjeskift respekterer ikke disse tegninnstillingene i RTF-format for Word 97-2003 og Word 6.0/95.

Uthevingstegn

Uthevingstegn fjernes og teksten understrekes i RTF-format for Word 97- 2003 og Word 6.0/95.

Østasiatiske tegn og tegn fra høyre mot venstre

I den engelske versjonen av RTF-format for Word 97-2003 og Word 6.0/95, støttes ikke østasiatiske tegn eller tegn fra høyre mot venstre.

Tilpasset tekst

Tilpasset tekst går tapt. Teksten får samme avstand som vanlig tekst.

### **[Websideformatering](#page-1766-0)**

Hyperkoblinger

Tekst i hyperkoblinger formateres slik at de ligner hyperkoblinger i Office Word 2003. I RTF-format for Word 97-2003 og Word 6.0/95 vil imidlertid hyperkoblingene gå tapt.

Rammesider

Rammeegenskaper på websider går tapt. Websidene som brukes av rammesiden, lagres. I RTF-format for Word 97-2003 og Word 6.0/95 viser dokumentet teksten "Denne siden bruker rammer, men leseren støtter ikke rammer".

Microsoft ActiveX-kontroller på skjema

ActiveX-kontroller konverteres til metafiler. Resultatene kan vises, men ikke redigeres i RTF-format for Word 97-2003 og Word 6.0/95.

Koblede stilark

Koblede stilark støttes bare i filer med webformat. Alle koblinger til stilark går tapt.

HTML DIV-kantlinjer

HTML DIV-kantlinjer, eller gruppekantlinjer, går tapt.

### **[Diverse](#page-1766-0)**

Microsoft Visual Basic-prosjekter

Visual Basic-prosjekter går tapt i RTF-format for Word 97-2003 og Word 6.0/95.

Unicode-tegn

Kan føre til mulige datatap. Unicode-tegn (2 byte per tegn) knyttes til tilsvarende **[ANSI-](#page-1766-0)** (Windows) eller Macintosh-tegn (1 byte per tegn), eller konverteres til spørsmålstegn (?). Tegn på fremmede språk er mest utsatt for påvirkning.

DocProperty-felt

DOCPROPERTY-feltet beholdes i Word 95. I Word 6.*x* vises feltet som "Feil! Bokmerke ikke definert".

Innebygde skrifter

Innebygde skrifter går tapt, og i Word 95 eller Word 6.*x* tilordnes den skriften som ligner mest.

AUTOTEXTLIST-felt

Den siste verdien i AUTOTEXTLIST-feltet beholdes som ren tekst, og selve feltet går tapt i RTF-format for Word 97-2003 og Word 6.0/95. Versjoner

Ingen versjoner i RTF-format for Word 97-2003 og Word 6.0/95. Nye dokumentegenskaper

Nye dokumentegenskaper opprettholdes i Word 95 men forsvinner i Word 6.*x*.

[Deaktivere](#page-1766-0) funksjoner som ikke støttes av Word 97

Enkelte av funksjonene i Microsoft Office Word 2003 støttes ikke i Word 97. Hvis du vil sikre at dokumenter blir vist på riktig måte i tidligere versjoner av Word, kan formatering som ikke støttes, fjernes og erstattes med formatering som støttes.

Når du merker av for **Deaktiver funksjoner satt inn etter** (**Verktøy**-menyen, kommandoen **Alternativer**, kategorien **Lagre**), blir funksjoner som ikke støttes i Word 97, utilgjengelige for bruk i Office Word 2003-dokumentet. Hvis du deaktiverer disse alternativene, blir det enklere å opprette dokumenter som vises riktig i Microsoft Word 97.

# **Funksjoner som ikke finnes i Word 97**

[Farger](#page-1766-0)

#### **24-biters farge i Office Word 2003**

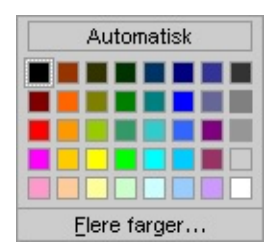

Med 24-biters farge får du flere alternativer for elementer som skrifter, kantlinjer og skyggelegging. Du kan ikke bruke skyggelegging på elementer i Word 97, slike farger konverteres til den nærmeste fargen som støttes.

**[Tabellformatering](#page-1766-0)** 

#### **Denne formateringen i Office Word 2003 Ser slik ut i Word 97**

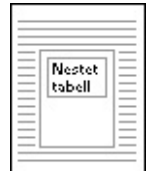

Nestet tabell med tekst

Ingen tabell

Ingen nestet tabell. Teksten plasseres i den ytre tabellcellen.

Ingen avstand mellom HTML-tabellceller

Mellomrom mellom HTMLtabellceller forsvinner i Word 97.

Avstand mellom HTML-tabellceller

"Celleutfylling" (mellomrom mellom

grenselinjen for en HTML-tabellcelle og teksten HTML-celleutfylling går tapt i i cellen) Word 97.

Tillatt sideskift i tabeller aktivert

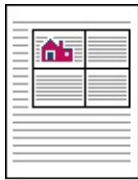

Fristilt objekt med tekstbryting i tabell

Tekst brutt rundt flytende objekt

Tillatt sideskift i tabeller er deaktivert i Word 97.

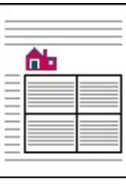

Objekt flyttet til avsnitt over tabell

Objektet flyttes til avsnittet over tabellen.

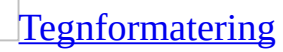

Understrekingsfarge

Understrekingsfarge får fargen til den tilknyttede teksten

Dekorative understrekingsstiler

Dekorative understrekingsstiler får enkel understreking.

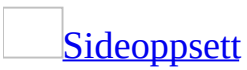

**Denne formateringen i Office Word 2003 Ser slik ut i Word 97**

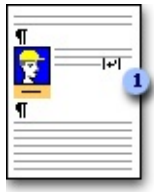

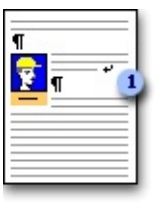

**I** Linjeskift med tekstbryting **I** Vanlig linjeskift

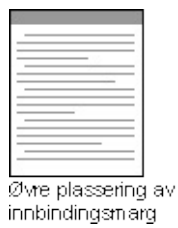

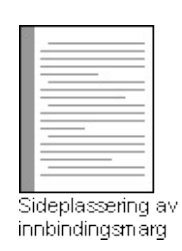

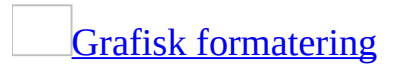

#### **Denne formateringen i Office Word 2003**

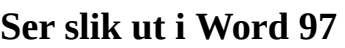

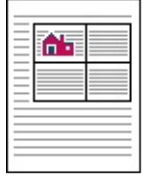

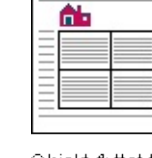

Fristilt objekt med tekstbryting i tabell

Objekt flyttet til avsnitt over tabell

Tekst brutt rundt flytende objekt Objektet flyttes til avsnittet over tabellen.

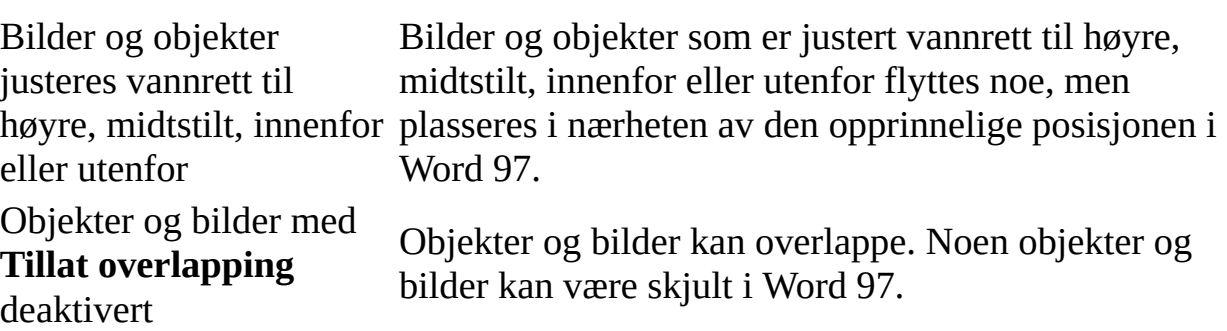

Objekter og bilder tillater Objekter og bilder kan overlappe. Noen objekter og ikke overlapping bilder kan være skjult i Word 97.

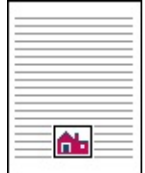

Midt- eller bunnjustert objekt.

#### Midtstilt eller

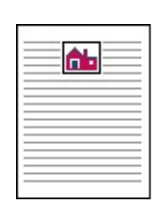

Toppjustert objekt

Midtstilte eller bunnjusterte objekter flyttes opp.

#### bunnjustert objekt

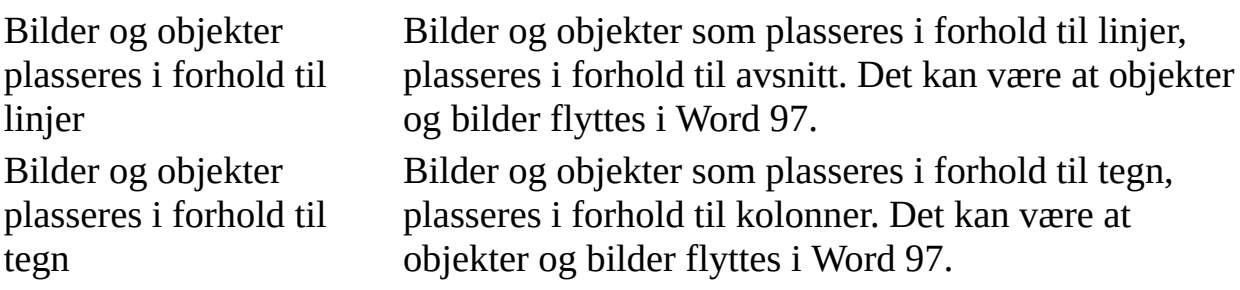

#### **[Markering](#page-1766-0)**

#### Markeringsbobler

Selv om [markeringsbobler](#page-1766-0) ikke deaktiveres i Office Word 2003 når du deaktiverer funksjoner som ikke støttes i Word 97, brukes de ikke i Word 97. I stedet vises sporede [endringer](#page-1766-0) i dokumentteksten, og [merknader](#page-1766-0) vises heller i merknadsruten eller **[skjermtipset](#page-1766-0)** enn i boblene.

#### **[Sikkerhet](#page-1766-0)**

Digitale signaturer Digitale signaturer går tapt

Asiatisk [tekstformatering](#page-1766-0)

Vannrett i loddrett

Vannrett i loddrett blir vannrett tekst i Word 97.

To linjer i én

To linjer i en vises som en vanlig linje i Word 97.

Første og siste linjeskift kontrollerer tegn

Linjeskift følger ikke disse tegninnstillingene i Word 97. **Tegnrutenett** 

Teksten festes ikke til rutenett i Word 97.

Uthevingstegn

Uthevingstegn fjernes og teksten understrekes i Word 97.

**[Websideformatering](#page-1766-0)** 

Rammesider

Egenskaper for rammer på websider går tapt. Websidene som brukes av siden med rammene, lagres. I Word 97 viser dokumentet teksten "Denne siden bruker rammer, men leseren støtter ikke rammer".

Koblede stilark

Koblede stilark støttes bare i filer med webformat. Alle koblinger til stilark går tapt.

HTML DIV-kantlinjer

HTML DIV-kantlinjer, eller gruppekantlinjer, går tapt.

Lagre et [dokument](#page-1766-0) som en webside

Noe av formateringen du kan bruke i Microsoft Word, støttes kanskje ikke av enkelte [weblesere.](#page-1766-0) Når du lagrer et Word-dokument som en webside, fjernes formatering som ikke støttes, mens formatering som webleseren støtter, brukes.

Du kan opprette websider med formatering som bare støttes av visse lesere.

### [Hvordan?](#page-1766-0)

Bruk denne funksjonen hvis du bare vil bruke Microsoft Word-funksjoner som er kompatible med spesielle [weblesere](#page-1766-0).

- 1. Velg **Alternativer** på **Verktøy**-menyen, og velg deretter kategorien **Generelt**.
- 2. Velg **Webalternativer** og deretter kategorien **Weblesere**.
- 3. Merk av for **Deaktiver funksjoner som ikke støttes av disse leserne**.
- 4. Velg webleseren du vil bruke, i boksen **De som viser denne websiden vil bruke:**.

# **Funksjoner som ikke støttes i weblesere**

**[Tabellformatering](#page-1766-0)** 

#### **Denne formateringen i Word Ser slik ut i en webleser**

Automatisk endring av størrelse for tilpassing til innholdet, er deaktivert

#### **Absolutt** radhøyde **Minst** radhøyde på websider.

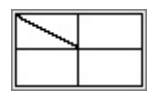

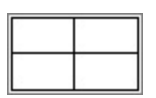

websider.

Diagonal cellekantlinje Ingen diagonal cellekantlinje

Automatisk endring av størrelse for tilpassing til innholdet, er aktivert for

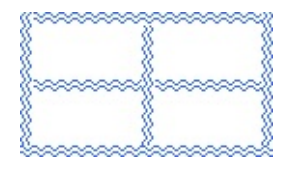

#### Dekorativ cellekantlinje

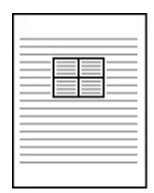

Tekstbrutt tabell

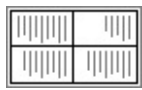

Loddrett tekstretning Vannrett tekstretning

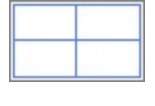

#### Hel kantlinjestil

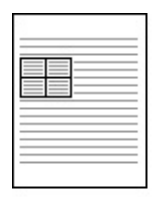

Venstrejustert tabell

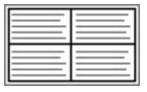

**[Tegnformatering](#page-1766-0)** 

Plasser musepekeren over et bilde i kategorien hvis du vil vise en

tekstbeskrivelse.

**Denne formateringen i**

**Ser slik ut i en webleser**

**Word**

Tegnkantlinjer nnfelte forbokstaver **Figure The Common** 

Animert tekst

**Tegnkantlinjer** Innfelte forbokstaver **the state of the state of the state** and the state of the state of

**Animert tekst** 

### Dobbel gjennomstreking Dobbel gjennomstreking

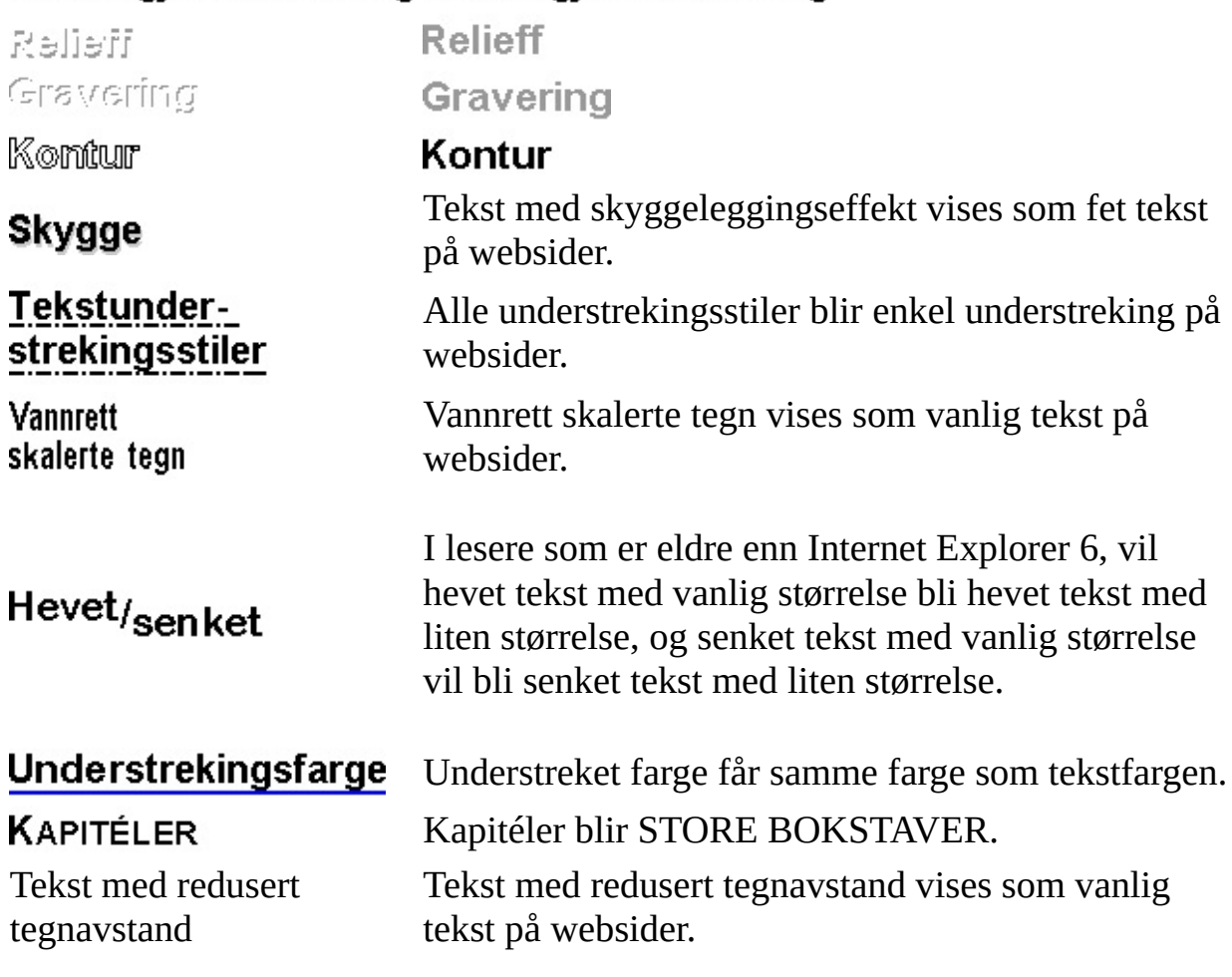

#### **[Avsnittsformatering](#page-1766-0)**

Plasser musepekeren over et bilde i kategorien hvis du vil vise en tekstbeskrivelse.

**Denne formateringen i Word Ser slik ut i en webleser**

Mønstret eller skyggelagt tekstbakgrunn

**Minst** linjehøyde

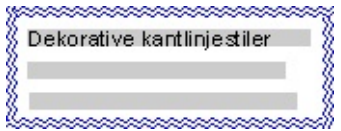

#### Dekorative kantlinjestiler

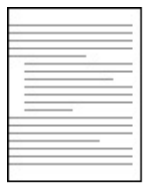

Avsnitt med negativt innrykk

#### Avsnitt med negativt venstreinnrykk

#### Tekstbakgrunn med heldekkende farge

**Minst** linjehøyde blir **Nøyaktig** på websider.

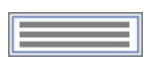

#### Hel kantlinjestil

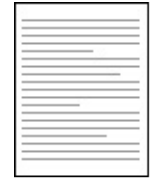

Avsnittsinnrykk angitt til 0

Avsnittsinnrykk er satt til null.

### **[Sideoppsett](#page-1766-0)**

Plasser musepekeren over et bilde i kategorien hvis du vil vise en tekstbeskrivelse.

# **Denne formateringen i**

**Word**

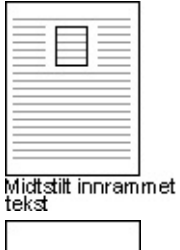

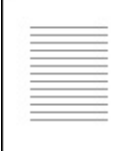

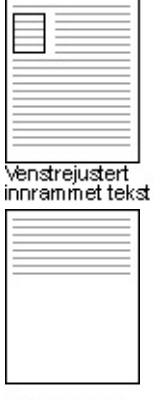

Marger

Ingen marger

#### **Ser slik ut i en webleser**

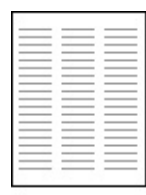

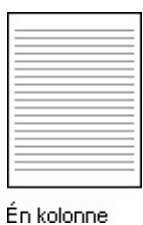

#### Spalter

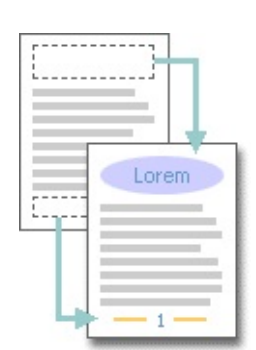

Topptekster og bunntekster fjernes.

#### Topptekster og bunntekster

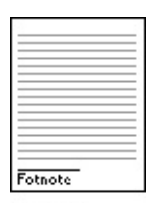

Fotnoter

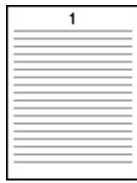

Sidetall

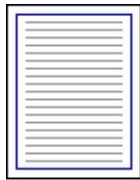

Sidekant

Tabulatorer

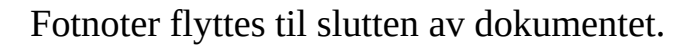

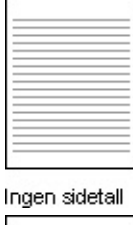

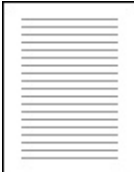

Ingen sidekant

Tabulatorer vil kanskje ikke justeres riktig på websider.

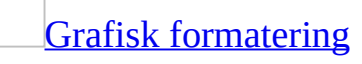

**Denne formateringen i Microsoft Word**

**Ser slik ut i en webleser**

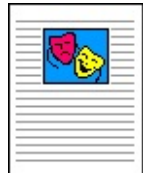

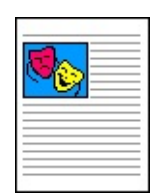

Flytende grafikk Flytende grafikk blir høyre- eller venstrejustert med bryting på websider.

Bilder og objekter med topp-Bilder og objekter med topp- og bunntekstbryting og bunntekstbryting kan skyves oppover i dokumentet.

Sikkerhet og [dokumentbeskyttelse](#page-1766-0)

Digitale signaturer Digitale signaturer går tapt. Passordbeskyttelse Passordbeskyttelse utelates på websider. Dokumentbeskyttelse (for eksempel for sporede endringer, merknader eller formatering) Dokumentbeskyttelse går tapt på websider. Skrivebeskyttelse anbefales Skrivebeskyttelse anbefales utelates. Asiatisk [tekstformatering](#page-1766-0) Kombinerte tegn Kombinerte tegn vises som vanlig tekst på websider. Omsluttede tegn Omsluttede tegn vises som vanlig tekst på websider. Vannrett i loddrett Vannrett i loddrett vises som vannrett tekst på websider. Fonetisk veiledning Fonetisk veiledning vises som vanlig tekst på websider (bare i Internet Explorer 4.0). To linjer i en To linjer i en vises som en vanlig linje på websider. Uthevingstegn Uthevingstegn fjernes og teksten understrekes.

Dokumentstøttelinjer (loddrette og vannrette)

Dokumentstøttelinjer (loddrette og vannrette) blir vanlig tekst på websider (bare Internet Explorer 4.0).

Komprimert innledende tegnsetting

Komprimert innledende tegnsetting får full bredde på websider.

Hengende tegnsetting

Hengende tegnsetting fjernes. Det siste ordet på linjen brytes til neste linje på websider.

Første og siste linjeskift kontrollerer tegn

Linjeskift respekterer ikke disse tegninnstillingene på websider.

Fordelt tekst

Fordelt tekst ignoreres på websider.

#### Andre [elementer](#page-1766-0)

Versjoner

Informasjon om dokumentversjoner går tapt. Versjonskontroll støttes ikke på websider.

Spore endringer

Hvis en dobbel understreking brukes ved innsettinger, endres den til enkel understreking.

Visningen av sporede [endringer](#page-1766-0) og [merknader](#page-1766-0) beholdes i Word. Hvordan de sporede endringene og merknadene vises, avhenger av webleseren. I Microsoft Internet Explorer 4.0 eller senere fremheves gjennomgått tekst med farge, understreking eller gjennomstreking, og merknader vises som dynamiske [skjermtips.](#page-1766-0) I weblesere som er eldre enn Internet Explorer 4.0, vises merknadene som fotnoter på hovedwebsiden.

#### Smartflagg

Overlappende **[smartflagg](#page-1766-0)** utelates.

**Obs!** Siden Microsoft Word 97 og senere deler samme filformat, kan du lagre dokumentene i Word-dokumentformat hvis du deler dokumenter med personer som bruker Microsoft Word 2002, Word 2000 eller Word 97. Når du åpner et Microsoft Office Word 2003-dokument i Word 2002 eller Word 2000, forblir de fleste elementene i dokumentet uendret. Det finnes derfor ikke et alternativ for å deaktivere funksjoner fra Word 2002 eller Word 2000.

<span id="page-1789-0"></span>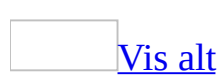

# **Strategier for å dele dokumenter i ulike versjoner av Word**

Microsoft Office Word 2003 inneholder flere funksjoner som gjør det lettere for deg å dele dokumenter med andre personer som bruker andre versjoner av Word.

# **Åpne dokumenter i Office Word 2003**

Du kan åpne dokumenter som er opprettet i tidligere versjoner av Microsoft Word, direkte i Office Word 2003. Alle data og all formatering som er opprettet i disse versjonene av Word, har full støtte i Office Word 2003.

# **Gjøre det lettere for andre brukere å åpne dokumentene dine**

Hvis andre [personer](#page-1789-0) bruker Word 2002, Word 2000 eller Word 97

Hvis du deler dokumenter med personer som bruker Word 2002, Word 2000 eller Word 97, lagrer du dokumentene i Word-dokumentformat.

Du kan raskt lage nye dokumenter eller endre eksisterende dokumenter spesifikt for bruk i Word 97 ved å deaktivere funksjoner som ikke støttes av denne versjonen.

### [Hvordan?](#page-1789-0)

Du må ha et dokument åpent i Word for å kunne utføre følgende:

- 1. Velg **Alternativer** på **Verktøy**-menyen og deretter kategorien **Lagre**.
- 2. Merk av for **Deaktiver funksjoner satt inn etter**, og klikk deretter **Microsoft Word 97**.

Hvis dokumentet inneholder elementer som blir konvertert, vises en liste over funksjonene som konverteres, når du lagrer dokumentet, slik at dokumentet kan brukes i tidligere versjoner.

Hvis andre [personer](#page-1789-0) bruker Word 6.0 eller 7.0 (Word 95)

**Bruke konverteringsprogrammet for RTF-format for Word 97-2003 og 6.0/95 til å lagre dokumenter** Hvis du lagrer et dokument i RTF-format for Word 97-2003 og Word 6.0/95, går Word gjennom dokumentet og erstatter formatering som ikke støttes i Word 6.0 eller Word 7.0 (Word 95), med formatering som støttes i disse versjonene. Det vises en dialogboks med oversikt over hvilken formatering som vil bli endret i dokumentet.

I tillegg blir funksjoner som ikke støttes i Word 6.0 og Word 7.0 (Word 95), automatisk utilgjengelige for dokumentet du lagret i RTF-format for Word 97-2003 og 6.0/95. Dette gjør det enkelt å opprette dokumenter som vil se mest mulig lik ut som det du oppretter i Office Word 2003, når dokumentet

vises i Word 6.0 eller Word 7.0 (Word 95).

Dette konverteringsprogrammet følger med Office Word 2003. Du kan installere det fra installasjonsprogrammet for Microsoft Office ved å velge det fra listen over tekstkonverteringsprogrammer.

**Deaktivere funksjoner som ikke støttes** Du kan raskt lage nye dokumenter eller endre eksisterende dokumenter spesifikt for bruk i Word 6.0 og Word 7.0 (Word 95) ved å deaktivere funksjoner som ikke støttes av disse versjonene.

## [Hvordan?](#page-1789-0)

Du må ha et dokument åpent i Word for å kunne utføre følgende:

- 1. Velg **Alternativer** på **Verktøy**-menyen og deretter kategorien **Lagre**.
- 2. Merk av for **Deaktiver funksjoner satt inn etter**, og klikk deretter **Microsoft Word 6.0/95**.

Hvis dokumentet inneholder elementer som blir konvertert, vises en liste over funksjonene som konverteres, når du lagrer dokumentet, slik at dokumentet kan brukes i tidligere versjoner.

**Send importkonverteringsprogrammet for Word 97 for Windows eller Word 98 for Macintosh** Brukere av Word 6.0 og Word 7.0 (Word 95) for operativsystemene Microsoft Windows, Microsoft Windows NT eller Apple Macintosh som har installert importkonverteringsprogrammet for Word 97 for Windows eller Word 98 for Macintosh, kan åpne Office Word 2003 dokumenter direkte.

Dette konverteringsprogrammet følger med Office Word 2003. Hvis du vil ha mer informasjon om hvordan du installerer og bruker konverteringsprogrammet, går du til webområdet for Microsoft Office Online. Du kan installere det fra installasjonsprogrammet for Microsoft Office ved å velge det fra listen over tekstkonverteringsprogrammer.

<span id="page-1794-0"></span>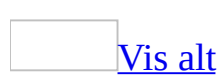

# **Skjemaer for utskrift og skjemaer for bruk i Word**

Et skjema er et strukturert dokument med plass til å skrive inn informasjon. Du utformer skjemaet, så kan andre fylle det ut på papir eller i Microsoft Word. Deretter kan du kompilere informasjonen du har samlet inn.

Typer [skjemaer](#page-1794-0)

Du kan opprette:

- Et [skjema](#page-1794-0) som skrives ut og deretter fylles ut på papir. Du kan sette inn tomme felt som brukerne kan fylle ut, i tillegg til avmerkingsbokser som representerer ulike alternativer, for eksempel Ja eller Nei.
- Et skjema som brukerne viser og fyller ut i Word. Dette skjemaet distribueres og samles inn ved hjelp av e-post, eller ved å legge det inn på en nettverksplassering. Du kan bruke tekstfelt, avmerkingsbokser og rullegardinlister. Du kan samle inn data fra dette skjemaet, og deretter analysere dataene i Microsoft Access eller Microsoft Excel.

Noen av fordelene med skjemaer som brukerne fyller ut i Word, er at inndataene fra brukeren kan kontrolleres automatisk (for eksempel et kundenummer), felt kan oppdateres på grunnlag av verdiene i et beslektet felt (for eksempel poststedet som tilhører et bestemt postnummer), og hjelpemeldinger gjør det enklere å fylle ut skjemaet.

#### [Utforme](#page-1794-0) et skjema

When designing a <u>form</u>, you can sketch a layout first, or use an existing form as a guide. Many forms, such as contracts, consist solely of text, with form [fields](#page-1794-0) inserted throughout the document so users can provide specific information. Other forms are based on a grid, in which you can combine features such as:

• [Tables](#page-1794-0) to help you align text and form [controls](#page-1794-0).

Tables generally work well when you're creating a form with a simple layout. However, if the layout is more complex, you can insert several tables and separate them with blank paragraphs; use the **Draw Table** tool; or use [nested](#page-1794-0) tables.

- [Tekstbokser](#page-1794-0). Disse er nyttige når du vil gi en presis plassering til et tekstområde, grafikk eller diagram. Deretter kan du formatere tekstboksens kantlinjer, bakgrunnsfarge, tekstfarge og så videre.
- Kantlinjer og skyggelegging. Disse kan brukes til å markere tekstområder som skal fylles ut, og generelt gjøre sentrale elementer i skjemaet mer attraktive og enkle å følge.

Avanserte [alternativer](#page-1794-0) for oppretting av skjemaer

Hvis du vil opprette mer avanserte skjemaer, kan du bruke Microsoft ActiveXkontrollene i **[kontrollverktøykassen](#page-1794-0)**.

Hvis du vil bruke disse kontrollene, bør du ha kjennskap til Visual Basic for Applications (VBA), slik at du kan tilpasse virkemåten til kontrollene.

**Obs!** Kontrollene i **kontrollverktøykassen** fungerer ikke i mange [weblesere](#page-1794-0), og du bør derfor bare bruke dem i skjemaer som skal fylles ut i Microsoft Word, og ikke i webskjemaer.

<span id="page-1797-0"></span>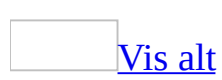

# **Opprette skjema som brukere fullfører i Word**

Du må utføre flere oppgaver hvis du vil opprette [skjema](#page-1797-0) som brukere kan vise og fylle ut i Microsoft Word.

1. Opprett en [mal](#page-1797-0).

[Hvordan?](#page-1797-0)

- 1. Start et nytt dokument eller åpne dokumentet eller malen som malen skal baseres på.
- 2. Velg **Lagre som** på **Fil**-menyen.
- 3. Klikk **Dokumentmal** i boksen **Filtype**.
- 4. Skriv inn et navn for den nye malen i boksen **Filnavn**, og velg deretter **Lagre**.

**Obs!** Den nye malen vises i kategorien **Generelt**.

2. Opprett skjemaet ved å skissere en utforming først, eller bruk et eksisterende skjema som et utgangspunkt.

**Obs!** Du kan bruke [skjemafelt](#page-1797-0), [skjemakontroller,](#page-1797-0) [tabeller](#page-1797-0) og nestede tabeller samt [tekstbokser](#page-1797-0) i skjemaet.

- 3. Velg **Verktøylinjer** på **Vis**-menyen, og deretter klikker du **Skjemaer** for å åpne [skjemaverktøylinjen](#page-1797-0).
- 4. Legg til skjemafelt for tekstbokser, avmerkingsbokser og rullegardinlister.

[Hvordan?](#page-1797-0)

- 1. Klikk der du vil sette inn skjemafeltet i dokumentet.
- 2. Gjør ett av følgende:

Sette inn et [utfyllingsfelt](#page-1797-0) der brukere kan skrive inn tekst

**EXLIKK Tekst abl** på **skjemaverktøylinjen**.

Dobbeltklikk feltet for å angi et standardsvar, slik at brukeren ikke behøver å skrive inn et svar bortsett fra for å endre svaret.

Sette inn en [avmerkingsboks](#page-1797-0) ved siden av et uavhengig alternativ som brukerne kan merke av eller fjerne merket for

■ Klikk **Avmerkingsboks <b>ie på skjemaverktøylinjen**.

Du kan også bruke denne knappen til å sette inn en avmerkingsboks ved siden av alle elementene i en alternativgruppe som ikke er gjensidig utelukkende, det vil si at brukerne kan merke av for flere alternativer samtidig.

Sette inn en [rullegardinliste](#page-1797-0) som begrenser tilgjengelige alternativer til dem du angir

- 1. Klikk **Rullegardinliste** på **skjemaverktøylinjen**.
- 2. Dobbeltklikk rullegardinlisten.
- 3. Hvis du vil legge til et element, skriver du inn navnet på elementet i boksen **Element i rullegardinlisten**, og deretter klikker du **Legg til**.
- 5. Endre utseendet på feltene hvis det er nødvendig. Gjør ett av følgende:

Fjerne eller endre rekkefølgen for elementer i et skjemafelt i en [rullegardinliste](#page-1797-0)

- 1. Dobbeltklikk rullegardinlisten du vil endre.
- 2. Gjør ett av følgende, og velg deretter **OK**.
	- Hvis du vil slette et element, klikker du elementet i boksen **Elementer i rullegardinlisten**, og deretter klikker du **Fjern**.
	- Hvis du vil flytte et element, klikker du elementet i boksen **Elementer i rullegardinlisten**, og deretter klikker du pilknappen
**Flytt**.

Endre formateringen på [skjemafeltresultater](#page-1797-0)

- 1. Merk skjemafeltet du vil formatere.
- 2. Velg **Skrift** på **Format**-menyen.
- 3. Merk de ønskede alternativene.

Vise eller fjerne [skyggelegging](#page-1797-0)

Klikk **Skyggelegging i skjemafelt** på skjemaverktøylinjen.

**Obs!** Skyggeleggingen vises på skjermen slik at brukerne raskt kan finne feltene de må fylle ut. Denne skyggeleggingen skrives ikke ut.

6. Angi eller rediger egenskaper for skjemafeltet.

#### [Hvordan?](#page-1797-0)

- 1. Dobbeltklikk skjemafeltet du vil endre.
- 2. Utfør de ønskede endringene, og velg **OK**.
- 7. Legg til Hjelp eller automatisering i skjemaet. Gjør ett av følgende:

Legge til hjelpetekst i en [skjemakontroll](#page-1797-0)

- 1. Dobbeltklikk skjemafeltet som du vil legge til hjelpetekst for.
- 2. Velg **Legg til tekst**.
- 3. Hvis du vil vise hjelpeteksten på statuslinjen, klikker du kategorien **Statuslinje** og **Skriv din egen**, og deretter skriver du inn hjelpeteksten i boksen.

Hvis du vil vise hjelpeteksten i en meldingsboks når brukeren trykker F1, klikker du kategorien **Hjelp-tast (F1)** og **Skriv din egen**, og deretter skriver du inn hjelpeteksten i boksen.

[Automatisere](#page-1797-0) skjemaet

1. Lag de makroene du vil bruke, og lagre dem i skjemamalen.

Hvis en annen mal inneholder makroer du vil bruke, kopierer du dem inn i skjemamalen.

**Sikkerhet** Vær forsiktig når du legger til makroer i skjemaet. Makroer kan være utformet slik at bruken av dem kan utgjøre en sikkerhetsrisiko. Vi anbefaler at du bare bruker makroer fra klarerte kilder.

- 2. Dobbeltklikk skjemafeltet du vil tilordne en makro til.
- 3. Hvis du skal kjøre en makro når innsettingspunktet går inn i et skjemafelt, klikker du makroen i boksen **Oppføring**.

Hvis du skal kjøre en makro når innsettingspunktet går ut av skjemafeltet, klikker du makroen i boksen **Avslutt**.

**Obs!** Hvis du lagrer inn- og utgangsmakroene i malen Normal, og deretter distribuerer et skjema til andre, kan det hende at inn- og utgangsmakroene ikke kjøres fordi de ikke vil være tilgjengelige for brukerne. Makroene du bruker i et skjema, må lagres i skjemamalen.

8. Legg til beskyttelse for skjemaet. Brukere kan ikke fylle ut et skjema før du har beskyttet det. Word inneholder flere typer beskyttelse. Gjør ett av følgende:

Legg til [beskyttelse](#page-1797-0) for å teste et skjema mens du utformer eller endrer det

Klikk **Beskytt skjema** på **skjemaverktøylinjen**.

**Obs!** Du kan tilbakestille skjemafelt manuelt ved å klikke **Tilbakestill skjemafelt** på **skjemaverktøylinjen**.

Legg til [beskyttelse](#page-1797-0) for å forhindre at brukere endrer et skjema

**Obs!** Når du følger disse trinnene for å beskytte et dokument, tilbakestilles [skjemafeltene.](#page-1797-0)

- 1. Velg **Beskytt dokument** på **Verktøy**-menyen.
- 2. Merk av for **Tillat bare denne typen redigering i dokumentet** i

oppgaveruten **Beskytt dokument** under **Redigeringsbegrensninger**, og deretter klikker du **Fylle ut skjemaer** på listen over redigeringsbegrensninger.

3. Vil du beskytte bare deler av et skjema, klikker du **Merk inndelinger**, og deretter fjerner du merkene for de *[inndelingene](#page-1797-0)* du ikke vil beskytte.

**Obs!** Hvis du vil beskytte bare deler av et skjema, må disse delene være i atskilte inndelinger. Klikk **Skift** på **Sett inn**-menyen for å opprette inndelingsskift.

- 4. Klikk **Ja, start aktivering av beskyttelse**.
- 5. Hvis du vil tildele et passord til skjemaet slik at brukere som kjenner passordet, kan fjerne beskyttelsen og endre skjemaet, skriver du inn et passord i boksen **Skriv inn nytt passord (valgfritt)**, og deretter bekrefter du passordet. Brukere som ikke kjenner passordet, kan fremdeles skrive inn informasjon i skjemafeltene.
- 9. Lagre skjemaet, og distribuer det deretter på samme måte som andre dokumenter du sender for gjennomgang.

### [Tips!](#page-1797-0)

- Du kan også opprette et skjema ved å starte med en eksempelmal. Du finner mange slike på webområdet Microsoft Office Online.
- Hvis du vil, kan du teste skjemaet før det distribueres. Åpne skjemaet, fyll det ut slik brukeren ville gjøre det, og lagre deretter en kopi på den angitte plasseringen.

<span id="page-1803-0"></span>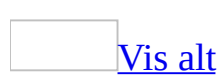

## **Opprette et skjema som skrives ut**

1. Opprett [skjemaet](#page-1803-0) ved å skissere en utforming først, eller bruke en eksisterende [skjemamal](#page-1803-0) som et utgangspunkt.

[Tabeller,](#page-1803-0) [tekstbokser](#page-1803-0), kantlinjer og skyggelegging er utformingselementer som kan hjelpe deg med å opprette et godt utformet skjema som er lett å bruke.

- 2. Klikk **Nytt tomt dokument D** på [standardverktøylinjen.](#page-1803-0)
- 3. Legg inn den teksten og grafikken du ønsker. Du kan for eksempel skrive inn de spørsmålene som skal besvares, og gi en liste over mulige alternativer.
- 4. Hvis du vil sette inn en tekstboks der brukerne kan skrive inn svarene, klikker du i dokumentet, og deretter klikker du **Tekst** på **skjemaverktøylinjen**. Hvis du trenger mer plass, kan du sette inn flere tekstbokser side ved side.

Hvis du vil sette inn avmerkingsbokser med alternativer, for eksempel Ja og Nei, klikker du i dokumentet, og deretter klikker du **Avmerkingsboks** på skjemaverktøylinjen.

- 5. Lagre skjemaet.
- 6. Skriv ut og distribuere skjemaet.

<span id="page-1805-0"></span>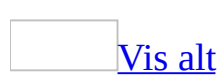

# **Legge til skjemafelt i et skjema**

Du bruker [skjemaverktøylinjen](#page-1805-0) for å sette inn [felt](#page-1805-0) i et [skjema](#page-1805-0) som brukere kan vise og fylle ut i Microsoft Word, eller som de kan skrive ut og fylle ut. Vil du vise **skjemaverktøylinjen**, velger du **Verktøylinjer** på **Vis**-menyen, og deretter klikker du **Skjemaer**.

- 1. Klikk i dokumentet der du vil sette inn skjemafeltet.
- 2. Gjør ett av følgende:

Sett inn et [utfyllingsfelt](#page-1805-0) der brukerne kan skrive inn tekst.

 $\circ$  Klikk **Tekst**  $\boxed{\text{ab}}$ .

Du kan oppgi et standardsvar slik at brukerne ikke behøver å skrive inn et svar med mindre de vil endre svaret.

Sett inn en [avmerkingsboks](#page-1805-0) ved siden av et uavhengig alternativ som brukerne kan merke av eller fjerne merket for.

**o** Klikk **Avmerkingsboks**  $\Box$ .

Du kan også bruke denne knappen til å sette inn en avmerkingsboks ved siden av alle elementene i en alternativgruppe som ikke er gjensidig utelukkende, det vil si at brukerne kan merke av for flere alternativer samtidig.

Sett inn en [rullegardinliste](#page-1805-0) som begrenser tilgjengelige alternativer til de alternativene du oppgir.

#### **o** Klikk **Rullegardinliste 国**.

Om nødvendig kan en bruker bla gjennom listen for å se flere alternativer.

**Obs!** Før du kan gjøre et skjema tilgjengelig for brukere, må du beskytte det ved å klikke **Beskytt skjema** på [skjemaverktøylinjen.](#page-1805-0) Når du beskytter et skjema, kan brukerne fylle det ut, men ikke endre utformingen og standardelementene. Når du vil gå tilbake til å skrive eller endre på skjemaet, klikker du **Beskytt skjema** på nytt for å oppheve beskyttelsen.

<span id="page-1808-0"></span>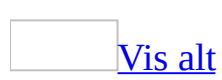

### **Typer skjemafelt for tekst**

Listen **Type** i dialogboksen **Alternativer for tekst** inneholder seks felttyper du kan bruke for å oppnå ulike resultater i et [skjemafelt](#page-1808-0) for tekst.

Vanlig tekst

Godtar tekst, tall, symboler og mellomrom.

Tall

Krever et tall. Hvis du vil at numeriske inndata, for eksempel et ansattnummer, skal kontrolleres, må du automatisere [skjemaet](#page-1808-0).

Dato

Krever en gyldig dato.

Gjeldende dato / Gjeldende klokkeslett

Viser gjeldende dato eller klokkeslett. Brukerne kan ikke fylle ut eller endre dette feltet.

Beregning

Bruker et formelfelt (=) til å beregne tall, for eksempel merverdiavgiften på et beløp.

<span id="page-1810-0"></span>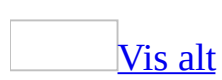

# **Legge til, fjerne eller endre rekkefølgen for elementer i en rullegardinliste**

- 1. Åpne [malen](#page-1810-0) som inneholder [skjemaet](#page-1810-0) du vil endre.
- 2. Opphev beskyttelsen for skjemamalen ved å klikke **Beskytt skjema** på [skjemaverktøylinjen](#page-1810-0).
- 3. Dobbeltklikk [rullegardinlisten](#page-1810-0) du vil endre.
- 4. Gjør ett av følgende, og klikk deretter **OK**:
	- Hvis du vil legge til et element, skriver du inn navnet på elementet i boksen **Element i rullegardinlisten**, og deretter klikker du **Legg til**.
	- Hvis du vil slette et element, klikker du elementet i boksen **Elementer i rullegardinlisten**, og deretter klikker du **Fjern**.
	- Hvis du vil flytte et element, klikker du elementet i boksen **Elementer i rullegardinlisten**, og deretter klikker du pilknappen **Flytt**.
- 5. Hvis du vil fjerne informasjon du skrev inn mens du arbeidet med skjemaet, klikker du **Tilbakestill skjemafelt** på **skjemaverktøylinjen**.
- 6. Beskytt skjemaet ved å klikke **Beskytt skjema** på skjemaverktøylinjen.

**Obs!** Det første elementet i boksen **Elementer i listen** er det som vises som standard i rullegardinlisten. Hvis du vil flytte det mest brukte elementet øverst i listen, bruker du pilknappene.

<span id="page-1812-0"></span>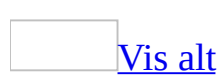

# **Legge til hjelpetekst i et skjema**

Bruk denne prosedyren til å legge til hjelpetekst i et [skjema](#page-1812-0) hvis [kontroller](#page-1812-0) du satte inn ved hjelp av [skjemaverktøylinjen](#page-1812-0). Vil du vise **skjemaverktøylinjen**, velger du **Verktøylinjer** på **Vis**-menyen, og deretter klikker du **Skjemaer**.

- 1. Åpne [malen](#page-1812-0) som inneholder skjemaet du vil endre.
- 2. Opphev beskyttelsen fra skjemamalen ved å klikke knappen **Beskytt skjema** på skjemaverktøylinjen.
- 3. Dobbeltklikk [skjemafeltet](#page-1812-0) som du vil legge inn hjelpetekst for.
- 4. Velg **Legg til tekst**.
- 5. Gjør ett av følgende:
	- Hvis du vil vise hjelpeteksten på statuslinjen, klikker du kategorien **Statuslinje** og **Skriv din egen**, og deretter skriver du inn hjelpeteksten i boksen.
	- Hvis du vil vise hjelpeteksten i en meldingsboks når brukeren trykker F1, klikker du kategorien **Hjelp-tast (F1)** og **Skriv din egen**, og deretter skriver du inn hjelpeteksten i boksen.

<span id="page-1814-0"></span>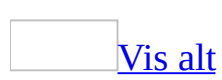

# **Endre tekstformateringenen til et skjema**

- 1. Åpne [malen](#page-1814-0) som inneholder [skjemaet](#page-1814-0) du vil endre.
- 2. Opphev beskyttelsen fra skjemaet ved å klikke knappen **Beskytt skjema** på [skjemaverktøylinjen.](#page-1814-0)
- 3. Velg [skjemafeltet](#page-1814-0) du vil formatere.
- 4. Velg **Skrift** på **Format**-menyen.
- 5. Merk de ønskede alternativene.
- 6. Beskytt skjemaet ved å klikke knappen **Beskytt skjema** på skjemaverktøylinjen.

### [Tips!](#page-1814-0)

Hvis du vil bruke samme formatering på flere skjemaer, merker du det skjemafeltet som har den formateringen du vil kopiere, klikker **Kopier format** på **standardverktøylinjen**, og så merker du det skjemafeltet du vil formatere. Hvis du vil kopiere den merkede formateringen til flere skjemafelt, dobbeltklikker du **Kopier format**. Klikk knappen igjen når du er ferdig.

<span id="page-1816-0"></span>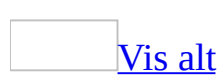

# **Angi eller redigere skjemafeltegenskaper**

Hvis du har brukt [skjemaverktøylinjen](#page-1816-0) til å sette inn [skjemafelt](#page-1816-0) i et [skjema](#page-1816-0), kan du bruke denne prosedyren til å endre feltenes virkemåte.

- 1. Åpne [malen](#page-1816-0) som inneholder skjemaet du vil endre.
- 2. Opphev beskyttelsen fra skjemaet ved å klikke knappen **Beskytt skjema** på [skjemaverktøylinjen.](#page-1816-0)
- 3. Dobbeltklikk skjemafeltet du vil endre.
- 4. Utfør de ønskede endringene, og velg **OK**.
- 5. Beskytt skjemaet ved å klikke knappen **Beskytt skjema** på skjemaverktøylinjen.

<span id="page-1818-0"></span>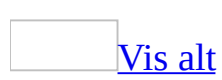

## **Slik skriver du ut data fra et skjema i Word**

- 1. Åpne dokumentet som inneholder dataene du vil skrive ut.
- 2. Velg **Alternativer** på **Verktøy**-menyen og deretter kategorien **Skriv ut**.
- 3. Merk av for **Skriv bare ut data for skjemaer**, og velg deretter **OK**.
- 4. Klikk **Skriv ut** .

Bare dataene som er skrevet inn i **[skjemaet](#page-1818-0)**, blir skrevet ut.

**Obs!** Hvis du baserte utformingen av skjemaet på et ferdigtrykt skjema, for eksempel en faktura, og [skjemafeltene](#page-1818-0) er plassert på samme sted, kan du sette de ferdigtrykte skjemaene inn i en skriver og bruke denne fremgangsmåten for å fylle ut de ferdigtrykte skjemaene.

<span id="page-1820-0"></span>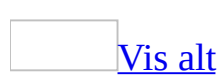

## **Lagre skjemadata for bruk i en database eller et regneark**

- 1. Åpne dokumentet som ble utfylt som et [skjema](#page-1820-0) i Word.
- 2. Velg **Alternativer** på **Verktøy**-menyen, og velg deretter kategorien **Lagre**.
- 3. Merk av for **Lagre data bare for skjemaer**.
- 4. Velg **OK**.
- 5. Velg **Lagre kopi som** på **Fil**-menyen.
- 6. Skriv inn et filnavn i boksen **Filnavn**.
- 7. I boksen **Filtype** velger du **Ren tekst**, og deretter klikker du **Lagre**.
- 8. Velg et alternativ for tekstkoding, og deretter klikker du **OK**.

Dataene i **[skjemafeltene](#page-1820-0)** blir lagret i en tekstfil med komma som skilletegn.

<span id="page-1822-0"></span>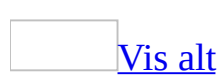

# **Vis eller skjul skyggelegging i skjema**

- 1. Åpne [malen](#page-1822-0) som inneholder [skjemaet](#page-1822-0) du vil endre.
- 2. Opphev beskyttelsen fra skjemamalen ved å klikke knappen **Beskytt skjema** på [skjemaverktøylinjen.](#page-1822-0)
- 3. Klikk **Skyggelegging i skjemafelt** på skjemaverktøylinjen.

**Obs!** Skyggeleggingen du bruker ved å klikke **Skyggelegging** , vises på skjermen slik at brukerne raskt kan identifisere hvilke felt de må fylle ut.

Hvis du vil legge til skyggelegging i en skjemautskrift, merker du [skjemafeltet](#page-1822-0) du vil fremheve, og deretter velger du **Kantlinjer og skyggelegging** på **Format**menyen. I kategorien **Skyggelegging** velger du ønskede alternativer for skyggelegging.

<span id="page-1824-0"></span>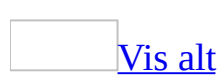

## **Automatisere et skjema**

Du kan automatisere et skjema ved å lagre [makroer](#page-1824-0) i [skjemamalen.](#page-1824-0) Makroene kan kjøres automatisk når innsettingspunktet går inn i eller ut av et [skjemafelt.](#page-1824-0) Hvis for eksempel en bruker merker av for **Gift**, kan en utgangsmakro aktivere andre beslektede felt, for eksempel **Navn på ektefelle**.

**Obs!** Denne prosedyren gjelder for skjema som har **[kontroller](#page-1824-0)** fra [skjemaverktøylinjen.](#page-1824-0)

- 1. Åpne malen som inneholder skjemaet du vil endre.
- 2. Opphev beskyttelsen for skjemamalen ved å klikke **Beskytt skjema** på skjemaverktøylinjen.
- 3. Lag de makroene du vil bruke, og lagre dem i skjemamalen.

Hvis en annen mal inneholder makroer du vil bruke, kopierer du dem inn i skjemamalen.

**Sikkerhet** Vær forsiktig når du legger til makroer i skjemaet. Makroer kan være utformet slik at bruken av dem kan utgjøre en sikkerhetsrisiko. Vi anbefaler at du bare bruker makroer fra klarerte kilder.

- 4. Dobbeltklikk skjemafeltet du vil tilordne en makro til.
- 5. Hvis du skal kjøre en makro når innsettingspunktet går inn i et skjemafelt, klikker du makroen i boksen **Oppføring**.

Hvis du skal kjøre en makro når innsettingspunktet går ut av skjemafeltet, klikker du makroen i boksen **Avslutt**.

**Obs!** Hvis du lagrer inn- og utgangsmakroene i malen **Normal** og deretter distribuerer et skjema til andre, kan det hende at inn- og utgangsmakroene ikke kjøres fordi de ikke vil være tilgjengelige for brukerne. Makroene du bruker i skjemaet, må lagres i skjemamalen.

<span id="page-1826-0"></span>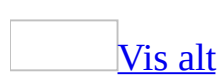

### **Beskytte et skjema**

Noe av innholdet i dette emnet gjelder kanskje ikke alle språk.

Før du distribuerer et skjema som brukerne skal vise og fylle ut i Microsoft Word, må du beskytte det slik at brukerne bare kan skrive inn informasjon i bestemte felt. Du kan beskytte et [skjema](#page-1826-0) mens du utvikler det, og du kan også beskytte den endelige versjonen.

[Beskytte](#page-1826-0) et skjema mens du utformer eller endrer det

Denne metoden er nyttig hvis du vil teste hvordan den ferdige versjonen av skjemaet vil fungere.

Klikk **Beskytt skjema** på [skjemaverktøylinjen](#page-1826-0).

**Obs!** Du kan tilbakestille skjemafelt manuelt ved å klikke **Tilbakestill skjemafelt** på **skjemaverktøylinjen**.

Hindre [brukere](#page-1826-0) fra å endre et skjema

**Obs!** Når du følger disse trinnene for å beskytte et dokument, tilbakestilles [skjemafeltene.](#page-1826-0)

- 1. Velg **Beskytt dokument** på **Verktøy**-menyen.
- 2. Merk av for **Tillat bare denne typen redigering i dokumentet** i oppgaveruten **Beskytt dokument** under **Redigeringsbegrensninger**, og deretter klikker du **Fylle ut skjemaer** på listen over redigeringsbegrensninger.
- 3. Vil du beskytte bare deler av et skjema, klikker du **Merk inndelinger**, og deretter fjerner du merkene for de **[inndelingene](#page-1826-0)** du ikke vil beskytte.

**Obs!** Hvis du vil beskytte bare deler av et skjema, må disse delene være plassert i atskilte inndelinger (klikk **Skift** på **Sett inn**-menyen for å opprette inndelingsskift).

4. Klikk **Ja, start aktivering av beskyttelse**.

5. Hvis du vil tildele et passord til skjemaet slik at brukere som kjenner passordet, kan fjerne beskyttelsen og endre skjemaet, skriver du inn et passord i boksen **Skriv inn nytt passord (valgfritt)**, og deretter bekrefter du passordet. Brukere som ikke kjenner passordet, kan fremdeles skrive inn informasjon i skjemafeltene.

<span id="page-1829-0"></span>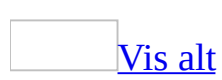

# **Oppheve beskyttelsen for et skjema**

Hvis du vil aktivere elektroniske [skjemafelt](#page-1829-0) slik at brukerne kan skrive inn informasjon, men ikke endre [skjemaet](#page-1829-0) når de fyller det ut, må skjemaet låses eller beskyttes. Før du kan endre et skjema, må du fjerne denne beskyttelsen.

- 1. Gjør ett av følgende:
	- Velg **Opphev dokumentbeskyttelse** på **Verktøy**-menyen.
	- Klikk **Beskytt skjema** på **skjemaverktøylinjen**.
- 2. Hvis skjemaet krever et [passord,](#page-1829-0) må du skrive inn passordet.

Hvis skjemaet inneholdt data, beholdes dataene når du beskytter skjemaet igjen. Du kan slette dataene ved å klikke **Tilbakestill skjemafelt** på **skjemaverktøylinjen**.

### [Tips!](#page-1829-0)

Når du utformer eller endrer et skjema, kan du raskt beskytte eller oppheve beskyttelsen for skjemaet ved å klikke **Beskytt skjema** på skjemaverktøylinjen.

<span id="page-1831-0"></span>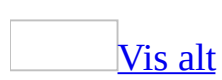

# **ActiveX-kontroller du kan bruke i et skjema**

Bruk verktøylinjen for [kontrollverktøykassen](#page-1831-0) når du skal sette inn Microsoft [ActiveX-kontroller](#page-1831-0) i et [skjema](#page-1831-0) som brukere vil vise og fylle ut i Microsoft Word.

Vil du bruke disse kontrollene, anbefales det at du har kjennskap til Microsoft Visual Basic for Applications (VBA) slik at du kan tilpasse funksjonaliteten.

**Obs!** Kontrollene i **kontrollverktøykassen** fungerer ikke i alle [nettlesere](#page-1831-0), og anbefales derfor bare ved bruk i skjema som skal fylles ut i Microsoft Word, ikke i webskjema.

#### **Kontroller**

 $|\nabla|$ 

#### **[Avmerkingsboks](#page-1831-0)**

Setter inn en avmerkingsboks ved siden av et uavhengig alternativ som du skal merke av eller fjerne merket for. Du kan også sette inn en avmerkingsboks ved siden av alle elementene i en alternativgruppe som ikke er gjensidig utelukkende — det vil si at du kan merke av for flere enn ett alternativ.

 $\Rightarrow$ 

**[Spinnerkontroll](#page-1831-0)** 

Setter inn en spinnerkontroll som lar en bruker øke eller redusere en verdi.

量

[Rullefelt](#page-1831-0)

Setter inn et rullefelt ved siden av en liste som inneholder flere elementer enn det som vises — hvis du for eksempel vil oppdatere visningen dynamisk når brukeren velger en hypotetisk investeringsrate eller pensjonsalder.

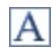

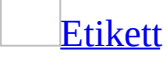

Setter inn en etikett.

abl

**[Tekstboks](#page-1831-0)** 

Setter inn et redigeringsfelt eller en redigeringskontroll som viser tekst brukeren skriver inn, informasjon som legges inn under **utformingen**, eller informasjon som tilordnes kontrollen under [kjøringen](#page-1831-0).

**SILLER** 

**[Kommandoknapp](#page-1831-0)** 

Setter inn en kommandoknapp som utfører en operasjon, for eksempel viser flere alternativer.

#### $\odot$

### [Alternativknapp](#page-1831-0)

Setter inn en alternativknapp ved siden av elementene i en gruppe med to eller flere alternativer som er gjensidig utelukkende, hvor du bare kan velge ett alternativ.

EB

[Liste](#page-1831-0)

Setter inn en boks som viser tilgjengelige alternativer i en liste. Hvis listen er større enn boksen, kan brukeren rulle gjennom den for å vise flere alternativer.

**E** 

**[Kombinasjonsboks](#page-1831-0)** 

Setter inn en kombinasjon av en tekstboks og en liste. En bruker kan skrive inn en oppføring eller velge én fra en liste. En kombinasjonsboks inneholder et rullefelt.

 $\equiv$ [Veksleknapp](#page-1831-0)

Setter inn en veksleknapp som bytter mellom to tilstander, for eksempel bytter fra å vise mange alternativer til å vise noen få alternativer.

 $\overline{\mathbb{R}^3}$ 

[Bilde](#page-1831-0)

Setter inn et bilde eller grafikk.

冬

Flere [kontroller](#page-1831-0)

Vise flere kontroller som du kan sette inn i et elektronisk skjema. Hvis du ikke ser kontrollen du vil bruke, må du kanskje registrere den.

<span id="page-1835-0"></span>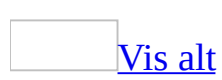
# **Legge til ActiveX-kontroller i et skjema**

Du kan bruke Microsoft [ActiveX-kontrollene](#page-1835-0) i verktøylinjen for [kontrollverktøykassen](#page-1835-0) hvis du vil legge til kraftig funksjonalitet i et [skjema](#page-1835-0) som brukerne fullfører i Microsoft Word. Vil du arbeide med disse kontrollene, anbefales det at du har kjennskap til Microsoft Visual Basic for Applications (VBA).

- 1. Velg **Verktøylinjer** på **Vis**-menyen og deretter klikker du **Kontrollverktøykassen**.
- 2. Ved hjelp av **verktøylinjen for kontrollverktøykassen** setter du inn de ActiveX-kontrollene du vil ha.

Når du klikker en kontroll, bytter Word automatisk til [utformingen](#page-1835-0), og setter inn kontrollen.

- 3. Hvis du vil angi [egenskaper](#page-1835-0) for valgt kontroll, klikker du **Egenskaper** på **verktøylinjen for kontrollverktøykassen**.
- 4. Hvis du vil skrive [makroer](#page-1835-0) i Visual Basic for Applications som tilpasser kontrollens funksjonalitet, dobbeltklikker du kontrollen for å vise Microsoft Visual Basic Editor.

### **Merknader**

- Kontrollene i **verktøylinjen for kontrollverktøykassen** fungerer ikke i alle [lesere](#page-1835-0), og anbefales derfor bare ved bruk i skjemaer som skal fylles ut i Microsoft Word, og ikke i webskjema.
- Før du gjør et skjema tilgjengelig for brukere, må du beskytte det ved å klikke **Beskytt skjema** på **skjemaverktøylinjen**. Når du beskytter et skjema kan brukerne fylle det ut, men ikke endre utformingen og standardelementene. Hvis du vil skrive eller endre på skjemaet, klikker du **Beskytt skjema D** på nytt for å oppheve beskyttelsen av skjemaet.

<span id="page-1837-0"></span>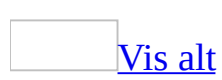

# **Endre egenskapene i en ActiveXkontroll**

Bruk denne fremgangsmåten hvis du vil endre [egenskapene](#page-1837-0) til Microsoft [ActiveX-kontrollene](#page-1837-0) i [skjemaet](#page-1837-0).

- 1. Åpne [malen](#page-1837-0) som inneholder skjemaet du vil endre.
- 2. Opphev beskyttelsen fra skjemamalen ved å klikke knappen **Beskytt skjema** på [skjemaverktøylinjen.](#page-1837-0)
- 3. Velg kontrollen.
- 4. Klikk **verktøylinjen for flere kontroller** i **kontrollverktøykassen** .
- 5. Endre de alternativene du ønsker.
- 6. Beskytt skjemaet ved å klikke **Beskytt skjema** på **skjemaverktøylinjen**.

<span id="page-1839-0"></span>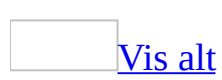

# **Registrere en ny ActiveX-kontroll**

## Hvis du klikker **Flere kontroller** på **verktøylinjen for**

**kontrollverktøykassen**, og ikke ser den ønskede [kontrollen](#page-1839-0) i listen, kan det hende at kontrollen ikke er registrert. Dette kan skje hvis du kopierte Microsoft [ActiveX-kontrollen](#page-1839-0) (en fil med filtypen OCX eller DLL) fra en installasjonsdiskett eller nettverket uten å bruke installasjonsprogrammet som er knyttet til kontrollen.

**Sikkerhet** Vær forsiktig når du legger til ActiveX-kontroller i skjemaet. ActiveX-kontroller kan være utformet slik at bruken av dem kan utgjøre en sikkerhetsrisiko. Vi anbefaler at du bare bruker kontroller fra klarerte kilder.

Slik registrerer du kontrollen:

- 1. Klikk **Flere kontroller** i **verktøylinjen for kontrollverktøykassen** .
- 2. Velg **Registrer egendefinert kontroll** nederst i listen.
- 3. Merk kontrollen du vil registrere, og velg deretter **Åpne**.

<span id="page-1841-0"></span>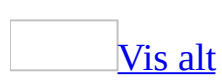

# **Webskjemaer**

[Skjemaer](#page-1841-0) brukes ofte på websider til å samle inn og levere data. Skjemaer krever ofte ekstra støttefiler og serverstøtte, så du må vanligvis samarbeide med nettverks- eller webansvarlig for å planlegge og distribuere et skjema.

Eksempler på bruk av [webskjemaer](#page-1841-0)

Du kan opprette et skjema på en webside som lar brukere søke i en database på en [webserver](#page-1841-0) etter en bestemt bok. Brukeren skriver inn navnet på boken i skjemaet, og klikker Send-knappen som er plassert på skjemaet. Informasjonen sendes til webserveren, og databasen gjennomsøkes. Resultatene sendes tilbake til brukeren, og vises på en annen webside i brukerens [webleser.](#page-1841-0)

Du kan også lage en spørreundersøkelse. Når brukeren sender skjemaet (ved å klikke Send-knappen du plasserte på skjemaet), sendes informasjonen til en database på webserveren for senere bruk.

Legge til [skjemakontroller](#page-1841-0) på en webside

Du oppretter et webskjema på samme måte som du normalt oppretter en webside, og deretter bruker du [verktøylinjen](#page-1841-0) for webverktøy til å legge til [skjemakontroller.](#page-1841-0) Microsoft Word inneholder flere standard webskjemakontroller. Når du legger til den første kontrollen, settes det inn automatisk en grenselinje for **Øverst i skjemaet** over kontrollen og en grenselinje for **Nederst i skjemaet** under kontrollen. Disse grenselinjene vises bare når du utformer skjemaet, og ikke når siden vises i en [webleser](#page-1841-0). Du kan legge til flere kontroller i skjemaet ved å plassere dem innenfor disse grenselinjene. Du kan plassere flere skjemaer på den samme websiden. Hvert enkelt skjema eksisterer mellom grenselinjene.

Angi egenskaper for [webskjemakontroller](#page-1841-0)

Når du har satt inn [skjemakontroller](#page-1841-0) på websiden, kan du angi [egenskapene.](#page-1841-0) Ved hjelp av egenskapene til en skjemakontroll kan du styre hvordan data blir kommunisert til en [webserver](#page-1841-0). For enkelte kontroller bestemmer egenskapene

hvordan kontrollene vil se ut på websiden. Hvis du vil angi egenskapene til en kontroll, klikker du kontrollen og deretter **Egenskaper** , og så angir du alternativer i dialogboksen **Egenskaper**.

<span id="page-1844-0"></span>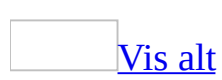

# **Opprette et webskjema**

- 1. Klikk **Ny** på **Fil**-menyen.
- 2. Under **Ny** i [oppgaveruten](#page-1844-0) **Nytt dokument** klikker du **Webside**.
- 3. Velg **Verktøylinjer** på **Vis**-menyen og deretter klikker du **Web-verktøy**.
- 4. Klikk der du vil sette inn [skjemakontrollene](#page-1844-0).
- 5. Velg kontrollen du vil bruke på [verktøylinjen](#page-1844-0) for **webverktøy** .

[Skjemakontrollen](#page-1844-0) vises på websiden.

- 6. Klikk skjemakontrollen, og på **verktøylinjen for webverktøy** klikker du **Egenskaper** .
- 7. Angi egenskapene for kontrollen ved hjelp av kategorien **Alfabetisk** eller kategorien **Kategorisert**.

Vil du angi en egenskap, klikker du cellen til høyre for egenskapen, og deretter skriver du inn eller velger et alternativ, for eksempel True eller False.

8. Gjenta trinn 4 til 7 til du har lagt til alle skjemakontrollene du vil ha.

**Obs!** Du må ta med kontrollen **Send** eller kontrollen **Send med bilde** slik at brukere kan sende skjemaet når det er utfylt.

- 9. Legg til eller endre innholdet.
- 10. Klikk **Gå ut av utformingsmodus** på verktøylinjen **webverktøy** når du er ferdig med å sette inn skjemakontroller.
- 11. Publiser skjemaet på webserveren.

Fordi webskjemaer krever ekstra støttefiler og serverstøtte, anbefales det at du samarbeider med nettverks- eller webansvarlige.

**Obs!** Når du setter inn en skjemakontroll, settes det inn automatisk en grenselinje for **Øverst i skjemaet** over kontrollen og en grenselinje for **Nederst i skjemaet** under kontrollen. Grenselinjene vises bare når du utformer skjemaet. De vises ikke når siden åpnes i en [webleser](#page-1844-0). Vil du fylle ut skjemaet, setter du inn andre kontroller innenfor disse grenselinjene. Du kan plassere flere skjemaer på den samme websiden.

<span id="page-1847-0"></span>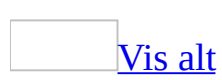

# **Skjemakontroller du kan bruke på en webside**

Du kan sette inn skjemakontroller på en webside når du skal utforme [skjemaer](#page-1847-0) som skal brukes til å samle inn og fremskaffe data. [Kontrollene](#page-1847-0) er standard [HTML-](#page-1847-0)skjemakontroller som brukes på [World](#page-1847-0) Wide Web.

Skjemaer krever flere støttefiler og serverstøtte. Derfor anbefales det at du samarbeider med systemansvarlig eller webansvarlig når du planlegger skjemaet.

### **Skjemakontroller og tilknyttede egenskaper**

 $\boxed{\blacksquare}$ 

### [Avmerkingsboks](#page-1847-0)

Setter inn en avmerkingsboks som du kan merke av eller fjerne merket i ved et frittstående alternativ. Du kan også sette inn en avmerkingsboks ved hvert element i en gruppe valg som ikke utelukker hverandre, det vil si at du kan merke av for flere alternativer om gangen. Hvis du vil plassere tekst ved siden av en avmerkingsboks, skriver du inn teksten på skjemaet. Denne alternativknappen har imidlertid ikke egenskapen bildetekst for dette formålet.

#### **Egenskaper**

*Checked* Bestemmer om avmerkingsboksen merkes som standard.

*HTMLName* Det interne navnet du tilordner kontrollen. Navnet brukes til å identifisere feltnavnet når informasjonen sendes til en webserver.

*Value* Teksten som sendes til en webserver hvis du merker av i boksen. Avmerkingsbokser som ikke er merket, ignoreres av webserveren når skjemaet sendes.

### [Alternativknapp](#page-1847-0)

Setter inn en alternativknapp ved hvert element i en gruppe på to eller flere valg som utelukker hverandre, det vil si der du kan velge bare én knapp om gangen. Denne alternativknappen har ikke egenskapen bildetekst, så du må skrive inn teksten du vil bruke, ved siden av alternativknappen i skjemaet.

### **Egenskaper**

*Checked* Bestemmer om alternativknappen velges som standard.

*HTMLName* Det interne navnet du tildeler kontrollen. Navnet brukes til å identifisere feltnavnet når informasjonen sendes til en webserver. Bruk samme navn for andre alternativknapper i samme gruppe. Det er mulig å ha flere grupper i samme skjema.

*Value* Teksten som sendes til en webserver hvis alternativknappen velges.

#### 鬝

### [Rullegardinliste](#page-1847-0)

Setter inn en boks som viser tilgjengelige valg i en rullegardinliste. Du setter inn elementene du vil ha med i listen, i egenskapen **DisplayValues**.

#### **Egenskaper**

*DisplayValues* Elementene som skal vises i listen. Skriv inn alle elementene i listen, og skill dem med semikolon. Du må ikke sette inn mellomrom mellom elementene. For eksempel:

Element1;Element2;Element3

*HTMLName* Det interne navnet du tilordner kontrollen. Navnet brukes til å identifisere feltnavnet når informasjonen sendes til en webserver.

*MultiSelect* Standard er False. Bestemmer om brukeren kan velge mer enn ett element. Hvis du endrer egenskapsinnstillingen **MultiSelect** til True, endres kontrollen til en liste. Hvis du endrer egenskapsinnstillingene for **MultiSelect**,

fjernes innstillingene for egenskapen **Selected**.

*Selected* Bestemmer om det første elementet vises i boksen og om det merkes som standard.

*Size* Skriftstørrelsen. Standard er 1.

*Value* Teksten som sendes til en webserver for hvert element i listen. Navnene på verdiene kan være forskjellige fra visningsverdiene, men antall verdier må være likt eller større enn antall visningsverdier. Verdier skilles fra hverandre med semikolon. Du må ikke sette inn mellomrom mellom verdiene. For eksempel:

Verdi1;Verdi2;Verdi3

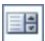

[Liste](#page-1847-0)

Setter inn en boks som viser tilgjengelige alternativer i en liste. Hvis listen er større enn boksen, kan brukeren rulle gjennom den for å vise flere alternativer.

#### **Egenskaper**

*DisplayValues* Elementene som skal vises i listen. Skriv inn alle elementene i listen, og skill dem med semikolon. Du må ikke sette inn mellomrom mellom elementene. For eksempel:

Element1;Element2;Element3

*HTMLName* Det interne navnet du tilordner kontrollen. Navnet brukes til å identifisere feltnavnet når informasjonen sendes til en webserver.

*MultiSelect* Bestemmer om brukeren kan velge mer enn ett element. Standard er False. Hvis du endrer egenskapsinnstillingene for **MultiSelect**, fjernes innstillingene for egenskapen **Selected**.

*Selected* Bestemmer om det første elementet vises merket som standard.

*Size* Dybden på listen. Den beregnes ut fra antall elementer som vises. Standard størrelse er 3. Hvis egenskapen **MultiSelect** er satt til True, blir standard størrelse 1.

*Value* Teksten som sendes til en webserver for hvert element i listen. Navnene på verdiene kan være forskjellige fra visningsverdiene, men antall verdier må være likt eller større enn antall visningsverdier. Verdier skilles fra hverandre med semikolon. Du må ikke sette inn mellomrom mellom verdiene. For eksempel:

Verdi1;Verdi2;Verdi3

 $abl$ 

**[Tekstboks](#page-1847-0)** 

Setter inn en kontroll hvor brukeren kan skrive inn én tekstlinje.

#### **Egenskaper**

*HTMLName* Det interne navnet du tilordner kontrollen. Navnet brukes til å identifisere feltnavnet når informasjonen sendes til en webserver.

*MaxLength* Antall tegn som brukeren kan skrive inn. Standard er 0, som innebærer at det ikke er noen begrensninger på lengden.

*Value* Standardteksten som skal vises i tekstboksen (valgfri).

體

[Tekstområde](#page-1847-0)

Setter inn en kontroll der brukeren kan skrive inn flere tekstlinjer.

#### **Egenskaper**

*Columns* Bredden på tekstområdet i antall kolonner.

*HTMLName* Det interne navnet du tilordner kontrollen. Navnet brukes til å identifisere feltnavnet når informasjonen sendes til en webserver.

*Rows* Høyden på tekstområdet i antall rader.

*Value* Standardtekst som vises i tekstområdet (valgfri).

*WordWrap* Virtual, Physical eller Off. Tekst brytes i boksen hvis WordWrap er satt til Virtual eller Physical. Hvis Off er valgt, brytes ikke tekst når en linje er full. Ikke alle [weblesere](#page-1847-0) støtter WordWrap.

le

[Send](#page-1847-0)

Sender data som brukeren skriver inn i andre kontroller i skjemaet. Hvert skjema må ha en Send-knapp eller Send med bilde-knapp .

#### **Egenskaper**

*Action* Skriv inn plasseringen til filen som åpnes når brukeren klikker Sendknappen. Handlingsattributtet blir [URL-adressen](#page-1847-0) til <FORM>-etiketten. SendTo-operasjoner støttes i dette feltet. Skriv inn Internett-postadressen etter "SendTo".

*Caption* Teksten som vises på knappen.

*Encoding* Lagrer [MIME-](#page-1847-0)typen som brukes til å kode det sendte skjemaet. Dette feltet har som standard "application/x-www-form-urlencoded".

*HTMLName* Det interne navnet du tilordner kontrollen. Navnet brukes til å identifisere feltnavnet når informasjonen sendes til en webserver.

*Method* Metoden som skal brukes til å sende skjemaet: SEND eller RECEIVE.

K

[Send](#page-1847-0) med bilde

Viser grafikk som brukeren klikker for å sende data. Hvert skjema må ha en Send-knapp eller Send med bilde-knapp. Når du setter inn denne kontrollen, vises dialogboksen **Bilde**. Velg bildet du vil bruke. Når du kopierer websiden til en webserver, må du også kopiere knappebildet.

### **Egenskaper**

*Action* Skriv inn plasseringen til filen som åpnes når brukeren velger Sendknappen. Handlingsattributtet blir [URL-adressen](#page-1847-0) til <FORM>-etiketten. SendTo-operasjoner støttes i dette feltet. Skriv inn Internett-postadressen etter "SendTo:".

*Encoding* Lagrer **MIME**-typen som brukes til å kode det sendte skjemaet. Dette feltet har som standard "application/x-www-form-urlencoded".

*HTMLName* Det interne navnet du tilordner kontrollen. Navnet brukes til å identifisere feltnavnet når informasjonen sendes til en webserver.

*Method* Metoden som skal brukes til å sende skjemaet: SEND eller RECEIVE.

*Source* Navnet på kildefilen til bildet.

福

[Reset](#page-1847-0)

Tilbakestiller skjemakontrollene til standardinnstillingene og fjerner data som brukeren har lagt inn i skjemaet.

### **Egenskaper**

*Caption* Teksten som vises på knappen.

*HTMLName* Det interne navnet du tilordner kontrollen. Navnet brukes til å identifisere feltnavnet når informasjonen sendes til en webserver.

[Hidden](#page-1847-0)

Setter inn en skjult kontroll som brukes til å sende informasjon til en webserver (for eksempel informasjon om brukerens operativsystem) når brukeren sender skjemaet. Når du ikke er i skjemautformingsmodus, er kontrollen synlig når du viser skjult tekst i dokumentet.

#### **Egenskaper**

*HTMLName* Det interne navnet du tilordner kontrollen. Navnet brukes til å identifisere feltnavnet når informasjonen sendes til en webserver.

*Value* Standardtekst som sendes til en webserver. Kontrollen **Skjult** returnerer alltid sin verdi.

 $\overline{\log}$ 

[Password](#page-1847-0)

Setter inn en tekstboks som viser en stjerne(\*) for å skjule tegnene som brukeren skriver inn.

#### **Egenskaper**

*HTMLName* Det interne navnet du tilordner kontrollen. Navnet brukes til å identifisere feltnavnet når informasjonen sendes til en webserver.

*MaxLength* Antall tegn som brukeren kan skrive inn. Standard er 0, som innebærer at det ikke er noen begrensninger på lengden.

*Value* Standardteksten, vist som stjerner (\*), for dette feltet (valgfri).

**Obs! Verktøylinjen for webverktøy** inneholder dessuten kommandoer for å legge til videoer, lyder og rullende tekst på websidene.

<span id="page-1855-0"></span>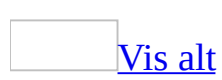

# **Slik endrer du egenskapene til en webskjemakontroll**

- 1. På [verktøylinjen](#page-1855-0) for **webverktøy** velger du **Utformingsmodus** .
- 2. Klikk [kontrollen](#page-1855-0) du vil endre på [skjemaet.](#page-1855-0)
- 3. På verktøylinjen for **webverktøy** velger du **Egenskaper** .
- 4. Sett inn egenskapene for skjemakontrollen ved hjelp av enten kategorien **Alfabetisk** eller kategorien **Kategorisert**.
- 5. Når du er ferdig med å endre egenskapene, velger du **Gå ut av utformingsmodus** på verktøylinjen for **webverktøy**.

<span id="page-1857-0"></span>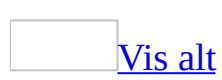

# **Feilsøking i forbindelse med skjemaer**

[Skjemafeltene](#page-1857-0) fungerer ikke.

Beskytt dokumentet for skjemaer ved å klikke **Beskytt skjema** på [skjemaverktøylinjen.](#page-1857-0) Før du har beskyttet et dokument, kan ikke brukerne skrive i en tekstboks, merke av eller fjerne merket for et alternativ eller se en pil på en rullegardinliste for å vise tilgjengelige elementer i listen.

Jeg får ikke til å endre [skjemafeltene.](#page-1857-0)

Skjemaet kan være beskyttet. Når du endrer en skjemamal, kan du raskt oppheve beskyttelsen av skjemaet ved å klikke **Beskytt skjema** på [skjemaverktøylinjen.](#page-1857-0) Deretter dobbeltklikker du det skjemafeltet du vil endre.

Kanten på [skjemaet](#page-1857-0) skrives ikke ut.

De fleste skrivere kan ikke skrive ut til kanten av en side. Den minste avstanden som kreves mellom margen og kanten av siden, varierer fra skriver til skriver. Utvid margene i skjemaet.

Makroene kjøres ikke når en bruker fyller inn det [elektroniske](#page-1857-0) skjemaet på en annen maskin.

Kontroller at malen som du brukte til å opprette skjemaet, inneholder de [makroene](#page-1857-0) som brukerne trenger for å fylle ut skjemaet. Du må kanskje legge inn disse makroene i malen.

### [Hvordan?](#page-1857-0)

**Sikkerhet** Vær forsiktig når du legger til makroer i skjemaet. Makroer kan være utformet slik at bruken av dem kan utgjøre en sikkerhetsrisiko. Vi anbefaler at du bare bruker makroer fra klarerte kilder.

- 1. Velg **Maler og tillegg** på **Verktøy**-menyen.
- 2. Velg **Assistent** og deretter kategorien **Makroer**.
- 3. Hvis du vil kopiere elementer til eller fra en annen [mal](#page-1857-0) eller fil, velger du **Lukk fil** for å lukke det aktive [dokumentet](#page-1857-0) og malen som er knyttet til det, eller for å lukke malen [Normal.](#page-1857-0) Velg deretter **Åpne fil**, og åpne malen eller filen du vil bruke.
- 4. Merk elementene du vil kopiere i hver liste, og velg deretter **Kopier**.

**Obs!** Du kan bare kopiere hele prosjekter fra mal til mal, så du vil kanskje opprette et egendefinert prosjekt som inneholder bare makroene du vil kopiere til den nye malen.

I stedet for skjemafeltene vises {FORMTEXT}, [{FORMCHECKBOX}](#page-1857-0) eller {FORMDROPDOWN}.

[Feltkoder](#page-1857-0) vises i stedet for **[skjemafelt](#page-1857-0)**. Trykk ALT+F9 for å vise skjemafelt.

Hvis dette problemet oppstår bare når du skriver ut, kan du deaktivere utskriving av feltkoder. Velg **Alternativer** på **Verktøy**-menyen, og deretter kategorien **Skriv ut**. Fjern merket for **Feltkoder** under **Inkluder i dokumentet**.

Jeg får ikke skrevet inn mer tekst i boksen **Skriv din egen** når jeg lager en egendefinert [hjelpemelding.](#page-1857-0)

Et vindu for hjelpetekst kan inneholde opptil 255 tegn. En hjelpemelding på statuslinjen kan inneholde opptil 138 tegn.

Det finnes ingen makroer i boksen **[Oppføring](#page-1857-0)** eller **Avslutt**.

Du har ikke lagt til noen makroer i malen du brukte til å lage skjemaet. Du må flytte makroer til malen eller lage makroer i den.

## [Hvordan?](#page-1857-0)

**Sikkerhet** Vær forsiktig når du legger til makroer i skjemaet. Makroer kan være utformet slik at bruken av dem kan utgjøre en sikkerhetsrisiko. Vi anbefaler at du bare bruker makroer fra klarerte kilder.

- 1. Velg **Maler og tillegg** på **Verktøy**-menyen.
- 2. Velg **Assistent** og deretter kategorien **Makroer**.
- 3. Hvis du vil kopiere elementer til eller fra en annen [mal](#page-1857-0) eller fil, velger du

**Lukk fil** for å lukke det aktive [dokumentet](#page-1857-0) og malen som er knyttet til det, eller for å lukke malen [Normal.](#page-1857-0) Velg deretter **Åpne fil**, og åpne malen eller filen du vil bruke.

4. Merk elementet du vil kopiere, i listen, og Velg deretter **Kopier**.

**Obs!** Du kan bare kopiere hele prosjekter fra mal til mal, og du vil kanskje opprette et egendefinert prosjekt som bare inneholder makroene du vil kopiere til den nye malen.

[Innsettingspunktet](#page-1857-0) flyttes ikke til riktig skjemafelt ved bruk av tabulatortasten.

Avhengig av hvordan skjemaet er utformet, kan det hende at innsettingspunktet ikke flyttes til riktig skjemafelt ved bruk av tabulatortasten. Du kan angi at innsettingspunktet automatisk flyttes fra ett skjemafelt til et annet ved hjelp av en utgangsmakro.

[Avmerkingsboksen](#page-1857-0) endrer størrelse når jeg bruker formatering.

Det er standard at størrelsen på en avmerkingsboks endres automatisk slik at den tilpasses teksten rundt. Hvis du vil endre avmerkingsboksen til en nøyaktig størrelse, dobbeltklikker du skjemafeltet for avmerkingsboks, velger **Nøyaktig** under **Størrelse**, og angir størrelsen du ønsker, i boksen til høyre.

[Skjemakontrollen](#page-1857-0) Microsoft ActiveX som jeg vil legge til, vises ikke i listen **Flere kontroller**.

Hvis du klikker **Flere kontroller** i **Kontrollverktøykassen** (**Vis**-menyen, kommandoen **Verktøylinjer**, underkommandoen **Kontrollverktøykassen**) og kontrollen du vil ha, ikke vises på listen, kan det hende at kontrollen ikke er registrert. Dette kan skje hvis du kopierte [ActiveX-kontrollen](#page-1857-0) (en fil med filetternavnet OCX eller DLL) fra en installasjonsdiskett eller fra nettverket uten å bruke installasjonsprogrammet som kontrollen ble levert med.

**Sikkerhet** Vær forsiktig når du legger til ActiveX-kontroller i skjemaet. ActiveX-kontroller kan være utformet slik at bruken av dem kan utgjøre en sikkerhetsrisiko. Vi anbefaler at du bare bruker kontroller fra klarerte kilder.

Hvis du vil registrere kontrollen:

- 1. Klikk **Flere kontroller** i **Kontrollverktøykassen**.
- 2. Velg **Registrer egendefinert kontroll** nederst i listen.
- 3. Merk kontrollen du vil registrere, og velg deretter **Åpne**.

[Skjemafeltene](#page-1857-0) tømmes når jeg låser skjemaet.

Når du beskytter et skjema ved hjelp av oppgaveruten **Beskytt dokument** (kommandoen **Beskytt dokument** på **Verktøy**-menyen), tilbakestilles informasjonen i skjemafeltene automatisk. Dette skjer ikke når du beskytter dokumentet ved hjelp av knappen **Beskytt skjema** på **skjemaverktøylinjen**.

[Skjemafeltene](#page-1857-0) tømmes ikke når jeg låser skjemaet.

I enkelte tidligere versjoner av Microsoft Word ble skjemafelt tømt automatisk da du beskyttet skjemaet, enten du beskyttet det ved hjelp av dialogboksen **Beskytt dokument** (kommandoen **Beskytt dokument** på **Verktøy**-menyen) eller knappen **Beskytt skjema** på **skjemaverktøylinjen**. I Microsoft Office Word 2003 forblir skjemafeltene i sin opprinnelige form når du beskytter skjemaet ved hjelp av knappen **Beskytt skjema**.

Jeg får ikke til å bruke bestemte [kommandoer](#page-1857-0) til et dokument jeg ser gjennom eller et skjema jeg fyller ut.

Forfatteren av skjemaet eller dokumentet kan ha beskyttet det ved å tillate bare merknader eller sporede endringer, eller har ikke tillatt noen endringer. Hvis noe av dette er tilfelle, blir enkelte kommandoer utilgjengelige.

Du kan få tilgang til alle Microsoft Word-kommandoer ved å velge **Opphev dokumentbeskyttelse** på **Verktøy**-menyen. Hvis forfatteren beskyttet dokumentet med passord, må du vite passordet før du kan fjerne dokumentbeskyttelsen.

<span id="page-1862-0"></span>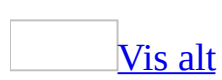

# **Sette inn data fra Access eller en annen datakilde**

Du kan bruke en [spørring](#page-1862-0) til å importere data fra en Microsoft Access-database eller annen datakilde. Du kan også bruke spørringer til å sortere og filtrere dataene under importen.

Hvis du vil holde dataene i dokumentet oppdatert, kan du opprette en kobling til datakilden. Hver gang dataene endres i kildefilen, kan de oppdateres automatisk i dokumentet i Microsoft Word.

Sette inn informasjon i et [eksisterende](#page-1862-0) dokument

- 1. Klikk i Word-dokumentet der du vil sette inn innholdet i tabellen eller spørringen.
- 2. Vis [databaseverktøylinjen](#page-1862-0) og klikk deretter **Sett inn database** .
- 3. Velg **Hent data**.
- 4. Velg hvordan du skal hente, filtrere og sortere dataene ved å gjøre ett av følgende:

### Søk etter [filen](#page-1862-0)

- 1. Velg plasseringen for datakilden du vil bruke, i boksen **Søk i**.
- 2. Velg hvilken type datakilde du vil bruke, i boksen **Filtype**. Hvis du kjenner filnavnet, men ikke filtypen, velger du **Alle datakilder**.
- 3. Klikk datakildefilen, og klikk deretter **Åpne**.
- 4. Velg tabellen eller spørringen du vil bruke i dialogboksen **Merk tabell** (hvis denne er tilgjengelig), og velg deretter **OK**.
- 5. Hvis du vil velge et delsett av postene eller feltene, eller begge deler, og ta dem med i Word-tabellen, velger du **Spørrealternativer**, og deretter velger du kriteriene du ønsker.

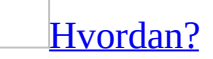

Hvis du bare vil velge enkelte [dataposter](#page-1862-0) til fletting, kan du velge

utvalgsvilkår (eller "regler") i kategorien **Filtrer poster** (i dialogboksen **Spørringsalternativer**). For hver regel må du angi følgende:

- Et [datafelt](#page-1862-0) i datakilden som er valgt.
- Et sammenligningsuttrykk, for eksempel **Lik** eller **Er ikke tom**.
- Tekst eller tall som du vil sammenligne med innholdet i datafeltet.

Hvis du for eksempel bare vil velge datapostene for kunder i Bergen, angir du datafeltet **By**, bruker sammenligningsuttrykket **Lik**, og skriver inn teksten **Bergen**.

#### 6. Velg **OK**.

**Bruke [Microsoft](#page-1862-0) Query** 

- 1. Velg **MS Query** i dialogboksen **Velg datakilde** på **Verktøy**-menyen.
- 2. Opprett spørringen.

**Obs!** Hvis du vil ha hjelp med Microsoft Query, lukker du dialogboksen **Velg datakilde**, og deretter velger du **Hjelp for Microsoft Query** på **Hjelp**-menyen.

Bruke Veiviser for [dataforbindelse](#page-1862-0)

Koble til databaser på datamaskiner som kjører Microsoft SQL Server, og andre systemer for håndtering av databaser ved hjelp av veiviseren for dataforbindelse. Du kan også bruke veiviseren for dataforbindelse når du må velge en bestemt databasedriver eller et bestemt ODBC-navn på datakilde.

- 1. Velg **Ny kilde** i dialogboksen **Velg datakilde**, og følg instruksjonene i **veiviseren for dataforbindelse**.
- 2. Velg datakilden i dialogboksen **Velg datakilde**, og velg deretter **Åpne**.
- 3. Hvis du vil velge et delsett av postene eller feltene, eller begge deler, og ta dem med i Word-tabellen, velger du **Spørrealternativer**, og deretter velger du vilkårene du vil bruke.

[Hvordan?](#page-1862-0)

Hvis du bare vil velge enkelte [dataposter](#page-1862-0) til fletting, kan du velge utvalgsvilkår (eller "regler") i kategorien **Filtrer poster** (i dialogboksen **Spørringsalternativer**). For hver regel må du angi følgende:

- Et [datafelt](#page-1862-0) i datakilden som er valgt.
- Et sammenligningsuttrykk, for eksempel **Lik** eller **Er ikke tom**.
- Tekst eller tall som du vil sammenligne med innholdet i datafeltet.

Hvis du for eksempel bare vil velge datapostene for kunder i Bergen, angir du datafeltet **By**, bruker sammenligningsuttrykket **Lik**, og skriver inn teksten **Bergen**.

#### 4. Velg **OK**.

- 5. Hvis du vil tilpasse formateringen av Word-tabellen, velger du **Autoformat for tabell**. Deretter velger du de alternativene du ønsker. Velg til slutt **OK**.
- 6. Velg **Sett inn data**.
- 7. Under **Sett inn poster** velger du postene du vil ta med i Word-tabellen.
- 8. Hvis du vil ha muligheten til å oppdatere dataene i Word-tabellen når kildedataene endres, merker du av for **Sett inn data som felt**.

Dataene settes inn i Word-tabellen som et DATABASE-<u>felt</u>, som er koblet til kildetabellen eller -spørringen. Når du skal oppdatere feltet, klikker du i tabellen og trykker F9.

[Eksportere](#page-1862-0) data fra Access til et nytt dokument

Hvis du vil overføre data fra Access til et nytt Word-dokument, eksporterer du en tabell, spørring, rapport eller et annet databaseobjekt fra Access. Deretter kan du bruke Word til å formatere og redigere dataene, eller du kan bruke dataene som en datakilde for utskriftsfletting.

- 1. Åpne databasen du vil bruke i Access, og åpne deretter et databaseobjekt: en tabell, en spørring, et skjema eller en rapport.
- 2. Hvis du bare vil eksportere deler av dataene, merker du de radene og kolonnene du vil ha.
- 3. Velg **Eksporter** på **Fil**-menyen.
- 4. Velg et filformat til de eksporterte dataene, i boksen **Filtype**:
- Hvis du vil opprette et dokument som beholder dataenes opprinnelige formatering, velger du **Rikt tekstformat**.
- Hvis du vil opprette en ren tekstfil som skal brukes som en datakilde for utskriftsfletting, velger du **Microsoft Word-flettefil**.
- 5. Angi et filnavn til det nye dokumentet, i boksen **Filnavn**.
- 6. Hvis du vil eksportere hele databaseobjektet, velger du **Eksporter alt**.

**Eksporter alt** er ikke tilgjengelig hvis ikke du har åpnet et databaseobjekt, for eksempel en tabell eller en spørring.

Hvis du velger **Tekstfiler**, kan du eksportere enkelte, merkede rader eller kolonner i dataene. Klikk pilen ved siden av **Eksporter alt**, og velg deretter **Lagre merket område**.

<span id="page-1867-0"></span>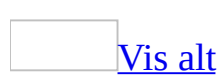

# **Importere en Word-tekstfil til Access**

1. Følg disse trinnene når Microsoft Word-dokumentet inneholder tabeller og du vil importere disse tabellene til Microsoft Access. Lagre en kopi av filen som en komma- eller [tabulatordelt](#page-1867-0) uformatert tekstfil i Word.

### [Hvordan?](#page-1867-0)

- 1. Hvis dataene allerede er lagret i kommadelt eller tabulatordelt format, går du videre til trinn 3.
- 2. Hvis dataene er i en tabell, konverterer du tabellen til tekst.

[Hvordan?](#page-1867-0)

- 1. Merk radene eller [tabellen](#page-1867-0) som skal konverteres til avsnitt.
- 2. Velg **Konverter** på **Tabell**-menyen og klikk deretter **Tabell til tekst**.
- 3. Velg **Komma** eller **Tabulatorer** under **Skill teksten med**.
- 3. Kontroller at tekstfilen med skilletegn inneholder samme datatyper i hvert felt, og samme felt i hver rad.
- 4. Velg **Lagre som** på **Fil**-menyen.
- 5. Skriv inn et nytt filnavn i boksen **Filnavn**.
- 6. Velg **Ren tekst (\*.txt)** i listen **Filtype**, og velg deretter **Lagre**.

**Obs!** Hvis du får melding om at formateringen vil gå tapt, klikker du **OK**.

- 2. Bytt til Microsoft Access, og åpne deretter en ny eller en eksisterende database.
- 3. Klikk **Tabeller** i **Objekter**-feltet i **database**-vinduet.
- 4. Velg **Hent eksterne data** på **Fil**-menyen, og velg deretter **Importer**.
- 5. Velg **Tekstfiler** i boksen **Filtyper**.
- 6. Klikk tekstfilen du vil importere, og klikk deretter **Importer**.
- 7. Følg retningslinjene som er beskrevet i dialogboksene **Veiviser for tekstimport**.

Hvis du vil vise flere alternativer eller endre spesifikasjoner, for eksempel [feltskilletegn,](#page-1867-0) klikker du **Avansert** i den første dialogboksen i veiviseren. Når du gjør dette, åpnes dialogboksen **Importoppsett**. Hvis du vil lagre den nye spesifikasjonen for senere bruk, klikker du **Lagre som**.

<span id="page-1870-0"></span>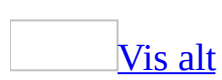

# **Bruke Microsoft Query til å hente data fra en ekstern datakilde**

Noe av innholdet i dette emnet gjelder kanskje ikke alle språk.

Du kan bruke Microsoft Query når du vil lage en [spørring](#page-1870-0) til å hente data fra en ekstern [datakilde.](#page-1870-0) Du kan for eksempel hente data fra Microsoft Excel angående et bestemt produkt for flere regioner. Du kan lage en enkel spørring ved hjelp av veiviseren for spørring, eller du kan lage mer komplekse spørringer ved å bruke de avanserte funksjonene i Microsoft Query.

Hvis du vil bruke Microsoft Query til å hente eksterne data, må du:

- Ha tilgang til en ekstern datakilde. Hvis dataene ikke finnes på den lokale datamaskinen, kan det være nødvendig å ta kontakt med den systemansvarlige for den eksterne databasen, slik at du får et passord, brukertillatelse eller annen informasjon om hvordan du knytter deg til databasen.
- Installere Microsoft Query. Hvis Microsoft Query ikke er tilgjengelig, kan det hende du må installere den.
- Angi kilden du vil hente data fra, og starte Microsoft Query.

Hvis du for eksempel vil sette inn informasjon fra en database, viser du [databaseverktøylinjen](#page-1870-0), klikker **Sett inn database** , og deretter **Hent data**. Velg **MS Query** i dialogboksen **Velg datakilde** på **Verktøy**-menyen.

**Obs!** Hvis du vil ha hjelp med Microsoft Query, lukker du dialogboksen **Velg datakilde**, og deretter velger du **Hjelp for Microsoft Query** på **Hjelp**-menyen.

**Obs!** Husk at du kan bruke andre metoder for å lage en spørring og hente eksterne data. Når du for eksempel setter inn informasjon fra en database eller utfører en utskriftsfletting, kan du ta i bruk en Microsoft Access-spørring som allerede finnes, eller bruke Microsoft Word til å lage en enkel spørring.
<span id="page-1872-0"></span>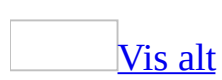

## **Lage en PowerPoint-presentasjon på grunnlag av en Word-disposisjon**

Du kan bruke et eksisterende Microsoft Word-dokument til å lage en Microsoft PowerPoint-presentasjon. I PowerPoint brukes [overskriftstilene](#page-1872-0) i Worddokumentet til å ordne lysbildene i en presentasjon. Hvert avsnitt som er formatert med stilen Overskrift 1, blir for eksempel til tittelen på et nytt lysbilde, hver Overskrift 2 blir til det første nivået med tekst, og så videre.

**Obs!** Du må bruke et overskriftsformat på teksten du vil inkludere i et lysbilde. Hvis du for eksempel bruker stilen Normal på en tekstblokk, vil ikke denne teksten bli sendt fra Word til PowerPoint.

- 1. Åpne dokumentet du vil bruke til å lage en PowerPoint-presentasjon.
- 2. Velg **Send til** på **Fil**-menyen, og velg deretter **Microsoft PowerPoint**.

#### [Tips!](#page-1872-0)

- Hvis du allerede arbeider i PowerPoint, kan du importere et Worddokument til en presentasjon. I PowerPoint velger du **Åpne** på **Fil**-menyen. Velg **Alle filer** i boksen **Filtype**. I boksen **Filnavn** oppgir du filnavnet og plasseringen til Word-dokumentet.
- Du kan også sette inn lysbilder fra en Word-disposisjon i en eksisterende presentasjon. Vis lysbildet du vil sette inn de nye lysbildene etter, i PowerPoint. Velg **Lysbilder fra disposisjon** på **Sett inn**-menyen, og merk deretter Word-dokumentet du vil bruke.

<span id="page-1874-0"></span>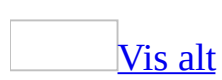

### **Feilsøke sending av e-postmeldinger og dokumenter**

#### **Bruke Microsoft Word som redigeringsprogram for epost**

Når jeg bruker Word som [redigeringsprogram](#page-1874-0) for e-post, får jeg ikke til å sette inn et Outlook-element i e-postmeldingen.

Hvis du vil sette inn et Microsoft Outlook-element i en [HTML-](#page-1874-0)e-postmelding, drar du elementet fra **Innboks** (eller andre Outlook-visninger) til meldingen.

[E-postsystemet](#page-1874-0) er veldig tregt eller virker ikke som det skal.

- Når du skal bruke Word til e-postredigering, bør du ha minst 16 MB ledig minne.
- Før du bruker Word som redigeringsprogram for e-post, må du lukke alle åpne dialogbokser i Word.
- Programmer som er aktive i bakgrunnen, for eksempel virussøkingsprogrammer, kan gjøre at e-post og Word går generelt langsommere. Bruk Systemmonitor, et valgfritt tilleggsprogram for Microsoft Windows, for å se om du kjører programmer som gjør at ytelsen til datamaskinen går ned, og til å se hvilket program som bruker størst andel av prosessortiden.

Når jeg endrer enkelte [stavealternativer](#page-1874-0) i Word, gjenspeiles ikke endringene i Outlook.

Noen stavealternativer deles mellom bare Word og Microsoft Outlook når du bruker Word som redigeringsprogram for e-post. Hvis Word er deaktivert som redigeringsprogram for e-post, vil ikke innstillingene for følgende alternativer (**Verktøy**, **Alternativer**, **Stavekontroll og grammatikk**) i Word fungere for epostmeldinger:

- **Alltid foreslå rettinger**
- **Ignorer ord med STORE BOKSTAVER**
- **Ignorer ord som inneholder tall**

Hvis du vil aktivere Word som redigeringsprogram for e-post, åpner du Outlook, og deretter klikker du **Alternativer** på **Verktøy**-menyen, klikk kategorien **Epostformat**, og deretter merker du av for **Bruk Microsoft Word for å redigere e-postmeldinger** under **Meldingsformat**.

#### **Vanlig e-post**

Kommandoene **E-postmottaker** og **Person i [distribusjonsliste](#page-1874-0)** vises ikke på undermenyen **Send til** (**Fil**-menyen).

Hvis du ikke har installert et e-postprogram (for eksempel Microsoft Outlook) på datamaskinen, blir ikke kommandoene **E-postmottaker** og **Person i distribusjonsliste** vist på undermenyen **Send til** på **Fil**-menyen.

Hvis du etter å ha installert Outlook fremdeles ikke ser menyelementet **Epostmottaker (som vedlegg)**, gjør du ett av følgende:

- 1. Velg **Alternativer** på **Verktøy**-menyen, og velg deretter kategorien **Generelt**.
- 2. Merk av for **E-post som vedlegg**, og velg deretter **OK**.

**E-post**-knappen vises ikke på [standardverktøylinjen.](#page-1874-0)

Hvis du ikke har installert et e-postprogram (for eksempel Microsoft Outlook) på datamaskinen, vil ikke **E-post e** vises på [standardverktøylinjen.](#page-1874-0)

[E-postmeldingene](#page-1874-0) og dokumentene mine ser annerledes ut på andre datamaskiner.

- **Sendte du en e-postmelding eller et dokument i et format som mottakerne kan lese?** Hvis du for eksempel sender en e-postmelding eller et dokument i [HTML](#page-1874-0)-format, trenger mottakerne Microsoft Outlook 98 eller senere, eller et annet e-postprogram, for å kunne lese dokumenter i HTML-format. De kan for eksempel bruke Netscape Communicator, Eudora eller cc:Mail. Ellers kan meldingen eller dokumentet bli formatert feil og grafikken vil kanskje ikke vises. Hvis dette er tilfelle, kan det være lurt å sende dokumentet som et vedlegg. Hvis du gjør det, kan mottakere som har installert Word 97 eller senere vise dokumentet i det opprinnelige formatet.
- **Sendte du en e-postmelding til mottakere som ikke bruker Word som redigeringsprogram for e-post?** Hvis du sender en e-postmelding med

rikt tekstformat i Microsoft Outlook, og mottakerne bruker et annet redigeringsprogram for e-post, vises kanskje ikke alle meldingselementene. Kantlinjer, uthevet tekst, tabeller og punktmerkede og nummererte lister kan vises med en annen formatering enn den opprinnelige.

Jeg får ikke til å sende en webside som et [vedlegg.](#page-1874-0)

Du kan ikke sende en webside som et vedlegg i en e-postmelding, fordi [HTML](#page-1874-0)filen automatisk konverteres til Word-format (DOC). Du kan imidlertid sende selve websiden som brødteksten i en e-postmelding. Du kan også sende en webside som et vedlegg hvis du arbeider i Microsoft Outlook.

<span id="page-1879-0"></span>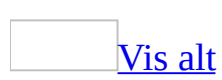

### **Bruke Word som redigeringsprogram for e-post**

Noe av innholdet i dette emnet gjelder kanskje ikke alle språk.

Når du bruker Microsoft Word som standard redigeringsprogram for e-post, kan du benytte funksjoner som:

- **Autokorrektur** Vanlige skrivefeil rettes automatisk mens du skriver, for eksempel bokstaver som er byttet plass, og bokstaver som er lagt til, eller som mangler.
- **Automatisk stave- og grammatikkontroll** Kontroller stavemåten og grammatikken mens du arbeider. Ord som er feil brukt eller har stavefeil, understrekes og alternativer vises slik at du ikke trenger å kontrollere grammatikk og stavemåte før meldingen sendes.
- **Automatisk punktmerking og nummerering** Legg til punktmerking og nummerering hvis du vil fremheve viktige punkter. Du kan bruke et bilde eller annen grafikk som punkt, eller opprette en hierarkisk liste med nummererte elementer.
- **Tabeller** Organiser informasjonen ved hjelp av tabeller. Når du bruker Word som redigeringsprogram for e-post, er standard meldingsformat [HTML.](#page-1879-0) Med dette formatet beholdes tabellformateringen, også for mottakere som ikke bruker Word.
- **Konvertering av e-postnavn og Internett-adresser** Du kan automatisk konvertere e-postnavn og Internett-adresser til **hyperkoblinger**. Med den smarte hyperkoblingsformateringen kan du til og med konvertere hyperkoblinger hvor [URL-adressene](#page-1879-0) inneholder mellomrom.
- **Temaer** Med Word[-temaer](#page-1879-0) oppnår du visuell konsekvens og fremhever meldingene.
- **Autoformat** Formater meldingene automatisk mens du skriver, og legg til formatering i meldinger i ren tekst som du mottar.
- **Signaturer** Du kan lage egendefinerte signaturer for forskjellige typer mottakere. Du kan for eksempel bruke fornavnet ditt i meldinger til venner og familie, og hele navnet og e-postadressen i meldinger til forretningsforbindelser. Du kan også bruke en signatur til å legge til

standardtekst som forklarer hvordan du vil at andre skal svare på meldingene dine. Du kan angi at én signatur skal brukes for nye meldinger, og en annen for meldinger du videresender eller svarer på.

Du kan dessuten angi noen formateringsalternativer i Microsoft Outlook. Du kan for eksempel opprette og angi en standardsignatur eller en standard meldingsbakgrunn i Outlook. Når du arbeider med en Word-melding, vil både signaturen og meldingsbakgrunnen være tilgjengelige. Du kan også angi skrifttyper for nye meldinger og meldinger du videresender, eller svarer på. Hvis du endrer disse alternativene i Word, endres de tilsvarende innstillingene i Outlook, og omvendt.

Selv om du velger å deaktivere Word som redigeringsprogram for e-post, kan meldinger du mottar, fortsatt vises i Word. Dermed beholdes formatering som ellers kunne gått tapt.

<span id="page-1882-0"></span>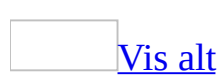

### **Opprette eller endre e-postsignaturer**

En e-postsignatur består av tekst eller bilder, eller begge deler. Hvis du velger å opprette og bruke en signatur, legges den automatisk til i utgående epostmeldinger i Microsoft Outlook.

#### **Opprette og bruke signaturer**

#### Opprette [signaturer](#page-1882-0)

Du kan opprette egendefinerte signaturer for forskjellig typer mottagere.

- 1. Velg **Alternativer** på **Verktøy**-menyen, og velg deretter kategorien **Generelt**.
- 2. Velg **E-postalternativer**, og velg deretter kategorien **E-postsignatur**.
- 3. I boksen **Skriv inn tittelen på e-postsignaturen, eller velg en fra listen** skriver du inn et navn for signaturen.
- 4. Under **Opprett e-postsignatur** setter du inn teksten eller bildene, eller begge, som du vil bruke som signatur. Bruk formateringsverktøyene til å bruke formatering på teksten.
- 5. Klikk **Legg til**.
- 6. Hvis du vil opprette flere signaturer, velger du **Ny**, og gjentar deretter trinn 3 til 5.

Angi eller endre [standardsignatur](#page-1882-0)

- 1. Velg **Alternativer** på **Verktøy**-menyen i Microsoft Word, og velg deretter kategorien **Generelt**.
- 2. Velg **E-postalternativer**, og velg deretter kategorien **E-postsignatur**.
- 3. Hvis du bruker flere e-postkonti i Microsoft Outlook, velger du kontoen for denne signaturen i boksen **Velg signaturene knyttet til**.
- 4. Gjør ett av følgende:
	- Velg den aktuelle signaturen i listen **Signatur for nye meldinger**.
	- Velg den aktuelle signaturen i listen **Signatur for svar og videresendinger**.

#### **Endre signaturer**

Bytte fra én [signatur](#page-1882-0) til en annen

Hvis du har definert flere signaturer, kan du bytte mellom dem.

- 1. I e-postmeldingen høyreklikker du den eksisterende signaturen.
- 2. Merk navnet for signaturen du vil bruke.

Endre [utseende](#page-1882-0) på en signatur

Hvis du vil endre en signatur i én enkelt melding, utfører du endringene direkte på signaturen i meldingen.

Hvis du vil endre utseende på lagrede signaturer, gjør du som følger:

- 1. Velg **Alternativer** på **Verktøy**-menyen i Word, og velg deretter kategorien **Generelt**.
- 2. Velg **E-postalternativer**, og velg deretter kategorien **E-postsignatur**.
- 3. Velg signaturen du vil endre, under **Skriv inn tittelen på e-postsignaturen, eller velg en fra listen**.
- 4. Utfør ønskede endringer i boksen **Opprett e-postsignatur**.
- 5. Velg **Erstatt**.

<span id="page-1885-0"></span>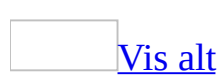

## **Aktivere eller deaktivere epostredigering og visning i Word**

Gjør ett av følgende:

Angi at Microsoft Word skal brukes som standard [e-postredigeringsprogram](#page-1885-0) for alle nye meldinger

- 1. Bytt til Microsoft Outlook.
- 2. Velg **Alternativer** på **Verktøy**-menyen i Outlook-vinduet, og velg deretter kategorien **E-postformat**.
- 3. Merk av for eller fjern merket for **Bruk Microsoft Word til å redigere epostmeldinger**.

Aktivere Word som [e-postredigeringsprogram](#page-1885-0) for én ny melding

- 1. Bytt til Microsoft Outlook.
- 2. På **Handlinger**-menyen velger du **Ny e-postmelding ved hjelp av**, og deretter velger du **Microsoft Word (meldingsformat)**.

*Meldingsformatet* vil for eksempel være HTML, Rik tekst eller Ren tekst, avhengig av hva du har valgt i boksen **Skriv i dette meldingsformatet** i kategorien **E-postformat** i dialogboksen **Alternativer**.

Angi at Word skal brukes for visning av alle [meldinger](#page-1885-0)

- 1. Bytt til Microsoft Outlook.
- 2. Velg **Alternativer** på **Verktøy-**menyen, og velg deretter kategorien **Epostformat**.
- 3. Merk av for **Bruk Microsoft Word til å lese e-postmeldinger i rikt tekstformat**.

<span id="page-1887-0"></span>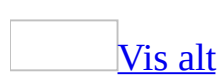

## **Endre standard skrifttype for epostmeldinger**

Du kan angi standard tekstformatering for nye e-postmeldinger, svar og videresendte postmeldinger. Hvis du bruker en annen skrift, kan du for eksempel hjelpe andre brukere med å skille meldingen din fra tidligere meldinger i en epostdiskusjon.

- 1. Velg **Alternativer** på **Verktøy**-menyen i Word, og velg deretter kategorien **Generelt**.
- 2. Velg **Alternativer for e-post** og deretter kategorien **Personlig meldingsbakgrunn**.
- 3. Velg en skrifttype:

Når ikke noe tema eller noen [meldingsbakgrunn](#page-1887-0) er merket

Under **Nye e-postmeldinger** eller **Svare på eller videresende meldinger**, klikker du **Skrift**, og deretter merker du alternativene du ønsker.

**Obs!** Hvis du vil at en farge som gjør din melding forskjellig fra den foregående meldingen i en e-postdiskusjon, skal velges automatisk, merker du av for **Velg en ny farge når du svarer på eller videresender meldinger**.

Som er forskjellig fra standardskriften for et tema eller en [meldingsbakgrunn](#page-1887-0)

- 1. Om nødvendig klikker du **Tema** og velger et tema.
- 2. I boksen **Skrift** under **Oppsett eller meldingsbakgrunn for nye epostmeldinger** klikker du **Bruk min skrift ved svar på og videresending av meldinger** eller **Bruk alltid mine skrifter**.
- 3. Under **Nye e-postmeldinger** eller **Svare på eller videresende meldinger**, klikker du **Skrift**, og deretter de ønskede alternativene.

**Obs!** Hvis du vil at en farge som gjør din melding forskjellig fra den foregående meldingen i en e-postdiskusjon, skal velges automatisk, merker du av for **Velg en ny farge når du svarer på eller videresender meldinger**.

#### For rene [tekstmeldinger](#page-1887-0)

Under **Skrive og lese rene tekstmeldinger**, klikker du **Skrift**, og deretter merker du de ønskede alternativene.

<span id="page-1890-0"></span>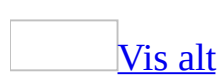

### **Slette eller slutte å bruke epostsignaturer**

Gjør ett av følgende:

Slutte å bruke en signatur for alle nye meldinger, eller for meldinger du svarer på eller [videresender](#page-1890-0)

Denne prosedyren stanser signaturer for meldinger hvor enten Microsoft Outlook eller Microsoft Word brukes som e-postredigeringsprogram.

- 1. Velg **Alternativer** på **Verktøy**-menyen i Word, og velg deretter kategorien **Generelt**.
- 2. Velg **E-postalternativer**, og velg deretter kategorien **E-postsignatur**.
- 3. Gjør ett av følgende:
	- I listen **Signatur for nye meldinger** klikker du **(ingen)**.
	- I listen **Signatur for svar og videresendinger** klikker du **(ingen)**.

Slette en signatur fra listen med [tilgjengelige](#page-1890-0) signaturer

- 1. Velg **Alternativer** på **Verktøy**-menyen i Word, og velg deretter kategorien **Generelt**.
- 2. Velg **E-postalternativer**, og velg deretter kategorien **E-postsignatur**.
- 3. Velg signaturen du vil slette, under **Skriv inn tittelen på e-postsignaturen, eller velg en fra listen**.
- 4. Velg **Slett**.

#### **Merknader**

- Denne prosedyren sletter også signaturen fra listen med signaturer i Microsoft Outlook.
- Hyis du sletter en signatur som brukes som en standardsignatur for nye meldinger og meldinger du videresender eller svarer på, settes den aktuelle standardsignaturen til **(ingen)**.

Utelate [signaturen](#page-1890-0) fra én enkelt melding

Når du har opprettet meldingen, merker du signaturen og trykker Del.

<span id="page-1893-0"></span>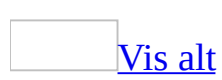

## **Redusere størrelsen på epostmeldinger ved å filtrere HTML**

Hvis du bruker [HTML-](#page-1893-0)format for e-postmeldingene, kan du redusere størrelsen på meldingene ved å sende dem som filtrert [HTML.](#page-1893-0)

Dette alternativet anbefales ikke når du senere vil bruke Microsoft Word til å gjøre store endringer i innholdet.

- 1. Velg **Alternativer** på **Verktøy**-menyen, og velg deretter kategorien **Generelt**.
- 2. Klikk **E-postalternativer** og deretter kategorien **Generelt**.
- 3. I området **HTML-filtreringsalternativer** klikker du **Middels** eller **Høy** for å redusere filstørrelsen for meldingen.

<span id="page-1895-0"></span>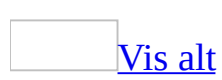

#### **Meldinger i ren tekst**

Alle e-postprogrammer forstår formatet ren tekst. Dette formatet støtter imidlertid ikke fet, kursiv og farget skrift eller annen tekstformatering, og det støtter ikke XML-koder. Det støtter heller ikke direkte visning av bilder i meldingsteksten (selv om du kan sende dem som vedlegg).

Vanligvis trenger du ikke endre meldingsformatet. Når du sender en [HTML](#page-1895-0)melding eller en melding i rikt [tekstformat](#page-1895-0) til andre som har e-postprogrammer som ikke forstår disse formatene, vil det automatisk vises en ren tekst-versjon i meldingsteksten. I noen tilfeller vil du kanskje foretrekke å bruke et annet format for en bestemt melding. Noen kan for eksempel sende deg en melding i ren tekst, som du vil videresende eller svare på i HTML-format eller rikt tekstformat med funksjonene disse formatene støtter.

# **Kopi og Blindkopi**

I e-postmeldingen kan du bruke feltene **Kopi** og **Blindkopi** til å legge til andre mottakere enn mottakerne i **Til**-feltet.

#### **Kopi**

Hvis du legger til navnet på en mottaker i **Kopi**-boksen i en melding, sendes en kopi av meldingen til denne mottakeren, og mottakerens navn er synlig for andre mottakere av meldingen.

#### **Blindkopi**

Hvis du legger til navnet på en mottaker i **Blindkopi**-boksen i en melding, sendes en kopi av meldingen til denne mottakeren, og mottakerens navn er ikke synlig for andre mottakere av meldingen. Hvis boksen **Blindkopi** ikke er synlig når du oppretter en ny melding, kan du [vise](#page-1900-0) den.

<span id="page-1900-0"></span>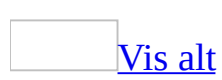

# **Vise eller skjule Blindkopi-feltet**

Gjør ett av følgende:

Vise eller skjule **[Blindkopi](#page-1900-0)**-feltet i alle meldinger

I en ny melding klikker du pilen ved siden av **Alternativer**-knappen og klikker deretter **Blindkopi**.

Bruke **[Blindkopi](#page-1900-0)**-feltet i en enkelt melding

- 1. Klikk **Til** i meldingen.
- 2. I boksen **Skriv inn navn eller velg fra listen** skriver du inn navnet eller klikker **Avansert** og deretter **Søk etter**.
- 3. Klikk navnet i listen **Navn**.
- 4. Klikk **Blindkopi**under **Meldingsmottakere**.
- 5. Klikk **OK**.

## **Vise eller skjule Fra-boksen i en melding**

Hvis du har tillatelse til å sende meldinger på vegne av en annen person, kan du angi navnet til den andre personen i **Fra**-boksen.

I en ny melding klikker du pilen ved siden av **Alternativer**-knappen og klikker deretter **Fra**.

# **Legge til svarknapper i en melding**

Denne funksjonen krever at du bruker en e-postkonto for Microsoft Exchange Server.

- 1. Klikk **Alternativer** i meldingen.
- 2. Merk av for **Bruk svarknapper** under **Alternativer for svar og bekreftelse**, og klikk deretter svarknappnavnene du vil bruke, i boksen.

Hvis du vil opprette dine egne svarknappnavn, sletter du standard knappenavn og skriver inn tekst du vil ha. Skill knappenavn med semikolon.

- 3. Under **Alternativer for levering** merker du av for **Lagre sendt melding i**. Hvis du vil velge en annen mappe enn **Sendte elementer**, klikker du **Bla gjennom**.
- 4. Klikk **Lukk**.

<span id="page-1904-0"></span>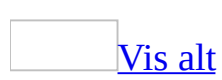

#### **Bruke svarknapper**

Denne funksjonen krever at du bruker en e-postkonto for Microsoft Exchange Server.

Når du mottar en melding som inneholder svarknapper, kan du bruke knappene til å svare raskt på avsenderens spørsmål. Resultatene av svarene kan også tabuleres for avsenderen i Microsoft Outlook.

- 1. I Microsoft Outlook åpner du meldingen som inneholder svarknapper.
- 2. Klikk riktig svarknapp.

**Obs!** Hvis du viser meldingen i leseruten i Outlook, kan du svare uten å åpne meldingen. Klikk i [informasjonslinjen,](#page-1904-0) og velg deretter alternativet du vil bruke. Hvis det er over 20 valg, klikker du **Mer** på menyen for å vise alle valgene.

#### **Få bekreftelse når meldinger leveres eller leses**

Du kan få bekreftelse når meldingene du sender, leveres eller leses av mottakeren. Når du angir bekreftelsesalternativer, får du et meldingsvarsel når hver enkelt melding leveres eller leses. Innholdet i meldingsvarslene registreres også automatisk i kategorien **Oppfølging** i den opprinnelige meldingen i mappen **Sendte elementer** i Microsoft Outlook.

<span id="page-1907-0"></span>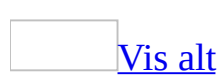
### **Motta varsler når meldinger leveres eller leses**

Gjør ett av følgende:

Hvis du vil bli varslet om alle [meldinger](#page-1907-0)

- 1. Velg **Alternativer** på **Verktøy**-menyen i Microsoft Outlook.
- 2. Velg **E-postalternativer**.
- 3. Klikk **Lese- og leveringsbekreftelse**.
- 4. Merk av for **Lesebekreftelse** eller **Leveringsbekreftelse**.

Hvis du vil bli varslet om en enkelt [melding](#page-1907-0)

- 1. Klikk **Alternativer** i meldingen i Microsoft Word.
- 2. Under **Alternativer for svar og bekreftelse** merker du av for **Gi meg beskjed når denne meldingen er levert** eller **Gi meg beskjed når denne meldingen er lest**.

<span id="page-1909-0"></span>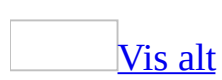

## **Automatisk kontroll av mottakernavn før sending av en melding**

Før du sender en melding, kontrolleres navnene du skrev inn i boksene **Til**, **Kopi** og **Blindkopi** i Outlook mot navnene i adresseboken og [kontaktmappene](#page-1909-0) du har angitt som adressebøker for Outlook. Hvis det blir funnet et nøyaktig treff, blir navnet understreket.

Hvis det blir funnet flere treff og du ikke har brukt adressen før, vises en rød, bølgete strek under navnet. Høyreklikk navnet for å vise treffene, og velg deretter ett av dem. Hvis det blir funnet flere treff og du har brukt adressen før, vises navnet du valgte forrige gang, i boksen med en grønn, stiplet understreking som minner deg på at det finnes andre treff. Høyreklikk navnet for å vise treffene.

Du kan også kontrollere navn manuelt i meldinger ved å klikke **Kontroller navn** på meldingsverktøylinjen.

<span id="page-1911-0"></span>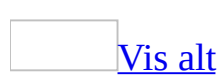

## **Deaktivere automatisk kontroll og fullføring av navn**

- 1. Velg **Alternativer** på **Verktøy**-menyen i Microsoft Outlook.
- 2. Velg **E-postalternativer**.
- 3. Velg **Avanserte e-postalternativer**.
- 4. Gjør ett eller flere av følgende:

Deaktivere automatisk [navnekontroll](#page-1911-0)

Fjern merket for **Automatisk kontroll av navn** under **Sending av melding**.

Deaktivere automatisk fullføring av [e-postnavn](#page-1911-0)

Fjern merket for **Foreslå navn under utfylling av feltene Til, Kopi og Blindkopi** under **Sending av melding**.

<span id="page-1913-0"></span>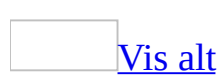

## **Sende et dokument per e-post**

Gjør ett av følgende:

Sende et dokument for [gjennomgang.](#page-1913-0)

Hvis du vil bruke denne prosedyren, må du bruke Microsoft Outlook, Microsoft Outlook Express, Microsoft Exchange eller et annet 32-biters e-postprogram som er kompatibelt med Messaging Application [Programming](#page-1913-0) Interface (MAPI).

- 1. Åpne eller bytt til dokumentet du vil sende for gjennomgang.
- 2. Velg **Send til** på **Fil**-menyen, og klikk deretter **E-postmottaker (for gjennomgang)**.

**Obs!** Hvis dokumentet lagres på et **[dokumentbibliotek](#page-1913-0)**, vil e-postmeldingen inneholde en kobling til filen som skal gjennomgås. Hvis du sender dokumentet til en korrekturleser som ikke har tilgang til dokumentbiblioteket, klikker du **Ja** når du blir spurt om filen skal legges ved.

Sende et [dokument](#page-1913-0) som et vedlegg

Hvis du vil bruke denne prosedyren, må du bruke Microsoft Outlook, Microsoft Outlook Express, Microsoft Exchange eller et annet 32-biters e-postprogram som er kompatibelt med Messaging Application [Programming](#page-1913-0) Interface (MAPI).

- 1. Åpne eller opprett filen du vil sende som vedlegg.
- 2. Velg **Send til** på **Fil**-menyen, og velg deretter **E-postmottaker (som vedlegg)**.

**Obs!** Vil du opprette et **[dokumentarbeidsområde](#page-1913-0)** for dokumentet, klikker du **Alternativer for vedlegg**, og deretter klikker du **Delte vedlegg**.

3. Skriv inn navn på mottakerne atskilt med semikolon, i boksene **Til** og **Kopi**.

Hvis du vil velge mottakernavn fra en liste, klikker du **Til** eller **Kopi**.

Filnavnet vises som standard i boksen **Emne**. Du kan eventuelt skrive inn et eget navn for emnet.

4. Hvis du vil kan du ta med en ekstra fil.

### [Hvordan?](#page-1913-0)

- 1. Klikk **Legg ved** i meldingen.
- 2. Finn og velg filen du vil ta med, og deretter klikker du **Sett inn**.
- 3. Gjenta trinn 2 for hver tilleggsfil du vil ta med.
- 5. Klikk **Send** .

Sende et dokument som meldingstekst i en [e-postmelding](#page-1913-0)

Du må bruke Microsoft Office Outlook 2003 for å bruke denne prosedyren.

- 1. Åpne dokumentet du vil sende.
- 2. Velg **Send til** på **Fil**-menyen, og velg deretter **E-postmottaker**.
- 3. Skriv inn navn på mottakerne, atskilt med semikolon, i boksene **Til** og **Kopi**.

Filnavnet vises som standard i boksen **Emne**. Du kan eventuelt skrive inn et eget navn for emnet.

- 4. Skriv en introduksjon i boksen **Innledning**. I innledningen kan du for eksempel gi mottakerne gjennomlesingsinstruksjoner.
- 5. Velg **Send en kopi**.

<span id="page-1916-0"></span>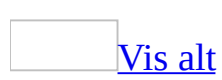

# **Sette inn informasjon ved å opprette et koblet objekt eller et innebygd objekt**

Du kan sette inn [objekter](#page-1916-0) i et Microsoft Word-dokument når du vil ta med informasjon fra filer opprettet i andre Microsoft Office-programmer eller andre programmer som støtter koblede [objekter](#page-1916-0) og [innebygde](#page-1916-0) objekter.

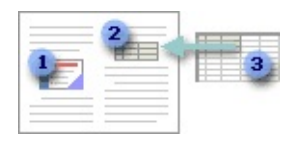

- **I** Innebygd objekt
- **2** Koblet objekt
- Kildefil

En månedlig statusrapport kan for eksempel inneholde informasjon som vedlikeholdes atskilt i et Microsoft Excel-regneark. Hvis du [kobler](#page-1916-0) rapporten til regnearket, kan dataene i rapporten bli oppdatert hver gang [kildefilen](#page-1916-0) oppdateres. Hvis du [bygger](#page-1916-0) inn arbeidsboken i rapporten, vil rapporten, eller [målfilen,](#page-1916-0) inneholde en statisk kopi av dataene.

[Forskjellen](#page-1916-0) mellom koblede og innebygde objekter

De viktigste forskjellene mellom koblede og innebygde objekter er hvor dataene lagres, og hvordan de oppdateres etter at de er plassert i målfilen.

### **Koblede objekter**

Når et objekt er koblet, oppdateres informasjonen bare når kildefilen endres. Koblede data lagres i kildefilen. I målfilen lagres bare plasseringen av kildefilen, og det vises en representasjon av de koblede dataene. Bruk koblede objekter hvis du vil unngå unødvendig store filer.

Kobling er også nyttig når du vil inkludere informasjon som vedlikeholdes hver for seg, for eksempel data som samles av en annen avdeling, og når du vil holde informasjonen i et Word-dokument oppdatert.

Hvis du kobler til et Excel-objekt, kan du bruke tekst- og tallformatering fra Excel, eller du kan bruke formatene fra Word. Hvis du bruker Word-formatene, kan du ta vare på formateringen når dataene oppdateres. Du kan for eksempel endre tabelloppsett, skriftstørrelse og skriftfarge uten at endringene forsvinner når objektet i kildefilen oppdateres.

### **Innebygde objekter**

Når du bygger inn et objekt, endres ikke informasjonen i målfilen hvis du endrer kildefilen. Innebygde objekter blir en del av målfilen, og når de er satt inn, er de ikke lenger en del av kildefilen.

Fordi all informasjonen lagres i ett Word-dokument, er det nyttig å bruke innebygging når du vil distribuere en elektronisk versjon av et dokument til personer som ikke har tilgang til regneark som vedlikeholdes uavhengig.

Redigere og [oppdatere](#page-1916-0) koblede objekter

Hvis du vil redigere et koblet objekt i dokumentet, bruker du kommandoen **Koblinger** på **Rediger**-menyen.

Som standard oppdateres koblede objekter automatisk. Dette betyr at koblet informasjon i Word oppdateres hver gang du åpner målfilen, eller hver gang kildefilen endres når målfilen er åpen.

Hvis du foretrekker det, kan du endre innstillingene for et koblet objekt slik at det koblede objektet bare oppdateres når du manuelt velger å gjøre det.

Hvis du vil sikre at dokumentet alltid er oppdatert, kan du også oppdatere koblede objekter når du skriver ut dokumentet.

Hvis du vil hindre oppdateringer, kan du låse individuelle koblede objekter i Word. Når du låser en kobling, brukes informasjonen som sist ble tilgjengelig fra kildefilen.

Du kan også bryte forbindelsen permanent mellom et koblet objekt og kildefilen.

Redigere [innebygde](#page-1916-0) objekter

Hvis du vil redigere et innebygd objekt, dobbeltklikker du det og utfører deretter endringene i **[kildeprogrammet](#page-1916-0)**. Hvis du ikke har kildeprogrammet, konverterer du det innebygde objektet til filformatet i et program du har installert.

<span id="page-1920-0"></span>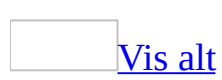

# **Sette inn informasjon ved å opprette et koblet objekt eller et innebygd objekt**

Du kan opprette et [koblet](#page-1920-0) objekt eller et [innebygd](#page-1920-0) objekt fra alle program som støtter koblede og innebygde objekter.

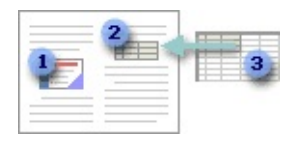

**I** Innebygd objekt

- **2** Koblet objekt
- Kildefil

Opprette et nytt [innebygd](#page-1920-0) objekt

- 1. Klikk der du vil plassere det innebygde objektet i dokumentet.
- 2. Velg **Objekt** på **Sett inn**-menyen, og velg deretter kategorien **Opprett nytt**.
- 3. Velg hvilken type objekt du vil lage, under **Objekttype**.

Bare programmer som er installert på maskinen din og som støtter koblede objekter og innebygde objekter, vises i boksen **Objekttype**.

4. Hvis du vil vise det innebygde objektet som et ikon, for eksempel hvis du vil minimere plassen objektet bruker i dokumentet, merker du av for **Vis som ikon**.

**Obs!** Du kan også sette inn et Microsoft Excel-regneark som et innebygd objekt

**ved å klikke Sett inn Microsoft Excel-regneark** på [standardverktøylinjen.](#page-1920-0)

#### **Opprette et koblet objekt eller innebygd objekt med eksisterende**

#### **informasjon**

#### Fra en [Microsoft](#page-1920-0) Excel-fil

- 1. Åpne både Microsoft Word-dokumentet og Microsoft Excel-regnearket som inneholder dataene du vil opprette et koblet eller innebygd objekt fra.
- 2. Bytt til Microsoft Excel, og merk deretter det ønskede regnearket, [celleområdet](#page-1920-0) eller diagrammet.
- 3. Velg **Kopier b**.
- 4. Bytt til Word-dokumentet, og klikk der du vil at informasjonen skal vises.
- 5. Velg **Lim inn utvalg** på **Rediger**-menyen.
- 6. Hvis du vil koble eller innebygge objektet, gjør du ett av følgende:
	- Hvis du vil opprette et koblet objekt, klikker du **Lim inn kobling**.
	- Hvis du vil opprette et innebygd objekt, klikker du **Lim inn**.
- 7. Velg oppføringen med "objekt" i navnet, i boksen **Som**. Du kan for eksempel klikke **Microsoft Excel-regenark-objekt**.

**Obs!** Hvis du kobler dataene fra et regneark og merker alternativet **Behold kildefomatering og kobling til Excel**, vil de koblede dataene samsvare med formateringen i Excel[-kildefilen](#page-1920-0). Hvis du merker av for **Bruk måltabellstil og koble til Excel**, formateres de koblede dataene med standard tabellstil i Word.

For begge alternativene gjelder det at du kan endre formateringen for det koblede objektet i Word-dokumentet. Disse formateringsendringene beholdes når dataene oppdateres i kildefilen.

#### Fra andre [programfiler](#page-1920-0)

- 1. Åpne filen som inneholder informasjonen du vil opprette et koblet eller innebygd objekt fra, og velg deretter informasjonen.
- 2. Klikk **Kopier** <u>(a)</u>.
- 3. Bytt til Microsoft Word-dokumentet, og klikk deretter der du vil sette inn informasjonen som skal vises.
- 4. Velg **Lim inn utvalg** på **Rediger**-menyen.
- 5. Hvis du vil koble eller innebygge objektet, gjør du ett av følgende:
	- Hvis du vil opprette et koblet objekt, klikker du **Lim inn kobling**.
	- Hvis du vil opprette et innebygd objekt, klikker du **Lim inn**.
- 6. Velg oppføringen med "objekt" i navnet, i boksen **Som**. Du kan for

#### eksempel klikke **Microsoft Word-dokument-objekt**.

#### [Fra](#page-1920-0) en hel fil

- 1. Klikk der du vil plassere det koblede eller innebygde objektet, i dokumentet.
- 2. Velg **Objekt** på **Sett inn**-menyen.
- 3. Velg **Opprett fra fil**.
- 4. Skriv inn navnet på filen du vil lage et koblet eller innebygd objekt av, i boksen **Filnavn**, eller velg **Bla gjennom** for å velge fra en liste.
- 5. Hvis du vil opprette et koblet objekt, merker du av for **Koble til fil**.

Hvis du ikke merker av for **Koble til fil**, opprettes det et innebygd objekt.

6. Hvis du vil vise det koblede eller innebygde objektet som et ikon, for eksempel hvis du vil minimere plassen objektet bruker i dokumentet, merker du av for **Vis som ikon**.

**Obs!** Når du lager et innebygd objekt av informasjon i en Microsoft Excelarbeidsbok som alt finnes, kopieres hele arbeidsboken inn i dokumentet. Dokumentet viser bare ett regneark om gangen. Hvis du vil vise et annet regneark, dobbeltklikker du Microsoft Excel-objektet. Deretter velger du et annet regneark.

<span id="page-1924-0"></span>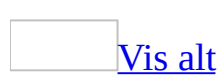

# **Redigere et koblet eller innebygd objekt**

Gjør ett av følgende:

[Redigere](#page-1924-0) et koblet objekt

- 1. Velg **Koblinger** på **Rediger**-menyen.
- 2. Merk det koblede [objektet](#page-1924-0) i listen over objekter i dialogboksen **Koblinger**, og klikk deretter **Åpne kilde**.
- 3. Gjør de nødvendige endringene i det koblede objektet.
- 4. Velg **Avslutt** på **Fil**-menyen i [kildeprogrammet,](#page-1924-0) og lagre filen.

**Obs!** Du kan beholde formateringsendringer i et koblet Microsoft Excel-objekt i dokumentet ved å merke av for **Oppretthold formatering etter oppdatering** i dialogboksen **Koblinger**.

Redigere et innebygd objekt i [kildeprogrammet](#page-1924-0)

I noen programmer erstattes verktøylinjene midlertidig i det åpne programmet, slik at du kan bli i programmet mens du redigerer objektet. I andre programmer startes [kildeprogrammet](#page-1924-0) i et eget vindu hvor objektet åpnes for redigering.

- 1. Dobbeltklikk det [innebygde](#page-1924-0) objektet for å åpne det.
- 2. Utfør endringene i objektet.
- 3. Gå tilbake til Microsoft Word-dokumentet ved å gjøre ett av følgende:
	- Hvis du redigerer objektet i Word, kan du gå tilbake til [målfilen](#page-1924-0) ved å klikke hvor som helst utenfor objektet.
	- Hvis du redigerer objektet i kildeprogrammet i et atskilt vindu, velger du **Avslutt** på **Fil**-menyen i kildeprogrammet for å gå tilbake til målfilen.

**Obs!** Mens de fleste programmer åpnes når de blir dobbeltklikket, vil noen innebygde objekter, for eksempel video- og lydklipp, bli spilt av. Hvis du vil redigere et slikt objekt, merker du det, velger *objektnavn***-objekt** (for eksempel **Medieklipp-objekt**) på **Rediger**-menyen, og velger deretter **Rediger**.

Redigere et innebygd objekt i et annet program enn [kildeprogrammet](#page-1924-0)

Hvis du ikke har [kildeprogrammet](#page-1924-0), konverterer du det [innebygde](#page-1924-0) objektet til filformatet i et program du har installert. Hvis for eksempel Microsoft Worddokumentet inneholder et regnearkobjekt fra Microsoft Works (og du ikke har Works installert, men Microsoft Excel), kan du konvertere objektet til Excel arbeidsbok-format og redigere det innebygde objektet i Excel.

- 1. Merk det innebygde objektet du vil redigere.
- 2. Velg *objektnavn***-objekt** (for eksempel **Regneark-objekt**) på **Rediger**menyen. Velg deretter **Konverter**.
- 3. Merk den nye filtypen i boksen **Objekttype**.
- 4. Klikk **Konverter til** for å konvertere objektet du angav i boksen **Objekttype**, eller klikk **Aktiver som** for å åpne objektet som typen du angav i boksen **Objekttype**.

<span id="page-1927-0"></span>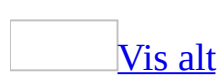

# **Endre utseendet til et koblet eller innebygd objekt**

Et koblet [objekt](#page-1927-0) eller et [innebygd](#page-1927-0) objekt i et dokument kan vises slik det vises i [kildeprogrammet](#page-1927-0), for eksempel hvis du planlegger å skrive ut dokumentet. Objektet kan også vises som et ikon hvis du vil minimere plassen objektet bruker i dokumentet.

Vise et koblet eller [innebygd](#page-1927-0) objekt som innhold eller som et ikon

- 1. Merk det koblede objektet eller det innebygde objektet du vil endre.
- 2. Velg **Koblet objekt:** *objektnavn* på **Rediger**-menyen for et koblet objekt (for eksempel **Koblet objekt: Regneark**) eller **Objekt:** *objektnavn* for et innebygd objekt (for eksempel **Objekt: Regneark**). Klikk deretter **Konverter**.
- 3. Angi hvordan du vil vise objektet ved å gjøre ett av følgende:
	- Fjern merket ved **Vis som ikon**.
	- Hvis du vil vise som et ikon, merker du av for **Vis som ikon**.

Endre ikonet eller [ikonetiketten](#page-1927-0) som representerer et koblet eller innebygd objekt

- 1. Merk ikonet du vil endre.
- 2. Velg **Koblet objekt:** *objektnavn* på **Rediger**-menyen for et koblet objekt (for eksempel **Koblet objekt: Regneark**) eller **Objekt:** *objektnavn* for et innebygd objekt (for eksempel **Objekt: Regneark**). Klikk deretter **Konverter**.
- 3. Velg **Endre ikon** og velg deretter ikonet du vil bruke.
- 4. Skriv inn tekst for etiketten i boksen **Bildetekst**.

**Obs!** Hvis du satte inn et koblet objekt ved å velge **Uformatert tekst**, **Formatert tekst (rtf)**, **Bilde** eller **Punktgrafikk** i dialogboksen **Lim inn utvalg**, eller hvis du satte inn et innebygd objekt ved å velge **Bilde** eller **Punktgrafikk** i dialogboksen **Lim inn utvalg**, kan du ikke endre objektets utseende.

<span id="page-1929-0"></span>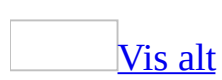

# **Kontrollere måten koblede objekter oppdateres på**

- 1. Velg **Koblinger** på **Rediger**-menyen.
- 2. I dialogboksen **Koblinger** klikker du det koblede [objektet](#page-1929-0) i listen over objekter.

Hvis du vil velge flere koblede objekter samtidig, holder du nede Ctrl mens du merker hvert enkelt objekt.

3. Hvis du vil angi hvordan objekter oppdateres, gjør du ett eller flere av følgende:

Endre [innstillingen](#page-1929-0) for et koblet objekt til automatisk eller manuell oppdatering

- Velg **Automatisk oppdatering** hvis du vil oppdatere et koblet objekt hver gang du åpner filen som objektet er satt inn i, eller hver gang det koblede objektet endres mens filen er åpen.
- Velg **Manuell oppdatering** hvis du bare vil oppdatere et koblet objekt når du velger **Oppdater nå**.

[Oppdatere](#page-1929-0) et koblet objekt manuelt

Merk det koblede objektet, og velg deretter **Oppdater nå**.

Forhindre at et koblet objekt [oppdateres](#page-1929-0)

Merk av for **Låst**.

Bryte en [forbindelse](#page-1929-0) til et koblet objekt

Velg **Bryt kobling**.

**Obs!** Når du har brutt koblingen til et koblet objekt, må du sette en kobling inn i filen igjen før du kan koble til på nytt.

<span id="page-1932-0"></span>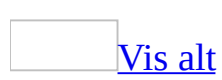

# **Koble til et koblet objekt på nytt**

Når du flytter eller gir nytt navn til en [kildefil,](#page-1932-0) bryter du koblingene mellom filen og eventuelle målfiler. Hvis du vil fortsette å oppdatere objektet eller objektene i [målfilen,](#page-1932-0) må du opprette koblingene på nytt.

- 1. Velg **Koblinger** på **Rediger**-menyen.
- 2. I dialogboksen **Koblinger** klikker du det koblede [objektet](#page-1932-0) du vil koble til på nytt eller endre, i listen over objekter.

Hvis du vil velge flere koblede objekter samtidig, holder du nede Ctrl mens du merker hvert enkelt objekt.

- 3. Velg **Endre kilde**.
- 4. Bruk boksen **Søk i** til å navigere til kildefilen.
- 5. Hvis du vil koble til alle dataene i kildefilen på nytt, klikker du navnet på kildefilen og deretter **Åpne**.
- 6. Hvis du vil koble det koblede objektet på nytt til bare en del av kildefilen, klikker du **Element**, og skriver deretter inn navnet på innholdet i kildefilen som du vil koble til, for eksempel et [celle](#page-1932-0)område i Microsoft Excel eller et [bokmerke](#page-1932-0)navn i Microsoft Word.

**Obs!** Hvis du flytter koblingen til en annen fil, må den nye kildefilen være opprettet i samme program som den opprinnelige kildefilen.

## **Oppdatere koblede objekter når du skriver ut et dokument**

- 1. Velg **Alternativer** på **Verktøy**-menyen og deretter kategorien **Skriv ut**.
- 2. Merk av for **Oppdater koblinger**, og klikk deretter **OK**.
- 3. Velg **Koblinger** på **Rediger**-menyen.
- 4. Klikk **Automatisk oppdatering** under **Oppdateringsmetode for valgt kobling**.

<span id="page-1935-0"></span>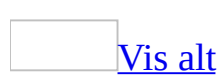

# **Feilsøking i forbindelse med koblede objekter og innebygde objekter**

Når jeg dobbeltklikker et koblet eller innebygd objekt, vises en "kan ikke [redigere"-feilmelding.](#page-1935-0)

Denne meldingen vises når [kildefilen](#page-1935-0) eller [kildeprogrammet](#page-1935-0) ikke kan åpnes.

Kontroller at kildeprogrammet er installert på maskinen. Hvis kildeprogrammet ikke er installert, konverterer du objektet til filformatet til et program som er installert.

#### [Hvordan?](#page-1935-0)

- 1. Merk det [koblede](#page-1935-0) eller *[innebygde](#page-1935-0) objektet* du vil redigere.
- 2. Velg **Koblet objekt:** *objektnavn* på **Rediger**-menyen for et koblet objekt (for eksempel **Koblet objekt: Regneark**) eller **Objekt:** *objektnavn* for et innebygd objekt (for eksempel **Objekt: Regneark**). Klikk deretter **Konverter**.
- 3. Merk den nye filtypen i boksen **Objekttype**.
- 4. Angi om objektet du angav i boksen Objekttype, skal konverteres, eller om du vil åpne det som en bestemt objekttype:
	- Hyis du vil konvertere det innebygde objektet, klikker du **Konverter til**.
	- Hvis du vil åpne det innebygde objektet uten å endre den innebygde objekttypen, klikker du **Aktiver som**.
- Kontroller at du har nok minne til å kjøre kildeprogrammet. Lukk andre programmer for å frigjøre minne hvis det er nødvendig.
- Hvis kildeprogrammet kjører, kontrollerer du at ingen dialogbokser i programmet er åpne. Bytt til kildeprogrammet, og lukk alle åpne dialogbokser.
- Hyis du vil konvertere eller aktivere et koblet [objekt](#page-1935-0), kontrollerer du at kildefilen ikke er åpnet av noen andre.
- Hvis det er et koblet objekt, kontrollerer du at kildefilen du vil redigere, har det opprinnelige filnavnet, og at den ligger på den opprinnelige plassen.

Merk det koblede objektet og velg **Koblinger** på **Rediger**-menyen hvis du vil vise navnet på kildefilen. Hvis kildefilen har fått nytt navn eller er flyttet, gjenoppretter du koblingen ved å klikke **Endre kilde** i dialogboksen **Koblinger**.

Jeg vil at objektet skal vises i [dokumentet](#page-1935-0) i stedet for et ikon

- 1. Klikk ikonet.
- 2. Velg **Koblet objekt:** *objektnavn* på **Rediger**-menyen for et koblet objekt (for eksempel **Koblet objekt: Regneark**) eller **Objekt:** *objektnavn* for et innebygd objekt (for eksempel **Objekt: Regneark**). Klikk deretter **Konverter**.
- 3. Fjern merket for **Vis som ikon**.

Store koblede eller innebygde objekter i [dokumentet](#page-1935-0) kuttes av

Når du lager et stort koblet [objekt](#page-1935-0) eller [innebygd](#page-1935-0) objekt, kan det hende det beskjæres på høyre side eller undersiden selv om det er nok plass til å sette inn hele objektet på siden. Dette skjer fordi det koblede eller innebygde objektet automatisk vises som en Extended metafile (EMF)-representasjon, med en maksimal høyde og bredde. Hvis objektet er større enn den maksimale størrelsen, beskjæres det i Word-dokumentet.

Du kan bruke en av følgende metoder for å unngå at et koblet eller innebygd objekt beskjæres:

- I [kildeprogrammet](#page-1935-0) reduserer du størrelsen på dataene. Du kan for eksempel redusere skriftstørrelsen og kolonnestørrelsen.
- Lim inn eller koble alle data som formatert eller uformatert tekst i Word. Dette gjør du ved å velge **Lim inn utvalg** på **Rediger**-menyen og deretter **Lim inn** eller **Lim inn kobling**. Velg **Formatert tekst (RTF)** eller **Uformatert tekst** i boksen **Som**.

Jeg får ikke til å åpne et [Excel-objekt](#page-1935-0) i Word.

- 1. Bytt til Microsoft Excel.
- 2. Velg **Alternativer** på **Verktøy**-menyen, og velg deretter kategorien **Generelt**.
- 3. Fjern merket ved **Ignorer andre programmer**.

### Når jeg har lagret et [Excel-regneark](#page-1935-0) i Word, får jeg ikke til å åpne det i Excel

I Microsoft Word kan du importere et regneark eller område fra Microsoft Excel ved å åpne arbeidsboken det er lagret i. Derimot kan du ikke lagre regnearket i Excel-format fra Word. Hvis du lagrer regnearket i Word-format, kan ikke lenger regnearket (eller arbeidsboken det er lagret i) åpnes i Excel.

Hvis du vil redigere og lagre endringer i et Excel-regneark, bør du ikke lagre det i Word. Åpne regnearket i Microsoft Excel i stedet, og redigerer og lagre endringene der. Deretter åpner du regnearket på nytt i Word.

#### Jeg finner ikke [avmerkingsboksen](#page-1935-0) **Velg metode**.

Avmerkingsboksen **Velg metode** er erstattet. Velg **Alternativer** på **Verktøy**menyen, og velg deretter kategorien **Generelt**. Merk av eller fjern merket for **Bekreft konvertering ved Åpne**. Når det er merket av for alternativet, åpnes dialogboksen **Bekreft datakilde** når du åpner en datakilde.

Jeg vil hente inn data fra en database til Word uten å starte [kildeprogrammet.](#page-1935-0)

Når du setter inn databaseinformasjon eller knytter den til som en [datakilde](#page-1935-0) for utskriftsfletting, leses som standard datafilen via [DDE](#page-1935-0). Med DDE startes automatisk [kildeprogrammet](#page-1935-0) (for eksempel Microsoft Excel), og deretter åpnes datafilen.

Hvis du ikke vil starte kildeprogrammet, kan du i stedet for DDE bruke [ODBC](#page-1935-0) eller et filkonverteringsprogram til å lese datafilen direkte. Dette gjør du ved å sette inn databaseinformasjonen eller knytte den til som en datakilde for utskriftsfletting. Velg **Alternativer** på **Verktøy**-menyen, og velg deretter kategorien **Generelt**. Merk av for **Bekreft konvertering ved Åpne**. Hver gang du setter inn databaseinformasjon eller knytter den til som en datakilde for utskriftsfletting, åpnes automatisk dialogboksen **Bekreft datakilde** hvor du kan velge ODBC-driveren eller filkonverteringsprogrammet du vil bruke.

<span id="page-1939-0"></span>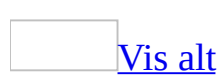

### **Sette inn en formel**

Noe av innholdet i dette emnet gjelder kanskje ikke alle språk.

- 1. Klikk der du vil sette inn formelen.
- 2. Velg **Objekt** på **Sett inn**-menyen, og velg deretter kategorien **Opprett nytt**.
- 3. Velg **Microsoft Formel 3.0** i boksen **Objekttype**.

Hvis Microsoft Formelredigering ikke er tilgjengelig, må du kanskje installere det.

- 4. Velg **OK**.
- 5. Bygg opp formelen ved å velge symboler fra [formelverktøylinjen](#page-1939-0) og skrive inn variabler og tall. Øverst på formelverktøylinjen kan du velge mellom mer enn 150 matematiske symboler. På den nederste raden kan du velge fra et stort antall maler eller oppsett som inneholder symboler som brøker, integraler og summasjoner.

Hvis du trenger hjelp, velger du **Emner i hjelp for Formelredigering** på **Hjelp**-menyen.

6. Gå tilbake til Microsoft Word ved å klikke Word-dokumentet.

<span id="page-1941-0"></span>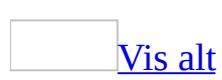

### **Redigere en formel**

Noe av innholdet i dette emnet gjelder kanskje ikke alle språk.

- 1. Dobbeltklikk formelen du vil redigere.
- 2. Bruk alternativene på **[formelverktøylinjen](#page-1941-0)** når du redigerer formelen.

Hvis du trenger hjelp, velger du **Emner i hjelp for Formelredigering** på **Hjelp**-menyen.

3. Gå tilbake til Microsoft Word ved å klikke Word-dokumentet.

<span id="page-1943-0"></span>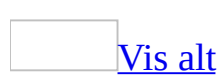
# **Feilsøking i forbindelse med Formelredigering**

Noe av innholdet i dette emnet gjelder kanskje ikke alle språk.

{EMBED [Equation.3}](#page-1943-0) vises i stedet for formelen.

Det vises [feltkoder](#page-1943-0) i Microsoft Word. Velg **Alternativer** på **Verktøy**-menyen, velg kategorien **Vis**, og fjern deretter merket for **Feltkoder**.

Microsoft Formel 3.0 vises ikke i listen over objekter som kan settes inn i [dialogboksen](#page-1943-0) Objekt.

Det er mulig du må installere Formelredigering.

## [Hvordan?](#page-1943-0)

Hvis du opprinnelig installerte Microsoft Office fra en filserver i nettverk eller fra en fellesmappe, må du installere Formelredigering fra dette stedet. Hvis du installerte Office fra en CD-ROM, må du installere Formelredigering fra CD-ROMen.

- 1. Avslutt alle programmer.
- 2. Gå til Windows Kontrollpanel, og dobbeltklikk ikonet **Legg til / fjern programmer**.
- 3. Gjør ett av følgende:
	- Hvis du installerte Office-programmet som en del av Microsoft Office, velger du **Microsoft Office** i boksen **Installerte programmer**. Deretter velger du **Endre**.
	- Hvis du installerte Office-programmet separat, merker du navnet på programmet i boksen **Installerte programmer**, og deretter velger du **Endre**.
- 4. Klikk **Legg til eller fjern funksjoner**, og klikk deretter **Neste**.
- 5. Merk av for **Velg avansert tilpasning av programmer**, og klikk deretter **Neste**.

6. Utvid menyelementet **Office-verktøy**, klikk pilen ved siden av **Formelredigering**, og klikk deretter **Kjør fra Min datamaskin**.

<span id="page-1946-0"></span>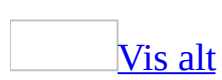

# **Smartflagg**

Du kan spare tid ved å la [smartflagg](#page-1946-0) utføre [handlinger](#page-1946-0) i Microsoft Word som du ellers ville utføre i andre programmer.

Den purpurprikkete linjen under teksten i dokumentet angir smartflaggene.

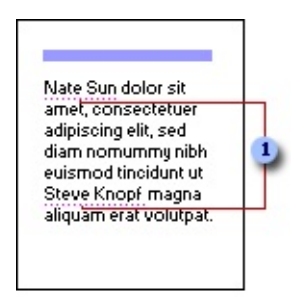

#### Smartflaggindikator

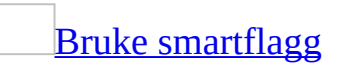

Når datatyper identifiseres i Word, merkes dataene med en smartflaggindikator (en purpurfarget prikket understreking). Du kan vise hvilke handlinger du kan foreta med et smartflagg, ved å holde innsettingspunktet over den understrekede

teksten til knappen **Handlinger for smartflagg** vises. Klikk knappen for å vise en meny med handlinger.

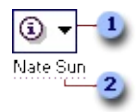

#### Knappen **Handlinger for smartflagg**

Smartflaggindikator

Når du lagrer et dokument, blir smartflaggene innebygd slik at de er tilgjengelige for alle som åpner dokumentet. Du kan imidlertid velge ikke å bygge inn smartflagg når du lagrer et dokument.

Hvis du lagrer et Word-dokument som inneholder smartflagg, som en webside,

kan du foreta enkelte handlinger på weben ved hjelp av Microsoft Internet Explorer 5 eller senere. Du kan også bruke smartflagg i e-postmeldinger i Microsoft Outlook og i Microsoft Excel.

### Slik fungerer [smartflagg](#page-1946-0)

Du aktiverer smartflagg ved å velge gjenkjennere av smartflagg fra en liste (**Verktøy**-menyen, kommandoen **Alternativer for Autokorrektur**, kategorien **Smartflagg**). Hver enkelt gjenkjenner av smartflagg identifiserer en type data, for eksempel navn, datoer eller telefonnumre, og inneholder logikken som trengs for å foreta en eller flere handlinger for hver datatype.

Når du skriver inn tekst i et nytt dokument eller åpner et eksisterende dokument, ser logikken i smartflagget etter ord som oppfyller datatypene i listen. Når smartflagg finner et treff, plasseres det en smartflaggindikator (en purpurfarget prikket understreking) under termen, og de tilhørende handlingene aktiveres.

Hvilke handlinger du kan utføre, avhenger av hvilke data som gjenkjennes i Word og merkes med et smartflagg.

"Lena Larsen" i eksemplet ovenfor gjenkjennes for eksempel som et "personnavn"-smartflagg med tilhørende handlinger, for eksempel **Åpne kontakt**, **Planlegg et møte**, **Legg til i kontakter** eller **Sett inn adresse**.

Hvis du velger handlingen **Legg til i kontakter**, kan du legge til navn og adresse i Outlook-kontaktmappen uten å kopiere informasjonen, åpne Outlook og deretter lime inn informasjonen i et kontaktkort.

### Skaffe flere [smartflagg](#page-1946-0)

Smartflaggene som følger med Word, er bare begynnelsen. Du kan se etter flere alternativer i dialogboksen **Autokorrektur** (klikk **Alternativer for Autokorrektur** på **Verktøy**-menyen, velg kategorien **Smartflagg**, og klikk deretter **Flere smartflagg**) hvis du vil finne nye smartflagg og handlinger.

Du kan finne flere smartflagg opprettet av Microsoft, tredjeparter eller andre ITspesialister som oppretter smartflagg og handlinger for de bestemte produktene eller tjenestene som du arbeider med. Hvis du for eksempel arbeider i en salgsavdeling, kan du klikke et "produktnavn"-smartflagg i dokumentet, hvor du kan utføre handlinger som "sjekk mengde på lager" eller "sjekk pris".

### [Alternativer](#page-1946-0) for smartflagg

Du kan aktivere og deaktivere smartflagg, skjule dem, lagre dem som en del av et dokument eller lagre dem som XML-egenskaper på websider.

Opprette smartflagg og angi [egenskaper](#page-1946-0) for smartflagg

Smartflagg og handlinger utvikles av Microsoft eller tredjepartsfirmaer. ITspesialister kan også opprette smartflagg og handlinger som tilpasses for de spesifikke produktene eller tjenestene du arbeider med.

Opprettere av smartflagg kan gi detaljert informasjon om en bestemt gjenkjenner av smartflagg, som du kan få tilgang til ved å klikke **Egenskaper** i kategorien **Smartflagg** i dialogboksen **Autokorrektur**. **Egenskaper**-knappen er bare tilgjengelig hvis utvikleren av smartflagget har angitt informasjon som kan vises ved klikking av denne knappen.

## **Andre knapper du kan se i dokumentet**

Noen ganger vises andre knapper mens du arbeider i dokumentet. Både knappen **Alternativer for Autokorrektur** *p* og knappen **Alternativer** for **innliming a** gjør deg i stand til å utføre handlinger uten å klikke en knapp på en [verktøylinje](#page-1946-0) eller åpne en dialogboks.

Knappen **Alternativer for [Autokorrektur](#page-1946-0)**

Knappen **Alternativer for Autokorrektur** *v* vises først som en liten, blå boks når du holder musepekeren nær teksten som ble rettet automatisk. Boksen endres til et knappeikon når du peker på den.

Hvis du ikke vil at en tekst skal rettes opp, kan du angre opprettingen eller korrigere alternativene for autokorrektur ved å klikke knappen og velge et alternativ.

Knappen **[Alternativer](#page-1946-0) for innliming**

Knappen **Alternativer for innliming** vises rett nedenfor en blokk med tekst du har limt inn. Når du klikker knappen, vises en liste der du kan angi hvordan informasjonen skal limes inn i dokumentet.

Hvilke alternativer som er tilgjengelige, avhenger av hva slags innhold du limer inn, programmet du limer inn fra, og formatet på teksten der du limer inn.

<span id="page-1951-0"></span>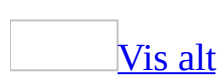

# **Bruke smartflagg**

Du kan bruke [smartflagg](#page-1951-0) til å utføre handlinger i Microsoft Word som du ellers ville utføre i andre programmer.

Den purpurprikkete linjen under teksten i dokumentet angir smartflaggene.

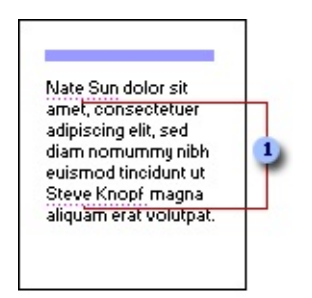

Smartflaggindikator

- 1. Flytt innsettingspunktet over tekst som er understreket med en purpurfarget prikket linje, til knappen **Handlinger** for **smartflagg** vises.
- 2. Klikk knappen, og velg deretter en handling fra listen.

<span id="page-1953-0"></span>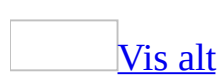

# **Endre alternativer for smartflagg**

Gjør ett av følgende:

Aktivere eller deaktivere [smartflagg](#page-1953-0)

- 1. Velg **Alternativer for Autokorrektur** på **Verktøy**-menyen, og velg deretter kategorien **Smartflagg**.
- 2. Merk eller fjern merket for **Etikettekst med smartflagg**.

Stoppe [gjenkjenning](#page-1953-0) av smartflagg for en datatype eller et element

I Microsoft Office Word 2003 kan du deaktivere smartflagg for datatyper eller individuelle dataelementer.

- 1. Beveg innsettingspunktet over teksten til knappen **Handlinger for**
	- **smartflagg** vises.

- 2. Klikk knappen, og velg deretter **Slutt å gjenkjenne "***term***"**.
- 3. Gjør ett av følgende:
	- Klikk **som** *smartflaggnavn* for å hindre at datatypen gjenkjennes i Microsoft Word.
	- Klikk **som smartflagg** for å stoppe gjenkjenning av termen.

**Obs!** Når du slutter å gjenkjenne en term, sletter du smartflagget for godt.

Vise eller skjule [smartflagg](#page-1953-0)

Du kan vise eller skjule den purpurprikkete understrekingen som indikerer smartflagg.

- 1. Velg **Alternativer** på **Verktøy**-menyen, og deretter kategorien **Vis**.
- 2. Under **Vis** merker eller fjerner du merket for **Smartflagg**.

Vise eller skjule knappen **[Handlinger](#page-1953-0) for smartflagg**

Knappen **Handlinger for smartflagg** vises når du holder innsettingspunktet over smartflagg. Hvis du skjuler knappene, skjules menyen med handlinger som du kan velge med smartflagg.

- 1. Velg **Alternativer for Autokorrektur** på **Verktøy**-menyen, og velg deretter kategorien **Smartflagg**.
- 2. Merk eller fjern merket for **Vis handlingsknapper for smartflagg**.

Lagre eller forkaste [smartflagg](#page-1953-0) når du lagrer et dokument

- 1. Velg **Alternativer** på **Verktøy**-menyen, og velg deretter kategorien **Lagre**.
- 2. Under **Lagringsalternativer** merker eller fjerner du merket ved **Bygg inn smartflagg**.

**Obs!** Selv om du velger å ikke bygge inn smartflagg, er gjenkjennerne for smartflagg som er tilgjengelige på datamaskinen, fortsatt aktive for dokumentet.

Lagre [smartflagg](#page-1953-0) som XML

Du lagrer smartflagg som **[XML](#page-1953-0)** når du må foreta handlinger på websider.

- 1. Velg **Alternativer** på **Verktøy**-menyen, og velg deretter kategorien **Lagre**.
- 2. Under **Lagringsalternativer** merker du av for **Lagre smartflagg som XML-egenskaper på websider**.

Lagre smartflagg i [e-postmeldinger](#page-1953-0)

Du kan lagre smartflagg i e-postmeldinger for bruk av mottakerne. Hvis mottakerne skal bruke smartflagget, må de vise e-postmeldingen i Microsoft Outlook 2002 eller senere, og avsenderne må bruke Word som redigeringsprogram for e-post.

- 1. Velg **Alternativer** på **Verktøy**-menyen, og velg deretter kategorien **Generelt**.
- 2. Klikk **E-postalternativer** og deretter kategorien **Generelt**.
- 3. Merk av eller fjern merket for **Lagre smartflagg i e-post**.

**Obs!** Hvis e-postalternativene er satt til å filtrere HTML før sending, fjernes

smartflaggene fra meldingene dine i Outlook.

<span id="page-1957-0"></span>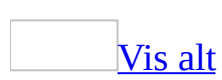

# **Se etter nye smartflagg**

Flere [smartflagg](#page-1957-0) og handlinger kan bli utviklet av Microsoft eller tredjeparter.

Du kan også finne smartflagg og handlinger som er utviklet av dataspesialister for de spesielle produktene eller tjenestene du arbeider med.

- 1. Velg **Alternativer for Autokorrektur** på **Verktøy**-menyen, og velg deretter kategorien **Smartflagg**.
- 2. Klikk **Flere smartflagg**.

En webside med smartflaggelementer vises i [webleseren](#page-1957-0).

**Obs!** Du må være koblet til Internett for å kunne vise siden.

<span id="page-1959-0"></span>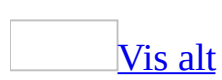

# **Fjerne smartflagg**

Hvis du vil fjerne [smartflagg](#page-1959-0), kan du slette dem fra dokumentene eller deaktivere dem.

Gjør ett av følgende:

Fjerne ett enkelt [smartflagg](#page-1959-0) fra tekst

1. Beveg innsettingspunktet over teksten til knappen **Handlinger for**

smartflagg vises.

2. Klikk knappen, og klikk deretter **Fjern dette smartflagget**.

**Obs!** Word fortsetter å merke smartflagg når du legger til eller redigerer tekst i dokumentet, inkludert nye forekomster av smartflagget du fjernet.

Fjerne alle [smartflagg](#page-1959-0)

Disse trinnene fjerner alle smartflagg, inkludert smartflagg som er merket med gjenkjennere du ikke lenger har, og smartflagg som ble gjenkjent i et dokument da det ble åpnet på en annen datamaskin.

- 1. Velg **Alternativer for Autokorrektur** på **Verktøy**-menyen, og velg deretter kategorien **Smartflagg**.
- 2. Klikk **Fjern smartflagg**, og klikk deretter **Ja** for å bekrefte slettingen.

**Obs!** Smartflaggene fjernes fra dokumentet i Word. Word fortsetter imidlertid å merke nye smartflagg for gjenkjennere som fortsatt er aktive (gjenkjennere som er merket i listen **Gjenkjennere** i kategorien **Smartflagg** i dialogboksen **Autokorrektur**).

## [Tips!](#page-1959-0)

Gjør følgende for å erstatte smartflagg du har fjernet:

Klikk **Alternativer for Autokorrektur** på **Verktøy**-menyen, klikk

kategorien **Smartflagg**, merk av for gjenkjennere du vil bruke, og klikk deretter **Kontroller dokumentet på nytt** for å oppdatere og bruke smartflaggene du vil beholde i dokumentet, på nytt.

Stoppe [gjenkjenning](#page-1959-0) av en datatype eller et element

I Microsoft Office Word 2003 kan du deaktivere smartflagg for datatyper eller individuelle dataelementer.

- 1. Beveg innsettingspunktet over teksten til knappen **Handlinger for smartflagg** vises.
- 2. Klikk knappen, og velg deretter **Slutt å gjenkjenne "***term***"**.
- 3. Gjør ett av følgende:
	- Klikk **som** *smartflaggnavn* for å hindre at datatypen gjenkjennes i Microsoft Word.
	- Klikk **som smartflagg** for å stoppe gjenkjenning av termen.

**Obs!** Når du slutter å gjenkjenne en term, sletter du smartflagget for godt.

[Deaktivere](#page-1959-0) alle smartflagg

- 1. Velg **Alternativer for Autokorrektur** på **Verktøy**-menyen, og velg deretter kategorien **Smartflagg**.
- 2. Fjern merket for **Etikettekst med smartflagg**.

<span id="page-1962-0"></span>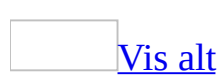

# **Feilsøking i forbindelse med smartflagg**

Noe av innholdet i dette emnet gjelder kanskje ikke alle språk.

### **Arbeide med smartflagg**

Jeg vet ikke hvordan jeg deaktiverer smartflagg i [dokumentene](#page-1962-0) mine

- 1. Velg **Alternativer for Autokorrektur** på **Verktøy**-menyen, og velg deretter kategorien **Smartflagg**.
- 2. Fjern merket for **Etikettekst med smartflagg**.

Jeg deaktiverte smartflagg men de vises fremdeles i [dokumentene.](#page-1962-0)

Du har kanskje kopiert tekst som inneholder et smartflagg, fra et annet dokument til det gjeldende dokumentet, eller smartflagg kan ha blitt gjenkjent i et dokument som ble åpnet på en annen datamaskin.

Slik sletter du smartflagg:

- 1. Velg **Alternativer for Autokorrektur** på **Verktøy**-menyen, og velg deretter kategorien **Smartflagg**.
- 2. Klikk **Fjern smartflagg**.

Slik fjerner du smartflaggene enkeltvis etter hvert som de oppstår:

- 1. Beveg innsettingspunktet over teksten til knappen **Handlinger for** smartflagg vises.
- 2. Klikk knappen, og klikk deretter **Fjern dette smartflagget**.

Du kan ikke angre denne handlingen.

Jeg vil ikke at smartflagget skal gjenkjenne [firmanavnet,](#page-1962-0) men jeg vil likevel bruke smartflagget for børstelegraf.

- 1. Beveg innsettingspunktet over teksten til knappen **Handlinger for** smartflagg vises.
- 2. Klikk knappen, og velg deretter **Slutt å gjenkjenne "***term***"**.
- 3. Klikk **som** *smartflaggnavn*.

Jeg vil gjerne bruke smartflagg, men jeg vil ikke ha purpurprikkete [understrekinger](#page-1962-0) i dokumentene.

Du kan skjule de purpurprikkete understrekingene og fremdeles bruke funksjonen for smartflagg.

- 1. Velg **Alternativer** på **Verktøy**-menyen, og deretter kategorien **Vis**.
- 2. Under **Vis** fjerner du merket for **Smartflagg**.
- 3. Hold innsettingspunktet over tekst som vanligvis vil gjenkjennes som et smartflagg, for eksempel navnet på en person.

Når knappen **Handlinger for smartflagg** vises, kan du velge en handling selv om den purpurfargede prikkete indikatoren er borte.

[Dokumentfilen](#page-1962-0) min blir større når jeg lagrer smartflagg i dokumentet.

Smartflagg øker filstørrelsen. Hvis det er viktig at dokumentet ikke blir for stort, deaktiverer du alternativet for lagring av smartflagg.

- 1. Velg **Alternativer for Autokorrektur** på **Verktøy**-menyen, og velg deretter kategorien **Lagre**.
- 2. Under **Lagringsalternativer** fjerner du merket ved **Bygg inn smartflagg**.

### **Smartflagg er ikke tilgjengelige**

Ved et uhell fjernet jeg et [smartflagg](#page-1962-0) jeg trengte, for godt.

Hvis du sletter et spesifikt smartflagg ved et uhell, kan du kontakte IT-teknikeren i firmaet ditt eller gjøre følgende:

- 1. Start Microsoft Windows Utforsker, og gå til **Dokumenter og innstillinger\***brukernavn***\Programdata\Microsoft\Smartflagg\Unntak**.
- 2. Høyreklikk filen **Ignore.xml**, velg **Åpne med**, og klikk deretter

#### **Notisblokk**.

- 3. Velg **Tekstbryting** på **Format**-menyen i Notisblokk.
- 4. Bla gjennom filen til du finner oppføringen for ordet som ikke gjenkjennes.
- 5. Slett navnet og de to XML-elementene **ST** rundt navnet. Slett for eksempel **<ST:item><ST:String>***navn* **</ST:String></ST:Item>**.
- 6. Lagre og lukk filen.

Jeg ser ingen smartflagg når jeg skriver inn et navn som ikke [gjenkjennes](#page-1962-0) på engelsk.

Hvis du arbeider på et annet språk enn engelsk, bør du sende en e-postmelding fra Microsoft Outlook til alle personer du vil et smartflagg skal gjenkjenne. Når du har sendt meldingen, gjenkjennes navnet som et smartflagg for personnavn i Microsoft Word.

Jeg ser ingen [smartflagg](#page-1962-0) når jeg skriver inn en dato.

Smartflagg gjenkjenner bare datoer etter 1970.

Det er ingen smartflagg på emnelinjen i mine [e-postmeldinger.](#page-1962-0)

Smartflagg er ikke tilgjengelige i emnelinjen.

[Smartflagg](#page-1962-0) forsvant når jeg kopierte og limte inn tekst fra Word til Excel.

Hvis du i Microsoft Word kopierer mer tekst enn bare smartflaggene og deretter limer inn teksten i Microsoft Excel, vil smartflaggene forsvinne.

[Smartflagg](#page-1962-0) forsvant da jeg beskyttet et skjema.

Smartflagg er ikke tilgjengelige i dokumenter som beskyttes som skjema.

### **Lagre smartflagg**

Noen smartflagg går tapt når jeg lagrer [dokumentet](#page-1962-0) som en webside.

Smartflagg kan bare vises i Microsoft Internet Explorer 5 eller senere.

I noen tilfeller kan flere smartflagg gjenkjennes for en type data i Microsoft Word, mens det oppstår et problem hvis bare en del av hvert smartflagg overlapper, i for eksempel "Edvard Munch-museet".Hvis "Edvard Munch" gjenkjennes som en person og " Munch-museet" gjenkjennes som et sted, vil ikke websider støtte disse overlappende smartflaggene.

Jeg lagret dokumentet som rik tekst eller ren tekst, og [smartflaggene](#page-1962-0) ble ikke lagret.

Smartflagg kan bare lagres i formatene Microsoft Word-dokument eller Webside.

<span id="page-1967-0"></span>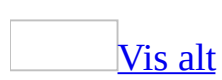

# **Smarte dokumenter**

Smarte dokumenter er dokumenter som er programmert til å hjelpe deg når du bruker dem. Flere dokumenter, for eksempel skjemaer og maler, fungerer bra som smarte dokumenter.

Smarte dokumenter fungerer spesielt godt når de brukes i en prosess. Det kan for eksempel hende at firmaet følger en prosess for å fylle ut skjemaene for den årlige medarbeiderevalueringen, og kanskje bruker du allerede en Microsoft Word-mal til dette formålet. Hvis denne malen gjøres om til et smart dokument, kan det kobles til en database som automatisk fyller ut noen av de nødvendige opplysningene, for eksempel navn, ansattnummer, navnet på overordnet, og så videre. Når du fyller ut skjemaet, kan det smarte dokumentet vise en knapp som du kan bruke til å sende det til neste trinn i prosessen. Ettersom det smarte dokumentet vet hvem som er din overordnede, kan det automatisk distribueres til denne personen. Og uansett hvem som har det, vet det smarte dokumentet hvor det befinner seg i evalueringsprosessen og hva som skal skje videre.

Ved hjelp av smarte dokumenter kan du bruke innhold på nytt. Advokater kan for eksempel bruke eksisterende standardtekst når de skriver kontrakter, og journalister kan sette inn navnet sitt og annen tekst som brukes ofte.

Det kan være enklere å dele informasjon ved hjelp av smarte dokumenter. De kan samhandle med en rekke databaser, og bruke Microsoft BizTalk Server til å spore arbeidsflyt. De kan dessuten samhandle med andre Microsoft Officeprogrammer. Du kan for eksempel bruke smarte dokumenter til å sende epostmeldinger via Microsoft Outlook uten å forlate dokumentet eller starte Outlook.

Smarte dokumenter opprettes og distribueres av utviklere og IT-teknikere. Du kan se om [Word-dokumentet](#page-1967-0) er et smart dokument ved å se om en XMLutvidelsespakke er knyttet til det (velg **Verktøy**-menyen, **Maler og tillegg** og deretter kategorien **XML-utvidelsespakker**).

**Obs!** XML-funksjoner, bortsett fra å lagre dokumenter som XML med Word XML-skjemaet, er tilgjengelige bare i Microsoft Office Professional Edition 2003 og frittstående Microsoft Office Word 2003.

En XML-utvidelsespakke inneholder flere komponenter, blant annet [XML-filer](#page-1967-0) (Extensible Markup Language) og et manifest som refererer til disse komponentene. Når du åpner et dokument som er knyttet til en XMLutvidelsespakke, åpnes oppgaveruten **Dokumenthandlinger** i Word automatisk. Denne oppgaveruten kan inneholde verktøy for å fullføre oppgaver og gjøre det enklere å bruke smarte dokumenter. Hvilke funksjoner et smart dokument inneholder, avhenger av utvikleren eller IT-teknikeren som oppretter det.

Hvis du ikke har ressurser for utvikling eller IT, kan du laste ned smarte dokumenter som er opprettet av tredjeparter. Er du utvikler og vil vite mer om å opprette smarte dokumenter, se Smart Document Software Development Kit på webområdet Microsoft Developer Network (MSDN).

**Obs!** Første gang du forsøker å bruke smarte dokumenter, kan det hende at det vises en feilmelding om at du må installere felleskjøretidskomponentene, eller at du trenger en annen versjon av komponentene. Kontakt systemansvarlig hvis denne typen melding vises.

<span id="page-1970-0"></span>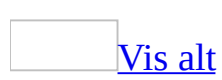

# **Legge til eller slette XMLutvidelsespakken til et smart dokument**

Vil du legge til en [XML-utvidelsespakke](#page-1970-0) for et smart dokument, må du ha en XML-utvidelsespakke tilgjengelig. Kontakt IT-teknikerne om hvor du finner XML-utvidelsespakkene til organisasjonen.

**Obs!** XML-funksjoner, bortsett fra å lagre dokumenter som XML med Word XML-skjemaet, er tilgjengelige bare i Microsoft Office Professional Edition 2003 og frittstående Microsoft Office Word 2003.

Legge til og legge ved en [XML-utvidelsespakke](#page-1970-0)

Når du legger til en XML-utvidelsespakke, vises den i oversikten over tilgjengelige løsninger når du åpner et nytt smart dokument. Vil du bruke en løsning, må du legge den ved i dokumentet.

- 1. Klikk **Maler og tillegg** på **Verktøy**-menyen.
- 2. Klikk kategorien **XML-utvidelsespakker**.
- 3. Klikk **Legg til**.
- 4. Finn manifestet for løsningen du vil legge til, i dialogboksen **Installer XML-utvidelsespakke**.
- 5. Klikk **Åpne**.
- 6. Klikk løsningen du vil legge ved i dokumentet, på listen **Tilgjengelige XML-utvidelsespakker**.
- 7. Klikk **Legg ved**.

Dokumentegenskapene **Navn** og **URL-adresse for kilde** oppdateres automatisk for å gjenspeile det du valgte.

Slette løsningen til et smart [dokument](#page-1970-0)

1. Klikk **Maler og tillegg** på **Verktøy**-menyen.

- 2. Klikk kategorien **XML-utvidelsespakker**.
- 3. Klikk løsningen du vil slette, på listen **Tilgjengelige XMLutvidelsespakker**.
- 4. Klikk **Slett**.

**Obs!** Når du sletter løsningen til et smart dokument, fjernes registerinformasjonen for denne løsningen fra datamaskinen. Dette fører ikke til fullstendig avinstallering av filer som er lagret på datamaskinen av XML-utvidelsespakken, fordi det kan hende at et annet smart dokument deler denne filen.

## **Endre XML-utvidelsespakken som er tilknyttet et smart dokument**

**Obs!** XML-funksjoner, bortsett fra å lagre dokumenter som XML med Word XML-skjemaet, er tilgjengelige bare i Microsoft Office Professional Edition 2003 og frittstående Microsoft Office Word 2003.

- 1. Klikk **Maler og tillegg** på **Verktøy**-menyen.
- 2. Klikk kategorien **XML-utvidelsespakker**.
- 3. Gjør ett av følgende:
	- Klikk **Fjern** hvis du vil fjerne navnet på og URL-adressen til XMLutvidelsespakken fra dokumentet. XML-utvidelsespakken vil fremdeles være tilgjengelig på listen **Tilgjengelige XMLutvidelsespakker**.
	- Klikk en annen XML-utvidelsespakke på listen **Tilgjengelige XMLutvidelsespakker**, og deretter klikker du **Legg ved** hvis du vil erstatte gjeldende XML-utvidelsespakke med den nye XML-utvidelsespakken.
	- Du kan angi at XML-utvidelsespakker skal oppdateres automatisk med jevne mellomrom. Vil du kontrollere oftere om det finnes oppdateringer, klikker du **Oppdater**. Finnes det en oppdatert XMLutvidelsespakke, blir de nye komponentene lastet ned.

<span id="page-1974-0"></span>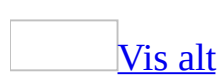

## **Makroer**

Du kan automatisere rutinemessig arbeid i Microsoft Word ved å bruke en makro. En makro består av en rekke Word-kommandoer og -instruksjoner som samles i én enkelt kommando for å utføre en oppgave automatisk.

Eksempler på typiske oppgaver som kan utføres ved hjelp av makroer:

- Øke hastigheten på rutinepreget redigering og formatering
- Kombinasjoner av flere kommandoer, for eksempel det å sette inn en tabell med angitt størrelse og kantlinjer, og med et bestemt antall rader og kolonner
- Gjøre et alternativ i en dialogboks mer tilgjengelig
- Automatisere en komplisert serie med oppgaver

I Word finnes det to måter å opprette makroer på: [Makroregistrering](#page-1974-0) og Visual Basic Editor.

### [Registrere](#page-1974-0) en makro

Makroregistrering i Word fungerer som en båndopptaker. Den spiller inn tastetrykkene og museklikkene dine ved å oversette dem til kode i Microsoft Visual Basic for [Applications.](#page-1974-0) Når du registrerer en makro, kan du bruke musen til å klikke kommandoer og alternativer, men ikke til å merke tekst. Du må bruke tastaturet til å registrere disse handlingene. Du kan for eksempel bruke F8 til å merke tekst og trykke END for å flytte markøren til slutten av linjen.

#### Tips om hvordan du [registrerer](#page-1974-0) makroer

- Før du registrerer en makro, bør du planlegge trinnene og kommandoene du vil at makroen skal utføre.
- Hvis du gjør en feil når du registrerer makroen, registreres også rettingene du gjør. Du kan redigere makroen senere for å fjerne unødvendige trinn.
- Prøv å forutse meldinger som kan vises i Word og stanse makroen.
- Hvis makroen inneholder kommandoene **Søk** og **Erstatt** på **Rediger**menyen, velger du **Mer** i kategorien **Søk** eller **Erstatt**. Deretter velger du

**Alle** i boksen **Søk**. Hvis makroen bare søker oppover eller nedover, stopper makroen når den kommer til begynnelsen eller slutten av dokumentet, og det vises en melding med spørsmål om du vil fortsette å søke.

- Hvis makroen du registrerer skal brukes i andre dokumenter, kontrollerer du at makroen ikke avhenger av innholdet i det gjeldende dokumentet.
- Hvis du bruker en bestemt makro ofte, bør du tilordne den til en verktøylinjeknapp, meny eller hurtigtast. Da kan du kjøre makroen direkte uten å måtte åpne dialogboksen **Makroer**.

Opprette makroer ved hjelp av [Microsoft](#page-1974-0) Visual Basic Editor

Du kan bruke Visual Basic Editor hvis du vil lage fleksible, kraftige makroer med Visual Basic-instruksjoner som ikke kan registreres.

Når du bruker Visual Basic Editor, kan du få ekstra hjelp, for eksempel referanseinformasjon om **[objekter](#page-1974-0)** og [egenskaper](#page-1974-0).

Tilordne makroer til [verktøylinjeknapper,](#page-1974-0) menyer og hurtigtaster

Hvis du vil ha rask tilgang til en makro, kan du tilordne den til en [verktøylinje](#page-1974-0), [meny](#page-1974-0) eller [hurtigtaster](#page-1974-0). Du starter enkelt makroen ved å klikke verktøylinjeknappen, velge menykommandoen eller trykke hurtigtastene.

Hvis du gir en nylig opprettet makro samme navn som en eksisterende innebygd kommando i Word, vil handlingene i den nye makroen erstatte handlingene i den innebygde kommandoen. Hvis du for eksempel registrerer en ny makro og gir den navnet **FilLukk**, kobles den til kommandoen **Lukk**. Når du så velger **Lukk**kommandoen, utføres de nye handlingene du registrerte.

**Obs!** Hvis du gjør dette ved en feil, kan du ganske enkelt slette den nye makroen og registrere den på nytt med et annet navn. Den innebygde kommandoen beholder de opprinnelige handlingene.

### Lagre [makroer](#page-1974-0)

Du kan lagre makroer i [maler](#page-1974-0) eller dokumenter. Makroer lagres som standard i malen [Normal](#page-1974-0) slik at de er tilgjengelige for alle Word-dokumenter. Hvis du skal bruke en makro i ett enkelt dokument, lagrer du den i det dokumentet. Enkeltmakroer i et dokument lagres i [makroprosjekter](#page-1974-0) som kan kopieres fra ett

dokument til et annet.

[Automatisere](#page-1974-0) oppgaver på websider

Hvis du vil automatisere en oppgave i et Word-dokument som lagres og publiseres som en webside, bruker du et [skriptanker](#page-1974-0) og Microsoft [skriptredigering](#page-1974-0) i stedet for en makro.

Skriptankre markerer stedet hvor du vil lagre et skript i Word-dokumentet. Når du dobbeltklikker skriptankeret i dokumentet, starter Microsoft skriptredigering hvor du kan programmere eller redigere skriptet. Skriptet kjøres når websiden vises i webleseren.

<span id="page-1978-0"></span>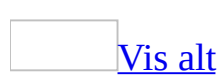

## **Lage en makro**

Du kan opprette en [makro](#page-1978-0) ved hjelp av makroregistrering hvis du vil registrere en handlingssekvens, eller du kan opprette en makro fra grunnen av ved å skrive inn Visual Basic for [Applications-](#page-1978-0)kode i [Visual](#page-1978-0) Basic Editor.

Du kan også bruke begge metodene. Du kan registrere noen trinn og deretter utvide dem med ekstra kode.

Bruke [makroregistrering](#page-1978-0)

- 1. Velg **Makro** på **Verktøy**-menyen og deretter **Registrer ny makro**.
- 2. Skriv inn navnet du vil bruke på makroen, i boksen **Makronavn**.
- 3. Velg [malen](#page-1978-0) eller dokumentet du vil lagre makroen i, i boksen **Lagre makro i**.
- 4. Skriv inn en beskrivelse av makroen i boksen **Beskrivelse**.
- 5. Hvis du ikke vil tilordne makroen til en [verktøylinje](#page-1978-0), [meny](#page-1978-0) eller [hurtigtaster](#page-1978-0), velger du **OK** for å starte registreringen av makroen.

Hvis du vil tilordne makroen til en verktøylinje eller meny, velger du **Verktøylinjer** og deretter kategorien **Kommandoer**. I boksen **Kommandoer** merker du makroen du registrerer og drar den til verktøylinjen eller menyen som den skal tilordnes til. Velg **Lukk** for å starte registreringen av makroen.

Hvis du vil tilordne makroen til hurtigtaster, velger du **Tastatur**. I boksen **Kommandoer** merker du makroen du registrerer. Skriv inn tastesekvensen i boksen **Trykk ny hurtigtast**, og velg **Tilordne**. Velg **Lukk** for å starte makroregistreringen.

6. Utfør handlingene du vil inkludere i makroen.

Når du registrerer en makro, kan du bruke musen til å klikke kommandoer og alternativer, men ikke til å merke tekst. Du må bruke tastaturet til å registrere disse handlingene. Du kan for eksempel bruke F8 til å merke tekst og trykke END for å flytte markøren til slutten av linjen.
7. Klikk **Stopp registrering** hvis du vil stanse registreringen av makroen.

Bruke Visual Basic for [Applications](#page-1978-0)

- 1. Velg **Makro** på **Verktøy**-menyen, og velg deretter **Makroer**.
- 2. Merk [malen](#page-1978-0) eller dokumentet som du vil opprette makroen i, i listen **Makroer i**.
- 3. Skriv inn navnet du vil bruke på makroen, i boksen **Makronavn**.
- 4. Velg **Opprett** for å åpne Visual Basic Editor.

**Obs!** Hvis du gir en ny makro samme navn som en eksisterende innebygd kommando i Microsoft word, vil den nye makroens handlinger erstatte de eksisterende handlingene. Du kan vise en liste med innebygde makroer i Word ved å velge **Makro** på **Verktøy**-menyen, og deretter velge **Makroer**. Velg **Word-kommandoer** i boksen **Makroer i**.

<span id="page-1981-0"></span>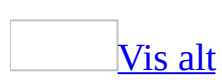

### **Opprette en makro som automatisk viser ASK-felt**

- 1. Velg **Makro** på **Verktøy**-menyen, og velg deretter **Registrer ny makro**.
- 2. Skriv inn navnet du vil bruke på makroen, i boksen **Makronavn**.
- 3. I boksen **Lagre makroen i**, merker du navnet på [malen](#page-1981-0) eller dokumentet.
- 4. I boksen **Beskrivelse** skriver du inn detaljer om [makroen](#page-1981-0) du vil lagre.
- 5. Velg **OK**.
- 6. Velg **Merk alt** på **Rediger**-menyen.
- 7. Trykk F9.
- 8. Trykk Ctrl+Home slik at teksten ikke lenger er merket.
- 9. Velg **Stopp Registrering .**

<span id="page-1983-0"></span>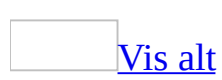

### **Slette makroer**

Gjør ett av følgende:

#### Slette én enkelt [makro](#page-1983-0)

- 1. Velg **Makro** på **Verktøy**-menyen og deretter **Makroer**.
- 2. Merk [makroen](#page-1983-0) du vil slette i boksen **Makronavn**.

Hvis makroen ikke vises i listen, velger du et annet dokument eller en annen [mal](#page-1983-0) i boksen **Makroer i**.

3. Velg **Slett**.

Slette [makroprosjekter](#page-1983-0)

- 1. Velg **Makro** på **Verktøy**-menyen og deretter **Makroer**.
- 2. Velg **Assistent**.
- 3. Velg [makroprosjektet](#page-1983-0) du vil slette fra den aktuelle listen, i kategorien **Makroer**, og velg deretter **Slett**.

I listen til venstre vises [makroprosjektene](#page-1983-0) som brukes i det aktive dokumentet, og i listen til høyre vises [makroprosjektene](#page-1983-0) i dokumentmalen Normal.

<span id="page-1985-0"></span>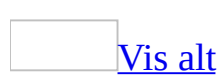

### **Redigere en makro**

Du kan åpne en [makro](#page-1985-0) i [Visual](#page-1985-0) Basic Editor hvis du vil utføre endringer, fjerne unødvendige trinn, endre navn på eller kopiere enkeltmakroer eller legge til instruksjoner som ikke kan registreres med Makroregistrering.

- 1. Velg **Makro** på **Verktøy**-menyen og deretter **Makroer**.
- 2. Merk makroen du vil redigere, i boksen **Makronavn**.

Hvis makroen ikke vises i listen, velger du et annet dokument eller en annen [mal](#page-1985-0) i boksen **Makroer i**.

3. Velg **Rediger**.

<span id="page-1987-0"></span>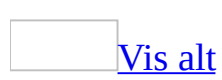

## **Stanse og starte registrering av en makro på nytt**

- 1. Hvis du vil stanse registreringen, klikker du **Stans registrering midlertidig** på **[verktøylinjen](#page-1987-0) for stopping av registrering**, som vises når du registrerer en [makro](#page-1987-0).
- 2. Utfør handlinger som du ikke vil registrere.
- 3. Klikk **Fortsett registrering** hvis du vil fortsette registreringen.

<span id="page-1989-0"></span>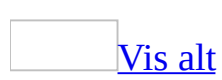

### **Kjøre en makro**

**Sikkerhet** Makroer kan inneholde virus, og derfor bør du tenke deg om før du kjører dem. Ta følgende forholdsregler: Kjør oppdatert antivirusprogramvare på datamaskinen, sett makrosikkerhetsnivået til Høy, fjern merket for **Alle installerte tillegg og maler skal regnes som klarerte**, bruk digitale signaturer og vedlikehold en liste over klarerte utgivere.

- 1. Velg **Makro** på **Verktøy**-menyen og deretter **Makroer**.
- 2. Merk navnet på [makroen](#page-1989-0) du vil kjøre, i boksen **Makronavn**.

Hvis makroen ikke vises i listen, velger du et annet dokument, en annen [mal](#page-1989-0) eller en annen liste i boksen **Makroer i**.

3. Velg **Kjør**.

## **Gi nytt navn til makroer**

- 1. Velg **Maler og tillegg** på **Verktøy**-menyen.
- 2. Velg **Assistent**.
- 3. Velg kategorien **Makroer**.
- 4. Klikk oppføringen du vil endre navn på, i boksen **I** for dokumentet eller malen, og deretter klikker du **Gi nytt navn**.
- 5. Skriv inn det nye navnet på oppføringen i dialogboksen **Gi nytt navn**.
- 6. Velg **OK** og deretter **Lukk**.

<span id="page-1992-0"></span>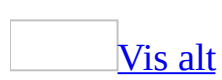

## **Kopiere makroer til andre dokumenter eller maler**

**Sikkerhet** Vær forsiktig når du legger til makroer i malen. Makroer kan være utformet slik at bruken av dem kan utgjøre en sikkerhetsrisiko. Vi anbefaler at du bare bruker makroer fra klarerte kilder.

- 1. Velg **Maler og tillegg** på **Verktøy**-menyen.
- 2. Velg **Assistent**, og velg deretter kategorien **Makroer**.
- 3. Hvis du vil kopiere elementer til eller fra en annen [mal](#page-1992-0) eller fil, velger du **Lukk fil** for å lukke det aktive [dokumentet](#page-1992-0) og malen som er knyttet til det, eller for å lukke malen [Normal.](#page-1992-0) Velg deretter **Åpne fil**, og åpne malen eller filen du vil bruke.
- 4. Merk elementet du vil kopiere, i listen, og velg deretter **Kopier**.

**Obs!** Hvis du har tilordnet makroer til verktøylinjer, må du også kopiere verktøylinjene.

<span id="page-1994-0"></span>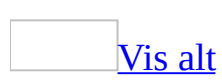

## **Feilsøking i forbindelse med registrering og kjøring av makroer**

**Sikkerhet** Makroer kan inneholde virus, og derfor bør du tenke deg om før du kjører dem. Ta følgende forholdsregler: Kjør oppdatert antivirusprogramvare på datamaskinen, sett makrosikkerhetsnivået til Høy, fjern merket for **Alle installerte tillegg og maler skal regnes som klarerte**, bruk digitale signaturer og vedlikehold en liste over klarerte utgivere.

Under [registreringen](#page-1994-0) av en makro registrerte jeg noe ved et uhell.

Hvis du vil angre en uønsket handling i en makro, kan du åpne makroen i Visual Basic Editor og fjerne [uønskede](#page-1994-0) trinn.

Hvis du ikke vil bruke Visual Basic Editor, registrerer du makroen på nytt uten den uønskede handlingen.

En makro jeg har registrert, gir av og til en [feilmelding.](#page-1994-0)

En makro du har registrert, fungerer kanskje ikke som den skal i alle situasjoner. Hvis makroen ikke kan kjøres, vises det automatisk en feilmelding. Noen makroer avhenger av bestemte alternativer eller innstillinger i Word. En makro som søker etter skjult tekst, for eksempel, fungerer ikke som den skal hvis ikke skjult tekst vises.

Jeg mottar stadig [advarsler](#page-1994-0) om makroer.

- **Det kan være at makroen du vil kjøre, ikke kommer fra en klarert kilde** Hvis sikkerhetsnivået er satt til Middels eller Høyt, og du åpner en fil eller laster inn et tillegg som inneholder digitalt [signerte](#page-1994-0) makroer som ikke kommer fra en klarert kilde, mottar du en makro-advarsel. Hvis du er sikker på at du stoler på makroutvikleren, legger du til navnet i listen over klarerte kilder.
- **Det kan være at filen inneholder makrovirus** Hvis du tror at filen ikke

inneholder en makro, kan datamaskinen ha et virus som legger til et makrovirus i filen. Kontroller om datamaskinen har virus, og prøv å få en ikke-infisert kopi av filen fra kilden.

- **Det kan være at makroen befinner seg i en fil du har lastet ned som en HTML-side fra en webadresse, og er åpnet som en midlertidig fil** Hvis antivirusprogrammet gir melding om at et virus er fjernet fra denne filen hver gang du åpner filen, fjerner du bare viruset fra den midlertidige filen, og ikke fra den opprinnelige filen på webserveren. Kontroller om du har virus på datamaskinen, og meld fra til kilden om problemet med den opprinnelige filen.
- **Filen inneholder legitime makroer** Hvis du vet at makroene er legitime og sikre, kan du signere makroene digitalt, og deretter legge til ditt navn i listen over klarerte kilder.

Jeg vil ikke advares om [makroer.](#page-1994-0)

Hvis du vil unngå at det utstedes advarsler om makroer, knytter du en digital signatur til hvert [makroprosjekt](#page-1994-0) og legger til denne signaturen i listen over klarerte kilder. Hvis makroene er signert allerede, og hvis du er villig til å stole på alle makroer som er signert med dette sertifikatet, legger du til signaturen i listen over klarerte kilder. Dette vil sette en stopper for advarsler om makroer, når sikkerhetsinnstillingen er satt til Høy eller Medium.

Et mindre sikkert alternativ er å endre sikkerhetsnivået til Lavt. Hvis du bruker Lavt, bruker du den minst sikre innstillingen for Microsoft Word. Ta følgende forholdsregler for å minimalisere risikoen for at datamaskinen skal bli infisert med makrovirus: kjør spesialisert antivirus-programvare som kan sjekke filer og tillegg for makrovirus, og pass på at du oppdaterer denne programvaren. Kontroller også at alle makroene du bruker, kommer fra klarerte kilder.

Jeg ser ingen advarsel når jeg åpner en fil eller laster inn et tillegg som [inneholder](#page-1994-0) makroer.

**Det kan være at sikkerhetsnivået er satt til Lavt** Hvis du vil at det skal utstedes en advarsel når du åpner en fil eller et tillegg som inneholder makroer, endrer du sikkerhetsnivået til Middels.

- **Det kan være at sikkerhetsnivået er satt til Høyt og at makroene ikke er digitalt signert** Hvis du vil at det skal utstedes en advarsel om at en fil eller et tillegg inneholder makroer som ikke er digitalt [signerte,](#page-1994-0) endrer du sikkerhetsnivået til Middels.
- **Det kan være at du, eller noen du har tildelt status som klarert kilde, har utviklet makroene** Hvis dette er tilfelle, åpnes filen og makroene aktiveres. Hvis du ikke lenger stoler på makroutvikleren, kan du fjerne utvikleren fra listen over klarerte kilder.

Hvis du vil motta en melding hver gang du åpner en fil eller laster inn et tillegg som inneholder makroer, kan du fjerne alle kildene fra listen over klarerte kilder.

Hvis du vil få bekreftet at makroene i filen er signerte, og se navnet på kilden for denne filen:

- 1. Velg **Alternativer** på **Verktøy**-menyen og deretter kategorien **Sikkerhet**.
- 2. Velg **Makrosikkerhet** under **Makrosikkerhet**, og velg deretter kategorien **Klarerte utgivere**.

Jeg får ikke til å redigere makroene når [dokumentet](#page-1994-0) er åpent.

Hvis dokumentet ditt er skrivebeskyttet, kan du ikke lagre endringer du har gjort i makroene i dokumentet. Microsoft Word legger automatisk til **[skrivebeskyttet]** i filnavnet i tittellinjen når et dokument er skrivebeskyttet.

Jeg får ikke til å registrere en makro når dette [dokumentet](#page-1994-0) er åpent.

Hvis dokumentet ditt er skrivebeskyttet, kan du ikke lagre makroer du registrerer i det. Microsoft Word legger automatisk til **[skrivebeskyttet]** i filnavnet i tittellinjen når et dokument er skrivebeskyttet.

Jeg får ikke til å kjøre en makro når dette [dokumentet](#page-1994-0) er åpent.

Hvis dokumentet ditt er skrivebeskyttet, kan du ikke lagre endringer som skjer når du kjører makroer i det. Microsoft Word legger automatisk til

**[skrivebeskyttet]** i filnavnet i tittellinjen når et dokument er skrivebeskyttet.

Jeg vil bruke [WordBasic-makroene.](#page-1994-0)

Microsoft Office Word 2003 konverterer automatisk WordBasic-makroer i en Microsoft Word 6.*x* eller Microsoft Word 95-mal til Microsoft Visual Basic for [Applications](#page-1994-0) (VBA) første gang du utfører en av følgende handlinger:

- Åpner malen.
- Oppretter et nytt dokument basert på malen.
- Tilknytter malen til et dokument ved hjelp av **Maler og tillegg** på **Verktøy**menyen

En melding vises på statuslinjen mens makroene konverteres. Når konverteringen er ferdig, må du lagre malen slik at du deretter kan lagre de konverterte makroene. Hvis du ikke gjør dette, konverteres makroene på nytt neste gang du bruker malen.

Makroer som er lagret i dokumenter eller maler i Microsoft Word 97, Microsoft Word 2000 og Microsoft Word 2002, er allerede i Visual Basic, slik at de kjøres som normalt i Office Word 2003.

**Obs!** Når du har lagret en konvertert WordBasic-makro i Office Word 2003, kan du ikke kjøre den i Word 6.*x* eller Word 95, selv om du konverterer malen den er lagret i, tilbake til Word 6.*x*- eller Word 95-format.

Jeg vil bruke Word 2000- og Word [2002-makroene](#page-1994-0) i Office Word 2003.

Makroer som er lagret i Microsoft Word 2000- og Word 2002-dokumenter eller maler, kjører i sin opprinnelige form i Microsoft Office Word 2003. Det er ikke nødvendig å konvertere dem.

Makroer som er lagret i Office Word 2003-dokumenter eller -maler, kjører også i sin opprinnelige form i Word 2000 eller Word 2002, hvis de ikke inneholder metoder og egenskaper som er nye i Office Word 2003.

Da jeg kopierte en [verktøylinje,](#page-1994-0) ble ikke makroene kopiert.

Når du bruker dialogboksen **Assistent** (pek på **Makro** på **Verktøy**-menyen, velg

**Makroer**, og velg deretter **Assistent**) til å kopiere en verktøylinje fra en annen mal, kopieres ikke makroene tilknyttet verktøylinjeknappene i Microsoft Word. Du må kopiere makroene hver for seg ved hjelp av dialogboksen **Assistent**.

<span id="page-2000-0"></span>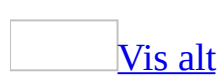

# **Om felt**

Felt brukes som plassholdere for data som vil kunne endres i et dokument, og til å opprette standardbrev og etiketter i dokumenter for utskriftsfletting.

I Microsoft Word settes felt inn når du bruker bestemte kommandoer, for eksempel **Dato og klokkeslett**-kommandoen på **Sett inn**-menyen. Du kan også sette inn egne felt manuelt ved å velge **Felt** på **Sett inn**-menyen.

**Sikkerhet** Feltkoder kan være synlige for andre som leser dokumentet, og derfor må du være sikkert på at informasjonen du plasserer i feltkoder, ikke er informasjon du vil skal være personlig.

Vanlige [bruksområder](#page-2000-0) for felt

Du kan sette inn et felt hvis du vil:

- Vise informasjon om et dokument, for eksempel forfatterens navn, filstørrelsen eller antall sider. Dette kan du gjøre ved å bruke feltene AUTHOR, FILESIZE, NUMPAGES eller DOCPROPERTY.
- Legge sammen, trekke fra eller utføre andre beregninger. Dette kan du gjøre ved å bruke formelfeltet (=).
- Arbeide med dokumenter i en utskriftsfletting. Du kan for eksempel sette inn ASK- og FILLIN-felt hvis du vil vise en melding for hver [datapost](#page-2000-0) som flettes med hoveddokumentet.

I andre tilfeller er det enklere å skaffe den ønskede informasjonen ved å bruke kommandoer og alternativer i Word. Du kan for eksempel sette inn en [hyperkobling](#page-2000-0) ved å bruke feltet HYPERLINK, men det er enklere å bruke **Hyperkobling**-kommandoen på **Sett inn**-menyen.

Om feltkoder og [feltresultater](#page-2000-0)

[Feltkoder](#page-2000-0) vises mellom klammeparenteser ( **{ }** ). Felt kan sammenlignes med formler i Microsoft Excel, feltkoden tilsvarer formelen og [feltresultatet](#page-2000-0) tilsvarer verdien som formelen genererer. Du kan veksle mellom å vise feltkoder og resultater i dokumentet.

Du kan ikke sette inn klammeparenteser rundt et felt ved å trykke tegnene på tastaturet. Du kan imidlertid sette dem inn ved å bruke hurtigtasten Ctrl+F9.

#### Om [feltbrytere](#page-2000-0)

En bryter er en spesiell instruksjon som initierer en bestemt handling når den plasseres i et felt. Hvis du for eksempel setter inn bryteren \\* Caps i et felt, betyr det at hvert ord i [feltresultatet](#page-2000-0) får stor forbokstav.

**[Eksempler](#page-2000-0)** 

Kontakt: **{**DOCPROPERTY "Overordnet" \\* Upper **}**

I dette eksemplet:

- **Kontakt:** er teksten som kommer før [feltresultatet.](#page-2000-0)
- **DOCPROPERTY** er feltnavnet.
- **"Overordnet"** er teksten for den påkrevde instruksjonen ("*Navn*").
- **\\* Upper** er en valgfri bryter som angir at navnet skal vises med bare store bokstaver.

Hvis navnet som angis for overordnet i kategorien **Sammendrag** i dialogboksen **Egenskaper** (**Fil**-menyen), er Anna Gjertsen, vil du få følgende resultat når du setter inn dette feltet i dokumentet:

Kontakt: ANNA GJERTSEN

<span id="page-2003-0"></span>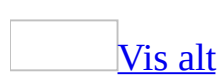

## **Konvertere et feltresultat til vanlig tekst**

Klikk i feltet og trykk deretter Ctrl+Skift+F9.

**Obs!** Når du konverterer et [feltresultat](#page-2003-0) til vanlig tekst, blir informasjonen statisk og kan ikke lenger oppdateres på samme måte som feltresultater. Hvis du senere vil oppdatere informasjonen, må du sette inn feltet på nytt.

<span id="page-2005-0"></span>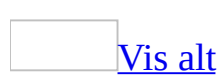

## **Vise en liste med Autotekstoppføringer**

Du kan vise en liste med Autotekst-oppføringer i et dokument. Hvis du for eksempel oppretter en mal for brev, kan du gi brukerne en liste med hilsener.

- 1. Velg **Felt** på **Sett inn**-menyen.
- 2. Velg **Koblinger og referanser** i boksen **Kategorier**.
- 3. Velg **AutoTextList** i boksen **Feltnavn**.
- 4. Klikk **Feltkoder**.
- 5. Klikk etter **AUTOTEXTLIST**-oppføringen i boksen **Feltkoder**, og skriv deretter inn teksten du vil skal vises på skjermen, i anførselstegn. Du kan for eksempel skrive **"Liste over hilsener"**.
- 6. Hvis du vil angi en stil som listen med Autotekst-oppføringer skal baseres på, skriver du inn bryteren **\s** etterfulgt av navnet på stilen, for eksempel **Salutation**.

Hvis vi bruker eksemplet med hilsener, vil feltkoden i boksen **Feltkoder** nå være:

#### **AUTOTEXTLIST "Liste over hilsener" \s Salutation**

Når du holder musepeker over feltet og **[skjermtips](#page-2005-0)** er aktivert, vises et tips som forklarer hvordan listen over Autotekst-oppføringer kan vises.

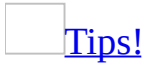

Hvis du vil tilpasse teksten i skjermtipset, gjør du følgende:

- 1. Klikk i feltet, og trykk SKIFT+F9 for å vise [feltkoden.](#page-2005-0)
- 2. Skriv inn bryteren **\t** etterfulgt av tipsteksten, for eksempel **"Velg en hilsen"**.

<span id="page-2007-0"></span>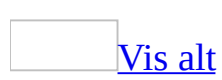

## **Holde standardtekst oppdatert uten å måtte skrive inn noe på nytt**

Tenk deg at du har et langt dokument der du flere ganger skal ta med en tekst hvor ordlyden er svært viktig, for eksempel en tekst om opphavsrett. Du regner med en rekke endringer før ordlyden i teksten er endelig. Hvis du vil holde teksten oppdatert i dokumentet, gjør du følgende:

1. Definer den gjeldende opphavsrett-teksten som en **[Autotekst](#page-2007-0)**-oppføring.

#### [Hvordan?](#page-2007-0)

1. Merk teksten du vil lagre som Autotekst-oppføring.

Hvis du vil lagre [avsnittsformatering](#page-2007-0) sammen med oppføringen, tar du med avsnittsmerket (1) i det merkede området.

- 2. Velg **Autotekst** på **Sett inn**-menyen og deretter **Ny**.
- 3. Når det blir foreslått et navn på Autotekst-oppføringen i dialogboksen **Opprett autotekst**, kan du godta navnet eller skrive inn et nytt.

Hvis du planlegger å sette inn oppføringen ved hjelp av Autofullfør, må du kontrollere at navnet inneholder minst fire tegn, fordi en oppføring bare settes inn etter at fire tegn er skrevet inn.

2. Sett inn teksten som et **AUTOTEXT**-felt som refererer til Autotekstoppføringen.

#### [Hvordan?](#page-2007-0)

- 1. Klikk der du vil sette inn ansvarsfraskrivelsen.
- 2. Velg **Felt** på **Sett inn**-menyen.
- 3. Velg **Koblinger og referanser** i boksen **Kategorier**.
- 4. Velg **Autotekst** i boksen **Feltnavn**.
- 5. Velg Autotekst-oppføringen du vil sette inn, i listen **Autotekst-navn**.

**Obs!** Hvis det ikke vises en liste over autotekstnavn, klikker du **Skjul koder** nederst i dialogboksen.

3. Når ordlyden i teksten er endelig, kan du omdefinere Autotekst-oppføringen og oppdatere alle **AUTOTEXT**-feltene samtidig ved å merke teksten i dokumentet og trykke F9.

[Tips!](#page-2007-0)

Hvis du vil dele dette dokumentet med en bruker som ikke har de samme Autotekst-oppføringene, vil du kanskje låse [feltresultatene.](#page-2007-0)

<span id="page-2010-0"></span>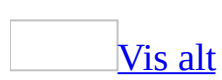

### **Redigere et felt**

1. Høyreklikk feltet og velg **Rediger felt**.

**Obs!** For noen felt, for eksempel feltet AutoTextList, må du vise [feltkoden](#page-2010-0) for å redigere feltet. Dette gjør du ved å klikke i feltet og trykke SKIFT+F9.

2. Endre feltegenskapene.

Hvis feltegenskapene og [feltalternativene](#page-2010-0) vises

Merk de nye egenskapene og alternativene du ønsker. Hvis du vil arbeide direkte i feltkoden, men ikke ser den, klikker du **Feltkoder** for å vise koden, og deretter klikker du **Alternativer** for å legge til brytere eller andre alternativer.

Hvis bare de avanserte [feltegenskapene](#page-2010-0) (feltkodene) vises

Du kan arbeide direkte i feltkoden når du redigerer feltet, eller du kan klikke **Alternativer** for å legge til feltbrytere eller andre alternativer.

<span id="page-2012-0"></span>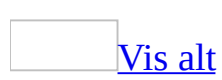

### **Formatere feltresultater**

Du kan formatere [feltresultater](#page-2012-0) på to ulike måter:

Bruke formatering direkte på [feltresultatet](#page-2012-0) eller feltkoden

Merk feltet du vil formatere, og bruk deretter formateringen ved hjelp av **formateringsverktøylinjen**.

Hvis du for eksempel vil understreke navnet som settes inn av et AUTHOR-felt, merker du feltkoden og klikker **Understrek** på **[formateringsverktøylinjen](#page-2012-0)**.

**Obs!** Hvis du oppdaterer et felt, vil formatering du bruker direkte i feltresultatet, kunne gå tapt. Hvis du vil beholde formateringen, må du legge til [bryteren](#page-2012-0) \\* FLETTEFORMAT i feltkoden. I Word legges denne bryteren automatisk til hvis du setter inn et [felt](#page-2012-0) ved å velge **Felt** på **Sett inn**-menyen, og merker av for **Oppretthold formatering ved oppdateringer**.

Legge til brytere i [feltkoden](#page-2012-0)

- 1. Høyreklikk feltet, og velg **Rediger felt**.
- 2. Gjør ett av følgende:
	- Hvis **Feltegenskaper** og **Feltalternativer** vises, velger du de ønskede formateringsalternativene.
	- Hvis bare feltkoden vises, klikker du **Alternativer** og velger de ønskede formateringsalternativene.

Hvis **Alternativer**-knappen er nedtonet, kan det hende at du ikke har tilgang til flere formateringsalternativer.

<span id="page-2014-0"></span>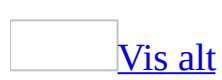

### **Sette inn et felt**

- 1. Klikk der du vil sette inn et [felt](#page-2014-0).
- 2. Velg **Felt** på **Sett inn**-menyen.
- 3. Velg en kategori i boksen **Kategorier**.
- 4. Klikk et [feltnavn](#page-2014-0) i boksen **Feltnavn**.
- 5. Merk de ønskede alternativene.

#### **Merknader**

- Hvis du vil vise kodene for et bestemt felt i dialogboksen **Felt**, klikker du **Feltkoder**.
- Hvis du vil neste et felt innenfor et annet felt, setter du først inn det ytre, eller "beholder"-feltet, ved hjelp av dialogboksen **Felt**. I dokumentet plasserer du innsettingspunktet i [feltkoden](#page-2014-0) hvor du vil sette inn innerfeltet. Deretter bruker du dialogboksen **Felt** til å sette inn innerfeltet.

#### [Tips!](#page-2014-0)

Hvis du kjenner feltkoden for feltet du vil sette inn, kan du også skrive den direkte inn i dokumentet. Først trykker du Ctrl+F9, deretter skriver du inn koden i klammeparentesene.
<span id="page-2016-0"></span>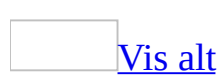

## **Sette inn et bokmerke-felt**

Hvis du vil skrive ut data som er tilordnet et **[bokmerke](#page-2016-0)** ved hjelp av et ASKeller SET[-felt](#page-2016-0), må du sette inn et bokmerkefelt i [hoveddokumentet](#page-2016-0) der du vil at dataene skal skrives ut.

- 1. Klikk der du vil at dataene skal skrives ut i hoveddokumentet.
- 2. Trykk Ctrl+F9 for å sette inn et sett felttegn (**{ }**).
- 3. Skriv navnet på bokmerket du definerte i SET- eller ASK-feltet, mellom felttegnene.

Hvis navnet på bokmerket også er navn på et Word-felt, skriver du **REF** før bokmerkenavnet, for eksempel **{ REF-tittel }**.

[Tips!](#page-2016-0)

Hvis du vil være helt sikker på at bokmerkenavnet stemmer overens med navnet i ASK- eller SET-feltet, kan du kopiere bokmerkenavnet og lime det inn mellom felttegnene.

<span id="page-2018-0"></span>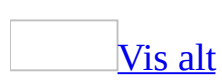

# **Låse eller låse opp et felt**

Gjør ett av følgende:

- Hvis du vil låse et *[felt](#page-2018-0)* slik at *[feltresultatene](#page-2018-0)* ikke oppdateres, klikker du i feltet og trykker CTRL+F11.
- Hvis du vil låse opp et felt slik at feltresultatene kan oppdateres, klikker du i feltet og trykker CTRL+SKIFT+F11.

<span id="page-2020-0"></span>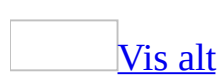

# **Opprette en topptekst som i en ordbok**

Ved hjelp av feltet STYLEREF i en [topptekst](#page-2020-0) kan du vise og skrive ut det første og siste elementet som vises på siden, øverst på hver side. Du kan for eksempel vise de første og siste navnene som vises på en side i et medlemsregister.

- 1. Formater navnene i dokumentet ved å bruke en [avsnittsbasert](#page-2020-0) stil eller en [tegnstil](#page-2020-0).
- 2. Sett inn to STYLEREF-felt i dokumentets topptekst.

#### [Hvordan?](#page-2020-0)

- 1. Velg **Topptekst og bunntekst** på **Vis**-menyen.
- 2. Klikk stedet du vil sette inn informasjonen, i toppteksten.
- 3. Velg **Felt** på **Sett inn**-menyen.
- 4. Velg **(Alle)** i boksen **Kategorier**.
- 5. Velg **StyleRef** i boksen **Feltnavn**.
- 6. Velg stilen du brukte til å formatere navnene, i boksen **Stilnavn**.

**Obs!** Hvis det ikke vises en liste over stilnavn, klikker du **Skjul koder** nederst i dialogboksen.

- 7. Under **Feltalternativer** velger du alternativene du vil ha, men merker ikke av for **Søk fra bunnen til toppen av siden**.
- 8. Klikk **OK**.
- 9. Skriv inn litt tekst for å angi et område, for eksempel "til og med" eller en strek.
- 10. Gjenta trinn 3-7 for det andre feltet, men i trinn 7 merker du av for **Søk fra bunnen til toppen av siden**.

Når du skriver ut dokumentet, vil det første og siste navnet på hver av sidene vises i toppteksten på den aktuelle siden.

#### [Tips!](#page-2020-0)

Plasseringen av STYLEREF-feltet bestemmer i hvilken retning det skal søkes etter [stilen](#page-2020-0) i Word, og har dermed innvirkning på hvilken tekst som settes inn.

Når du setter inn feltet i:

Topptekst og bunntekst (resultater for utskrevet [dokument\)](#page-2020-0)

Word søker etter den angitte stilen på den gjeldende siden, fra øverst til nederst. Hvis stilen ikke blir funnet, søkes det deretter fra toppen av siden til begynnelsen av dokumentet, og deretter fra bunnen av siden til slutten av dokumentet.

Hvis du merket av for **Søk fra bunnen til toppen av siden**, søkes det fra bunnen av siden til toppen og deretter til slutten av dokumentet.

Topptekst og bunntekst (resultater for [elektronisk](#page-2020-0) dokument)

Word søker etter den angitte stilen i *[inndelingen](#page-2020-0)* som inneholder STYLEREFfeltet. Hvis stilen ikke finnes, søkes det fra slutten av inndelingen til slutten av dokumentet.

<span id="page-2023-0"></span>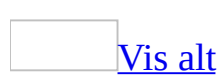

# **Veksle mellom feltkoder og resultater**

**Sikkerhet** Feltkoder kan være synlige for andre som leser dokumentet, og derfor må du være sikkert på at informasjonen du plasserer i feltkoder, ikke er informasjon du vil skal være personlig.

Gjør ett av følgende:

- Hvis du vil vise eller skjule [feltkoden](#page-2023-0) for et bestemt felt, klikker du i feltet eller [feltresultatet.](#page-2023-0) Trykk deretter Skift+F9.
- Trykk Alt+F9 hvis du vil vise eller skjule feltkodene for alle felt i dokumentet.

<span id="page-2025-0"></span>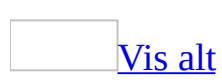

# **Oppdatere felt for å vise de siste resultatene**

Gjør ett av følgende:

- Hvis du vil oppdatere et enkelt felt, klikker du i feltet eller velger [feltresultatet.](#page-2025-0) Trykk deretter F9.
- Hvis du vil oppdatere alle feltene i et dokument, velger du **Merk alt** på **Rediger**-menyen. Trykk deretter F9.

#### [Tips!](#page-2025-0)

Du kan oppdatere alle feltene i et dokument hver gang du skriver det ut. Velg **Alternativer** på **Verktøy**-menyen, og velg kategorien **Skriv ut**. Merk deretter av for **Oppdater felt**.

## **Endre skyggelagt bakgrunn for felt**

- 1. Velg **Alternativer** på **Verktøy**-menyen og deretter kategorien **Vis**.
- 2. I boksen **Skyggelegging av felt** velger du alternativet du vil bruke.

<span id="page-2028-0"></span>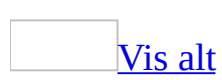

# **Feilsøking i forbindelse med felt**

## **Vise informasjon om felt**

**Sikkerhet** Feltkoder kan være synlige for andre som leser dokumentet, og derfor må du være sikkert på at informasjonen du plasserer i feltkoder, ikke er informasjon du vil skal være personlig.

Teksten har en grå [bakgrunn.](#page-2028-0)

Trykk først ALT+F9. Hvis informasjonen endres til en skyggelagt [feltkode](#page-2028-0), er alternativet **Skyggelegging av felt** aktivert. Denne skyggeleggingen skrives imidlertid ikke ut. Hvis du vil fjerne den eller vise den bare når feltet er aktivert, velger du **Alternativer** på **Verktøy**-menyen. Velg kategorien **Vis**, og velg deretter **Aldri** eller **Når merket** i boksen **Skyggelegging av felt**.

Et felt viser feil [informasjon.](#page-2028-0)

Hvis du vil oppdatere [feltresultatene](#page-2028-0), klikker du i feltet og trykker deretter F9. Hvis informasjonen ennå ikke er oppdatert, kan det skyldes at feltet er låst. Hvis du vil låse opp feltet, klikker du i det. Trykk CTRL+SKIFT+F11, og trykk deretter F9 på nytt.

Feltkoder er ikke aktivert, men koder vises likevel i stedet for den aktuelle [informasjonen.](#page-2028-0)

- Skrev du inn felttegnene ( **{ }** ) ved hjelp av tastaturet? I så fall vil ikke feltet fungere. For å sette inn et felt på riktig måte, må du først trykke ALT+F9 slik at feltkodene vises. Sett deretter inn tomme felttegn ved å trykke CTRL+F9, og skriv inn instruksjonene. Du kan også sette inn et felt ved å velge **Felt** på **Sett inn**-menyen.
- I Microsoft Word formateres kodene for bestemte felt, for eksempel PRIVATE, TC og TA, som [skjult](#page-2028-0) tekst. Du vil derfor se kodene bare hvis skjult tekst vises.

#### **Redigere felt**

Jeg får et lydsignal når jeg prøver å oppdatere feltet eller redigere [feltkoden.](#page-2028-0)

Dette kan skyldes at feltet er låst. Du kan låse opp feltet ved å klikke i det og deretter trykke CTRL+SKIFT+F11.

Hvis du arbeider i **overskrivingsmodus**, hindrer Microsoft Word deg i å skrive over felttegnene ( **{ }** ). Pass på at du ikke bruker overskrivingsmodus når du redigerer feltkoder. Hvis du vil deaktivere overskrivingsmodus, trykker du INSERT-tasten eller dobbeltklikker **OVER** på statuslinjen.

Jeg blir stadig bedt om å skrive inn [informasjon](#page-2028-0) i et felt. Jeg vil ikke se denne meldingen flere ganger.

Hvis [feltkoder](#page-2028-0) ikke vises allerede, trykker du ALT+F9. Hvis du vil søke etter ASK- eller FILLIN-felt i dokumentet, velger du **Søk etter** på **Rediger**-menyen. Velg **Spesielt** (hvis du ikke ser **Spesielt**, klikker du **Mer**), velg **Felt** i listen over spesialtegn, og velg deretter **Søk etter neste**. Se etter felt med teksten **ASK** eller **FILLIN**. Disse feltene inneholder teksten i spørsmålet Microsoft Word viser. Hvis du ikke lenger vil skrive inn informasjonen du blir bedt om å oppgi, må du slette feltet fra dokumentet.

Hvis feltet er et ASK-felt, må du også søke etter **[bokmerkenavnet](#page-2028-0)** som er angitt i ASK-feltet. Hvis ASK-feltet for eksempel ser slik ut: **{ ASK Kunde "Skriv inn kundenavn: " }**, må du se etter bokmerker som "Kunde" og felt som **{ REF Kunde }**. Du kan enten frigjøre bokmerkene eller feltene slik at [feltresultatene](#page-2028-0) blir igjen, trykke CTRL+F11 for å låse dem, eller du kan slette dem. (Hvis du vil koble fra et felt, klikker du feltet, velger **Koblinger** på **Rediger**-menyen og klikker **Bryt kobling**.) Hvis du sletter ASK-feltene og vil frigjøre bokmerkene eller REF-feltene, bør du frigjøre alle bokmerkene og REF-feltene før du oppdaterer felt i dokumentet.

Feltkoden vises ikke i [dialogboksen](#page-2028-0) **Felt**.

Hvis du vil vise feltkoden og andre alternativer, velger du **Feltkoder** i dialogboksen **Felt**. Når du klikker denne knappen, endres den til **Skjul koder**. Du kan bytte mellom de to visningene.

Da jeg endret tekstbrytingen for et innebygd objekt, forsvant [formateringsbryterne.](#page-2028-0)

Når du legger til en formateringsbryter i feltkoden EMBED og deretter endrer tekstbrytingen for objektet, er det mulig at formateringsbryteren forsvinner.

Hvis dette skjer, kan du legge formateringsbryteren tilbake i feltet manuelt.

## **Skrive ut feltinformasjon**

#### Feil dato [skrives](#page-2028-0) ut.

Hvis du satte inn dato eller klokkeslett ved å bruke kommandoen **Dato og klokkeslett** på **Sett inn**-menyen, oppdateres ikke datoen eller klokkeslettet du satte inn, med mindre du velger å oppdatere dem automatisk. Hvis du vil at datoen og klokkeslettet skal oppdateres automatisk, velger du **Dato og klokkeslett** på **Sett inn**-menyen. Merk deretter av for **Automatisk oppdatering**. Når du klikker i feltet og trykker F9, vises gjeldende dato og klokkeslett.

Hvis datoen er satt inn som et felt, og feltet ikke er blitt oppdatert, vil det kanskje ikke vise riktig dato. Du kan oppdatere feltet ved å klikke i det og deretter trykke F9. Hvis du vil at datoen skal oppdateres automatisk når du skriver ut, velger du **Alternativer** på **Verktøy**-menyen. Velg deretter kategorien **Skriv ut**. Merk av for **Oppdater felt** i boksen **Utskriftsalternativer**.

Hvis du vil spore når et dokument ble opprettet, sist skrevet ut eller sist lagret, velger du **Felt** på **Sett inn**-menyen. Velg **Dato og klokkeslett** i boksen **Kategorier**, og sett deretter inn feltet CREATEDATE, PRINTDATE eller SAVEDATE. Hvis du vil skrive ut dato, klokkeslett eller begge deler, kan du bruke ulike alternativer for disse feltene.

Feltkoder skrives ut i stedet for [resultater.](#page-2028-0)

- 1. Velg **Alternativer** på **Verktøy**-menyen.
- 2. Velg kategorien **Skriv ut**, og fjern deretter merket for **Feltkoder**.

<span id="page-2033-0"></span>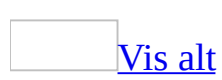

## **Felt som kan brukes med skjema**

#### **{ FORMCHECKBOX } { FORMDROPDOWN } { FORMTEXT }**

Disse feltene setter inn en avmerkingsboks, en rullegardinliste eller en tekstboks i et [skjema](#page-2033-0). Du kan ikke sette inn eller endre disse feltene direkte. De settes inn med knappene **Avmerkingsboks** , **Tekst**  $\qquad$  **Tekst**  $\qquad$  og **Rullegardinliste** på **[skjemaverktøylinjen](#page-2033-0)**. Bruk knappen **Alternativer for skjemafelt** på **skjemaverktøylinjen** hvis du vil redigere disse feltene.

<span id="page-2035-0"></span>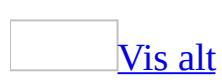

# **Bygge inn PostScriptskriverkommandoer i et Worddokument**

Du kan sende programmeringsstrenger i PostScript til skriveren ved å sette inn PRINT-felt i dokumentteksten. Kommandoene sendes til skriveren som sanne PostScript-koder. PostScript-kommandoer som er [innebygd](#page-2035-0) i et dokument, utføres i den rekkefølgen du satte dem inn. Bruk følgende syntaks:

**{** PRINT \p *Gruppe* "*Koder*" **{**

Verdien for y-koordinaten som brukes i PostScript-kommandoer i Word, er den samme som for vanlig PostScript. Nullpunktet for grafikken (0,0) er i det nederste venstre hjørne av siden, og den positive retningen er opp og mot høyre. Tegneinstruksjoner i PostScript finner sted inne i et tegnerektangel. Nullpunktet for grafikken overføres til det nederste venstre hjørnet av tegnerektangelet.

[Instruksjoner](#page-2035-0)

\p Gruppe

Definerer tegnerektangelet som etterfølgende PostScript-instruksjoner forholder seg til.

#### [Kommandoer](#page-2035-0)

PostScript-tegnekommandoer som er angitt i et PRINT-felt, brukes bare på tegnerektangelet som er definert av én av gruppekommandoene nedenfor.

page

Definerer tegnerektangelet som gjeldende side (standard).

para

Definerer tegnerektangelet som avsnittet med PRINT-feltet. Avsnittet må være minst 2,54 cm høyt for at "para" skal gi noe resultat.

pic

Definerer tegnerektanglet som neste bilde etter PRINT-feltet, men før slutten av avsnittet feltet er plassert i.

Row

Definerer tegnerektanglet som gjeldende tabellrad.

Cell

Definerer tegnerektanglet som gjeldende tabellcelle.

[Gruppekommandoen](#page-2035-0) "Dict"

Bruk gruppekommandoen "dict" til å opprette en PostScript-gruppe som inneholder definisjoner og fremgangsmåter som skal utføres lenger ned på siden. Ikke bruk "dict"-kommandoen til å tegne med. Microsoft Word har ikke "wp\$"-variabler for "dict"-grupper og endrer heller ikke tegningsnullpunkt, beskjæring og akser.

**Obs!** Fordi Word-tekst og -grafikk skrives ut på samme PostScript-side som PostScript-kommandoene, må du ikke bruke [operatorer](#page-2035-0) som tilbakestiller PostScript-miljøet. Unngå følgende operatorer når du bruker PostScript med Word: banddevice, copypage, framedevice, grestoreall, initgraphics, initmatrix, nulldevice, renderbands og showpage.

#### **[Variabler](#page-2035-0)**

Word definerer også variabler for bruk med PostScript-kommandoer som er angitt i et PRINT-felt. Verdier som er representert med variabler, er angitt i punkt, som er standard målenhet i PostScript.

[Variabler](#page-2035-0) for alle grupper

Variablene nedenfor er tilgjengelige for alle PostScript-gruppekommandoer.

wp\$y

Angir tegnehøyden på siden, avsnittet, raden eller cellen som PRINTfeltet befinner seg i, avhengig av hvilket *Gruppe*[-argument](#page-2035-0) som er brukt. Hvis "\p pic"-argumentet brukes, refererer "wp\$y" til tegnehøyden på neste bilde før slutten av avsnittet som inneholder PRINT-feltet.

wp\$x

Angir tegnebredden på siden, avsnittet, raden eller cellen som PRINTfeltet befinner seg i, avhengig av hvilket *Gruppe*-argument som er brukt. Hvis "\p pic"-argumentet brukes, refererer "wp\$x" til tegnebredden på neste bilde før slutten av avsnittet som inneholder PRINT-feltet.

wp\$page

Angir gjeldende sidetall.

wp\$fpage

Angir det formaterte sidetallet (streng).

wp\$date

Angir gjeldende dato (formatert).

wp\$time

Angir gjeldende klokkeslett (formatert).

wp\$box

Angir [banen](#page-2035-0) til filen som inneholder tegnerektangelet.

Variabler for [gruppene](#page-2035-0) "page" og "para"

Følgende variabler er tilgjengelige for både "page"- og "para"-gruppen:

wp\$top

Angir toppmarg (side), mellomrom over (avsnitt). wp\$bottom

Angir bunnmarg (side), mellomrom under (avsnitt). wp\$left

Angir venstre marg (side), venstre innrykk (avsnitt). wp\$right

Angir høyre marg (side), høyre innrykk (avsnitt).

Følgende variabler er bare tilgjengelige for "para"-gruppen:

wp\$first

Angir innrykk av første linje.

wp\$style

Angir [stil](#page-2035-0).

Følgende variabler er bare tilgjengelige for "page"-gruppen:

wp\$col

Angir antall spalter på en side. Antallet kan variere, avhengig av hvilken [inndeling](#page-2035-0) PostScript-koden befinner seg i.

wp\$colx

Angir bredden på hver spalte.

wp\$colxb

Angir avstanden mellom spaltene.

"Koder"

PostScript-instruksjoner. Hvis instruksjonene inneholder mer enn ett ord, må du sette dem i anførselstegn.

#### **Merknader**

- Hvis du skal skrive ut Postscript over tekst, velger du kommandoen **Alternativer** på **Verktøy**-menyen. Velg kategorien **Skriv ut**, og merk deretter av for **Skriv ut Postscript over tekst**.
- Hvis du vil ha fullstendig informasjon om programmeringsspråket PostScript, se *PostScript Language Reference Manual* og *PostScript Language Tutorial and Cookbook*, begge av Adobe Systems, Inc. og utgitt av Addison-Wesley Publishing Co., Inc.

<span id="page-2040-0"></span>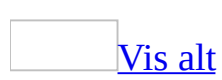

# **Eksempler på IF-felt**

[IF-feltet](#page-2040-0) utfører én av to handlinger, avhengig av vilkårene du angir. Setningen "Hvis solen skinner, går vi i parken, hvis ikke, går vi på kino" angir et vilkår som må oppfylles (solen må skinne) for at en bestemt handling skal utføres (gå i parken). Hvis vilkåret ikke er oppfylt, utføres en annen handling (gå på kino).

IF-feltet nedenfor er en lignende setning. Hvis gjeldende [datapost](#page-2040-0) inneholder "Oslo" i Poststed-feltet, skrives den første teksten i anførselstegn i det flettede dokumentet som opprettes fra dataposten. Hvis posten ikke inneholder "Oslo", skrives den andre teksten. Dette eksemplet bruker feltene IF og MERGEFIELD sammen.

**{** IF **{** MERGEFIELD Poststed **}** = "Oslo" "Ta kontakt med vårt lokalkontor." "Vennligst returner skjemaet i den vedlagte konvolutten." **}**

Et IF-felt settes inn i dette skjemaet hvis du klikker **Sett inn Word-felt** på [verktøylinjen](#page-2040-0) for utskriftsfletting, og deretter klikker **Hvis...så...ellers**.

Her er noen eksempler på hvordan du kan endre **[IF-feltkodene](#page-2040-0)** ved å bruke dem sammen med andre feltkoder:

[Sammenligne](#page-2040-0) et datafelt med et annet datafelt eller et bokmerke

Dette IF-feltet sammenligner tallet i datafeltet [Antall](#page-2040-0) med tallet i datafeltet Rabatt. Hvis tallene er like, trykkes den angitte teksten.

**{** IF **{** MERGEFIELD Antall **}** = **{** MERGEFIELD Rabatt **}** "Vi kan tilby en større rabatt. " " " **}**

(Hvis tallet i datafeltet Antall ikke er lik tallet i feltet Rabatt, skrives det ikke ut noen tekst.)

Sette inn andre [Word-felt](#page-2040-0) i et IF-felt

Hvis vilkåret angitt i IF-feltet, oppfylles, vil INCLUDETEXT-feltet sette inn innholdet i dokumentet som er oppgitt. Oppgi plasseringen og filnavnet til dokumentet som skal inkluderes ved hjelp av to omvendte skråstreker (\\), som vist i eksemplet. Hvis vilkåret ikke oppfylles, blir Autotekst-oppføringen "Opphavsrett" satt inn.

**{** IF **{** MERGEFIELD Kunde **}** = "ny" "**{** INCLUDETEXT c:\\worddok\\kontrakt.doc **}**" "**{** AUTOTEXT Opphavsrett **}**" **}**

Hvis datafeltet Firma i en datapost inneholder data, dvs. at feltet ikke er tomt, skrives teksten fra feltet Firmaadresse. Hvis ikke, skrives teksten fra feltet Hjemmeadresse.

**{** IF **{** MERGEFIELD Firma **}** <> " " "**{** MERGEFIELD Firmaadresse **}**" "**{** MERGEFIELD Hjemmeadresse **}**" **}**

Utføre [beregninger](#page-2040-0) i et IF-felt

I dette eksemplet beregner det første formelfeltet (=) i eksemplet nedenfor gjeldende saldo for hver konto. Hvis det gjenstår et restbeløp til betaling, gjentas formelfeltet for å melde fra om saldoen. Hvis saldoen er 0 (null) eller mindre, skrives den alternative teksten "Fullt oppgjør er mottatt. Mange takk."

**{** IF **{** = **{** MERGEFIELD Saldo **}** - **{**MERGEFIELD Betaling **} }** > 0 "Saldoen er **{** = **{** MERGEFIELD Saldo **}** - **{** MERGEFIELD Betaling **}** \# "kr # ##0,00; " **}**." "Fullt oppgjør er mottatt. Mange takk." **}**

Angi flere [vilkår](#page-2040-0)

Du kan angi flere vilkår ved å neste et COMPARE-felt eller et annet IF-felt inni et IF-felt.

I dette eksemplet undersøker COMPARE-feltene datafeltene Kundenummer og Kundeforhold når datapostene flettes. Funksjonen OG i formelfeltet (=) returnerer en verdi på "1" (sann) hvis verdiene i begge datafeltene angir at kundeforholdet er bra, og i så fall skrives den første teksten i anførselstegn.

**{** IF **{** = OG ( **{** COMPARE **{** MERGEFIELD Kundenummer **}** >= 4 **}**, **{** COMPARE **{** MERGEFIELD Kundeforhold **}** <= 3 **}** ) **}** = 1 "Tilfredsstillende" "Ikke tilfredsstillende"**}**

I eksemplet nedenfor gis det spesialpriser bare til reisende fra Bergen og Trondheim. Hvis feltet Poststed viser en annen by, skrives det ikke noen alternativ tekst siden det ikke er angitt noen annen tekst i det andre IF-feltet.

**{**IF **{**MERGEFIELD Poststed**}** = "Bergen" "Reisende fra Bergen kan nå glede seg over spesialpriser til Kina og Japan." "**{**IF **{**MERGEFIELD Poststed**}** = "Trondheim" "Reisende fra Trondheim kan nå glede seg over spesialpriser til Kina og Japan." " "**}** "**}**

<span id="page-2046-0"></span>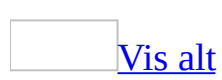

# **Feltkoder: Feltet Adresseområde**

#### **{ ADRESSEOMRÅDE** [*Brytere* ] **}**

Setter inn et adresseområde for utskriftsfletting. Du kan angi alternativer for dette [feltet](#page-2046-0) og sette det inn ved å bruke dialogboksen **Felt** (**Sett inn**-menyen). Hvis du imidlertid bruker dette feltet i en utskriftsfletting, setter du det enklest inn ved å klikke **Adresseområde** i trinn 4 i oppgaveruten **Utskriftsfletting**. På denne måten kan du raskt angi adresseelementer og formatering.

**[Brytere](#page-2046-0)** 

 $\overline{c}$ 

Angir om navnet på landet/regionen skal inkluderes. Skriv **0** (null) hvis du vil utelate landet/regionen, **1** hvis du alltid vil ta med landet/regionen eller **2** hvis du bare vil ta med landet/regionen hvis det er forskjellig fra verdien for  $\leq$ .

 $h/$ 

Angir at adressen skal formateres i henhold til landet/området for mottakeren. Hvis denne bryteren ikke brukes, formateres adressene i henhold til valgene i de regionale innstillingene i Microsoft Windows Kontrollpanel.

 $\sqrt{e}$ 

Angir hvilket land eller hvilken region som skal utelates fra adresseområdet. Dette er nyttig når masseforsendelsen inneholder mottakere fra både inn- og utland.

**Obs!** Hvis du vil ekskludere navnene på flere land eller områder, bruker du bryteren \e for hvert land/område.

 $\setminus f$ 

Angir navn- og adresseformatet ved å angi en mal med plassholdere for flettefelt.

 $\mathcal{U}$ 

Angir språk-IDen som brukes når adressen formateres. Som standard brukes språk-IDen for det første tegnet i dokumentet.

<span id="page-2048-0"></span>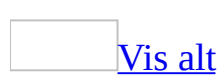

# **Feltkoder: Advance-feltet**

#### **{ ADVANCE** [*Brytere*] **}**

Forskyver startpunktet for tekst som kommer etter ADVANCE-feltet, mot venstre eller høyre, opp eller ned eller til en bestemt vannrett eller loddrett posisjon.

**Obs!** Før du bruker dette feltet, kan du prøve å justere tekstplasseringen med kommandoene **Skrift**, **Avsnitt** eller **Tabulatorer** på **Format**-menyen).

#### **[Brytere](#page-2048-0)**

[Bryterne](#page-2048-0) som brukes med ADVANCE-feltet, kan forårsake tekstoverlapping. Teksten skrives ikke ut hvis ADVANCE-feltet flytter tekst til forrige eller neste side eller utenfor utskriftsmargene på gjeldende side.

\d

Følgende felt flytter for eksempel teksten 4 punkt nedover: **{** ADVANCE \d 4 **}**

 $\overline{u}$ 

Flytter teksten etter feltet det angitte antallet punkt oppover.

 $\mathcal{U}$ 

Flytter teksten etter feltet det angitte antallet punkt mot venstre.

 $\Gamma$ 

Flytter teksten etter feltet det angitte antallet punkt mot høyre.

 $\chi$ 

Flytter teksten etter feltet den angitte avstanden fra venstre kolonnekant, [ramme](#page-2048-0) eller tekstboks. Følgende felt vil for eksempel starte teksten 4 punkt fra venstre kant:**{** ADVANCE \x 4 **}**.

 $\sqrt{y}$ 

Flytter teksten etter feltet til den angitte loddrette posisjonen i forhold til siden. Hele tekstlinjen som feltet inngår i, flyttes.

**Obs!** \v-bryteren ignoreres hvis du angir en plassering utenfor sidemargene, eller bruker bryteren i tabeller, tekstbokser, fotnoter, sluttnoter, merknader, topptekster eller [bunntekster.](#page-2048-0) Bruk

[sideoppsettvisning](#page-2048-0) til å vise resultatet av \y-bryteren.

<span id="page-2051-0"></span>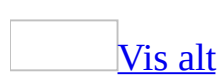
## **Feltkoder: Ask-feltet**

### **{ ASK** *Bokmerke* **"***Ledetekst***"** [*Brytere*] **}**

Ber deg om å skrive inn informasjon, og tilordner et [bokmerke](#page-2051-0) som skal representere svaret du gir. Du må først sette inn et [REF-felt](#page-2051-0) etter ASK-feltet der du vil Word skal skrive inn svaret i dokumentet. Du kan bruke informasjon i andre felt til å beregne en bokmerkeverdi, for eksempel et formelfelt (=), ved å sette inn bokmerkenavnet i instruksjonene for det andre feltet.

Ledeteksten vises hver gang ASK-feltet oppdateres. Et svar forblir tilordnet bokmerket til du skriver inn et annet svar. Hvis ASK-feltet brukes i et [hoveddokument](#page-2051-0) for utskriftsfletting, vises ledeteksten hver gang du fletter en ny [datapost,](#page-2051-0) med mindre du bruker \o-bryteren.

### **[Instruksjoner](#page-2051-0)**

Bokmerke

Bokmerkenavnet som tilordnes svaret på ledeteksten, for eksempel Klientnavn.

"Ledetekst"

Ledeteksten som vises i en dialogboks, for eksempel "Skriv inn navnet på klienten".

## **[Brytere](#page-2051-0)**

\d "Standard "

Angir et standardsvar som skal brukes hvis du ikke skriver inn et svar i dialogboksen. Feltet

**{** ASK SkrevetAv "Skriv inn forbokstavene til den som skriver:" \d "tds" **}** tilordner "tds" til bokmerket "SkrevetAv" hvis du ikke skriver inn et svar.

Hvis du ikke angir noe standardsvar, brukes det siste svaret som ble skrevet inn. Hvis du vil angi en tom oppføring som standardsvar, skriver du inn en nullverdi i form av to anførselstegn etter bryteren. Skriv for eksempel inn **\d ""**.

Når bryteren brukes i et flettedokument, vises ledeteksten én gang i stedet for hver gang en ny datapost flettes. Det samme svaret settes inn i alle de ferdige flettede dokumentene.

 $\overline{\mathbf{O}}$ 

<span id="page-2054-0"></span>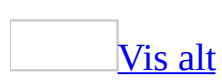

# **Feltkoder: Author-feltet**

## **{ AUTHOR** [ "*NyttNavn* "] **}**

Setter inn forfatternavnet fra kategorien **Dokumentinformasjon** i dialogboksen **Egenskaper** (**Fil**-menyen). Forfatternavnet for et nytt dokument eller en ny [mal](#page-2054-0) er i utgangspunktet navnet som er angitt i kategorien **Brukerinformasjon** i dialogboksen **Alternativer** (**Verktøy**-menyen).

### **[Instruksjoner](#page-2054-0)**

"NewName"

Valgfri tekst som erstatter forfatternavnet i dialogboksen **Egenskaper** for det aktive [dokumentet](#page-2054-0) eller den aktive malen. Navnet kan være på opptil 255 tegn og må stå i anførselstegn.

### **[Eksempler](#page-2054-0)**

Du kan få samme streng med informasjon på hver side i et dokument du skriver ut, for eksempel "Dokument: Salgsrapport for oktober 99, skrevet ut av A. Borgen den 11/08 1999 16:20". Dette kan du gjøre ved å sette inn følgende tekst og felt i en topptekst eller [bunntekst:](#page-2054-0)

Dokument **{** FILENAME **}**, skrevet ut av **{** AUTHOR **}** den **{** PRINTDATE**}**

I det følgende AUTHOR-feltet brukes FILLIN-feltet til å be om forfatternavnet. Navnet settes inn i dokumentet og legges til i dialogboksen **Egenskaper** (**Fil**-menyen).

**{** AUTHOR " **{** FILLIN "Forfatternavn?" **}** " **}**

<span id="page-2056-0"></span>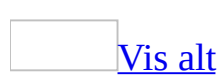

# **Feltkoder: AutoNum-feltet**

## **{ AUTONUM** [*Brytere* ] **}**

Nummererer avsnitt sekvensielt. AUTONUM-feltet er tatt med for å få kompatibilitet med Microsoft Word 2000 eller tidligere.

**Obs!** Det anbefales at du bruker LISTNUM-feltet i stedet for AUTONUM-feltet når du bruker Microsoft Word 2002 eller senere.

## **[Brytere](#page-2056-0)**

 $\overline{\mathcal{S}}$ 

Definerer skilletegnet, som plasseres like etter [bryteren.](#page-2056-0)

#### **Merknader**

- I avsnitt som er formatert med innebygde **overskriftsstiler**, starter Word nummereringen på nytt på 1 i hvert nytt overskriftsnivå. Hvis overskrifter som inneholder AUTONUM-felt, etterfølges av avsnitt med brødtekst som også inneholder AUTONUM-felt, starter Word nummereringen av brødteksten på nytt på 1 etter hver overskrift. Hvis overskriftene ikke inneholder AUTONUM-felt, nummereres brødtekstavsnitt med AUTONUM-felt ubrutt og fortløpende gjennom hele dokumentet.
- Du kan ikke oppdatere et AUTONUM-felt manuelt.
- Resultatet av et AUTONUM-felt vises ikke hvis feltet er nestet inne i et IFfelt.

<span id="page-2058-0"></span>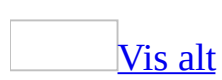

# **Feltkoder: AutoNumLgl-feltet**

## **{ AUTONUMLGL** [*Brytere*] **}**

Nummererer avsnitt automatisk for juridiske og tekniske dokumenter. AUTONUMLGL-feltet beholdes for kompatibilitet med Microsoft Word 2000 eller tidligere.

**Obs!** Det anbefales at du bruker LISTNUM-feltet i stedet for AUTONUMLGLfeltet når du bruker Microsoft Word 2002 eller senere.

Bruk de innebygde **[overskriftsstilene](#page-2058-0)** til å formatere overskrifter i dokumentet, og sett deretter inn et AUTONUMLGL-felt på begynnelsen av hvert overskriftsavsnitt. Numrene gjenspeiler overskriftsnivåene som tilsvarer overskriftsstilene. Hvis du setter inn et AUTONUMLGL-felt i brødtekstavsnitt (avsnitt som ikke er formatert med innebygde overskriftsstiler), tas nummeret på den foregående overskriften med i avsnittsnummeret. Hvis for eksempel den foregående overskriften er nummerert 1.2.3, nummereres brødtekstavsnitt 1.2.3.1, 1.2.3.2, 1.2.3.3 og så videre.

### **[Brytere](#page-2058-0)**

 $\Theta$ 

Viser nummeret i juridisk format uten punktum.

 $\sqrt{s}$ 

Definerer skilletegnet, som plasseres like etter [bryteren.](#page-2058-0)

### **Merknader**

- Du kan ikke oppdatere et AUTONUMLGL-felt manuelt.
- Resultatet av et AUTONUMLGL-felt vises ikke hvis feltet er nestet inne i et IF-felt.

<span id="page-2060-0"></span>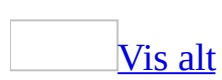

# **Feltkoder: AutoNumOut-feltet**

## **{ AUTONUMOUT }**

Nummererer avsnitt automatisk med disposisjonsstil. AUTONUMOUT-feltet er tatt med for å få kompatibilitet med Microsoft Word 2000 eller tidligere.

**Obs!** Det anbefales at du bruker LISTNUM-feltet i stedet for AUTONUMOUTfeltet når du bruker Microsoft Word 2002 eller senere.

Bruk de innebygde [overskriftsstilene](#page-2060-0) til å formatere overskrifter i dokumentet, og sett deretter inn et AUTONUMOUT-felt på begynnelsen av hvert overskriftsavsnitt. Numrene gjenspeiler overskriftsnivåene som tilsvarer overskriftsstilene.

#### **Merknader**

- Du kan ikke oppdatere et AUTONUMOUT-felt manuelt.
- Resultatet av et AUTONUMOUT-felt vises ikke hvis feltet er nestet inne i et IF-felt.

<span id="page-2062-0"></span>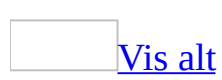

# **Feltkoder: AutoText-feltet**

## **{ AUTOTEXT** *AutotekstOppf*. **}**

Setter inn den angitte [Autotekst](#page-2062-0)-oppføringen. Du kan velge autotekstoppføringen under **AutoText-navn** i dialogboksen **Felt**.

Når du bruker et AUTOTEXT-felt i stedet for å sette inn en Autotekst-oppføring, og senere omdefinerer oppføringen, kan Microsoft Word automatisk oppdatere alle forekomster av autoteksten i dokumentene dine. Definer først Autotekstoppføringen, og sett deretter inn et AUTOTEXT-felt alle stedene du vil ha oppføringen. Hvis du endrer Autotekst-oppføringen, kan du oppdatere AUTOTEXT-feltene i dokumentet slik at de gjenspeiler endringen.

[Instruksjoner](#page-2062-0)

*AutotekstOppf*. Navnet på Autotekst-oppføringen

### **[Eksempler](#page-2062-0)**

Når du oppdaterer det følgende AUTOTEXT-feltet, setter Word inn den gjeldende teksten som er definert for AutoText-oppføringen "Lisensavtale".

**{ AUTOTEXT** Lisensavtale **}**

<span id="page-2064-0"></span>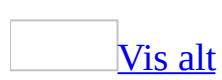

# **Feltkoder: AutoTextList-feltet**

**{ AUTOTEXTLIST** "*Ordrett tekst*" \s ["*Stilnavn*"] \t ["*Tipstekst*"] **}**

Oppretter en hurtigmeny basert på [Autotekst](#page-2064-0)-oppføringer i den aktive malen. Listen kan variere på grunnlag av **[stilene](#page-2064-0)** som er brukt på Autotekstoppføringene.

**[Instruksjoner](#page-2064-0)** 

"Ordrett tekst"

Tekst som vises i dokumentet før brukeren viser hurtigmenyen. Hvis teksten inneholder mellomrom, må du sette den i anførselstegn.

"Stilnavn"

Navnet på stilen for Autotekst-oppføringene du vil skal vises i listen. Stilen kan være en [avsnittsstil](#page-2064-0) eller en [tegnstil.](#page-2064-0) Hvis stilnavnet inneholder mellomrom, må du sette det i anførselstegn.

"Tipstekst"

Tekst som vises i [skjermtipset](#page-2064-0) når musepekeren hviler over [feltresultatet.](#page-2064-0) Sett teksten i anførselstegn.

**[Brytere](#page-2064-0)** 

 $\mathcal{S}$ 

Angir at listen skal inneholde oppføringer basert på en bestemt stil. Uten denne bryteren vises Autotekst-oppføringer med gjeldende [avsnittsstil.](#page-2064-0) Hvis det ikke finnes oppføringer for gjeldende stil, vises alle Autotekstoppføringer.

\t

Angir unik tekst som skal vises i **[skjermtipset](#page-2064-0)** i stedet for standardtipset.

[Eksempel](#page-2064-0)

**{** AUTOTEXTLIST "Liste over hilsener" \s Salutation \t "Velg en hilsen" **}** viser følgende:

- I dokumentet: **Liste over hilsener**
- I skjermtipset: **Velg en hilsen**
- På hurtigmenyen: Listen over Autotekst-oppføringer som har stilen **Salutation**.

<span id="page-2067-0"></span>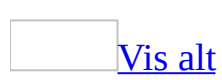

## **Feltkoder: BarCode-felt**

### **{ BARCODE** \u "*OrdrettTekst*" eller *Bokmerke* \b [*Brytere* ] **}**

Setter inn en poststrekkode, en type adresse som kan leses av det amerikanske postvesenets automatiserte postbehandlingsutstyr. BARCODE-[feltet](#page-2067-0) kan enten sette inn en POSTNET-strekkode for leveringsstedet eller en FIM (Facing Identification Mark).

Det er enklest å sette inn strekkoder for post med kommandoen **Konvolutter og etiketter** (**Brev og masseutsendelser** på **Verktøy**-menyen).

#### [Instruksjoner](#page-2067-0)

#### "OrdrettTekst" eller Bokmerke

Adresse og postnummer. Når det etterfølges av bryteren \b, kan et [bokmerke](#page-2067-0) erstatte *OrdrettTekst*. Bokmerket "OMG\_POSTNR1" kan for eksempel representere adressen i det **aktive [dokumentet](#page-2067-0)**. Feltet settes inn med kommandoen **Konvolutter og etiketter** (**Brev og masseutsendelser** på **Verktøy**-menyen). OrdrettTekst kan også være resultatet av et nestet felt.

#### **[Brytere](#page-2067-0)**

#### \b

Når bryteren settes etter et [bokmerke,](#page-2067-0) brukes postnummerinformasjonen i adressen som defineres av bokmerket.

\f "bokstav"

Setter inn en FIM (Facing Identification Mark), angitt av bokstaven: "A" setter inn et merke for høflig svar, "C" setter inn et merke for svar på forretningshenvendelse. "A" settes inn hvis du merker av for **FIM-A Høflig svarmelding** i dialogboksen **Konvoluttalternativer**. Hvis du vil skrive ut et merke for svar på forretningshenvendelse, viser du [feltkodene](#page-2067-0) og endrer bokstaven til "C"

Du må ha en POSTNET-strekkode hvis du vil skrive ut FIM-A- og FIM-Cmerker.

Identifiserer strekkoden som en postadresse i USA.

**[Eksempel](#page-2067-0)** 

Feltene **{** BARCODE OMG\_POSTNR1 \b \u **}** og **{** BARCODE OMG\_POSTNR1 \b \u \f "A" **}** settes inn med kommandoen **Konvolutter og etiketter** (**Verktøy**-menyen, undermenyen **Brev og masseutsendelser**).

\u

<span id="page-2070-0"></span>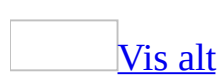

# **Feltkoder: Comments-feltet**

**{ COMMENTS** ["*"NyeMerknader"*" ] **}**

Setter inn innholdet av boksen **Merknader** i kategorien **Sammendrag** i dialogboksen **Egenskaper** (**Fil**-menyen) for det aktive [dokumentet](#page-2070-0) eller den aktive [malen.](#page-2070-0)

**[Instruksjoner](#page-2070-0)** 

"NyeMerknader"

Valgfri tekst som erstatter det gjeldende innholdet av boksen **Merknader**. Teksten kan være på opptil 255 tegn og må stå i anførselstegn.

**[Eksempler](#page-2070-0)** 

I eksemplet nedenfor brukes et FILLIN-felt til å be om nye merknader. I Microsoft Word skrives svaret ditt (for eksempel "Endringer som resultat av gjennomgang fra ledelsen") inn i dokumentet i stedet for COMMENTS-feltet. Det redigerte svaret ditt legges til i boksen **Merknader** i dialogboksen **Egenskaper**.

Revisjonsaktivitet: **{** COMMENTS " **{** FILLIN "Oppdater egenskapen Merknad for denne versjonen:" **}** " **}**

<span id="page-2072-0"></span>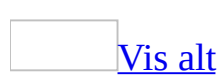

# **Feltkoder: Compare-feltet**

### **{ COMPARE** *Uttrykk1 Operator Uttrykk2* **}**

Sammenligner to verdier og viser resultatet "1" hvis resultatet av sammenligningen er sant eller "0" (null) hvis det er usant. Du kan bruke dette feltet til å opprette sammensatte logiske sammenligninger med OG- og ELLERfunksjoner i et formelfelt (=), og deretter kan du bruke resultatet av formelfeltet  $(=)$  i et IF-felt.

**[Instruksjoner](#page-2072-0)** 

Uttrykk1, Uttrykk2

Verdier som skal sammenlignes. [Uttrykk](#page-2072-0) kan være [bokmerken](#page-2072-0)avn, tekststrenger, tall, nestede felt som returnerer en verdi eller matematiske formler. Hvis et uttrykk inneholder mellomrom, må du sette det i anførselstegn.

**Operator** 

Sammenlignings[operator.](#page-2072-0) Sett inn et mellomrom både foran og etter operatoren.

#### **Operator Beskrivelse**

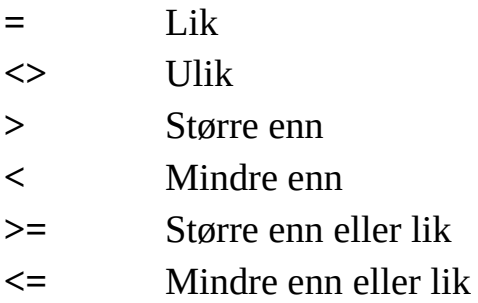

**Obs!** Hvis operatoren er **=** eller **<>**, kan *Uttrykk2* inneholde et spørsmålstegn (?) for å representere et vilkårlig enkelttegn, eller en stjerne (\*) for å representere en vilkårlig streng med tegn. Uttrykket må settes i anførselstegn slik at det sammenlignes som en tegnstreng. Hvis du bruker en stjerne i *Uttrykk2*, må ikke

den delen av *Uttrykk1* som representeres av stjernen, sammen med eventuelle gjenværende tegn i *Uttrykk2*, overskride 128 tegn.

## **[Eksempler](#page-2072-0)**

Anta at IF-feltet i følgende eksempel settes inn i et hoveddokument for utskriftsfletting. COMPARE-feltene undersøker [datafeltene](#page-2072-0) Kundenummer og Kundekreditt etterhvert som hver [datapost](#page-2072-0) flettes. ELLER-funksjonen i formelfeltet (=) returnerer verdien "1" (sant) hvis minst ett av datafeltene indikerer uakseptabel kredittverdighet. I dette tilfellet er det den første strengen i anførselstegn som blir resultatet.

**{** IF **{** = ELLER ( **{** COMPARE **{** MERGEFIELD Kundenummer **}** >= 4 **}**, **{** COMPARE **{** MERGEFIELD Kundekreditt **}** <= 9 **}** ) **}** = 1 "Uakseptabel kredittverdighet" "Akseptabel kredittverdighet"**}**

Det følgende COMPARE-feltet gir verdien "1" hvis det finnes en verdi i datafeltet Postnummer som ligger innenfor området 5000 – 5009:

**{** COMPARE " **{** MERGEFIELD Postnummer **}** " = "500\*" **}**

<span id="page-2075-0"></span>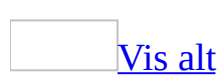

# **Feltkoder: CreateDate-feltet**

### **{** CREATEDATE [ \@ "Dato-/klokkeslettformat "] [*Brytere*] **}**

Setter inn datoen og klokkeslettet da et dokument første gang ble lagret med gjeldende navn, som registrert i kategorien **Statistikk** i dialogboksen **Egenskaper** (**Fil**-menyen).

Hvis du ikke velger et annet format, vises dato- og klokkeslettformatet slik det angis i de regionale innstillingene i Microsoft Windows Kontrollpanel.

### **[Brytere](#page-2075-0)**

\@ "Dato-/klokkeslettformat"

Angir et format for dato og klokkeslett som skiller seg fra standardformatet. Hvis du velger et format i dialogboksen **Felt** (kommandoen **Felt**, **Sett inn**menyen), settes det inn en tilsvarende bryter for dato-/klokkeslettformat.

Hvis du vil bruke et format som ikke vises i dialogboksen **Felt**, klikker du **Feltkoder** og skriver inn [formatbryteren](#page-2075-0) direkte i boksen **Feltkoder**.

\h

Angir at Hijri/Lunar-kalenderen brukes.

 $\sqrt{s}$ 

Angir at Saka Era-kalenderen brukes.

## **[Eksempler](#page-2075-0)**

Du kan få samme streng med informasjon på hver side i et dokument du skriver ut, for eksempel "Vitneforklaring 20. november 1996". Dette oppnår du ved å sette inn følgende tekst og felt i en topptekst eller [bunntekst:](#page-2075-0)

Vitneforklaring **{** CREATEDATE \@ "d. MMMM åååå" **}**.

<span id="page-2077-0"></span>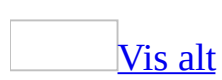

# **Feltkoder: Database-feltet**

## **{ DATABASE** [*Brytere* ] **}**

Setter inn resultatet av en databas[espørring](#page-2077-0) i en Word-tabell. Hvis antallet kolonner er 62 eller mer, setter databasefeltet inn resultatene av en spørring i tabulatordelte kolonner. DATABASE-feltet inneholder all informasjon som kreves for å koble til en database og utføre en [SQL](#page-2077-0)-spørring (SQL: Structured Query Language). Du foretar en ny spørring ved å oppdatere feltet.

Et DATABASE-felt settes inn ved hjelp av knappen **Sett inn database** på database[verktøylinjen\)](#page-2077-0).

**Sikkerhet** Når du kobler til en datakilde, må du kontrollere at passordet ikke kan leses av andre. Du bør for eksempel ikke lagre passordet der det kan leses som ren tekst, for eksempel i en makro. Ikke send passordet over Internett uten at du bruker SSL-protokollen (Secure Sockets Layer, som krypterer data. Du kan se om en webadresse bruker SSL hvis adressen starter med "https" i stedet for "http."

### **[Brytere](#page-2077-0)**

\b "Sum"

Angir hvilke attributter av formatet som er angitt av bryteren \l, som gjelder tabellen. Hvis det ikke finnes noen \l-bryter, må verdien for bryteren \b være 16 (Skjermbredde). Bryterverdien kan angis med summen av en hvilken som helst kombinasjon av verdiene nedenfor.

For eksempel gjelder bryterne "\l "3" \b "11" bare tabellattributtene for kantlinjer, skyggelegging og farger når formatet er angitt med bryteren \l.

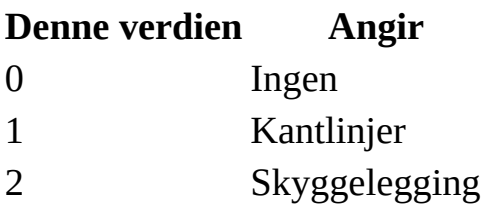

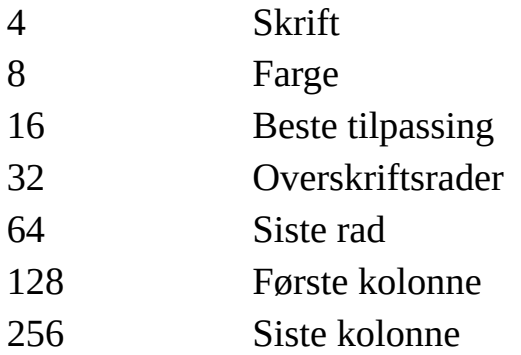

\c "Tilkoblingsinfo"

Angir en forbindelse til dataene. En spørring til en Microsoft Accessdatabase kan for eksempel inneholde koblingsinstruksjonene \c "DSN=MS Access-databaser; DBQ=C:\\Data\\Salg95.mdb; FIL=RedISAM;".

#### \d "Plassering"

[Banen](#page-2077-0) og filnavnet til databasen. Brukes for alle databasespørringer unntatt en spørring til en SQL-databasetabell med bruk av [ODBC.](#page-2077-0) Bruk doble omvendte skråstreker i banen, for eksempel, "C:\\Data\\Salg95.mdb".

#### \f "Startnummer"

Angir nummeret på den første [dataposten](#page-2077-0) som skal settes inn, for eksempel \f "2445".

#### $\mathcal{h}$

Setter inn [feltnavn](#page-2077-0) fra databasen som kolonneoverskrifter i den resulterende tabellen.

#### \l "Formatnummer"

Bruker et format fra dialogboksen **Autoformat for tabell** (**Tabell**-menyen) på resultatet av databasespørringen. Tallet formatnummer bestemmes av tabellformatet du velger i dialogboksen. Hvis denne bryteren brukes og bryteren \b ikke angir tabellattributter, settes det inn en uformatert tabell.

 $\sqrt{a}$ 

Setter inn data ved starten av flettingen

\s "SQL"

SQL-instruksjoner. Du må sette inn en omvendt skråstrek (\) foran hvert anførselstegn i instruksjonene. Instruksjoner for en Microsoft Accessdatabase kan for eksempel være som følger: "select \* from \"Kundeliste\"".

\t "Sluttnummer"

Angir nummeret på den siste dataposten som skal settes inn, for eksempel: \t "2486".

**[Eksempler](#page-2077-0)** 

Det følgende feltet er et resultat av en spørring til en Microsoft Access-database via [ODBC](#page-2077-0) med kommandoen **Database**:

**{** DATABASE \d "C:\\Data\\Salg95.mdb" \c "DSN=MS Access-database; DBQ=C:\\Data\\Salg95.mdb; FIL=RedISAM" \s "select \* from \"Kundeliste\" " \f "2445" \t "2486" \l "2" **}**

<span id="page-2081-0"></span>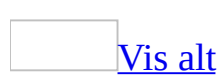

# **Feltkoder: Date-feltet**

**{** DATE [ \@ "Dato-/klokkeslettformat "] [*Brytere*] **}**

Setter inn gjeldende dato.

Microsoft Word setter inn et DATE-felt når du klikker **Sett inn dato** på **[verktøylinjen](#page-2081-0) for topptekst og bunntekst**. Hvis du ikke velger et annet format, vises datoformatet slik det angis i de regionale innstillingene i Microsoft Windows Kontrollpanel. Bruk **Standard**-knappen i dialogboksen **Dato og klokkeslett** (**Sett inn**-menyen) til å endre denne innstillingen i Word.

Du kan også sette inn et DATE-felt i brødteksten i et dokument ved å klikke **Felt** på **Sett inn**-menyen og deretter angi formatet du vil vise datoen med.

**Obs!** Feltene DATE og TIME kan vise en dato, et klokkeslett eller begge deler, avhengig av formatet du angir i bryteren for dato-/klokkeslettformat.

## **[Brytere](#page-2081-0)**

\@ "Dato-/klokkeslettformat"

Angir et datoformat som skiller seg fra standardformatet. Hvis du velger et format i dialogboksen **Felt** (kommandoen **Felt**, **Sett inn**-menyen), settes det inn en tilsvarende bryter for dato-/klokkeslettformat.

Hvis du vil bruke et format som ikke vises i dialogboksen **Felt**, klikker du **Feltkoder** og skriver inn [formatbryteren](#page-2081-0) direkte i boksen **Feltkoder**.

 $\mathcal{U}$ 

Setter inn datoen med formatet som sist ble valgt ved hjelp av kommandoen **Dato og klokkeslett** (**Sett inn**-menyen).

\h

Angir at Hijri/Lunar-kalenderen brukes.

 $\overline{\mathcal{S}}$ 

Angir at Saka Era-kalenderen brukes.

[Eksempler](#page-2081-0)

**{** DATE \@ "dddd d. MMMM "**}** viser **Lørdag 26. november**

**{** DATE \@ "h:mm am/pm, dddd d. MMMM "**}** viser **10:00 AM, Lørdag, 26. november**

<span id="page-2084-0"></span>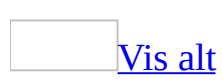

# **Feltkoder: DocProperty-feltet**

### **{ DOCPROPERTY** "*Navn* "**}**

Setter inn den angitte dokumentinformasjonen som står i dialogboksen **Egenskaper** (**Fil**-menyen).

### **[Instruksjoner](#page-2084-0)**

"Navn"

Egenskapen som vises i dialogboksen **Egenskaper**. Velg en egenskap ved å klikke egenskapsnavnet i boksen **Egenskap** i dialogboksen **Felt** (**Sett inn**menyen).

**[Eksempler](#page-2084-0)** 

Kontakt: **{**DOCPROPERTY Overordnet \\* Store **}**

I dette eksemplet:

- **Kontakt:** er teksten som kommer før [feltresultatet.](#page-2084-0)
- **DOCPROPERTY** er [feltnavnet](#page-2084-0).
- **Overordnet**er teksten for den påkrevde instruksjonen ("*Navn*").
- **\\* Store** er en valgfri bryter som angir at navnet skal vises med bare store bokstaver.

Hvis navnet som angis for overordnet i kategorien **Sammendrag** i dialogboksen **Egenskaper**, er Anna Gjertsen, vil du få følgende resultat når du setter inn dette feltet i dokumentet:

Kontakt: ANNA GJERTSEN

<span id="page-2086-0"></span>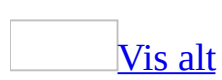

# **Feltkoder: DocVariable-feltet**

**{** DOCVARIABLE "*Navn*" **}**

Setter inn strengen som er tilordnet en dokumen[tvariabel](#page-2086-0). Det finnes en rekke variabler for bruk i dokumenter. De kan legges til i et dokument og refereres til ved hjelp av programmeringsspråket i Visual Basic for [Applications.](#page-2086-0) Med dette feltet kan du vise innholdet av disse dokumentvariablene.

**[Instruksjoner](#page-2086-0)** 

"Navn"

Navnet på dokumentvariabelen

**Obs!** Hvis du vil ha mer informasjon om dokumentvariabler, søker du etter variabelegenskapen i Hjelp for Visual Basic for Applications. Hvis Hjelp ikke er installert, kjører du installasjonsprogrammet på nytt og installerer det.
# **Feltkoder: EditTime-feltet**

## **{ EDITTIME }**

Setter inn sammenlagt redigeringstid, i minutter, etter at et dokument ble opprettet. Microsoft Word henter informasjonen fra kategorien **Statistikk** i dialogboksen **Egenskaper** (**Fil**-menyen).

<span id="page-2089-0"></span>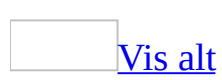

# **Feltkoder: Embed-feltet**

**{ EMBED** *Klassenavn* [*Brytere*] **}**

Setter inn et objekt som er opprettet i et annet program som støtter [OLE.](#page-2089-0) EMBED-feltet settes inn når du setter inn objekter, for eksempel objekter av typen Microsoft Excel-regneark, ved hjelp av kommandoen **Objekt** (**Sett inn**menyen), kommandoen **Lim inn utvalg** (**Rediger**-menyen), eller en [verktøylinjek](#page-2089-0)napp.

EMBED-feltet er ikke tilgjengelig i dialogboksen **Felt**, og du kan ikke sette inn feltet manuelt. Du kan imidlertid redigere brytere i et eksisterende EMBED-felt direkte.

### [Instruksjoner](#page-2089-0)

Klassenavn

Navnet på beholderprogrammet, for eksempel Microsoft Excel. Du kan ikke endre denne instruksjonen.

**[Brytere](#page-2089-0)** 

#### \\* MERGEFORMAT

Bruker skalerings- eller beskjæringsverdiene fra det foregående resultatet, på det nye resultatet. Hvis du vil beholde tidligere angitte skalerings- eller beskjæringsverdier når du oppdaterer feltet, må du ikke slette denne bryteren.

### **[Eksempler](#page-2089-0)**

Følgende felt viser et Microsoft Graph-objekt [innebygd](#page-2089-0) i et dokument:

**{ EMBED** MSGraph.Chart.8 \\* MERGEFORMAT **}**

<span id="page-2091-0"></span>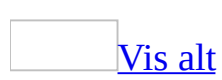

# **Feltkoder: Eq (Equation)-feltet**

Noe av innholdet i dette emnet gjelder kanskje ikke alle språk.

### **{ EQ** *Instruksjoner* **}**

Produserer en matematisk formel. Formelredigering er det anbefalte verktøyet til bruk for å opprette formler. Du kan imidlertid også bruke [EQ-feltet](#page-2091-0) hvis du ikke har installert Formelredigering eller hvis du vil skrive formler på én linje. Du kan ikke bryte koblingen til et EQ-felt. Hvis du dobbeltklikker et EQ-felt, konverterer Microsoft Word feltet til et [innebygd](#page-2091-0) Formelredigering-objekt.

**Sikkerhet** Feltkoder kan være synlige for andre som leser dokumentet, og derfor må du være sikkert på at informasjonen du plasserer i feltkoder, ikke er informasjon du vil skal være personlig.

Brytere angir hvordan formelen skal bygges opp med elementene i parentes. Du kan endre funksjonaliteten for en bryter ved å angi forskjellige bryteralternativer.

### **Merknader**

- Hvis du vil bruke semikolon, begynnende parentes eller omvendt skråstrek i en resulterende formel, må du sette en omvendt skråstrek foran det aktuelle tegnet, slik:  $\setminus$ ;  $\setminus$   $\setminus$ .
- Noen brytere krever en liste der elementene er atskilt med komma eller semikolon. Bruk komma som skilletegn hvis desimaltegnet i gjeldende målesystem er et punktum (angitt som en del av regionale innstillinger i Kontrollpanel i Microsoft Windows). Bruk semikolon hvis desimaltegnet i gjeldende målesystem er komma.

## **Brytere**

[Datatabell,](#page-2091-0) bryter: \a()

Plasserer elementer i flere kolonner. Elementene vises sortert radvis. Følgende alternativer endrer funksjonaliteten for \a-bryteren.

 $\lambda$ 

Venstrejusterer inne i kolonner.

\ac

Midtstiller inne i kolonner.

\ar

Høyrejusterer inne i kolonner.

\co*n*

Setter elementer i *n* kolonner (standardverdien er 1).

\vs*n*

Legger til *n* punkt loddrett linjeavstand.

\hs*n*

Legger til *n* punkt vannrett kolonneavstand.

**{** EQ \a \al \co2 \vs3 \hs3(Axy,Bxy,A,B) **}** viser følgende:

Axy Bxy A B

[Parentes:](#page-2091-0) \b()

Setter ett enkeltelement i klammer med størrelse som er tilpasset elementet. Standardklammen er vanlig parentes. Alternativene nedenfor kan endre funksjonaliteten for \b-bryteren.

\lc\*c*

Tegner venstre klamme ved hjelp av tegnet *c*.

\rc\*c*

Tegner høyre klamme ved hjelp av tegnet *c*.

 $\bcancel{bc}$ 

Tegner begge klammetegnene ved hjelp av tegnet angitt for *c*.

Hvis tegnet du angir er {, [, ( eller <, bruker Word tilsvarende avsluttende klammetegn. Hvis du angir et annet tegn, bruker Word dette tegnet for begge klammene.

**{** EQ \b \bc\{ (\r(3,x)) **{** viser  $\begin{bmatrix} 3 \\ 3 \end{bmatrix}$ .

### [Forskyve:](#page-2091-0) \d()

Bestemmer hvor det neste tegnet etter EQ-feltet skal tegnes. Alternativene nedenfor kan endre funksjonaliteten for \d-bryteren. Legg merke til at tomme parenteser bare skrives etter det siste alternativet i instruksjonene.

 $\forall$ fon ()

Tegner *n* punkt til høyre.

 $\bar{a}$  ()

Tegner *n* punkt til venstre.

\li ()

Understreker mellomrommet frem til neste tegn.

**{** EQ \d \fo10 \li() **}** viser følgende:

(foregående tekst) \_\_ (etterfølgende tekst)

## [Brøk:](#page-2091-0)  $\mathcal{L}(\mathcal{A})$

Oppretter en brøk med teller og nevner midtstilt henholdsvis over og under skillelinjen. Hvis gjeldende målesystem bruker komma som desimaltegn, må du skille de to elementene med et semikolon (;).

**{** EQ \f(2,RateChange) **}** viser .

## [Heltall:](#page-2091-0)  $\mathbf{u}(, \cdot)$

Oppretter et heltall ved hjelp av det angitte symbolet og tre elementer. Det første elementet er den nedre grensen, det andre er den øvre og det tredje er integranden. Du kan bruke alternativene nedenfor til å endre funksjonaliteten for \i-bryteren.

\su

Endrer symbolet til et stort sigmategn og beregner summen.

\pr

Endrer symbolet til et stort pi-tegn og beregner produktet.

\in

Oppretter linjeformatet, hvor grensene vises til høyre for symbolet i stedet for over og under det.

\fc\*c*

Erstatter symbolet med et tegn med fast høyde angitt av *c*.

 $\forall c \in$ 

Erstatter sybolet med et tegn med varierende høyde angitt av *c*. Høyden på symbolet tilsvarer høyden på det tredje elementet.

**{** EQ \i \su(1;5;3) **{** viser  $\frac{5}{1}$ .

 $Liste: \U1()$  $Liste: \U1()$ 

Bruker et vilkårlig antall elementer til å opprette en komma- eller semikolondelt verdiliste, slik at du kan angi flere elementer som ett enkeltelement.

**{** EQ \l(A,B,C,D,E) **}** viser A;B;C;D;E.

[Overstreke:](#page-2091-0) \o()

Plasserer hvert nye element oppå det forrige. Det er ingen begrensning for antall elementer. Hvis du skriver inn flere elementer, må du skille dem med semikolon.

Hvert tegn skrives inne i en usynlig tegnboks. Ved hjelp av alternativene, justeres boksene oppå hverandre. Du kan bruke alternativene nedenfor til å endre funksjonaliteten for \o-bryteren.

 $\lambda$ Ved venstre kant  $\alpha$ I midten (standardinnstillingen) \ar Ved høyre kant

[Rottegn:](#page-2091-0)  $\text{tr}(\cdot)$ 

Tegner et rottegn med ett eller to elementer.

 $\{ \text{EQ \ (r(3; x) \ { viser} \ \ }^3\sqrt{x} \}$ .

Hevet eller [senket](#page-2091-0) skrift: \s()

Plasserer elementer som tegn med hevet eller senket skrift. Hver \s-kode kan ha ett eller flere elementer, skill dem med komma. Hvis du angir flere elementer, stables de oppå hverandre og venstrejusteres. Du kan bruke alternativene nedenfor etter \s-bryteren når du vil angi plasseringen av enkeltelementer.

\ai*n* ()

Legger til avstand ovenfor en linje i et avsnitt med punktverdien angitt av *n*. \up*n* ()

Flytter ett enkeltelement over tilstøtende tekst med punktverdien angitt av *n*. Standardverdien er 2 punkt.

\di*n* ()

Legger til avstand nedenfor en linje i et avsnitt med punktverdien angitt av *n*.

\do*n* ()

Flytter ett enkeltelement under tilstøtende tekst med punktverdien angitt av *n*. Standardverdien er 2 punkt.

**{** EQ \s\up8(UB)\s\do8(2) **}** viser:

UB 2 (Vanlig tekst)

[Boks:](#page-2091-0)  $x()$ 

Oppretter en kantlinje rundt et element. Når koden brukes uten alternativer, tegnes en boks omkring elementet. Du kan kombinere følgende alternativer for å endre funksjonaliteten for \x-bryteren.

\to

Tegner en kantlinje over elementet.

\bo

Tegner en kantlinje under elementet

\le

Tegner en kantlinje til venstre for elementet.

\ri

Tegner en kantlinje til høyre for elementet.

 $\{$  EQ \x \to \bo(5) } viser

<span id="page-2103-0"></span>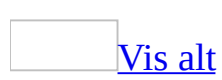

# **Feltkoder: FileName-feltet**

## **{ FILENAME** [*Brytere*] **}**

Setter inn dokumentfilnavnet, slik det er registrert i kategorien **Generelt** i dialogboksen **Egenskaper** (**Fil**-menyen).

**Sikkerhet** Feltkoder kan være synlige for andre som leser dokumentet, og derfor må du være sikkert på at informasjonen du plasserer i feltkoder, ikke er informasjon du vil skal være personlig.

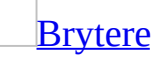

 $\mathsf{p}$ 

Tar med filplasseringen, eller [banen](#page-2103-0), i filnavnet.

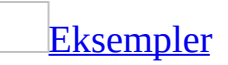

Du kan få samme streng med informasjon på hver side i et dokument du skriver ut, for eksempel "Dokument: C:\MSOFFICE\WINWORD\RAPPORT\Salg i fjerde kvartal.doc". Dette oppnår du ved å sette inn følgende tekst og felt i en topptekst eller [bunntekst:](#page-2103-0)

Dokument: **{** FILENAME \p **}**

<span id="page-2105-0"></span>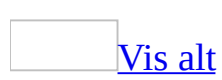

# **Feltkoder: FileSize-feltet**

## **{ FILESIZE** [*Brytere* ] **}**

Setter inn verdien for dokumentstørrelsen, i byte, ved hjelp av informasjon fra kategorien **Generelt** i dialogboksen **Egenskaper** (**Fil**-menyen).

**[Brytere](#page-2105-0)** 

 $\mathbf{k}$ 

Viser resultatet i kilobyte (kB), avrundet til nærmeste hele tall.

\m

Viser resultatet i megabyte (MB), avrundet til nærmeste hele tall.

**[Eksempler](#page-2105-0)** 

**Felt Resultater (i et dokument på 2 084 228 byte) {** FILESIZE \k **}** kB 2 084 kB

**{** FILESIZE \m **}** MB 2 MB

<span id="page-2107-0"></span>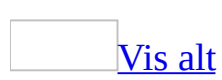

# **Feltkoder: Feltet Fill-in**

**{ FILLIN** ["*Ledetekst* "] [*Brytere*] **}**

Ber deg om å skrive inn tekst. Det du skriver inn, vises i [feltet](#page-2107-0) i dokumentet. Hvis du vil sette inn den samme teksten flere steder, må du bruke et ASK-felt.

Ledeteksten vises hver gang FILLIN-feltet oppdateres. Hvis FILLIN-feltet befinner seg i et [hoveddokument](#page-2107-0) for utskriftsfletting, vises ledeteksten hver gang en ny [datapost](#page-2107-0) flettes, med mindre \o-bryteren brukes.

Når du oppretter et dokument basert på en [mal](#page-2107-0) som inneholder FILLIN-felt, oppdateres feltene automatisk.

**[Instruksjoner](#page-2107-0)** 

"Ledetekst"

Tekst som vises i dialogboksen, for eksempel "Skriv inn navnet på klienten:"

### **[Brytere](#page-2107-0)**

\d "Standard "

Angir et standardsvar som brukes hvis ingenting skrives i dialogboksen. Følgende felt setter inn "abs" hvis det ikke skrives inn noe svar etter ledeteksten:**{** FILLIN "Skriv inn navnet på den som skriver:" \d "abs" **}**

Hvis du ikke angir noe standardsvar, brukes det siste svaret som ble skrevet inn. Hvis du vil angi en tom oppføring som standardsvar, skriver du inn en nullverdi i form av to anførselstegn etter bryteren. Skriv for eksempel inn **\d ""**.

#### $\sqrt{0}$

Viser ledeteksten én gang i stedet for hver gang en ny datapost flettes. Det samme svaret settes inn i alle de ferdige flettede dokumentene.

Med dette FILLIN-feltet blir det enklere å fylle ut riktige data ved at pasientens navn vises fra gjeldende datapost, for eksempel "Skriv inn avtaletidspunkt for Eva Jansen". Sett inn et ASK- eller FILLIN-felt i hoveddokumentet, og sett inn flettefeltet i [feltkodene](#page-2107-0).

**{** FILLIN "Skriv inn avtaletidspunkt for **{** MERGEFIELD Pasientnavn **}**:"**}**

<span id="page-2110-0"></span>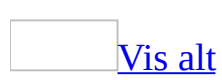

# **Feltkoder: GoToButton-feltet**

### **{ GOTOBUTTON** *Mål VisTekst* **}**

Setter inn en hoppkommando som gjør det lettere å vise lange elektroniske dokumenter. Når du dobbeltklikker resultatet av et GOTOBUTTON-felt, flytter Microsoft Word innsettingspunktet til den angitte plasseringen i dokumentet. [Hyperkoblinger](#page-2110-0), som representeres av HYPERLINK-feltet, er ofte et bedre alternativ enn GOTOBUTTON-feltet.

**[Instruksjoner](#page-2110-0)** 

### Mål

Et [bokmerke,](#page-2110-0) sidetall eller element som for eksempel en fotnote eller merknad. Sidetallet kan være en referanse som er satt inn ved hjelp av kommandoen **Kryssreferanse** (**Sett inn**-menyen, undermenyen **Referanse**).

Bruk bokstaver og tall hvis elementet er noe annet enn et sidetall. Hvis du for eksempel skal hoppe til den tredje *[inndelingen](#page-2110-0)* i et dokument, skriver du inn **s3**

### **Bokstav Beskrivelse**

- s Inndeling
- l Linje
- f Fotnote
- a Merknad

**Obs!** Tallet refererer ikke til nummeret på elementet. For eksempel viser "f4" til den fjerde fotnoten i dokumentet, uansett nummeret på referansemerket.

### VisTekst

Tekst eller grafikk som skal vises som en "knapp". Du kan bruke et felt som har tekst eller grafikk som resultat, for eksempel BOOKMARK eller INCLUDEPICTURE. Teksten eller grafikken må vises på én linje i[feltresultatet,](#page-2110-0) ellers oppstår det en feil.

I neste eksempel, der "DokInfo" er definert som et [bokmerke,](#page-2110-0) hopper Word til dokumentinformasjonen når du klikker **her**.

Dobbeltklikk **{ GOTOBUTTON DokInfo her }** hvis du vil hoppe til dokumentinformasjonen.

Dette feltet og teksten rundt gir følgende resultat:

Dobbeltklikk **her** hvis du vil hoppe til dokumentinformasjonen.

I neste eksempel indikerer et PAGEREF-felt et sidetall. Hvis du vil sette inn PAGEREF-feltet, velger du kommandoen **Kryssreferanse** på undermenyen **Referanser** (på **Sett inn**-menyen) og merker deretter elementet (for eksempel en tabell eller overskrift) som du vil hoppe til. (Pass på at du velger **Sidetall** i boksen **Sett inn referanse til** i dialogboksen **Kryssreferanse**.) Du må sette bokstaven "p" og PAGEREF-feltet i anførselstegn.

Dobbeltklikk **{** GOTOBUTTON "p **{** PAGEREF \_Ref317041789 **}**" **}** hvis du vil hoppe til dokumentinformasjonen.

Feltet viser dette resultatet:

Dobbeltklikk  $\blacktriangleright$  hvis du vil hoppe til dokumentinformasjonen.

<span id="page-2113-0"></span>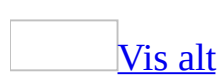

# **Feltkoder: GreetingLine-felt**

## **{ GREETINGLINE** [*Brytere* ] **}**

Setter inn en hilsningslinje for utskriftsfletting. Du kan angi alternativer for dette [feltet](#page-2113-0) og sette det inn ved å bruke dialogboksen **Felt** (**Sett inn**-menyen). Hvis du imidlertid bruker dette feltet i en utskriftsfletting, setter du det enklest inn ved å klikke **Hilsningslinje** i trinn 4 i oppgaveruten **Utskriftsfletting**. På denne måten kan du raskt angi adresseelementer og formatering.

**[Brytere](#page-2113-0)** 

\e

Angir teksten som skal inkluderes i [flettefeltet](#page-2113-0) hvis navn-feltet i [datakilden](#page-2113-0) er tomt.

 $\mathcal{F}$ 

Angir formatet for navnet som inkluderes i feltet.

 $\mathcal{U}$ 

Angir språk-IDen som brukes når navnet formateres. Som standard brukes språk-IDen for det første tegnet i dokumentet.

<span id="page-2115-0"></span>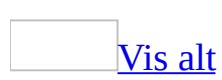

# **Feltkoder: Hyperlink-feltet**

### **{ HYPERLINK** "*Filnavn*" [*Brytere* ] **}**

En [hyperkobling](#page-2115-0) er et berøringspunkt du kan bruke til å hoppe til en annen plassering. Plasseringen kan være en annen fil på harddisken eller på firmanettet (for eksempel et Microsoft Word-dokument eller et Microsoft Excel-regneark), en Internett-adresse (for eksempel http://www.microsoft.com/norge/) eller en plassering, for eksempel et **[bokmerke](#page-2115-0)** eller lysbilde. Feltet inneholder teksten som skal vises, ofte er den blå og understreket. Brukeren klikker den for å hoppe til den angitte plasseringen. Du kan sette inn hyperkoblinger ved å velge Hyperkobling-kommandoen på **Sett inn**-menyen.

**Sikkerhet** Feltkoder kan være synlige for andre som leser dokumentet, og derfor må du være sikkert på at informasjonen du plasserer i feltkoder, ikke er informasjon du vil skal være personlig.

**[Instruksjoner](#page-2115-0)** 

"Filnavn"

Målet du vil hoppe til. Hvis det fullstendige banenavnet inneholder et langt filnavn med mellomrom, må du sette det i anførselstegn. Erstatt enkle omvendte skråstreker med doble i [banen,](#page-2115-0) for eksempel:

"C:\\Mine dokumenter\\Brukerhåndbok.doc"

For Internett-adresser må du ta med protokollen og bruke samme syntaks som i [URL-adressen](#page-2115-0), for eksempel :

"http://www.microsoft.com/"

og "mailto:noen@example.com".

**[Brytere](#page-2115-0)** 

Angir en plassering i filen, for eksempel et bokmerke, som denne hyperkoblingen hopper til.

\m

Gir koordinater til en hyperkobling for et bildekart på [serversiden.](#page-2115-0)

#### $\ln$

Åpner målområdet i et nytt vindu.

#### $\sqrt{0}$

Angir [skjermtipsteksten](#page-2115-0) for hyperkoblingen.

#### \t

Angir målet som koblingen skal omadresseres til. Bruk denne bryteren til å koble fra en rammeside til en side som du vil vise utenfor rammesiden. Eksempel:

{ Hyperlink "*filnavn*" \t "*\_top*" }

Målsiden vil vises i hele webleseren i stedet for i en ramme.

Alternativer for \t-bryteren:

```
\t "_top"
```
Hele siden

\t "\_self"

Samme ramme

\t "\_blank"

Nytt vindu

\t "\_parent"

Overordnet ramme

Standarden (uten angitt bryter) er Side Standard (ingen).

### **[Eksempler](#page-2115-0)**

Denne [feltkoden](#page-2115-0) og teksten: "Budsjettet for prosjektet er endelig. Hvis du vil ha

mer informasjon, velg **{** HYPERLINK "C:\\Mine dokumenter\\budsjett.xls" **}**", gir følgende resultat:

"Budsjettet for prosjektet er endelig. Hvis du vil ha mer [informasjon,](#page-2115-0) velg 1999budsjettet".

Hvis du klikker den blå teksten, åpnes regnearket Budsjett.xls i mappen Mine dokumenter. "1999-budsjettet" er [hyperkoblingsteksten](#page-2115-0) og er ikke med i feltsyntaksen. Du kan redigere visningsteksten for feltet ved å skrive over den.

<span id="page-2119-0"></span>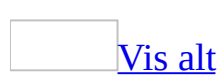

# **Feltkoder: If-feltet**

### **{ IF** *Uttrykk1 Operator Uttrykk2 Sann-Tekst Usann-Tekst* **}**

Sammenligner to verdier og setter deretter inn teksten som tilsvarer resultatet av sammenligningen. Hvis det brukes i et hoveddokument for utskriftsfletting, kan IF-[feltet](#page-2119-0) undersøke informasjon i de flettede [datapostene](#page-2119-0), for eksempel postnumre eller kontonumre. Du kan for eksempel sende brev bare til klienter som befinner seg i en bestemt by.

**[Instruksjoner](#page-2119-0)** 

### Uttrykk1, Uttrykk2

Verdier du vil sammenligne. Disse uttrykkene kan være [bokmerker,](#page-2119-0) tegnstrenger, tall, nestede felt som returnerer en verdi, eller matematiske formler. Hvis et uttrykk inneholder mellomrom, må du sette det i anførselstegn.

#### **Operator**

Sammenligningsoperator. Sett inn et mellomrom før og etter operatoren.

#### **Operator Beskrivelse**

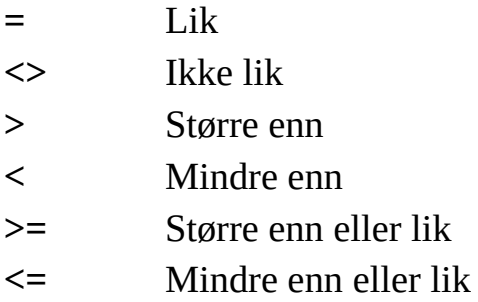

### Sann-Tekst, Usann-Tekst

Resulterende tekst hvis resultatet av sammenligningen er sann (Sann-Tekst) eller usann (Usann-Tekst). Hvis Usann-Tekst ikke er angitt, og resultatet av sammenligningen er usann, har ikke IF-feltet noe resultat. Hver streng må stå i anførselstegn.

**Obs!** Hvis operatoren er **=** eller **<>**, kan *Uttrykk2* inneholde et spørsmålstegn (?)

for å representere et vilkårlig enkelttegn, eller en stjerne (\*) for å representere en vilkårlig streng med tegn. *Uttrykk2* må settes i anførselstegn slik at det sammenlignes som en tegnstreng. Hvis du bruker en stjerne i *Uttrykk2*, må ikke den delen av *Uttrykk1* som representeres av stjernen, sammen med eventuelle gjenværende tegn i *Uttrykk2*, overskride 128 tegn.

## **[Eksempler](#page-2119-0)**

Følgende eksempel angir at hvis kundeordren er større enn eller lik 100 enheter, blir resultatet "Takk", mens hvis kundeordren er lavere enn 100 enheter, blir resultatet "Minimumsordren er 100 enheter".

{IF order>=100 "Takk" "Minimumsordren er 100 enheter"}

<span id="page-2122-0"></span>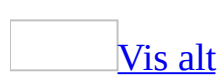

# **Feltkoder: IncludePicture-feltet**

### **{ INCLUDEPICTURE** "*Filnavn*" [*Brytere*] **}**

Setter inn den angitte grafikken.

Hvis du vil sette inn et INCLUDEPICTURE-felt, velger du **Bilde** på **Sett inn**menyen, velger **Fra fil**, klikker pilen ved siden av **Sett inn**, og velger deretter **Koble til fil**.

INCLUDEPICTURE-feltet erstatter IMPORT-feltet som brukes i tidligere versjoner av Microsoft Word. Hvis du åpner et dokument som inneholder IMPORT-felt, blir feltene værende i dokumentet og fungerer riktig.

**Sikkerhet** Feltkoder kan være synlige for andre som leser dokumentet, og derfor må du være sikkert på at informasjonen du plasserer i feltkoder, ikke er informasjon du vil skal være personlig.

### **[Instruksjoner](#page-2122-0)**

"Filnavn"

Navnet på og den fullstendige banen til grafikkfilen. Hvis det fullstendige banenavnet inneholder et langt filnavn med mellomrom, må du sette det i anførselstegn. Erstatt enkle omvendte skråstreker med doble i [banen,](#page-2122-0) for eksempel:

"C:\\Brukerhåndbok\\Bilder\\Bilde 22.gif"

### **[Brytere](#page-2122-0)**

\c Konverteringsprogram

Identifiserer grafikkfilteret du vil bruke. Bruk filnavnet på grafikkfilteret uten filtypen FLT. Skriv for eksempel inn **pictim32** for filteret Pictim32.flt.
Reduserer filstørrelsen ved å ikke lagre grafikkdata sammen med dokumentet.

## **Merknader**

- Hvis du dobbeltklikker grafikk som er satt inn ved hjelp av INCLUDEPICTURE-feltet, vises dialogboksen **Formater bilde**. Hvis du vil endre grafikken uten å bruke tegneverktøyene i Word, redigerer du bildet i programmet det ble opprettet i, før du oppdaterer feltet i Word.
- Hvis Word ikke gjenkjenner formatet på en grafikkfil, må du kontrollere boksen **Filtype** i dialogboksen **Sett inn bilde** (på **Sett inn**-menyen, velg **Bilde** og deretter **Fra fil**). Denne listen viser de grafikkfiltrene som er installert på maskinen.

<span id="page-2125-0"></span>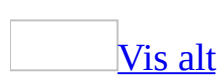

# **Feltkoder: IncludeText-feltet**

## **{ INCLUDETEXT** "*Filnavn*" [*Bokmerke* ] [*Brytere*] **}**

Setter inn teksten og grafikken som finnes i det navngitte dokumentet. Du kan sette inn hele dokumentet eller en del av dokumentet. Hvis dokumentet er et Microsoft Word-dokument, kan du bare sette inn delen som det refereres til av et [bokmerke,](#page-2125-0) eller hvis dokumentet er en **[XML](#page-2125-0)**-fil, kan du bare sette inn fragmentet som det refereres til av et XPath-uttrykk. Dette [feltet](#page-2125-0) ble tidligere kalt et INCLUDE-felt.

## **Merknader**

- XML-funksjoner, med unntak av lagring av filer som XML-dokumenter, er bare tilgjengelige i Microsoft Office Professional Edition 2003 og Microsoft Office Word 2003.
- Hvis kildedokumentet er et Word-dokument, kan du redigere teksten som settes inn som resultat av INCLUDETEXT-feltet, og lagre endringene i kildedokumentet. Rediger teksten som settes inn, og trykk deretter Ctrl+Skift+F7.
- INCLUDETEXT-feltet bruker ikke [OLE.](#page-2125-0)

**Sikkerhet** Feltkoder kan være synlige for andre som leser dokumentet, og derfor må du være sikkert på at informasjonen du plasserer i feltkoder, ikke er informasjon du vil skal være personlig.

## [Instruksjoner](#page-2125-0)

### "Filnavn"

Navnet på og den fullstendige banen til dokumentet. Hvis det fullstendige banenavnet inneholder et langt filnavn med mellomrom, må du sette det i anførselstegn. Erstatt enkle omvendte skråstreker med doble i [banen,](#page-2125-0) for eksempel:

"C:\\Mine dokumenter\\Brukerhåndbok.doc"

### Bokmerke

Navnet på et bokmerke som refererer til delen av Microsoft Worddokumentet du vil sette inn.

**[Brytere](#page-2125-0)** 

\!

Forhindrer at Word oppdaterer felt i teksten som er satt inn, uten at feltene først er oppdatert i kildedokumentet.

#### \c Klassenavn

Her er filformatkonverteringsprogrammene som følger med Word, og deres korresponderende klassenavn:

WordPerfect versjon 6.x WordPerfect6x WordPerfect 5.x for Windows WrdPrfctWin

 $\ln$ 

Angir en navneområdetilknytning for XPath-spørringer. Denne bryteren kreves hvis bryteren \x refererer til et element ved navn i en XML-fil som angir et navneområde.

 $\mathcal{L}$ 

Angir en XSLT for formatering av XML-data.

 $\chi$ 

Angir XPath for retur av et datafragment i en XML-fil.

[Eksempler](#page-2125-0)

Dette feltet setter inn den delen av filen som det blir referert til i bokmerket DokInfo:

**{** INCLUDETEXT "C:\\Winword\\Port Development RFP" DokInfo **}**

Dette feltet setter in Navn-elementet i XML-dokumentet Resume.xml og bruker XSLT Display.xsl på det:

**{** INCLUDETEXT "C:\\Resume.xml" \n xmlns:a=\"resume-schema\" \t "C:\\display.xsl" \x a:Resume/a:Navn **}**

<span id="page-2128-0"></span>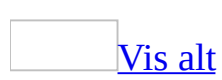

# **Feltkoder: Index-feltet**

# **{ INDEX** [*Brytere* ] **}**

Bygger og setter inn et [stikkordregister](#page-2128-0). INDEX-feltet samler [stikkord](#page-2128-0) som er angitt av XE-felt. INDEX-feltet settes inn med kommandoen **Stikkordregister og tabeller** på undermenyen **Referanser** (**Sett inn**-menyen).

# **[Brytere](#page-2128-0)**

## \b Bokmerke

Bygger et stikkordregister for den delen av dokumentet som er markert med det angitte [bokmerket](#page-2128-0). Feltet **{** INDEX \b Merket **}** bygger et stikkordregister for den delen av dokumentet som er angitt av bokmerket "Merket".

## \c Spalter

Oppretter et stikkordregister med mer enn én spalte på en side. Feltet **{** INDEX \c 2 **}** oppretter et stikkordregister med to spalter. Du kan angi opptil fire spalter.

## \d "Skilletegn"

Brukes med bryteren \s og angir tegnene (opptil fem) som skiller sekvensnumre og sidetall. Feltet **{** INDEX \s kapittel \d ":" **}** viser sidetall i formatet "2:14". En bindestrek (-) brukes hvis du utelater bryteren \d. Sett tegnene i anførselstegn.

## \e "Skilletegn"

Angir tegnene (opptil fem) som skiller et stikkord og sidetallet. Feltet **{** INDEX \e "; " **}** viser et resultat som for eksempel "Sette inn tekst; 3" i stikkordregisteret. Det brukes et komma og et mellomrom (, ) hvis du utelater bryteren \e. Sett tegnene i anførselstegn.

#### \f "Identifikator"

Oppretter et stikkordregister med bare den angitte stikkordtypen. Stikkordregisteret som genereres av **{** INDEX \f "a" **}**, vil inneholde stikkord som er angitt med XE-felt, for eksempel**{** XE "Merke tekst" \f "a" **}**. Standard stikkordtype er "I".

## \g "Skilletegn"

Angir tegnene (opptil fem) som skiller et sideområde. Sett tegnene i anførselstegn. Standardinnstillingen er en kort tankestrek (–). Feltet **{** INDEX \g " til " **}** viser sideområder som "Finne tekst, 3 til 4".

### \h "Overskrift"

Setter inn tekst mellom alfabetiske grupper i stikkordregisteret, formatert med [stilen](#page-2128-0) Stikkordregisteroverskrift. Sett teksten i anførselstegn. Feltet**{** INDEX \h "—A—" **}** viser den aktuelle bokstaven foran hver alfabetiske gruppe i stikkordregisteret. Bruk tomme anførselstegn hvis du vil sette inn en tom linje mellom grupper: \h "".

### \k "Skilletegn"

Angir tegnene som skiller et stikkord med tilhørende kryssreferanse. Feltet **{** INDEX \k ": " **}** viser et resultat som for eksempel "Sette inn tekst: *Se* Redigere" i stikkordregisteret. Det brukes et punktum og et mellomrom (. ) hvis du utelater bryteren \k. Sett tegnene i anførselstegn.

### \l "Skilletegn"

Angir tegnene som skiller mellom sidereferanser til flere sider. Standardtegnet er et komma og et mellomrom (, ). Du kan bruke opptil fem tegn, som må settes i anførselstegn. Feltet **{** INDEX \l " eller " **}** viser oppføringer som for eksempel "Sette inn tekst, 23 eller 45 eller 66" i stikkordregisteret.

### \p "Område"

Kompilerer et stikkordregister for de angitte bokstavene. Feltet **{** INDEX \p a-m **}** genererer et stikkordregister bare for tegnene A til og med M. Hvis du vil ta med stikkord som begynner med andre tegn enn bokstaver, bruker du et utropstegn (!). Stikkordregisteret generert av **{** INDEX \p !--t **}**, tar med alle [spesialtegn](#page-2128-0), i tillegg til bokstavene fra A til og med T.

#### \r

Setter underoppføringer på samme linje som hovedoppføringen. Kolon (:) skiller hovedoppføringer fra underoppføringer, og semikolon (;) skiller underoppføringene. Feltet **{** INDEX \r **}** viser stikkord som for eksempel "Tekst: sette inn 5, 9; merke 2; slette 15".

#### $\sqrt{s}$

Når den etterfølges av et sekvensnavn, settes sekvensnavnet inn sammen med sidetallet. Bruk bryteren \d til å angi andre [skilletegn](#page-2128-0) enn standardinnstillingen, som er en bindestrek (-).

### $\sqrt{v}$

Muliggjør bruk av yomi-tekst for stikkordoppføringer.

#### $\mathbf{z}$

Definerer språk-IDen som brukes ved generering av stikkordregisteret.

### **[Eksempler](#page-2128-0)**

Feltet **{** INDEX \s kapittel \d "." **}** bygger et stikkordregister for et [hoveddokument.](#page-2128-0) Hvert underdokument er et kapittel, og kapitteloverskriftene inneholder SEQ-felt som nummererer kapitlene. Bryteren \d skiller kapittelnummeret fra sidetallet med et punktum. Et stikkordregister som er generert på grunnlag av dette feltet, ser slik ut:

Aristoteles, 1.2 Jorden, 2.6 Jupiter, 2.7 Mars, 2.6

<span id="page-2132-0"></span>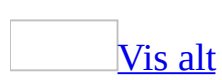

# **Feltkoder: Info-feltet**

**{** [ **INFO** ] *Infotype* ["*NyVerdi*"] **}**

Setter inn informasjon om det aktive [dokumentet](#page-2132-0) eller den aktive [malen](#page-2132-0) slik det er registrert i dialogboksen **Egenskaper** (**Fil**-menyen).

**[Instruksjoner](#page-2132-0)** 

Infotype

Egenskapstypen. Angi egenskaper i dialogboksen **Felt**. Egenskapene er også separate Word-felt.

"NyVerdi"

Valgfri informasjon som oppdaterer dialogboksen **Egenskaper** for det aktive dokumentet eller den aktive malen. Du kan angi ny informasjon for følgende egenskaper: AUTHOR, COMMENTS, KEYWORDS, SUBJECT og TITLE.

<span id="page-2134-0"></span>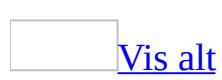

# **Feltkoder: Keywords-feltet**

**{ KEYWORDS** ["*NyeNøkkelord*" ] **}**

Setter inn innholdet av boksen **Stikkord** i kategorien **Sammendrag** i dialogboksen **Egenskaper** (**Fil**-menyen) for det aktive [dokumentet](#page-2134-0) eller den aktive [malen.](#page-2134-0)

**[Instruksjoner](#page-2134-0)** 

"NyeNøkkelord"

Valgfri tekst som erstatter det gjeldende innholdet av boksen **Nøkkelord** i dialogboksen **Egenskaper**. Teksten kan være på opptil 255 tegn og må stå i anførselstegn.

<span id="page-2136-0"></span>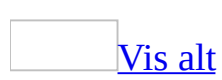

# **Feltkoder: LastSavedBy-feltet**

# **{ LASTSAVEDBY }**

Setter inn navnet på personen som sist endret og lagret dokumentet, fra kategorien **Statistikk** i dialogboksen **Egenskaper** (**Fil**-menyen).

**[Eksempler](#page-2136-0)** 

Teksten og feltet "Revidert av **{** LASTSAVEDBY **}**" viser dette resultatet:

"Revidert av A. Borgen"

<span id="page-2138-0"></span>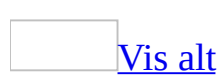

# **Feltkoder: Link-feltet**

## **{ LINK** *Klassenavn* "*Filnavn*" [*Plassref* ] [*Brytere*] **}**

Kobler informasjon du kopierte fra et annet program, til den opprinnelige kildefilen ved hjelp av [OLE.](#page-2138-0) Dette feltet settes inn når du kopierer informasjon fra et annet program og bruker kommandoen **Lim inn utvalg** (**Rediger**-menyen) til å lime informasjonen inn i et Word-dokument.

**Sikkerhet** Feltkoder kan være synlige for andre som leser dokumentet, og derfor må du være sikkert på at informasjonen du plasserer i feltkoder, ikke er informasjon du vil skal være personlig.

## **[Instruksjoner](#page-2138-0)**

Klassenavn

Programtypen for den koblede informasjonen. For et Microsoft Exceldiagram er for eksempel *Klassenavn* "Excel.Chart.8". Denne informasjonen blir bestemt ut fra kildeprogrammet.

"Filnavn"

Navnet på og plasseringen av kildefilen. Hvis det fullstendige banenavnet inneholder et langt filnavn med mellomrom, må du sette det i anførselstegn. Erstatt enkle omvendte skråstreker med doble i [banen,](#page-2138-0) for eksempel:

"C:\\MSOffice\\Excel\\Rfp\\Budsjett.xls"

Plassref

Identifiserer den delen av kildedokumentet som kobles. Hvis kildefilen er en Microsoft Excel-arbeidsbok, kan referansen være en cellereferanse eller et navngitt område. Hvis kildefilen er et Word-dokument, er referansen et [bokmerke](#page-2138-0).

**[Brytere](#page-2138-0)** 

 $\lambda$ 

Oppdaterer LINK-feltet automatisk. Slett denne bryteren hvis du vil bruke manuell oppdatering.

### \b

Setter inn det koblede objektet som et punktgrafikkbilde.

#### \d

Angir at grafikkdata ikke skal lagres sammen med dokumentet. Dette reduserer filstørrelsen.

#### $\setminus f$

Får det koblede [objektet](#page-2138-0) til å oppdatere sin formatering på en spesiell måte, i samsvar med en av parametrene nedenfor.

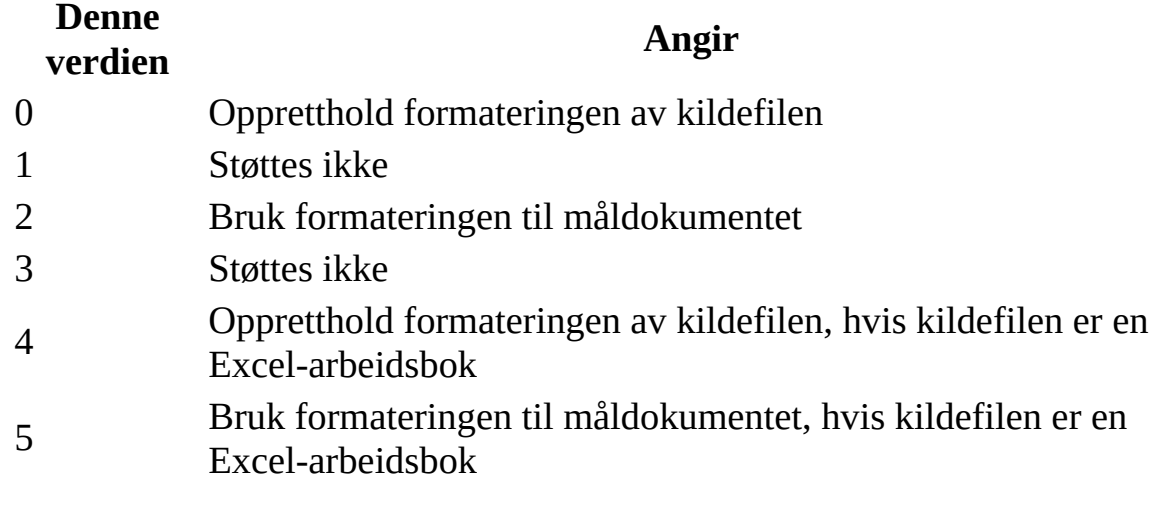

\h

Setter inn det koblede objektet som tekst med [HTML-](#page-2138-0)format.

#### $\mathsf{p}$

Setter inn det koblede [objektet](#page-2138-0) som et bilde.

#### \r

Setter inn det koblede objektet i rikt [tekstformat](#page-2138-0) (RTF).

 $\lambda$ 

Setter inn det koblede objektet i rent tekstformat.

 $\mathbf{u}$ 

Setter inn det koblede objektet som [Unicode-](#page-2138-0)tekst.

**[Eksempler](#page-2138-0)** 

Følgende eksempel setter inn et celleområde fra et Microsoft Excel-regneark. Bryteren **\a** sikrer at informasjonen oppdateres i Word når det gjøres endringer i regnearket i Microsoft Excel:

**{** LINK Excel.Sheet.8 "C:\\Mine dokumenter\\Overskudd.xls" "Ark1!R1C1:R4C4" \a \p **}**

<span id="page-2142-0"></span>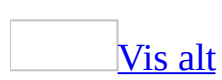

# **Feltkoder: ListNum-feltet**

**{ LISTNUM** ["*Navn*" [*Brytere*] **}**

Setter inn en tallserie hvor som helst i et avsnitt. LISTNUM-felt kan innlemmes i nummereringen av enkle eller disposisjonsnummererte lister.

**[Instruksjoner](#page-2142-0)** 

Navn

Knytter et LISTNUM-felt til en bestemt liste.

Hvis du vil emulere feltene AUTONUM, AUTONUMOUT og AUTONUMLGL, bruker du navnene NummerStandard, OutlineDefault og LegalDefault sammen med LISTNUM-feltet.

**[Brytere](#page-2142-0)** 

 $\mathbf{I}$ 

Angir nivået i listen, og overprøver standardfunksjonaliteten for feltet.

 $\mathcal{S}$ 

Angir startverdien for dette feltet. Verdien antas å være et heltall.

**[Eksempler](#page-2142-0)** 

# **Eksempel 1**

LISTNUM-felt er brukt til å generere numrene *(i), (ii*) og *(iii)* i dette eksemplet:

*Låntaker skal levere en bekreftelse fra sin revisor på at i) ingen feil har oppstått, ii) det vedlagte regnskapet følger god regnskapsskikk og iii) den vedlagte bekreftelsen korrekt viser de beregninger som er gjort for å komme frem til forholdstallene som er brukt i inndelingene 5.08, 5.09 og 5.10*.

# **Eksempel 2**

I neste eksempel brukes LISTNUM-felt til å generere bokstavene som vises på samme linje som numrene:

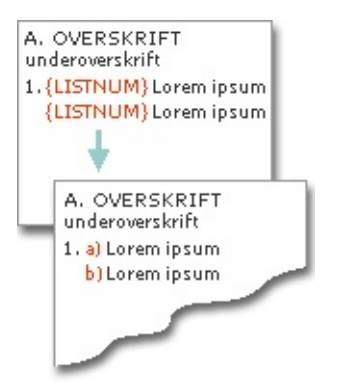

<span id="page-2145-0"></span>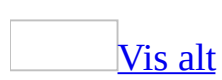

# **Feltkoder: MacroButton-feltet**

## **{ MACROBUTTON** *Makronavn VisTekst* **}**

Setter inn en [makrokommando](#page-2145-0) som du kan kjøre ved å dobbeltklikke resultatet av et MACROBUTTON-felt. Du kan også klikke MACROBUTTON-feltet og deretter trykke Alt+Skift+F9.

**Sikkerhet** Makroer kan inneholde virus, og derfor bør du tenke deg om før du kjører dem. Ta følgende forholdsregler: Kjør oppdatert antivirusprogramvare på datamaskinen, sett makrosikkerhetsnivået til Høy, fjern merket for **Alle installerte tillegg og maler skal regnes som klarerte**, bruk digitale signaturer og vedlikehold en liste over klarerte utgivere.

## [Instruksjoner](#page-2145-0)

#### Makronavn

Navnet på makroen som skal kjøres når du dobbeltklikker [feltresultatet.](#page-2145-0) Makroen må være tilgjengelig i den aktive [dokumentmalen](#page-2145-0) eller i englobal mal.

#### VisTekst

Tekst eller grafikk som skal vises som en "knapp". Du kan bruke et felt som har tekst eller grafikk som resultat, for eksempel BOOKMARK eller INCLUDEPICTURE. Teksten eller grafikken må vises på én linje i feltresultatet, ellers oppstår det en feil.

### **[Eksempler](#page-2145-0)**

Hvis du dobbeltklikker følgende felt, kjøres en makro som heter SkrivUtKonvolutt.

#### **Felt**

Dobbeltklikk **{** MACROBUTTON SkrivUtKonvolutt **}** hvis du vil skrive ut

en konvolutt til dette brevet.

## **Resultat:**

Dobbeltklikk **hvis du vil skrive ut en konvolutt til dette brevet.** 

<span id="page-2148-0"></span>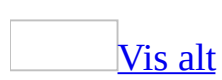

# **Feltkoder: MergeField-feltet**

## **{ MERGEFIELD** *Feltnavn* [*Brytere*]**}**

Viser navnet på [datafeltet](#page-2148-0) omsluttet av flettetegn (doble vinkeltegn), i et [hoveddokument](#page-2148-0) for utskriftsfletting, for eksempel «Fornavn». Når hoveddokumentet flettes med den valgte [datakilden](#page-2148-0), settes data fra det angitte datafeltet inn i stedet for flettefeltet.

I tidligere versjoner av Microsoft Word viste flettede dokumenter ofte doble mellomrom i stedet for [felt](#page-2148-0) som var koblet til manglende data. Nå kan du bruke brytere til å angi hvilken tekst som skal skrives før eller etter [feltresultatene](#page-2148-0) (dersom feltet inneholder data).

Du må velge datakilden for hoveddokumentet før du kan sette inn flettefelt.

[Instruksjoner](#page-2148-0)

*Feltnavn*

Navnet på et datafelt som vises i hovedposten for den valgte datakilden. Feltnavnet må stemme nøyaktig overens med feltnavnet i hovedposten.

[Brytere](#page-2148-0)

 $\mathbf{b}$ 

Angir teksten som skal settes inn foran MERGEFIELD-feltet hvis feltet ikke er tomt.

 $\setminus f$ 

Angir teksten som skal settes inn etter MERGEFIELD-feltet hvis feltet ikke er tomt.

 $\mathbf{m}$ 

Angir at MERGEFIELD-feltet er et koblet felt.

 $\sqrt{v}$ 

Aktiverer tegnkonvertering for loddrett formatering.

[Eksempel](#page-2148-0)

Når de følgende tre MERGEFIELD-feltene plasseres sammen, og \f-bryteren brukes som angitt, settes mellomrom inn mellom feltene, men bare hvis den angitte feltinformasjonen er til stede i datakilden.

**{** MERGEFIELD HøfligTittel \f " " **}{** MERGEFIELD Fornavn \f " " **}{** MERGEFIELD Etternavn **}**

Gir følgende resultat:

- Hvis alle feltene finnes: Fr. Eva Jansen
- Hvis Fornavn mangler i datakilden: Fr. Jansen.

**Obs!** Hvis du må endre feltnavnet som er angitt i et flettefelt, redigerer du feltnavnet i MERGEFIELD-[feltkodene](#page-2148-0). Hvis du endrer et feltnavn når feltkoder ikke vises, har det ingen innvirkning på feltet.

<span id="page-2151-0"></span>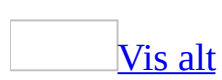

# **Feltkoder: MergeRec-feltet**

# **{ MERGEREC }**

Viser «MERGEREC» som [feltresultat](#page-2151-0). Bruk dette [feltet](#page-2151-0) i et [hoveddokument](#page-2151-0) for utskriftsfletting til å skrive ut nummeret for den korresponderende, flettede [dataposten,](#page-2151-0) i hvert av de ferdige flettede dokumentene.

Tallet gjenspeiler den sekvensielle rekkefølgen for datapostene du har valgt og kanskje sortert for fletting med det aktive hoveddokumentet. Tallet indikerer ikke den faktiske rekkefølgen på postene slik de står i den "fysiske" [datakilden](#page-2151-0).

Her er et eksempel: En medarbeiderdatabase i Microsoft Access inneholder kanskje tusenvis av poster. Når du skal sende et standardbrev til ansatte som har vært i firmaet i fem år, vil du imidlertid bare velge ut postene for disse femårsjubilantene som datakilde, altså et mye mindre sett med poster. Hvis du vil skrive ut det "fysiske" nummeret, må du ta med et postnummerfelt i datakilden og sette inn det tilsvarende flettefeltet i hoveddokumentet.

## **[Eksempel](#page-2151-0)**

I eksemplet nedenfor brukes et MERGEREC-felt inne i et formelfelt (=) til å opprette unike fakturanumre. Når hoveddokumentet flettes med datakilden, blir nummeret som er resultatet av MERGEREC-feltet, lagt til etter numrene som representerer datoen og klokkeslettet når fakturaen skrives ut.

# **Felt:**

Fakturanummer: **{** = **{** PRINTDATE \@ "ddMMååååTTmm" **}** + **{** MERGEREC **} }**

## **Resultat:**

Fakturanummer for post 12, skrevet ut 13. februar 2003 klokken 09:46: 02132003094612

<span id="page-2153-0"></span>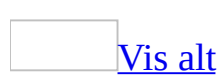

# **Feltkoder: MergeSeq-feltet**

# **{ MERGESEQ }**

Teller hvor mange [dataposter](#page-2153-0) som ble flettet med [hoveddokumentet](#page-2153-0) uten feil. Nummereringen av flettede poster starter på nytt fra 1 hver gang dokumenter flettes. Tallet kan være forskjellig fra verdien som settes inn av MERGEREC[feltet.](#page-2153-0)

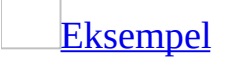

Anta at du bare fletter postene fra 10 til og med 25. MERGESEQ-nummeret som tilsvarer den første flettede dataposten, er 1, selv om MERGEREC-nummeret for denne dataposten er 10.

<span id="page-2155-0"></span>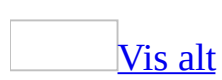

# **Feltkoder: Next-feltet**

# **{ NEXT }**

Angir at den neste [dataposten](#page-2155-0) skal flettes inn i det gjeldende ferdigflettede dokumentet i stedet for at et nytt flettet dokument startes. [NEXT-feltet](#page-2155-0) gir ikke noe skrevet resultat. Dette feltet brukes til å sette opp et [hoveddokument](#page-2155-0) for adresseetiketter og konvolutter under en utskriftsfletting.

Hvis du vil vise informasjon fra flere dataposter i det samme dokumentet, for eksempel en medlemsliste eller prisliste, velger du hoveddokumenttypen **Katalog** i trinn 1 i oppgaveruten **Utskriftsfletting**. NEXT-feltet er imidlertid nyttig hvis du vil skrive ut et bestemt antall dataposter i ett ferdigflettet dokument.

Sett inn et NEXT-felt etter det første settet med flettefelt (MERGEFIELD-felt) i hoveddokumentet, ellers droppes flettingen av den første dataposten. Gjenta sekvensen med flettefelt og NEXT-felt i hoveddokumentet så mange ganger som trengs for å fylle en side, eller for å skrive ut ønsket antall dataposter.

**Obs!** NEXT-felt kan ikke brukes i fotnoter, sluttnoter, merknader, topptekster, bunntekster eller [datakilder](#page-2155-0). Et NEXT-felt kan ikke nestes inne i et annet felt eller brukes sammen med SKIPIF-feltet.

# [Eksempel](#page-2155-0)

Feltene nedenfor skriver ut tre sett med navn og telefonnumre i hvert resulterende flettede dokument.

**{ MERGEFIELD** Navn **} { MERGEFIELD** Telefonnummer **} { NEXT }{ MERGEFIELD** Navn **} { MERGEFIELD** Telefonnummer **} { NEXT }{ MERGEFIELD** Navn **} { MERGEFIELD** Telefonnummer **}**

<span id="page-2157-0"></span>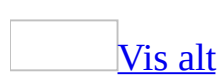

# **Feltkoder: NextIf-feltet**

**{ NEXTIF** *Uttrykk1 Operator Uttrykk2* **}**

Sammenligner to uttrykk. Hvis resultatet av sammenligningen er sann, flettes den neste [dataposten](#page-2157-0) inn i gjeldende flettedokument. Flettefelt som kommer etter NEXTIF-**[feltet](#page-2157-0)** i [hoveddokumentet,](#page-2157-0) erstattes av verdier fra den neste dataposten i stedet for gjeldende datapost. Hvis resultatet av sammenligningen er usann, flettes den neste dataposten inn i et nytt flettedokument.

Det kan hende du finner SKIPIF-feltet i dokumenter som ble opprettet i tidligere versjoner av Word, men ikke bruk SKIPIF-feltet i gjeldende versjon av Word. Det er lettere å velge dataposter fra dialogboksen **Mottakere for utskriftsfletting**, som vises når du kobler til en [datakilde](#page-2157-0) under en utskriftsfletting.

**Obs!** NEXTIF-felt kan ikke brukes i fotnoter, sluttnoter, merknader, topptekster, bunntekster eller datakilder. NEXTIF-feltet kan ikke nestes inne i et annet felt.

<span id="page-2159-0"></span>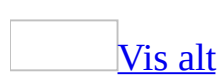
# **Feltkoder: NoteRef-feltet**

#### **{ NOTEREF** *Bokmerke* [*Brytere*] **}**

Setter inn et referansemerke for en fotnote eller en sluttnote som du har markert med et [bokmerke.](#page-2159-0) På denne måten kan du opprette flere referanser til samme note, eller kryssreferere fotnoter eller sluttnoter. Hvis du endrer rekkefølgen på fotnoter eller sluttnoter, gjenspeiles den nye nummereringen i resultatet av NOTEREF-feltet.

NOTEREF-feltet erstatter FTNREF-feltet som brukes i tidligere versjoner av Microsoft Word. Hvis du åpner et dokument som inneholder FTNREF-felt, blir feltene i dokumentet og fungerer riktig.

[Instruksjoner](#page-2159-0)

#### Bokmerke

Navnet på bokmerket som refererer til referansemerket for fotnoten eller sluttnoten. Bokmerket må referere til referansemerket i dokumentteksten, ikke i fotnote- eller sluttnotevinduet. Hvis bokmerket ikke eksisterer, må du opprette det.

#### [Brytere](#page-2159-0)

#### $\setminus f$

Setter inn referansemerket med samme [tegnformatering](#page-2159-0) som i [stilen](#page-2159-0) for fotnotereferansen eller sluttnotereferansen.

#### $\mathcal{h}$

Setter inn en **[hyperkobling](#page-2159-0)** til fotnoten som er markert med bokmerke.

 $\mathsf{p}$ 

Setter inn den relative plasseringen av fotnoten eller sluttnoten. Hvis NOTEREF-feltet vises foran bokmerket i dokumentet, har det verdien "under".

Hvis NOTEREF-feltet vises etter bokmerket, har det verdien "over." Hvis NOTEREF-feltet vises innenfor området som er angitt av bokmerket, returneres en feil.

#### **[Eksempler](#page-2159-0)**

Den følgende teksten og feltet vises i en fotnote i et dokument. Bokmerket "Brun" markerer fotnotereferansemerket for fotnote 3:

"Prosessen drøftes i Bruns nye bok (se fotnote **{** NOTEREF Brun **}** )".

Når feltet oppdateres, vises fotnotenummeret:

"Prosessen drøftes i Bruns nye bok (se fotnote 3)".

<span id="page-2162-0"></span>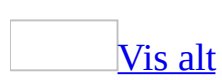

# **Feltkoder: NumChars-feltet**

## **{ NUMCHARS }**

Setter inn verdien for antall tegn i dokumentet ved hjelp av informasjon fra kategorien **Statistikk** i dialogboksen **Egenskaper** (**Fil**-menyen).

**[Eksempler](#page-2162-0)** 

Formelfeltet (=) **{** = **{** NUMCHARS **}** / **{** NUMWORDS **} }** beregner gjennomsnittlig ordlengde ved å dele antall tegn på antall ord.

<span id="page-2164-0"></span>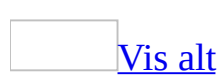

## **Feltkoder: NumPages-feltet**

### **{ NUMPAGES }**

Setter inn verdien for det totale antallet sider i dokumentet ved hjelp av informasjon fra kategorien **Statistikk** i dialogboksen **Egenskaper** (**Fil**-menyen).

### **[Eksempler](#page-2164-0)**

Hvis du vil sette inn sidetall som for eksempel "Side 12 av 45" på hver side i et dokument, setter du teksten og feltene nedenfor inn i en topptekst eller bunntekst. Hvis du vil sette inn et [PAGE-felt,](#page-2164-0) klikker du **Sett inn sidetall** på **[verktøylinjen](#page-2164-0) for topptekst og bunntekst**.

Side **{** PAGE **}** av **{** NUMPAGES **}**

Hvis sidenummereringen starter på et annet sidetall enn side 1, bruker du et formelfelt (=) til å beregne verdien av totalt antall sider. Hvis du vil avgjøre startsidetallet for det aktive [dokumentet,](#page-2164-0) (*StartPåNummer*), velger du **Sidetall** på **Sett inn**-menyen. Velg deretter **Format**.

Side **{** PAGE **}** av **{** = (*StartPåNummer*- 1) + **{** NUMPAGES **} }**

<span id="page-2166-0"></span>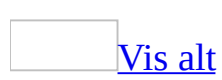

# **Feltkoder: NumWords-feltet**

## **{ NUMWORDS }**

Setter inn verdien for det totale antallet ord i dokumentet ved hjelp av informasjon fra kategorien **Statistikk** i dialogboksen **Egenskaper** (**Fil**-menyen).

**[Eksempler](#page-2166-0)** 

Formelfeltet (=) **{** = **{** NUMCHARS **}** / **{** NUMWORDS **} }** beregner gjennomsnittlig ordlengde ved å dele antall tegn på antall ord.

<span id="page-2168-0"></span>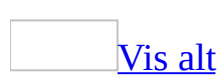

## **Feltkoder: Page-feltet**

**{ PAGE** [\\* *Formatbryter* ] **}**

Setter inn sidetallet der PAGE-feltet er plassert. Microsoft Word setter inn PAGE-feltet når du velger **Sidetall** (**Sett inn**-menyen), eller når du klikker **Sett inn sidetall** på **[verktøylinjen](#page-2168-0) for topptekst og bunntekst**.

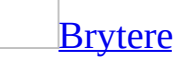

\\* Formatbryter

Valgfri bryter som overstyrer [tallstilen](#page-2168-0) som er valgt i boksen **Tallformat** i dialogboksen **Sidetallformat** (**Sett inn**-menyen, dialogboksen **Sidetall**, **Format**).

**Obs!** Hvis du vil endre **[tegnformateringen](#page-2168-0)** for sidetallet, kan du endre [tegnstilen](#page-2168-0) Sidetall.

<span id="page-2170-0"></span>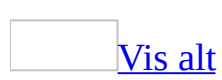

## **Feltkoder: PageRef-feltet**

**{ PAGEREF** *Bokmerke* [\\* *Formatbryter* ] **}**

Setter inn sidetallet for et [bokmerke](#page-2170-0) som en kryssreferanse. Hvis du vil kryssreferere elementer i et dokument, bruker du kommandoen **Kryssreferanse** (**Sett inn**-menyen, undermenyen **Referanser**).

**[Instruksjoner](#page-2170-0)** 

\\* Formatbryter

Valgfri bryter som overstyrer [tallstilen](#page-2170-0) som er valgt i boksen **Tallformat** i dialogboksen **Sidetallformat** (**Sett inn**-menyen, dialogboksen **Sidetall**, **Format**).

**[Brytere](#page-2170-0)** 

\h

Oppretter en [hyperkobling](#page-2170-0) til avsnittet som inneholder bokmerket.

 $\mathsf{p}$ 

Gjør at feltet viser sin plassering i forhold til kildebokmerket.

Strengen "på side [sidetall]" brukes når PAGEREF-feltet ikke er på gjeldende side. Når PAGEREF-feltet er på gjeldende side, settes ikke strengen "på side [sidetall]" inn, men i stedet returneres bare "over" eller "under".

**[Eksempler](#page-2170-0)** 

I eksemplet nedenfor angir bokmerket "Befolkning1990" tabellen som inneholder tall for 1990.

### **Felt:**

Verdens befolkning var 5 milliarder i 1991. For tilsvarende tall for 1990, se tabellen **{** PAGEREF Befolkning1990 \p **}**.

### **Resultat:**

Plasseringen av tabellen settes inn i stedet for feltet:

```
"... se tabellen over".
```
<span id="page-2173-0"></span>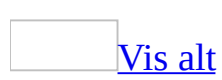

# **Feltkoder: Print-feltet**

#### **{ PRINT** "*Skriverinstruksjoner*" **}**

Sender kontrolltegn for styring av skriveren til den valgte skriveren. Det vises bare et resultat når dokumentet skrives ut. Hvis du vil ha informasjon om de aktuelle skriverkodene, se skriverdokumentasjonen.

#### Mer om innebygging av [PostScript-kommandoer](#page-2173-0) i et dokument ved hjelp av PRINT-feltet

Du kan sende programmeringsstrenger i PostScript til skriveren ved å sette inn PRINT-felt i dokumentteksten. Kommandoene sendes til skriveren som sanne PostScript-koder. PostScript-kommandoer som er [innebygd](#page-2173-0) i et dokument, utføres i den rekkefølgen du satte dem inn. Bruk følgende syntaks:

#### **{ PRINT** \p *Gruppe* "*Koder*" **}**

Verdien for y-koordinaten som brukes i PostScript-kommandoer i Word, er den samme som for vanlig PostScript. Nullpunktet for grafikken (0,0) er i det nederste venstre hjørne av siden, og den positive retningen er opp og mot høyre. Tegneinstruksjoner i PostScript finner sted inne i et tegnerektangel. Nullpunktet for grafikken overføres til det nederste venstre hjørnet av tegnerektangelet.

#### **[Instruksjoner](#page-2173-0)**

\p Gruppe

Definerer tegnerektangelet som etterfølgende PostScript-instruksjoner forholder seg til.

"Koder"

PostScript-instruksjoner. Hvis instruksjonene inneholder mer enn ett ord, må du sette dem i anførselstegn.

**Obs!** Hvis du skal skrive ut Postscript over tekst, velger du kommandoen **Alternativer** på **Verktøy**-menyen. Velg kategorien **Skriv ut**, og merk deretter av for **Skriv ut Postscript over tekst**.

**Obs!** PRINT-feltet fungerer godt med en PostScript-skriver eller en skriver av typen Hewlett-Packard LaserJet, men det er ikke sikkert det virker som det skal med en annen type laserskriver. PRINT-feltet virker med en matriseskriver bare hvis skriverdriveren støtter PassThrough-kommandoen.

<span id="page-2176-0"></span>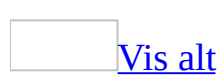

# **Feltkoder: PrintDate-feltet**

### **{** PRINTDATE [ \@ "Dato-/klokkeslettformat "] [*Brytere*] **}**

Setter inn datoen og klokkeslettet da et dokument sist ble skrevet ut, slik det er registrert i kategorien **Statistikk** i dialogboksen **Egenskaper** (**Fil**-menyen).

Hvis du ikke velger et annet format, vises dato- og klokkeslettformatet slik det angis i de regionale innstillingene i Microsoft Windows Kontrollpanel.

**[Brytere](#page-2176-0)** 

\@ "Dato-/klokkeslettformat"

Angir et format for dato og klokkeslett som skiller seg fra standarden. Hvis du velger et format i dialogboksen **Felt** (kommandoen **Felt**, **Sett inn**menyen), settes det inn en tilsvarende bryter for dato-/klokkeslettformat.

Hvis du vil bruke et format som ikke vises i dialogboksen **Felt**, klikker du **Feltkoder** og skriver inn [formatbryteren](#page-2176-0) direkte i boksen **Feltkoder**.

\h

Angir at Hijri/Lunar-kalenderen brukes.

 $\mathcal{S}$ 

Angir at Saka Era-kalenderen brukes.

#### **[Eksempler](#page-2176-0)**

Du kan sette inn samme streng med informasjon på hver side i et dokument du skriver ut, for eksempel "Dokument: Beredskapsrapport, utskrift av 6 november 2003 klokken 1320". Dette oppnår du ved å sette inn følgende tekst og felt i en topptekst eller [bunntekst:](#page-2176-0)

Dokument **{** TITLE **}**, utskrift av **{** PRINTDATE \@ "d MMMM åååå 'klokken' TTmm" **}**

<span id="page-2178-0"></span>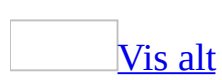

## **Feltkoder: Private-feltet**

### **{ PRIVATE }**

Lagrer data for dokumenter som er konvertert fra andre filformater. Det settes inn et PRIVATE-felt ved konvertering av filformater. Feltet inneholder data som kreves for å konvertere et dokument tilbake til det opprinnelige filformatet.

Et PRIVATE-felt er formatert som [skjult](#page-2178-0) tekst og har ingen innvirkning på dokumentoppsettet i Word. Slå av visningen av skjult tekst hvis du vil skjule et PRIVATE-felt.

**Sikkerhet** Innhold som er formatert som skjult tekst, kan enkelt gjøres synlig, og derfor må du ikke bruke skjult tekstformatering for å beholde sensitiv informasjon personlig.

<span id="page-2180-0"></span>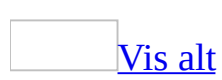

# **Feltkoder: Quote-feltet**

### **{ QUOTE** "*OrdrettTekst*" **}**

Setter inn den angitte teksten i et dokument.

**[Instruksjoner](#page-2180-0)** 

"OrdrettTekst"

Innsatt tekst, som må være i anførselstegn. Den kan inneholde alle andre felt, unntatt AUTONUM, AUTONUMLGL, AUTONUMOUT, og SYMBOL.

**[Eksempler](#page-2180-0)** 

QUOTE-feltet nedenfor, med nestede IF-, formel- (=) og DATE-felt, gir navnet på forrige måned. Hvis gjeldende måned i 1991 er februar, er "januar" [feltresultatet.](#page-2180-0) Dette kan være nyttig for eksempel i rapporter skrevet i ettertid.

**{** QUOTE **{** IF **{** DATE \@ "M" **}** = 1 "12" " **{**= **{** DATE \@ "M" **}** -1 **}** " **}**/1/03 \@ "MMMM" **}**

<span id="page-2182-0"></span>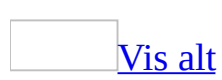

# **Feltkoder: RD (Referenced Document)-feltet**

Noe av innholdet i dette emnet gjelder kanskje ikke alle språk.

### **{ RD** "*Filnavn*"**}**

Identifiserer en fil som skal tas med når du lager en innholdsfortegnelse, en [kildeliste](#page-2182-0) eller et [stikkordregister](#page-2182-0) med TOC- eller INDEX-feltet. Du må angi startnumre for sidetall og sekvensverdier manuelt i filer som er navngitt i RDfelt, før du oppdaterer TOC- eller INDEX-feltet. RD-feltet viser ikke et resultat i dokumentet. Du kan ikke frigjøre et RD-felt.

RD-feltet formateres som [skjult](#page-2182-0) tekst. Hvis du vil vise dette feltet, klikker du  $Vis/skiul$   $\mathbb{F}$ .

**Sikkerhet** Innhold som er formatert som skjult tekst, kan enkelt gjøres synlig, og derfor må du ikke bruke skjult tekstformatering for å beholde sensitiv informasjon personlig.

**Obs!** RD-felt som refererer til en serie filer, må være i samme rekkefølge som filene i det endelige dokumentet. I eksemplet har både filen Kap1 og Kap2 et [stikkord](#page-2182-0) for "aprikos" på første side. Det første sidetallet i Kap1 er 1, og det første sidetallet i Kap2 er 100.

- Sekvensen **{**RD Kap2**} {**RD Kap1**}** resulterer i stikkordspørringen "aprikos 100, 1".
- Sekvensen **{**RD Kap1**} {**RD Kap2**}** resulterer i stikkordspørringen"aprikos 1, 100".

#### **[Instruksjoner](#page-2182-0)**

"Filnavn"

Fil som skal inkluderes ved generering av en innholdsfortegnelse eller et stikkordregister. Hvis den fullstendige banen inneholder et langt filnavn

med mellomrom, må du sette det i anførselstegn. Erstatt enkle omvendte skråstreker med doble i **[banen](#page-2182-0)**, for eksempel:

"C:\\Mine dokumenter\\Brukerhåndbok.doc"

### **[Brytere](#page-2182-0)**

\f

Angir at banen er relativ i forhold til det gjeldende dokumentet.

**[Eksempler](#page-2182-0)** 

Hvis du setter de følgende feltene inn i ett dokument, lager du en innholdsfortegnelse som inneholder oppføringer fra tre refererte dokumenter:

**{** TOC **}**

**{** RD C:\\Brukerhåndbok\\Kapitler\\Kapittel1.doc **}**

**{** RD C:\\Brukerhåndbok\\Kapitler\\Kapittel2.doc **}**

**{** RD C:\\Brukerhåndbok\\Kapitler\\Kapittel3.doc **}**

<span id="page-2185-0"></span>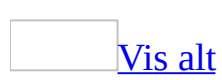

## **Feltkoder: Ref-felt**

### **{** [**REF**] *Bokmerke* [*Brytere*] **}**

Setter inn teksten eller grafikken som er representert av det angitte [bokmerket](#page-2185-0). Bokmerket må defineres i det aktive [dokumentet.](#page-2185-0) Bruk feltet INCLUDEPICTURE eller INCLUDETEXT til å sette inn tekst eller grafikk som er definert som bokmerker i et annet dokument. Kommandoen **Kryssreferanse** (**Sett inn**-menyen, **Referanse**-kommandoen) setter inn REF-felt for oppretting av kryssreferanser.

I de fleste tilfellene kan du bruke bokmerkenavnet i stedet for REF-feltet. Bruk av REF-feltet er valgfritt, unntatt når et bokmerkenavn samsvarer med et [feltnavn](#page-2185-0) i Microsoft Word. Hvis for eksempel bokmerkenavnet er "Tittel", som tilsvarer feltnavnet TITLE i Word, må du bruke REF-feltet i stedet for bokmerkenavnet. Feltet **{** REF Tittel **}** setter inn teksten som representeres av bokmerket "Tittel", mens feltet **{** Title **}** setter inn innholdet i boksen **Tittel** i kategorien **Sammendrag** i dialogboksen **Egenskaper** (**Fil**-menyen).

**Obs!** Når du setter inn tekst som er kopiert fra et annet sted i dokumentet, i samme dokument, setter kommandoen **Lim inn utvalg** (**Rediger**-menyen) inn et REF-felt med bokmerket INTER\_LINK*n*, der verdien av n øker automatisk. Du bør ikke redigere et INTER\_LINK*n*-bokmerke i et REF-felt. Legg også merke til at REF-felt med INTER\_LINK*n*-bokmerker i et hoveddokument for utskriftsfletting kan forårsake feil under flettingen.

#### **[Instruksjoner](#page-2185-0)**

#### Bokmerke

Navnet på et bokmerke.Hvis teksten som er markert av bokmerket, inneholder et [avsnittsmerke,](#page-2185-0) får teksten som kommer foran REF-feltet, formateringen som er definert i avsnittsmerket.

[Brytere](#page-2185-0)

Angir tegnene som skiller sekvensnumre (for eksempel kapittelnumre) og sidetall.

 $\setminus f$ 

Gir fotnoter, sluttnoter eller merknader som er markert av bokmerket, stigende numre og setter inn den tilsvarende merknads- eller [kommentar](#page-2185-0)teksten. Hvis for eksempel bokmerket "Merk1" markerer referansemerket for fotnote 1 og feltet **{** REF Merk1 \f **}** settes inn etter fotnote 2, viser [feltresultatet](#page-2185-0) fotnotereferansemerket "3" i dokumentteksten, og teksten for fotnote 1 settes inn i fotnotevinduet.

 $\mathcal{h}$ 

Oppretter en [hyperkobling](#page-2185-0) til avsnittet som inneholder bokmerket.

 $\ln$ 

Gjør at feltet viser hele avsnittsnummeret for et referert avsnitt uten etterfølgende punktum. Det vises ingen informasjon om foregående nivåer hvis de ikke er inkludert som en del av gjeldende nivå.

 $\mathsf{p}$ 

Gjør at feltet viser sin plassering i forhold til kildebokmerket ved hjelp av ordet "over" eller "under".

Hvis REF-feltet vises i dokumentet før bokmerket, har det verdien "under". Hvis REF-feltet vises etter bokmerket, har det verdien "over". Hvis REFfeltet vises i bokmerket, returneres en feil.

Bryteren kan også brukes i forbindelse med bryterne \n, \r og \w. Når dette blir gjort, føyes "over" eller "under" til på slutten av feltresultatet.

 $\Gamma$ 

Setter inn hele avsnittsnummeret på avsnittet som er markert med bokmerket, i forhold til plasseringen i nummerrekken, uten etterfølgende punktum.

 $\mathcal{L}$ 

Gjør at REF-feltet undertrykker alt utenom skilletegn og numre når feltet brukes i forbindelse med bryterne \n, \r eller \w.

Med denne bryteren kan du for eksempel referere til "Avsnitt 1.01" og bare vise "1.01" i resultatet.

 $\mathbf{w}$ 

Setter inn avsnittsnummeret for avsnittet som inneholder bokmerket, i forhold til resten av dokumentet.

Hvis du for eksempel har referert avsnitt "ii", ville et REF-felt med \w-

bryteren returnere "1.a.ii" som resultat.

### **[Eksempler](#page-2185-0)**

Følgende REF-felt tilordner resultatet av et ASK-felt som spør brukeren om enhetspris. ASK-feltet ber brukeren om informasjon når det oppdateres, og deretter tilordnes brukerens inndata til bokmerket "enhetspris":

**{** ASK enhetspris "Hva er prisen per enhet?" **}**

**{** REF enhetspris **}**

<span id="page-2189-0"></span>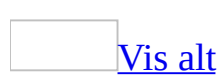

## **Feltkoder: RevNum-feltet**

### **{ REVNUM }**

Setter inn verdien for antall dokumentversjoner ved hjelp av informasjon fra kategorien **Statistikk** i dialogboksen **Egenskaper** (**Fil**-menyen). Versjonsnummeret angir hvor mange ganger et dokument er blitt lagret.

**[Eksempler](#page-2189-0)** 

Du kan sette inn en streng som "Prosedyrer for kvalitetskontroll, versjon: 12, skrevet ut 10/11/03. Endinger godkjent av Ø. Karlsen" på hver side i et [dokument.](#page-2189-0) Dette oppnår du ved å sette inn følgende tekst og felt i en topptekst eller bunntekst:

**{** TITLE **}**, versjon: **{** REVNUM **}**, skrevet ut **{** PRINTDATE **}**. **{** COMMENTS **}**

<span id="page-2191-0"></span>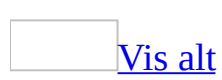

## **Feltkoder: SaveDate-feltet**

### **{ SAVEDATE** [\@ "Dato-/klokkeslettformat"] [*Brytere*]**}**

Setter inn datoen og klokkeslettet da et dokument sist ble lagret ved hjelp av informasjon ("Endret") i kategorien **Statistikk** i dialogboksen **Egenskaper** (**Fil**menyen).

Hvis du ikke velger et annet format, vises dato- og klokkeslettformatet slik det angis i de regionale innstillingene i Microsoft Windows Kontrollpanel.

**[Brytere](#page-2191-0)** 

\@ "Dato-/klokkeslettformat"

Angir et format for dato og klokkeslett som skiller seg fra standardformatet. Hvis du velger et format i dialogboksen **Felt** (kommandoen **Felt**, **Sett inn**menyen), settes det inn en tilsvarende bryter for dato-/klokkeslettformat.

Hvis du vil bruke et format som ikke vises i dialogboksen **Felt**, klikker du **Feltkoder** og skriver inn [formatbryteren](#page-2191-0) direkte i boksen **Feltkoder**.

\h

Angir at Hijri/Lunar-kalenderen brukes.

 $\sqrt{s}$ 

Angir at Saka Era-kalenderen brukes.

**[Eksempler](#page-2191-0)** 

Du kan sette inn samme streng med informasjon på hver side i et dokument du skriver ut, for eksempel "Dokumentet endret sist: 6 november 1996 klokken 13:20" Dette oppnår du ved å sette inn følgende tekst og felt i en topptekst eller [bunntekst:](#page-2191-0)

Dokumentet endret sist: **{** SAVEDATE \@ "d MMMM åååå 'klokken' TT:mm" **}**

<span id="page-2193-0"></span>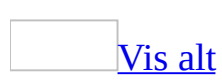

# **Feltkoder: Section-feltet**

### **{ SECTION }**

Setter inn nummeret for gjeldende [inndeling](#page-2193-0).

## **[Eksempler](#page-2193-0)**

Hvis du vil skrive tekst som "Side 4 i inndeling 2" på hver side i et dokument, setter du inn følgende felt og tekst i en topptekst eller [bunntekst:](#page-2193-0)

Side **{** PAGE **}** i inndeling **{** SECTION **}**

<span id="page-2195-0"></span>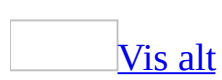
# **Feltkoder: SectionPages-feltet**

## **{ SECTIONPAGES }**

Setter inn det totale antallet sider i en [inndeling.](#page-2195-0) Når du bruker dette feltet, bør du starte nummereringen på nytt fra 1 i hver inndeling etter den første inndelingen.

**[Eksempler](#page-2195-0)** 

Hvis du vil skrive tekst som "Side 4 av 29" på hver side av et dokument du har delt inn i [inndelinger,](#page-2195-0) setter du inn følgende felt og tekst i en topptekst eller bunntekst:

Side **{** PAGE **}** av **{** SECTIONPAGES **}**

<span id="page-2197-0"></span>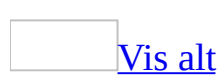

# **Feltkoder: Seq (Sequence)-feltet**

### **{ SEQ** *Identifikator* [*Bokmerke* ] [*Brytere* ] **}**

Nummererer kapitler, tabeller, figurer og andre elementer fortløpende i et dokument. Hvis du legger til, sletter eller flytter et element og det tilhørende SEQ-feltet, kan du oppdatere de gjenværende SEQ-feltene i dokumentet slik at de gjenspeiler den nye rekkefølgen.

Det nye LISTNUM-feltet gir også automatisk nummerering, og det kan være et bedre alternativ hvis du lager en komplisert nummerert liste.

Den letteste måten å sette inn SEQ-felt på når du skal nummerere tabeller, figurer og andre elementer i et dokument, er å bruke kommandoen **Bildetekst** (**Sett inn**-menyen, undermenyen **Referanser**).

**Obs!** Et SEQ-felt i en topptekst, [bunntekst,](#page-2197-0) merknad eller fotnote har ingen innvirkning på sekvensnummereringen som er resultat av SEQ-feltene i dokumentteksten.

### **[Instruksjoner](#page-2197-0)**

#### Identifikator

Navnet du tilordner til en rekke elementer du vil nummerere. Navnet må begynne med en bokstav og ikke være på mer enn 40 tegn (bokstaver, tall og understrekinger). Navnet på en rekke med tabeller kan for eksempel være "tabeller".

#### Bokmerke

Ta med et [bokmerkenavn](#page-2197-0) som refererer til et element et annet sted i dokumentet. Hvis du for eksempel vil kryssreferere en illustrasjon, markerer du SEQ-feltnummereringen for den illustrasjonen med bokmerket "Bilde2". Sett deretter inn en kryssreferanse til den med **{** SEQ illustrasjon Bilde2 **}**.

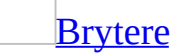

#### $\overline{C}$

Gjentar det nærmeste foregående sekvensnummeret. Dette er nyttig når du skal sette inn kapittelnumre i topptekster eller bunntekster.

#### $\mathcal{h}$

Skjuler [feltresultatet.](#page-2197-0) Bruk den til å referere til et SEQ-felt i en kryssreferanse uten å skrive ut tallet. Det kan for eksempel hende du vil referere til et nummerert kapittel, men ikke skrive ut kapittelnummeret. Bryteren \h skjuler ikke feltresultatet hvis en formatbryter (\\*) også er tilstede.

#### $\ln$

Setter inn det neste tallet i rekkefølgen for de angitte elementene. Dette er standardinnstillingen.

#### \r *n*

Tilbakestiller sekvensnummereringen til det angitte nummeret *n*. Følgende felt starter for eksempel figurnummereringen på 3: **{** SEQ figur \r 3 **}**.

#### $\sqrt{s}$

Tilbakestiller sekvensnummereringen på overskriftsnivået etter "s". Følgende felt starter for eksempel nummereringen på Overskrift 2[-stilen](#page-2197-0): **{** SEQ figur \s 2 **}**.

#### **[Eksempler](#page-2197-0)**

Hvis du ikke formaterte dokumentoverskrifter ved hjelp av [stiler,](#page-2197-0) kan du nummerere kapitteloverskriftene ved å sette inn et SEQ-felt i begynnelsen av hvert kapittel:

Teksten og feltet "Kapittel { SEQ kapittel }" kan for eksempel gi resultatet "Kapittel 3."

Hvis du vil skrive ut kapittelnummeret i en topptekst eller bunntekst, bruker du bryteren \c:

Side { SEQ kapittel \c } - { PAGE } kan for eksempel gi resultatet "Side 3-1".

<span id="page-2201-0"></span>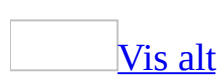

# **Feltkoder: Set-feltet**

### **{ SET** *Bokmerke* "*Tekst*" **}**

Definerer informasjonen som representeres av det angitte [bokmerkenavnet.](#page-2201-0) Du kan referere til bokmerket i en [makro](#page-2201-0) eller bruke det i et annet felt, for eksempel IF. Hvis du vil skrive ut informasjonen, må du sette inn et REF-felt i dokumentet.

**[Instruksjoner](#page-2201-0)** 

#### Bokmerke

Bokmerkenavnet som skal representere informasjonen, for eksempel Totalpris.

"Tekst"

Informasjon som representeres av bokmerket. Tekst må settes i anførselstegn, tall krever ikke anførselstegn. Informasjonen kan være resultatet av et nestet felt.

#### **[Eksempler](#page-2201-0)**

Hvis verdien som skrives som svar på FILLIN-ledeteksten er 3, er den resulterende verdien av Totalpris-bokmerket NOK 369,00. Ordrepris og navnet på ordrebestilleren skrives ut med REF-felt. En bryter for [tallformat](#page-2201-0) viser den resulterende verdien i et valutaformat. Legg merke til anførselstegnene i det første SET-feltet.

# **Felt:**

- **{** SET SkrevetAv "Maria Klausen" **}**
- **{** SET Stykkpris 100,00 **}**
- **{** SET Antall **{** FILLIN "Skriv inn antall enheter som er bestilt:" **} }**
- **{** SET MVA 23 % **}**

# **Feltbruk:**

{ SET Totalpris **{** = (Stykkpris \* Antall) + ((Stykkpris \* Antall) \* MVA) **} }** Totalpris: **{**Totalpris \# "NOK #0,00"**}** Takk for bestillingen! **{** SkrevetAv **}**

<span id="page-2205-0"></span>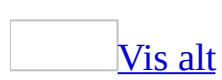

# **Feltkoder: SkipIf-feltet**

### **{ SKIPIF** *Uttrykk1 Operator Uttrykk2* **}**

Sammenligner to uttrykk. Hvis resultatet av sammenligningen er sann, avbryter SKIPIF det gjeldende flettedokumentet, flytter til neste [datapost](#page-2205-0) i [datakilden](#page-2205-0) og starter på et nytt flettedokument. Hvis resultatet av sammenligningen er usann, fortsetter Microsoft Word med gjeldende flettedokument.

Det kan hende du finner SKIPIF-feltet i dokumenter som ble opprettet i tidligere versjoner av Word, men ikke bruk SKIPIF-feltet i gjeldende versjon av Word. Det er lettere å velge dataposter fra dialogboksen **Mottakere for utskriftsfletting**, som vises når du kobler til en datakilde under en utskriftsfletting.

#### **Merknader**

- MERGEFIELD-felt som er brukt i uttrykk, refererer til data i gjeldende datapost, ikke i neste datapost.
- Ikke bruk SKIPIF-feltet sammen med NEXT-feltet.

#### **[Eksempel](#page-2205-0)**

Når det settes inn i et [hoveddokument](#page-2205-0) for utskriftsfletting, undersøker feltet nedenfor innholdet av Ordre-feltet for gjeldende datapost. Hvis feltet inneholder et tall mindre enn 100, produseres det ikke noe flettet dokument for denne dataposten.

**{** SKIPIF **{** MERGEFIELD Ordre **}** < 100 **}**

<span id="page-2207-0"></span>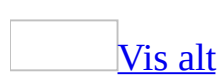

# **Feltkoder: StyleRef-feltet**

### **{ STYLEREF** *Stilidentifikator* [*Brytere* ] **}**

Setter inn tekst som er formatert med den angitte [stilen](#page-2207-0). Når det brukes i en topptekst eller [bunntekst,](#page-2207-0) setter STYLEREF-feltet inn den første eller siste teksten som er formatert med angitt stil, på gjeldende side. På denne måten kan du skrive ut topptekster eller bunntekster slik de ser ut i ordbøker.

### **[Instruksjoner](#page-2207-0)**

#### Stilidentifikator

Navnet på stilen som er brukt til å formatere teksten du vil sette inn. Stilen kan være en [avsnittsstil](#page-2207-0) eller en [tegnstil.](#page-2207-0) Hvis stilnavnet inneholder mellomrom, må du sette det i anførselstegn.

**[Brytere](#page-2207-0)** 

#### $\mathcal{U}$

Setter inn den siste teksten som er formatert med stilen, på gjeldende side, i stedet for den første teksten med denne stilen. Microsoft Word søker etter stilen nedenfra og opp på siden i stedet for ovenfra og ned (standardinnstillingen).

#### $\ln$

Gjør at feltet viser hele avsnittsnummeret for et referert avsnitt uten etterfølgende punktum. Det vises ingen informasjon om foregående nivåer hvis de ikke er inkludert som en del av gjeldende nivå.

#### $\mathsf{p}$

Gjør at feltet viser sin plassering i forhold til [kildebokmerket](#page-2207-0), ved hjelp av ordet "over" eller "under". Hvis STYLEREF-feltet vises foran bokmerket i dokumentet, har det verdien "under".

Hvis STYLEREF-feltet vises etter bokmerket, har det verdien "over." Hvis STYLEREF-feltet vises inne i bokmerket, returneres en feil.

\r

Setter inn hele avsnittsnummeret på avsnittet som er markert med bokmerket, i forhold til den faktiske eller den relative plasseringen i nummerrekken, uten etterfølgende punktum.

 $\mathcal{L}$ 

Når bryteren brukes sammen med bryteren \n, \r eller \w, forårsaker den at STYLEREF-feltet undertrykker ikke-numerisk tekst.

Med denne bryteren kan du for eksempel referere til "Avsnitt 1.01" og bare vise "1.01" i resultatet.

 $\mathbf{w}$ 

Setter inn avsnittsnummeret for avsnittet som er markert med bokmerket, i forhold til resten av dokumentet.

Hvis du for eksempel har referert avsnitt "ii.", ville et STYLEREF-felt med bryteren \w returnere "1.a.ii" som resultat.

**[Eksempler](#page-2207-0)** 

Hvis det settes inn i en topptekst, viser det følgende feltet innholdet av det første avsnittet som er formatert med stilen "Overskrift 3" på gjeldende side.

#### **Felt**

På denne siden: **{** STYLEREF "Overskrift 3" **}**

#### **Resultat:**

På denne siden: Salgsresultat etter region

Hvis du vil skrive ut det første og siste navnet som vises på hver side i medlemslisten for en organisasjon, må du først bruke en [tegnstil](#page-2207-0) på etternavnet til hvert medlem. Sett deretter inn STYLEREF-felt i toppteksten. Det andre STYLEREF-feltet inneholder bryteren \l, som setter inn det siste navnet på siden.

#### **Felt**

**{** STYLEREF "Etternavn" **} — {** STYLEREF "Etternavn" \l **}**

#### **Resultat:**

Andersen – Sørvik

# **STYLEREF feltplassering**

Plasseringen av STYLEREF-feltet bestemmer i hvilken retning det skal søkes etter stilen i Microsoft Word, og kan dermed ha innvirkning på hvilken tekst som settes inn.

Når du setter inn feltet i:

### [Brødteksten](#page-2207-0)

Word søker etter den angitte stilen bakover fra STYLEREF-feltet. Hvis stilen ikke finnes, søkes det fremover fra STYLEREF-feltet.

Fotnoter, [merknader](#page-2207-0) og sluttnoter

Word søker etter den angitte stilen bakover fra fotnoten, merknaden eller referanseindikatoren for sluttnoten. Hvis stilen ikke finnes, søkes det fremover fra referanseindikatoren.

Topptekst og bunntekst (resultater for utskrevet [dokument\)](#page-2207-0)

Word søker etter den angitte stilen på den gjeldende siden, fra øverst til nederst. Hvis stilen ikke blir funnet, søkes det deretter fra toppen av siden til begynnelsen av dokumentet, og deretter fra bunnen av siden til slutten av dokumentet.

Hvis bryteren \l brukes, søkes det fra bunnen av siden til begynnelsen og deretter til slutten av dokumentet.

Topptekst og bunntekst (resultater for [elektronisk](#page-2207-0) dokument)

Word søker etter den angitte stilen i [inndelingen](#page-2207-0) som inneholder STYLEREFfeltet. Hvis stilen ikke finnes, søkes det fra slutten av inndelingen til slutten av dokumentet.

<span id="page-2212-0"></span>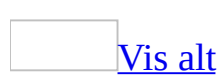

# **Feltkoder: Subject-feltet**

## **{ SUBJECT** ["*NyttEmne*"] **}**

Setter inn innholdet fra boksen **Emne** i kategorien **Statistikk** i dialogboksen **Egenskaper** (**Fil**-menyen).

### **[Instruksjoner](#page-2212-0)**

"NyttEmne"

Valgfri tekst som erstatter emneteksten i dialogboksen **Egenskaper** for det aktive [dokumentet](#page-2212-0) eller den aktive [malen.](#page-2212-0) Navnet kan være på opptil 255 tegn og må stå i anførselstegn.

**[Eksempler](#page-2212-0)** 

Feltet nedenfor bruker FILLIN-feltet til å be om emneteksten. Svaret som skrives inn, settes inn i dokumentet og legges til i boksen **Emne** i dialogboksen **Egenskaper**:

**{** SUBJECT " **{** FILLIN "Hva er emnetittelen for dette dokumentet?" **}**" **}**

<span id="page-2214-0"></span>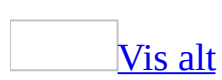

# **Feltkoder: Symbol-feltet**

### **{ SYMBOL** *Tegnnummer* [*Brytere*] **}**

Setter inn et enkelttegn eller en tegnstreng i ANSI-tegnsettet. Det er imidlertid enklere å sette inn tegn ved hjelp av kommandoen **Symbol** (**Sett inn**-menyen).

Du kan bruke [tegnformatering](#page-2214-0) direkte på [feltresultatet,](#page-2214-0) eller du kan bruke brytere til å angi formateringen. Formatering du angir ved hjelp av brytere, overstyrer formatering du bruker på feltresultatet.

[Instruksjoner](#page-2214-0)

Tegnnummer

Tegnet eller desimal- eller heksadesimalverdien for ANSI-koden. En heksadesimalverdi må ha formatet 0x*n*, der det heksadesimale tallet *n* følger etter 0x (null etterfulgt av bokstaven *x*).

**[Brytere](#page-2214-0)** 

\a

Behandler den angitte koden som et [ANSI-tegn](#page-2214-0). \f "Skriftnavn"

Skriften som inneholder tegnet du vil sette inn. Skriftnavnet må settes i anførselstegn. Uten denne bryteren settes tegnet inn med skriften som er brukt på SYMBOL-[feltkoden](#page-2214-0).

 $\mathcal{h}$ 

Setter inn symbolet uten at [linjeavstanden](#page-2214-0) i avsnittet endres. Hvis store symboler settes inn med denne bryteren, kan de overskrive teksten ovenfor symbolet.

\j

Behandler den angitte koden som SHIFT-JIS-tegn.

\s punkt

Angir skriftstørrelsen i punkt.

 $\mathbf{u}$ 

Angir at tegnene er [Unicode.](#page-2214-0)

**[Eksempler](#page-2214-0)** 

Hvis du bruker skriften Times New Roman, er resultatet av feltet **{** SYMBOL 163 **}** et pundtegn, £ .

Resultatet av feltet **{** SYMBOL 211 \f "Symbol" \s 12 **}** er symbolet for opphavsrett, ©, i 12-punkts skrift.

<span id="page-2217-0"></span>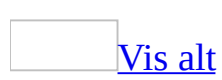

# **Feltkoder: TA-feltet (kildelisteoppføring)**

Noe av innholdet i dette emnet gjelder kanskje ikke alle språk.

**{ TA** [*Brytere* ] **}**

Definerer teksten og sidetallet for en oppføring i en [kildeliste](#page-2217-0).

**Obs!** TA-feltet er formatert som **[skjult](#page-2217-0) tekst** og viser ingen resultater i dokumentet. Hvis du vil vise dette feltet, klikker du **Vis/skjul** på **[standardverktøylinjen](#page-2217-0)**.

**Sikkerhet** Innhold som er formatert som skjult tekst, kan enkelt gjøres synlig, og derfor må du ikke bruke skjult tekstformatering for å beholde sensitiv informasjon personlig.

**[Brytere](#page-2217-0)** 

 $\mathbf{b}$ 

Formaterer sidetallet for oppføringen med fet skrift. Feltet**{** TA "Andersen vs. Nilsen" \b **}** viser oppføringen som "Andersen vs. Nilsen.........**23**" i kildelisten. Hvis [kildelistestilen](#page-2217-0) for oppføringen allerede har fet formatering, fjernes denne med bryteren \b.

\c "Kategori"

Angir oppføringskategorien, som er et tall som tilsvarer rekkefølgen på kategorien i boksen **Kategori** i dialogboksen **Merk sitat**. Tallet avgjør hvordan sitater grupperes i kildelisten. Feltet**{** TA \l "Hoteller vs. Fritid" \c 2 **}** tas bare med i kildelisten når det settes inn ved hjelp av feltet **{** TOA \c 2 **}**, der "2" tilsvarer "Lover". Hvis du unnlater å bruke bryteren \c, er kategori 1 ("Saker") standarden.

\i

Formaterer sidetallet for oppføringen med kursiv skrift. Feltet **{** TA "Andersen vs. Nilsen" \i **}** viser oppføringen som "Andersen vs. Nilsen.........*23* " i kildelisten. Bryteren fjerner kursivformateringen hvis kildelistestilen for oppføringen er kursiv.

\l "Langt"

Definerer det lange sitatet for oppføringen i kildelisten. Dette sitatet kommer fra boksen **Langt sitat** i dialogboksen **Merk sitat** (**Stikkordregister og tabeller**på **Sett inn**-menyen, undermenyen **Referanser**).

\r Bokmerke

Setter inn sideområdet som er angitt av det spesifikke [bokmerket,](#page-2217-0) som sidetall for oppføringen. Feltet **{** TA \l "Hotell Firma vs. Bortelid AS 483 F.2d 247 (3d Cir. 1990)" \r hotellvsbortelid **}** viser sidetallet for oppføringen med formatet "20–25" i kildelisten.

\s "Kort"

Definerer den forkortede versjonen av oppføringen. Dette sitatet er fra boksen **Kort sitat** i dialogboksen **Merk sitat** (**Stikkordregister og tabeller** på **Sett inn**-menyen, undermenyen **Referanser**).

**[Eksempler](#page-2217-0)** 

Feltet **{** TA \l "Olsen vs. Jensen, Tåkegaten 4 (1961)" \s Olsen vs. Jensen" \c 1 \b **}** oppretter følgende oppføring i kategorien "Saker" i en kildeliste:

Olsen vs. Jensen, 58 Wn. 2d 243 (1961) **5,6**

<span id="page-2220-0"></span>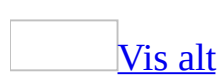

# **Feltkoder: TC (Table of Contents Entry)-feltet**

**{ TC** "*Tekst*" [*Brytere* ] **}**

Definerer teksten og sidetallene for oppføringer i innholdsfortegnelser og tabellister, figurlister og lignende elementer. Sett inn et TC-felt umiddelbart foran teksten du vil ta med i innholdsfortegnelsen. Bruk kommandoen **Stikkordregister og tabeller** på **Sett inn**-menyen, undermenyen **Referanser**, når du skal samle TC-feltoppføringer i en innholdsfortegnelse. Sett inn et TOCfelt (Innholdsfortegnelse) der du vil sette inn innholdet i dokumentet.

TC-feltet er formatert som **[skjult](#page-2220-0) tekst** og viser ingen resultater i dokumentet. Hvis du vil vise dette feltet, klikker du **Vis/skjul** på **[standardverktøylinjen](#page-2220-0)**.

**Sikkerhet** Innhold som er formatert som skjult tekst, kan enkelt gjøres synlig, og derfor må du ikke bruke skjult tekstformatering for å beholde sensitiv informasjon personlig.

**[Instruksjoner](#page-2220-0)** 

"Tekst"

Tekst som skal vises for en oppføring i en innholdsfortegnelse.

**[Brytere](#page-2220-0)** 

\f Type

Typen elementer som samles i den aktuelle innholdslisten. Bruk en unik identifikator for *Type* (vanligvis en bokstav fra A-Z) for hver listetype. Hvis du for eksempel skal lage en illustrasjonsliste, merker du hver illustrasjon med et felt som i følgende eksempel, der "i" indikerer bare illustrasjonsoppføringer: **{** TC "Illustrasjon 1" \f i **}**. Hvis ingen type er angitt, settes oppføringen i en innholdsfortegnelse.

\l Nivå

Nivået for TC-oppføringen. Feltet nedenfor angir en oppføring på nivå 4

som formateres med den innebygde [stilen](#page-2220-0) TOC 4 i innholdsfortegnelsen: **{** TC "Skrive inn data" \l 4 **}**. Hvis ikke nivå er angitt, brukes nivå 1.

 $\ln$ 

Utelater sidetall for oppføringen.

<span id="page-2223-0"></span>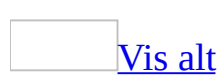

# **Feltkoder: Template-feltet**

# **{ TEMPLATE** [*Brytere* ] **}**

Setter inn filnavnet på [dokumentmalen](#page-2223-0) ved hjelp av informasjon fra kategorien **Sammendrag** i dialogboksen **Egenskaper** (**Fil**-menyen).

**Sikkerhet** Feltkoder kan være synlige for andre som leser dokumentet, og derfor må du være sikkert på at informasjonen du plasserer i feltkoder, ikke er informasjon du vil skal være personlig.

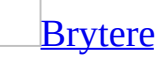

 $\mathsf{p}$ 

Tar med filplasseringen, eller [banen](#page-2223-0), i filnavnet.

[Eksempler](#page-2223-0)

Du kan sette inn en streng som for eksempel "Dokument: Forslag til havneutbygging.doc, basert på malen RFP Prosjekt.dot". Dette oppnår du ved å sette inn følgende tekst og felt i en topptekst eller [bunntekst:](#page-2223-0)

Dokument: **{** FILENAME **}**, basert på malen **{** TEMPLATE **}**

<span id="page-2225-0"></span>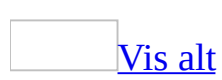

# **Feltkoder: Time-feltet**

**{ TIME** [\@ "Dato-/klokkeslettformat"] **}**

Setter inn gjeldende dato og klokkeslett. Et TIME-felt settes inn når du klikker **Sett inn klokkeslett** på [verktøylinjen](#page-2225-0) for **Topptekst og bunntekst**. Hvis du ikke angir en dato- og [klokkeslettformatbryter,](#page-2225-0) vises formatet slik det angis i de regionale innstillingene i Microsoft Windows Kontrollpanel.

**Obs!** Når du bruker kommandoen **Dato og klokkeslett** (**Sett inn**-menyen) og merker av for **Automatisk oppdatering**, settes et TIME-felt inn. Avhengig av formatet du velger, brukes en formatbryter til å vise gjeldende klokkeslett og dato eller begge deler. Hvis du for eksempel velger "12.10.95 10:11" i dialogboksen **Dato og klokkeslett**, setter Word inn feltet **{** TIME \@ "dd.MM.åå TT:mm" **}**.

### **[Brytere](#page-2225-0)**

\@ "Dato-/klokkeslettformat"

Angir et format for dato og klokkeslett som skiller seg fra standardformatet. Hvis du velger et format i dialogboksen **Felt** (kommandoen **Felt**, **Sett inn**menyen), settes en tilsvarende bryter inn for dato-/klokkeslettformat.

Hvis du vil bruke et format som ikke vises i dialogboksen **Felt**, klikker du **Feltkoder** og skriver inn [formatbryteren](#page-2225-0) direkte i boksen **Feltkoder**.

# **[Eksempler](#page-2225-0)**

**{** TIME **}** viser 11:11:11 (eller standard klokkeslettformat slik det angis i regionale innstillinger i Windows Kontrollpanel)

**{** TIME \@ "t am/pm" **}** viser 11 am.

<span id="page-2227-0"></span>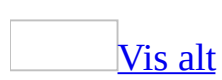

# **Feltkoder: Title-feltet**

# **{ TITLE** ["*NyTittel*"] **}**

Setter inn innholdet av boksen **Tittel** i kategorien **Sammendrag** i dialogboksen **Egenskaper** (**Fil**-menyen).

### **[Instruksjoner](#page-2227-0)**

"NyTittel"

Valgfri tekst som erstatter tittelteksten i dialogboksen **Egenskaper** for det aktive [dokumentet](#page-2227-0) eller den aktive [malen.](#page-2227-0) Den nye tittelen kan være på opptil 255 tegn og må stå i anførselstegn.

[Eksempler](#page-2227-0)

Du kan sette inn samme streng med informasjon på hver side i et dokument du skriver ut, for eksempel "Salgsrapport for oktober 2003, skrevet ut av A. Borgen den 11.08.2003 16:20". Dette oppnår du ved å sette inn følgende tekst og felt i en topptekst eller [bunntekst:](#page-2227-0)

**{** TITLE **}**, skrevet ut av **{** AUTHOR **}** den **{** PRINTDATE \@ "d.M åååå T:mm" **}**

<span id="page-2229-0"></span>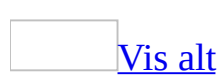

# **Feltkoder: TOA-feltet (Table Of Authorities = kildeliste)**

Noe av innholdet i dette emnet gjelder kanskje ikke alle språk.

**{ TOA** [*Brytere* ] **}**

Bygger og setter inn en [kildeliste.](#page-2229-0) TOA-feltet samler oppføringer som er merket med TA-felt (kildelisteoppføringer). Hvis du vil sette inn et TOA-felt, velger du Stikkordregister og tabeller på **Sett inn**-menyen.

### **[Brytere](#page-2229-0)**

\c "Kategori"

Angir kategorien for oppføringer som skal samles i en kildeliste. Bryteren \c kreves for hvert enkelt TOA-felt. Feltet **{** TOA \c 2 **}** samler bare oppføringer som er merket med TA-felt som **{** TA \l "Hoteller vs. Fritid" \c 2 **}**.

\b Bokmerke

Samler oppføringer fra bare den delen av dokumentet som er angitt av et bestemt [bokmerke.](#page-2229-0)

\e "Skilletegn"

Angir tegnene (opptil fem) som skiller en kildelisteoppføring og sidetallet. La tegnene stå i anførselstegn. En [tabulator](#page-2229-0) med innledende prikker brukes hvis det ikke er angitt noen \e-bryter. I kildelisten som genereres av feltet**{** TOA \e ", " **}** (som angir et komma og et mellomrom), vises oppføringer som "Per vs. Bente, 3".

 $\mathcal{F}$ 

Fjerner formateringen for oppføringsteksten i dokumentet fra oppføringen i kildelisten. Teksten "**Hotell Firma vs. Bortelid AS**. *483 F.2d 247 (3d Cir. 1990)*" i dokumentet vises for eksempel som "Hotell Firma vs. Bortelid AS 483 F.2d 247 (3d Cir. 1990)" i kildelisten.

\g "Skilletegn"

Angir tegnene (opptil fem) som skiller et sideområde. La tegnene stå i anførselstegn. En kort tankestrek (–) brukes hvis du utelater bryteren \g. Feltet**{** TOA \g " til " **}** viser sideområder som "Per vs. Bente.........4 til 5" i kildelisten.

 $\hbar$ 

Tar med kategorioverskriften for oppføringene i en kildeliste. Feltet **{** TOA \h \c "5" **}** setter inn overskriften "Konvensjoner" over kildelisten i kategorien Konvensjoner.

 $\mathbf{I}$ 

Angir tegnene (opptil fem) som skiller flere sidehenvisninger. La tegnene stå i anførselstegn. Hvis du utelater bryteren \l, brukes et komma og et mellomrom (, ). Feltet **{** TOA \l "; " **}** viser oppføringer som "Per vs. Bente.........23; 45; 66" i kildelisten.

 $\mathsf{p}$ 

Erstatter fem eller flere forskjellige sidehenvisninger til samme kilde med "passim", for eksempel "Per vs. Bente.........passim".

\s Identifikator

Tar med et tall, for eksempel et saksnummer eller [inndelingsnummer](#page-2229-0), før sidetallet. Elementet må være nummerert med et SEQ-felt, og *Identifikator* må tilsvare identifikatoren i SEQ-feltet. Hvis for eksempel feltet **{** SEQsaker **}** brukes til å nummerere saker, viser **{** TOA \s saker **}** sidetall med formatet "2-14", der "2" er saksnummeret.

\d "Skilletegn"

Brukes med bryteren \s, og angir tegnene (opptil fem) som skiller sekvensnumrene og sidetallene. La tegnene stå i anførselstegn. En bindestrek (-) brukes hvis det ikke er angitt noen \d-bryter. I kildelisten som genereres av **{** TOA \s inndeling \d ":" **}**, brukes et kolon til å skille inndelingsnummeret og sidetallet, for eksempel "Per vs. Bente, VII:3."

### **[Eksempler](#page-2229-0)**

Feltet **{** TOA \e " " \h \c 1 \p \f **}** bygger en kildeliste fra kategori 1 med overskriften "Saker".

#### **Saker**

Andersen vs. Nilsen, 58 Wn. 2d 243 (1961 5,6 Design-instituttet vs. Engen blomster, 79 Wn. 2d 214 (1971) passim
<span id="page-2232-0"></span>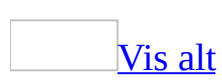

## **Feltkoder: TOC (Table of Contents) feltet**

## **{ TOC** [*Brytere* ] **}**

Lager en innholdsfortegnelse. TOC-feltet samler oppføringer for innholdsfortegnelsen ved hjelp av overskriftsnivåer, angitte [stiler](#page-2232-0) eller oppføringer angitt med TC-felt (Oppføring i innholdsfortegnelse). TOC-feltet settes inn når du bruker kommandoen **Stikkordregister og tabeller** på **Sett inn**menyen, undermenyen **Referanser**.

**Obs!** Hvis innholdsfortegnelsen som er opprettet av TOC-feltet, virker inn på pagineringen (sideombrekkingen) av et dokument, kan det være nødvendig å oppdatere feltet på nytt, slik at det igjen gjenspeiler riktige sidetall.

### **[Brytere](#page-2232-0)**

\a Identifikator

Viser en liste over elementer med bildetekst som er angitt med kommandoen **Bildetekst** (**Sett inn**-menyen, undermenyen **Referanse**), men utelater etiketter og tall i Bildetekst-koden. Identifikatoren samsvarer med bildetekstetiketten. Her er et eksempel: Selv om en bildetekst på side 12 ser ut slik: "Figur 8: Merkur", viser feltet **{** TOC \a figurer **}** oppføringen som "Merkur............12".

Bruk bryteren \c til å lage en figurliste med etiketter og tall.

\b Bokmerkenavn

Samler oppføringer fra bare den delen av dokumentet som er angitt av et bestemt [bokmerke.](#page-2232-0)

#### \c "SEQIdentifikator"

Viser en liste over figurer, tabeller, diagrammer eller andre elementer som er nummerert med SEQ-felt (Sekvens). Word bruker SEQ-felt til å nummerere elementer med bildetekst angitt med kommandoen **Bildetekst** (**Sett inn**-menyen, undermenyen **Referanse**). *SEQIdentifikator*, som tilsvarer bildetekstetiketten, må stemme overens med identifikatoren i SEQ- feltet. Feltet nedenfor viser for eksempel alle nummererte tabeller: **{** TOC \c "tabell" **}**.

\f Oppføringsidentifikator

Bygger en tabell av TC-felt. Hvis *Oppføringsidentifikator* er angitt, bygges tabellen bare av TC-felt med samme identifikator (vanligvis en bokstav). For eksempel bygger feltet **{** TOC \f t **}** en innholdsfortegnelse av TC-felt som for eksempel **{** TC "*Tekst i oppføring*" \f t **}**.

\h Hyperkoblinger

Setter inn oppføringer i innholdsfortegnelsen som [hyperkoblinger.](#page-2232-0)

\l Nivåer

Bygger en innholdsfortegnelse av TC-felt som har oppføringer på ett av de angitte nivåene. For eksempel bygger **{** TOC \l 1-4 **}** en innholdsfortegnelse av TC-felt som har oppføringer på nivå 1-4. TC-felt med oppføringer på lavere nivåer, blir utelatt.

\n Nivåer

Utelater sidetall i innholdsfortegnelser. Sidetall utelates på alle nivåer hvis ikke det er angitt et område med oppføringsnivåer. For eksempel utelater **{** TOC \n 3-4 **}** sidetall på nivå 3 og 4. Slett denne bryteren hvis du vil ha med sidetall.

\o "Overskrifter"

Bygger en innholdsfortegnelse av avsnitt som er formatert med innebygde [overskriftsstiler](#page-2232-0). For eksempel viser **{** TOC \o "1-3" **}** bare overskrifter som er formatert med stilene fra Overskrift 1 til og med Overskrift 3. Hvis det ikke er angitt noe overskriftsområde, vises alle overskriftsnivåer som er brukt i dokumentet. Sett områdenumrene i anførselstegn.

\p "Skilletegn"

Angir tegnene som skiller en oppføring fra sidetallet. Feltet **{** TOC \p "—" **}**, med et langt tankestrek, viser for eksempel "Merke tekst--53".

Standardinnstillingen er en tabulator med en prikket linje som fylltegn. Du kan bruke opptil fem tegn, som må settes i anførselstegn.

\s Identifikator

Setter inn et tall, for eksempel et kapittelnummer, foran sidetallet. Kapitlet eller et annet element må være nummerert med et SEQ-felt. *Identifikator* må stemme overens med identifikatoren i SEQ-feltet. Hvis du for eksempel setter inn **{** SEQ kapittel **}** foran hver kapitteloverskrift, viser **{** TOC \o "1- 3" \s kapittel **}** sidetall som 2-14, der "2" er kapittelnummeret.

\d "Skilletegn"

Når den brukes sammen med bryteren \s, angir denne bryteren antall tegn som skiller sekvenstall fra sidetall. Sett tegnene i anførselstegn. Word

bruker en bindestrek (-) hvis ikke bryteren \d er angitt. I en innholdsfortegnelse generert med feltet **{** TOC \o "1-3" \s kapittel \d ":" **}**, skilles kapittelnumre fra sidetall med et kolon (:), for eksempel "2:14".

### \t "Stil,Nivå, Stil,Nivå,..."

Bygger en innholdsfortegnelse av avsnitt som er formatert med andre stiler enn de innebygde overskriftsstilene. Feltet **{** TOC \t "kapitteltittel,1, kapitteloverskrift,2" **}** bygger for eksempel en innholdsfortegnelse av avsnitt som er formatert med stilene "kapitteltittel" og "kapitteloverskrift". Tallet etter hvert stilnavn indikerer nivået i innholdsfortegnelsen som svarer til stilen.

Du kan bruke både bryteren \o og \t til å bygge en innholdsfortegnelse av de innebygde overskriftsstilene og andre stiler.

#### $\overline{u}$

Bygger en innholdsfortegnelse ved å bruke det gjeldende [disposisjonsnivået](#page-2232-0) for avsnittet.

 $\mathbf{w}$ 

Beholder tabulatoroppføringer inne i tabelloppføringer.

 $\chi$ 

Beholder linjeskifttegn inne i tabelloppføringer.

 $\mathbf{z}$ 

Skjuler fylltegn og sidetall i [weboppsettvisning](#page-2232-0).

### **[Eksempler](#page-2232-0)**

#### **Felt Resultat**

**{** TOC **}** Alle overskrifter formatert med de innebygde [overskriftsstilene](#page-2232-0).

**{** TOC

\b Del1 All overskrifter formatert med de innebygde stilene Overskrift 1,

 $\sqrt{0}$  "1-3" **}** Overskrift 2 og Overskrift 3, i den delen av dokumentet som er angitt av [bokmerket](#page-2232-0) "Del1".

**{** TOC

 $\sqrt{c}$ "Tabell" **inn**-menyen, undermenyen **Referanse**). Tabeller som har bildetekst angitt med kommandoen **Bildetekst** (**Sett**

**}**

**{** TOC m". På denne måten vises for eksempel en oppføring som er angitt medOppføringer som er angitt med TC-felt, og som inneholder bryteren "\f

\f m **} {** TC "Kart: Champlains ekspedisjoner" \f m **}**, men ikke oppføringen som er angitt med **{** TC "Kolonien Port Royal" \l 3 **}**.

<span id="page-2237-0"></span>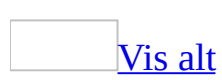

## **Feltkoder: UserAddress-feltet**

Noe av innholdet i dette emnet gjelder kanskje ikke alle språk.

## **{ USERADDRESS** ["*NyAdresse*"] **}**

Setter inn adressen fra boksen **Postadresse** i kategorien **Brukerinformasjon** i dialogboksen **Alternativer** (**Verktøy**-menyen).

## **[Instruksjoner](#page-2237-0)**

"NyAdresse"

Setter inn adressen du angir i stedet for adressen i kategorien **Brukerinformasjon**. Du kan skrive inn adressen på én linje, eller du kan bruke Enter eller Skift+Enter til å dele opp adresselinjer. *NyAdresse* endrer ikke innholdet i kategorien **Brukerinformasjon**.

**[Eksempler](#page-2237-0)** 

I eksemplene nedenfor brukes feltet USERADDRESS til å sette inn en avsenderadresse i et forretningsbrev.

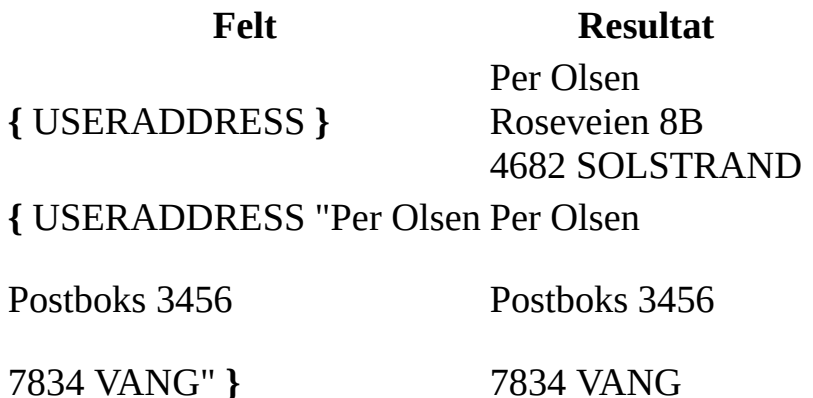

<span id="page-2239-0"></span>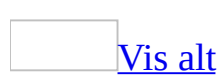

## **Feltkoder: UserInitials-feltet**

**{ USERINITIALS** ["*NyeInitialer*"] **}**

Setter inn brukerens forbokstaver fra boksen **Forbokstaver** i kategorien **Brukerinformasjon**, dialogboksen **Alternativer** (**Verktøy**-menyen).

**[Instruksjoner](#page-2239-0)** 

"NyeInitialer"

Setter inn de forbokstavene du angir i stedet for de som er angitt i kategorien **Brukerinformasjon**. *NyeInitialer* endrer ikke innholdet i kategorien **Brukerinformasjon**.

<span id="page-2241-0"></span>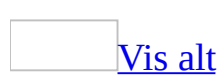

## **Feltkoder: UserName-feltet**

## **{ USERNAME** ["*NyttNavn*"] **}**

Setter inn brukernavnet fra boksen **Navn** i kategorien **Brukerinformasjon** i dialogboksen **Alternativer** (**Verktøy**-menyen).

**[Instruksjoner](#page-2241-0)** 

"NyttNavn"

Setter inn navnet du angir i stedet for navnet i kategorien **Brukerinformasjon**. *NyttNavn* endrer ikke innholdet i **Brukerinformasjon**.

<span id="page-2243-0"></span>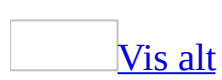

## **Feltkoder: XE (Index Entry)-feltet**

**{ XE** "*Tekst*" [*Brytere* ] **}**

Definerer teksten og sidetallene for et [stikkord.](#page-2243-0) Du setter inn et XE-felt for å definere et element du vil ta med i [stikkordregisteret](#page-2243-0).

XE-feltet er formatert som [skjult](#page-2243-0) tekst og viser ikke noen resultater i dokumentet. Hvis du vil vise dette feltet, klikker du **Vis/skjul** 1<sup>1</sup>.

**Sikkerhet** Innhold som er formatert som skjult tekst, kan enkelt gjøres synlig, og derfor må du ikke bruke skjult tekstformatering for å beholde sensitiv informasjon personlig.

**[Instruksjoner](#page-2243-0)** 

"Tekst"

Tekst du vil skal vises i stikkordregisteret. Hvis du vil angi en [underoppføring](#page-2243-0), skriver du inn både hovedoppføringsteksten og underoppføringsteksten, atskilt med kolon (:).

#### **[Brytere](#page-2243-0)**

#### \b

Bruker fet formatering på sidetallet for stikkordet. Feltet **{** XE "Utheve tekst" \b **}** viser stikkordet som "Utheve tekst, **23**" i stikkordregisteret. Bryteren fjerner fet formatering hvis [stikkordregisterstilen](#page-2243-0) for stikkordet er fet.

\f "Type"

Definerer en oppføringstype. Oppføringen for feltet **{**XE "Merket tekst" \f "a" **}** brukes bare i stikkordregister som settes inn med feltet **{**INDEX \f "a" **}**. Standard oppføringstype er "i."

\i

Gir sidetallet for stikkordoppføringen kursiv formatering. Feltet **{** XE "Finner tekst" \i **}** viser stikkordet som "Finner tekst, *23* " i stikkordregisteret. Bryteren fjerner kursiv formatering hvis

stikkordregisterstilen for stikkordet er kursiv.

\r Bokmerke

Setter inn de sidene som er merket med det angitte [bokmerket](#page-2243-0), som sidetall for stikkordet. Feltet **{** XE "Merket tekst" \r MerketTekst **}** viser

oppføringen som "Merket tekst, 20-25" i stikkordregisteret.

\t "Tekst"

Setter inn teksten i stedet for et sidetall. Sett teksten i anførselstegn. Feltet **{** XE "Utheving" \t "Se Merking" **}** viser oppføringen "Utheving, Se Merking" i stikkordregisteret.

 $\sqrt{y}$ 

Angir at den påfølgende teksten definerer yomi (første fonetiske tegn for sortering av stikkordregistre) for stikkordoppføringen.

**Obs!** Denne bryteren kan brukes hvis du har aktivert minst ett østasiatisk språk.

<span id="page-2246-0"></span>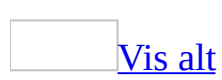

## **Visning av dato og klokkeslett (\@), feltbryter**

Angir hvordan dato eller klokkeslett skal vises. Denne bryteren bruker symboler til å representere formatet på [feltresultatet.](#page-2246-0)

For eksempel viser bryteren \@ "dddd, d MMMM, åååå" i feltet **{** DATE \@ "dddd, d MMMM, åååå" **}** "fredag, 24 november, 2002". Kombiner de følgende dato- og klokkeslettinstruksjonene, dag (d), måned (M) og år (å) samt timer (t) og minutter (m), til et dato-/klokkeslettformat. Du kan også inkludere tekst, tegnsetting og mellomrom.

## **Instruksjoner om dato**

[Måned](#page-2246-0) (M)

Bokstaven "M" må skrives med store bokstaver for å skille måneder fra minutter.

## **Formatelementer**

M

Viser måneden som et tall uten innledende 0 (null) for måneder med ett siffer. For eksempel vises juli som "7".

MM

Viser måneden som et tall med innledende 0 (null) for måneder med ett siffer. For eksempel vises juli som "07".

MMM

Viser måneden som en forkortelse på tre bokstaver. For eksempel vises juli som "jul".

**MMMM** 

Viser måneden med sitt fulle navn.

## [Dag](#page-2246-0) (d)

Viser dagen i måneden eller dagen i uken. Bokstaven "d" kan skrives med enten stor eller liten bokstav.

## **Formatelementer**

d

Viser dagen i uken eller måneden som et tall uten innledende 0 (null) for dager med ett siffer. For eksempel vises den sjette dagen i måneden som "6".

dd

Viser dagen i uken eller måneden som et tall med innledende 0 (null) for dager med ett siffer.For eksempel vises den sjette dagen i måneden som "06".

ddd

Viser dagen i uken eller måneden som en forkortelse på tre bokstaver. For

eksempel vises tirsdag som "tir".

dddd

Viser ukedagen med sitt fulle navn.

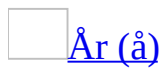

Viser året som to eller fire sifre. Bokstaven "å" kan skrives med enten stor eller liten bokstav.

## **Formatelementer**

åå

Viser året som to tall med innledende 0 (null) for årene 01 til 09. For eksempel vises 1999 som "99" og 2006 som "06".

åååå

Viser året med fire sifre.

## **Instruksjoner om klokkeslett**

[Timer](#page-2246-0) (t)

Med en liten "t" baseres klokkeslettet på 12-timersklokken. Med stor "T" baseres klokkeslettet på 24-timersklokken, slik at 5 om ettermiddagen vises som "17".

## **Formatelementer**

t eller T

Viser timen uten innledende 0 (null) for timer med ett siffer. For eksempel vises klokken 9 om morgenen som "9".

tt eller TT

Viser timen med innledende 0 (null) for timer med ett siffer. For eksempel vises klokken 9 om morgenen som "09".

[Minutter](#page-2246-0) (m)

Bokstaven "m" må være liten for å skille minutter fra måneder.

### **Formatelementer**

m

Viser minutter uten innledende 0 (null) for minutter med ett siffer. For eksempel vises **{** TIME \@ "m" **}** som "2".

mm

Viser minutter med innledende 0 (null) for minutter med ett siffer. For eksempel vises **{** TIME \@ "mm" **}** som "02".

## A.M. og P.M. [\(AM/PM\)](#page-2246-0)

Viser A.M. og P.M. Hvis du vil endre symbolene for A.M. og P.M. for Microsoft Windows, endrer du de regionale innstillingene i Windows Kontrollpanel.

## **Formatelement**

am/pm eller AM/PM

Viser A.M. og P.M. med store bokstaver. **{** TIME \@ "t AM/PM" **}** og **{** TIME \@ "t am/pm" **}** viser for eksempel "9 AM" eller "5 PM"

## **Annen tekst og tegnsetting**

[Formatelementer](#page-2246-0) for visning av annen tekst

*'tekst'*

Enhver angitt tekst i en dato eller et klokkeslett. Plasser teksten i anførselstegn. **{** TIME \@ "TT:mm 'Greenwich middeltid' " **}** viser for eksempel "12:45 Greenwich middeltid".

*Tegn*

Tar med angitt tegn i en dato eller et klokkeslett, for eksempel en kolon ":", bindestrek "-", stjerne "\*" eller mellomrom. **{** DATE \@ "TT:mm d-MMM, 'åå" **}** viser for eksempel "11:15 6-nov, '99".

`*nummerert element*`

Tar med i datoen eller klokkeslettet, tallet for det foregående elementet du nummererte ved hjelp av **Bildetekst**-kommandoen på **Sett inn**-menyen (undermenyen **Referanse**), eller ved å sette inn et SEQ-felt. Elementidentifikatoren, for eksempel "tabell" eller "figur", må omsluttes i grav aksent(`). Sekvensnummeret vises med vanlige tall. For eksempel viser**{** PRINTDATE \@ "'Tabell' `tabell` 'ble skrevet ut den' d/M/åå"**}** "Tabell 2 'ble skrevet ut den 25/9/02".

**Obs!** Anførselstegn er ikke nødvendig rundt enkle dato-/klokkeslettformater som ikke inneholder mellomrom eller tekst, for eksempel **{** DATE \@ MM/åå **}**. Hvis du vil bruke mer kompliserte dato-/klokkeslettformater og slike som inneholder tekst eller mellomrom, må du sette hele dato-/klokkeslettformatet i anførselstegn, for eksempel **{** DATE \ @ "dddd d MMMM, åååå', klokken' t:mm" **}**. Microsoft Word legger til anførselstegn i brytere for dato- /klokkeslettformat hvis du setter inn et felt ved hjelp av kommandoen **Dato og klokkeslett** eller **Felt** (**Sett inn**-menyen).

<span id="page-2253-0"></span>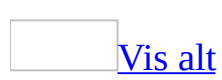

## **Feltkoder: formelfeltet (=)**

**{** = *Formel* [*Bokmerke* ] [**\#** *Tallformat*] **}**

Beregner et tall ved hjelp av en matematisk formel. Du kan bruke kommandoen **Formel** (**Tabell**-menyen) eller trykke CTRL+F9 når du vil sette inn et felt i en tabell eller i vanlig tekst.

Hvis du har et regnearkprogram, for eksempel Microsoft Excel, er det ofte lettere å [bygge](#page-2253-0) inn hele eller deler av et regneark i et dokument, enn å bruke formelfeltet (=) i en tabell.

## **Instruksjoner**

## [Formel](#page-2253-0)

Et [uttrykk](#page-2253-0) som kan inneholde enhver kombinasjon av tall, [bokmerker](#page-2253-0) som viser til tall, felt som resulterer i tall, og tilgjengelige **[operatorer](#page-2253-0)** og funksjoner. Uttrykket kan referere til verdier i en tabell og verdier returnert av funksjoner.

Lær mer om:

[Operatorer.](#page-2253-0)

I et formelfelt (=) kan du bruke enhver kombinasjon av verdier og de matematiske operatorene og relasjonsoperatorene nedenfor.

```
+Addisjon
–
    Subtraksjon
*
    Multiplikasjon
/
    Divisjon
%
     Prosent
\wedgePotenser og røtter
=
    Lik
\ltMindre enn
\lt =
     Mindre enn eller lik
>Større enn
> =Større enn eller lik
```
 $\langle$   $>$ Ikke lik

[Funksjoner.](#page-2253-0)

Formelfeltet (=) kan bruke verdier som returneres av funksjonene nedenfor. Funksjoner med tomme parenteser kan godta hvilket som helst antall [argumenter](#page-2253-0) atskilt med komma (,) eller semikolon (;), så lenge du bruker listeskilletegnet som er angitt som en del av de regionale innstillingene i Microsoft Windows Kontrollpanel. Argumenter kan være tall, formler eller bokmerkenavn. Funksjonene GJENNOMSNITT(), ANTALL(), STØRST(), MIN(), PRODUKT() og SUM() kan også godta referanser til tabellceller som argumenter.

 $\text{ABS}(x)$ 

Returnerer den positive verdien for et tall eller en formel, uavhengig av dets faktiske positive eller negative verdi.

 $OG(x,y)$ 

Returnerer verdien 1 hvis begge de logiske uttrykkene *x* og *y* er sanne, eller verdien 0 (null) hvis noen av uttrykkene er usanne.

AVERAGE( )

Returnerer gjennomsnittet for en liste med verdier.

COUNT( )

Returnerer antallet elementer i en liste.

 $DEFINER(x)$ 

Returnerer verdien 1 (sann) hvis uttrykket *x* er gyldig, eller verdien 0 (usann) hvis uttrykket ikke kan beregnes.

FALSE

Returnerer 0 (null).

HELTALL(*x*)

Returnerer tallene til venstre for desimalplassen i verdien eller formelen *x*. MIN( )

Returnerer den laveste verdien i en liste.

 $MAX()$ 

Returnerer den høyeste verdien i en liste.

REST(*x*,*y*)

Returnerer resten du får når du dividerer verdien *x* med verdien *y* et helt antall ganger.

 $IKKE(x)$ 

Returnerer verdien 0 (null) (usann) hvis det logiske uttrykket *x* er sant, eller verdien 1 (sann) hvis uttrykket er usant.

ELLER(*x*,*y*)

Returnerer verdien 1 (sann) hvis ett eller begge de logiske uttrykkene *x* og *y* er sanne, eller verdien 0 (null) (usann) hvis begge uttrykkene er usanne.

PRODUCT( )

Returnerer resultatet av en multiplikasjon av en liste med verdier. For eksempel vil funksjonen **{** = PRODUKT (1,3,7,9) **}** returnere verdien 189. AVRUND(*x*,*y*)

Returnerer verdien av *x* avrundet til det angitte antallet desimalplasser *y*. *x* kan være et tall eller resultatet av en formel.

FORTEGN(*x*)

Returnerer verdien 1 hvis *x* er en positiv verdi, eller verdien -1 hvis x er en negativ verdi.

SUM( )

Returnerer summen av en liste med verdier eller formler.

**TRUE** 

Returnerer verdien 1.

## [Tabellreferanser.](#page-2253-0)

Når du skal gjøre beregninger i en tabell, refererer du til [tabellceller](#page-2253-0) som A1, A2, B1, B2 og så videre, hvor bokstaven representerer en kolonne og tallet representerer en rad. Cellereferansene i Microsoft Word er, i motsetning til de som brukes i Microsoft Excel, alltid absolutte [referanser,](#page-2253-0) og vises ikke med dollartegn. Hvis du refererer til en celle som A1 i Word, er det for eksempel det samme som å referere til en celle som \$A\$1 i Excel.

B  $\begin{array}{c|c|c|c|c} \n1 & A1 & B1 & C1 \\
2 & A2 & B2 & C2 \\
3 & A3 & B3 & C3\n\end{array}$ 

Referere til [enkeltstående](#page-2253-0) celler

Hvis du vil referere til celler i formler, bruker du et komma til å skille mellom de enkelte cellenes referanser, og et kolon til å skille mellom den første og den siste cellen i et område, som vist i eksemplene nedenfor.

## **For gjennomsnittet av disse cellene**

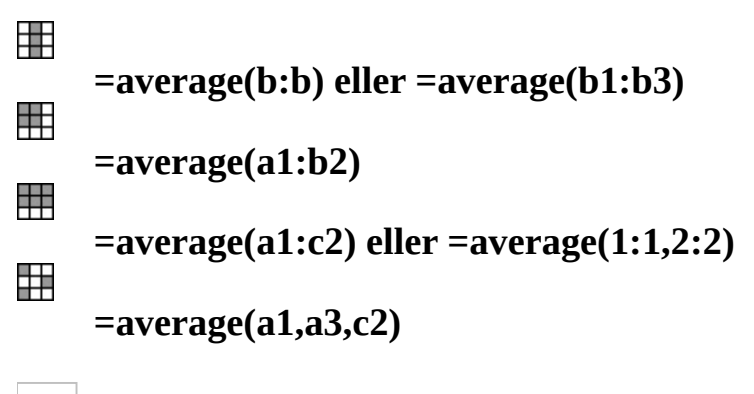

[Referere](#page-2253-0) til en hel rad eller kolonne

Du kan referere til en hel rad eller kolonne i en beregning på følgende måter:

- Bruk en områdeangivelse som inkluderer bare bokstaven eller tallet området representeres med, for eksempel 1:1, for å referere til første rad i tabellen. Med denne angivelsen inkluderes alle cellene i raden automatisk i beregningen, selv om du senere legger til flere celler.
- Bruk en områdeangivelse som inkluderer de aktuelle cellene, for eksempel a1:a3, for å referere til en kolonne med tre rader. Med denne angivelsen inkluderes bare disse bestemte cellene i beregningen. Hvis du legger til andre celler senere og vil at disse skal tas med i beregningen, må du redigere angivelsen.

## [Referere](#page-2253-0) til celler i en annen tabell

Hvis du vil referere til celler i en annen tabell, eller vil referere til en celle fra et område utenfor en tabell, må du identifisere tabellen med et [bokmerke.](#page-2253-0) I feltet **{**&nbsp:=average(Tabell2 b:b) **}** finner du for eksempel gjennomsnittet av kolonne B i tabellen merket med bokmerket Tabell2.

## [Bokmerke](#page-2253-0)

Navnet på et [bokmerke](#page-2253-0) som refererer til én eller flere verdier.

## \# [Tallformat](#page-2253-0)

Angir hvordan et numerisk resultat skal vises. Denne bryteren bruker symboler til å representere formatet på **feltresultatet**.

For eksempel vil bryteren \# NOK #  $\##0,00$  i  $\{ = \text{SUM}(\text{ABOVE}) \ \#$ NOK # ##0,00 **}** vise resultatet "NOK 4 455,70." Hvis resultatet av et felt ikke er et tall, har ikke denne bryteren noen virkning.

**Obs!** Anførselstegn kreves ikke for enkle tallformater som ikke inneholder mellomrom, for eksempel **{** Oktoberresultat \# NOK # ##0,00 **}**. For mer kompliserte tallformater og slike som inneholder tekst eller mellomrom, må du sette formatelementet i anførselstegn, som vist i formateksemplene nedenfor. Anførselstegn legges til i tallformater hvis du setter inn et felt ved hjelp av kommandoen **Felt** (**Sett inn**-menyen) eller kommandoen **Formel** (**Tabell**menyen).

Kombiner formatelementene nedenfor når du skal bygge en bryter for et tallformat.

[Formatelementer](#page-2253-0)

0 (null)

Angir hvor mange desimaler som skal vises i resultatet. Hvis resultatet ikke inneholder et siffer på alle angitte desimalplasser, vises en 0 (null). For eksempel viser **{** = 4 + 5 \# 00,00 **}** "09,00".

#

Angir hvor mange sifre som skal vises i resultatet. Hvis resultatet ikke inneholder et siffer på alle angitte plasser, vises et mellomrom. For eksempel viser**{** = 9 + 6 \# NOK ### **}** "NOK 15".

x

Fjerner desimaler til venstre for plassholderen "x". Hvis plassholderen er til høyre for desimaltegnet, rundes resultatet av til denne plassen. For eksempel:

**{** = 111053 + 111439 \# x## **}** vil vise "492".

**{** = 1/8 \# 0,00x **}** vil vise "0,125".

 ${$  = 3/4 \# ,x } vil vise ",8".

. (desimaltegn)

Bestemmer posisjonen for desimaltegnet. For eksempel viser **{** = SUM(OVER) \# NOK ###,00 **}** "NOK 495,47".

**Obs!** Bruk desimalsymbolet som er angitt i de regionale innstillingene i Microsoft Windows Kontrollpanel.

, (grupperingssymbol for sifre)

Skiller en serie med tre tall. For eksempel viser**{** = Nettoresultat \# NOK # ###,### **}** "NOK 2 456,800".

**Obs!** Bruk grupperingssymbolet for sifre som er angitt i regionale innstillinger i Windows Kontrollpanel.

- (minustegn)

Legger til et minustegn i et negativt resultat, eller legger til et mellomrom hvis resultatet er 0 (null). For eksempel viser **{** = 10- 90 \#-## **}** "-80".

+ (plusstegn)

Legger til et plusstegn i et positivt resultat, et minustegn i et negativt resultat, eller et mellomrom hvis resultatet er 0 (null). For eksempel viser **{**  $= 100 - 90 \ \# + \# \}$  "+10" og  $\{ = 90 - 100 \ \# + \# \}$  viser "-10".

%, NOK, \$, \* og så videre

Inkluderer angitt tegn i resultatet. For eksempel viser  $\{ = \text{Network} \mid \# \}$ "## %" **}** "33 %".

"*positiv; negativ*"

Angir forskjellige tallformater for positivt og negativt resultat. Hvis for eksempel [bokmerket](#page-2253-0) Salg95 er en positiv verdi, viser feltet **{** Salg95 \# "NOK # ##0,00;-**NOK # ##0,00**" **}** verdien med vanlig formatering, for eksempel, "NOK 1 245,65". En negativ verdi vises med fet formatering og et minustegn, for eksempel, "**-NOK 345,56**".

"*positiv; negativ; null*"

Angir forskjellige tallformater for positivt og negativt resultat, og for 0 (null). Avhengig av verdien av bokmerket Salg95, viser for eksempel**{** Salg95 \# "NOK # ##0, 00;(NOK # ##0,00);**NOK 0**" **}** en positiv verdi, negativ verdi, eller en nullverdi (0) på følgende måte: NOK 1 245,65, (NOK 345,56), **NOK 0**

'*tekst*'

Legger til tekst i resultatet. Plasser teksten i anførselstegn. For eksempel viser**{** = **{** Pris **}** \*23% \# "NOK ##0,00 'er merverdiavgift' " **}** "NOK 347,44 er merverdiavgift".

`*nummerert element*`

Viser nummeret på det forrige elementet du nummererte ved hjelp av kommandoen **Bildetekst** (**Sett inn**-menyen, undermenyen **Referanser**) eller ved å sette inn et SEQ-felt. Plasser elementidentifikatoren, for eksempel "tabell" eller "figur", i grav aksent (`). Sekvensnummeret vises med vanlige tall. For eksempel viser**{** = SUM(A1:D4) \# "##0,00 'er

summen av Tabell' `tabell`" **}** "456,34 er summen av Tabell 2".

**[Eksempler](#page-2253-0)** 

## **Eksempel 1**

Feltet nedenfor trekker en verdi fra verdien som er representert av **[bokmerket](#page-2253-0)** Bruttosalg. [Bryteren](#page-2253-0) for tallformatet viser resultatet med en valutaangivelse, for eksempel NOK 14 786,17:

### **{ = Bruttosalg-29 897,62 \# "NOK # ##0,00" }**

## **Eksempel 2**

Formelfeltet (=) nedenfor beregner totalt antall sider i et dokument der sidenummereringen starter på 47. Det viser et resultat som for eksempel "Side 51 av 92":

Side **{ PAGE } av { = (47- 1) + { NUMPAGES } }**

## **Eksempel 3**

Eksemplene nedenfor viser til verdier i en tabell. Cellereferansene i eksemplene viser til celler i tabeller som inneholder formelfeltet (=). Hvis feltet ikke befinner seg i den angitte tabellen, merker du tabellen med et bokmerke og angir bokmerket, etterfulgt av cellereferansene.

**{** = SUM(ABOVE) **}** (satt inn i en tabellcelle)

Summen av celler, fra cellen ovenfor feltet til toppen av kolonnen, eller til den første tomme cellen eller ugyldige verdien.

**{** = SUMMER(Tabell3 C3) **}**

Innholdet av cellen i den tredje kolonnen i tredje rad av tabellen som er merket med bokmerket "Tabell3".

**{** = MIN(Tabell3 A3:D3) **}**

Den minste verdien i de første fire cellene i den tredje raden av tabellen som er merket med bokmerket "Tabell3".

<span id="page-2263-0"></span>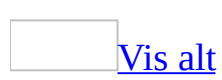

# **Format (\\*), feltbryter**

Angir hvordan [feltresultater](#page-2263-0) skal vises. De følgende formatinstruksjonene bestemmer bruken av store og små bokstaver, tallformater, for eksempel om "9" vises som "ix" (romertall) eller "niende" (ordenstekst), og [tegnformater](#page-2263-0). Formatbrytere kan også bevare formateringen av et feltresultat når feltet oppdateres.

Formater for store [bokstaver](#page-2263-0)

Det følgende er en liste med brytere og elementer som de kan gi store bokstaver:

\\* Caps

Første bokstaven i hvert ord. For eksempel vil **{** FILLIN "Skriv inn navnet ditt:" \\* Caps **}** vise "Julia Tandberg" selv om navnet skrives med små bokstaver..

\\* FirstCap

Første bokstaven i det første ordet. For eksempel vil **{** COMMENTS \\* FirstCap **}** vise "Ukentlig salgsrapport".

\\* Upper

Alle bokstaver. For eksempel vil **{** QUOTE "word" \\* Upper **}** vise "WORD".

\\* Lower

Ingen bokstaver. Alle bokstavene i resultatet er små. For eksempel vil **{** FILENAME \\* Lower **}** vise "ukentlig salgsrapport.doc".

**Obs!** Denne bryteren har ingen effekt hvis hele feltet som inneholder bryteren, er formatert som kapitéler.

**[Tallformater](#page-2263-0)** 

Det følgende er en liste med tallbrytere og deres resultater:

\\*alphabetic

Viser resultater som alfabetiske tegn. Bokstavene i resultatet har samme størrelse som bokstavene i ordet "alphabetic" i [feltkoden](#page-2263-0). For eksempel

```
viser { SEQ tillegg \* ALPHABETIC } "B" (i stedet for "2") og { SEQ
tillegg \* alphabetic } viser "b".
```
\\*Arabic

Viser resultater som vanlige grunntall. For eksempel vil **{** PAGE \\* Arabic **}** vise "31".

**Obs!** Hvis innstillingen for **Tallformat** i dialogboksen **Sidetallformat** (kommandoen **Sidetall**, **Sett inn**-menyen) ikke er vanlige tall, overstyrer denne bryteren innstillingen for **Tallformat**.

\\*CardText

Viser resultatet som vanlig tekst. Resultatet formateres med små bokstaver hvis du ikke legger til en formatbryter som angir noe annet. For eksempel vil **{** = SUM(A1:B2) \\* CardText **}** vise "sjuhundreognitti" mens **{** = SUM(A1:B2) \\* CardText \\* Caps **}** viser "Sjuhundreognitti".

\\*DollarText

Viser resultater som vanlig tekst. Microsoft Word setter inn "og" ved desimalplassen og viser de første to desimalene (avrundet) som tellere med vanlige tall over 100. Resultatet formateres med små bokstaver hvis du ikke legger til en formatbryter som angir noe annet. For eksempel viser**{** = 9,20 + 5,35 \\* DollarText \\* Upper **}**"FJORTEN OG 55/100".

\\*Hex

For eksempel viser{ QUOTE "458" \\* Hex } "1CA&quot. \\*OrdText

Viser resultater som ordenstekst. Resultatet formateres med små bokstaver hvis du ikke legger til en formatbryter som angir noe annet. For eksempel vil **{** DATE \@ "d" \\* OrdText **}** vise "tjueførste", mens **{** DATE \@ "d" \\* OrdText \\* FirstCap **}** viser "Tjueførste".

\\*Ordinal

Viser resultatet som vanlige ordenstall. For eksempel vil  $\{$  DATE  $\angle\omega$  "d"  $\angle\ast$ Ordinal **}** vise "30.".

\\*roman

Viser resultater som romertall. Resultatet står med små bokstaver hvis det står "roman" i feltkoden, og med store hvis det står "ROMAN". For eksempel vil **{** SEQ CHAPTER \\* roman **}** vise "xi" og **{** SEQ CHAPTER \\* ROMAN **}** vise "XI".

[Tegnformater](#page-2263-0) og formater som er brukt tidligere

Det følgende er brytere for tegnformater og deres resultater:

\\*Charformat

Bruker formateringen for den første bokstaven i [felttypen](#page-2263-0) på hele resultatet. Resultatet av eksemplet nedenfor har fet formatering fordi "R" i "REF" er fet.

**{ REF** kapittel2\_tittel \\* charformat **}** viser "**Hval i Stillehavet**".

**Obs!** Hvis du vil legge til denne bryteren, må du skrive den inn i <u>[feltkoden](#page-2263-0)</u> eller i boksen **Feltkoder** i dialogboksen **Felt** (**Sett inn**-menyen, kommandoen **Felt**).

#### \\*MERGEFORMAT

Bruker formateringen av forrige resultat på det nye resultatet. Hvis du for eksempel merker navnet som er resultatet av feltet **{** AUTHOR \\* MERGEFORMAT **}** og bruker fet formatering, beholdes den fete formateringen når feltet oppdateres som følge av at en annen bruker lagrer dokumentet.

**Obs!** Når du setter inn felt ved å bruke dialogboksen **Felt** (**Sett inn**menyen, kommandoen **Felt**), inkluderes bryteren \\*MERGEFORMAT som standard. Du kan deaktivere dette alternativet ved å fjerne merket ved **Oppretthold formatering ved oppdateringer** i dialogboksen **Felt**.

<span id="page-2267-0"></span>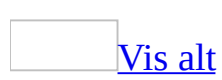
# **Formatbrytere for tekstsammenligning ved hjelp av IFfelt**

Når [IF-felt](#page-2267-0) brukes til å sammenligne datafelt med data du angir i dialogboksen **Felt** (**Sett inn**-menyen, kommandoen **Felt**), har bruken av store og små bokstaver betydning. Hvis du ikke vet om teksten i datafeltet er skrevet med små eller store bokstaver, må du bruke en [formatbryter](#page-2267-0) til å sammenligne teksten som om den har samme bruk av små og store bokstaver som teksten du skriver inn for **Uttrykk2**.

I eksemplet nedenfor brukes bryteren (\\* Storefor) til å angi at datafeltet By skal sammenlignes som om alle ordene har stor forbokstav. Formatbryteren settes inn i IF[-feltkodene,](#page-2267-0) som vist i eksemplet.

**{** IF **{**MERGEFIELD By \\* Storefor **}** <> "Hongkong" "Vi har nå spesialtilbud på reiser til Østen." " " **}**

Følgende brytere kan brukes ved sammenligninger:

\\* Store Sammenligner med bare store bokstaver (Hongkong) \\* Små Sammenligner med bare små bokstaver (Hongkong) \\* Førstestor Sammenligner med stor forbokstav i første ord (Hongkong) \\* Storefor

Sammenligner med stor forbokstav i alle ord (Hongkong)

<span id="page-2269-0"></span>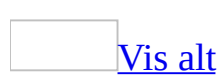

# **Lås resultat (\!), feltbryter**

Forhindrer oppdatering av felt som er inkludert i resultatet av et BOOKMARK-, INCLUDETEXT- eller REF-felt, hvis ikke [feltresultatet](#page-2269-0) i kilden er endret. Uten denne bryteren oppdateres felt som er inkludert i et feltresultat når BOOKMARK-, INCLUDETEXT- eller REF-feltet oppdateres.

Feltet **{** INCLUDETEXT C:\\Salg\\Salg i kvartal 4.doc \! **}** setter for eksempel inn innholdet av dokumentet "Salg i kvartal 4.doc", som inneholder et DATE-felt og et EMBED-felt. Hvis du oppdaterer feltet INCLUDETEXT, forhindrer bryteren "\!" at Word oppdaterer feltene DATE og EMBED i den inkluderte teksten hvis de ikke først blir oppdatert i det opprinnelige dokumentet ("Salg i kvartal 4.doc"). Bryteren sikrer at teksten som settes inn av feltet INCLUDETEXT samsvarer med teksten i det opprinnelige dokumentet. Hvis du vil oppdatere feltene DATE og EMBED begge steder, oppdaterer du først feltene i det opprinnelige dokumentet ("Salg i kvartal 4.doc"). Deretter oppdaterer du feltet INCLUDETEXT.

<span id="page-2271-0"></span>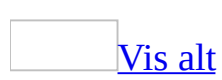

# **Visning av tall (\#), feltbryter**

Angir hvordan et numerisk resultat skal vises. Denne bryteren bruker symboler til å representere formatet på [feltresultatet.](#page-2271-0)

For eksempel vil bryteren \# NOK #  $\##0,00$  i  $\{ = \text{SUM}(\text{ABOVE}) \ \#$ NOK # ##0,00 **}** vise resultatet "NOK 4 455,70." Hvis resultatet av et felt ikke er et tall, har ikke denne bryteren noen virkning.

**Obs!** Anførselstegn kreves ikke for enkle tallformater som ikke inneholder mellomrom, for eksempel **{** Oktoberresultat \# NOK # ##0,00 **}**. For mer kompliserte tallformater og slike som inneholder tekst eller mellomrom, må du sette formatelementet i anførselstegn, som vist i formateksemplene nedenfor. Anførselstegn legges til i tallformater hvis du setter inn et felt ved hjelp av kommandoen **Felt** (**Sett inn**-menyen) eller kommandoen **Formel** (**Tabell**menyen).

Kombiner formatelementene nedenfor når du skal bygge en bryter for et tallformat.

[Formatelementer](#page-2271-0)

 $0$  (null)

Angir hvor mange desimaler som skal vises i resultatet. Hvis resultatet ikke inneholder et siffer på alle angitte desimalplasser, vises en 0 (null). For eksempel viser **{** = 4 + 5 \# 00,00 **}** "09,00".

#

Angir hvor mange sifre som skal vises i resultatet. Hvis resultatet ikke inneholder et siffer på alle angitte plasser, vises et mellomrom. For eksempel viser**{** = 9 + 6 \# NOK ### **}** "NOK 15".

x

Fjerner desimaler til venstre for plassholderen "x". Hvis plassholderen er til høyre for desimaltegnet, rundes resultatet av til denne plassen. For eksempel vil

**{** = 111053 + 111439 \# x## **}** vise "492".

**{** = 1/8 \# 0,00x **}** viser "0,125".

 $\{ = 3/4 \ \forall \# \ x \}$  viser ".8".

. (desimaltegn)

Bestemmer posisjonen for desimaltegnet. For eksempel viser **{** = SUM(OVER) \# NOK ###,00 **}** "NOK 495,47".

**Obs!** Bruk desimalsymbolet som er angitt i de regionale innstillingene i Microsoft Windows Kontrollpanel.

, (grupperingssymbol for sifre)

Skiller en serie med tre tall. For eksempel viser**{** = Nettoresultat \# NOK # ###,### **}** "NOK 2 456,800".

**Obs!** Bruk grupperingssymbolet for sifre som er angitt i regionale innstillinger i Windows Kontrollpanel.

- (minustegn)

Legger til et minustegn i et negativt resultat, eller legger til et mellomrom hvis resultatet er 0 (null). For eksempel viser **{** = 10- 90 \#-## **}** "-80".

+ (plusstegn)

Legger til et plusstegn i et positivt resultat, et minustegn i et negativt resultat, eller et mellomrom hvis resultatet er 0 (null). For eksempel viser **{**  $= 100 - 90 \ \# + \# \}$  "+10" og  $\{ = 90 - 100 \ \# + \# \}$  viser "-10".

%, NOK, \$, \* og så videre

Inkluderer angitt tegn i resultatet. For eksempel viser  $\{ = \text{Network} \mid \# \}$ "## %" **}** "33 %".

"*positiv; negativ*"

Angir forskjellige tallformater for positivt og negativt resultat. Hvis for eksempel [bokmerket](#page-2271-0) Salg95 er en positiv verdi, viser feltet **{** Salg95 \# "NOK # ##0,00;-**NOK # ##0,00**" **}** verdien med vanlig formatering, for eksempel, "NOK 1 245,65". En negativ verdi vises med fet formatering og et minustegn, for eksempel, "**-NOK 345,56**".

"*positiv; negativ; null*"

Angir forskjellige tallformater for positivt og negativt resultat, og for 0 (null). Avhengig av verdien av bokmerket Salg95, viser for eksempel**{** Salg95 \# "NOK # ##0, 00;(NOK # ##0,00);**NOK 0**" **}** en positiv verdi, negativ verdi, eller en nullverdi (0) på følgende måte: NOK 1 245,65, (NOK 345,56), **NOK 0**

'*tekst*'

Legger til tekst i resultatet. Plasser teksten i anførselstegn. For eksempel viser**{** = **{** Pris **}** \*23% \# "NOK ##0,00 'er merverdiavgift' " **}** "NOK 347,44 er merverdiavgift".

`*nummerert element*`

Viser nummeret på det forrige elementet du nummererte ved hjelp av kommandoen **Bildetekst** (**Sett inn**-menyen, undermenyen **Referanser**) eller ved å sette inn et SEQ-felt. Plasser elementidentifikatoren, for eksempel "tabell" eller "figur", i grav aksent (`). Sekvensnummeret vises med vanlige tall. For eksempel viser**{** = SUM(A1:D4) \# "##0,00 'er summen av Tabell' `tabell`" **}** "456,34 er summen av Tabell 2".

<span id="page-2275-0"></span>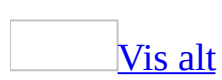

# **Endre språkformatet for teksten**

Noe av innholdet i dette emnet gjelder kanskje ikke alle språk.

Funksjonen som beskrives i dette emnet, er bare tilgjengelig hvis støtte for språket du vil bruke, er aktivert via [Språkinnstillinger](#page-2278-0) for Microsoft Office.

Endre språkformatet for teksten ved å gjøre ett av følgende:

[Identifisere](#page-2275-0) språket automatisk mens du skriver

Hvis du arbeider med mer enn ett språk i et Word-dokument, kan hvert språk identifiseres automatisk mens du skriver.

- 1. Velg **Språk** på **Verktøy**-menyen og deretter **Angi språk**.
- 2. Merk av for **Finn språk automatisk**.

#### **Merknader**

- Hvis du vil slå av automatisk språkidentifisering i dokumentet, fjerner du merket ved **Finn språk automatisk**.
- Hvis du vil slå av automatisk språkidentifisering for et bestemt språk, fjerner du det fra listen med aktiverte språk i verktøyet Språkinnstillinger for Microsoft Office. Fjern språket bare hvis du ikke vil bruke funksjoner som er spesifikke for dette språket (for eksempel datoformater) i Word og andre Office-programmer.

#### Angi et [språkformat](#page-2275-0) for teksten manuelt

- 1. Merk teksten du vil endre språkformatet på.
- 2. Velg **Språk** på **Verktøy**-menyen og deretter **Angi språk**.
- 3. Velg språket du vil bruke, i listen **Merk utvalgt tekst som**.

Et merke ved siden av navnet på språket angir at stavekontrollfilene for språket er installert.

#### **Merknader**

- Hvis du raskt vil bruke et språkformat, legger du til **Språk**-knappen på **[formateringsverktøylinjen](#page-2275-0)**. Klikk **Alternativer for verktøylinje** på **formateringsverktøylinjen**, klikk **Legg til eller fjern knapper**, velg **Formatering**, og klikk deretter **Språk**.
- Hvis du vil endre språkformatet mens du stavekontrollerer, høyreklikker du et ord, velger **Språk** på [hurtigmenyen](#page-2275-0) og velger deretter et språk. Hvis språket du vil bruke ikke er i listen, klikker du **Angi språk**, og velger deretter det ønskede språket.
- Hvis du endrer til et språkformat fra høyre mot venstre, vil formateringsverktøylinjen se annerledes ut når du merker eller redigerer tekst med det formatet. Knappene **Punktmerking**, **Reduser innrykk**, **Øk innrykk** og **Nummerering** vil for eksempel indikere retningen for teksten.

**Obs!** Du kan også endre standard språkformatet for tekst. Dette kan være nyttig hvis du ikke bruker automatisk språkidentifisering eller automatisk veksling for tastaturspråk. I dialogboksen **Språk** angir du hvilket språk du vil bruke som standardspråk, og deretter klikker du **Standard**.

# <span id="page-2278-0"></span>**Aktivere redigering av flere språk**

- 1. Velg **Programmer** eller **Alle programmer** på **Start**-menyen i Microsoft Windows, velg **Microsoft Office**, velg **Microsoft Office-verktøy**, og klikk deretter **Språkinnstillinger for Microsoft Office 2003**.
- 2. Velg kategorien **Aktiverte språk**.
- 3. I boksen **Tilgjengelige språk** merker du språket du vil aktivere.
- 4. Velg **Legg til**.

Hvis du kjører Microsoft Office-programmer, får du varsel om det før programmene lukkes automatisk. Funksjonene for språket du aktiverte, vises neste gang du starter et Office-program.

**Obs!** Hvis du ikke ser språket du vil ha, eller hvis du ser **(begrenset støtte)** ved siden av et språk i boksen **Tilgjengelige språk**, må du kanskje installere ekstra systemstøtte for språket. Operativsystemet avgjør hvilken støtte som er tilgjengelig.

<span id="page-2279-0"></span>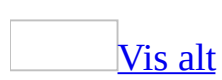

# **Feilsøking i forbindelse med flerspråklig tekst**

Noe av innholdet i dette emnet gjelder kanskje ikke alle språk.

## **Formatering**

Jeg arbeider i et annet språk, og [tekstlinjer](#page-2279-0) brytes på feil sted.

- Prøv å bruke automatisk orddeling. Velg **Språk** på **Verktøy**-menyen, velg **Orddeling** og angi alternativene du vil ha.
- Kontroller at språkene du bruker, er aktivert for redigering. Språket i teksten i dokumentet identifiseres automatisk når du aktiverer språkene for redigering. Når et språk identifiseres, kan du bruke konvensjoner som er spesifikke for teksten på dette språket. Østasiatiske språk har for eksempel konvensjoner for orddeling og linjebryting som er forskjellige fra dem som brukes i europeiske språk.
- Kontroller at standard språkformat samsvarer med et aktivert redigeringsspråk. Hvis du endrer standard språkformat for tekst i et dokument til et språk som ikke er aktivert for redigering, identifiseres ikke språket, og dermed blir ikke orddelingen riktig.
- Kontroller at standardspråket for <u>stilen [Normal](#page-2279-0)</u> er riktig. Hvis du endrer standardspråket for stilen [Normal,](#page-2279-0) oppdateres malen Normal, slik at du bruker dette språkformatet for tekst i nye dokumenter som har sitt utgangspunkt i stilen Normal. Tekst du legger til i eksisterende dokumenter ved hjelp av de oppdaterte stilene, påvirkes også.
- Kontroller innstillingen for tekstbryting av latinsk tekst. Hvis dokumentet inneholder både europeisk og asiatisk tekst, kan du bruke forskjellige innstillinger for tekstbryting for europeisk og østasiatisk tekst. Velg **Avsnitt** på **Format**-menyen, og velg deretter kategorien **Asiatisk typografi**. Merk av for eller fjern merket for **Tillat at latinsk tekst brytes midt i et ord**.

Tekst vises som bokser i [dokumentet.](#page-2279-0)

Det kan være at redigering ikke er aktivert for dette språket. Hvis du ser bokser i stedet for tegnene som skal være i dokumentet, har du ikke aktivert redigering for dette språket eller du har ingen skrifttype som støtter dette språket. Du må aktivere redigering for språket hvis du vil vise tegnene.

Når du aktiverer redigering, installeres den riktige skrifttypen for visning av tegnene i systemet, for enkelte språk. For andre språk kan det være du må hente en skrifttype som er riktig kodet for [Unicode](#page-2279-0).

- Du kan ha brukt en skrifttype som ikke støtter det aktuelle språket. Hvis det fremdeles vises bokser i Microsoft Office-dokumentet etter at du har aktivert redigering for det aktuelle språket, kan du prøve å formatere teksten med en annen skrifttype for å vise riktige tegn. Arial, Times New Roman og noen få andre skrifttyper har støtte for alle europeiske språk. Microsoft Office leveres med flere skrifttyper for asiatisk tekst: MS Mincho (japansk); PMingLiu (tradisjonell kinesisk); Simsun (forenklet kinesisk) og Batang.
- Det kan være at du bruker en tredjeparts-skrifttype som ikke støttes av Microsoft Office. Prøv å bruke en som leveres med Office i stedet.

## **Stavemåte, grammatikk og [redigeringstid](#page-2279-0)**

Stave- eller [grammatikkontrollen](#page-2279-0) stopper ved tekst som er korrekt.

Prøv følgende løsninger:

- Legg til spesialiserte termer eller egendefinert bruk av store/små bokstaver i en egendefinert ordliste. Når du bruker stavekontrollen, sammenlignes ordene i dokumentet med ordene i hovedordlisten. Hovedordlisten inneholder de fleste vanlige ord, men den inneholder kanskje ikke egennavn, tekniske termer, akronymer og så videre. I tillegg kan store/små bokstaver være brukt på en annen måte i hovedordlisten enn i dokumentet, for enkelte ord. Hvis du legger til disse ordene eller bruken av store/små bokstaver i en egendefinert ordliste, hindrer du at stavekontrollen stopper ved ordene.
- Deaktivere regler for bestemte grammatikk- og skrivestiler. Microsoft Word inneholder en grammatikkontroll basert på "naturlig språk", som påpeker mulige problemer ved å utføre en detaljert analyse av teksten. Hvis grammatikkontrollen ikke kan bestemme den korrekte lingvistiske strukturen til en setning, eller hvis den kommer over problematisk bruk av store/små bokstaver, påpeker den kanskje feil i tekst som er feilfri, eller foreslår uriktige løsninger. Hvis grammatikkontrollen påpeker feil du ikke vil rette, kan du tilpasse reglene for grammatikk- og skrivestil, slik at de ikke er fullt så strenge.
- Angi at du vil kontrollere tekst på et annet språk. Hvis du vil kontrollere tekst på et annet språk, må du installere stave- og grammatikkverktøyene for dette språket. Deretter aktiverer du språket for redigering. Du kan nå identifisere språket i dokumentene automatisk, og bruke riktige stave- og grammatikkverktøy.
- Hvis du vil vite mer om hvorfor Word stoppet ved en grammatisk feil, kan du velge **Forklaring** i dialogboksen **Stavekontroll og grammatikk**. Dette alternativet er tilgjengelig for enkelte, men ikke alle, grammatikkontroller.

Når jeg prøver å kontrollere tekst på et annet språk, blir ikke ordlisten eller

#### andre korrekturverktøy funnet.

Hvis du vil kontrollere tekst på et annet språk, må du installere stave- og grammatikkverktøyene for dette språket, og kontrollere at språket er aktivert for redigering. Deretter vil språket i dokumentene identifiseres automatisk, og riktig stave- og grammatikkverktøy bli brukt.

Jeg endret en fil, men innstillingen for **Samlet [redigeringstid](#page-2279-0)** forblir null.

Enkelte land/regioner, for eksempel Tyskland, har lover som regulerer automatisk sporing av tiden du bruker når du arbeider på en datamaskin. Hvis plasseringen som er definert på datamaskinen, er et land/en region som regulerer automatisk sporing av arbeid, deaktiveres **Samlet redigeringstid** (**Fil**-menyen, dialogboksen **Egenskaper**, kategorien **Statistikk**).

### **Tastaturoppsett**

[Tastaturoppsettet](#page-2279-0) ble automatisk forandret til et annet oppsett.

Tastaturoppsettet i Microsoft Word kan automatisk forandres til et annet oppsett i tilfellene nedenfor. Automatisk språkgjenkjenning må være aktivert for hvert av språkene i tabellen nedenfor, og språket må være aktivert for redigering.

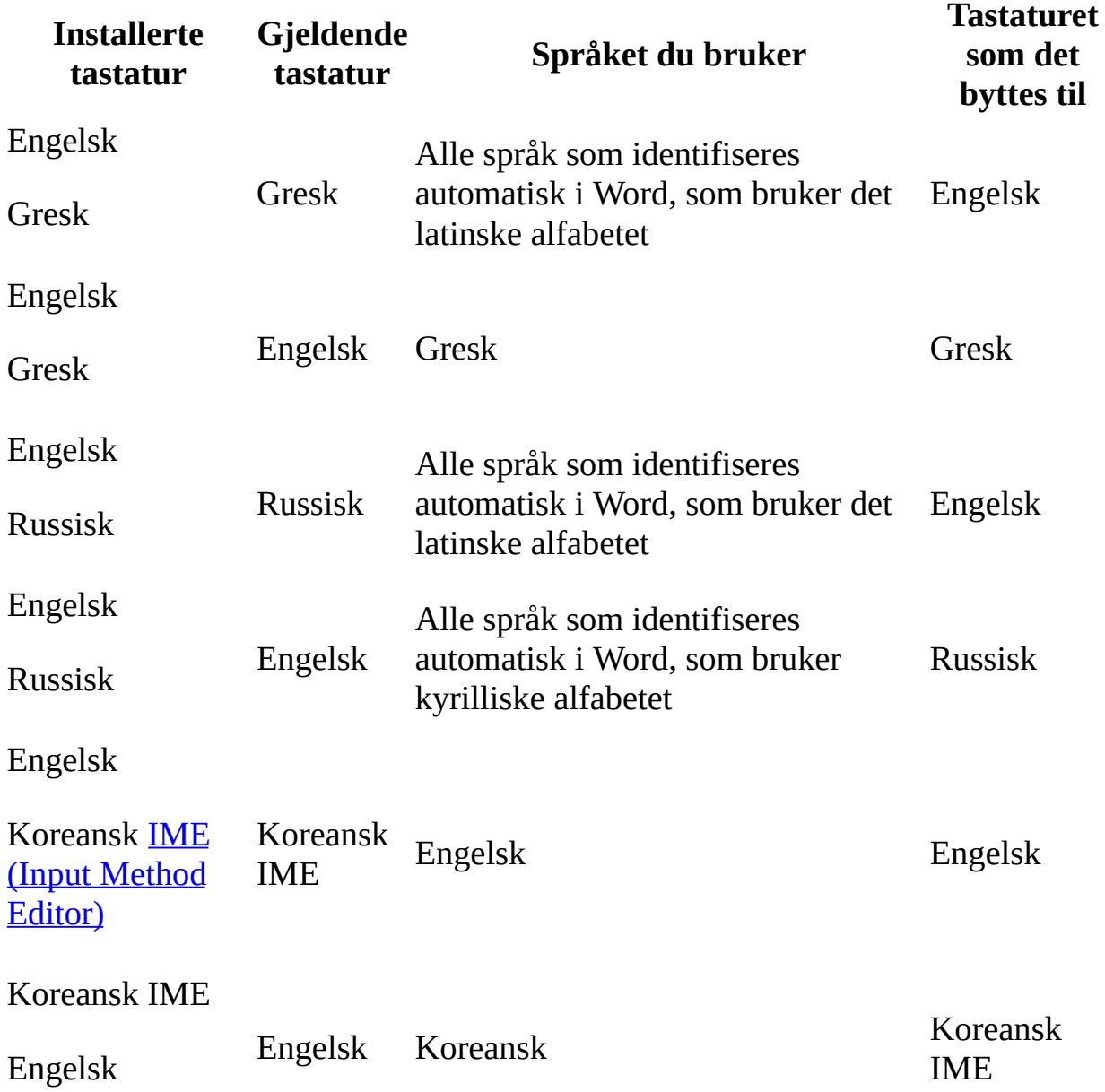

Hvis du vil hindre at oppsettet blir forandret til et annet tastaturoppsett, kan du deaktivere alternativet som innebærer at tastaturinnstillingen automatisk rettes opp. Velg **Alternativer for Autokorrektur** på **Verktøy**-menyen, og velg deretter kategorien **Autokorrektur**. Fjern merket for **Rett opp tastaturinnstilling**.

**Obs!** Tastaturet forandres ikke før du har skrevet inn en setning på flere ord.

Når jeg bruker det greske [tastaturoppsettet,](#page-2279-0) forandres bokstaven "s" til bokstaven "w."

Når du bruker det greske tastaturoppsettet til å skrive inn tekst, rettes ord som slutter på bokstaven *s* automatisk til det korrekte sigmategnet. Det greske alfabetet har to sigmategn: σ brukes i midten av ord og ς brukes på slutten av ord. Hvis du skrev inn tekst på et europeisk språk som bruker det latinske alfabetet, og automatisk språkkontroll var aktivert, ble språket i teksten kontrollert i Word, og greske tegn ble forandret til latinske tegn. Sigmategnet σ endres til *s* og sigmategnet ς til *w*. Hvis du for eksempel skrev inn **Lis liker is**, blir resultatet **Liw liker iw**.

Hvis du vil rette teksten, må du lese teksten du skrev inn, og erstatte *w* med *s* der det er aktuelt. Hvis du vil hindre at bokstaver forandres når du skriver inn tekst, bytter du først til tastaturoppsettet for språket du vil arbeide i.

#### Teksten jeg skrev inn, ble [forandret](#page-2279-0) til tekst skrevet med et annet alfabet.

Når det greske eller russiske tastaturoppsettet er tilgjengelig på datamaskinen og automatisk språkgjenkjenning er aktivert, kan enkelte bokstavkombinasjoner som er sjeldne i språket du skriver, mistolkes, og det antas at du skriver et språk som bruker et annet alfabet. (Språket som inneholder bokstavkombinasjonene, må være aktivert for redigering.) Programmet kan for eksempel tolke ord med gresk opprinnelse som fonetisk staves som engelske ord, som om de er skrevet på gresk i stedet for engelsk. Deretter forandres tastaturoppsettet, slik at ordene blir skrevet med det greske alfabetet.

Hvis du vil hindre at tegn blir skrevet med et annet alfabet og dette problemet oppstår med ord du skriver ofte, kan du deaktivere alternativet som gjør at tastaturinnstillingen rettes opp automatisk. Velg **Alternativer for Autokorrektur** på **Verktøy**-menyen, og velg deretter kategorien

#### **Autokorrektur**. Fjern merket for **Rett opp tastaturinnstilling**.

Jeg endret [tastaturoppsettet,](#page-2279-0) og nå virker ikke hurtigtastene.

Når du endrer tastaturoppsettet, er det mulig at hurtigtastene også endres. Etter at du har endret tastaturoppsettet, kan det være at tegnene på skjermen ikke samsvarer med det du skrev på tastaturet.

Du trykker for eksempel ulike taster på det engelske (USA) og det franske tastaturet for å bruke snarveien CTRL+Z for kommandoen **Angre**. På et gresk tastatur finnes imidlertid ikke tegnet "Z", du må derfor trykke tasten som svarer til en "Z" på det engelske (USA) tastaturet for å bruke den samme snarveien.

## **Språkformater**

Jeg får ikke til å bestemme hvilket [språkformat](#page-2279-0) som er angitt for tekst.

Du kan kontrollere gjeldende språk og endre språkformatet ved hjelp av **Språk**knappen på **[formateringsverktøylinjen](#page-2279-0)**. (Når du skal legge til **Språk**-knappen på **formateringsverktøylinjen**, klikker du **Alternativer for verktøylinje** på **formateringsverktøylinjen**, velger **Legge til eller fjerne knapper**, velger **Formatering** og klikker deretter **Språk**.)

Jeg har angitt et [språkformat](#page-2279-0) for et ord, men formatet ble endret av Microsoft Word.

- Det kan være at du har redigert setningen som inneholder ordet. Hvis du har aktivert automatisk språkkontroll, kan språkformatet ha blitt endret til formatet for språket som er identifisert av Microsoft Word. I Microsoft Word identifiseres språket etter hele setninger, ikke etter enkeltord eller korte fraser. Når du redigerer en setning som du har angitt språkformat for, kontrolleres språket på nytt basert på hele setningen, inkludert de nye ordene, og resultatet påvirker hele setningen. Hvis du vil beholde språkformatene du angir for enkeltord eller fraser, deaktiverer du automatisk språkkontroll. Hvis du vil blande språk i en setning, kan du også legge til ord du ofte bruker til en egendefinert ordliste for det dominerende språket, slik at disse ordene ikke markeres som stavefeil.
- Det kan være at du har angitt en tekststil som inkluderer et språkformat. Når du angir en [stil](#page-2279-0) som inneholder et språkformat som er forskjellig fra språkformatet som allerede er angitt for teksten, brukes språkformatet i stilen i Microsoft Word. Hvis du vil rette teksten som ble endret, angir du språkformatet på nytt. Hvis du vil unngå å endre språkformatet når du angir en stil, bruk språkformatet som er standard, når du oppretter stilen.

## **Språk for brukergrensesnittet**

Jeg finner ikke [kommandoene](#page-2279-0) for språket jeg vil arbeide med.

Kommandoene og kontrollene vises ikke hvis du ikke har aktivert redigering for det språket som kommandoene eller kontrollene gjelder for. Du må aktivere redigering for språket du vil arbeide med.

Det er ikke noen kategori for **[Brukergrensesnitt](#page-2279-0)** i dialogboksen **Språkinnstillinger for Microsoft Office**.

Du må installere Microsoft Office 2003 Multilingual User Interface Pack (MUI Pack) hvis du vil vise kategorien **Brukergrensesnitt**. Office 2003 MUI Pack finnes på en egen CD og har sitt eget installasjonsprogram. Hvis du vil ha MUI Pack, kontakter du systemansvarlig.

Jeg finner ikke språket jeg vil ha, i kategorien **[Brukergrensesnitt](#page-2279-0)** i dialogboksen **Språkinnstillinger for Microsoft Office**.

Det er mulig at systemansvarlig har valgt å ikke tillate installasjon av bestemte språk, eller kanskje du må ha en oppdatert versjon av Microsoft Office 2003 Multilingual User Interface Pack (MUI Pack), en som inneholder det globale grensesnittet og oversatt Hjelp på språket du vil arbeide i. Hvis du vil ha mer informasjon om hvorfor et bestemt språk ikke er tilgjengelig, eller om hvordan du skaffer deg Office 2003 MUI Pack, kontakter du systemansvarlig.

Jeg endret språket for [brukergrensesnittet,](#page-2279-0) og nå får jeg ikke tilgang til menyer eller kommandoer med tastaturet.

Hvis du endrer språket for brukergrensesnittet, kan det være at understrekede bokstaver som lar deg få tilgang til menyer, kommandoer og innstillinger for dialogbokser, også endres. I sjeldne tilfeller endres også hurtigtaster (for eksempel CTRL+G for **Gå til** på **Rediger**-menyen, eller CTRL+B for å bruke fet formatering). Se nøye etter de understrekede bokstavene og hurtigtastene i menyene og kommandoene.

Når hurtigtasten ikke vises på menyen, noe som gjelder mange av

kombinasjonene med CTRL-tasten for bruk av tegnformatering, installerer du språket for Hjelp som samsvarer med språket for brukergrensesnittet. Deretter søker du i Hjelp for å finne en liste over emner om hurtigtaster for å finne ut hvilke taster som hører til det aktuelle språket.

Jeg endret språket for Hjelp, og nå kan jeg ikke bruke [svarveiviseren.](#page-2279-0)

Ikke alle språk har støtte for svarveiviseren.

Språk som har støtte for [svarveiviseren.](#page-2279-0)

Språkene nedenfor har støtte for svarveiviseren. Det vil si at du kan finne emner i Hjelp ved å stille spørsmål med dine egne ord.

- Arabisk
- Dansk
- Engelsk
- Finsk
- Fransk
- Hebraisk
- Italiensk
- Japansk
- Kinesisk (forenklet)
- Kinesisk (tradisjonell)
- Koreansk
- Nederlandsk
- Norsk
- Polsk
- Portugisisk (Brasil)
- Portugisisk (Portugal)
- Russisk
- Spansk
- Svensk
- Thai (begrenset støtte)
- Tsjekkisk
- Tysk

Ingen av [hurtigtastene](#page-2279-0) virker.

Når du angir et språk for Hjelp, endres ikke språket for brukergrensesnittet automatisk, slik at det er samsvar mellom de to. Hurtigtastene som omtales i Emner i Help, viser til hurtigtastene for det tilsvarende brukergrensesnittspråket. Hvis de to språkene ikke stemmer overens, er det ikke sikkert at instruksjonene for hurtigtastene som brukes i Hjelp, stemmer overens med de du ser i brukergrensesnittet.

## **Standard metoderedigering for inndata (IME)**

[IME-metoden](#page-2279-0) jeg brukte i tidligere versjoner av Microsoft Word virker ikke lenger.

Hvis du brukte en Global [IME](#page-2279-0) med en tidligere versjon av Microsoft Office enn Office XP, virker ikke denne med Microsoft Office 2003. Du må laste ned den oppdaterte versjonen fra webområdet for Microsoft Office Online.

<span id="page-2293-0"></span>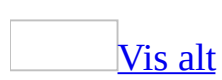

# **Kodede tekstfiler**

Vanligvis kan du dele tekstfiler uten å tenke på underliggende detaljer som hvordan teksten lagres. Hvis du imidlertid deler tekstfiler med personer som bruker andre språk, laster ned tekstfiler via Internett eller deler tekstfiler med andre datasystemer, kan det bli nødvendig å velge en kodingsstandard når du åpner eller lagrer en fil.

Når du eller noen andre åpner en tekstfil i Microsoft Word eller et annet program, kanskje på en datamaskin med systemprogramvare på et annet språk, vil kodestandarden fortelle programmet hvordan teksten kan vises slik at den kan leses.

### Hva er en kodet [tekstfil?](#page-2293-0)

Når en tekstfil kodes, lagres den i samsvar med en kodestandard, det vil si et sett med regler som tilordner en numerisk verdi til hvert teksttegn i filen. Det finnes mange ulike kodestandarder som representerer tegnsettene som brukes på forskjellige språk, og noen kodestandarder støtter bare tegnene som brukes på ett bestemt språk. En tekstfil som er skrevet på forenklet kinesisk, kan for eksempel bruke kodestandarden GB2312-80, mens en tekstfil skrevet på tradisjonell kinesisk kan bruke Big5.

Fordi Word er basert på kodestandarden [Unicode,](#page-2293-0) kan du åpne og lagre filer i kodestandarder for mange ulike språk i Word. Du kan for eksempel åpne en tekstfil i Word som er kodet med en gresk eller japansk kodestandard, på et engelskspråklig system.

Åpne kodede [tekstfiler](#page-2293-0) i Word

Når du åpner en tekstfil, prøver Word å finne hvilken kodestandard som er brukt for teksten i filen. Word finner automatisk de fleste kodestandardene. Hvis filens kodestandard samsvarer med den kodestandarden som normalt brukes til å lagre filer som ren tekst i den versjonen av Microsoft Windows du kjører, åpnes filen direkte.

Hvis kodestandarden ikke kan identifiseres, eller den ikke samsvarer med standarden som brukes i Windows, må du kontrollere eller velge kodestandarden fra en liste i dialogboksen **Filkonvertering**. Da brukes den kodestandarden du velger, til å konvertere filene til [Unicode](#page-2293-0). Du kan forhåndsvise teksten for å kontrollere om den er lesbar før du åpner filen.

[Lagre](#page-2293-0) filer som kodet tekst i Word

Første gang du lagrer en fil som kodet tekst, må du velge hvilken kodestandard du vil bruke. Vanligvis kan du bruke kodestandarden [Unicode](#page-2293-0) i Word, siden den støtter de fleste tegn.

Hvis du velger en kodestandard som ikke støtter tegn du har brukt i filen, markerer Word de tegnene som programmet ikke kan lagre, med rødt. Du kan forhåndsvise teksten i den kodestandarden du velger før du lagrer filen. Etter at filen er kodet, brukes denne kodestandarden hver gang en fil lagres med kommandoen **Lagre** (**Fil**-menyen), til en annen kodestandard angis.

Tekstformatet i skriften Symbol eller feltkoder, beholdes ikke når en fil lagres som kodet tekst.

[Kodestandarder](#page-2293-0) som støttes i Word

Som standard installeres en rekke kodestandarder under installasjonen av Microsoft Office, og kodestandardene som følger med systemprogramvaren på datamaskinen, støttes også. Du kan installere flere kodestandarder ved å kjøre installasjonsprogrammet for Office på nytt. I skjermbildet **Avansert tilpasning** i installasjonsprogrammet utvider du **Delte funksjoner for Office** og deretter **Internasjonal støtte**. Klikk pilen ved siden av elementet du vil installere, og velg deretter **Kjør fra Min datamaskin**.

Hvis du vil ha informasjon om hvordan du laster flere kodestandarder, se dokumentasjonen for Microsoft Windows.

<span id="page-2296-0"></span>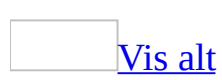

# **Kodestandarder for å åpne og lagre filer**

Når du åpner eller lagrer en kodet tekstfil, kan du velge en [kodestandard](#page-2296-0) som skal brukes i Microsoft Word.

Når du åpner en kodet tekstfil, brukes skriftene som er definert i dialogboksen **Webalternativer** (på **Verktøy**-menyen, kommandoen **Alternativer**, kategorien **Generelt**, knappen **Webalternativer**, kategorien **Skrifter**). I kategorien **Skrifter** i dialogboksen **Webalternativer** kan du tilpasse skriftinnstillingene som kontrollerer hvordan tekst blir vist.

Hvis den ønskede skriften ikke er tilgjengelig, kan du installere flere skrifter.

### [Hvordan?](#page-2296-0)

- 1. Start installasjonsprogrammet for Microsoft Office.
- 2. I skjermbildet **Avansert tilpasning** utvider du **Delte funksjoner for Office** og deretter **Internasjonal støtte**.
- 3. Merk elementet du vil ha, klikk pilen ved siden av valget, og velg deretter **Kjør fra Min datamaskin**.

### **Språk, tilhørende kodestandarder og skriften som brukes når du åpner eller lagrer en fil i Microsoft Word**

[Flerspråklig/Unicode/annet](#page-2296-0) skript

Kodestandarden er Unicode (UCS-2 Little-endian og Big-endian, UTF-8, UTF-7). I Word brukes standardskriften basert på Normal-stilen for din språkversjon av Word.

[Arabisk](#page-2296-0)

Kodestandarder er Windows 1256, ASMO 708. Word bruker Courier New.

[Forenklet](#page-2296-0) kinesisk

Kodestandardene er GB2312, GBK, EUC-CN, ISO-2022-CN, HZ. Word bruker SimSun.

[Tradisjonell](#page-2296-0) kinesisk

Kodestandardene er BIG5, EUC-TW, ISO-2022-TW. Word bruker MingLiU.

[Kyrillisk](#page-2296-0)

Kodestandardene er Windows 1251, KOI8-R, KOI8-RU, ISO8859-5, DOS 866. Word bruker Courier New.

[Engelsk/vesteuropeisk/annet](#page-2296-0) latinsk skript

Windows 1250, 1252-1254, 1257, ISO8859-x Word bruker Courier New.

[Gresk](#page-2296-0)

Kodestandard er Windows 1253. Word bruker Courier New.

[Hebraisk](#page-2296-0)

Kodestandard er Windows 1255. Word bruker Courier New.

### [Japansk](#page-2296-0)

Kodestandardene er Shift-JIS, ISO-2022-JP (JIS), EUC-JP. Word bruker MS Gothic.

### [Koreansk](#page-2296-0)

Kodestandardene er Wansung, Johab, ISO-2022-KR, EUC-KR. Word bruker GulimChe.

### [Thai](#page-2296-0)

Kodestandard er Windows 874. Word bruker Tahoma.

[Vietnamesisk](#page-2296-0)

Kodestandard er Windows 1258. Word bruker Courier New.

#### [Indiske](#page-2296-0) språk

Følgende språk bruker kodestandardene Indian Script Code for Information Interchange (ISCII).

Disse språkene krever [systemstøtte](mk:@MSITStore:ofmain11.chm::/html/ofdccInstallMultilanguageSupportInWindowsNT50.htm) og passende OpenType-skrifter.

**Obs!** Bare begrenset støtte er tilgjengelig for nepali, assamesisk, bengali, gujarati, malayalam og oriya.

Tamil

ISCII-tegntabellnummeret er 57004. Word bruker Latha.

Nepali

ISCII-tegntabellnummeret er 57002 (devanagari). Word bruker Mangal. Konkani

ISCII-tegntabellnummeret er 57002 (devanagari). Word bruker Mangal.

Hindi

ISCII-tegntabellnummeret er 57002 (devanagari). Word bruker Mangal. Assamesisk

ISCII-tegntabellnummeret er 57006. Bengali ISCII-tegntabellnummeret er 57003. Gujarati ISCII-tegntabellnummeret er 57010. Kannada ISCII-tegntabellnummeret er 57008. Malayalam ISCII-tegntabellnummeret er 57009. Oriya ISCII-tegntabellnummeret er 57007. Marathi ISCII-tegntabellnummeret er 57002 (devanagari). Panjabi ISCII-tegntabellnummeret er 57011. Sanskrit ISCII-tegntabellnummeret er 57002 (devanagari). Telugu

ISCII-tegntabellnummeret er 57005.

# **Automatisk rette opp kodingen av kinesisk og koreansk tekst**

Funksjonen eller noen av alternativene beskrevet i dette hjelpeemnet, er bare tilgjengelige hvis støtte for japansk, forenklet kinesisk, tradisjonell kinesisk eller koreansk er aktivert i Språkinnstillinger for Microsoft Office.

Tidligere versjoner av Microsoft Word ble noen ganger brukt sammen med tilleggsprogrammer for språkbehandling fra tredjeparter, utformet for å støtte kinesisk eller koreansk på engelske versjoner av Microsoft Windows. Bruk av slike tilleggsprogrammer fører noen ganger til feil tekstvisning i nyere versjoner av Microsoft Word. Du kan imidlertid angi alternativer for å konvertere disse dokumentene slik at teksten blir riktig vist.

- 1. Velg **Alternativer** på **Verktøy**-menyen, og velg deretter kategorien **Generelt**.
- 2. I listen **Engelske Word 6.0/95-dokumenter** merker du **Inneholder asiatisk tekst** (hvis du vil at teksten skal tolkes som asiatiske tegntabelldata i Word, uavhengig av skrifttypen) eller **Identifiser asiatisk tekst automatisk** (hvis du vil la programmet bestemme hvilke deler av teksten som er ment å være asiatisk).
- 3. Når du har åpnet en fil som inneholder asiatisk tekst, må du tilbakestille dette alternativet til **Åpne normalt**, ellers kan filer som er lagret riktig, bli åpnet på feil måte.

<span id="page-2302-0"></span>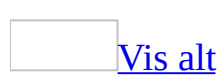

## **Lagre en fil som kodet tekst**

1. Velg **Lagre som** på **Fil**-menyen.

Hvis du vil lagre filen i en annen mappe, finner og åpner du mappen.

- 2. I boksen **Filnavn** skriver du inn et nytt navn på filen.
- 3. I boksen **Filtype** velger du **Ren tekst**.
- 4. Velg **Lagre**.
- 5. Velg alternativet du vil bruke, under **Tekstkoding**:
	- Bruk standard [kodestandard](#page-2302-0) for systemet ved å velge **Windows (standard)**.
	- Hvis du vil bruke kodestandard for MS-DOS, velger du **MS-DOS**.
	- Hvis du vil bruke en bestemt kodestandard, velger du **Annen koding**, og deretter velger du kodestandarden du vil bruke, fra listen. Du kan forhåndsvise teksten i området **Forhåndsvisning** for å kontrollere om teksten ser tilfredsstillende ut i kodestandarden du valgte.
- 6. Angi eventuelle andre alternativer du vil bruke.

### [Tips!](#page-2302-0)

Du kan endre størrelsen på dialogboksen **Filkonvertering** slik at du kan forhåndsvise mer av dokumentet.
<span id="page-2304-0"></span>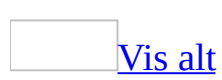

## **Skrive inn Unicode-tegn ved å bruke tastaturet**

Hvis du kjenner [Unicode](#page-2304-0)-verdien (heksadesimal verdi) til et tegn, kan du bruke hurtigtastene ALT+X til å skrive inn tegnet direkte i dokumentet.

1. Skriv inn tegnets Unicode-verdi (heksadesimal verdi).

**Obs!** Verdistrengen kan også begynne med U+.

2. Trykk ALT+X.

I Microsoft Word erstattes strengen til venstre for innsettingspunktet med det angitte tegnet.

**[Tips](#page-2304-0)** 

- Du kan også bruke ALT+X til å vise Unicode-tegnkoden for et bestemt tegn. Plasser innsettingspunktet til høyre for tegnet, og trykk deretter ALT+X. Tegnet erstattes med tegnkoden. Trykk ALT+X igjen hvis du vil bytte tilbake til tegnet.
- Du kan konvertere et tegn til Unicode hvis det for øyeblikket er kodet i henhold til systemkodesiden. Hvis du vil gjøre dette, skriver du inn **x** foran tegnet, plasserer innsettingspunktet etter tegnet, trykker ALT+X og trykker deretter ALT+X på nytt.

<span id="page-2306-0"></span>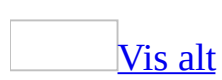

## **Feilsøking i forbindelse med kodede tekstfiler**

Den kodede filen jeg åpnet, [inneholder](#page-2306-0) tekst som ikke er lesbar.

Hvis hele teksten vises rotete eller som spørsmålstegn, kan det være at Microsoft Word ikke har funnet den riktige kodestandarden for teksten i filen. På grunn av dette, kan feil [kodestandard](#page-2306-0) være brukt i Microsoft Word.

Når du skal bruke en kodestandard i Microsoft Word, gjør du følgende:

- 1. Velg **Alternativer** på **Verktøy**-menyen, og velg deretter kategorien **Generelt**.
- 2. Merk av for **Bekreft konvertering ved Åpne**.
- 3. Lukk og åpne den kodede filen på nytt.
- 4. Merk av for **Kodet tekst** i dialogboksen **Konverter fil**.
- 5. Velg **Annen koding** i dialogboksen **Filkonvertering**, og velg deretter kodestandarden du vil bruke, fra listen.

Du kan forhåndsvise teksten i området **Forhåndsvisning** for å kontrollere om teksten ser tilfredsstillende ut i kodestandarden du valgte.

Hvis nesten all tekst ser lik ut (for eksempel bare bokser eller prikker), kan det hende at skrifttypen som er nødvendig for å lese dokumentet, ikke er installert. Du kan installere flere skrifttyper ved å kjøre installasjonsprogrammet for Microsoft Office på nytt. Vis **Delte funksjoner for Office** og deretter **Internasjonal støtte** i skjermbildet **Avansert tilpasning** i installasjonsprogrammet. Velg skriften du trenger, klikk pilen ved siden av valget, og klikk deretter **Kjør fra Min datamaskin**.

Når jeg åpner en kodet fil, vises ikke dialogboksen **[Filkonvertering](#page-2306-0)**.

Med Microsoft Word kan [kodestandarden](#page-2306-0) som er brukt i en tekstfil, identifiseres automatisk. Når filens kodestandard samsvarer med den kodestandarden som normalt brukes til å lagre filer som ren tekst i den versjonen av Microsoft

Windows du kjører, åpner Word filen direkte.

Slik gjør du dialogboksen **Filkonvertering** synlig hver gang du åpner en fil i et annet format, slik at du kan bekrefte eller endre kodingsstandarden for filen:

- 1. Velg **Alternativer** på **Verktøy**-menyen, og velg deretter kategorien **Generelt**.
- 2. Merk av for **Bekreft konvertering ved Åpne**.
- 3. Lukk og åpne den kodede filen på nytt.

Tekst gikk tapt da jeg [lagret](#page-2306-0) en fil som kodet tekst.

Det kan være at du har valgt en [kodestandard](#page-2306-0) som ikke støtter enkelte tegn i filen. Åpne den opprinnelige filen, og lagre den på nytt ved hjelp av en annen kodestandard. Du kan forhåndsvise teksten i området **Forhåndsvisning** i dialogboksen **Filkonvertering** hvis du vil kontrollere om den ser tilfredsstillende ut i kodestandarden du velger.

Det kan være at dokumentet inneholder tekst som er formatert med skrifttypen Symbol. Tekst som er formatert med skrifttypen Symbol, beholdes ikke når du lagrer filen som kodet tekst. Tegn kan vises som prikker, bokser eller venstreparenteser.

Det kan være at dokumentet inneholder tekst som er formatert med feltkoder. Tekst som er formatert med feltkoder, beholdes ikke når du lagrer filen som kodet tekst.

Kinesisk eller [koreansk](#page-2306-0) tekst vises ikke riktig.

Tidligere versjoner av Microsoft Word ble av og til brukt i forbindelse med tredjeparts tilleggsprogrammer for språkbehandling, laget som støtte for kinesisk eller koreansk i engelske versjoner av Microsoft Windows. Hvis du bruker disse tilleggene, kan dette føre til at teksten ikke vises på riktig måte i nyere versjoner av Word.

Du kan imidlertid angi alternativer for konvertering av disse dokumentene slik at teksten vises riktig. Velg **Alternativer** på **Verktøy**-menyen, og velg deretter kategorien **Generelt**. I listen **Engelske Word 6.0/95-dokumenter** velger du **Inneholder asiatisk tekst** (slik at Word tolker teksten som asiatisk kodesidedata,

uansett skrifttype) eller **Identifiser asiatisk tekst automatisk** (for at Word skal forsøke å avgjøre hvilke deler av teksten som skal være asiatisk).

**Obs!** Etter at du har åpnet filen, må du tilbakestille dette alternativet til **Åpne vanlig**, ellers blir ikke filer som er lagret på riktig måte, åpnet riktig.

[Dialogboksen](#page-2306-0) **Konverter fil** vises når jeg åpner en fil, og jeg vet ikke hvorfor.

Når du åpner en tekstfil, prøver Microsoft Word å finne hvilken [kodestandard](#page-2306-0) som er brukt på teksten i filen. Word kan automatisk finne de fleste kodestandarder. Når filens kodestandard samsvarer med den kodestandarden som normalt brukes til å lagre filer som ren tekst i den versjonen av Microsoft Windows du kjører, åpner Word filen med det samme.

Hvis Word ikke kan finne kodestandarden, eller hvis Word finner en kodestandard som ikke samsvarer med den standarden som brukes av Windows, må du bekrefte eller velge kodestandarden fra en liste i dialogboksen **Filkonvertering**. Word bruker så den kodestandarden du valgte til å konvertere filen til [Unicode](#page-2306-0). Du kan forhåndsvise teksten for å kontrollere om den er lesbar før du åpner filen.

Jeg trykket ALT+X og fikk uventede [resultater.](#page-2306-0)

Når du trykker ALT+X for å bytte mellom et tegn og den tilhørende [Unicode](#page-2306-0)verdien, og deretter trykker ALT+X på nytt for å bytte tilbake, jobber Microsoft Word fra innsettingspunktet og bakover for å finne en gyldig heksadesimal verdi. Hvis den heksadesimale verdien som vises, kombineres med tegnene som står foran, og danner en annen, gyldig heksadesimal verdi, kan resultatene variere fra det opprinnelige tegnet.

Du kan tilbakestille resultatene ved å velge **Angre** på **Rediger**-menyen eller trykke CTRL+Z. Du må angre handlingen før du lagrer dokumentet.

<span id="page-2310-0"></span>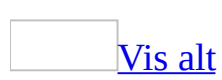

# **Automatisk språkidentifisering**

Når du åpner et dokument eller skriver inn tekst i Microsoft Word, kan språket i teksten automatisk identifiseres for en rekke språk. Når et språk identifiseres, brukes ordlister og regler for grammatikk, tegnsetting og sortering for dette språket. På denne måten kan visse oppgaver enkelt utføres automatisk mens du skriver, for eksempel stave- og grammatikkontroll, og identifisering av flere språk i teksten.

### Slik [identifiseres](#page-2310-0) språk

Et best mulig resultat oppnås ved hjelp av spesielle språkalgoritmer og statististiske metoder som analyserer bokstavkombinasjonene i hver setning. Språket i enkeltord eller korte setninger kan ikke identifiseres. Hvilke språk som lar seg identifisere, begrenses til språkene Word er satt opp til å fungere med, etter følgende kriterier:

- Om språket er aktivert for redigering.
- Hva som er standardspråk for dokumentet (språkformatet for stilen [Normal](#page-2310-0) i den aktive [malen\)](#page-2310-0).
- Det aktive tastaturoppsettet (hvis mer enn ett [tastaturspråk](#page-2310-0) og -oppsett er installert.

Språkidentifiseringen skjer mens du arbeider, uten at arbeidet blir avbrutt. I et nytt dokument starter identifiseringen i begynnelsen av dokumentet, og hver setning identifiseres etter hvert som du skriver den inn. Dette gjelder også for all tekst som limes eller settes inn i filen. Når du åpner et dokument som aldri har blitt språkidentifisert, identifiseres hver setning i dokumentet. Også setninger som du redigerer, identifiseres på nytt.

Tekst som allerede er blitt identifisert, holdes rede på, slik at ikke samme tekst identifiseres hver gang du åpner dokumentet. Hvis du bruker språkformater på hele setninger ved å bruke dialogboksen **Språk** (**Verktøy**-menyen, undermenyen **Språk**, kommandoen **Angi språk**), holdes det også rede på disse språkformatene, og de endres ikke hvis du ikke redigerer setningen.

**Obs!** Selv med automatisk språkidentifisering kan det hende du trenger å bruke

språkformater direkte i teksten. Det kan for eksempel hende at språk som ikke er så forskjellige i skrivemåte, for eksempel dansk og norsk, ikke kan identifiseres. Det kan hende at feil språkformat blir brukt, eller at standardspråket i dokumentet kanskje er et helt annet språk enn for eksempel engelsk.

Konfigurere Word for automatisk [språkidentifisering](#page-2310-0)

Hvis du vil bruke automatisk [språkidentifisering,](#page-2278-0) må du først aktivere språkene du vil bruke til redigering.

I Word kan dessuten forskjellige filer for stave- og grammatikkontroll brukes for hvert språk som brukes i dokumentet. Hvis de riktige filene ikke er tilgjengelige på din datamaskin når du kontrollerer staving eller grammatikk, blir de forsøkt installert.

Hvis Word ikke kan installere de riktige filene for deg, må du kanskje skaffe deg [Microsoft](mk:@MSITStore:ofmain11.chm::/html/ofconAboutProofingToolsKitNew1.htm) Office 2003 Proofing Tools.

Hvis du også vil identifisere språk, må du aktivere automatisk språkidentifisering. Hvis språket du bruker oftest ikke er standard redigeringsspråk, kan du endre standardspråket i malen [Normal](#page-2310-0). Denne innstillingen har bare innvirkning på nye dokumenter.

Automatisk [språkidentifisering](#page-2310-0) på websider

Hvis du bruker Word til å åpne en webside som har språkformater i [HTML](#page-2310-0)koden, beholdes språkformatene for teksten i språk som ikke kan identifiseres automatisk. Når språket i teksten kan identifiseres, brukes språkformatet for det identifiserte språket.

Hvis du lagrer et dokument som en webside, fortsetter også den automatiske identifiseringen av språk du bruker.

# **Identifisere språk automatisk**

Funksjonen som beskrives i dette emnet, er bare tilgjengelig hvis støtte for språket du vil bruke, er aktivert via [Språkinnstillinger](#page-2278-0) for Microsoft Office.

Hvis du arbeider med mer enn ett språk i et Word-dokument, kan hvert språk identifiseres automatisk mens du skriver.

- 1. Velg **Språk** på **Verktøy**-menyen og deretter **Angi språk**.
- 2. Merk av for **Finn språk automatisk**.

### **Merknader**

- Hvis du vil slå av automatisk språkidentifisering i dokumentet, fjerner du merket ved **Finn språk automatisk**.
- Hvis du vil slå av automatisk språkidentifisering for et bestemt språk, fjerner du det fra listen med aktiverte språk i verktøyet Språkinnstillinger for Microsoft Office. Fjern språket bare hvis du ikke vil bruke funksjoner som er spesifikke for dette språket (for eksempel datoformater) i Word og andre Office-programmer.

<span id="page-2314-0"></span>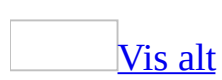

# **Automatisk bytting av tastaturspråk**

Funksjonen som beskrives i dette emnet, er bare tilgjengelig hvis støtte for språket du vil bruke, er aktivert via [Språkinnstillinger](#page-2278-0) for Microsoft Office.

Du må også kontrollere at [tastaturspråket](#page-2314-0) er installert via Microsoft Windows Kontrollpanel.

Hvis du arbeider med tekst i forskjellige språk, kan Microsoft Word automatisk finne språket ved innsettingspunktet og bytte til riktig tastaturspråk.

- 1. Velg **Alternativer** på **Verktøy**-menyen, og velg deretter kategorien **Rediger**.
- 2. Merk av for **Automatisk tastaturveksling**.

## **Språk som kan identifiseres automatisk i Word**

Noe av innholdet i dette emnet gjelder kanskje ikke alle språk.

Når du bruker automatisk språkgjenkjenning må du kanskje installere stave- og grammatikkontrollfiler for språkene du vil arbeide med.

Følgende språk kan identifiseres automatisk i Microsoft Word:

- Arabisk
- Dansk
- Engelsk
- $\bullet$  Finsk
- Fransk
- Gresk
- Hebraisk
- Italiensk
- Japansk
- Kinesisk (forenklet)
- Kinesisk (tradisjonell)
- Koreansk
- Nederlandsk
- Norsk
- Polsk
- Portugisisk
- Russisk
- Spansk
- Svensk
- Thai
- Tysk

<span id="page-2317-0"></span>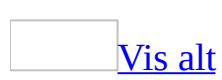

# **Feilsøking i forbindelse med automatisk språkidentifisering**

Språket blir ikke riktig [identifisert](#page-2317-0) i Word

- Kontroller at språket er **aktivert for [redigering](#page-2278-0)** ved hjelp av verktøyet Språkinnstillinger for Microsoft Office.
- Skriv inn minst én setning som inneholder fem eller flere ord i det aktuelle språket. Identifiseringen blir mer nøyaktig jo flere ord du skriver inn.
- Teksten kan inneholde en blanding av forskjellige språk. Teksten evalueres setning for setning for at det skal være mulig å bestemme hvilket språk den er skrevet på. Hvis en setning inneholder ord fra mer enn ett språk, eller mange vitenskapelige eller spesielle termer, kan du bruke standardspråket i dokumentet eller språket som ble brukt i forrige setning.

Hvis et ord har bølgete understreking fordi det er på et annet språk, kan du bytte til riktig språk. Høyreklikk ordet, velg **Språk** på [hurtigmenyen,](#page-2317-0) og velg deretter språket du vil bruke.

Språket som ble identifisert, er kanskje svært likt et annet språk, for eksempel norsk og dansk eller spansk og portugisisk. Når språk er svært like i stavemåte, kan det være vanskelig å identifisere det riktige språket i Word, særlig hvis det bare er noen få ord i setningen.

Hvis to språk som ligner på hverandre er aktivert for redigering, og du bare skriver på ett av disse språkene, prøver du å deaktivere språket du ikke bruker.

Hvis ikke noe av det ovenstående resulterer i korrekt språkkontroll, kan du bruke språkformatet manuelt (**Verktøy**-menyen, undermenyen **Språk**, kommandoen **Angi språk**).

Språket blir ikke [identifisert](#page-2317-0) i det hele tatt i Word

Språket støttes kanskje ikke av Microsoft Word.

Språk som kan [kontrolleres](#page-2317-0) automatisk

- Arabisk
- Dansk
- Engelsk
- Finsk
- Fransk
- Gresk
- Hebraisk
- Italiensk
- Japansk
- Kinesisk (forenklet)
- Kinesisk (tradisjonell)
- Koreansk
- Nederlandsk
- Norsk
- Polsk
- Portugisisk
- Russisk
- Spansk
- Svensk
- Thai
- Tysk
- Kontroller at du har **aktivert språket for [redigering](#page-2278-0) ved** hjelp av verktøyet Språkinnstillinger for Microsoft Office.

<span id="page-2320-0"></span>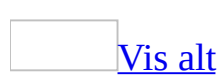

# **Word-funksjoner for østasiatiske språk**

Funksjonen eller noen av alternativene beskrevet i dette hjelpeemnet, er bare tilgjengelige hvis støtte for japansk, forenklet kinesisk, tradisjonell kinesisk eller koreansk er aktivert i Språkinnstillinger for Microsoft Office.

Du må kanskje installere [Microsoft](mk:@MSITStore:ofmain11.chm::/html/ofconAboutProofingToolsKitNew1.htm) Office 2003 Proofing Tools for å kunne bruke en del av funksjonene for østasiatiske språk. Proofing Tools er tilgjengelig på shop.microsoft.com, eller (utenfor USA) hos en lisensiert forhandler.

Redigere tekst på et [østasiatisk](#page-2320-0) språk

Du kan gjøre ett av følgende:

- Bruke en Input [Method](#page-2320-0) Editor (IME) til å skrive inn tekst på forenklet kinesisk, tradisjonell kinesisk, japansk eller koreansk.
- Angi om et linjerutenett eller linje- og tegnrutenett skal brukes til å kontrollere formatering, og hvilke mål som skal brukes for rutenettet, slik at du kan skrive inn tegn med mellomrom med fast bredde (som i Genko- eller Gaozhi-formatering).
- Vise eller skjule dokumentrutenettet
- Justere høyre innrykk automatisk slik at dokumentrutenettet passer inn og slik at avsnitt festes til dokumentrutenettet (hvis det er angitt). Du kan også angi avsnittsjusteringen slik at teksten fordeles.
- Få tegn til å festes til dokumentrutenettet (hvis det er aktivert).
- Endre retningen for teksten i dokumentets hovedtekstområde.
- Tilpasse tekst til en angitt bredde (kintowaritsuke, Zhei-Shih-Wen-Zhi, Tiao-Zheng-Kuan-Du, Text jadongmatchum).
- Angi alternativer for utforming av østasiatisk tekst, for eksempel fonetisk veiledning (furigana, Ju-Yin-Biao-Shih, Pin-Yin-Zhi-Nan, Witjudalgi), innesluttede tegn (kakoimoji, Wei-Zhou-Zhi-Yuan, Dai-Quan-Zi-Fu, WonmunJa), blanding av vannrett og loddrett tekst (tatechuyoko, Hwen-Ho, Zong-Heng-Hun-Pai, Munja Banghyang Bakkugi), kombinerte tegn (kumimoji, Ju-Pai-Wen-Zhi, He-Bing-Zi-Fu, Chaewosseugi) og to linjer i

én (warichu, Bin-Lie-Wen-Zhi, Shuang-Hang-He-Yi, Dujuleul hanjul nopiro).

- Bytte mellom tegn med halv bredde (hangaku, Ban-Shin, Ban-Jiao, Banja) og tegn med full bredde (zenkaku, Chuan-Shin, Quan-Jiao, Jeonja).
- Vise formateringsknapper som er spesifikke for østasiatiske språk på en utvidet [formateringsverktøylinje](#page-2320-0).
- Automatisk formatere teksten med østasiatiske tekstinnstillinger mens du skriver (avhengig av språket for teksten).
- Angi østasiatiske typografialternativer for kniping, tegnavstand, linjeskift, første og siste tegn som ikke kan vises på starten og slutten av tekstlinjer, og om disse innstillingene skal lagres i malen [Normal](#page-2320-0).
- Vise asiatisk tekst med forskjellige skrifter.
- Angi atskilte skrifter for asiatiske og latinske tekster, og angi uthevingstegn. (Du finner flere skrifter for asiatisk tekst i Proofing Tools.)
- Velge et datoformat for et bestemt språk. Velge kalendertypen som skal brukes ved beregning av datoer. Bruke latinske teksttegn med full bredde ved innsetting av datoer.
- Opprette et hefte ved å angi falsen, angi om innbindingsmargen skal være til venstre eller øverst på dokumentet (venstre er standard), og ved å angi at dokumentet skal skrive ut to fulle sider på ett papirark.
- Tilpasse dokumenter for forskjellige papirstørrelser (for eksempel A4 eller B5).
- Vise eller skjule [avsnittsmerker](#page-2320-0) uavhengig av visningen av tegn som ikke skal skrives ut.
- Lage automatisk sammendrag av tekst (ikke tilgjengelig for alle språk). Krever filer fra Proofing Tools.
- Automatisk finne språket for tekst du skriver inn. Hvert enkelt språk må være aktivert for redigering.
- Sortere en liste eller tabell i henhold til reglene for et annet språk.
- Kontrollere stavemåte og grammatikk i henhold til reglene for et annet språk, eller slå opp ord i et annet språks synonymordbok. Kan kreve filer fra Proofing Tools.
- Automatisk rette tekst skrevet inn i et annet språk. Kan kreve filer fra Proofing Tools.
- Dele ord i tekst i et annet språk. Kan kreve filer fra Proofing Tools.
- Opprette loddrette adresseetiketter.

Du kan gjøre ett av følgende:

- Konvertere forenklet kinesisk til tradisjonell kinesisk, og omvendt. Ikkekinesiske versjoner av Microsoft Word krever filer fra Proofing Tools.
- Velge en nummertype som skal settes inn, inkludert mange forskjellige kinesiske nummertegn.
- Opprette konvolutter ved hjelp av en veiviser. Krever en forenklet kinesisk språkversjon av Word, eller Proofing Tools.
- Skrive på begge sidene av papiret (dobbeltsidig utskrift) på skrivere som ikke støtter dette.
- Angi språk, sorteringsmetode og format når du oppretter en stikkordliste eller et innholdsregister.
- Bruke fonetisk veiledning med tonemerker. Krever forenklet kinesisk [IME](#page-2320-0) 2000 eller senere.
- Kontrollere bruken av kinesiske ideografiske tegn under grammatikkontrollen.
- Legge til egendefinerte termer i den brukerdefinerte ordlisten for en IME (Input Method Editor). Krever forenklet kinesisk IME 2000 eller senere.
- Skrive inn utvidede kinesiske tegn.

### Redigere [koreansk](#page-2320-0) tekst

- Bruk hanja-ordlisten til å konvertere merket tekst mellom hangul og hanja. Ikke-koreanske versjoner av Microsoft Word krever filer fra Proofing Tools.
- Angi alternativer for konvertering mellom hangul og hanja i et dokument.
- Du kan bruke en koreansk Input [Method](#page-2320-0) Editor (IME) til automatisk å rette opp ord som er skrevet i engelsk og hangul modus. Ikke-koreanske versjoner av Word krever IME-filer som er tilgjengelige i Proofing Tools.
- Du kan revidere hangul-endelser når du søker etter og erstatter tekst.
- Hvis du kjenner til AreA Hangul (HNC), kan du bruke HWP-hjelpefilen. Krever den koreanske språkversjonen av Microsoft Word eller Microsoft Office.
- Bruk den koreanske grammatikkontrollen.

### [Redigere](#page-2320-0) japansk tekst

- Angi alternativer for japansk Input [Method](#page-2320-0) Editor (IME).
- Legg til nye ord i IME-ordlisten og velg en egendefinert IME-ordliste.
- Konverter på nytt japansk tekst som ble feil konvertert og allerede er satt

inn i dokumentet, til fonetisk kana, og start konverteringen på nytt. Krever japansk IME 98 eller senere.

- Konsekvenssjekk japansk tekst med tanke på fonetisk stavemåte og bruk av ideografiske tegn. (Du kan også bruke den japanske bakgrunnsgrammatikkontrollen.)
- Finn tekst som høres ut som japansk når du søker etter og erstatter tekst, og angi spesielle alternativer for tegnkjenkjenning.
- Angi alternativer som øker eller minker mulighetene når du søker etter tekst i et dokument, ved å behandle enkelte tegnsettinger som like.
- Bytt mellom hiragana- og katakana-tegn.
- Angi yomi-feltene (lesefeltene) når du oppretter en stikkordliste eller innholdsfortegnelse.
- Arbeid i Japanese Genko-modus. Kan kreve den japanske språkversjonen av Microsoft Word eller Microsoft Office.
- Hvis du kjenner til Ichitaro (JUstSystems), bruker du Ichitaro-hjelpefilen. Krever den japanske språkversjonen av Word eller Office.
- Opprett et japansk brev.

<span id="page-2325-0"></span>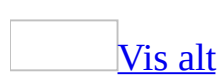

## **Justere linjeskift for øst-asiatisk tekst**

Funksjonen eller noen av alternativene beskrevet i dette hjelpeemnet, er bare tilgjengelige hvis støtte for japansk, forenklet kinesisk, tradisjonell kinesisk eller koreansk er aktivert i Språkinnstillinger for Microsoft Office.

- 1. Plasser innsettingspunktet i avsnittet der du vil bruke en kontroll for linjeskift.
- 2. Velg **Avsnitt** på **Format**-menyen, og velg deretter kategorien **Asiatisk typografi**.
- 3. Merk av for **Bruk asiatiske regler ved kontroll av første og siste tegn**, under **Linjeskift**.

### [Tips!](#page-2325-0)

Hvis du vil endre tildelte tegn for linjeskift, velger du **Alternativer** i kategorien **Asiatisk typografi**. Velg **Egendefinert** under **Første og siste tegn**, og skriv deretter inn tegnene for linjeskift i boksene **Kan ikke starte linje** eller **Kan ikke avslutte linje**.

<span id="page-2327-0"></span>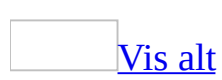

# **Legge til fonetisk veiledning i teksten**

Funksjonen eller noen av alternativene beskrevet i dette hjelpeemnet, er bare tilgjengelige hvis støtte for japansk, forenklet kinesisk, tradisjonell kinesisk eller koreansk er aktivert i Språkinnstillinger for Microsoft Office.

**Obs!** Hvis du vil bruke fonetisk veiledning med forenklet kinesisk tekst, må du bruke forenklet kinesisk IME (Input Method Editor) 2000 eller senere. Hvis du vil bruke intonasjonsmerker med en tekst på forenklet kinesisk, må du bruke forenklet kinesisk IME 2000 eller senere .

- 1. Merk teksten der du vil legge til fonetisk veiledning.
- 2. Velg **Asiatisk oppsett** på **Format**-menyen og deretter **Fonetisk veiledning**.
- 3. Skriv inn den fonetiske veiledningen du vil bruke for den merkede teksten, i boksen **Fonetisk tekst**.
- 4. Gjør ett av følgende:
	- Hvis du vil endre skrifttypen eller -størrelsen, velger du alternativet du vil ha, i boksen **Skrift** eller **Størrelse**.
	- Hvis du vil endre justeringen, velger du alternativet du vil ha, i boksen **Justering**.
	- Hvis du vil endre forskyvningen fra grunnteksten, velger du avstanden du ønsker, i boksen **Forskyvning**.

### [Tips!](#page-2327-0)

- Tegnformateringen som er angitt for den merkede teksten, endres ikke når du legger til eller sletter fonetisk veiledning. Du kan angi tegnformatering etter at du har brukt fonetisk veiledning. Hvis du bruker formatering (for eksempel fet formatering) på tekst med fonetisk veiledning, vil den fonetiske veiledningen få samme format som teksten
- Hvis du vil slette fonetisk veiledning, merker du teksten du har brukt veiledning for, velger **Fonetiske veiledning** på nytt, og deretter sletter du teksten i boksen **Fonetisk tekst**.

<span id="page-2329-0"></span>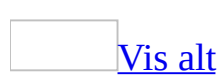

## **Bruke kantlinjer, skyggelegging eller skalering på østasiatiske tegn**

Funksjonen eller noen av alternativene beskrevet i dette hjelpeemnet, er bare tilgjengelige hvis støtte for japansk, forenklet kinesisk, tradisjonell kinesisk eller koreansk er aktivert i Språkinnstillinger for Microsoft Office.

1. Bruk verktøyet Språkinnstillinger for Microsoft Office til å angi et østasiatisk språk som din standard språkversjon av Microsoft Office.

### [Hvordan?](#page-2329-0)

- 1. Lukk Microsoft Word og alle andre Microsoft Office-programmer.
- 2. Velg **Programmer** eller **Alle programmer** på **Start**-menyen i Microsoft Windows, velg **Microsoft Office**, **Microsoft Officeverktøy**, og klikk deretter **Språkinnstillinger for Microsoft Office 2003**.
- 3. Velg kategorien **Aktiverte språk**.
- 4. Klikk et østasiatisk språk, for eksempel **Japansk**, i boksen **Velg språket som definerer standardoppførsel i Microsoft Officeprogrammer**. Klikk deretter **OK**.
- 5. En dialogboks vises hvor du blir bedt om å bekrefte valget. Hvis du vil fortsette, klikker du **Fortsette og miste tilpasninger**.
- 6. Velg **OK**, og start Word på nytt.
- 2. Merk tegnene du vil endre.
- 3. Gjør ett av følgende på [formateringsverktøylinjen](#page-2329-0):
	- **EXECUTE:** This du vil legge til en kantlinje, klikker du **Tegnramme A**.
	- Hvis du vil legge til skyggelegging, klikker du **Tegnskygge** .
	- Hvis du vil endre skaleringen, klikker du pilen ved siden av **Tegnskalering**  $\mathbb{Z}$  og velger ønsket prosent. Hvis du vil angi en skaleringsprosent som ikke finnes i listen, klikker du **Mer** og skriver inn den ønskede prosentandelen.

<span id="page-2331-0"></span>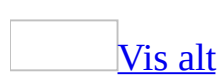

## **Endre loddrett tekst til vannrett i et loddrett østasiatisk dokument**

Funksjonen eller noen av alternativene beskrevet i dette hjelpeemnet, er bare tilgjengelige hvis støtte for japansk, forenklet kinesisk, tradisjonell kinesisk eller koreansk er aktivert i Språkinnstillinger for Microsoft Office.

Det er bare tegn med full bredde som angis korrekt som loddrett tekst i et dokument. Tegn med halv bredde, for eksempel tall, vises som vannrett tekst rotert 90 grader mot høyre, men du kan angi at disse skal kombineres slik at de vises riktig som loddrett tekst. Denne funksjonen egner seg best for små tekstdeler, for eksempel datoer.

- 1. Merk tegnene med halv bredde du vil kombinere, for eksempel tall.
- 2. Velg **Asiatisk oppsett** på **Format**-menyen og deretter **Vannrett i loddrett**.
- 3. Hvis du vil justere tallene etter linjebredden, merker du av for **Tilpass på linje**.

**Obs!** Hvis du vil fjerne vannrett formatering, merker du de vannrette tegnene. Velg **Asiatisk oppsett** på **Format**-menyen, klikk **Vannrett i loddrett**, og velg deretter **Fjern**.

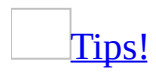

Du kan også endre en merket del av vannrett tekst til loddrett tekst eller endre en merket del av loddrett tekst til vannrett tekst ved å klikke **Kombiner tegn** på undermenyen **Asiatisk oppsett** (**Format**-menyen).

Hvis du vil fjerne komprimert formatering, merker du de komprimerte tegnene. Velg **Asiatisk oppsett** på **Format**-menyen, klikk **Kombiner tegn**, og velg deretter **Fjern**.

### **Kombinere øst-asiatiske tegn**

Funksjonen eller noen av alternativene beskrevet i dette hjelpeemnet, er bare tilgjengelige hvis støtte for japansk, forenklet kinesisk, tradisjonell kinesisk eller koreansk er aktivert i Språkinnstillinger for Microsoft Office.

- 1. Merk tegnene du vil komprimere.
- 2. Velg **Asiatisk oppsett** på **Format**-menyen og deretter **Kombiner tegn**.
- 3. Angi skrifttypen og -størrelsen i boksene **Skrift** og **Størrelse**.
- 4. Hvis du vil endre alle forekomstene av den merkede teksten, velger du **Endre alle**, og deretter angir du om du vil komprimere bare den merkede teksten eller alle identiske tekststrenger i det merkede avsnittet eller dokumentet. Denne knappen er ikke tilgjengelig for alle språk.

#### **Merknader**

- Det maksimale antall tegn som kan kombineres, er seks. Hvis du vil kombinere flere tegn, komprimerer du to linjer i én.
- Hvis du vil fjerne formateringen for komprimerte tegn, merker du de komprimerte tegnene og velger **Fjern** i dialogboksen **Kombiner tegn**.

<span id="page-2334-0"></span>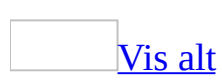

## **Komprimere to linjer i én for østasiatisk tekst**

Funksjonen eller noen av alternativene beskrevet i dette hjelpeemnet, er bare tilgjengelige hvis støtte for japansk, forenklet kinesisk, tradisjonell kinesisk eller koreansk er aktivert i Språkinnstillinger for Microsoft Office.

Gjør ett av følgende:

[Komprimere](#page-2334-0) eksisterende tekst

- 1. Merk tekstlinjene du vil komprimere.
- 2. Velg **Asiatisk oppsett** på **Format**-menyen og deretter **To linjer i en**.
- 3. Hvis du automatisk vil sette den komprimerte teksten i parenteser, merker du av for **Sett i parenteser** og velger parentesene du vil bruke, fra listen **Parentesstil**.

Sette inn ny [komprimert](#page-2334-0) tekst i et dokument

- 1. Plasser innsettingspunktet der du vil sette inn den nye komprimerte teksten.
- 2. Velg **Asiatisk oppsett** på **Format**-menyen og deretter **To linjer i en**.
- 3. Skriv inn den nye teksten i boksen **Tekst**.

Teksten du skriver inn, vises i boksen **Forhåndsvisning**.

4. Hvis du automatisk vil sette den komprimerte teksten i parenteser, merker du av for **Sett i parenteser** og velger parentesene du vil bruke, fra listen **Parentesstil**.

### [Tips!](#page-2334-0)

- Hvis du vil slette komprimert tekst, merker du teksten og trykker DEL.
- Hvis du vil tilbakestille komprimert tekst til vanlig tekst, merker du den komprimerte teksten og klikker **Fjern** i dialogboksen **To linjer i en**.

<span id="page-2336-0"></span>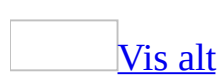

## **Sette inn loddrett tekst i et vannrett øst-asiatisk dokument**

Funksjonen eller noen av alternativene beskrevet i dette hjelpeemnet, er bare tilgjengelige hvis støtte for japansk, forenklet kinesisk, tradisjonell kinesisk eller koreansk er aktivert i Språkinnstillinger for Microsoft Office.

Du kan bruke en loddrett [tekstboks](#page-2336-0) til å sette inn loddrett tekst i et vannrett dokument i Microsoft Word.

- 1. Velg **Tekstboks** på **Sett inn**-menyen og deretter **Loddrett**.
- 2. Klikk eller dra i dokumentet der du vil sette inn tekstboksen.

Når du setter inn en tekstboks, vises et [lerret](#page-2336-0) rundt den, men du kan dra tekstboksen av lerretet hvis du vil.

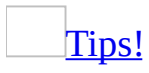

Du kan angi at tekstboksen utvides automatisk, slik at den passer til teksten du har skrevet inn. Merk tekstboksen, og velg deretter **Tekstboks** på **Format**menyen. Merk av for **Endre autofiguren slik at den passer til teksten** i kategorien **Tekstboks**.

<span id="page-2338-0"></span>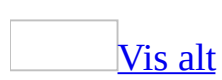

### **Angi tegn og linjer per side for østasiatisk tekst**

Funksjonen eller noen av alternativene beskrevet i dette hjelpeemnet, er bare tilgjengelige hvis støtte for japansk, forenklet kinesisk, tradisjonell kinesisk eller koreansk er aktivert i Språkinnstillinger for Microsoft Office.

Bruk støttelinjene i dokumentet til å angi innstillinger for linjer og tegn.

- 1. Velg **Utskriftsformat** på **Fil**-menyen og deretter kategorien **Dokumentstøttelinjer**.
- 2. Velg **Angi linje- og tegnrutenett** under **Rutenett**.
- 3. Angi ett av følgende:

### [Antall](#page-2338-0) tegn per linje

Angi antall tegn per linje, i boksen **Tegn/linje** under **Tegn**. Tegnavstanden endres automatisk, slik at den samsvarer med de endrede innstillingene.

### [Antall](#page-2338-0) linjer per side

Angi antall linjer per side, i boksen **Linjer/side** under **Linjer**. Linjeavstanden justeres automatisk for å tilpasses den endrede innstillingen.

### **[Tegnavstand](#page-2338-0)**

Skriv inn punktstørrelsen på mellomrom mellom tegn, i boksen **Tegnavstand** under **Tegn**. Antall tegn per linje endres automatisk slik at det svarer til den endrede innstillingen.

### **[Linjeavstand](#page-2338-0)**

Angi punktstørrelsen for mellomrom mellom linjer, i boksen
**Linjeavstand** under **Linjer**. Antall linjer per side justeres automatisk, slik at det svarer til den endrede innstillingen.

# **Angi tekstbryting for latinske ord i østasiatisk tekst**

Funksjonen eller noen av alternativene beskrevet i dette hjelpeemnet, er bare tilgjengelige hvis støtte for japansk, forenklet kinesisk, tradisjonell kinesisk eller koreansk er aktivert i Språkinnstillinger for Microsoft Office.

- 1. Klikk i avsnittet der du vil bruke tekstbryting.
- 2. Velg **Avsnitt** på **Format**-menyen, og velg deretter kategorien **Asiatisk typografi**.
- 3. Merk av for eller fjern merket for **Tillat at latinsk tekst brytes midt i et ord**, under **Linjeskift**.

<span id="page-2342-0"></span>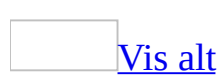

## **Microsoft Natural Input**

Funksjonen som beskrives i dette emnet, er bare tilgjengelig hvis støtte for japansk er aktivert via [Språkinnstillinger](#page-2278-0) for Microsoft Office.

### **Oversikt**

Microsoft Natural Input er en Input [Method](#page-2342-0) Editor (IME) som gjør det lettere å skrive inn japanske tegn. Microsoft Office Word 2003 gir et bedre innskrivingsmiljø for japansk ved samarbeid med Microsoft Natural Input.

Microsoft Natural Input er den enkleste metoden for innskriving og redigering av japansk tekst fordi du ikke trenger å lære spesielle tastaturoperasjoner. Den eneste tasten du trenger å bruke, er konverteringstasten, som lar deg konvertere nesten alle typer japanske tegn.

I motsetning til tidligere japanske innskrivingssystemer, lar Microsoft Natural Input deg fokusere på tekstinnskrivingen, uten at du trenger å tenke på statusen for selve innskrivingssystemet. Operasjonene som kontrollerer markøren, er identiske med de andre tasteoperasjonene i Microsoft Windows-baserte programmer, uavhengig av statusen i prosessen med innskrivingskonverteringen. Du kan for eksempel bruke piltastene på tastaturet til å flytte markøren utenfor de nylig innskrevne strengene, og DEL- eller Tilbake-tasten til å slette tegn før eller etter markøren, selv om IME-statusen enda er i konverteringsfasen. I tillegg kan du hente kandidatlisten ved å trykke konverteringstasten hvor som helst i strenger som allerede er identifisert. På denne måten kan du redigere eksisterende identifiserte setninger som om de var nylig innskrevne japanske strenger.

### **Nye funksjoner i vinduet med kandidatliste**

### Støtte for personnavn, stedsnavn og [ansiktsuttrykk](#page-2342-0)

Microsoft Natural Input støtter personnavn, stedsnavn og ansiktsuttrykk i kandidatlisten. Kandidatlisten viser et ikon av typen **Bias for Names** som en kandidat hvis ordet du skrev inn, er registrert i Microsoft IME-Name/Placeordlisten, eller et **Face mark**-ikon hvis ordet du skrev inn, er registrert i Microsoft IME Spoken Language/Emotion-ordlisten. Deretter kan du skrive inn en persons navn, stedsnavn eller ansiktsuttrykk ved å velge en kandidat fra listen.

#### Vise liste med uttrykk med forskjellige lengder i [kandidatlisten](#page-2342-0)

I kandidatlisten kan du finne uttrykk med forskjellig lengde, i tillegg til homonymer med samme lengde som kandidater i kandidatlisten. Ved hjelp av denne funksjonen kan du finjustere standardlengden for uttrykk, som bestemmes automatisk av innskrivingssystemet. Du kan også høyreklikke alle eksisterende uttrykk på [hurtigmenyen](#page-2342-0) hvis du vil kalle tilbake konverteringskandidater med forskjellig uttrykkslengde, og deretter kan du finjustere konverteringsresultatet.

### [Merknader](#page-2342-0) om kandidater

I Microsoft Natural Input vises en merknad ved siden av hver konverteringskandidat i kandidatlisten. Du kan for eksempel enkelt markere kandidater som kan være forvirrende, for eksempel et alfanumerisk tegn med full bredde og et alfanumerisk tegn med halv bredde, basert på de viste merknadene.

#### Grupperte merknader i [kandidatlisten](#page-2342-0)

Merknader i kandidatlisten vises som grupperte lister, ikke som én enkelt merknad per ord. Ettersom alle merknadene for lignende alternativer i Microsoft Natural Input kan undersøkes samtidig, blir det lettere å velge den beste kandidaten.

Skjule [kandidater](#page-2342-0) du ikke bruker

Du kan skjule kandidater du ikke bruker så ofte, slik at de ikke vises i kandidatlisten. Skjuling av overflødige konverteringskandidater forenkler kandidatlisten slik at det blir lettere å finne den beste kandidaten.

Regler for visning av japanske [ordendelser](#page-2342-0)

I Microsoft Natural Input brukes bare tre regeltyper for visning av japanske ordendelser: All, Honsoku og Tsusoky. Disse tre alternativene gjør det enklere å bestemme reglene for japanske ordendelser enn i tidligere versjoner.

### **Avanserte funksjoner for tilpasning av IME-ordlister**

### [Conversion](#page-2342-0) Training Wizard

Veiviseren for Conversion Training lar deg søke gjennom eksisterende dokumenter etter ikke-registrerte ord og automatisk registrere de identifiserte ordene i brukerordlistene. Veiviseren legger til en automatisert metode for registrering av nye ord i ordlistene, i tillegg til den eksisterende funksjonen for registrering av ord hvor nye ord må registreres manuelt.

#### **[Ordlisteverktøy](#page-2342-0)**

Bruk ordlisteverktøyet til å redigere eller slette de registrerte ordene i brukerordlisten. Ved hjelp av dette verktøyet kan du søke gjennom oppføringene i ordlistene per kategori, for eksempel "lesemåte", "ord" eller "verbbøyning", og deretter kan du ordne dem etter søkenøkkel slik at du raskt kan finne målordet.

# **Opprette et dokument på forenklet kinesisk**

Hvis du skal arbeide med tekst på forenklet kinesisk i dokumenter, må du gjøre følgende:

- Konfigurere [systemstøtte](mk:@MSITStore:ofmain11.chm::/html/ofdccInstallMultilanguageSupportInWindowsNT50.htm) for forenklet kinesisk.
- Aktivere forenklet kinesisk som [redigeringsspråk](#page-2278-0) i Microsoft Office.
- Skaffe en Input Method Editor (IME) for [forenklet](mk:@MSITStore:ofmain11.chm::/html/InstallAnInputMethodEditor(ime).htm) kinesisk slik at du kan skrive tekst på forenklet kinesisk.

Med Microsoft Word følger innebygde funksjoner som gjør det enklere å arbeide med forenklet kinesisk tekst, for eksempel støtte for redigering av loddrett tekst, og skriftene SimSun og Arial Unicode MS. Hvis du trenger mer funksjonalitet, for eksempel flere skrifter, kan du kjøpe [Microsoft](mk:@MSITStore:ofmain11.chm::/html/ofconAboutProofingToolsKitNew1.htm) Office 2003 Proofing Tools.

Lær mer om andre [Word-funksjoner](#page-2320-0) for forenklet kinesisk.

# **Legge til ord i en egendefinert ordliste for forenklet kinesiske eller tradisjonell kinesisk**

Hvis du ikke bruker en forenklet kinesisk eller tradisjonell kinesisk språkversjon av Microsoft Office, får du bare tilgang til denne funksjonen hvis du har installert [Microsoft](mk:@MSITStore:ofmain11.chm::/html/ofconAboutProofingToolsKitNew1.htm) Office 2003 Proofing Tools for disse språkene, eller Microsoft Office 2003 Multilingual User Interface Pack, som du kan få via en volumlisensavtale.

I tillegg må du aktivere støtte for forenklet kinesisk eller [tradisjonell](#page-2278-0) kinesisk via Språkinnstillinger for Microsoft Office.

Slik legger du til ord i en egendefinert ordliste for forenklet kinesisk eller tradisjonell kinesisk:

- 1. Merk teksten du vil legge til.
- 2. Velg **Språk** på **Verktøy**-menyen, og velg deretter **Kinesisk oversettelse**.
- 3. Klikk **Egendefinert ordliste**.
- 4. Legg til de ønskede termene.

**Obs!** Du kan også slette ord som er lagt inn tidligere. I dialogboksen **Egendefinert ordliste** merker du ordet du vil slette, og deretter klikker du **Slett**. Du kan ikke slette ord som ikke du har lagt inn.

<span id="page-2350-0"></span>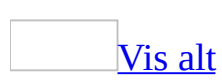

# **Konvertere tradisjonell kinesisk til forenklet kinesisk, og omvendt**

Hvis du ikke bruker en forenklet kinesisk eller tradisjonell kinesisk språkversjon av Microsoft Office, får du bare tilgang til denne funksjonen hvis du har installert [Microsoft](mk:@MSITStore:ofmain11.chm::/html/ofconAboutProofingToolsKitNew1.htm) Office 2003 Proofing Tools for disse språkene, eller Microsoft Office 2003 Multilingual User Interface Pack, som du kan få via en volumlisensavtale.

I tillegg må du aktivere støtte for forenklet kinesisk eller [tradisjonell](#page-2278-0) kinesisk via Språkinnstillinger for Microsoft Office.

Gjør følgende for å konvertere tekst:

1. Merk teksten du vil konvertere.

Hvis du ikke merker noen tekst, konverteres hele dokumentet.

2. Velg **Språk** på **Verktøy**-menyen, og velg deretter **Kinesisk oversettelse**.

Denne kommandoen er ikke tilgjengelig hvis ikke dokumentet inneholder tekst.

3. Under **Oversettingsretning** klikker du **Tradisjonell kinesisk til forenklet kinesisk** eller **Forenklet kinesisk til tradisjonell kinesisk**.

### [Tips!](#page-2350-0)

- Hvis du skal konvertere vanlige termer på ordnivå, for eksempel ordet "datamaskin", merker du av for **Oversett vanlige uttrykk**.
- Noen tradisjonelle tegn er varianter som ikke anses som standard symboler i Kina. De er bare passende å bruke i Taiwan, Hongkong og Macao. Hvis du vil konverterer til tradisjonell kinesisk ved å bruke tegnvarianter som gjør den konverterte teksten mer lesbar, merker du av for **Bruk tegnvarianter for Taiwan, Hongkong og Macao**.

## **Sortere forenklet eller tradisjonell kinesisk tekst**

Funksjonen som beskrives i dette emnet, er bare tilgjengelig hvis støtte for forenklet kinesisk eller tradisjonell kinesisk er aktivert via [Språkinnstilling](#page-2278-0)er for Microsoft Office.

Obs! Hvis du vil sortere tegn på tradisjonell kinesisk, må du først konfigurere systemstøtte for språket i [operativsystemet.](mk:@MSITStore:ofmain11.chm::/html/ofdccInstallMultilanguageSupportInWindowsNT50.htm)

- 1. Merk teksten du vil sortere.
- 2. Velg **Sorter** på **Tabell**-menyen.
- 3. Under **Sorter etter** angir du hva slags element du vil sortere etter.
- 4. Velg hva slags sortering du ønsker i boksen **Type**.

Du kan sortere etter strøkrekkefølge eller fonetisk (bopomofo) rekkefølge.

- 5. Klikk **Stigende** eller **Synkende**.
- 6. Hvis du vil angi flere innstillinger, klikker du **Alternativer** og velger deretter de ønskede alternativene.

# **Opprette et dokument på tradisjonell kinesisk**

Hvis du skal arbeide med tekst på tradisjonell kinesisk i dokumenter, må du gjøre følgende:

- Konfigurere [systemstøtte](mk:@MSITStore:ofmain11.chm::/html/ofdccInstallMultilanguageSupportInWindowsNT50.htm) for tradisjonell kinesisk.
- Aktivere tradisjonell kinesisk som [redigeringsspråk](#page-2278-0) i Microsoft Office.
- Skaffe en Input Method Editor (IME) for [tradisjonell](mk:@MSITStore:ofmain11.chm::/html/InstallAnInputMethodEditor(ime).htm) kinesisk slik at du kan skrive tradisjonell kinesisk tekst.

Med Microsoft Word følger innebygde funksjoner som gjør det lettere å arbeide med tradisjonell kinesisk tekst, for eksempel støtte for redigering av loddrett tekst, og skriftene MingLiU og Arial Unicode MS, i tillegg til SimSun for både tradisjonell og forenklet kinesisk. Hvis du trenger mer funksjonalitet, kan du kjøpe [Microsoft](mk:@MSITStore:ofmain11.chm::/html/ofconAboutProofingToolsKitNew1.htm) Office 2003 Proofing Tools.

Lær mer om andre [Word-funksjoner](#page-2320-0) for tradisjonell kinesisk.

# **Opprette et dokument på japansk**

Hvis du skal arbeide med japansk tekst i dokumenter, må du gjøre følgende:

- Konfigurere [systemstøtte](mk:@MSITStore:ofmain11.chm::/html/ofdccInstallMultilanguageSupportInWindowsNT50.htm) for japansk.
- Aktivere japansk som [redigeringsspråk](#page-2278-0) i Microsoft Office.
- Skaffe en japansk Input [Method](mk:@MSITStore:ofmain11.chm::/html/InstallAnInputMethodEditor(ime).htm) Editor (IME) slik at du kan skrive japansk tekst.

Med Microsoft Word følger innebygde funksjoner som gjør det enklere å arbeide med japansk tekst, for eksempel Furigana/Ruby og loddrett tekstoppsett (tategaki), i tillegg til skriften MSMincho og Arial Unicode MS. Hvis du trenger mer funksjonalitet, for eksempel tilleggsskriftene for japansk, kan du kjøpe [Microsoft](mk:@MSITStore:ofmain11.chm::/html/ofconAboutProofingToolsKitNew1.htm) Office 2003 Proofing Tools.

Lær mer om andre [Word-funksjoner](#page-2320-0) for japansk.

<span id="page-2355-0"></span>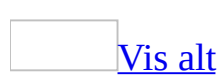

# **Arbeide i japansk Genko-modus**

Funksjonen som beskrives i dette emnet, er bare tilgjengelig hvis støtte for japansk er aktivert via [Språkinnstillinger](#page-2278-0) for Microsoft Office.

- 1. Velg **Ny** på **Fil**-menyen.
- 2. I [oppgaveruten](#page-2355-0) **Nytt dokument** klikker du **På min datamaskin** under **Maler**.
- 3. Velg kategorien **Rapporter**.
- 4. Dobbeltklikk **veiviseren for japansk genko**.

Følg instruksjonene på skjermen for å sette opp skjemaet du vil opprette.

**Obs!** Hvis du bruker ordtellingsfunksjonen (**Verktøy**-menyen) i japansk Genkomodus, telles ikke antall tegn du arbeider med. Antallet tegn som returneres, er et resultat av en multiplikasjon av det antall tegn per linje som er angitt for skjemaet, og antall linjer der du skriver inn tekst.

<span id="page-2357-0"></span>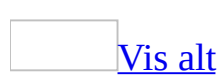

## **Bruke japansk konsekvenskontroll**

Funksjonen som beskrives i dette emnet, er bare tilgjengelig hvis støtte for japansk er aktivert via [Språkinnstillinger](#page-2278-0) for Microsoft Office.

Ved hjelp av den japanske konsekvenskontrollen kan du søke gjennom all tekst i dokumentet, og vise forekomster av ulike skrivemåter for ord som betyr det samme. Du vil for eksempel få se om du har skrevet inn  $\vec{\tau}$   $\vec{\tau}$   $\vec{\tau}$  på ett sted og  $\vec{\tau}$ クスト et annet sted. Du kan oppnå konsekvent tegnbruk ved å velge de aktuelle tegnene i forslag til retting.

1. Velg **Japansk konsekvenskontroll** på **Verktøy**-menyen.

Variasjonene i det **aktive [dokumentet](#page-2357-0)** som ble kontrollert, vises i boksen **Liste over ord**.

2. Hvis du vil gjøre varianter konsekvente, velger du varianten du vil endre, i boksen **Liste over ord**, og deretter velger du en annen variant i boksen **Erstatt med**.

**Obs!** Du kan angi alternativer for konsekvenskontroll. Velg **Alternativer** i dialogboksen **Konsekvenskontroll**. Velg **Innstillinger** under **Grammatikk**. Velg de aktuelle alternativene i boksen **Alternativer for grammatikk og stil** under **Konsekvenskontroll**.

<span id="page-2359-0"></span>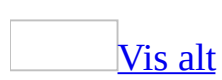

# **Legge til hilsninger, innledninger og avsluttende hilsninger i japanske brev eller notater**

Funksjonen som beskrives i dette emnet, er bare tilgjengelig hvis støtte for japansk er aktivert via [Språkinnstillinger](#page-2278-0) for Microsoft Office.

Gjør ett av følgende:

Sette inn hilsninger, innledninger og avsluttende hilsninger ved hjelp av den **japanske [hilsningsverktøylinjen](#page-2359-0)**

Ved hjelp av den japanske [hilsningsverktøylinjen](#page-2359-0) kan du på en enkel måte sette inn fraser som er karakteristiske for hilsninger til ulike høytider, samt personlige hilsninger.

- 1. Velg **Brev og masseutsendelse** på **Verktøy**-menyen, og velg deretter **Vis japansk hilsningsverktøylinje**.
- 2. Gjør ett av følgende:

Sette inn en [hilsning](#page-2359-0)

- 1. Velg **Hilsning**.
- 2. Velg gjeldende måned og hilsningen du ønsker, i boksen **Hilsener til**.
- 3. Velg elementene du ønsker, i boksene **Innledende hilsen** og **Erklæring om anerkjennelse**.

Sette inn en innledning eller en [avsluttende](#page-2359-0) hilsning

- 1. Velg **Åpner** eller **Hilsen**.
- 2. Velg den aktuelle innledingen eller avsluttende hilsningen, i boksen **Sett inn åpning** eller **Sett inn hilsning**.
- 3. Skriv inn teksten i brevet.

#### Sette inn [avsluttende](#page-2359-0) hilsninger automatisk mens du skriver

Avsluttende hilsninger som svarer til den innledende hilsningen, eller notatstilen, settes inn automatisk.

Sette inn en [avsluttende](#page-2359-0) hilsning som svarer til den innledende hilsningen

- 1. Velg **Alternativer for Autokorrektur** på **Verktøy**-menyen, og velg deretter kategorien **Fortløpende autoformatering**.
- 2. Merk av for **Sett inn avsluttende hilsen i samsvar med japansk innledende hilsen** under **Fortløpende endringer**.
- 3. Velg **OK**.
- 4. Skriv inn en hilsen i dokumentet og trykk ENTER.

Det skrives automatisk inn en avsluttende hilsen på linjen som kommer etter linjen der markøren er plassert. Hvis du for eksempel skriver inn den innledende hilsenen 拜啓, skrives den avsluttende hilsenen 敬具 inn automatisk når du trykker ENTER. Stilen **Innledende hilsen** brukes automatisk til den innledende hilsenen, og stilen **Hilsen** brukes automatisk til den avsluttende hilsenen.

Sette inn en avsluttende hilsen i et notat, som svarer til [notatoverskriften](#page-2359-0)

- 1. Velg **Alternativer for autokorrektur** på **Verktøy**-menyen og deretter **Fortløpende autoformatering**.
- 2. Merk av for **Automatisk fortløpende** under **Sett inn avsluttende hilsen i samsvar med notatstil**.
- 3. Velg **OK**.
- 4. Skriv inn notatoverskriften 記 i dokumentet og trykk ENTER.

Den avsluttende hilsenen  $\mathbb{R}$  E settes automatisk inn på neste linje i notatet. Stilen **Innledende hilsen** brukes automatisk på notatoverskriften, og stilen **Hilsen** brukes automatisk på den avsluttende hilsenen i notatet.

<span id="page-2362-0"></span>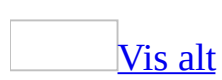

# **Legge til uthevingstegn i japanske tegn**

Funksjonen som beskrives i dette emnet, er bare tilgjengelig hvis støtte for japansk er aktivert via [Språkinnstillinger](#page-2278-0) for Microsoft Office.

- 1. Merk teksten der du vil legge til uthevingstegn.
- 2. Velg **Skrift** på **Format**-menyen, og deretter kategorien **Skrift**.
- 3. Velg uthevingstegnet du vil legge til, i boksen **Uthevingstegn**.

#### **Merknader**

- Du kan også legge til uthevingstegn ved å klikke **Uthevingstegn** på den utvidede [formateringsverktøylinjen](#page-2362-0).
- Hvis tekst med uthevingstegn blir angitt med stor skriftstørrelse eller en fast, smal linjeavstand, er det mulig at tegnene ikke vises eller skrives ut som de skal.

# **Bytte mellom hiragana og katakana i japansk tekst**

Funksjonen som beskrives i dette emnet, er bare tilgjengelig hvis støtte for japansk er aktivert via [Språkinnstillinger](#page-2278-0) for Microsoft Office.

- 1. Merk teksten du vil endre til hiragana eller katakana.
- 2. Velg **Endre bokstavtype** på **Format**-menyen.
- 3. Velg **Katakana** for å endre hiraganategn til katakanategn eller **Hiragana** for å endre katakanategn til hiraganategn.

## **Bytte mellom japanske tegn med halv bredde og full bredde**

Funksjonen som beskrives i dette emnet, er bare tilgjengelig hvis støtte for japansk er aktivert via [Språkinnstillinger](#page-2278-0) for Microsoft Office.

- 1. Merk teksten du vil endre til tegn med halv bredde eller full bredde.
- 2. Velg **Endre bokstavtype** på **Format**-menyen.
- 3. Velg **Halv bredde** for å endre til tegn med halv bredde eller **Full bredde** for å endre til tegn med full bredde.

**Obs!** Du kan bare endre latinske bokstaver, tall og katakana til tegn med halv bredde. Du kan imidlertid endre hiragana til katakana-tegn med halv bredde. Endre først hiragana til katakana, og endre deretter katakana til tegn med halv bredde.

<span id="page-2366-0"></span>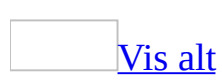

## **Justere tegnavstand mellom japansk og latinsk tekst eller tall**

Funksjonen som beskrives i dette emnet, er bare tilgjengelig hvis støtte for japansk er aktivert via [Språkinnstillinger](#page-2278-0) for Microsoft Office.

- 1. Velg **Avsnitt** på **Format**-menyen, og velg deretter kategorien **Asiatisk typografi**.
- 2. Hyis du vil endre et [punkt](#page-2366-0) til halv bredde, eller justere bredden automatisk mellom japansk tekst og latinsk tekst eller mellom japansk tekst og tall, merker du av for de aktuelle alternativene under **Tegnavstand**.

### [Tips!](#page-2366-0)

Hvis du vil justere tegnavstanden bare for japansk tekst, bruker du kategorien **Tegnavstand** (**Format**-menyen, kommandoen **Skrift**). Hvis du vil gjøre tegnavstanden enhetlig, velger du alternativet du vil ha i boksen **Tegnavstand**. Skriv deretter inn avstanden du vil ha, i boksen **Med**. Hvis du vil bruke forskjellig tegnavstand, avhengig av skrifttypen eller teksten, merker du av for **Kniping for skrifter**. Skriv inn den minste skriftstørrelsen for tegn som skal [knipes,](#page-2366-0) i boksen **punkt og over**. Kniping kan bare utføres i tekst som er formatert med TrueType-skrifter.

<span id="page-2368-0"></span>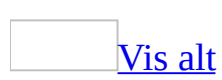

# **Søke i japansk tekst**

Funksjonen som beskrives i dette emnet, er bare tilgjengelig hvis støtte for japansk er aktivert via [Språkinnstillinger](#page-2278-0) for Microsoft Office.

- 1. Velg **Søk etter** på **Rediger**-menyen og deretter kategorien **Søk etter**.
- 2. Skriv inn teksten du vil søke etter, i boksen **Søk etter**.
- 3. Velg **Mer**.
- 4. Merk av for **Høres ut som (japansk)**, og velg deretter **Alternativer**.
- 5. Gjør ett av følgende under **Behandle likeverdig**:
	- Hvis du ikke vil skille mellom store og små bokstaver, merker du av for **Skill mellom store og små bokstaver**.
	- Hvis du ikke vil skille mellom tegn med full bredde og tegn med halv bredde, merker du av for **Skill mellom hel og halv bredde**.
	- Hvis du ikke vil skille mellom tegnene hiragana og katakana, merker du av for **Skill mellom hiragana og katakana**.
	- Klikk **OK**.
- 6. Velg **Søk etter neste**.

Flere [alternativer](#page-2368-0) for søk

Du kan også angi følgende alternativer i dialogboksen **Japansk søk**:

```
Sammentrekninger (yo-on, sokuon)
     Søker uten å skille mellom tegn med diftonger og doble konsonanter og
     vanlige tegn.
Minus/strek/cho-on
     Søker uten å skille mellom minustegn (-), streker (-) og lange vokallyder (
     -).
Gjentakelsestegn
     Søker uten å skille mellom gjentakelsestegn (\sqrt{3} \times \sqrt{3}).
Variantform av kanji (itaiji)
     Søker uten å skille mellom standard og uvanlig ideografi.
Gamle kana-former
```
Søker uten å skille mellom ny og gammel kana.

Cho-on brukt til vokaler

Søker uten å skille mellom tegn med lang vokallyd og vanlige tegn. Di/zi, du/zu  $(\vec{r}/\vec{v}, \vec{v}/\vec{x})$ 

Søker uten å skille mellom " \* " og " i " eller " " og " x ".

Ba/va, ha/fa  $(\sqrt{y} \times y, \sqrt{y} \times z)$ 

Søker uten å skille mellom " $\frac{1}{2}$ " og " " $\frac{1}{2}$ " eller " $\frac{1}{2}$ " og " $\frac{1}{2}$ ". Tsi/thi/chi, dhi/zi ( $y \angle \angle \angle \div \angle \angle \div$ ,  $\angle \angle \angle \angle$ )

Søker uten å skille mellom " $\forall \forall$ ; " $\forall$ ; " $\forall$  og " $\forall$ " eller " $\forall$ ; "og " $\forall$ ". Hyu/iyu, byu/vyu ( $E \neq \overline{Z}$ ,  $E \neq \overline{Z}$ )

Søker uten å skille mellom " $E \neq$ " og " $\overline{Z} \neq$ " eller " $E \neq$ " og " $\overline{Z} \neq$ ". Se/she, ze/je  $(\pm/\varepsilon, \pm/\varepsilon)$ 

Søker uten å skille mellom " " og "  $\nu$  " eller " " og "  $\nu$  " ".

Ia/iya (piano/piyano) ( $\overline{\gamma}/\overline{\gamma}$ )

Søker uten å skille mellom "7" og "\" som etterfølger  $\lambda$ -rad og  $\pm$ -radtegn. Ki/ku (tekisuto/tekusuto)  $(\dot{\pm}/\dot{z})$ 

Søker uten å skille mellom "キ" og "ク" foran サ-rad-tegn.

**Tegnsetting** 

Søker uten å skille mellom ulike former for tegnsetting.

Mellomromtegn

Søker uten å skille mellom tegn brukt som mellomrom, for eksempel mellomrom med full eller halv bredde, og tabulatorer.

<span id="page-2371-0"></span>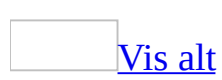

# **Alternativer for japansk Input Method Editor**

Funksjonen som beskrives i dette emnet, er bare tilgjengelig hvis støtte for japansk er aktivert via [Språkinnstillinger](#page-2278-0) for Microsoft Office.

Du må også bruke japansk Input [Method](#page-2371-0) Editor (IME).

Hvis du vil angi alternativer for IME, velger du **Alternativer** på **Verktøy**menyen og deretter kategorien **Rediger**.

Aktiv IME-kontroll

Aktiverer/deaktiverer japansk IME automatisk når programmet slås på eller av. Dette alternativet er bare tilgjengelig hvis du har valgt japansk som språket som definerer standardoppførselen i Office-programmer, i Språkinnstillinger for Microsoft Office.

IME-radjustering

Viser uidentifisert tekst på samme måte som tekst ved innsettingspunktet, med tekstbryting etter behov.

Uidentifisert farge på tekst

Endrer fargen på uidentifisert tekst i japansk IME. Dette alternativet er bare tilgjengelig med IME Standard, ikke med Microsoft Natural Input.

IME-innstillinger

Viser dialogboksen **Egenskaper** i gjeldende japansk IME, noe som gjør det mulig å endre innstillingene, for eksempel inndatametoden og innstillingene for ordlistefilen.

### [Tips!](#page-2371-0)

Når japansk IME er aktivert og **verktøylinjen for visning av [funksjonstaster](#page-2371-0)** vises, vises funksjoner som er spesifikke for japansk tekstredigering, for eksempel konvertering til katakana, og tekst med halv bredde, på **verktøylinjen**.

<span id="page-2373-0"></span>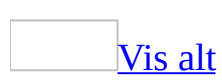

# **Registrere ord i en ordliste for japansk standard metoderedigering for inndata (IME)**

Funksjonen som beskrives i dette emnet, er bare tilgjengelig hvis støtte for japansk er aktivert via [Språkinnstillinger](#page-2278-0) for Microsoft Office.

Du må også bruke japansk standard [metoderedigering](#page-2373-0) for inndata (IME).

- 1. Velg **Oppdater IME-ordliste** på **Rediger**-menyen og deretter kategorien **Add word**.
- 2. Skriv inn varianten av ordet med hiragana-tegn eller alfanumeriske tegn i boksen **Reading**.
- 3. Skriv inn ordet i boksen **Display**
- 4. Velg den delen av tale som beskriver ordet, i boksen **Part of Speech**.
- 5. Klikk **Register**, og deretter **Close**.

#### [Tips!](#page-2373-0)

Du kan endre grensesnittspråket for IME manuelt. Velg **Alternativer** på **Verktøy**-menyen og deretter kategorien **Rediger**. Velg **IME-innstillinger** og deretter kategorien **Generelt**. Velg et språk i boksen **Andre innstillinger** under **Vis menyer og dialogbokser på**.

<span id="page-2375-0"></span>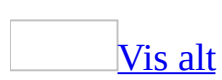
# **Bruke den utvidede formateringsverktøylinjen når du arbeider med japansk tekst**

Funksjonen som beskrives i dette emnet, er bare tilgjengelig hvis støtte for japansk er aktivert via [Språkinnstillinger](#page-2278-0) for Microsoft Office.

Den **utvidede [formateringsverktøylinjen](#page-2375-0)** inneholder knapper som er nyttige når du arbeider med japansk tekst. Hvis du vil vise denne verktøylinjen, velger du **Verktøylinjer** på **Vis**-menyen og klikker **Utvidet formatering**.

Bruke fonetisk [veiledning,](#page-2375-0) kombinere tegn eller omslutte tegn

- Hvis du vil bruke fonetisk veiledning for en utvalgt tekst, klikker du **Fonetisk veiledning**  $\mathbf{A}$ .
- Hvis du vil endre en merket del av en vannrett tekst til loddrett tekst, eller omvendt, klikker du **Kombiner tegn** .
- Hyis du vil sette tegn i anførselstegn, klikker du **Omslutt tegn**

Lage dobbel [gjennomstreking](#page-2375-0)

Hvis du vil at slettede tegn skal vises med dobbel gjennomstreking, klikker du **Dobbel gjennomstreking** .

Utheve tekst ved hjelp av utheving eller [uthevingstegn](#page-2375-0)

• Klikk **Utheving** og dra musen over teksten du vil utheve.

Du kan endre uthevingsfargen ved å klikke pil ned ved siden av knappen.

Hvis du vil sette inn uthevingstegn, merker du teksten der du vil legge til uthevingstegn, og deretter klikker du **Uthevingstegn** .

Hvis du vil velge hvilken type uthevingstegn du skal bruke, velger du

**Skrift** på **Format**-menyen, og deretter velger du et tegn i boksen **Uthevingstegn** i kategorien **Skrift**.

### Angi [linjeavstand](#page-2375-0) og spalter

- Hvis du vil endre linjeavstanden i et merket avsnitt, klikker du **Enkel linjeavstand**  $\equiv$ , **Halvannen linjeavstand**  $\equiv$  eller **Dobbel linjeavstand**  $=$
- Hvis du vil formatere hele dokumentet eller en merket del av dokumentet som spalter, klikker du **Spalter ...** Hvis du har angitt spalter bare for en del av dokumentet, settes det inn inndelingsskift før og etter spaltene.

## **Opprette et dokument på koreansk**

Hvis du skal arbeide med koreansk tekst i dokumenter, må du gjøre følgende:

- Konfigurere [systemstøtte](mk:@MSITStore:ofmain11.chm::/html/ofdccInstallMultilanguageSupportInWindowsNT50.htm) for koreansk.
- Aktivere koreansk som [redigeringsspråk](#page-2278-0) i Microsoft Office.
- Skaffe en [koreansk](mk:@MSITStore:ofmain11.chm::/html/InstallAnInputMethodEditor(ime).htm) Input Method Editor (IME) slik at du kan skrive koreansk tekst.

Med Microsoft Office følger skriften Batang, i tillegg til Arial Unicode MS. Hvis du ønsker mer funksjonalitet, for eksempel den koreanske ordlisten og Hangul Hanja-konvertering, kan du kjøpe [Microsoft](mk:@MSITStore:ofmain11.chm::/html/ofconAboutProofingToolsKitNew1.htm) Office 2003 Proofing Tools.

Lær mer om andre [Word-funksjoner](#page-2320-0) for koreansk.

## **Angi stavealternativer for koreansk**

Hvis du ikke bruker en koreansk språkversjon av Microsoft Office, får du bare tilgang til denne funksjonen hvis du har installert Microsoft Office 2003 Proofing Tools for koreansk eller Microsoft Office 2003 [Multilingual](mk:@MSITStore:ofmain11.chm::/html/ofconAboutProofingToolsKitNew1.htm) User Interface Pack, som du kan få via en volumlisensavtale.

I tillegg må du aktivere støtte for [koreansk](#page-2278-0) via Språkinnstillinger for Microsoft Office.

- 1. Velg **Alternativer** på **Verktøy**-menyen, og deretter kategorien **Stavekontroll &grammatikk**.
- 2. Velg alternativet du vil ha
	- Hvis du vil anse vedlagte tilleggsverb og -adverb som riktige, velger du **Kombiner hjelpeverb/adj.**
	- Hvis du vil anbefale riktige uttrykk som alternativer til feil uttrykk, velger du **Søk i ordliste med feil**.
	- Hvis du vil anse sammensatte substantiver som riktige, velger du **Sammensatte substantiver**.

<span id="page-2380-0"></span>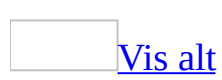

## **Legge til eller slette hanja i en egendefinert ordliste**

Hvis du ikke bruker en koreansk språkversjon av Microsoft Office, får du bare tilgang til denne funksjonen hvis du har installert Microsoft Office 2003 Proofing Tools for koreansk, eller Microsoft Office 2003 [Multilingual](mk:@MSITStore:ofmain11.chm::/html/ofconAboutProofingToolsKitNew1.htm) User Interface Pack, som du får via en volumlisensavtale.

I tillegg må du aktivere støtte for [koreansk](#page-2278-0) via Språkinnstillinger for Microsoft Office.

Hvis noen hanja-tegn, for eksempel et stedsnavn eller personnavn, ikke vises i boksen **Hanja Suggestions** i dialogboksen **Hangul Hanja-konvertering**, kan et egendefinert ord legges til i hanjalisten i en egendefinert ordliste og deretter vises der.

### Legge til hanja i [egendefinerte](#page-2380-0) ordlister

- 1. Skriv inn hangulen, eller merk den for konvertering.
- 2. Velg **Språk** på **Verktøy**-menyen, og klikk deretter **Hangul Hanjakonvertering**.
- 3. Klikk **Mer**.
- 4. Klikk **Add new word**.
- 5. I boksen **Hanja Suggestions** merker du de aktuelle hanja-tegnene, og klikker deretter **Velg**.
- 6. Klikk **Legg til i listen** når alle tegnene er konvertert.

#### Slette hanja fra [egendefinerte](#page-2380-0) ordlister

- 1. Skriv inn hanja-tegnene du vil slette, og merk dem. Hvis du for eksempel vil slette hanja-tegnet "金哲洙", må du skrive inn "김철수" i hangul.
- 2. Velg **Språk** på **Verktøy**-menyen, og klikk deretter **Hangul Hanjakonvertering**.
- 3. I boksen **Hanja Suggestons** merker du hanja-teksten som skal slettes.
- 4. Velg **Mer**.

#### 5. Klikk **Remove Word**.

<span id="page-2383-0"></span>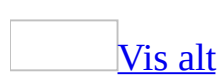

## **Konvertere hangul til Hanja**

Hvis du ikke bruker en koreansk språkversjon av Microsoft Office, får du bare tilgang til denne funksjonen hvis du har installert Microsoft Office 2003 Proofing Tools for koreansk, eller Microsoft Office 2003 [Multilingual](mk:@MSITStore:ofmain11.chm::/html/ofconAboutProofingToolsKitNew1.htm) User Interface Pack, som du får via en volumlisensavtale.

I tillegg må du aktivere støtte for [koreansk](#page-2278-0) via Språkinnstillinger for Microsoft Office.

[Konvertere](#page-2383-0) bestemte ord

- 1. Skriv inn eller merk hangulen du vil konvertere til hanja.
- 2. Velg **Språk** på **Verktøy**-menyen, og klikk deretter **Hangul Hanjakonvertering**.
- 3. I boksen **Hanja Suggestions** merker du den aktuelle hanja-teksten.

### [Tips!](#page-2383-0)

På et koreansk tastatur kan du bruke HANJA-tasten eller den høyre CTRLtasten til å vise dialogboksen **Hangul Hanja-konvertering**.

[Konvertere](#page-2383-0) et ord tegn for tegn

Hvis dialogboksen **Hangul Hanja-konvertering** ikke inneholder de ønskede forslagene, kan du konvertere med dine egne hanja-tegn, ett tegn om gangen.

- 1. Skriv inn ordet du vil konvertere, og deretter merker du det.
- 2. Velg **Språk** på **Verktøy**-menyen, og klikk deretter **Hangul Hanjakonvertering**.
- 3. Klikk **By character**.
- 4. I boksen **Hanja Suggestions** merker du det aktuelle hanja-tegnet, og deretter klikker du **Endre**.
- 5. Gjenta trinn 4 til ordet er konvertert.

Konvertere hele [dokumentet](#page-2383-0) under ett

- 1. Velg **Merk alt** på **Rediger**-menyen, eller trykk CTRL+A for å merke all teksten i dokumentet.
- 2. Velg **Språk** på **Verktøy**-menyen, og klikk deretter **Hangul Hanjakonvertering**.
- 3. I boksen **Hanja Suggestions** merker du den aktuelle hanja-teksten, og klikker deretter **Endre**.

**Obs!** Når setninger inneholder både hangul og hanja, må du angi om hangul skal konverteres til hanja eller omvendt. Hvis du vil la være å konvertere en forekomst av et merket ord, klikker du **Ignorer**.

Angi visningen av [konvertert](#page-2383-0) hangul eller hanja

Under **Display style** i dialogboksen **Hangul Hanja-konvertering** kan du angi hvordan hangul og hanja skal vises når du konverterer.

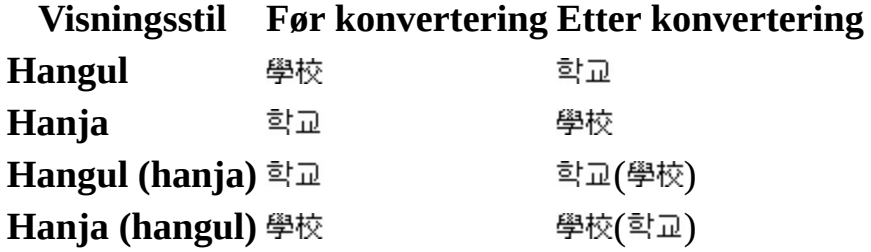

<span id="page-2386-0"></span>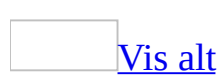

## **Konvertere hanja til hangul**

Hvis du ikke bruker en koreansk språkversjon av Microsoft Office, får du bare tilgang til denne funksjonen hvis du har installert Microsoft Office 2003 Proofing Tools for koreansk, eller Microsoft Office 2003 [Multilingual](mk:@MSITStore:ofmain11.chm::/html/ofconAboutProofingToolsKitNew1.htm) User Interface Pack, som du får via en volumlisensavtale.

I tillegg må du aktivere støtte for [koreansk](#page-2278-0) via Språkinnstillinger for Microsoft Office.

[Konvertere](#page-2386-0) spesiell tekst

- 1. Merk hanja-teksten som skal konverteres.
- 2. Velg **Språk** på **Verktøy**-menyen, og klikk deretter **Hangul Hanjakonvertering**.
- 3. I boksen **Hangul suggestions** merker du den aktuelle hangul-teksten, og klikker deretter **Endre**.

### [Tips!](#page-2386-0)

På et koreansk tastatur kan du bruke HANJA-tasten eller den høyre CTRLtasten til å vise dialogboksen **Hangul Hanja-konvertering**.

Konvertere hele [dokumentet](#page-2386-0) under ett

- 1. Merk all teksten i dokumentet ved å velge **Merk alt** på **Rediger**-menyen eller trykke CTRL+A.
- 2. Velg **Språk** på **Verktøy**-menyen, og klikk deretter **Hangul Hanjakonvertering**.
- 3. I boksen **Hangul suggestions** merker du den aktuelle hangulen, og klikker deretter **Endre**.

**Obs!** Når setninger inneholder både hangul og hanja, må du angi om hangul skal konverteres til hanja eller omvendt. Hvis du vil la være å konvertere en forekomst av et merket ord, klikker du **Ignorer**.

Angi visningen av [konvertert](#page-2386-0) hangul eller hanja

Under **Display style** i dialogboksen **Hangul Hanja-konvertering** kan du angi hvordan hangul og hanja skal vises når du konverterer.

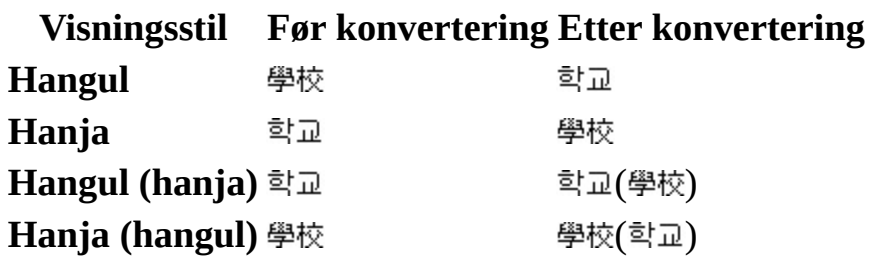

<span id="page-2389-0"></span>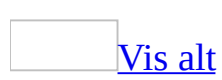

# **Angi konverteringsalternativer for Hangul og Hanja**

Hvis du ikke bruker en koreansk språkversjon av Microsoft Office, får du bare tilgang til denne funksjonen hvis du har installert Microsoft Office 2003 Proofing Tools for koreansk, eller Microsoft Office 2003 [Multilingual](mk:@MSITStore:ofmain11.chm::/html/ofconAboutProofingToolsKitNew1.htm) User Interface Pack, som du får via en volumlisensavtale.

I tillegg må du aktivere støtte for [koreansk](#page-2278-0) via Språkinnstillinger for Microsoft Office.

- 1. Merk et ord eller skriv inn ordet du vil konvertere.
- 2. Velg **Språk** på **Verktøy**-menyen, og klikk deretter **Hangul Hanjakonvertering**.
- 3. Klikk **Mer** for å utvide dialogboksen.
- 4. Velg **Alternativer**.
- 5. Gjør ett av følgende:

Unngå å [konvertere](#page-2389-0) endelsen

Klikk **Ignorer Hangul-endelse**.

Vise de sist brukte ordene øverst i boksen **Hanja [Suggestions](#page-2389-0)** eller **Hangul Suggestions**

Klikk **Vis nylig brukte elementer**.

Angi [konverteringstypen](#page-2389-0)

Gjør ett av følgende under **Conversion Type**:

Hvis du vil konvertere hangul til hanja og hanja til hangul, klikker du

#### **Automatisk**.

- Hvis du bare vil konvertere hangul til hanja, klikker du **Hangul to Hanja only**.
- Hvis du bare vil konvertere hanja til hangul, klikker du **Hanja to Hangul only**.

**Obs!** Hvis du vil bruke disse alternativene, må du merke minst to ord.

Angi [visningstype](#page-2389-0) for hanja-tekst

Bruk disse alternativene til å angi hvor mange hanja-tegn som skal vises i dialogboksen **Hangul Hanja-konvertering**.

Velg ønsket alternativ under **Hanja Display Type**.

# **Slå opp Hanja i hanja-ordlisten**

Hvis du ikke bruker en koreansk språkversjon av Microsoft Office, får du bare tilgang til denne funksjonen hvis du har installert Microsoft Office 2003 Proofing Tools for koreansk, eller Microsoft Office 2003 [Multilingual](mk:@MSITStore:ofmain11.chm::/html/ofconAboutProofingToolsKitNew1.htm) User Interface Pack, som du får via en volumlisensavtale.

I tillegg må du aktivere støtte for [koreansk](#page-2278-0) via Språkinnstillinger for Microsoft Office.

Når hanja-ordlisten er installert på systemet, kan du vise detaljert informasjon, for eksempel uttalen, betydningen og hvor mange strøk i hanja-tegnet som vises på skjermen.

- 1. Skriv inn hangul-teksten for hanja-teksten du vil slå opp, og merk den.
- 2. Velg **Språk** på **Verktøy**-menyen, og klikk deretter **Hangul Hanjakonvertering**.
- 3. Klikk **Hanja-ordliste .**

### **Støtte for tegntabell og tekstoppsett for sørasiatisk websider**

Funksjonen eller noen av alternativene beskrevet i dette hjelpeemnet, er bare tilgjengelige hvis støtte for det aktuelle sørøstasiatiske språket er aktivert i Språkinnstillinger for Microsoft Office.

Nedenfor er listen med språk og tegntabeller som støttes i Word.

Thai UTF-8 (standard); Windows-874 Vietnamesisk UTF-8 (standard); Windows-1258

<span id="page-2394-0"></span>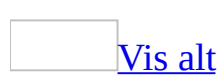

### **Makroer i sørasiatiske dokumenter**

Funksjonen eller noen av alternativene beskrevet i dette hjelpeemnet, er bare tilgjengelige hvis støtte for det aktuelle sørøstasiatiske språket er aktivert i Språkinnstillinger for Microsoft Office.

Når du arbeider med makroer i et sørasiatisk språk, må du være klar over følgende:

- Makronavn kan inneholde sørasiatiske tegn hvis du bruker et sørasiatisk operativsystem, for eksempel thai Windows 2000 eller senere, eller hvis den nasjonale systeminnstillingen er satt til det sørasiatiske språket i Kontrollpanel.
- Du kan bruke makroer til å registrere og gjenopprette globale funksjoner, for eksempel sekvenskontroll av sørasiatiske tegn.
- Du kan tilordne hurtigtaster til sørasiatiske tegn.
- Når du kjører makroer som formaterer tekst, må du kjenne det gjeldende [tastaturspråket.](#page-2394-0) Mange kommandoer vil bare gjelde for sørasiatisk eller vestlig tekst, avhengig av hvilket tastaturspråk som er aktivert når kommandoen kjøres.
- I makroens kildekode kan du bare bruke thai eller vietnamesiske tegn.

<span id="page-2396-0"></span>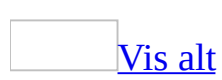

## **Kontrollere riktig sekvens i sørasiatisk tekst**

Funksjonen eller noen av alternativene beskrevet i dette hjelpeemnet, er bare tilgjengelige hvis støtte for det aktuelle sørøstasiatiske språket er aktivert i Språkinnstillinger for Microsoft Office.

- 1. Velg **Alternativer** på **Verktøy**-menyen og deretter kategorien **Omfattende skript**.
- 2. Merk av for **Bruk sekvenskontroll**.

### [Tips!](#page-2396-0)

Du kan la Microsoft Word sette inn logiske erstatninger ved å bruke funksjonen Skriv inn og erstatt.

## **Søk etter og erstatt spesielle sørasiatiske tegn**

Funksjonen eller noen av alternativene beskrevet i dette hjelpeemnet, er bare tilgjengelige hvis støtte for det aktuelle sørøstasiatiske språket er aktivert i Språkinnstillinger for Microsoft Office.

- 1. Velg **Søk etter** eller **Erstatt** på **Rediger**-menyen.
- 2. Klikk **Mer** for å utvide dialogboksen, og klikk deretter **Spesielt**.
- 3. Merk et av kontrolltegnene som er spesifikke for Sør-Asia, **Hardt mellomrom uten bredde (arabisk)** eller **Valgfritt mellomrom uten bredde (arabisk)**.

### **Erstatte ugyldige sørasiatiske tegn automatisk**

Funksjonen eller noen av alternativene beskrevet i dette hjelpeemnet, er bare tilgjengelige hvis støtte for det aktuelle sørøstasiatiske språket er aktivert i Språkinnstillinger for Microsoft Office.

- 1. Velg **Alternativer** på **Verktøy**-menyen og deretter kategorien **Omfattende skript**.
- 2. Merk av for **Skriv inn og erstatt**.

**Obs!** Skriv inn og erstatt er bare tilgjengelig når det er merket av for **Bruk sekvensiell kontroll**.

<span id="page-2400-0"></span>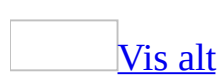

# **Tastatursnarveier for sørasiatisk formatering**

Funksjonen eller noen av alternativene beskrevet i dette hjelpeemnet, er bare tilgjengelige hvis støtte for det aktuelle sørøstasiatiske språket er aktivert i Språkinnstillinger for Microsoft Office.

Du kan bruke flere formateringsalternativer ved å merke en [tekst](#page-2400-0) og bruke de aktuelle verktøylinjeknappene, eller ved å plassere innsettingspunktet eller merke tekst i en tekst og bruke hurtigtaster.

CTRL+SKIFT+B Bruke fet (bare gjeldende tekst) CTRL+SKIFT+I Bruke kursiv (bare gjeldende tekst) CTRL+F Bruke fet (alle tekster) CTRL+K Bruke kursiv (alle tekster) CTRL+] Bruke større skriftstørrelse (alle tekster i merket tekst) CTRL+[ Bruke mindre skriftstørrelse (alle tekster i merket tekst) CTRL+SKIFT+> Bruke større skriftstørrelse (bare gjeldende tekst) CTRL+SKIFT+< Bruke mindre skriftstørrelse (bare gjeldende tekst)

<span id="page-2402-0"></span>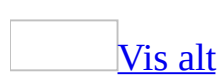

## **Angi hvordan datoer og tall vises i sørasiatiske dokumenter**

Funksjonen eller noen av alternativene beskrevet i dette hjelpeemnet, er bare tilgjengelige hvis støtte for det aktuelle sørøstasiatiske språket er aktivert i Språkinnstillinger for Microsoft Office.

Velge et sørasiatisk tallformat for datoer og [klokkeslett](#page-2402-0)

- 1. Velg **Dato og klokkeslett** på **Sett inn**-menyen.
- 2. Under **Tilgjengelige formater** klikker du et av de sørasiatiske formatene.

Merke et [sørasiatisk](#page-2402-0) tallformat for sidenumre

- 1. Velg **Sidetall** på **Sett inn**-menyen, og klikk deretter **Format**.
- 2. Klikk pilen til høyre for boksen **Tallformat**, og velg et av de sørasiatiske formatene.

Merke et sørasiatisk tallformat for [nummererte](#page-2402-0) lister

- 1. Velg **Punktmerking og nummerering** på **Format**-menyen.
- 2. Gjør ett av følgende:
	- Hvis du vil endre formatet for sekvensielt nummererte lister, velger du kategorien **Nummerert**.
	- Hvis du vil endre tallformatet som brukes i disposisjoner, velger du kategorien **Flere nivåer**.
- 3. Klikk et av de viste formatene, eller klikk **Tilpass** for å vise en liste med flere formatalternativer. Klikk pilen til høyre for boksen **Tallstil**, og klikk et av de sørasiatiske formatene.

Skilletegnet som brukes i noen tallformater, for eksempel den avsluttende parentesen i en alfabetisk sekvens ( a) ), er et vestlig tegn. Hvis du vil endre skriften i et nummereringsformat, må du endre den sørasiatiske bokstaven og det vestlige skilletegnet, hver for seg.

Angi en vestlig eller [sørasiatisk](#page-2402-0) kalender

- 1. Velg **Dato og klokkeslett** på **Sett inn**-menyen.
- 2. I boksen **Språk** klikker du den sørasiatiske kalenderen du vil bruke for månedsnavn.
- 3. I boksen **Kalendertype** velger du **Vestlig**.

**Obs!** For enkelte språk, for eksempel thai, tilordnes automatisk en kalendertype i Microsoft Word slik at boksen **Kalendertype** blir utilgjengelig.

# **Angi alternativer for sørasiatiske skrifter**

Funksjonen eller noen av alternativene beskrevet i dette hjelpeemnet, er bare tilgjengelige hvis støtte for det aktuelle sørøstasiatiske språket er aktivert i Språkinnstillinger for Microsoft Office.

Du kan angi atskilte skriftkjennetegn for språktekster med omfattende skript (inkludert sørasiatiske), og tekster på andre språk.

- 1. Merk teksten du vil endre utseende på.
- 2. Velg **Skrift** på **Format**-menyen, og deretter kategorien **Skrift**.
- 3. Velg skriftegenskapene i settet med kontroller som gjelder for språket i den merkede teksten. Du kan for eksempel bruke boksene under **Omfattende skript** for sørasiatiske tekster, og boksene under **Latinsk skrift** for vestlige tekster.

**Obs!** Hvis du vil angi skriftegenskaper for vietnamesisk tekst, bruker du boksen **Latinsk skrift**. Dette er nytt i forhold til tidligere versjoner enn 2002 av Microsoft Word.

<span id="page-2406-0"></span>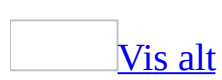

# **Word-funksjoner for sørasiatiske språk**

Funksjonen eller noen av alternativene beskrevet i dette hjelpeemnet, er bare tilgjengelige hvis støtte for det aktuelle sørøstasiatiske språket er aktivert i Språkinnstillinger for Microsoft Office.

### **Arbeide med sørasiatisk tekst og filer**

### [Redigere](#page-2406-0) tekst

De sørasiatiske språkene som støttes i Microsoft Word krever spesielle tekstredigeringstiltak som ikke nødvendigvis gjelder for andre språk. Utstrakt bruk av diakritiske tegn, tonemerker og aksenter transponerer et enkelt tegn til et mer sammensatt sørasiatisk tegn. Dette språkattributtet krever at du bruker ekstra teknikker for å utføre standard redigeringsfunksjoner og endre et tegns assosierte merker. Hvis du for eksempel skriver en thai-bokstav med tonemerker, kan du ikke endre tonemerket ved å merke det. I stedet må du slette hele tegnet og deretter skrive inn bokstaven og det ønskede tonemerket.

I Word kan du få hjelp til å godkjenne en sekvens med sørasiatiske tegn ved at sekvensen kontrolleres. Du kan også la Word utføre logiske erstatninger.

For thai må spesielle hensyn tas for funksjoner som ordtelling, fordi ordene i språket ikke skilles med mellomrom. I Word behandles dette språket særskilt. Dessuten vil tekst som skal venstre- eller høyresjusteres i et thai-aktivert Word, justeres ved at bredden på tegnene justeres i stedet for mellomrommet mellom ordene

Redigeringsmetodene som brukes ved innsetting og sletting av sørasiatiske tegn, baseres på rekkefølgen som former tegnene, med deres assosierte diakritiske tegn, tonemerker og aksenter.

### [Slette](#page-2406-0) tekst

Du kan fjerne en enkelt markering med TILBAKE-tasten, eller bruke DELtasten til å slette hele tegnet (tegnsamlingen).

### **[Stavekontrollere](#page-2406-0)**

Når sørasiatiske språk er aktivert i Microsoft Word, stavekontrolleres sørasiatiske ord og andre ord automatisk underveis. Du trenger ikke å utføre en separat stavekontroll for hvert språk.

### [Kontrollere](#page-2406-0) riktig rekkefølge for tegn

Sørasiatiske språk følger stramme grammatiske regler som dikterer hvilke tekstlige tegnelementer som tillates ved siden av hverandre når ord settes sammen. I tillegg består teksten av både enkle tegn og tegn som har én eller flere markeringer som diakritiske tegn, tonemerker, vokaltegn og aksenter. For thai vil for eksempel innledende vokaltegn vanligvis etterfølges av en konsonant som kanskje har med vokaltegnmerker, men diakritiske tegn plasseres under det.

Hvis du vil skrive inn tegn som følger grammatikkreglene for det aktiverte sørasiatiske språket, kan du kontrollere teksten automatisk i Microsoft Word. Du kan også utføre logiske erstatninger ved hjelp av funksjonen Skriv og erstatt.

Sekvenskontroll kan brukes for seg selv eller sammen med Skriv og erstatt. Når bare sekvenskontroll er aktivert, vil ikke Word la et enkelttegn skrives inn ved innsettingspunktet. Hvis Skriv og erstatt også aktiveres, vil et eksisterende tegn settes inn eller erstatte tegnet slik at sekvensen blir gyldig.

Når sekvenskontroll er aktivert, må du vite følgende:

- For thai kan ikke markeringer som diakritiske tegn, tonemerker og vokaltegn skrives inn uavhengig av tegnet de er tilknyttet. Hvis du vil skrive inn disse markeringene for seg selv, må du deaktivere sekvenskontroll.
- For Vietnamesisk er bare ett tonemerke tillatt for hver vokal, og det kan bare skrives inn etter vokalen. Hvis du skriver inn et tonemerke etter en konsonant, vil ikke tegnet settes inn i dokumentet.

**Obs!** Første gang du skriver inn et tegn som ikke er sekvensielt gyldig, vises en Hjelp-boks som gir tilgang til emner i Hjelp om sekvenskontroll og automatisk innsetting eller erstatning av tegn. Dette emnet vil vises hver gang du skriver inn et ugyldig tegn i Word, hvis du ikke velger noe annet.

Angi [egenskaper](#page-2406-0) for skrifter

Du kan angi forskjellige skriftegenskaper for latinske og sørasiatiske språktekster.

**Obs!** Standardskriften for alle [tekster](#page-2406-0) i sørasiatiske språk er: thai (Angsana New,

14 punkt) og vietnamesisk (Times New Roman, 12 punkt). Dokumenter som åpnes fra tidligere Word-versjoner, beholder standardinnstillingene.

Søke etter og erstatte [spesialtegn](#page-2406-0)

Noen sørasiatiske språk vil kanskje ikke utnytte søkemulighetene i Microsoft Word fullt ut. Alternativene **Høres ut som** og **Søk etter alle ordformer**, vil for eksempel ikke fungere med sørasiatisk tekst, men disse alternativene vil finne oppfylte kriterier i andre typer tekst i dokumentet.

[Filkompatibilitet](#page-2406-0) med tidligere versjoner

Hvis du skal åpne Microsoft Word-dokumenter i thai eller vietnamesisk Word 6.0/95-format, må du lagre filene i RTF-format. Noe formatering kan imidlertid gå tapt. Hvis dokumentet bare inneholder engelske tegn, kan du lagre filen i Word-dokumentformat.

### **Bruke tall, datoer og klokkeslett**

### **[Tallformater](#page-2406-0)**

Sørasiatiske tallformater brukes i flere sammenhenger i Microsoft Worddokumenter. Bruken kan stort sett deles inn i to generelle kategorier: listeformater, for eksempel sidenummerering og sekvensiell nummerering, og dato- og klokkeslettformater.

#### [Nummererte](#page-2406-0) lister

De sørasiatiske språkene har flere valgmuligheter for visning av tall i lister. Thai bruker formater basert på den lokale nummereringen, det lokale alfabetet og en beskrivende form hvor tallene staves. Vietnamesisk bruker det arabiske tallformatet som er vanlig i de vestlige landene, og et beskrivende format.

Dato- og [klokkeslettformater](#page-2406-0) og kalendere

Kalenderen du velger bestemmer dato- og klokkeslettformatet som brukes for hvert sørasiatisk språk. Hvilke kalendere du har tilgang til, avhenger av språkene du har aktivert og hvilke språkinnstillinger du har angitt i **Regionale innstillinger** i Kontrollpanel.

Når et sørasiatisk språk er det installerte språket, vil den herskende sørasiatiske kalenderen for språket være standardkalenderen som brukes i Microsoft Word. For thai vil for eksempel Buddhist være standardkalenderen, og for vietnamesisk er bare den gregorianske kalenderen tilgjengelig.

Avhengig av hvilket sørasiatisk språk du har aktivert, kan du velge mellom kalendrene Buddhist (bare for thai) og Gregoriansk (vietnamesisk).

**Obs!** Den gregorianske kalenderen som brukes med sørasiatiske språk, er basert på engelsk (USA).
<span id="page-2412-0"></span>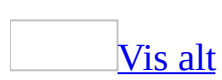

## **Bruke diakritiske tegn**

Funksjonen eller noen av alternativene som er beskrevet i dette hjelpeemnet, er bare tilgjengelige hvis støtte for arabisk, hebraisk eller Thai er aktivert i Språkinnstillinger for Microsoft Office.

Vise eller skjule [diakritiske](#page-2412-0) tegn

- 1. Velg **Alternativer** på **Verktøy**-menyen og deretter kategorien **Omfattende skript**.
- 2. Merk eller fjern merket for **Diakritiske tegn**.

Endre fargen på [diakritiske](#page-2412-0) tegn

- 1. Velg **Alternativer** på **Verktøy**-menyen og deretter kategorien **Omfattende skript**.
- 2. Merk av for **Diakritiske tegn**.
- 3. Merk av for **Annen farge for diakritiske tegn**, og velg deretter ønsket farge.

# **Opprette et dokument på thai**

Hvis du skal arbeide med thai tekst i dokumenter, må du gjøre følgende:

- Konfigurere [systemstøtte](mk:@MSITStore:ofmain11.chm::/html/ofdccInstallMultilanguageSupportInWindowsNT50.htm) for thai.
- Aktivere thai som [redigeringsspråk](#page-2278-0) i Microsoft Office.
- Installere [tastaturoppsettet](mk:@MSITStore:ofmain11.chm::/html/InstallKeyboardLayouts.htm) for thai.

Med Microsoft Word følger innebygde funksjoner for arbeid med sørasiatiske dokumenter i kategorien **Omfattende skript** (**Verktøy**-menyen, kommandoen **Alternativer**), og skriftene Tahoma og Arial Unicode MS. Hvis du trenger mer [funksjonalitet,](mk:@MSITStore:ofmain11.chm::/html/ofconAboutProofingToolsKitNew1.htm) for eksempel flere skrifter, kan du kjøpe Microsoft Office 2003 Proofing Tools.

Lær mer om [Word-funksjoner](#page-2406-0) for sørasiatiske språk.

# **Blokkjustere thai tekst**

Funksjonen eller noen av alternativene beskrevet i dette hjelpeemnet, er bare tilgjengelige hvis støtte for det aktuelle sørøstasiatiske språket er aktivert i Språkinnstillinger for Microsoft Office.

- 1. Plasser innsettingspunktet i avsnittet du vil endre, eller merk flere avsnitt.
- 2. Velg **Avsnitt** på **Format**-menyen og deretter kategorien **Innrykk og avstand**.
- 3. I boksen **Justering** klikker du **Thai (fordelt).**

# **Opprette et dokument på vietnamesisk**

Hvis du skal arbeide med tekst på vietnamesisk i dokumenter, må du gjøre følgende:

- Konfigurere [systemstøtte](mk:@MSITStore:ofmain11.chm::/html/ofdccInstallMultilanguageSupportInWindowsNT50.htm) for vietnamesisk.
- Aktivere vietnamesisk som [redigeringsspråk](#page-2278-0) i Microsoft Office.
- Installere [tastaturoppsettet](mk:@MSITStore:ofmain11.chm::/html/InstallKeyboardLayouts.htm) for vietnamesisk.

Med Microsoft Office følger skrifter som støtter vietnamesisk, for eksempel Times New Roman, Arial, Arial Unicode MS, Tahoma og Courier New. Hvis du trenger mer [funksjonalitet,](mk:@MSITStore:ofmain11.chm::/html/ofconAboutProofingToolsKitNew1.htm) for eksempel flere skrifter, kan du kjøpe Microsoft Office 2003 Proofing Tools.

Lær mer om Microsoft [Word-funksjoner](#page-2406-0) for sørasiatiske språk.

<span id="page-2417-0"></span>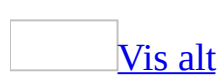

# **Word-funksjoner for språk som skrives fra høyre mot venstre**

Funksjonene eller noen av alternativene som beskrives i dette hjelpeemnet, er bare tilgjengelige hvis støtte for høyre mot [venstre-](#page-2417-0)språk er aktivert i Språkinnstillinger for Microsoft Office.

### **Opprette, åpne og lagre dokumenter med språk som skrives fra høyre mot venstre**

#### Opprette nye [dokumenter](#page-2417-0)

Malen [Normal](#page-2417-0) inneholder alle dokumentinnstillinger, globale makroer og Autotekst-definisjoner for det [installerte](#page-2417-0) språket. Hvis for eksempel arabisk er det installerte språket, angis retningen fra høyre mot venstre for nye dokumenter som åpnes, og språket er satt til arabisk.

#### **Lagre [dokumenter](#page-2417-0)**

- Hvis du åpner og konverterer en fil fra et annet program, blir filen ikke kompatibel med det opprinnelige programmet når du lagrer den i Microsoft Word, og funksjonen fra høyre mot venstre er aktivert.
- Hvis du vil har en fil som bruker høyre mot venstre-funksjoner, og du vil lagre den i Word 6.0/95-format, må du lagre filen i RTF-format.
- Du kan inkludere fra høyre mot venstre-merker når du lagrer en tekstfil.

**Obs!** Du kan lagre filer med eller uten **[kontrolltegn](#page-2417-0)** inkludert i teksten. Hvis du inkluderer kontrolltegn skrevet fra høyre mot venstre når du lagrer en fil, beholdes egenskaper for tekst skrevet fra høyre mot venstre og fra venstre mot høyre, så vel som rekkefølgen for [nøytrale](#page-2417-0) tegn.

[Filkompatibilitet](#page-2417-0) med tidligere versjoner

Du kan åpne dokumenter som er opprettet i tidligere versjoner av Microsoft Word, men hvis du vil vise tekst skrevet fra høyre mot venstre på riktig måte, må du [aktivere](#page-2417-0) det aktuelle språket som skrives fra høyre mot venstre.

### **Arbeide med tekst som skrives fra høyre mot venstre**

[Formatere](#page-2417-0) tekst og avsnitt

Du kan gjøre ett eller flere av følgende med tekst som skrives fra høyre mot venstre:

- Endre retningen for avsnittet ved hjelp av knappene **Venstre mot høyre** og **Høyre mot venstre** på **[formateringsverktøylinjen](#page-2417-0)**. **Formateringsverktøylinjen** inneholder vanligvis knapper for valg av språk og retning, i tillegg til spesielle muligheter for tekst både fra høyre mot venstre og venstre mot høyre.
- Variere lengden av [kashidas](#page-2417-0) i den aktuelle arabiske teksten.
- Angi plasseringen av innbindingsmargen i et tosidig dokument som skrives fra høyre mot venstre.
- Angi atskilte skrifttyper, skriftstiler og -størrelser for omfattende skript og latinsk tekst.
- Angi språktypen (omfattende eller latin) som skal brukes med en stil du oppretter eller endrer.
- Legg til kontrolltegn når du klipper ut og kopierer tekst.
- Angi innbindingsmarg på høyre eller venstre side i dokumentet (standard er høyre i arabiske og hebraiske versjoner).
- Tilpass dokumenter for forskjellige papirstørrelser (for eksempel A4 eller B5).

Endre [dokumentvisning](#page-2417-0) eller tekstretning

Du kan gjøre ett av følgende:

Endre retningen på tekst i en inndeling.

- Endre retningen på tekst i et avsnitt og angi avsnittsjustering for vannrett og loddrett tekst.
- Endre tekstretningen i en spalte.
- Endre tekstretningen i en tabell.
- Vis det loddrette rullefeltet på venstre side og linjalen på høyre side i dokumentvinduet.

Bruke verktøy for stave- og [grammatikkontroll](#page-2417-0) i tekst skrevet fra høyre mot venstre

- Stavekontrollen kjøres på samme måte for tekst fra høyre mot venstre som for tekst fra venstre mot høyre. Det er ikke nødvendig å utføre en egen stavekontroll for hvert språk. Du kan i tillegg angi alternativer for stavekontroll på hvert språk som skrives fra høyre mot venstre.
- Søke etter ord i den arabiske eller hebraiske synonymordboken.

#### [Arbeide](#page-2417-0) med spalter

Standardretningen for en spalte er retningen for **inndelingen**. Du kan også endre informasjonen i en spalte slik at den omfatter tekst fra høyre mot venstre i avsnittsretningen høyre mot venstre eller venstre mot høyre.

Tekstspalter er standardspalter i aviser eller blader og den eneste typen som støttes av Microsoft Word når funksjoner for tekst som skrives fra høyre mot venstre, er [aktivert.](#page-2417-0) Tekst fra én spalte fortsetter over i neste. Når den siste spalten på en side er full, fortsetter teksten til den første spalten på neste side. Du kan angi bredden på hver spalte for seg.

I avsnitt som skrives fra høyre mot venstre, er spalteretningen også fra høyre mot venstre, med den første spalten på en side på høyre side av siden og den siste spalten på venstre side. I avsnitt med tekst fra venstre mot høyre blir retningen motsatt.

[Arbeide](#page-2417-0) med tabeller

Tabeller fungerer på følgende måte med funksjoner for tekst som skrives fra høyre mot venstre:

- Den innledende tabellretningen angis i samsvar med retningen i avsnittet ved innsettingspunktet.
- Rader i tabeller er enten alle høyre mot venstre eller venstre mot høyre.
- Når du setter inn og sletter spalter i en tabell, flyttes spaltene i samsvar med tabellretningen.
- Når du konverterer tekst til en tabell, angis tabellretningen i samsvar med retningen i avsnittet i den merkede teksten. Når du konverterer arabisk tekst til en tabell, blir for eksempel tabellretningen høyre mot venstre.
- Kantlinjer og cellereferanser gjenspeiles for tabeller fra høyre mot venstre og fra venstre mot høyre, og språk og retning gjenspeiles for hver tabell. R1K1 (Rad 1, Kolonne 1) er øverst til høyre for tabeller fra høyre mot venstre, og øverst til venstre for tabeller fra venstre mot høyre.

Søke etter og erstatte tegn fra høyre mot [venstre](#page-2417-0)

Microsoft Word inneholder flere alternativer som brukes spesielt for å søke etter tekststrenger som inneholder tekst fra høyre mot venstre.

#### [Bruke](#page-2417-0) Klikk og skriv

Hvis du arbeider i et dokument med tekst fra høyre mot venstre, følger Klikk og skriv retningen i teksten, på samme måte som når du arbeider med tekst fra venstre mot høyre.

#### Arbeide med [makroer](#page-2417-0)

Når du arbeider med [makroer](#page-2417-0) i tekst fra høyre mot venstre, må du være oppmerksom på følgende:

- Navn på makroer kan være strenger som inneholder tegn både fra høyre mot venstre og fra venstre mot høyre. Når du aktiverer funksjoner fra høyre mot venstre, gjenkjennes alle tastetrykk i hver språktype.
- Du kan bruke makroer til å registrere og gjenopprette globale funksjoner, for eksempel [visuell](#page-2417-0) eller [logisk](#page-2417-0) bevegelse.
- Du kan tilordne hurtigtaster til tegn fra høyre mot venstre.
- Makroark kan bare brukes med dokumenter med tekst fra venstre mot

høyre.

Når du kjører makroer som formaterer tekst, må du være oppmerksom på gjeldende [tastaturspråk.](#page-2417-0) Mange kommandoer kan brukes enten for tekst fra høyre mot venstre eller tekst fra venstre mot høyre, avhengig av tastaturspråket som er aktivert når du kjører kommandoen.

[Arbeide](#page-2417-0) med tall og datoer fra høyre mot venstre

- Velg et datoformat som brukes i et bestemt språk.
- Velg hvilken kalendertype datoene skal kalkuleres ut i fra.
- Angi formatet for navn på måneder og tall.
- Legg til anførselstegn for hebraiske tall.
- Endre sidenummerering og tallformat i dokumenter som skrives fra høyre mot venstre.

#### [Sorteringsalternativer](#page-2417-0)

- Sortere en liste eller tabell i henhold til reglene for et annet språk.
- Når du sorterer tekst, angir du alternativene for tekst skrevet fra høyre mot venstre. Velg for eksempel **Ignorer alef lam** eller **Ignorer he** hvis du vil forhindre sortering av ord som begynner med *alef lam* eller *he*.

#### Bytte [tastaturspråk](#page-2417-0)

- Finn språket for teksten du skriver inn, automatisk. Hvert enkelt språk må være **[aktivert](#page-2417-0)** for redigering.
- Bruk knappen **Tastaturspråk HO** hvis du vil endre [tastaturspråket](#page-2417-0) for teksten. (Denne knappen er bare tilgjengelig på **formateringsverktøylinjen** i språkversjonene fra høyre mot venstre i Microsoft Word. For andre språk må du legge den til på verktøylinjen manuelt.) Bokstavene på denne knappen endres slik at de gjenspeiler tastaturspråket som brukes.

# **Opprette et dokument på farsi, urdu eller et annet høyre mot venstrespråk.**

Hvis du skal arbeide med dokumenttekster på farsi, urdu eller et annet språk som går fra høyre mot venstre, må du gjøre følgende:

- Konfigurere [systemstøtte](mk:@MSITStore:ofmain11.chm::/html/ofdccInstallMultilanguageSupportInWindowsNT50.htm) for språket.
- Aktivere språket som [redigeringsspråk](#page-2278-0) i Microsoft Office.
- Du må kanskje *installere riktig tastaturoppsett*. Hvis du endrer tastaturoppsettet til et språk du ikke kjenner helt, kan du skrive inn og vise tegn ved hjelp av Microsoft Visual Keyboard. Hvis du vil ha mer informasjon, går du til webområdet for Microsoft Office Online.

Microsoft Word har innebygde funksjoner som gjør det lettere å arbeide med tekster på farsi og urdu, for eksempel full støtte for tekst fra høyre mot venstre på tegn-, avsnitts-, inndelings- og dokumentnivå. Skrifter støttes også, for eksempel Estrangelo Edessa for syrisk.

**Obs!** Skriftstøtte for Urdu finnes i skriftstilen naskh, ikke i nastaliz. Hvis du imidlertid har en OpenType-skrift for nataliz, kan du fremdeles bruke den med Microsoft Office 2003.

Hvis du trenger mer [funksjonalitet,](mk:@MSITStore:ofmain11.chm::/html/ofconAboutProofingToolsKitNew1.htm) kan du kjøpe Microsoft Office 2003 Proofing Tools.

Lær mer om generelle [Word-funksjoner](#page-2417-0) for dokumenter fra høyre mot venstre.

<span id="page-2425-0"></span>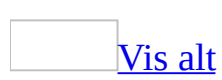

## **Tastatursnarveier for høyre mot venstre-formatering**

Funksjonene eller noen av alternativene som beskrives i dette hjelpeemnet, er bare tilgjengelige hvis støtte for høyre mot [venstre-](#page-2425-0)språk er aktivert i Språkinnstillinger for Microsoft Office.

Endre [tegnformatering](#page-2425-0)

Når du bruker Microsoft Word med støtte for tekst fra høyre mot venstre, kan du bruke formatering ved å plassere innsettingspunktet eller merke tekst i en [tekst](#page-2425-0) og bruke hurtigtaster.

CTRL+SHIFT+B Bruke fet (bare gjeldende tekst) CTRL+SKIFT+I Bruke kursiv (bare gjeldende tekst)  $CTRI.+F$ Bruke fet (alle tekster) CTRL+K Bruke kursiv (alle tekster) CTRL+] Bruke større skriftstørrelse (alle tekster i merket tekst) CTRL+[ Bruke mindre skriftstørrelse (alle tekster i merket tekst) CTRL+SKIFT+> Bruke større skriftstørrelse (bare gjeldende tekst) CTRL+SKIFT+< Bruke mindre skriftstørrelse (bare gjeldende tekst) Endre [avsnittsretning](#page-2425-0) CTRL+HØYRE SKIFT

Aktivere [avsnittsretning](#page-2425-0) fra høyre mot venstre CTRL+VENSTRE SKIFT

Aktivere avsnittsretning fra [venstre](#page-2425-0) mot høyre

<span id="page-2428-0"></span>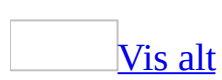

# **Opprette eller endre en stil for tekst fra høyre mot venstre**

Funksjonene eller noen av alternativene som beskrives i dette hjelpeemnet, er bare tilgjengelige hvis støtte for høyre mot [venstre-](#page-2428-0)språk er aktivert i Språkinnstillinger for Microsoft Office.

Når du arbeider med tekst fra høyre mot venstre, kan du angi hvilken språktype (Omfattende eller Latinsk) som skal brukes med en stil du oppretter eller endrer.

Opprett eller endre stilen som vanlig, men i dialogboksen **Ny stil** eller **Endre stil** velger du ønsket språktype under **Formatering**: **(alle skript)**, **Latinsk** eller **Omfattende**.

#### [Opprette](#page-2428-0) en stil

- 1. Hvis [oppgaveruten](#page-2428-0) **Stiler og formatering** ikke er åpen, klikker du **Stiler og formatering 4** på [formateringsverktøylinjen](#page-2428-0)
- 2. I oppgaveruten **Stiler og formatering** klikker du **Ny stil**.
- 3. I boksen **Navn** skriver du navnet på [stilen.](#page-2428-0)
- 4. I boksen **Stil** klikker du **Avsnitt**, **Tegn**, **Tabell** eller **Liste** for å angi hvilken type stil du oppretter.
- 5. Merk ønsket alternativ, eller vis flere alternativer ved å klikke **Format**.

### [Tips!](#page-2428-0)

Hvis du vil bruke formatert tekst som basis for en listestil, avsnittsstil eller tegnstil, merker du den, og baserer deretter den nye stilen på formateringen og de andre egenskapene som brukes på den merkede teksten.

#### [Endre](#page-2428-0) en stil

- 1. Hvis [oppgaveruten](#page-2428-0) **Stiler og formatering** ikke er åpen, klikker du **Stiler og formatering 4** på <u>formateringsverktøylinjen</u>.
- 2. Høyreklikk stilen du vil endre, og velg deretter **Endre**.
- 3. Velg alternativene du vil bruke.
- 4. Hvis du vil vise flere alternativer, velger du **Format**, og deretter velger du formatene du vil endre, for eksempel **Skrift** eller **Nummerering**.

Velg **OK** etter hvert attributt du endrer, og gjenta for alle attributtene du vil endre.

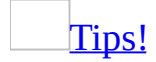

Hvis du vil bruke den endrede stilen i nye dokumenter basert på samme [mal,](#page-2428-0) merker du av for **Legg til i mal**. Den endrede stilen legges til i malen som er knyttet til det aktive dokumentet.

<span id="page-2431-0"></span>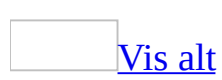

### **Endre avsnittsretning**

Funksjonene eller noen av alternativene som beskrives i dette hjelpeemnet, er bare tilgjengelige hvis støtte for høyre mot [venstre-](#page-2431-0)språk er aktivert i Språkinnstillinger for Microsoft Office.

- 1. Plasser innsettingspunktet i avsnittet du vil endre, eller merk flere avsnitt.
- 2. Gjør ett av følgende:
	- Hvis du vil la teksten starte fra venstre, klikker du **Venstre mot høyre** på **[formateringsverktøylinjen](#page-2431-0)**.
	- Hvis du vil la teksten starte fra høyre, klikker du **Høyre mot venstre** på **formateringsverktøylinjen**.

Når du endrer avsnittsretningen, lar Microsoft Word blokkjustert og midtstilt tekst stå som den er. For venstre- eller høyrejustert tekst blir justeringen snudd til det motsatte. Hvis du for eksempel har et venstre mot høyre-avsnitt som er høyrejustert, som i datoen øverst i et brev, vil du ved å klikke **Høyre mot venstre** få et høyre mot venstre-avsnitt som er venstrejustert.

Tabulatorer i [dokumenter](#page-2431-0) fra høyre mot venstre

Tabulatorretningen følger [avsnittsretningen](#page-2431-0). Når du for eksempel endrer et venstre mot høyre-avsnitt til et høyre mot venstre-avsnitt, blir de venstre tabulatorene høyre tabulatorer, det vil si at de omplasseres i forhold til avsnittsretningen. Midtstillings- og desimaltabulatorer påvirkes ikke av endringer i språket eller retningen for avsnittet.

[Fylltegn](#page-2431-0) utvides mot venstre i høyre mot venstre-avsnitt. Når du klikker **Vis/skjul**  $\P\P$ , representeres høyre mot venstre-tabulatorer med symbolet  $\leftarrow$ 

<span id="page-2433-0"></span>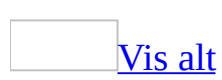

# **Angi stavekontrollalternativer for høyre mot venstre-språk**

Hvis du ikke bruker en Microsoft Office-versjon for høyre mot venstre-språk, får du bare tilgang til denne funksjonen hvis du har installert Microsoft Office 2003 Proofing Tools for språket, eller Microsoft Office 2003 [Multilingual](mk:@MSITStore:ofmain11.chm::/html/ofconAboutProofingToolsKitNew1.htm) User Interface Pack, som du får tilgang til via en volumlisensavtale.

I tillegg må du [aktivere](#page-2278-0) støtte for språket via Språkinnstillinger for Microsoft Office.

- 1. Velg **Alternativer** på **Verktøy**-menyen, og deretter kategorien **Stavekontroll og grammatikk**.
- 2. Velg stavekontrollalternativene du ønsker fra boksen **Arabisk modus** eller **Hebraisk modus**:

#### [Alternativer](#page-2433-0) for arabisk

- **Nøyaktig første alef hamza** ignorerer staveregler for ord som begynner med et alef hamza-tegn. Når du velger dette alternativet, vil ikke stavekontrollen skille mellom alef-tegn med eller uten hamzategn.
- **Nøyaktig siste yaa** ignorerer staveregler for ord som slutter med bokstaven yaa. Når du velger dette alternativet, vil ikke stavekontrollen skille mellom yaa-tegn med eller uten senkede punkter.

#### [Alternativer](#page-2433-0) for hebraisk

- **Fullstendig** tilordner det konvensjonelle skriptet som kreves av det hebraiske språkakademiet ved skriving av tekst uten diakritiske tegn.
- **Delvis** tilordner det tradisjonelle skriptet som i øyeblikket bare brukes for tekst med diakritiske tegn.
- **Blandet** godtar alle ord enten de er i et Fullstendig- eller Delvis-skript. Alle stavevariasjoner som fraviker fra konvensjonen, godtas også. I

denne modusen vil bare ord som overhodet ikke kjennes igjen, og stavefeil, markeres som potensielle feil.

**Blandet staving godkjent** godtar ord i både Fullstendig- og Delvisskript, men markerer som potensielle feil alle variasjoner som ikke godtas av et av skriptene.

<span id="page-2436-0"></span>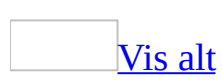

## **Bruke kontrolltegn for tekst fra høyre mot venstre**

Funksjonene eller noen av alternativene som beskrives i dette hjelpeemnet, er bare tilgjengelige hvis støtte for høyre mot [venstre-](#page-2436-0)språk er aktivert i Språkinnstillinger for Microsoft Office.

Vise eller skjule [kontrolltegn](#page-2436-0)

- 1. Velg **Alternativer** på **Verktøy**-menyen og deretter kategorien **Omfattende skript**.
- 2. Under **Vis** merker eller fjerner du merket for **Kontrolltegn**.

Legge til [kontrolltegn](#page-2436-0) i tekstfiler

Du kan legge til kontrolltegn når du lagrer et dokument som en tekstfil.

- 1. Velg **Lagre som** på **Fil**-menyen.
- 2. I boksen **Filtype** klikker du **Ren tekst (\*.txt)**.
- 3. Klikk **Lagre**.
- 4. Merk av for **Legg til toveismarkeringer**.

Legge til [kontrolltegn](#page-2436-0) i tekst som du klipper ut og kopierer

- 1. Velg **Alternativer** på **Verktøy**-menyen og deretter kategorien **Omfattende skript**.
- 2. Merk av for **Legg til kontrolltegn i klipp ut og kopier**.

<span id="page-2438-0"></span>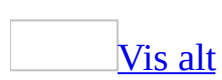

# **Bruke tabeller i dokumenter fra høyre mot venstre**

Funksjonene eller noen av alternativene som beskrives i dette hjelpeemnet, er bare tilgjengelige hvis støtte for høyre mot [venstre-](#page-2438-0)språk er aktivert i Språkinnstillinger for Microsoft Office.

Endre [tabellretning](#page-2438-0)

- 1. Plasser innsettingspunktet i tabellen.
- 2. Velg **Egenskaper for tabell** på **Tabell**-menyen, og velg deretter kategorien **Tabell**.
- 3. Under **Tabellretning** merker du den ønskede [tabellretningen](#page-2438-0).

Angi [sorteringsalternativer](#page-2438-0) for høyre mot venstre-tekst i tabeller

- 1. Velg **Sorter** på **Tabell**-menyen, og klikk deretter **Alternativer**.
- 2. Merk de ønskede sorteringsalternativene for høyre mot venstre-tekst:
	- Hvis du vil sortere en tekst som om den ikke hadde diakritiske tegn, klikker du **Ignorer diakritiske tegn**.
	- Hvis du vil generere en sorteringsliste hvor all tekst fra høyre mot [venstre](#page-2438-0) vises først i listen, etterfulgt av all tekst fra venstre mot høyre, klikker du **Først språk fra høyre til venstre**.
	- (Bare for hebraisk) Hvis du vil sortere tekst som om den ikke hadde he-tegn, klikker du **Ignorer he**.

I en alfabetisk sortering vil tekst som begynner med he-tegnet, sorteres alfabetisk etter tegnet som kommer etter he-tegnet.

(Bare for arabisk) Hvis du vil sortere tekst som om den ikke hadde alef lam-tegn, klikker du **Ignorer alef lam**.

I en alfabetisk sortering vil tekst som begynner med alef lam-tegnet, sorteres alfabetisk etter tegnet som kommer etter alef lam-tegnet.

(Bare for arabisk) Hvis du vil sortere tekst uavhengig av lengden på kashida-tegn, klikker du **Ignorer kashida**.

**Obs!** I Microsoft Word følges [Unicode](#page-2438-0)-sorteringsrekkefølgen hvis du ikke særskilt velger en høyre mot venstre-sorteringsrekkefølge. Høyre mot venstresorteringsrekkefølgen bruker den aktuelle Microsoft Windows-[tegntabellen.](#page-2438-0)

<span id="page-2441-0"></span>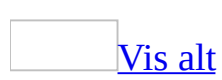

# **Angi hvordan tall og datoer vises i dokumenter fra høyre mot venstre**

Funksjonene eller noen av alternativene som beskrives i dette hjelpeemnet, er bare tilgjengelige hvis støtte for høyre mot [venstre-](#page-2441-0)språk er aktivert i Språkinnstillinger for Microsoft Office.

Endre sidenumre til et høyre mot [venstre-format](#page-2441-0)

Når du aktiverer funksjonene for tekst fra høyre mot venstre i Word, kan du bruke disse tallformatene: arabisk alfabet, Abjad Hawaz, hebraisk alfabet og Biblical.

- 1. Velg **Sidetall** på **Sett inn**-menyen og klikk deretter **Format**.
- 2. Klikk pilen til høyre for boksen **Tallformat**, og velg et av høyre mot venstre-formatene.

Angi den numeriske stilen for hele [dokumentet](#page-2441-0)

- 1. Velg **Alternativer** på **Verktøy**-menyen og deretter kategorien **Omfattende skript**.
- 2. Velg de ønskede alternativene i boksen **Numerisk**.

Legge til doble [anførselstegn](#page-2441-0) i hebraiske tallformater

Funksjonen eller noen av alternativene beskrevet i dette hjelpeemnet, er bare tilgjengelige hvis støtte for hebraisk er aktivert i Språkinnstillinger for Microsoft Office.

- 1. Velg **Alternativer** på **Verktøy**-menyen og deretter kategorien **Omfattende skript**.
- 2. Under **Generelt** merker du av for **Legg til dobbelt anførselstegn for hebraisk alfabetisk nummerering**.

Gi nummererte lister høyre mot [venstre-format](#page-2441-0)

Retningen for en nummerert liste følger avsnittsretningen.

Klikk **Høyre mot venstre** på **[formateringsverktøylinjen](#page-2441-0)**.

#### Angi [datoformater](#page-2441-0) for tekst fra høyre mot venstre

Når du bruker Microsoft Word med høyre mot venstre-språk aktivert, kan du velge inntil tre kalendertyper: Vestlig, Arabisk Hijiri og Hebraisk månekalender.

- 1. Velg **Dato og klokkeslett** på **Sett inn**-menyen.
- 2. I boksen **Språk** merker du den høyre mot venstre-kalenderen du ønsker for månedsnavn.
- 3. I boksen **Kalendertype** merker du en av høyre mot venstre-kalendertypene.

#### **Andre alternativer som bare gjelder for arabisk**

- 1. Klikk **Alternativer** i dialogboksen **Dato og klokkeslett**.
- 2. Velg en numerisk figurstil fra listen **Numerisk**.
- 3. Velg et alternativ for visning av navn på arabiske måneder i en vestlig kalender fra listen **Navn på måneder**.

<span id="page-2444-0"></span>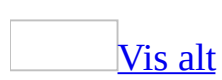

# **Angi plassering for innbindingsmarg for dokumenter fra høyre mot venstre**

Funksjonene eller noen av alternativene som beskrives i dette hjelpeemnet, er bare tilgjengelige hvis støtte for høyre mot [venstre-](#page-2444-0)språk er aktivert i Språkinnstillinger for Microsoft Office.

- 1. Velg **Utskriftsformat** på **Fil**-menyen, og deretter kategorien **Marger**.
- 2. I listen **Plassering av innbindingsmarg** klikker du **Høyre**.

Innbindingsmargene på oddetallsider vil vises til høyre, og innbindingsmargene på partallsider vil vises til venstre. (Dette er omvendt av det som gjelder for [venstre](#page-2444-0) mot høyre-dokumenter, hvor innbindingsmargene på oddetallsider alltid er til venstre og innbindingsmargene på partallsider alltid er til høyre.)

**Obs!** Marginnstillingene endres når du velger høyre mot venstre-marger. Hvis du starter med et dokument med høyre mot venstre-innbindingsmarg, vil ikke endringen bli merkbar. Men hvis du du velger å bruke høyre mot venstreinnbindingsmarg i et venstre mot høyre-dokument, byttes verdiene for margene. Hvis du for eksempel velger høyre mot venstre-innbindingsmarg i et venstre mot høyre-dokument, med 2 cm venstre marg og 4 cm høyre marg, endres venstre marg til 4 cm og høyre marg til 2 cm.

<span id="page-2446-0"></span>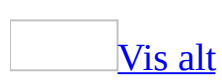

# **Angi oppførsel for innsettingspunkt i tekst fra høyre mot venstre**

Funksjonene eller noen av alternativene som beskrives i dette hjelpeemnet, er bare tilgjengelige hvis støtte for høyre mot [venstre-](#page-2446-0)språk er aktivert i Språkinnstillinger for Microsoft Office.

- 1. Velg **Alternativer** på **Verktøy**-menyen og deretter kategorien **Omfattende skript**.
- 2. Gjør ett av følgende under **Markørkontroll**:
	- Hvis du vil la innsettingspunktet flyttes med den logiske [rekkefølgen](#page-2446-0) i blandet tekst, klikker du **Logisk**.
	- Hvis du vil la innsettingspunktet ignorere tekstretningen og hele tiden flytte mot enten høyre eller venstre, klikker du **Visuell**.
- 3. Hvis du velger **Visuell**, gjør du ett av følgende:
	- Du kan merke tekst fra linje til linje mens du drar markøren nedover, og la bredden på den endelige linjen med merket tekst variere, ved å klikke **Fortløpende**.
	- Du kan merke en tekstblokk i et avsnitt slik man merker et celleområde i en tabell, ved å klikke **Blokk**, og deretter trykke ALT og riktig piltast.
<span id="page-2448-0"></span>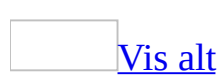

### **Søke etter og erstatte spesialtegn fra høyre mot venstre**

Funksjonene eller noen av alternativene som beskrives i dette hjelpeemnet, er bare tilgjengelige hvis støtte for høyre mot [venstre-](#page-2448-0)språk er aktivert i Språkinnstillinger for Microsoft Office.

- 1. Velg **Søk etter** eller **Erstatt** på **Rediger**-menyen.
- 2. Klikk **Mer** for å utvide dialogboksen.
- 3. Merk av for ett eller flere av alternativene som er spesifikke for høyre mot venstre.

Du kan merke av for å søke etter tekst som har tilsvarende [kashida-tegn](#page-2448-0) (bare arabisk), alef [hamza-tegn](#page-2448-0) (bare arabisk), [diakritiske](#page-2448-0) tegn og [kontrolltegn](#page-2448-0). Hvis ikke, ignoreres disse tegnene under søk i Microsoft Word.

- 4. Hvis du vil søke etter kontrolltegn som er spesifikke for høyre mot venstre, klikker du **Spesielt** og deretter ett av følgende:
	- **H-V-merke** for å søke etter
	- **V-H-merke** for å søke etter
	- **Hardt mellomrom uten bredde (arabisk)** for å søke etter (bare arabisk)
	- **Valgfritt mellomrom uten bredde (arabisk)** for å søke etter (bare arabisk)

<span id="page-2450-0"></span>**Vis alt** 

### **Sette inn et merke fra høyre mot venstre eller fra venstre mot høyre.**

Funksjonene eller noen av alternativene som beskrives i dette hjelpeemnet, er bare tilgjengelige hvis støtte for høyre mot [venstre-](#page-2450-0)språk er aktivert i Språkinnstillinger for Microsoft Office.

- 1. Plasser innsettingspunktet der du vil sette inn tegnet.
- 2. Klikk **Symbol** på **Sett inn**-menyen, og velg deretter kategorien **Spesialtegn**.
- 3. Klikk **Left-to-Right Mark** eller **Right-to-Left Mark**.

<span id="page-2452-0"></span>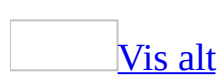

## **Angi retningen for inndelinger i dokumenter fra høyre mot venstre**

Funksjonene eller noen av alternativene som beskrives i dette hjelpeemnet, er bare tilgjengelige hvis støtte for høyre mot [venstre-](#page-2452-0)språk er aktivert i Språkinnstillinger for Microsoft Office.

- 1. Velg **Utskriftsformat** på **Fil**-menyen, og velg deretter kategorien **Oppsett**.
- 2. I boksen **Inndelingsstart** angir du hvor du vil at [inndelingen](#page-2452-0) skal begynne.
- 3. I boksen **Inndelingsretning** klikker du den aktuelle [retningen,](#page-2452-0) **Høyre mot venstre** eller **Venstre mot høyre**.

[Inndelingsretningens](#page-2452-0) innvirkning på linjenummerering og fotnoteskiller

Når du bytter inndelingsretning, skjer dette:

- Linjenummereringen som angis i dialogboksen **Utskriftsformat**, flyttes til motsatt side av dokumentet.
- Fotnoteskillene flyttes mot høyre eller venstre i tråd med den gjeldende retningen.

<span id="page-2454-0"></span>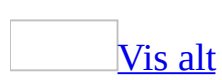

### **Angi en visningsretning for hele dokumentet**

Funksjonene eller noen av alternativene som beskrives i dette hjelpeemnet, er bare tilgjengelige hvis støtte for høyre mot [venstre-](#page-2454-0)språk er aktivert i Språkinnstillinger for Microsoft Office.

- 1. Velg **Alternativer** på **Verktøy**-menyen og deretter kategorien **Omfattende skript**.
- 2. Ved siden av **Dokumentvisning** gjør du ett av følgende:
	- Klikk **Høyre mot venstre** hvis du vil vise dokumentet med [retning](#page-2454-0) fra høyre mot venstre.
	- Klikk **Venstre mot høyre** hvis du vil vise dokumentet med retning fra [venstre](#page-2454-0) mot høyre.

**Obs!** Innstillingen for dokumentets visningsretning kontrollerer disposisjonsretningen og rekkefølgen for sidene i forhåndsvisning når du viser flere sider.

<span id="page-2456-0"></span>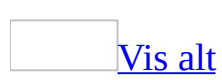

### **Bruke omfattende skrifter**

Funksjonene eller noen av alternativene som beskrives i dette hjelpeemnet, er bare tilgjengelige hvis støtte for høyre mot [venstre-](#page-2456-0)språk er aktivert i Språkinnstillinger for Microsoft Office.

Når du bruker Microsoft Word med støtte for tekst fra høyre mot venstre, kan du angi atskilte skriftegenskaper for [venstre](#page-2456-0) mot høyre-språktekster og språktekster med [omfattende](#page-2456-0) skript (inkludert tekst fra høyre mot venstre).

Angi [egenskaper](#page-2456-0) for omfattende skrift

- 1. Merk teksten du vil endre utseende på.
- 2. Velg **Skrift** på **Format**-menyen, og deretter kategorien **Skrift**.
- 3. Velg egenskaper i settet med kontroller som gjelder for språktypen i den merkede teksten.

#### **Merknader**

- Standardskriften for alle [tekster](#page-2456-0) er Times New Roman med en størrelse på 12 punkt. Dokumenter som åpnes fra Microsoft Word 2000 og tidligere, vil beholde standardinnstillingene.
- Hvis du vil gi tekst fra høyre mot [venstre](#page-2456-0) og venstre mot høyre, forskjellige skriftegenskaper, må du velge og angi egenskapene for hver av teksttypene.

Endre fargen på [diakritiske](#page-2456-0) tegn

- 1. Velg **Alternativer** på **Verktøy**-menyen og deretter kategorien **Omfattende skript**.
- 2. Merk av for **Diakritiske tegn**.
- 3. Merk av for **Annen farge for diakritiske tegn**, og velg deretter ønsket farge.

# **Opprette et dokument på arabisk**

Hvis du skal arbeide med arabisk tekst i dokumenter, må du gjøre følgende:

- Konfigurere [systemstøtte](mk:@MSITStore:ofmain11.chm::/html/ofdccInstallMultilanguageSupportInWindowsNT50.htm) for arabisk.
- Aktivere arabisk som [redigeringsspråk](#page-2278-0) i Microsoft Office.
- Installere [tastaturoppsettet](mk:@MSITStore:ofmain11.chm::/html/InstallKeyboardLayouts.htm) for arabisk.

Med Microsoft Word følger innebygde funksjoner som gjør det lettere å arbeide med arabisk tekst, for eksempel full høyre mot venstre-støtte på tegn-, avsnitts-, inndelings- og dokumentnivå, og flere skrifter. Hvis du trenger mer [funksjonalitet,](mk:@MSITStore:ofmain11.chm::/html/ofconAboutProofingToolsKitNew1.htm) for eksempel ordlister og flere skrifter, kan du kjøpe Microsoft Office 2003 Proofing Tools.

Lær mer om andre [Word-funksjoner](#page-2417-0) for arabisk og andre dokumenter fra høyre mot venstre.

<span id="page-2459-0"></span>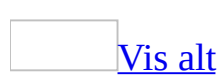

# **Angi kashidalengde i arabisk tekst**

Funksjonen eller noen av alternativene som er beskrevet i dette hjelpeemnet, er bare tilgjengelige hvis støtte for arabisk er aktivert i Språkinnstillinger for Microsoft Office.

- 1. Gjør ett av følgende:
	- Plasser innsettingspunktet i avsnittet hvor du vil endre [kashidalengden.](#page-2459-0)
	- Merk flere avsnitt hvor du vil endre kashidalengden.
- 2. Velg **Avsnitt** på **Format**-menyen og deretter kategorien **Innrykk og avstand**.
- 3. I boksen **Justering** angir du kashidalengden du vil ha.
	- **Juster lavt** forlenger kashida-tegn litt. Du kan anse dette nivået som "normal" arabisk justering. Når du klikker **Blokkjustering**  $\equiv$  på **[formateringsverktøylinjen](#page-2459-0)**, brukes attributtet **Juster lavt**.
	- **Juster medium** bruker bredere kashida-tegn.
	- **Juster høyt** bruker bredest kashida-tegn.

Eksempler på [innstillinger](#page-2459-0) for lavt, medium og høyt

Lav: هذا إمتيحان Middels: هذا إمتيحــان هذا إمتيحــــان Høy:

# **Opprette et dokument på hebraisk**

Hvis du skal arbeide med hebraisk tekst i dokumenter, gjør du følgende:

- Konfigurere [systemstøtte](mk:@MSITStore:ofmain11.chm::/html/ofdccInstallMultilanguageSupportInWindowsNT50.htm) for hebraisk.
- Aktivere hebraisk som [redigeringsspråk](#page-2278-0) i Microsoft Office.
- Installere [tastaturoppsettet](mk:@MSITStore:ofmain11.chm::/html/InstallKeyboardLayouts.htm) for hebraisk.

Microsoft Word har innebygde funksjoner som gjør det lettere å arbeide med hebraisk tekst, for eksempel full høyre mot venstre-støtte på tegn-, avsnitts-, inndelings- og dokumentnivå, og skrifter som støtter hebraisk, for eksempel Arial, Arial Unicode MS, Times New Roman, Courier New og Tahoma. Hvis du vil ha flere funksjoner, for eksempel ordlister og flere skrifter, kan du kjøpe [Microsoft](mk:@MSITStore:ofmain11.chm::/html/ofconAboutProofingToolsKitNew1.htm) Office 2003 Proofing Tools.

Lær mer om andre [Word-funksjoner](#page-2417-0) for hebraisk og andre dokumenter fra høyre mot venstre.

### **Legge til doble anførselstegn i hebraiske tallformater**

Funksjonen eller noen av alternativene beskrevet i dette hjelpeemnet, er bare tilgjengelige hvis støtte for hebraisk er aktivert i Språkinnstillinger for Microsoft Office.

- 1. Velg **Alternativer** på **Verktøy**-menyen og deretter kategorien **Omfattende skript**.
- 2. Under **Generelt** merker du av for **Legg til dobbelt anførselstegn for hebraisk alfabetisk nummerering**.

<span id="page-2463-0"></span>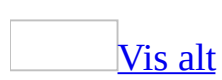

### **Konvertere tekstfiler på indiske språk fra Unicode til ISCII**

- 1. Åpne dokumentet du vil konvertere til en ISCII-[tegntabell](#page-2463-0) (ISCII=Indian Script Code for Information Interchange).
- 2. Velg **Lagre som** på **Fil**-menyen.
- 3. I boksen **Filtype** velger du **Ren tekst**.
- 4. Klikk **Lagre**, og svar deretter ja på om du vil lagre filen i dette formatet.
- 5. Klikk **Annen koding**, og klikk deretter den ønskede ISCII-koderen.

**Obs!** Hvis du skal arbeide med indiske språk, anbefales det at du **aktiverer** støtte for det spesifikke språket via [Språkinnstillinger](#page-2278-0) for Microsoft Office.

<span id="page-2465-0"></span>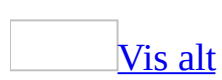

# **Konvertere tekstfiler på indiske språk fra ISCII til Unicode**

Funksjonen som beskrives i dette hjelpeemnet, er bare tilgjengelig hvis støtte for indiske språk er aktivert via [Språkinnstillinger](#page-2278-0) for Microsoft Office.

1. Kontroller at Microsoft Word er konfigurert slik at konverteringer bekreftes når en kodet fil åpnes.

#### [Hvordan?](#page-2465-0)

- 1. Velg **Alternativer** på **Verktøy**-menyen, og velg deretter kategorien **Generelt**.
- 2. Merk av for **Bekreft konvertering ved Åpne**, og velg **OK**.
- 2. Velg **Åpne** på **Fil**-menyen.
- 3. Klikk pilen ved siden av boksen **Filtype**, og merk deretter **Tekstfiler**.
- 4. Finn ISCII-tekstfilen (ISCII=Indian Script Code for Information Interchange), og klikk **Åpne**.
- 5. I boksen **Konverter fil fra** klikker du **Kodet tekst**, og deretter velger du **OK**.
- 6. Klikk **Annen koding**, og klikk deretter den opprinnelige ISCII-koderen.

## **Opprette et dokument på indisk**

Hvis du skal arbeide med dokumenttekster på indisk, må du gjøre følgende:

- Konfigurere [systemstøtte](mk:@MSITStore:ofmain11.chm::/html/ofdccInstallMultilanguageSupportInWindowsNT50.htm) for indiske språk.
- Aktivere et indisk språk som [redigeringsspråk](#page-2278-0) i Microsoft Office.
- Installere [tastaturoppsettet](mk:@MSITStore:ofmain11.chm::/html/InstallKeyboardLayouts.htm) for hindi, tamil, gujarati, kannada, telugu eller punjabi.

Med Office følger innebygd skriftstøtte: Mangal som støtter hindi, marathi og andre språk som bruker Devanagari-skript, Latha som støtter tamil, Shurti som støtter gujarati, Tunga som støtter kannada, Gautami som støtter telugu og Raavi som støtter punjabi. Hvis du trenger mer funksjonalitet, for eksempel ordlister og flere skrifter, kan du kjøpe [Microsoft](mk:@MSITStore:ofmain11.chm::/html/ofconAboutProofingToolsKitNew1.htm) Office 2003 Proofing Tools.

Lær mer om andre [Word-funksjoner](#page-2406-0) for indiske språk.

<span id="page-2468-0"></span>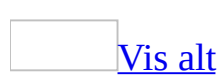

# **Word-funksjoner for indiske språk**

Funksjonen som beskrives i dette hjelpeemnet, er bare tilgjengelig hvis støtte for riktig indisk språk er aktivert via [Språkinnstillinger](#page-2278-0) for Microsoft Office.

### **Arbeide med indisk i tekst og filer**

#### [Redigere](#page-2468-0) tekst

De indiske språkene som støttes i Microsoft Word krever spesielle tekstredigeringstiltak som ikke nødvendigvis gjelder for andre språk. Dette språkattributtet krever at du bruker ekstra teknikker for å utføre standard redigeringsfunksjoner og endre et tegns tilknyttede merker.

For de indiske språkene, for eksempel hindi, gjelder dessuten det at nye tegn kan formes ved at merker legges til eller fjernes fra eksisterende tekst. Hvilke merker som endres, avgjør om det nye tegnet blir et legitimt tegn i tråd med språkkonvensjonen.

I Word kan du få hjelp til å godkjenne en sekvens med indiske tegn ved at sekvensen kontrolleres. Du kan også la Word utføre logiske erstatninger.

Redigeringsmetodene som brukes ved innsetting og sletting av indiske tegn, baseres på rekkefølgen som former tegnene, med deres tilknyttede diakritiske tegn, tonemerker og aksenter.

#### [Slette](#page-2468-0) tekst

Du kan fjerne en enkelt markering med TILBAKE-tasten eller bruke DEL-tasten til å slette hele tegnet (tegnsamlingen).

#### **[Stavekontrollere](#page-2468-0)**

Når indiske språk er aktivert i Microsoft Word, stavekontrolleres indiske ord og andre ord automatisk underveis. Du trenger ikke å utføre en separat stavekontroll for hvert språk.

[Kontrollere](#page-2468-0) riktig rekkefølge for tegn

Indiske språk følger følger strenge grammatiske regler som dikterer hvilke tekstlige tegnelementer som tillates ved siden av hverandre når ord settes sammen. I tillegg består teksten av både enkle tegn og tegn som har én eller flere markeringer som vokaler, noe som gjør det enda vanskeligere å angi indiske språktegn.

Hvis du vil skrive inn tegn som følger grammatikkreglene for det aktiverte indiske språket, kan du kontrollere teksten automatisk i Microsoft Word. Du kan også utføre logiske erstatninger ved hjelp av funksjonen Skriv og erstatt.

Sekvenskontroll kan brukes for seg selv eller sammen med Skriv og erstatt. Når bare sekvenskontroll er aktivert, vil ikke Word la et enkelttegn skrives inn ved innsettingspunktet. Hvis Skriv og erstatt også aktiveres, vil et eksisterende tegn settes inn eller erstatte tegnet slik at sekvensen blir gyldig.

**Obs!** Første gang du skriver inn et tegn som ikke er sekvensielt gyldig, vises en Hjelp-boks som gir tilgang til emner i Hjelp om sekvenskontroll og automatisk innsetting eller erstatning av tegn. Dette emnet vil vises hver gang du skriver inn et ugyldig tegn i Word, hvis du ikke velger noe annet.

Angi [egenskaper](#page-2468-0) for skrifter

Du kan angi forskjellige skriftegenskaper for latinske og indiske språktekster.

**Obs!** Standardskriften for alle [tekster](#page-2468-0) på indiske språk er: Hindi (Mangal, 10 punkt). Dokumenter som er lagret i tidligere versjoner av Microsoft Word, vil beholde sine standardinnstillinger.

Søke etter og erstatte [spesialtegn](#page-2468-0)

Noen indiske språk vil kanskje ikke utnytte søkemulighetene i Microsoft Word fullt ut. Alternativene **Høres ut som** og **Søk etter alle ordformer**, vil for eksempel ikke fungere med indisk tekst, men disse alternativene vil finne oppfylte kriterier i andre typer tekst i dokumentet.

[Filkompatibilitet](#page-2468-0) med tidligere versjoner

Det finnes ingen hindi-versjon av Microsoft Word 6.0/95 eller Word 97.

### **Bruke tall, datoer og klokkeslett**

#### **[Tallformater](#page-2468-0)**

Indiske tallformater brukes i flere sammenhenger i Microsoft Word-dokumenter. Bruken kan stort sett deles inn i to generelle kategorier: Listeformater, for eksempel sidenummerering og sekvensiell nummerering, og dato- og klokkeslettformater.

#### [Nummererte](#page-2468-0) lister

De indiske språkene har flere valgmuligheter for visning av tall i lister. Hindi inneholder formater basert på den vanlige nummereringen for språket, som er alfabetet (hindi har både vokalbaserte og konsonantbaserte formater), og en beskrivende form som staver tallene.

Dato- og [klokkeslettformater](#page-2468-0) og kalendere

Kalenderen du velger, bestemmer dato- og klokkeslettformatet som brukes for hvert indiske språk. Hvilke kalendere du har tilgang til, avhenger av språkene du har aktivert, og hvilke språkinnstillinger du har angitt i **Regionale innstillinger** i Microsoft Windows Kontrollpanel.

Når et indisk språk er det installerte språket, vil den vanligste indiske kalenderen for språket være standardkalenderen som brukes i Microsoft Word. For hindi er for eksempel standardkalenderen Vestlig.

Avhengig av hvilket indisk språk du har aktivert, kan du velge mellom kalendrene Saka Era (bare for hindi) og Gregoriansk (indisk).

**Obs!** Den gregorianske kalenderen som brukes med indiske språk, er basert på engelsk (Storbritannia).

### **Støtte for tegntabell og tekstoppsett for indiske websider**

Funksjonen som beskrives i dette hjelpeemnet, er bare tilgjengelig hvis støtte for riktig indisk språk er aktivert via [Språkinnstillinger](#page-2278-0) for Microsoft Office.

Nedenfor er listen med språk og tegntabeller som støttes i Word.

Gujarati UTF-8 Hindi UTF-8 Kannada UTF-8 Konkani UTF-8 Marathi UTF-8 Punjabi UTF-8 Sanskrit UTF-8 Tamil UTF-8 Telugu UTF-8

# **Angi skriftegenskaper for indiske språk**

Funksjonen som beskrives i dette hjelpeemnet, er bare tilgjengelig hvis støtte for riktig indisk språk er aktivert via [Språkinnstillinger](#page-2278-0) for Microsoft Office.

Du kan angi atskilte skriftkjennetegn for språktekster med omfattende skript (inkludert indiske språk), og tekster på andre språk.

- 1. Merk teksten du vil endre utseende på.
- 2. Velg **Skrift** på **Format**-menyen, og deretter kategorien **Skrift**.
- 3. Velg skriftegenskapene i settet med kontroller som gjelder for språket i den merkede teksten. Du kan for eksempel bruke boksene under **Omfattende skript** for indiske tekster, og boksene under **Latinsk skrift** for vestlige tekster.

<span id="page-2475-0"></span>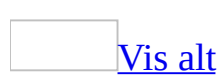

## **Angi hvordan datoer og tall vises i indiske dokumenter**

Funksjonen som beskrives i dette hjelpeemnet, er bare tilgjengelig hvis støtte for riktig indisk språk er aktivert via [Språkinnstillinger](#page-2278-0) for Microsoft Office.

Velge et indisk tallformat for datoer og [klokkeslett](#page-2475-0)

- 1. Velg **Dato og klokkeslett** på **Sett inn**-menyen.
- 2. Under **Tilgjengelige formater** klikker du et av de indiske formatene.

Velge et indisk [tallformat](#page-2475-0) for sidetall

- 1. Velg **Sidetall** på **Sett inn**-menyen, og klikk deretter **Format**.
- 2. Klikk pilen til høyre for boksen **Tallformat**, og velg et av de indiske formatene.

Velge et indisk tallformat for [nummererte](#page-2475-0) lister

- 1. Velg **Punktmerking og nummerering** på **Format**-menyen.
- 2. Gjør ett av følgende:
	- Hvis du vil endre formatet for sekvensielt nummererte lister, velger du kategorien **Nummerert**.
	- Hvis du vil endre tallformatet som brukes i disposisjoner, velger du kategorien **Flere nivåer**.
- 3. Klikk et av de viste formatene, eller klikk **Tilpass** for å vise en liste med flere formatalternativer. Klikk pilen til høyre for boksen **Tallstil**, og klikk et av de indiske formatene.

Skilletegnet som brukes i noen tallformater, for eksempel den avsluttende parentesen i en alfabetisk sekvens ( a) ), er et vestlig tegn. Hvis du vil endre skriften i et nummereringsformat, må du endre den indiske bokstaven og

det vestlige skilletegnet, hver for seg.

Angi en vestlig eller indisk [kalender](#page-2475-0)

- 1. Velg **Dato og klokkeslett** på **Sett inn**-menyen.
- 2. I boksen **Språk** klikker du den indiske kalenderen du vil bruke for månedsnavn.
- 3. I boksen **Kalendertype** velger du **Vestlig** eller **Saka-æra**.

<span id="page-2478-0"></span>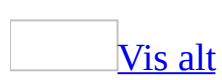

# **Kontrollere riktig sekvens i indisk tekst**

Funksjonen som beskrives i dette hjelpeemnet, er bare tilgjengelig hvis støtte for riktig indisk språk er aktivert via [Språkinnstillinger](#page-2278-0) for Microsoft Office.

- 1. Velg **Alternativer** på **Verktøy**-menyen og deretter kategorien **Omfattende skript**.
- 2. Merk av for **Bruk sekvenskontroll**.

### [Tips!](#page-2478-0)

Du kan la Microsoft Word sette inn logiske erstatninger ved å bruke funksjonen Skriv inn og erstatt.

### **Erstatte ugyldige indiske tegn automatisk**

Funksjonen som beskrives i dette hjelpeemnet, er bare tilgjengelig hvis støtte for riktig indisk språk er aktivert via [Språkinnstillinger](#page-2278-0) for Microsoft Office.

- 1. Velg **Alternativer** på **Verktøy**-menyen og deretter kategorien **Omfattende skript**.
- 2. Merk av for **Skriv inn og erstatt**.

**Obs!** Skriv inn og erstatt er bare tilgjengelig når det er merket av for **Bruk sekvensiell kontroll**.

# **Opprette et dokument på et europeisk språk**

Nedenfor følger grunnleggende informasjon om arbeid med europeiske språk i dokumenter.

- Du bør <u>[aktivere](#page-2278-0) språket</u> som skal brukes som redigeringsspråk i Microsoft Office.
- Avhengig av språket må du kanskje installere et annet [tastaturoppsett](mk:@MSITStore:ofmain11.chm::/html/InstallKeyboardLayouts.htm). Hvis du endrer tastaturoppsettet til et språk du ikke kjenner helt, kan du skrive inn og vise tegn ved hjelp av Microsoft Visual Keyboard. Hvis du vil ha mer informasjon, går du til webområdet for Microsoft Office Online.
- Språkversjonen du har av Microsoft Office, kan inneholde innebygde korrekturverktøy (for eksempel ordlister og grammatikkontroll) for andre språk. Den engelske versjonen av Office inneholder for eksempel korrekturverktøy for fransk og spansk.
- Microsoft Word inneholder grunnleggende oversettingsfunksjonalitet i tillegg til maskinoversetting på World Wide Web. Lær mer om oversetting i Word.
- De fleste Microsoft-skriftene støtter sentraleuropeiske og vesteuropeiske språk, og mange støtter også gresk og språk som bruker det kyrilliske alfabetet.

Hvis du trenger mer funksjonalitet, for eksempel ordlister, kan du kjøpe [Microsoft](mk:@MSITStore:ofmain11.chm::/html/ofconAboutProofingToolsKitNew1.htm) Office 2003 Proofing Tools.

<span id="page-2482-0"></span>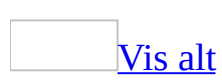

# **Word-funksjoner for europeiske språk**

Du kan gjøre ett av følgende:

- Sette inn valutasymbolet for euro  $\epsilon$ .
- Finn språket for teksten du skriver inn, automatisk. Hvert enkelt språk må være aktivert for [redigering](#page-2278-0).
- Sortere en liste eller [tabell](#page-2482-0) i henhold til reglene for et annet språk.
- Lage automatisk sammendrag av tekst (ikke tilgjengelig for alle språk). Kan kreve filer som er tilgjengelige i [Microsoft](mk:@MSITStore:ofmain11.chm::/html/ofconAboutProofingToolsKitNew1.htm) Office 2003 Proofing Tools. Hvis du vil ha mer informasjon om Proofing Tools, gå til webområdet for Microsoft Office Online.
- Bruke nye tyske staveregler. Tysk må være aktivert for redigering. Kan kreve filer som er tilgjengelige i Proofing Tools.
- Kontrollere stavemåte og grammatikk i henhold til reglene for et annet språk. Kan kreve filer som er tilgjengelige i Proofing Tools.
- Slå opp ord i synonymordboken for et annet språk. Kan kreve filer som er tilgjengelige i Proofing Tools.
- Automatisk rette tekst skrevet inn i et annet språk. Kan kreve filer fra Proofing Tools.
- Dele ord i tekst i et annet språk. Kan kreve filer fra Proofing Tools.
- Angi språket og sorteringstypen når du lager et stikkordregister.
- Lage en [kildeliste](#page-2482-0) (bare kanadisk (fransk), nederlandsk og amerikansk).
- Velge et format for en dato eller et klokkeslett for bruk i et bestemt språk. Hvert enkelt språk må være aktivert for redigering.
- Tilpasse dokumenter for forskjellige papirstørrelser (for eksempel A4 eller B5).
# **Tillate store bokstaver med aksenter**

Hvis du arbeider med fransk tekst, kan du angi om stavekontroller skal stoppe ved store bokstaver uten aksenter og merke dem som stavefeil.

**Obs!** For noen varianter av fransk, for eksempel Fransk (Canada), er dette alternativet automatisk aktivert. På disse språkene får ord som begynner med en stor bokstav, automatisk aksent der det passer, og stavekontroller merker store bokstaver uten aksent som stavefeil der det passer.

- 1. Velg **Alternativer** på **Verktøy**-menyen, og velg deretter kategorien **Rediger**.
- 2. Merk av for **Tillat store bokstaver med aksenter på fransk**.

# **Aktivere eller deaktivere nye regler for tysk staving**

Funksjonen som beskrives i dette hjelpeemnet, er bare tilgjengelig hvis støtte for tysk er aktivert via [Språkinnstillinger](#page-2278-0) for Microsoft Office.

Hvis du skal stavekontrollere tysk tekst, må du i tillegg installere den tyske ordlisten, som er tilgjengelig i [Microsoft](mk:@MSITStore:ofmain11.chm::/html/ofconAboutProofingToolsKitNew1.htm) Office 2003 Proofing Tools.

- 1. Velg **Alternativer** på **Verktøy**-menyen, og deretter kategorien **Stavekontroll &grammatikk**.
- 2. Merk av for eller fjern merket for **Nye tyske staveregler**.

# **Opprette et dokument på georgisk eller armensk**

Hvis du skal arbeide med dokumenttekster på georgisk eller armensk, må du gjøre følgende:

- Du må kanskje konfigurere ekstra [systemstøtte.](mk:@MSITStore:ofmain11.chm::/html/ofdccInstallMultilanguageSupportInWindowsNT50.htm)
- Aktivere språket som [redigeringsspråk](#page-2278-0) i Microsoft Office.
- Installere [tastaturoppsettet](mk:@MSITStore:ofmain11.chm::/html/InstallKeyboardLayouts.htm) for georgisk eller armensk. Hvis du endrer tastaturoppsettet til et språk du ikke kjenner helt, kan du skrive inn og vise tegn ved hjelp av Microsoft Visual Keyboard. Hvis du vil ha mer informasjon, går du til webområdet for Microsoft Office Online.
- Installere de aktuelle skriftene via installasjonsprogrammet for Microsoft Office. Med Office følger to skrifter som støtter georgisk og armensk, Sylfaen og Arial Unicode MS (vises som skriften Universal i installasjonsprogrammet).

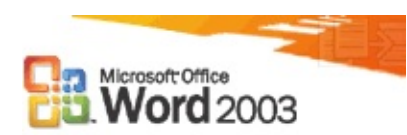

# **Støtte for XML-dokumenter**

## [Hjemmeside](#page-0-0) for hva er nytt

Nå kan du lagre dokumenter i XML-format i Word slik at du kan skille innholdet i et dokument fra rammene til det binære formatet (DOC). Innholdet blir tilgjengelig for automatiserte datautvinnings- og gjenbruksprosesser. Det er enkelt både å søke i og endre innholdet ved hjelp av andre prosesser enn Word, for eksempel serverbasert databehandling.

Bruker du Microsoft Office Professional Edition 2003 eller frittstående Microsoft Office Word 2003, kan du dessuten knytte et XML-skjema til dokumenter ved hjelp av kategorien **XML-skjema** i dialogboksen **Maler og tillegg**. Du angir navnet på skjemafilen og om du vil at Word skal validere dokumentet mot skjemaet.

Deretter bruker du oppgaveruten **XML-struktur** til å ta i bruk XML-koder på dokumentet og vise XML-markering i dokumentet.

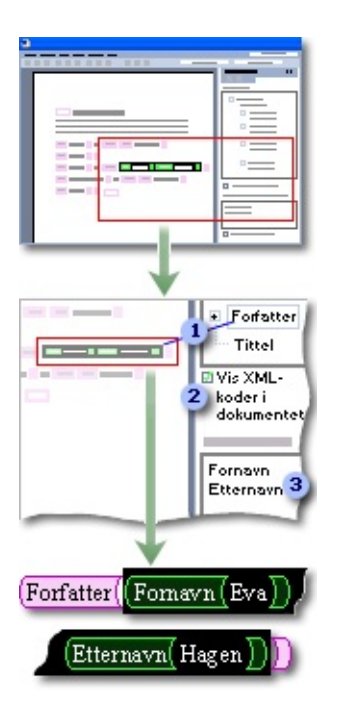

- En trevisning viser XML-elementer som er brukt på dokumentet.
- Du kan vise XML-koder i dokumentet.

Velg fra en oversikt over elementer som kan brukes på merket tekst i dokumentet.

Hvis du bruker Microsoft Office Professional Edition 2003 eller frittstående Microsoft Office Word 2003, kan du dessuten bygge inn XML-data i gjeldende dokument ved å angi et XPath-uttrykk som et **IncludeText**-felt i dialogboksen **Felt**. Vil du formatere XML-dataene på en bestemt måte, angir du en XSLtransformering.

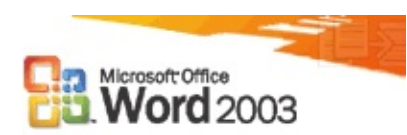

# **Forbedret lesbarhet**

### [Hjemmeside](#page-0-0) for hva er nytt

Med Microsoft Office Word 2003 er det enklere enn noensinne å lese dokumenter på datamaskinen. Visningen i Word er blitt optimert for den skjermstørrelsen og oppløsningen du har. En ny leseoppsettvisning forbedrer dessuten leseopplevelsen.

Leseoppsettvisning:

- Skjuler unødvendige verktøylinjer.
- Viser dokumentkartet eller den nye miniatyrbilderuten, slik at du raskt kan hoppe til deler av dokumentet.
- Skalerer automatisk innholdet i et dokument til sider som passer fint på skjermen og som det er enkelt å bla gjennom.
- Gjør det mulig å fremheve deler av dokumentet samt legge til merknader eller foreta endringer.

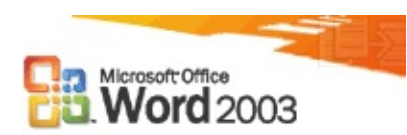

# **Støtte for håndskriftenheter**

## [Hjemmeside](#page-0-0) for hva er nytt

Hvis du bruker en enhet som har støtte for håndskriftinndata, for eksempel en Tavle-PC, kan du bruke tavlepennen til å dra fordel av håndskrift i Microsoft Office Word 2003.

- Marker et dokument med håndskrevne kommentarer og merknader.
- Ta med håndskrevet innhold i et Word-dokument.
- Send håndskrevne e-postmeldinger ved hjelp av WordMail i Microsoft Outlook.

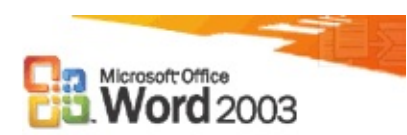

# **Forbedret dokumentbeskyttelse**

### [Hjemmeside](#page-0-0) for hva er nytt

I Microsoft Office Word 2003 kan dokumentbeskyttelse finjusteres til å kontrollere dokumentformatering, innhold eller begge deler. Du kan for eksempel angi at bare enkelte stiler er tilgjengelige for bruk, og at disse stilene ikke kan endres. Når du beskytter et dokument mot endringer av innholdet, trenger du ikke lenger å bruke de samme begrensningene overfor alle og i hele dokumentet. Du kan velge ut hvilke brukere som skal få tillatelse til å redigere angitte deler av dokumentet.

## **Begrense formatering**

Når du begrenser formateringen av et dokument, forhindrer du at brukerne kan ta i bruk stiler som du ikke uttrykkelig gjør tilgjengelig. Du forhindrer dessuten at brukerne kan ta i bruk formatering direkte på teksten, for eksempel punktmerkede eller nummererte lister, eller skriftegenskaper. Når formateringen er begrenset, vil ikke kommandoene og hurtigtastene for å bruke formatering direkte, være tilgjengelige.

## **Velge ut hvem som skal kunne redigere begrenset innhold**

Når du beskytter et dokument som skrivebeskyttet eller bare for kommentarer, kan du angi at dette ikke skal gjelde for enkelte deler av dokumentet. Du kan dessuten gi bestemte enkeltpersoner tillatelse til å endre de ubeskyttede delene av dokumentet.

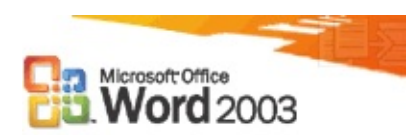

# **Sammenligne dokumenter side om side**

## [Hjemmeside](#page-0-0) for hva er nytt

Noen ganger kan det virke uoversiktlig å se på flere brukeres endringer i det samme dokumentet, men nå kan du bruke en ny fremgangsmåte for å sammenligne dokumenter, det vil si sammenligne dem side om side. Når du sammenligner dokumenter side ved side ved hjelp av **Sammelign side om side med** (**Vindu**-menyen), kan du enkelt fastslå forskjellene mellom to dokumenter uten å måtte flette flere brukeres endringer til ett dokument. Du kan bla gjennom begge dokumentene samtidig for å identifisere forskjellene mellom de to dokumentene.

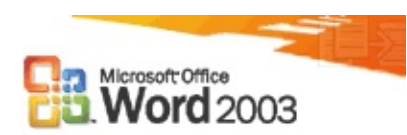

# **Dokumentarbeidsområder**

### [Hjemmeside](#page-0-0) for hva er nytt

Bruk dokumentarbeidsområder til å forenkle prosessen med å samskrive, redigere og korrekturlese dokumenter sammen med andre i sanntid ved hjelp av Microsoft Office Word 2003, Microsoft Office Excel 2003, Microsoft Office PowerPoint 2003 eller Microsoft Office Visio 2003. Et dokumentarbeidsområde er et Microsoft Windows SharePoint Services-område som omhandler ett eller flere dokumenter. Kolleger kan enkelt samarbeide på dokumentet ved enten å arbeide direkte på en kopi av dokumentarbeidsområdet eller ved å arbeide på en egen kopi, som kan oppdateres jevnlig med endringer som er lagret i kopien på dokumentarbeidsområdet.

Du oppretter vanligvis et dokumentarbeidsområde når du bruker e-post til å sende et dokument som et delt vedlegg. Som avsender av det delte vedlegget blir du ansvarlig for dokumentarbeidsområdet, og alle mottakerne blir medlemmer av dokumentarbeidsområdet, der de gis tillatelse til å bedra til området.

Når du bruker Word, Excel, PowerPoint eller Visio til å åpne en lokal kopi av dokumentet som dokumentarbeidsområdet er basert på, mottar Microsoft Officeprogrammet jevnlige oppdateringer fra dokumentarbeidsområdet, og disse blir tilgjengelige for deg hvis for eksempel andre medlemmer har redigert sin egen kopi av dokumentet, og disse endringene er blitt lagret på dokumentarbeidsområdet. Hvis endringene på arbeidsområdekopien er motstridende i forhold til endringer som du har foretatt på kopien, kan du velge hvilken kopi du vil beholde. Når du er ferdig med å redigere kopien, kan du lagre endringene på dokumentarbeidsområdet, der de er tilgjengelige for de andre medlemmene slik at endringene kan tas med i deres kopi av dokumentet.

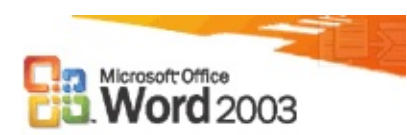

# **Administrasjon av informasjonsrettigheter**

### [Hjemmeside](#page-0-0) for hva er nytt

I dag kan sensitive opplysninger bare kontrolleres ved å begrense tilgangen til nettverkene eller datamaskinene der opplysningene er lagret. Når tilgangen først er gitt til brukere, finnes det imidlertid ingen begrensninger for hva som kan gjøres med innholdet eller hvem det kan sendes til. Distribusjonen av innhold gjør at sensitive opplysninger enkelt kan gis til personer som aldri var tiltenkt å skulle motta dem. Microsoft Office 2003 inneholder en ny funksjon, Administrasjon av informasjonsrettigheter, som hjelper deg å forhindre at sensitive opplysninger gis til feil personer, enten det er som følge av uhell eller uforsiktighet.

Du kan gi brukere Lese- og Endre-tilgang, i tillegg til å angi utløpsdatoer for innhold. Du kan dessuten fjerne begrenset tillatelse fra et dokument, en arbeidsbok eller en presentasjon.

Systemansvarlige for organisasjoner kan i tillegg opprette retningslinjer for tillatelse, som finnes i Microsoft Office Word 2003, Microsoft Office Excel 2003 og Microsoft Office PowerPoint 2003. Disse retningslinjene angir hvem som kan få tilgang til opplysninger, og hvilket redigeringsnivå eller hvilke Officefunksjoner brukere har tilgang til for et dokument, en arbeidsbok eller en presentasjon.

Brukere som mottar innhold med begrenset tillatelse, kan åpne dokumentet, arbeidsboken eller presentasjonen på samme måte som med innhold uten begrenset tillatelse. Hvis brukere ikke har Office 2003 eller senere installert på datamaskinen, kan de laste ned et program som gjør det mulig å vise dette innholdet.

**Obs!** Du kan opprette innhold med begrenset tillatelse ved hjelp av Information Rights Management bare i Microsoft Office Professional Edition 2003, Microsoft Office Word 2003, Microsoft Office Excel 2003 og Microsoft Office PowerPoint 2003.

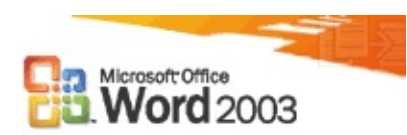

# **Forbedrede internasjonale funksjoner**

## [Hjemmeside](#page-0-0) for hva er nytt

Microsoft Office Word 2003 inneholder forbedrede funksjoner for å opprette dokumenter på fremmede språk, og for å bruke dokumenter med en innstilling for flere språk.

- Utskriftsfletting velger riktig hilsningsformat basert på mottakerens kjønn, hvis språket krever det. Utskriftsfletting kan dessuten formatere adresser basert på mottakerens geografiske område.
- Forbedringer ved typografien fører til bedre visning av tekst på flere språk enn tidligere. Word 2003 har støtte for flere Unicode-områder, og inneholder forbedret støtte for å kombinere diakritiske tegn.

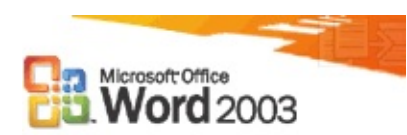

# **Flere nye funksjoner**

## [Hjemmeside](#page-0-0) for hva er nytt

**Nytt utseende på Office** Microsoft Office 2003 har fått et nytt utseende som er åpent og kraftfullt. Det finnes dessuten nye og forbedrede oppgaveruter. Nye oppgaveruter omfatter Komme i gang, Hjelp, Søkeresultater, Delt arbeidsområde, Dokumentoppdateringer og Oppslag.

**Støtte for Tavle-PC** På en Tavle-PC kan du raskt komme med innspill ved å bruke håndskrift direkte i Office-dokumenter, på samme måte som med en penn på en utskrift. Nå kan du dessuten vise oppgaveruter vannrett slik at det blir enklere å utføre arbeidet på en Tavle-PC slik du vil gjøre det.

**Oppgaveruten Oppslag** Den nye oppgaveruten **Oppslag** inneholder en rekke referanseinformasjon og utvidede ressurser hvis du har Internett-tilkobling. Du kan slå opp emner ved hjelp av et leksikon eller websøk, eller gjennom tilgang til innhold fra tredjeparter.

**Microsoft Office Online** Microsoft Office Online er bedre integrert i alle Microsoft Office-programmene slik at du kan utnytte fullt ut det som området kan tilby mens du arbeider. Du kan besøke Microsoft Office Online direkte via webleseren, eller du kan bruke koblingene du finner i ulike oppgaveruter og menyer i Office-programmet til å få tilgang til artikler, tips, utklipp, maler, elektronisk opplæring, nedlastinger og tjenester for å forbedre måten du arbeider på i Office-programmene. Området oppdateres jevnlig med nytt innhold basert på direkte tilbakemelding og spesifikke forespørsler fra deg og andre som bruker Office.

**Forbedre kvaliteten for kunden** Microsoft etterstreber å forbedre kvaliteten, påliteligheten og ytelsen til programvare og tjenester fra Microsoft. Ved hjelp av Program for forbedring av brukeropplevelsen kan Microsoft samle inn informasjon om maskinvarekonfigurasjonen og hvordan du bruker Microsoft Office-programmene og -tjenestene for å registrere trender og bruksmønstre. Deltagelsen er valgfri, og datainnsamlingen er fullstendig anonym. Feilrapportering og feilmeldinger er dessuten forbedret slik at du enklest mulig kan rapportere feil, og du får svært nyttig informasjon om advarsler når du støter på et problem. Har du tilgang til Internett, kan du i tillegg gi tilbakemelding til

Microsoft-kunder om et Office-program, innhold i Hjelp eller innhold på Microsoft Office Online. Microsoft legger til og forbedrer innholdet kontinuerlig ut fra tilbakemeldingen.